## d'ocomo

かんたん検索/目次/注意事項

ご使用前の確認

電話/テレビ電話/プッシュトーク

電話帳

音/画面/照明設定

あんしん設定

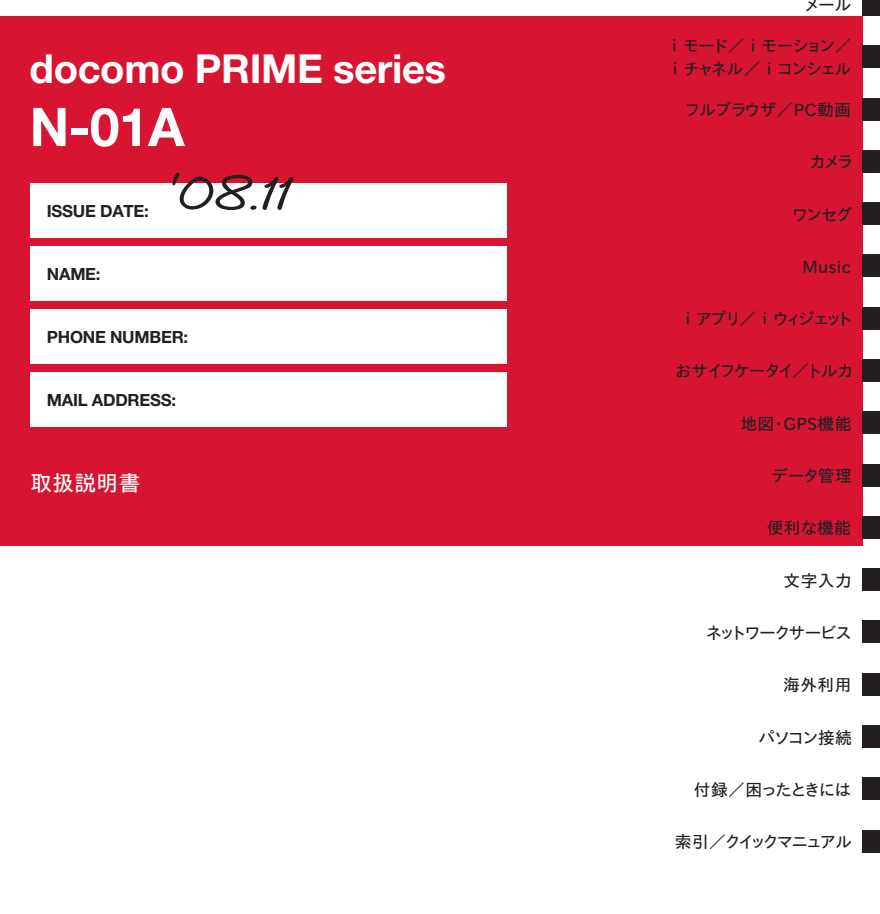

### **ドコモ W-CDMA・GSM/GPRS方式**

このたびは、「docomo PRIME series N-01A」をお買い上げいただきまして、まことにありがと うございます。

ご利用の前に、あるいはご利用中に、この取扱説明書およびその他のオプション機器に添付の個別取 扱説明書をよくお読みいただき、正しくお使いください。取扱説明書に不明な点がございましたら、 取扱説明書裏面の「総合お問い合わせ先」までお問い合わせください。

N-01Aはお客様の有能なパートナーです。大切にお取り扱いのうえ、末永くご愛用ください。

### **FOMA端末のご使用にあたって**

- FOMA端末は無線を使用しているため、トンネル・地下・建物の中などで電波の届かない所、屋外でも電 波の弱い所およびFOMAサービスエリア外ではご使用になれません。また、高層ビル・マンションなどの 高層階で見晴らしのよい場所であってもご使用になれない場合があります。なお、電波が強くアンテナマー クが3本たっている状態で、移動せずに使用している場合でも通話が切れる場合がありますので、ご了承 ください。
- 公共の場所、人の多い場所や静かな場所などでは、まわりの方のご迷惑にならないようご使用ください。
- FOMA端末は電波を利用している関係上、第三者により通話を傍受されるケースもないとはいえません。 しかし、W-CDMA・GSM/GPRS方式では秘話機能をすべての通話について自動的にサポートしますの で、第三者が受信機で傍受したとしても、ただの雑音としか聞きとれません。
- FOMA端末は、音声をデジタル信号に変換して無線による通信を行っていることから、電波状態の悪いと ころへ移動するなど送信されてきたデジタル信号を正確に復元することができない場合には、実際の音声 と異なって聞こえる場合があります。
- お客様はSSL/TLSをご自身の判断と責任においてご利用することを承諾するものとします。お客様によ るSSL/TLSのご利用にあたり、ドコモおよび別掲の認証会社はお客様に対しSSL/TLSの安全性など に関し何ら保証を行うものではなく、万が一何らかの損害が発生したとしても一切責任を負いませんので、 あらかじめご了承ください。

認証会社:日本ベリサイン株式会社、サイバートラスト株式会社、グローバルサイン株式会社、RSAセ キュリティ株式会社、セコムトラストシステムズ株式会社、株式会社コモドジャパン

- このFOMA端末は、FOMAプラスエリアおよびFOMAハイスピードエリアに対応しております。
- このFOMA端末は、ドコモの提供するFOMAネットワークおよびドコモのローミングサービスエリア以 外ではご使用になれません。

The FOMA terminal can be used only via the FOMA network provided by DOCOMO and DOCOMO's roaming area.

- お客様ご自身でFOMA端末に登録された情報内容(電話帳、スケジュール、メモ帳、伝言メモ、音声メモ、 動画メモなど)は、別にメモを取るなどして保管してくださるようお願いします。FOMA端末の故障や修 理、機種変更やその他の取り扱いなどによって、万が一、登録された情報内容が消失してしまうことがあっ ても、当社としては責任を負いかねますのであらかじめご了承ください。
- 大切なデータはmicroSDカードに保存することをおすすめします。また、パソコンをお持ちの場合は、ド コモケータイdatalinkを利用して電話帳やメール、スケジュールなどの情報をパソコンに転送・保管でき ます。

### **本書のご使用にあたって**

本FOMA端末は、きせかえツール(P.127)に対応しております。きせかえツールを利用してメニュー画面 のデザインを変更した場合、メニューの種類によっては、使用頻度に合わせてメニュー構成が変わるものが あります。また、機能に割り当てられているメニュー番号で機能を呼び出せないものがあります。

本書について、最新の情報は、ドコモのホームページよりダウンロードできます。 ・「取扱説明書(PDFファイル)」ダウンロード

 http://www.nttdocomo.co.jp/support/trouble/manual/download/index.html ※URLおよび掲載内容については、将来予告なしに変更することがあります。

# **本書の見かた/引きかた**

本書では、次のような検索方法で、お客様の用途に応じて、機能やサービスの説明ペー ジを探すことができます。

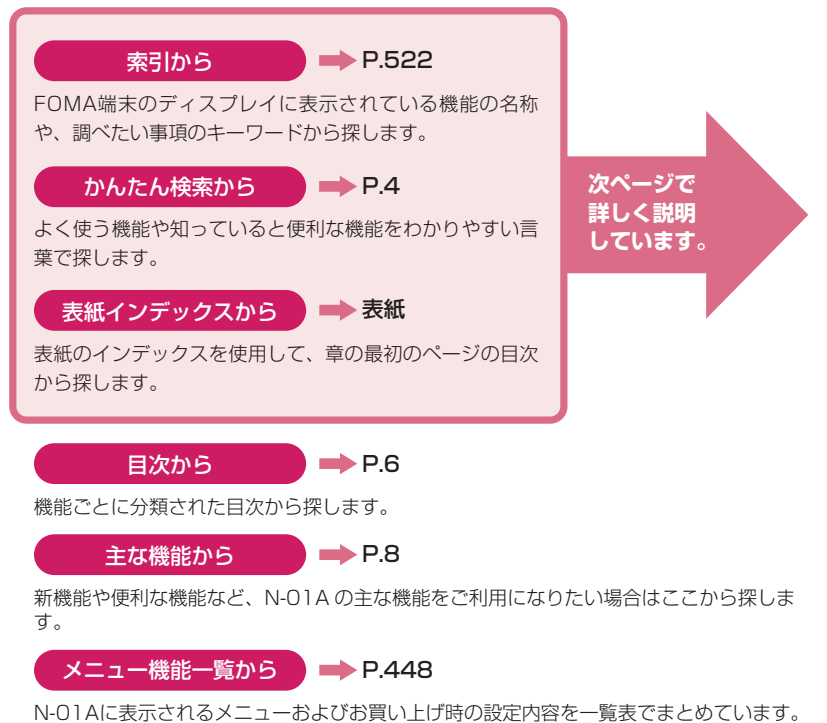

クイックマニュアルから ) ➡ P.536

基本的な機能について簡潔に説明しています。外出の際に切り離してお持ちいただけます。 また、クイックマニュアル(海外利用編)も記載しておりますので、海外で FOMA端末 をご利用いただく際にご活用ください。

- ●この『N-01A取扱説明書』の本文中においては、『N-01A』を『FOMA端末』と表記させていただい ております。あらかじめご了承ください。
- ●本書の中ではmicroSDカードを使用した機能の説明をしていますが、その機能のご利用にあたっては、 別途microSDカードが必要となります。microSDカードについて→P.349
- ●本書の内容の一部、または全部を無断転載することは、禁止されています。
- ●本書の内容に関しては、将来予告なしに変更することがあります。
- ●画面の配色やアイコンは本体色Precious Whiteのお買い上げ時の表示で記載しています。メインメ ニューは「Standard」の表示で記載しています。

# **本書の見かた/引きかた(つづき)**

「索引」「かんたん検索」「表紙インデックス」からの引きかたを、アラームを例として説明し ます。

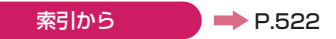

FOMA端末のディスプレイに表示されている機能の名称をはじめ、調 べたい事項のキーワードから探します。

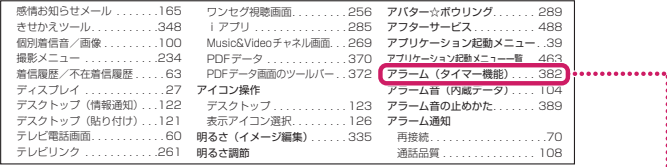

かんたん検索から

 $\Rightarrow$  P.4

よく使う機能や知っていると便利な機能をわかりやすい言葉で探します。

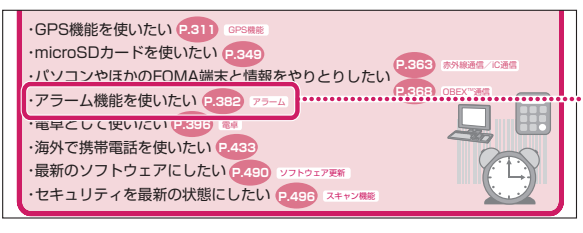

表紙インデックスから 表紙

「表紙」→「章扉(章の最初のページ)」→「説明ページ」の順に設定したい 機能の説明ページを探します。章扉には詳しい目次を記載しています。

|              | 地図·GPS機能    |  |
|--------------|-------------|--|
| 取扱説明書        | データ管理       |  |
|              |             |  |
|              | 便利な機能       |  |
|              | 文字入力        |  |
|              |             |  |
| 便利な機能        |             |  |
|              |             |  |
|              |             |  |
|              |             |  |
|              | マルチアクセス 378 |  |
|              | マルチタスク 379  |  |
|              |             |  |
|              |             |  |
|              |             |  |
|              |             |  |
| メインメニューを並び替え | 200         |  |
|              | アラーム 382    |  |
|              | スクシュール 686  |  |

※本文中のページとは内容が異なります。

本書ではFOMA端末を正しくお使いいただくために、操作のしかたをイラストやマークを交 えて説明しています。

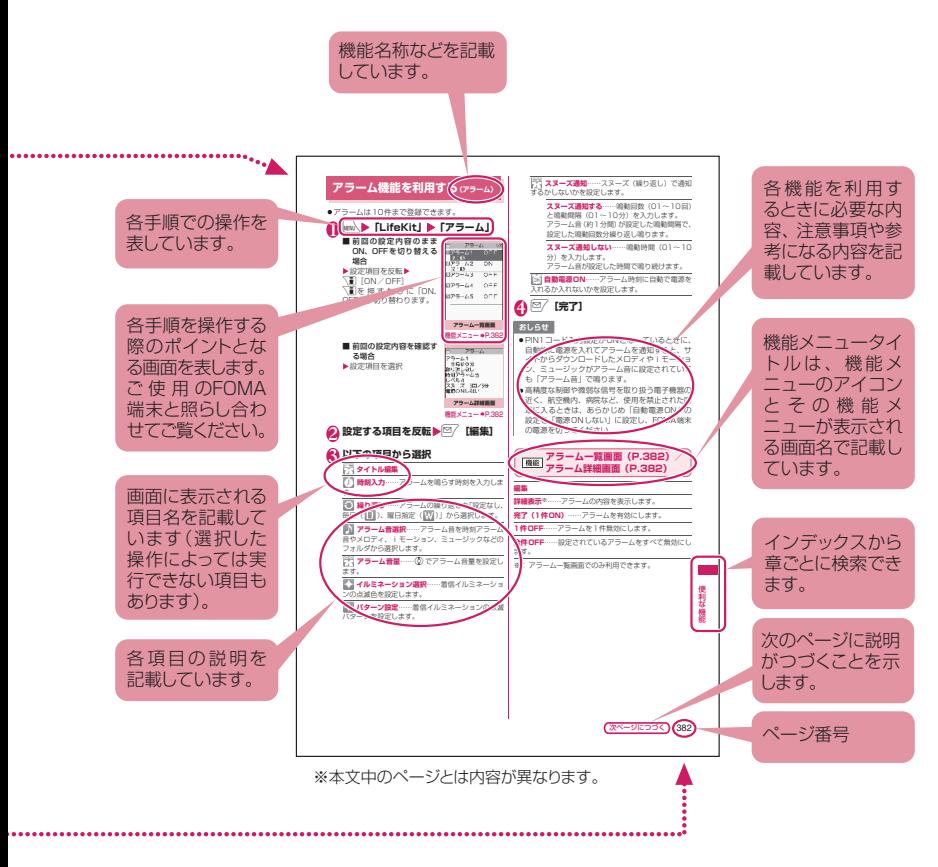

- ●本書では、画面を見やすくするために「待受画面」の設定を「OFF」にした状態で、背景を白、文 字を黒にして記載しています。また、操作説明の画面は説明に必要な部分をクローズアップして記 載していることがあります。
- ●本書は、主にお買い上げ時の設定をもとに説明していますので、お買い上げ後の設定の変更によっ てFOMA端末の表示が本書での記載と異なる場合があります。
- ●本書で掲載している画面はイメージであるため、実際の画面とは異なる場合があります。
- ●本書では、「ICカード機能に対応したおサイフケータイ対応iアプリ」を「おサイフケータイ対応 iアプリIと記載しています。
- ●本書の操作説明では、ボタンを押す操作を簡略なボタンイラストで表現しています。また、ボタン でもタッチパネルでも操作できる場合はボタン操作を優先して記載しています。

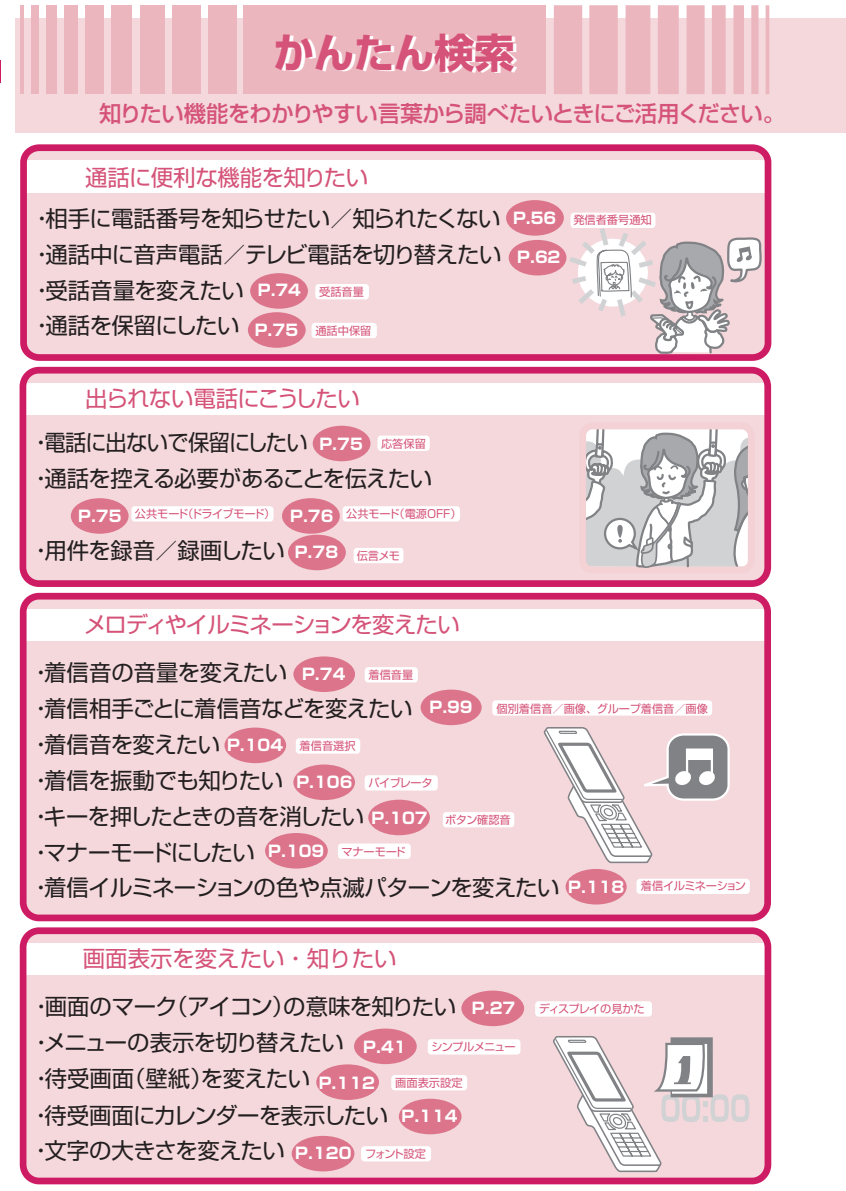

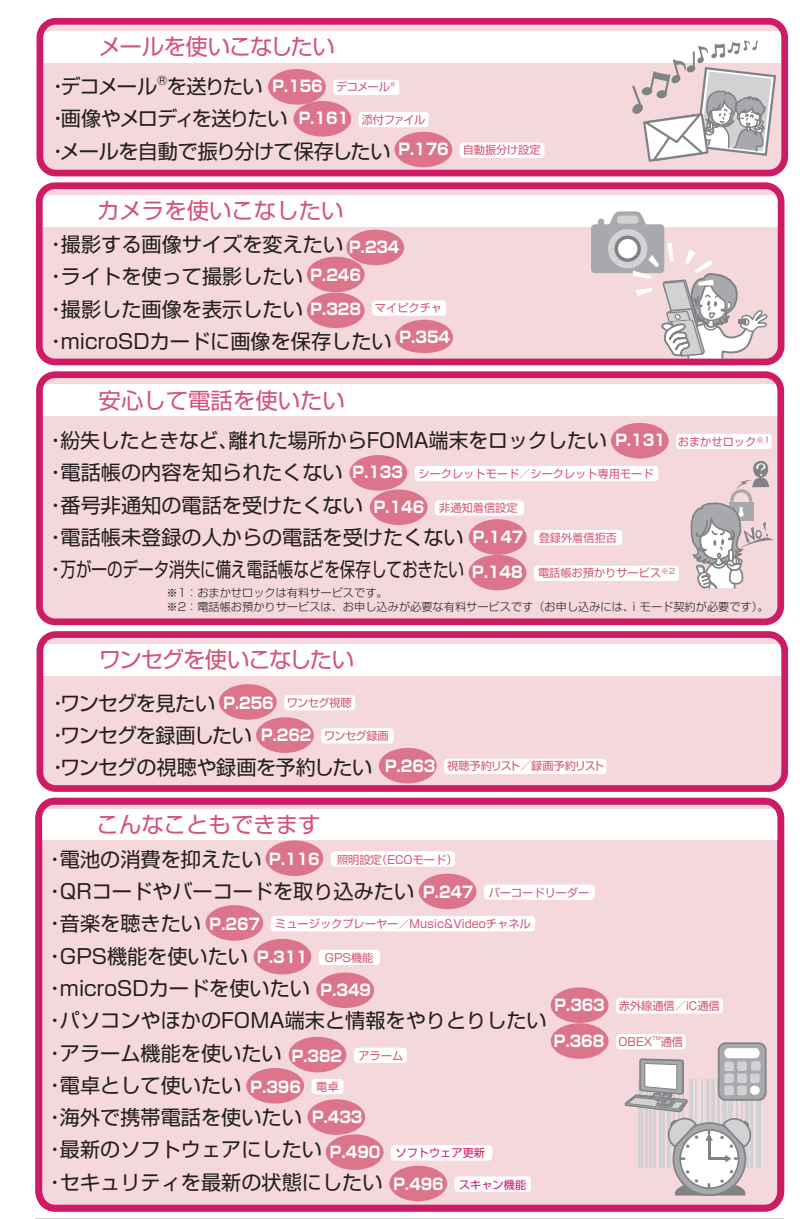

その他の操作の引きかたについては、|本書の見かた/引きかた」を参照してください。→P.1<br>また、よく使う機能などの操作手順を「クイックマニュアル」としてご案内しています。→P.536

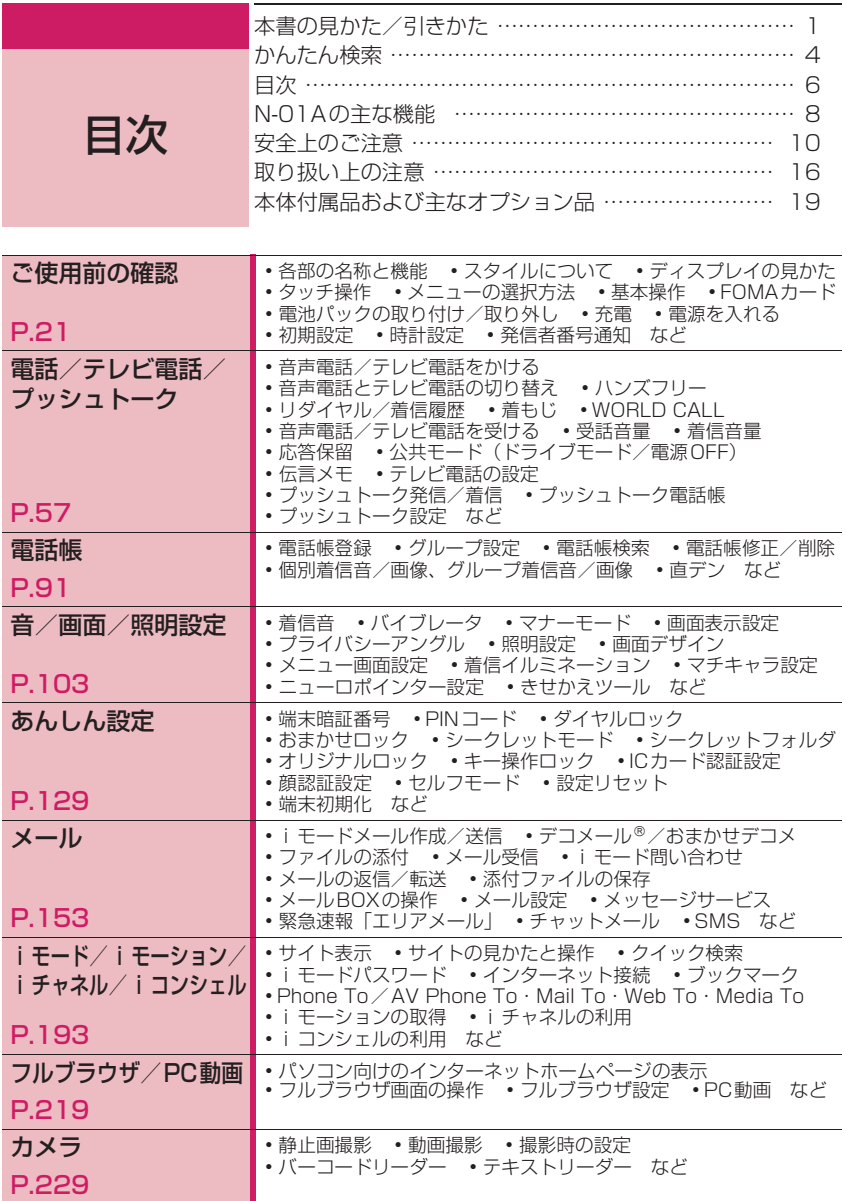

6

それは、 かんだん かんだい アクセス しょうかん しゅうしょう

かんたん検索/目次/注意事項

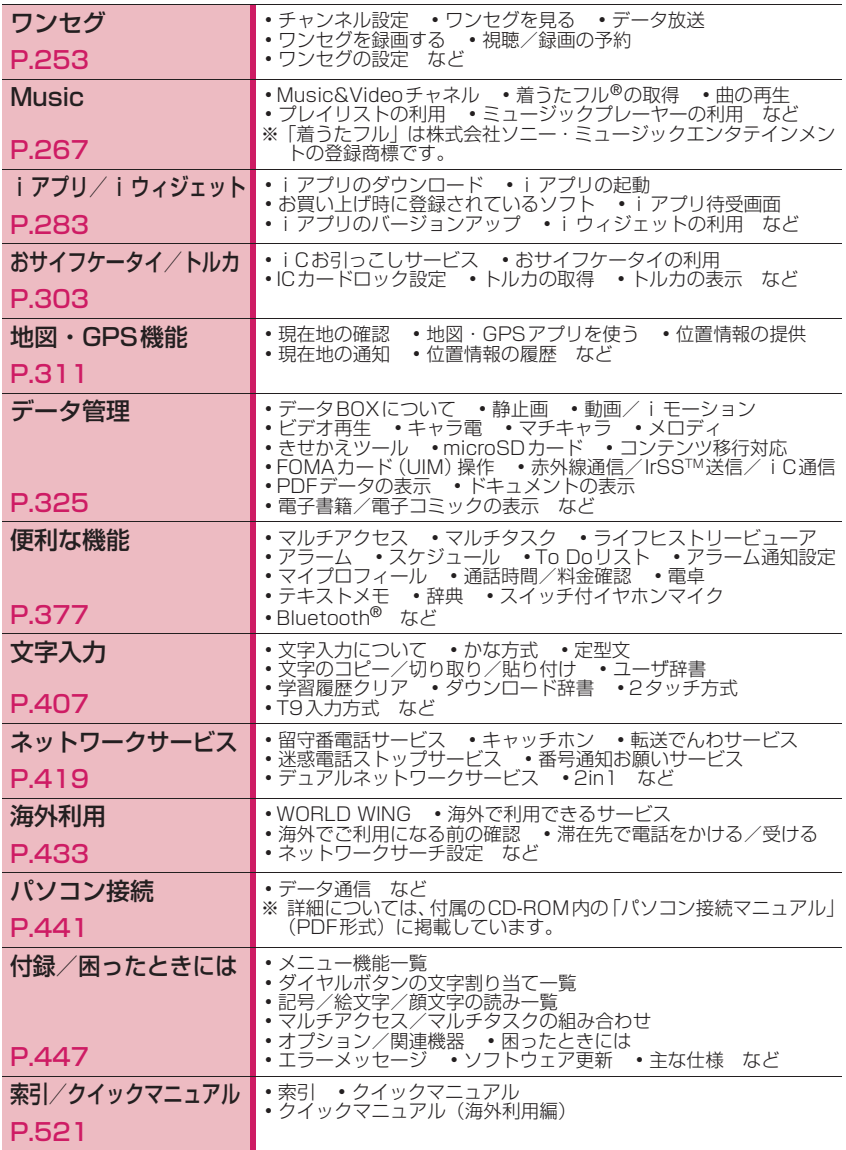

それは、 かんだん かんだい アクセス しょうかん しゅうしょう

かんたん検索/目次/注意事項

## **N-01Aの主な機能**

#### ■ iコンシェル → P.215

iコンシェルとは、待受画面上のキャラクター(マ チキャラ)が役立つ情報(インフォメーション)を教 えてくれたり、サイトからスケジュール(iスケ ジュール)をダウンロードすることにより便利にご利 用いただけるサービスです。

ダウンロードしたiスケジュールやトルカは自動で 最新の情報に更新されたり、電話帳にはお店や会社の 住所情報などが自動で追加されます。

#### ■ iアプリコール →P.296

iアプリコールとは対戦ゲームにおいて相手のアプ リを起動させるなど、第三者またはコンテンツプロバ イダから対応する所定のアプリに対して起動を促す よう通知することができる便利な機能です。

#### ■ iウィジェット →P.300

iウィジェットとは電卓・時計やテレビ番組表、株 価情報など頻繁に利用する任意のコンテンツおよび ツール(ウィジェットアプリ)を簡単にアクセスする ことが可能となる便利な機能です。

iウィジェット画面を立ち上げるだけで、欲しい最 新の情報を一目で確認することが可能です。

#### ■ ワンセグ →P.254

モバイル向け地上デジタル放送の「ワンセグ」を視聴 することができます。また、ワンセグ視聴中に静止画 録画やビデオ録画を行うことができます。

#### ■ 国際ローミング → P.290、434

日本国内でお使いのFOMA端末・電話番号・メール アドレスが海外でもそのまま使えます(GSM・3G エリアに対応)。音声電話、テレビ電話、iモード、 i モードメール、SMS、ネットワークサービスを利 用できます。

日本語で話しかければ英語に、英語で話しかければ日 本語に翻訳する「日英版しゃべって翻訳 for N」をプ リインストールしています。

#### ■ タッチパネル → P.30

ディスプレイはタッチパネルになっています。指で直 接画面に触れて項目を選択したり、画面上をなぞって スクロールするなどのさまざまな操作ができます。

#### ■ Bluetooth機能 → P.400

FOMA端末とBluetooth機器をワイヤレスに接続し てFOMA端末をかばんなどに入れたまま通話をした り、音楽やワンセグの音声を再生することができま す。

#### ■ 3.2インチ・フルワイドVGA液晶ディ スプレイ

ワンセグ映像もカメラ撮影した画像も大画面液晶 (480×854ドット)で楽しめます。

#### ■ デジタル手ブレ補正機能/スマイル フェイス機能/パノラマ撮影機能を搭 載したカメラ → P.229

• 有効画素数約520万画素のCMOS(外側カメラ) で、5Mサイズ(2,592×1,944ドット)の大画 像も撮影できます。

• デジタル手ブレ補正を搭載しており、暗い場所で の静止画撮影や、手ブレしやすい動画撮影も安心 して楽しめます。また、スマイルフェイス機能に より、自動的に人物の笑顔に合わせて撮影できま す。

• パノラマ撮影機能により広い範囲を1枚の写真で 撮影できます。 ■ iC通信 → P.367

送信側のFOMA端末と受信側のFOMA端末の5 マークを重ね合わせてデータのやりとりを行うこと ができます。

■ ミュージックプレーヤー →P.278

音楽CDなどの楽曲を、パソコンでWMA(Windows Media Audio)データやSD-Audioデータに変換し、 microSDカードに登録するとFOMA端末で再生でき ます。

#### ■ ICカード認証機能 → P.141

暗証番号入力の代わりに、FOMA端末を、FeliCa に 対応した非接触ICカードに重ね合わせるとユーザ認 証が行われ、ダイヤルロックやキー操作ロックを解除 できます。

#### ■ 顔認証機能 →P.142

キー操作ロックおよびICカードロック解除時の本人 確認のために、顔認証機能を利用できます。

#### ■ PDFビューア/ドキュメントビューア →P.369、371

- PDFデータの閲覧ができるので、紙を持ち歩くよ うに地図やカタログ、時刻表などの便利な情報を FOMA端末で手軽に確認できます。
- Microsoft<sup>®</sup> Word、Microsoft<sup>®</sup> Excel、 Microsoft® PowerPoint、TEXTの文書ファイル を閲覧できるドキュメントビューアを搭載してい ます。

#### ■ フルブラウザ →P.219

フルブラウザを使うと、パソコン向けのインターネッ トホームページも表示できるようになり、より多くの 情報を得ることができます。

#### ■ スタイルチェンジ連携機能 → P.25

ディスプレイを回転させてタッチスタイル、シェアス タイル、コミュニケーションスタイルの3つのスタイ ルに切り替えることができます。スタイルを切り替え ると自動的に見やすい横全画面表示や便利な横2画 面表示に切り替わり、快適に操作することができま す。

#### ■ マルチウィンドウ/ワンタッチマルチ ウィンドウ →P.198、203

- 1回の操作で、最大5つまでのサイトに一括して接 続できます。
- 接続したサイトページはタブで切り替えて閲覧で きます。

#### ■ マチキャラ → P.120、345

動き回るキャラクターを待受画面に表示できます。 iコンシェルのインフォメーションや不在着信/新 着メール/未読メールなどのお知らせをします。マチ キャラは対応サイトからダウンロードできます。

■ 直デン →P.100

よく使う電話帳を直デンに登録しておくと、すばやく 電話をかけたり、メールを送信できます。 最大5件まで登録でき、メールアドレスが登録されて

いると、すべてのメンバーを宛先にしたiモードメー ルやチャットメールを簡単に作成することもできま す。

■ おまかせデコメ → P.158

メール本文の文面から感情を理解し、絵文字などの最 適なデコレーションを加えたデコメール®に自動変換 します。

#### ■ 感情お知らせメール → → P.165

メールを受信したとき、そのメールの内容に合った感 情を、アイコンやイルミネーションで表現してお知ら せします。

#### ■ 赤外線通信/赤外線リモコン →P.365、369

赤外線を利用してほかのFOMA端末などとデータの やりとりを行うことができます。赤外線リモコンに対 応した機器に利用することもできます。

■ マルチアクセス/マルチタスク →P.378、379

音声通話、パケット通信、SMSを同時に利用できま す(マルチアクセス)。また、複数の機能を同時に実 行し、切り替えながら利用できます(マルチタスク)。

#### ■ マンガ・ブックリーダー →P.374

電子書籍/電子コミックを読むことができます。

#### ■ バーコードリーダー →P.247

バーコードやQRコードを読み取り、電話帳登録や i モードメール作成などができます。

### ■ クイック検索 →P.199

iモードサイトやメール、スケジュールなどを閲覧 中に調べたい情報を簡単な操作で検索できます。

### ■ ファイルアップロード →P.224

最大2Mバイトまでの画像や動画をサイトにアップ ロードすることができます。

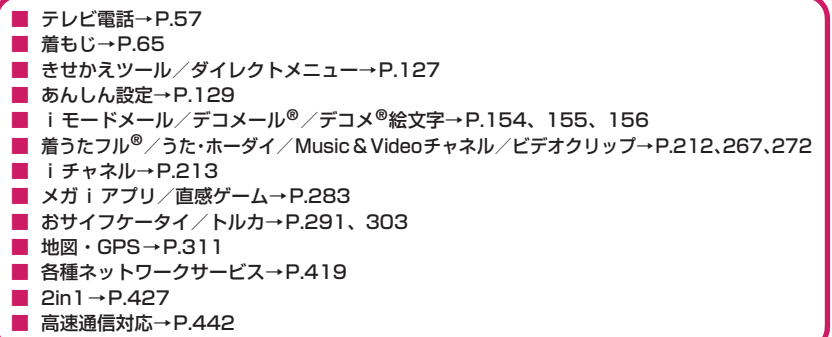

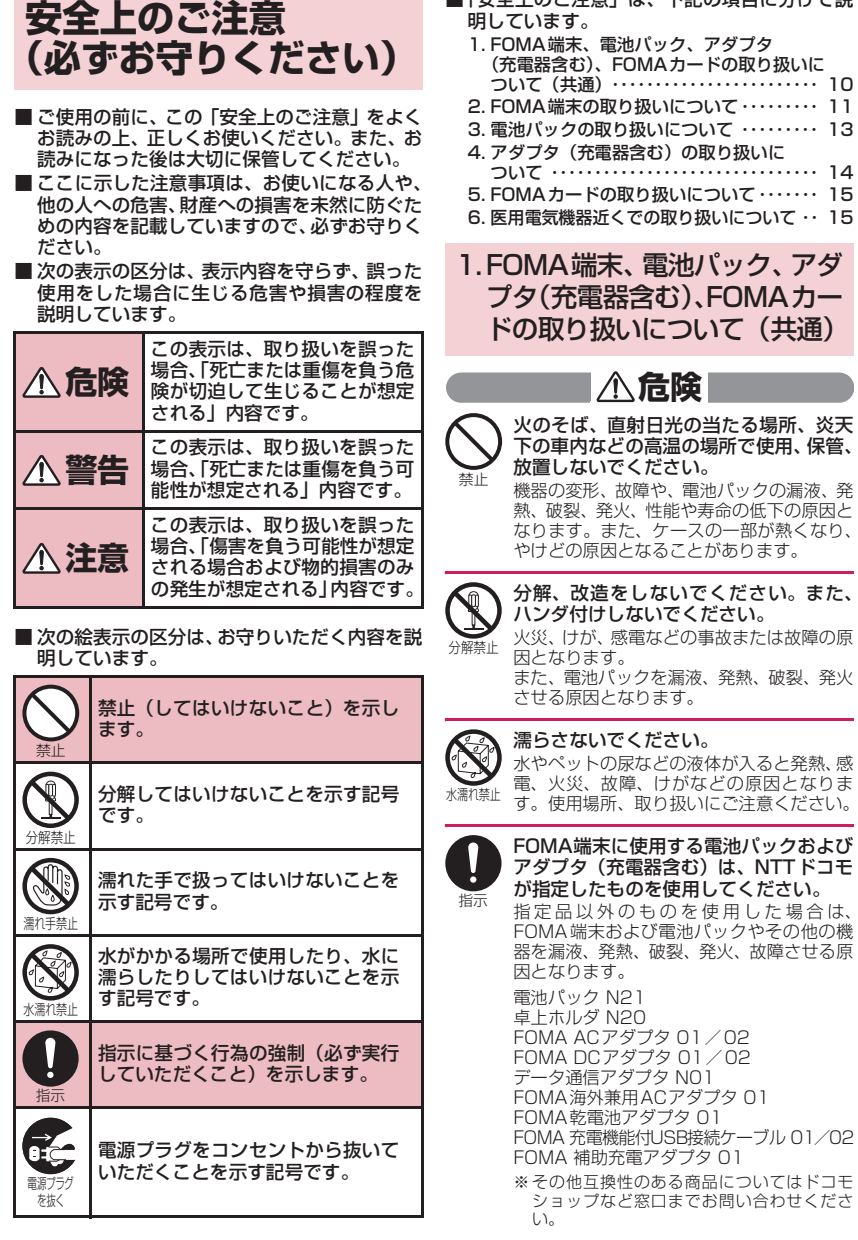

■「安全上のご注意」は、下記の項目に分けて説

10

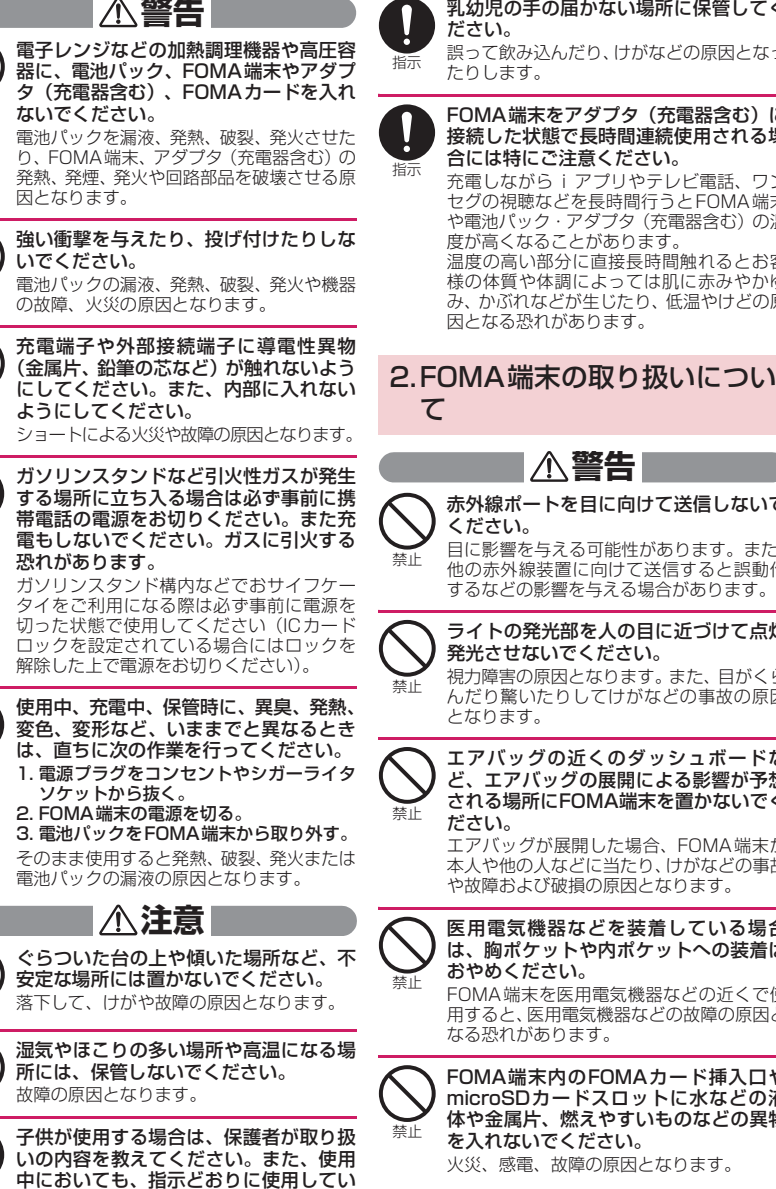

禁止

禁止

禁止

指示

指示

禁止

禁止

指示

るかをご注意ください。 けがなどの原因となります。

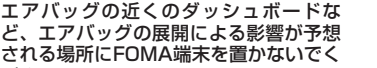

エアバッグが展開した場合、FOMA端末が 本人や他の人などに当たり、けがなどの事故 や故障および破損の原因となります。

乳幼児の手の届かない場所に保管してく

誤って飲み込んだり、けがなどの原因となっ

FOMA端末をアダプタ(充電器含む)に 接続した状態で長時間連続使用される場

充電しながらiアプリやテレビ電話、ワン セグの視聴などを長時間行うとFOMA端末 や電池パック・アダプタ (充電器含む)の温

温度の高い部分に直接長時間触れるとお客 様の体質や体調によっては肌に赤みやかゆ み、かぶれなどが生じたり、低温やけどの原

合には特にご注意ください。

度が高くなることがあります。

**警告**

発光させないでください。

赤外線ポートを目に向けて送信しないで

目に影響を与える可能性があります。また、 他の赤外線装置に向けて送信すると誤動作 するなどの影響を与える場合があります。

ライトの発光部を人の目に近づけて点灯

視力障害の原因となります。また、目がくら んだり驚いたりしてけがなどの事故の原因

因となる恐れがあります。

ださい。

たりします。

ください。

となります。

ださい。

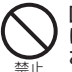

医用電気機器などを装着している場合 は、胸ポケットや内ポケットへの装着は おやめください。

FOMA端末を医用電気機器などの近くで使 用すると、医用電気機器などの故障の原因と なる恐れがあります。

FOMA端末内のFOMAカード挿入口や microSDカードスロットに水などの液 体や金属片、燃えやすいものなどの異物 を入れないでください。

火災、感電、故障の原因となります。

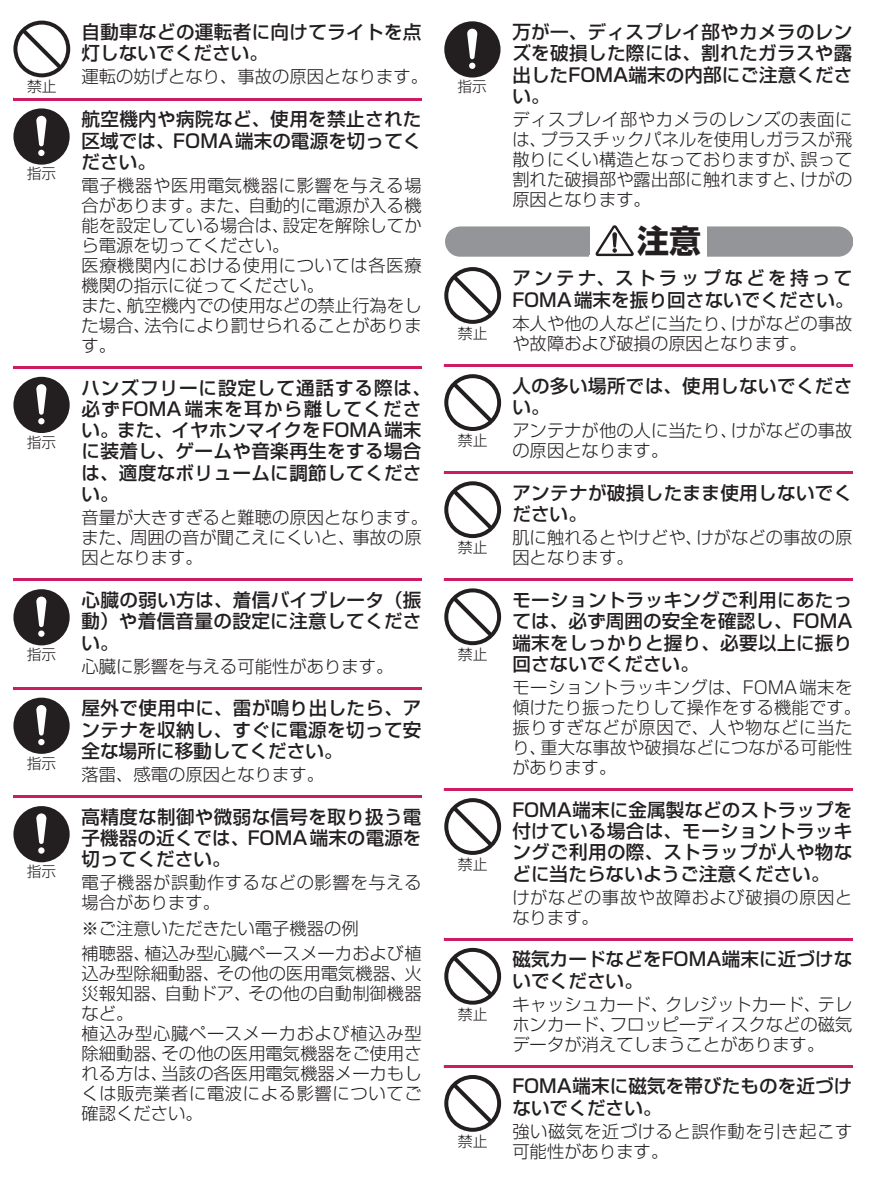

12

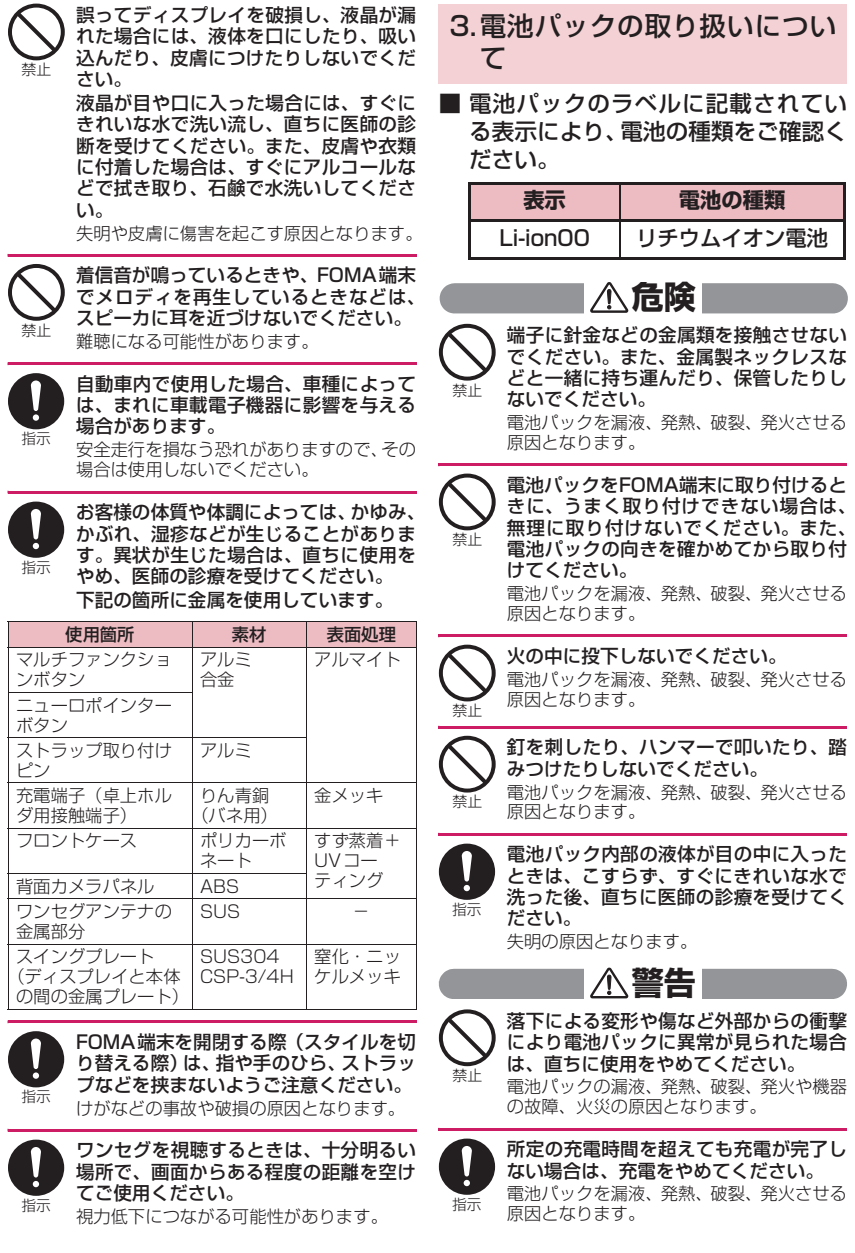

それは、 かんだん かんだい アクセス しょうかん しゅうしょう

/注意事<br>頂

|んたん検索/目次|

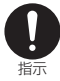

指示

禁止

#### 電池パックが漏液したり、異臭がすると きは、直ちに使用をやめて火気から遠ざ けてください。

漏液した液体に引火し、発火、破裂の原因と なります。

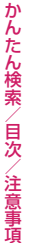

#### ペットが電池パックに噛みつかないよう ご注意ください。

電池パックの漏液、発熱、破裂、発火や機器 の故障、火災の原因となります。

### **注意**

一般のゴミと一緒に捨てないでくださ い。

発火、環境破壊の原因となります。不要と なった電池パックは、端子にテープなどを貼 り、絶縁してからドコモショップなど窓口に お持ちいただくか、回収を行っている市町村 の指示に従ってください。

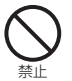

濡れた電池パックを充電しないでくださ い。

電池パックを発熱、発火、破裂させる原因と なります。

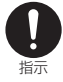

電池パック内部の液体が皮膚や衣服に付 着した場合は、直ちに使用をやめてきれ いな水で十分に洗い流してください。 皮膚に傷害を起こす原因となります。

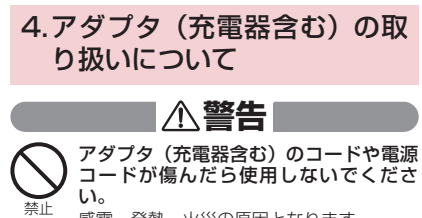

感電、発熱、火災の原因となります。

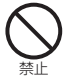

ACアダプタや卓上ホルダは、風呂場など の湿気の多い場所では、使用しないでく ださい。 感電の原因となります。

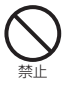

DCアダプタはマイナスアース車専用で す。プラスアース車には使用しないでく ださい。 火災の原因となります。

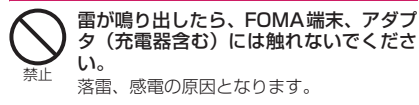

禁止 コンセントやシガーライタソケットにつ ながれた状態で充電端子をショートさせ ないでください。また、充電端子に手や 指など、身体の一部を触れさせないでく ださい。

火災、故障、感電、傷害の原因となります。

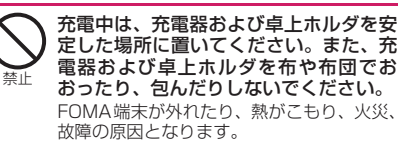

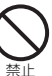

アダプタ(充電器含む)のコードや電源 コードの上に重いものをのせたりしない でください。

感電、火災の原因となります。

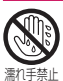

濡れた手でアダプタ(充電器含む)のコー ド、コンセントに触れないでください。 感電の原因となります。

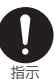

指定の電源、電圧で使用してください。 誤った電圧で使用すると火災や故障の原因 となります。海外で使用する場合は、海外で 利用可能なACアダプタを使用してくださ い。

ACアダプタ:AC100V DCアダプタ: DC12V・24V(マイナスアース車専用) 海外で利用可能なACアダプタ:

AC100V~240V(家庭用交流コンセ ントのみに接続すること)

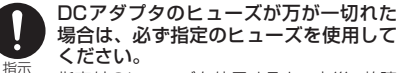

指定外のヒューズを使用すると、火災、故障 の原因となります。 指定ヒューズに関しては、個別の取扱説明書

でご確認ください。

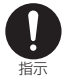

電源プラグについたほこりは、拭き取っ てください。 火災の原因となります。

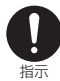

ACアダプタをコンセントに差し込むと きは、金属製ストラップなどの金属類を 触れさせないように注意し、確実に差し 込んでください。

感電、ショート、火災の原因となります。

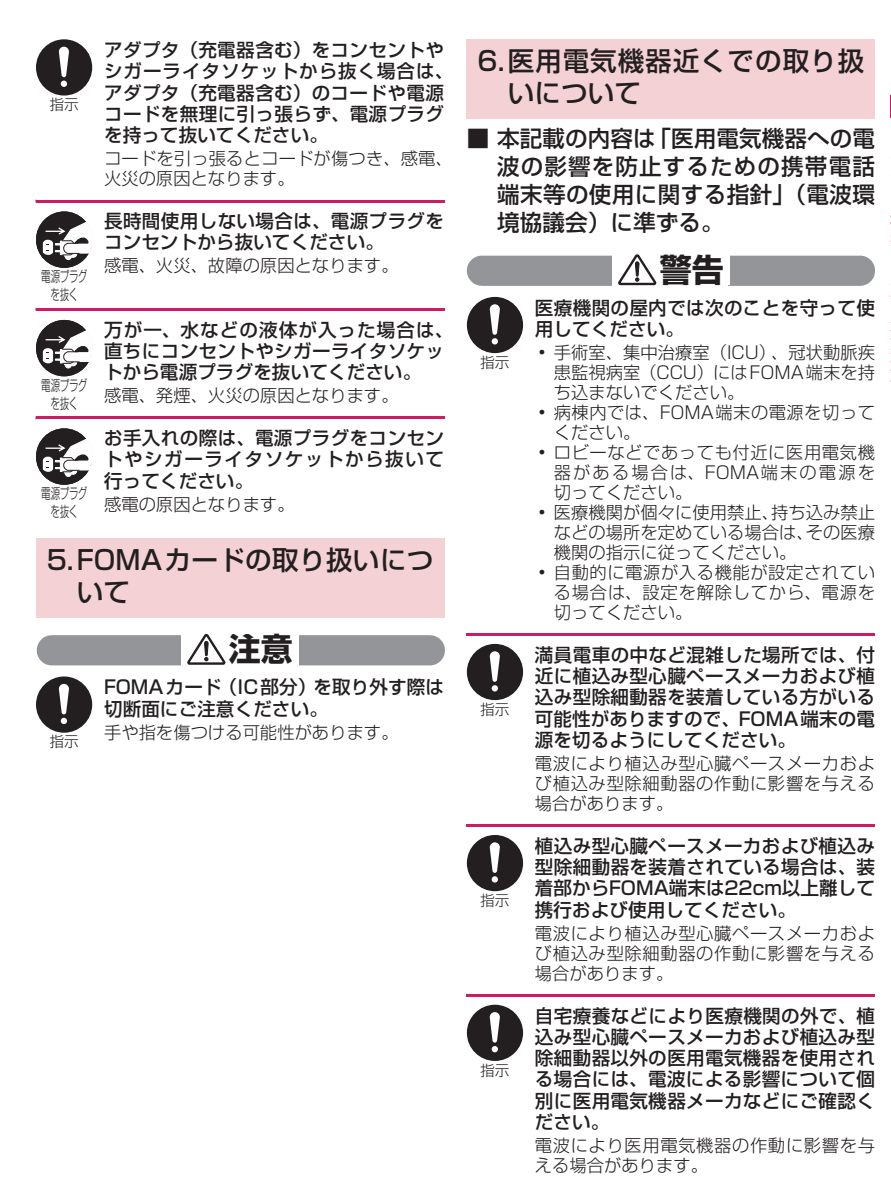

### 取り扱い上の注意

#### **共通のお願い**

- 水をかけないでください。
	- FOMA端末、電池パック、アダプタ(充電器含む)、 FOMAカードは防水仕様にはなっておりません。 風呂場など、湿気の多い場所でのご使用や、雨な どがかかることはおやめください。また、身に付 けている場合、汗による湿気により内部が腐食し 故障の原因となります。調査の結果、これらの水 濡れによる故障と判明した場合、保証対象外とな り修理できないことがありますので、あらかじめ ご了承願います。なお、保証対象外ですので修理 を実施できる場合でも有料修理となります。
- ●お手入れは乾いた柔らかい布(めがね拭きな ど)で拭いてください。
	- aFOMA端末のディスプレイは、カラー液晶画面 を見やすくするため、特殊コーティングを施して ある場合があります。お手入れの際に、乾いた布 などで強く擦ると、ディスプレイに傷がつく場合 があります。取り扱いには十分ご注意いただき、 お手入れは乾いた柔らかい布(めがね拭きなど) で拭いてください。また、ディスプレイに水滴や 汚れなどが付着したまま放置すると、シミになっ
	- たり、コーティングがはがれることがあります。<br>•アルコール、シンナー、ベンジン、洗剤などで拭 .<br>ルコール、シンナー、ベンジン、洗剤などで拭 くと、印刷が消えたり、色があせたりすることが あります。
- ●端子は時々乾いた綿棒で清掃してください。
- 端子が汚れていると接触が悪くなり、電源が切れ ることがあります。また、充電不十分の原因とな りますので、汚れたときは、端子を乾いた布、綿 棒などで拭いてください。
- エアコンの吹き出し口の近くに置かないでく ださい。

急激な温度の変化により結露し、内部が腐食し故 障の原因となります。

- FOMA端末や電池パックなどに無理な力がか からないように使用してください。 多くのものが詰まった荷物の中に入れたり、衣類 のポケットに入れて座ったりするとディスプレ イ、内部基板、電池パックなどの破損、故障の原 因となります。また、外部接続機器を外部接続端 子に差した状態の場合、コネクタ破損、故障の原 因となります。
- FOMA 端末、アダプタ(充電器含む)、卓上ホ ルダに添付されている個別の取扱説明書をよ くお読みください。
- ディスプレイは金属などで擦ったり引っかい たりしないでください。 傷つくことがあり故障、破損の原因となります。
- タッチパネルの表面を強く押したり、爪やボー ルペン、ピンなど先の尖ったもので操作しない でください。

タッチパネルが破損する原因となります。

#### **FOMA端末についてのお願い**

- ●極端な高温、低温は避けてください。 温度は5℃~35℃、湿度は45%~85%の範囲で ご使用ください。
- 一般の電話機やテレビ・ラジオなどをお使いに なっている近くで使用すると、影響を与える場 合がありますので、なるべく離れた場所でご使 用ください。
- お客様ご自身でFOMA端末に登録された情報 内容は、別にメモを取るなどして保管してくだ さるようお願いします。 万が一、登録された情報内容が消失してしまうこ とがあっても、当社としては責任を負いかねます のであらかじめご了承ください。
- 外部接続端子 (イヤホンマイク端子)に外部接 続機器を接続する際に斜めに差したり、差した 状態で引っ張ったりしないでください。 故障、破損の原因となります。
- ストラップなどを挟んだまま、FOMA端末を閉 じないでください。 故障、破損の原因となります。
- 使用中、充電中、FOMA端末は温かくなります が、異常ではありません。そのままご使用くだ さい。
- カメラを直射日光の当たる場所に放置しない でください。

素子の退色・焼付きを起こす場合があります。

● 通常は外部接続端子キャップ、microSDカー ドスロットのキャップをはめた状態でご使用 ください。

ほこり、水などが入り故障の原因となります。

● リアカバーを外したまま使用しないでくださ い。

電池パックが外れたり、故障、破損の原因となっ たりします。

● ディスプレイやキーまたはボタンのある面に、 極端に厚みのあるシールなどを貼らないでく ださい。 故障の原因となります。

● FOMA端末のディスプレイ部分の背面に、ラベ ルやシールを貼らないでください。 FOMA端末を開閉する際にラベルやシールが引っ かかり、故障、破損の原因となります。

● microSDカードの使用中は、microSDカード を取り外したり、FOMA端末の電源を切ったり しないでください。 データの消失、故障の原因となります。

#### **電池パックについてのお願い**

- 電池パックは消耗品です。 使用状態などによって異なりますが、十分に充電 しても使用時間が極端に短くなったときは電池 パックの交換時期です。指定の新しい電池パック をお買い求めください。
- 充電は、適正な周囲温度 (5℃~35℃) の場所 で行ってください。

16

- ●初めてお使いのときや、長時間ご使用にならな かったときは、ご使用前に必ず充電してください。
- 電池パックの使用時間は、使用環境や電池パッ クの劣化度により異なります。
- 電池パックの使用条件により、寿命が近づくに つれて電池パックが膨れる場合がありますが 問題ありません。
- 電池パックは、電池残量なしの状態で保管、放 置をしないでください。 電池パックの性能や寿命を低下させる原因となり ます。

#### **アダプタ(充電器含む)についてのお願い**

- ●充電は、適正な周囲温度(5℃~ 35℃)の場 所で行ってください。
- 次のような場所では、充電しないでください。 a湿気、ほこり、振動の多い場所
	- a一般の電話機やテレビ・ラジオなどの近く
- 充電中、アダプタ(充電器含む)が温かくなる ことがありますが、異常ではありません。その ままご使用ください。
- DCアダプタを使用して充電する場合は、自動車 のエンジンを切ったまま使用しないでください。 自動車のバッテリーを消耗させる原因となります。
- ●抜け防止機構のあるコンセントをご使用の場 合、そのコンセントの取扱説明書に従ってくだ さい。
- ●強い衝撃を与えないでください。また、充電端 子を変形させないでください。 故障の原因となります。

#### **FOMAカードについてのお願い**

- FOMAカードの取り付け/取り外しには、必要 以上に力を入れないようにしてください。
- 使用中、FOMAカードが温かくなることがあり ますが、異常ではありません。そのままご使用 ください。
- ●他のICカードリーダー/ライターなどに FOMAカードを挿入して使用した結果として 故障した場合は、お客様の責任となりますの で、ご注意ください。
- IC部分はいつもきれいな状態でご使用くださ い。
- お手入れは、乾いた柔らかい布(めがね拭きな ど)で拭いてください。
- ●お客様ご自身でFOMAカードに登録された情 報内容は、別にメモを取るなどして保管してく ださるようお願いします。 万が一、登録された情報内容が消失してしまうこ とがあっても、当社としては責任を負いかねます のであらかじめご了承ください。
- 環境保全のため、不要になったFOMAカードは ドコモショップなど窓口にお持ちください。
- ●極端な高温・低温は避けてください。
- ●ICを傷つけたり、不用意に触れたり、ショート させたりしないでください。 データの消失、故障の原因となります。
- FOMAカードを落としたり、衝撃を与えたりし ないでください。 故障の原因となります。
- FOMAカードを曲げたり、重いものをのせたり しないでください。 故障の原因となります。
- FOMAカードにラベルやシールなどを貼った状 態で、FOMA端末に取り付けないでください。 故障の原因となります。

#### **Bluetooth機能を使用する場合のお願い**

- FOMA端末は、Bluetooth機能を使用した通信 時のセキュリティとして、Bluetooth標準規格 に準拠したセキュリティ機能に対応しており ますが、設定内容などによってセキュリティが 十分でない場合があります。Bluetooth機能を 使用した通信を行う際にはご注意ください。
- Bluetooth機能を使用した通信時にデータや 情報の漏洩が発生しましても、責任を負いかね ますので、あらかじめご了承ください。
- FOMA端末では、ヘッドセット、ハンズフリー、 オーディオを利用できます。また、オーディオ ではオーディオ/ビデオリモートコントロー ルも利用できる場合があります。(対応してい るBluetooth機器のみ)

#### ● 周波数帯について

FOMA端末のBluetooth機能が使用する周波数帯 は次のとおりです。

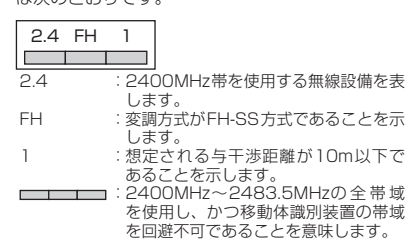

#### ■ Bluetooth機器使用上の注意事項

本製品の使用周波数帯では、電子レンジなどの家 電製品や産業・科学・医療用機器のほか、工場の 製造ラインなどで使用される免許を要する移動体 識別用構内無線局、免許を要しない特定小電力無 線局、アマチュア無線局など(以下「他の無線局」 と略します)が運用されています。

- 1. 本製品を使用する前に、近くで「他の無線局」 が運用されていないことを確認してください。
- 2. 万が一、本製品と「他の無線局」との間に電波 干渉が発生した場合には、速やかに使用場所を 変えるか、「電源を切る」など電波干渉を避け てください。
- 3. その他、ご不明な点につきましては、取扱説明 書裏面の「総合お問い合わせ先」までお問い合 わせください。

#### **FeliCa リーダー/ライターについて**

- FOMA端末の FeliCa リーダー/ライター機 能は、無線局の免許を要しない微弱電波を使用 しています。
- 使用周波数は 13.56MHz帯です。周囲に他の リーダー/ライターをご使用の場合、十分に離 してお使いください。また、他の同一周波数帯 を使用の無線局が近くにないことを確認して お使いください。

#### **注意**

- ●改造されたFOMA端末は絶対に使用しないで ください。改造した機器を使用した場合は電波 法に抵触します。
- FOMA端末は、電波法に基づく特定無線設備の技 術基準適合証明等を受けており、その証として「技 適マーク (A) | がFOMA端末の銘版シールに表示さ れております。FOMA端末のネジを外して内部の 改造を行った場合、技術基準適合証明等が無効と なります。技術基準適合証明等が無効となった状 態で使用すると、電波法に抵触しますので、絶対 に使用されないようにお願いいたします。
- 自動車などを運転中の使用にはご注意くださ い。

運転中は、携帯電話を保持して使用すると罰則の 対象となります。やむを得ず電話を受ける場合は、 ハンズフリーで「かけ直す」ことを伝え、安全な 場所に停車してから発信してください。

● Bluetooth機能は日本国内で使用してくださ い。

FOMA端末のBluetooth機能は日本国内での無線 規格に準拠し認定を取得しています。海外でご使 用になると罰せられることがあります。

● FeliCa リーダー/ライター機能は日本国内で 使用してください。

FOMA端末の FeliCa リーダー/ライター機能は 日本国内での無線規格に準拠しています。海外で ご使用になると罰せられることがあります。

● ICカード認証機能は日本国内で使用してくだ さい。

FOMA端末のICカード認証機能は日本国内での無 線規格に準拠し認定を取得しています。海外でご 使用になると罰せられることがあります。

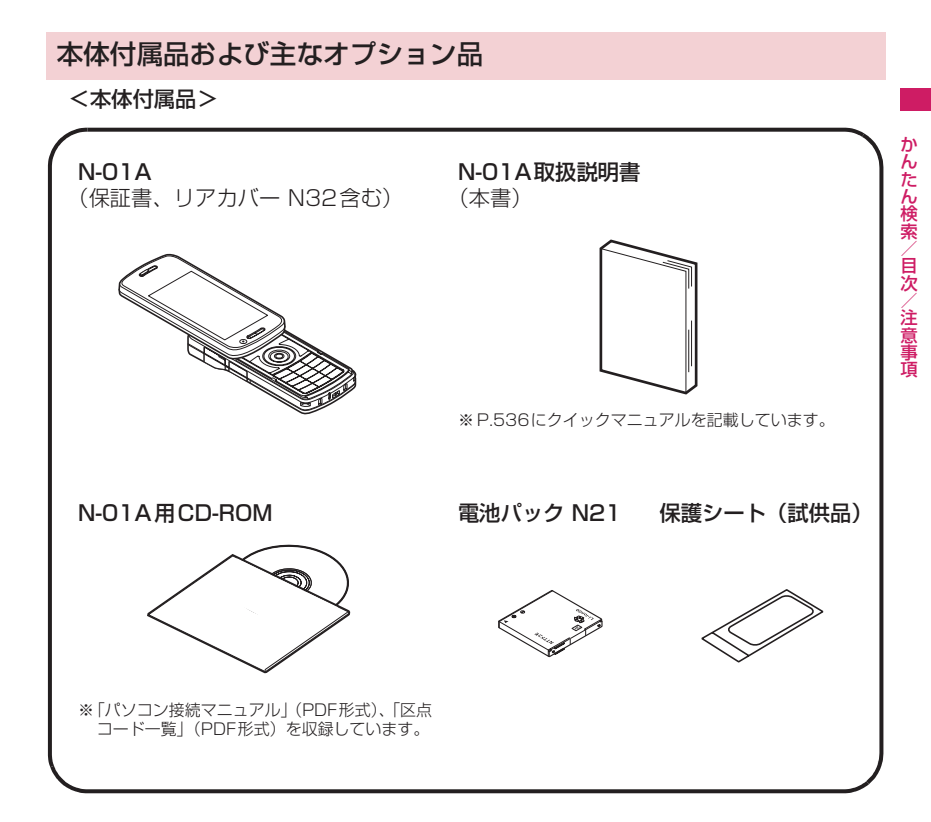

<主なオプション品>

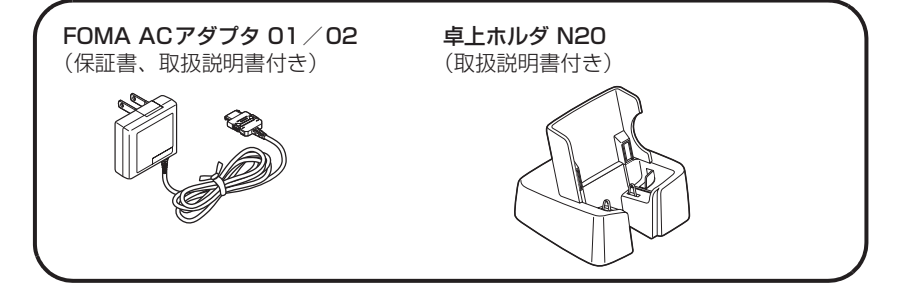

その他オプション品について→P.475

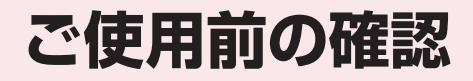

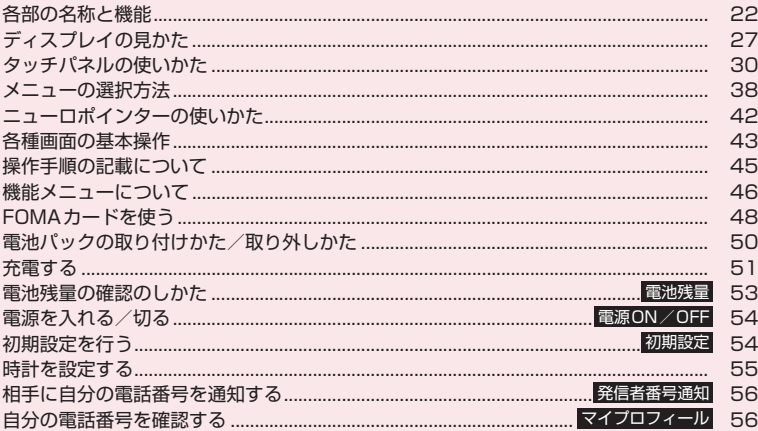

## **各部の名称と機能**

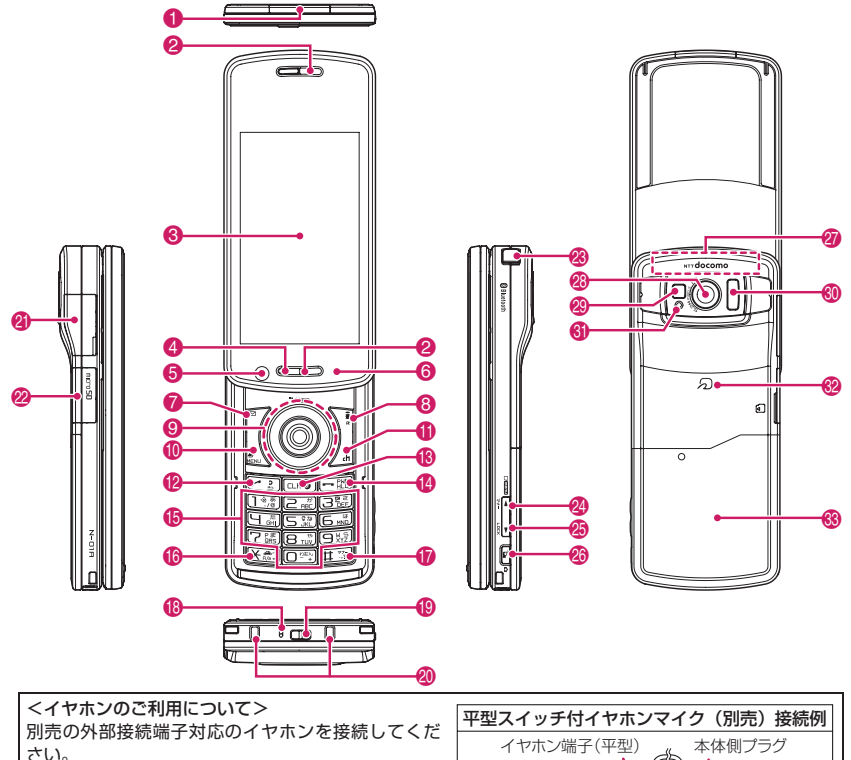

なお、外部接続端子に非対応のイヤホンをご利用にな る場合には、別売の変換アダプタを接続してご利用く ださい。

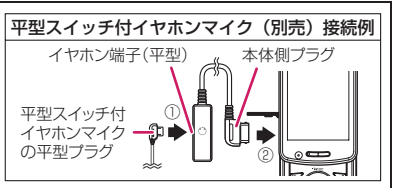

#### ■各部の主な機能

- 着信イルミネーション
	- 電話着信/メール受信時などに点滅→P.118
	- スタイル変更時に点滅→P.119
- 2 受話ロ/ステレオスピーカ
- 3 ディスプレイ(タッチパネル)
- **4 照度センサー→P.116**
- 5 内側カメラ
	- カメラ機能で自分を撮影
	- テレビ電話中に自分の映像を写す

6 充電ランプ

• 充電時は赤色で点灯

- $\bigcirc$   $\boxdot$  ファンクションボタン 1
	- ファンクション表示の内容を実行→P.30
	- メールメニューを表示
	- テレビ電話をかける→P.58
	- 文字入力での文字種切り替え→P.412
- 8 ヨファンクションボタン2
	- ファンクション表示の内容を実行→P.30
	- iモードメニューを表示

#### 9 マルチファンクションボタン

#### (6) / 2上/下ボタン

- カーソルや表示内容などを上下方向へ移動(押 し続けると連続スクロール)
- ①:i ウィジェット画面を表示→P.300
- ②:電話帳検索メニュー画面を表示

#### 向/ →右ボタン

- カーソルを左右方向へ移動
- 表示内容を画面単位で前の画面や次の画面へス クロール→P.43
- ⊙:着信履歴を表示→P.63
- (※: リダイヤルを表示→P.63

#### (●)決定ボタン

- ファンクション表示の内容を実行(主に選択/ 確定)→P.30
- ※ スライドさせて使うときは「ニューロポインターボ タン」といいます。→P.42

#### **偷 MENA、ファンクションボタン3**

- ファンクション表示の内容を実行→P.30
- メインメニュー/シンプルメニューを表示 →P.38、41
- タスク切替画面を表示→P.379

#### **40** 他コファンクションボタン4

- ファンクション表示の内容を実行(主に機能メ ニュー)→P.30
- •「chキー設定」で設定した機能の起動→P.381 ※お買い上げ時はiチャネルのチャネル一覧を表示 します。

#### **@ → 開始ボタン**

- 音声電話をかける→P.58
- 音声電話/テレビ電話を受ける→P.71
- 直デンを表示→P.100
- かな方式の文字入力で、1つ前の読みに戻す  $\rightarrow$ P $408$
- 6 CLE 戻る (クリア) ボタン
	- 操作を1つ前の状態に戻す→P.44
	- 通話を保留→P.75
	- 入力した電話番号や文字を削除→P.58、413

#### 4 <del>■</del>雷源/終了/応答保留ボタン

- 電源を入れる(1秒以上)/切る(2秒以上)  $\rightarrow$ P.54
- 各機能の終了→P.44
- 通話の終了→ P.59
- 応答を保留→P.75
- 6 0~9 ダイヤルボタン
	- 電話番号や文字、数字を入力

#### 6 米 /公共モード (ドライブモード) ボタン

- 公共モード (ドライブモード)の設定(1秒以 上)→P.75
- 入力した文字の「大文字/小文字」の切り替え  $\rightarrow$ P412
- •「\*」や濁点/半濁点などを入力→P.464

#### & q/マナーボタン

- マナーモードの設定 (1秒以上) → P.109
- 「# | や句読点などを入力→P.464
- 6 送話ロ/マイク
- (3) ストラップ取付穴
- ) 充電端子
- 2 外部接続端子
	- 充電時およびイヤホン接続時などに使用する統 合端子です
	- ACアダプタ(別売)、DCアダプタ(別売)、FOMA 充電機能付USB接続ケーブル 01/02(別売)、 外部接続端子用イヤホン変換アダプタ 01 (別 売)※などを接続
		- ※:平型ステレオイヤホンセット(別売)や平型ス イッチ付イヤホンマイク(別売)などを接続し て使用します。
- 2 microSDカードスロット
	- microSDカードを挿入→P.349

#### **® ワンセグアンテナ**

- ワンセグ放送を受信→P.255
- 2 |▲ 音量大ボタン/[マナー]
	- マナーモードの設定 (1秒以上) → P.109
	- タッチメニューの起動→P.32
	- 通話中に受話音量を上げる→P.74
	- 画面単位で前の画面へスクロール→P.43

#### **偽 v音量小ボタン/[LOCK]**

- ボタンの有効/無効(1秒以上)→P.140
- 通話中に受話音量を下げる→P.74
- 画面単位で次の画面へスクロール→P.43
- 現在時刻を読み上げる(ボイスクロック)  $\rightarrow$  P.77
- 伝言メモを再生→P.79
- 不在着信・新着メールなどがあるか確認→P.77
- アラーム内容を読み上げ→P.390
- **@** 『プッシュトークボタン
	- プッシュトークを利用する→P.83
	- 待受画面表示中にプッシュトーク電話帳を表示 する→P.87
	- タッチスタイル時で操作を1つ前の状態に戻す  $\rightarrow$ P $.37$
	- ※ 機能の割り当てがない場合に可能。
	- フォトモード撮影画面を表示(1秒以上) →P.230

#### **の FOMAアンテナ**

- FOMAアンテナは本体に内蔵されています。よ りよい条件で電話をするために、アンテナ部を 手で覆わないようにしてお使いください。
- ◎ 外側カメラ
	- 静止画や動画を撮影
- **® ライト** 
	- カメラ撮影時に点灯→P.246
	- バーコードリーダー/テキストリーダー読み取 り時に点灯→P.247、250
- **40 赤外線ポート→P.365**

#### a 撮影認識ランプ • 撮影時に点灯

- ❸ っマーク
	- ICカード読み取り→ P.304
	- i C通信→ P.367

#### **® リアカバー**

※本書ではM、4 [マナー]、M [LOCK] を合わせてサイ ドボタンと呼びます。

**● ボタンの長押し操作について**

待受画面でボタンを1秒以上押すことによって使える機能は以下のとおりです。

#### ■コミュニケーションスタイル、シェアスタイル

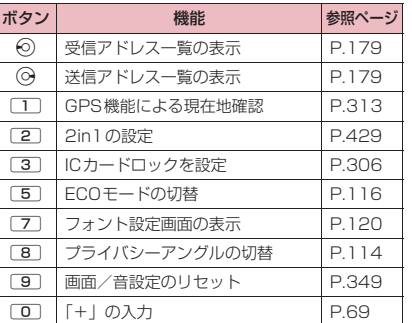

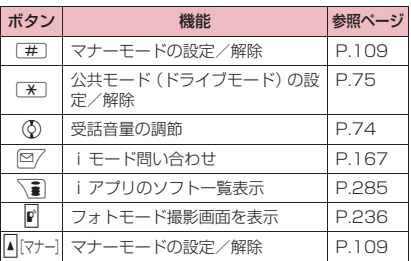

#### ■タッチスタイル

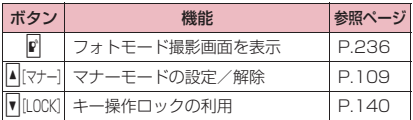

## **FOMA端末の開きかた/閉じかた**

#### 本FOMA端末には3つのスタイルがあります。

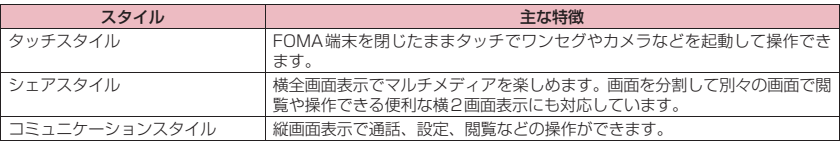

本書ではタッチスタイルはFOMA端末を閉じた状態、シェアスタイル、コミュニケーションスタイル はFOMA端末を開いた状態としています。

#### スタイル切り替え時のご注意

- スタイルを切り替えるときは、ディスプレイへ必要以上に力を加えないようにしてください。ディスプ レイを強く押したまま回転させると、FOMA端末に傷が付いたり、破損する恐れがあります。 スタイルを切り替えるときは、指や手のひら、ストラップなどをはさまないようご注意ください。けが などの事故や破損の原因となります。
- •携帯して持ち歩くときはFOMA端末を閉じた状態(タッチスタイル)にしておくことをおすすめしま す。FOMA端末を閉じた状態で持ち歩くときは、誤って操作しないようにご注意ください。そのとき は、サイドボタンの誤動作防止のため、キー操作ロックの設定をおすすめします。→P.140

### **● スタイルを切り替える**

ディスプレイを回転させてスタイルを変更させることができます。機能によっては各スタイルに適し た画面が用意されていて、機能を快適に利用することができます。

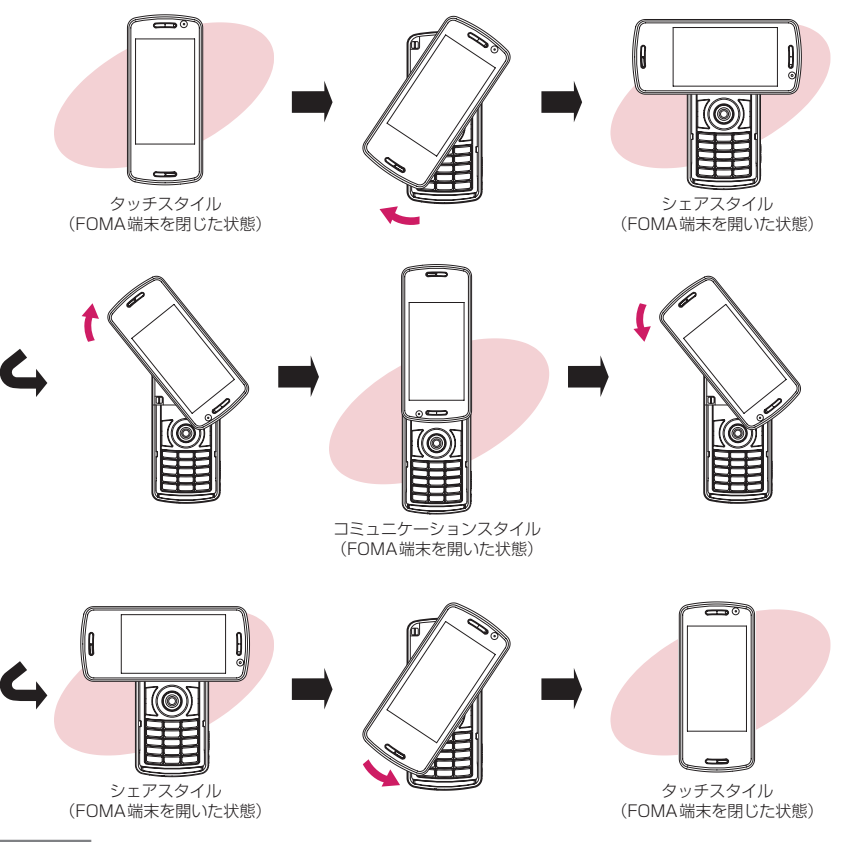

#### おしらせ

- ●本書では、特に説明がない場合は、コミュニケーションスタイル時のボタン操作を記載しています。 「FOMA端末を開いた状態」などと記載している場合は、シェアスタイル時の説明を含んでいます。 「FOMA端末を閉じた状態」などと記載している場合は、タッチスタイル時のタッチ操作を記載していま す。
- ●スタイル変更時の動作を設定することができます。→P.108、119

この意味をしているのです。

ご使用前の確認

### **画面表示について**

機能によっては、スタイルを切り替えると自動的に見やすい横全画面表示や便利な横2画面表示に切 り替わり、快適に操作することができます。

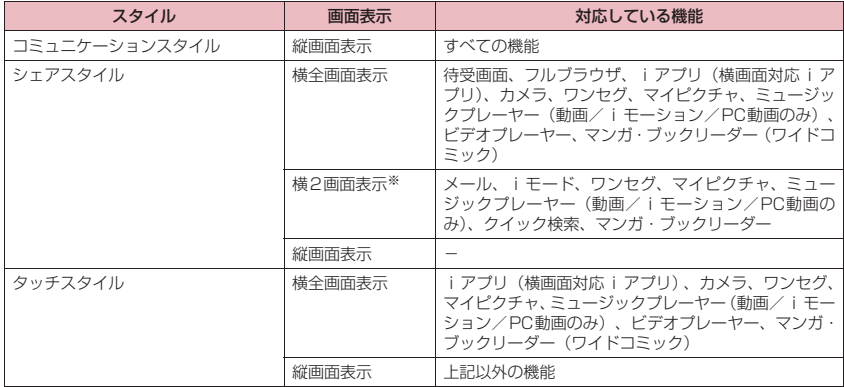

※:対応している1つの機能が2画面表示されます。たとえば、右の画面 のように受信メール一覧画面を起動すると自動的にサブ画面にメール 本文が表示されます。

(異なる機能を同時に2画面表示させることはできません。ただし、 ワンセグ視聴中にメール機能を起動すると自動的にサブ画面にワンセ グが表示されます。)

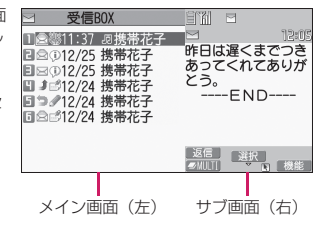

## **ディスプレイの見かた**

●ディスプレイに表示されるマーク( 』、 、 ■、 ■ など)をアイコンといいます。

●ディスプレイにはカレンダーなどを設定することができます。→P.113

#### ■縦画面表示

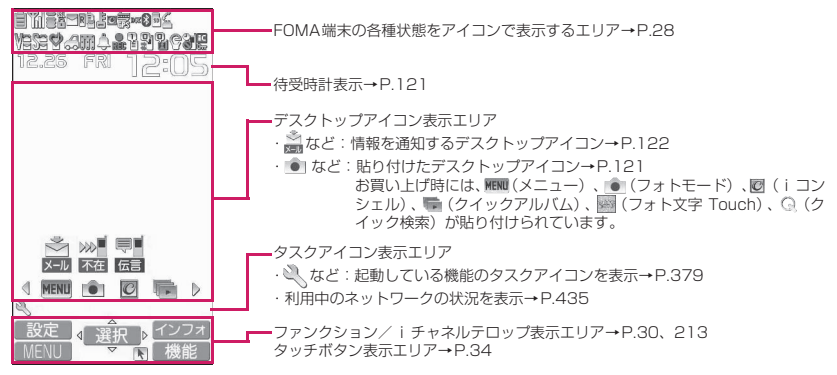

■横全画面表示

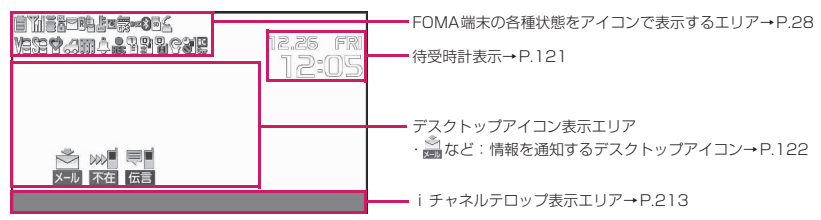

#### ■横2画面表示

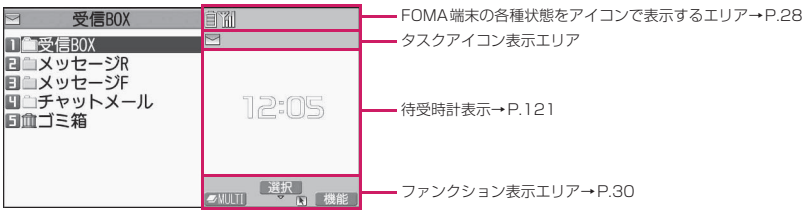

### **● FOMA端末の各種状態を表示するアイコン**

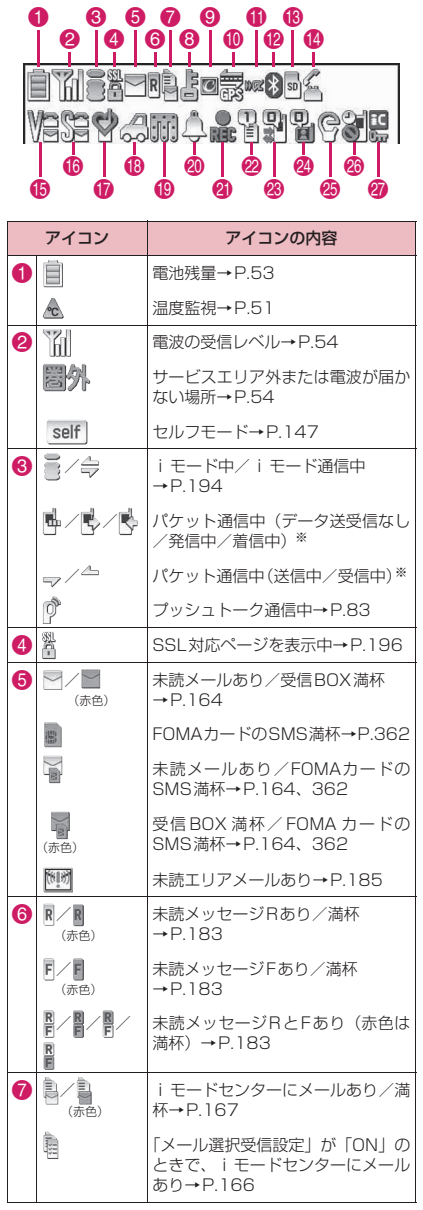

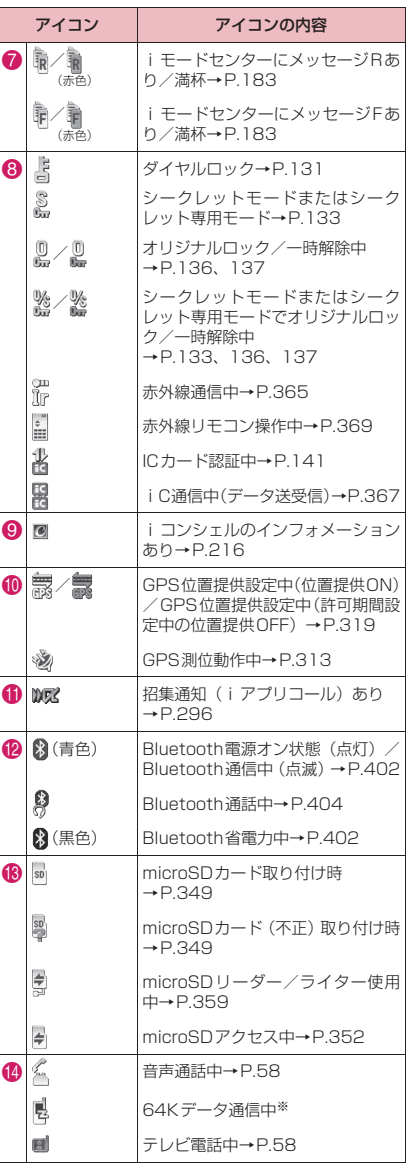

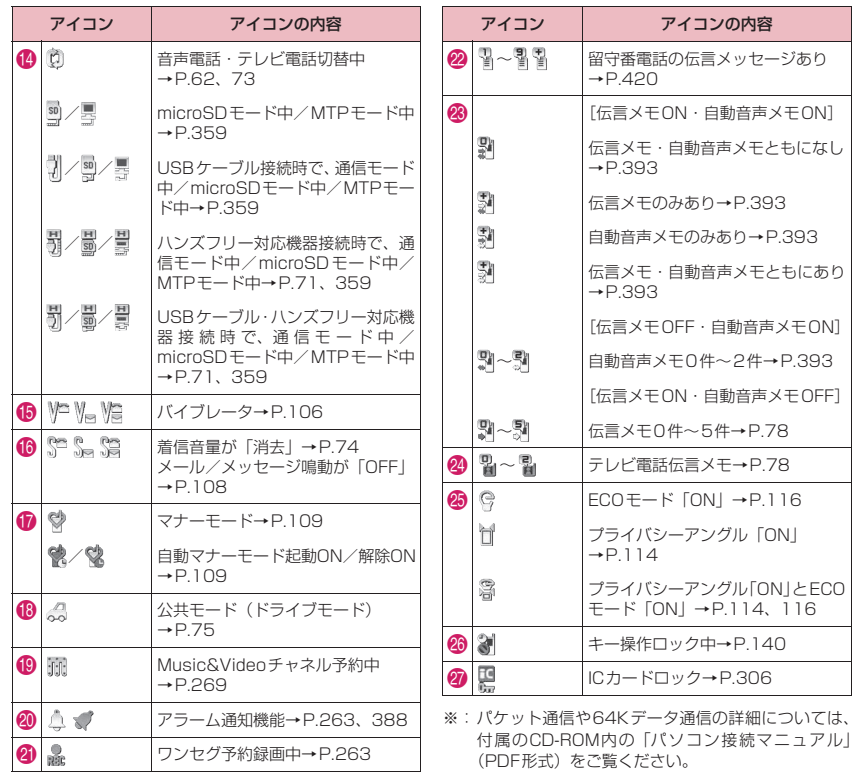

#### おしらせ

- ●ヨコ待受画面では、カメラなどのデスクトップアイコンは表示されません。
- ●ディスプレイは、非常に高度な技術を駆使して作られていますが、その特性上、一部に点灯しないドット (点)や常時点灯するドット(点)が存在する場合があります。故障ではありませんので、あらかじめご 了承ください。
- ●表示アイコンの名称は、「設定/サービス」▶「ディスプレイ」▶「表示アイコン説明」で確認できます。

### **ファンクション表示とボタン操作**

画面には<sup>[27]</sup>、 (●)、 \mi 、 / cm / に対応するソフトキー (ファンクション表示) と <br />
に対応す る方向アイコンが表示されます。これらのアイコンは、対応するボタンが使用できるときのみ表示さ れます。

■ ファンクションボタンに割り当てられている機能を実行する場合 6~6に対応するボタンを押すと、その機能が実行されます。 1には[設定][編集][完了][デモ][送信][新規]などが表示されます。 ●の中央には「選択」「確定】「再生】「発信」などが表示されます。 6 には「表示切替〕「赤外線】「開く〕などが表示されます。 **4には[MENU][MULTI]が表示されます。** 6には「ch]「機能]「閉]などが表示されます。 [機能]が表示されているときに/ch を押すと、機能メニューが表示 されます。→P.46

#### ■ 画面を移動、スクロールする場合 (6)

アイコン (4余b) は移動またはスクロールできる方向のみ表示されます。 bを押すと、その方向に移動またはスクロールします。

#### [表記ルール]

#### ■ファンクション表示の記載について

本書の操作説明では、ファンクション表示に対応するボタンを押すときは原則として、● [選択]、/ch 「機能]のように、「 1内にファンクション表示を記載しています。

### **iウィジェットの表示と操作**

- iウィジェット画面では、複数のウィジェットアプリを同時に起動して一覧で表示できます。
- i ウィジェットの詳しい操作について→P.300
- 1 ウィジェットアプリ ウィジェットアプリを表示します。 ウィジェットアプリを選択すると個別表示できます。

2 ナビゲーション表示 ボタン操作に対応したナビゲーションを表示します。 iウィジェット画面でp[シャッフル]を押すと、ウィジェットアプリの表示 順をランダムに入れ替えることができます。

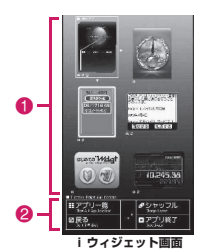

 $0$   $0$   $2$   $1$   $0$   $3$ Ġ

インフォ

设定

## **タッチパネルの使いかた**

本FOMA端末のディスプレイはタッチパネルになっています。指で直接画面に触れて項目を選択した

- り、画面上をなぞってスクロールするなどのさまざまな操作ができます。
- ●ディスプレイ消灯時はタッチパネルを利用できませんのでFOMA端末を閉じたまま操作するときはサイド ボタンを押して、ディスプレイのバックライトを点灯させてください。
- ●FOMA端末を開いているときは、タッチ操作とボタン操作を同時に行うことができます。ただし、機能に よってはボタン操作でのみ行う場合があります(例:文字入力、電卓など)。
- ●確認音やスタイルごとのタッチパネルの利用については設定を変更できます。→P.107、119

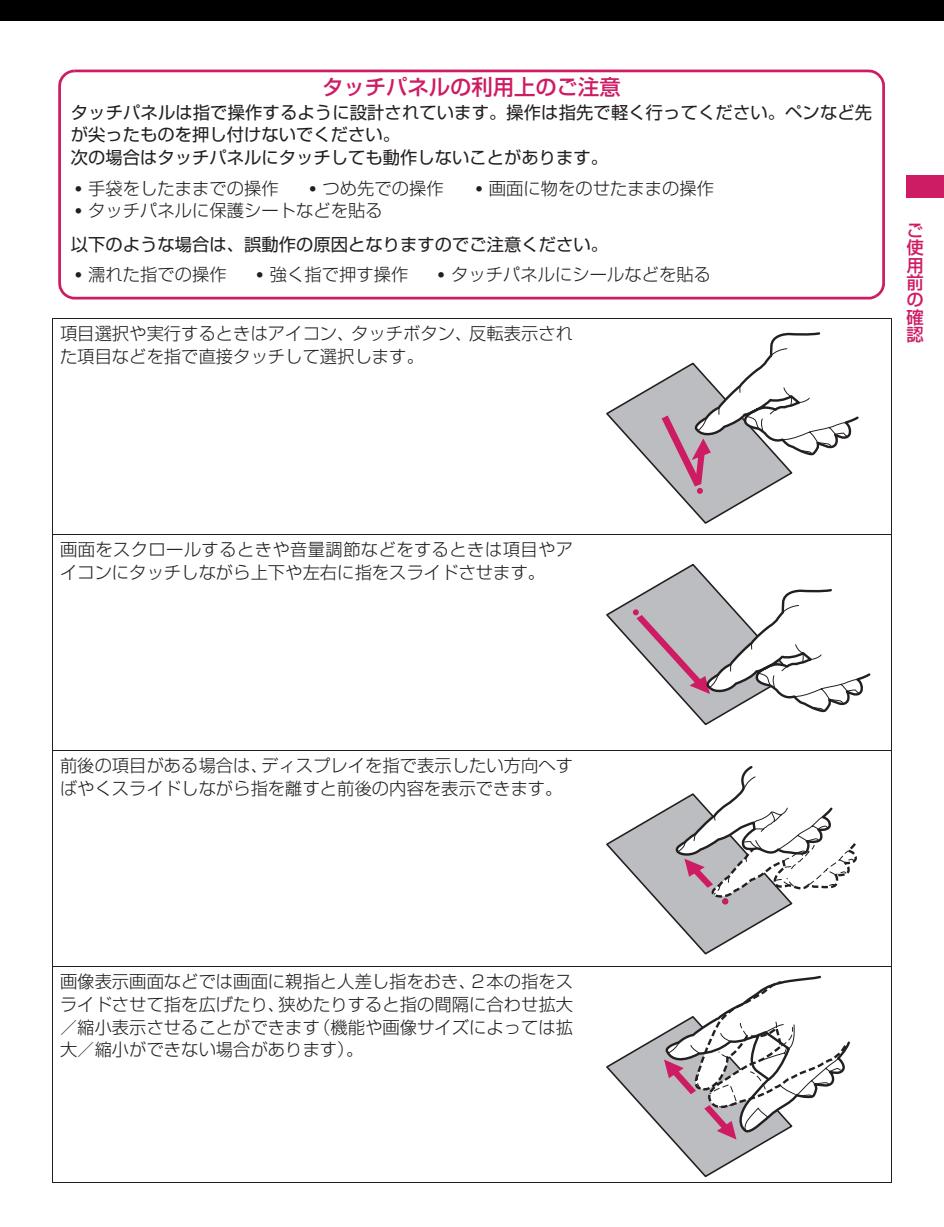

### **タッチスタイル時に機能を選択する**

FOMA端末を閉じたままですばやく機能を呼び出すことができます。

#### **● タッチメニューから機能を選択する**

FOMA端末を閉じたまま、タッチメニューからタッチ操作に対応した機能をすばやく呼び出せるので スタイルを切り替えることなくスムーズに利用できます。 「タッチメニュー一覧」→P.463

**1 【マナー】を押してタッチメニューを表示する**<br>待受画面 (上部を除く) をタッチして MEND をタッチしてもタッチメニューを表示 できます。

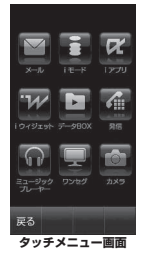

## 2 **目的の機能をタッチする**

#### ■タッチメニューから起動できる各機能の主なタッチ操作

メール→P.172

メールの一覧表示/詳細表示など

iモード→P.197

Bookmark一覧表示、サイト操作、iモードからの動画再生、更新など

#### iアプリ→P.285

i アプリの起動、一覧表示の切り替えなど

iウィジェット→P.300 iウィジェット画面の表示、ウィジェットアプリの配置変更、ウィジェットアプリの起動・終了など

#### データBOX→P.326、328

マイピクチャ、iモーション、PC動画のフォルダ/ファイル一覧表示や画像の拡大・縮小表示、クイックア ルバムの起動など

#### 発信→P.59

ダイヤル入力、音声/テレビ電話発信、直デンの表示、着信履歴・リダイヤルの表示など

ミュージックプレーヤー→P.279

楽曲の再生・停止、音量調節、音質や音響効果の設定、プレイリスト表示など

#### ワンセグ→P.257

チャンネル選択、音量調節、字幕の表示、ワンセグ効果の設定、ワンセグの終了など

#### カメラ→P.236

カメラモードの選択、撮影モードの設定、フォーカス枠の移動、クイックアルバムの起動、カメラの終了など

### **● スライド操作で機能を呼び出す**

待受画面上で上、下、左、右の各方向にすばやくスライドするだけで割り当てられた機能をすばやく 呼び出すことができます。

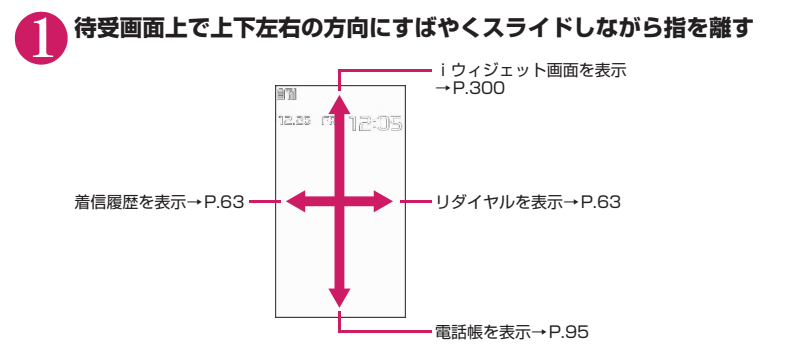

#### **●ワンタッチで機能を呼び出す**

待受画面の上部をタッチして、便利な機能を集めたパレットをすばやく呼び出すことができます。

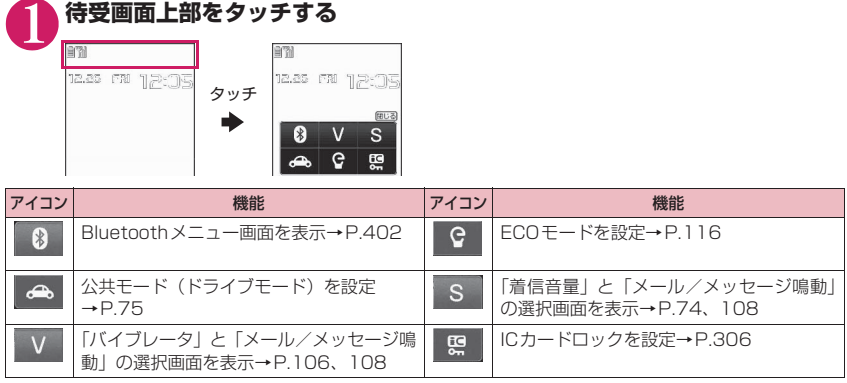

### **ファンクション表示とタッチ操作**

画面には図く、 ●、 ● 、 ● 、 | ■ 、 △ 面に対応するソフトキー (ファンクション表示) と < シに対応す る方向アイコンが表示されます。これらはタッチ操作を行うことができます。 ファンクションボタンの使いかた→P.30

■ ファンクション表示されている機能を実行する場合 (∩~6) ファンクション表示をタッチすると、その機能が実行されます。 ※ 6が表示されているときは、表示されている方向にタッチ操作ができます。 7が表示されているときは、ニューロポインターが利用できます。ニューロポ インターが利用できる画面ではタッチ操作もできます。

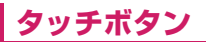

タッチスタイル時では画面下部にアイコン表示のタッチボタンが表示され、タッ チ操作ができます。

■タッチボタンは以下の機能を利用中に表示されます

タッチメニュー、受信メール画面、iモード、iアプリ※1、ワンセグ※1、iモーショ ン※1、PC動画※1、マイピクチャ、ミュージックプレーヤー、音声通話、直デン、ダイ ヤル入力画面、プッシュトーク通話、電話帳、リダイヤル/発信履歴※2/着信履歴 ※1: タッチボタンは各一覧表示画面に表示されます。

※2: 発信履歴はタッチスタイルから起動することはできません。

#### ■タッチボタンについて

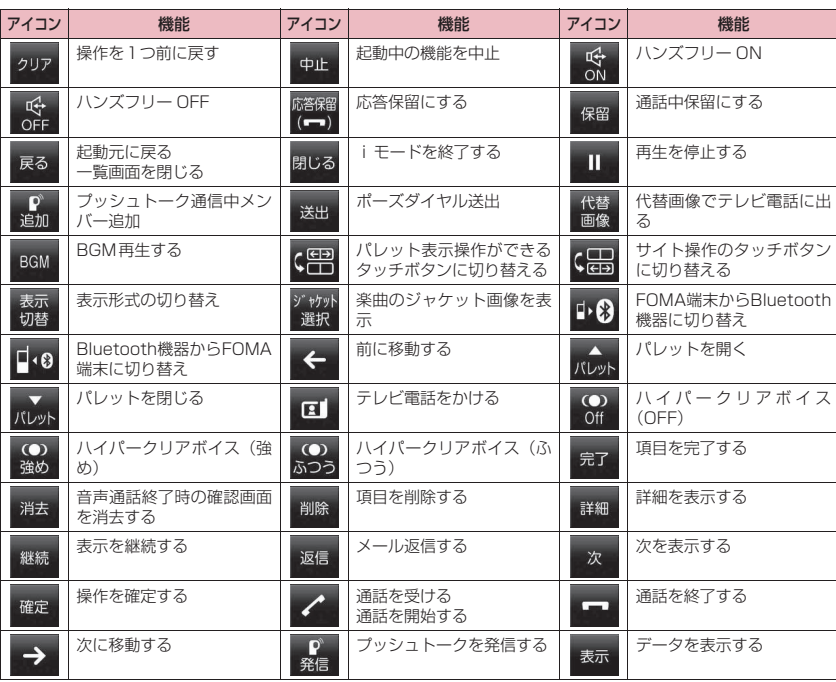

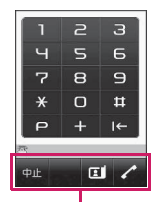

 $0$   $0$   $0$   $0$   $0$   $0$   $0$ 

タッチボタン
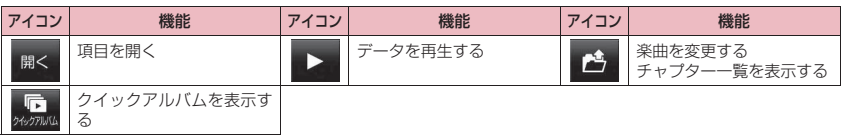

## **各種画面の基本操作**

●タッチパネルによる基本操作について説明します。

### **● 項目を選択する**

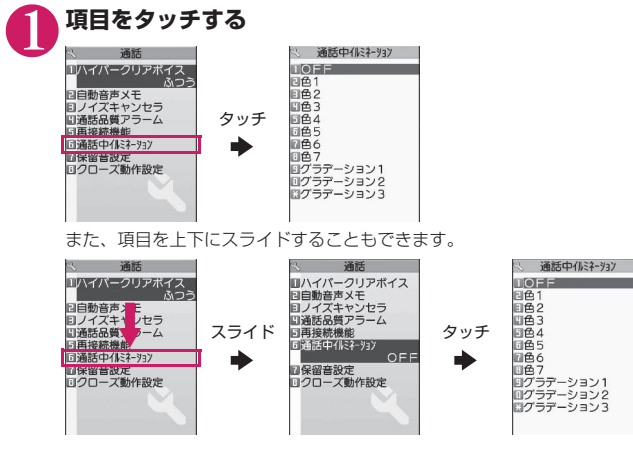

### **● 選択する項目が複数ページにわたる場合**

項目が複数ページにわたる画面や前後の項目がある画面ではすばやくスライドすると前後の内容を 表示できます。

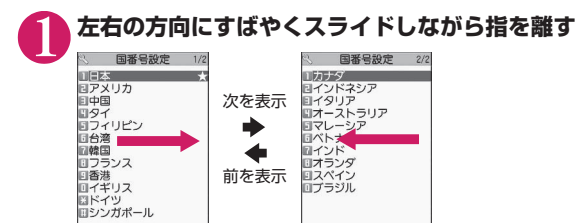

### **● スクロールバーを操作する場合**

ミュージック、マイピクチャ、iモーション、PC動画、ワンセグのフォルダ一覧画面やファイル一 覧画面では、スクロールバーによる操作ができます。

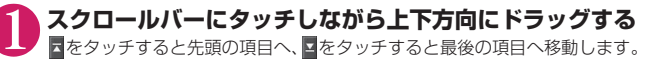

スクロールバー

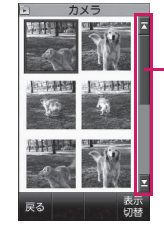

### **● タブを選択する**

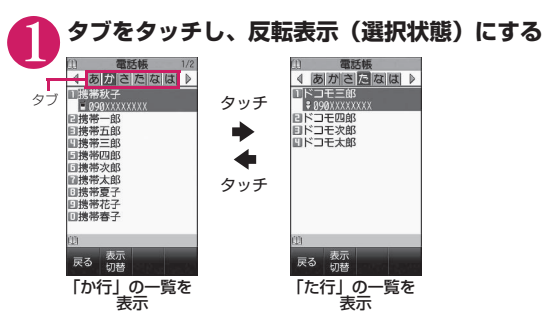

### **● デスクトップアイコンを利用する**

待受画面に貼り付けたよく使う機能や情報を通知するデスクトップアイコンをタッチ操作で利用し たり、呼び出すことができます。 デスクトップアイコンについて→P.121

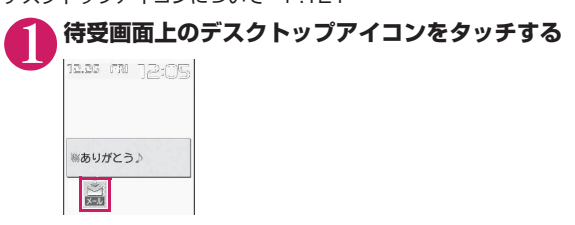

**●端末暗証番号の入力** 

各種操作用の端末暗証番号入力時には数字のアイコンをタッチします。

# **4~8桁の端末暗証番号をタッチし<mark>率</mark>をタッチする**<br>||a.88 ||※ ||a.g||コ 入力した端末暗証番号は「●」で表示されます。

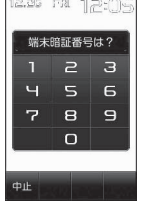

入力した端末暗証番号は「●」で表示されます。正しい端末暗証番号を入力する とロック解除や機能の詳細画面が表示されます。 に をタッチすると1文字ごとに 消すことができます。

#### ■ 端末暗証番号を間違えた場合

番号が違うことを通知するメッセージが表示されます。もう一度操作をやり直し てください。

### **● ロック解除をする**

キー操作ロックを解除するには画面下のアイ コンをドラッグしたり、タッチして操作しま す。 キー操作ロックについて→P.140

端末暗証番号無 に設定中

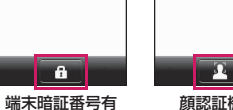

に設定中

顔認証機能 設定中

### **● ダイレクト操作アイコンを利用する**

画面左右に配置されるアイコンをタッチすることで操作ができます。起 動中の機能の状況に応じて表示されるアイコンは変わります。ダイレク ト操作アイコンはカメラ起動中(P.233)、マイピクチャ画面表示中 (P.328)に利用できます。

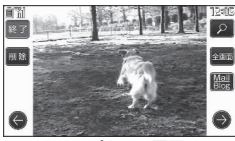

マイピクチャ画面

### **●パレットを利用する**

画面上をタッチするだけで設定や調整を行うためのボタンをまとめた パレットが表示されます。カメラ起動中(P.233)、ワンセグ視聴中 (P.257)、ミュージックプレーヤー起動中(P.279)、ビデオプレー ヤー起動中(P.341)、待受画面表示中(P.33)、音声電話/テレビ電 話着信中(P.72)、iモード中(P.197)で利用できます。 また、パレットに開じるが表示されているときは、パレットが表示され ていない画面上をタッチするだけでパレットを閉じることができます。

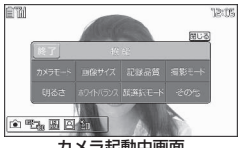

カメラ起動中画面

### **操作の取り消しかた、待受画面への戻りかた**

間違ってメニュー項目を選択した場合など、直前の操作を取り消したいときには、@を押す※か、ス タイルを切り替え「CLR」を押します(タッチボタンでは ッ や & をタッチします)。原則として1つ前 の画面に戻りますが、機能によっては、戻り先が異なることもあります。

設定などの各種操作を終了し、待受画面に戻りたいときは、スタイルを切り替え[一]を押します(タッ チボタンでは をタッチします)。その機能を終了し、原則として待受画面に戻りますが、表示され ている画面状況や機能によっては、戻り先が異なることもあります。設定の途中などに「一を押した 場合、設定中の内容を破棄して待受画面に戻ります。

※:機能の割り当てがない場合に可能。

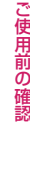

## **メニューの選択方法**

FOMA端末の各種機能を実行、設定、確認する方法は1つだけではありません。メインメニューから 機能を選択する方法が一般的ですが、それ以外にもさまざまな方法があります。

## **メインメニューから機能を選択する**

FOMA端末の各種機能は、待受画面で leal を押して表示されるメインメニューから選択することがで きます。メニューは機能ごとに分類されています。→P.448

<例:「通話中イルミネーション」の機能を設定する場合>

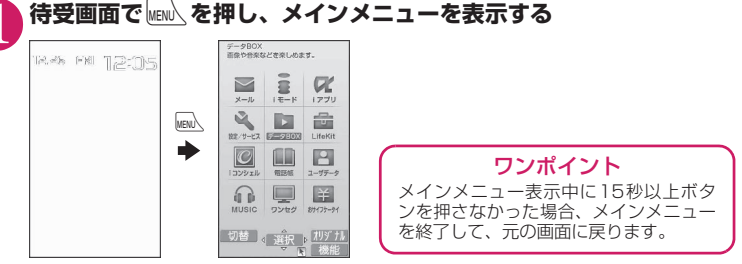

2 <sup>b</sup>**で反転表示を移動して**d**[選択]を押し、表示されるメニューを順次選択 する**

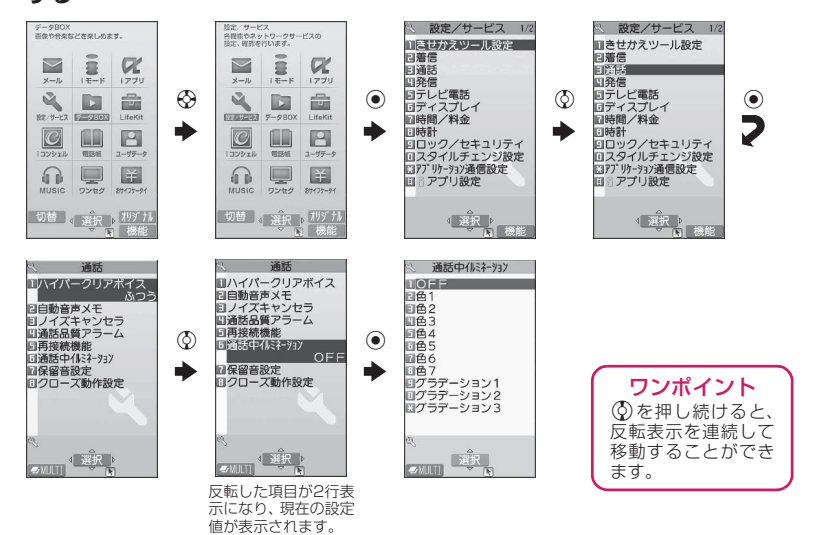

### **アプリケーション起動メニューから機能を選択する**

FOMA端末をシェアスタイルに切り替えたまま、横全画面や横2画面に対応した機能をすばやく呼び 出すことができます。「アプリケーション起動メニュー一覧」→P.463

●アプリケーション起動メニューからはカメラ、ワンセグ、マイピクチャ、iモーション、PC動画、メール、 iモードの機能を呼び出すことができます。

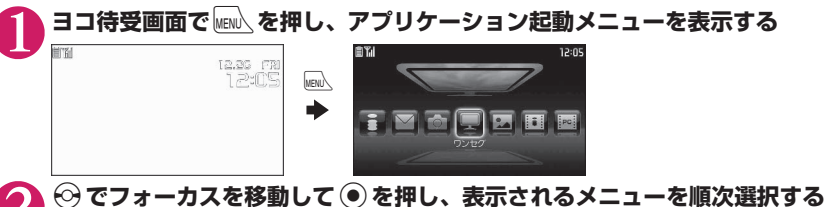

# **ショートカットボタンで機能を呼び出す**

画面ごとに、あらかじめ機能が割り当てられているファンクションボタンを押すと、その機能をすば やく呼び出すことができます。

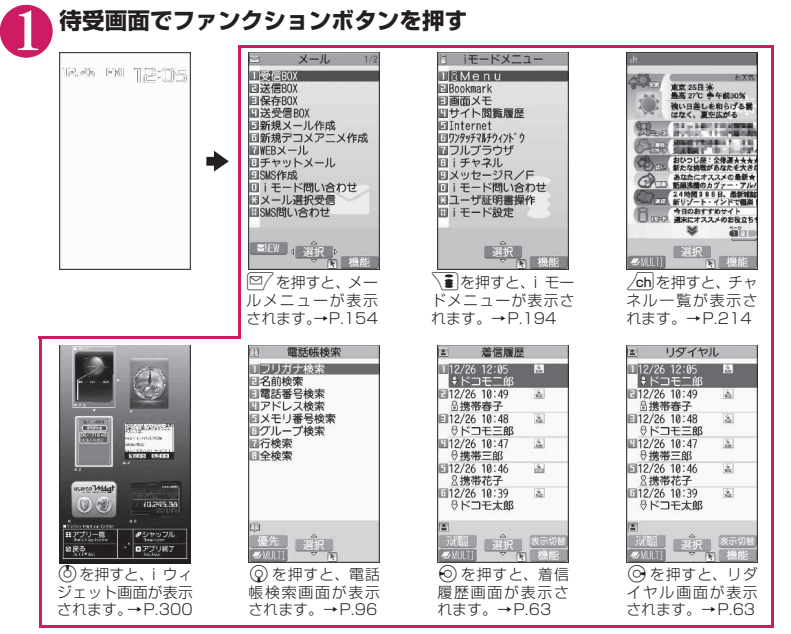

#### おしらせ

- ●シンプルメニュー(P.41)を利用しているときは、待受画面で<sup>[</sup>∞]、 \■ を押すと、シンプルメニューが 表示されます。
- <u>/ch</u>|ボタンで呼び出せる機能は、変更することができます。→P.381

## **メニュー項目を検索し、機能を呼び出す**

キーワードを入力してメニュー項目を検索すると、操作手順がわからなくても目的の機能を呼び出す ことができます。

<例:「着信音選択」を呼び出す場合>

この意味をしているのです。

ご使用前の確認

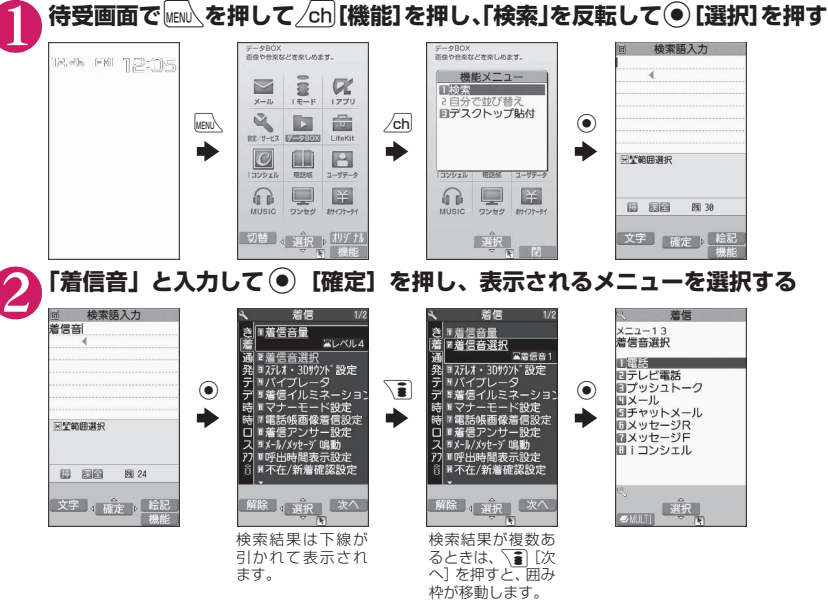

## **オリジナルメニューから機能を選択する**

自分がよく使う機能をあらかじめ登録しておくと(P.117)、その機能を簡単に呼び出せます。

**待受画面で** $\textsf{relm}\xspace_\textsf{m}$ **を押してメインメニューを表示し、続けて \ ŝ | [オリジナル] を押す**

pを押すごとにメインメニューとオリジナルメニューが切り替わります。

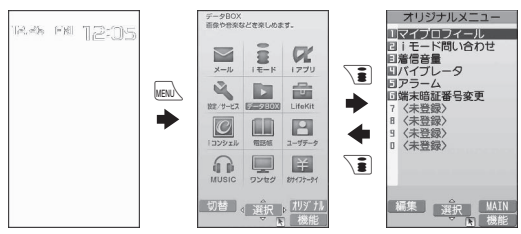

## **メニュー番号を押して機能を呼び出す**

メインメニューを「Standard」に切り替えると(P.41)、あらかじめ機能に割り当てられているメ ニュー番号(P.448)に対応するボタンを押すだけで、その機能をすばやく呼び出すことができます。 <例:「着信音選択」を呼び出す場合>

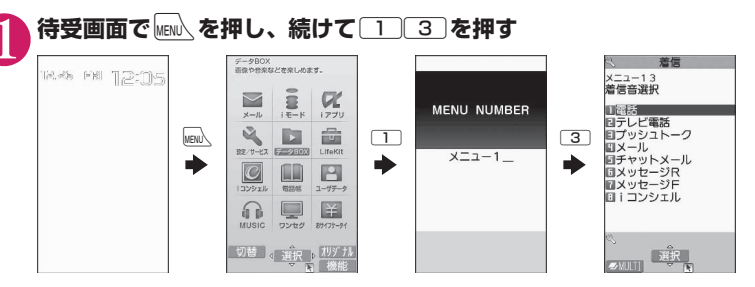

## **メインメニューを切り替える**

メインメニューのデザイン(背景やアイコンなどの表示スタイル)は自由に変更することができます。 ●きせかえツールを利用してメニュー画面のデザインを変更した場合、メニューの種類によっては、使用頻 度に合わせてメニュー構成が変わるものがあります。また機能に割り当てられているメニュー番号が適用 されないものがあります。

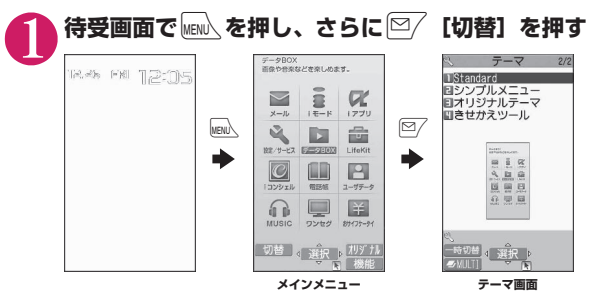

### 2 **項目を選択する**

#### 「Precious White」~「Standard」

それぞれのメニューにデザインが切り替わります。「Standard」に切り替えると、 メニュー番号を押して機能を呼び出すこともできます。→P.41 「シンプルメニュー」

代表的なメニューだけを集めたもので、文字も大きく、メニューの選択操作も簡 単に行えます。→P.462

各種画面の文字サイズも「特大」に一括設定できます。→P.120

#### 「オリジナルテーマ」→P.117

メインメニューの各アイコンと背景のイメージを変更します。自分で撮影した写 真を背景にするなどのカスタマイズも可能です。 **シンプルメニュー**

#### 「きせかえツール」→P.127

メインメニューをはじめFOMA端末のさまざまなデザインを、きせかえツールパッケージを使って一 括設定します。「拡大メニュー」を選択すると、大きな文字で表現したメニューに切り替わります。

SIMPLE MENU **C電話** (a) メール (ii) i モード (2) カメラ →設定/ツール 凶ワンセグ

#### ■ メインメニューを一時的に切り替えるとき

テーマ画面で項目を反転して <sup>[27]</sup>「一時切替]を押すと、メインメニューが一時的に切り替わります。 再度メインメニューを表示させたときは、設定前のメインメニューが表示されます。

#### おしらせ

●ユーザカスタマイズに対応しているメニューを設定した場合、メインメニューで/ch】「機能]を押し「自 分で並び替え」を選択すると、メニュー項目を並び替えることができます。→P.382

## **ニューロポインターの使いかた**

ニューロポインターをスライドしてポインターを移動させると、アイコンや項目をすばやく選択する ことができます。また、一覧画面や機能メニューなど、表示している画面が複数のページにまたがる 場合は、ニューロポインターを使って前後のページを切り替えることができます。

- ●待受画面またはディスプレイの最下段に ★ が表示されているときにニューロポインターをスライドする と、ポインター( ))が表示されます。
- ●ポインターのアイコンデザインは変更することができます。→P.125

### **● ニューロポインターで前後の画面を切り替える**

(●)をスライドし、↓♪ を表示させる▶移動範囲の一番下に移動する

ポインターがムマに変わります。

■ 一番上に移動した場合

ポインターが △▽ に変わります。

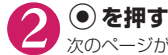

次のページが表示されます。

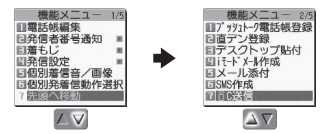

■ 前のページを表示させる場合  $\blacktriangleright$   $\textcircled{\tiny{\textsf{R}}}$  を左方向にスライドし、ムマを AVに変える $\blacktriangleright$   $\textcircled{\tiny{\textsf{R}}}$ す

### **● ニューロポインターで画面をスクロールする**

以下の画面を表示中に、ニューロポインターで画面をスクロールさせることができます。

- i モード (P.197) やフルブラウザ (P.221) でサイト表示中
- マイピクチャ画面表示中 (P.328)
- PDFデータ画面表示中 (P.372)
- ドキュメント画面表示中 (P.372)
- マンガ・ブックリーダー画面表示中 (P.374)

また、 i モードやフルブラウザでサイト表示中にスクロールモードに切り替えると、 k が ‡ |に変わ り、 などが表示され、スライドさせた方向にスクロールができるようになります。

#### おしらせ

● 横2画面表示のサブ画面ではニューロポインターを利用できません。

ボタンによる基本操作について説明します。

### **● 選択する項目が複数ページにわたる場合**

**1 ⊙でページを切り替える**<br>● 5 (またはB [マナー]) を押すと前のページに、⊙ (またはb [LOCK]) を押すと次のページに切 り替わります。

現在のページ/全体のページ

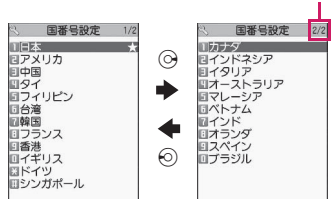

#### ■ ② で切り替える場合

反転表示が一番上にあるときに め を押すと前のページに、一番下にあるときに ② を押すと次のペー ジに切り替わります。

### **● ダイヤルボタンで項目を選択する方法**

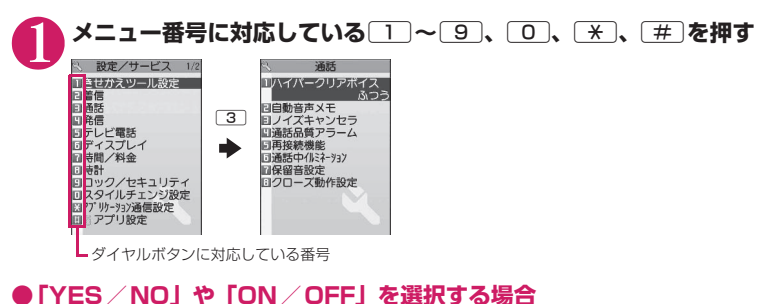

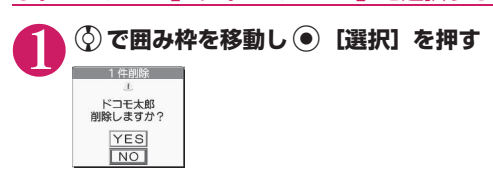

### **● ピクチャ一覧で画像を表示する場合**

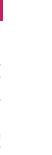

# **◇ で囲み枠を移動し ◉ [表示]を押す**<br><u>□ </u>

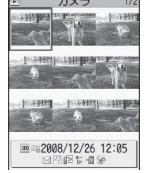

#### **● 端末暗証番号の入力**

# **4~8桁の端末暗証番号を入力し ◉ [確定]を押す**<br>B ■ ®をリセット■■ スカレた端末暗証番号は「 」で表示されます。

端末暗証番号は?

入力した端末暗証番号は「\_ 」で表示されます。 正しい端末暗証番号を入力すると機能の詳細画面が表示されます。

■ 端末暗証番号を間違えた場合

番号が違うことを通知するメッセージが表示されます。もう一度操作をやり直し てください。

### **● 数値を入力する場合**

# 1 <sup>0</sup>**~**9**を押して数値を入力する**

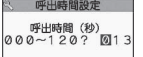

3桁の数値入力画面で1桁または2桁の数値を入力する場合は最初に[0]を2回 または1回押します。

■「3」を入力する場合  $\triangleright$  0 0 3

### **● 操作の取り消しかた、待受画面への戻りかた**

#### ■**ELRICついて**

問違ってメニュー項目を選択した場合など、直前の操作を取り消したいときには「DLENを押します。原則とし て1つ前の画面に戻りますが、機能によっては、戻り先が異なることもあります。

#### ■□■について

設定などの各種操作を終了し、待受画面に戻りたいときは「つを押します。その機能を終了し、原則として 待受画面に戻りますが、表示されている画面状況や機能によっては、戻り先が異なることもあります。設定 の途中などに「一」を押した場合、設定中の内容を破棄して待受画面に戻ります。

## **操作手順の記載について**

本書では、原則として操作手順を次のように簡略に記載しています。タッチ操作ができる場合でも、 ボタン操作を優先して記載しています。

操作手順の記載例と実際の操作

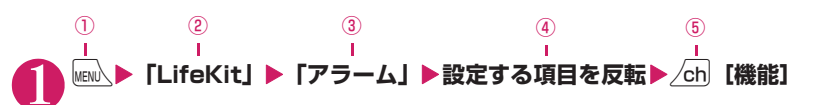

- ①: 待受画面で MENA、ボタンを押します。
- ②: < ⊙ で反転表示を「 | 内のメニューに移動し 「選択」を押します。
- ③: ※)で反転表示を「」内の項目に移動し [選択]を押します。 または「 | 内の項目のメニュー番号に対応する「1]~[9] 0] \* [# ]を押します。
- ④:bで反転表示を移動します。
- ⑤:[ ]内に示したファンクション表示に対応するボタンを押します。

#### [表記ルール]

#### ■「選択」「確定」操作における ● の省略

- 記載例②、③のようにメインメニューや一覧から目的の機能を選択するときは (•) [選択] を省略して記 載しています。
- 同様に「項目を選択」「端末暗証番号を入力」などと記載している場合も [選択]または [確定] を省略して記載しています。
- ● [選択]を押さずに次の操作に移る場合は、記載例④のように「~を反転」と記載しています。

#### ■すばやい操作を優先記載

- 原則として、メインメニューからの操作を主体に記載していますが、ショートカットボタンによる操作 (P.39)がある場合はその操作を優先記載しています。
- シンプルメニューから機能を選択する場合は、「シンプルメニュー機能一覧」(P.462)をご覧になって 操作してください。

#### ■ 操作終了後の記載の省略

- 目的の機能操作を終了した後の操作説明は省略しています。
- •「操作の取り消しかた、待受画面への戻りかた」→P.37、44

#### ■ボタンやメニュー表示の簡略記載について

• 本書の操作説明ではボタンイラスト/メニュー表示/ボタンの長押し操作を、次のように簡略に記載し ています。

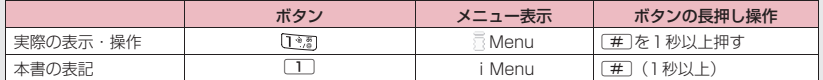

#### ■メニュー項目の合併記載

複数のメニュー項目をまとめて説明する場合は、以下の例のように項目を「、」でつないで記載しています。

#### <例:直デン画面の機能メニュー>

**登録、編集**……未登録の直デンに登録または、登録済みの直デンを編集します。

ご使用前の確認

ご使用前の確認

## **機能メニューについて**

FOMA端末のメニューの1つに、ファンクション表示機能から呼び出す「機能メニュー」がありま す。機能メニューは各種画面での補助的な機能を実行するものです。

たとえばメールを読んだ後にそのメールを削除したり、カメラで撮影した画像の保存先フォルダを選 択するときに使います。

### **● 機能メニューの利用のしかた**

機能メニューには主に、3とおりの利用方法があります。状況に応じてご利用ください。 操作画面に記載している参照ページから、機能メニュー項目の説明を見る 機能メニュー索引のページから、機能メニュー項目の説明を見る 機能メニューの参照ページから、操作画面を表示するまでの手順を調べる

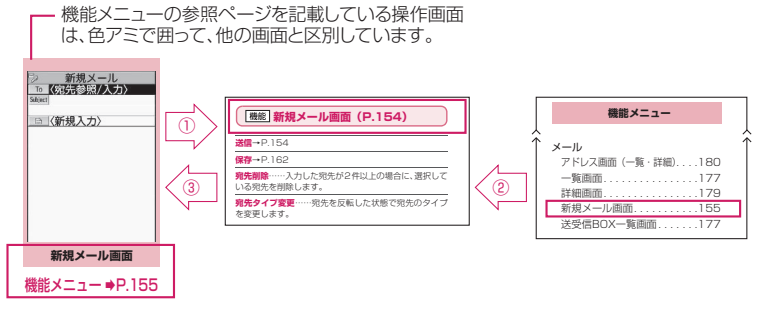

※ 上記の「機能メニュー項目」および「機能メニュー索引」は一部を抜粋したものです。

### **● 一覧画面の操作対象について**

一覧画面の機能メニューは、一覧で反転表示したデータが操作対象になる場合と、一覧中のすべての データが操作対象になる場合があります。たとえば、「タイトル編集」や「1件削除」は反転表示した タイトルやデータが操作対象となり、「全削除」はすべてのデータが操作対象になります。 「タイトル編集」や「1件削除」のように、一覧中の1つのデータを対象とする機能メニューを選択す る場合は、あらかじめそのデータを反転表示させてから/ch|「機能]を押してください。

<例:一覧画面のBookmarkタイトルを編集する場合>

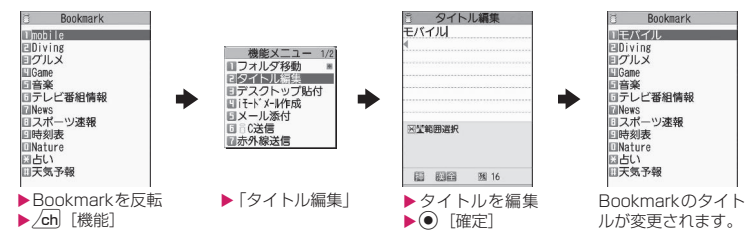

### **● 複数選択について**

不要になったデータを削除したり、大切なデータを保護したり、ほかの人に見られたくないデータを シークレットフォルダに保管するときなどには、1件のデータやすべてのデータを操作対象とするだけ ではなく、複数のデータを操作対象にすることもできます。このような場合、次のように操作します。

<例:受信メール一覧画面で複数のメールを削除する場合>

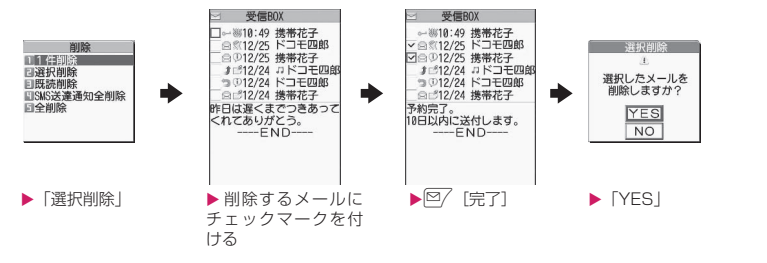

#### **チェックマークの付けかた**

**«☆)** で囲み枠を選択する項目に移動し ◉ 「選択」を押すと、チェックボックスが ■ から ⊠ になります。 これが選択された状態です。◉[選択]を押すたびに、■と■が切り替わります。 ピクチャ一覧では選択された状態になると、 が表示されます。未選択状態では何も表示されません。

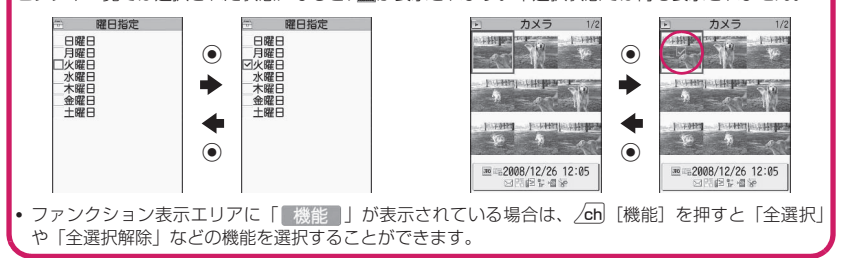

### **● 表示が交互に切り替わるメニューについて**

メニューによっては、メニュー名が以下のように交互に切り替わるものがあります。

<画面例1> <画面例2>

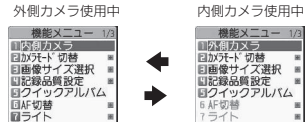

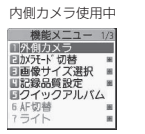

FOMA端末で撮影画面を表示しているとき、「外側カメラ」を使 用しているときは、<画面例1>のように「内側カメラ」と表 示されます。この状態で「内側カメラ」を選択すると、「内側カ メラ」が使用できる状態になり、次に機能メニューを表示した ときには、メニュー名が「外側カメラ」に切り替わります。

#### [表記ルール]

■表示が交互に切り替わるメニューの記載について このようなメニューは「 **内側カメラ**⇔**外側カメラ**」と記載しています。

#### おしらせ

- ●表示されている機能メニューの配下にさらにメニューがある場合は右側に「 | が表示されます。
- ●操作中の機能や設定状態などによって、表示される機能メニューの内容が異なったり、機能メニューの項 目を選択できない場合があります。選択できない機能メニューの項目はグレーで表示されます。

## **FOMAカードを使う**

FOMAカードはお客様の電話番号などの情報が記録 されているICカードです。

FOMAカードの付け外しは、電源を切り電池パック を外してから行ってください。→P.50

また、FOMA端末を閉じた状態で手で持ったまま 行ってください。

### **● 取り付けかた/取り外しかた**

イラストはFOMAカードを取り付ける方法を示して います。

### 1 **FOMAカードのIC面を下にして、図 のような向きでFOMAカード挿入 口に差し込む**

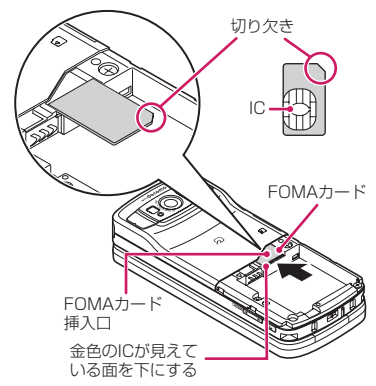

### 2 **FOMAカードが固定されるまで奥 に差し込む**

FOMAカードを取り外す場合は、以下の状態か らまっすぐ静かに引き抜いてください。

正しく取り付けられた状態

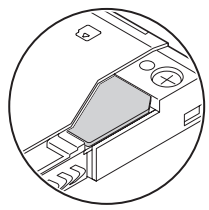

### **暗証番号**

FOMAカードには、PIN1コード、PIN2コードとい う2つの暗証番号を設定できます。→P.130

### **FOMAカードのセキュリティ機能**

FOMA端末には、お客様のデータやファイルを保護 するためのFOMAカードセキュリティ機能(FOMA カード動作制限機能)が搭載されています。

- ●サイトなどからデータやファイルをダウンロード したり、メールに添付されたデータなどを取得する と、それらのデータやファイルにはFOMAカード セキュリティ機能が自動的に設定されます。
- ●FOMAカードヤキュリティ機能が設定されたデー タやファイルは、取得時と同じFOMAカードが挿 入されているときのみ操作することができます。
- ●FOMAカードセキュリティ機能の対象となるデー タやファイルは以下のとおりです。
	- iモードメールに添付されているファイル(トル カを除く)
	- 画面メモ
	- デコメール®や署名に挿入されている画像
	- i アプリ (i アプリ待受画面を含む)
	- 画像(アニメーション、Flash画像を含む)
	- メロディ
	- トルカ(詳細)の画像
	- 電話帳お預かりセンターからダウンロードした 画像
	- Music&Videoチャネルの番組
	- コンテンツ移行対応のデータ
	- iモーション
	- キャラ電
	- 着うた®※・着うたフル®
	- PDFデータ
	- きせかえツール
	- テレビ電話伝言メモ
	- 動作制限となるデータが含まれたメールテンプ レート
	- マチキャラ
	- ダウンロード辞書
	- ファイル (メロディ/画像) が添付されている メッセージR/F
	- 電子書籍/電子コミック
	- ※:「着うた」は株式会社ソニー・ミュージックエンタ テインメントの登録商標です。

●この後の説明では、データやファイルの取得時に挿 入していたFOMAカードを「お客様のFOMAカー ド」、それ以外のFOMAカードを「ほかの人のFOMA カード」として説明しています。

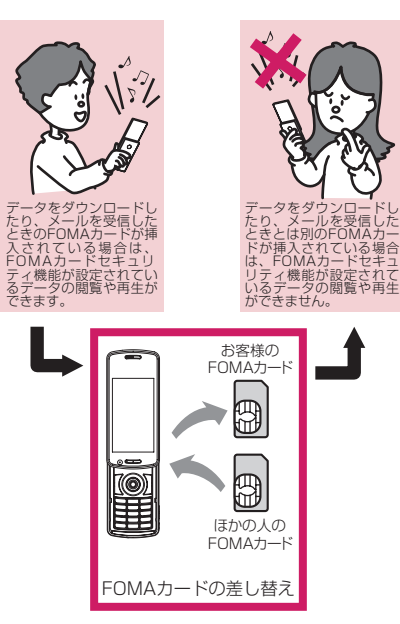

#### おしらせ

- ●FOMAカードを取り付けていないときやほかの 人のFOMAカードに差し替えると、FOMAカー ドセキュリティ機能が設定されたデータやファイ ルは「■」が付いて表示され、「画面表示設定」 や「着信音選択」などに設定することができなく なります。
- ●FOMAカードセキュリティ機能が設定された データやファイルは、ほかの人のFOMAカードを 挿入した状態でも移動したり削除することはでき ます。
- ●FOMAカードセキュリティ機能が設定された データやファイルを「画面表示設定」や「着信音 選択」などに設定しているときに、FOMAカード を抜いたり、ほかの人のFOMAカードに差し替え るとお買い上げ時の設定で動作します。お客様の FOMAカードを挿入し直すと、お客様が設定した 状態に戻ります。
- ほかの人のFOMAカードに差し替えると、お客様 がダウンロードしたウィジェットアプリはiウィ ジェット画面およびウィジェットアプリ一覧画面 から表示されなくなります。

### **FOMAカード差し替え時の設定**

FOMA端末に取り付けられているFOMAカードを、 別のFOMAカードに差し替えた場合、以下の設定は 差し替え前の設定から変更されます。

- ●差し替えたFOMAカードの設定となる機能
	- バイリンガル SMS center設定
	- SMS有効期間設定 PIN設定
	- アプリケーション通信設定の接続先選択
- ●お買い上げ時の設定に戻る機能
	- iチャネル設定
	- フルブラウザのアクセス設定
- ●「無効」に設定される機能 • フルブラウザのCookie設定
	- (Cookieの情報は残ります)
- ●差し替え前のFOMAカードの設定が無効となる機 能
	- Music&Videoチャネルの番組設定 (再度番組を設定してください)

### **FOMAカードの種類**

FOMAカード(青色)は、FOMAカード(緑色/白 色)とは次のように異なります。

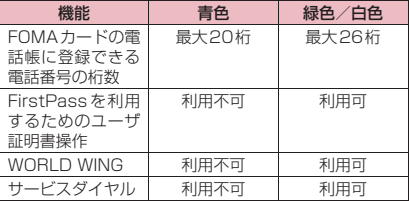

### WORLD WINGについて

WORLD WINGとは、FOMAカード(緑色/白色) とサービス対応端末で、海外でも同じ携帯電話番 号で発信や着信ができる、ドコモのFOMA 国際 ローミングサービスです。

- ●2005年9月1日以降にFOMAサービスをご契 約いただいた方は、お申し込み不要です。ただ し、FOMAサービスご契約時に不要である旨お 申し出いただいた方や途中でご解約された方 は、再度お申し込みが必要です。
- ●2005年8月31日以前にFOMAサービスをご 契約で「WORLD WING」をお申し込みいただ いていない方はお申し込みが必要です。
- ●一部ご利用になれない料金プランがあります。
- ●万が一、FOMAカード(緑色/白色)を海外で 紛失・盗難された場合には、速やかにドコモへご 連絡いただき、利用中断の手続きをとってくださ い。お問い合わせ先については、取扱説明書裏面 の総合お問い合わせ先をご覧ください。なお、紛 失・盗難された後に発生した通話・通信料もお客 様のご負担となりますのでご注意ください。

### **電池パックの取り付けかた/ 取り外しかた**

●電池パックの取り外しは、電源を切ってから行って ください。また、FOMA端末を閉じた状態で手に 持ったまま行ってください。

### **● 取り付けかた**

### 1 **リアカバーを取り外す**

リアカバーを①の方向へ押し付けながら②の方 向へスライドさせ、取り外します。

### 2 **電池パックを取り付ける**

電池バックの | |<u>A</u>|| と書かれている面を上にし て、電池パックとFOMA 端末(本体)の「▲」 マークが合うように③の方向に取り付けて、④ の方向へはめ込みます。

## 3 **リアカバーを取り付ける**

リアカバーを約2mm開けた状態でFOMA端末 (本体)の溝に合わせ、⑤の方向へ押し付けなが ら⑥の方向へスライドさせ「カチッ」と音がす るまで押し込みます。

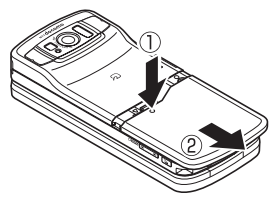

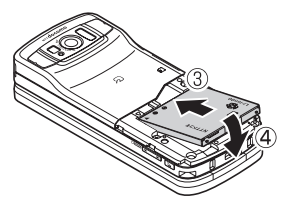

リアカバーとFOMA端末(本体)に すきまがないことを確認してください。

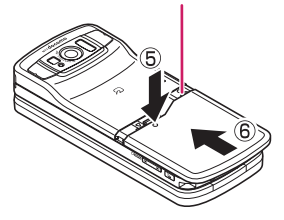

### **● 取り外しかた**

1 **リアカバーを取り外す**

### 2 **電池パックを取り外す**

電池パックのつまみを①の方向に押し付けなが ら②の方向へ持ち上げ、取り外します。

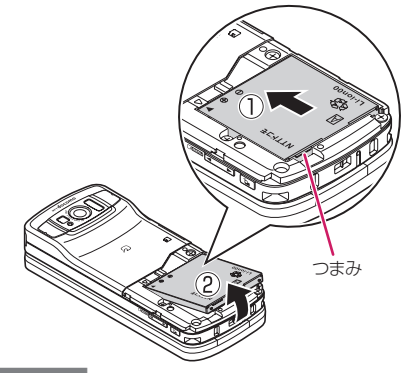

### おしらせ

● リアカバーの先端部を本体に差し込んだ状態で、 無理に押さえ込まないでください。リアカバーの ツメが壊れることがあります。

### **充電する**

#### FOMA端末専用の電池パック N21をご利用ください。

#### ■電池パックの寿命

- 電池パックは消耗品です。充電を繰り返すごとに1 回で使える時間が、次第に短くなっていきます。
- 1回で使える時間がお買い上げ時に比べて半分程 度になったら、電池パックの寿命が近づいています ので、早めに交換することをおすすめします。ま た、電池パックの使用条件により、寿命が近づくに つれて電池パックが膨れる場合がありますが問題 ありません。
- •充電しながらiアプリやテレビ電話、ワンヤグの視 聴などを長時間行うと電池パックの寿命が短くな ることがあります。

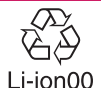

環境保全のため、不要になった電 池パックはNTTドコモまたは代 理店、リサイクル協力店等にお持 Li-ion00 ちください。

#### ■充電について

- 詳しくは FOMA AC アダプタ 01/02(別売)、 FOMA海外兼用ACアダプタ 01(別売)、FOMA DCアダプタ 01 / 02 (別売)の取扱説明書をご 覧ください。
- FOMA ACアダプタ 01はAC100Vのみに対応し ています。
- FOMA ACアダプタ 02およびFOMA海外兼用AC アダプタ 01はAC100Vから240Vまで対応して いますが、ACアダプタのプラグ形状はAC100V 用(国内仕様)です。AC100Vから240V対応の ACアダプタを海外で使用する場合は、渡航先に適 合した変換プラグアダプタが必要です。なお、海外 旅行用の変圧器を使用しての充電は行わないでく ださい。
- 充電は、電池パックを FOMA 端末に付けた状態で 行ってください。
- 充電中でもFOMA端末の電源を入れておけば、電 話を受けることができます。ただし、その間は充電 量が減るため、充電の時間が長くなります。「照明 設定」の「充電時」を「常時点灯」に設定している ときも充電時間が長くなります。
- コネクタを抜き差しする際は、無理な力がかからな いようゆっくり確実に行ってください。
- •充電ランプが点滅し、ディスプレイの「 ▲ 」が点 滅しているときは、温度監視中により充電可能温度 になるまで充電はできません。
- 高温環境下で充電中に、電話をかけたりパケット通 信などを行ったときに、FOMA端末内部の温度が 上昇し、充電が停止する場合があります。この場 合、使用している機能があるときは終了し、FOMA 端末の温度が下がるのを待ってから充電を行って ください。

#### ■電源を入れたままでの長時間(数日間)充 電はおやめください

• 充電時にFOMA端末の電源を入れたままで長時間 置くと、充電が終わった後、FOMA端末は電池パッ クから電源が供給されるようになるため、実際に使 うと短い時間しか使えず、すぐに電池切れアラーム が鳴ってしまうことがあります。このようなとき は、再度正しい方法で充電を行ってください。再充 電の際は、FOMA端末を一度ACアダプタ(または 卓上ホルダ)、 DCアダプタから外して再度取り付 け直してください。

#### ■電池の使用時間の目安(使用時間は、充電 時間や電池パックの劣化度で異なります)

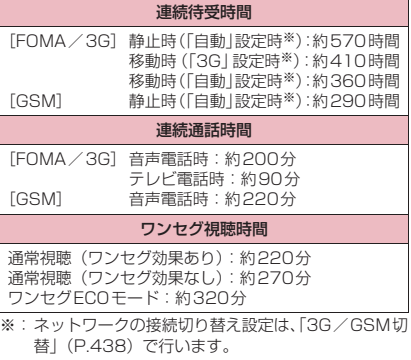

- 静止時の連続待受時間とは、FOMA端末を閉じて、 電波を正常に受信できる静止状態での平均的な利 用時間です。
- 移動時の連続待受時間とは、FOMA端末を閉じて、 電波を正常に受信できるエリア内で「静止」「移動」 と「圏外」を組み合わせた状態での平均的な利用時 間です。
- ワンセグ視聴時間とは、電波を正常に受信できる状 態で、平型ステレオイヤホンセット P01 (別売) を使用して視聴できる時間の目安です。
- 電池パックの充電状態、機能設定状況、気温などの 使用環境、利用場所の電波状態(電波が届かない、 または弱い)などにより、通話や通信、待受の時間 が約半分程度になったり、ワンセグ視聴時間が短く なることがあります。
- iモード通信やiモードメールの作成、データ通 信、マルチアクセスの実行、iアプリやiアプリ 待受画面の起動、カメラの使用、動画/iモーショ ンや音楽の再生、ワンセグの視聴などによって、通 話(通信)・待受時間は短くなります。
- 滞在国のネットワーク状況などにより、通話(通 信)・待受時間が短くなることがあります。

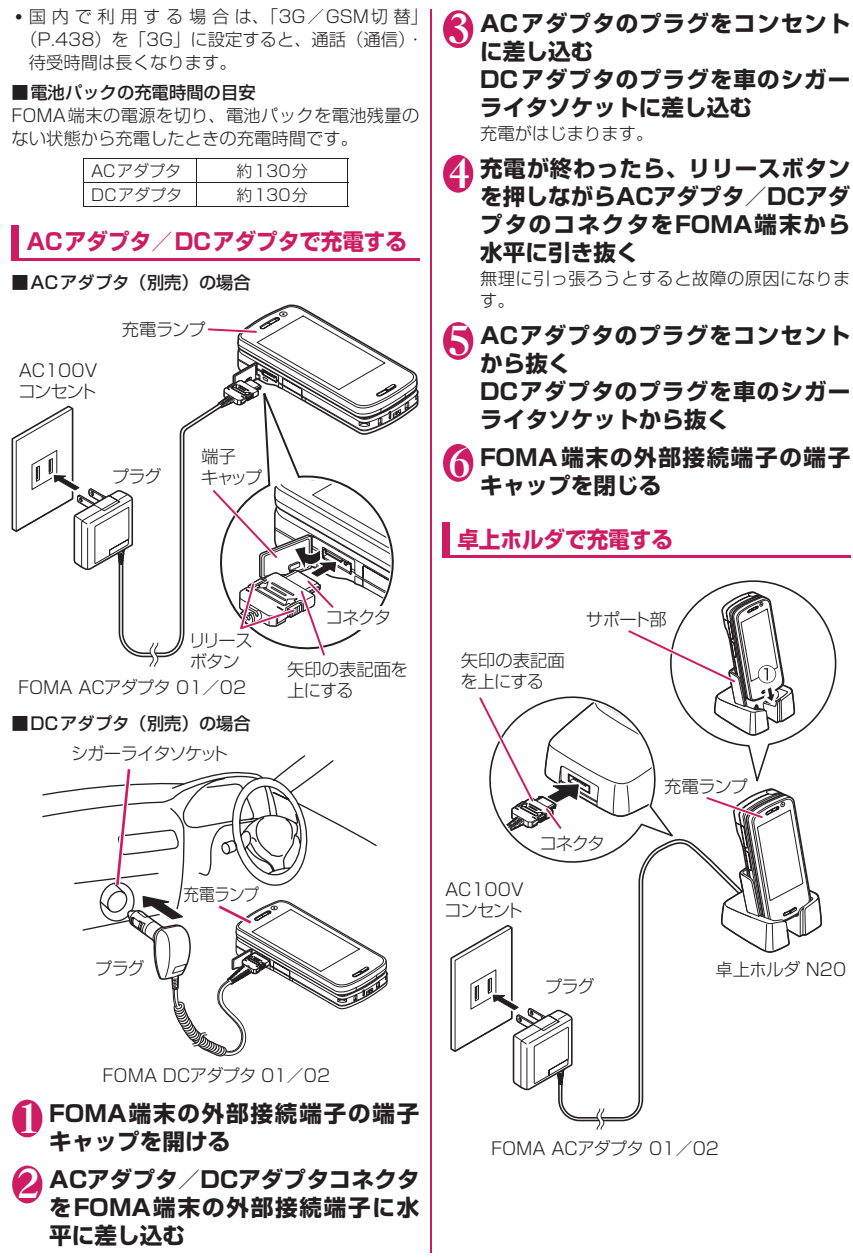

52

- 1 **ACアダプタ(別売)のコネクタを卓 上ホルダ(別売)背面の端子に水平 に差し込む** 2 **ACアダプタのプラグをコンセント に差し込む 4 卓上ホルダを押さえながら、図のよ うにFOMA端末を①の方向にしっ かりと取り付ける** 充電中は充電ランプが赤色に点灯します。充電 ランプが消灯すれば充電は終了です(フル充 電)。電源が入っている場合、充電中は「 自」が 点滅し、充電が終了すると、「 コ」が点灯します。 4 **充電が終わったら、卓上ホルダを押 さえながらFOMA端末を手前に倒 し、矢印の方向へ持ち上げる 電池残量表示で確認する** コンが表示されます。 **音と表示で確認する 設定」▶「電池残量」** 確認画面が表示され、電池残量に合わせて音が おしらせ <卓上ホルダ> うにご注意ください。 ■ : 十分残っています。 : まだ大丈夫です。 : 電池残量がほとんどあり ません。充電してくださ い。 おしらせ
	- 電池パック単体の充電はできません。必ずFOMA 端末に電池パックを付けた状態で充電を行ってく ださい。
	- 電池が切れた状態などでは、充電をはじめても充 電ランプがすぐに点灯しないことがありますが、 充電自体ははじまっています。

#### <ACアダプタ/DCアダプタ>

- FOMA端末(本体)の充電ランプおよびディスプ レイの「 」が消灯し、「充電器異常 充電を中 止してください! などと表示された場合は、 FOMA端末からACアダプタまたはDCアダプタ と電池パックを外し、再度取り付けてから充電を やり直してください。再び同じ動作をする場合は、 ACアダプタやDCアダプタの異常や故障が考えら れますので、ドコモショップなど窓口までご相談 ください。
- DCアダプタのヒューズは、2Aを使っています。 万が一、ヒューズ(2A)が切れた場合は、指定の ヒューズを必ずお使いください。また、ヒューズ (2A)は消耗品ですので、交換に際してはお近く のカー用品店などでお買い求めください。
- ●FOMA端末は卓上ホルダにしっかり取り付けて ください。また、ストラップなどをはさまないよ
- ●卓上ホルダのサポート部が外れたり、破損した場 合は充電を行わないでください。

**電池残量の確認のしかた〈電池残量〉**

残量の確認は目安としてご利用ください。

FOMA端末の電源を入れると、電池残量を示すアイ

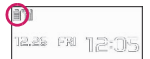

電池残量を音と表示でお知らせします。

**MENL ▶ 「設定/サービス」▶ 「その他** 

鳴ります。約3秒後に電池残量の表示は消えま す。

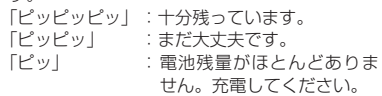

### **電池が切れたときは?**

電池切れアラームとともに右の ような画面が点滅表示されます。 電池切れアラームは約10秒間鳴 り、約1分後に電源が切れます。 電池切れアラームを止める場合 はいずれかのボタン(タッチスタ イル時はサイドボタン)を押して ください。

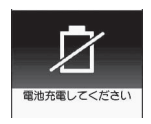

#### おしらせ

●音声電話中は電池切れ画面と「ピッピッピッ」音、 テレビ電話中は電池切れ画面(相手側には「カメ ラオフ Camera Off」というメッセージ)により お知らせします。約20秒後に通話が切れ、さら に約1分後に電源が切れますのでご注意ください。

**電源を入れる/切る〈電源ON/OFF〉**

### **電源を入れる**

●雷源を入れる前にFOMAカードが正しく取り付け られていることを確認してください。

**一 (1秒以上)** ウェイクアップ音が鳴ると同時にウェイクアッ プ画面が表示された後、待受画面または初期設 定画面が表示されます。電池パックを取り付け たときや、電源を切ってからすぐに電源を入れ 直したときなどは、しばらくの間「WAIT A MINUTE」と画面に表示される場合があります。

■「 | | | | | | | | の表示が出ている | | | | | | | 場合 サービスエリア外または電 波が届かないところにいま す。「 附| など電波の受信レ ベル表示が点灯するところ まで移動してください。受信 レベルは以下のように表示 されます。

**待受画面**

12.85 FM 12:05

m m m m 強<

■ 初期設定画面が表示された場合→ P.54

■ PIN1コード、PIN2コード入力画面が表示さ れた場合→P.130

#### ■ お買い上げ時に保存されているメール

お買い上げ時は、「Welcome デコメアニメ 」のWelcomeメールと「緊急速報「エリア メール」のご案内」のメールが保存されていま す。→P.172

#### おしらせ

●「画面表示設定」のウェイクアップ表示を「OFF」 以外に設定しているときは、ウェイクアップ音が 鳴ります。

おしらせ

- ●FOMAカードを差し替えたときは、電源を入れた 後、4~8桁の端末暗証番号を入力する必要があ ります。正しい端末暗証番号が入力されると待受 画面が表示されます。5回誤った端末暗証番号を 入力した場合は、電源が切れます(ただし、再度 電源を入れることは可能です)。
- 前回電池切れや自動電源OFFによって電源が切 れた場合、その旨をお知らせする画面が表示され ます。

### **電源を切る**

### 1 → (2秒以上)

終了画面「SEE YOU」が表示され、電源が切れ ます。

### **初期設定を行う 〈初期設定〉**

電源を入れた後に初期設定として「メイン時計設定」 「端末暗証番号の変更」「文字サイズ」「位置提供」「ボ タン確認音」「ニューロポインター設定」(簡易設定の み)を設定します。

#### 1 **初期設定画面**X**「YES」**

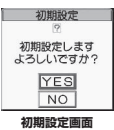

- 2 **メイン時計を設定→P.55**
- <mark>◆</mark> 端末暗証番号を変更→P.131 端末暗証番号はお買い上げ時は「0000」(数字 のゼロ4つ)に設定されています。
- 4 **文字サイズを設定→P.120**
- 5 **GPS機能の位置提供の可否の設定 →P.319**

位置提供を「位置提供ON」に設定した場合は、 端末暗証番号を入力します。

6 **ボタン確認音を設定→P.107**

### 7 **ニューロポインターの速度を設定**

ニューロポインター設定の簡易設定のみを行い ます。 ニューロポインター設定について→P.125

### 8 **ソフトウェア更新に関する内容を確 認したら「OK」**

#### おしらせ

●すべての機能を設定すると、以後電源を入れたと きに初期設定の画面は表示されなくなります。

### **時計を設定する**

メイン時計設定でFOMA端末の日付・時刻を設定し ます。サブ時計設定では、サブ時計の表示/非表示 や、表示する場合の表示方法を設定します。

- ●FOMA端末には時刻情報(グリニッジ標準時 GMT) とタイムゾーン情報(滞在中の地域)を取 得し、時計を自動的に補正する機能があります。
- ●タイムゾーンは、グリニッジ標準時に対する時差が 1時間ごとに設定されています。同じ時差で別の都 市・地域名が登録されているときは、ファンクショ ン表示に「 |変更 ┃ | が表示され、⊠/で表示する 都市・地域名を変更できます。

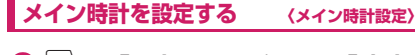

### **┃MENL▶「設定/サービス」▶「時計」 ▶ 「メイン時計設定」▶ 「自動時刻時 差補正」**

#### ■ サマータイムを設定する場合

▶「サマータイム」

「ON」に設定すると1時間加算して時刻を表示 します。

### 2 **以下の項目から選択**

**自動**……メイン時計の日付・時刻を自動的に補正す るように設定します。

**自動**……取得した時刻情報とタイムゾーン情 報に基づいて日付・時刻を自動的に補正しま す。国際ローミング中は、滞在先の時計が表示 されます。

**手動(タイムゾーン選択)……タイムゾーンを** 選択し、その地域の時計を表示します。

**手動(時刻入力)**……メイン時計の年月日と時刻を 手動で設定します。タイムゾーンを選択し、年月日 と時刻を入力します。

■年月日・時刻の入力 bで反転表示を移動し、ダイヤルボタンで入力しま す。

#### おしらせ

●日付・時刻を設定すると、「アラーム」や「スケ ジュール」など、日付・時刻を管理する機能が使 えるようになります。

#### おしらせ

●設定できる日付・時刻は、2004年1月1日00時 00分から2037年12月31日23時59分まで です。

#### <自動時刻時差補正>

- ●FOMAカードを取り付けた状態で、電源をONに したときに自動補正されます。
- ●電源を入れてもしばらく補正されない場合は、電 源を入れ直してください。
- ●数秒程度の誤差が生じる場合があります。また、 電波状況によっては補正できない場合がありま す。
- 海外で利用中の通信事業者のネットワークによっ ては、時差補正が行われない場合があります。そ の場合は手動でタイムゾーンを指定してくださ い。

### **サブ時計を設定する 〈サブ時計設定〉**

### 1 **MENL▶「設定/サービス」▶「時計」 ▶「サブ時計設定」▶「表示方法」**

■ サマータイムを設定する場合

▶「サマータイム」 「ON」に設定すると1時間加算して時刻を表示 します。

#### ■ エリア名を表示するとき

▶「エリア名表示」 「表示する」に設定すると、サブ時計にエリア名 が表示されます。

### 2 **以下の項目から選択**

**自動(ローミング時自動表示)……国際ローミング** 中はサブ時計を自動で表示します。たとえば、メイ ン時計の時差補正を「自動」に設定していると、メ イン時計は滞在先の時計に自動で切り替わります が、このときサブ時計には日本の時計が表示されま す。

**常時表示(タイムゾーン選択)**……タイムゾーンを 選択し、その地域の時計をサブ時計に常時表示する ように設定します。

**OFF**……サブ時計を表示しません。

#### おしらせ

- ●「待受時計表示」の「表示サイズ」が「上に小さく 表示」に設定されている場合は、サブ時計は表示 されません。
- ●本機能で「自動(ローミング時自動表示)」を設定 すると、「メイン時計設定」のタイムゾーンが 「GMT+09」以外の場合は、サブ時計に日本の時 計が表示されます(「GMT+09」の場合、日本国 内ではサブ時計は表示されません)。

### **相手に自分の電話番号を通知す る 〈発信者番号通知〉**

電話をかけたときにお客様の電話番号(発信者番号) を相手の電話機(ディスプレイ)へ表示させるように 設定します。

- ●電話番号はお客様の大切な情報ですので、通知する 際には十分にご注意ください。
- ●「圏外」のときは操作できません。

**MENL ▶ 「設定/サービス」▶「サービ ス」**X**「発信者番号通知」**X**以下の 項目から選択**

**発信者番号通知設定**……発信者番号を通知するかし ないかを設定します。

**発信者番号通知設定確認**……現在の発信者番号通知 設定の内容を確認します。

#### おしらせ

- ●本機能は相手の電話機が発信者番号表示が可能な ときだけ有効です。
- ●番号通知お願いガイダンスが流れた場合は、電話 番号を通知しておかけ直しください。
- 国際電話では、「186」/「184」を付けてダイ ヤルしても無効になる場合がありますので、機能 メニューから「発信者番号通知」を選択してくだ さい。
- ●「186」/「184」を付けて電話をかけたときは、 リダイヤルや発信履歴に「186」/「184」を付 けた電話番号で記憶されます。
- プッシュトークの発信をしたときも、本機能の設 定に従います。

### **自分の電話番号を確認する 〈マイプロフィール〉**

お客様のFOMAカードに登録されている電話番号 (自局番号)を表示して確認します。

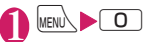

おしらせ

- ●「マイプロフィール」に登録した情報は、サイトな どで所有者情報(名前、メールアドレスなど)を 入力するとき、簡単に引用できます。→P.414
- i モー ド の メ ー ル ア ド レ ス は、 「i モ ー ド メ ニュー」▶「i Menu」▶「お客様サポート」▶ 「各種設定(確認・変更・利用)」▶「詳細な設定 (メール設定)|▶「メール設定確認」の順に操作 すると確認できます。
- 2in1のモードがデュアルモードの場合、 <br />
でマ イプロフィール表示が切り替えられます。
- 2in1利用中にFOMAカードを入れ替える場合は、 Bナンバーのマイプロフィールを初期化した後、 FOMAカードを入れ替えてください。→P.391

# 電話/テレビ電話/プッシュトーク

### ■電話/テレビ電話のかけかた

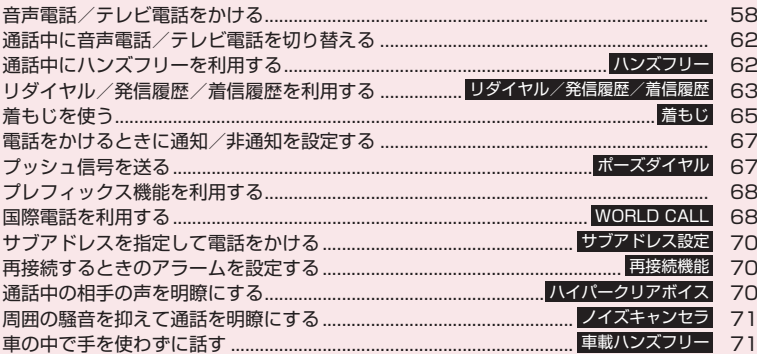

### ■電話/テレビ電話の受けかた

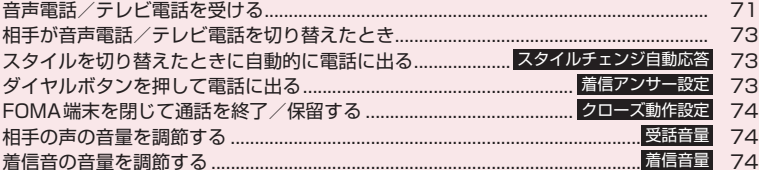

### ■電話/テレビ電話に出られないとき、出られなかったとき

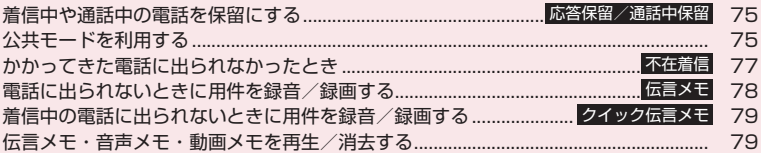

### ■テレビ電話の設定

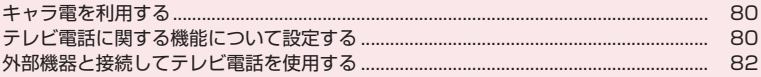

### ■プッシュトーク

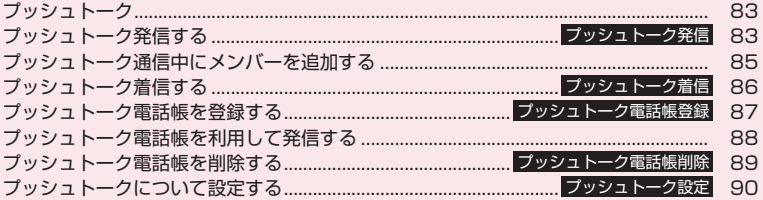

### **音声電話/テレビ電話をかける**

#### 1 **相手の電話番号をダイヤル** 同一市内への通話でも、必ず

市外局番からダイヤルして ください。 電話番号は80桁まで入力で きます。ただし、表示される のは26桁までです。

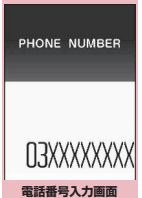

機能メニュー ⇒P.60

#### <電話番号の入力を間違えたとき>

#### ■ 番号を挿入する場合

vで挿入したい位置の1つ左の番号にカーソル を移動し、番号を入力します。

#### ■ 番号を削除する場合

**⊙**で削除したい番号にカーソルを合わせ、CLR を押します。 [CLR]を1秒以上押すと、カーソルのあたっている 番号とその左側にあるすべての番号が削除され ます。

#### ■ 入力し直す場合

カーソルを番号の先頭か最後に合わせて「CLR」を 1秒以上押すと、待受画面に戻ります。

#### <テレビ電話>

■ キャラ電画像でかける場合

▶ /ch 「機能] ▶ 「テレビ電話画像選択 | ▶ 「キャ ラ電」▶キャラ電を選択

<mark>2</mark> ( ← (音声電話)、 ◎ / 【テレビ電話】 **(テレビ電話)**

#### <音声電話>

発信中は「≪」が点滅し、 通話中は点灯します。

■「ツーツー」 という話中 音が聞こえる場合

相手が話し中です。しばら くたってからおかけ直し ください。

■ 電話がかからないこと を通知するガイダンス が聞こえる場合

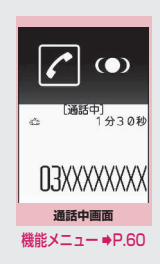

**テレビ電話中画面** 機能メニュー ⇒P.60

**AVEN DE NXXXXXXXXIED** 

相手の携帯電話の電源が

入っていない、または相手が電波の届かない 場所にいます。しばらくたってからおかけ直 しください。

■ 電話番号の通知をお願いするガイダンスが 聞こえる場合

電話番号を通知しておかけ直しください。  $\rightarrow$ P.56 67

#### <テレビ電話>

テレビ電話発信中は「■|| が点滅し、通話中は点灯し ます。

- テレビ電話がかからな かった場合→P.61
- カメラ映像と代替画像 を切り替える場合
- $\blacktriangleright$  /ch [機能]  $\blacktriangleright$  [代替画 像切替」⇔「自画像切替」
- 親画面表示を切り替え る場合
- $\blacktriangleright$   $\odot$  [切替] 「親画面表示切替」→P.60

■ 送信するカメラ映像を拡大する場合 ▶→ ⊙ でズームを調節 ズームについて→P.245

■ 送信する音声をミュート (消音) する場合 ▶■ [マナー] (1秒以上)

「 MUTE 」が表示されます。

再度■「マナー]を1秒以上押すと、ミュート が解除されます。

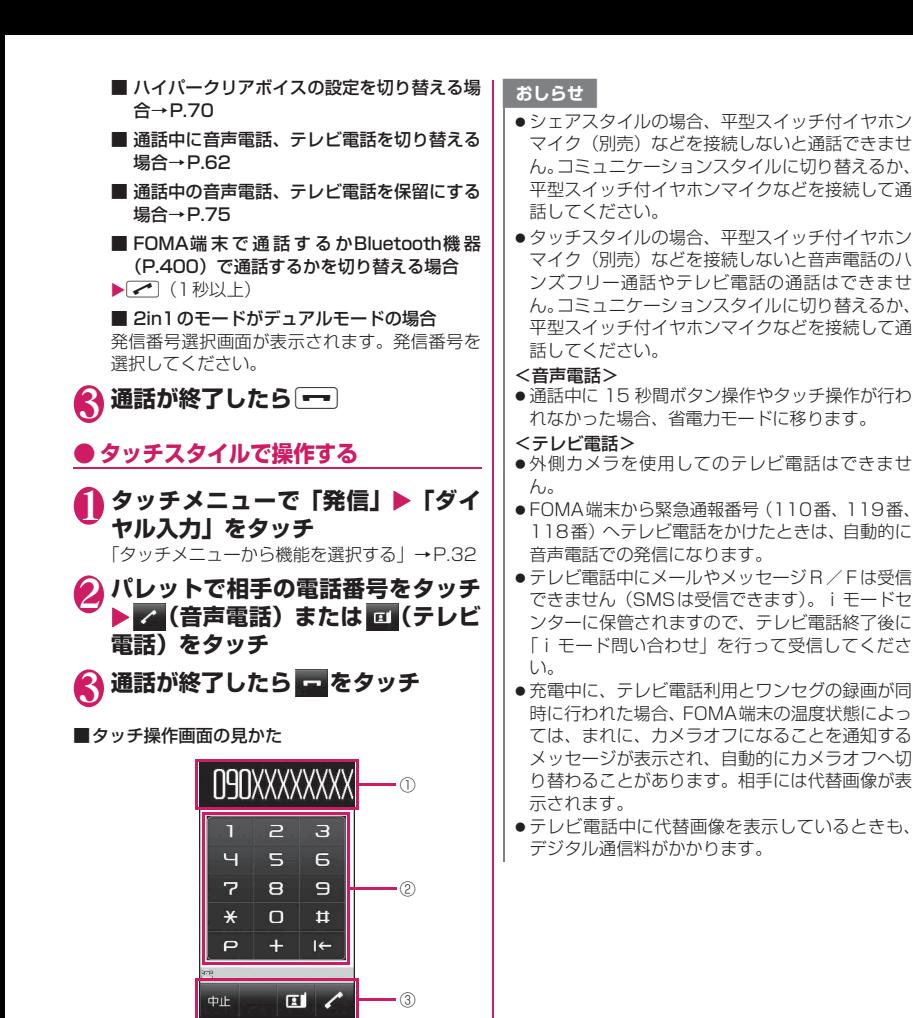

① 入力した電話番号が表示されます。

す。

話発信

2 0 ~ 9 . \* . # . + : 電話番号を入力しま

■: p(ポース)を入力します。→ P.67 日:入力した電話番号を削除します。 3 = : 操作中止、 ョ: テレビ電話発信、 2 :音声電 ゟ

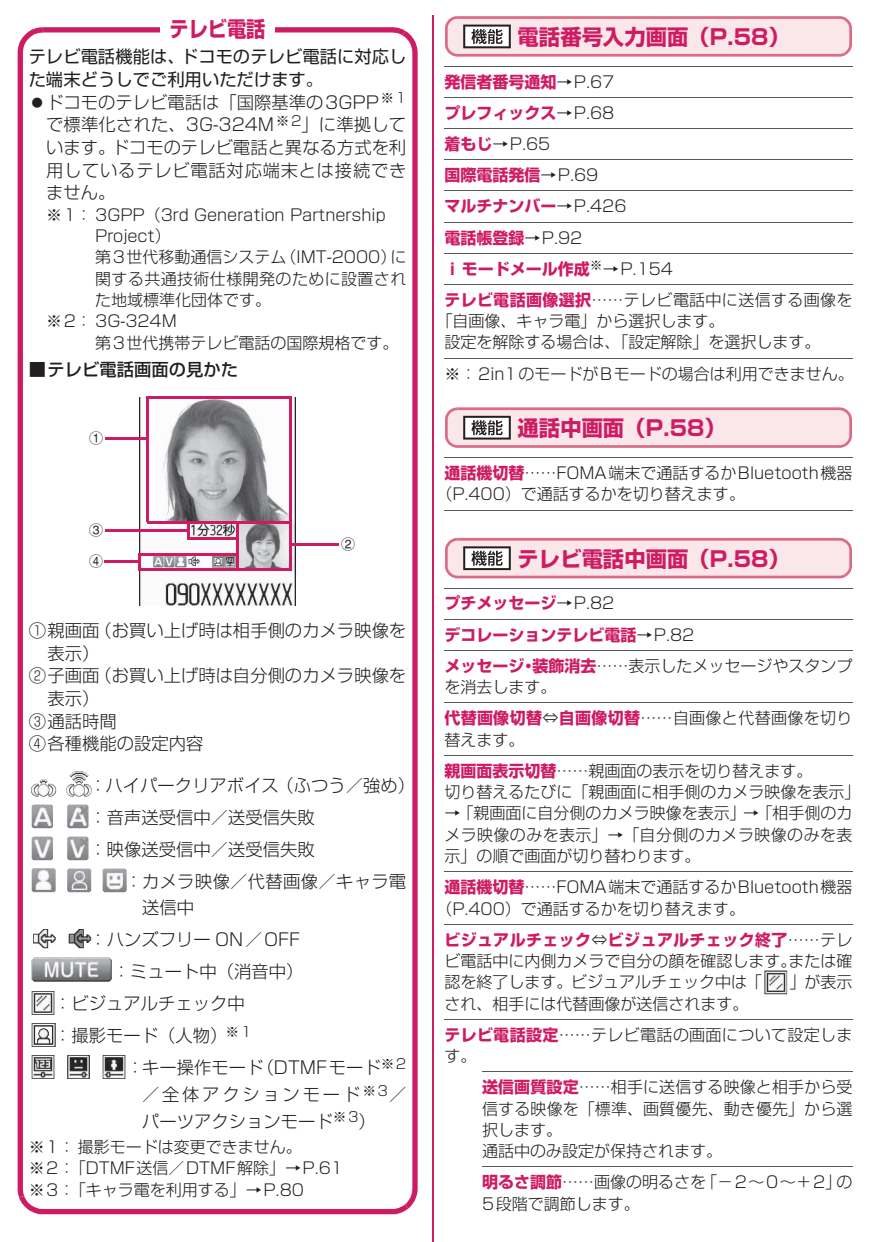

**ホワイトバランス設定**……画像の色合いを設定しま す。→P.235

設定内容はカメラの同機能にも反映されます。

**色調切替**……画像の効果を「通常、セピア、白黒」 から選択します。 通話中のみ設定が保持されます。

**キャラ電設定**……キャラ電を利用している場合は以下の 設定ができます。カメラ映像のときは設定できません。

#### **キャラ電切替**

**アクション一覧**

**アクション切替**

**静止画切替**……相手側の画面に「代替画像選択」 (P.81)で設定した画像を表示します。

**照明設定**……バックライトの点灯を設定します。

#### **常時点灯**

**通常時の設定と同じ**……「照明設定」の「通常時」 の設定に従って点灯します。

**内側カメラ鏡像**……通話中に自分側のFOMA端末に表示 される自画像を鏡像表示にするか(ON)、正像表示にす るか(OFF)を設定します。

**自局番号**……テレビ電話中にお客様の電話番号を表示し ます。

**DTMF送信**⇔**DTMF解除**……キャラ電中にプッシュ信 号の送信モードを設定、解除します。

キャラ電以外のテレビ電話中は常にプッシュ信号モード になります。

**音声電話切替**→P.62

**現在地通知**→P.323

### **● テレビ電話がかからなかった場合**

テレビ電話がかからなかったときは、接続できなかっ た理由が表示されます。

- ●状況によっては接続できなかった理由が表示され ない場合があります。
- ●接続する相手の電話機種別やネットワークサービ スのご契約の有無により、実際の相手の状況と理由 表示が異なる場合があります。

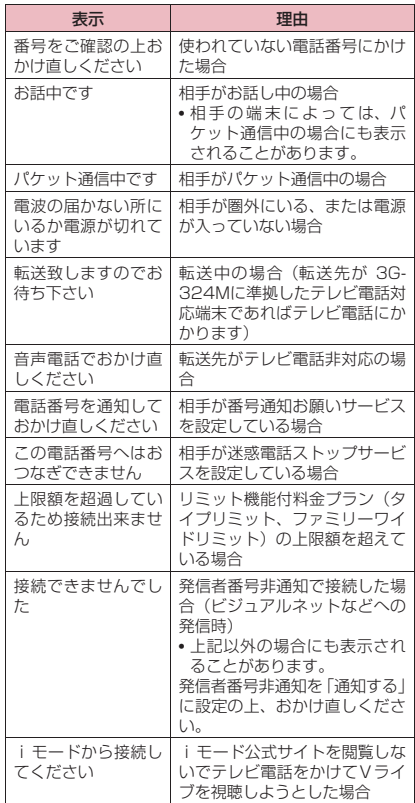

●テレビ電話に対応していない電話機にかけた場合、 「音声自動再発信」を「ON」に設定していると、自 動的に音声電話に切り替えて発信します。ただし、 ISDNの同期64Kのアクセスポイント、3G-324M に対応していないISDNのテレビ電話など(2008 年10月現在)にかけたときや間違い電話をしたと きなどは、正しい動作にならないことがあります。 また、通信料金が発生する場合もありますのでご注 意ください。

### **通話中に音声電話/テレビ電話 を切り替える**

- ●音声電話⇔テレビ電話切り替え対応端末どうしで ご利用いただけます。
- ●切り替え操作は、発信側からのみ行うことができま す。
- ●切り替え操作を行うには、あらかじめ着信側が「テ レビ電話切替機能通知」を通知するように設定して おく必要があります。→P.81

<例:音声電話からテレビ電話に切り替える場合>

1 **通話中画面(P.58)**Xd**[テレビ 電話]**X**「YES」** 切り替え中は、切り替え中であることを示す画 面が表示され、音声ガイダンスが流れます。

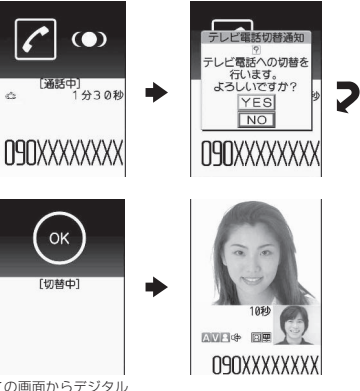

この画面からデジタル 通信料がかかります。

■ テレビ電話から音声電話に切り替える場合

▶テレビ電話中画面 (P.58) ▶/ch [機能] ▶ 「音声電話切替」

#### おしらせ

- ●切り替えには、5秒程度の時間がかかります。な お、電波の状態などにより、切り替えるまでに時 間がかかることがあります。
- ●以下の場合は、通話中に音声電話とテレビ電話を 切り替えることができません。
	- 相手側が通話を保留にしているとき
	- 相手側が伝言メモを起動したとき
- ●表示されている通話時間は、通話を切り替えるた びに0秒にリセットされます。ただし、通話終了 後は音声電話とテレビ電話の合計時間が表示され ます。

おしらせ

- 相手側の利用状態や電波の状態などにより、切り 替えることができず、通話が切断されることがあ ります。
- ●切り替え操作を行った場合でも、リダイヤル/発 信履歴、着信履歴には、最初に発信または着信し た電話の履歴が記憶されます。
- <音声電話⇒テレビ電話切り替え時>
- 発信側が i モード中の場合は、i モード接続を切 断してテレビ電話に切り替えます。
- 相手側がパケット通信中(iモード含む)の場合 は、「切替できません」というメッセージが表示さ れ、音声電話からテレビ電話に切り替えることは できません。
- ●「キャッチホン」が動作しているときは、切り替え ることができません。

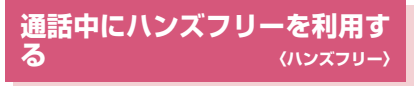

通話中の相手の音声をスピーカから流して通話しま す。

1 通話中画面(P.58) ▶**<br>
2 [ [ @+01 ]** ハンズフリー通話中は「 ぱー 」が表示され、相手

の音声がスピーカから流れます 。 呼出中に<sup>27</sup>「 【 ※→ Ofl / 【 ※→ Off | 1 を押して ハンズフリーを切り替えることもできます。

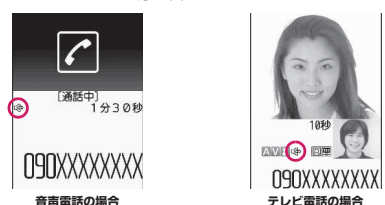

#### ■ ハンズフリーを解除する場合

▶ハンズフリー通話中に ヱ / [ | ☞•0ff | ] 音声電話、プッシュトークの場合は「『№ | が消 えます。テレビ電話の場合は「 ☞」が「 ☞」 に変わります 。

### **● ハンズフリーを利用するときは**

ハンズフリー通話では、FOMA端末から約30cm程 度離して使用することを推奨します。これより離れた り近づき過ぎたりすると、相手側で聞き取り難い場合 や、音声の聞こえ方が変わることがあります。

#### おしらせ

- ほかの人の迷惑にならないような場所へ移動して ハンズフリーに切り替えてください。
- 通話が終了すると、ハンズフリーの設定は解除さ れます。

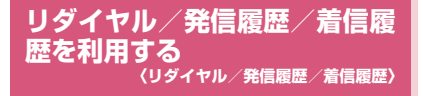

かけたり、かかってきた相手の電話番号や日付・時刻 などの情報は、リダイヤル/発信履歴/着信履歴とし て記憶されます。これらを利用すると、かけたり、か かってきた相手に簡単に電話をかけられます。

- ●同じ電話番号に繰り返し発信すると、リダイヤルに は最新の1件が、発信履歴には別の1件として情報 が記憶されます。
- ●リダイヤルは音声電話、テレビ電話、プッシュトー クの電話番号を30件まで記憶できます。
- ●発信履歴/着信履歴は音声電話、テレビ電話、プッ シュトークの履歴を30件、パケット通信と64K データ通信の履歴を30件まで記憶できます。
- ●履歴が最大件数を超えた場合は、古い履歴から順に 上書きされます。
- ●プッシュトークのリダイヤル/発信履歴/着信履 歴について→P.85

<例:リダイヤル、着信履歴の一覧画面から電話をか ける場合>

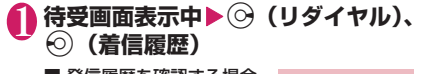

■ 発信履歴を確認する場合 ▶|wav\▶「ユーザデータ」▶ 「発信履歴」

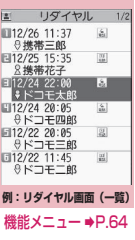

### 2 **リダイヤル、着信履歴を反転**

■ リダイヤル、着信履歴の 詳細を確認してから電話 をかける場合 ▶リダイヤル、着信履歴を選

択

2 リダイヤル 12/24(水)22:00  $6.91$ ドコモ太郎 **NAXXXXXXIIDO** 

**例:リダイヤル画面(詳細)** 機能メニュー ⇒P.64

**3 ( - (音声電話)、 ◎ [テレビ電話] (テレビ電話)、**@**(プッシュトーク)**

#### **● 不在着信の件数を確認する**

■ 着信履歴から不在着信だけを確認する場合 ▶|kew\▶「ユーザデータ」▶「着信履歴」 全着信の件数、不在着信の件数、および不在着信のう

ち未確認の件数が表示されます。

「不在着信」を選択すると、不在着信のみ表示されま す。

#### ■表示されるリダイヤル/発信履歴/着信履歴のア イコンについて

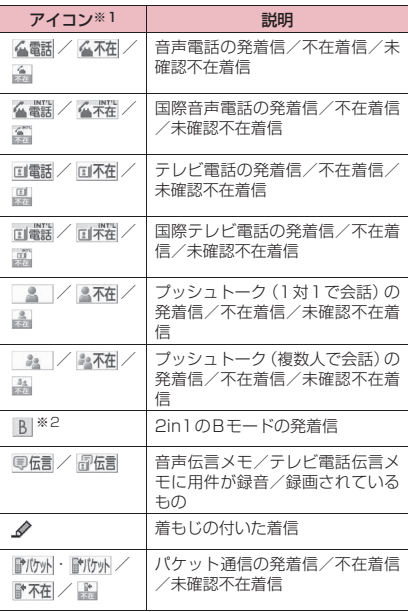

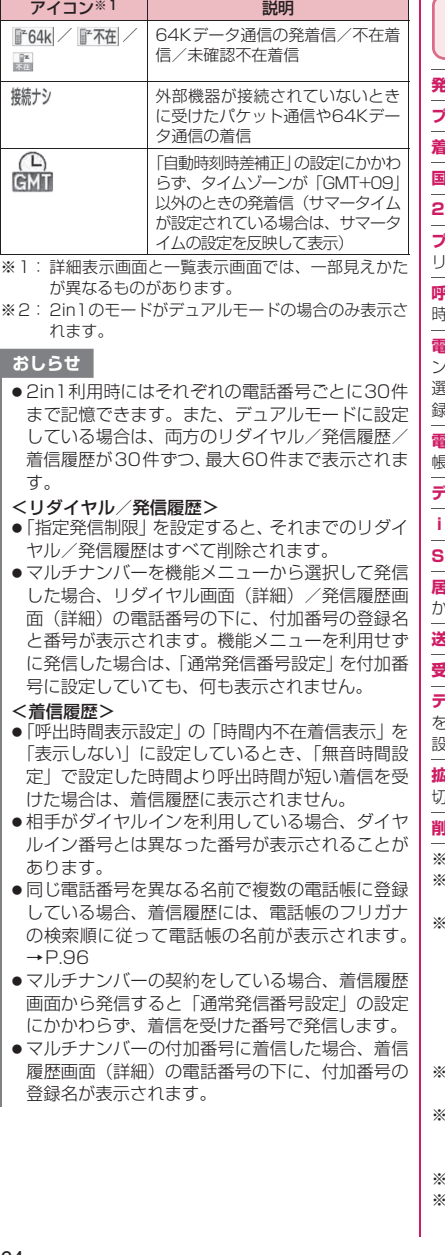

#### **リダイヤル画面/発信履歴画面** 機能 **/着信履歴画面(P.63)**

**指者番号通知**※1→P.67

**プレフィックス**※1※2→P.68

**着もじ**※1※2→P.65

**国際電話発信**※1※2→P.69

**2in1/マルチナンバー**※1※2※3→P.427、426

**プッシュトーク選択発信**※4※5……「プッシュトークの リダイヤル/発信履歴/着信履歴について」→P.85

**呼出時間表示**※6※7……不在着信履歴が表示され、呼出 時間が表示されます。

**電話帳登録**……登録先を「電話帳登録、プッシュトークメ ンバー登録※5、プッシュトークグループ登録※5」から 選択します。「リダイヤルや発信履歴などから電話帳に登 録する」→P.94

**電話帳参照**※2……「リダイヤルや発信履歴などから電話 帳を呼び出す」→P.96

**デスクトップ貼付**→P.121

**iモードメール作成**※2※5→P.154

**SMS作成**※2※5→P.190

**居場所を確認**※2……iモードサイトに接続し、電話番号 からイマドコかんたんサーチを実行します。

**送信アドレス一覧**※8※9

**受信アドレス一覧**※6

**テレビ電話画像選択**※2……テレビ電話中に送信する画像 「自画像、キャラ電」から選択します。

設定を解除する場合は、「設定解除」を選択します。

**拡大表示**⇔**標準表示**※7……表示する名前の文字サイズを 1り替えます。

**削除**……「1件削除、選択削除、全削除」から選択します。

- 1: 詳細表示画面でのみ利用できる機能です。
- ※2: プッシュトーク(複数人で会話)の履歴画面では 利用できません。
- 3: 2in1設定がONでデュアルモードのときは「Aナ ンバー、Bナンバー、設定消去| (P.430) から選 択します(Aモード、Bモードのときは利用できま せん)。 2in1設定がOFFのときはマルチナンバーの「基本 契約番号、付加番号1、付加番号2、設定消去」 (P.427) から選択します。
- ※4: プッシュトーク(複数人で会話)の履歴画面での み利用できる機能です。
- 5: 2in1のモードをAモードまたはデュアルモードに し、Aモードの履歴を選択している場合のみ利用で きる機能です。
- ※6: 着信履歴画面でのみ利用できる機能です。
- ※7: 一覧表示画面でのみ利用できる機能です。

- 『モデル』アンセプターの「マッシュトーク」で、「マッシュトーク」で、「マッシュトーク」で、「マッシュトーク」で、「マッシュトーク」で、「マッシュトーク」で、「マッシュトーク」で、「マッシュトーク」

電話/テレビ電話/ブッシュトーク

- ※8: リダイヤル画面、発信履歴画面でのみ利用できる 機能です。
- ※9: 2in1のモードがBモードの場合は利用できませ ん。

#### おしらせ

- ●リダイヤル画面/発信履歴画面から「全削除」を 行うと、リダイヤルと発信履歴の両方がすべて削 除されます。リダイヤルを「1件削除」「選択削 除」しても発信履歴からは削除されず、また発信 履歴を「1件削除」「選択削除」してもリダイヤル からは削除されません。
- 2in1設定がONのときにリダイヤル画面/発信履 歴画面/着信履歴画面から「全削除」を行うと、 2in1のモードにかかわらず、Aモード・Bモード のすべてのリダイヤル/発信履歴/着信履歴が削 除されます。
- <i モードメール作成>
- 電話番号が電話帳に登録されていて、その電話帳 にメールアドレスが登録されている場合、登録さ れているメールアドレスを宛先としたメールを作 成します。メールアドレスが複数登録されている 場合は1番目のメールアドレスを宛先とします。

### **着もじを使う** (着もじ)

音声電話やテレビ電話をかける際、呼び出し中に相手 側へメッセージ(着もじ)を送り、あらかじめ用件な どを伝えます。

- ●お買い上げ時には5件登録されており、お買い上げ 時に登録されている着もじの内容は変更できます。
- ●着もじには絵文字や顔文字を含めることができ、絵文 字/記号/全角/半角問わず10文字まで送れます。
- ●着もじの詳細や対応機種については、ドコモのホー ムページまたは『ご利用ガイドブック(ネットワー クサービス編)』をご覧ください。
- ●着もじは、プッシュトークに対応していません。

#### **メッセージの登録/編集や設定をする**

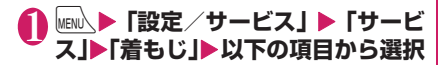

**メッセージ作成**……よく使う 着もじを登録または変更しま す。最大30件(お買い上げ時 に登録されている5件を含む) まで登録できます。

▶登録または変更する項目を 反転▶ <> [編集] ▶ 着もじを 入力

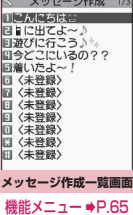

**メッセージ表示設定**……着もじが付いた着信があっ たときの着もじの表示条件を設定します。

#### **すべて表示**

**電話帳登録番号のみ**……電話帳に登録されて いる相手からの着もじのみを表示します。

**番号通知ありのみ**……番号通知のある相手か らの着もじのみを表示します。

#### **表示しない**

**メッセージ3D表示**……3Dアニメーションで表示 するかしないかを設定します。

### **メッセージ作成一覧画面(P.65)**

#### **編集**

**削除**……「1件削除、選択削除、全削除」から選択します。

#### おしらせ

●お買い上げ時に登録されている着もじは削除でき ません。お買い上げ時に登録されている着もじを 変更し、その着もじを削除しても、お買い上げ時 の内容に戻ります。

### **メッセージを付けて電話をかける**

「電話番号入力画面」や「電話帳」「リダイヤル/発信 履歴/着信履歴」の詳細画面から音声電話やテレビ電 話をかける際に、着もじを付けることができます。

<例:電話番号入力画面から着もじを付けて電話をか ける場合>

#### 雷話番号入力画面(P.58)▶/ch 【機 **能]**X**「着もじ」**X**以下の項目から選択**

**メッセージ作成**……着もじを入力します。10文字ま で入力できます。

**メッセージ選択**……登録済みの着もじから選択しま す。

メッセージ選択画面で ? 「編集」を押して、着も じの内容を編集することもできます。

**送信メッセージ履歴**……過去に送信した着もじから 選択します。 送信メッセージ履歴画面で ワ/[編集] を押して、着もじを編集することもできます。

- 入力した着もじを消去(着もじなしで発信) する場合
- ▶ /ch [機能] ▶ 「着もじ | ▶ 「メッセージ作成」 ▶入力されている着もじをすべて消去

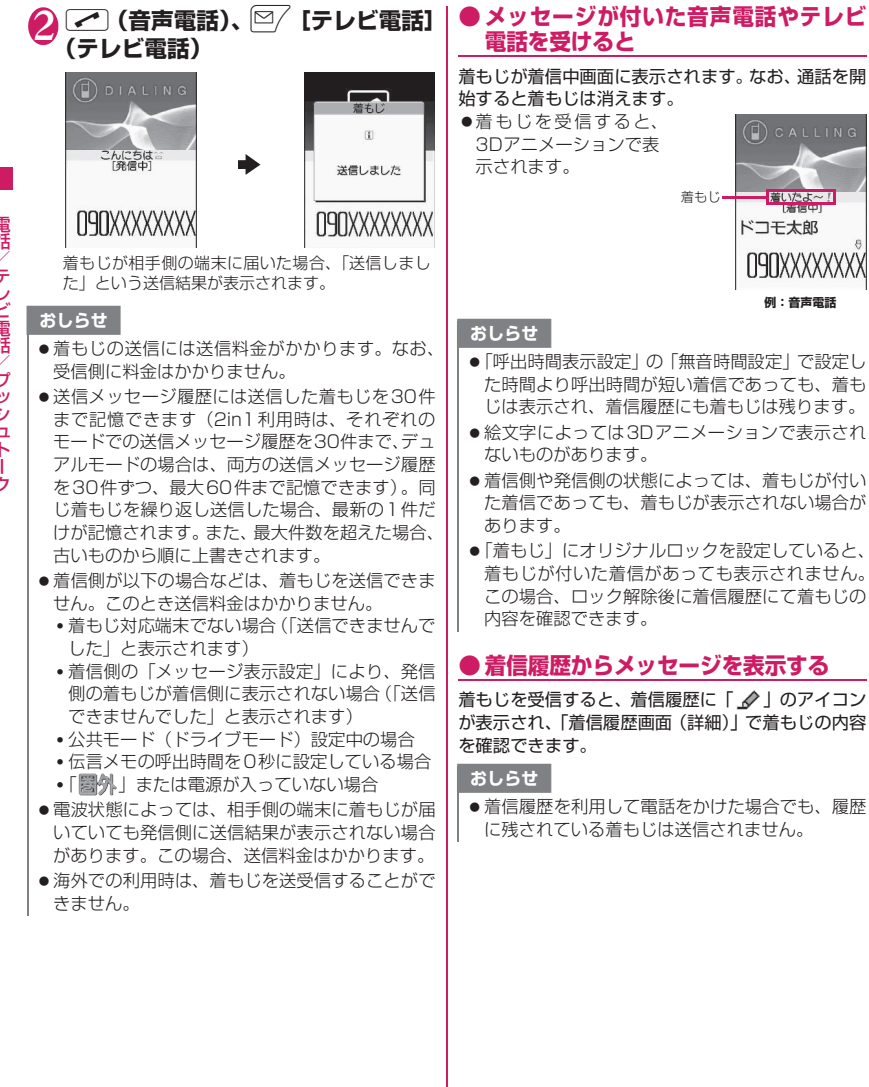

**例:音声電話**

着いたよー!

ドコモ太郎 O9OXXXXXXXX

着もじ

66

### **電話をかけるときに通知/非通 知を設定する**

### **相手の電話番号の前に「186」/「184」 を付けてダイヤルする**

電話番号を通知する場合は相手の電話番号の前に 「186」を、通知しない場合は「184」を付けてダイ ヤルします。

●プッシュトーク発信する場合、電話番号の前に 「186」/「184」を付けて発信しても無効になり ます。

#### ■電話番号を通知する場合

186-「相手先の電話番号]▶ つ (音声電話)、 <sup>[2]</sup> [テレビ電話](テレビ電話)

#### ■電話番号を通知しない場合

184-[相手先の電話番号]▶ 2 (音声電話)、2/ [テレビ電話](テレビ電話)

#### **機能メニューから通知/非通知を選択す る**

「電話番号入力画面」および「電話帳/着信履歴/発 信履歴/リダイヤル」の各詳細画面の機能メニューか ら通知/非通知を選択します。

<例:電話番号入力画面から音声電話をかける場合>

### 1 **相手の電話番号を入力** /ch|【機能】▶「発信者番号通知**」▶**

## **「通知しない」または「通知する」**

#### ■「発信者番号通知」を解除する場合

X「設定消去」 「設定消去」を選択すると「発信者番号通知設定」 で設定した内容になります。

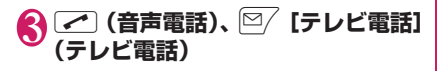

### **プッシュ信号を送る〈ポーズダイヤル〉**

FOMA端末からプッシュ信号を送って、チケットの 予約、銀行の残高照会などのサービスを利用できま す。

### **ダイヤルデータをポーズダイヤルに登録 する**

プッシュ信号として送るダイヤルデータをポーズダ イヤルにあらかじめ登録します。p(ポーズ)を入力 しておくと、ポーズが入力されている箇所でダイヤル データを区切りながら送出できます。

- ●登録できるダイヤルデータは1件のみです。
- ●ダイヤルデータに登録できる文字は0~9、#、X、 p(ポーズ)です。
- ●p(ポーズ)をダイヤルデータの先頭に入力したり、 連続して入力することはできません。

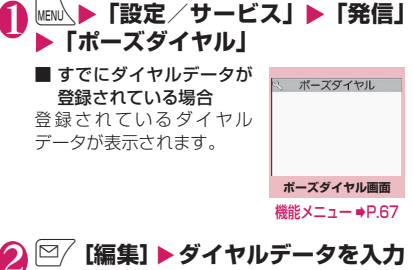

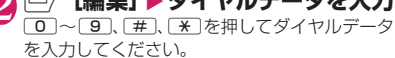

■ p(ポーズ)を入力する場合  $\blacktriangleright$  $\blacktriangleright$  $\square$  (1秒以上)

**ポーズダイヤル画面(P.67)**

#### **編集**

**ポーズダイヤル送信**……送信先の電話番号を入力して、ダ イヤルデータを送信します。 **で**きを押すたびに、p(ポーズ)までのダイヤルデータが 送出されます。

#### **削除**

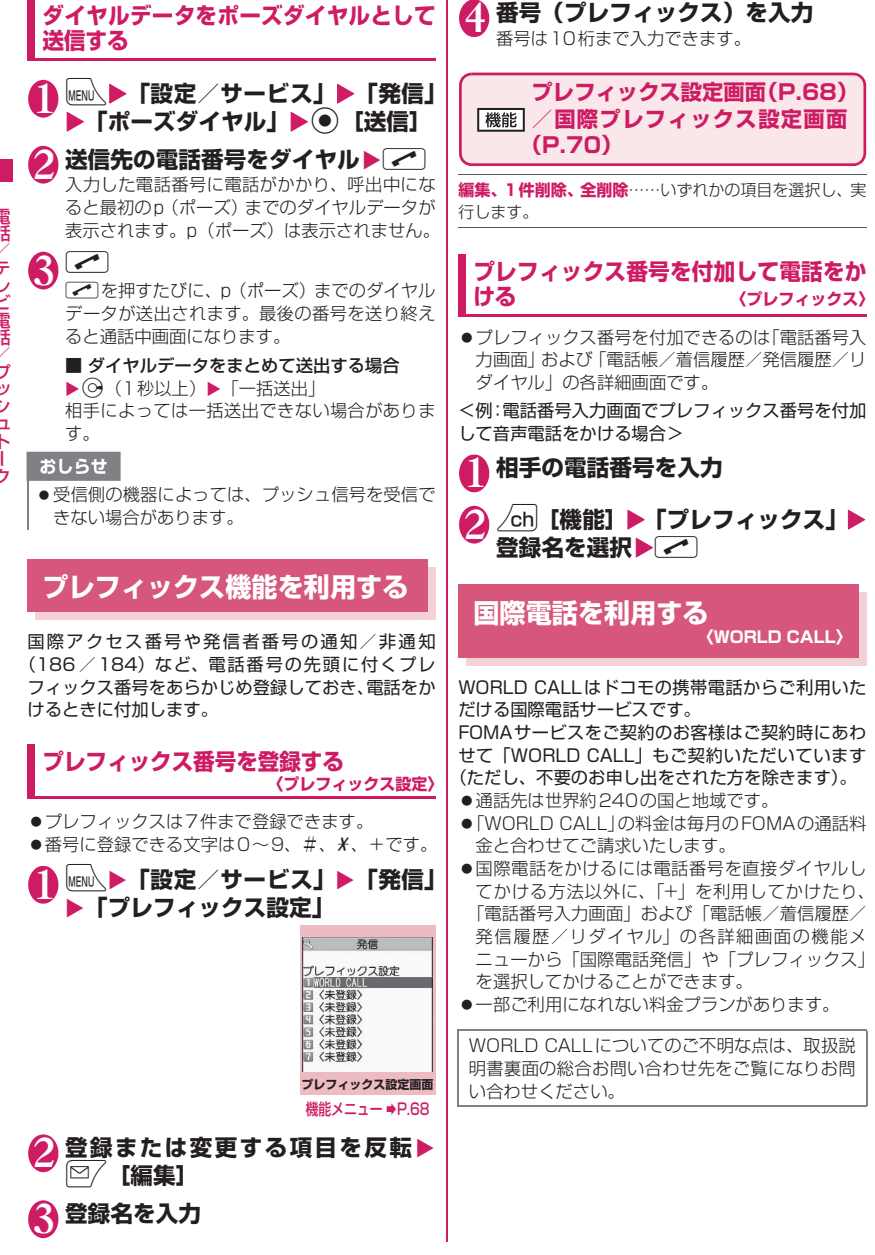

**電話番号をダイヤルして国際電話をかけ る** 1 **010 →国番号→地域番号(市外局 番)→相手先電話番号の順にダイヤ ル** 地域番号(市外局番)が「0」ではじまる場合に は、「0」を除いてダイヤルしてください。ただ し、イタリアの一般電話などにおかけになる場 合は「0」が必要です。 009130→010→国番号→地域番号(市外局 番)→相手先電話番号の順にダイヤルしてもか けられます。  $\sqrt{2}$ 国際電話がかかります。 **簡単な操作で国際電話をかける** ● 国番号や国際アクセス番号は「国際ダイヤルアシス ト設定」で登録できます。 **●「+」を利用して国際電話をかける** 「+」が「自動変換機能設定」で設定した「国際アク セス番号」に置き換わり、国際アクセス番号をダイヤ ルすることなく、国際電話をかけることができます。 ●お買い上げ時は「国際ダイヤルアシスト設定」の 「自動変換機能設定」が「ON」(自動付加)に設定 されているため、国際アクセス番号が自動的にダイ ヤルされます。 1 **待受画面表示中に、+(**0**(1秒 以上))→国番号→地域番号(市外局 番)→相手先電話番号の順にダイヤ ル** 地域番号(市外局番)が「0」ではじまる場合に は、「0」を除いてダイヤルしてください。ただ し、イタリアの一般電話などにおかけになる場 合は「0」が必要です。 **17▶「発信」** 国際電話がかかります。 ■「+」を国際アクセス番号に変換しないでかけ る場合 ▶「元の番号で発信」 ■ 電話をかけるのをやめる場合  $\blacktriangleright$  [ $\uparrow$  | $\vdash$  | **● 機能メニューから国際電話をかける** 機能メニューから国番号や国際アクセス番号を付加 し、国際電話をかけます。 ● 国際電話発信機能が利用できるのは「電話番号入力 画面」および「電話帳/着信履歴/発信履歴/リダ イヤル」の各詳細画面です。 <例:電話番号入力画面で国際電話発信機能を利用す る場合> 1 **相手の電話番号をダイヤル** 2 /ch 【機能】 ▶ 「国際電話発信」 ▶ 国 **番号を選択**X**国際アクセス番号を選 択** 選択した国番号と国際アクセス番号が付加され ます。地域番号(市外局番)が「0」ではじまる 場合は自動的に先頭の「0」が削除されます(た だし、国番号で「イタリア」を選択した場合を 除く)。  $\mathbf{S}$ 国際電話がかかります。 **国際電話の設定をする 〈国際ダイヤルアシスト設定〉** 国際電話を発信するときの「+」の自動変換の設定を 変更したり、国番号、国際アクセス番号を編集、登録 することができます。 **1 MENLA 「設定/サービス」▶「発信**」 **▶「国際ダイヤルアシスト設定」▶以 下の項目から選択 自動変換機能設定**……国際電話をかけるときの「+」 の自動変換について設定します。 ▶ 「ON」▶国番号を選択▶国際アクセス番号を選択 海外の特定3G携帯端末をご利用のお客様に対し、 下記ダイヤル方法の後に<sup>[67]</sup>「テレビ電話]で発 信すれば「国際テレビ電話」がご利用いただけま す。 ● 接続可能な国および通信事業者などの情報につ いてはドコモのホームページをご覧ください。 ● 国際テレビ電話の接続先の端末により、FOMA 端末に表示される相手側の画像が乱れたり、接 続できない場合があります。 おしらせ ● 通信事業者によっては、発信者番号通知を設定し ていても、発信者番号が通知されなかったり、正 しく番号表示されないことがあります。この場合、 着信履歴画面から電話をかけることはできませ  $h_{10}$ 

■自動変換しない場合  $\triangleright$  [OFF]

- 『モデル』アンセプターの「マッシュトーク」で、「マッシュトーク」で、「マッシュトーク」で、「マッシュトーク」で、「マッシュトーク」で、「マッシュトーク」で、「マッシュトーク」で、「マッシュトーク」

**/ プッシュトーク** 

ビ電話

罵話

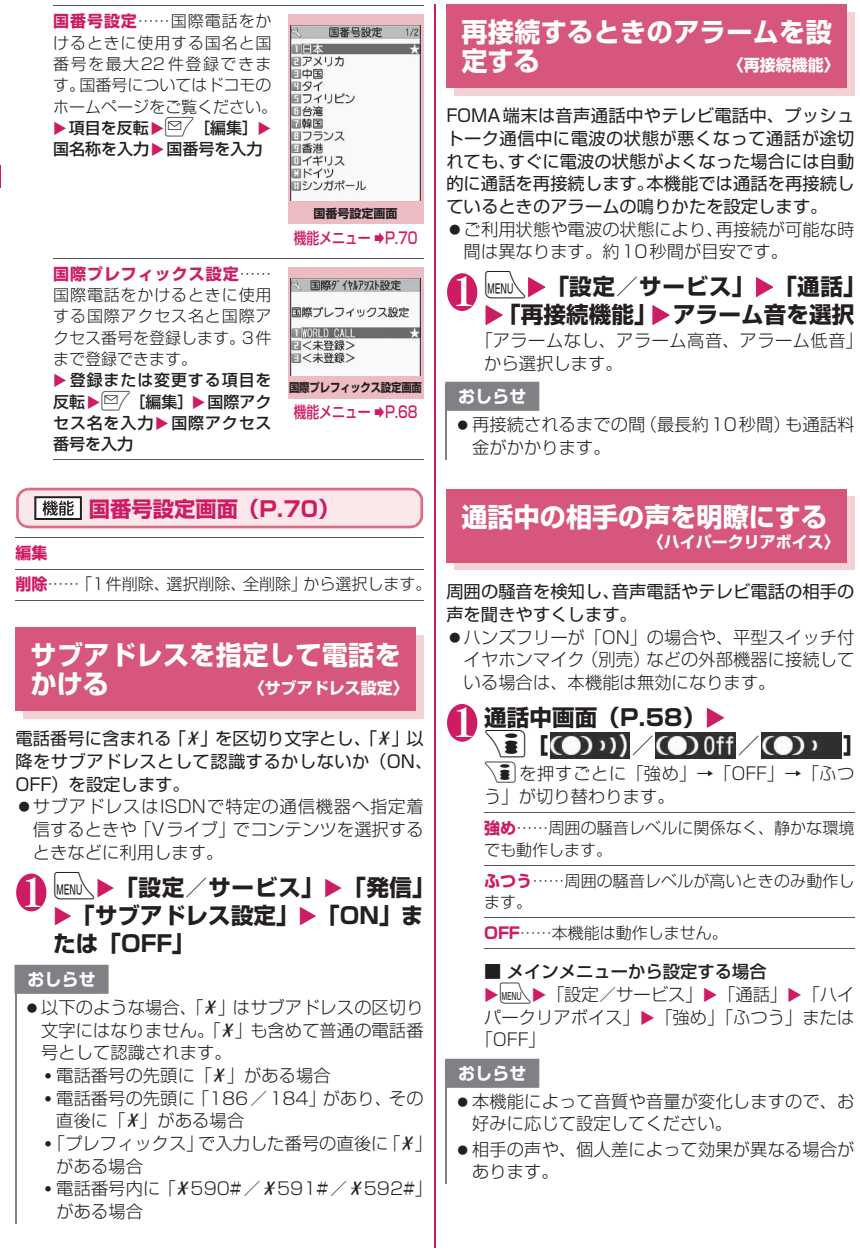
●本機能は本体マイクで検出した周囲騒音に応じて 動作しますので、ご自身の声によっても動作する ことがあります。

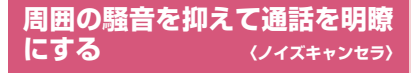

周囲の騒音を抑え、音声通話やテレビ電話、プッシュ トークの声を相手に聞きやすくします。

**|wew心▶「設定/サービス」▶「通話」 ▶「ノイズキャンセラ」▶「ON」ま たは「OFF」**

#### **車の中で手を使わずに話す 〈車載ハンズフリー〉**

FOMA端末を車載ハンズフリーキット01 (別売)や カーナビなどのハンズフリー対応機器と接続するこ とにより、ハンズフリー対応機器から音声電話の発着 信などの操作ができます。

ハンズフリー対応機器の操作については、各ハンズフ リー対応機器の取扱説明書をご覧ください。なお、車 載ハンズフリーキット01をご利用時には、FOMA 車 載ハンズフリー接続ケーブル01 (別売)が必要です。

#### おしらせ

- ●ハンズフリー対応機器から操作する場合は、USB モード設定を「通信モード」にしてください。
- ●着信時のディスプレイ表示や着信音などの動作 は、FOMA端末の設定に従います。
- ●ハンズフリー対応機器から音を鳴らす設定にして いる場合、FOMA端末でマナーモード設定中や着 信音量を「消去」に設定中でも、ハンズフリー対 応機器から着信音が鳴ります。
- 公共モード(ドライブモード)設定中の着信動作 は、「公共モード(ドライブモード)」の設定に従 います。
- ●伝言メモ設定中の着信動作は、「伝言メモ」の設定 に従います。
- FOMA端末から音を鳴らす設定にしている場合、 通話中にFOMA端末を閉じたときの動作は、「ク ローズ動作設定」の設定に従います。ハンズフリー 対応機器から音を鳴らす設定にしている場合、「ク ローズ動作設定」の設定にかかわらず、FOMA端 末を閉じても通話状態は変わりません。

## **音声電話/テレビ電話を受ける**

## 1 **音声電話、テレビ電話を着信する**

着信音が鳴り、着信イルミネーションが点滅し ます。

#### ■ 着もじが付いた着信の場合

着信中画面、テレビ電話着信中画面に着もじが 表示されます。→P.66

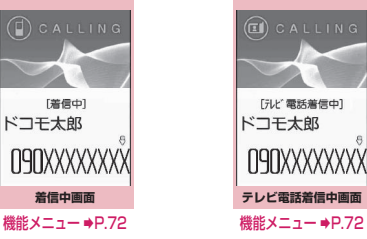

機能メニュー ⇒P.72

■ 着信中に音声電話/テレビ電話を応答保留に する場合→P.75

## $\mathbf{Q}$   $\subset$

- テレビ電話で代替画像で出る場合  $\blacktriangleright$  ( $\blacklozenge$ ) [代替画像]
- 
- テレビ電話中の操作について

テレビ電話では、カメラ映像を代替画像に切り 替えたり、送信する音声をミュート(消音)す るなど、テレビ電話中にさまざまな操作が行え ます。→P.58

- ハイパークリアボイスの設定を切り替える場 合→P.70
- 通話中に相手が音声電話/テレビ電話の通話 を切り替えた場合→P.73
- 通話中の音声電話/テレビ電話を保留にする 場合→P.75
- FOMA端末で通話するかBluetooth機器 (P.400)で通話するかを切り替える場合 Xr(1秒以上)

## 8 通話が終了したら ー

## **● タッチスタイルで操作する**

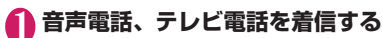

■ をタッチすると着信中画面/テレビ電話着 信中画面の機能メニュー (P.72) のパレットが 表示されます。

■ テレビ電話で代替画像で出る場合  $\geq$   $\frac{mn}{mn}$ 

**4 通話が終了したら ニ** をタッチ

#### ■タッチ操作画面の見かた

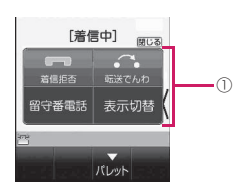

① 着信中画面/テレビ電話着信中画面の機能メ ニュー→P.72

#### **- 着信中の表示 -**

#### ■相手の電話番号が通知されたとき

相手の電話番号が画面に表示されます。電話帳 に登録されている相手からの着信の場合、電話 帳に登録した名前が画面に表示されます(キー 操作ロック中は名前のみ表示されます)。 →P.92

- ●同じ電話番号を異なる名前で複数の電話帳に 登録していると、電話帳のフリガナの検索順 による最初の名前が表示されます。→P.96
- ●シークレットデータとして登録されている場 合は名前などは表示されず、電話番号のみ表 示されます。
- ●マルチナンバーの付加番号に着信した場合 は、着信中画面に付加番号の登録名が表示さ れます。

■相手の電話番号が通知されなかったとき 発信者の非通知理由が表示されます。

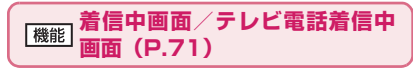

**着信拒否**……電話を受けないで着信をそのまま切ります。

**転送でんわ**……「転送でんわサービス」の「開始、停止」 にかかわらず転送先に接続します。

**留守番電話**……「留守番電話サービス」の「開始、停止」 にかかわらず留守番電話サービスセンターへ接続します。

**表示切替**……付加番号1または付加番号2から転送元番 号に表示を切り替えます。マルチナンバー(付加番号1ま たは付加番号2)着信で、かつ転送でんわ着信のときに選 択できます。

#### おしらせ

- シェアスタイルの場合、平型スイッチ付イヤホン マイク(別売)などを接続しないと通話できませ ん。コミュニケーションスタイルに切り替えるか、 平型スイッチ付イヤホンマイクなどを接続して通 話してください。
- ●タッチスタイルの場合、平型スイッチ付イヤホン マイク(別売)などを接続しないと音声電話のハ ンズフリー通話やテレビ電話の通話はできませ ん。コミュニケーションスタイルに切り替えるか、 平型スイッチ付イヤホンマイクなどを接続して通 話してください。
- 平型スイッチ付イヤホンマイク(別売)を使って 電話を受けることができます。→P.398
- ●キャッチホン、留守番電話サービス、転送でんわ サービスのいずれかをご契約されていれば、「通話 中着信設定」を有効にし、「通話中の着信動作選 択」を「通常着信」に設定すると、通話中に別の 電話がかかってきたときに「ププ…ププ…」とい う通話中着信音が鳴ります。
	- 留守番電話サービス、転送でんわサービスをご 契約の場合、現在の通話を終了して着信に応答 することができます。
	- キャッチホンをご契約の場合、音声電話は、現 在の通話を保留にして着信に応答することがで き、テレビ電話は現在の通話を終了して着信に 応答することができます。
- 電話帳に登録されていない相手からの動作を設定 することができます。→P.146
- ●電話帳に登録されている電話番号ごとに着信を制 限することができます。→P.144

#### <テレビ電話>

- 図/ 「テレビ電話」でも電話に出られます。
- ●カメラ映像から代替画像(キャラ雷)に切り替え る場合、キャラ電によっては切り替えに数秒程度 の時間がかかることがあります。

# - 『モデル』アンセプターの「マッシュトーク」で、「マッシュトーク」で、「マッシュトーク」で、「マッシュトーク」で、「マッシュトーク」で、「マッシュトーク」で、「マッシュトーク」で、「マッシュトーク」 /テレビ電話/ブッシュトーク

## **相手が音声電話/テレビ電話を 切り替えたとき**

相手からかかってきた音声通話中/テレビ電話中に、 相手が操作を行うことにより音声電話とテレビ電話 が切り替わります。

- ●着信側からは切り替え操作を行うことができませ ん。
- ●切り替え操作を行うには、あらかじめ着信側が「テ レビ電話切替機能通知」を通知するように設定して おく必要があります。→P.81
- ●音声電話⇔テレビ電話切り替え対応端末どうしで ご利用いただけます。

<例:相手が音声電話からテレビ電話に切り替えた場 合>

**通話中画面 (P.58) ▶相手がテレビ 電話切り替えを行う**X**「YES」** 切り替え中は、切り替え中であることを示す画 面が表示され、音声ガイダンスが流れます。 テレビ電話に切り替わると、自画像が相手側に 送信されます。 ■ 相手側に代替画像を送信する場合  $\blacktriangleright$   $\lceil NO \rfloor$  $\odot$ OK [通話中]<br>1分30秒 [切替中] Ċ. **O9OXXXXXXXX** 

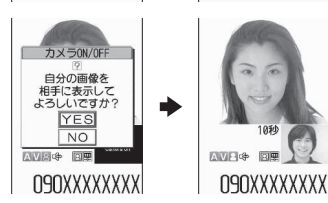

#### ■ テレビ電話から音声電話に切り替えた場合

▶テレビ電話中画面 (P.58) ▶相手が音声電話 切り替えを行う 音声電話に切り替わります。

#### **スタイルを切り替えたときに自 動的に電話に出る 〈スタイルチェンジ自動応答〉**

タッチスタイル/シェアスタイル時に音声電話がか かってきたとき、コミュニケーションスタイルに切り 替えたと同時に自動的に電話に出られるように設定 します。

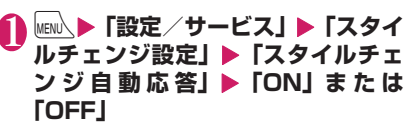

## **ダイヤルボタンを押して電話に 出る 〈着信アンサー設定〉**

電話がかかってきたとき、すぐに着信音を止めたり、 電話に出られるように設定します。

#### 1 MENL ▶ 「設定/サービス」▶ 「着信」 **▶ 「着信アンサー設定」▶以下の項目 から選択**

**エニーキーアンサー** ……音声電話、プッシュトーク に対して有効な機能で、以下のボタンで通話を開始 できます。  $\blacktriangledown$ ,  $\Theta$  [通話],  $\Box \sim \Box$ ,  $\blacktriangledown$ ,  $\blacktriangledown$ ,  $\Box$ ,  $\Box$ p、a[マナー]、b(音声電話のみ)、@(プッ シュトークのみ)

※テレビ電話の場合、通常のボタン操作(ア)、 [代替画像]、<br />
[テレビ電話])でのみ通話を開 始できます。

**クイックサイレント** ……以下のボタンを押すか FOMA端末を開くと、相手には呼び出し音を鳴らし たまま、着信音を止めることができます。

0~9、w、t、b、p、a[マナー]ま たは<sup>27</sup> (音声電話、プッシュトークの場合のみ) 電話に出るときは、■ 。● [通話/代替画像]、 ◎ 「テレビ電話」(テレビ電話のみ)、■(プッシュ -<br>トークのみ)を押します。

**OFF**……通常のボタンでのみ通話を開始できます。 ■■ 【つ】(通話/代替画像)、図 [テレビ電話] (テレビ電話のみ)、@(プッシュトークのみ)

#### おしらせ

●「クイックサイレント」に設定していても、マナー モード設定中は「エニーキーアンサー」として機 能します。

- ●音声着信の場合、「クイックサイレント」に設定し ていても、コミュニケーションスタイルに変更す ると「スタイルチェンジ設定」の「スタイルチェ ンジ自動応答」が優先になります。
- ●「Tニーキーアンサー」や「クイックサイレント」 に設定中でも、5(ECOモードのON/OFF) や8(プライバシーアングルのON/OFF)を 1秒以上押すと、「エニーキーアンサー」や「ク イックサイレント」は動作しません。

## **FOMA端末を閉じて通話を終 了/保留する 〈クローズ動作設定〉**

音声通話中やテレビ電話中にFOMA端末を閉じたと きの動作を設定します。

#### **New人▶「設定/サービス」▶「通話」 ▶ 「クローズ動作設定」▶ 以下の項目 から選択**

**通話継続**……通話を継続します。テレビ電話の場合、 相手側に「代替画像」が送信されます。

**ミュート**……音声をミュート(消音)します。テレ ビ電話の場合、相手側に「代替画像」が送信されま す。保留音は流れません。

**保留**……通話を保留(通話中保留)にします。閉じ ている間、相手に保留音が流れます。テレビ電話の 場合、相手側に通話中保留画像が送信されます。

※話……通話を終了します。■を押す操作と同じ です。

#### おしらせ

- 平型スイッチ付イヤホンマイク(別売)を接続し ている場合、本機能は無効になります。
- ●「保留」に設定していても、「キャッチホン」で切 り替え通話しているときにFOMA端末を閉じる と「ミュート」の動作になります。
- ●プッシュトーク通信中は本設定は機能しません。 プッシュトーク設定の「クローズ動作設定」に従 います。

**相手の声の音量を調節する 〈受話音量〉**

#### 1 待受画面表示中▶ <2 (1秒以上)▶ <2) **で音量を調節**

c(1秒以上)で受話音量画 面が表示されます。受話音量 画面の表示中に2秒以上操作 がなければ、受話音量調節を 終了します。 「レベル1」(最小)~「レベ ル6」(最大)の6段階で調節 します。

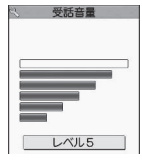

#### ■ 通話中に調節する場合

音声電話中: (5) (1秒以上) テレビ電話中: ①

• 4 [マナー]、M [LOCK] でも調節できます。

#### おしらせ

- 通話中に調節した音量は、通話が終わっても設定 は保持されます。
- プッシュトーク通信中、ハンズフリーのときも調 節できます。

## **着信音の音量を調節する〈着信音量〉**

電話がかかってきたときや、メールやチャットメー ル、メッセージR/F、iコンシェルのインフォメー ションを受信したときの着信音の大きさをそれぞれ 6段階で調節します。また、着信音を消したり、次第 に音量を大きくすることもできます。

1 <sup>i</sup>X**「設定/サービス」**X**「着信」 ▶ 「着信音量」 ▶音量を調節する項目 を選択**

「電話」を選択すると、音声電話、64Kデータ 通信などの着信音量が調節されます。 「メール」を選択すると、iモードメール、エリ アメール、SMS、パケット通信の着信音量が調 節されます。

## 2 ① で音量を調節▶ <sup>●</sup> [確定]

■ 次第に音量を大きくする場合 ▶「レベル6」のときに(の) 「ステップ」に設定すると、3秒ごとに着信音量 が大きくなります。

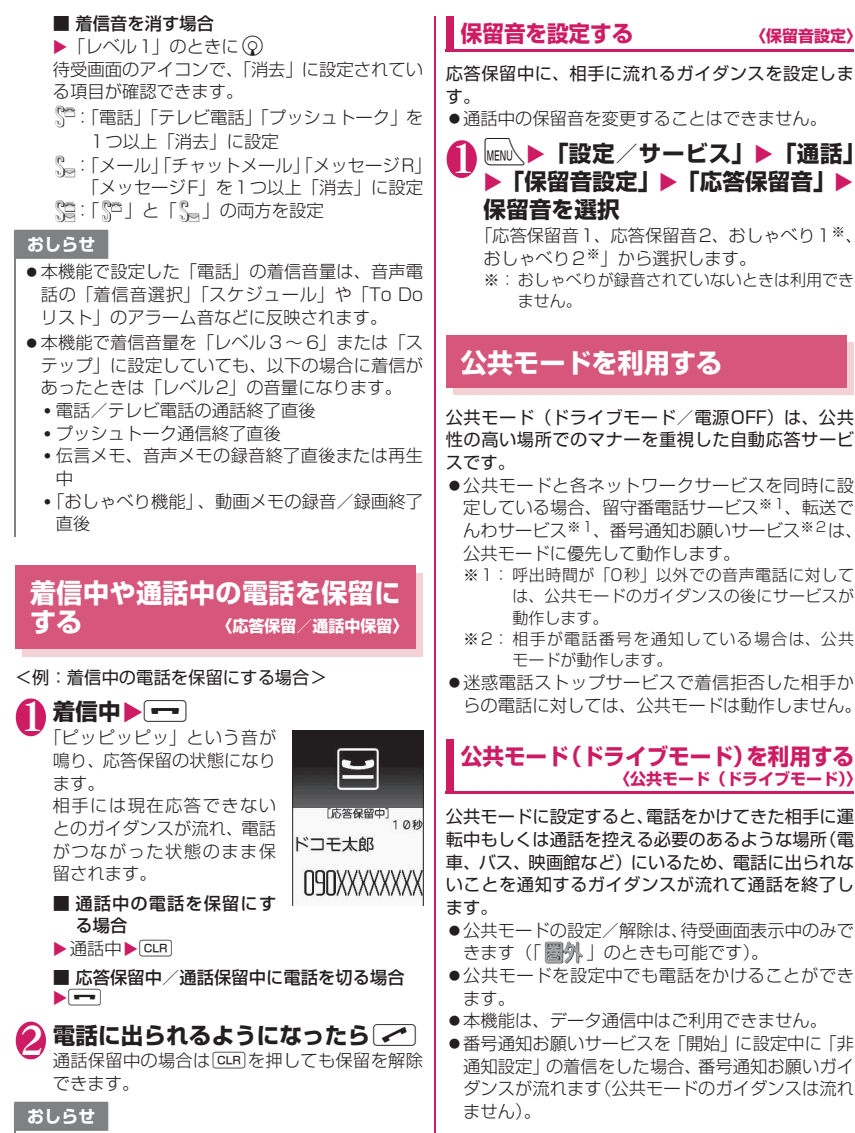

● 応答保留中や通話保留中でも、通話料金がかかり ます。

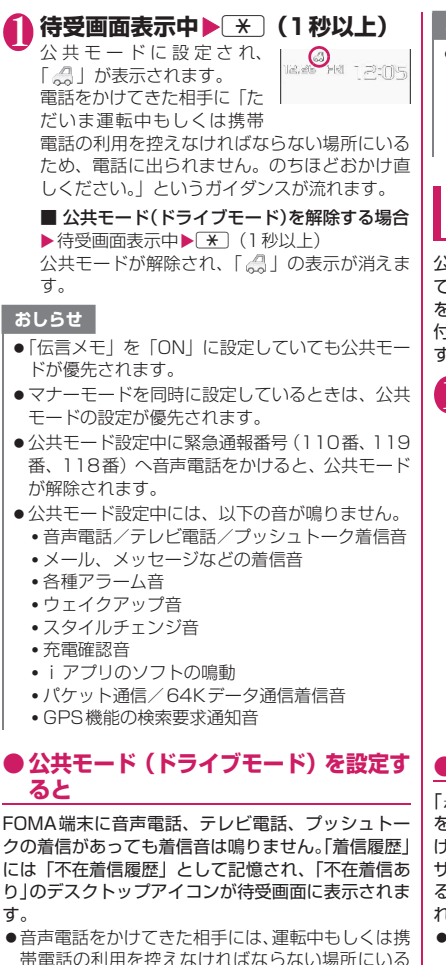

- 帯電話の利用を控えなければならない場所にいる ため電話に出られないことを通知するガイダンス が流れ通話を終了します。
- ●テレビ電話をかけてきた相手には、公共モードの映 像ガイダンスを表示した後、通話を終了します。
- ●プッシュトークを着信しても応答しません。プッ シュトークをかけてきた相手には、「接続できませ んでした」と画面に表示されます。3人以上の会話 では、参加メンバーに対して、運転中であることが 伝わります。
- ●メールを受信したときには着信音は鳴らずに「新着 メールあり」のデスクトップアイコンが待受画面に 表示されます。

●公共モード設定中でも、電源が入っていない場合 や「■外」の場合は、公共モードの通知はされず に「圖外」のときと同じガイダンスが流れます。 ただし、プッシュトークの場合は、メンバーに「不 参加」として伝わります。

#### **公共モード(電源OFF)を利用する 〈公共モード(電源OFF)〉**

公共モード(電源OFF)に設定すると、電源を切っ ている場合の着信時に、電話をかけてきた相手に電源 を切る必要がある場所(病院、飛行機、電車の優先席 付近など)にいるため、電話に出られないことを通知 するガイダンスが流れ、通話を終了します。

#### 1 **待受画面表示中**

 $\blacktriangleright$   $\angle$   $\angle$  25251 $\blacktriangleright$   $\angle$ 公共モード(電源OFF)が設定されます(待受 画面上の変化はありません)。

公共モード(電源OFF)設定後、電源を切った 際の着信時に「ただいま携帯電話の電源を切る 必要がある場所にいるため、電話に出られませ ん。のちほどおかけ直しください。」というガイ ダンスが流れます。

#### ■ 公共モード (電源OFF) を解除する場合

▶待受画面表示中 **X 25 5 25 6 8** r

■ 公共モード(電源OFF)の設定を確認する場合 ▶待受画面表示中▶ [ \* ] 2 ] 5 ] [ 2 ] [ 5 ] 9 ▶  $\sqrt{ }$ 

## **● 公共モード(電源OFF)を設定すると**

「\*25250」をダイヤルして公共モード(電源OFF) を解除するまで設定は継続されます。電源を入れるだ けでは設定は解除されません。

サービスエリア外または電波が届かないところにい る場合も、公共モード(電源OFF)ガイダンスが流 れます。

- 音声電話をかけてきた相手には、電源を切る必要が ある場所にいるため、電話に出られないことを通知 するガイダンスが流れ、通話を終了します。
- ●テレビ電話をかけてきた相手には、公共モード(雷 源OFF)の映像ガイダンスを表示した後、通話を 終了します。
- ●プッシュトークを着信しても応答しません。プッ シュトークをかけてきた相手には、「接続できませ んでした」と画面に表示されます。3人以上の会話 では、参加メンバーに対して、不参加であることが 伝わります。

## **かかってきた電話に出られな かったとき 〈不在着信〉**

かかってきた電話に出られなかったとき、待受画面に **※ が表示されます。※ を選択すると、着信日時や発** 信者の名前などを確認できます。

●「情報を通知するデスクトップアイコン」→P.122

1 **待受画面表示中**XdX**「 」を選択** 「不在着信履歴一覧画面」が表示されます。

## **FOMA端末を閉じたまま確認する**

不在着信や新着メール (i モードメール、エリアメー ル、SMS)、新着チャットメールがあると、着信イル ミネーションが点滅し続けてお知らせします。 [LOCK]を押すと、発信者や送信者の名前などを声 で確認することができます。

## 1 **FOMA端末を閉じたまま**s**[LOCK]**

「不在/新着確認設定」の設定に従って声などで お知らせします。

#### **● 着信イルミネーションの点滅について**

不在着信や新着メール、新着チャットメールなどがあ ると着信イルミネーションが、それぞれの設定色に 従って点滅し続けます。

- ●電話/テレビ電話:「電話」の設定色
- ●新着メール:「メール」の設定色
- ●新着チャットメール:「チャットメール」の設定色
- ■点滅色・点滅条件について
- ●「着信イルミネーション」の不在お知らせを「OFF」 に設定すると、点滅しません。
- ●「着信イルミネーション」でグラデーションを設定 している場合は、お買い上げ時の設定色で点滅しま す。
- 電話帳に、個別の着信イルミネーションを設定でき ます。→P.99
- ●公共モード(ドライブモード)中は点滅しません。

#### ■消灯するときは

●ディスプレイに表示されている「不在着信あり」「新 着メールあり」「新着チャットメールあり」のアイ コンを選択して内容を確認するか、CLR (1秒以 上)を押します。

#### **不在確認のお知らせのしかたを設定する 〈不在/新着確認設定〉**

FOMA端末を閉じた状態でILOCKIを押したとき のお知らせのしかたを設定します。

●設定項目とM[LOCK]でのお知らせのしかたは以 下のとおりです。

■不在着信や新着メールなどがある場合

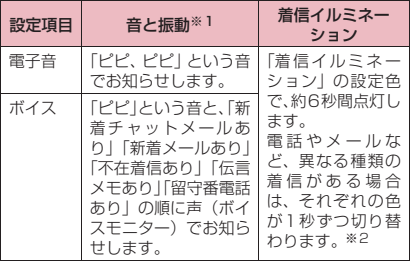

#### ■不在着信や新着メールなどがない場合

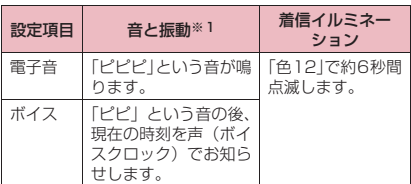

- ※1: 振動でお知らせするのは、「バイブレータ」の「電 話」を「OFF」以外に設定している場合です。
- ※2:「着信イルミネーション」の点滅色が「グラデー ション」に設定されている場合は、お買い上げ時 の設定色で点滅します。
- 1 **MENA♪「設定/サービス」▶「着信」 ▶「不在/新着確認設定」▶「電子 音、ボイス、OFF」から選択**

#### ■ ボイスを選択した場合

電話帳に登録済みの相手から着信した場合や伝 言メモが録音/録画された場合に、発信者の名 前を読み上げるか(ON)、読み上げないか(OFF) を設定します。

※メール本文を読み上げる際の「○○さんからの メール」という音声通知は、「ボイス」の名前通 知を「OFF」に設定した場合でも行います。 メール本文の読み上げについて→P.170

#### おしらせ

●本機能は待受画面に「不在着信あり」や「新着メー ルあり」「新着チャットメールあり」などのデスク トップアイコンが表示されているときに「あり」 としてお知らせします。→P.122

- ●以下のような場合、F [LOCK]で不在着信や新 着メールを確認できません。
	- ミュージックプレーヤー/Music&Videoチャ ネルで音楽再生中の場合
- ●音量は「着信音量」の「レベル2」の音量になり ます。
- ●お知らせ中にFOMA端末を開くとお知らせを停 止します。
- ●「ボイス」の名前通知を「ON」に設定した場合で も、電話帳のフリガナが未登録の相手のときや、 電話帳に登録した名前が表示されないときは発信 者の名前を読み上げません。

## **電話に出られないときに用件を 録音/録画する 〈伝言メモ〉**

音声電話やテレビ電話に出られないときに、かけてき た相手の用件をお客様に代わってFOMA端末に録音 /録画します。

●1件につき最大20秒で、音声電話は5件、テレビ電 話は2件まで録音/録画できます。

## **伝言メモを設定する**

#### **MENU ▶ 「設定/サービス」▶ 「着信」 ▶ 「伝言メモ」▶以下の項目から選択**

**ON**……応答メッセージの種類を「標準、プライベー ト、英語、おしゃべり1※、おしゃべり2※」から選 択し、伝言メモを設定します。

**OFF**……伝言メモの設定を解除します。

※:おしゃべりが録音されていないときは利用でき ません。

2 **呼出時間(000 ~120 秒の3 桁) を入力**

伝言メモが設定され、待受画面に「い」と「い」 が表示されます。

#### おしらせ

- ●「留守番電話サービス」や「転送でんわサービス」 を伝言メモと同時に設定しているときに伝言メモ を優先させるには、留守番電話サービスや転送で んわサービスの呼出時間よりも伝言メモの呼出時 間を短く設定してください。
- ●「呼出時間表示設定」で設定した無音時間が伝言メ モの呼出時間よりも長いと、呼出動作を行わず伝 言メモに移行します。呼出動作を行ってから伝言 メモに移行させるには、伝言メモの呼出時間を無 音時間よりも長く設定してください。

おしらせ

●「個別着信音/画像」で電話番号ごと、「グループ 着信音/画像」でグループごとに応答メッセージ を設定することもできます。

#### **伝言メモを「ON」に設定中に電話がか かってくると**

#### 設定した時間を経過すると伝言メモが起動します。

- ●音声電話をかけてきた相手には、応答メッヤージが 流れ録音を開始します。
- ●テレビ電話をかけてきた相手には、「伝言メモ準備 中 Preparing」画像を送信し応答メッセージを再 生、「伝言メモ録画中 Recording」画像を送信し録 画を開始します。

#### ■伝言メモの録音/録画がはじまると

●録音/録画中の画面が表示されます。録音中は FOMA端末の受話口から相手の声が聞こえます。

■録音中に音声電話に出る場合  $\blacktriangleright$ 

■録画中にテレビ電話に出る場 合  $\blacktriangleright$ カメラ映像で出るときは $\blacktriangleright$ 

代替画像で出るときは ● 「代替画

像]

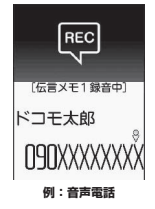

#### ■伝言メモの録音/録画が終了すると

●元の画面に戻り、待受画面には 「不在着信あり」と「伝言メモあ り」または「テレビ電話伝言メ モあり」のデスクトップアイコ ンが表示されます。デスクトッ プアイコンを選択すると、それ ぞれの内容を確認できます。 →P.79

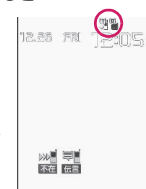

- ●ディスプレイ上部のアイコン表示エリアには、それ ぞれの録音/録画件数を示すアイコンが表示され ます。
	- 54 ~ 54 : 音声電話伝言メモあり(数字は件数)

 $\frac{1}{20}$  /  $\frac{6}{20}$  : テレビ電話伝言メモあり (数字は件数)

- ※ 自動音声メモがONの場合は、以下のようなアイコ ンが表示され、件数は表示されません。
- :音声電話伝言メモあり
- :音声電話伝言メモ・自動音声メモともにあり

#### おしらせ

● マナーモードを設定している場合、録音中の相手 の声は聞こえません。

● 伝言メモの録音/録画中はほかの電話がかかって きても受けることができません。

#### **着信中の電話に出られないとき に用件を録音/録画する 〈クイック伝言メモ〉**

伝言メモを「ON」に設定していなくても、着信中に ボタン1つで用件を録音/録画します。

**着信中▶**V【LOCK】 伝言メモの録音/録画が開始されます。 ■ 伝言メモの録音 / 録画開始と同時にマナー モードに設定する場合

▶着信中▶[#]

#### おしらせ

- ●この操作で「伝言メモ」を「ON」に設定するこ とはできません。
- ●録音/録画件数がいっぱいのときに音声電話やテ レビ電話がかかってきた場合は、伝言メモは起動 せず着信し続けます ([#]を押したときは、「マ ナーモード選択」で設定された動作条件で着信し 続けます)。

## **伝言メモ・音声メモ・動画メモ を再生/消去する**

●未再生の伝言メモがある場合は待受画面に「 ! (伝言メモあり)または「 」(テレビ電話伝言メ モあり)が表示されます。

<例:未再生の伝言メモを確認する場合>

**1 待受画面表示中▶ ●▶ 「 "」(伝言 メモあり)または「 」(テレビ電話 伝言メモあり)を選択**

録音/録画されている項目 に「★」が付きます。

■ メニュー操作で再生する 場合

▶**MEN<>>>** 「LifeKit」 ▶ 「音声 メモの再生/消去」または 「動画メモの再生/消去」

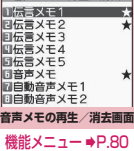

→音声メモの再生/消去 |

2 **再生する項目を選択**

#### <伝言メモ/音声メモ/自動音声メモ>

「ピッ」という音が鳴って再生がはじまりま す。再生が終了すると「ピッピッ」という音 が鳴り、「音声メモの再生/消去画面」に戻り ます。

FOMA端末を開いた状態で待受画面表示中に ■ [LOCK] を押しても、メモを再生できます。

■ 再生中に次のメモを再生する場合

 $\blacktriangleright$   $\blacksquare$  [LOCK]

■ [LOCK] を押すごとに、伝言メモ→音声メ モ→自動音声メモの順に新しいものから再生 されます。

#### ■ 停止する場合

▶ (•) [停止] または CLR] 「音声メモの再生/消去画面」に戻ります。

#### <テレビ電話伝言メモ>

再生がはじまります。再生が終了すると、「動 画メモの再生/消去画面」に戻ります。

■ 再生中に別のメモを再生する場合

 $\blacktriangleright \Theta$ 

■ 再生中に音量を調節する場合

- $\blacktriangleright$  ( $\delta$ )
- 再生中にスピーカのON / OFFを切り替え る場合

▶ /ch 「機能] ▶ 「スピーカー ON | または 「ス ピーカー OFF」

#### ■ 再生を一時停止する場合

 $\blacktriangleright$  ( $\bullet$ ) [停止]

再生を再開するときは ● [再生]

- 停止する場合
- $\blacktriangleright$  CLR

「動画メモの再生/消去画面」に戻ります。

■ 再生中に表示されている電話番号に音声電 話、テレビ電話、プッシュトークを発信する 場合

▶ 2 (音声電話)、 ? [テレビ電話] (テレビ 電話)、@(プッシュトーク)

プッシュトークは1対1の会話のみ可能です。

- 再生中のメモを消去する場合
- $\blacktriangleright$ /ch [機能]  $\blacktriangleright$  [消去]  $\blacktriangleright$  [YES]

#### おしらせ

● 2in1のモードがAモードまたはBモードの場合、 利用していない電話番号で録音した伝言メモには 「★」が表示されません。「デュアルモード」に設 定している場合は両方で録音した伝言メモに「★」 が表示されます。

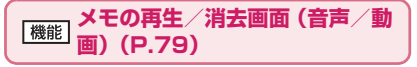

**再生、1件消去、伝言メモ全消去**※**、全消去**……いずれか の項目を選択し、実行します。

※:音声メモの再生/消去画面でのみ利用できます。

## **キャラ電を利用する**

#### テレビ電話で自分の映像の代わりにキャラクタを送 信します。「キャラ電」→P.342

●「画像選択」の「代替画像選択」から「キャラ雷」 を設定しておくと、お気に入りのキャラ電を表示で きます。

また、電話帳や個別着信音/画像にキャラ電を設定 しておいてもキャラ電を利用できます。

●テレビ電話中にカメラ映像からキャラ電に切り替 えるには、機能メニューから「代替画像切替」を選 択します。

1 **テレビ電話がかかってきたら**d**[代 替画像]**

#### 2 **ダイヤルボタンを押してキャラ電を 操作する**

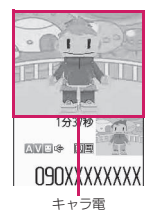

ダイヤルボタンを押すと、そのボタンに割り当 てられているアクションを行います。 「キャラ電を操作する」→P.342

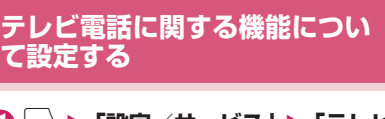

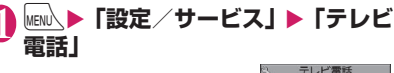

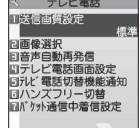

**テレビ電話設定画面**

## 2 **以下の項目から選択**

**送信画質設定**……テレビ電話中の画質を「標準、画 質優先、動き優先」から選択します。

**画像選択**→P.81

**音声自動再発信**……テレビ電話に接続できなかった 場合、音声電話に切り替えて電話をかけるかどうか (ON、OFF)を設定します。

**テレビ電話画面設定**……親画面に表示される映像や 自画像の表示方法について設定します。

> **親画面表示**……親画面に表示される映像を「親 画面相手画像表示、親画面自画像表示」から選 択します。

> **内側カメラ鏡像**……自分側のFOMA端末に表 示される自画像を鏡像表示にするか(ON)、正 像表示にするか(OFF)を設定します。

#### **テレビ電話切替機能通知**→P.81

**ハンズフリー切替**……テレビ電話での通話開始時 に、自動的にハンズフリーに切り替えるかどうか (ON、OFF)を設定します。

**パケット通信中着信設定**→P.81

#### **テレビ電話中に送信する画像を設定する 〈画像選択〉**

#### カメラ映像の代わりに送信する画像を設定します。

●設定できる画像は、ファイルサイズが100Kバイト 以下で、横854×縦854ドット以下のJPEG画 像、横854×縦480、横480×縦854ドット以 下のGIF画像です(ただし、ファイル制限が設定さ れている画像は除く)。

**1 テレビ電話設定画面 (P.80) ▶ 「画 像選択」▶以下の項目から選択 応答保留選択、通話保留選択、代替画像選択、伝言**

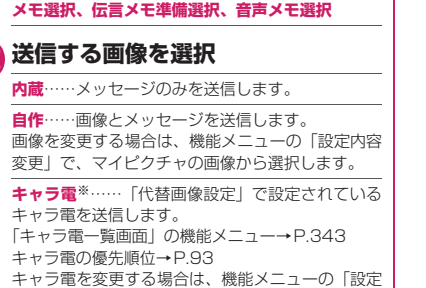

- 内容変更」で、キャラ電一覧から選択します。
- ※:「代替画像選択」を選択したときのみ利用できま す。

## 音声電話とテレビ電話の切り替えについ<br>て設定する *くテレビ電話切替機能通知* **て設定する 〈テレビ電話切替機能通知〉**

自分のFOMA端末が音声電話とテレビ電話の切り替 えが可能な端末であることを、相手側のFOMA端末 に通知するかしないかを設定します。

- ●「切替機能通知停止」に設定すると、切り替えるこ とができなくなります。
- ●通話中または「■外」のときは、本機能の設定を 行うことはできません。

1 テレビ電話設定画面 (P.80) ▶ 「テ **レビ雷話切替機能通知Ⅰ▶以下の項 目から選択**

**切替機能通知開始、切替機能通知停止**……切替機能 通知を開始または停止します。

**切替機能通知設定確認**……「テレビ電話切替機能通 知」の設定状態を確認します。

#### **iモード中にテレビ電話がかかってきた ときの応答方法を設定する 〈パケット通信中着信設定〉**

●テレビ電話はマルチアクセスを使用できないため、 iモード通信中やメールの送受信中のテレビ電話 の着信に対しては、本機能の設定に従って動作しま す。→P.472

## **1 テレビ電話設定画面 (P.80) ▶ 「パ ケット通信中着信設定」▶以下の項 目から選択**

**テレビ電話優先**……テレビ電話の着信中画面に移り ます。テレビ電話の着信に応答すると i モード通信 が切断されます。

**パケット通信優先**……テレビ電話の着信を拒否しま す。

**留守番電話**……留守番電話サービスをご契約されて いる場合、「留守番電話サービス」の「開始、停止」 にかかわらず留守番電話サービスセンターに接続し ます。ご契約されていない場合は、「パケット通信優 先」の動作になります。

**転送でんわ**……転送でんわサービスをご契約されて いる場合、「転送でんわサービス」の「開始、停止」 にかかわらず転送先に接続します。転送先を設定し ていないときやご契約されていない場合は、「パケッ ト通信優先」の動作になります。

#### おしらせ

#### <送信画質設定>

●テレビ電話中に電波状況が悪くなった場合、「送信 画質設定」の設定内容にかかわらず、画像がモザ イク表示になるときがあります。

<画像選択>

- ●貼り付け元の静止画を削除すると、「内蔵」の静止 画が表示(送信)されます。
- ●代替画像に設定したキャラ電を削除したときな ど、「キャラ電」の代替画像が表示できない場合 は、内蔵されているキャラ電「ビーンズ(Beans)」 を送信します。内蔵されているキャラ電「ビーン ズ(Beans)」が削除されている場合は「内蔵」の 静止画の代替画像を送信します。

#### <音声自動再発信>

- ●音声電話に切り替えて再発信したときの通話料金 は、デジタル通信料ではなく音声通話料になりま す。
- 再発信が行われたとき、「リダイヤル/発信履歴」 には音声電話の履歴だけが記憶されます。
- ●音声自動再発信を「ON」に設定している場合で も、相手が話し中など、ネットワークや相手の状 況によって再発信が行われない場合があります。

#### <ハンズフリー切替>

- ●以下の場合はハンズフリー切替を「ON」に設定 していても、自動的にハンズフリーに切り替わり ません。
	- マナーモード設定中の場合
	- 平型スイッチ付イヤホンマイク(別売)接続中 (ただし、マイクは「イヤホンマイク設定」の設 定に従います)
	- 着信時に応答保留または伝言メモが起動した場 合

#### <パケット通信中着信設定>

- ●「テレビ電話優先」に設定していても、音声通話中 に i モード通信を行っているときなど、マルチア クセスを使用している場合はテレビ電話の着信に 応答することはできません。
- ●「パケット通信優先」「留守番電話」「転送でんわ! に設定した場合、テレビ電話の着信は「着信履歴」 に「不在着信履歴」として記憶されます。
- ●「テレビ電話優先」または「パケット通信優先」に 設定していても、「留守番電話サービス」や「転送 でんわサービス」の呼出時間を0秒に設定してい る場合は、「留守番電話サービス」または「転送で んわサービス」が有効になります。

## **送信する画像を拡大する**

テレビ電話中に自分側の映像を拡大して相手側に送 信します。

- ●ズームは、1倍、約2倍の2段階に調節できます。テ レビ電話を終了すると、ズームは1倍(標準)に戻 ります。
- ●代替画像を送信中のときは画像を拡大できません。

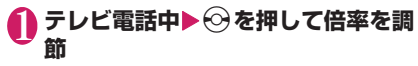

#### **テレビ電話の画面を装飾する 〈デコレーションテレビ電話〉**

テレビ電話の画面(自分側のカメラ映像)をスタンプ やフレームで装飾します。

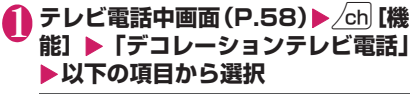

**フレーム**……フレーム選択画面からフレームを選択 します。

**スタンプ**……スタンプ選択画面からスタンプを選択 し、貼り付け位置を決定します。

## ■フレームやスタンプを消す場合

テレビ電話中画面の機能メニューから「メッセージ・ 装飾消去」を選択します。

#### おしらせ

●自分側のカメラ映像を「内側カメラ鏡像」で 「OFF」に設定している場合は、正像表示され、文 字のようなスタンプが正しく読めます。

## **テレビ電話中(カメラ映像送信中)にメッ セージを送信する 〈プチメッセージ〉**

**1 テレビ電話中画面(P.58)▶ /ch [機 能]**X**「プチメッセージ」**X**メッセー ジを入力**

メッセージが表示されます。メッセージは約15 秒で自動的に消えます。

- 本文入力画面でメッセージの入力を中止する 場合
- ▶メッセージをすべて消去▶CLR
- メッセージを表示させた後、手動でメッセー ジを消す場合

 $\blacktriangleright$  CLR  $(1$  秒以上) 機能メニューから「メッセージ・装飾消去」を 選択して消すこともできます。

#### おしらせ

●自分側のカメラ映像を「内側カメラ鏡像」で 「OFF」に設定している場合は、正像表示され、文 字が正しく読めます。

## **外部機器と接続してテレビ電話 を使用する**

パソコンなどの外部機器とFOMA端末をFOMA 充 電機能付USB接続ケーブル 01 /02 (別売)で接 続することで、外部機器からテレビ電話の発着信操作 ができます。

この機能を利用するためには、専用の外部機器、また はパソコンにテレビ電話アプリケーションをインス トールし、さらにパソコン側にイヤホンマイクや USB対応Webカメラなどの機器(市販品)を用意す る必要があります。

- ●USBモード設定を「通信モード」にしてください。 なお、外部機器との接続に関する設定は不要です。
- ●テレビ電話アプリケーションの動作環境や設定・操 作方法については、外部機器の取扱説明書などを参 照してください。

罵話 - 『モデル』アンセプターの「マッシュトーク」で、「マッシュトーク」で、「マッシュトーク」で、「マッシュトーク」で、「マッシュトーク」で、「マッシュトーク」で、「マッシュトーク」で、「マッシュトーク」 /テレビ電話/ブッシュト ゟ

●本機能対応アプリケーションとして、「ドコモテレ ビ電話ソフト」をご利用いただけます。 ドコモテレビ電話ソフトは、ホームページからダウ ンロードしてご利用ください。 (パソコンでのご利用環境などの詳細についてはサ ポートホームページでご確認ください)

http://videophonesoft.nttdocomo.co.jp/

#### おしらせ

- ●音声通話中は、外部機器からテレビ電話をかけら れません。
- ●キャッチホン、留守番電話、転送でんわのいずれ かをご契約いただいていると、音声通話中に外部 機器からのテレビ電話の着信があった場合、現在 の通話を終了してから着信に応答することができ ます。外部機器からテレビ電話中に音声電話・テ レビ電話・64Kデータ通信の着信があった場合も 同様です。

## **プッシュトーク**

複数の人(自分を含めて2人から最大5人まで)とグ ループ通話が楽しめるサービスです。かわるがわるボ タンを押しながらお話しします。

- ※押す(発言する)ごとにプッシュトーク通信料が課金 されます。
- ●プッシュトークの詳細や対応機種については、ドコ モのホームページまたは『ご利用ガイドブック (ネットワークサービス編)』をご覧ください。

## **● プッシュトークプラス**

※別途お申し込みが必要

自分も含め最大20人までとプッシュトーク通信がで きるサービスです。ネットワーク上の共有電話帳を利 用したり、メンバーの状態を確認できたりするなど、 より便利にプッシュトークをご利用いただけます。

●操作方法などの詳細については、お申し込み時にお 渡しするご案内をご覧ください。

**プッシュトーク発信する 〈プッシュトーク発信〉**

# **1 相手の電話番号を入力▶Ø**<br>● 相手が応答すると、参加音が Result アカカトウ通電中

• 相手が応答すると、参加音が 鳴り、「プッシュトーク通信 中画面」が表示されます。 • 相手が応答したら音声がス

ピーカから流れます。 ■ 複数の相手と会話するに

090XXXXXXXX 参加人数 1/1 23秒

プッシュトーク電話帳を利 用して発信します。→P.88

**プッシュトーク通信中画面** 

#### ■ ハンズフリーを解除する 場合

 $\blacktriangleright \boxed{\lbrack \psi \rightarrow 0 \rbrack \rbrack}$ 

は

プッシュトーク設定の「ハンズフリー設定」 (P.90)で、ハンズフリーで応答しないように することができます。

## 2 **自分が話すときは**@**を押したまま話 す**

- 発言権を取得すると、発言権取得音が鳴り、発言 できるようになります。
- ほかのメンバーが発言中など、発言権を取得でき なかった場合は、発言できないことを示すエラー 音が鳴ります。
- @を放すと発言権開放音が鳴り、ほかのメンバー が発言できるようになります。
- 平型スイッチ付イヤホンマイク(別売)を接続し ているときは、平型スイッチ付イヤホンマイクの スイッチを押しながらでも発言できます。
- 参加メンバーがプッシュトークから抜けた場合 (通信を終了した場合)は、確認音が鳴ります。

#### ■ メンバーを追加する

プッシュトークをはじめた後でも、途中参加さ せたいメンバーを呼び出して追加することがで きます。→P.85

**4 通信を終了するときは** 

相手には確認音が鳴ります。

■ 一度抜けたプッシュトークに再び参加する 通信を終了してもほかのメンバーがプッシュ トークを継続していれば、再び参加することが できます。→P.85

#### <発信>

- ●シェアスタイルの場合、平型スイッチ付イヤホン マイク(別売)などを接続しないとプッシュトー ク通信できません。コミュニケーションスタイル またはタッチスタイルに切り替えるか、平型ス イッチ付イヤホンマイクなどを接続して通信して ください。
- ●タッチスタイルでハンズフリー通信する場合、参 加音、プッシュトークから抜けたときの確認音、 発言権取得音、発言権開放音などの通知音や通信 中の各種警告音が鳴らない場合があります。
- 通常電話帳、リダイヤル/発信履歴/着信履歴、 Phone To機能を利用してプッシュトーク発信す ることもできます。

「プッシュトークのリダイヤル/発信履歴/着信 履歴について」→P.85

- プッシュトーク発信時の番号通知は、「発信者番号 通知」(P.56)の設定に従います。
- 「発信者番号通知設定」を「通知する」に設定して 発信した場合、発信者とすべてのメンバーの電話 番号が、着信したメンバー全員(プッシュトーク 通信中に追加したメンバーを含む)に通知されま す。「通知しない」に設定して発信した場合、着信 したメンバー全員のプッシュトーク通信中画面 で、発言者名や参加メンバー名が「非通知」と表 示されます。
- ●音声通話中、テレビ電話中、データ通信中にプッ シュトーク発信することはできません。
- i モード中にプッシュトーク発信すると、i モー ド通信は切断されます。また、iアプリ起動中に プッシュトーク発信すると、iアプリは中断され ます。
- ●プッシュトーク通信中にテレビ電話、プッシュ トーク、64Kデータ通信の着信があった場合は、 着信履歴を残しプッシュトーク通信が継続されま す。
- 1 回の発言権でお話できる時間には限りがありま す。制限時間に近づくと発言権開放予告音が鳴り、 制限時間が近いことを通知するメッセージが表示 されます。制限時間に達すると、その発言権は終 了します。
- 一定時間、発言権の取得者がいない場合には、プッ シュトーク通信自体が終了します。
- ●『を押し、発言権取得音が鳴った時点で、発言者 にプッシュトーク通信料が課金されます(発言権 を取得する度に課金されます)。
- プッシュトークでは緊急通報 (110番・119番・ 118番)はご利用になれません。
- 2in1のモードがデュアルモードの場合、発信番号 選択画面が表示されます。Aナンバーを選択して ください。
- 2in1のモードがBモードの場合、プッシュトーク 発信できません。

おしらせ

- <終了>
- プッシュ トーク設定の「クローズ動作設定」 (P.90)を「終話」に設定している場合は、プッ シュトーク通信中にFOMA端末を閉じても、プッ シュトークを終了できます。ただし、平型スイッ チ付イヤホンマイクを接続しているときは、通信 が継続されます。
- ●平型スイッチ付イヤホンマイクを接続していて も、平型スイッチ付イヤホンマイクのスイッチを 押してプッシュトークを終了することはできませ  $h_{1a}$

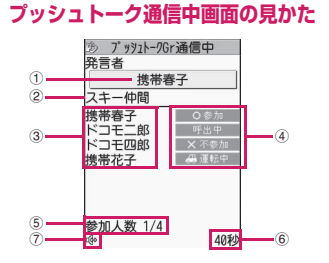

- ①現在発言しているメンバーの名前※1 (自分が発言中の場合は「自分」、発言者が不明 の場合は「?」と表示)
- ②発信時に指定されたグループ名 (発信時にグループが指定されていない場合は 空欄)
- ③参加メンバー名(自分を除く)※1
- ④各メンバーの応答状態※2
	- 呼出中:相手を呼び出し中
	- 参加 :プッシュトークに参加中
	- 不参加:応答がないか、相手がプッシュトーク を終了しました。または、相手が圏外 であるか電源を切っています。
	- 運転中:相手が公共モード(ドライブモード) を設定中
- ⑤参加人数(自分を除く)
- ⑥会話を開始してからの経過時間
- ⑦ハンズフリー ON
- ※1: 発信者が「発信者番号通知設定」(P.56)また は「発信者番号通知」(P.89)を「通知する」 に設定している場合は、電話帳の登録名で表示 します。電話帳に登録されていない場合は電話 番号が表示されます。また、発信者が「発信者 番号通知設定」または「発信者番号通知」を 「通知しない」に設定している場合は、着信側 では、すべての参加メンバー名が「非通知」と なります。
- ※2:「呼出中」「運転中」「不参加」は、3人以上の プッシュトーク通信の場合のみ表示されます。

## 罪話 - 『モデル』アンセプターの「マッシュトーク」で、「マッシュトーク」で、「マッシュトーク」で、「マッシュトーク」で、「マッシュトーク」で、「マッシュトーク」で、「マッシュトーク」で、「マッシュトーク」 テレ ビ電話 ノブツ ニュトーク

## **● プッシュトーク通信に途中参加する**

プッシュトークから一度抜けた場合や、プッシュトー クの着信時に「不参加」の応答を行った場合でも、 プッシュトークが継続されていれば、以下の操作で後 から途中参加することができます。

<例:「リダイヤル」から途中参加する場合>

**1 リダイヤル画面 (P.63) ▶プッシュ トーク発信を反転▶**Ø

プッシュトーク通信が継続していれば、「プッ シュトーク通信中画面」が表示されます。

#### **プッシュトークのリダイヤル/発信履歴 /着信履歴について**

- ●プッシュトークのリダイヤル/発信履歴/着信履 歴は、1対1で会話の場合と、複数人で会話の場合 とで区別して管理されます。
- ●複数人で会話の場合でも、リダイヤル/発信履歴/ 着信履歴は、1件として管理されます。
- それぞれの履歴情報から利用できる機能は、以下の とおりです。

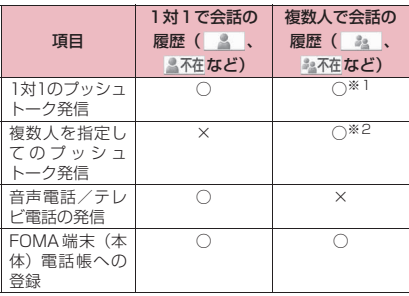

- ※1: リダイヤル/発信履歴/着信履歴の機能メニュー から「プッシュトーク選択発信」を選択し、1名の みを選択することで、1対1のプッシュトーク発信 となります。
- ※2: 同一メンバーへの発信、または、同一メンバー内 にて発信メンバーを選択しての発信が可能です。

#### おしらせ

●複数人で会話のリダイヤルは、リダイヤル/発信 履歴から同じ相手を指定して再発信したときのみ 更新され、1人でも相手が異なる場合は別のリダ イヤルとして記憶されます。

## **プッシュトーク通信中にメン バーを追加する**

プッシュトーク通話中に、途中参加させたいメンバー を呼び出して追加します。

●発信者以外のメンバーからは、途中参加メンバーの 呼び出しはできません。

## **プッシュトーク通信中▶** ■ | | ■ | | | | 以下の項目から選択

**電話帳**……FOMA端末(本体)、FOMAカード電話 帳に登録されている電話番号を選択します。

**プッシュトーク電話帳**……プッシュトーク電話帳か らメンバーを選択します。グループリストを表示し、 グループメンバーを選択することもできます。「プッ シュトーク電話帳を利用して発信する」→P.88

**リダイヤル、着信履歴**……リダイヤル、着信履歴か ら履歴を選択します。

- ■複数人でのプッシュトーク履歴から追加するメ ンバーを選択する場合
- ▶履歴一覧表示中▶複数人での会話の履歴を選択

▶ ● [選択] ▶ ② で□ (チェックボックス) を選択  $\blacktriangleright$ <sup>[67]</sup> [完了]

**直接入力**……電話番号を入力します。

2 **2 [ ]** 追加したメンバーに対して プッシュトーク発信します。 プッシュトーク発信すると、 「プッシュトーク通信中画 面」の参加メンバーに追加表 示されます。

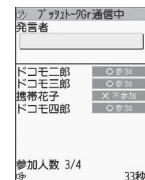

#### おしらせ

- ●同時に通信可能な人数は発信者を含めて最大5人 までです。発信するメンバーの合計が4人になる まで、メンバーは何度でも追加できます。すでに 4 人に発信している場合、参加していないメン バーを再度呼び出すことはできますが、新たなメ ンバーを追加することはできません。
- ●5人でプッシュトーク通信中の場合、メンバーを 追加することはできません。また、メンバーがプッ シュトークから抜けても、新たなメンバーを追加 することはできません。
- 発信者のリダイヤル/発信履歴、着信者の着信履 歴には、途中参加させたメンバーは記憶されませ  $h_{\nu}$

#### おしらせ しょうしょう しょうしょう しょうしょうせい しょうしょうせい

- ●メンバー追加非対応機種のメンバーも追加できま す。追加メンバーはメンバー追加非対応機種の画 面には表示されず、参加音やプッシュトークから 抜けたときの確認音も鳴りません。また、メンバー 追加非対応機種では、発信者からのメンバーの追 加はできません。
- 2in1のモードがデュアルモードの場合、「直接入 力」でメンバーを追加すると発信番号選択画面が 表示されます。Aナンバーを選択してください。

#### **プッシュトーク着信する 〈プッシュトーク着信〉**

プッシュトークの着信に応答してプッシュトークに 参加します。

- ●プッシュトークの着信があると着信音が鳴り、着信 イルミネーションが点滅し、「プッシュトーク着信 中画面」が表示されます。
- ●「プッシュトーク着信中画面」 には、発信者名、呼出中の他メ ンバー名(複数のメンバーに発 信の場合)などが表示されま す。

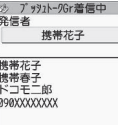

## **プッシュトーク着信中▶**에

■ または ● [通話] でも応答できます。 応答すると参加音が鳴り、「プッシュトーク通信 中画面」が表示されます。

- 平型スイッチ付イヤホンマイク(別売)を接 続しているときは、平型スイッチ付イヤホン マイクのスイッチを押してプッシュトークに 応答できます。
- 応答しない(「不参加」の応答をする)場合  $\blacktriangleright$ 着信中に

着信時に「不参加」の応答を行った場合でも、ほ かのメンバーがプッシュトークを継続していれ ば、後から途中参加することができます。 →P.85

#### ■ プッシュトークの着信を自動的に応答するに は

プッシュトーク設定の「自動応答設定」(P.90) で「自動応答あり」を選択します。

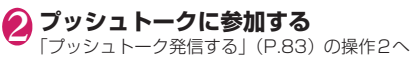

- ●シェアスタイルの場合、平型スイッチ付イヤホン マイク(別売)などを接続しないとプッシュトー ク通信できません。コミュニケーションスタイル またはタッチスタイルに切り替えるか、平型ス イッチ付イヤホンマイクなどを接続して通信して ください。
- ●着信中にv[LOCK]、【#]を押しても「クイック 伝言メモ」にはならず、着信を切断します。相手 には「不参加」として伝わります。
- 公共モード(ドライブモード)設定中は、着信音 は鳴らず、着信イルミネーションも点滅しません。 また、複数人で会話の場合、ほかのメンバーには 「運転中」と表示され、運転中であることが伝わり ます。
- ●FOMA端末を閉じているときは、回を押して、ハ ンズフリーで応答できます。
- ●着信中に「一」を押しても「応答保留」にはならず、 着信を切断します。相手には「不参加」として伝 わります。
- ●「指定着信拒否」や「登録外着信拒否」などで着信 拒否を設定している電話番号から着信があった場 合は、「不参加」の応答を行います。
- プッシュトーク通信中に途中参加したメンバーは 「プッシュトーク通信中画面」に追加表示されます が、着信履歴の「複数人で会話の履歴 ( 3』) には、記憶されません。
- ●音声通話中、テレビ電話中、プッシュトーク通信 中、データ通信中にプッシュトークの着信があっ た場合、プッシュトークに応答することはできま せん。ただし、音声通話中、プッシュトーク通信 中の場合は不在着信履歴が残ります。
- i モード通信中にプッシュトークの着信があっ た場合は、「iモード通信中着信設定」の設定に 従います。→P.208

## **プッシュトーク電話帳を登録す る 〈プッシュトーク電話帳登録〉**

FOMA端末(本体)の電話帳の登録データ(電話番 号など)を利用して、プッシュトーク電話帳にメン バーを登録します。

●メンバーは最大1,000件まで登録できます。

待受画面表示中▶<mark>M</mark> 「プッシュトーク電話帳画面」(P.88)が表示さ れます。

#### 2 2 **1 Do [新規] ▶ 「電話帳参照」 ▶ 登録 する電話帳を検索**

電話帳の検索のしかた→P.96

■ 直接入力する場合

▶図 [新規] ▶ 「直接入力」▶電話帳を登録

<mark>?</mark> 電話帳詳細画面を表示▶ ⊙ で登録し **たい電話番号を選択**

プッシュトーク電話帳に登録するかどうかの確 認画面が表示されます。

#### ■ 電話帳一覧画面から登録する場合

▶登録する電話帳を反転▶ [8/ [完了] 電話帳に複数の電話番号が登録されている場合 は、1番目に登録されている電話番号をプッシュ トーク電話帳に登録します。

## 4**「YES」**

メンバーリストに新しいメンバーが登録されま す。

■ 選択した電話番号と同一メモリ番号の電話番 号がすでに登録されている場合

上書きするかどうかの確認画面が表示されま す。上書きするときは「YES」を選択します。

#### おしらせ

- ●メンバーリストのメンバーは、以下の順番で表示 されます。
	- メンバーリストに新規登録したときやグループ にメンバーを追加したときは、新規登録/追加 したメンバーが一番上に表示されます。
	- プッシュトーク電話帳画面を表示したときは、 前回利用した順に表示されます。
- 2in1のモードがBモードの場合、プッシュトーク 電話帳は利用できません。

## **グループに登録する**

プッシュトーク電話帳に「グループ」を作成して登録 メンバーを分類しておくと、発信するときに便利で す。

## **● グループを作成する**

グループは、最大10個まで作成できます。

1 **プッシュトーク電話帳画面(P.88)** ▶ /ch 【機能】▶ 「グループ設定 】▶ **「新規グループ作成」**

## 2 **グループ名を入力**

グループリストに新しいグループ名が追加され ます。

## **● グループにメンバーを登録する**

あらかじめ、登録したいメンバーをメンバーリストに 登録しておきます。→P.87

1つのグループにつき、メンバーは最大19人まで登 録できますが、同時に発信可能な人数は4人までで す。

<例:グループリストから登録する場合>

1 **グループリスト表示中**X**登録するグ ループを反転▶ ⁄ch[機能]▶「グルー プ設定」▶「メンバー追加」** 

「グループメンバー選択画面」が表示されます。

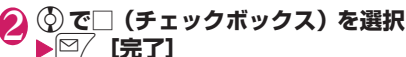

選択したメンバーがそのグループに登録されま す。

#### おしらせ

- ●グループメンバーは、以下のように表示されます。
	- グループにメンバーを追加したときは、追加し たメンバーが一番上に表示されます。
	- プッシュトーク電話帳画面を表示し、グループ メンバーリストを表示したときは、前回利用し た順に表示されます。

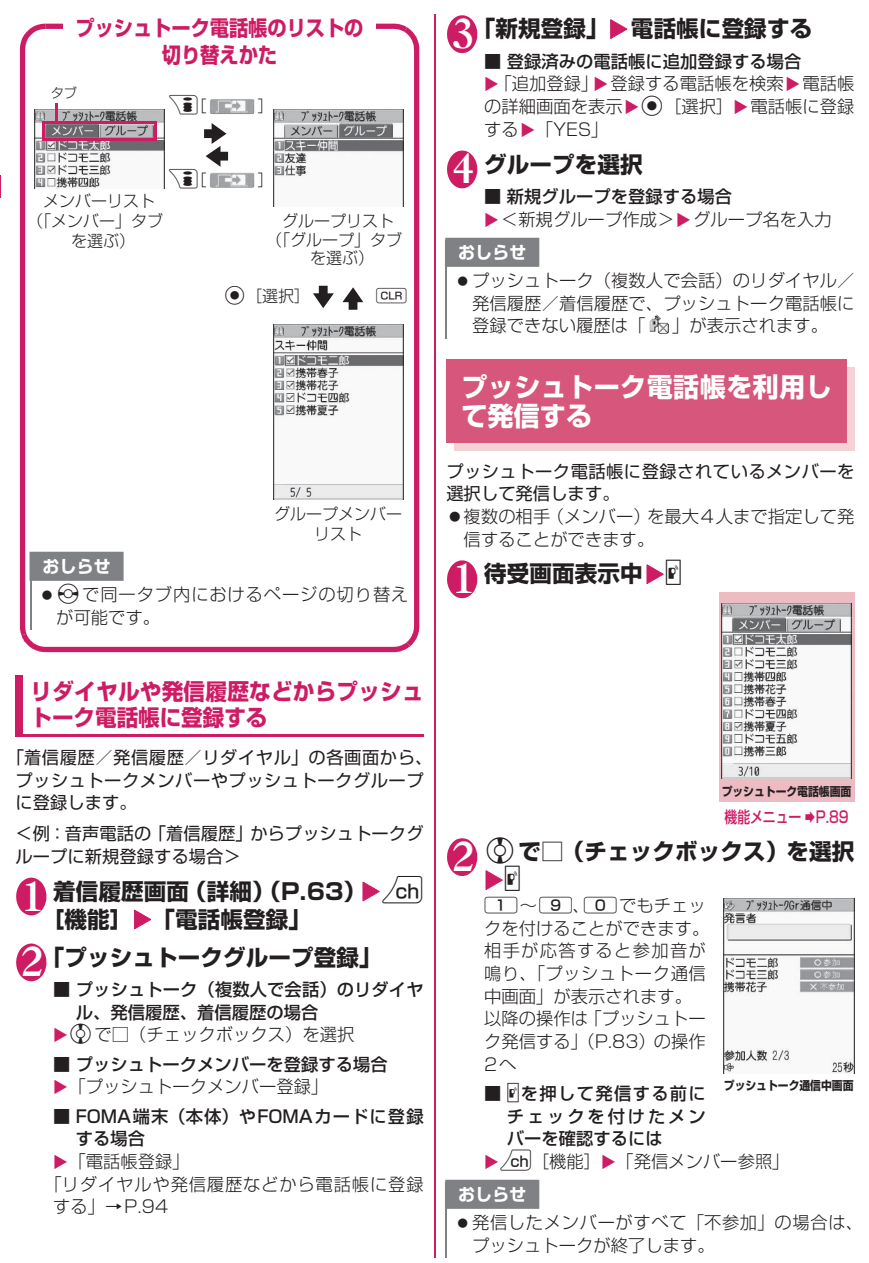

電話 - 『モデル』アンセプターの「マッシュトーク」で、「マッシュトーク」で、「マッシュトーク」で、「マッシュトーク」で、「マッシュトーク」で、「マッシュトーク」で、「マッシュトーク」で、「マッシュトーク」 /テレビ電話/ブッシュトー

● 「発信者番号通知設定」(P.56) または「発信者番 号通知」(P.89)を「通知する」に設定して発信 した場合、すべてのメンバーの電話番号が、着信 したメンバー全員(プッシュトーク通信中に追加 したメンバーを含む)に通知されます。電話番号 はお客様の大切な情報ですので、通知する際には 十分ご注意ください。

## **プッシュトークグループから発信する**

#### 1 **グループリスト表示中**X**発信するグ ループを反転▶**⊠

反転したグループの登録メンバー全員に対して 発信します。

■ グループで発信しない相手がいる場合

▶グループを選択▶ ②で発信しない相手の チェックを外す▶■

#### **プッシュトーク電話帳画面 (B.88)**

zメンバーリスト、グループリスト、グループメン バーリストによって、利用できる機能が異なりま す。

**新規**……プッシュトーク電話帳に登録します。

**電話帳参照**……FOMA端末(本体)の電話帳から電 話番号を参照してプッシュトーク電話帳に登録しま す。

**直接入力**……新規にFOMA端末(本体)の電話帳を 作成、登録します。登録した電話番号はプッシュトー ク電話帳にも登録されます。

**発信者番号通知**……発信するメンバーに、自分やほかのメ ンバー全員(プッシュトーク通信中に追加したメンバーを 含む)の電話番号を表示させるかどうかを「通知しない」 または「通知する」から選択します。

「発番号設定消去」を選択すると「発信者番号通知設定」 で設定した内容になります。

**発信メンバー参照**……発信するメンバーを一覧表示しま す。

**プッシュトーク設定**……プッシュトークの各種設定をし ます。→P.90

**ネットワーク接続**……ネットワークに接続し、「プッシュ トークプラス」を利用します。→P.83

プッシュトークプラスをご契約のお客様のみ利用可能で す。

**ソート**……指定した条件に従って表示するリストを並び 替えます。※

**グループ設定**……グループの新規作成、グループへのメン バー追加、グループ名の編集を行います。→P.87

**全選択解除**……メンバーリスト、グループメンバーリスト にて、すべてのメンバーの選択を解除します。

**登録件数確認**……メンバー登録件数、グループ登録件数、 グループ別のメンバー登録件数を確認します。 画面の切り替えは、b、a[マナー]、s[LOCK]で行 います。

#### **削除**→P.89

※:グループリストでは、フリガナ順のソートはできま せん。

#### おしらせ

#### <発信者番号通知>

●プッシュトーク発信時の電話番号通知設定が重 なった場合の優先順位は以下のとおりです。 ①発信者番号通知 ②発信者番号通知設定

**プッシュトーク電話帳を削除す る 〈プッシュトーク電話帳削除〉**

プッシュトーク電話帳からメンバー、グループ、グ ループメンバーを削除します。

#### 1 **削除するリストを表示する**

- メンバーリスト:プッシュトーク電話帳からメ ンバーを削除するときに表示 します。
- グループリスト:グループを削除するときに表 示します。
- グループメンバーリスト
	- :グループ内のメンバーを削除 するときに表示します。

「プッシュトーク電話帳のリストの切り替えか た」→P.88

2 △ Leb 【機能】▶ 「削除」 ▶ 以下の項目 **から選択**

**1件削除**……操作1で反転表示したメンバー、グルー プ、グループメンバーを1件削除します。メンバー リストからメンバーを削除する場合は、プッシュ トーク電話帳だけを削除するか、FOMA端末の電話 帳も一緒に削除するかを選択します。

**選択削除、全削除**……複数またはすべてのメンバー、 グループ、グループメンバーを削除します。

#### おしらせ

- ●メンバーリストからメンバーを削除した場合、登 録されているすべてのグループからそのメンバー が削除されます。
- ●グループを削除してもグループ内に登録されてい たメンバーは、メンバーリストからは削除されま せん。

●グループメンバーを削除しても表示中のグループ からのみ削除されます。削除したメンバーがほか のグループに登録されていてもそのグループから は削除されません。

## **プッシュトークについて設定す る 〈プッシュトーク設定〉**

プッシュトークに関する設定をします。

## 1 **プッシュトーク電話帳画面(P.88) ▶ /ch [機能] ▶ 「プッシュトーク設 定」**X**以下の項目から選択**

**自動応答設定**……プッシュトークの着信をしたと き、自動的に応答するかどうかを「自動応答あり、 自動応答なし」から選択します。 「自動応答あり」に設定した場合、FOMA端末の開 閉にかかわらず、自動応答時にハンズフリー ONと なり、発言者の音声などがスピーカから流れます。

**呼出時間設定**……プッシュトーク着信があったと き、着信音が鳴り続ける時間(01~60秒)を設定 します。設定した時間になると、自動的に「不参加」 で応答し、着信音を止めます。

**クローズ動作設定** ……プッシュトーク通信中に FOMA端末を閉じたときの動作を設定します。

**通話継続**……会話を継続します。

※話……会話を終了します。 **→**を押す操作と 同じです。

**プッシュトーク通信中着信設定**……プッシュトーク の発着信中や通信中に音声電話の着信があったとき の動作について設定します。

> **通常着信**……音声電話の着信中画面に移りま す。ただし、プッシュトーク発着信中、呼出中 の場合は、音声電話の着信中画面には移りませ ん。

#### ■プッシュトーク通信中にアで音声電話 に出ると

プッシュトーク通信が終了し、音声通話中画面 に切り替わります。

ハンズフリーでプッシュトーク通信していて も、音声電話に出るとハンズフリー OFFにな ります。

#### ■プッシュトーク通信を継続して利用す るには

▶音声雷話の着信中画面▶ /ch [機能] ▶ 「着 信拒否、転送でんわ、留守番電話」のいずれか を選択

**着信拒否**……音声電話の着信を拒否します。

**留守番電話**……留守番電話サービスをご契約 されている場合、「留守番電話サービス」の「開 始、停止」にかかわらず留守番電話サービスセ ンターに接続します。ご契約されていない場合 は、「通常着信」の動作になります。

**転送でんわ**……転送でんわサービスをご契約 されている場合、「転送でんわサービス」の「開 始、停止」にかかわらず転送先に接続します。 ご契約されていない場合は、「通常着信」の動 作になります。

**ハンズフリー設定**……プッシュトーク通信開始時 に、自動的にハンズフリーに切り替えるかどうかに ついて設定します。

#### おしらせ

#### <自動応答設定>

- ●FOMA端末がシェアスタイルのときやマナー モード設定中は、「自動応答あり」に設定していて も、手動応答となります。
- 公共モード(ドライブモード)設定中は、「自動応 答設定」の設定にかかわらず、応答は行わずに参 加メンバーに運転中であることが伝わります。
- ●「オート着信設定」の「プッシュトーク」を「オー ト着信あり」に設定している場合は、「自動応答設 定」は無効になります。
- ●「自動応答あり」に設定している場合は、プッシュ トーク設定の「呼出時間設定」(P.90)よりも優 先されます。

#### <呼出時間設定>

- 平型スイッチ付イヤホンマイク(別売)を接続し ているときは、「呼出時間設定」と「オート着信設 定」のうち、時間設定の短い方が優先されます。 また、同じ呼出時間を設定した場合は、「呼出時間 設定」が優先されます。
- <クローズ動作設定>
- ここでの設定は、プッシュトークにのみ有効です。 音声電話、テレビ電話の「クローズ動作設定」に は従いません。
- ●「通話継続」に設定しているときにFOMA端末を 閉じた場合、マナーモードの設定にかかわらず閉 じる前のハンズフリーON/OFFの状態で通話を 継続します。
- ●平型スイッチ付イヤホンマイクを接続していると きは、本機能は無効になり、FOMA端末を閉じて も通信状態は変化しません。

<ハンズフリー設定>

- ●平型スイッチ付イヤホンマイクを接続していると きは、本機能は無効になり自動的にハンズフリー に切り替わりません。
- マナーモード設定中は、「ハンズフリー設定」にか かわらず「OFF」の状態になります。

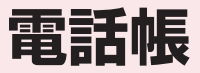

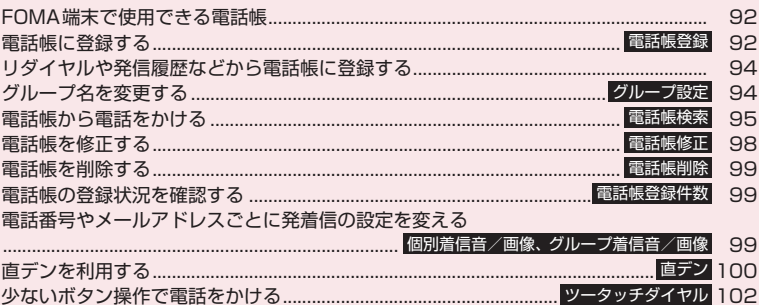

## **FOMA端末で使用できる電話帳**

FOMA端末では、さまざまな機能を設定できる FOMA端末(本体)の電話帳とほかのFOMA端末で も使うことのできるFOMAカードの電話帳の2種類 の電話帳があります。お客様の用途に合わせて使い分 けてください。

●このほかに、プッシュトーク専用の「プッシュトー ク電話帳」があります。プッシュトーク電話帳は、 FOMA端末(本体)電話帳の登録データを利用し て作成できます。

#### **FOMA端末(本体)電話帳とFOMAカー ド電話帳の違い**

#### ■登録内容

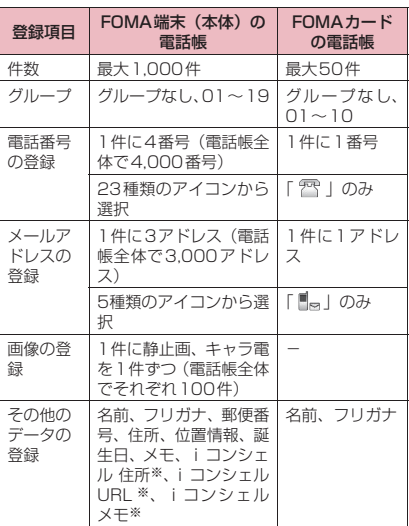

※:電話帳お預かりサービスで電話帳データが更新され たときに自動的に登録/更新されます。自分で登録 することはできません。

#### ■FOMA端末(本体)の電話帳の特徴

FOMA端末(本体)の電話帳に登録すると、以下の ような便利な機能が使えます。

- •「直デン」→P.100
- •「ツータッチダイヤル」→P.102
- •「個別着信音/画像」「グループ着信音/画像」  $\rightarrow$ P.99
- •「個別発着信動作選択」→P.144
- シークレットデータとして登録→P.133
- シークレットコードの設定→P.98
- プッシュトーク電話帳へのメンバー登録→P.87

#### ■FOMAカードの電話帳の特徴

電話帳のデータがFOMAカードに登録されるので、 FOMAカードを差し替えることにより、ほかの FOMA端末でも同じ電話帳を利用できます。複数の FOMA端末を使い分けるときに便利です。

## **名前の表示について**

#### ■音声電話、テレビ電話

電話帳に登録した相手から電話 番号を通知してかかってくると、 電話番号と名前が表示されます。

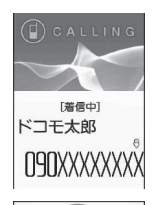

電話帳に静止画を登録している と、その画像が表示されます。た だし、登録した画像のサイズや データ量によっては、表示が遅れ ることがあります。 「着信履歴」「発信履歴」「リダイ ヤル」にも相手の名前が表示され ます。

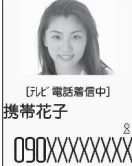

■iモードメール、SMSの名前表示について 電話帳に登録した相手にiモードメールまたはSMS を送受信すると、送信メールや受信メールの一覧画 面、詳細画面、アドレス一覧には相手の名前が表示さ れます。

**電話帳に登録する 〈電話帳登録〉**

●「名前」を入力しないと電話帳の登録ができません。

**MENULE T電話帳」**> 「電話帳」 > /ch **[機能]**X**「電話帳登録」**X**登録先を 選択▶名前を入力** 

漢字、ひらがな、カタカナ、英数字、記号、絵 文字(本体のみ)で入力します。

登録できる文字数は、本体で全角16文字、半角 32文字、FOMAカードで全角10文字、半角英 数字(一部の半角記号を含む)のみで21文字ま でです。

## **フリガナを確認▶ (●) [確定]**

#### ■ フリガナが間違っていた場合

カタカナ(本体または本体+プッシュトーク電 話帳は半角、FOMAカードは全角)、半角の英数 字、記号で修正します。

登録できる文字数は、本体または本体+プッシュ トーク電話帳で半角32文字、FOMAカードで 全角12文字、半角英数字(一部の半角記号を含 む)のみで25文字までです。

## **4 以下の項目から選択**

**日 グループ選択**……登録するグループを本体また は本体+プッシュトーク電話帳では「グループ01~ 19」から、FOMAカードでは「グループ01~10」 から選択します。グループを選択しないと、自動的 に「グループなし」に登録されます。

#### **電話番号入力**

- 本体または本体 + プッシュトーク電話帳ではさら にアイコンを選択します。電話番号は26桁まで 入力できます。
- •「一く追加登録>」を選択すると電話番号を追加 登録できます。
- FOMAカードでは、青色のFOMAカードの場合は 20桁まで、緑色/白色のFOMAカードの場合は 26桁まで入力できます。

#### **メールアドレス入力**

- 半角の英字、数字、記号で50文字まで入力できま す。本体または本体+プッシュトーク電話帳では さらにアイコンを選択します。
- ●「 <這加登録>」を選択するとメールアドレス を追加登録できます。

**11 郵便番号入力、住所入力**……住所は漢字、ひら がな、カタカナ、英字、絵文字などを、全角50文 字、半角100文字まで入力できます。

■ 位置情報 ……位置情報を「現在地確認から付加、 位置履歴から付加、画像から付加」から選択して登 録します。

「位置情報詳細」を選択すると、登録済みの緯度・経 度、測地系、測位レベルを確認できます。

「位置情報削除」を選択すると、登録済みの位置情報 を削除できます。

**世 誕生日入力**……「年月日入力」を選択して誕生 日 (西暦・月日) を入力します。設定できる西暦は、 1800年から2099年までです。

「お知らせ設定」を選択して誕生日をお知らせする日 を「1週間前、3日前、前日、当日」から選択しま す。ここで登録した日の午前0:00になると、着信 イルミネーションの点滅およびディスプレイにデス クトップアイコンを表示して、お知らせがあること を通知します。→P.122

**■■ メモ入力……漢字、ひらがな、カタカナ、英字、** 数字、絵文字などを、全角100文字、半角200文 字まで入力できます。

**静止画登録**……着信時に表示される静止画を撮 影または選択します。

**キャラ電選択**……テレビ電話の代替画像として 表示されるキャラ電を選択します。

**メモリ番号入力**……メモリ番号は電話帳の登録 時に自動的※に割り当てられますが、000~999 の範囲でお好きな番号を入力することもできます。

※:010~999の空き番号に、若い順に割り当て られます。010~999に空き番号がないとき は000~009の空き番号に割り当てられます。

## **4 <sup>[6]</sup> [完了]**

■ 登録先が本体+プッシュトーク電話帳の場合 電話番号を1件登録した場合は、その番号がプッ シュトーク電話帳に登録されます。 電話番号を複数登録した場合は、プッシュトー ク電話帳に登録する電話番号を選択します。 プッシュトーク電話番号の追加登録やプッシュ トークグループの登録はプッシュトーク電話帳 から行うことができます。「プッシュトーク電話 帳を登録する」→P.87

#### おしらせ

- ●記号、絵文字を使って登録された電話帳は、赤外 線通信などでデータ転送を行うと正しく表示され ない場合があります。
- ●メールアドレスは、ドメインまで正しく登録して ください。ドメインとは、@(アットマーク)よ り後の文字のことです。 ただし、相手のメールアドレスが「電話番号 @docomo.ne.jp」の場合は、メールアドレスに 電話番号のみを登録してください。
- 2in1 利用時に電話帳を登録すると、「電話帳 2in1 設定」(P.429)も自動的に設定されます (Bモー ドのときは「B」に、それ以外のときは「A」に設 定されます)。 「電話帳 2in1設定| の設定内容 (A / B / AB) は、電話帳一覧画面や電話帳詳細画面に表示され ます(デュアルモード時のみ)。

#### <キャラ電設定の優先順位>

●キャラ電の設定が重なった場合の優先順位は以下 のとおりです。 ①個別着信音/画像のキャラ電設定 ②グループ着信音/画像のキャラ電設定 ③電話帳登録のキャラ電 ④画像選択の代替画像選択

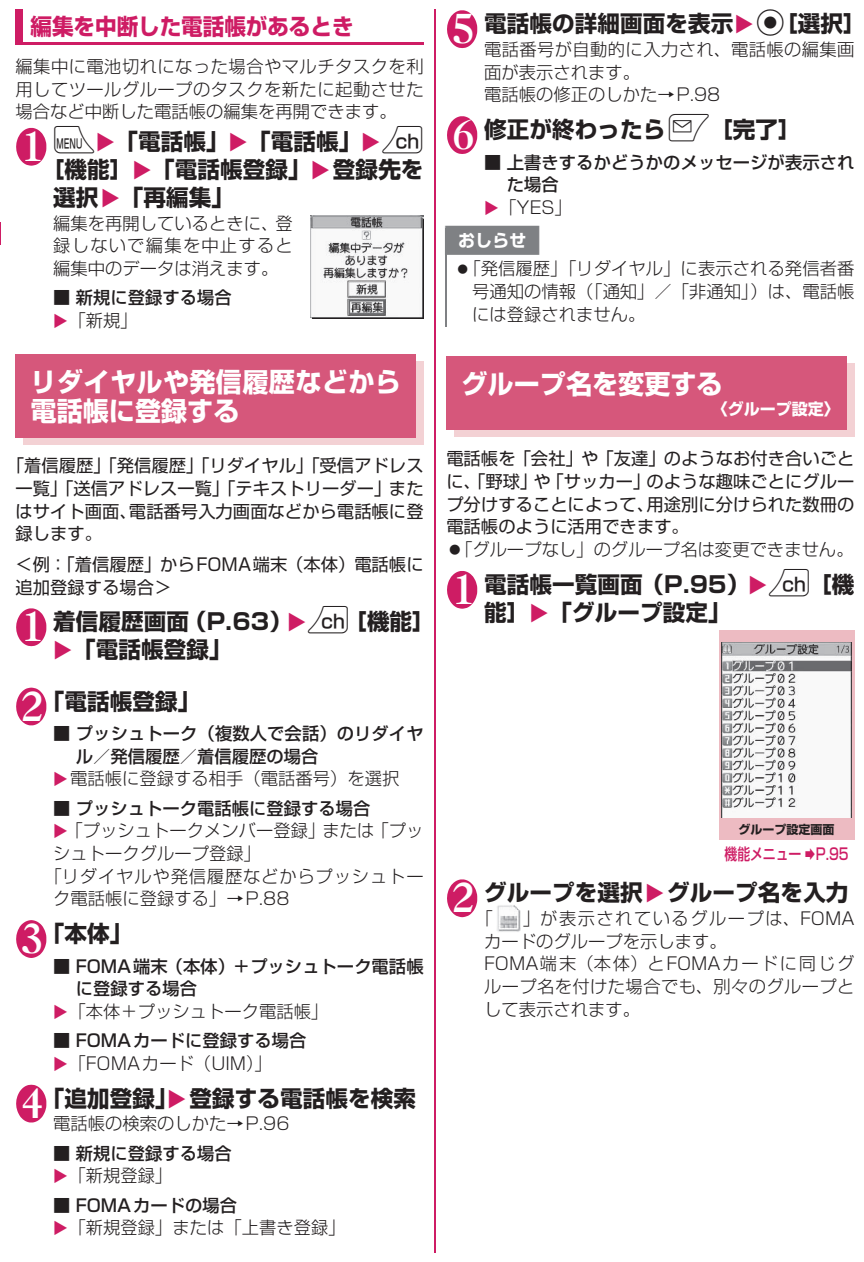

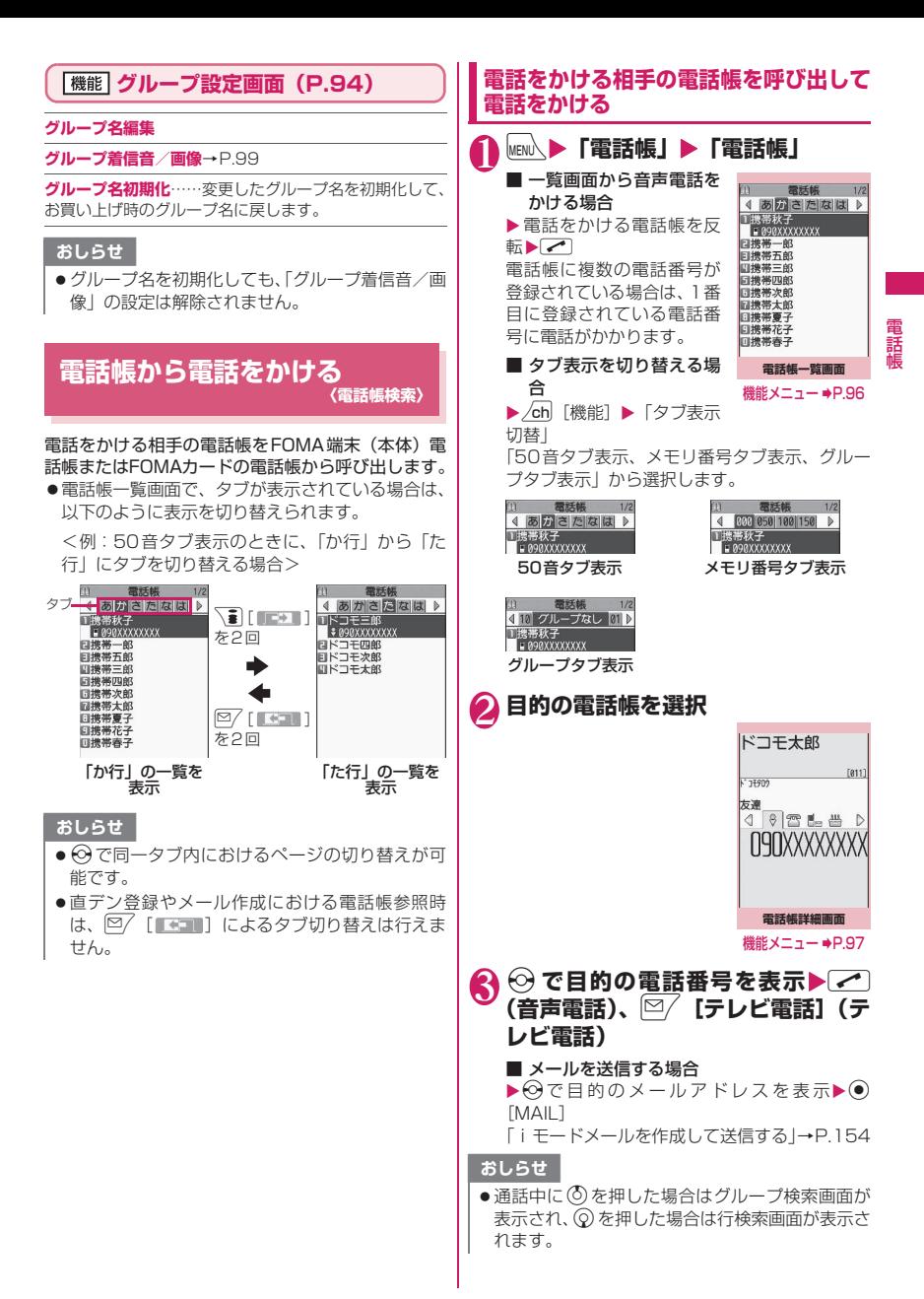

電話帳

話

● 電話帳詳細画面で i コンシェル URLを表示して dを押すと、そのURLのサイトやインターネッ トホームページを表示することができます。 「Web To機能」→P.207

## **検索方法を指定して電話帳を呼び出す**

目的に応じて、フリガナ、名前、電話番号、メールア ドレス、メモリ番号、グループ、行(アカサタナ順)、 全件の8とおりの検索方法から選んで、電話帳を検索 します。

- ●電話帳を登録するときに入力したフリガナによっ て、以下の順で検索します(メモリ番号検索以外)。 50音 → 英字 → 数字 → 記号 → フリガナが登録されていないもの
	- ※ フリガナの先頭にスペースが入力されていると最初 に検索されます。

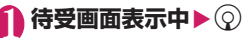

■ 優先して表示する検索方 法を設定する場合 ▶優先したい検索方法を反 転▶ $\boxed{\nabla}$  [優先] ▶ [OK]

優先に設定した検索方法に

電話帳検索 コフリガナ検索 日名前检索 ョーBU映示<br>日電話番号検索 ロアドレス検索<br>ロアドレス検索<br>回メモリ番号検索 ログループ検索<br>回行検索 日全検索

は「★」が付きます。 待受画面表示中に ⊙を押す と優先に設定した検索方法画面が表示されま す。

#### ■ 検索方法の優先設定を解除する場合

▶待受画面表示中▶ ②▶cuR ▶ 「★」が付いて いる検索方法を反転▶ [8/ [解除]

#### 2 **検索方法を選択**

**フリガナ検索……▶ フリガナを入力▶ ②** フリガナを先頭から入力します。すべてを入力しな くても構いません。

名前検索……▶ 名前を入力▶(Q) 名前を先頭から入力します。すべてを入力しなくて も構いません。

電話番号検索……▶ 電話番号を入力▶ (Q) 電話番号の最初の数桁または途中の数桁を入力しま す。 「電話番号入力画面」(P.58)で電話番号の一部を入

力し©でも検索できます。

**アドレス検索 ……▶ メールアドレスを入力▶ (3)** アドレスは一部を入力するだけで構いません。

メモリ番号検索……▶3桁のメモリ番号を入力 FOMAカードの電話帳はメモリ番号で検索できませ ん。

**グループ検索……▶目的のグループを選択** FOMAカードの電話帳はFOMA端末(本体)の電話 帳のグループとは別グループになります。

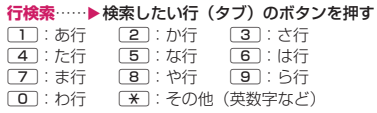

**全検索**……登録されているすべての電話帳を50音 タブ表示します。

検索が終了すると、検索条件を満 たした「電話帳一覧画面」が表示 されます。 FOMAカードに登録されている 電話帳は「 |||||||| が表示されます。 iコンシェル 住所、iコンシェ ル URL、iコンシェル メモが登 録されている電話帳には「四」 が表示されます。

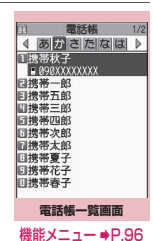

#### **● リダイヤルや発信履歴などから電話帳 を呼び出す**

「着信履歴」「発信履歴」「リダイヤル」「受信アドレス 一覧」「送信アドレス一覧」の各画面の機能メニュー から「電話帳参照」を選択すると、登録済みの電話帳 詳細画面を呼び出すことができます。

**電話帳一覧画面(P.95)**

●検索方法、表示のしかたによって利用できる機能が 異なります。

**電話帳登録**→P.92

**お預りセンターに接続**……電話帳データをドコモのお預 かりセンターに預けます。→P.148

**ソート**※1……指定した条件に従って電話帳一覧を並び替 えます。

**タブ表示切替**……「50音タブ表示、メモリ番号タブ表示、 グループタブ表示」から選択します。

**個別着信音/画像**→P.100

**個別発着信動作選択**→P.144

**グループ設定**→P.94

**microSDへコピー**※2→P.354

- •「全コピー」を選択した場合、電話帳データ以外に、マ イプロフィールのデータをコピーするかしないかを選 択します。
- •「全コピー」「選択コピー」では、プッシュトーク電話帳 の登録情報もコピーされます。

**iC送信**※2→P.367

**iC全送信**※2→P.368

**赤外線送信**※2→P.366

**赤外線全送信**※2→P.366

**電話帳登録件数**→P.99 **居場所を確認**……iモードサイトに接続し、電話番号か らイマドコかんたんサーチを実行します。 **メール添付**※2※3……電話帳に登録されているデータを 添付した新規メール画面を表示します。 **拡大表示**⇔**標準表示**……表示する文字サイズの「拡大、標 準」を切り替えます。→P.120 **microSD参照**⇔**本体参照**……microSDカード内、 FOMA端末(本体)の電話帳を参照します。 **誕生日お知らせ**※4……「誕生日お知らせ画面」を表示し ます。 「誕生日お知らせ一覧」を選択すると、誕生日のお知らせ 設定が設定されている電話帳の一覧を表示します。 「お知らせイルミネーション」を「ON」に設定すると、続 けて着信イルミネーションの点滅色と点滅パターンを設 定できます。電話帳の誕生日のお知らせ設定で登録した日 になると、ここで設定したパターンで着信イルミネーショ ンが点滅します。 **電話帳削除**……「1件削除、選択削除、全削除」から選択 します。 •「全削除」を行うとFOMAカードの電話帳も削除されま す。 ※1: フリガナ検索など、条件を入力して電話帳検索を 行ったときに表示される結果画面で利用すること ができます。 ※2: FOMAカードに登録されている電話帳の場合は機 能しません。 ※3: 2in1のモードがBモードの場合は利用できませ  $h_{1a}$ ※4:「お知らせ設定」が設定されていない場合は利用で きません。 **機能 電話帳詳細画面 (P.95) 電話帳編集**→P.98 **発信者番号通知**→P.67 **着もじ**→P.65 **発信設定 プレフィックス**→P.68 **国際電話発信**→P.69 **2in1 /マルチナンバー……2in1設定がONでデュ** アルモードのときは「Aナンバー、Bナンバー、設 定消去| (P.430) から選択します (A モード、B モードのときは利用できません)。 2in1設定がOFFのときはマルチナンバーの「基本 契 約番号、付 加番 号1、付加番 号2、設定 消去」 (P.427) から選択します。 **テレビ電話画像選択**……テレビ電話中に送信する画 像を「自画像、キャラ電」から選択します。 設定を解除する場合は、「設定解除」を選択します。 **個別着信音/画像**※1→P.99 **個別発着信動作選択**※1→P.144 **先頭へ移動**※1……電話番号、メールアドレスが複数登録 されている場合、表示している電話番号、メールアドレス を1番目に移動します。 **プッシュトーク電話帳登録**※1※2→P.87 **直デン登録**※1→P.101 **デスクトップ貼付**→P.121 **iモードメール作成**※2→P.154 **メール添付**※1※2……電話帳に登録されているデータを 添付した新規メール画面を表示します。 **SMS作成**※2→P.190 **iC送信**※1→P.367 **iC全送信**※1→P.368 **赤外線送信**※1→P.366 **赤外線全送信**※1→P.366 **microSDへコピー**※1→P.354 **コピー 名前**……コピーした名前は、入力画面などで貼り付 けることができます。→P.415 **電話番号**※3……コピーした電話番号は、入力画面な どで貼り付けることができます。→P.415 **シークレットコード**※1→P.98 **コード設定**……シークレットコード(4桁)を設定 します。 **コード参照**……設定したシークレットコードを確認 します。 **設定解除**……設定したシークレットコードを解除し ます。 **シークレット設定**※1※4→P.133 **FOMAカード(UIM)コピー**※5→P.362 **居場所を確認**……iモードサイトに接続し、電話番号か らイマドコかんたんサーチを実行します。 **地図・GPS アプリ**※1……地図・GPS機能に対応した iアプリの一覧を表示します。 **地図を見る**※1……「地図選択」(P.312)で設定した GPS対応iアプリが起動します。 **メール貼り付け**※1※2……電話帳に登録されている位置 情報のURLを貼り付けた新規メール画面を表示します。 **画像に付加**※1……静止画に位置情報を付加します。 **拡大表示**⇔**標準表示**……表示する文字サイズの「拡大、標 準」を切り替えます。→P.120 **電話帳削除**→P.99

- ※1: FOMAカードに登録されている電話帳の場合は機 能しません。
- ※2: 2in1のモードがBモードの場合は利用できませ ん。
- ※3: 選択している項目によって機能名は「メールアド レス、住所、位置情報、誕生日、メモ、iコンシェ ル 住所、iコンシェル URL、iコンシェル メモ」 と表示されます。
- ※4: シークレットデータの電話帳を参照しているとき は「シークレット解除」になります。
- ※5: FOMAカードの電話帳を参照しているときは「本 体へコピー」になります。

電話帳

話鳾

#### <プッシュトーク電話帳登録>

- ●プッシュトーク電話帳に登録した場合、電話帳詳 細画面に「 ア 」が表示され、機能メニュー にも「★」が表示されます。
- <直デン登録>
- ●直デンに登録すると機能メニューに「★」が表示 されます。

#### **● シークレットコードについて**

相手のメールアドレスが「電話番号@docomo.ne.jp」 で、その相手がシークレットコードを登録している場 合、メールの宛先には「電話番号+シークレットコー ド@docomo.ne.jp」を指定する必要があります。 このような相手にメールを送信するには、次の2とお りの方法があります。

- ●電話帳詳細画面の機能メニューから電話帳にシー クレットコードを設定する(メールアドレス参照時 に、電話帳のメールアドレスにシークレットコード が自動的に付加されます)。
- ●電話帳のメールアドレスにシークレットコードを 付加して登録する。

#### おしらせ

●シークレットコードの設定が有効なのは、「電話番 号@docomo.ne.jp」のメールアドレスまたは「電 話番号」だけです。

## **電話帳を修正する 〈電話帳修正〉**

#### 1 電話帳詳細画面 (P.95) ▶ /ch 【機 **能】▶「電話帳編集」▶ それぞれの 項目を修正**

「電話帳登録」と同じ操作で、必要な項目を修正 します。

電話帳の登録のしかた→P.92

#### ■ 新しいメモリ番号に登録する場合

▶「Nn」を選択▶電話帳が登録されていないメ モリ番号(000~999)を入力

修正前の電話帳は元の内容のまま残り、修正後 の電話帳の内容が別のメモリ番号で新しく登録 されます。

#### 修正が終わったら<sup>[空</sup>/[完了]▶ **「YES」**

#### ■ FOMAカードの場合

▶図/ 「完了]▶ 「上書き登録」または「追加登録」 「上書き登録」を選択すると、修正した内容で登 録します。

「追加登録」を選択すると、修正前の電話帳は元 の内容のまま残り、修正後の電話帳の内容は新 しい電話帳として登録されます。

#### おしらせ

- iコンシェル 住所、iコンシェル URL、iコン シェル メモは修正できません。
- ●修正した電話帳がプッシュトーク電話帳や直デン に登録されている場合は、プッシュトーク電話帳 や直デンも自動的に修正されます。
- 電話帳のメモリ番号を修正すると、修正前の電話 帳にてプッシュトーク電話帳にメンバーリスト登 録、グループリスト登録されていたり、直デンに 登録されていた場合、その内容は変更後の電話帳 には引き継がれません。

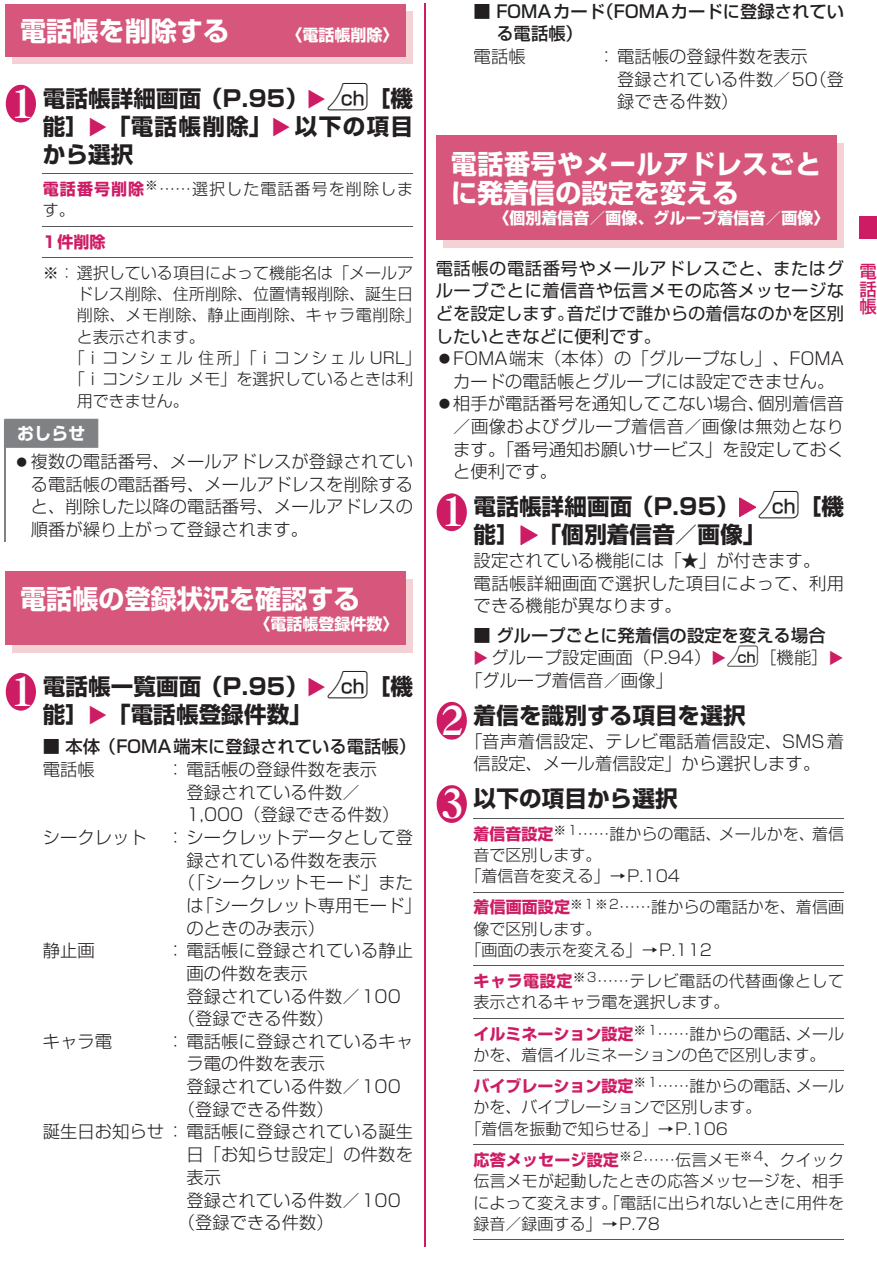

電話帳

- ※1: 64Kデータ通信の着信時も区別できます。
- ※2:「音声着信設定」または「テレビ電話着信設 定」を選択したときのみ利用できます。
- ※3:「テレビ電話着信設定」を選択したときのみ利 用できます。
- ※4:「伝言メモ」を「ON」に設定しておく必要が あります。

設定した機能には「★」が付きます。

■ 設定されている機能を解除する場合 ▶ 「★」が付いている機能を反転▶図/ [解除] 機能が解除されて「★」が消えます。

#### ■個別着信音/画像を設定すると

電話帳の詳細画面に設定されていることを示すアイ コンが表示されます。

携帯春子 : 着信音(音声、テレビ 電話)  $[822]$ **7494NUT** : 着信音(メール) 友達  $2L$ ■◇ : イルミネーション (音 **NAXXXXXXXIID** 声、テレビ電話) : イルミネーション  $\|f^{\mathcal{L}}f^{\mathbf{V}}f^{\mathbf{v}}\| \leq \min_{\mathbf{v}}\|f^{\mathbf{U}}$ (メール)

- ■▼: バイブレーション (音声、テレビ電話)
- : バイブレーション(メール)
- : 着信画面(音声、テレビ電話)
- : 応答メッセージ(音声、テレビ電話)
- : キャラ電(テレビ電話)

#### おしらせ

電話帳

話

- ●シークレットデータとして登録された電話帳には 設定できません。またグループで設定しても、シー クレットデータとして登録された電話帳の場合、 本機能の設定は無効になります。
- 電話番号に対して設定する「SMS着信設定」は、 SMS や相手のメールアドレスが「電話番号@ docomo.ne.jp」からのメールを受信したときに 動作します。
- 個別着信音/画像、グループ着信音/画像の着信 設定と、ほかの機能の着信設定が重なった場合の 優先順位については、以下のページをご覧くださ い。
	- 着信音の優先順位→P.105
	- バイブレータの優先順位→P.106
	- 着信画像の優先順位→P.105
	- 着信イルミネーションの優先順位→P.118
	- キャラ電の優先順位→P.93

#### **個別着信音/画像、グループ着信音/画 像の設定状況を確認する**

個別着信音/画像、グループ着信音/画像を設定して いる電話帳およびグループを各機能または項目ごと に確認します。

1 電話帳一覧画面 (P.95) ▶ /ch 【機 **能]**X**「個別着信音/画像」**

本機能が設定されている項目には「★」が付い ています。

● 「★」 が付いている機能または項目を **選択▶「★」が付いている機能また** は項目を反転▶ /ch| [機能] ▶以下の **項目から選択**

**設定確認**……設定状態を確認します。

▶ 「★」が付いている機能または項目を選択※▶設定 されている電話帳およびグループを確認

**設定解除**……「★」が付いている機能の設定をまと めて解除します。

※:設定している機能または項目によって選択項目 の数(●)を押す回数)が変わります。

## **直デンを利用する 〈直デン〉**

よく使う電話帳を直デンに登録し、すばやく電話をか けたり、メール送信をできるようにします。

- ●直デンはFOMA端末(本体)の電話帳データ(電 話番号、メールアドレス)を引用して登録します。 電話帳未登録の場合、直デン画面からFOMA端末 (本体)の電話帳を登録した後、直デンに登録しま す。
- ●最大5件まで登録できます。
- ●直デンに登録した複数のメールアドレスにiモー ドメールやチャットメールを一斉送信(最大5人) することもできます。
- ●シークレット専用モード中は利用できません。
- ●シークレットモード中は利用できますが、シーク レットデータとして登録している電話帳を直デン に登録することや、電話帳にデータを登録してから の直デンへの登録はできません。

## **直デンに登録する**

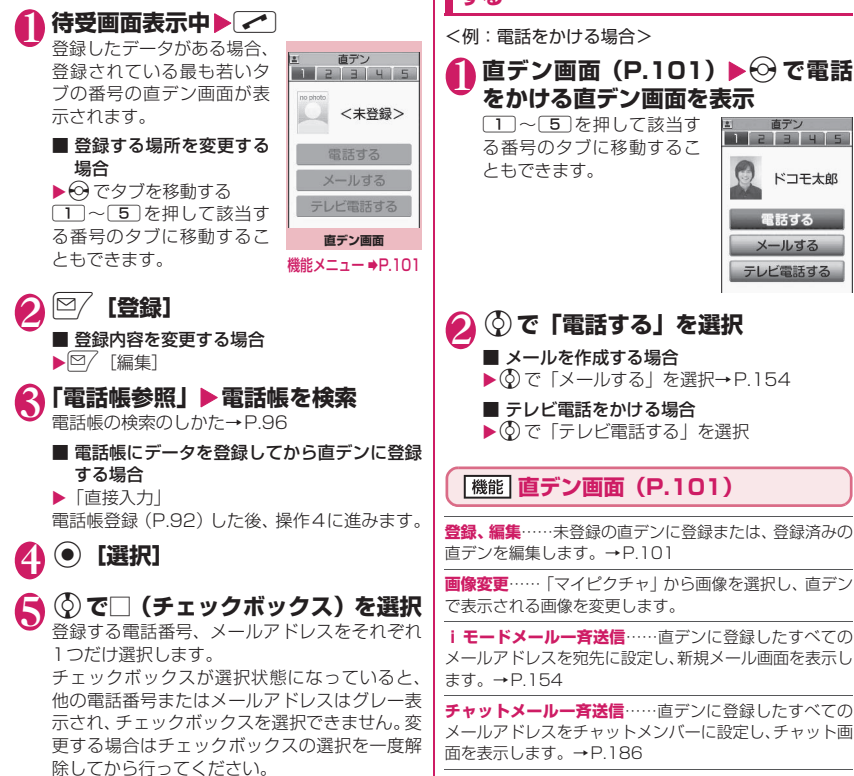

## **6 © [完了]**

#### おしらせ

- 「電話帳2in1設定」の設定内容は、2in1のモード がデュアルモードの場合、直デン画面に表示され ます。
- 電話帳に画像が登録されている場合、電話帳の画 像を登録します。

#### **1件解除、全解除**

## おしらせ

#### <画像変更>

●ファイル容量が100Kバイト以下で、横または縦 が854ドット以下の画像が登録できます。ただし JPEG形式、GIF形式以外の画像は登録できませ ん。

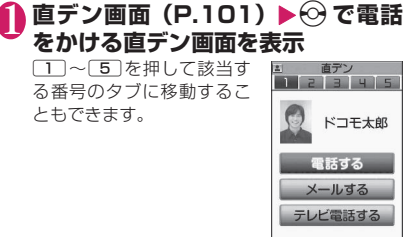

## **少ないボタン操作で電話をかけ る 〈ツータッチダイヤル〉**

電話帳のメモリ番号「000」~「009」に登録する と、 回から [9] (メモリ番号の下1桁)とこを 押すだけで電話をかけることができます。

10~9>⁄1(音声電話)、2 **[テレビ電話](テレビ電話)、**@**(プッ シュトーク)**

プッシュトークの場合は、「1対1で会話」のみ 可能です。

#### おしらせ

● 電話帳に複数の電話番号を登録している場合は、 1番目の電話番号に電話をかけます。

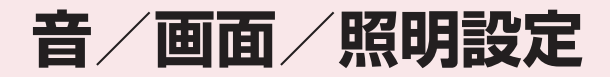

### **■音の設定**

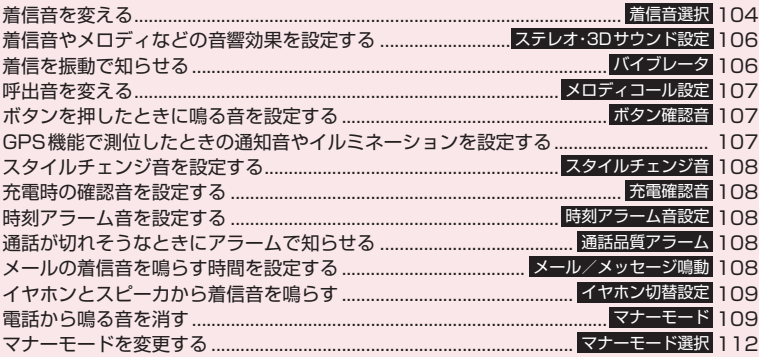

## **■画面/照明の設定**

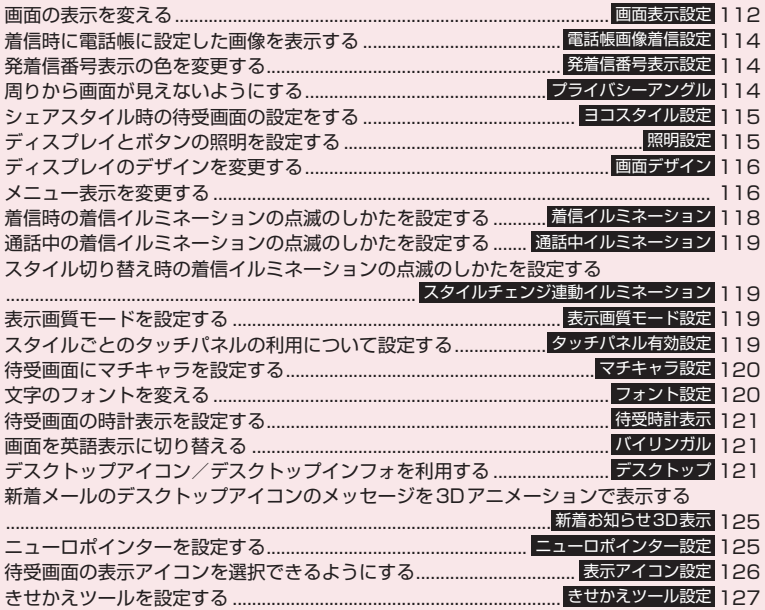

## **着信音を変える 〈着信音選択〉**

音声電話、テレビ電話、プッシュトーク、メールなど の着信音や着信画面を設定します。また、電話番号や メールアドレス、電話帳のグループを指定して、それ ぞれに着信音を設定することもできます。→P.99 ●「メロディー覧の見かた」→P.346 ●発信画面の設定のしかた→P.112

#### **MENU ▶ 「設定/サービス」▶ 「着信」** X**「着信音選択」**X**着信音を設定する 項目を選択**

「電話、テレビ電話、プッシュトーク、メール、 チャットメール、メッセージR、メッセージF、 iコンシェルIから選択します。

- •「電話」を選択すると、音声電話や64Kデータ 通信の着信音が設定されます。
- •「メール」を選択すると、iモードメールや SMS、パケット通信の着信音が設定されます。

2**「着信音」**X**以下の項目から選択 メロディ**……着信音やメロディを設定します。 **i モーション……FOMA端末に取得したiモーショ** ン、着うた®やカメラで撮影した動画(iモーショ ン)を設定します。

着信時には、選択したiモーションに応じて映像や 音声が再生されます(着モーション機能)。

**ミュージック**……着うたフル®を設定します。着う たフル®に配信元が指定した着信音設定部分がある 場合は、以下の項目から設定します。

> **まるごと設定**……1曲すべてを着信音に設定し ます。

> **オススメ設定**……曲の一部を着信音に設定し ます。

> ▶ ⓒ で着信音に設定する部分 (オレンジ色で 表示) を指定▶ (●) [確定]

> 「移行可能コンテンツ」フォルダを選択した場 合は、「YES」を選択し保存するフォルダを選 択します。

**おしゃべり**……「おしゃべり機能」で録音した音声 を設定します。

**ランダムメロディ**……メロディが保存されている フォルダを選択します。着信時にはフォルダに保存 されているメロディがランダムで選曲され、再生さ れます。

**OFF**……着信音を鳴らしません。

#### ■ 着信画像を設定する場合

▶「着信画面」または「メール着信画面」 「着信画面」の場合、設定する画像をマイピク チャ、iモーションから選択します。 「メール着信画面」の場合、設定する画像をマイ ピクチャから選択します。

#### 3 **着信音を選択**

メロディを選択すると、そのメロディが鳴りま す。

 $r$ ,  $\overline{r}$ ,  $\overline{r}$ ,  $\overline{r}$ ,  $\overline{r}$ ,  $\overline{r}$ ,  $\overline{r}$ ,  $\overline{r}$ ,  $\overline{r}$ ,  $\overline{r}$ ),  $\overline{r}$ ンを押すと、メロディは止まります。

#### ■お買い上げ時に登録されている着信音・メロディ・ アラーム音一覧

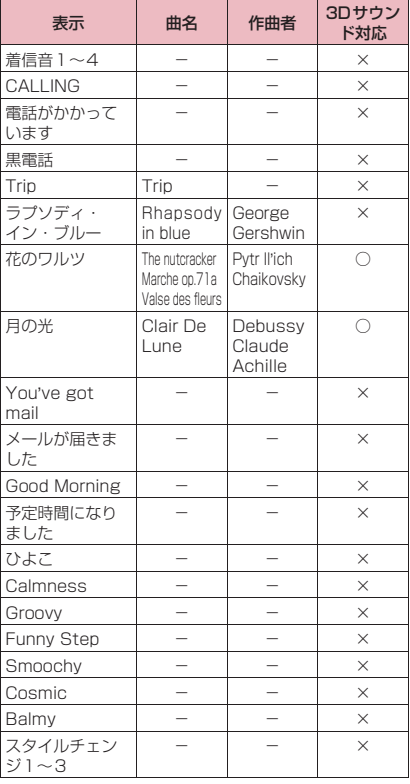

■お買い上げ時に登録されている着モーション a la carte

- i モーション (映像のみの i モーションなど) や 着うたフル®によっては着信音に設定できないも のがあります。
- プッシュトークとiコンシェルの着信音に設定で きるiモーションは音声のみのiモーション(歌 手の歌声など映像のないiモーション)です。
- ●音声のみのiモーション (歌手の歌声など映像の ないiモーション)は着信画面に設定できません。
- Flash画像を着信画面/メール着信画面に設定す ることができますが、着信音は「着信音」で設定 した音が鳴ります。
- ●着モーションや着信画像に設定できる動画/ iモーションでも、以下の場合は着モーションや 着信画像に設定できません。
	- 赤外線通信機能、iC通信機能やドコモケータ イdatalink (P.445) などを使用してパソコン やほかのFOMA端末に転送してから、もう一度 FOMA端末本体に戻した場合
	- microSDカードからFOMA端末本体にコピー した場合(FOMA端末本体からmicroSDカー ドにコピーしてから、もう一度FOMA端末本体 にコピーした場合を含む)
- ●移行可能コンテンツフォルダ内のiモーション を選択すると、選択したiモーションが「iモー ション」のINBOXフォルダに移動されます。
- ●移行可能コンテンツフォルダ内の着うたフル®を 選択すると、「まるごと設定」のときは選択した着 うたフル®が「ミュージック」のINBOXフォルダ に移動されます。「オススメ設定」のときは選択し た部分をiモーションとして切り出し、「iモー ション」のフォルダに保存されます。
- ●FOMA端末本体に保存されている着うたフル®を 「オススメ設定」で着信音に設定した場合は、 iモーションとしての切り出しは行われずに選 択した部分がそのまま着信音に設定されます。
- 着信音選択中に再生される着信音の音量は、「着信 音量」で設定した音量で鳴ります。
- ●着信音と着信画面に映像と音声が含まれる i モーションを設定した場合は、着信音に設定さ れたiモーションが再生されます。
- ●着信音に映像と音声が含まれるiモーション以 外を設定し、着信画面に映像と音声が含まれる i モーションを設定した場合は、着信画面に設定 されたiモーションが再生されます。
- ●メールの着信音にiモーションを設定している 場合、パケット通信の着信音はお買い上げ時の 「メール」の着信音になります。また、着信画面の 設定にかかわらず、パケット通信の着信時には専 用の着信画面が表示されます。
- ●着うたフル®を着信音に設定した場合、着うたフ ル®にジャケット画像が含まれていても、着信時 に表示されません。

#### おしらせ

●複数のメールやメッセージB/F を同時に受信し た場合の着信音の動作は以下のとおりです。

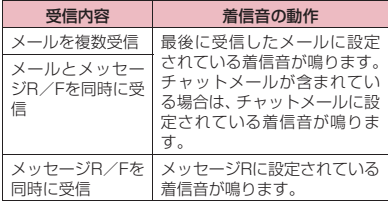

#### <電話着信音の優先順位>

- 電話着信音の設定が重なった場合の優先順位は以 下のとおりです。
	- ①個別着信音/画像の音声/テレビ電話着信音 ②グループ着信音/画像の音声/テレビ電話着 信音
	- ③2in1のBモードへの着信音/マルチナンバー (付加番号1、2)の着信音
	- ④着信音選択/きせかえツール設定の着信音
	- ※上記①個別着信音/画像、②グループ着信音/ 画像での優先順位は以下のとおりです。 ①音声/テレビ電話着信音のiモーション ②着信画面設定のiモーション ③音声/テレビ電話着信音のiモーション(歌 手の歌声など映像のないiモーション)、メ ロディ、着うたフル®
- <メール(SMSを含む)着信音の優先順位>
- ●メール着信音の設定が重なった場合の優先順位は 以下のとおりです。
	- ①個別着信音/画像のメール着信音
	- ②グループ着信音/画像のメール着信音
	- ③2in1のBモードへのメール着信音
	- ④着信音選択の着信音/きせかえツール設定の メール着信音
- <着信画像の優先順位>
- 着信画像の設定が重なった場合の優先順位は以下 のとおりです。
	- ①個別着信音/画像の着信画面設定
	- ②グループ着信音/画像の着信画面設定
	- ③電話帳登録の静止画
	- ④2in1のBモードへの着信画面設定
	- ⑤着信音選択のiモーション
	- ⑥画面表示設定/きせかえツール設定
	- ※上記①個別着信音/画像、②グループ着信音/ 画像での優先順位は以下のとおりです。 ①音声/テレビ電話着信音のiモーション ②着信画面設定のiモーション、静止画・画像

#### **着信音やメロディなどの音響効 果を設定する 〈ステレオ・3Dサウンド設定〉**

メロディを再生したときや音声電話、テレビ電話、 プッシュトークやメールなどの着信音、効果音、 i モーション再生音を表現豊かに再生します。

**I MENU、▶「設定/サービス」▶「着信」 ▶「ステレオ・3Dサウンド設定」▶ 「ON」**

■ ステレオ·3Dサウンド設定を設定しない場合  $\triangleright$  [OFF]

#### **● 3Dサウンドとは**

3Dサウンド機能とは、ステレオスピーカ(またはス テレオイヤホンセット)を使用して、立体的に広がり のある音や空間的に移動する音を作り出す機能です。 3Dサウンド機能によって、臨場感あふれるiアプリ によるゲームやメロディ再生などをお楽しみいただ けます。

■3Dサウンドの聞きかた

- 迫力ある3Dサウンドをお楽しみいただくために は、FOMA端末をおよそ20~30cm離し、ディ スプレイが正面横向きになるように持って聞いた 場合に最も効果が現れます。
- 正面から左右にずらした位置で聞く場合や、正面で も近すぎたり遠すぎたりした場合には効果が薄れ てしまいます。
- 個人差により、立体感が異なる場合があります。違 和感を感じる場合は、「ステレオ・3Dサウンド設 定」を「OFF」に設定してください。

#### **●「音響効果あり」のiモーションを再生 したときは**

音響効果ありの i モーションを再生したときに、ス ピーカから聞こえる再生音には「楽器や声の輪郭が はっきりしたサウンド」といった音響効果が加わり、 イヤホンから聞こえてくるステレオ再生音には「自然 な立体感」「豊かな低音」「楽器や声の輪郭がはっきり したサウンド」といった音響効果が同時に加わりま す。

●音響効果ありのiモーションは、動画一覧画面のア イコンで確認できます。→P.329

## **着信を振動で知らせる**

**〈バイブレータ〉**

音声電話、テレビ電話、プッシュトーク、メールなど を受けたときの、それぞれの振動パターンを設定しま す。

1 **MENA》 「設定/サービス」▶「着信」 ▶ 「バイブレータを 設定する項目を選択** 「電話」を選択すると、音声電話や64Kデータ 通信のバイブレータが設定されます。 「メール」を選択すると、iモードメール、SMS、 パケット通信のバイブレータが設定されます。

## 2 **振動パターンを選択**

**パターン1~パターン3**……それぞれのパターンで 振動します。

項目選択のとき、反転表示を移動すると、そのパター ンでFOMA端末が振動します。

**メロディ連動**……着信音に設定されているメロディ のパターンに合わせてFOMA端末が振動します。

**OFF**……振動しません。

#### ■バイブレータ設定時の待受画面のアイコン表示

- :音声電話、テレビ電話、プッシュトークのいず れかの着信で振動
- :メール、チャットメール、メッセージR、メッ セージFのいずれかの着信で振動
- N急:「N<sup>p」</sup>と「 | | 』」の両方の状態

#### おしらせ

- ●バイブレータの振動でFOMA端末が火気(ストー ブなど)に近づいたり、机から落ちたりしないよ う注意してください。
- ●「メロディ連動」を選択しても、必ずしも主旋律に 連動するわけではありません。またメロディにバ イブレータのパターンが指定されていない場合、 着信音をiモーションや着うたフル®に設定して いる場合は、パターン2で振動します。
- ●エリアメール受信時は本機能の設定にかかわら ず、着信音やブザー音に連動して振動します。た だし、「メール」の振動パターンが「OFF」に設 定されているときには、エリアメール(着信音) 受信時にバイブレータは振動しません。
- <バイブレータの優先順位>

●バイブレータの設定が重なった場合の優先順位は 以下のとおりです。 ①個別着信音/画像のバイブレーション設定 ②グループ着信音/画像のバイブレーション設定 ③2in1のBモードへのバイブレータ設定 ④バイブレータの設定
## **呼出音を変える 〈メロディコール設定〉**

電話がかかってきたときに相手に聞こえる呼出音を 変更するかしないか(YES、NO)を設定します。

1 **Mew√▶「設定/サービス」▶「着信」 ▶ 「メロディコール設定」▶ 「YES」 または「NO」**

「YES」を選択した場合、メロディコールの iモードサイトに接続します。設定サイトはパ ケット通信料無料です。ただし、IPサイト、 i モードメニューサイト、無料楽曲コーナーに 接続した場合はパケット通信料がかかります。 画面の指示に従って設定してください。

#### おしらせ

●テレビ電話、プッシュトークから発信された場合 は、相手側にはメロディコールは流れません。

## **ボタンを押したときに鳴る音を 設定する 〈ボタン確認音〉**

- ●本機能を「OFF」に設定すると、電池残量表示の 音や各種警告音、ディスプレイをタッチしたときの 音も鳴りません。
- ●ボタン確認音の音量は、通話中の場合には「受話音 量」で設定した音量、通話していない場合には一定 の音量になります。
- 1 **MENU、▶「設定/サービス」▶「その他 設定」**X**「ボタン確認音」**X**「ON」 または「OFF」**

## **GPS機能で測位したときの通 知音やイルミネーションを設定 する**

現在地確認、現在地通知、位置提供にて測位したとき の通知音やイルミネーションについて設定します。

z「位置提供設定」の「位置提供」を「位置提供ON」 に設定し、公共モード(ドライブモード)を設定し ている場合、位置提供の要求があると通知音、バイ ブレータ、イルミネーションは動作せずに位置情報 が提供されます。

## **通知音やバイブレータを設定する**

1 **MENU** > 「LifeKit」 > 「地図・GPS」 **▶ 「地図・GPS設定」▶ 「音/バイ ブレータ設定」**

## 2 **以下の項目から選択**

**音量**……通知音の音量を設定する項目を選択し、c で音量を調節します。

**音選択**……通知音を設定する項目を選択し、「メロ ディ、OFF(鳴らさない)」から選択します。

**バイブレータ**……バイブレータを設定する項目を選 択し、「パターン1~3、メロディ連動、OFF(振動 しない)」から選択します。「メロディ連動」を選択 した場合は、設定されているメロディのパターンに あわせて振動します。

**通知時間設定**……通知音を鳴らす時間を設定する項 目を選択し、「ON、OFF(鳴動しない)」から選択 します。「ON」を選択した場合は、鳴動時間(01 ~30秒の2桁)※も入力します。

※:「位置提供/毎回確認」については、01~ 20 秒の2桁を入力します。

## **イルミネーションを設定する**

1 **IND INCO INCO INCO INCO INCO INCO INCO IN THE TEST OF THE TEST OF THE TEST OF THE TEST OF THE TEST OF THE TEST OF THE TEST OF THE TEST OF THE TEST OF THE TEST OF THE TEST OF THE TEST OF THE TEST OF THE TEST OF THE TES ▶ 「地図・GPS設定」▶ 「イルミネー ション選択」**

<mark>2</mark> 設定する項目を選択▶以下の項目か **ら選択**

**色1~12**……それぞれの色で点滅します。

**グラデーション**……色1~12が順番に点灯します。

**OFF**……点滅しません。「位置提供/許可」と「位 置提供/毎回確認」を選択した場合は、「OFF」を設 定することはできません。

## **スタイルチェンジ音を設定する 〈スタイルチェンジ音〉**

FOMA端末のスタイルを切り替えたときに鳴る音を 設定します。

**|MENU ▶ 「設定/サービス」▶「スタイ ルチェンジ設定Ⅰ▶「スタイルチェ ンジ音Ⅰ▶設定するスタイルを選択** 

2 **以下の項目から選択**

**メロディ**……スタイルチェンジ音をメロディのフォ ルダから選択します。

**鳴動時間**……スタイルチェンジ音が鳴る時間を選択 します。

**OFF**

### おしらせ

- ●スタイルチェンジ音の音量は調整できません。
- i アプリ待受画面を設定している場合はスタイル チェンジ音は鳴りません。

**充電時の確認音を設定する 〈充電確認音〉**

充電開始、終了時に「ピッピッ」と確認音を鳴らしま す。

●待受画面以外の画面を表示中やマナーモード設定 中、公共モード(ドライブモード)設定中など、充 電確認音は鳴りません。

**|MENL ▶ 「設定/サービス」▶ 「その他 設定」**X**「充電確認音」**X**「ON」ま たは「OFF」**

## **時刻アラーム音を設定する 〈時刻アラーム音設定〉**

アラーム、スケジュール、To Doリスト、ワンセグ 視聴予約で設定できる時刻アラーム音を変更します。

**|MEN心▶「設定/サービス」▶「時計」 ▶ 「時刻アラーム音設定」▶ アラーム 音を選択**

アラーム音は「メロディ、iモーション、ミュー ジック、おしゃべり、OFF」から選択します。

## **通話が切れそうなときにアラー ムで知らせる 〈通話品質アラーム〉**

電波の状態が悪くなって途中で通話が切れそうな場 合、直前にアラームを鳴らしてお知らせします。

- ●急に雷波の状態が悪くなった場合は、アラームが鳴 らずに通話が切れてしまうことがあります。
- **|MEN心▶「設定/サービス」▶「通話」 ▶ 「通話品質アラーム」▶ アラーム音 を選択**

アラーム音は「アラームなし、アラーム高音、ア ラーム低音」から選択します。

**メールの着信音を鳴らす時間を 設定する 〈メール/メッセージ鳴動〉**

メールやチャットメール、メッセージR/F、iコン シェルのインフォメーションを受信したときの着信 音を鳴らす時間を設定します。

**│MENN)▶ 「設定/サービス」 ▶ 「着信」 ▶ 「メール/メッセージ鳴動」▶時間 を設定する項目を選択** 「メール」を選択すると、iモードメール、エリ アメール、SMSの鳴動時間が設定されます。

**2 「ON」 ▶鳴動時間 (01~30秒の2 桁)を入力**

#### ■ 着信音を鳴らさない場合

 $\triangleright$  [OFF]

「バイブレータ」を動作するように設定していた 場合は、振動しなくなります。

# 音 音/画面/照明設定 照明設定

## **イヤホンとスピーカから着信音 を鳴らす 〈イヤホン切替設定〉**

平型スイッチ付イヤホンマイク(別売)などを接続し ているとき、イヤホンとスピーカから着信音やアラー ム通知音などが鳴るように設定します。

1 **MENU ▶ 「設定/サービス」▶ 「外部接 続」**X**「イヤホン切替設定」**X**「イヤ ホン+スピーカー」または「イヤホ ンのみ」**

#### おしらせ

- ●「着信音量」を「消去」に設定している場合は、イ ヤホンからもスピーカからも着信音は鳴りませ ん。
- マナーモード (オリジナルマナー)で「電話着信 音量」「メール着信音量」を「消去」以外に設定し ている場合は、本機能に従って着信音が鳴ります。 ただし、マナーモード(マナーモード、スーパー サイレント)設定中は、イヤホンからのみ着信音 が鳴ります。

#### **電話から鳴る音を消す 〈マナーモード〉**

FOMA端末のスピーカから出る着信音やボタン確認 音などを、ボタン1つの操作で鳴らさないように設定 します。

- ●マナーモードの設定内容の詳細については別表1 (P.110)、別表2(P.111)をご覧ください。
- ●マナーモード設定中の動作は「マナーモード選択」 で「マナーモード、スーパーサイレント、オリジナ ルマナー」の3種類から選択することができます。

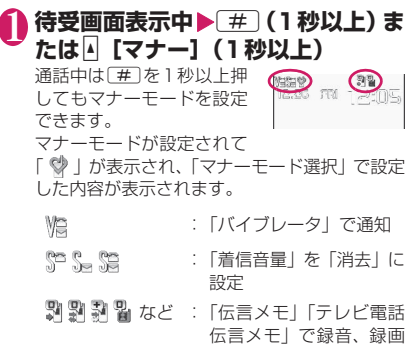

するように設定

通話中は「ピッピッ」という音が鳴り、マナー モードに設定したことを通知するメッセージが 表示されます。

#### ■ マナーモードを解除する場合

▶待受画面表示中▶[#](1秒以上)または4「マ ナー](1秒以上)

通話中は「#」を1秒以上押してもマナーモード を解除できます。

マナーモードが解除されて「♥」の表示が消え ます。

通話中は「ピッピッ」という音が鳴り、マナー モードを解除したことを通知するメッセージが 表示されます。

#### おしらせ

- マナーモード設定中でも、カメラのシャッター音 やオートフォーカスロック完了音は鳴ります。
- ●バイブレータの振動でFOMA端末が火気(ストー ブなど)に近づいたり、机から落ちたりしないよ う注意してください。

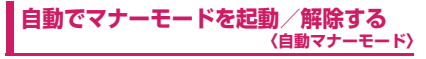

決められた時刻に自動的にマナーモードを起動/解 除します。

●マナーモードの起動時間と解除時間はそれぞれ2 件まで登録できます。

#### <例:自動で起動する場合>

**MENL▶「設定/サービス」▶「着信」 ▶ 「マナーモード設定」▶ 「マナー起 動時間設定」**

#### ■ 自動で解除する場合

る場合 ▶設定項目を選択

▶「マナー解除時間設定」

■ 前回の設定内容のまま マナー記動時間設定 ON、OFFを切り替える場 合 ▶設定項目を反転▶ | [ON/OFF] ■を 押 す た び に「ON、

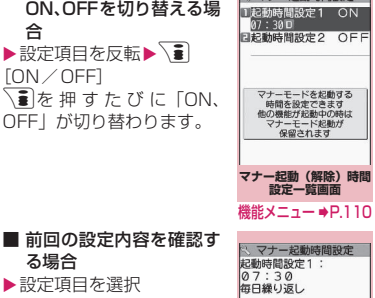

**マナー起動(解除)時間 設定詳細画面** 機能メニュー ⇒P.110

次ページにつづく 109

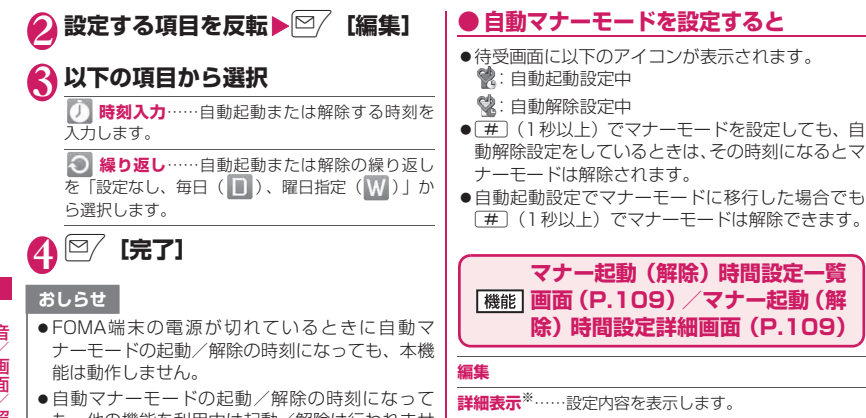

も、他の機能を利用中は起動/解除は行われませ ん。機能終了後に起動/解除が行われます。

**完了(1件ON)**……設定を有効にします。

**1件OFF**……設定を1件無効にします。

**全件OFF**……設定をすべて無効にします。

※:マナー起動(解除)時間設定一覧画面でのみ利用で きます。

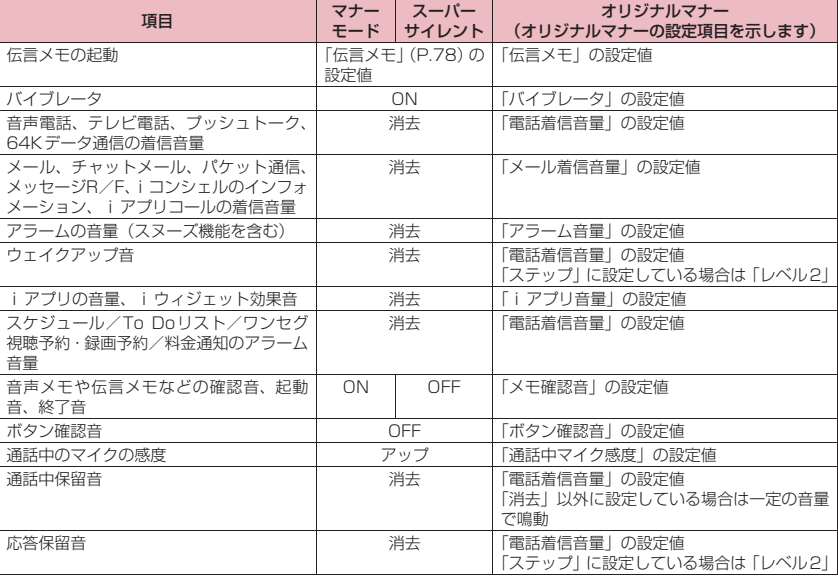

### [別表1]マナーモードに設定すると

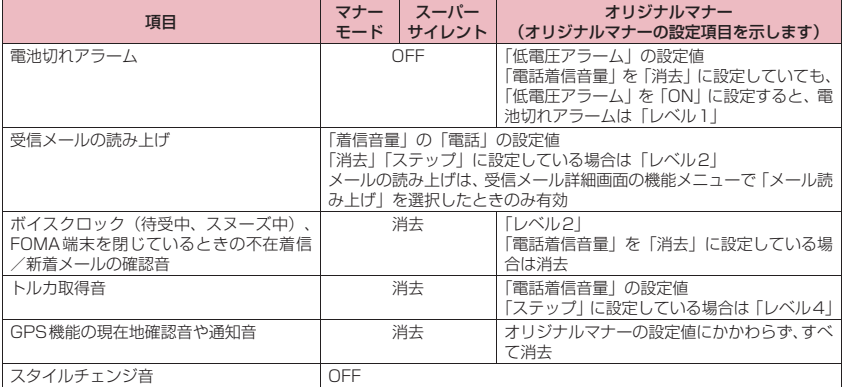

## [別表2]イヤホン接続時は

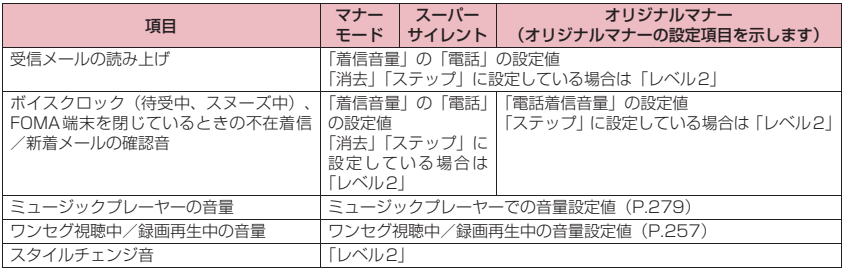

音/画面/照明設定 音/画面/照明設定

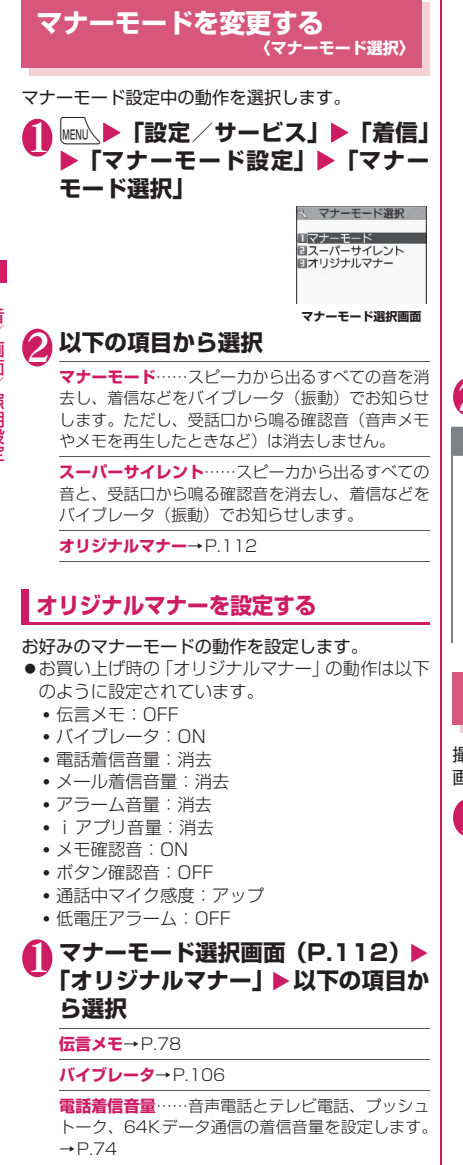

**メール着信音量**……メール、チャットメール、パケッ ト通信、メッセージR/F、iコンシェルのインフォ メーション、iアプリコールの着信音量を設定しま す。→P.74

**アラーム音量**→P.382

**iアプリ音量**→P.288

ただし、「ステップ」は設定できません。

**メモ確認音**……「伝言メモ」や「音声メモ」などの 確認音を設定します。

**ボタン確認音**→P.107

**通話中マイク感度**……通話中のマイク感度を「標準、 アップ」から選択します。

**低電圧アラーム**……電池切れアラームを設定しま す。「電池が切れたときは?」→P.53

2 <sup>© [完了]</sup>

## おしらせ

- ●「オリジナルマナー」で設定した伝言メモは、「伝 言メモ」(P.78)で設定した呼出時間で伝言メモ を開始します(「OFF」に設定している場合は13 秒後に開始)。
- 通話中のマイクの感度がアップの状態になってい ると、小さな声で話しても相手に聞こえる声が大 きくなります。また、マイクの感度は「カメラ」 の動画撮影時には「標準」になります。

**画面の表示を変える 〈画面表示設定〉**

撮影した静止画やダウンロードした画像などを、待受 画面や発着信画面などに設定することもできます。

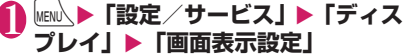

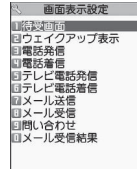

**画面表示設定画面**

## 2 **以下の項目から選択**

**待受画面**……待受画面のイメージを変えます。 →P.113

**ウェイクアップ表示**……FOMA端末の電源を入れた ときに表示されるメッセージや画像を設定します。

**OFF**……画像などを表示せず、ウェイクアップ 音を鳴らしません。

**メッセージ**

**マイピクチャ**……表示される画像を、マイピク チャから選択します。

**電話発信、電話着信、テレビ電話発信、テレビ電話 着信、メール送信、メール受信**……音声電話、テレ ビ電話、メール(iモードメール、SMS)の発着信 時や送受信時に表示される画像を設定します。

■電話発信、テレビ電話発信、メール送信の設定 マイピクチャから選択します。

■電話着信、テレビ電話着信、メール受信の設定 「着信音を変える(操作2)」→P.104

**問い合わせ、メール受信結果**……「iモード問い合 わせ」(iモードメール、メッセージ)、「SMS問い 合わせ」のときやメール受信結果画面に表示される 画像を、マイピクチャから選択します。

#### おしらせ

- i モーションによっては設定できないものがあ ります。
- ●ウェイクアップ音のメロディは変更できません。 また、音量は「着信音量」の「電話」で設定した 音量になります(ただし、「ステップ」の場合は 「レベル2」で鳴動)。メロディを止める場合は、 いずれかのボタンを押します。

#### <待受画面の優先順位>

● 待受画面の設定が重なった場合の優先順位は以下 のとおりです。 ①待受iアプリ

②画面表示設定/きせかえツール設定

## **待受画面のイメージを変える**

- ●本機能はコミュニケーションスタイルまたはタッ チスタイルのときの待受画面を設定します。 シェアスタイル時の待受画面の設定について →P.115
- ●表示タイミングなどによりイメージが変わるもの もあります。
- ●マチキャラ設定中にカレンダー、iアプリ待受画面 を設定するとマチキャラの設定は解除されます。
- ●本機能は2in1のモードがAモードのとき、または 「2in1設定」がOFFのときの待受画面を設定しま す。「Bモード」または「デュアルモード」に設定 している場合は反映されません。「2in1設定」の 「モード別待受画面設定」で設定してください。

**画面表示設定画面 (P.112) ▶ 「待 受画面」**X**以下の項目から選択**

**OFF**……画像などを表示しません。

**カレンダー**……カレンダーを設定します。

**背景画像あり**……カレンダーの背景に表示さ れる画像を、マイピクチャから選択します。

**背景画像なし**……カレンダーのみを表示しま す。

**マイピクチャ**……待受画面に表示される画像を選択 します。

**i モーション**※……待受画面に表示されるiモー ションを選択します。

**iアプリ待受画面**……iアプリ待受画面を設定し ます。→P.298

i アプリ待受画面が設定されているときは、「★」が 表示されます。

**ランダム待受画面 ……待受画面を表示させたときに** 選択したフォルダ内の画像をランダムに表示しま す。

※: iモーションを移行可能コンテンツフォルダか ら選択した場合、コンテンツはFOMA端末の INBOXフォルダに移動後、設定されます。

■ 表示方法を設定する画面が表示された場合

▶表示方法を選択▶画像を確認▶ (•) [確定]

- 表示方法には、以下の項目があります。
- センタリング表示(画面中央に表示)
- 画面サイズで表示(縦横どちらかが画面サイ ズになるまで拡大、縮小して表示)
- •並べて表示(左上から並べて表示)
- 全画面表示(画面サイズいっぱいに拡大、切 り出して表示)

#### おしらせ

●選択した画像の種類によっては、表示方法を選択 できない場合があります。

#### おしらせ

- i モーションを待受画面に設定した場合、タッチ スタイル、コミュニケーションスタイルに切り替 えたときに再生されます。途中で終了させる場合 はGLRやMを押します。再生が終了すると1コマ 目が待受画面に表示されます。
- Flash画像やGIF形式のアニメーション、自作ア ニメを待受画面に設定した場合、以下の操作を行 うと再生されます(メロディは再生されません)。
	- タッチスタイルやコミュニケーションスタイル に切り替える
	- 待受画面表示中に「CLR」を押す
	- ほかの画面から待受画面に戻る

ただし、キー操作ロックなどが設定されていると、 Flash画像は再生されませんのでロックを解除し てください。

- <時計として機能するFlash画像について>
- Flash画像の時計が止まった場合は、Flash画像の 再生を行うと再開できます。時計の時刻がずれて いた場合は、再生終了後1分以内に更新され、正 しい時刻となります。
- 待受画面を表示すると、時計などのFlash画像や GIF形式のアニメーションは、一定時間再生した 後に停止します。

## **● 待受画面にカレンダーを設定すると**

待受画面にカレンダーが表示されます。簡単な操作で 前後のカレンダーを確認したり、スケジュールを起動 できます。

#### ■前後の月のカレンダーを確認する場合

待受画面表示中にdを押すと、デスクトップアイコ ンやカレンダーが選択できるようになります(◎)をス ライドしてポインターでカレンダーを反転させること もできます)。 ② でカレンダーを反転させて ● 「選 択]を押すと、デスクトップアイコンの表示が消え、 cで前の月や次の月のカレンダーが確認できます。

#### ■スケジュール機能を起動する場合

fまたはgで前の月、次の月のカレンダーが表示さ れる状態で ● [選択] を押すと、スケジュール機能 が起動して表示している月のスケジュールを登録で きます。

## **着信時に電話帳に設定した画像 を表示する 〈電話帳画像着信設定〉**

静止画を登録している電話帳の相手から音声電話や テレビ電話がかかってきた場合、着信時に静止画を表 示するかしないか(ON、OFF)を設定します。

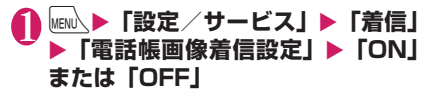

### **発着信番号表示の色を変更する 〈発着信番号表示設定〉**

リダイヤル/着信履歴画面や、送信/受信アドレス履 歴一覧画面などに表示される名前や電話番号・メール アドレスを、文字色を変えて表示するように設定しま す。

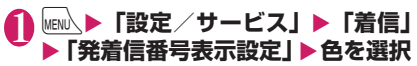

#### おしらせ

- 図/「切替]を押すと、選択できる色の数を16色 から256色に切り替えられます。 <sup>[O]</sup>「切替] を 押すごとに16色と256色が切り替わります。
- ●「カラーテーマ」の設定により、本機能の設定が変 更される場合があります。本機能の設定を変更後 に 事 「リセット」を押すと「カラーテーマ」に 対応した設定に戻ります。
- 2in1 ご利用の場合は、Aナンバー・Aアドレスの 情報がここで設定した文字色で表示されます。B ナンバー・Bアドレスの情報を色分けして表示す る場合は、「2in1設定」の「発着信番号設定」の 「発着信番号表示設定」から設定します。

## **周りから画面が見えないように する 〈プライバシーアングル〉**

周りからディスプレイの表示内容を見えにくくしま す。

## 1 8 (1秒以上)

プライバシーアングルが設定されて「 」が表 示されます。

#### ■ 解除する場合

▶ 8 (1秒以上)

#### おしらせ

- 文字編集中や i アプリ実行中、静止画表示中に、 プライバシーアングルの設定や解除はできませ ん。
- プライバシーアングル設定中でも、ニューロポイ ンターのアイコンには、本機能は設定されません。

## **シェアスタイル時の待受画面の 設定をする 〈ヨコスタイル設定〉**

シェアスタイル時の待受画面の表示内容の設定や時 計設定を行います。

コミュニケーションスタイル、タッチスタイルの待受 画面の設定について→P.112

●本機能は2in1のモードがAモードのとき、または 「2in1設定」が「OFF」のときの待受画面を設定 します。「Bモード」または「デュアルモード」に 設定している場合は反映されません。「2in1設定」 の「モード別待受画面設定」で設定してください。

#### **│MENU\▶「設定/サービス」▶「ディス プレイ」**X**「ヨコスタイル設定」**

## 2 **以下の項目から選択**

#### **ヨコ待受画面**

**コミュニケーションスタイルと同じ**……「画面 表示設定」と同じ設定で表示されます。

**OFF**……画像などを表示しません。

**カレンダー**……カレンダーを設定します。 「待受画面のイメージを変える」→P.113

**マイピクチャ**……待受画面に表示される画像 を選択します。

**iモーション**※……待受画面に表示される i モーションを選択します。

**ランダム待受画面**……選択したフォルダ内の 画像をシェアスタイルに切り替えたときや他 の画面からヨコ待受画面に戻ったときにラン ダムに表示します。

#### **時計設定**

**大きく表示**……時刻を大きく表示します。

**小さく表示**……時刻を小さく表示します。

**上に小さく表示**……時刻のみを画面上に小さ く表示します。

**表示しない**……日付や時刻は表示されません。

- ※: iモーションを移行可能コンテンツフォルダか ら選択した場合、コンテンツはFOMA端末の INBOXフォルダに移動後、設定されます。
- 表示方法を設定する画面が表示された場合 ▶表示方法を選択▶画像を確認▶ (• ) [確定] 表示方法には、以下の項目があります。
- センタリング表示(画面中央に表示)
- 画面サイズで表示(縦横どちらかが画面サイ ズになるまで拡大、縮小して表示)
- •並べて表示(左上から並べて表示)
- 全画面表示(画面サイズいっぱいに拡大、切 り出して表示)

おしらせ

- 選択した画像の種類によっては、表示方法を選択 できない場合があります。
- i モーションを待受画面に設定した場合、シェア スタイルに切り替えたときに再生されます。途中 で終了させる場合は「CLR」やMを押します。再生が 終了すると1コマ目が待受画面に表示されます。
- Flash画像やGIF形式のアニメーション、自作ア ニメを待受画面に設定した場合、以下の操作を行 うと再生されます(メロディは再生されません)。
	- シェアスタイルに切り替える
	- 待受画面表示中に「CLR」を押す
	- ほかの画面から待受画面に戻る

ただし、キー操作ロックなどが設定されていると、 Flash画像は再生されませんのでロックを解除し てください。

#### <時計として機能するFlash画像について>

● Flash画像の時計が止まった場合は、Flash画像の 再生を行うと再開できます。時計の時刻がずれて いた場合は、再生終了後1分以内に更新され、正 しい時刻となります。

## **ディスプレイとボタンの照明を 設定する 〈照明設定〉**

## **∩ kENL、▶「設定/サービス」▶「ディス プレイ」**X**「照明設定」**X**以下の項 目から選択**

**通常時**……通常時のバックライト動作と省電力モー ドを、それぞれ「ON、OFF」から選択します。通 常時を「ON」に設定する場合、点灯時間を選択しま す。

省電力モードを「ON」に設定する場合、省電力モー ドに移るまでの待ち時間 (01~20分の2桁) も入 力します。

• 省電力モードを「ON」に設定すると、設定した待 ち時間経過後、表示が消えます。省電力モード中 にボタン操作などを行うと省電力モードは解除さ れます。

**充電時**……充電時のバックライト動作を「通常時と 同じ、常時点灯」から選択します。

- •「通常時と同じ」の場合は、通常時の設定で動作し ます。
- •「常時点灯」の場合は、ディスプレイのバックライ トを点灯し続けます。

**範囲**……バックライトの点灯範囲を「液晶+ボタン、 液晶」から選択します。

**明るさ**……バックライトの自動調整を行うかどうか を「自動調整ON、自動調整OFF」から、明るさを レベル1~6から選択します。

•「自動調整ON」に設定すると照度センサーが周囲 の明るさを検知し、ディスプレイのバックライト の明るさを自動で調整します。また、ボタンのバッ クライトのON、OFFを自動で切り替えます。

## **● 電池の消費を抑えるように一括設定す る(ECOモード)**

ECOモードに設定すると、照明設定が暗めに設定さ れるなど、照明・音・画面に関する設定が電池の消費 を抑えるような設定に一括で変更されます。電池の残 量を節約したいときに有効です。

- ●FCOモード設定中に利用が制限されたり、設定が 変更される機能は以下のとおりです。
	- 照明関連:照明設定、通話中イルミネーション、 スタイルチェンジ連動イルミネーション
	- 音関連:ステレオ・3Dサウンド設定、メール読 み上げ設定、iモーション自動再生設定、効果 音設定(iモード)、ボタン確認音、スタイル チェンジ音
	- 画面関連:画面表示設定、ヨコ待受画面、カラー テーマの設定項目、iチャネルのテロップ表示、 発着信番号表示設定
- 1 <sup>5</sup>**(1秒以上)**

ECOモードが設定されて「 !が表示されます。

#### ■ 解除する場合

▶ 5 (1秒以上) ECOモードが解除されて「 © 」が消えます。

#### おしらせ

- ●省電力モードになって約10秒経過するとタッチ 操作ができなくなります。その場合、サイドボタ ンを押すかFOMA端末のスタイルを切り替える と省電力モードは解除されます。
- 文字編集中や i アプリ実行中に、ECOモードの設 定や解除はできません。
- ECOモードは、電源を切る、入れると設定が解除 されます。
- ●「通常時」を「ON」に設定したときは、着信中は 点灯したままとなり、電源を入れたときやボタン 操作を行ったとき、FOMA端末を開閉したときに バックライトを「点灯時間」の設定で点灯します。 カメラ起動中、動画/iモーション再生中は常時 点灯します。「OFF」に設定すると、バックライ トは点灯しません。ただし、動画撮影中やパノラ マ撮影中は「通常時」の設定にかかわらず、常時 点灯します。
- ●FOMA端末を開いているときに省電力モードに なるとダイヤルボタンのバックライトが点滅しま す。

おしらせ

- FCOモードを設定しても各機能の設定は変更さ れません。また、各機能で設定を変更してもECO モードの動作には影響しません(発着信番号表示 設定は除く)。
- ●照度センサーを指などで覆うと、明るさを正しく 検知できない場合があります。

**ディスプレイのデザインを変更 する 〈画面デザイン〉**

文字や背景、ファンクションボタン表示の背景などを 変更します。

## **1 MENA ▶ 「設定/サービス」▶ 「ディス プレイ】▶「画面デザイン」▶以下 の項目から選択**

**カラーテーマ**……配色のパターンを「Light Gray、 Honey Orange、Vivid Lavender、Berry Pink、 Solid Black」から選択します。

**アイコンパターン**……電池アイコン、アンテナアイ コンのデザインを「Basic、Glow、Cheerful、Solid、 チェブラーシカ」から選択します。

**ソフトキー**……ファンクション表示の背景パターン を「Gray、Gold、Violet、Magenta、Black」から 選択します。

#### おしらせ

● i モードのサイト画面など、本機能の設定を変更 しても配色の変わらない画面や機能があります。

## **メニュー表示を変更する**

#### **メニュー表示のしかたを設定する 〈メニュー画面設定〉**

「設定/サービス」のメニュー小項目(機能)の表示 方法や、メインメニューのデザインを変更します。ま た、メインメニューやシンプルメニューのラストワン 機能を設定します。

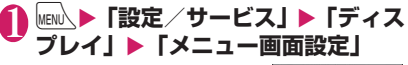

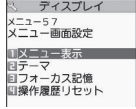

**メニュー画面設定画面**

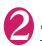

#### 2 **以下の項目から選択**

**メニュー表示**……小項目の表示のしかたを「一覧表 示/詳細表示」から選択します。

**テーマ**……メインメニューの背景やアイコンを 「Precious White、Misty Lavender、Passion Pink、 Fine Black、チェブラーシカ、Standard、シンプル メニュー、オリジナルテーマ、きせかえツール」から 選択します。

• オリジナルテーマを選択した場合→P.117

• きせかえツールを選択した場合→P.127

**フォーカス記憶**……メインメニューやシンプルメ ニューを再表示した際、前回選択した機能を反転表 示するかどうかを設定します(ラストワン機能)。

**操作履歴リセット**……メニューの操作履歴をリセッ トします。自動で並べ替えられたメニュー(P.41) などで有効です。

#### おしらせ

●ラストワン機能は、小項目を表示した場合にメイ ンメニューのアイコンが記憶されます。中項目を 表示し、操作を中止した場合には記憶されません。

## **メインメニューの画面を変更する**

大項目の選択画面(メインメニュー)の各アイコンと 背景のイメージを変更します。

#### **| メニュー画面設定画面(P.116)▶ 「テーマ」**X**「オリジナルテーマ」**

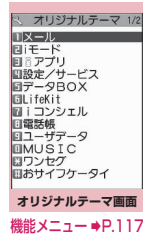

## 2 **以下の項目から選択**

**メール、iモード、iアプリ、設定/サービス、デー タBOX、LifeKit、iコンシェル、電話帳、ユーザ データ、MUSIC、ワンセグ、おサイフケータイ**…… メインメニューの各アイコンをマイピクチャから選 択します。

**背景イメージ**……メインメニューの背景イメージを マイピクチャから選択します。

#### おしらせ

- ●以下の画像は設定できません。
	- 横または縦が854ドットより大きな画像
	- ファイル容量が100Kバイトを超える画像
	- Flash画像
- ●画像表示エリアより大きい場合は、縦横が同じ比 率で縮小表示され、小さい場合は中央に表示され ます。

## **オリジナルテーマ画面(P.117)**

●オリジナルテーマの設定を変更した場合のみ表示 されます。

**1件リセット**……変更したメインメニューのアイコンま たは背景イメージをお買い上げ時の設定に戻します。

**全リセット**……メインメニューのアイコンと背景イメー ジをすべてお買い上げ時の設定に戻します。

#### **オリジナルメニューを作成する 〈オリジナルメニュー〉**

よく使う機能を「オリジナルメニュー」として登録し ておくと、簡単に機能を呼び出すことができます。  $\rightarrow$ P $\Delta$ n

- ●オリジナルメニューは最大10件まで登録できま す。
- ●オリジナルメニューに登録できる機能は、「メール」 「iモード」「iアプリ」の大項目と「設定/サー ビス」「データBOX」「LifeKit」「iコンシェル」 「電話帳」「ユーザデータ」「MUSIC」「ワンセグ」 「おサイフケータイ」の各中項目および小項目です。

o**[編集]**Xb**で機能を選択**

●同じ機能を登録することはできません。

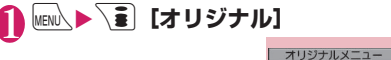

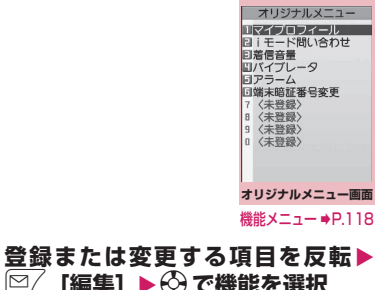

## **オリジナルメニュー画面** 【<sup>機能】</sup>(P.117)

#### **メニュー登録**

**並び替え……(◇)**で反転しているメニューを移動し、オリ ジナルメニューを並び替えます。

**デスクトップ貼付**→P.121

**オリジナルメニュー初期化**……お買い上げ時の設定に戻 します。

#### **解除**

**全解除**……登録されているすべての機能をオリジナルメ ニューから解除します。

## **着信時の着信イルミネーション の点滅のしかたを設定する 〈着信イルミネーション〉**

音声電話、テレビ電話、プッシュトークの着信があっ たときや、メール、チャットメール、メッセージR/ F、iコンシェルのインフォメーションを受信したと きの着信イルミネーションの点滅色や点滅のしかた (点滅パターン)を設定します。

●指定した電話番号やメールアドレス、グループから の着信それぞれに点滅色を設定することもできま す。→P.99

## 1 **MENN ▶ 「設定/サービス」▶ 「着信」 ▶ 「着信イルミネーション」▶以下の 項目から選択**

**着信イルミネーション選択**……「電話(音声電話)、 テレビ電話、プッシュトーク、メール、チャットメー ル、メッセージR、メッセージF、iコンシェル」の 着信イルミネーションの点滅色を選択します。 項目選択のとき、反転表示を移動すると、その色で 着信イルミネーションが点灯します。 色1~色12 :それぞれの色で点滅します。 グラデーション:色1~色12が順番に点滅します。 「メール」を選択すると、iモードメールやSMSの 着信イルミネーションが設定されます。

**パターン設定**……着信イルミネーションの点滅パ ターンを「固定パターン、メロディ連動」から選択 します。

#### **カラー設定**

**カラー名編集**……色を選択してカラー名を入 力します。

**カラー調節**……色を選択して ⊙で色あいを調 節します。

**不在お知らせ**……ディスプレイに不在着信または新 着メール (iモードメール、チャットメール、エリ アメール、SMS)のアイコンが表示されているとき に、着信イルミネーションを点滅させ続けるか点滅 させないか(ON/OFF)を設定します(点滅の間 隔は約5秒間です。省電力モード時は約10秒間で す)。

## おしらせ

- ●着信音に「着信音1~41を設定している場合は、 「パターン設定」の設定にかかわらず着信音に合わ せて点滅します。
- ●「メロディ連動」に設定していても、着信音にメロ ディ連動対応の点滅パターンが登録されていない 場合、着モーションや着うたフル®の場合は「固 定パターン」で点滅します。
- エリアメールの着信イルミネーションの点滅色は 本機能の設定にかかわらず色9(赤色)で点滅し ます。
- 緊急地震速報のエリアメール受信時には本機能の 設定にかかわらず、着信音に連動して着信イルミ ネーションが点滅します。
- 複数のメールやメッセージR / F を同時に受信し た場合の着信イルミネーションの動作は以下のと おりです。

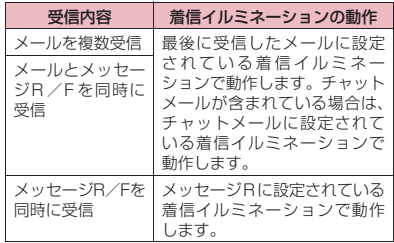

<着信イルミネーションの優先順位>

● 着信イルミネーションの設定が重なった場合の優 先順位は以下のとおりです。 ①個別着信音/画像のイルミネーション設定 ②グループ着信音/画像のイルミネーション設定 ③2in1のBモードへの着信イルミネーション設定 ④着信イルミネーションの設定

# 音/画面/照明設定 照明設定

## **通話中の着信イルミネーション の点滅のしかたを設定する 〈通話中イルミネーション〉**

音声通話中、テレビ電話中、プッシュトーク通信中の 着信イルミネーションの点滅のしかたを設定します。

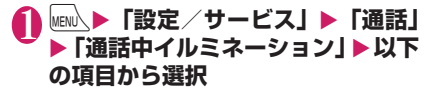

**OFF**……点滅しません。

**色1~色7**……それぞれの色で点滅します。

**グラデーション1~グラデーション3**

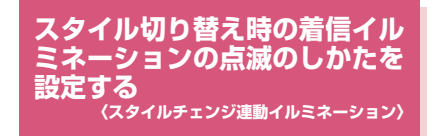

FOMA端末のスタイルを切り替えたときの着信イル ミネーションの点滅色や点滅のしかた(点滅パター ン)を設定します。

**MENU ▶「設定/サービス」▶「スタイ ルチェンジ設定Ⅰ▶「スタイルチェ ンジ連動イルミネーション】▶ 「ON」** 

■ イルミネーションを設定しない場合  $\blacktriangleright$  [OFF]

2 **以下の項目から選択**

**イルミネーション選択**……着信イルミネーションの 点滅色を選択します。項目選択のとき、反転表示を 移動すると、その色で着信イルミネーションが点灯 します。 色1~色7:それぞれの色で点滅します。

**パターン設定**……着信イルミネーションの点滅パ ターンを選択します。項目選択のとき、反転表示を 移動すると、そのパターンで着信イルミネーション が点滅します。

## **表示画質モードを設定する 〈表示画質モード設定〉**

本FOMA端末の画面表示の画質モードを「ノーマ ル」、「ビビッド」、「ダイナミック」から選択できます。

**MENL ▶ 「設定/サービス」▶ 「ディス プレイ| ▶「表示画質モード設定 | ▶ 以下の項目から選択**

**ノーマル**……標準画質で表示します。

**ビビッド**……鮮やかな画質で表示します。

**ダイナミック**……コントラストが強い画質で表示し ます。

#### おしらせ

- ●ワンセグ視聴時の表示画質は「ワンセグ効果」の 「映像効果」の設定が優先されます。
- 項目選択のとき反転表示を移動すると、各モード のプレビュー画像が表示され画質の効果を確認で きます。

#### **スタイルごとのタッチパネルの 利用について設定する 〈タッチパネル有効設定〉**

タッチスタイル、シェアスタイル、コミュニケーショ ンスタイルにしたとき、タッチ操作ができるかどうか (ON/OFF)をスタイルごとに設定します。

**1 MENN)▶ 「設定/サービス」 ▶ 「その他 設定** | ▶ 「タッチパネル有効設定 | ▶ **設定するスタイルを選択▶ 「ON」 ま たは「OFF」**

## **待受画面にマチキャラを設定す る 〈マチキャラ設定〉**

マチキャラを設定すると待受画面にキャラクタが表 示され、iコンシェルのインフォメーション、不在 着信/新着メール/未読メールなどのお知らせをし ます。マチキャラはFOMA端末の状況や時間帯など によりキャラクタの動作や表示が変化します。

●マチキャラはダウンロードすることができます。 →P.205

#### **1 MENU入▶「設定/サービス」▶「ディス プレイ」**X**「マチキャラ設定」**X**「ON」**

- マチキャラを設定しない場合  $\blacktriangleright$  [OFF]
- 2 **フォルダを選択**
- マチキャラ一覧画面の見かた→P.345
- i モードでマチキャラを検索する場合
- ▶ 「i モードで探す| ▶ 「YES」

## **3**マチキャラを選択

- ■「Not available」または「No preview data」を選択する場合
- 「Not available」と表示されたマチキャラは設 定できません。

「No preview data」と表示されたマチキャラは 設定できる場合があります。

#### おしらせ

- 待受画面にカレンダー、iアプリを設定している 場合は、マチキャラを同時設定できません。
- ●アクションによっては、マチキャラの一部が表示 されない場合があります。
- ●シェアスタイル時はマチキャラが表示されませ ん。

#### **文字のフォントを変える 〈フォント設定〉**

ディスプレイに表示される文字をお好みのフォント (書体)に切り替えます。

待受画面表示中▶ 7 (1秒以上)▶ **以下の項目から選択**

**書体**……書体を「ゴシック体、明朝体」から選択し ます。

**太さ**……太さを「細字、太字」から選択します。

**文字サイズ**……各種画面の文字サイズを設定しま す。

> **中、特大**……各種画面の文字サイズを「中サイ ズ」または「特大サイズ」に一括設定します。

> **個別設定**……各画面の文字サイズを個別に設 定します。

「個別設定の対象となる画面」→P.120

#### ■個別設定の対象となる画面

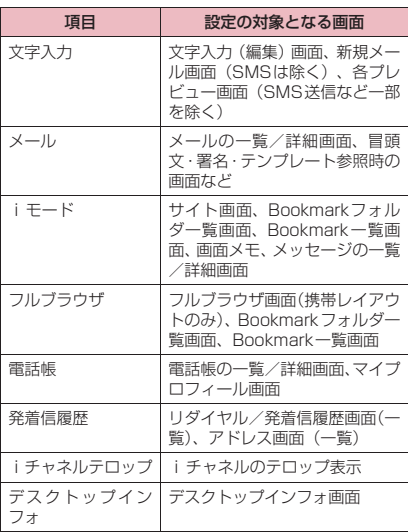

#### おしらせ

- 電話番号入力画面などの文字は、本機能の設定対 象外です。
- 文字サイズは、以下のメニューでも変更できます。 文字入力:入力サイズ切替→P.409 メール:文字サイズ設定→P.179、180 iモード:文字サイズ設定→P.208 フルブラウザ:文字サイズ切替→P.223 電話帳:拡大表示⇔標準表示→P.97、391 発着信履歴:拡大表示⇔標準表示→P.64、180 i チャネルテロップ:テロップ文字サイズ設定  $\rightarrow$ P $214$
- ●「文字サイズ」の「個別設定」の「フルブラウザ」 で設定できるのは、携帯レイアウトの文字サイズ のみです。→P.223

#### **待受画面の時計表示を設定する 〈待受時計表示〉**

待受画面の曜日を日本語または英語に設定したり、時 刻の表示サイズや色を設定します。メイン時計の日付 や時刻を表示しないように設定することもできます。 ●待受画面以外の画面では、本設定にかかわらず時刻 のみを画面上に小さく表示します。

## 1 **MENU入▶「設定/サービス」▶「時計」 ▶ 「待受時計表示 | ▶ 以下の項目から 選択**

**表示方法**……曜日の表示を「日本語、英語」から選 択します。「OFF」を選択すると、日付や時刻は表示 されません。

**表示サイズ**……時刻の表示を「大きく表示、小さく 表示、上に小さく表示」から選択します。

**文字色**……「ブラック、ホワイト」から選択します。

### **画面を英語表示に切り替える 〈バイリンガル〉**

ディスプレイに表示される各機能名やメッセージな どを日本語表示/英語表示に切り替えます。

## 1 **|**MENU入▶ 「設定/サービス」 ▶ 「ディス **プレイ」▶「バイリンガル」▶ 「English」**

■ 英語表示から日本語表示に切り替える場合 **▶**WENL▶ 「Settings/Service」▶ 「Display」▶ 「Select language」▶「日本語」

#### おしらせ

- ●FOMAカードを挿入している場合、バイリンガル の設定はFOMAカードに記憶されます。
- ●「バイリンガル」の設定が「English」のときは、 「待受時計表示」(Clock display)の「表示方法」 (Display)および「不在/新着確認設定」(Info notice setting) の選択肢が「ON、OFF」の2 項目になります。

## **デスクトップアイコン/デスク トップインフォを利用する 〈デスクトップ〉**

よくかける電話番号やよく使う機能をデスクトップ アイコンとして待受画面に貼り付けると、簡単な操作 で電話番号を表示したり機能を呼び出したりできま す。また、かかってきた電話に出られなかったときや 新着メールがあったときなど、待受画面にアイコンで お知らせします。

デスクトップインフォには、デスクトップアイコンと して貼り付けた電話番号や機能、出られなかった電話 や新着メールなどのお知らせが表示されます。

#### ■貼り付けられるデスクトップアイコン

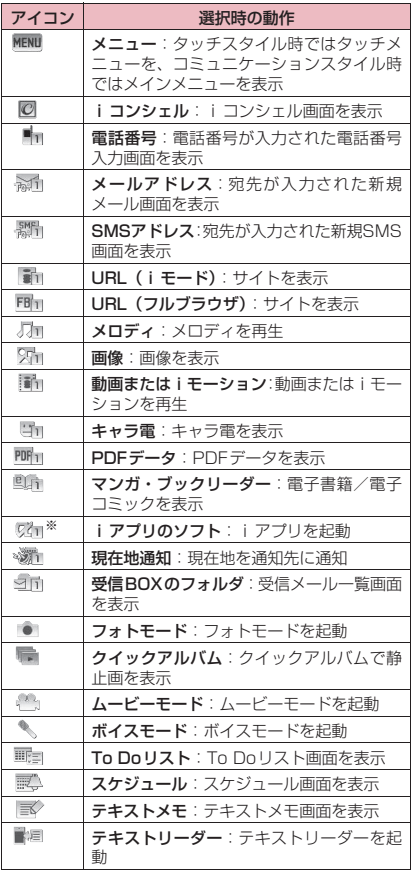

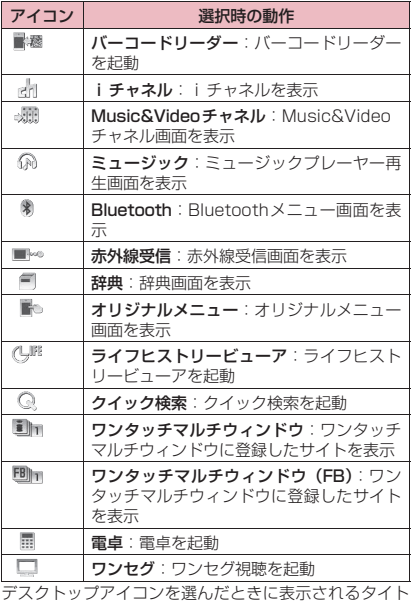

デスクトップアイコンを選んだときに表示されるタイト ルは、先頭から全角11文字、半角22文字までです。 タイトルは編集することができます。→P.123

※: iアプリのソフトに対応したアイコンがデスクトッ プに貼り付けられます。

#### ■情報を通知するデスクトップアイコン

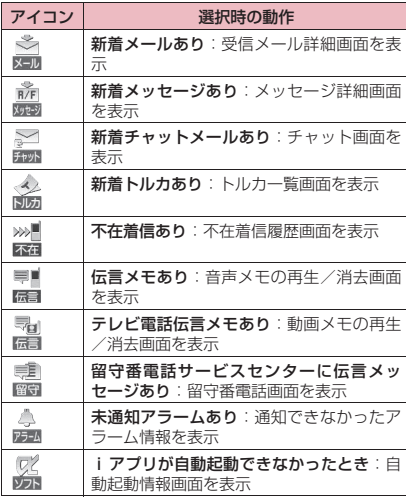

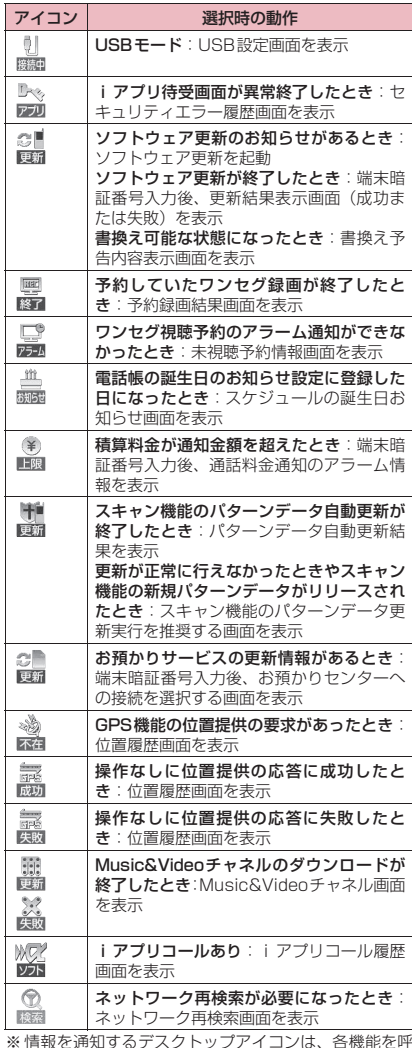

※ 情報を通知するデスクトップアイコンは、各機能を呼 び出したり実行すると消えます。

※ 情報を通知するデスクトップアイコンの表示を消した い場合は[CLR]を1秒以上押します(アイコンの種類に より消えないものもあります)。

## **デスクトップアイコンを貼り付ける**

貼り付けたい機能の画面、データの一覧画面または詳 細画面で機能メニューから「デスクトップ貼付」を選 択します。

●デスクトップアイコンはテーマ1~3それぞれに 15件まで貼り付けることができます。

<例:電話帳の電話番号を貼り付ける場合>

電話帳詳細画面の機能メニュー の「デスクトップ貼付」→ P.97

 $\begin{picture}(20,20) \put(0,0){\line(1,0){10}} \put(15,0){\line(1,0){10}} \put(15,0){\line(1,0){10}} \put(15,0){\line(1,0){10}} \put(15,0){\line(1,0){10}} \put(15,0){\line(1,0){10}} \put(15,0){\line(1,0){10}} \put(15,0){\line(1,0){10}} \put(15,0){\line(1,0){10}} \put(15,0){\line(1,0){10}} \put(15,0){\line(1,0){10}} \put(15,0){\line(1$ 

## **デスクトップアイコンからデータや機能 を呼び出す**

待受画面表示中▶(●) デスクトップアイコンが選 択できる状態になります。 ディスプレイをタッチして も同じ状態になります。反転 表示されたデスクトップア イコンには吹き出しタイト ルが表示されます。

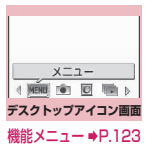

p[インフォ]を押すと、デスクトップイン フォ画面に切り替わります。→P.124 前回デスクトップインフォを表示した場合は、 デスクトップインフォ画面が表示されます。 p[アイコン]を押すと、デスクトップアイ コン画面に切り替わります。

## **2 + でデスクトップアイコンを選択**

■ デスクトップアイコンが5件以上登録されて いる場合

画面の左右に「◀▶」が表示されます。◆ でデ スクトップアイコンをスクロールできます。

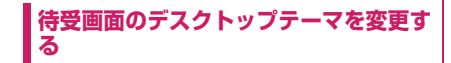

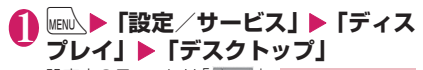

設定中のテーマには「 | ※ ※ | が表示されます。

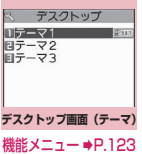

<mark>テーマを選択 ▶「YES」</mark><br>この後デスクトップに貼り

この後デスクトップに貼り 付ける操作 (P.123) を行 うと選択したテーマにデス クトップアイコンを振り分 けて貼り付けることができ ます。

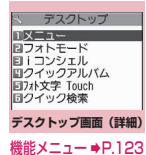

■ テーマの内容を確認する 場合

▶テーマを反転▶ <> [詳細]

**デスクトップアイコン画面 (P.123)/デスクトップ画面 (テーマ・詳細)(P.123)**

**アイコン作成**※1……機能名一覧から貼り付けるアイコン を選択し、テーマを選択します。

**並び替え**※2……アイコンの並び順を変更します。

**デスクトップ表示設定**※3……アイコンの表示方法を「常 に表示、使用時のみ表示」から選択します。「使用時のみ 表示」を選択すると、待受画面で ● を押したときやニュー ロポインターをスライドさせたとき、ディスプレイをタッ チしたときに表示されます。

#### **タイトル編集**

**アイコン変更**※2……「ユーザ選択、初期アイコン」から 選択します。「ユーザ選択」を選択するとアイコンを変更 できます。「初期アイコン」を選択するとアイコンをお買 い上げ時状態に戻します。

**アイコン情報**※1……アイコンのタイトル、種別、内容な どを表示します。

**コピー**※4……「1件コピー、選択コピー、全コピー」か ら選択し、アイコンをほかのテーマにコピーします。

**移動**※4……「1件移動、選択移動、全移動」から選択し、 アイコンをほかのテーマに移動します。

**デスクトップ初期化**※2……お買い上げ時の状態(「メ ニュー」「フォトモード」「iコンシェル」「クイックアル バム」「フォト文字 Touch」「クイック検索」)に戻します。

**オリジナルメニュー**※1→P.117

**削除**※2……「1件削除、選択削除、全削除」から選択します。

※1: デスクトップアイコン画面のみ表示されます。 ※2: デスクトップ画面(テーマ)では表示されません。 ※3: デスクトップ画面(テーマ)のみ表示されます。 ※4: デスクトップ画面(詳細)のみ表示されます。

## **デスクトップの表示を設定する**

## 1 **待受画面表示中**XdXo**[設定]**<sup>X</sup> **以下の項目から選択**

**デスクトップ**のテーマを切り替え ます。

**デスクトップ表示設定**……アイコンの表示方法を「常に表 示、使用時のみ表示」から選択します。「使用時のみ表示」 を選択すると、待受画面で ● やニューロポインターをス ライドさせたとき、ディスプレイをタッチしたときに表示 されます。

**待受画面設定**→P.113

**ヨコ待受画面**……シェアスタイル時の待受画面の設定を します。→P.115

**きせかえツール設定**→P.127

**chキー設定……/ch**のファンクションボタンに機能を割 り当てます。→P.381

**時計設定**……待受画面の時計表示を設定します。 →P.121

#### **デスクトップインフォからデータや機能 を呼び出す**

#### 待受画面表示中▶ ● ディスプレイをタッチしても同じ状態になりま す。

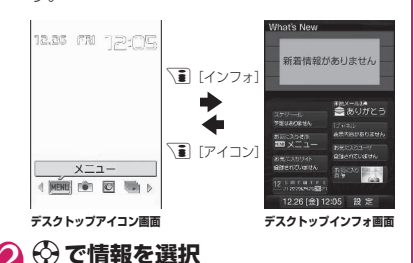

■デスクトップインフォに表示される項目

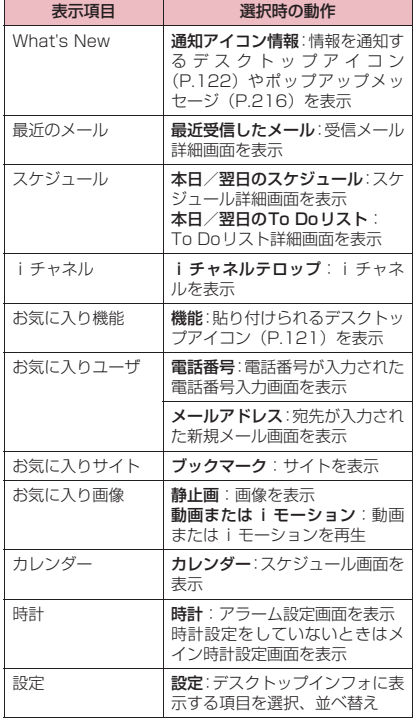

#### おしらせ

- ●ミュージック再生中に動画またはiモーションは 再生できません。
- ●フォント設定の文字サイズの「デスクトップイン フォ」が「大」に設定されているときは、文字サ イズの大きい「拡大コンテンツ」が表示され、「中」 に設定されているときは、通常の文字サイズの「通 常コンテンツ」が表示されます。

## **新着メールのデスクトップアイ コンのメッセージを3Dアニ メーションで表示する 〈新着お知らせ3D表示〉**

新着メール、新着メッセージ、新着チャットメールの デスクトップアイコンを反転表示したときは、メール の題名や感情お知らせメールのアイコンが表示され ます。

メールの題名に含まれる絵文字や、感情お知らせメー ルのアイコンを3Dアニメーションで表示するように 設定します。

- ●題名は最大で全角22文字、半角44文字まで表示 されます。
- ●感情お知らせメールのアイコンについて→P.165

感情お知らせメール の アイコン (3Dア ニメーション)

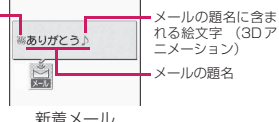

(「ON」に設定した場合の表示例)

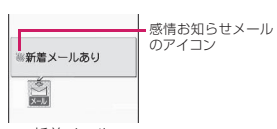

新着メール (「OFF」に設定した場合の表示例)

## 1 <sup>i</sup>X**「設定/サービス」**X**「ディス プレイ」**X**「新着お知らせ3D表示」 EXAMPLE**

■ 3Dアニメーションで表示しない場合  $\blacktriangleright$  [OFF]

#### おしらせ

- 保存先のフォルダがロック設定中の場合、感情お 知らせメールのアイコンや絵文字の3Dアニメー ションおよび題名は表示されません。
- 新着メール、新着メッセージの題名が「無題」の 場合やSMSの場合は、デスクトップアイコンを 反転表示すると、メールの内容に合わせた感情お 知らせメールのアイコンを3Dアニメーションで 表示し、「新着メールあり」「新着メッセージあり」 を表示します。

## **ニューロポインターを設定する 〈ニューロポインター設定〉**

ニューロポインターボタン (◉)) で操作するポイン ターをより使いやすくするために、ポインター表示の ON/OFFや移動速度、アイコンデザインを設定しま す。

- ●ポインターは、「 || | が表示される画面で使用でき ます。
- ●ポインターアイコンにはカーソルの追従スタイル によって2種類の色があります。「Basic」のポイ ンターの場合、 のときは、ポインターを移動す ると画面内のカーソルが追従します。 のとき は、ポインターを移動してもカーソルは追従しませ ん。

## 1 MENL ▶ 「設定/サービス」 ▶ 「その他 **設定」**X**「ニューロポインター設定」 ▶以下の項目から選択**

**ポインター表示**……ニューロポインターを利用する かしないか(ON/OFF)を設定します。

**速度調節**……ポインターの移動速度を調節します。

**簡易設定**……「速度(標準)/速度(高速)」か ら選択します。

**詳細設定**……画面(通常画面※1、MainMenu 画面、T9候補・ワード予測画面、ソフト実行 画面※2) ごとにポインターの移動速度を調節 します。 速度0(左端)~11(右端)段階で調節でき

ます。調節値を右にずらすほど速度が速くな り、左にずらすほど遅くなります。

**速度リセット**……ポインターの速度をお買い 上げ時の状態に戻します。

#### **スライド設定**

**スライド調整**……画面のガイダンスに従って ポインターを正しく動かせるように、ニューロ ポインターの最大スライド範囲を調整します。

**リセット**……スライドの調整値をお買い上げ 時の状態に戻します。

**ポインターアイコン設定**……ポインターのアイコン デザインを変更します。機能メニューで、選択画面 の一覧表示方法(タイトル名一覧/ピクチャ一覧) を切り替えることができます。

- ※1: 一覧画面やアイコン選択画面など、一般的な 画面のポインター速度を調節します。
- ※2: iアプリのソフトによっては、本機能の設定 が反映されない場合があります。

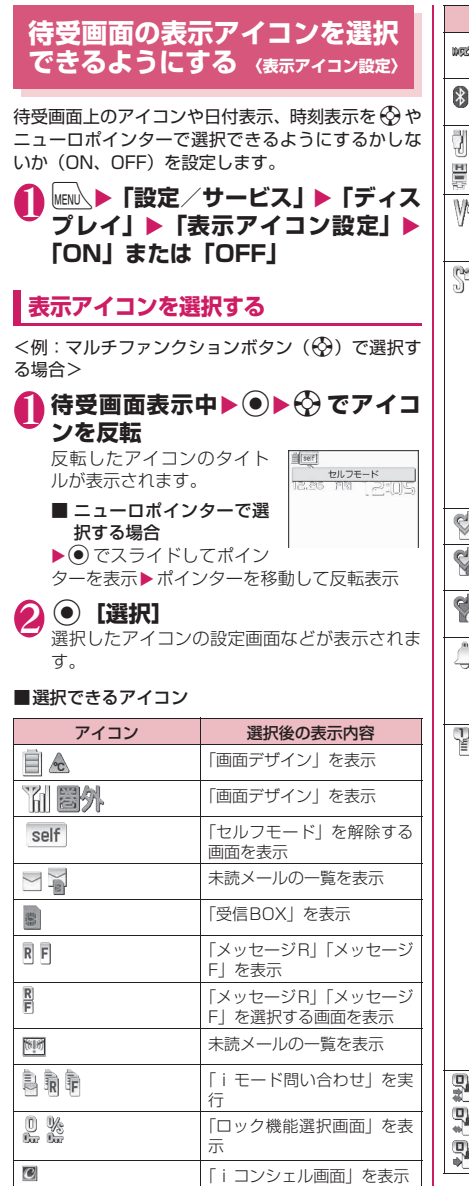

「位置提供」を表示

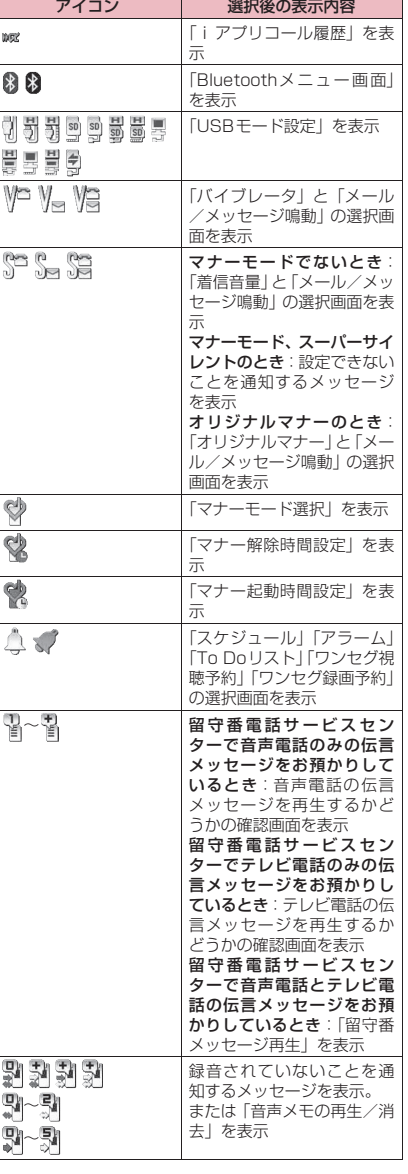

最富

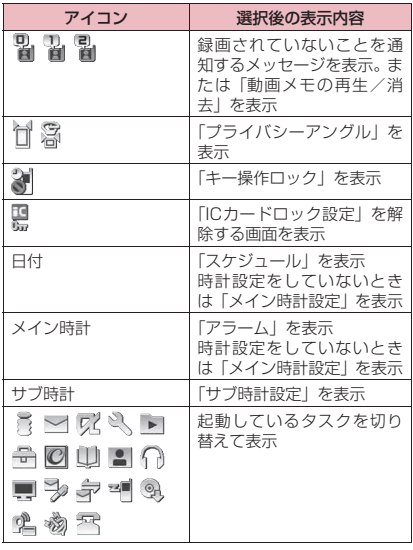

## **きせかえツールを設定する 〈きせかえツール設定〉**

#### 画面や着信音など、FOMA端末のさまざまなデザイ ンをきせかえツールパッケージで一括設定します。

- ●お買い上げ時は本体色に対応したきせかえツール のほか、「チェブラーシカ」「ダイレクトメニュー」 「拡大メニュー」が登録されています。
- ●きせかえツールパッケージは、サイトからダウン ロードすることもできます。→P.207 ダウンロードしたパッケージはデータBOXに保存 され、内容を確認することができます。→P.326
- ●一括設定できる対象項目は以下のとおりです。
	- •「画面表示設定」
	- •「ヨコスタイル設定」-「ヨコ待受画面」
	- •「着信音選択」
	- •「地図・GPS設定」-「音/バイブレータ設定」 -「音選択」
	- •「時刻アラーム音設定」
	- •「メニュー画面設定」-「テーマ」
	- •「待受時計表示」
	- •「画面デザイン」
	- •「ニューロポインター設定」-「ポインターアイ コン設定」
	- •「iチャネル」-「iチャネル設定」-「テロッ プカラー設定」
	- ミュージックプレーヤーの「プレーヤー画面変 更」
	- •「着信イルミネーション」
- 2in1設定時は、待受画面、ヨコ待受画面、音声電 話/テレビ電話の着信画面・着信音・着信イルミ ネーション、メール着信音・着信イルミネーション の変更はAモードにのみ反映されます。その他の変 更はすべてのモードに反映されます。
- ●きせかえツールを利用してメニュー画面のデザイ ンを変更した場合、メニューの種類によっては、使 用頻度に合わせてメニュー構成が変わるものがあ ります。また機能に割り当てられているメニュー番 号が適用されないものがあります。

## **パッケージを設定する**

●一括設定する前に、現在の設定内容を「お気に入 り」に登録しておくと、後でその設定に戻すことが できます。→P.128

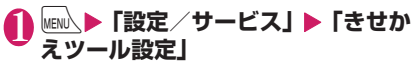

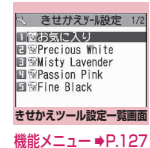

音/画面/照明設定

/照明設定

## **】項目を選択▶ 「YES」**

お買い上げ時、「お気に入り」は未登録です。

■ 設定内容を確認する場合 ▶項目を反転▶回/[詳細]▶項目を反転▶回/ [デモ]

#### ■ i モードでパッケージを検索する場合

▶ 「i モードで探す」▶ 「YES」

#### おしらせ

- ●変更される項目は、パッケージによって異なりま す。
- ●パッケージを設定すると、発着信番号表示設定の 色が変更される場合があります。

#### **きせかえツール設定一覧画面 (機能)**<br>(P.127)

#### **タイトル編集**

#### **現在の設定情報確認**

**設定情報リセット**……「お気に入り」の設定内容を消去し ます。

## **現在の設定を「お気に入り」に登録する**

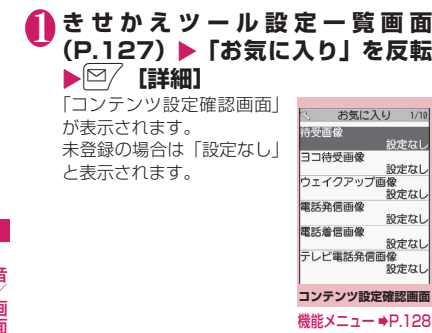

**/ch 【機能】▶ 「現在の設定情報取** 得**」▶「YES」** 

## **●「お気に入り」の項目を設定変更する**

「お気に入り」に登録した項目はコンテンツ設定確認 画面の各項目から設定変更します。

## 1 **コンテンツ設定確認画面(P.128) ▶項目を選択▶設定を変更**

おしらせ

- ●「iアプリ待受画面|の設定内容は、「お気に入り| の「待受画像」に登録されません。
- ●「お気に入り|に登録された画像やiモーション、 メロディなどが削除された場合、「お気に入り」の 登録内容から消去され「設定なし」と表示されま す。

### **コンテンツ設定確認画面** 【機能】<br>**(P.128**)

**一括設定**※1**、設定を反映**※2……現在の表示内容で一括 設定します。

**現在の設定情報取得**※2……現在の各項目の設定情報を取 得し、「お気に入り」に登録します。

**設定情報リセット**※2……「お気に入り」に登録されてい る内容を消去し、すべて「設定なし」にします。

- ※1:「ダイレクトメニュー」「拡大メニュー」およびサ イトからダウンロードしたきせかえツールパッ ケージ( )でのみ利用できます。
- ※2:「 「い」が付いたデータの場合に表示されます。

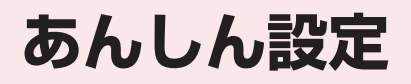

#### **■暗証番号**

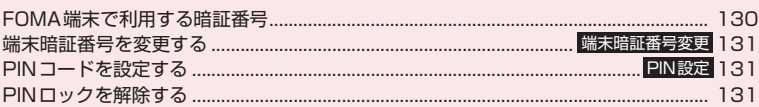

## **■携帯電話の操作や機能を制限する**

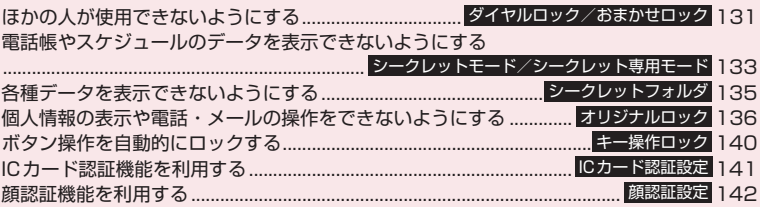

## **■発着信や送受信を制限する**

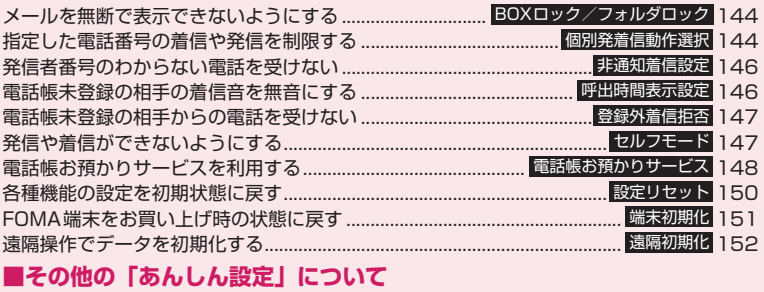

## その他の「あんしん設定」について.................................................................................... 152

# **FOMA端末で利用する暗証番号**

FOMA端末には、便利にお使いいただくための各種 機能に、暗証番号の必要なものがあります。各種端末 操作用の端末暗証番号のほか、ネットワークサービス でお使いになるネットワーク暗証番号、iモードパ スワードなどがあります。用途ごとに上手に使い分け て、FOMA端末を活用してください。

#### 各種暗証番号に関するご注意

- ●設定する暗証番号は「生年月日」「電話番号の一 部」「所在地番号や部屋番号」「1111」「1234」 などの他人にわかりやすい番号はお避けくださ い。また、設定した暗証番号はメモを取るなどし てお忘れにならないようお気をつけください。
- ●暗証番号は、他人に知られないように十分ご注意 ください。万が一暗証番号が他人に知られ悪用さ れた場合、その損害については、当社は一切の責 任を負いかねます。
- ●各種暗証番号を忘れてしまった場合は、契約者ご 本人であることが確認できる書類(運転免許証な ど)やFOMA端末、FOMAカードをドコモショッ プ窓口までご持参いただく必要があります。 詳しくは取扱説明書裏面の「総合お問い合わせ 先」までご相談ください。

#### ■端末暗証番号

端末暗証番号は、お買い上げ時は「0000」(数字の ゼロ4つ)に設定されていますが、お客様ご自身で番 号を変更できます。→P.131

端末暗証番号の入力画面が表示 された場合は、4~8桁の端末暗 証番号を入力し、 ● 「確定」を 押します。

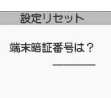

- ●端末暗証番号入力時はディス プレイに「\_」で表示され、数字は表示されません。
- ●間違った端末暗証番号を入力した場合や、約15秒 間何も入力しなかった場合は、警告音が鳴り、警告 メッセージが表示されます。

#### ■ネットワーク暗証番号

ドコモショップまたはドコモ インフォメーションセ ンターや「各種お申込・お手続き」でのご注文受付時 に契約者ご本人を確認させていただく際や各種ネッ トワークサービスご利用時などに必要な数字4桁の 番号です。ご契約時に任意の番号を設定いただきます が、お客様ご自身で番号を変更できます。

パソコン向け総合サポートサイト「My docomo」の 「docomo ID/パスワード」をお持ちの方は、パソ コンから新しいネットワーク暗証番号への変更手続 きができます。

なお、iモードからは、お客様サポート内の「各種お 申込・お手続き」からお客様ご自身で変更ができます。 ※「My docomo」「各種お申込・お手続き」については、 取扱説明書裏面の裏側をご覧ください。

#### ■iモードパスワード

マイメニューの登録・削除、メッセージサービス、 i モードの有料サービスのお申し込み·解約などを 行う際には4桁の「iモードパスワード」が必要に なります(このほかにも各情報サービス提供者が独自 にパスワードを設定していることがあります)。

iモードパスワードは、ご契約時は「0000」(数字 のゼロ4つ)に設定されていますが、お客様ご自身で 番号を変更できます。

iモードから変更される場合は、\iMenu」 ▶「お客様サポート」▶「各種設定 (確認・変更・利 用) | ▶ 「i モードパスワード変更| から変更ができ ます。

#### ■PIN1コード・PIN2コード

FOMAカードには、PIN1コード、PIN2コードとい う2つの暗証番号を設定できます。

これらの暗証番号は、ご契約時は「0000」(数字の ゼロ4つ)に設定されていますが、お客様ご自身で番 号を変更できます。→P.131

PIN1コードは、第三者による無断使用を防ぐため、 FOMAカードをFOMA端末に差し込むたびに、また はFOMA端末の電源を入れるたびに使用者を確認す るために入力する4~8桁の番号(コード)です。

PIN1コード入力設定を「ON」にした場合、PIN1 コードを入力することにより、発着信および端末操作 が可能となります。

PIN2コードは、積算料金リセット、ユーザ証明書利 用時や発行申請を行うときなどに使用する4~8桁の 番号です。

※ 新しくFOMA端末を購入されて、現在ご利用中の FOMAカードを差し替えてお使いになる場合は、以前 にお客様が設定されたPIN1コード、PIN2コードをご 利用ください。

PIN1コードまたはPIN2コードの入 力画面が表示された場合は、4~8 桁のPIN1コード/PIN2コードを入 力し、 ● 「確定」を押します。

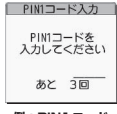

●入力した PIN1 コード/ PIN2 コードは「\_」で表示されます。

**例:PIN1コード**

● 3回誤った PIN1 コード/ PIN2

コードを入力した場合は、PIN1コード/PIN2コー ドがロックされて使えなくなります(入力可能な残 りの回数が画面に表示されます)。正しいPIN1コー ド/PIN2コードを入力すると入力可能な回数が3 回に戻ります。

#### ■PINロック解除コード

PINロック解除コードは、PIN1コード、PIN2コー ドがロックされた状態を解除するための8桁の番号 です。なお、お客様ご自身では変更することができま せん。

●PINロック解除コードの入力を10回連続して失敗 すると、FOMAカードがロックされます。

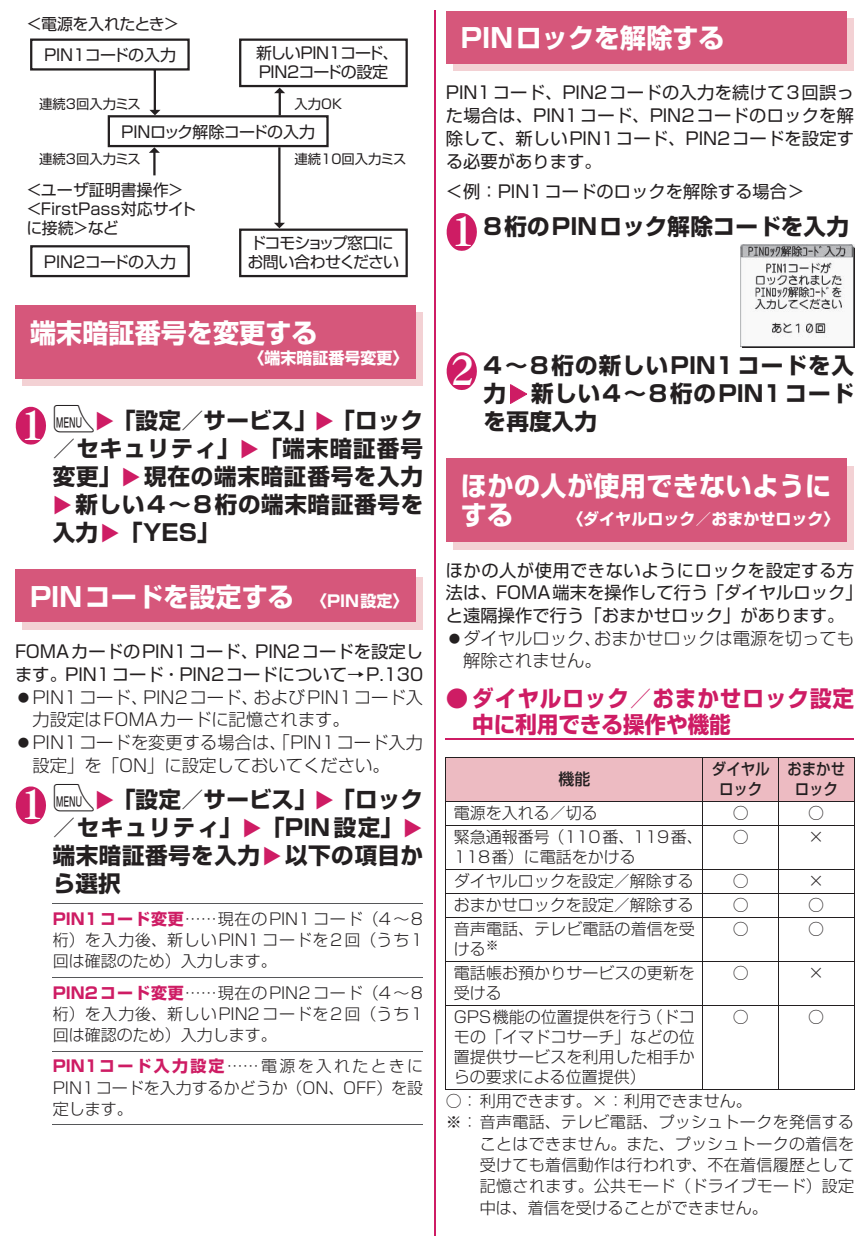

あんしん設定 んしん設定

- ●ダイヤルロック/おまかせロックを設定すると、 「アラーム」「スケジュール」「To Doリスト」「ワ ンセグ視聴予約」「ワンセグ録画予約」のアラーム は通知されません。ダイヤルロック/おまかせロッ クを解除後、「 。(未通知アラームあり) 」「 【 』(未 - コンパンス - 『『『『『『『『『『』』 クトップアイコンが待受画面に表示されます。
- ●ダイヤルロック/おまかせロックを設定すると、デ スクトップアイコンは表示されなくなります。ダイ ヤルロック/おまかせロック解除後、アイコンが再 び表示されます。
- ●雷話帳に登録されている相手からの着信でもダイ ヤルロック/おまかせロック設定中は電話番号だ けが表示されます。

## **ダイヤルロックを設定する**

**1 MENU入▶「設定/サービス」▶「ロック /セキュリティ」**X**「ロック」**X**端 末暗証番号を入力▶「ダイヤルロッ ク」**

## **● ダイヤルロック設定中の動作について**

**●ディスプレイに「ダイヤルロッ** ク」と「よ」「嗯」が表示され ます。同時にICカードロックも 「ON」となり、ICカード機能も 利用できなくなります(ICカー ド認証機能でダイヤルロック の解除はできます)。

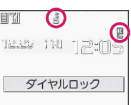

●ダイヤルロック設定中にメッセージ R/F、iモー ドメール、SMS、チャットメールの自動受信はで きますが、受信中の画面および受信結果の画面は表 示されません。ダイヤルロック解除後、受信したこ とを示すアイコンが待受画面に表示されます。 • エリアメールの自動受信と内容表示はできます。

## **ダイヤルロックを解除する**

●ダイヤルロックの解除に5回続けて失敗すると、 FOMA端末の電源が切れます。ただし、再度電源 を入れることはできます。

#### 1 **ダイヤルロック設定中の画面で端末** 暗証番号を入力▶(●)

ダイヤルロックが解除されて「よ」「四」の表 示が消えます。

■ICカード認証機能で解除する場合→P.141

●ダイヤルロックを解除するときに、間違った端末 暗証番号を入力してもエラーメッセージは表示さ れません。→■を押し、再度正しい端末暗証番号 を入力してください。

# **おまかせロックを利用する**

FOMA端末を紛失した際などに、ドコモにお電話で ご連絡いただくだけで、電話帳などの個人データやお サイフケータイのICカード機能にロックをかけるこ とができます。お客様の大切なプライバシーとおサイ フケータイを守ります。また、お申し込み時におまか せロックがかからない場合で1年以内に通信が可能 になったときは、自動的にロックがかかります。ただ し、回線解約・休止・改番・movaへの契約変更を 行った場合は1年以内であっても自動的にロックは かかりません。お客様からのお電話などによりロック を解除することができます。

- ※ おまかせロックは有料サービスです。ただし、ご利用 の一時中断と同時、もしくは一時中断中に申し込まれ た場合や、ドコモプレミアクラブ会員のお客様は無料 になります。また、ケータイあんしんパックご契約の 場合、ケータイあんしんパック定額料金内でご利用い ただけます。
- ※ おまかせロック中も「位置提供」の設定を「位置提供 ON」にしていれば、GPS機能の位置提供要求に対応 します。

おまかせロックの設定/解除

 0120-524-360 受付時間24時間 ※パソコンなどでMy docomoのサイトからも設定 /解除ができます。

※ おまかせロックの詳細については『ご利用ガイドブッ ク(iモード<FOMA>編)』をご覧ください。

## **● おまかせロック設定中の動作について**

in

- ●ディスプレイに「おまかせロッ ク中です」と表示します。
- 12.25 FBI 12:05 ●おまかせロック設定中は、音声 電話、テレビ電話の着信に対す おまかせロック中です る応答と電源を入れる/切る の操作を除いて、すべてのボタ ン操作がロックされ、各機能(ICカードを含む)を 使用することができなくなります。
- ●音声電話、テレビ電話の着信は可能ですが、この場 合、電話帳に登録されている氏名、画像などは画面 に表示されず、電話番号だけが表示されます。
- ●おまかせロック設定中に受信したメールはiモー ドセンターに保管されます。エリアメールは破棄さ れます。
- ●電源を入れる/切ることはできますが、電源を切っ てもおまかせロックは解除されません。
- ●FOMAカードやmicroSDカードにはロックがかか **ON DEAL AREAD AND ARRIVE STATE OF A STATE OF A DEAL ASSESSMENT OF A STATE OF A STATE OF A STATE OF A STATE OF**

#### おしらせ

- ほかの機能が動作中の場合は、動作中の機能を終 了してロックをかけます(編集中のデータがある 場合は編集中のデータを破棄して終了することが あります)。
- ほかのロック機能が設定中でも、おまかせロック をかけることができます。この場合、おまかせロッ クを解除すると、おまかせロック設定前のロック 状態に戻ります(ただしシークレットモード/ シークレット専用モードは解除されます)。
- ●「圞帆 | やセルフモード中、電源を切っていると きはロックがかかりません。その他お客様の利用 方法などにより、ロックがかからない場合があり ます。
- ●「デュアルネットワークサービス」をご契約のお客 様が、movaサービスをご利用中の場合は、ロッ クがかかりません。
- ご契約者の方とFOMA端末を使用している方が異 なる場合でも、ご契約者の方からのお申し出があ ればロックがかかります。
- ●おまかせロックの解除は、おまかせロックをかけ たときと同じ電話番号のFOMAカードをFOMA端 末に挿入している場合のみ行うことができます。 解除できない場合は、取扱説明書裏面の「総合お 問い合わせ先」までお問い合わせください。
- ●おまかせロックを解除しようとしたときに FOMA端末が音声通話中またはテレビ電話中の 場合は、通話終了後にロックが解除されます。

## **電話帳やスケジュールのデータ を表示できないようにする 〈シークレットモード/シークレット専用モード〉**

シークレットモードまたはシークレット専用モード で電話帳やスケジュールを登録すると、シークレット データになり、通常のモードでは表示されなくなりま す。表示するときは、シークレットモード(シーク レットデータも含めたすべてのデータを表示)か、 シークレット専用モード(シークレットデータのみを 表示)にします。

●ほかの人に見られたくない「マイピクチャ」や 「iモ ー シ ョ ン」「受 信 メ ー ル」「送 信 メ ー ル」 「Bookmark」の各データを、シークレットフォル ダに保管することもできます。→P.135

## **シークレットモード/シークレット専用 モードにする**

**1 MENL ▶ 「設定/サービス」▶「ロック /セキュリティ」**X**「シークレット モード」または「シークレット専用 モード」**X**端末暗証番号を入力** シークレットモードに設定すると「※」が表示 されます。 シークレット専用モードに設定すると「 2」が 点滅表示され、シークレットデータ登録件数が 約2秒間表示されます。 ほかのロック機能が同時に設定されているとき のアイコンの表示について→P.28

- **● シークレットデータの登録・表示と、通 常のデータへの戻しかた**
- ●FOMAカードにはシークレットデータとして電話 帳を登録できません。
- ■電話帳やスケジュールをシークレットデータとし て登録するには

シークレットモードまたはシークレット専用モード にして登録します。 電話帳の登録のしかた→P.92

スケジュールの登録のしかた→P.384

■登録済みの電話帳をシークレットデータにするに は

電話帳詳細画面の機能メニューから「シークレット設 定」を選択します。

※ 直デンに登録されている電話帳を、シークレットデー タにすると、直デンから削除されます。

あ んし

#### ■シークレットデータを表示するには

シークレットモードまたはシークレット専用モード にし、電話帳やスケジュールを表示します。 電話帳の検索のしかた→P.96 スケジュールの確認のしかた→P.385

■シークレットデータを通常のデータに戻すには シークレットモードまたはシークレット専用モード にしてから、「電話帳詳細画面」(P.95)、「スケジュー ル一覧画面/詳細画面」(P.385)を表示し、機能メ ニューから「シークレット解除」を選択します。

### **シークレットモード/シークレット専用 モードを解除する**

## 1 **シークレットモード、シークレット 専用モード中の待受画面で**y

シークレットモード、シークレット専用モード が解除され、「 」の表示が消えます。 他の機能が起動している場合は解除できませ

ん。 **MENA ▶「設定/サービス| ▶「ロック/セキュリ** ティ」▶「シークレットモード」または「シー クレット専用モード」でも解除できます。

#### おしらせ

- ●シークレットモード中に、一覧画面でシークレッ トデータを反転したとき、またはシークレット データを詳細表示したときは、点灯している「③」 が点滅に変わります。
- ●シークレットデータとして登録した「電話帳」や 「スケジュール」は、シークレットモードおよび シークレット専用モードにしないと、呼び出し、 修正、削除、参照ができません。また、「スケジュー ル」は通常のモードでもアラーム通知は行います が、アラームメッセージは表示されません。
- ●シークレットデータとして登録した相手が電話番 号を通知して電話をかけてきた場合、登録されて いる名前や画像は表示されず電話番号が表示され ます。また「着信履歴」にも電話番号のみが表示 されます。シークレットモードまたはシークレッ ト専用モードにすると、「着信履歴」に登録されて いる名前が表示されます。
- ●シークレットデータとして登録した相手がメール を送ってきたときは、シークレットモードまたは シークレット専用モードを解除していると、「受信 結果画面」やデスクトップ上に「▽」「 ●」は表 示されず、メールの着信音も鳴りません。
- ●シークレットデータとして登録した相手からの メールは、本機能に関係なく「受信アドレス一覧」 にメールアドレスは記憶されません。シークレッ ト専用モードのときに通常のデータとして登録し た相手からのメールは記憶されます。

おしらせ

- ●シークレットデータとして登録した相手からの メールは、シークレットモードまたはシークレッ ト専用モードを解除していると表示されません。 また、シークレットデータとして登録した相手に 送ったメールも同様です。
- シークレットモード中に「電話帳 | や「スケジュー ル」を修正した場合、修正したデータはシークレッ トデータになります。なお、電話帳を修正した場 合は、修正したメモリ番号に登録されているすべ ての情報がシークレットデータになります。
- ●「ダイヤルロック/おまかせロック」と「シーク レットモード」または「シークレット専用モード」 を同時に設定している場合は、「ダイヤルロック/ おまかせロック」を解除すると「シークレットモー ド」または「シークレット専用モード」も解除さ れます。
- ●シークレットデータとして登録された電話帳を呼 び出して電話をかけたりメールを送信した場合 は、「リダイヤル」や「発信履歴」「送信アドレス 一覧」には記憶されません。
- ●シークレットデータとして登録した「電話帳」は、 誕生日お知らせを行いません。

# **各種データを表示できないよう にする 〈シークレットフォルダ〉**

ほかの人に見られたくない画像、動画/iモーショ ン、受信メール、送信メール、Bookmarkの各デー タを、シークレットモードおよびシークレット専用 モードでのみ表示されるシークレットフォルダに保 管します。

- ●FOMA端末に保存されているデータのみ保管でき ます。
- ●各フォルダ内のシークレットフォルダに保管でき るデータの最大件数は次のとおりです。

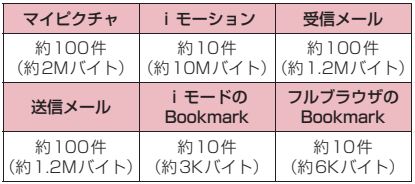

※1件あたりのデータ容量によって最大件数まで登録で きない場合があります。

<例:マイピクチャの画像をシークレットフォルダに 保管する場合>

1 **シークレットモードまたはシーク レット専用モードにする→P.133**

2 画像一覧画面(P.328)▶☆ で画 像の囲み枠を移動▶ ⁄ch│ [機能] ▶ **「シークレットに保管」**

#### おしらせ

●シークレットフォルダはFOMA端末にあらかじ め用意されています。シークレットフォルダの追 加や削除、フォルダ名の変更はできません。

<受信メール><送信メール>

- ●シークレットフォルダに保管されているチャット メールは、シークレットモード/シークレット専 用モード中でも、チャット画面には表示されませ ん。
- ●シークレットフォルダに保管されているSMSの 送達通知を受信した場合、SMSの詳細画面の機能 メニューから「SMS送達通知表示」を選択できま せん。メールをシークレットフォルダから出すと 選択できるようになります。

#### おしらせ

#### <デスクトップアイコン>

- ●デスクトップアイコンとして貼り付けた画像、動 画、iモーションをシークレットフォルダに保管 すると、デスクトップアイコンを選択しても表示 されなくなります。
- ●デスクトップアイコンとして貼り付けた Bookmark、受信メール、送信メールをシーク レットフォルダに保管しても、デスクトップアイ コンを選択したときは通常の動作となります。

### **● シークレットフォルダの機能メニュー について**

シークレットフォルダでは、フォルダやフォルダ内の データに対して、行える機能は制限されています。 フォルダ一覧画面、データ一覧画面、データ詳細画面 の各画面で操作できる機能は以下のとおりです。 「シークレットから出す」については「シークレット フォルダのデータを通常のデータに戻す」(P.136) をご覧ください。

#### ■フォルダー覧画面でシークレットフォルダが反転 しているときの機能メニュー

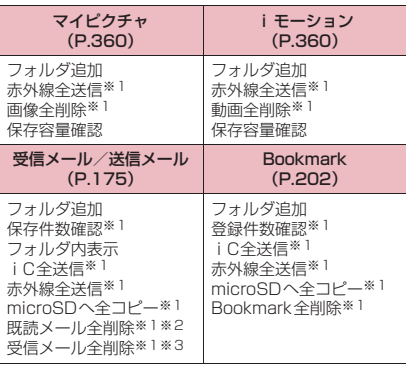

- ※1: シークレットフォルダ内のデータは対象となりま せん。
- ※2: 受信メールフォルダ一覧画面のみ利用できます。
- ※3: 送信メールフォルダ一覧画面のときは「送信メー ル全削除」になります。

#### ■データ一覧画面の機能メニュー マイピクチャ (P.331) iモーション (P.337) イメージ表示 イメージ情報 保存容量確認 タイトル名一覧※1 削除 シークレットから出す i モーション情報 保存容量確認 一覧表示切替 削除 シークレットから出す 受信メール/送信メール (P.177) Bookmark (P.202) 色分け 一覧表示切替 保護※2 保護解除※2 保護/保護解除※3 登録件数確認 削除 シークレットから出す

全保護解除※3 メール情報※2 保存件数確認 削除

シークレットから出す

※1: タイトル名一覧のときは「ピクチャ一覧」になり ます。

※2: 受信メール一覧画面のみ利用できます。

※3: 送信メール一覧画面のみ利用できます。

#### ■データ詳細表示画面の機能メニュー

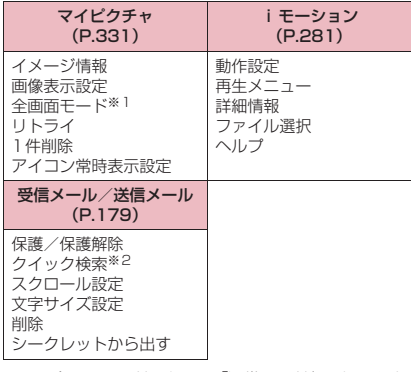

※1: 全画面モードのときは「通常モード」になります。 ※2: 受信メール詳細画面のみで利用できます。

## **シークレットフォルダのデータを通常の データに戻す**

シークレットデータを通常のデータに戻すにはシー クレットフォルダから別のフォルダに移動します。 <例:マイピクチャのシークレットフォルダの画像を 通常のデータに戻す場合>

- 1 **シークレットモードまたはシーク レット専用モードにする→P.133**
- **2 フォルダー覧画面 (P.328)▶「シー クレット」**Xb**で画像に囲み枠を移 動▶/ch 【機能】▶ 「シークレットか ら出す」**

3 **保存するフォルダを選択**

#### おしらせ

●シークレットフォルダ内のメールをシークレット フォルダから出すと通常のメールに戻りますの で、日付の古いメールは他のメールを受信時/送 信時などに削除される場合があります。メールを 保護状態にしてからシークレットフォルダから出 すことをおすすめします。

## **個人情報の表示や電話・メール の操作をできないようにする 〈オリジナルロック〉**

メールや電話帳などの個人情報を利用する機能に ロックをかけて、ほかの人にそれらの情報を見られた り、不正に書き換えられたりすることを防ぎます。ま た、音声電話やテレビ電話、プッシュトークの発着信 を制限したり、iモードメールやSMSの送信を制限 します。

- ●ロック対象の機能やデータはオリジナルロック (高)、(中)、(低)に個別に登録できますので用途・ 目的に応じて使い分けることができます。
- ●ロックは電源を切っても解除されません。
- ●オリジナルロックの対象となる機能や項目、データ は別表1 (P.138)のとおりです。 各グループご と、項目ごとにロック対象とするかどうかを設定 (カスタマイズ)できます。→P.137

#### **ロックする機能やデータをカスタマイズ オリジナルロックを有効にする する MENL ▶ 「設定/サービス」▶ 「ロック** ●たとえば「電話帳だけをロックする」「電話とメー **セキュリティ」▶「ロック」▶端** ル発信だけを制限したい」といった設定をオリジナ **末暗証番号を入力** ルロック (高)~(低)に個別に登録できますので ロック 用途・目的に応じて使い分けることができます。 ロダイヤルロック ●ロック対象の設定(カスタマイズ)は、別表1 ロオリジナルロック(高) ロオリジナルロック(中) (P.138)のようにカテゴリ、グループ、機能ごと ロオリジナルロック(低) **SIOFF** に行います。 **ロック機能選択画面** ●ロック対象の設定(カスタマイズ)内容は、オリジ 2 **オリジナルロック(高)~(低)を選択** ナルロックの有効/無効を切り替えても保持され ロックが有効になり、ロック対象の機能やデー ます。 タにロックがかかります。 **1 ロック機能選択画面 (P.137) ▶オ** 画面には「 || 」が表示されます。 **リジナルロック(高)~(低)を反** ほかのロック機能が同時に設定されているとき 転▶▷ [詳細] のアイコンの表示について→P.28 カテゴリ内のいずれかの項 ■ ロックする機能やデータをカスタマイズする ミオリジナルロック(高) 目がロック対象になってい 1デ - 列関覧・編集・削除農 場合→P.137 回発信・メール送信<br>回着信・メール送信 る場合は「■→ 」が、すべて ■ タイトルを編集する場合 LIGPS の項目がロック対象になっ ▶オリジナルロック (高)~ (低) を反転▶ /ch ている場合は「 配」が付い 「機能]▶「タイトル編集」▶タイトルを入力 て表示されます。 **カテゴリ一覧画面** ■ オリジナルロックを解除する場合 機能メニュー ⇒P.140  $\blacktriangleright$  [OFF] **設定変更したいカテゴリを選択**<br>グループ内のいずれかの項 <del>。 - -pmg : mg\* - mm</del> **● オリジナルロック設定中の操作につい** グループ内のいずれかの項 **て** 目がロック対象になってい  $n \times -1$ pau 回1モード<br>回8アプリ<br>回トルカ る場合は「■■」が、すべて オリジナルロック設定中にロック対象の機能やデー 區 の項目がロック対象になっ **SLL** ■| トッシップ<br>■ i コンシェル<br>■デ -9BOX・ツール類 **EXERED** タを利用しようとすると、端末暗証番号の入力が求め ている場合は「 ALL」が付い られます。 ロスケジュール て表示されます。 **DXE** (音) 目記 記 ●端末暗証番号を入力すると一時的にロックが無効 日電話帳 □その他 になり、ロック対象の機能やデータを利用できるよ うになります(「発信・メール送信」と「着信・メー ル受信表示」の機能は一時解除して利用することは **グループ一覧画面** できません)。起動中の機能を終了して待受画面に 機能メニュー ⇒P.140 戻ると、再度ロックが有効になります。 3 **設定変更したいグループを選択** <例:オリジナルロック設定中に iモードメールを 閲覧する場合> 4 <sup>c</sup>**で□(チェックボックス)を選択** 待受画面表示中▶<sup>[○/</sup> **[完了]** チェックを付けた(vicし  $x - 1$ **端末暗証番号を入力** た)項目が、ロック対象とな 図メール<br>▽プログ・メールメンバー<br>▽チャットグループ オリジナルロックが一時的に解除され、メール ります。 ロック対象外にしたい項目 メニューが表示されます。 はチェックを外します。 3 **iモードメールを読む 機能一覧画面** 機能メニュー → P.140 4 **メールメニューを終了し、待受画面** <mark>(5</mark> ◎/[完了] ▶◎/[完了] ▶ ◎ [確定] **に戻る** カテゴリによっては ロ [完了] を押す回数が オリジナルロックが有効になり、画面に「 ‼ 」 異なります。 が表示されます。

あんしん設定

 $\overline{b}$ 

設

萣

ぁ ķυ ΰ

## [別表1] オリジナルロックの対象となる機能やデータについて

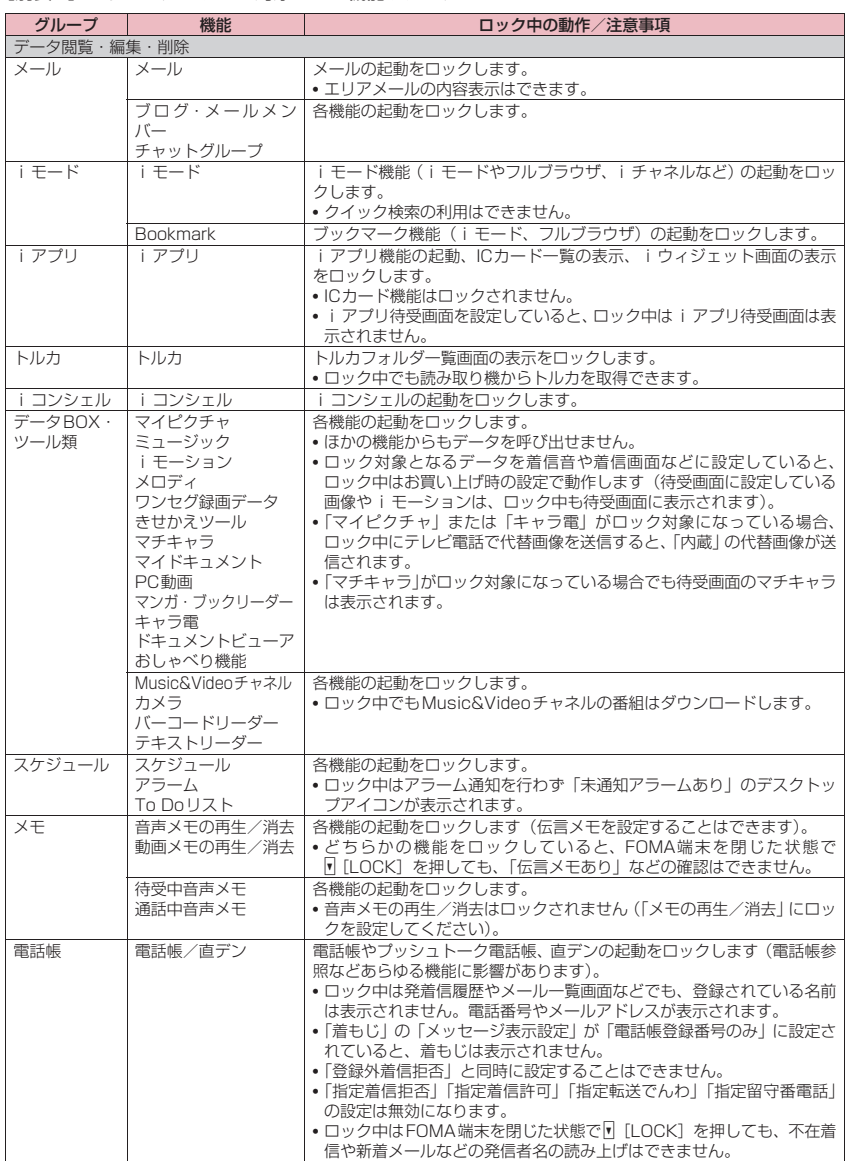

あんしん設定 あんしん設定

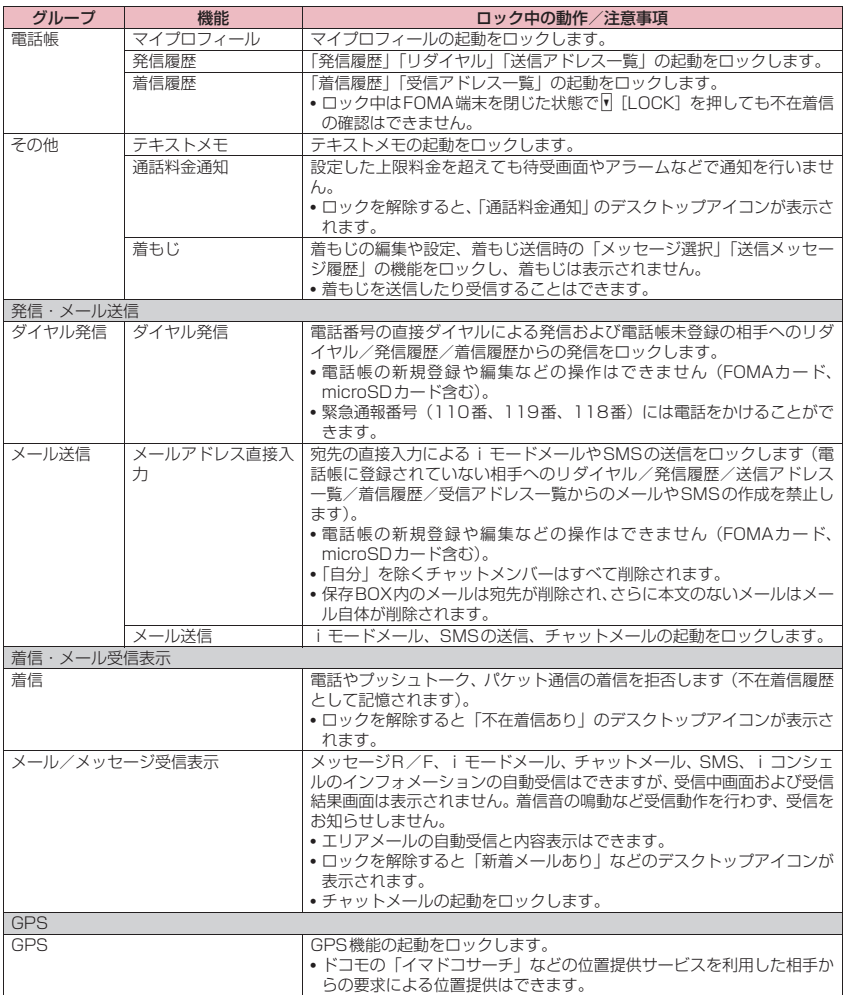

※ ロック対象となるデータを「デスクトップアイコン」として待受画面に貼り付けている場合、ロック中はそのデス クトップアイコンは表示されません。

あんしん設定 あんしん設定

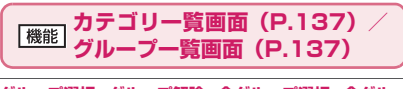

**グループ選択、グループ解除、全グループ選択、全グルー プ解除**……いずれかの項目を選択し実行します。

**機能一覧画面(P.137)**

**全選択、全選択解除**……いずれかの項目を選択し実行しま す。

## **ボタン操作を自動的にロックす る 〈キー操作ロック〉**

FOMA端末を閉じたときや、電源を切ったとき、 FOMA端末を何も操作しない状態が一定時間経った ときに、ボタン操作できないように自動的にロックを かけます。

- ●キー操作ロック時に、着信イルミネーションが青色 で点滅します。
- ●キー操作ロックは電源を切っても解除されません。
- ●「クローズ時」「タイマー」のどちらかを「ON」に すると、電源を切ったときにキー操作ロックがかか ります。

## **キー操作ロックを設定する**

## 1 **MENN ▶ 「設定/サービス」▶「ロック / セキュリティ】▶「キー操作ロッ ク」▶端末暗証番号を入力▶以下の 項目から選択**

**クローズ時**……FOMA端末を閉じたときに自動的に ロックをかけるかかけないか(ON、OFF)を設定 します。

**タイマー**……「OFF、1分後ON、5分後ON、15 分後ON、30分後ON」から選択します。 たとえば、「5分後ON」に設定すると、FOMA端末 を何も操作しない状態が5分間続くと、自動的にロッ クがかかります。「OFF」を選択するとタイマーは無 効になり、ロックはかかりません。

**ロックキー**……FOMA端末を閉じたまま、待受画面 表示中にM [LOCK] (1秒以上) を押してロックを かけるようにするかしないか(ON/OFF)を設定 します。

**端末暗証番号有無**……キー操作ロック解除時に端末 暗証番号入力を必要とするかどうか(あり/なし) を設定します。

**◎/【完了】** 

## **● キー操作ロック中の動作について**

●キー操作ロック中はディスプレイに「3割」と

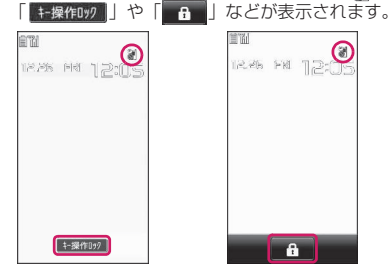

- ●キー操作ロック中は、音声電話、テレビ電話、プッ シュトークの着信に対する応答、電源を入れる/切 る、ICカード認証機能の利用、顔認証機能による キー操作ロック解除を除くすべてのボタン操作が できなくなります。
- ●キー操作ロック中にメッセージR/F、iモード メール、SMS、チャットメールの着信動作は行わ れますが、内容の閲覧やメール読み上げ機能の利用 はできません。
	- エリアメールの自動受信と内容表示はできます。
	- iコンシェルのインフォメーションを受信した ときはポップアップメッセージが表示されます が選択はできません。
- ●キー操作ロック中でも、「アラーム」「スケジュー ル」「To Doリスト」「ワンセグ視聴予約」「ワンセ グ録画予約」のアラームは通知されます。
- ●電話着信時やアラーム通知時など、キー操作ロック 中でも操作可能な場合はファンクション表示の下 に「●」が表示されます。

#### おしらせ

- ●キー操作ロック中でも、緊急通報番号(110番、 119番、118番)には直接ダイヤルして音声雷 話をかけることができます。
- 通話中、メロディ/i モーション/ミュージック の再生中、カメラ起動中などロックがかからない 場合もあります。

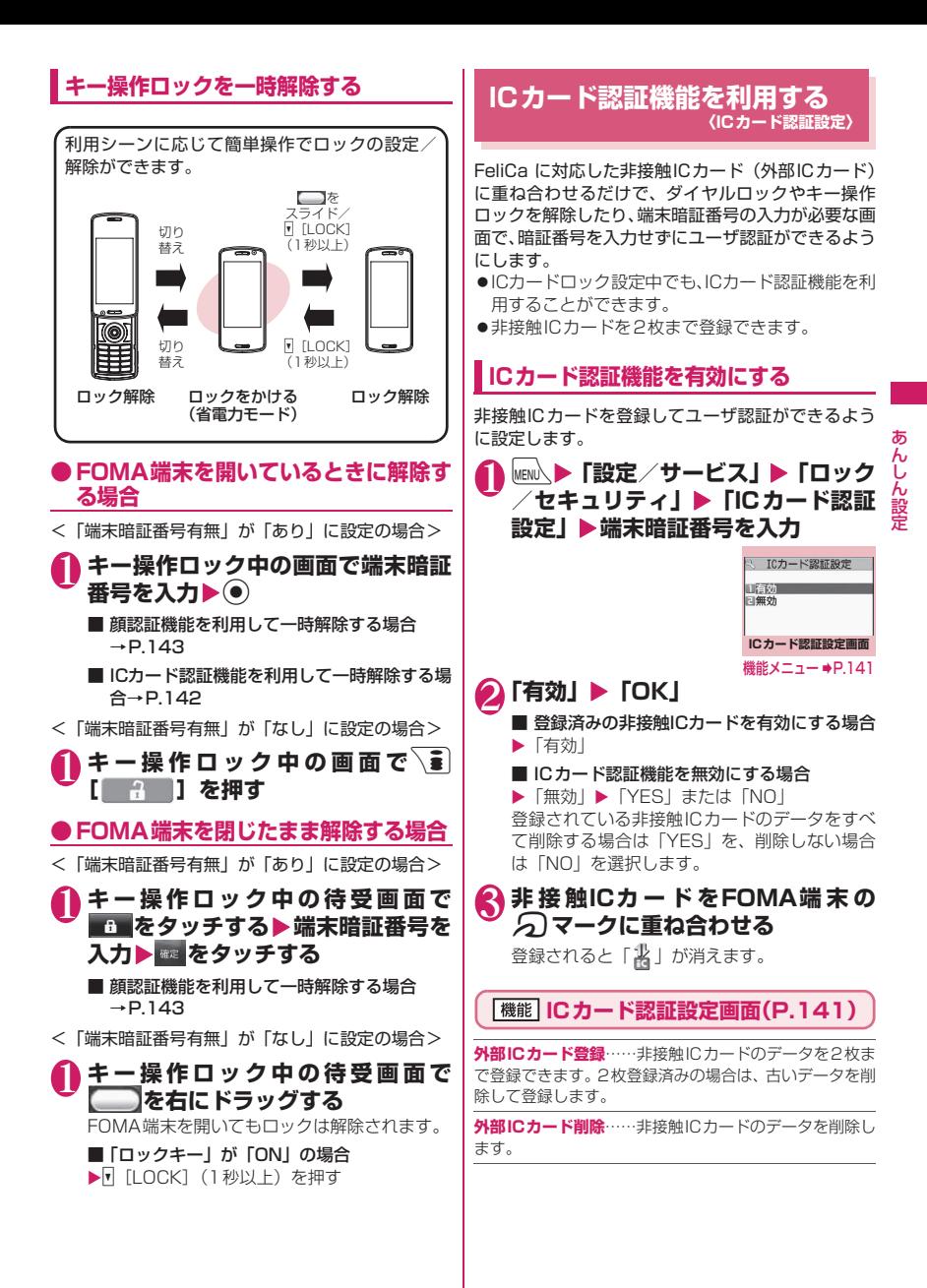

## **ICカード認証機能を利用する**

<例:ダイヤルロック、キー操作ロックを解除する場 合>

## 1 **ダイヤルロック設定中、キー操作 ロック中にFOMA端末を開く**

ディスプレイに「出」が表示されて約10秒間、 ユーザ認証が可能な状態になります。待受画面 表示中に | 1 | 2 | | 1 | を押しても同じ状態に なります。

#### ■ FOMA 端末を閉じたまま解除したいとき

▶ FLOCK1 (1秒以上) を押すと約10秒間、 ユーザ認証が可能な状態になります。

2 **非 接 触ICカ ー ド をFOMA端 末 の** e**マークに重ね合わせる**

ユーザ認証が正しく行われるとロックが解除さ れます。

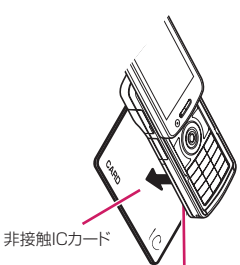

非接触ICカードとFOMA端末を手に持ち、 FOMA端末背面のクマークを重ね合わせる

※ イラストのように重ね合わせてください。 ICカードによっては認識しにくい場合があります。 その場合は上下左右にずらしてください。

#### ■ 端末暗証番号入力時に利用する場合

端末暗証番号の入力画面が表示されると「当」 が表示され、約10秒間ユーザ認証が可能な状態 になります。その間に本機能で登録した非接触 ICカードをFOMA端末のクマークに重ね合わ せるとユーザ認証が行われます。

- FeliCa に対応した非接触カードでも、カードに よっては本機能を利用できない場合があります。
- ●ICカード認証機能を利用するときは、非接触IC カードとFOMA端末を手に持って行ってくださ い。

おしらせ

●認証に5回連続して失敗するとICカード認証機能 は使用できなくなり、認証は端末暗証番号のみに なります。その後、端末暗証番号による認証が正 常に行われた場合は、再度ICカード認証機能を利 用できるようになります。

**顔認証機能を利用する 〈顔認証設定〉**

以下の機能の起動時/解除時の本人確認のために顔 の画像撮影と、認証が失敗した場合のキーワードとし て画像名を登録します。

- キー操作ロック解除時 端末初期化起動時
- ICカードロック解除時 •顔認証設定起動時
- 設定リセット起動時
- ●内側カメラのレンズが汚れていたりすると誤作動 の原因になります。柔らかい布で汚れを取り除いて からご使用ください。
- ●顔の状態によって認識率が低下することがありま すが、次の対処方法で改善される場合があります。

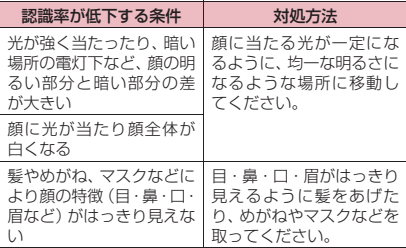

●顔認証技術は完全な本人認証を保証するものでは ありません。当社では本製品を第三者に使用された こと、または本機能の誤認証により使用できなかっ たことによって生じるいかなる損害に関しても、一 切責任を負いかねますのであらかじめご了承くだ さい。

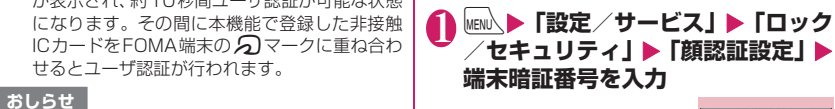

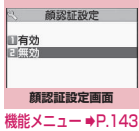
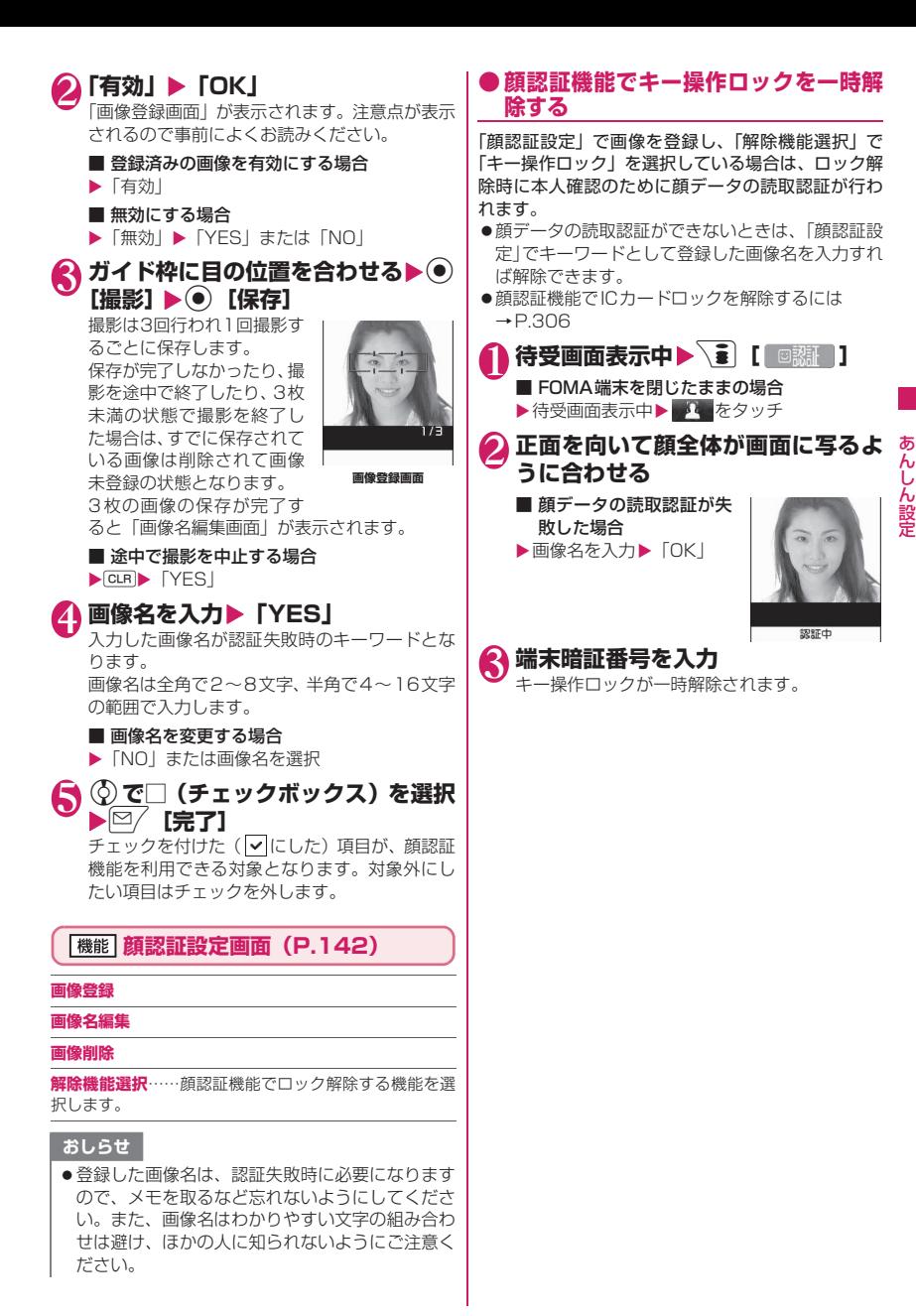

## **メールを無断で表示できないよ うにする 〈BOXロック/フォルダロック〉**

ほかの人にメールの内容を無断で見られないように 受信BOX、送信BOX、保存BOX、送受信BOXやそ れぞれのフォルダにロックをかけます。ロックをかけ たBOXやフォルダは、端末暗証番号を入力しないと 開けなくなります。

- ●端末暗証番号を入力するとメールのタスクを終了 させるまで有効ですので、その間はロックがかかっ ていても端末暗証番号を入力せずに開くことがで きます。
- ●ロックをかけたBOXには、「 下引 などのアイコン が表示されます。
- ●ロックをかけたフォルダは、フォルダ一覧画面で先 頭に表示されるアイコンが「■」「■」「 示になります。
- - ●BOXやフォルダにロックを設定すると、ロック対 象のメールアドレスは送信アドレス一覧、受信アド レス一覧に記憶されません。

## **BOX別にロックを設定する**

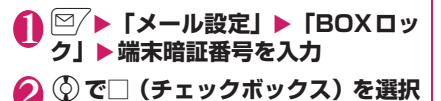

**[完了]** 

## **フォルダ別にロックを設定する**

1 **メールフォルダ一覧画面(P.172、 173)**X**ロックを設定するフォルダ を反転▶ /ch 【機能】▶ 「フォルダロッ クⅠ▶端末暗証番号を入力▶「YESI** ■ 解除する場合

▶操作1を再度行う

## **指定した電話番号の着信や発信 を制限する 〈個別発着信動作選択〉**

私用電話を防止したり、迷惑電話を防止するために、 電話帳に登録されている電話番号ごとに電話の発信 や着信を制限します。

- 電話番号はそれぞれ20件まで指定できます。
- ●FOMAカードの電話帳には設定できません。
- ●相手が電話番号を通知してきた場合のみ有効です。 「番号通知お願いサービス」および「非通知着信設 定」もあわせて設定することをおすすめします。
- ●同じ電話番号に対して指定着信拒否と指定着信許 可、または指定転送でんわと指定留守番電話を同時 に設定することはできません。
- ●指定した電話帳の電話番号を変更したり削除する と、個別発着信動作選択の各機能は解除されます (ただし、「指定発信制限」を設定した場合は電話帳 の編集や削除ができません)。
- 「指定発信制限」 「指定着信許可」 の設定は、プッシュトーク電話帳にも反映されま す。

### **電話番号に発信/着信制限機能を設定す る**

### 1 電話帳詳細画面 (P.95) ▶ /ch 【機 **能]**X**「個別発着信動作選択」**X**端 末暗証番号を入力▶以下の項目から 選択**

**指定発信制限**……指定した電話番号以外への電話を かけられないようにします。指定した電話番号に電 話をかけるときは、電話帳から発信します。

**指定着信拒否**……指定した電話番号からの電話を受 けないようにします。

**指定着信許可**……指定した電話番号からの電話だけ を受けるようにします。

**指定転送でんわ**……指定した電話番号からの電話 を、転送でんわサービスの開始、停止の設定にかか わらず、自動的に転送するようにします。

**指定留守番電話**……指定した電話番号からの電話 を、留守番電話サービスの開始、停止の設定にかか わらず、留守番電話サービスセンターに自動的に接 続するようにします。

設定した機能には「★」が付きます。

■ 設定されている機能を解除する場合 ▶「★」が付いている機能を選択 機能が解除されて「★」が消えます。

### ■ 複数の電話番号に設定したい場合

▶ CLR を2回押して電話帳一覧画面に戻る▶日 的の電話帳を選択▶操作1を行う 指定発信制限を設定した後に■を押して待受 画面に戻ると、個別発着信動作選択が続けて登 緑できなくなります。追加設定をする場合は、す でに設定されている電話番号の指定発信制限を 解除し、解除した電話番号も含めてもう一度設 定し直してください。

### **● 指定発信制限を設定すると**

- ●指定した電話番号を含むすべてのダイヤル発信、着 信履歴からの発信ができなくなります。また、指定 した電話番号以外の呼び出しと、電話帳の登録、修 正、削除、FOMA端末(本体)とFOMAカード間 でのコピー、「FOMAカード(UIM)操作」での電 話帳の操作もできません。
- ●設定前に記録されていたリダイヤル/発信履歴、送 信アドレス一覧は削除されます。ただし、指定発信 制限の設定後に記録されたリダイヤル/発信履歴 からの発信や、送信アドレス一覧からのメール送信 は行えます。

### おしらせ

#### <指定発信制限>

- 指定発信制限設定中でも、緊急通報番号(110番、 119番、118番)には電話をかけることができ ます。
- <指定着信拒否><指定着信許可>
- i モードメールやSMSは、本機能に関係なく受信 されます。
- 指定着信拒否を設定した電話番号および指定着信 許可を設定した以外の電話番号から電話がかかっ てきた場合、「着信履歴」には「不在着信履歴」と して記憶され、「不在着信あり」のデスクトップア イコンが待受画面に表示されます。
- 指定着信拒否を設定した電話番号および指定着信 許可を設定した以外の電話番号から電話がかかっ てきた場合、「留守番電話サービス」や「転送でん わサービス」を「開始」に設定していても着信を 拒否します。ただし、「留守番電話サービス」や 「転送でんわサービス」の呼出時間を0秒に設定し ている場合や「 」時、電源が入っていない 場合は、「留守番電話サービス」または「転送でん わサービス」が有効になりますのでご注意くださ い。

### おしらせ

#### <指定転送でんわ><指定留守番電話>

- ●指定した電話番号から電話がかかってきたとき は、着信音を約1秒間鳴らしてから転送先に転送 または留守番電話サービスセンターに接続され、 「不在着信あり」のデスクトップアイコンが待受画 面に表示されます。
- ●転送先が未設定の場合、「転送でんわサービス」ま たは「留守番電話サービス」が未契約の場合は、 指定した電話番号からかかってきた電話は不在着 信となります。

### **個別発着信動作選択の設定状況を確認す る**

### 1 電話帳一覧画面 (P.95) ▶ /ch 【機 **能]**X**「個別発着信動作選択」**X**端 末暗証番号を入力**

こんしゃ こうしゃ こうしゃ こうしゃ こうしゃ こうしゃ アイ・プレート かいこうしゃ ん<br>I . )ん設定

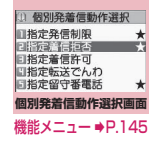

**個別発着信動作選択画面 (機能)** (P.145)

**設定確認**……機能が設定されている電話帳の一覧画面が 表示されます。

**設定解除**……機能が解除されて「★」が消えます。

## **発信者番号のわからない電話を<br>受けない 受けない 〈非通知着信設定〉**

電話番号を通知してこない音声電話やテレビ電話、 プッシュトークの着信許可/拒否を、非通知理由ごと に設定します。

## **NENU、▶「設定/サービス」▶「ロック /セキュリティ」**X**「非通知着信設 定」**X**端末暗証番号を入力**X**以下の 項目から選択**

**通知不可能**……海外からの着信や一般電話から各種 転送サービスを経由しての着信など、発信者番号を 通知できない相手から発信してきた場合の着信許 可、拒否を設定します。

経由する電話会社により発信者番号が通知される場 合もあります。

**公衆電話**……公衆電話などから発信してきた場合の 着信許可、拒否を設定します。

**非通知設定**……発信者側の設定により発信者番号を 通知しないで発信してきた場合の着信許可、拒否を 設定します。

## 2**「許可」または「拒否」**

### ■「許可」を選択した場合

- ▶「着信音」または「着信画面」
- •「着信音」は「通常着信音と同じ、メロディ、 iモーション、ミュージック、おしゃべり、ラ ンダムメロディ、OFF」から選択します(「通 常着信音と同じ」を選択したときは、「着信音 選択」の「電話」の設定で着信します)。
- •「着信画面」は「通常着信画面と同じ、マイピ クチャ、iモーション」から選択します(「通 常着信画面と同じ」を選択したときは、「画面 表示設定」の「電話着信」の設定で着信しま す)。

### ■「拒否」を選択した場合

着信を拒否し、相手に話中音が流れます。

●本機能で選択する着信音や着信画像は非通知の音 声電話の設定です。非通知のテレビ電話がかかっ てきたときは、「着信音選択」の「テレビ電話」や 「画面表示設定」の「テレビ電話着信」と同じにな ります。非通知のプッシュトークを着信したとき は、「着信音選択」の「プッシュトーク」と同じに なります。

### おしらせ

- ●「拒否」に設定しているときに非通知の電話がか かってきた場合、「留守番電話サービス」や「転送 でんわサービス」を「開始」に設定していても着 信を拒否します。ただし、「留守番電話サービス」 や「転送でんわサービス」の呼出時間を0秒に設 定している場合や「開外」時、電源が入ってい ない場合は、「留守番電話サービス」または「転送 でんわサービス」が有効になります。
- i モードメールやSMSは、本機能に関係なく受信 されます。

## **電話帳未登録の相手の着信音を 無音にする 〈呼出時間表示設定〉**

FOMA端末(本体)電話帳またはFOMAカードの電 話帳に登録されていない電話番号から音声電話やテ レビ電話、プッシュトークの着信があった場合、呼出 動作が開始されるまでの時間を設定します(無音時間 設定)。呼出動作が短い迷惑電話などに対し、着信履 歴からの誤った発信を防ぐことができます。

- ●非通知の音声電話、テレビ電話、プッシュトークの 着信があった場合や音声通話中、テレビ電話中、 プッシュトーク通信中に着信があった場合にも無 音時間設定は動作します。
- ●「登録外着信拒否」が「拒否」に設定されている場 合は、「無音時間設定」を設定できません。

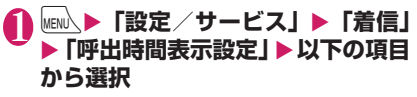

#### **無音時間設定**

**ON**……呼出動作を開始するまでの時間(01 ~99秒)を入力します。

**OFF**……呼出動作を開始するまでの時間を0 秒に設定します。

**時間内不在着信表示**……呼出動作を開始しなかった 着信の不在着信履歴やデスクトップアイコンを表示 **おしらせ** おもの はんない インター おもの するかしないかを設定します。

- ●シークレットで登録されている電話帳の相手から 着信があった場合は、「無音時間設定」を0秒とし て電話番号のみを表示します。
- ●無音時間が伝言メモの呼出時間より長いと、呼出 動作を行わず伝言メモに移行します。呼出動作を 行ってから伝言メモに移行させるには、伝言メモ の呼出時間を無音時間設定よりも長く設定してく ださい。留守番電話サービス、転送でんわサービ ス、オート着信設定の呼出時間でも同様です。

## **電話帳未登録の相手からの電話 を受けない 〈登録外着信拒否〉**

FOMA端末(本体)およびFOMAカードの電話帳に 登録されていない電話番号からの着信を拒否するか 許可するかを設定します。

- ●相手が電話番号を通知してきた場合のみ有効です。 「番号通知お願いサービス」および「非通知着信設 定」もあわせて設定することをおすすめします。
- z「呼出時間表示設定」の「無音時間設定」が「ON」 に設定されている場合は、「登録外着信拒否」を設 定できません。

### **NENU、▶「設定/サービス」▶「ロック /セキュリティ」**X**「登録外着信拒 否」▶端末暗証番号を入力▶「拒否」 または「許可」**

### おしらせ

- ●シークレットで登録されている電話帳の相手から 着信があった場合は、本機能の設定にかかわらず、 着信は拒否されません。
- ●本機能を「拒否」に設定している場合、「留守番電 話サービス」や「転送でんわサービス」を「開始」 に設定していても発信者側には話中音が流れま す。ただし、「留守番電話サービス」や「転送でん わサービス」の呼出時間を0秒に設定したときや 「圖外」時、電源が入っていない場合は、話中音 は流れず、「留守番電話サービス」または「転送で んわサービス」が有効になりますのでご注意くだ さい。
- i モードメールやSMSは、本機能に関係なく受信 されます。

## **発信や着信ができないようにす る 〈セルフモード〉**

音声電話、テレビ電話、プッシュトークの発着信、 iモードの利用、メールの送受信ができないように 設定します。音声電話、テレビ電話、プッシュトーク の着信などを気にしないでFOMA端末を操作したい ときに便利です。

- ●セルフモード設定中でも、緊急通報番号(110番、 119番、118番)には音声電話をかけることがで きます。緊急通報番号に音声電話をかけると、セル フモードは解除されます。
- **|MEN心▶「設定/サービス」▶「ロック /セキュリティ」**X**「セルフモード」 EXEL** セルフモードが設定されて「 self | が表示され

## ます。

### ■ セルフモードを解除する場合

▶ 再度操作1を行う セルフモードが解除されて「 self |」の表示が消 えます。

## **● セルフモードを設定すると**

- ●音声電話やテレビ電話の着信は着信履歴には記憶 されず、「不在着信あり」のデスクトップアイコン も待受画面に表示されません。
- ●送られてきたメッセージR/Fやiモードメールは i モードセンターで、SMSはSMSセンターでお 預かりします。
- ●音声電話やテレビ電話をかけてきた相手には、電波 が届かないか電源が入っていない旨のガイダンス やメッセージで通知します。「留守番電話サービス」 や「転送でんわサービス」をご利用の場合は、 FOMA端末の電源を切っているときと同じサービ スをご利用になれます。
- ●プッシュトークの着信があった場合は、メンバーに 「不参加」として伝わります。
- ●赤外線通信機能/iC通信機能によるデータの送 受信、パソコンなどと接続してのパケット通信、 64Kデータ通信、ICカード認証機能によるユーザ 認証、Bluetooth通信もできません。ただし、USB ケーブル接続によるデータ転送(OBEXTM通信)や、 おサイフケータイ対応iアプリを利用してICカー ド内のデータの読み書きはできます。

## **電話帳お預かりサービスを利用 する 〈電話帳お預かりサービス〉**

FOMA端末に保存されている電話帳・画像・メール・ トルカ※・スケジュール※(以下「保存データ」とい います) を、ドコモのお預かりセンターに預けること ができ、万が一の紛失時や機種変更時などに保存デー タを復元できるサービスです。また、メールアドレス を変更したことを一斉通知できます。一斉通知メール 送信時のパケット通信料はかかりません。パソコン (My docomo) があれば、さらに便利にご利用いた だけます。

※: トルカとスケジュールを預けるには i コンシェルの ご契約が必要です(2008年10月現在)。

電話帳お預かりサービスの詳細については『ご利用 ガイドブック(iモード<FOMA>編)』をご覧く ださい。

電話帳お預かりサービスはお申し込みが必要な有料 のサービスです(お申し込みには iモード契約が必 要です)。

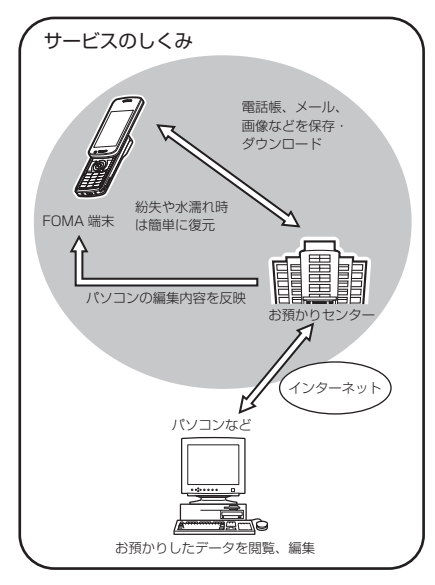

## **● 電話帳データをお預かりセンターに保 存(更新/復元)する**

FOMA端末(本体)の電話帳をドコモのお預かりセ ンターに保存します。保存した電話帳はお預かりセン ターに接続して、FOMA端末に更新/復元すること ができます。

- ●サービス未契約の場合は、お預かりセンターに接続 しようとすると、その旨をお知らせする画面が表示 されます。
- i モードサービスエリア圏外・電源 OFF 時などで は利用できません。

**● 電話帳データを更新する**

1 **MENU ▶ 「LifeKit」▶ 「電話帳お預り サービス」**X**「お預りセンターに接 続」**

■ 電話帳内の画像送信について設定する場合

▶「電話帳内画像送信設定」▶「する」 電話帳に登録されている画像もお預かりセン

ターに保存されます。

**端末暗証番号を入力▶「YES」** お預かりセンターに接続して電話帳の保存を開 始します。

**3** 2 院了]

### おしらせ

- 電話帳の自動更新時に他の機能を起動していた場 合、自動更新はされません。
- 電話帳の更新ができなかった場合、「 2 」のデス クトップアイコンでお知らせします。
- FOMAカードに登録されている電話帳はお預か りセンターに保存できません。
- 100Kバイトを超える画像が登録されている雷 話帳は、保存・更新することはできませんのでご 注意ください。

## **● 電話帳データを保存(更新/復元)する**

● 電話帳の復元や自動更新設定などは、以下の手順か ら行えます。

**、■▶「i Menul ▶「マイメニュー」▶「電話帳** お預かり」※

※: iコンシェルをご契約の場合は、「お預かり/iコ ンシェル」と表示されます。

### おしらせ

●お預かりヤンターに預けている電話帳データを FOMA端末に復元すると、電話番号やメールに登 録されているアイコンが「 2 」や「 マ 」に置 き換わることがあります。

ぁ こんしゃ こうしゃ こうしゃ こうしゃ こうしゃ こうしゃ アイ・プレート かいこうしゃ んしん設定

● FOMA端末の電話帳を削除すると、電話帳の更新 時にお預かりセンターの電話帳も同様に削除され ますのでご注意ください。お預かりセンターの電 話帳をFOMA端末の電話帳にダウンロードする場 合は、以下の手順で復元を行ってください。

**ii** | Ti Menul ▶「マイメニュー| ▶「電話帳 お預かり| <sup>※ 1</sup>▶ 「お預かりヤンター | <sup>※2</sup>▶ i モー ドパスワードを入力▶「決定」▶「ケータイへダ ウンロード|▶ 「OK」

- ※1: iコンシェルをご契約の場合は、「お預かり/ iコンシェル」と表示されます。
- ※2: iコンシェルをご契約の場合は、「お預かり データ確認」と表示されます。

約15秒後にダウンロードが開始されますので、待 受画面に戻してください。

- 電話帳の電話番号2以降のデータ、メールアドレ ス2以降のデータ、位置情報、およびプッシュトー ク電話帳の電話番号、グループ名(番号)を削除 された場合、削除内容がお預かりセンターへ反映 されません。 なお、電話帳の電話番号2以降およ びメールアドレス2以降のデータについては、パ ソコン (Mv docomo) のお預かりセンターから 該当データを削除いただくことで反映されます。
- 電話帳1件丸ごとの削除はお預かりセンターへ反 映されます。

## **● お預かりセンターとの通信履歴を確認 する**

- 通信履歴は30件まで記憶できます。履歴が最大件数 を超えた場合は、古い履歴から順に上書きされます。
- 通信履歴詳細画面では通信結果、日付、通信内容、 通信データサイズ、お預かりセンターへの送信結 果、携帯電話の受信結果、iコンシェル電話帳更 新、お預かりセンター残件数が表示されます。

### **N**MENU ▶ 「LifeKit」▶ 「電話帳お預り **サービス」**X**「通信履歴表示」**

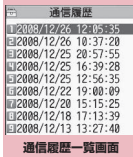

機能メニュー ⇒P.149

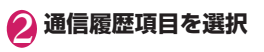

### **通信履歴一覧画面(P.149)**

**1件削除、選択削除、全削除**……いずれかの削除方法を選 択します。

## **● メールをお預かりセンターに保存する**

FOMA端末内に保存されているiモードメールや SMSをお預かりセンターに保存します。

- ●サービス未契約の場合は、お預かりセンターに接続 しようとすると、その旨をお知らせする画面が表示 されます。
- 1 **メール一覧画面(P.172、173) ▶ /ch 【機能】▶ 「お預りセンターに** 保存」▶ ⓒ で□ (チェックボックス) **を選択▶**図/ 【完了】

メールは最大10件まで選択できます。

**端末暗証番号を入力▶「YES」** お預かりセンターに接続してメールの保存を開 始します。

**3 <sup>[6]</sup> [完了]** 

### おしらせ

- ●FOMAカードに保存されているSMSはお預かり センターに保存できません。
- i モードメールに添付されているファイルは削 除して保存されます。
- ●FOMA端末外への出力が禁止されている画像が 受信メールに挿入されている場合は、削除して保 存されます。
- ●「色分け」の設定は保存されません。

### ■メールを復元する

お預かりセンターに預けているメールデータは、お預 かりセンターのサイトからFOMA端末に保存できま す。ご利用方法の詳細などについては、『ご利用ガイ ドブック(iモード<FOMA>編)』をご覧ください。

### **● 画像をお預かりセンターに保存する**

FOMA端末内に保存されている画像などをお預かり センターに保存します。

- ●サービス未契約の場合は、お預かりセンターに接続 しようとすると、その旨をお知らせする画面が表示 されます。
- 1 画像一覧画面 (P.328) ▶ /ch 【機 **能**】▶ 「お預りセンターに保存」▶☆ **で画像を選択▶**図/ [完了] 画像は最大10件まで選択できます。

**■端末暗証番号を入力▶「YES」** お預かりセンターに接続して画像の保存を開始 します。

**3** 2 院了]

●1件あたりのファイル容量が100Kバイトを超え る画像、FOMA端末外への出力が禁止されている 画像、お買い上げ時に登録されているデコメ®ピ クチャやデコメ®絵文字は保存できません。

### ■画像を復元する

お預かりセンターに預けている画像データは、お預か りセンターのサイトからFOMA端末に保存できます。 ご利用方法の詳細などについては、『ご利用ガイド ブック(iモード<FOMA>編)』をご覧ください。

### **● トルカ、スケジュールをお預かりセン ターに保存(更新/復元)する**

- i モードサービスエリア圏外・電源OFF時などで は利用できません。
- ●自動でトルカ、スケジュールをお預かりヤンターに 保存→P.218
- **i コンシェル画面(P.215)▶**⊠/ 【MENU】▶ 2 を選択
- 2**「お預かりデータ更新」**X**各項目を選 択**

## **3 © [完了] ▶端末暗証番号を入力**

### おしらせ

- トルカおよびスケジュールの機能メニューからも お預かりセンターにデータを保存できます。 →P.309、385
- FOMA端末のトルカ、スケジュールを削除したと きに自動更新を行うと、お預かりセンターのトル カ、スケジュールも同様に削除されますので、ご 注意ください。
- FOMA端末(本体)に保存されているトルカ、ス ケジュールをドコモのお預かりセンターに保存し ます。保存したトルカ、スケジュールはお預かり センターに接続することによって、FOMA端末に 更新/復元できます。
- iコンシェルは、お申し込みが必要な有料サービ スです。サービス未契約の場合は、お預かりセン ターに接続しようとすると、その旨をお知らせす る画面が表示されます。
- i コンシェルのご利用にあたっての注意事項お よびご利用方法の詳細などについては、『ご利用ガ イドブック (iモード<FOMA>編)| をご覧く ださい。

### **● お預かりセンターとの通信履歴を確認 する**

- ●通信履歴は30件まで記憶できます。履歴が最大件 数を超えた場合は、古い履歴から順に上書きされま す。
- ●通信履歴詳細画面では、通信結果、日付、通信内 容、通信データサイズ、付加情報追加件数、お預か りセンターへの送信結果、携帯電話の受信結果、お 預かりセンターへ残件数が表示されます。
- 1 i コンシェル画面 (P.215) ▶<sup>27</sup> 【MENU】▶▶ を選択
- 2**「お預かり通信履歴」を選択** 「通信履歴一覧画面」が表示されます。

<mark>(\*</mark>) 通信履歴項目を選択

## **各種機能の設定を初期状態に戻 す 〈設定リセット〉**

各機能の設定をお買い上げ時の設定内容に戻します。

「端末初期化」と「設定リセット」は異なります。 間違えないようにしてください。 間違えて「端末初期化」を行うと、ご購入後に登録 したデータもすべて削除されます。→P.151

- ●設定リヤットされる機能について、詳しくは「メ ニュー機能一覧」(P.448)をご覧ください。
- ●パソコンなどの外部機器と接続している場合、 「USBモード設定」はお買い上げ時の設定内容に戻 りません。
- 1 **MENU入▶「設定/サービス」▶「その他 設定」**X**「設定リセット」**X**端末暗 証番号を入力▶「YES」**

### ■ 顔認証が有効に設定されている場合

▶正面を向いて顔全体が画面に写るように合わ せる

### おしらせ

●「3G/GSM切替」は、ネットワークの状態によ りお買い上げ時の設定内容に戻らない場合があり ます。

## **FOMA端末をお買い上げ時の 状態に戻す 〈端末初期化〉**

登録されているデータを削除し、各種機能の設定内容 をお買い上げ時の状態に戻します。

「端末初期化」を行うと、電話帳やメールなどの個 人データ、ダウンロードした画像やメロディ、iア プリ、PDFデータ、カメラで撮影した写真(静止 画)や動画、各種履歴や情報など、お客様の大切な データ、履歴、情報がすべて削除されます(保護さ れているデータも削除されます)。

- ●お買い上げ時に登録されているデータは削除され ません。ただし、マイピクチャやiモーションの 「INBOX」に保存されているサンプルデータは削除 されます。
- ●FOMAカードやmicroSDカードに保存、登録、設 定されているデータは削除されません。
- ●ネットワークに接続して設定する項目は初期化さ れません。
- ●お買い上げ時に登録されているiアプリやウィ ジェットアプリ、およびマイピクチャやiモーショ ンの「INBOX」に保存されているサンプルデータ を削除した場合、端末初期化を行っても元に戻りま せん。
- ●以下の場合、iアプリは端末初期化を行うと削除さ れます。
	- •お買い上げ時に登録されているiアプリをバー ジョンアップした場合
	- お買い上げ時に登録されているiアプリを一度 削除して再度ダウンロードした場合
- 2in1のモードにかかわらず、Aモード·Bモードの すべてのデータが初期化されます。
- ●お客様が編集したグループ名やフォルダ名などは お買い上げ時の状態に戻ります。
- ●シークレットデータ、シークレットフォルダのデー タも削除されます。
- ●「端末初期化」を行うときは、電池をフル充電して おいてください。電池残量が不十分の場合は、初期 化できないことがあります。
- ●「端末初期化」を行っているときは、電源を切らな いでください。
- ●端末初期化を行っているときは、ほかの機能を使用 できません。また、音声電話、テレビ電話、プッ シュトークの着信やメールの受信などもできませ ん。
- ●「端末初期化」を行うと、FOMA端末はお買い上 げ時の状態に戻ります。 FOMA端末に登録した内容は、必要に応じてメ モ を 取 っ た り、ド コ モ ケ ー タ イdatalink (P.445)やmicroSDカードを利用して保管す ることをおすすめします。

**MENL ▶「設定/サービス」▶「その他 設定」**X**「端末初期化」**X**端末暗証 番号を入力**

### ■ 顔認証が有効に設定されている場合

▶正面を向いて顔全体が画面に写るように合わ せる

# 2 **「YES」▶ 「YES」**

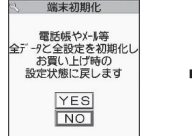

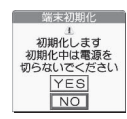

端末の初期化が開始されます。

初期化が終了するまでに数分かかる場合があり ます。

端末の初期化が終了すると、自動的に再起動し た後、ソフトウェア更新についての説明が表示 されます。

こんしゃ こうしゃ こうしゃ こうしゃ こうしゃ こうしゃ アイ・プレート かいこうしゃ ん h 設 定

■ 端末初期化が正常に終了しなかった場合 ▶電源が入った後に「OK」 再度初期化が実行されます。

- ●端末初期化を行った場合、iチャネルのテロップ は表示されなくなります。情報が自動更新される か、/ch を押して最新の情報を受信すると、テロッ プも自動的に流れるようになります。
- ●パソコンを用いるデータ通信に関する設定は初期 化されません。
- ●おサイフケータイ対応iアプリとICカード内の データは削除されません。
- ●端末初期化を行うと、「Welcome<sup>を</sup>、デコメアニメ 合 四 | のWelcomeメールと「緊急速報「エリア メール」のご案内」のメールが受信BOXに保存さ れた状態になります。

## **遠隔操作でデータを初期化する 〈遠隔初期化〉**

本機能の利用契約をすることで、管理者からのお申し 出により、対象となるFOMA端末の各種データ(本 体/microSDカード/FOMAカード (UIM)内のメ モリ)を初期化することができるサービスです。

### **お問い合わせ先**

ドコモの法人向けサイト

## docomo Business Online

パソコンから http://www.docomo.biz

※ システムメンテナンスなどにより、ご利用になれない 場合があります。

## **その他の「あんしん設定」につ いて**

本章でご紹介した以外にも、以下のようなあんしん設 定に関する機能/サービスがありますのでご活用く ださい。

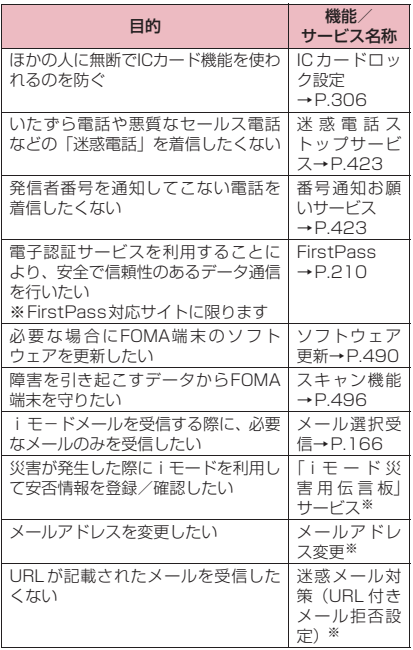

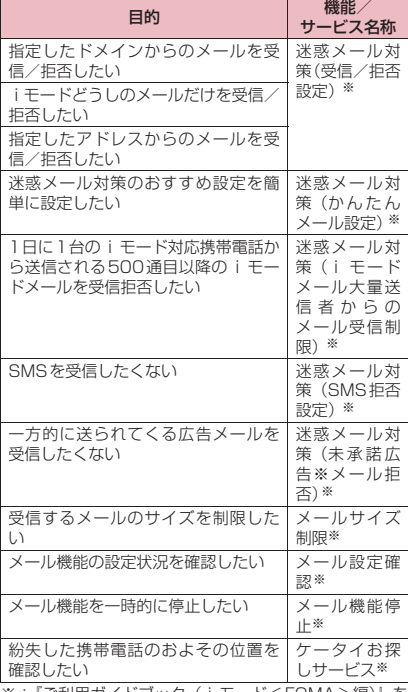

※:『ご利用ガイドブック(iモード<FOMA>編)』を ご覧ください。

- 見知らぬ着信履歴には、おかけ直ししないようご 注意ください。とくに、相手にお客様の電話番号 を通知する設定にしてのおかけ直しは、無用なト ラブルの原因となります。
- <迷惑電話防止機能の優先順位>
- 迷惑電話を防止する機能を同時に設定した場合の 優先順位は以下のとおりです。
	- ①迷惑電話ストップサービス
	- ②登録外着信拒否または呼出時間表示設定/非 通知着信設定/指定着信拒否

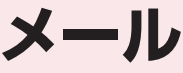

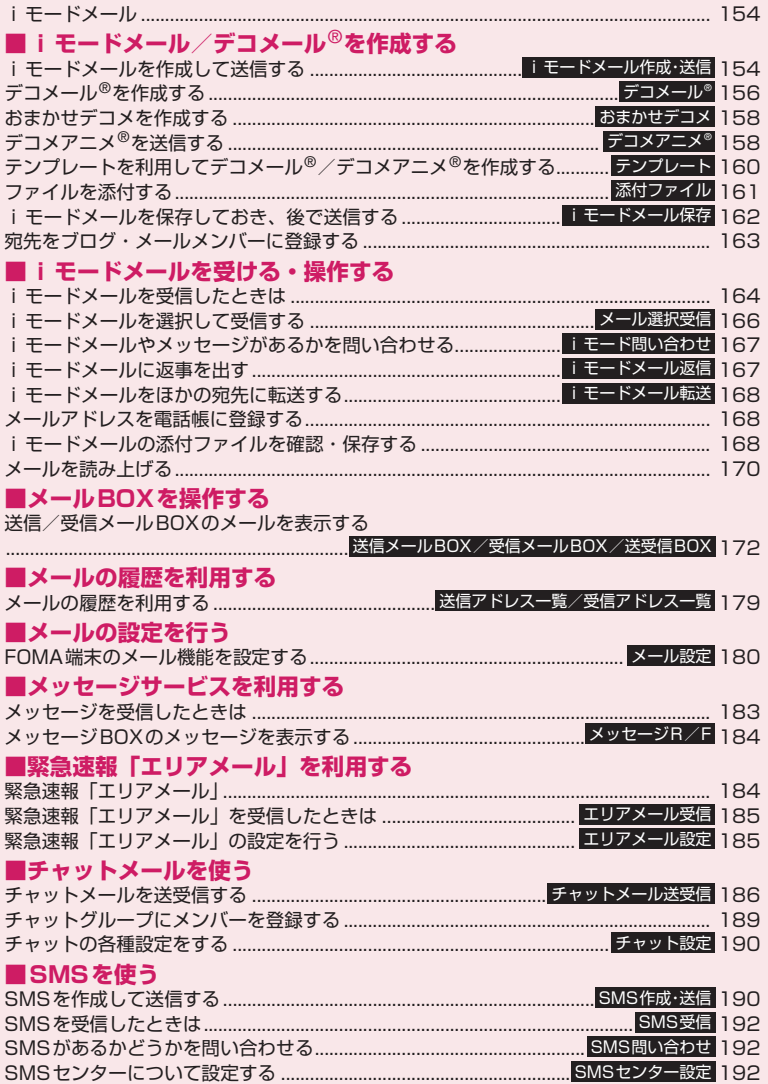

## **iモードメール**

iモードを契約するだけで、iモード端末間はもち ろん、インターネットを経由してe-mailのやりとり ができます。

テキスト本文に加えて、合計2Mバイト以内のファイ ル(写真や動画ファイルなど)を10個まで添付する ことができます。また、デコメール®にも対応してお り、メール本文の文字の色、大きさや背景色を変えら れるほか、デコメ®絵文字も使えて、簡単に表現力豊 かなメールを送ることができます。

● i モードメールの詳細については『ご利用ガイド ブック(iモード<FOMA>編)』をご覧ください。

## **iモードメールを作成して送信 する 〈iモードメール作成・送信〉**

i モードメールを新規に作成して送信します。

メール

メー

Лz

- ●メール本文の文字色やサイズを変更したり、本文に 動きを付けたり、画像やラインを挿入して装飾でき ます。デコメール®について→P.156
- ●送信メール(iモードメールとSMS)は、最大 400件まで保存できます(データ量によって実際 に保存できる件数が少なくなる場合があります)。
- ●シェアスタイルでワンセグを視聴しながらiモー ドメールを作成することもできます。

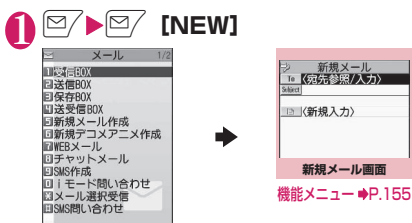

メールメニュー画面で「新規メール作成」を選 択しても「新規メール画面」が表示されます。

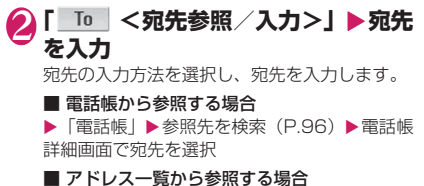

▶「送信アドレスー覧」または「受信アドレス 一覧| ▶ 宛先を選択

■ ブログ・メールメンバーから参照する場合 ▶「ブログ・メールメンバー」▶ブログ・メール メンバーを選択

ブログ・メールメンバーについて→P.163

■ 宛先を直接入力する場合

▶「直接編集」▶宛先を入力

宛先は半角の英字、数字、記号で入力できます。 宛先を入力すると、入力した宛先欄の下に新た な宛先欄が追加されます。追加された宛先欄に 別の宛先を入力し、一度に複数の宛先にメール を送信することができます(同報送信)。宛先は 5件まで入力できます。

# <mark>3</mark>「Subject」 ▶題名を入力

「題名入力画面」が表示されます。

4 「 ■ <新規入力>」▶本文を入力<br>**本文編集中に改行すること**<br>ができます。文末では © を #Fate25も。 本文編集中に改行すること ができます。文末では ② を 押 し て も 改 行 で き ま す。 。<br>- それからスタジオの予約<br>:しておきました。場所は 「』| も全角1文字分として 横浜です。 4 カウントされます。スペース **本文入力画面** も文字と同じように文字数 機能メニュー にカウントされます。 ¨P.156、412デコメール®を作成すること もできます。→P.156

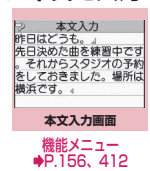

テンプレートを利用してデコメール®を作成し 送信することもできます。→P.160

**5 ∞/ 【送信】**<br>本文を入力すると、本文欄右 上に本文のバイト数が表示 されます。 メール送信中はアニメー ション画面が表示されます。 送信後、「OK」を選択すると メールメニュー画面に戻り ます。

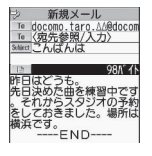

■ 送信を途中で中止する場合

Xp[中止]またはt(1秒以上) ただし、タイミングによりiモードメールが送 信されることもあります。

#### ■ 再度送信の要求がある場合

 $\blacktriangleright$  [YES]

## **● デコメ**®**絵文字の入力について**

デコメ®絵文字とは、動く絵文字をはじめ一定の条件 を満たす画像のことです。本FOMA端末では、デコ メ®絵文字をカテゴリ別に分類しているので、目的の デコメ®絵文字をすばやく入力できます。

- ●デコメ®絵文字は、お買い上げ時に登録されている ものだけでなく、サイトからダウンロードすること もできます。→P.205
- ●デコメ®絵文字を入力したメールは、デコメール® として扱われます。

### ■デコメ**®**絵文字の入力

本文入力画面で 道[絵記]を1秒以上押すと、カテ ゴリ別の絵文字D(デコメ®絵文字)入力画面が表示 されます。※で囲み枠を移動し● [選択] を押すと デコメ®絵文字が入力されます。

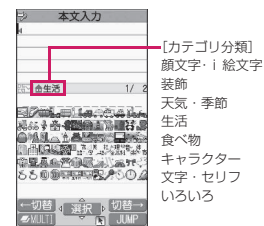

[その他のボタン操作]

o[←切替]:前のカテゴリを表示 p[切替→]:次のカテゴリを表示 u[JUMP]:カテゴリ一覧を表示 CLR : デコメ®絵文字入力の終了

### **●電話帳の画面からiモードメールを作 成する**

電話帳に登録されているメールアドレスを表示して d[MAIL]を押すと、表示したメールアドレスが宛 先に貼り付けられた新規メール画面が表示されます。 電話帳の検索のしかた→P.96

### **● WEBメールについて**

メールメニュー(P.154)で、「WEBメール」を選 択すると、WEBメールサイトに接続し、2in1※のB アドレスからメールの作成や送信が行えます。

※:2in1の詳細は『ご利用ガイドブック(2in1編)』を ご覧ください。

### おしらせ

- ●送信メールの保存領域がいっぱいになると、メー ルを送信したとき、古い送信メールから順に削除 されます(保護されているメール、シークレット フォルダ内のメールは削除されません)。
- 受信側の機種によっては、題名の一部を受信でき ない場合があります。

おしらせ

- ●題名や本文に絵文字を使用して他の携帯電話会社 の機器に送信すると、自動的に送信先の類似絵文 字に変換されます。ただし、送信先の携帯電話の 機種、機能により、正しく表示されない場合があ ります。また、送信先に該当する絵文字がない場 合は、文字または「〓」に変換されます。
- ●宛先が電話番号で、先頭に「184」または「1861 が入力されている場合、送信しようとすると 「184」または「186」を削除して送信すること を確認するメッセージが表示されます。
- 電波状況により、相手の方に文字が正しく表示さ れない場合があります。また、送信できていても 「送信できませんでした」と表示される場合があり ます。
- 2in1のモードがBモードの場合は、i モードメー ルを作成・送信できません。

メール

×<br>1

**【機能】新規メール画面 (P.154)** 

**送信**→P.154

**保存**→P.162

**宛先削除**……入力した宛先が2件以上の場合に、反転して いる宛先を削除します。

**宛先タイプ変更**……宛先を反転した状態で宛先のタイプ を変更します。

**To**……送信相手の宛先です。Toの宛先に入力した メールアドレスは、ほかの送信相手に表示されます。

**Cc**……同報の宛先です。Ccの宛先に入力したメー ルアドレスは、ほかの送信相手に表示されます。To の宛先に送信するメールのコピーとしてほかの宛先 に送信する場合に選択します。

**Bcc**……同報の宛先です。Bccの宛先に入力した メールアドレスは、ほかの送信相手には表示されま せん。

**デコメール**→P.160

**添付ファイル追加**……iモードメールにメロディ、画像、 i モーションなどの各種ファイルを添付します。 →P.161

**カメラ起動**……カメラ機能を起動して静止画または動画 を撮影します。

**フォトモード**→P.235

**ムービーモード**→P.242

**添付ファイル削除、添付ファイル全削除**

**冒頭文貼付**

**署名貼付**

**本文消去**

**メール削除**

### <宛先タイプ変更>

●「To」と「Cc」に入力したメールアドレスは、受 信側に表示されます。ただし、受信側の端末や機 器、メールソフトなどによっては、表示されない 場合があります。

## **[機能] 本文入力画面 (P.154)**

●下記の項目以外については、「文字入力(編集)画 面」の機能メニュー(P.412)を参照してください。

**デコレーション**……「デコレーションメニューの種類」 →P.157

**範囲選択**……範囲選択した文字の装飾やコピー、切り取り ができます。→P.415

**デコメール読込み**→P.160

**カメラ起動**……挿入する画像をカメラで撮影します。画像 サイズはSubQCIF(128×96)です。→P.235

### **クイック検索**→P.199

メール

Ш

**位置情報貼り付け**……位置情報URLを本文に貼り付けま す。

**現在地確認から貼付**……現在の位置情報を取得し貼 り付けます。

**位置履歴から貼付**……確認した位置情報の履歴から 貼り付けます。

**電話帳貼付**……電話帳を検索し、電話帳に登録され ている位置情報から貼り付けます。

**マイプロフ**ィールに登録 されている位置情報から貼り付けます。

**画像から貼付**……画像に付加されている位置情報か ら貼り付けます。

**プロパティ**……本文に挿入した画像の左にカーソルがあ るときに、ファイル名、ファイルサイズを表示します。

**元に戻す**……入力した文字や本文の装飾を1つ前の状態 に戻します。

#### **プレビュー**

### おしらせ

#### <位置情報貼り付け>

- ●位置情報URLを本文に貼り付けた場合、位置情報 URLの先頭に「 ▷ 」が表示されます。
- ●貼り付けられた位置情報URLは、メール本文の文 字数にカウントされます。
- <元に戻す>
- ●「元に戻す」で1つ前の状態に戻した後、「元に戻 す」の取り消しはできません。

## **デコメール**®**を作成する**

**〈デコメール**®**〉**

デコメール®とは、iモードメール本文に、文字色や 文字サイズ、背景色を変更する、文字に動きをつけ る、画像を挿入するなど、各種の装飾(デコレーショ ン)することによって、表現力豊かなメールにしたも のです。

- ●メール本文をデコレーション (装飾)すると、装飾 していないiモードメールに比べて、入力できる 文字数が少なくなります。
- ●文字を装飾する場合、装飾しながら文字を入力する 方法と、入力済みの文字を装飾する方法がありま す。
- ●シェアスタイルでワンセグを視聴しながらデコ メール®を作成することもできます。

本文入力画面 (P.154) ▶ <del>/</del> / ▶ <del>(</del> $\diamond$ ) **で囲み枠を移動しデコレーションメ ニューを選択**

■ 装飾しながら文字を入力 する場合 デコレーションメニューを 選択後は、装飾された文字が

入力されます。 ■ 入力済みの文字を装飾す

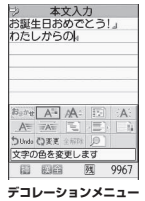

デコレーションメニューの ◎※<sub>更</sub>または【※】を1秒以上 押し、装飾する範囲を指定し

る場合

てから (K) (1秒以上)の場合はさらに「デコ レーション」を選択)装飾するメニューを選択 すると、範囲指定した文字が装飾されます。

## 2 **デコレーションメニューを閉じると** きは /ch|【閉】

- 受信したデコメール®を引用返信、転送した場合 は、装飾と挿入した画像は引用された状態で本文 が表示されます。
- ●メール送信できない画像が含まれたデコメール® を引用返信、転送した場合は、画像が削除されま す。
- ●送信先のiモード端末によっては、閲覧用のURL が記載されたメールを受信します。ただし、非対 応機種によっては本文のみ受信し、閲覧用のURL がないメールを受信する場合があります。

## **● デコレーションメニューの種類**

- 行単位で行われる機能(テロップ、スウィング、ラ イン挿入、文字の表示位置)は、メニューを選択す ると自動的に改行されます。
- ●複数の装飾を組み合わせて装飾することもできま す(例:文字色と文字サイズを変更して点滅させる など)。

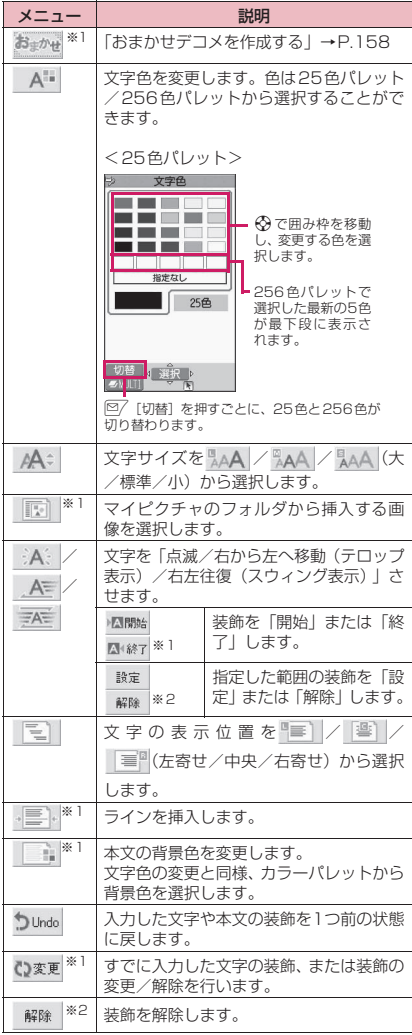

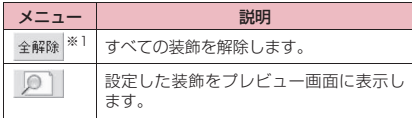

- ※1: ひ※更を選択したときのデコレーションメニューで は利用できません。
- ※2: ひ類を選択したときのデコレーションメニューで のみ利用できます。

### おしらせ

### <文字色の変更>

- 絵文字の色も指定した文字色で表示されます。元 の色に戻したいときは「 」を選択し、戻す範 囲を指定して「 」を選択してください。ただ し、デコメ®絵文字には文字色の指定が反映され ません。
- <文字サイズの変更>
- ●デコメ®絵文字のサイズは変更できません。

### <画像挿入>

- ●メール本文のバイト数や添付ファイルのファイル サイズに関係なく、最大20種類、90Kバイトま でのJPEG形式またはGIF形式の画像やデコメ® 絵文字、Flash画像を挿入することができます。 ファイルサイズによって、最大件数は変動します。 また、Flash画像の最大件数は2件です。
- ●同一の画像を複数挿入した場合、挿入件数は1件 として扱われます。ただし、一度保存や送信をし た後で再編集して挿入した場合は、別途1件とし て扱われます。
- ●アニメーションを挿入した場合、一定の時間が経 過すると停止します。
- ●Flash画像が挿入されたデコメール®をデコメー ル®非対応端末に送信した場合は、端末の機能に あわせて変換した画像を閲覧するためのURLが 付与されたメールか送信者が挿入したメッセージ のみが付与されたメールか、画像などの装飾が解 除された本文のみのメールが届きます。

<文字の点滅/テロップ表示/スウィング表示>

- 点滅、テロップ、スウィングの動作は、一定の時 間が経過すると停止します。
- <本文編集>
- ●装飾した文字を削除しても、装飾データのみが残 り、入力できる文字数が少なくなる場合がありま す。装飾の解除を行ってから文字を削除してくだ さい。なお、「GLR」を1秒以上押した場合は、装飾 データも含めてすべての文字が削除されます。

メール

メ υÙ

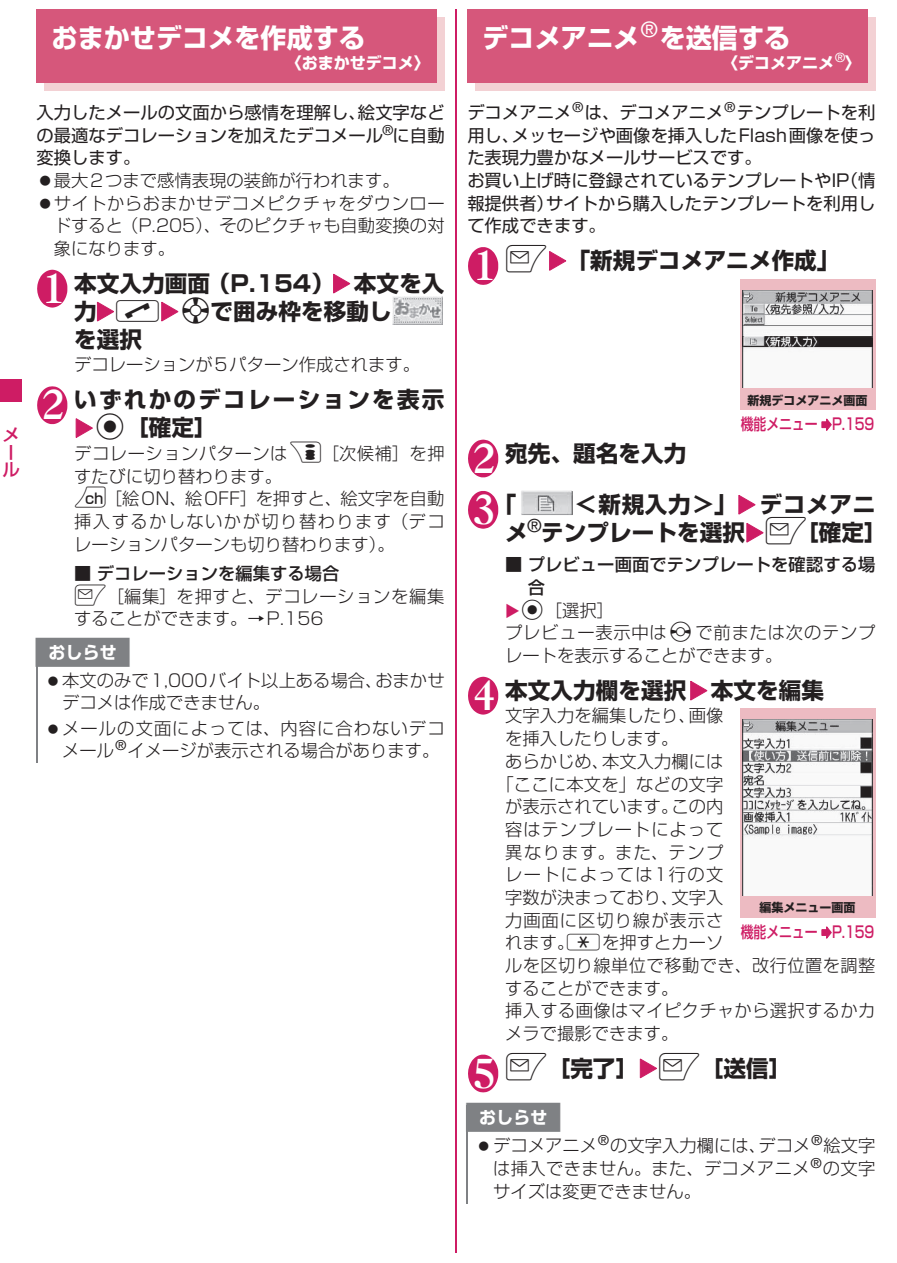

メール

- ●デコメアニメ®の編集は、画像や文字を挿入する 場所がテンプレートによって決まっており、変更 できません。
- デコメアニメ®には冒頭文、署名は貼付されませ ん。
- ●デコメアニメ®はテンプレート、本文、画像の合 計で90Kバイトまで作成できます。90Kバイト を超えた場合は、本文や画像が挿入できません。
- ●デコメアニメ®では画像ファイルのサイズが大き くなるため、メールの残バイト数以下の画像が挿 入できない場合があります。
- ●画像や本文を挿入する場合は、合成後にサイズを 計算するため、メールのバイト数が増えます。
- GIF形式のアニメーションを挿入した場合、作成 時に容量が超えてしまう場合があります。
- ●メロディ付きのテンプレートを選択し、メロディ を添付した場合、添付したメロディが再生されテ ンプレートのメロディは再生されません。
- デコメアニメ®非対応端末に送信した場合は、端 末の機能にあわせて変換した画像を閲覧するため のURLが付与されたメールか送信者が挿入した メッセージのみが付与されたメールが届きます。
- デコメール®とは違い、受信したデコメアニメ®は デコメアニメ®テンプレートとして保存できませ  $h_{0}$
- デコメアニメ®に返信する場合は引用できませ ん。
- ●デコメアニメ®を転送する場合は編集できませ ん。
- ●メール編集中に強制終了すると、再編集ができま せん。
- デコメアニメ®は保存すると再編集できません。
- デコメアニメ®は送信失敗すると再編集できませ ん。
- ●テンプレートによっては再生したときにボタンを 押して操作できます。
- ●デコメアニメ®のプレビュー中は「添付ファイル 自動再生設定」の設定に関わらず再生されます。 添付ファイル自動再生設定→P.180

## **新規デコメアニメ画面(P.158)**

**テンプレート選択**→P.160

**プレビュー**

**送信**→P.154

**保存**→P.162

**宛先削除**……入力した宛先が2件以上の場合に、選択して いる宛先を削除します。

**宛先タイプ変更**……宛先を反転した状態で宛先のタイプ を変更します。

**To**……送信相手の宛先です。Toの宛先に入力した メールアドレスは、ほかの送信相手に表示されます。

**Cc**……同報の宛先です。Ccの宛先に入力したメー ルアドレスは、ほかの送信相手に表示されます。To の宛先に送信するメールのコピーとしてほかの宛先 に送信する場合に選択します。

**Bcc**……同報の宛先です。Bccの宛先に入力した メールアドレスは、ほかの送信相手には表示されま せん。

メール

**添付ファイル追加**……デコメアニメ®にメロディ、画像、 iモーションなどの各種ファイルを添付します。 → P.161

**カメラ起動**……カメラ機能を起動して静止画または動画 を撮影します。

**フォトモード**→P.235

**ムービーモード**→P.242

**添付ファイル削除、添付ファイル全削除**

**本文消去**

**メール削除**

**機能 編集メニュー画面 (P.158)** 

**テンプレート選択→P.160** 

**プレビュー**……本文のプレビュー画面を表示します。

**文字色選択**→P.157

**画像削除**

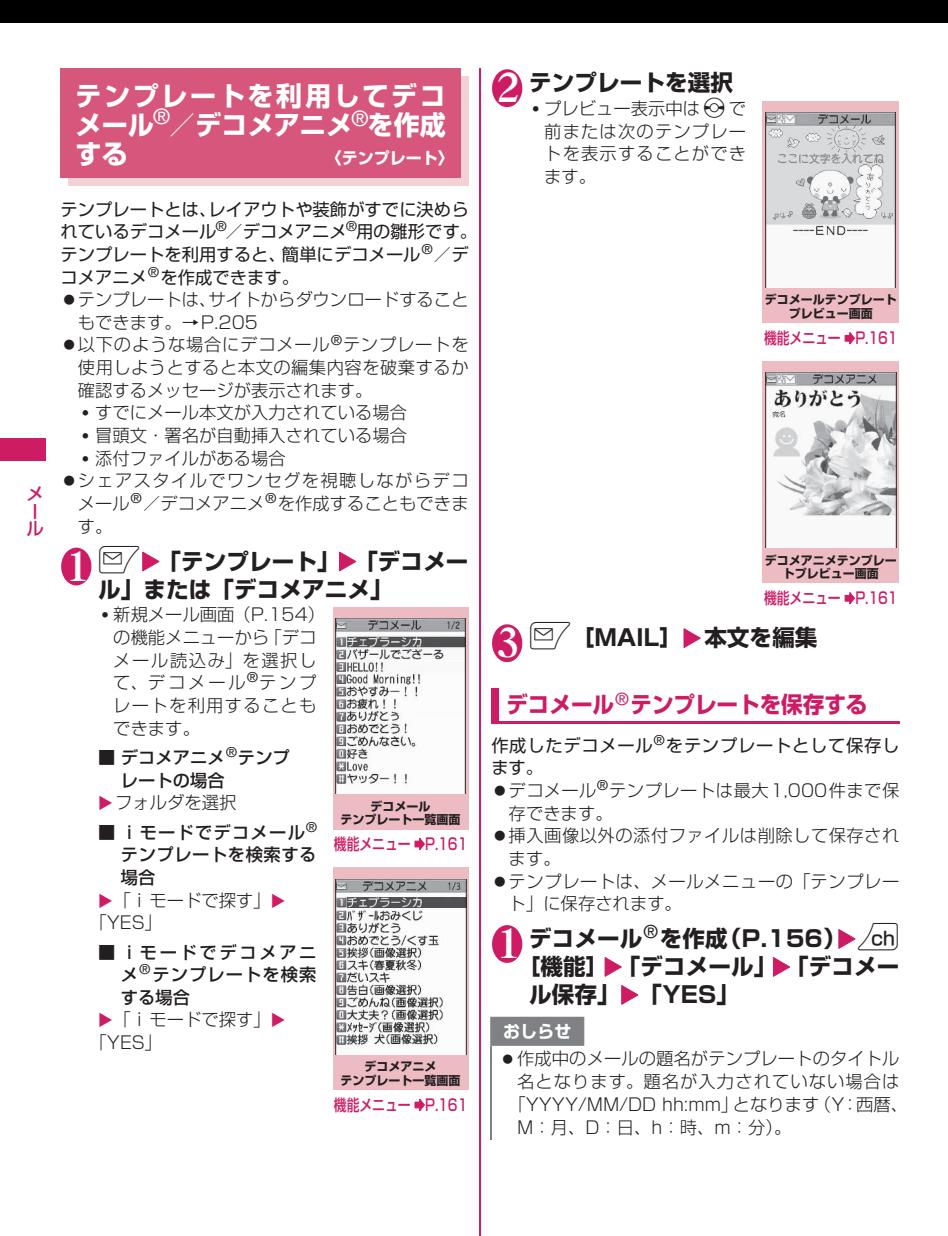

160

### **デコメールテンプレート一覧画 [機能]面 (P.160) /プレビュー画面 (P.160)**

**iモードメール作成**……テンプレートを利用してデコ メール®を作成します。→P.160

**ソート**※1……選択した条件に従ってテンプレートを並び 替えます。

#### **タイトル編集**※1

**情報表示**※1……テンプレートのサイズ、保存日時、画像 の有無を表示します。

#### **保存件数確認**※1

**削除**※1……「1件削除、選択削除、全削除」から選択します。 **編集**※2

**挿入画像保存**※2……テンプレートに挿入されている画像 を選択し、マイピクチャのフォルダに保存します。保存 後、待受画面などに設定できる画像の場合、設定するかし ないかを選択できます。

- ※1: デコメールテンプレート一覧画面でのみ利用でき る機能です。
- ※2: デコメールテンプレートプレビュー画面でのみ利 用できる機能です。

### おしらせ

#### <編集>

●別データとして保存したときのタイトル名は 「YYYY/MM/DD hh:mm」となります(Y:西暦、 M:月、D:日、h:時、m:分)。

**デコメアニメテンプレート一覧 画面(P.160)/プレビュー画面 (P.160)**

**デコメアニメ作成**……テンプレートを利用してデコメア ニメ®を作成します。→P.158

### **タイトル編集**※

**情報表示**※……タイトル名、ファイル名、ファイル種別、 ファイル制限を表示します。

#### **保存件数確認**※

**iC送信**→P.367

- **赤外線送信**→P.366
- **赤外線全送信**※→P.366

**microSDへコピー**→P.354

- **削除**※……「1件削除、選択削除、全削除」から選択します。
- ※:デコメアニメテンプレート一覧画面でのみ利用でき る機能です。

おしらせ

● 2in1のモードがBモードの場合、テンプレートは 利用できません。

## **ファイルを添付する 〈添付ファイル〉**

- i モードメールにファイルを添付して送信します。
- ●以下のファイルを添付できます。
	- 静止画、画像
	- SWF形式のFlash画像
	- 動画、iモーション
	- メロディ
	- PDFデータ
	- microSDカード内のドキュメント
	- トルカ、トルカ(詳細)
	- 電話帳のデータ
	- マイプロフィールの登録データ
	- スケジュールまたはTo Doリストの登録データ

メール

- Bookmark
- microSDカード内のその他ファイル

### **新規メール画面 (P.154)▶ \**  $\tilde{\mathbf{s}}$  **[添 付]**X**以下の項目から選択**

**イメージ、iモーション、メロディ、PDF**……本体 のフォルダか、microSDフォルダを選択後、添付す るファイルを選択します。

保存先(本体・microSD)によって、フォルダを選 択する回数は異なります。

**ドキュメント**……microSDカード内のドキュメン トデータを選択します。

**トルカ**……本体のフォルダか、microSDフォルダを 選択後、添付するファイルを選択します。 保存先(本体・microSD)によって、フォルダを選 択する回数は異なります。

**電話帳**……本体の電話帳か、microSDカードの電話 帳を選択後、電話帳を検索(microSDの場合はフォ ルダを選択)して、添付するファイルを選択します。 電話帳の検索のしかた→P.96

### **マイプロフィール**

**スケジュール**……スケジュールかTo Doリストを選 択後、添付するファイルを選択します。

**Bookmark**……本体(iモード·フルブラウザ)の ブックマークか、microSDカードのブックマークを 選択後、添付するファイルを選択します。

**その他**……microSDカード内のその他ファイルの データを選択します。

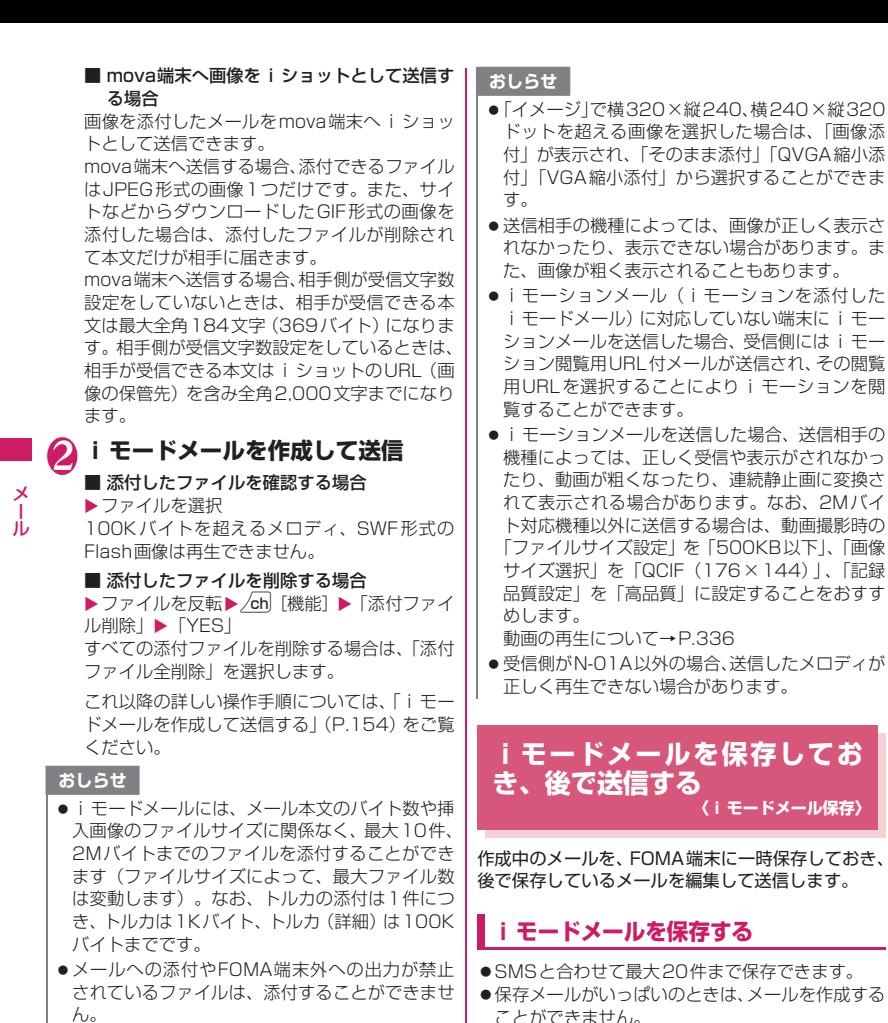

- ●カメラで撮影した静止画や動画の場合、「ファイル 制限」が「あり」に設定していても添付すること ができます。
- ●受信側の端末が対応していない添付ファイルを送 信した場合、添付ファイルがiモードセンターで 自動的に削除される場合があります。その場合、 メール本文に「添付ファイル削除」のメッセージ が追加されます。

編集されていないメールは保存できません。

**能]▶[保存]** 

**新規メール画面 (P.154)▶ ⁄ch [機** 

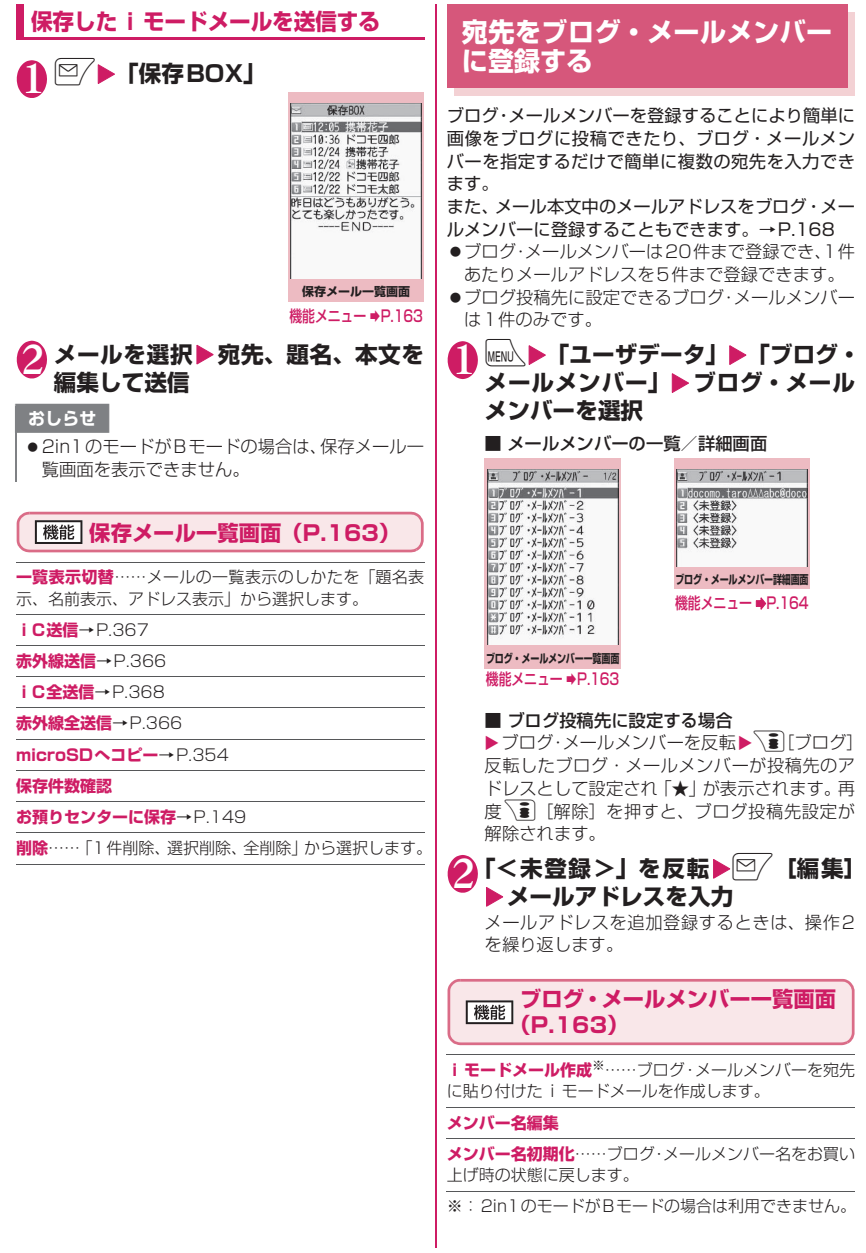

メール

 $\frac{\lambda}{\lambda}$ 

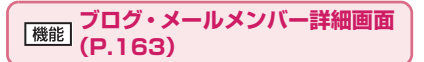

### **アドレス編集**

**アドレス参照入力**……電話帳や送信アドレス一覧、受信ア ドレス一覧を参照してメールアドレスを入力します。

**1件削除、全削除**

メール

メー Лz

## **iモードメールを受信したとき は**

FOMA端末が圏内にあるときは、iモードセンター から自動的にiモードメールやメッセージR/Fが送 られてきます。

- ●受信メール(iモードメールとSMS)は、最大 1,000件まで保存できます(データ量によって実 際に保存できる件数が少なくなる場合がありま す)。
- ●受信したメールは読み上げることもできます。 →P.170

### **受信時の自動表示動作 〈メール・メッセージ自動受信〉**

[1]メールやメッセージの受信がはじまると「受信 中画面」が表示され、受信が終了すると「受信 結果画面」が表示されます。

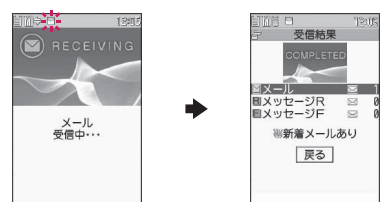

- ●メール受信中は「 ™」が点滅し、受信が終了 すると、「 」が点灯表示に変わります。
- ●メッセージ受信中は「 R」または「 F」が点 滅します。
- [2]受信結果画面には、受信したメール、メッセー ジR/Fの件数が表示されます。
	- ●メールの件数には、SMSの件数も含まれま す。
	- ●受信結果画面でメールやメッセージを選択す ると、受信メール一覧画面 (P.172) やメッ セージー覧画面 (P.184) が表示されます。
- ●受信結果画面表示中に、何も操作しないで約 15秒間経過するとメールの場合は元の画面 に戻り、メッセージの場合は詳細画面が表示 されます。表示時間は「メール/メッセージ 鳴動」の設定によって変わる場合があります。
- ●受信結果画面表示中に、27 [読上げ]を押 すと、メール本文が読み上げられます。  $\rightarrow$ P.170
- ●メッヤージR/Fの「詳細画面」が自動表示さ れるのは、待受画面表示中に受信した場合で す。
- ●メッヤージ詳細画面表示中に何も操作しない で約15秒間経過すると、待受画面に戻りま す。ただし、スクロールなどの操作をすると、 詳細画面は表示され続けます。
- ●メッセージR/Fの詳細画面の自動表示は、 「メッセージ自動表示設定」で設定することが できます。

### ■ 100Kバイトを超えたメールを受信した場合

i モードメール1件につき、添付ファイルも含めて 最大100Kバイトを超えるときは添付ファイルを自 動で受信できません。 100Kバイトを超える添付ファイルは、iモードセ

ンターから手動で取得できます。→P.169

- 受信メールの保存領域がいっぱいになると、メー ルを受信したとき、ゴミ箱のメール、既読の古い 受信メールの順に削除されます(未読または保護 されているメール、シークレットフォルダ内の メールは削除されません)。
- FOMA端末がこれ以上メールを受信できない(未 読または保護されているメールでいっぱい)場合、 ■(赤色) / ■(赤色) が表示されます。未読の メールを読むか、いらないメールの保護を解除し てください。
- 2in1のモードがAモードまたはBモードの場合、 現在利用していないモードのメールアドレスにの みメールを受信するとメール受信中の画面が表示 された後、受信結果画面や「 マ」は表示されませ ん。また、メールの着信音も鳴りません。
- To、Cc、Bccを設定できる端末からiモードメー ルを受信した場合、自分がTo、Cc、Bccのうち どの宛先タイプで受信したかは、メール詳細画面 で確認できます。→P.175
- ●待受画面以外を表示しているときにiモード メールを受信した場合で、「受信時動作設定」を 「操作優先」に設定しているときは、着信音は鳴り ません。「通知優先」に設定しているときは、着信 音が鳴り、受信結果画面が表示されます。
- mova端末から送信されたiショットサービスの メールを受信した場合、画像は添付ファイルとし て受信します。

- ●メール一覧画面でデコメアニメ®を選択すると自 動再生されます。繰り返し再生される場合は、[CLR] を押すとメール一覧画面に戻ります。
- ●メール本文中は「添付ファイル自動再生設定」の 設定に従います。

**新着メールを表示する**

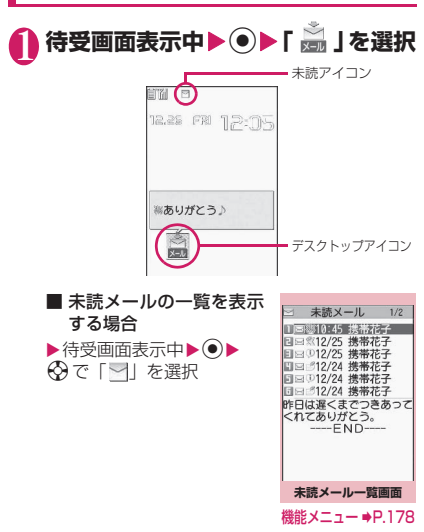

### おしらせ

- 表示できない文字はスペースで表示されます。
- i モードメールの本文が受信可能な文字数を超 えた場合は、本文の最後に「/」または「//」が挿 入され、超えた部分が自動的に削除されます。
- 受信する i モードメールのサイズが「iMenu」 の「お客様サポート」の「メールサイズ制限」で 設定したサイズ(データ量)を超えた場合、貼り 付けデータは i モードセンターで削除され、再取 得はできません。メールのサイズは「 i モードメ ニュー| ▶ 「i Menu| ▶ 「お客様サポート| ▶ 「各種設定(確認・変更・利用)」▶「詳細な設定 (メール設定)|▶「メールサイズ制限|の順に操 作すると設定できます。
- ●パソコンなどから送信された装飾付きのメール (HTMLメール)を受信した場合、その装飾が正 しく表示されないことがあります。

## **● 感情お知らせメールについて**

メールを受信したとき、そのメールの内容に合った感 情をアイコンでお知らせします。また、受信メール詳 細画面(P.172)を表示しているときは、アイコン に対応したパターンでイルミネーションが点滅しま す。

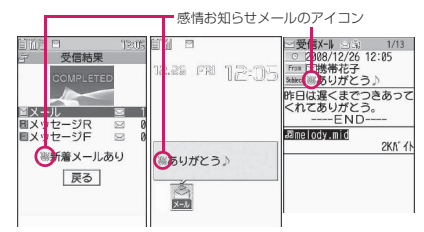

●表示される感情お知らせメールのアイコンには次 の種類があります(イルミネーションの点滅パター ンは変更できません)。

メール

×<br>1

Jυ

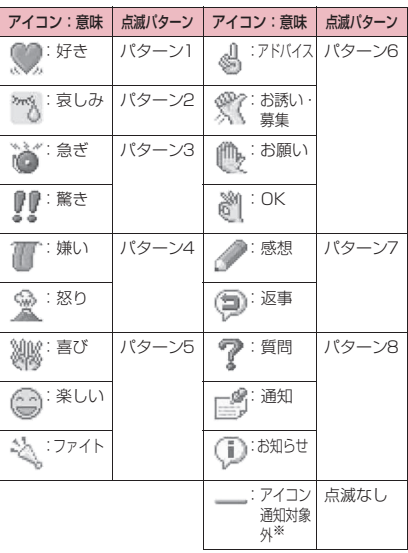

- ※:「アイコン通知対象外」は、以下のようなメールなど で表示されます。
	- 赤外線通信やiC通信などにより転送されたメー ル
	- お預かりセンターから復元したメール
	- FOMAカードからコピーまたは移動したSMS
	- FOMAカードのSMS
	- microSDカードからコピーしたメール
- ●「感情/キーワードお知らせ」でアイコンを表示す るかどうかを設定できます。また、自分でキーワー ドを設定して などを表示させることもできま す。→P.182
- ●受信したメールに、感情お知らせメールのアイコン とキーワードお知らせのアイコンを表示させる キーワードが含まれる場合、キーワードお知らせの アイコンが表示されます。
- ●フィルタ機能を使うと、指定した感情お知らせアイ コンのメールだけを表示できます。→ P.178

- ●受信したメールによっては、内容に合わない感情 お知らせメールのアイコンが表示される場合があ ります。
- ●受信したメールの感情やキーワードの検出は、感 情お知らせメールのアイコンの場合、メールの受 信日時、題名、本文の先頭から1,000バイト(全 角500文字)までが対象となり、キーワードお知 らせのアイコンの場合、題名と本文のすべてが対 象となります。
- ●BOXロックやフォルダロックによって受信した メールの閲覧に制限がかかっていると、受信結果 画面やデスクトップアイコンに感情お知らせメー ルのアイコンは表示されません。
- ●複数のメールを同時に受信した場合は、最も新し いメールのアイコンが表示されます。

## **iモードメールを選択して受信 する 〈メール選択受信〉**

i モードセンターに保管されている i モードメール のタイトルなどを確認し、受信するメールを選択した り、受信前にiモードセンターでメールを削除でき ます。

●メール選択受信をご利用になるためには、あらかじ め「メール選択受信設定」を「ON」に設定します。 なお、「ON」に設定した場合は、自動的にiモー ドメールを受信できません。

## **メールが届いたときは**

iモードセンターにメールが保管されている旨の メッセージと、「 」アイコンが画面上部に表示され ます。メッセージを確認し、いずれかのボタンを押す とメッセージとアイコンが消えます。

## **メールを選択受信する**

# 1 © ▶ 「メール選択受信」

メールの選択受信は、以下の手順でも行えます。

• **TiMenu」▶「**メニューリスト」▶「メー ル選択受信」

### ■「メール選択受信設定」が「OFF」に設定さ れている場合

メール選択受信を設定するかどうかのメッセー ジが表示され、「メール選択受信設定へ」を選択 すると「メール選択受信」を設定できます。選 択受信を「ON」に設定すると、メールメニュー 画面に戻ります。

### 2 **メールごとに項目を選択して設定**

受信:選択したメールを受信します。 削除:選択したメールを削除します。 保留: 選択したメールはそのまま i モードセン ターに保管されます。 「iモード問い合わせ」などで受信してくださ い。 ■ メールをすべて削除する場合 ▶ページの一番下にある「削除」▶「決定」 ■ ページが複数ある場合 ▶ 「前ページ」または「次ページ」 ▶ページを前 後に移動して選択受信 2ページ目を表示した場合、1ページ目の選択内 容はそのまま有効となります。 「サイズ:XXXバイト」の後に表示されている アイコンの意味は以下のとおりです。

- $\overline{\text{O}}$ : 画像ファイルが添付
- ♪ : メロディファイルが添付
- **。答:iモーションが添付**
- ■:トルカが添付
- ■□: その他ファイルが添付

# ◆ 「受信/削除」 ▶ 「決定」

完了画面が表示され、メールの受信がはじまり ます。

■ 選択受信を中止する場合

▶「キャンセル」

#### ■ ページが複数ある場合

ページの途中で「受信/削除」を選択すると、選 択したページまで選択受信(保留、受信、削除) を行い、それ以降のページのメールについては、 i モードセンターにすべて保管されます。

- ●「メール選択受信設定」を「ON」に設定した場合 でも「iモード問い合わせ」をすると、すべての メールを受信します。受信したくない場合は、 「iモード問い合わせ設定」で「メール」のチェッ クを外してご利用ください。
- メール選択受信画面を表示すると、メールを受信、 削除しなくても「 」のアイコンは消灯します。 また、電源を切ったり、メール画面を表示した場 合なども「 」のアイコンは消灯します。
- 2in1のモードがBモードの場合は、メール選択受 信を起動できません。

### **iモードメールやメッセージが あるかを問い合わせる 〈iモード問い合わせ〉**

FOMA 端末が受信できなかった i モードメールや メッセージは、 iモードセンターに保管されます。 i モードセンターに問い合わせると、保管されてい るiモードメールやメッセージを受信することがで きます。

- i モードセンターに保管されるのは、以下の場合 です。
	- FOMA端末の電源が入っていないとき
	- •「 闇外 」のとき
	- 受信BOXが満杯のとき
	- •「メール選択受信設定」が「ON」のとき
	- テレビ電話中
	- セルフモード設定中
	- プッシュトーク通信中
	- FirstPassセンター接続中
- ●問い合わせる項目は「i モード問い合わせ設定」で 設定します。

## **1 7 (1秒以上)**

メール問い合わせ画面が表示されます。 以下の手順でも、 i モード問い合わせは行えま

- す。<br>• ∑■▶「i モード問い合わせ」
- ⊠∕ ▶「 i モード問い合わせ」

### ■ 問い合わせを中止する場合

▶問い合わせ中に | 5 | [中止] または CLR (1秒 以上)

中止したタイミングにより受信することがあり ます。

### 2 **新しく受信したiモードメールと メッセージR/Fの件数を確認**X**「戻 る」**

おしらせ

- ●電波状態によっては、問い合わせできなかったり 問い合わせが中断される場合があります。
- i モードヤンターにi モードメールが保管され ている場合でも、FOMA端末の電源が入っていな いときや「圏外」のときにセンターに届いた場 合などは、「いのアイコンが表示されないことが あります。
- i モードヤンターでのメッセージR/Fそれぞれ の最大保管件数は300件、最大保管期間は72時 間です。最大保管件数を超えた場合は、各メッセー ジの最も古いものから順に削除されます。

## **iモードメールに返事を出す 〈iモードメール返信〉**

iモードメールの送信元にiモードメールまたはデ コメアニメ®で返信します。受信した i モードメール の本文を引用して返信することもできます。

- メール Лz
- ●シェアスタイルのときに受信メール一覧画面で 「iモードメール返信」を選択すると、横2画面表 示で返信元のメール本文を表示したままで返信で きます。
- 1 **受信メール一覧画面(P.172)、受 信メール詳細画面 (P.172) ▶ /ch [機能]**X**「返信」または「返信/転 送」**X**「iモードメール返信」また は「デコメアニメ返信」**

### ■ 本文を引用して返信する場合

▶ /ch [機能] ▶ 「返信/転送」▶ 「引用返信」 受信メール詳細画面でのみ選択できます。 引用符(お買い上げ時は「>」)が、引用返信す るメールの本文の先頭に1つだけ付きます。 引用符を編集するには→P.182

### ■ 複数の宛先があるメールの送信元へ返信する 場合

▶「返信」または「返信/転送|▶「iモード メール返信」「デコメアニメ返信」または「引用 返信| ▶ 「送信元へ」

### ■ 複数の宛先があるメールの送信元とすべての 宛先に返信する場合

▶「返信」または「返信/転送|▶「iモード メール返信」「デコメアニメ返信」または「引用 返信| ▶ 「すべてへ」

送信元が返信不可の場合、ほかの同報の宛先を 含めすべての宛先が削除されたメール返信画面 が表示されます。

同報の宛先に返信不可の宛先が含まれている場 合、返信不可の宛先が削除されたメール返信画 面が表示されます。

## **題名、本文を編集▶Ø [送信]**

送信が終了すると「 | 」が「 つ 」に変わります。

### おしらせ

- 2in1のモードがBモードまたはデュアルモード の場合は、Bアドレス宛てのiモードメールに返 信または引用返信できません。
- ●メール本文にメロディやiアプリの起動指定な どの貼付データがある場合、貼付データは削除さ れます。
- 送受信BOXメール一覧画面でも受信メールを反 転しているときは、送受信BOXに登録されたメー ルアドレスへ返信ができます。

## **iモードメールをほかの宛先に 転送する 〈iモードメール転送〉**

メール メール

受信したiモードメールをほかの人に転送します。

**1 受信メール詳細画面(P.172)▶ ⁄ch| [機能]**X**「返信/転送」**X**「転送」** ▶ | To <宛先参照/入力>**」▶**宛 **先を入力**

送信する前に、題名、本文を編集できます。

2 2 **[送信]** 

送信が終了すると「 | 」が「 」に変わります。

### おしらせ

- ●メールへの添付が禁止されているファイルや、 FOMA端末外への出力が禁止されているファイ ルが添付または貼り付けられているときは、それ らのファイルや情報は削除されます。
- ●メール本文にメロディやiアプリの起動指定な どの貼付データがある場合、貼付データは削除さ れます。
- ●取得が完了していない添付ファイルが存在する場 合、そのファイルは添付されません。→P.169
- その他ファイルが添付されているiモードメール を転送する場合、その他ファイルは削除されませ ん。
- 2in1のモードがBモードの場合は、メールを転送 できません。
- 2in1のモードがデュアルモードの場合は、Bアド レス宛てのメールを転送すると、A アドレスの メールとして送信されます。

## **メールアドレスを電話帳に登録 する**

受信したメールの送信元のメールアドレスや電話番 号を電話帳に登録します。

また、メール本文中のメールアドレスや電話番号を、 電話帳やブログ・メールメンバーに登録することもで きます。

●受信SMSの場合は、送信元の電話番号が電話帳の 電話番号に登録されます。

<例:送信元のメールアドレスを電話帳に登録する場 合>

**1 受信メール詳細画面(P.172)▶ /ch [機能]**X**「送信元アドレス登録」**

■ 登録候補として複数のメールアドレスが存在 する場合

Xメールアドレスを選択する画面で登録したい メールアドレスを選択

■ メール本文のメールアドレスや電話番号を電 話帳やブログ・メールメンバーに登録する場 合

▶メール詳細画面▶登録するメールアドレスま たは電話番号を反転▶/ch [機能]▶「アドレス /番号登録| ▶「電話帳| または「ブログ・メー ルメンバー」

## ● 「YES」 ト保存先を選択

電話帳の登録のしかた→P.92

## **iモードメールの添付ファイル を確認・保存する**

送受信したiモードメールの添付ファイルを確認· 保存します。挿入画像を保存することもできます。 ●添付ファイルのアイコンとデータの種類

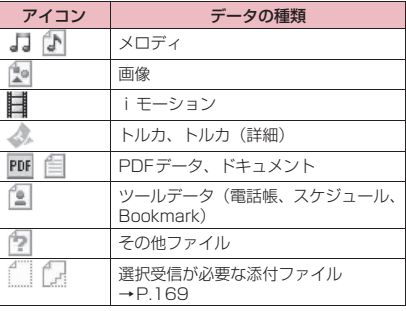

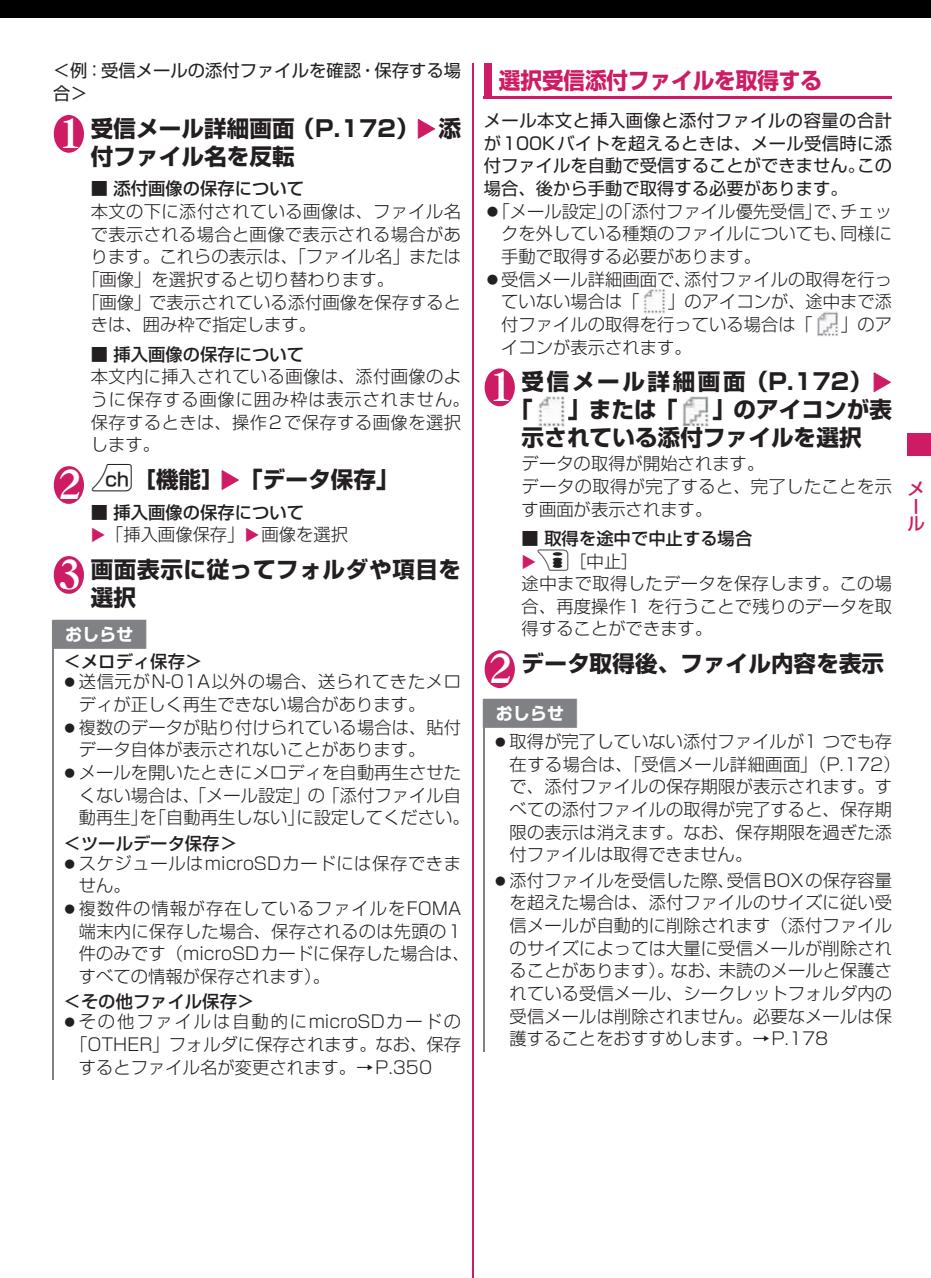

## **メールを読み上げる**

- ●読み上げる際には、音声が周囲にもれますので、ほ かの人の迷惑にならないような場所へ移動してく ださい。
- ●読み上げの音量は「着信音量」の「電話」で設定し た音量になります。「消去」「ステップ」に設定して いる場合は「レベル2」の音量になります。
- ●以下の場合、読み上げは行われません。
	- •「メール読み上げ設定」の「受信時読み上げ設定」 を「無効」に設定
	- 通話中、通信中(パケット通信中を除く)、プッ シュトーク中
	- マナーモード設定中で平型スイッチ付イヤホン マイク(別売)などを接続していないとき
	- ミュージックプレーヤー再生中
	- •「バイリンガル」を英語表示に設定中

## **新着メールを読み上げる**

メール

メール

メール/チャットメールを受信し、受信結果画面が表 示されているときや、「iモード問い合わせ」を実行 し、問い合わせ結果画面が表示されているときは、 メールの本文を読み上げることができます。

<例: i モード問い合わせを実行した場合>

### 1 **問い合わせ結果画面が表示されてい** る間に│<sup>⊠/</sup>【読上げ】

送信元の名前とメールアドレスが電話帳に登録 されている場合は、「○○さんからのメール」と いう音声通知の後に本文を読み上げます。 メールの読み上げが完了すると「ピピッ」という 音が鳴り、メールの読み上げ画面を終了します。

■ 複数のメール、チャットメールを同時に受信 した場合

受信日時の新しいメールから順に読み上げま す。

読み上げ中に ⓒ を押すと、「ピー」という音が 鳴り、次のメールを読み上げます。次のメール がない場合は、メールの読み上げを停止します。

## **メールBOXのメールを読み上げる**

## 1 受信メール詳細画面(P.172)▶ /ch **[機能]▶「メール読み上げ」**

- 読み上げを中止する場合
- $\blacktriangleright$  ( $\bullet$ ) [停止]

もう一度 ● 「再生」を押すと、最初から読み上 げを開始します。

■ 読み トげを終了する場合

 $\blacktriangleright$  $\lbrack 27$  [閉]

- ●メール読み上げ時は、画面上半分に画像が表示さ れます。また、受信メールの送信元アドレスと画 像が電話帳に登録されている場合は、登録されて いる画像が表示されます。
- ●メール読み上げ中に ②、A「マナー]、R「LOCK] を押すと、メール本文をスクロールします。これ ら以外のボタンを押すと、読み上げを中止します。 ただし、5や8を1秒以上押して、ECOモー ドやプライバシーアングルのON/OFFの切り替 えを行うときは、読み上げを中止しません。
- ●メール読み上げ中に着信があると読み上げを終了 し、着信中画面が表示されます。
- ●メール読み上げ中に新しくメールなどを受信した ときは、「受信時動作設定」の設定内容に従いま す。また、メール読み上げ中にアラームの指定時 刻になった場合は、「アラーム通知設定」の設定内 容に従います。
- メール連動型iアプリのメールは受信結果画面で 読み上げできませんが、受信メール詳細画面では 読み上げができます。
- SMS送達通知は読み上げできません。
- デコメアニメ®は読み上げできません。
- パソコンなどから受信したメールは、読み上げで きない場合があります。

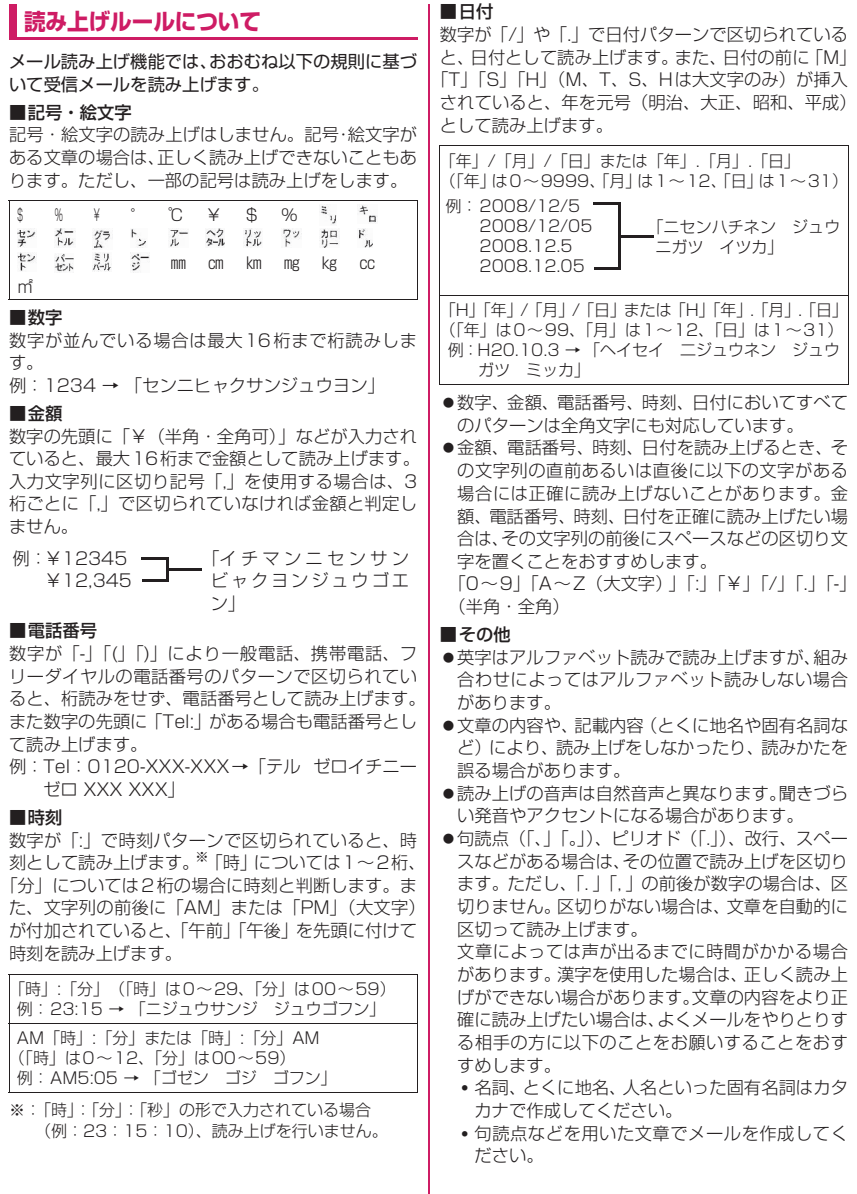

メール

 $\frac{\lambda}{\lambda}$ 

## **送信/受信メールBOXのメー ルを表示する 〈送信メールBOX/受信メールBOX/送受信BOX〉**

- ●お買い上げ時は、「Welcome<sup>を</sup>。デコメアニメ答 」のメール(Welcomeメール)と「緊急速報 「エリアメール」のご案内」のメールが受信BOXに 保存されています。このメールには通信料はかかり ません。また返信することはできません。
- ●受信メールはiモードメールとSMSを合わせて 最大1,000件、送信メールは i モードメールと SMSを合わせて最大400件まで保存されます。
- ●受信メールは最大1,000件、送信メールは最大 200件まで保護することができます。
- ●保存および保護できるメールの件数は、データ量に より変動します。ファイルサイズが大きいデータを 保存したときは、保存および保護できる件数が少な くなります。

## **iモードメールの本文を読む**

<例:受信メールの本文を読む場合>

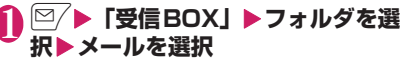

シークレットモード、シークレット専用モード のときには、フォルダ一覧画面にシークレット フォルダも表示されます。

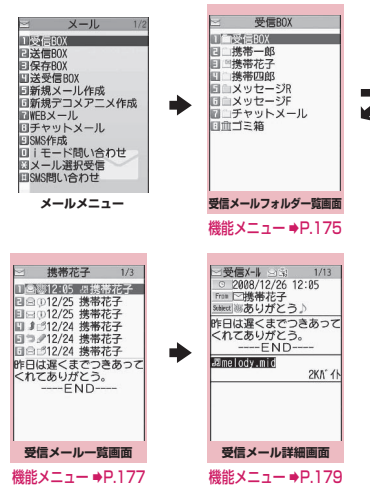

メール詳細画面で⊙を押すと、前後のメールを 表示できます。

### ■ デコメアニメ**®**の場合

本文表示画面が表示されます。

### おしらせ

- ●受信メール詳細画面では、メール本文を読み上げ ることができます。→P.170
- 2in1のモードがBモードの場合は、送信メール フォルダ一覧画面と送受信BOXフォルダ一覧画 面を表示できません。

### **メールの文字サイズや一覧表示方法など を切り替える**

## **● メールの本文の文字サイズを変えると き**

- ●メール詳細画面で⊙を1秒以上押すと、本文の文 字サイズを変更できます。
- ●タッチ操作で2本の指で間隔を広げたり、狭めて本 文の文字サイズを変更できます。→P.31

### おしらせ

● 上記のボタン操作により表示を切り替えたとき は、「フォント設定」の「文字サイズ」の「メー ル」、および「文字サイズ設定」の設定も変更され ます。

### **● メール一覧画面の表示切替 (1行+本文表示/2行表示/1行表示)**

●メールメニューの「メール設定」で「メール一覧表 示設定」を選択すると、「1行+本文表示」「2行表 示」「1行表示」を切り替えられます。

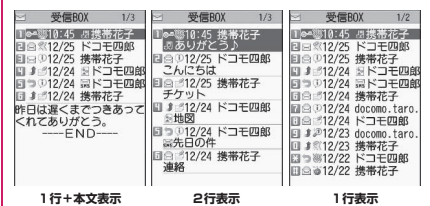

●受信メール一覧画面表示中にシェアスタイルに切 り替えると、横2画面表示でメール本文を表示しま す。

メール

メー Лz

## **● メール一覧画面の表示切替 (名前表示/アドレス表示/題名表示)**

- ●メール一覧画面で「#」を1秒以上押すと、「名前表 示」「アドレス表示」「題名表示」を切り替えられま す。
- <「1行+本文表示」の画面例>

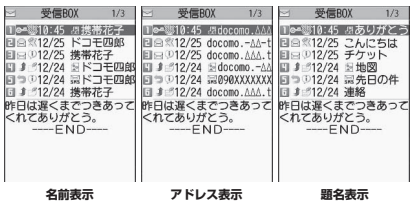

#### おしらせ

- ●メール一覧画面の機能メニューから「一覧表示切 替」を選択して「題名表示」「名前表示」「アドレ ス表示」から項目を選択しても表示の切り替えが できます。
- ●題名/名前/アドレスの一部が表示されない場合 があります。
- ●「メール一覧表示設定」で「1行+本文表示」また は「1行表示」を設定している場合、送受信BOX メール一覧画面では常に「題名表示」となります。

## **● バックライト機能について**

- ●FOMA端末を開いたときやボタンを押したとき、 iモードメールやSMSを送受信したときなどに バックライトが点灯します(点灯時間は「照明設 定」の「点灯時間」や「メール/メッセージ鳴動」 の設定によって変わります)。ただし i モードメー ルやSMSの本文を表示させたときは、本文の長さ により点灯時間が異なります。
- ●「照明設定」の「通常時」を「OFF」に設定してい るときは点灯しません。

## **メールフォルダ一覧画面の見かた**

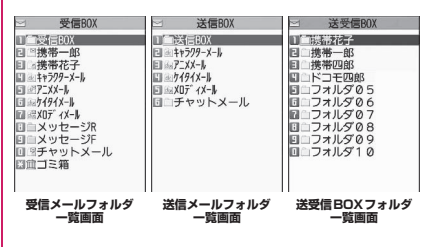

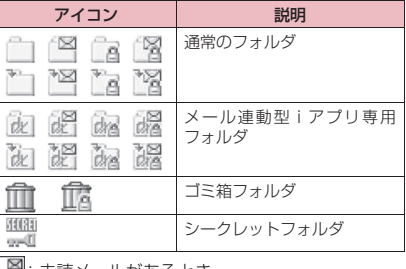

"|: 禾読メールかあるとき

:フォルダロックが設定されているとき

自動振分け設定 (P.176) がされているとき

## **メール一覧画面の見かた**

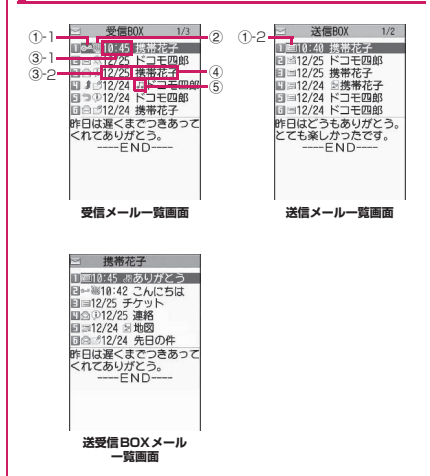

メール

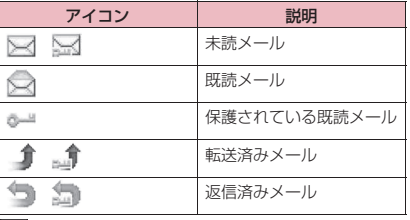

|… |: 保護されているとき

①-2 送信

メール

メール

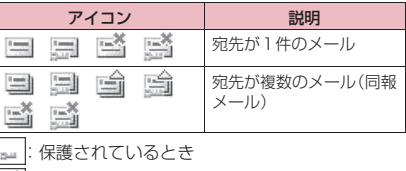

<sup>合</sup>: 一部送信が失敗したもの

※<br>※ 送信が失敗したもの

②メールの内容

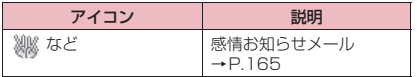

- ③送受信した時刻や日付
	- ③-1当日送受信したメールは時刻表示
	- ③-2前日までに送受信したメールは日付表示

④送信元/宛先、題名、通知内容など 題名がない場合は「無題」と表示

⑤メール種別、添付ファイル情報

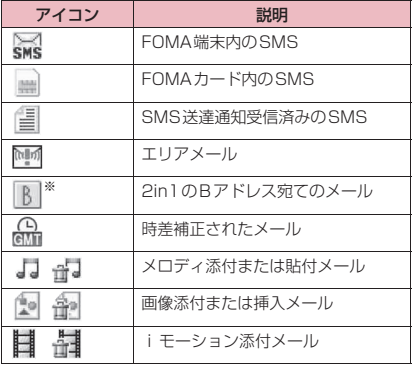

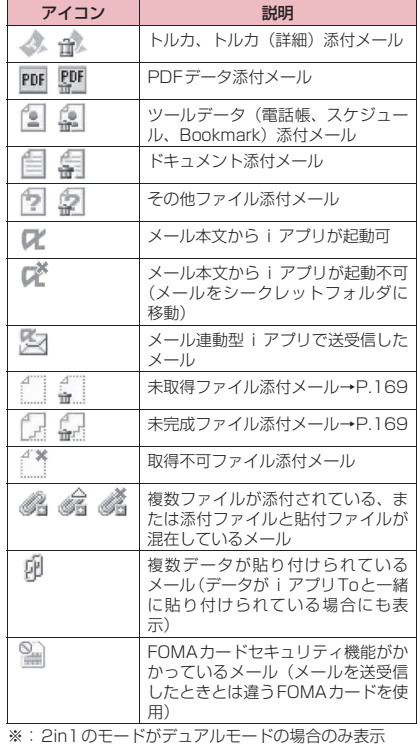

- |:添付ファイルが削除されているもの
- $\overline{\mathcal{L}}$ : 複数ファイルのうち、一部のファイルが削除さ れているもの
- |<br>|\*|: 複数ファイルで、すべてのファイルが削除され ているもの

- ●画像が添付されたiモードメールは、受信メール 詳細画面や送信メール詳細画面で画像に囲み枠を 移動し、● [選択] を押すごとに画像表示とファ イル名表示が切り替わります。
- 2in1のモードがAモードまたはBモードの場合、 利用しないメールアドレスで受信したメールは表 示されません。

## **メール詳細画面の見かた**  $_{\tiny{\textregistered}}$ 3

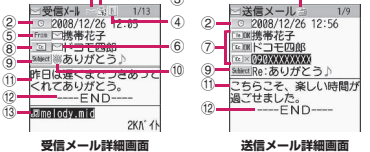

①メールの状態

「メール一覧画面の見かた」(P.174)の①参照

②送受信した時刻と日付

③宛先のタイプ(受信メール)

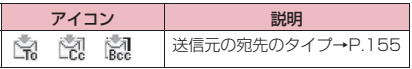

④2in1のメールアドレス情報

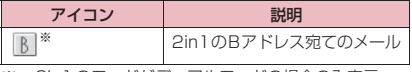

※:2in1のモードがデュアルモードの場合のみ表示

⑤送信元(受信メール)

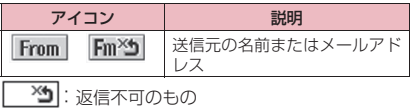

⑥電話帳に登録されているアイコン

メールアドレスや電話番号が電話帳に登録されて いる場合、電話帳に登録されているアイコンを表示

⑦宛先と宛先のタイプ(送信メール)

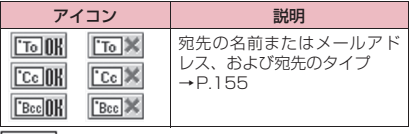

※ : 送信失敗のもの

⑧同報メールの宛先と宛先のタイプ(受信メール) 最大4件まで表示

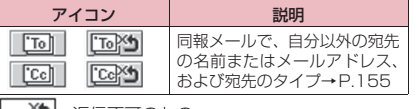

| ~ ^ コ| : 返信不可のもの

⑨題名

 $\cdot$  (1)

題名がないときは「無題」と表示 受信したSMSには「 … 」(FOMAカード内にある ときは「 」)と表示 SMS送達通知を受信済みの場合は、「「 」」も合わ

せて表示

エリアメールの場合は「エリアメール」と表示

⑩メールの内容(受信メール)

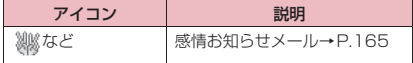

⑪メール本文

⑫本文の終わりに表示

⑬添付ファイル情報 ファイル名、ファイルサイズも表示

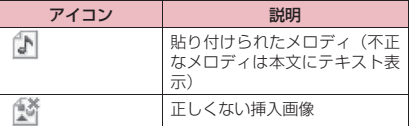

メール

※ 上記以外に一覧画面と同じアイコンが表示される場合 があります。それらについては、P.174の「⑤メール 種別、添付ファイル情報」をご覧ください。

## おしらせ

- ●以下の場合は、電話番号やメールアドレスが電話 帳に登録されていても「名前」が表示されず、メー ルアドレスのままの表示となります。
	- •「指定発信制限」が設定中で、「指定発信制限」 に指定されていない電話番号のとき
	- 2in1のモードがAモードに設定中で電話帳がB 設定のとき、またはモードがBモードに設定中 で電話帳がA設定のとき

### **メールフォルダ一覧画面 (機能)**<br>(P.172)

**フォルダ追加**……フォルダを追加し、追加したフォルダに 自動振分けを設定します。また、受信BOX、送信BOXに 同じフォルダを追加するかどうかを設定します。 追加できるフォルダは22個までです。 「自動振分けを設定する」→P.176

**自動振分け設定**→P.176

**フォルダ名編集**……追加したフォルダのフォルダ名を編 集します。

**フォルダロック**……フォルダのロックを設定、解除しま す。→P.144

**フォルダ並び替え**……移動先の位置を選択し、フォルダを 並び替えます。

**保存件数確認**……すべてのフォルダ内のメールの件数お よび未読件数、保護件数を表示します。

**フォルダ内表示**……フォルダ内のメール一覧画面を表示 します。

**デスクトップ貼付**※→P.121

**iC全送信**→P.368

**赤外線全送信**→P.366

**microSDへ全コピー**→P.354

#### **フォルダ削除**

**既読メール全削除**※

- **受信メール全削除**(送信メール全削除)
- ※:受信メールフォルダ一覧画面でのみ利用できる機能 です。

### おしらせ

メール

メー Лz ●お買い上げ時にすでにあるフォルダ(受信BOXや 送信BOXなど)は、削除や並び替え、フォルダ名 の変更はできません。また各フォルダに自動振分 けを設定することもできません。

#### <フォルダ追加>

●メール連動型iアプリをダウンロードすると、 iアプリメール用フォルダが自動的に作成され ます(最大5個)。

#### <フォルダ並び替え>

●追加したフォルダが1つしかない場合は並び替え できません。

#### <保存件数確認>

- ●次のiモードメールやSMSの件数は確認できま せん。
	- シークレットフォルダ内のもの
	- 2in1の設定により表示されていないもの
	- シークレットのモードにより表示されていない もの
- メッセージR/Fの件数は確認できません。

<iC全送信><赤外線全送信><microSDへ全 コピー>

●メッセージB/Fは対象となりません。

### <フォルダ削除>

- ●対応するメール連動型iアプリがある場合、iア プリメール用フォルダを削除することはできませ ん。ソフトがない場合はiアプリメール用フォル ダを削除できますが、送信メールフォルダ一覧画 面、受信メールフォルダ一覧画面に作成された フォルダも削除されます。
- ●「自動振分け設定」が設定されていたフォルダを削 除すると、そのフォルダに設定されていた自動振 分け設定は解除されます。

おしらせ

#### <既読メール全削除><送信メール全削除><受 信メール全削除>

- ●次のiモードメールやSMSは削除されません。 • 保護されているもの
	- シークレットフォルダ内のもの
- 送信メール全削除、受信メール全削除の場合、シー クレットモードにより表示されていないメールも 削除されます。
- 受信メール全削除の場合、2in1の設定により表示 されていないメールも削除されます。
- ●メッセージR/Fは削除されません。

### **● 自動振分けを設定する**

メールアドレスや題名など、あらかじめ条件を設定 し、自動的に指定したフォルダにメールを振り分けま す。

1 **メールフォルダ一覧画面(P.172、 173)**X**振分け先のフォルダを反転** ▶ /ch 【機能】▶ 「自動振分け設定」 **▶以下の項目から自動振分けを設定** 

すでに振分け条件を設定している場合は設定中 の条件が表示されます。さらに/ch [機能]を 押します。

#### ■ オリジナルロックを電話帳やブログ・メール メンバーに設定している場合

グループ名は「グループ」、ブログ・メールメン バーは「ブログ・メールメンバー」と表示され ます。

**アドレス振分け**……メールアドレスを設定します。

**アドレス参照入力**……電話帳やアドレス一覧 を参照してメールアドレスを設定します。

**グループ参照**……電話帳のグループを設定し ます。

**ブログ・メールメンバー参照**……ブログ・メー ルメンバーを設定します。

**直接入力**……メールアドレスを直接入力して 設定します。

**題名振分け**……メールの題名を設定します。

**返信不可振分け**(送信失敗振分け)……返信不可ま たは送信が失敗したメールアドレスを設定します。

**すべて振分け**……メール連動型iアプリ専用フォル ダだけに設定できます。すべてのメールをメール連 動型iアプリに振り分けます。

**アドレス/題名編集**……設定済みのメールアドレス やメールの題名を編集します。

**一覧表示切替**……メールアドレスの一覧の表示方法 を「名前表示、アドレス表示」から選択します。

**解除**……「1件解除、選択解除、全解除」から選択 し、自動振分けの条件を解除します。

### おしらせ

- 複数の振分け条件に該当したときの優先順位は以 下のとおりです。 ①すべて振分け ②題名振分け ③返信不可振分け/送信失敗振分け ④メールアドレス/電話番号 ⑤ブログ・メールメンバー ⑥電話帳グループ
- 自動振分け設定を設定する前に受信または送信し たメールは、振り分けられません。
- ●同報送信した送信メールは、入力した宛先の順番 で振分け条件を検索します。
- エリアメールは、「アドレス振分け」「題名振分け」 「返信不可振分け」の対象となりません。

<アドレス振分け>

●アドレス振分けの条件は、全フォルダで700件ま で設定できます (1つのフォルダに複数設定でき ます)。

### <アドレス振分け(直接入力)>

●メールアドレスはドメイン(@ マークより後ろの 部分)まで正しく入力してください。ただし、「電 話番号@docomo.ne.jp」の場合は、電話番号の みを入力してください。

#### <題名振分け>

- ●題名が複数のフォルダの振分け条件にあてはまる 場合、受信BOX、送信BOXの各フォルダに最も 近いフォルダに振り分けられます。
- ●「無題」と設定しても、題名が未入力で「無題」と 表示されているiモードメールは振り分けられま せん。
- SMSは題名振分けができません。

#### <返信不可振分け>

- SMS送達通知は振り分けられません。
- ●「返信不可振分け」は受信BOXの1つのフォルダ にしか設定できません。
- <送信失敗振分け>
- ●「送信失敗振分け」は送信BOXの1つのフォルダ にしか設定できません。

#### <すべて振分け>

- ●SMS送達通知やFOMAカードに直接受信した SMSは振り分けられません。
- ●「すべて振分け」は、受信と送信それぞれ1つの iアプリメール用フォルダにしか設定できませ ん。

## **● 送受信BOXに送受信メールを表示でき るようにアドレスを登録する**

アドレスを登録することにより、送受信BOXに登録 したアドレスの送受信メールを表示できます。

●送受信BOXフォルダはお買い上げ時に10個登録 されており、1個あたりメールアドレスを1件登録 できます。

## 1 <sup>o</sup>X**「送受信BOX」**X**送受信BOX フォルダ一覧画面(P.173)**

<mark>②</mark> フォルダを選択▶ 【登録】 ▶ メー **ルアドレスを設定**

メールアドレスの登録方法を選択し、メールア ドレスを登録します。

■ 電話帳からメールアドレスを登録する場合

▶「電話帳| ▶参照先を検索 (P.96) ▶電話帳 詳細画面でメールアドレスを選択

■ アドレス一覧からメールアドレスを登録する 場合

メール

↑ Лz

▶「送信アドレスー覧」または「受信アドレス ー覧| ▶メールアドレスを選択

### ■ 直接入力してメールアドレスを登録する場合

▶「直接編集」▶メールアドレスを入力

**送受信BOXフォルダ一覧画面 (機能)** (P.173)

**フォルダ名編集**……送受信BOXフォルダのフォルダ名を 編集します。

**登録解除**……反転している送受信BOXフォルダに登録さ れているメールアドレスを解除します。送受信BOXフォ ルダはお買い上げ時の状態に戻ります。

**フォルダ内メール全削除**……反転している送受信BOX フォルダのメールをすべて削除します。

### **メール一覧画面(P.172)/ 「機能」送受信BOXメール一覧画面 (P.173)**

### **返信**※1→P.167

**再編集**※2……送信済みメールの宛先や題名、本文を編集 します。 <sup>[∞]</sup> [送信] を押すと、メールを送信できます。

**フォルダ移動**※3……「1件移動、選択移動、全移動」を 選択後、移動先のフォルダを選択し、メールをほかのフォ ルダに移動します。

**メール検索**※3……条件を指定してメールを検索します。

**送信元検索**※4**、宛先検索**※5……電話帳やメールア ドレス一覧からメールアドレスを指定したり、メー ルアドレスを直接入力して検索します。

### **題名検索**

**全表示**※3……検索、ソート表示またはフィルタ機能によ る表示を元の表示(すべてを新しい順)に戻します。

**ソート**※3……選択した条件に従ってメールを並び替えま す。

**フィルタ**※3……選択した条件に一致するメールのみを表 示します。

**色分け**……メールに付ける色を「指定なし(黒)、赤、青」 から選択します。メール一覧画面で **EXA** を1秒以上押し ても切り替えられます。

**一覧表示切替**※3……メール一覧の表示方法を「題名表示、 名前表示、アドレス表示」から選択します。

**すべて既読**※4……フォルダ内のすべての未読メールを既 読メールにします。

**保護**※1……「1件保護、選択保護※4、全保護※4」から 選択します。

**保護解除**※1……「1件保護解除、選択保護解除※4、全保 護解除※4」から選択します。

### **保護/保護解除**※2

**全保護解除**※5

メール

ř Лz

**iC送信**→P.367

**赤外線送信**→P.366

**microSDへコピー**→P.354

**FOMAカード操作**※3……「メール画面からSMSを移動 またはコピーする」→P.363

**メール情報**※1……送信元などの情報を表示します。

**保存件数確認**※3……フォルダ内のメールの件数を表示し ます。

**お預りセンターに保存**※3→P.149

**ゴミ箱へ捨てる**※4……メールをゴミ箱フォルダへ移動し ます。ゴミ箱フォルダに捨てられたメールは、「受信BOX」 がいっぱいになった場合、優先的に削除されます。

**削除**……「1件削除、選択削除※3、全削除※3」から選択 します。

• 受信メールでは「既読削除※3、SMS送達通知全削 除※3」を選択して、既読メールやSMS送達通知の みを一括削除することもできます。

**シークレットに保管**⇔**シークレットから出す**※3※6…… 「1件保管、選択保管、全保管」から選択します。 「各種データを表示できないようにする」→P.135

- ※1: 受信メール一覧画面または、送受信BOXメール一 覧画面で受信メールを反転しているときに利用で きます。
- ※2: 送信メール一覧画面または、送受信BOXメール一 覧画面で送信メールを反転しているときに利用で きます。
- ※3: 送受信BOXメール一覧画面では利用できません。
- ※4: 受信メール一覧画面でのみ利用できます。
- ※5: 送信メール一覧画面でのみ利用できます。
- ※6: シークレットモード、シークレット専用モードの ときのみ利用できます。

**「機能 未読メール一覧画面 (P.165)** 

#### **返信**→P.167

**一覧表示切替**……メール一覧の表示方法を「題名表示、名 前表示、アドレス表示」から選択します。

### **保護/保護解除**

### **1件削除**

### おしらせ

### <メール検索>

- 検索結果をさらに検索することができます。
- ●題名検索で「無題」と設定しても、題名が未入力 で「無題」と表示されている iモードメールは検 索できません。
- <ソート><フィルタ>
- ソートとフィルタを併用することができます。た とえば受信メール一覧画面で未読メールだけを古 い順に表示させたいときは、ソートメニューの「古 い順」を選択した後、フィルタメニューの「未読 のみ」を選択します。
- ●メール一覧画面を終了するとソートとフィルタは 解除されます。
- <すべて既読>
- ●フィルタ機能でメールを表示させた後に「すべて 既読」を選択すると、表示されているメールのみ 既読メールになります。
- <保護/保護解除>
- 2in 1 の設定により表示されていないメール、シー クレットのモードにより表示されていないメール は、「全保護」や「全保護解除」を選択しても設定 の対象となりません。 エリアメールは、「全保護」を選択しても設定の対

象となりません。

- <ゴミ箱へ捨てる>
- ●未読メールをゴミ箱フォルダに捨てると、既読 メールになります。

### <シークレットに保管><シークレットから出 す>

● 2in1の設定により表示されていないメールは、 「全保管」や「全て出す」を選択しても移動の対象 となりません。
### **メール詳細画面(P.172)/ 「機能】送受信BOXメール詳細画面 (P.175)**

### **返信/転送**※1※2→P.167

**再編集**※3……送信済みメールの宛先や題名、本文を編集 します。 図/「送信]を押すと、メールを送信できます。

### **再送信**※3

#### **保護/保護解除**

**フォルダ移動**※4……移動先のフォルダを選択し、メール を移動します。

**コピー**……メールの本文、題名、メールアドレスをコピー します。コピーした文字は本文入力画面に貼り付けること ができます。→P.415

#### **クイック検索**※1→P.199

**送信元アドレス登録**※1**、宛先アドレス登録**※3**、アドレ ス/番号登録**→P.168

**データ保存**……「iモードメールの添付ファイルを確認・ 保存する」→P.168

**挿入画像保存**……デコメール®本文に挿入されている画 像を選択し、マイピクチャのフォルダに保存します。保存 後、待受画面などに設定するかしないかを選択できます。

#### **デスクトップ貼付**→P.121

**デコメール保存**……メールをテンプレートとして保存し ます。→P.160

**辞典検索**→P.397

**プロパティ**……画像を選択し、デコメール®の本文に挿入 されている画像のファイル名とファイルサイズを表示し ます。

**メール読み上げ**<sup>※1</sup>→P.170

**チャット起動**※1※2→P.186

**SMS送達通知表示**※3

**iC送信**→P.367

**赤外線送信**→P.366

**microSDへコピー**→P.354

**FOMAカード操作**※4……「メール画面からSMSを移動 またはコピーする」→P.363

**スクロール設定**……画面のスクロール行数を「1行スク ロール、3行スクロール、5行スクロール」から選択します。

**文字サイズ設定**……表示される文字サイズを「極小、小、 中、大、特大」から選択します。→P.120

#### **添付ファイル削除、添付ファイル全削除**

**ゴミ箱へ捨てる**※1※4……メールをゴミ箱フォルダへ移 動します。

**シークレットに保管**⇔**シークレットから出す**※4※5…… 「各種データを表示できないようにする」→P.135

※1: 受信メール詳細画面でのみ利用できます。

- ※2: 2in1のモードがBモードの場合は利用できませ ん。
- ※3: 送信メール詳細画面でのみ利用できます。
- ※4: 送受信BOXメール詳細画面では利用できません。
- ※5: シークレットモード、シークレット専用モードの ときのみ利用できます。

### おしらせ

#### <添付ファイル削除><添付ファイル全削除>

●メール本文に貼り付けられたデータや取得不可 ファイル ( ) は削除できません。

### **メールの履歴を利用する 〈送信アドレス一覧/受信アドレス一覧〉**

メールを送信または受信すると、送信アドレス一覧や 受信アドレス一覧にアドレスが記録されます。アドレ ス一覧からメールアドレスを選択してメールを送信 することができます。

- ●送信アドレス一覧は、iモー ドメールのメールアドレスやSMSの電話番号など をそれぞれ30件まで記録されます。ただし、2in1 を利用している場合、受信アドレスは最大60件ま で記憶されます。
- ●受信BOX、送信BOXにBOXロックを設定している と、メールアドレスはアドレス一覧に記録されませ ん。

## **アドレス一覧を確認する**

<例:受信アドレス画面を表示する場合>

1 **待受画面表示中▶⊙ (1秒以上)**<br>「受信アドレス画面 (一覧)」 ■ 要面アドレス一覧 「受信アドレス画面(一覧)」 が表示されます。

- 送信アドレス画面 (一覧) を表示する場合
- $\triangleright$  ( $\odot$  (1秒以上)
- アドレス画面(一覧・詳 細)の表示アイコン

・ /・ : iモードメール送受信成功 /送信失敗

 $\mathbb{E}$   $\cdot$   $\mathbb{E}$  SMS  $\angle$   $\mathbb{E}$   $\cdot$   $\mathbb{E}$  SMS : SMS送受信成功/送信失敗

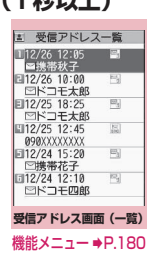

メール

T Лz

**削除**

※5: アドレス画面(一覧)でのみ利用できる機能です。

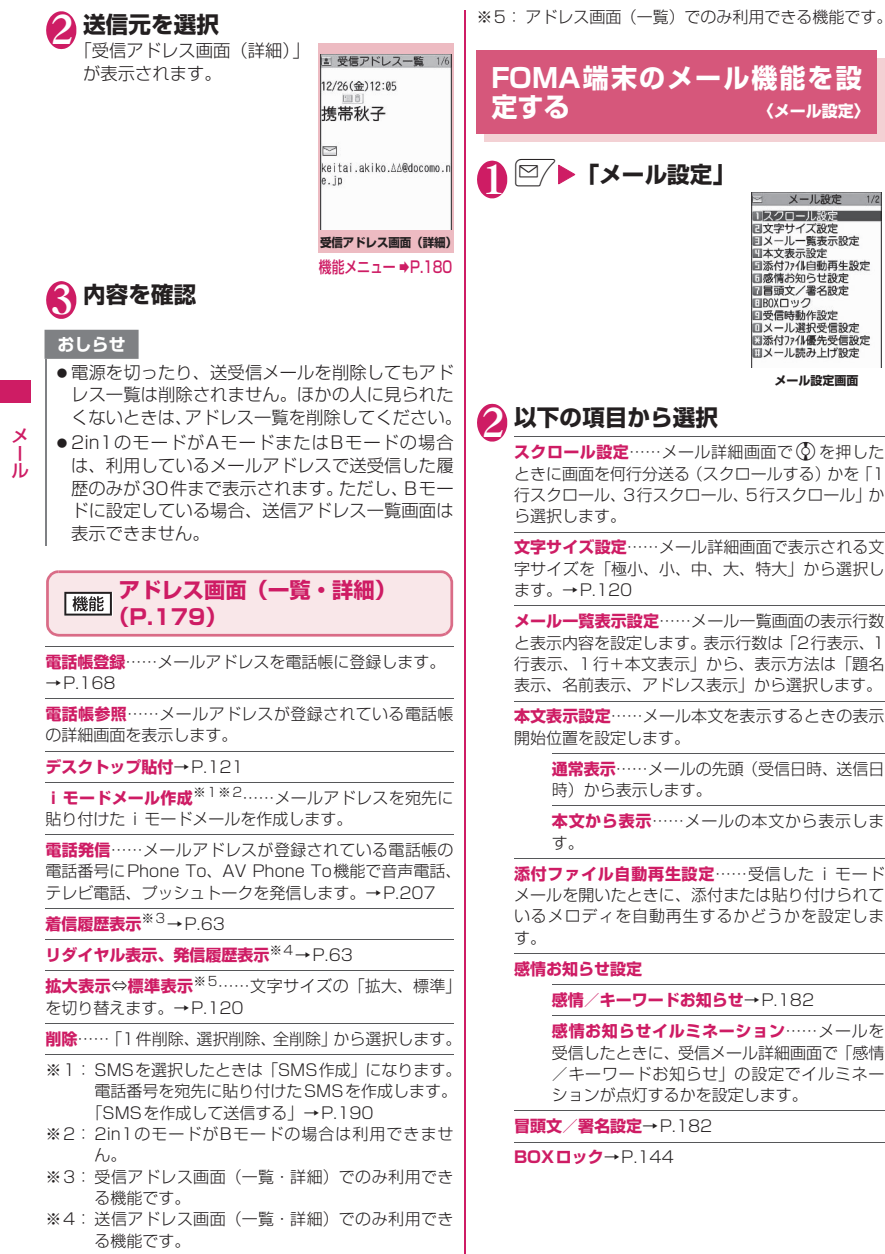

**受信時動作設定**……FOMA端末の操作中にメール、 メッセージR/F、iコンシェルのインフォメーショ ン(P.216)を受信したときに、受信中画面および 受信結果画面を優先的に表示するかどうかを設定し ます。

> **通知優先**……受信中画面および受信結果画面 を表示します。

> **操作優先**……受信中画面および受信結果画面 を表示せず、操作中の画面の表示を優先しま す。

**メール選択受信設定**……メールを選択受信するか (ON)自動受信するか(OFF)を設定します。

**添付ファイル優先受信設定**……メールを受信したと きに、同時に受信する添付ファイルの種類を「イメー ジ、iモーション、メロディ、PDF、トルカ、ツー ルデータ(電話帳、スケジュール、Bookmark)、そ の他」から選択します。

#### **メール読み上げ設定**

**読み上げ音声設定**……メールを読み上げると きの声の種類を設定します。

**受信時読み上げ設定**……メール受信時の読み 上げの有効、無効を設定します。

**チャット設定**→P.190

#### **SMS設定**

**SMS送達通知設定**……SMSを送信したとき にSMS送達通知を要求するかどうかを設定し ます。

**SMS有効期間設定**……送信したSMSがSMS センターに保管される期間を「0日、1日、2 日、3日」から選択します。「0日」を設定する と、SMSセンターに保管されません。

**SMS本文入力設定**……SMSの本文の入力方 法を設定します。日本語入力は、全角、半角問 わず、すべての文字を70文字まで入力できま す。半角英数入力は、半角の英数文字を160 文字まで入力できます。

**エリアメール設定**→P.185

**メール設定確認**……「メール設定」で設定した内容 を確認します。

**メール設定リセット**……「メール設定」の設定内容 をお買い上げ時の状態に戻します。

### おしらせ

- 2in1のモードがBモードの場合、「メール設定」は 選択できません。
- ●タッチスタイルに切り替えた場合、受信フォルダ 一覧画面は自動的に「文字サイズ設定」が「特大」 になります。

#### おしらせ

●タッチスタイルに切り替えた場合、受信メールー 覧画面は自動的に「メール一覧表示設定」が「2 行表示」に、表示方法は「題名表示」の場合は「名 前表示」になります。

<受信時動作設定>

- ●音声電話の着信中や発信中、音声通話中、また iアプリやカメラなどの機能を利用していると きは、「通知優先」に設定していても、メール、 メッセージR/Fを受信したときに受信中画面お よび受信結果画面が表示されない場合がありま す。
- 2in1のモードがAモードまたはBモードの場合、 設定していないモードのアドレス宛てにのみメー ル受信した場合は、「通知優先」に設定していても 受信中画面は表示されますが、受信結果画面は表 示されません。
- ●通常モード時にシークレットデータに設定された 相手からのメールを受信、またシークレット専用 モード時にシークレットデータ以外の相手からの メールを受信した場合は、「通知優先」に設定して いても受信中画面は表示されますが、受信結果画 面は表示されません。

<メール選択受信設定>

- ●本設定は、iモードメールのみ適用されます。 SMS、メッセージR/Fは、この設定にかかわら ず自動受信します。
- <添付ファイル優先受信設定>
- ●ファイルの内容を確認するには、後から手動で取 得する必要があります。→P.169
- ●「その他」のチェックを外した場合、ドキュメント も受信しません。

メール

Лz

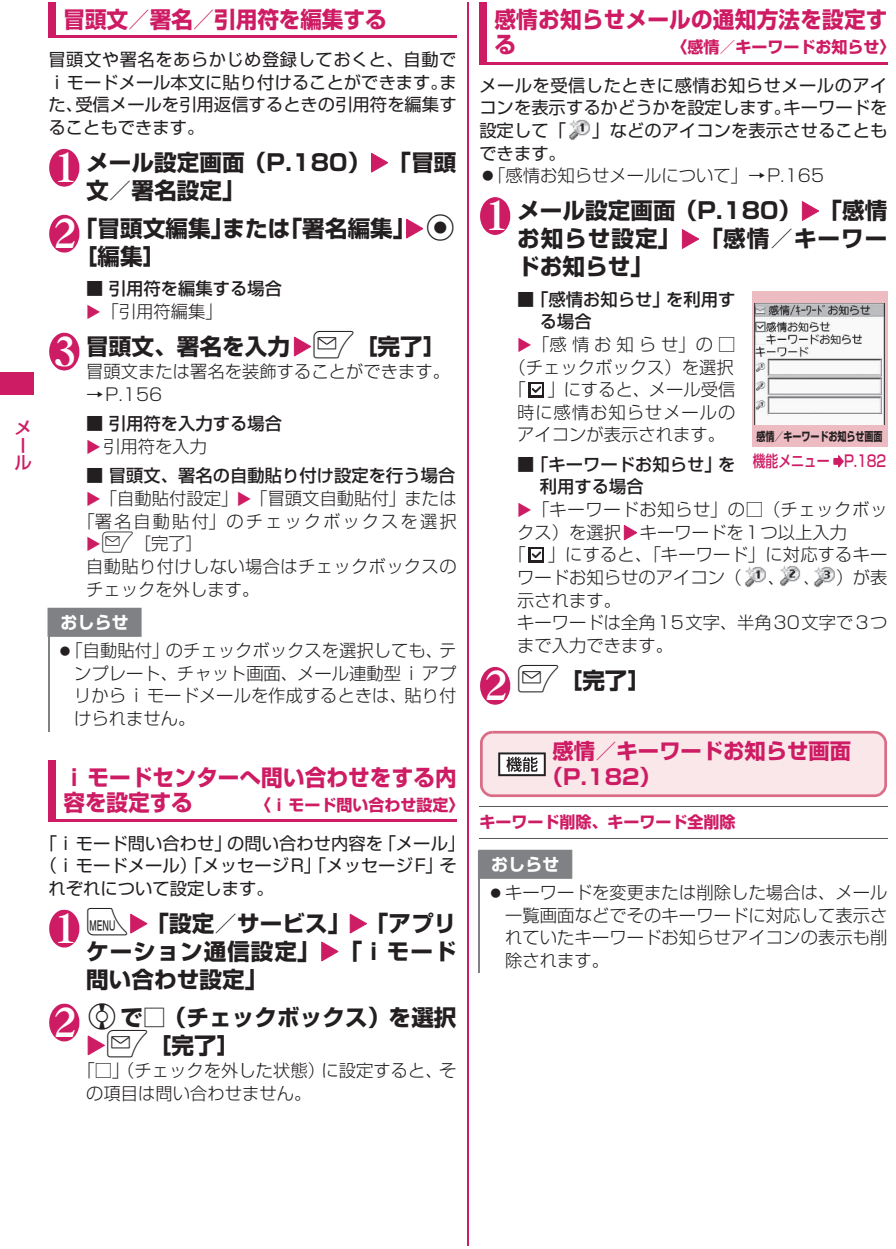

182

メール

# **メッセージを受信したときは**

FOMA端末が圏内にあるときは、メッセージR/Fが i モードセンターから自動的に送られてきます。

- $\rightarrow$ P.164
- ●メッヤージR/Fは、FOMA端末にそれぞれ最大 100件まで保存できます(データ量によっては実 際に保存できる件数が少なくなる場合がありま す)。
- i モードセンターに保管されているメッセージを 受信するには、「iモード問い合わせ」を行ってく ださい。→P.167
- ●メッセージR/Fの設定についてはP.208を参照 してください。

### おしらせ

- ●メッセージの保存領域がいっぱいになると、メッ セージを受信したとき、既読の古いメッセージか ら順に削除されます(未読または保護されている メッセージは削除されません)。
- ●FOMA端末がこれ以上メッセージを受信できな い(未読または保護されているメッセージでいっ  $(\vec{s} \cup \vec{b})$ 場合、 $(\vec{s} \cap \vec{b})$  /  $\vec{F}$ (赤色)が表示されま す (図(赤色)、図(R:赤色)、図(F:赤色)のよう に2種類の状態を同時に表示する場合もありま す)。未読のメッセージを読むか、いらないメッ セージの保護を解除してください。
- i モードセンターにメッセージが保管されてい ると、 諭 / 請が表示されます。 また、 i モードセ ンターに保管されているメッセージがいっぱいの ときは、 う(赤色) / う(赤色) が表示されます。
- 待受画面以外を表示中、i アプリ起動中、公共モー ド(ドライブモード)設定中、ダイヤルロック設 定中、「iモード」または「メール/メッセージ 受信表示」にオリジナルロックを設定中は、メッ セージR/Fを受信しても自動表示しません。

# **メッセージR/F画面の見かた**

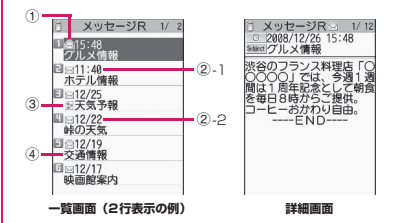

①メッセージの状態

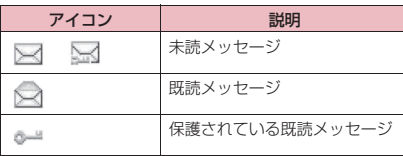

:保護されているとき **BALL** 

②受信した時刻や日付

②-1当日受信したメッセージは時刻表示

②-2前日までに受信したメッセージは日付表示

③添付ファイル情報

<一覧画面>

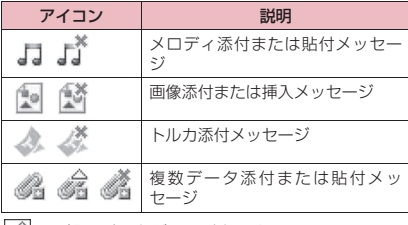

:一部のデータが正しくないもの

\*|: データが正しくないもの

<詳細画面>

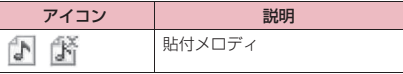

**\***: データが正しくないもの ④題名

# **メッセージBOXのメッセージ を表示する 〈メッセージR/F〉**

● i モードセンターから FOMA 端末にメッセージ R /Fが届くと画面の上部に「 」や「 」が表示さ れます。

# 1 <sup>o</sup>X**「受信BOX」**X**「メッセージ R」または「メッセージF」**

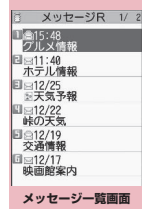

機能メニュー ⇒P.184

簡は1 <sub>パーケラ</sub>ン<sub>キャッ</sub><br>を毎日8時からご<sub>歩す</sub>。<br>コーヒーおかわり自由。<br>**メッセージ詳細画面** 機能メニュー → P.184

スッピーンR<br>2008/12/26 15:48<br>!グルメ情報 ■■ツルス ■ 10<br>5谷のフランス料理店「〇<br>)○○○」では、今週1週<br>9頃は1周年記念として朝食<br>5年日8時からご提供。

# 2 **メッセージを選択**

メッセージ詳細画面で前ま たは次のメッセージを表示 させるときは ↔ を押しま す。 メッセージ詳細画面で[CLR]

を押すと、メッセージ一覧画 面に戻ります。

# **メッセージ一覧画面(P.184)**

**全表示**……ソート表示またはフィルタ機能による表示を 元の表示(すべてを新しい順)に戻します。

**ソート**……選択した条件に従ってメッセージを並び替え ます。

**フィルタ**……選択した条件に一致するメッセージのみを 表示します。

#### **保護/保護解除**

#### **保護全解除**

**保存件数確認**……保存されているメッセージR/Fの件数 および未読件数、保護件数を表示します。

**削除**……「1件削除、選択削除、既読削除、全削除」から 選択します。

•「既読削除」を選択すると、既読メッセージのみを一括 削除できます。

#### おしらせ

- <ソート><フィルタ>
- ソート表示とフィルタ機能を併用することができ ます。たとえば未読メッセージだけを古い順に表 示させたいときは、ソートメニューの「古い順」 を選択した後、フィルタメニューの「未読のみ」 を選択します。
- ●メッセージ R / F一覧画面を終了するとソートと フィルタは解除されます。

### **メッセージ詳細画面(P.184)**

**電話帳登録**……メッセージR/Fに表示されている電話番 号やメールアドレスを電話帳に登録します。→P.168

**メロディ保存**……メッセージR/Fに添付されているメロ ディを保存します。

**画像保存**……メッセージR/Fに添付または挿入されてい る画像を保存します。

**トルカ保存**……メッセージR/Fに添付されているトルカ を保存します。

**クイック検索**→P.199

**保護/保護解除**

#### **削除**

#### おしらせ

- <メロディ保存>
- ●保存したメロディは正しく再生されない場合があ ります。

# **緊急速報「エリアメール」**

気象庁から配信される緊急情報などを受信すること ができるサービスです。

- i モードを契約しなくても、エリアメールは受信で きます。
- ●下記のような場合は、受信設定にかかわらずエリア メールの受信はできません。
	- 電源OFF時 •「圖外」時
	- 音声電話中 テレビ電話中
	- 国際ローミング中 おまかせロック中
		-
	- セルフモード設定中 •赤外線/iC通信中
- ●下記のような場合は受信できないことがあります。
	- i モード通信中 • プッシュトーク通信中<br>• データ通信中 USB通信中 • データ通信中
		-
	- ソフトウェア更新中 パターンデータ更新中

# **緊急速報「エリアメール」を受 信したときは 〈エリアメール受信〉**

FOMA端末が圏内にあるときは、自動的にエリア メールが送られてきます。

- ●エリアメールを受信すると画面の上部に「 啊 」が 表示されます。
- ●バイブレータは着信音、ブザー音に連動して振動し ます。ただし、着信音の場合は、「バイブレータ」 の「メール」が「OFF」に設定されていると振動 しません。
- マナーモード設定中のブザー音と着信音の鳴動は、 「マナーモード設定」の設定に従います。ただし、 「オリジナルマナー」を設定している場合、着信音 はメール着信音量の設定に従い、ブザー音は以下の 項目が「消去」または「OFF」以外に設定されて いると鳴動します。
	-
- 電話着信音量
- メール着信音量 アラーム音量
	-
- i アプリ音量 メモ確認音<br>• ボタン確認音 低雷圧アラーム • ボタン確認音
- マナーモード設定中のバイブレータの振動は、着信 音の場合は「マナーモード設定」の設定に従いま す。また、ブザー音の場合は「マナーモード設定」 の設定にかかわらず、常に振動します。
- ●受信したエリアメールは、受信BOXに保存されま す。
- ●エリアメールは、FOMA端末に最大100件まで保 存できます。

### おしらせ

● エリアメールの保存領域がいっぱいになると、エ リアメールを受信したとき、ゴミ箱の古いエリア メール、既読の古いエリアメール、未読の古いエ リアメールの順に削除されます。

### **● 緊急地震速報のエリアメールを受信し た場合**

エリアメールを受信すると内容通知画面が表示され、 ブザー音とバイブレータの振動でお知らせします。 **(●)、[CLR]、「一]のいずれかのボタンを押すと元の画** 面に戻ります。

●ブザー音の音量は調整できません(レベル6固定)。 ただし、ブザー音の鳴動時間は、「エリアメール設 定」の「ブザー鳴動時間」で設定できます。

### **● 緊急地震速報以外のエリアメールを受 信した場合**

エリアメールを受信すると「エリアメールを受信しま した」の画面または「内容通知画面」が表示され、エ リアメール用の着信音でお知らせします(どちらの画 面が表示されるかは配信者が決定します)。

「エリアメールを受信しました」の画面は一定時間何 も操作しないか、いずれかのボタンを押すと元の画面 に戻ります。内容通知画面は . cun、 ー のいず れかのボタンを押すと元の画面に戻ります。

●着信音の音量は、「着信音量」の「メール」で設定 した音量になります。

### おしらせ

- 下記のような場合などにエリアメールを受信した ときは、内容通知画面または「エリアメールを受 信しました」の画面が表示されない場合がありま す。
	- カメラ起動中 iアプリ実行中
	- 公共(ドライブ)モード中
	- ワンセグ視聴中/録画中
	- アラーム起動中 ストリーミング再生中
	- microSDカードアクセス中

緊急速報「エリアメール」の設<br>定を行う <sub>〈エリアメール設定〉</sub> **定を行う 〈エリアメール設定〉**

エリアメール受信に関する設定を行います。

**1 メール設定画面 (P.180) ▶ 「エリ アメール設定」**X**以下の項目から選択**

**受信設定**……エリアメールを受信するかどうかを設 定します。

• 設定前にエリアメールを利用するかどうかの確認 画面が表示されるので、注意事項をよくお読みに なり、「利用する/利用しない」を選択します。

**受信登録**……緊急情報以外に受信したい情報の「エ リアメール名称」(任意の名称を入力)と「Message ID」(サービス提供者から発行されるメッセージID を入力)を登録します。「受信登録画面」で「<未登 録>Iを選択後、端末暗証番号を入力して登録しま す。なお、緊急情報は受信登録に関係なく受信され ます。

> **エリアメール名称**……任意の名称を入力して ください。

> **Message ID**……サービス提供者から付与さ れるMessage IDを入力してください。

**ブザー鳴動時間**……ブザーの鳴動時間を01~30秒 の間で設定します。

メール

╳ Лz

### **チャットメールを送受信する 〈チャットメール送受信〉**

複数の相手と会話をするような感覚でメールの交換 ができます。

- ●以下のような場合はチャットメールを起動するこ とができません。
	- メール選択受信を「ON」に設定しているとき
	- 受信BOXが未読または保護されているメールで 満杯のとき
	- 2in1のモードがBモードのとき
	- •「メール送信」または「メール/メッセージ受信 表示」にオリジナルロックを設定中のとき
- ●複数の相手にチャットメールを送信した場合の通 信料は、同報メールの送信の場合と同じです。

**⊵∕ ▶ 「チャットメール」**<br>チャットメンバーには前回 <mark>。 <sub>チャット</sub></mark> チャットメンバーには前回 終了時のメンバーが設定さ れます。

メール

×<br>1

Лz

■ チャットメンバーを設定 する場合

はじめてチャットを起動し たとき、また前回終了時とは 異なるメンバーとチャット をはじめるときにはチャッ トメンバーを設定する必要 があります。→P.187

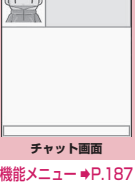

 $\sqrt{2}$ 

■ チャットグループ一覧画面から起動する場合 チャットグループのメンバーをチャットメン バーに設定して、チャットが起動されます。 ▶チャットグループ一覧画面 (P.189) ▶ <h 「機能] ▶「チャット起動」

**(●) [選択] ▶発言文を入力** 

# **3 入力が終わったら (6) [確定]**

入力した発言文が、発言文表示エリアに表示さ れます。

### ■ 送信先選択について

機能メニューで「送信先選択」を選択すると、送 信するメンバーと送信しないメンバーを選択す ることができます。

# 4 <sup>2</sup> [送信]

送信が完了すると、発言文表示エリアの発言文 は消去され、最新発言エリアに移行します。

### ■ 送信に失敗した場合

最新発言エリアの発言文がグレー表示になりま す。発言文表示エリアの発言文は削除されない ので、送信に失敗したチャットメールを再送信 することができます。

5 **チャットメールを交換する**

送信したメールに対する返信があると、最新発 言エリアに表示され、それまで最新発言エリア に表示されていた発言文は発言履歴エリアに移 行します。

■ 自分の発言を送信する場合 操作2~4を繰り返します。

6 **チャットを終了するときは**<sup>y</sup>

既読のチャットメールを削除するかどうかの確 認メッセージが表示されます。

### おしらせ

- ●添付ファイルや貼付データは表示されません。
- ●送受信したチャットメールはチャットメールフォ ルダに保存されます。
- ●チャット画面で表示したチャットメールは、 チャットメールフォルダにおいて既読となりま す。
- ●チャットメールを起動中に通常のiモードメー ルを受信しても、受信結果画面は表示されません。

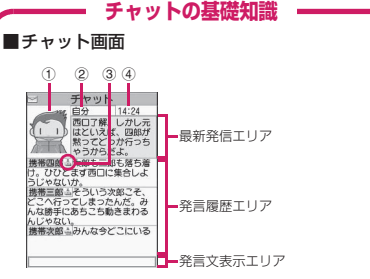

### 最新発言エリア

自分を含めて最新の発言を表示します。発言が長 <表示しきれない場合は、「■」などが表示され るので、⊙でページを切り替えて発言内容を確 認することができます。

- ① 画像:表示/非表示(有効/無効)を設定 したり、メンバーの写真などを設定するこ とができます。
- ② メンバー名:グループメンバー一覧画面の 機能メニューでメンバー名を編集すること ができます。
- ③ 同報アイコン:複数のメンバーに送信され たチャットメールか、自分だけに宛てた チャットメールかが区別できます。
- ④ 送受信日時

#### 発言履歴エリア

古い発言ほど下に送られます。発言が長く表示し きれない場合は、「»」が表示されます。 ⊙ で 最新発言エリアにスクロールさせると、発言内容 を確認することができます。

### 発言文表示エリア

入力済みの発言が表示されます。 ● 「選択」を 押すと、文字入力(編集)画面が表示され、文字 編集モードになります。

### ■チャット用語

チャットメンバー: チャットを行うメンバーで す。直接、設定したり、チャットグループからグ ループごと入れ替えたり、ブログ・メールメン バーからメンバーごと入れ替えることができま す。

チャットグループ: チャットを行う候補者を分類 したグループです。チャットメンバーを、すべて のグループから選択して入れ替えることもでき ます。

グループメンバー: チャットグループに登録して あるメンバーです。

# **「機能 チャット画面 (P.186)**

#### **送信**

**送信先選択**……チャットメールの送信先を選択します。

**チャットメンバー**……チャットメンバーを設定します。 →P.187

**同報宛先確認**……同報メールの宛先をチャットメンバー に追加します。→P.187

**更新**……iモードセンターに保管されているチャット メールを受信します。

**先頭表示**……最新発言エリアに最新の発言を表示します。

**最終表示**……最新発言エリアに一番古い発言を表示しま す。

#### **チャット終了**

**既読削除**……保護されていない既読の送受信チャット メールを削除します。

### おしらせ

#### <チャット終了>

●チャットメールを終了すると、未送信のチャット メールは削除され、送受信したチャットメールは 一括削除するかどうか選択できます。一括削除す る場合、チャットメールフォルダからも削除され ます。ただし、保護されているチャットメールは 削除されません。

### おしらせ

<既読削除>

●送信に失敗したチャットメールも削除されます。

### **● 同報メールの宛先をチャットメンバー に追加する**

受信したチャットメールに宛先が複数あった場合(同 報メール)、他の宛先をチャットメンバーに追加する ことができます。

- ●本機能は、チャットメールに対応した FOMA端末 からの同報メールの場合のみ利用することができ ます。
- 1 チャット画面 (P.186) ▶ /ch 「機 **能**】▶ 「同報宛先確認」▶ 「YES」 **▶ ⓒ で□ (チェックボックス) を選 択▶**②/【完了】

■ 宛先がすべてチャットメンバーの場合  $\blacktriangleright$  「同報宛先確認」 $\blacktriangleright$  「OK」

### **チャットメンバーを設定する 〈チャットメンバー設定〉**

チャットメールをやりとりする相手を設定します。 ●チャットメンバーは自分以外に5人まで登録でき ます。

<u>1</u> チャット画面(P.186)▶ /ch 【機 **能】▶「チャットメンバー」** 

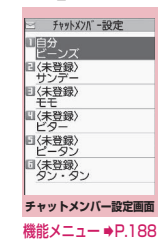

メール

╳ Лz

# 2 **チャットメンバーを入力**

■ メールアドレスを直接入力する場合 ▶チャットメンバーを選択

#### ■ 参照入力する場合

▶チャットメンバーを反転▶ /ch 「機能] ▶ 「メ ンバー参照入力」

### **チャットメンバー設定画面** 【<sup>機能】</sup>(P.187)

**編集**……自分以外のチャットメンバーのメールアドレス を編集します。

**メンバー参照入力**……電話帳や送信アドレス一覧、受信ア ドレス一覧を参照してチャットメンバーのメールアドレ スを入力します。

**メンバー入れ替え**→P.188

**チャットグループ登録**……現在のチャットメンバーを一 括してチャットグループに登録します。

**詳細設定確認**……チャットメンバーの設定の詳細を確認 します。

**削除、全削除**……自分以外のチャットメンバーを1件また は全削除します。

### おしらせ

 $\frac{\times}{\sqrt{2}}$ <編集> Лz

メール

●同じメールアドレスがチャットグループに登録さ れている場合は、メンバー名が表示されます。 チャットグループに登録されていない場合は、電 話帳登録されているかいないかで表示内容が異な ります。登録されているときは登録されている名 前の先頭から全角4文字、半角8文字までが、登 録されていないときはメールアドレスの先頭から 半角8文字までが表示されます。

# **● チャットメンバーを入れ替える**

# 1 **チャットメンバー設定画面**

**(P.187)、グループメンバー一覧画** 面 (P.189) ▶ /ch| [機能] ▶ 「メン **バー入れ替え」**X**以下の項目から選択**

**チャットグループ**※

**グループ一覧**……チャットグループをチャッ トメンバーに設定します。

**メンバー一覧**……すべてのチャットグループ の中から、チャットメンバーを選択して入れ替 えます。

**ブログ・メールメンバー**……ブログ・メールメンバー をチャットメンバーに設定します。

※:チャットメンバー設定画面でのみ利用できる機 能です。

### **待受中にチャットメールを受信したとき は 〈チャットメール受信〉**

チャットメールを起動していないときにチャット メールを受信すると、待受画面に「 調」が表示され ます。アイコンを選択するとチャットメールが起動し ます。

- ●FOMA端末は、以下の条件がすべて一致するかど うかでチャットメールを識別します。
	- 題名に「チャットメール」(すべて全角またはす べて半角)が含まれている。
	- 送信元や宛先のメールアドレスがチャットメン バーまたはチャットグループに登録されている。
	- デコメール®、デコメアニメ®、SMS、メール連 動型iアプリのメール、2in1のBアドレス宛て のメールではない。
- ●チャットメールの表示可能文字数は全角250文 字、半角500文字です。
- ●受信したチャットメールに添付ファイルが付いて いた場合、チャットメール画面では本文のみ表示さ れます。

1 **待受画面表示中**XdX**「 」を選択**

■ 送信元がチャットメンバーに登録されていな い場合

チャットメンバーを削除してチャットメールを 起動するかどうかのメッセージが表示されま す。

「YES」を選択すると、チャットメンバーを変更 してチャットメールを起動します。

「NO」を選択すると、チャットメンバーを変更 しないでメールメニュー画面が表示されます。

# 2 **チャットの開始**

受信したチャットメールが最新発言エリアに表 示されます。削除していないチャットメールが ある場合は、発言履歴エリアに日時が新しい順 に表示されます。

# **チャットメンバーが変更されるとき**

待受画面から「 」を選択した場合や、受信メー ル詳細画面の機能メニューから「チャット起動」 を選択した場合は、以下の条件でチャットメン バーや送信先が変更されます。

### ■送信元がチャットメンバーに設定されている とき

前回終了時のチャットメンバーがそのまま設定 されます。

ただし、起動方法によって「送信先選択」の設定 は次のようになります。

- 受信メール詳細画面から起動した場合は、送信 元以外のメンバーは送信先から外れます。
- •「 」を選択した場合は、「送信先選択」の設 定に従い、送信元が送信先から外れているとき は、送信先に追加されます。
- ■送信元がチャットメンバーに設定されていな いとき
- チャットグループに登録されているときは、送 信元が登録されているチャットグループのメ ンバーすべてが、チャットメンバーに設定され ます。ただし、送信元以外のメンバーは送信先 から外れます。
- チャットグループに登録されていないときは、 送信元だけが、チャットメンバーに設定されま す。

# **チャットグループにメンバーを 登録する**

チャットグループにあらかじめメンバーを登録して おくと、簡単な操作でチャットメンバーに設定できま す。

- ●1件のチャットグループにメンバーを5人まで登録 できます。自分を登録する必要はありません。
- ●チャットグループは5件まで登録できます。
- ●1人のメンバーを別々のチャットグループに重複 して登録することはできません。

# 1 <sup>i</sup>X**「ユーザデータ」**X**「チャット グループ」**X**チャットグループを選択**

■ チャットメールの一覧画面

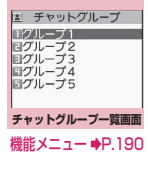

エ グループ1 工業帯四郎<br>サンデー 回ドコモ太 EE ーー<br>ロ(未登録) **■ 〈未登録〉**<br>ビータン ■ 〈未登録〉 タン・タン **グループメンバー一覧画面** 機能メニュー ⇒P.190

メール

# 2**「<未登録>」を反転**Xo**[編集] ▶メールアドレスを入力**

メールアドレスを追加登録するときは、操作2 を繰り返します。

### ■ 電話帳などを引用してメールアドレスを入力 する場合

「〈未登録〉」を選択すると、電話帳や送信アドレ ス一覧、受信アドレス一覧を参照してメールア ドレスを入力できます。

おしらせ

- ●チャットメンバーに登録するメールアドレスが 「電話番号@docomo.ne.jp」の場合は、電話番号 のみを入力してください。
- 電話帳に登録された名前の先頭から全角4文字、 半角8文字までがメンバー名になります。電話帳 の画像も反映されます。電話帳に登録されていな い場合は、メールアドレスの先頭から半角8文字 までがメンバー名になります。

### **チャットグループ一覧画面** 【<sup>機能】</sup>(P.189)

**チャット起動**……チャットグループのメンバーをチャッ トメンバーに設定して、チャットメールを起動します。

#### **グループ名編集**

**グループ名初期化**……グループ名をお買い上げ時の状態 に戻します。

### **グループメンバー一覧画面** 【<sup>機能】</sup>(P.189)

**編集**……グループメンバーのメールアドレスを編集しま す。

**メンバー参照入力**……電話帳や送信アドレス一覧、受信ア ドレス一覧を参照してグループメンバーのメールアドレ スを入力します。

×<br>1 メール Лz

**メンバー入れ替え……グループメンバーをブログ·メール** メンバーと入れ替えます。

### **メンバー詳細設定**

**メンバー名**……メンバー名を編集します。

**画像**……チャット画面に表示する各メンバーの画像 をマイピクチャから選択します。

**音声**……チャット画面で読み上げるメンバーの声を 設定します。

### **1件削除、全削除**

### おしらせ

#### <メンバー入れ替え>

●すでに登録されているグループメンバーと同じ メールアドレスがブログ・メールメンバーに含ま れている場合、そのブログ・メールメンバーの入 れ替えはできません。

**チャットの各種設定をする 〈チャット設定〉**

### **1 メール設定画面 (P.180)▶ 「チャッ ト設定」▶以下の項目から選択**

**お知らせ音設定**……チャット画面表示中に、新しい チャットメールを受信したときや送信したときに鳴 らすお知らせ音を設定します。

**チャットメール画像設定**……チャット画面の最新発 言エリアに画像を表示するかしないかを設定しま す。

**チャット読み上げ設定**……チャット画面でチャット メールを読み上げるか読み上げないかを設定しま す。

#### **ユーザ詳細設定**

**ユーザ名**……自分の名前を入力します。

**画像**……チャット画面に表示する自分の画像 をマイピクチャから選択します。

**音声**……チャット画面で読み上げる自分の声 を設定します。

#### おしらせ

#### <お知らせ音設定>

●チャットメンバーに登録されていないメンバーか らチャットメールを受信した場合は、お知らせ音 は鳴りません。

### **SMSを作成して送信する 〈SMS作成・送信〉**

- ●SMSの宛先は「ご契約の携帯電話番号」です。
- ●ドコモ以外の海外通信事業者のお客様との間でも 送受信が可能です。ご利用可能な国および海外通信 事業者についてはドコモのホームページをご覧く ださい。
- ●シェアスタイルでワンセグを視聴しながらSMSを 新規に作成することもできます。

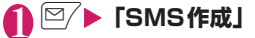

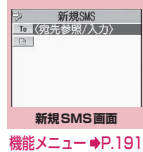

### **「 To <宛先参照/入力>」▶ 宛先| を入力**

宛先の入力方法を選択し、宛 先を入力します。 電話帳やアドレス一覧から 参照する方法、直接入力する 方法について→P.154

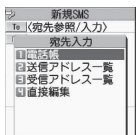

#### ■ 宛先がドコモ以外の海外 通信事業者の場合

▶+ (回 (1秒以上))、国番号、相手先の携帯 電話番号の順に入力

携帯電話番号が「0」ではじまる場合には、「0」 を除いて入力してください。

また、「010」、国番号、相手先の携帯電話番号 の順に入力しても送信できます(受信した海外 からのSMSに返信する場合は、「010」を入力 して海外に返信してください)。

# **3 「 ■ 」▶本文を入力**

入力できる文字の種類と文字数は「SMS本文入 力設定」の設定に従います。「日本語入力」に設 定されている場合は、全角、半角問わずすべて の文字を70文字まで、「半角英数入力」に設定 されている場合は、半角の英数字や記号を160 文字まで入力できます。

スペースも文字と同じように文字数にカウント されます。

# 4 <sup>o</sup> [送信]

メール送信中のアニメーション画面が表示さ れ、SMSが送信されます。

### おしらせ

- ●以下の場合は、入力した宛先にSMSを送信するこ とはできません。
	- 宛先に数字、「\*」「#」以外の文字が含まれて いるとき
	- 宛先の先頭以外に「+」が含まれているとき
	- 宛先にスペースが含まれているとき
- 電波状況や送信する文字の種類、相手側の端末に よっては文字が正しく表示されない場合がありま す。
- 発信者番号通知を「通知しない」に設定しても、 SMS送信時は受信側に発信者番号が通知されま す。
- ●改行は「日本語入力」の場合は2文字、「半角英数 入力」の場合は1文字としてカウントされます。
- マルチナンバーの付加番号からはSMSの送信が できません。通常発信者番号を基本契約番号に設 定してください。
- 2in1のモードがBモードの場合は、SMSを作成· 送信できません。
- SMSを分割(連結SMS)して送信することはで きません。

### **「機能 新規SMS画面 (P.190)**

#### **送信**

**送信プレビュー**……送信する前にSMSの宛先や内容を確 認します。

**保存**→P.162

**SMS送達通知設定**※……SMSを送信したときにSMS送 達通知を要求するかしないかを設定します。

**SMS有効期間設定**※……送信したSMSが圏外などで届 かなかった場合に、SMSセンターに保管する期間を「0 日、1日、2日、3日」から選択します。「0日」を選択す ると一定時間後、再送した後にSMSセンターから削除し ます。

**SMS本文入力設定**※……SMSの本文の入力方法を設定 します。

**日本語入力**……全角、半角問わずすべての文字を70 文字まで入力できます。

**半角英数入力**……半角の英数字を160文字まで入力 できます。

#### **本文消去**

#### **SMS削除**

※:作成中のSMS1件に限り有効です。すべてのSMS に設定を保持させたい場合は、「メール設定」 (P.180)で設定してください。

### **● SMS送達通知について**

**〈SMS送達通知表示〉**

メール

SMS送達通知とは、SMSが相手に届いたことをお 知らせするメールです。SMS送達通知は受信BOX、 または送信したSMSの送信メール詳細画面の機能メ ニュー「SMS送達通知表示」で確認できます。SMS 送達通知は題名に「SMS送達通知」と表示されます。

# **SMSを受信したときは**

**〈SMS受信〉**

FOMA端末が圏内にあるときは、SMSセンターから 自動的にSMSが送られてきます。

- ●SMS受信時の動作はiモードメールを受信したと きと同じです。また、最大保存件数や、受信メール の保存領域がいっぱいになったときの動作も同じ です。→P.164
- ●受信メール一覧画面のSMSの題名には本文の先頭 が表示されます。

### おしらせ

- mova端末などからショートメールを受信した場 合は、送信元の電話番号が表示されます。ただし、 発信者番号が通知されないときは、通知されない 理由が表示されます。
- ●受信したSMSに区点コード一覧表にない全角文 字が含まれている場合はスペース(空白)で表示 されます。区点コード一覧表は、付属のCD-ROM 内のPDF版「区点コード一覧」をご覧ください。
- ●表示したSMSの送信元を反転表示した状態で● [選択]を押すと、音声電話やテレビ電話、プッ シュトークの発信、SMSの作成ができます (Phone To/AV Phone To、Mail To機能)。 →P.207
- ●連結SMSを受信した場合、連結せずに1件ずつ表 示します。

# **受信したSMSに返信/転送する**

SMSの送信元に返信/転送します。→P.167

●題名の入力はできません。

### おしらせ

- ●送信元が非通知設定/公衆電話/通知不可能の SMSには返信できません。
- ●FOMAカード内のSMSを返信/転送しても、受 信メール一覧画面、受信メール詳細画面で「 」 /「 ♪」のアイコンは表示されず「 ♪」のアイ コンの表示のままとなります。
- 2in1のモードがBモードまたはデュアルモード の場合は、Bナンバー宛てのSMSに返信できませ  $h_{\alpha}$

# **SMSがあるかどうかを問い合 わせる 〈SMS問い合わせ〉**

FOMA端末が受信できなかったSMSは、 SMSセン ターに保管されます。SMSセンターに問い合わせる と、保管されているSMSを受信することができます。 ●SMSセンターに保管されるのは、以下の場合です。

- FOMA端末の電源が入っていないとき
- •「 闇外 」のとき
- 受信BOXが満杯のとき
- セルフモード設定中

# 1 2/▶ 「SMS問い合わせ」

問い合わせ中は、「SMS問い合わせ中…」と表 示されます。問い合わせが終わったら ● [選択] を押してください。センターにSMSが保管され ていれば、自動受信がはじまります。 問い合わせを行った後、自動受信がすぐにはじ まらない場合があります。

# **SMSセンターについて設定す る 〈SMSセンター設定〉**

●SMSセンター以外のSMS設定については、「メー ル設定画面」の「SMS設定」(P.181)を参照し てください。

※通常は設定を変更する必要はありません。

ドコモのSMSセンターを利用するか、他社のSMS センターを利用するかを設定します。

1 **MENA》下設定/サービス」▶「アプリ ケーション通信設定」**X**「SMSセン ター設定」▶以下の項目から選択** 

**ドコモ**……ドコモのSMSセンターを利用します。

**ユーザ設定**……SMSセンターのアドレスを入力後、 「International、Unknown」を選択して、他社の SMSセンターを利用します。

**リセット**……「ユーザ設定」の内容を削除し、「ドコ モ」に設定します。

### おしらせ

●入力したSMSセンターのアドレスに「#」や「\*」 が含まれている場合は、「International」を選択す ることはできません。

# i モード/ i モーション/ i チャネル/ i コンシェル

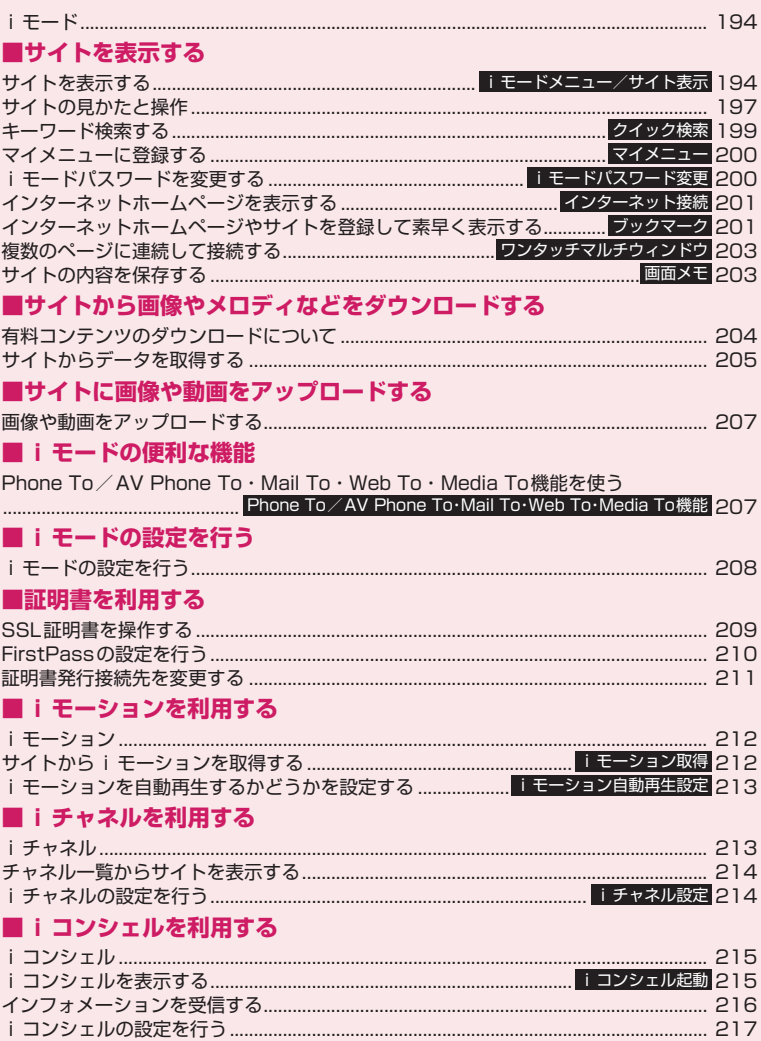

# **iモード**

iモードでは、iモード対応FOMA端末(以下iモー ド端末)のディスプレイを利用して、サイト(番組) 接続、インターネット接続、iモードメールなどの オンラインサービスをご利用いただけます。

● i モードはお申し込みが必要な有料サービスで す。 ● i モードの詳細については、『ご利用ガイドブッ ク(iモード<FOMA>編)』をご覧ください。

### ■ i モードのご利用にあたって

- サイト (番組) やインターネット上のホームページ (インターネットホームページ)の内容は、一般に 著作権法で保護されています。これらのサイト(番 組) やインターネットホームページから i モード 端末に取り込んだ文章や画像などのデータを、個人 として楽しむ以外に、著作権者の許可なく一部ある いは全部をそのまま、または改変して販売、再配布 することはできません。
- 別のFOMAカードに差し替えたり、FOMAカード を未挿入のまま電源を入れた場合、機種によってサ イトから取り込んだ静止画、動画、メロディやメー ルで送受信した添付ファイル(静止画、動画、メロ ディなど)、「画面メモ」および「メッセージR/ F」などを表示、再生できません。
- FOMAカードにより表示、再生が制限されている ファイルが待受画面や着信音などに設定されてい る場合、別のFOMAカードに差し替えたり、FOMA カードを未挿入のまま電源を入れると、お買い上げ 時の設定内容で動作します。

### **サイトを表示する 〈iモードメニュー/サイト表示〉**

IP(情報サービス提供者)が提供する各種サービスを ご利用いただけます(別途申し込みが必要な場合があ ります)。

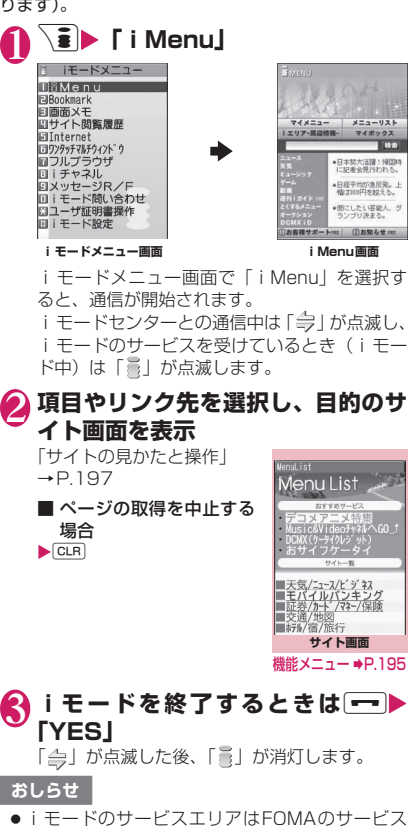

- エリア (通話のできるエリア)と同じです。
- サイトによっては、ご利用になるために情報料が 必要なものがあります。
- ●サイトによっては、サイトの画面の表示色数が FOMA端末の最大表示色数を超えるため、実際の サイト画面と表示が異なることがあります。
- iモード対応のサイトやインターネットホーム ページによっては、設定されている配色で文字が 見えにくい場合や、見えない場合があります。

### おしらせ

●サイトからお客様の携帯電話で再生した楽曲情報 が要求されたときは、楽曲情報の送信に関する確 認画面が表示されます。「YES」を選択すると、お 客様の携帯電話で再生した楽曲情報(タイトル名、 アーティスト名、再生日時)が送信されます。送 信される楽曲情報は、IP(情報サービス提供者) がお客様にカスタマイズした情報を提供するため などに使われます。

# **●「みんなNらんど」について**

i Menuの中のサイト「みんなNらんど」から、FOMA 端末で利用できるiアプリ、辞書、デコメール®テン プレートなどのデータファイルをダウンロードして 保存し、いろいろな用途に利用することができます。 お買い上げ時に登録されているiアプリやPDFデー タ、デコメ®絵文字などを削除した場合、元に戻した いときは「みんなNらんど」からダウンロードしてく ださい。ダウンロードには別途パケット通信料がかか ります。

「みんなNらんど」への接続のしかたには以下の2と おりの方法があります。

- •「i Menu」▶「メニューリスト」▶「ケータイ電 話メーカーⅠ▶「みんなNらんど」の順に選択
- 右のQRコードを読み取り、表示 されたURLを選択→P.247

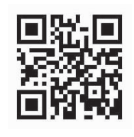

### **● 携帯電話/FOMAカード(UIM)の製 造番号について**

サイトやインターネットホームページの画面を表示 しているときに項目を選択すると、携帯電話/ FOMAカード (UIM) の製造番号を送信することを 示すメッセージが表示されることがあります。

●携帯電話/FOMAカード (UIM) の製造番号が送 信される前には必ず、送信することを示すメッセー ジが表示されます。自動的に送信されることはあり ません。

### おしらせ

●送信される「携帯電話/FOMAカード (UIM)の 製造番号」は、IP(情報サービス提供者)がお客 様を識別し、お客様にカスタマイズした情報を提 供したり、IPの提供するコンテンツが、お客様の 携帯電話で使用できるかどうかを判定するために 用いられます。

### おしらせ

●送信するお客様の「携帯電話/FOMAカード (UIM)の製造番号」は、インターネットを経由し てIP(情報サービス提供者)に送信されるため、 場合によっては第三者に知得されることがありま す。なお、この操作によりご使用の電話番号、お 客様の住所や年齢、性別がIPなどに通知されるこ とはありません。

# **「機能 サイト画面 (P.194)**

**Bookmark登録**→P.201

**Bookmark一覧**→P.201

**画面メモ保存**→P.203

**画面メモ一覧**→P.204

**画像保存**→P.205

**クイック検索**→P.199

**サイト閲覧履歴**→P.197

**ワンタッチマルチウィンドウ**

**ウィンドウをすべて登録**……表示しているすべての ウィンドウのURLをワンタッチマルチウィンドウ に登録します。

**表示中ウィンドウを登録**→P.203

**グループ一覧表示**……選択したワンタッチマルチ ウィンドウのグループ内の登録数を表示します。

### **ウィンドウ操作**

**新ウィンドウで開く**……「マルチウィンドウで表示 する」→P.198

**ウィンドウを閉じる**……表示中のウィンドウを閉じ ます。

**ウィンドウ切替**……複数のページを表示していると き、ウィンドウを切り替えます。

**iチャネル起動**→P.214

**URL入力**……URLを入力してインターネットホーム ページに接続します。

**電話帳登録→P.199** 

**デスクトップ貼付**→P.121

**スケジュール参照登録**……ページを参照しながらスケ ジュールを登録します。→P.384

**辞典検索**→P.397

**再読み込み**……ページを新しい情報に更新します。

**iモードメール作成**※……ページのURLを本文に貼り付 けたり、画像を添付または挿入してiモードメールやデ コメール®を作成します。

**iMenu**→P.194

#### **ホーム登録/表示**

**ホーム登録**……表示中のページのURLをホーム URLに登録します。ホームURLに登録できるURL は1件です。

**ホーム表示**……ホームURLに登録されているペー ジを表示します。 利用するには「ホームURL設定」を「有効」に設定 してください。→P.208

#### **サイト情報表示**

**タイトル表示**……ページのタイトルを表示し、確認 します。

**URL表示**……ページのURLを表示し、確認します。 すべてのURLが表示されない場合は、(●) [選択] を 押し、 ⊙ でカーソルを移動して確認します。 もう一 度● [選択] を押すとカーソルが消えます。

**証明書表示**……ページがSSL対応の場合にSSL証 明書の内容を表示します。

### **サイト設定/表示**

**リプレイ**……ページのFlash画像やアニメーション を最初から再生します。

**スクロールモード**→P.197

**画像表示設定**……ページの画像表示をするかしない かを設定します。「表示しない」を選択したときは、 表示されない画像の代わりに「■」が表示されま す。

**効果音設定**……Flash画像の効果音を鳴らすか鳴ら さないか(効果音ON、効果音OFF)を設定します。

**文字コード変換**……ページが正しく表示されていな い場合に文字コードを変えて表示し直します。

**フルブラウザ切替……iモードで表示できなかったペー** ジをフルブラウザに切り替えて表示します。→P.222

※: 2in1のモードがBモードの場合は利用できません。

### おしらせ

#### <証明書表示>

●証明書が表示されているときは、「スクロール設 定」の設定にかかわらず一定の速度でスクロール します。

#### <文字コード変換>

- ●正しく表示されないときは、操作を繰り返してく ださい。ただし、4回操作をすると、元の文字コー ドで表示されます。
- ●変換操作を繰り返しても正しく表示されないこと があります。
- ●正しく表示されているときに文字コード変換をす ると、正しく表示されなくなる場合があります。

# **SSL対応ページを表示する**

SSL対応ページを表示するには、以下の証明書が必 要です。

- ●CA証明書:認証会社が発行した証明書が、お買い 上げ時にFOMA端末内に保存されています。
- ●ドコモ証明書:FirstPassセンターへ接続するため に必要な証明書が、FOMAカード(緑色/白色)内 に保存されています。
- ●ユーザ証明書: i モードメニューの「ユーザ証明 書操作」を選択することにより、FirstPassセン ターからダウンロードした証明書が、FOMAカー ド(緑色/白色)内に保存されます。

### 1 **SSL対応ページを表示**

SSL対応ページの画面が表 示され、「 」が表示されま す。 ■ 認証中に中止する場合 ▶ [Cancel]

**STATE**  $124$ 第一暗証 個人情報の利用目的※ **ログイン SSL対応ページの画面** 

# 2 **SSL対応ページから通常のページを** 表示▶ 「YES」

SSL通信が終了し、「 」の表示が消えます。

### おしらせ

● SSL対応ページを表示するときに「このサイトの 安全性が確認できません 接続しますか?」など のメッセージが表示されることがあります。この ようなメッセージは、ページのSSL証明書が期限 切れになっている場合や、サポートしていない場 合などに表示されます。「YES」を選択すると、続 けてページを表示できますが、お客様の個人情報 (クレジットカード番号、連絡先など)を安全に送 信できない可能性がありますのでご注意くださ い。

### **これまでに表示したサイトに再接続する 〈サイト閲覧履歴〉**

これまでに表示したサイトが、「サイト閲覧履歴」に 30件まで記録されます。「サイト閲覧履歴」を使っ て、これまでに表示したサイトに再接続します。

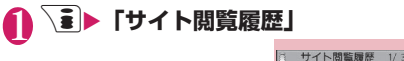

TMenul ist Eldocomo.ne.jp/mn/main | コド コモサイト<br>| ロド コモサイト<br>| ロオプ ション設定 同X-M設定 ロバ maxie<br>回びったり料金プラン診断 日お客様サポ □リミット上限額追加・確認 €JŦN°Yz HN V2 Ⅲr リハ クノー<br>図商品等購入履歴メニュー<br>ⅢWN暗証番号入力 **サイト閲覧履歴画面**

機能 メニュー ➡P.197

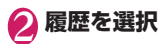

# **サイト閲覧履歴画面(P.197)**

**Bookmark登録**→P.201

**URL表示**→P.196

**削除**……「1件削除、選択削除、全削除」から選択します。

# **サイトの見かたと操作**

サイトを見るときに使う操作について説明します。

# **画像の表示**

- ●本FOMA端末では、GIF形式、JPEG形式の各画像 と、Flash画像(P.199)が表示できます。ただ し、画像によってはそれらの形式であっても表示で きない場合があります。
- ●Flash画像が表示されているときは、動作が通常の サイトと異なる場合があります。
- ●Flash画像をデータBOX、画面メモ、microSDカー ドなどに保存して再生した場合、保存箇所により見 えかたが異なる場合があります。
- ●画像を表示するかしないかを 「画像表示設定」で設 定できます。

### ■表示される画像のアイコンについて

- (カラー):画像を取得中、または「画像表示設 定」を「表示しない」に設定してい る場合に表示
- :画像を取得できなかった場合に表示
- (白黒):取得できない画像の場合に表示

# **スクロール機能について**

サイトのページで文章や一覧が画面内におさまらず に続きがあるときは、スクロールすることにより続き を見ることができます。

- g:下方向にスクロール
- (◎):上方向にスクロール
- s[LOCK]: 画面単位で下方向にスクロール
- a[マナー]:画面単位で上方向にスクロール
- スクロール設定について→P.208

### ■スクロールモードを利用する場合

サイト画面や画面メモの機能メニュー(P.195、 204) などで「スクロールモード」を選択すると、 ● をスライドさせた方向(上下)に対してスクロー ルができるようになります。

• スクロールモード中にシェアスタイル、タッチスタ イルに切り替えた場合、スクロールモードは解除さ れます。

### ■タッチスタイルでスクロールする場合

サイト表示中にタッチしながら上下や左右に指をス ライドさせると、画面がスクロールします。

### おしらせ

●タッチスタイルのときに Π DCK] を押しても 画面はスクロールしません。 4[マナー]を押す とタッチメニューを表示します。→P.32

# **タッチ操作画面の見かた**

タッチスタイルに切り替えた場合は、タッチボタンに よる操作ができます。また、タッチボタンから以下の パレットを起動して操作することができます。 タッチボタンについて→P.34

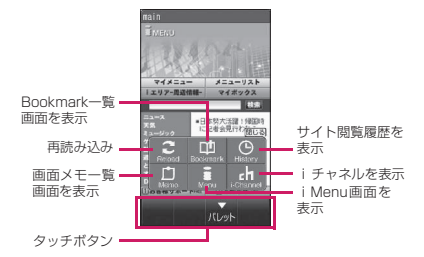

# **リンク先や項目を選択する**

iモード中に、サイトによっては以下の操作が必要 となる場合があります。

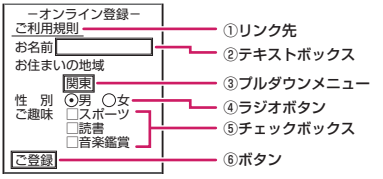

①リンク先

項目を選択するとリンク先のページに移動します。 ②テキストボックス

文字を直接入力します。選択すると文字入力(編 集)画面が表示されます。

③プルダウンメニュー

選択肢の一覧から項目を選択します。選択肢の一部 だけが見えている状態で表示され、選択すると隠れ ている複数の選択肢が一覧で表示されます。

### ④ラジオボタン

選択肢の中から1つだけ選択します。 ⊙が選択さ れた状態です。

### ⑤チェックボックス

選択肢の中から複数の項目を選択できます。 マが 選択された状態です。

### ⑥ボタン

選択すると、ボタンに割り当てられた機能が実行さ れます。

# **前のページに戻る/進む**

1ウィンドウあたり最大30ページ(全ウィンドウで は最大100ページ)まで、キャッシュに取得済みの 前のページに戻ったり、キャッシュに取得済みのペー ジへ進むことができます。

1 **前のページに戻るときは**h**、次の ページに進むときは ⊙** 

■画面「A」→「B」→「C」→「B」→「D」の順番 でページを表示させた場合

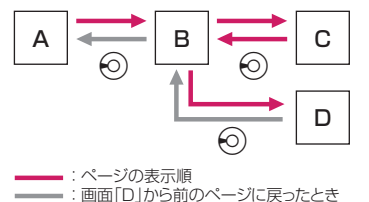

■キャッシュに記憶されたページを表示する場合

- キャッシュとは、表示したサイトやインターネット ホームページなどのデータを一時的に記憶する端 末内の場所です。サイトやインターネットホーム ページなどを表示中に→ を押してページを移動す ると、通信を行わずにキャッシュとして記憶された ページを表示します。ただし、端末のキャッシュサ イズをオーバーしていたり、必ず最新情報を読み込 むように設定(作成)されたページを表示するとき は、⊙を押した場合でも通信を行います。また、 ページがキャッシュに記憶されていても、そのペー ジの日付時刻情報が更新されている場合は通信を 行って最新情報を表示します。
- キャッシュから読み込んだ場合でも、以前接続した ときに入力した文字や設定は表示されません。
- iモードを終了すると、キャッシュはクリアされ ます。
- SSL対応のページをキャッシュから読み込んだと きは、SSLページを表示するという内容のメッ セージが表示されます。

# **マルチウィンドウで表示する**

最大5つのインターネットホームページやサイト (iチャネルを含む場合は最大6つ)を同時に開くこ とができます。

- $\bullet$ 複数のページを同時に開くとタブが表示され、 [ ■■ ] でページを切り替えられます。
- ●ニューロポインターでもタブを選択することで ページを切り替えられます。

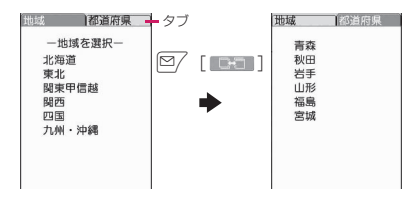

**1 サイト画面 (P.194) ▶ リンクを反 転▶ │ iii [開く]** 

新しいウィンドウにページが表示されます。

■ 開いているページを閉じる場合

 $\blacktriangleright$  CLR $\blacktriangleright$  [YES]

■ タッチボタンでリンク先のサイトを表示する 場合

サイト表示時に m< を指でタッチした後、リン ク先を指でタッチすることでリンク先のサイト が新しいウィンドウに表示されます。

# **● リンク先以外のページを開く**

**1 サイト画面 (P.194) ▶ ch [機能] ▶「ウィンドウ操作」▶「新ウィンド ウで開く」▶以下の項目から選択** 

**リンク…… 「三 [開く] と同じように、リンク先の** ページを表示します。

**Bookmark一覧**……Bookmark登録したページを 表示します。

**URL入力**……URLを入力してページを表示します。

**ホーム表示**……ホームURLに登録したページを表示 します。

### おしらせ

●同時に開いたページを並べて表示することはでき ません。

## 電話番号やメールアドレスを電話帳に登<br>録する **録する 〈電話帳登録〉**

サイトのページや画面メモなどに表示されている電 話番号やメールアドレスを電話帳に登録します。

<例:サイトに表示されている電話番号を登録する場 合>

# **1 サイト画面 (P.194) ▶ ch [機能] ▶「電話帳登録」▶「YES」▶電話 帳に登録**

電話帳の登録のしかた→P.92 電話番号に名前やフリガナ、メールアドレスの 情報が付加されている場合は、電話番号ととも に入力されます。残りの必要な項目を入力して 電話帳に登録します。

# **Flash画像の操作について**

絵や音によるアニメーション技術を用いたFlash画 像に対応しており、多彩なアニメーションや表現力豊 かなサイトを利用できます。また、Flash画像をダウ ンロードし、待受画面に設定することもできます。

- ●バイブレータ振動が設定されているFlash画像を 再生すると、「バイブレータ」の設定にかかわらず 振動しますのでご注意ください。
- Flash画像が表示されていても、正しく動作しない 場合があります。
- ●画面下部に「4今》」が表示されていなくても、 Flash画像の操作ができる場合があります。
- ●「画像表示設定」を「表示しない」に設定した場合 は、Flash画像も表示されません。

●「設定・状態参照許可」を「許可する」に設定した 場合は、端末情報データ(時刻、日付、受信レベ ル、電池残量、着信音量、使用言語、機種種別、機 種情報)を利用することができます。

### おしらせ

- Flash画像によっては、効果音が鳴るものがあり ます。効果音を鳴らさない場合は、「効果音設定」 を選択して「効果音OFF」に設定してください。 なお、「バイブレータ」が「メロディ連動」に設定 されていても、Flash画像の効果音には連動しま せん。
- z「画面表示設定」でFlash画像を待受画面などに設 定した場合、Flash画像に設定されている効果音 やバイブレータ振動は動作しません。また、「リプ レイ」の機能は使えません。→P.196
- Flash画像によっては画像を保存したり、画面メ モに保存しても、画像の一部が保存されないなど、 サイトでの見えかたと異なる場合があります。

# **キーワード検索する 〈クイック検索〉**

各機能から検索ウィンドウを起動し、知りたいキー ワードをiモードやGoogleなどの検索サイトで検 索して、さまざまな情報やデータをすばやく表示しま す。

- i モード、フルブラウザ、画面メモ、i チャネル、 メール、メッセージR/Fの閲覧画面から Qsearch を 選択してクイック検索ができます。
- ●以下の機能では機能メニューから起動することが できます。ただし、タッチスタイルでは利用できま せん。
	- iモード、フルブラウザ、画面メモ、iチャネル の閲覧画面
	- メール、メッセージR/Fの受信詳細画面および i モードメール本文編集画面
	- スケジュール・休日の詳細画面

iモード/iモーション/iチャネル/iコンシェル ŧ ショ ÷ Ŧ ≵ JÙ コンシ E

πл

<例: i モード中にクイック検索を利用する場合>

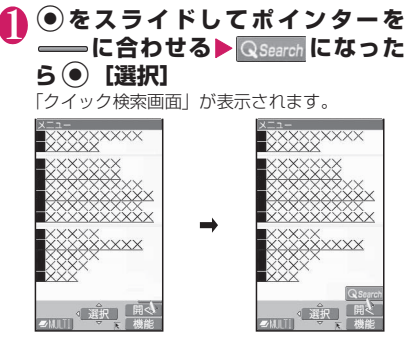

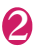

### 2 **以下の項目から選択**

**直接入力**……キーワードを直接入力します。

**範囲選択**……キーワードを範囲選択します。 受信メール詳細画面、スケジュール・休日の詳細画 面でのみ利用できます。

**検索履歴**……以前検索した履歴からキーワードを選 択します。

**iMenu**→P.194

3**「iモード」または「フルブラウザ」**

### **マイメニューに登録する 〈マイメニュー〉**

よく利用するサイトをマイメニューに登録すること で、次回からそのサイトに簡単に接続できます。 ●マイメニューは最大45件まで登録できます。 ●マイメニューに登録できないサイトもあります。 ●インターネットホームページに簡単に接続するに は、「ブックマーク」をご利用ください。 **サイト画面 (P.194) ▶ 「マイメ ニュー登録」**X**「iモードパスワー ド入力」のボックスを選択**X**iモー ドパスワードを入力▶「決定」** iモードパスワードについて→P.200

### おしらせ

● iMenuのメニューリスト内の有料サイトに申し 込まれると自動的にマイメニューに登録されま す。

**マイメニューに登録したサイトを表示する**

1 <sup>p</sup>X**「iMenu」**X**「マイメニュー」 ▶サイトを選択** 

# **iモードパスワードを変更する 〈iモードパスワード変更〉**

- マイメニューの登録/削除、メッセージサービスや メール設定などをするときは、4桁の「iモードパス ワード」が必要になります。
- ご契約時は、「0000」(数字のゼロ4つ)に設定さ れています。お客様のお好みで、iモードパスワー ドを変更してください。
- ●iモードパスワードは他人に知られないよう十分 にご注意ください。
- i モードパスワードを万が一お忘れになったとき は、ご契約されたご本人であるかどうかが確認でき るもの(運転免許証など)をドコモショップ窓口ま でご持参いただく必要があります。
- 1 > i Menu」 > 「お客様サポー **ト」▶「各種設定(確認・変更・利 用)」**X**「iモードパスワード変更」**
- 2**「現在のパスワード」のボックスを選 択▶現在の i モードパスワードを入 力**

入力した数字は「\*」で表示されます。

<mark>◆</mark>】「新パスワード」のボックスを選択▶ **新しく設定するiモードパスワード を入力**

4桁の数字で入力してください。

4**「新パスワード確認」のボックスを選 択**X **新しく設定するiモードパス ワードを再度入力**

操作3で入力した数字と同じものを入力します。

5**「決定」**

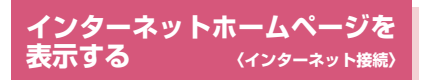

任意のURLを入力してインターネットホームページ を表示します。

- ●iモード対応のインターネットホームページ以外 は正しく表示されない場合があります。
- ●パソコン上での表示とは異なる場合があります。
- ●フルブラウザでパソコン向けのインターネット ホームページを表示することもできます。

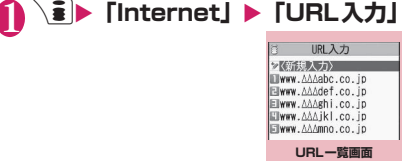

機能メニュー ⇒P.201

### **2 「<新規入力>」 ▶URLを入力▶ 「OK」**

# **URL履歴を使って表示する**

これまでに入力したURLをURL履歴として10件ま で記録します。

**1 Despite Finternet」▶ 「URL入力」** 

# **URLを選択▶ 「OK」**

### ■ 選択したURLを編集する場合

▶ 「Internetアドレス | のボックスを選択▶URL を編集

おしらせ

●URLを入力して接続したときは、同じURLでも別 の履歴として記録されます。

## **URL一覧画面(P.201)**

### **デスクトップ貼付**→P.121

iモードメール作成<sup>※ ……</sup>URLを本文に貼り付け、 i モードメールを作成します。

**ホーム登録**……URLをホームURLに登録します。ホーム URLに登録できるURLは1件です。

**削除**……「1件削除、選択削除、全削除」から選択します。

※:2in1のモードがBモードの場合は利用できません。

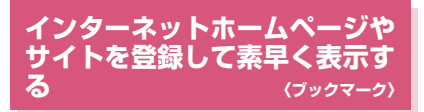

よく見るインターネットホームページやサイトをす ぐに接続できるようにしたいときは、ブックマークに 登録します。

- ●登録したブックマークは、タイトルを変更したり、 フォルダごとに分けて管理することができます。
- ●ブックマークに登録したサイトのうち、最大で5件 まで一括して接続することができます。→P.203

# **ブックマークに登録する**

- ●ブックマークは、100件まで登録できます。
- ●登録できるURLの文字数は、半角256文字までで す。
- ●サイトによっては、ブックマークに登録できない場 合があります。
- <例:サイト表示中の場合>

### 1 サイト画面 (P.194) ▶ /ch [機能] ▶ **「Bookmark登録」**▶ 「YES」 **フォルダを選択**

### おしらせ

●ブックマークのタイトルは、全角12文字、半角 24文字まで登録され、超えた部分は削除されま す。タイトルがないときは、「http://」または 「https://」を除いたURLが表示されます。

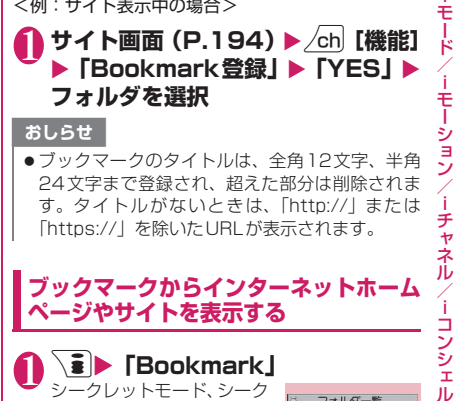

# 1 <sup>p</sup>X**「Bookmark」**

シークレットモード、シーク レット専用モードのときに は、シークレットフォルダも 表示されます。

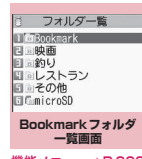

ŧ Ī,

ーモー ション

Шz

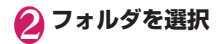

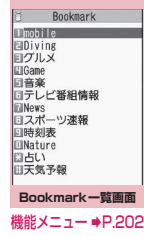

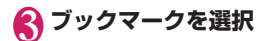

### **Bookmarkフォルダ一覧画面** <sup>機能</sup>(P.201)

●お買い上げ時にすでにあるBookmarkフォルダ は、削除やフォルダ名の変更はできません。

**フォルダ追加**……フォルダ名を入力してフォルダを追加 します。追加作成できるフォルダは9個までです。

- **フォルダ名編集**……追加したフォルダのフォルダ名を編 集します。
- **フォルダ並び替え**……移動先の位置を選択し、フォルダを 並び替えます。
- **登録件数確認**……すべてのフォルダ内のブックマークの 件数を表示します。
- **iC全送信**→P.368
- **赤外線全送信**→P.366
- **microSDへ全コピー**→P.354

**フォルダ削除**……フォルダとそのフォルダ内のブック マークを削除します。

**Bookmark全削除**……ブックマークをすべて削除しま す。ただし、ブックマークのフォルダは削除されません。

### おしらせ

- 
- <登録件数確認><br>● microSDフォルダ、シークレットフォルダ内の件 │ のときのみ利用できます。 数は表示されません。

### **Bookmark一覧画面(P.202)**

**フォルダ移動**……「1件移動、選択移動、全移動」を選択 後、移動先のフォルダを選択し、ブックマークをほかの フォルダに移動します。

**タイトル編集**

**デスクトップ貼付**→P.121

**iモードメール作成**※1……URLを本文に貼り付け、 i モードメールを作成します。

**メール添付**※1……ブックマークを添付したiモードメー ルを作成します。

**iC送信**→P.367

**赤外線送信**→P.366

**microSDへコピー**→P.354

**ワンタッチマルチウィンドウ登録**……ワンタッチマルチ ウィンドウを登録します。→P.203

**ホーム登録**……URLをホームURLに登録します。ホーム URLに登録できるURLは1件です。

**URLコピー**……ブックマークのURLをコピーします。

▶ ⓒ でコピーする部分の先頭の文字にカーソルを合わせ る▶● [始点]▶ ⊙でコピーする部分の最後の文字まで 反転▶(●) [終点]

コピーしたURLは文字入力(編集)画面に貼り付けるこ とができます。→P.415

**登録件数確認**……フォルダ内のブックマークの件数を表 示します。

**削除**……「1件削除、選択削除、全削除」から選択します。

**シークレットに保管**⇔**シークレットから出す**※2……「各 種データを表示できないようにする」→P.135

**Bookmark情報表示**※3……タイトル名やURLを表示し ます。

- ※1: 2in1のモードがBモードの場合は利用できませ ん。
- ※2: シークレットモード、シークレット専用モードの ときのみ利用できます。
- ※3: microSDカードに保存されているブックマーク

# **複数のページに連続して接続す る 〈ワンタッチマルチウィンドウ〉**

一括して接続するサイトを登録(1グループ最大5件) し、マルチウィンドウで表示します。最大10グルー プに登録できます。

# **接続するサイトを登録する**

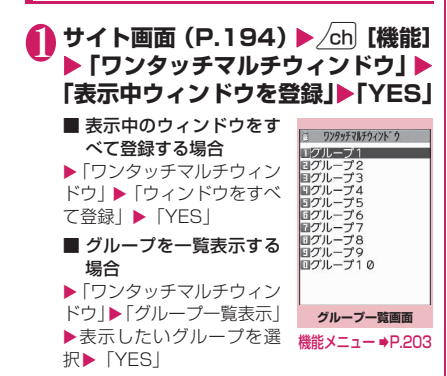

**登録先のグループを選択▶登録先を 選択**

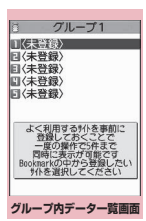

機能 メニュー ⇒P.203

# **登録したサイトに一括して接続する**

# 1 <sup>p</sup>X**「ワンタッチマルチウィンド ウ」▶グループを選択**

登録したサイトがマルチウィンドウで表示され ます。→P.198

■ グループ内データを一覧表示する場合  $\blacktriangleright$   $\boxed{\cong}$  [詳細]

# **グループ一覧画面(P.203)**

**グループ名編集**……グループ名を編集します。

**デスクトップ貼付**→P.121

**グループ削除**……選択したグループをお買い上げ時の状 態に戻します。

**グループ全削除**……すべてのグループをお買い上げ時の 状態に戻します。

### **グループ内データ一覧画面** <u>(機能)</u><br>(P.203)

**1件削除**……選択したサイトを削除します。

**全削除**……グループ内のサイトをすべて削除します。ただ し、グループは削除されません。

**並び替え**……登録順序を並び替えます。

**サイト情報表示**……サイトのタイトル名やURLを表示し ます。

**Bookmark登録**……選択したサイトをブックマークに 登録します。

**タイトル編集**……選択したサイトのタイトルを編集しま す。

### おしらせ

●接続するサイトを登録する際、操作によっては機 能メニューが表示されない場合があります。

# **サイトの内容を保存する〈画面メモ〉**

乗り換え案内の検索結果など、一度表示したページを 画面メモとしてFOMA端末に保存します。

●画面メモは最大100件まで保存できます。保存可 能件数は、保存するページのデータ量などにより変 動します。

# **画面メモを保存する**

1 サイト画面 (P.194) ▶ /ch [機能] **N** 「画面メモ保存」 **N** 「YES」

### おしらせ

- SSL対応ページの画面を保存すると、そのページ のSSL証明書も保存されます。
- ●同じページを保存したときは、上書きされずに別 の画面メモとして保存されます。

### おしらせ

- ●サイト画面を画面メモに保存するときにラジオボ タン、チェックボックス、テキストボックス、プ ルダウンメニュー、セレクトボックスに項目を入 力していても、登録した画面メモには入力されて いません。
- ●ダウンロード完了画面などを保存すると、画面と ともにそのデータも保存されます。ただし、再生 制限付きのiモーションや着うたフル®、電子書 籍/電子コミックのダウンロード完了画面は、画 面メモとして保存できません。

# **画面メモを表示する**

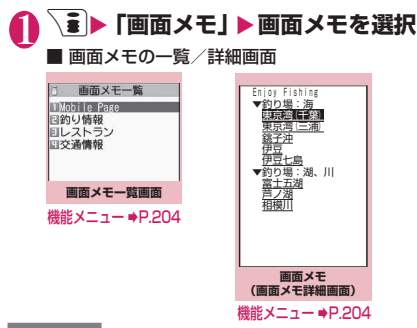

### おしらせ

●画面メモの情報は、保存したときの情報のため、 最新の情報とは異なる場合があります。

## **「機能 画面メモー覧画面 (P.204)**

### **タイトル編集**

**保護/保護解除**……保護をすると、タイトルに「 」が 表示されます。

**保存件数確認**……保存されている画面メモの件数と、その うち、保護されている画面メモの件数を表示します。

**削除**……「1件削除、選択削除、全削除」から選択します。

### おしらせ

### <保護/保護解除>

● 保護できる画面メモは最大50件までです。保護で きる最大件数は画面メモのデータ量により変動し ます。

# **画面メモ詳細画面(P.204)**

#### **画像保存**→P.205

**電話帳登録**……画面メモに表示されている電話番号や メールアドレスを電話帳に登録します。→P.92

#### **タイトル編集**

**保護/保護解除**……保護をすると、タイトルに「 」が 表示されます。

**クイック検索**→P.199

**スクロールモード**→P.197

**iモードメール作成**※……画面メモのURLを本文に貼り 付けたり、画像を添付、挿入してiモードメールやデコ メール®を作成することができます。

**スケジュール参照登録**……画面メモを参照しながらスケ ジュールを登録します。

**辞典検索**→P.397

**URL表示**→P.196

**証明書表示**……画面メモがSSL対応の場合にSSL証明書 の内容を表示します。

**効果音設定**……Flash画像の効果音を鳴らすか鳴らさな いか(効果音ON、効果音OFF)を設定します。

**リプレイ**……画面メモのFlash画像やアニメーションを 最初から再生します。

#### **削除**

※:2in1のモードがBモードの場合は利用できません。

# **有料コンテンツのダウンロード について**

サイトからダウンロードできる各種コンテンツ(画像 やメロディ、着うたフル®など)の中には、有料のも のがあります。有料コンテンツをダウンロードしよう としたときには、購入確認のメッセージおよびiモー ドパスワード入力画面が表示されます。

### おしらせ

● i モードパスワードを入力してから、ダウンロー ドを開始するまでに2分以上経過していると、そ のコンテンツのダウンロードはできません。再度 iモードパスワードを入力してください。

# **サイトからデータを取得する**

### 各種データをサイトからダウンロードして保存し、い ろいろな用途に利用します。

●ダウンロードできるデータの件数および1件あた りの最大サイズは、お買い上げ時に登録されている データを含めて次のようになります。

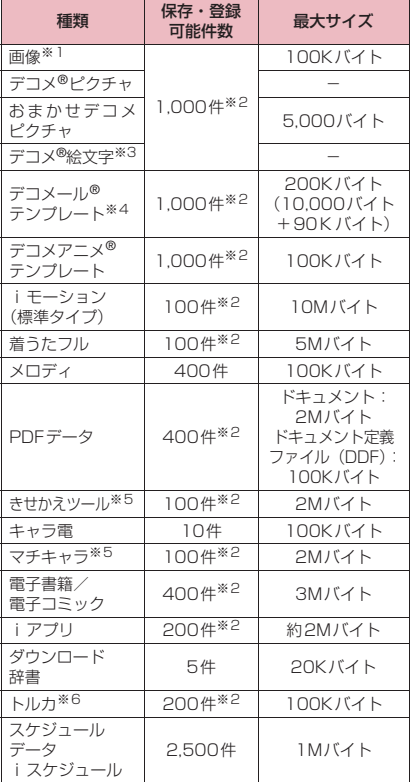

- ※1: GIF形式のアニメーション、Flash画像、GIF形式、 JPEG形式の画像で最大サイズは100Kバイトに なります。
- ※2: データ量によって実際に保存・登録できる件数が 少なくなる場合があります。
- ※3: お買い上げ時に登録されているデータは件数に含 みません。
- ※4: 本文のみで10,000バイト。挿入画像のみで90K バイトになります。
- ※5: メタファイルの最大サイズは30Kバイトになりま す。

※6: トルカの最大サイズは 1K バイト、トルカ(詳細) の最大サイズは100Kバイトになります。

### おしらせ

- ●接続するサイトやデータのサイズによっては、ダ ウンロードできない場合があります。
- ●データ量の大きいデータをダウンロードする場 合、通信料金が高額になりますのでご注意くださ い。

# **画像をダウンロードする**

表示中のサイトや画面メモ、iモードメール、メッ セージR/Fに表示または添付されている画像や背景 画像、アニメーションを保存すると、待受画面やウェ イクアップ表示などに設定できます。

<例:サイトに表示されている1件の画像を保存する 場合>

■ サイト画面 (P.194) ▶ /ch| [機能] **▶「画像保存」▶「画像1件保存」▶ 画像を選択**X**「YES」**X**フォルダを 選択**

保存する画像に ねを合わせます。

■ 複数の画像を保存する場合

▶「画像保存」▶ 「画像複数保存」 ▶ ۞ で画像 を選択▶ <br />
2 [完了] ▶ [YES] ▶ フォルダを選択 画像は最大100件まで選択できます。

### ■ 背景画像を保存する場合

▶ 「画像保存」▶ 「背景画像保存」▶ 「YES」▶ フォルダを選択

# 2 「YES」 ▶項目を選択

■ 待受画面などに設定しない場合  $\blacktriangleright$   $\Box$ 

### おしらせ

- 2in1のモードがデュアルモードまたはBモード のとき、「モード別待受画面設定」が「Aナンバー と同じ」以外に設定されている場合、保存した画 像を待受画面に設定しても反映されません。2in1 のモードがAモードのときやOFFのときの待受画 面に設定されます。
- ●デコメ®絵文字の対象画像の場合、「マイピク チャ」の「デコメ絵文字」フォルダ内に直接保存 されます。
- 複数の画像を保存する場合、最大で300件まで画 像が選択画面に表示されます。

# **PDFデータをダウンロードする**

サイトからPDF形式で作成されたPDFデータをダウ ンロードして表示/保存します。

### **サイト画面 (P.194) ▶PDFデー タファイルを選択**

「PDFデータ画面」(P.369)が表示されます。 PDFデータを閲覧するときの操作について →P.372

※ ページ単位でデータを取得するPDFデータの場 合、最初に取得したページが表示されます。以降、 まだ取得していないページに移動しようとする たびにデータの取得が行われます。

### ■ ダウンロードを中止する場合

 $\blacktriangleright$   $\boxed{ \varphi / }$  [中止] または[curl]

途中までダウンロードしたデータを保存するか ど うか のメ ッ セー ジ が表 示さ れ た場 合は、 「YES」を選択するとダウンロードしたところま でが保存されます。この場合、後で残りすべて のデータを追加でダウンロードできます。  $\rightarrow$ P.206

### ■ パスワード入力画面が表示された場合

PDFデータに設定されているパスワードを入力 してください。

#### ■ PDFデータを保存する場合

▶/ch [機能] ▶ [保存] ▶ [YES] ▶ フォルダ を選択

最初にすべてのデータを取得するPDFデータの 場合は、すべてのページが保存されます。ペー ジ単位でデータを取得するPDFデータの場合 は、取得したところまでのデータ (ページ)が 保存されます。まだ取得していないページは、後 から追加でダウンロードできます。→P.206

### ■ PDFデータの表示を終了する場合

 $\blacktriangleright$  CLR

PDFデータを保存していない場合は、終了する かどうかのメッセージが表示されます。保存す る場合は「NO」を選択します。

### **● 部分的に取得したPDFデータを追加で 取得する**

部分的に取得したPDFデータの残りのページ(デー タ)を、追加でダウンロードします。ダウンロードの 方法はPDFデータの取得状態により異なります。

<ページ単位で取得したPDFデータ( (水色))を 取得する場合>

### **1 PDFデーター覧画面 (P.369) ▶ 表示したいPDFデータを選択**

ダウンロードを再開するというメッセージが表 示された後、「PDFデータ画面」 (P.369) が表 示されます。 PDFデータを閲覧するときの操作について →P.372

### **② <sup>[ツ</sup>ール] ▶ツールバーの () を 選択し、まだ取得していないページ を表示**

サイトに接続して該当ページがダウンロードさ れます。

■ 取得するページ番号を指定してダウンロード する場合

▶ツールバーのページ番号表示を選択▶表示し たいページを入力

■ 残りすべてのデータを一括でダウンロードす る場合

▶/ch|[機能]▶「残り全てを取得」▶「YES」

#### ■ PDFデータを保存する場合

 $\blacktriangleright$  /ch [機能]  $\blacktriangleright$  [保存]  $\blacktriangleright$  [YFS] 新たに取得したページが含まれた状態で保存さ

れます。 <一部のデータしか取得できなかったPDFデータ

( pur (水色)、 四( 水色)) を取得する場合>

### 1 PDFデーター覧画面 (P.369) ▶ **表示したいPDFデータを選択**

PDFデータが表示される前に、残りすべてをダ ウンロードするかどうかのメッセージが表示さ れます。

# 2**「YES」**

サイトに接続して、残りすべてのデータのダウ ンロードが開始されます。ダウンロードが完了 すると「PDFデータ画面」(P.369)が表示さ れます(データによっては閲覧可能なPDFデー タにならず、表示されない場合があります)。

#### ■ PDFデータを保存する場合

 $\blacktriangleright$  /ch [機能]  $\blacktriangleright$  [保存]  $\blacktriangleright$  [YFS]

### おしらせ

● PDFデータによっては、表示に時間がかかること があります。

### おしらせ

- ●PDFビューアに対応していない形式や複雑なデ ザインを含むPDFデータの場合、正しく表示され ないことがあります。
- 500Kバイトを超えるPDFデータをダウンロー ドする場合は、ダウンロードするかどうかの確認 メッセージが表示されます。
- 2Mバイトを超えるPDFデータおよびサイズが不 明のPDFデータはダウンロードできません。
- ●ダウンロードするPDFデータと同じ定義ファイ ル (PDF識別用の情報ファイル) を持つ PDFデー タがFOMA端末内やmicroSDカード内に保存さ れている場合は、同じPDFデータと見なされるた め、ダウンロードされず、保存されているPDF データが表示されます。

# **各種データをダウンロードする**

サイトからおまかせデコメピクチャ、デコメアニメ® テンプレート、デコメール®テンプレート、デコメ® ピクチャ、メロディ、きせかえツールのパッケージ、 マチキャラ、キャラ電、ダウンロード辞書、電子書籍 /電子コミック、トルカなど各種データをダウンロー ドします。

<例:データを保存する場合>

**1 サイト画面 (P.194) ▶データ (メ ロディなど)を選択**

**2 「保存」▶ 「YES」** 

ダウンロード時に表示される選択項目はデータ の種類によって異なり、「再生、プレビュー、保 存、部分保存、情報表示」などが表示されます。

### 3 **画面表示に従ってフォルダや項目を 選択**

### おしらせ

- ダウンロードしたiメロディには、あらかじめ再 生部分が指定されている場合があり、着信音など に設定した場合、指定部分だけが再生されます。
- ●お買い上げ時に登録されているきせかえツール、 マチキャラ、キャラ電を削除した後、元に戻すと きは「みんなNらんど」からダウンロードしてく ださい。→P.195
- スケジュールデータをダウンロードするにはiコ ンシェルサービスのご契約が必要です。→P.215

# **画像や動画をアップロードする**

ファイルのアップロードに対応しているインター ネットのホームページから、FOMA端末やmicroSD カードに保存されている画像や動画をアップロード できます。→P.224

# **Phone To/AV Phone To・ Mail To・Web To・Media To機能を使う**

**〈Phone To/AV Phone To・Mail To・Web To・ Media To機能〉**

サイトやメールなどに表示されている情報を選択す るだけで、電話をかけたり、メールを送信するなどの 機能が利用できます。

- ●利用できる機能は以下のとおりです。
	- 電話番号(Phone To/AV Phone To機能):電 話をかける、SMSを送信
	- メールアドレス(Mail To機能):メールを送信
	- URL(Web To機能):インターネットホーム ページを表示
	- 番組情報のリンク(Media To機能):テレビの 起動や視聴予約・録画予約
- ●パソコンなどから送信されたメールやサイトに よっては、利用できない場合があります。
- ●電話番号、メールアドレス、URL以外でも、「ご連 絡先はこちら」などの項目を選択して、利用できる 場合もあります。
- ●チャットメール画面では利用できません。
- ●マンガ·ブックリーダーでは、Web To機能のみ利 用できます。

<例:サイト画面で音声電話をかける場合>

**1 サイト画面 (P.194) ▶電話番号を 選択**

2**「音声発信」**X**「発信」**

### おしらせ

### <Mail To機能>

- ●メールアドレスが2つ以上続けて表示されている と、利用できない場合があります。
- 2in1のモードがBモードの場合は利用できませ ん。

### <Media To機能>

●情報を選択しても利用できない場合があります。

# **iモードの設定を行う**

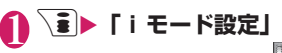

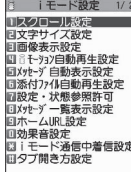

**iモード設定画面**

# 2 **以下の項目から選択**

**スクロール設定**……サイトのページ、画面メモ、メッ セージR/Fの詳細画面のスクロールの速度やリン ク先の表示を設定します。

> **速度設定**……スクロール速度を「高速、低速」 から選択します。

> **スクロール中のフォーカス表示**……スクロー ル中にリンク先を反転させるかどうかを設定 します。

**文字サイズ設定**……サイトのページ、画面メモ、メッ セージR/Fの一覧・詳細画面の文字サイズを「小、 中、大、特大」から選択します。→P.120

**画像表示設定**……サイトのページ、画面メモの詳細 画面の画像を表示するかしないかを設定します。「表 示しない」を設定した場合は、表示されない画像の 代わりに「「。」のアイコンが表示されます。

**iモーション自動再生設定**→P.213

**メッセージ自動表示設定**……メッセージR/Fの自 動表示のしかたを設定します。

**添付ファイル自動再生設定**……メッセージR/Fを 開いたときに、添付されているメロディや貼り付け られているメロディがある場合に自動再生するかど うかを設定します。

**設定・状態参照許可**→P.209

**メッセージ一覧表示設定**……メッセージ一覧画面の 表示行数を設定します。

**ホームURL設定**……ホーム表示を利用するための 設定をします。

**無効**……ホーム表示設定を無効にします。

**有効**……ホーム表示設定を有効にします。 ホームURL欄を選択して、登録したいURLを 入力します。

**効果音設定**……サイトのページや画面メモのFlash 画像の効果音を鳴らすかどうかを設定します。

**iモード通信中着信設定**……iモード中にプッシュ トークの着信があったとき、プッシュトークを優先 するか、iモードを優先するかを設定します。

**タブ開き方設定**……新しいウィンドウでページを開 くとき、表示を切り替える(表で開く)か、元の表 示を残したまま(裏で開く)にするかを設定します。

**iモード設定確認**……「iモード設定」で設定した 内容を表示します。

**i モード設定リセット……「i**モード設定」の設定 内容をお買い上げ時の状態に戻します。

### おしらせ

#### <画像表示設定>

- ●本機能の設定を変更した場合は、ワンセグの「ユー ザ設定」およびワンセグ視聴画面の機能メニュー の「画像表示設定」も変更されます。
- <ホームURL設定>
- 平型スイッチ付イヤホンマイク(別売)を接続し ている場合は、待受画面でスイッチを押しても ホーム登録したサイトが表示されます。

#### <効果音設定>

●「効果音ON」に設定していても、Flash画像によっ ては効果音が鳴らない場合があります。

#### <iモード通信中着信設定>

●「i モード優先|に設定した場合、プッシュトーク の着信があっても着信履歴に残りません。

### **接続待ち時間を設定する 〈接続待ち時間設定〉**

サイトなどが混み合っていて応答がなかったときに、 自動的に接続を中止するまでの時間を設定します。

|MEN心▶「設定/サービス」▶「アプリ **ケーション通信設定」**X**「接続待ち 時間設定Ⅰ▶以下の頂日から選択** 

**60秒間**……60秒間応答がない場合、自動的に接続 を中止します。

**90秒間**……90秒間応答がない場合、自動的に接続 を中止します。

**無制限**……自動的に接続を中止しません。

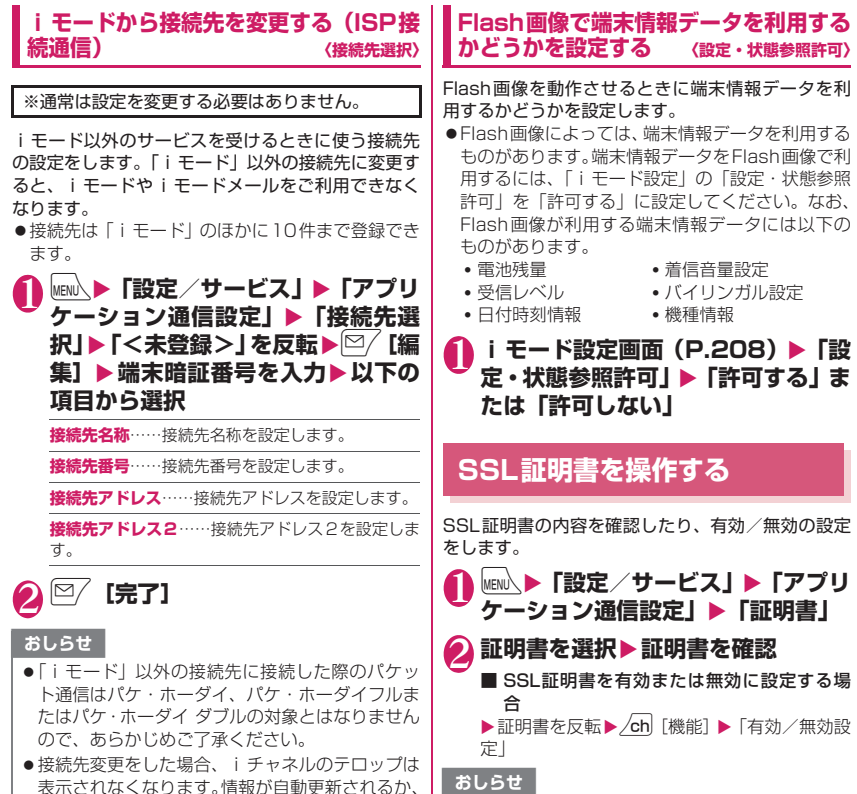

- uを押して最新の情報を受信すると、テロップ も自動的に流れるようになります。 ● 接続先変更後、iチャネルの情報が自動更新され
- ない場合があります。最新の情報を受信したい場 合は、/chlを押してチャネル一覧を表示してくだ さい。
- ●「有効」に設定すると「■2」が表示されます。「無 効」に設定すると「言い」が表示されます。
- ●「無効」に設定すると、そのSSL証明書を持って いるSSL対応ページが表示できなくなります。

# **FirstPassの設定を行う**

ユーザ証明書は、お客様がFOMAサービスを契約さ れていることを証明するものです。ダウンロードした ユーザ証明書はFOMAカードに保存され、クライア ント認証に対応しているサイトでご利用になれます。

# **FirstPassセンターに接続する**

ユーザ証明書の発行申請からダウンロードするまで の操作をします。

- ●FirstPassヤンターからユーザ証明書の発行申請 や、ダウンロードができます。
- ●FOMAカード(青色)ではご利用になれません。
- ●海外ではご利用になれません。
- ●FirstPassセンターに接続するには、日付·時刻設 定が必要です。→P.55
- ●FirstPassセンターで表示される画面や操作方法 は、変更されることがあります。

### 1 <sup>p</sup>X**「ユーザ証明書操作」**X**内容を 確認**X**「次へ」**

FirstPass ·FirstPassをご利用いた<br>Sくためには、1-ザ証明書<br>2発行申請、ダウンロードが必 ← 『次へ」を選択して、1-ザ<br>|証明書の発行申請、ダウンロ・<br>|証明書の発行申請、ダウンロ・ Sを行ってください。<br>当サイトの閲覧/ご利用にあ<br>ってのパケット通信料は無 ਨੌਰ **XXXVEnglish** 

# 2**「証明書発行」**

### ■ 失効申請をする場合

「その他」を選択し、「証明書失効」を選択します。 PIN2コードを入力し、画面の指示に従って操作 してください。

**内容を確認▶「実行」** 

## 4 **PIN2コードを入力**

PIN2コードについて→P.130

**メッセージを確認▶ 「ダウンロード」** X**内容を確認**X**「実行」**X**「メニュー」**

確認のメッセージが表示されます。 ダウンロードが完了したら、FirstPass のメ ニュー画面に戻ります。

### おしらせ

● FirstPassセンターに接続した際のパケット通信 料は無料です。

おしらせ

- FirstPassセンターへ接続中は、以下の機能が利 用できません。
	- iモードメールの送受信(SMSの送受信は利用 可)
	- i モード問い合わせ(SMS問い合わせは利用 可)
	- メッセージR/Fの受信
	- メールの添付ファイルを手動で取得
	- メール詳細画面からのWeb To機能
	- プッシュトーク
- ユーザ証明書を新規で発行する場合も更新で発行 する場合も、必ず発行申請をした後にダウンロー ドを行ってください。発行の申請をしていない ユーザ証明書はダウンロードすることができませ ん。
- ユーザ証明書の失効申請が完了すると、そのユー ザ証明書が必要なFirstPass対応サイトを表示で きなくなります。
- ●失効が完了した後にFirstPassを利用する場合 は、再度ユーザ証明書の発行申請とダウンロード をしてください。

**ユーザ証明書を使ってサイトに接続する**

### **1 サイト画面 (P.194) ▶ユーザ証明** 書の送信を確認▶「YES」▶PIN2 **コードを入力**

### おしらせ

- FirstPass対応サイトに接続した際のパケット通 信料はパケ・ホーダイ、パケ・ホーダイフルまた はパケ・ホーダイ ダブルに含まれます。
- ユーザ証明書がない状態でFirstPass対応サイ トに接続した場合や、ユーザ証明書の有効期限が 切れている場合、そのことを通知するメッセージ が表示されます。接続を継続する場合は「YES」 を選択すると続けてページを表示できる場合があ りますが、お客様の個人情報(クレジットカード 番号、連絡先など)を安全に送信できない可能性 がありますのでご注意ください。接続を切断する 場合は「NO」を選択し、FirstPassセンターか らユーザ証明書をダウンロードした後、再度接続 してください。

### ■FirstPassご利用にあたって

- FirstPassとはドコモの電子認証サービスです。 FirstPassを利用することにより、サイト側が FOMA端末側を認証するクライアント認証が可能 となります。
- FirstPassはFOMA端末からのインターネット通 信と、FOMA端末をパソコンに接続した状態での インターネット通信でお使いいただくことが可能 です。パソコンでご利用いただくためには、付属の N-01A用CD-ROMに収録されているFirstPass PCソフトが必要です。詳しくはCD-ROM内の 「FirstPassPCSoft」フォルダ内の

「FirstPassManual」(PDF形式)をご覧ください。 「FirstPassManual」(PDF形式)をご覧になるに は、Adobe® Reader®が必要です。

お使いのパソコンにインストールされていない場 合は、付属のCD-ROM内のAdobe® Reader®<sup>を</sup> インストールしてご覧ください。

ご使用方法などの詳細につきましては、「Adobe Reader ヘルプ」を参照願います。

- ユーザ証明書の発行申請をする際は、FirstPassに ついて画面に表示される「ご利用規則」をよくお読 みになり、ご同意の上、申請してください。
- ユーザ証明書のご利用にはPIN2コード(P.130) の入力が必要です。PIN2コード入力後になされた すべての行為がお客様によるものとみなされます ので、FOMAカードまたはPIN2コードが他人に使 用されないよう十分ご注意ください。
- FOMAカードの紛失、盗難にあった場合などは、取 扱説明書裏面の「総合お問い合わせ先」でユーザ証 明書の失効を行うことができます。
- FirstPass対応サイトによって提供されるサイト や情報については、ドコモは、何らの義務もないも のとし、一切の責任を負いません。お客様と FirstPass対応サイトとの間で解決をお願いいた します。
- FirstPassおよびSSLのご利用にあたり、ドコモ および認証会社は安全性などに関し保証を行うも のではありませんので、お客様ご自身の判断と責任 においてご利用ください。

# **証明書発行接続先を変更する**

※通常は設定を変更する必要はありません。

ユーザ証明書をダウンロードするときの接続先の設 定をします。

- **|MENい▶「設定/サービス」▶「アプリ ケーション通信設定」**X**「証明書セ ンター接続設定」**
- **2 「<未登録>」を反転▶**図/ [編集] ▶端末暗証番号を入力▶以下の項目 **から選択**

**初期画面URL**……接続先の初期画面のURLを設定 します。

**接続先番号**……接続先番号を設定します。

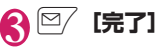

### おしらせ

- 登録した「ユーザ指定接続先」を変更するときは、 登録と同じ操作で変更します。
- ●登録した「ユーザ指定接続先」を削除するときは、 機能メニューから「削除」を選択します。

# **iモーション**

iモーションは、映像や音声、音楽のデータです。 i モーション対応サイトからFOMA端末に取得しま す。また、iモーションを着信音に設定することも できます。着モーション→P.104

# **● iモーションのタイプ**

iモーションには、大きく分けて以下の2つのタイ プがあります。取得した i モーションがどのタイプ であるかは、サイトやデータにより異なります。

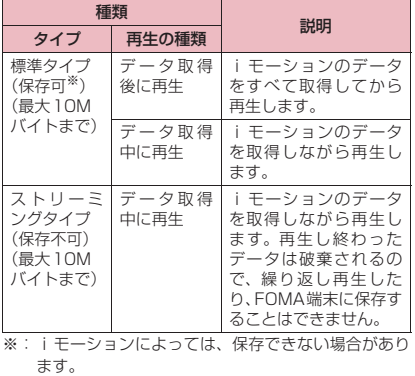

# **サイトから i モーションを取得 する 〈iモーション取得〉**

**1 サイト画面 (P.194) ▶ i モーショ ンを選択**

データの取得が完了すると、 「ダウンロード完了画面」が 表示されます。

■ 取得を中止する場合  $\triangleright$  CLR

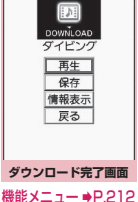

ダウンロード

生します。 「ミュージックプレーヤー再 生画面の操作について」  $\rightarrow$ P.280

取得した i モーションを再

### おしらせ

2**「再生」**

●接続するサイトやiモーションによっては、取得 またはデータ取得中の再生ができないことがあり ます。

### おしらせ

- ●標準タイプの場合は、データ取得中の再生を涂中 で停止しても、データの取得自体は継続されます。
- ●iモーションには再生制限が設定されているも のがあります。再生回数、再生期間、再生期限の いずれかに制限があるiモーションは、タイトル の先頭に「(り)が表示されます。再生できる期 間が制限されているiモーションは、期間前や期 間後には再生できません。また、長い期間電池パッ クを外していると、FOMA端末で保持している日 付時刻情報がリセットされることがあります。そ の場合、再生期間や再生期限が決められている i モーションについては、再生することができま せん。
- 取得したiモーションによっては、正しく再生で きないことがあります。
- 雷波状況により、データ取得中の再生が途中で止 まったり、画像が乱れたりする可能性があります。

## **ダウンロード完了画面(P.212)**

#### **画面メモ保存**→P.203

**証明書表示**……ページがSSL対応の場合にSSL証明書の 内容を表示します。

### おしらせ

● i モーションは、ダウンロード完了画面を「画面 メモ」として保存し、画面メモから再生すること もできます。

ただし、以下のiモーションのダウンロード完了 画面は「画面メモ」に保存することができません。

- 再生制限が設定されている i モーション
- ストリーミングタイプの i モーション
- データが不完全な i モーション

# **┃ i モーションを保存する**

- ●iモーションによっては、取得したデータを FOMA端末に保存できない場合があります。
- i モーションはカメラでの撮影動画とあわせて最 大100件まで保存できます。iモーションの保存 可能件数は、保存データのデータ量によって変動し ます。
- i モーションのフォルダについて→P.326
- **1 ダウンロード完了画面 (P.212) ▶ 「保存」▶ 「YES」** 
	- 保存を中止する場合  $\blacktriangleright$   $\Box$

保存せずにダウンロード完了画面に戻ります。

2 **フォルダを選択**

●タイトルが付いていないiモーションは一覧で 「movieXXX」(XXXは数字)と表示されます。

# **iモーションの詳細情報を表示する**

i モーションのタイトル、再生制限の有無、ファイ ルサイズなどの詳しい情報を確認します。

### 1 ダウンロード完了画面 (P.212) ▶ **「情報表示」**

i モーション情報画面が表示されます。 © で画 面をスクロールし、再生できる残りの回数、再 生期限、再生期間制限などの情報を確認します。

### **iモーションを自動再生するか どうかを設定する 〈iモーション自動再生設定〉**

- ●以下のときに、iモーションを自動的に再生するか どうかを設定します。
	- サイト画面から i モーションを取得したとき
	- iモーション取得完了画面の画面メモを表示し たとき
- ●「i モーション自動再生設定」は、標準タイプの i モーションのみ、設定が有効になります。スト リーミングタイプのiモーションは、本設定にか かわらず自動再生されます。

iモーションのタイプについて→P.212

### 1 iモード設定画面 (P.208) ▶ **「iモーション自動再生設定」**X**以下 の項目から選択**

**自動再生する**……iモーションを取得した後、自動 再生します。一部のiモーションは、データを取得 しながら再生します。

**自動再生しない……iモーションを取得しても、自** 動再生せずにiモーション取得完了画面を表示しま す。

# **iチャネル**

ニュースや天気などの情報が i チャネル対応端末に 配信されるサービスです。自動的に受信した最新の情 報が待受画面にテロップとして流れます。また、 i チャネル対応ボタン (/ch) を押すことで最新情報 がチャネル一覧に表示されます(P.214)。 i チャネルはお申し込みが必要な有料サービスです (お申し込みにはiモード契約が必要です)。

また、iチャネルにはドコモが提供する「ベーシッ クチャネル」とIP (情報サービス提供者) が提供す る「おこのみチャネル」の2種類があります。「ベー シックチャネル」は、配信される情報の自動更新時に パケット通信料はかかりません。お好きなチャネルを 登録し利用できる「おこのみチャネル」は、情報の自 動更新時に別途パケット通信料がかかります。「ベー シックチャネル」「おこのみチャネル」共に、詳細情 報を閲覧する場合は別途パケット通信料がかかりま すのでご注意ください。国際ローミングサービスご利 用の際は、自動更新・詳細情報の閲覧共にパケット通 信料がかかります。

iチャネルの詳細については『ご利用ガイドブック (iモード<FOMA>編)』をご覧ください。

# **● 待受画面のテロップ表示について**

iチャネルをご契約された場合、情報を受信したタ イミングで待受画面に情報がテロップ表示されます。

- i チャネル情報を受信中は 今が点滅します。
- ●「i チャネル設定」でテロップ表示の設定ができま す。→P.214

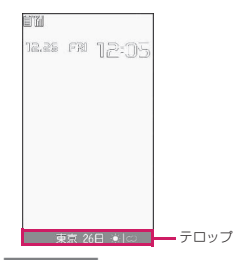

おしらせ

- 待受画面にiモーションやiアプリ待受画面を設 定していても、テロップは表示されます。また、 セルフモード設定中でもテロップは表示されま す。
- ●FOMAカード未挿入時、公共モード(ドライブ モード)設定中、省電力モード時は、テロップは 表示されません。

# **チャネル一覧からサイトを表示 する**

チャネル一覧を表示し、iチャネルの情報サイトに アクセスします。

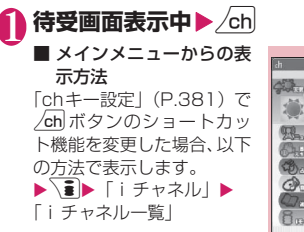

2 **チャネル項目を選択**

|           | Biks<br>東京 25日 米<br>最高 27C 参午前30%              |  |
|-----------|------------------------------------------------|--|
|           | しを和らげる<br>い日暮<br>はなく、夏中広がる                     |  |
|           | おひつじ座:全体通                                      |  |
| <b>KR</b> | たな体験があなたを大<br>なたにオススメの<br>医磁流療のカヴァ<br>降間365日、備 |  |
|           | 新リゾート・インドで<br>今日のおすすめサイ<br>遺末にオススメのお役」         |  |
|           | $A = 0$<br>チャネル一覧画面                            |  |

機能メニュー ⇒P.214

# おしらせ

- ご利用の状況により、チャネル一覧を表示した夕 イミングで情報を受信する場合があります。
- ●情報を受信しても、着信音・バイブレータは鳴動 しません。また、着信イルミネーションも点滅し ません。

# **チャネル一覧画面(P.214)**

### **デスクトップ貼付**→P.121

**リプレイ**……チャネル一覧画面を最初から表示します。

**効果音設定**……チャネル一覧画面の効果音を鳴らすかど うか(効果音ON、効果音OFF)を設定します。

### **ウィンドウ操作**

**新ウィンドウで聞く……「**マルチウィンドウで表示 する」→P.198

### **ウィンドウを閉じる**

**ウィンドウ切替**……複数のページを表示していると き、ウィンドウを切り替えます。

**クイック検索**→P.199

### おしらせ

●チャネル一覧画面で設定した「効果音設定」は、 「iモード設定」の「効果音設定」に反映されます。

# **iチャネルの設定を行う 〈iチャネル設定〉**

待受画面にiチャネル情報をテロップ表示するかし ないかを設定します。また、テロップ表示するときの スクロール速度やテロップ色を設定します。

●テロップ表示設定を「表示する」に設定した場合、 待受画面にはテロップが表示され続けます。「受信 時のみ表示する」に設定した場合、待受画面には新 しい情報を受信したときにテロップが2回表示さ れます。

### **\ā ┣ 「 i チャネル」 ▶以下の項目か ら選択**

- **iチャネル一覧**
- **iチャネル設定**
	- **テロップ表示設定**……待受画面にチャネル情 報をテロップ表示するかしないか(表示する、 受信時のみ表示する、表示しない)を設定しま す。
	- **テロップ速度設定**……テロップ表示するとき のスクロール速度を「標準、高速、低速」から 選択します。

**テロップカラー設定**※……テロップの文字の 色を「White、Yellow、Blue、Pink、Green」 から選択します。

**テロップ文字サイズ設定**※……テロップを表 示するときの文字サイズを「小、中、大」から 選択します。→P.120

iチャネル初期化 …… i チャネル設定をお買い上げ 時の状態に戻します。

※:項目選択のとき、反転表示を移動すると、その テロップの設定がディスプレイに表示されま す。

### おしらせ

- FOMAカード未挿入時やお買い上げ時(iチャネ ル初期化時)、公共モード(ドライブモード)設定 中の場合などは、iチャネルの設定を変更できま せん。
- <テロップ表示設定>
- i チャネル解約前に i モード解約を行った場合 や、iチャネル解約後は、テロップ表示設定はそ のままになりますが、テロップは自動的に表示さ れなくなります。
- 2in1のモードごとに設定を記憶します。
- <i チャネル初期化>
- 初期化後は、iチャネルのテロップは表示されな くなります。情報が自動更新されるか、∕ch│を押 して最新の情報を受信すると、テロップも自動的 に流れるようになります。

πл
# **iコンシェル**

iコンシェルとは、「執事(コンシェルジュ) | のよ うに、待受画面上のキャラクター(マチキャラ)が、 あなたの生活をサポートするサービスです。

iコンシェルでは、鉄道運行情報や生活関連情報な どのインフォメーションの受信、スケジュール/iス ケジュールのダウンロード、電話帳・トルカ・スケ ジュール/iスケジュールのお預かり・更新などを ご利用いただけます。

#### ■iコンシェルのご利用にあたって

- iコンシェルはお申し込みが必要な有料サービス です(お申し込みにはiモードの契約が必要です)。
- ●電話帳お預かりサービス (P.148)のご契約をさ れていないお客様が、iコンシェルを新たにご契 約になる場合、同時に電話帳お預かりサービスにも ご契約いただいたことになります。
- ●インフォメーションにはドコモが提供する情報と IP(情報サービス提供者)が提供する情報の2種類 があります。ドコモが提供するインフォメーション は、情報の受信時にパケット通信料はかかりませ ん。IP(情報サービス提供者)が提供するインフォ メーションは、情報の受信時に別途パケット通信料 がかかります。
- ●詳細情報のご利用には別途パケット通信料がかか ります。
- ●国際ローミングサービスご利用の際は、受信・詳細 情報の閲覧共にパケット通信料がかかります。ま た、海外でご利用の場合は、国内でのパケット通信 料と異なります。
- ●コンテンツ (インフォメーション、iスケジュー ルなど)によっては、iコンシェルの月額使用料 のほかに、別途情報料がかかる場合があります。
- i スケジュール・トルカ・電話帳の自動更新時に は別途パケット通信料がかかります。
- iコンシェルの詳細については『ご利用ガイド ブック(iモード<FOMA>編)』をご覧ください。

**iコンシェルを表示する 〈iコンシェル起動〉**

# 1 **MENL ▶ 「i コンシェル」**

■ 受信したポップアップ メッセージから表示する 場合

▶待受画面表示中▶ポップ アップメッセージを選択 「インフォメーションを受信 すると」(P.216)を参照し てください。

■ デスクトップアイコンか ら表示する場合

▶ 「iコンシェル」のデスク トップアイコンを選択

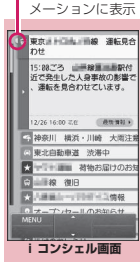

未読のインフォ

機能メニュー **⇒P.215** 

# 2 **インフォメーションを選択**

cで他のインフォメーションを確認できます。 未読のインフォメーションは、「 」が表示され ます。

インフォメーションには、スケジュールやトル カが添付されていたり、より詳細な情報や関連 情報を見るためのサイトへのリンク先が表示さ れていることがあります。

# 3 **リンク先を選択**

各リンク先の情報(電話帳、サイト画面、トル カ、スケジュールなど)を表示します。

### おしらせ

- ●ファイル添付のスケジュールおよびトルカの情報 を受信したときは、自動で保存されます。また、 空きメモリがなくファイルを保存できなかった場 合は、ダウンロードする画面が表示されます。
- iコンシェルサービス契約中でも、設定内容に よってサービス一時中止のメッセージが表示され ることがあります。その場合は、表示されるメッ セージに従って設定を変更してください。
- iコンシェル画面ではソフトキーに[機能]が表 示されませんが、/ch を押すことで機能メニュー が表示されます。

**【機能】iコンシェル画面 (P.215)** 

**デスクトップ貼付**→P.121

# **● iコンシェル画面の見かた**

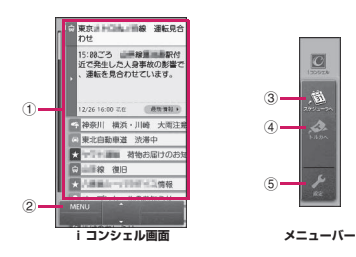

- ① インフォメーション
- インフォメーションの詳細内容を表示
- ② メニュー スケジュール、トルカ、各種設定を呼び出すこと ができるメニューバーを表示
- ③ スケジューラへ 1ヶ月表示のスケジュール画面を表示 ④ トルカへ
- トルカフォルダ一覧画面を表示
- ⑤ 設定
	- iコンシェルの各種設定画面を表示→P.217

# **スケジュール、トルカ一覧を表示する**

iコンシェル画面から、スケジュールやトルカを簡 単に呼び出すことができます。

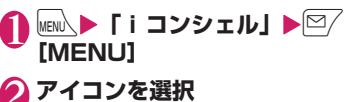

■ スケジュール画面を表示 する場合 ▶ <sup>総</sup> を選択 スケジュール画面(月表示) が表示されます。→P.383

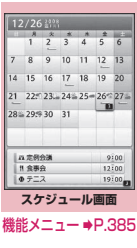

機能メニュー → P.309

トルカ

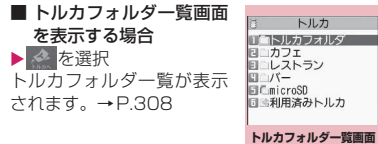

# **インフォメーションを受信する**

FOMA端末がFOMAサービスエリアの圏内にあると きは、自動的にインフォメーションが送られてきま す。

- ●インフォメーションを受信すると画面の上部に 「■」が表示されます。
- ●受信したインフォメーションは、最大50件まで保 存できます。また、最大件数を超えた場合は、古い インフォメーションから順に上書きされます。

# **インフォメーションを受信すると**

インフォメーションを自動で受信すると、待受画面に ポップアップメッセージを表示します。

- ●インフォメーション受信後は「 ◎ 」が点灯します。 すでに点灯している場合に受信すると一時的に点 滅します。
- ●一度に複数のインフォメーションを受信した場合、 待受画面には最新の1件が表示されます。
- ●ポップアップメッセージが表示されてから約15秒 間操作がないと、選択状態を解除します。
- ●「マチキャラ表示の設定ができ ます。→P.120

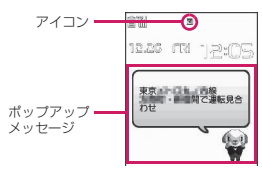

# **1 待受画面表示中▶ポップアップメッ セージを選択**

iコンシェル画面が表示され、インフォメー ションの詳細が表示されます。

■ ポップアップメッセージを中止する場合  $\blacktriangleright$   $\blacksquare$ または  $\Box$  (1秒以上)

# 2 **インフォメーションを選択**

#### おしらせ

- ●「着信・メール受信表示」の「メール/メッセージ 受信表示」にオリジナルロック設定中の場合、イ ンフォメーションを受信しても、待受画面にポッ プアップメッセージや画面上部に「◎」を表示せ ず、着信動作(着信音鳴動、バイブレータ、着信 イルミネーションの点滅)も行われません。
- インフォメーションによってはiコンシェル画面 を表示せず、サイト表示またはインフォメーショ ンの情報のみ表示する場合もあります。

πл

#### おしらせ

●「データ閲覧・編集・削除|の「iコンシェルIに オリジナルロック設定中のときに、インフォメー ションを受信すると待受画面に「新着情報があり ます」のポップアップメッセージが表示されます。 ポップアップメッセージを選択するとインフォ メーション内容にかかわらずiコンシェル画面 を起動します。

## **● 待受画面以外の画面から表示する場合**

メール設定の「受信時動作設定」を「通知優先」に設 定している場合、待受画面以外の画面を表示中にイン フォメーションを受信すると、インフォメーション受 信完了画面が表示されます。

# 1 **インフォメーションを自動で受信**

インフォメーション受信完 了画面が表示されます。 インフォメーションを<br><del>受信</del>しました

 $\mathbf{2}$   $\mathbf{C}$ 

iコンシェル画面が表示されます。

- おしらせ
- ●メール設定の「受信時動作設定」を「操作優先」 に設定している場合、待受画面以外でインフォ メーションを受信してもポップアップメッセージ は表示されず、着信動作(着信音鳴動、バイブレー タ、着信イルミネーションの点滅)も行われませ ん。ただし、画面上部に「◎| を表示します。

# **iコンシェルの設定を行う**

i コンシェルに関する設定を行います。

## **待受画面へのインフォメーション表示設 定を行う 〈インフォメーション表示設定〉**

インフォメーション受信時、待受画面にポップアップ メッセージでインフォメーションを表示するかしな いかを設定します。

**MENU ▶ 「設定/サービス」 ▶ 「ディス プレイ】▶「インフォメーション表 示設定」**X**「ON」**

ポップアップメッセージでインフォメーション が表示されます。

■ インフォメーションを待受画面に表示しない 場合  $\blacktriangleright$  [OFF]

**iコンシェル着信音の設定を行う 〈着信音設定〉**

インフォメーションを受信したとき、着信音、着信イ ルミネーション、バイブレータで知らせるように設定 します。

- ●着信音量の設定について→P.74
- ●着信音の設定について→P.104
- ●着信音を鳴らす時間の設定について→P.108
- ●バイブレータの設定について→P.106
- ●着信イルミネーション設定について→P.118

# **インフォメーションの受信内容を設定す る 〈インフォメーション受信設定〉**

インフォメーションの受信内容を設定します。受信内 容には、鉄道運行情報、道路交通情報、地震情報、地 域イベント情報などがあり、設定した情報だけを見る ことができます。また、受信の停止/再開、受信時間 帯などの設定、現在の設定内容の確認もできます。

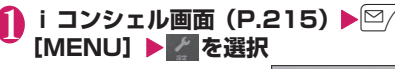

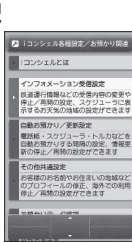

ŧ  $\overline{k}$ 

、」<br>デー

ション

πл

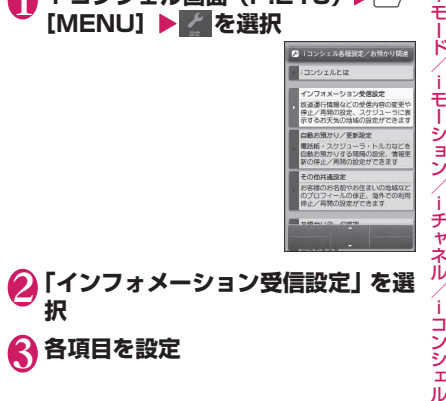

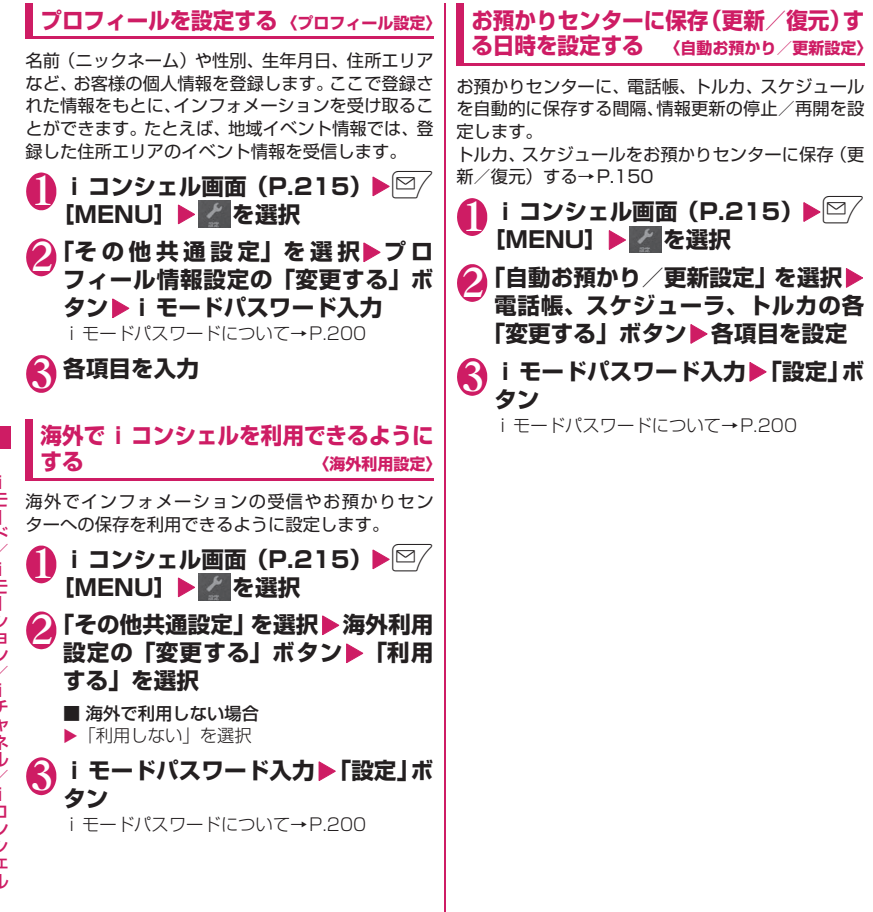

# フルブラウザ/PC動画

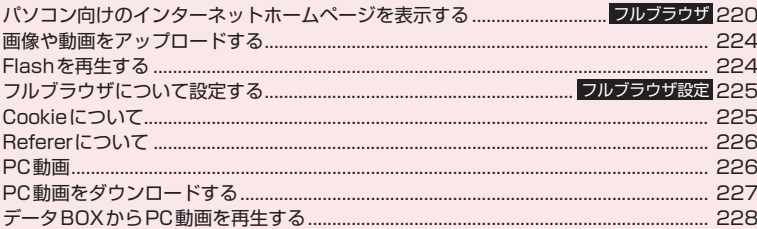

フルブラウザで登録したホーム、Bookmarkなどのデータは i モードで利用することはできま せん。 また、フルブラウザで設定した内容は i モードには反映されません。

### **パソコン向けのインターネット ホームページを表示する 〈フルブラウザ〉**

パソコン向けに作成されたインターネットホーム ページをフルブラウザの機能を利用して閲覧します。 i モードでは正しく表示できないインターネット ホームページでも、一部については表示が可能です。

- ●インターネットホームページによっては表示でき ない場合や、正しく表示できない場合があります。
- ●画像を多く含むホームページの閲覧、データのダウ ンロードなど、データ量の多い通信を行うと、通信 料金が高額になりますので、ご注意ください。パ ケット通信料の詳細については、『ご利用ガイド ブック(iモード<FOMA>編)』をご覧ください。
- ●フレーム※1で作成したインターネットホームペー ジではフレームを選択して表示することもできま す。→P.222
- ●フレーム対応のページを表示する場合、一部のフ レームがSSL非対応のページである場合、取得確 認画面が表示されます。「YES」を選択するとSSL を示すアイコンが消え、SSL非対応のページを表 示します。
- ●フルブラウザで SSL / TLS ※ 2対応のページを表 示できます。
- ●1ページあたり最大1.2Mバイトまで表示できま す。
- ※1: 本章での「フレーム」はフレーム撮影のフレームと は異なり、ウィンドウ内を分割して作成されている インターネットホームページのことを指します。
- ※2: SSL、TLSは認証/暗号技術を使用して、プライ バシーを守ってより安全にデータ通信を行う方式 のことです。SSL/TLSページではデータを暗号 化して送受信することにより、通信途中での盗聴、 なりすましや書換えを防止し、クレジットカード 番号や住所などお客様の個人情報をより安全にや りとりできるようにしています。

# **ページを表示する**

### 1 <sup>p</sup>X**「フルブラウザ」**X**以下の項目 から選択**

**ホーム**……ホームURLに登録したページを表示しま す。

**Bookmark** …… Bookmark 登録したページを表示 します。

**サイト閲覧履歴**→P.197

**URL入力**……URLを入力してページを表示します。

**ワンタッチマルチウィンドウ**……ワンタッチマルチ ウィンドウに登録したサイトに接続します。→P.203

**フルブラウザ設定**→P.225

#### ■ フルブラウザを利用するかどうかの確認画面 が表示された場合

お買い上げ時は「アクセス設定」(フルブラウザ を利用するかどうかの設定)が「利用しない」に 設定されています。

「アクセス設定」が「利用しない」に設定されて いる場合は、フルブラウザを利用するかどうか の確認画面が表示されます。表示される注意事 項をよくお読みになり、設定を行ってください。 ここで「利用する」を選択すると、「アクセス設 定」(P.225)が「利用する」に変更され、設定 が保持されます。

### おしらせ

- フルブラウザで表示しているページを画面メモに 保存することはできません。
- フルブラウザで閲覧しているインターネットホー ムページをiモードに切り替えて表示することは できません。
- フルブラウザはPDFには対応していません。
- ●「アクセス設定」はFOMAカードを挿入していな いと設定できません。
- ●「アクセス設定」を「利用する」に設定していて も、別のFOMAカードに差し替えた場合は、「利 用しない」に変更されます。

# **● フルブラウザ画面の見かた**

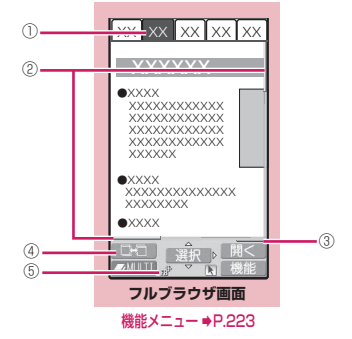

①タブ

- 表示しているページのタイトルが表示(タイト ルがない場合は、URLが表示)
- 同時に表示しているページの数に合わせ、タブ も表示
- フレームを選択して、フレーム内表示画面 (P.222)を表示しているときは「 」も表示
- フレームを選択して表示中 (P.222) に、別の フレームが通信中のときは「 !! も表示

#### ②スクロールバー 表示しているページの現在位置 (携帯レイアウト時は表示しません)

- ③クイック検索→P.199
- ④ ウィンドウ切替アイコン 複数のページを開いているとき、②/ [ ■■ ]] でページの切り替えができるときに表示
- ⑤ 闘または 諦 フルブラウザでインターネット接続中に表示 (携帯レイアウト時は「 「 」を表示)

# **● レイアウトについて**

フルブラウザ画面には、オリジナルレイアウト/携帯 レイアウトの2つの表示方法があります。

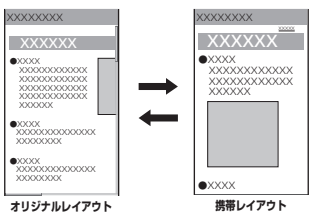

### ■オリジナルレイアウト

パソコン上で横800×縦600ドットの表示をしたと きの大きさと同じようにページを表示します。表示さ れていない領域は、上下左右にスクロールして閲覧し ます。

#### ■携帯レイアウト

FOMA端末の画面幅でページを表示します。上下の スクロール操作だけでページを閲覧できます。

#### ■表示方法の切り替え

機能メニューの「表示モード切替」を選択するたび に、オリジナルレイアウト/携帯レイアウトが切り替 わります。

- 最初に表示されるモードを「フルブラウザ設定」の 「表示モード設定」(P.225)で設定することがで きます。
- 表示方法はフルブラウザ終了時に保持され、次回起 動したときに、前回と同じモードで表示されます。

# **フルブラウザ画面の操作について**

# **● スクロールのしかた**

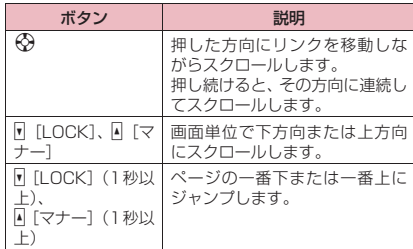

### ■ニューロポインターでスクロールする場合

dをスライドさせてカーソルを移動し、カーソルが 画面の端までくると「ムマ」などが表示され、画面 がスクロールします。

■スクロールモードで ● をスライドさせる場合 rを押してスクロールモードにし、dをスライド

すると、その方向に画面がスクロールします。 スクロールモード中にアクキ押すと、スクロールモー ドは解除されます。

#### ■タッチスタイルでスクロールする場合

サイト表示中にタッチしながら上下や左右に指をス ライドさせると、画面がスクロールします。

#### おしらせ

●タッチスタイルのときに Π [LOCK] を押しても 画面はスクロールしません。4[マナー]を押す とタッチメニューを表示します。→P.32

# **● ドラッグモード中の操作について**

ニューロポインター表示中にドラッグモードに切り 替えると、ドラッグモードに対応したコンテンツを操 作できます。

- ●携帯レイアウトではドラッグモードは利用できま せん。
- ●ドラッグモード中にできる操作はコンテンツに よって異なります。
- ●ニューロポインターをコンテンツ上に置いて ◎ (1秒以上)を押すことで「4)」に切り替わり(始 点)、コンテンツをつかんで移動できるようになり ます。移動したい位置で ● を押すと「 」の表 示に切り替わり(終点)、コンテンツが離れます。 もう一度 ● (1秒以上) を押すと、元のポインター に戻ります。
- ●ドラッグモード中にFlashにニューロポインター を合わせた場合は「 ▶」(青色) が表示され、ド ラッグモードの操作は利用できません。

# **● ダブルクリック機能**

コンテンツに拡大表示などの特定の動作が割り当て られている場合に、 ● を素早く2回押すことでその 動作を実行できます。ただし、ドラッグモード中は利 用できません。

### **● タッチスタイルでの拡大/縮小表示に ついて**

サイト表示中に2本の指をスライドさせて指の間を 広げたり狭めたりすると、指の間隔に合わせて画面が 拡大/縮小表示します。

# **● フルブラウザ画面の便利なボタン**

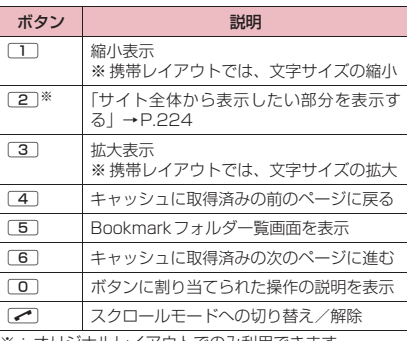

※:オリジナルレイアウトでのみ利用できます。

# **● フレーム対応のページを表示する**

パソコン向けにフレームで作成されたページをフ レーム単位で表示することができます。

**|フルブラウザ画面(P.220)▶フ レームで作成されたページを表示**

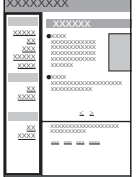

**└☆でフレームを選んで ● [選択]** 選択したフレームが表示されます。 ニューロポインターを使ってフレームを選択す ることもできます。

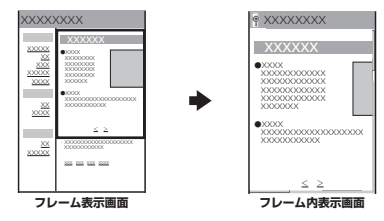

■ フレーム表示画面に戻る場合  $\overline{\mathsf{CLR}}$ 

### おしらせ

● フレームでの分割数が多いページの場合、すべて のフレームを表示できないことがあります(文字 や画像のないフレームとなります)。

## **スタイルを切り替えた場合の画面表示に ついて**

# **● 横全画面を表示する**

サイト表示中にシェアスタイルに切り替えた場合、横 全画面表示となります。Bookmark一覧画面やサイ ト閲覧履歴画面などでは横2画面表示となり、右側の 画面は時計表示になります。

タッチスタイルまたはコミュニケーションスタイル に切り替えた場合は、縦画面表示となります。

### おしらせ

● 横全画面で表示中はファンクション表示はされま せんが、縦画面で表示中と同じようにファンク ションボタンによる操作は行えます。

# **iモードからフルブラウザに切り替える**

iモードで表示できなかったインターネットホーム ページをフルブラウザに切り替えて表示します。 パソコン向けに作成されたインターネットホーム ページなど、iモードでは正しく表示できない場合、 フルブラウザに切り替えて表示することが可能です。

1 **iモードで表示したインターネット** ホームページ画面▶ ⁄ch│ [機能] ▶ **「フルブラウザ切替」**X**「YES」**

### おしらせ

●フルブラウザで閲覧しているインターネットホー ムページをiモードに切り替えて表示することは できません。

●テキストボックスへの入力中にフルブラウザに切 り替えると文字情報はクリアされます。

# **フルブラウザ画面(P.220)**

**Bookmark登録**……ブックマークに登録します。最大 100件まで登録できます。

**Bookmark一覧**……Bookmarkフォルダ一覧画面を表 示します。

**画像保存**……表示中のページの画像を保存します。

**URL入力**……URLを入力してページを表示します。

**クイック検索**→P.199

**サイト閲覧履歴**→P.197

**ズーム**※1 …… 表 示 サ イ ズ の 倍 率 を「60%、80%、 100%、120%、150%、180%、200%、250%、 400%、サイト全体表示※2」から選択します。 「サイト全体から表示したい部分を表示する」→P.224

**文字サイズ切替**※3……文字サイズを「小、中、大、特大」 から選択します。→P.120

**ワンタッチマルチウィンドウ**→P.203

**ウィンドウ操作**

**新ウィンドウで開く**……「マルチウィンドウで表示 する」→P.198

**ウィンドウを閉じる**……表示中のウィンドウを閉じ ます。

**ウィンドウ切替**……複数のページを表示していると き、ウィンドウを切り替えます。

**フレーム表示へ戻る**……フレーム内表示画面からフレー ム表示画面に戻ります。

**表示モード切替**……「オリジナルレイアウト」と「携帯レ イアウト」を切り替えます。

**再読み込み**……表示中のページを更新します。

**iモードメール作成**※4……表示中のページのURLを本文 に貼り付けてiモードメールを作成します。

**デスクトップ貼付**→P.121

**前のページへ戻る**……現在表示しているページの1つ前 に表示していたページに戻ります。

**次のページへ進む**……「前のページへ戻る」の操作を行う 前のページに戻ります。

#### **ホーム登録/表示**

**ホーム登録**……表示中のページをホームURLに登録 します。ホームURLに登録できるのは1件です。

**ホーム表示**……ホームURLに登録したページを表示 します。

**サイト設定/表示**

**リプレイ**……表示中のページのFlashやGIF形式の アニメーションを最初から再生します。

**一時停止**……Flashを一時停止します。

**再生**……Flashを再生します。一時停止した位置か らも再生できます。

**画像表示設定**……画像またはFlashを表示するかど うかを設定します。「表示しない」に設定した場合 は、表示されない画像やFlashの代わりに「』「 表示されます。

**効果音設定**……Flash 効果音の音量調節を行いま す。②で調節し、◉で設定します。

**Cookie設定**→P.225

**Cookie削除**→P.226

**サイト情報表示**……表示中のページの情報を表示し ます。「証明書表示」ではSSL/TLS対応ページの 場合にSSL/TLS証明書の内容を表示します。

**文字コード変換**……表示中のページが正しく表示さ れていない場合に文字コードを変えて表示し直しま す。

**Referer設定**→P.226

**スクロールモード……スクロールモードに切り替え** ます。

**ヘルプ**……ボタンに割り当てられた操作の説明を表示し ます。

- ※1: オリジナルレイアウトの場合に表示されます。
- ※2: 横全画面表示時では利用できません。
- ※3: 携帯レイアウトの場合に表示されます。
- ※4: 2in1のモードがBモードの場合は利用できませ ん。

#### おしらせ

#### <Bookmark一覧>

● Bookmarkに追加作成できるフォルダは、9個ま でです。

#### <画像保存>

● PNG形式やBMP形式の画像の場合は、自動的に microSDカードの「OTHER」フォルダ内の 「OUDXXX」(XXXは数字)フォルダに保存され ます。

# **● サイト全体から表示したい部分を表示 する**

オリジナルレイアウトの画面では、サイト全体から表 示したい部分を表示することができます。

<mark>1</mark> フルブラウザ画面(P.220)▶ ⁄ch **[機能]▶「ズーム」▶「サイト全体 表示」**

表示サイズの倍率が60%となり、サイト全体が 表示されます。

**2 ☆ で囲み枠を移動▶**● [選択]

選択した部分が表示されます。なお、表示サイ ズの倍率は「サイト全体表示」を選択する前に 戻ります。

ニューロポインターを使って表示したい部分を 選択することもできます。

# **画像や動画をアップロードする**

ファイルのアップロードに対応しているインター ネットホームページから、FOMA端末やmicroSD カードに保存されている画像や動画をアップロード できます。

- ●アップロードできるデータは、2Mバイトまでのア ニメーションを含むGIF形式(フレーム、スタンプ を除く)またはJPEG形式の画像、およびiモー ションです。
- ●画像や動画をアップロードする方法は、ページに よって異なります。表示される画面に従って操作し てください。
- 1 **インターネットホームページ上の ファイル選択用ボタン(「参照」など) を選択**
- 2**「マイピクチャ」または「iモーショ ン」を選択**
- **◆ フォルダを選択▶画像または動画を 選択**
- 4 **インターネットホームページ上の送 信用ボタン(「送信」など)を選択** 選択したファイルがアップロードされます。

■ アップロードを中止する場合  $\triangleright$  CLR

#### おしらせ

- ●ページによってはアップロードできない場合があ ります。
- ●FOMA端末外へ出力が禁止されている画像や動 画はアップロードできません。

おしらせ

- 選択した画像、動画以外のデータが80Kバイトを 超える場合はアップロードすることができませ ん。
- i モードから表示したインターネットホームペー ジからも同様の手順でアップロードできます。

# **Flashを再生する**

Flashに対応しているインターネットホームページ では、Flashを再生することができます。

### Flash端末情報の利用について→P.225

- ●Flash画像 は1ページあたり最大1Mバイト、 Flash®Videoは1件あたり最大10Mバイトまで表 示できます。
- ●Flash8 (一部Flash9)相当の再生が可能ですが、 サイトによっては、該当するバージョンであっても 再生できない場合があります。

# **インターネットホームページのFlashを 再生する**

「画像表示設定」を「表示する」に設定するとFlash を再生することができます。

Flash再生中の音量は「効果音設定」で調節できます。

1 **Flash に対応したインターネット ホームページを表示する**

# 2 **Flashにポインターを合わせる**

ポインターが「 ~」(青色)に切り替わり、Flash が再生されます。

### おしらせ

- ●複数のFlashを同時に再生することはできませ ん。再生できるFlashは1つです。ただし、GIF 形式のアニメーションと同時に再生できます。
- Flashが画面外にある場合は、Flashが表示される までスクロールすると再生されます。
- Flashは保存できません。
- Flashによっては効果音が鳴らない場合がありま す。
- Flash画像にポインターをあわせていても再生さ れない場合、ポインターを動かすと再生されるこ とがあります。
- 表示するサイトによっては Flash が自動再生され ることがあります。

**フルブラウザについて設定する 〈フルブラウザ設定〉**

# 1 <sup>p</sup>X**「フルブラウザ」**X**「フルブラ ウザ設定」▶以下の項目から選択**

**アクセス設定**……フルブラウザを利用するかどうか の設定をします。

**ホーム設定**……ホームURLの設定を行います。

**スクロール設定**……スクロールの速度やリンク先の 表示を設定します。以下の項目から選択します。

**速度設定**……スクロール速度を「高速、低速」 から選択します。

**スクロール中のフォーカス表示……スクロー** ル中にリンク先を反転させるかどうかを設定 します。

**画像表示設定**……画像を表示するかどうかを設定し ます。「表示しない」に設定した場合は、表示されな い画像の代わりに「 」が表示されます。

**Cookie設定**→P.225

**Cookie削除**→P.226

**Referer設定**→P.226

**表示モード設定**……最初に表示されるモードを以下 の項目から選択します。

**オリジナルレイアウト**……画面表示を「60%、 80%、100%、120%、150%、180%、 200%、250%、400%」から選択します。

**携帯レイアウト**……文字の大きさを「小、中、 大、特大」から選択します。

**Script設定**……ページを表示したとき、

JavaScript※を有効にするかどうかを設定します。 ページによってはScript設定を「有効」に設定しな いと、正常に表示できない場合があります。

**自動通信設定**……サイトページを表示中に自動的に 通信するかどうかを設定します。「毎回確認」を選択 すると、通信するときに確認をします。

**設定・状態参照許可**……Flashによっては端末情報 データを利用するものがあります。ここではFlash で利用できる端末情報データを参照許可するかしな いかを設定します。利用できるのは日付時刻情報と バイリンガル設定です。

**効果音設定**……Flash再生時の音量を設定します。

**ウィンドウオープンガード設定**……JavaScript※ で新規ウィンドウを自動で開かないようにするかど うかを設定します。「有効」に設定すると自動でウィ ンドウが開かなくなります。

**タブ開き方設定**……新規ウィンドウを開くとき、表 示を切り替える(表で開く)か、元の表示を残した まま(裏で開く)にするかを設定します。

**フルブラウザ設定確認**……「フルブラウザ設定」の 設定内容を表示します。

**フルブラウザ設定リセット**……「フルブラウザ設定」 の設定内容をお買い上げ時の状態に戻します。

※:JavaScriptは、インターネットホームページ 上で動作する簡易プログラム言語で、動きのあ るインターネットホームページを作成するとき などに幅広く利用されています。

# **Cookieについて**

Cookie ※を利用すると一度アクセスしたインター ネットホームページに、効率よくアクセスすることが できるようになります。

※:Cookieとは、インターネットホームページに訪れた 日時、訪問回数など、お客様に関する情報を一時的 に保存しておくしくみです。サーバからFOMA端末 に書き込まれて一時的に保存され、コンテンツサー ビスなどに利用されます。

Cookieを送信した場合、インターネットホームペー ジに訪れた日時、訪問回数などの情報がサイト側に 送信されます。Cookieを送信したことで第三者にお 客様の情報が知られても、当社としては責任を負い かねますのであらかじめご了承ください。

ただし、インターネットホームページやコンテンツ サービスによっては、Cookieの設定を有効にしてい ないと正常に表示/利用できない場合があります。

# **Cookieについて設定する**

### 1 <sup>p</sup>X**「フルブラウザ」**X**「フルブラ ウザ設定」**X**「Cookie設定」**X**以下 の項目から選択**

**有効**……Cookieを常に有効にします。 Cookieを送受信するときに確認を行いません。

**無効**……Cookieを常に無効にします。

**毎回確認(送信時)**……ページに接続するたびに、 Cookieを送信するかしないかを選択できます。 Cookieを受信するときには確認を行わず、情報が FOMA端末に書き込まれます。

**毎回確認(受信時)**……ページに接続するたびに、 Cookieを受信するかしないかを選択できます。 Cookieを送信するときには確認を行わず、情報を送 信します。

**毎回確認(送受信時)**……ページに接続するたびに、 Cookieを送受信するかしないかを選択できます。

#### おしらせ

- Cookieは、最大件数、または最大容量を超えた場 合に使用されないものから順に削除されます。
- ●フルブラウザ設定リヤットを実行するとCookie が削除されます。

# **Cookieを削除する**

FOMA端末に保存されたCookieを削除します。

### 1 <sup>p</sup>X**「フルブラウザ」**X**「フルブラ ウザ設定」**X**「Cookie削除」**X**端末 暗証番号を入力▶「YES」**

FOMA端末に保存されているCookieがすべて 削除されます。

# **Refererについて**

#### Referer※を送信するかどうかを設定します。

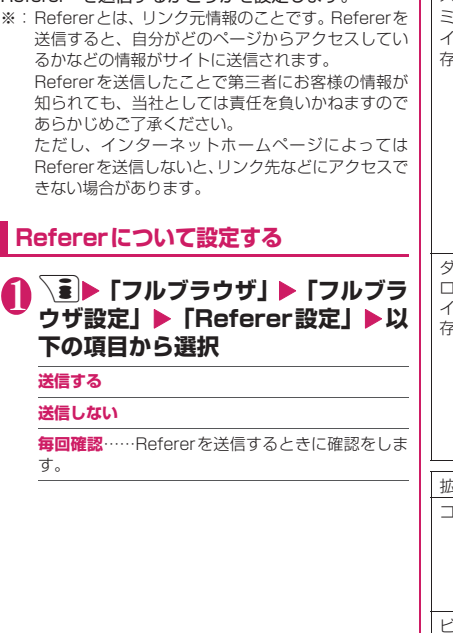

# **PC動画**

フルブラウザからインターネット上のポータル系サ イトや動画専門サイトなどで提供されているさまざ まなPC動画をダウンロード、再生できます。

- ●ミュージックプレーヤーはWindows Media Video (WMV) およびWindows Media Audio (WMA)の 再生に対応しています。PC動画のダウンロード、ス トリーミング時には容量の大きいデータを受信する 可能性があります。容量制限のないストリーミング タイプなど、送受信データが大きい場合はパケット 通信料が高額になりますのでご注意ください。パ ケット通信料および料金プランの詳細については、 『ご利用ガイドブック(iモード<FOMA>編)』を ご覧ください。
- ●再生できるPC動画については次のとおりです。

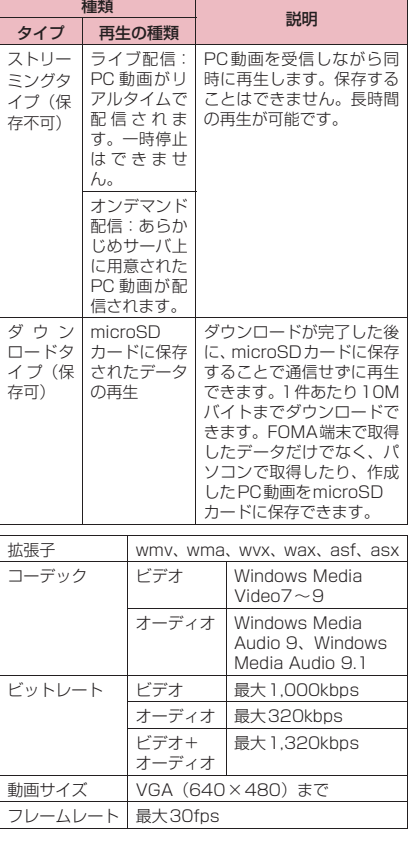

- ●ストリーミングタイプの配信サーバはMicrosoft Windows Media Services 9またはWindows Media Services 4.1のみに対応しています。そ の他のサーバから配信されるストリーミングタイ プのPC動画は再生できません。
- ●サイトによっては動作環境(ブラウザ種別、OS種 別など)を確認する場合があり、FOMA端末では PC動画の再生ができないことがあります。
- ●対応するPC動画のファイル形式については、「ファ イル形式について」(P.330)を参照してください。

# **PC動画をダウンロードする**

### **1 フルブラウザ画面 (P.220) ▶PC 動画を選択**

■ PC動画のダウンロードを中止する場合  $\blacktriangleright$   $\sqcap$ 

# 2**「YES」**

#### ■ ストリーミングタイプのPC動画の場合

ダウンロードと同時にPC動画が再生されます。 再生が完了するとフルブラウザ画面に戻りま す。

「ミュージックプレーヤー再生画面の操作につ いて」→P.280

#### ■ ダウンロードタイプのPC動画の場合

データの取得が完了すると「ダウンロード完了 画面」が表示されます。

# 3**「再生」**

取得したPC動画を再生します。

「ミュージックプレーヤー再生画面の操作につ いて」→P.280

#### ■ ライセンス (WMDRM (Windows Media) digital rights management)) について

- ●ライセンスにより保護されたPC動画で再生でき るのはストリーミングタイプのみです。ライセン スに保護されたダウンロードタイプのPC動画は 非対応です。
- ●PC動画のライセンス設定によってはPC動画の 再生ができない場合があります。

### おしらせ

- ●ストリーミングタイプのPC動画を再生中に通信 の切断などによって中断した場合には一時停止と なります。また、再生中の着信や[CLR]、 よって再生を終了した場合は再生前の画面に戻り ます。
- ●接続するサイトやPC動画によっては、取得ができ ないことがあります。

### おしらせ

- PC動画には再生制限が設定されているものがあ ります。再生できる期間が制限されているPC動 画は、期間前や期間後には再生できません。また、 長い期間電池パックを外していると、FOMA端末 で保持している日付時刻情報がリセットされるこ とがあります。その場合、再生期間や再生期限が 決められているPC動画については、再生するこ とができません。
- ●取得したPC動画によっては、正しく再生できない ことがあります。
- ●回線速度・回線状況・電波状況により、データ取 得中の再生が途中で止まったり、画像が乱れたり する可能性があります。ダウンロードタイプのPC 動画はデータ取得完了後に繰り返し再生すること ができますが、ストリーミングタイプのPC動画 は再生できません。

# **PC動画を保存する**

取得したPC動画をmicroSDカードに保存します。 ただし、ストリーミングタイプのPC動画は保存でき ません。

- ●PC動画のフォルダについて→P.350 ●最大10MバイトのPC動画が保存できます。
- **4 データ取得完了画面▶「保存」 「YES」**

### ■ 保存を中止する場合

 $\blacktriangleright$   $\sqcap$ 

保存せずにデータ取得完了画面に戻ります。

# **PC動画の詳細情報を表示する**

PC動画のタイトル、表示サイズ、ファイルサイズな どの詳しい情報を確認します。

**4 データ取得完了画面▶「情報表示」** 

PC動画情報画面が表示されます。 (◇) で画面を スクロールし、PC動画のタイトル、表示サイズ、 ファイルサイズなどの詳しい情報を確認しま す。

# **データBOXからPC動画を再生 する**

インターネット上で公開されているパソコン向けの 動画や、パソコンなどでmicroSDカードへ保存した PC動画を再生します。

●シェアスタイルに切り替えた場合、横2画面表示に なります。ただし、PC動画の再生中は横全画面表 示となります。タッチスタイルに切り替えた場合 も、横全画面表示となります。

**N**MENN ▶ 「データBOX」▶ 「PC動画」 ▶ 「SD-PC動画」 「PC動画一覧の見かた」 F SD-PC動画 →P.228 **THE MOVIE COLL** E EMOVIE002 ELEIMOVIE003 **国国MOVIE004** E EMOVIE005 **ELEMOVIE006** 

**PC動画一覧画面**

機能メニュー → P.228

# 2 **PC動画を選択**

- 動画の再生がはじまります。 「ミュージックプレーヤー再生画面の見かた」  $\rightarrow$ P.278
- 「ミュージックプレーヤー再生画面の操作につ いて」→P.280

### おしらせ

●パソコンなどからmicroSDカードにPC動画を保 存する場合は、指定のフォルダ構成、フォルダ名 で保存してください。→P.350 フォルダ構成やフォルダ名が異なると、FOMA端 末で表示できません。

# **PC動画一覧の見かた**

**n SD-PC動画** PC動画種別 =<br>アイコン <mark>ロ</mark>コMOVIE001 - ファイル名 E EMOVIE002 ELEMOVIE003 E EMOVIE004 E EMOVIE005 **EMOVIE006** 

### ■ PC動画種別アイコン

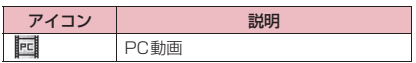

# **PC動画一覧画面(P.228)**

**PC動画情報**……PC動画のファイル名、保存日時、再生 制限などを表示します。

**保存容量確認**……PC動画の保存容量などを表示します。

**削除**……「1件削除、選択削除、全削除」から選択します。

# **カメラ**

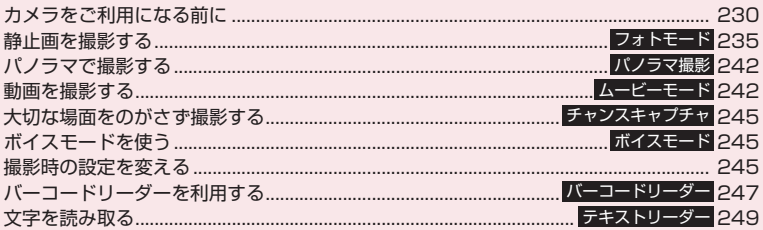

# **著作権・肖像権について**

FOMA端末を利用して撮影または録音などしたものを複製、編集などする場合は、著作権侵害 にあたる利用方法はお控えいただくことはもちろん、他人の肖像を勝手に使用、改変などする と肖像権を侵害することとなりますので、そのような利用方法もお控えください。なお、実演 や興行、展示物などの中には、個人として楽しむなどの目的であっても、撮影または録音など が禁止されている場合がありますので、ご注意ください。

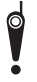

カメラ付き携帯電話を利用して撮影や画像送信を行う際は、プライバシーなどにご配慮く ださい。

# **カメラをご利用になる前に**

FOMA端末に内蔵されているカメラを使って、静止 画や動画を撮影できます。

# **カメラの使いかた**

# **● カメラモードにするには**

- ① 待受画面のデスクトップアイコン(●) または デスクトップインフォ( ● フォトモード)を選択 する
- ② 待受画面表示中にM(1秒以上)を押す
- ③ メインメニューの「LifeKit」、タッチメニュー/ シンプルメニューから「カメラ」を選択する
- ●約3分以上ボタン操作をしなかったときは、自動的 にカメラモードを終了します。

### おしらせ

カメラ

カメラ

●デスクトップアイコンを削除した後に再度貼り付 ける場合は、上記③のメインメニューからの操作 で「カメラ」を選択後、/ch [機能]を押して「デ スクトップ貼付」を選択します。

### **● 外側カメラと内側カメラを切り替える には**

撮影画面で /ch [機能]を押し、機能メニューから 「内側カメラ」または「外側カメラ」を選択します。

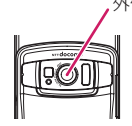

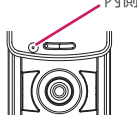

#### ■外側カメラ

ほかの人や動物、風景などを撮影するときに使うと便 利です。画面には、自分が見たとおりに表示されます (正像表示:画面に表示された向きで撮影されます)。 外側カメラでは、接写の機能を利用して近くのものを 撮影できます。

また、オートフォーカスを使って静止画を撮影できま す。→P.236

#### ■内側カメラ

自分を撮影するときに使うと便利です。画面には鏡と 同じ向きに表示(鏡像表示)され、撮影結果は表示と 逆向き(正像)に保存されます。連続撮影では使用で きません。

# **● 接写について**

● ごく近くにある被写体を撮影したいときは、「AF切 替」で「接写」(P.236)を選択してください。外 側レンズとの距離が約10cmの被写体にピントが 合います。

### **● 手ブレ補正機能について**

本FOMA端末は、手ブレ補正機能を搭載しています。 外側カメラで静止画撮影や動画撮影をするとき、静止 画は6軸方向、動画は4軸方向の手ブレを防止できま す。

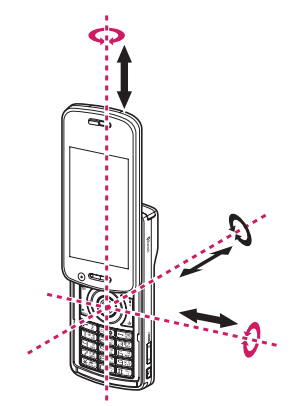

外側カメラ 内側カメラ ※赤色の矢印は静止画のみ

「手ブレ補正機能について設定する」→P.246

# **カメラ利用にあたって**

#### ■撮影するときのご注意

- ●カメラは、非常に精密度の高い技術で作られており ますが、一部に暗く見える点や線、常に明るく見え る点や線がある場合があります。また、とくに光量 が少ない場所での撮影では白い線などのノイズが 増えますので、ご了承ください。
- ●撮影する前に、柔らかい布などでレンズをきれいに 拭いておいてください。レンズに指紋や油脂などが 付くと、ピントが合わなくなったり不鮮明な画像に なったりすることがあります。
- ●外側カメラでオートフォーカス撮影を行う際、カメ ラのレンズが動作する音が聞こえますが、異常では ありません。
- ●FOMA端末を暖かい場所に長時間置いていた後 は、画質が劣化することがあります。
- ●撮影した静止画や動画は、実際の被写体と明るさや 色合いが異なる場合があります。
- ●レンズ部分に直射日光を長時間当てたり、太陽や明 かりの強いランプなどを直接撮影したりしないで ください。撮影した画像の色が変色したり、故障の 原因となります。
- ●撮影時は、レンズに指や髪、ストラップなどがかか らないようにしてください。
- ●カメラ撮影中は電池の消費量が多くなるため、撮影 が終了したら速やかにカメラを終了させることを おすすめします。電池残量が少ない状態でカメラ撮 影を行うと、画面が暗くなったり乱れたりすること があります。
- ●シャッター音、ヤルフタイマーの開始音、オート フォーカスロック完了音の音量を変更することや 消去することはできません。また、ダウンロードし たメロディをシャッター音に設定することはでき ません。
- ●手ブレ補正設定を「OFFIに設定している場合、撮 影時にFOMA端末が動くと、画像がぶれる原因と なります。なるべく手ブレ補正設定を「オート」に 設定して撮影することをおすすめします。
- ●静止画の撮影時にシャッター音が鳴った後、取り込 みが完了するまで、FOMA端末が動かないように してください。
- 室内で撮影する場合、蛍光灯などの影響で画面がち らつくことがあります。このようなときは、ご利用 の地域の電源周波数に合わせて「ちらつき軽減」の 設定を行うと、ちらつきを低減できる場合がありま す。
- ●撮影画面を表示したりカメラを切り替えたりカメ ラの設定を変更した直後は、明るさや色合いなどが 最適に表示されるまでに時間がかかることがあり ます。

#### ■撮影認識ランプの点滅について

- ●撮影時などには以下のように点灯または点滅しま す。
	- 撮影画面表示中:赤色で点滅
	- 静止画撮影、マニュアル連続撮影:赤色で点灯 (約3秒間)
	- オート連続撮影:赤色で点灯(撮影中)
	- 動画撮影、ボイスモード録音、パノラマ撮影:赤 色で点滅
	- セルフタイマー作動中: 赤色で点滅→P.246

#### ■撮影した静止画・動画などの保存について

- ●撮影した静止画や動画などは「画像保存先選択」や 「動画保存先選択」、「音声保存先選択」で設定した フォルダに保存されます。
- ●「自動保存設定」を「ON」に設定すると、静止画 や動画などを撮影後、自動的に保存できます。
- 電池残量が少ないとき、撮影した静止画や動画を保 存できない場合があります。
- ●ファイル保存中に電源を切ったり、電池パックを取 り外したときなど、不完全なファイルが保存される 場合があります。

#### ■撮影が中断されるとき

- ●FOMA端末のスタイルを切り替えたとき、着信(音 声電話、テレビ電話、プッシュトーク、64Kデー タ通信)やアラーム通知(ワンセグ視聴予約、ワン セグ録画予約、アラーム、スケジュール、To Do リスト)があったとき、ほかの機能の操作を行った ときには、撮影が中断されます。
	- 連続撮影中や動画撮影中は、撮影が中止されてそ れらの画面に切り替わります。その後、切り替 わった画面を終了させると、カメラの画面に戻り ますので、着信やアラーム通知などの前に撮影し たデータを保存できます。
	- カメラのズームや明るさを調節中は、調節中の設 定が確定され、カメラメニューに戻ります。
	- セルフタイマーは中止されます。
- ●以下の場合は中断されません。
	- カメラ撮影中(撮影画面表示時含む)にメールや メッセージR/Fを受信した場合は、「受信時動 作設定」の設定にかかわらず、受信結果画面は表 示されずにカメラの撮影が継続して行われます。
	- •「アラーム通知設定」を「操作優先」に設定して おくと、アラームを設定した時刻になっても、カ メラの撮影や設定、セルフタイマーは中止されず に継続して行うことができます。ただし、「ワン セグ録画予約」はカメラの撮影や設定、セルフタ イマーを中断してアラーム通知を行います。

#### ■microSDカードを使用するとき

- ●microSDカードへ保存中は「暑」が点滅します。 このときは絶対にmicroSDカードを取り外さない でください。FOMA端末、microSDカードの故障 の原因となります。
- ●「画像保存先選択」や、「動画保存先選択」で 「microSD」を選択したときにmicroSDカードに フォルダが存在しない場合は、フォルダが自動的に 作成されます。
- ●「画像保存先選択」や、「動画保存先選択」で選択し たmicroSDフォルダのファイル数が最大件数のと きは、そのフォルダに設定できません。

# **カメラモードのボタン操作**

#### シェアスタイル、コミュニケーションスタイルの時は 以下のボタン操作ができます。 r:ライト ●/ 『を押し込む: シャッター j:ズーム(望遠) h:ズーム(広角) f:オートフォーカスモード切替 g/@を半押し:フォーカスロックを実行 1~6:それぞれ以下の撮影メニューを表示 1:カメラモード切替 2:画像サイズ選択 3:記録品質設定またはファイルサイズ設定 4:撮影モード選択 5:明るさ調節 6:ホワイトバランス設定 ※カメラモードによっては表示されない撮影メニューが あります。 0:ボタン操作の説明を表示

## **撮影画面の見かた**

#### 撮影画面にはカメラの設定状態がアイコンで表示さ れます。各アイコンの意味は以下のとおりです。

#### ■縦画面表示(コミュニケーションスタイル時)

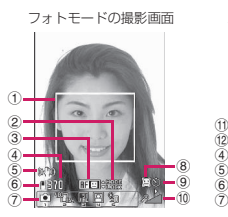

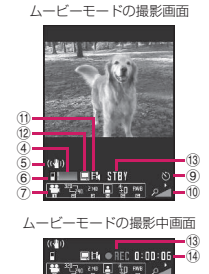

■横全画面表示(タッチスタイル/シェアスタイル 時)

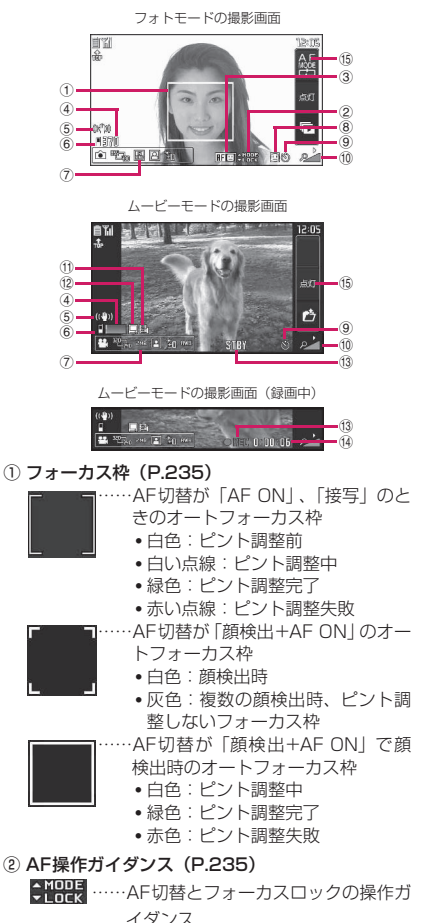

#### ③ オートフォーカス状態表示(P.236)

- **RF !! ……AF切替が「顔検出+AF ON」**
- **RF ON** ……AF切替が「AF ON」
- ……AF切替が「接写」
- **RF OTT** ……AF切替が「AF OFF」

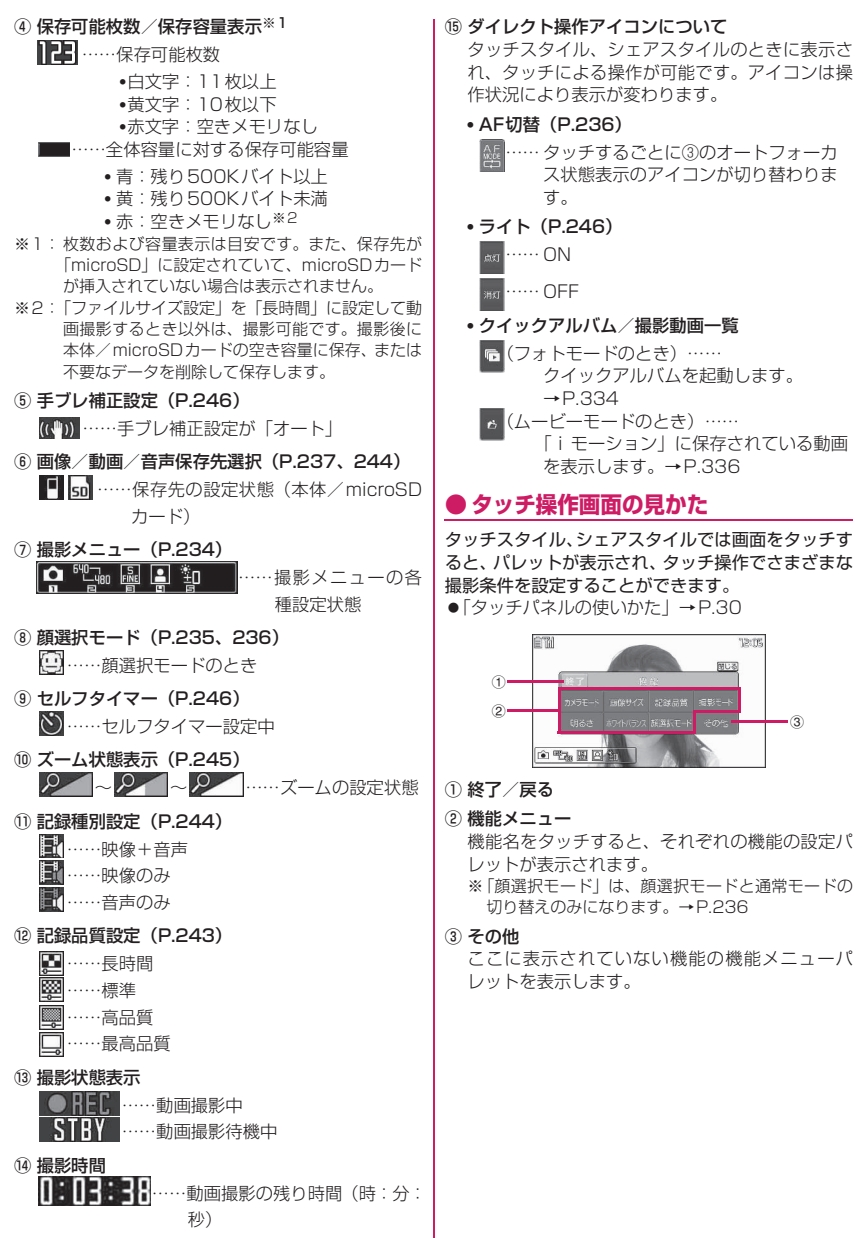

ጀ カメラ

# **撮影メニューの選択方法**

FOMA端末を開いた状態のとき、撮影メニューを ディスプレイに表示すると、アイコンを選択するだけ でさまざまな撮影条件を設定することができます。 ●ニューロポインターを使っても項目を選択できま す。

表示中のメニューと 各撮影画面 反転アイコンの説明 <mark>カメラモード切り</mark><br>フォトモード  $\boxed{\boxtimes}$ E E **BEON**: 286 ាធណ្ û  $\odot$ 

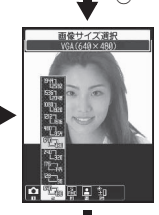

**● [選択] を押し、反** 転したアイコン機能 に設定します。

ុិ<mark>™</mark>∯ផ្ញុះ

 $\circledcirc$ 

画像サイズ選択<br>INACIE (128×96)

撮影画面で コーー 6 を押すと、 |<br>各ボタンに対応した撮影メニュー が直接表示されます。 ※本章での操作説明はこの方法で 記載しています。

# **● 撮影メニューのアイコンと設定内容**

- ●カメラモードによって選択できる撮影メニューの 項目が異なります。
- ●メールなど他の機能から呼び出したときや内側カ メラを使用しているときなど、撮影条件によっては 利用できないメニューがあります。

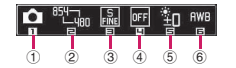

- ① カメラモード切替
	- **ロ**ムービーモード……P.242
	- B チャンスキャプチャ……P.245
	- **↑フォトモード……P.235**
	- オート連続撮影……P.239
	- **す**マニュアル連続撮影……P.239
	- **ボイスモード……P.245**
	- ■パノラマ撮影モード……P.242
- ② 画像サイズ選択

フォトモード

 ${}^{\textrm{\tiny{[1]}}\textrm{\tiny{[1]}}}_{\textrm{\tiny{[1]}}\textrm{\tiny{[1]}}} \sim {}^{\textrm{\tiny{[1]}}\textrm{\tiny{[1]}}}_{\textrm{\tiny{[1]}}} \cdots {}^{\textrm{\tiny{[1]}}}_{\textrm{\tiny{[1]}}} \textrm{[1]}, 944 \times 2,592) \sim \textrm{Sub}$ 

- QCIF(128×96) / ……JAVA(480×480)※/JAVA (240×240)※
- <sup>望記</sup>……パノラマ(2,592×480:固定)

※: iアプリからカメラを起動したときのみ表示さ れます。

ムービーモード

- $\frac{1000 \text{ m}}{1000 \text{ m}} \sim 100 \text{ m}$  .  $\cdots \sqrt{6}$ A(640 $\times$ 480) $\sim$ SubQCIF (128×96)
- ③ 記録品質設定/ファイルサイズ設定 フォトモード(記録品質設定) スーパーファイン……最高画質(ファイル容 量:大) ファイン……高画質(ファイル容量:中) ノーマル……標準画質(ファイル容量:小) ムービーモード(ファイルサイズ設定) **| 500KB以下……500Kバイトまで** 2MB以下……2Mバイトまで
	- 長時間……長時間(microSDのみ)

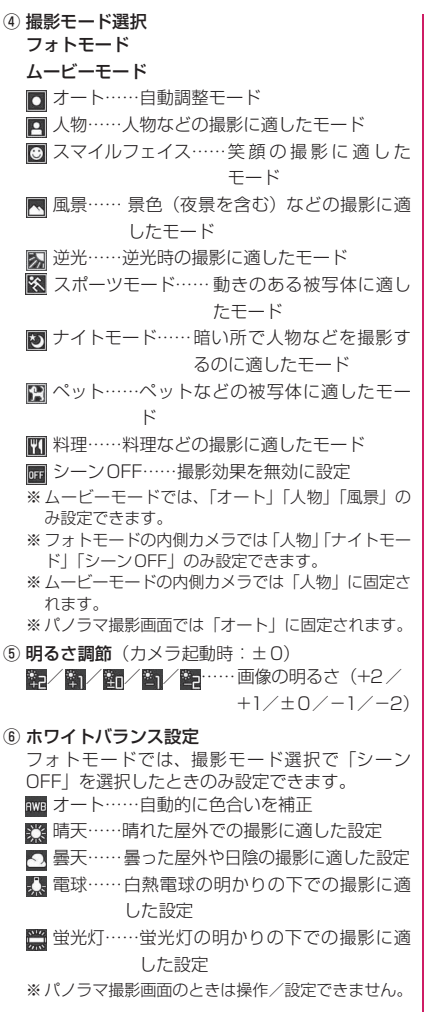

「ON」に設定されています。 「オートフォーカス撮影について」→P.236 **FOMA端末を開いて撮影する** 1 待受画面表示中▶(●)▶ 「 ● 」を選択 ■ オートフォーカスOFF(固 定焦点)で撮影する場合 ▶ (δ) (数回) でオートフォー カスOFF (RFOH) を確認 ■ クイックアルバムを起動 する場合  $\blacktriangleright$   $\lceil$   $\lceil$   $\rceil$ クイックアルバムについて  $\rightarrow$ P.334 **フォトモード撮影画面** 機能メニュー → P.237 <mark>)カメラを被写体に向ける▶ ◉ [撮影]</mark> ■ オートフォーカスをロッ クして撮影する場合 ▶ ⑤ でオートフォーカスの 種別を選択▶焦点を合わせ る箇所をフォーカス枠の中 央にし◎▶撮影したい構図 になるように、カメラの向き を変更▶ ● [撮影] 9370 フォーカスロックが完了す **フォトモード確認画面** ると、フォーカス枠が緑色に 機能メニュー → P.238 なり、オートフォーカスロッ ク完了音が鳴ります。 フォーカスロックに失敗すると、フォーカス枠 が赤くなります。再度 ◎ を押すとフォーカス ロックし直すことができます。 ■ 複数の顔を検出した場合 (顔選択モード) ▶ ⊙ (1秒以上) ▶ ? [前枠] または \ ■ [次 枠]で優先してピントを合わせたい人物の顔に フォーカス枠(白枠)を移動▶◎(1秒以上) ■ 撮影し直す場合  $\blacktriangleright$  CLR  $\blacktriangleright$   $[\text{YES}]$ **3 <sup>⊙</sup> [保存]** 

**静止画を撮影する 〈フォトモード〉**

zカメラを起動したときには、オートフォーカスは

# **FOMA端末を閉じて撮影する**

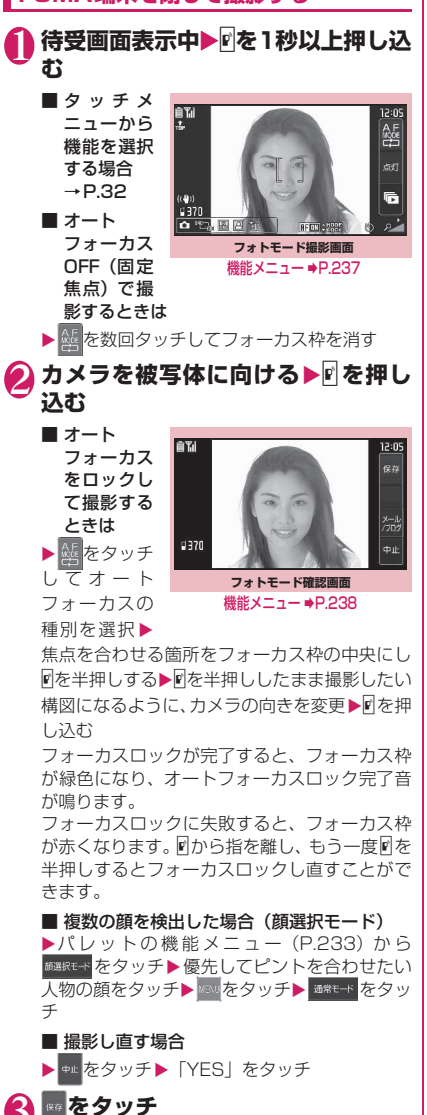

●画像サイズによっては画質が粗くなる場合があり

# **● オートフォーカス撮影について**

外側カメラを使った静止画撮影では、オートフォーカ ス機能を使うことができます。フォーカスロック時 (@半押しまたはgを押した場合)にピントを合わせ る「シングルオートフォーカス」と、被写体に連続し てピントを合わせ続ける「コンティニュアスオート フォーカス」に対応しています。

■顔検出オートフォーカス撮影(オートフォーカス ON)

カメラを被写体に向けると、人物の顔を検出して自動 的に白いフォーカス枠が移動し、ピントと露出を合わ せます。

- ●顔検出オートフォーカス撮影は、撮影モードが 「オート」「人物」「逆光」「スマイルフェイス」「シー ンOFF」で、画像サイズがフルスクリーン(480 ×854または854×480)以上のときに利用で きます。
- ●人物の顔は同時に5人まで検出できます。複数の顔 を検出した場合は、顔の大きさや位置に合わせてカ メラがピントを合わせる顔を自動的に判断します。 また、優先してピントを合わせたい人物の顔を選択 できます。

顔選択モードについて→P.235、236 ピントを合わせる顔のフォーカス枠は白色で表示 され、それ以外の顔のフォーカス枠は灰色で表示さ れます。

●人物の顔を検出できなかった場合や画面に人物の 顔が映っていない場合は、オートフォーカス撮影に なります。

■スマイルフェイス撮影(オートフォーカスON) カメラを被写体に向けると、人物の顔を検出して自動 的に白いフォーカス枠が移動し、ピントと露出を合わ せます。シャッターボタンを押すとフォーカス枠がピ ンク色に変わり、フォーカス枠があたっている人物が 笑顔になると自動的にシャッターが切れます。

■オートフォーカス撮影(オートフォーカスON) 画面の中央に自動的にピントを合わせて撮影します。 カメラの向きを変えて被写体を変更した場合などは、 自動的にピントが再調整されます。

#### ■接写撮影(オートフォーカスON)

画面の中央のごく近くにある被写体(ないときは外側 レンズからの距離が約10cm)に、自動的にピント を合わせて撮影します。カメラの向きを変えて被写体 を変更した場合などは、自動的にピントが再調整され ます。

●接写撮影は、撮影モードが「オート」「シーンOFF」 のときに利用できます。また、カメラモードが「パ ノラマ撮影モード」のときにも利用できます。

■固定焦点撮影(オートフォーカスOFF) ● ついつ イートフォーカス機能を利用しないで撮影します。<br>■ おしらせ

カメラ カメラ

236

ます。

#### ■オートフォーカスロック撮影(オートフォーカス ON)

ピントを合わせたい箇所が画面の中央ではないとき、 あらかじめ被写体にピントを合わせ、構図を変更して 撮影します。

#### おしらせ

- ●以下のような場合は顔検出できないことがありま す。
	- 顔が横や斜めを向いている場合
	- 顔が傾いている場合
	- めがねや帽子、マスク、影などで顔の一部が隠 れている場合
	- 顔が画面全体に対して極端に小さい、大きい、 明るいまたは暗い場合
- ●顔検出オートフォーカス機能のフォーカス距離 は、3m以内です。
- オートフォーカスのフォーカス距離は、15cm以 上です。
- ●以下のような場合はピントが合わないことがあり ます。
	- 暗い場所で撮影する場合
	- コントラストが弱い(明暗差のない)被写体を 撮影する場合
	- 遠いものと近いものが混在する被写体を撮影す る場合
	- 撮影範囲内にライトなどがある場合
	- 動いている被写体を撮影する場合
	- FOMA端末を動かしながら撮影する場合
- ●フォーカスロックが完了するまでに時間がかかる ことがあります。
- フォーカスロックが完了すると、カメラの明るさ も固定されます。フォーカスロックを完了してか らカメラを動かすとカメラの明るさが適さないと きがあります。そのような場合は再度フォーカス ロックし直すか、オートフォーカスロックを解除 して明るさを設定してください。

### **フォトモード撮影画面(P.235) /スマイルフェイス撮影画面** | 機能|| イベマイルフェイス撮影画面|<br>| (P.239) / 連続撮影画面(P.239) **/パノラマ撮影画面(P.242)**

**内側カメラ**⇔**外側カメラ**※1※2……内側カメラと外側カ メラを切り替えます。

**カメラモード切替**※1

**画像サイズ選択**※1※3**、記録品質設定**※1……撮影メ ニュー(P.234)と同じ設定ができます。

**クイックアルバム**……クイックアルバムを起動します。  $\rightarrow$ P.334

**AF切替**※4※5……外側カメラのオートフォーカスを切り 替えます。

**ライト**※4……ライトを点灯または消灯します。

**撮影間隔/枚数**※1※6……連続撮影時の撮影間隔と枚数 を設定します。→P.240

#### **カメラ調節**

**撮影モード選択**※1※3……撮影メニュー(P.235) と同じ設定ができます。

**スマイルレベル**※1※2※4 …… シャッターが切れる 笑顔のレベルを「レベル3、レベル2、レベル1(微 笑)」から選択します。

**明るさ調節**※1……⊙で撮影する明るさを「−2~ ±0~+2」の5段階で調整します。

2秒間ボタン操作をしないと自動的に設定されま す。

カメラ機能を起動したときは「±0」に設定されて います。

**ホワイトバランス設定**※1※3※5……撮影メニュー (P.235)と同じ設定ができます。

**エフェクト設定**※1……撮影する画像の効果を、「フ ルカラー、セピア、白黒」から選択します。

**ちらつき軽減**※1……撮影画面のちらつきを抑えま す。「オート、モード1(50Hz地域)、モード2(60Hz 地域)」から選択します。

#### **シャッター音選択**※7

**セルフタイマー設定**※1※5→P.246

**フレーム選択**※1※2……「フレームを重ねて撮影する」 →P.241

**自動保存設定**※1……撮影後「画像保存先選択」で設定し たフォルダに自動保存するかしないか(ON、OFF)を設 定します。

#### **画像保存先選択**※1

**ファイル制限**※1……撮影した静止画を再配布できるかど うかを設定します。→P.331

**保存容量確認**※8……FOMA端末とmicroSDカードの保 存容量を確認します。

#### **ヘルプ**※7

**アイコン常時表示設定**※1……タッチスタイル、シェアス タイルで、フォーカス枠、セルフタイマーアイコン、ダイ レクト操作アイコン、保存可能枚数以外のアイコンなどを 表示するかどうかを設定します。

**手ブレ補正設定**※1※4※9→P.246

#### **位置情報付加**※7

**現在地確認から付加**……現在の位置情報を取得し付 加します。

**位置履歴から付加**

#### **電話帳から付加**

**マイプロフィールから付加**

**位置情報詳細**※8……付加した位置情報の詳細(取得 日時、緯度、経度、測地系)を確認します。

#### **位置情報削除**

- ※1: パレットの機能メニュー (P.233) からも操作で きます。
- ※2: フォトモード撮影画面、スマイルフェイス撮影画 面でのみ利用できる機能です。
- ※3: パノラマ撮影画面のときは操作/設定できませ ん。
- ※4: 内側カメラのときは操作/設定できません。
- ※5: スマイルフェイス撮影画面のときは利用できませ ん。
- ※6: 連続撮影画面でのみ利用できる機能です。
- ※7: FOMA端末がタッチスタイルのときには操作/設 定できません。
- ※8: FOMA端末がコミュニケーションスタイルのとき のみ利用できる機能です。
- ※9: 連続撮影画面のときは操作/設定できません。

#### おしらせ

#### <撮影モード選択>

●「ナイトモード」で撮影する場合、オートフォーカ ス機能は使えません。

#### <シャッター音選択>

● マナーモード設定中(「メモ確認音」が「OFF」) は、確認のためのシャッター音は鳴りません。

#### **フォトモード確認画面(P.235) /スマイルフェイス撮影確認画** 機能 **面(P.239)/パノラマ撮影確 認画面(P.242)**

**保存**……「画像保存先選択」で設定したフォルダに保存し ます。

**鏡像保存**※1※2……撮影した静止画を、左右を反転させ て「画像保存先選択」で設定したフォルダに保存します。

**iモードメール作成**※3→P.241

フォトモード確認画面で<sup>[27]</sup> [ Males ] を押しても iモードメールやデコメール®の作成、ブログ投稿用の メールを作成することができます。

**画像編集**※1※4……撮影した静止画にフレームを付けた り、効果を付けます。「静止画を編集する」→P.335

**イメージ貼付**※1※2……撮影した静止画を待受画面など に設定します。

「画面の表示を変える」→P.112

「テレビ電話中に送信する画像を設定する」→P.81

**フレーム取替え**※1※2……「フレームを重ねて撮影する」 →P.241

**鏡像表示**⇔**正像表示**※1※2……確認画面の画像を鏡像表 示にするか正像表示にするかを切り替えます。

#### **画像保存先選択**※2

**ファイル制限**※2……撮影した静止画を再配布できるかど うかを設定します。→P.331

#### **位置情報付加**※2

**現在地確認から付加**……現在の位置情報を取得し付 加します。

#### **位置履歴から付加**

**電話帳から付加**

#### **マイプロフィールから付加**

**位置情報詳細**※4……付加した位置情報の詳細(取得 日時、緯度、経度、測地系)を確認します。

#### **位置情報削除**

**取り消し**……撮影した静止画を削除してフォトモード撮 影画面に戻ります。

- ※1: パノラマ撮影確認画面のときは操作/設定できま せん。
- ※2: FOMA端末がタッチスタイルのときには操作/設 定できません。
- ※3: 2in1のモードがBモードの場合は利用できませ ん。
- ※4: FOMA端末がコミュニケーションスタイルのとき のみ利用できる機能です。

#### おしらせ

#### <画像編集>

- ●「画像編集」を選択すると正像表示になります。
- 2M(1,212×1,616または1,616×1,212)以 上の画像は編集できません。

#### <イメージ貼付>

- ●2M(1,212×1,616または1,616×1,212)以 上の画像サイズの場合は貼り付けできません。ま た、データ容量が100Kバイトを超える場合は待 受画面、ヨコ待受画面、ウェイクアップ表示以外 には貼り付けできません。
- ●待受画面などに設定する静止画は「画像保存先選 択」で設定したフォルダに保存されます。ただし、 「microSD」に設定している場合は、本体のマイ ピクチャのカメラフォルダに保存されます (microSDカードには保存されません)。

# **スマイルフェイスで笑顔を撮影する**

カメラが笑顔を検出して、自動でシャッターを切りま す。

●シャッターが切れる笑顔のレベル(スマイルレベ ル)を設定できます。→P.237

# 1 フォトモード撮影画面 (P.235) ▶ **4** 】

■ FOMA端末を閉じている 場合

パレットの機能メニューか ら設定します。→P.233

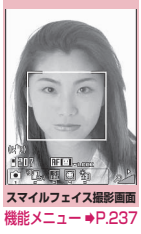

# 2 **カメラを被写体に向ける**Xd**[スマ イル]**

フォーカス枠があたってい る人物が笑顔になると シャッターが自動的に切れ ます。笑顔の検出中は ⊙が 点滅します。

■ 撮影し直す場合  $\blacktriangleright$  CLR $\blacktriangleright$   $\lceil$   $\text{YES}$   $\rceil$ 

■ 笑顔の検出を中断する場 合

 $\blacktriangleright \lbrack \boxtimes \rbrack$  [中止]

■ スマイルフェイス検出機 能を利用しないで撮影する場合  $\blacktriangleright$  ( $\bullet$ ) [撮影]

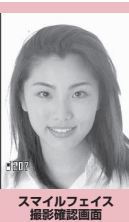

 $#$ 能メニュー ➡<code>P.238</code>

# **<u>**○[保存]</u>

#### おしらせ

●フォーカス枠が表示されずにシャッターが切れる 場合があります。

### **連続撮影する 〈連続撮影〉**

外側カメラを利用し、最大20枚までの静止画を連続 撮影します。連続撮影には、オート連続撮影とマニュ アル連続撮影があります。

- ●オート連続撮影は、シャッターを切ると、設定した 撮影枚数と撮影間隔で自動的に撮影する機能です。 オート連続撮影の場合、オートフォーカス機能で撮 影できるのは最初の1枚のみです。2枚目以降は1 枚目で合わせたフォーカス位置での撮影となりま す。
- ●マニュアル連続撮影は、1枚ずつシャッターを切り ながら設定した枚数を撮影する機能です。マニュア ル連続撮影の場合、撮影中は、1 枚ずつオート フォーカスの設定を切り替えることができます。
- ●連続撮影した静止画を、自作アニメに登録してアニ メーションとして楽しむこともできます。
- ●連続撮影中にFOMA端末のスタイルを切り替える と、撮影が終了します。
- <mark>1</mark>)フォトモード撮影画面(P.235)▶ <sup>メ</sup> 1X**「 」または「 」**

■ FOMA端末を閉じている 撮影枚数/撮影可能枚数 場合

パレットの機能メニューか ら切り替えます。→P.233

- オートフォーカスOFF(固 定焦点)で撮影する場合
- ▶ ⓒ (数回) でオートフォー カスOFF (RFOH) を確認
- クイックアルバムを起動 する場合
- $\blacktriangleright$   $\lceil \cdot \rceil$   $\lceil \cdot \rceil$

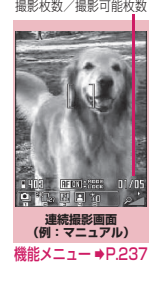

カメラ

クイックアルバムについて  $\rightarrow$ P $334$ 

# 2 **カメラを被写体に向ける**Xd**[連写、 ● 撮影間隔と撮影枚数を設定する 撮影]**

■ オートフォーカスをロッ クして撮影する場合 「FOMA端末を開いて撮影す る」操作2→P.235

「FOMA端末を閉じて撮影す る」操作2→P.236

■ 連続撮影を中止する場合 オート連続撮影:▶→→ 「NO」

マニュアル連続撮影:▶ CLR

■ 保存する静止画を選択す る場合

操作3の前に、あらかじめ保存する画像を選択 しておきます。

■ 詳細表示で確認する場合 ▶ ※ で囲み枠を確認する画 像に移動▶図/ [詳細] ⊙で確認する静止画を切り 替えることができます。

■詳細表示した静止画を 1件のみ保存する場合  $\blacktriangleright$  ( $\blacklozenge$ ) [保存]

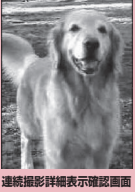

**連続撮影確認画面 機能メニュー ■P.240** 

 $\equiv$ image  $1/5$ 

 $\frac{1}{2}$ 

機能メニュー ⇒P.241

# <mark>≪ /ch</mark> 【機能】▶保存する方法を選択

「選択保存」「全保存」「全保存&自作アニメ」の いずれかを選択します。→P.240 「画像保存先選択」で設定されているフォルダに

保存されます。

「選択保存」を選択した場合、画像の保存が終了 すると、保存した画像を除いた「連続撮影確認 画面」が表示されます。<br>• 連続撮影確認画面で、

**\■ | 【 乳 … 我 | ]を短く** (1秒未満)押すと選択保存となります。 [ は 戰 ] または 【 】 [ 段 」[ 戰 ] を1秒以 上押すと全保存となります。

• FOMA 端末がタッチスタイルのときは、連続 撮影確認画面で保存したい画像をタッチして 選択した後、図を短く(1秒未満)押すと選択 保存のパレット、@を1秒以上押すと全保存の パレットが表示されます。

### おしらせ

- ●強い光源や動きが大きいものを被写体としてオー トで撮影する場合、撮影間隔が設定した時間より も長くなることがあります。
- 連続撮影詳細表示確認画面は、コミュニケーショ ンスタイルのときのみ利用できます。

1 連続撮影画面 (P.239) ▶ ch [機 **能]**X**「撮影間隔/枚数」**X**以下の 項目から選択**

**撮影間隔**……撮影する間隔を「0.5秒、1.0秒、2.0 秒」から選択します。

マニュアル連続撮影のときは設定できません。

**撮影枚数**……撮影する枚数(05~20枚の2桁)を 入力します。

最大撮影枚数は画像サイズによって変わります。画 像サイズがフルスクリーン(240×427または427 ×240)、QVGA縦(240×320)、QVGA(320 ×240)の場合、5~10枚となります。

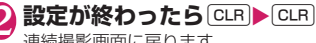

連続撮影画面に戻ります。

**連続撮影確認画面(P.240)**

**選択保存**…… ※ を付けた静止画を保存または鏡像保存し ます。

**全保存**……撮影したすべての静止画を保存または鏡像保 存します。

**全保存&自作アニメ**※1……撮影したすべての静止画を保 存または鏡像保存し、自作アニメにも登録します。

1件選択……囲み枠のある静止画に図を表示して選択状 態にします。

**全選択**<sup>※1……</sup>撮影したすべての静止画に■あ表示して 選択状態にします。

**1件解除**……囲み枠のある静止画の が消えて選択状態 を解除します。

全解除<sup>※1……</sup>すべての静止画の■が消えて選択状態を 解除します。

**鏡像表示**⇔**正像表示**※1……確認画面の画像を、鏡像表示 にするか正像表示にするかを切り替えます。

**画像保存先選択**※1

**選択ファイル制限**※1 …… ■ を付けた静止画を再配布で きるかどうかを設定します。→P.331

**全ファイル制限**※1……撮影したすべての静止画を再配布 できるかどうかを設定します。→P.331

#### **位置情報付加**※1

**現在地確認から付加**……現在の位置情報を取得し付 加します。

**位置履歴から付加**

**電話帳から付加**

**マイプロフィールから付加**

**位置情報詳細**※2……付加した位置情報の詳細(取得 日時、緯度、経度、測地系)を確認します。

#### **位置情報削除**

**取り消し**……撮影した静止画をすべて削除して連続撮影 画面に戻ります。

- ※1: FOMA端末がタッチスタイルのときには操作/設 定できません。
- ※2: FOMA端末がコミュニケーションスタイルのとき のみ利用できる機能です。

#### おしらせ

#### <全保存&自作アニメ>

●「画像保存先選択」で「microSD」に設定してい る場合は、本体のマイピクチャのカメラフォルダ に保存されます(microSDカードには保存されま せん)。

#### **連続撮影詳細表示確認画面 【機能】(P.240)**

**保存**……「画像保存先選択」で設定したフォルダに保存し ます。

**鏡像保存**……撮影した静止画を、左右を反転させて「画像 保存先選択」で設定したフォルダに保存します。

**iモードメール作成**※→P.241 連続撮影詳細表示確認画面で<sup>[27]</sup> [ | 2/Blog ] を押しても

iモードメールやデコメール®の作成、ブログ投稿用の メールを作成することができます。

**鏡像表示⇔正像表示**……確認画面の画像を鏡像表示にす るか正像表示にするかを切り替えます。

**ファイル制限**……撮影した静止画を再配布できるかどう かを設定します。→P.331

※:2in1のモードがBモードの場合は利用できません。

# **フレームを重ねて撮影する 〈フレーム撮影〉**

撮影できる画像サイズはフルスクリーン(480 × 854または854×480)以下です。

●内蔵されているフレームのほかに、ダウンロードし たフレームを利用することもできます。

### N フォトモード撮影画面(P.235)▶ **/ch 【機能】▶「フレーム選択」▶フ レームを選択**

■ フレーム撮影を解除する場合 **>** FOFF!

**2 カメラを被写体に向ける▶(●)[撮影]** 「フレーム撮影確認画面」が表示されます。

■ 保存する前にフレームを変更する場合 ▶ /ch 「機能] ▶ 「フレーム取替え」

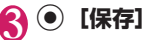

### **撮影した静止画を利用してiモードメー ルやデコメール**®**を作成する**

撮影した静止画を i モードメールに添付したり、デ コメール®の本文に挿入したり、ブログ投稿用のメー ルを作成します。

**フォトモード確認画面 (P.235) ▶ [ Malog ] ▶以下の項目から選択** 

#### **画像添付**※1

**そのまま添付**……画像サイズを変更しないで、 そのまま添付します。

**QVGA縮小添付**……画像の横と縦の比率を保 持したまま、画像サイズとファイル容量を変更 して添付します。

**VGA縮小添付**……画像の横と縦の比率を保持 したまま、画像サイズとファイル容量を変更し て添付します。

#### **画像挿入**※2

**そのまま挿入**※3……画像サイズを変更しない で、そのまま挿入します。

**SubQCIF縮小挿入**……画像の横と縦の比率 を保持したまま、画像サイズとファイル容量を 変更して挿入します。

カメラ

≚

#### **ブログ投稿**※1

**そのまま添付**……画像サイズを変更しないで、 そのまま添付します。

**QVGA縮小添付**……画像の横と縦の比率を保 持したまま、画像サイズとファイル容量を変更 して添付します。

**VGA縮小添付**……画像の横と縦の比率を保持 したまま、画像サイズとファイル容量を変更し て添付します。

- ※1: QVGA縦(240×320)、QVGA(320× 240)以下の画像サイズで撮影した場合は、 「そのまま添付、QVGA縮小添付、VGA縮小 添付」の選択画面は表示されません。また、 パノラマ撮影の場合は「QVGA 縮小添付、 VGA縮小添付」は選択できません。
- ※2: SubQCIF (128×96)の画像サイズで撮影 した場合は、「そのまま挿入、SubQCIF縮小 挿入」の選択画面は表示されません。
- ※3: QCIF (176×144)以外のときは選択でき ません。

### 2 **メールを作成**

iモードメールの作成/送信のしかた→P.154 デコメール®の作成/送信のしかた→P.156

#### おしらせ

- 2in1のモードがBモードの場合は利用できませ  $h_{10}$
- ●「ブログ・メールメンバー」でブログ投稿先アドレ スが設定されていると、「ブログ投稿」でメール作 成するときに宛先が自動で入力されます。  $\rightarrow$ P.163

# **パノラマで撮影する 〈パノラマ撮影〉**

FOMA端末を横方向に動かし、連続して画像を取り 込むことにより、1枚のパノラマ写真を自動的に作成 できます。

- ●パノラマ撮影では内側カメラは利用できません。
- ●撮影中にFOMA端末が上下にぶれると、パノラマ 写真の上下が狭くなったり、歪みが出ることがあり ます。
- ●動いているものはうまく撮影できないことがあり ます。
- ●被写体が単純な模様だったり、模様がない場合など は撮影に失敗する場合があります。

# **フォトモード撮影画面(P.235)▶ 1)「圆」**

■ FOMA端末を閉じている 場合 パレットの機能メニューか

ら切り替えます。→P.233

■ クイックアルバムを起動 する場合  $\blacktriangleright$  )  $\blacksquare$ 

クイックアルバムについて →P.334

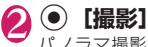

パノラマ撮影が開始されま す。パノラマ撮影したい範囲 でFOMA端末を左右どちら か一方に動かしてください。 緑色の線を撮影ガイダンス に合わせて、できるだけ水平 に動かします。

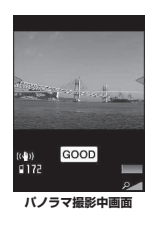

**パノラマ撮影画面** 機能メニュー ⇒P.237

FOMA端末を移動させる速 度は、画面に「Goool」が表 示されるように動かしてく

ださい。早い場合は「FAST」が表示され、正確 なパノラマ撮影ができません。

保存可能容量になった場合は、自動的に撮影が 終了し、パノラマ撮影確認画面が表示されます。

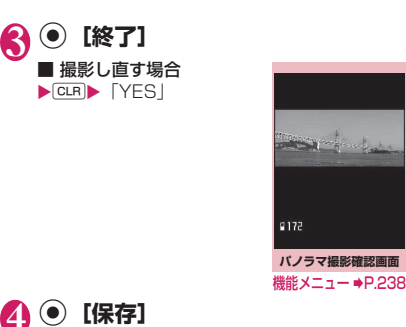

**動画を撮影する 〈ムービーモード〉**

- ●「ファイルサイズ設定」を「長時間」に設定した場 合は、動画撮影後、microSDカードに保存して撮 影を終了します。
- ●撮影時間は撮影条件によって異なります。
- ●通話中は動画撮影できません。
- ●動画撮影中にFOMA端末のスタイルを切り替える と、撮影が終了します。
- ●以下の設定で撮影することで、動画再生に対応した すべてのFOMA端末で再生できます。

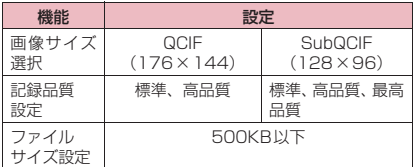

# **FOMA端末を開いて撮影する**

**フォトモード撮影画面 (P.235) ▶ ТЪ** ГЕ

**■「iモーション」に保存さ** れている動画を表示する 場合

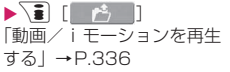

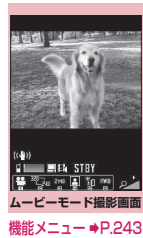

242

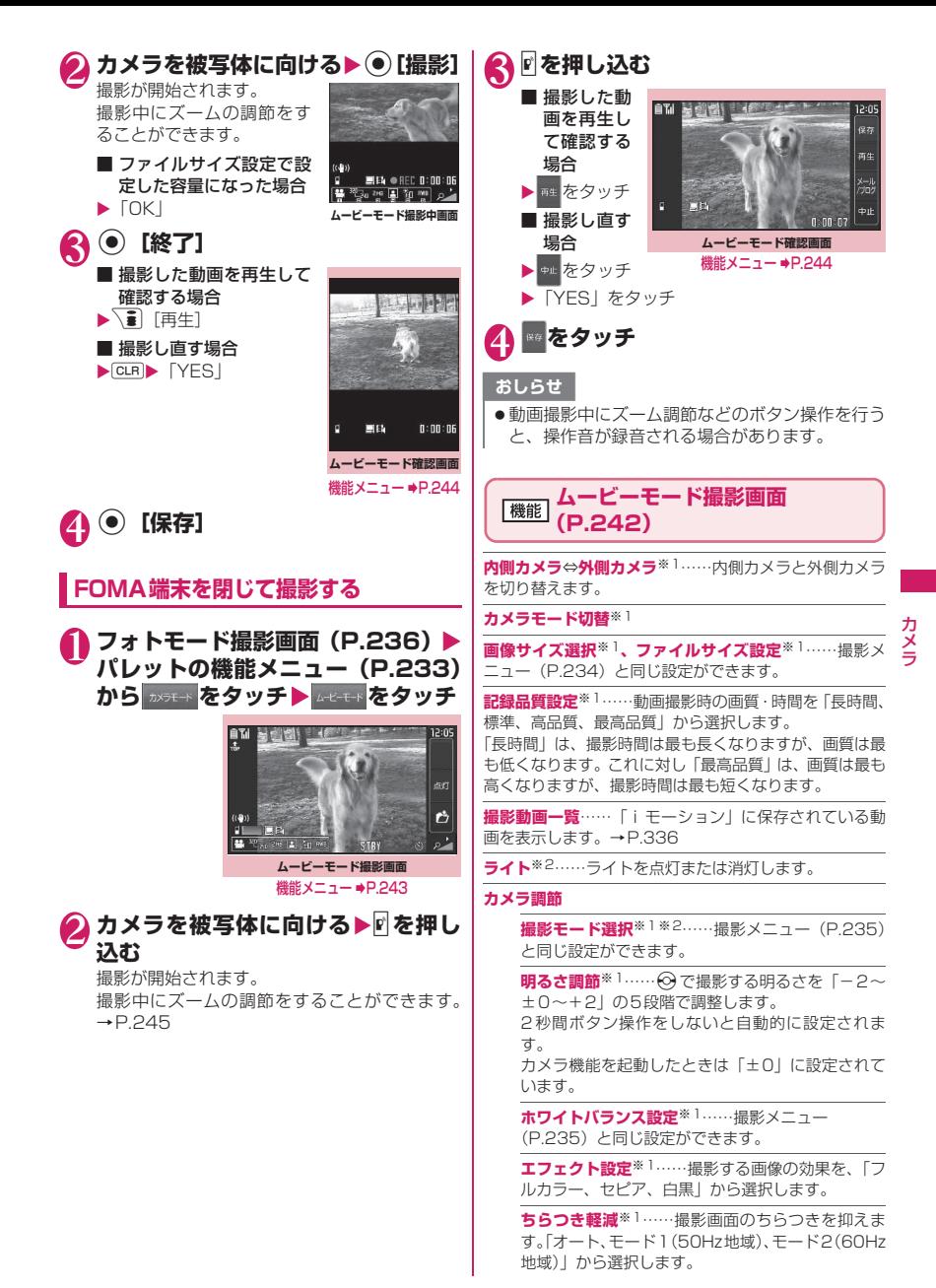

#### **動画シャッター音選択**※3※4

**セルフタイマー設定**※1→P.246

#### **記録種別設定**※1

**映像+音声**(カメラ起動時)……映像と音声を録画 します。

#### **映像のみ**

**音声のみ**

**自動保存設定**※1……撮影後「動画保存先選択」で設定し たフォルダに自動保存するかしないか(ON、OFF)を設 定します。

**動画保存先選択**※1※5……撮影した動画や、音声のみの 動画の保存先を設定します。

microSDカードに保存する場合、映像つきの動画は「SD ビデオフォルダ」内に、音声のみの動画は「マルチメディ アフォルダ」内に保存されます。

**ファイル制限**※1……撮影した動画を再配布できるかどう かを設定します。→P.331

**保存容量確認**※6……FOMA端末とmicroSDカードの保 存容量を確認します。

#### **ヘルプ**※3

**アイコン常時表示設定**※1……タッチスタイル、シェアス タイルで、セルフタイマーアイコン、ダイレクト操作アイ コン、撮影状態表示、保存容量表示以外のアイコンなどを 表示するかどうかを設定します。

#### **手ブレ補正設定**※1※2→P.246

- ※1: パレットの機能メニュー (P.233) からも操作で きます。
- ※2: 内側カメラのときは操作/設定できません。
- ※3: FOMA端末がタッチスタイルのときには操作/設 定できません。
- ※4:「記録種別設定」で「音声のみ」に設定している場 合およびボイスモード時は、「録音開始音選択」と なります。
- ※5:「記録種別設定」で「音声のみ」に設定している場 合およびボイスモード時は、「音声保存先選択」と なります。
- ※6: FOMA端末がコミュニケーションスタイルのとき のみ利用できる機能です。

#### おしらせ

#### <撮影モード選択>

- ●内側カメラでは人物に固定されます。
- <動画シャッター音選択、録音開始音選択>
- マナーモード設定中(「メモ確認音」が「OFF」) は、確認のためのシャッター音は鳴りません。
- ●ダウンロードしたメロディをシャッター音に設定 できません。またシャッター音の音量は変更でき ません。
- <保存容量確認>
- 表示される容量はおおよその目安です。

### **ムービーモード確認画面 (機能)** (P.243)

#### **再生**

**保存**……撮影した動画が「動画保存先選択」で設定されて いるフォルダに保存されます。

**iモードメール作成**※1……撮影した動画を添付した iモードメールを作成します。→P.154

ムービーモード確認画面で<sup>27</sup>[ Z/Blog ] を押しても 動画を添付したiモードメールの作成、ブログ投稿用の メールを作成することができます。

**待受画面設定**※2……撮影した動画を待受画面に設定しま す。

#### **タイトル編集**※2

**動画保存先選択**※2※3……撮影した動画や、音声のみの 動画の保存先を設定します。

microSDカードに保存する場合、映像つきの動画は「SD ビデオフォルダ」内に、音声のみの動画は「マルチメディ アフォルダ」内に保存されます。

**ファイル制限**※2……撮影した動画を再配布できるかどう かを設定します。→P.331

**取り消し**……撮影した動画を削除してムービーモード撮 影画面に戻ります。

- ※1: 2in1のモードがBモードの場合は利用できませ ん。
- ※2: FOMA端末がタッチスタイルのときには操作/設 定できません。
- ※3:「記録種別設定」で「音声のみ」に設定している場 合およびボイスモード時は、「音声保存先選択」と なります。

### おしらせ

#### <待受画面設定>

● 待受画面に設定する動画は、「動画保存先選択」で 設定したフォルダに保存されます。ただし、 「microSD」に設定している場合は、本体のiモー ションのカメラフォルダに保存されます。

### **大切な場面をのがさず撮影する 〈チャンスキャプチャ〉**

動画撮影時に、撮影可能時間を過ぎても撮りたい場面 まで撮影を続けます。

●撮影した動画は、撮影を終了した時点から撮影可能 な時間分までさかのぼって保存されます。それ以前 に撮影した部分は保存されません。

### **フォトモード撮影画面 (P.235) ▶** 1X**「 」**

■ FOMA端末を閉じている場合

パレットの機能メニューから切り替えます。  $\rightarrow$ P.233

**2 カメラを被写体に向ける▶ (●)[撮影]** 撮影が開始されます。 撮影中にズームの調節をすることができます。 撮影可能時間を過ぎると、残り撮影時間の表示 が点滅します。

**3 (e)** [終了] 撮影が終了します。

4 <sup>d</sup>**[保存]**

# **ボイスモードを使う 〈ボイスモード〉**

音声のみの動画として、音声を録音します。

# **フォトモード撮影画面 (P.235) ▶**

1X**「 」** 「録音開始画面」が表示されます。 ムービーモード撮影画面の機能メニュー  $\rightarrow$ P.243

**(●)** [録音]

録音が開始されます。

**3 · 【終了】** 

録音が終了すると「録音確認画面」が表示され ます。 ムービーモード確認画面の機能メニュー

- →P.244
- **(●)** 【保存】

# **撮影時の設定を変える**

ズームやセルフタイマー、手ブレ補正の設定などを行 います。

# **ズームを使う**

ズーム機能を使って、撮影する画像を写したい大きさ に調節します。

- ●ズームはデジタルズームです。
- **1 各撮影画面▶☆ でズームを調節** vを押すたびに1段階ずつ変化し、押し続ける と連続的に変化します。 FOMA端末を閉じているときは、4[マナー]/ s[LOCK]でズームを調整できます。

おしらせ

●カメラ機能を起動したときは「1倍」になってい ます。また、画像サイズやカメラモードを切り替 えたときも「1倍」になります。

#### ■ズームの画像サイズ別最大倍率

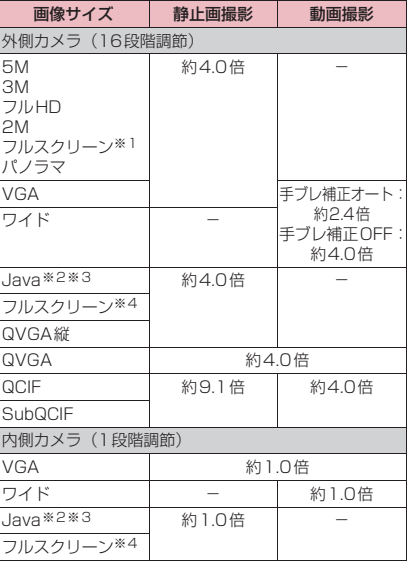

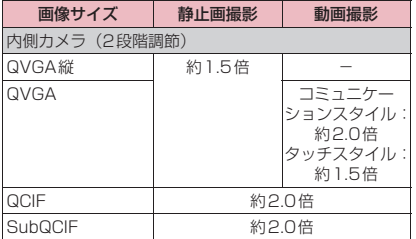

※1: 横480×縦854ドット、横854×縦480ドット

- ※2: iアプリからカメラを起動したときのみ表示され ます。
- ※3: 横480×縦480ドット、または横240×縦240 ドット
- ※4: 横240×縦427ドット、横427×縦240ドット

# **ライトを点灯する**

部屋の中などで光量が不足しているときは、FOMA 端末のライトを点灯すると被写体をより明るくして 撮影することができます。

ライトを点灯し、約30秒間撮影しないとライトが自 動的に消灯します。

### ■ 各撮影画面▶ <del>/ 7</del>

消灯するときも「つ」を押します。 FOMA端末を閉じているときは、ダイレクト操 作アイコン(P.233)でライトを点灯/消灯で きます。

おしらせ

カメラ

カメラ

- ●動画撮影時のライトの連続点灯時間は、最大約 5 分です。
- ●本機能は補助的なものであり、いつでも十分な光 量が得られるとは限りません。

# **セルフタイマーを使う**

●撮影終了後、ヤルフタイマーは「OFFIに戻ります。

**】各撮影画面▶ /ch 【機能】▶「セルフ タイマー設定」**X**「ON」**X**セルフタ イマーの時間(01~15秒の2桁) を入力**

■ FOMA端末を閉じている場合 パレットの機能メニューから設定します。

→P.233

# **● セルフタイマーを設定すると**

ディスプレイに「 ◎ 〕 が表示され、 セルフタイマー が設定されていることを示します。 ●「撮影」を押すと、セルフタイマーの開始音が鳴っ てセルフタイマーが動作をはじめます。 撮影認識ランプが赤色で点滅し、ディスプレイの 「▒〕」も点滅します。 撮影される約5秒前からカウント音が鳴り、点滅が速 くなります。

#### ■ セルフタイマーの設定を解除する場合

▶ /ch 「機能] ▶ 「セルフタイマー設定」▶ 「OFF」

#### ■ タイマーの動作を止める場合

▶⊠/「中止]または[CLR]

おしらせ

- ●セルフタイマーのカウント中に ◎ [撮影] を押し て手動で撮影することもできます。
- ●スマイルフェイス撮影、マニュアル連続撮影では、 セルフタイマーを利用できません。
- ●オートフォーカスロックで撮影する場合は、あら かじめピント合わせを行ってからセルフタイマー 撮影を行ってください。

# **手ブレ補正について設定する**

外側カメラを使った撮影では、手ブレ補正機能を使う ことができます。

●本機能はフォトモード、パノラマ撮影モード、ムー ビーモード、チャンスキャプチャで利用できます。 連続撮影では利用できません。

1 **フォトモード撮影画面(P.235)、パ ノラマ撮影画面(P.242)、ムービー モード撮影画面 (P.242) ▶ /ch 【機 能]**X**「手ブレ補正設定」**X**以下の 項目から選択**

# ■ FOMA端末を閉じている場合

パレットの機能メニューから設定します。 →P.233

**オート**……フォトモード、パノラマ撮影モードの場 合、手ブレの発生しやすい室内や暗い場所での撮影 時に、自動で手ブレを補正します。 ムービーモード、チャンスキャプチャの場合、撮影 状況にかかわらず常に手ブレ補正が働きます。

**OFF**……手ブレ補正を使わないで撮影します。

#### おしらせ

●本機能はあくまでも手ブレを軽減するものであ り、効果は被写体や撮影条件によって異なります。

#### おしらせ

●被写体の一部が動いていると、被写体の動いてい る箇所に残像が残る場合や、全体にノイズ感が出 る場合があります。このような場合は本機能を 「OFF」に設定して撮影してください。

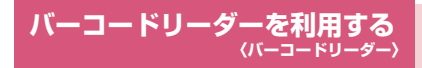

外側カメラを利用しJANコード、QRコード、 CODE128を読み取ります。とくにQRコードの場 合、読み取りデータからPhone To/AV Phone To、 Mail To、Web To、iアプリTo、ブックマーク登 録、電話帳登録、文字表示、文字のコピーを行うこと ができます。また、画像やメロディ、トルカのデータ を読み取り、再生や保存をすることもできます。

- ●読み取りデータは5件まで登録できます。
- ●FOMA端末が揺れたりしないようにしっかり持っ て操作してください。
- ●バーコードを読み取るときは、外側カメラをバー コードから約10cm離してください。
- ■JANコード、QRコード、CODE128について

 $\bullet$ JANコードとは 太さや間隔の異なる縦の 線(バー)で数字を表現 しているバーコードで

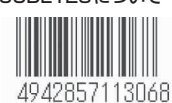

す。8桁(JAN8)および 13桁 (JAN13) のバーコードを読み取ることが できます。

※ 右 上 のJANコ ー ド をFOMA端 末 で 読 み 取 る と 「4942857113068」と表示されます。

● QRコードとは

縦・横方向の模様で数字、英字、漢 字、カナ、絵文字などの文字列を表 現している二次元コードの1つで す。また、画像やメロディ、トルカ を扱っているQRコード、1 つの

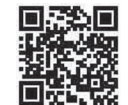

データが複数のQRコードに分かれているものもあ ります。

- ※ 右上のQRコードをFOMA端末で読み取ると「株式 会社NTTドコモ」と表示されます。
- ●CODE128とは

太さや間隔の異なる縦の線(バー)で数字、英字、 記号を表現しているバーコードです。

CODE128を読み取るには対応しているiアプリ をダウンロードする必要があります。→P.299

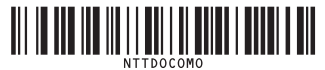

**コードを読み取る**

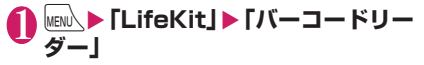

# 2 **バーコードを認識範囲に表示**

自動的に読み取りが開始 されます。 認識範囲は画面の四隅に "┏、┓、┗ 、┛"で示され ます。

ピントが合った状態で、 バーコード全体が認識範 囲の中にできるだけ大き く入るようにします。 読み取りが完了すると読 み取り完了音が鳴ります。

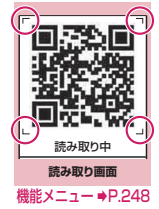

読み取りに時間がかかる場合があります。

- 読み取りを中止する場合
- $\blacktriangleright$   $\odot$  [中止]  $\blacktriangleright$  [OK] ■ ズームを調節する場合

j:拡大されます。  $\Theta$ :標準に戻ります。

#### ■ ライトを点灯する場合

▶ア または4「マナー](FOMA端末を閉じて いるときは1秒以上) 消灯するときは【 または】[マナー](FOMA

端末を閉じているときは1秒以上)を押します。

■ 複数のQRコードに分かれているデータを読 み取る場合

▶ [OK] ▶ (•) [読取] ▶ QR コードを認識範囲 に表示

最大16枚に分割された複数のQRコードを読み 取ることができます。

# 3 **読み取ったデータを確認**

■ 読み取ったデータを破棄する場合  $\blacktriangleright$  CLR  $\blacktriangleright$   $[\text{YES}]$ 

**4 △ △ UDER】 【機能】 】 【登録】 】 【YES】 】 「OK」**

読み取ったデータが保存されます。

#### おしらせ

- JANコード、QRコード、CODE128以外のバー コードは読み取れません。また、バーコードのサ イズによっては、読み取れない場合があります。
- ●傷、汚れ、破損、印刷の品質、光の反射、QRコー ドのバージョンによっては正しく認識できない場 合があります。
- ●マナーモード設定中は、読み取り完了音は鳴りま せん。

#### おしらせ

- ●文字編集画面からバーコードリーダーを起動する ことができます。このとき、読み取ったデータは 文字編集画面に入力されます。
- ●読み取った画像の画像サイズ、ファイルサイズに よっては、保存できないことがあります。
- ●読み取ったデータをmicroSDカードに登録する ことはできません。

### **読み取り画面(P.247)**

**読み取りデータ一覧**……「読み取りデータを利用する」 →P.248

**ライト**……ライトを点灯または消灯します。

**デスクトップ貼付**→P.121

# **読み取りデータを利用する**

●利用できる読み取りデータは、以下のとおりです。

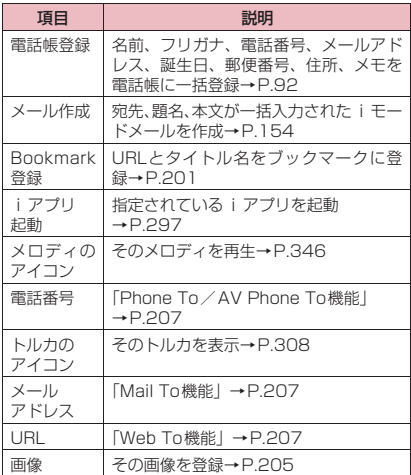

### **読み取り画面 (P.247) ▶ /ch 【機 能]**X**「読み取りデータ一覧」**X**読 み取りデータを選択▶表示されてい る項目を選択**

■ 読み取りデータの一覧/詳細画面

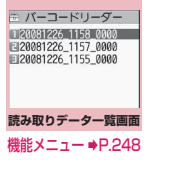

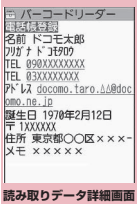

機能メニュー ⇒P.248

# おしらせ

- 読み取りデータにバーコードリーダーで扱えない 文字が含まれている場合、その文字はスペース(空 白)に変換されます。
- ●読み取ったデータのタイトルは以下のようになり ます。
	- •タイトル:yyyymmdd\_hhmm\_xxxx(年月日 時刻\_4桁の数字) 同じ時刻で複数保存したときは、4桁の数字が 登録した順に増えます。

**読み取りデータ一覧画面 (B.248)** 

#### **タイトル編集**

**結果表示**……読み取りデータ詳細画面を表示します。

**1件削除、全削除**

**読み取りデータ詳細画面 (機能)**<br>(P.248)

#### **登録**

**一覧表示**……読み取りデータ一覧画面を表示します。 表示しているデータが未登録の場合、データを削除するか どうかの確認メッセージが表示されます。

**Internet**……URLを反転している場合、そのURLのサ イトに接続します。「Web To機能」→P.207

**iモードメール作成**※……「メール作成」を反転している 場合、読み取りデータが入力された i モードメールを作 成します。→P.154 メールアドレスを反転している場合、そのメールアドレス が宛先に入力されたiモードメールを作成します。

**電話発信**……電話番号を反転している場合、その電話番号 に電話をかけます。 「Phone To/AV Phone To機能」→P.207

**電話帳登録**……「電話帳登録」を反転している場合、読み 取りデータを電話帳に登録します。→P.92 電話番号を反転している場合、その電話番号を電話帳に登 録します。 メールアドレスを反転している場合、そのメールアドレス

を電話帳に登録します。

**Bookmark登録**……「Bookmark登録」を反転している 場合、読み取りデータをBookmarkに登録します。 →P.201

URLを反転している場合、そのURLをBookmarkに登録 します。

**画像保存**……画像をデータBOXのマイピクチャに保存し ます。

待受画面などに設定しない場合は、フォルダを選択した後 に「NO」を選択します。

**メロディ保存**……メロディをデータBOXのメロディに保 存します。

着信音などに設定しない場合は、フォルダを選択した後に 「NO」を選択します。

**トルカ保存**……トルカをおサイフケータイのトルカに保 存します。

**iアプリ起動**……「iアプリ起動」を反転している場合、 読み取りデータで指定されているiアプリを起動します。 →P.297

**コピー**……読み取りデータに入力されている文字をコ ピーします。→P.415

※:2in1のモードがBモードの場合は利用できません。

#### おしらせ

#### <Internet><Bookmark登録>

- URLに使用できない文字が含まれている場合、 Web To機能の利用やBookmark登録はできませ  $h_{\alpha}$
- <i モードメール作成>
- ●宛先に入力できない文字が含まれている場合、宛 先には何も入力されません。

<電話発信>

●テレビ電話画像の設定は発信や通話が終了しても 保持されませんので発信ごとに設定してくださ い。

# **文字を読み取る 〈テキストリーダー〉**

外側カメラを利用して、印刷されている文字を読み取 り、電話帳登録、メール作成、Bookmark登録など をします。また、電話をかけたり、インターネット ホームページを表示したりすることもできます。

- ●読み取りデータは8件まで登録できます。
- ●FOMA端末が揺れたりしないようにしっかり持っ て操作してください。
- ●文字を読み取るときは、外側カメラを読み取りたい 文字から約10cm離してください。
- ●縦書きの日本語文字列を読み取ることもできます。

#### ■読み取りモードについて

読み取りモードには以下のものがあります。読み取り たい情報に合った読み取りモードを選択します。

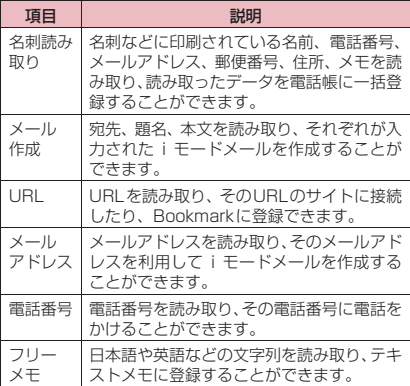

カメラ

ヵ  $\frac{1}{2}$ 

#### ■読み取り可能な文字数について

読み取りできる文字数は読み取る項目によって以下 のように変わります。

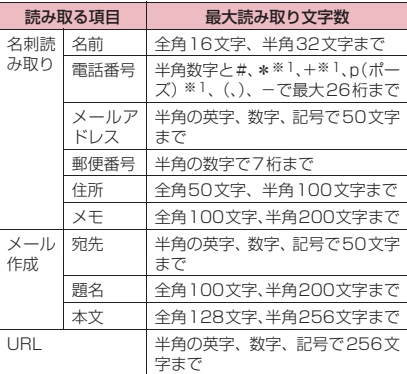

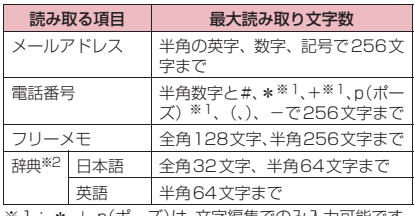

※1:\*、+、p(ボーズ)は、文字編集でのみ入力可能です ※2: 辞典からテキストリーダーを起動したときに選択 できます。

#### ■読み取り画面の見かた

<名刺読み取りモードの画面例>

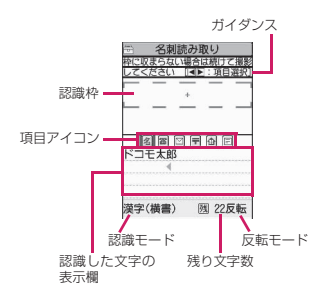

### カメラ カメラ

ガイダンス :そのとき行う操作など 認識枠 :認識する範囲 (認識範囲) 項目アイコン :読み取る項目 名刺読み取りモード:「名前/電 話番号/メールアドレス/郵便 番号/住所/メモ」 メール作成モード:「宛先/題名 /本文」

#### 認識した文字の表示欄: 読み取った文字(画面によっては ガイダンス)

- 認識モード : 文字を読み取るときの認識モー ド「漢字(横書/縦書)/郵便番 号/電話番号/メールアドレス /URL/英単語」
- 残り文字数 :読み取り可能な残りの文字数(半 角文字数で表示)
- 反転モード :反転モード設定が反転固定に設 定されているときに表示

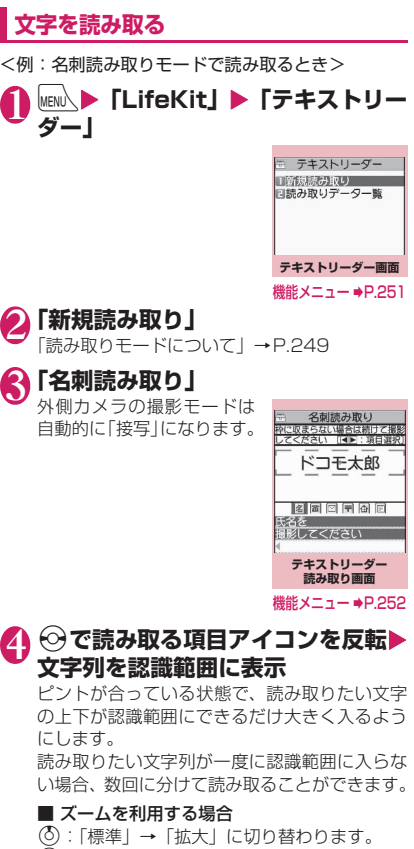

g:「拡大」→「標準」に戻ります。

#### ■ ライトを点灯する場合

▶ख़─ または4 [マナー] (FOMA端末を閉じて いるときは1秒以上)

消灯するときは【つまたは】「マナー】(FOMA 端末を閉じているときは1秒以上)を押します。
# **5 · [読取]**

読み取り完了音が鳴り、認識した文字が赤色ま たはオレンジ色で表示されます。

#### ■撮り直しする場合

 $\blacktriangleright$  CLR  $\blacktriangleright$   $\lceil$  YFS  $\rfloor$ 

読み取った文字列が表示欄を超えた場合は(3)ま たはA「マナー]、M「LOCK]を押して確認で きます。

√■ [登録] を押すと読み取られた文字がその まま登録され、読み取りデータ画面(詳細)が 表示されます。

読み取った文字を修正するには以下の2つの方 法があります。

#### ■ 文字を選択して修正す る場合

 $\blacktriangleright$   $\Theta$  で修正したい文字を 反転▶変更候補文字の番号 を押す

小文字に変換が可能な文字 は、【※】で大文字、小文字 を切り替えることができま す。

### ■ 文字編集で修正する場合

 $\blacktriangleright$  /ch [機能]  $\blacktriangleright$  [編集]  $\blacktriangleright$   $\forall$ 字を編集

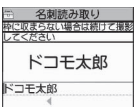

名刺読み取り 。 石池*のの*なく<br><mark>神に収まらない場合は柿けて撮影</mark> ドコモ太郎 - 田場り直し<br>- 田玲 図ト 図ト 画文 ■コモ太郎

変更候補

読み取った文字を通常の文 字編集で修正することがで きます。

変更候補の選択に戻るときは、/ch 「機能」を 押し、「認識候補選択」を選択します。 文字の編集が終了したら、操作6に進みます。

# **6 0 確定**】

文字として確定します。

#### ■ 残りの文字列を続けて読み取る場合

▶文字列を認識範囲に表示▶操作5へ このとき、すでに読み取った文字列の最後の2 文字以上が認識範囲に入るようにします。

#### ■ ほかの項目を読み取る場合

▶操作4へ

名刺読み取りモードのとき、電話番号は4件ま で、メールアドレスは3件まで読み取りできま す。

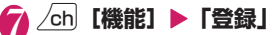

読み取りデータ画面(詳細)になり、CLR を押 すと読み取りデータ画面(一覧)に戻ります。

### おしらせ

●画面に「取込中…」のメッセージが表示されてい る間はFOMA端末を動かさないようにしてくださ い。

おしらせ

- マナーモード設定中は、読み取り完了音は鳴りま せん。
- 手書きの文字は認識できません。また、FAXされ たものやコピーしたもの、デザインされた文字や 文字の間隔が一定でないもの、文字と背景が区別 しにくいものなどは、正しく認識できない場合が あります。また、周囲の照明などの状況によって は、正しく認識できない場合があります。

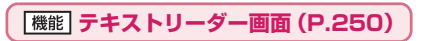

**デスクトップ貼付**→P.121

# **文字情報を利用する**

●利用できる読み取りデータは以下のとおりです。

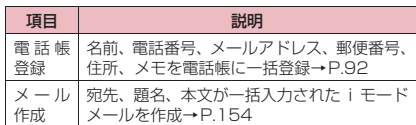

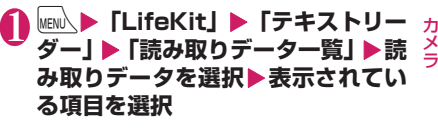

#### ■ 読み取りデータの一覧/詳細画面

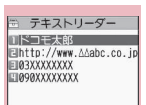

**読み取りデータ画面(一覧)** 機能メニュー ⇒P.252

ミ テキストリーダー 标识工程 名前 ドコモ太郎 TEL 090XXXXXXXX<br>PN LX docomo.taro.AAab 090XXXXXXXX c@docomo.ne.jp<br>**郵便番号** 1XXXXXX<br>**住所 東京都○○区×>** 件所  $\frac{1-2-3}{2}$ XXXXXXXXXXXX **読み取りデータ画面(詳細)**

機能メニュー ⇒P.252

### **テキストリーダー読み取り画面 (P.250)/読み取りデータ画面 (一覧・詳細)(P.251)**

#### **編集**※1

#### **登録**※2

**Internet**…… URLモードの読み取りデータのとき、そ のURLのサイトに接続します。「Web To機能」→P.207

**iモードメール作成**※3……読み取りデータが入力された 新規メール作成画面を表示し、iモードメールを作成し ます。入力されるデータは、表示中の読み取りデータや画 面によって異なります。

**電話発信**……電話番号モードの読み取りデータのとき、そ の電話番号に電話をかけたり、SMSを作成します。 「Phone To/AV Phone To機能」→P.207

**電話帳登録**……読み取りデータを電話帳に登録します。登 録されるデータは、表示中の読み取りデータや画面によっ て異なります。

**Bookmark登録……URLモードの読み取りデータのと** き、そのURLをBookmarkに登録します。

**電話帳検索**……読み取りデータを使って電話帳を検索し ます。

読み取り画面の場合、名刺読み取りモード、メール作成 モードのときは検索できません。

**テキストメモ登録**……読み取りデータを「テキストメモ」 に登録します。

読み取り画面、または読み取りデータ一覧画面の場合、名 刺読み取りモード、メール作成モードの読み取りデータは 登録できません。

**読取モード設定**※2…… 読み取りモードを「名刺読み取 り、メール作成、URL、メールアドレス、電話番号、フ リーメモ」から選択します。

**反転モード設定**※2…… 印刷物の状態に合わせて設定を 行います。

**自動設定**……反転、無反転を自動的に判断します。

**無反転固定**……薄い色地に濃い色の文字が印刷され ているときに選択します。

**反転固定**……濃い色地に薄い色の文字が印刷されて いるときに選択します。

**ガイダンスOFF**⇔**ガイダンスON**※2……ガイダンスを表 示するかしないかを設定します。

**縦書き**⇔**横書き**※2……読み取りたい日本語文字列の横書 き、縦書きを設定します。

**ライト**※2……ライトを点灯または消灯します。

**詳細表示**※4

**一覧表示**※5

**コピー**※6

#### **1件削除、全削除**※6

- ※1: 読み取りデータ画面(一覧)では利用できない機 能です。
- ※2: 読み取り画面でのみ利用できる機能です。
- ※3: 2in1のモードがBモードの場合は利用できませ ん。
- ※4: 読み取りデータ画面(一覧)でのみ利用できる機 能です。
- ※5: 読み取りデータ画面(詳細)でのみ利用できる機 能です。
- ※6: 読み取り画面では利用できない機能です。

#### おしらせ

●テレビ電話画像の設定は発信や通話が終了しても 保持されませんので発信ごとに設定してくださ い。

# ワンセグ

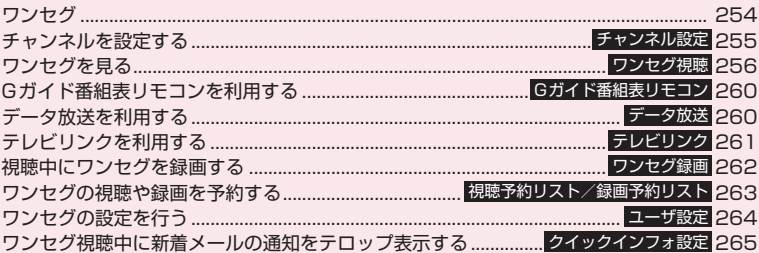

# **ワンセグ**

ワンセグは、モバイル機器向けの地上デジタルテレビ 放送サービスで、映像・音声とともにデータ放送を受 信することができます。また、iモードを利用して、 より詳細な番組情報の取得や、クイズ番組への参加、 テレビショッピングなどを気軽に楽しめます。 「ワンセグ」サービスの詳細については、下記ホーム ページなどでご確認ください。 社団法人 デジタル放送推進協会 パソコン:http://www.dpa.or.jp/ iモード:http://www.dpa.or.jp/1seg/k/

### **● ワンセグのご利用にあたって**

- ●ワンセグは、テレビ放送事業者 (放送局) などによ り提供されるサービスです。映像、音声の受信には 通信料がかかりません。なお、NHKの受信料につ いては、NHKにお問い合わせください。
- ●データ放送領域に表示される情報は「データ放送」 「データ放送サイト」の2種類があります。 「データ放送」は映像・音声とともに放送波で表示 され、「データ放送サイト」はデータ放送の情報か ら、テレビ放送事業者(放送局)などが用意したサ イトに接続し表示します。また、「iモードサイト」 などへ接続する場合もあります。なお、サイトへ接 続する場合は、別途iモードのご契約が必要です。
- ●「データ放送サイト|「i モードサイト|などを閲覧 する場合は、パケット通信料がかかります。 サイトによっては、ご利用になるために情報料が必 要なもの(iモード有料サイト)があります。

●ワンセグの視聴中に自動的にトルカを保存する場 合があります。保存したトルカから詳細情報を取得 する場合は、パケット通信料がかかります。

### **● 電波について**

ワンセグは、放送サービスの一つであり、FOMAサー ビスとは異なる電波(放送波)を受信しています。そ のため、FOMAサービスの圏外/圏内にかかわらず、 放送波が届かない場所や放送休止中などの時間帯は 受信できません。

また、地上デジタルテレビ放送サービスのエリア内で あっても、次のような場所では、受信状態が悪くなっ たり、受信できなくなったりする場合があります。

- ●放送波が送信される電波塔から離れている場所
- ●山間部やビルの陰など、地形や建物などによって電 波がさえぎられる場所
- ●トンネル、地下、建物内の奥まった場所など電波の 弱い場所および届かない場所

受信状態を良くするためには、ワンセグアンテナを十 分伸ばしてください。また、アンテナの向きを変えた り、FOMA端末を体から離したり近づけたり、場所 を移動することで受信状態が良くなることがありま す。

### **● はじめてワンセグを利用する場合の画 面表示**

お買い上げ後、はじめてワンセグを利用する場合、免 責事項の確認画面が表示されます。

内容を確認して ● [OK] を押し、「YES」を選択し ます。

「NO」を選択すると、次回から確認画面は表示され ません。

### **● 放送用保存領域とは**

放送用保存領域とは、ワンセグ専用の端末内保存領域 です。放送用保存領域には、データ放送の指示に従い お客様が入力された情報が、テレビ放送事業者(放送 局)の設定に基づき保存されます。保存される情報に は、クイズの回答結果や、会員番号、性別、年齢、職 業など個人情報が含まれる場合があります。

保存された情報は、お客様が再度入力することなく、 データ放送サイトの閲覧時に表示されたり、テレビ放 送事業者(放送局)へ送信される場合があります。

放送用保存領域を消去するには→P.265

別のFOMAカードに差し替えた場合は、放送用保存 領域を初期化するかどうかの確認画面が表示されま す。「YES」を選択し、放送用保存領域の初期化を 行ってください。「NO」を選択すると、放送用保存 領域を使用したサービスが利用できません。

#### ■放送用保存領域の読み出し時の画面表示

番組を視聴中に放送用保存領域の保存情報を利用す る場合、「放送用保存領域内の情報を利用しますか? 同一系列放送局で利用した情報を含む場合がありま す」と表示されます。「YES」を選択すると、以降は 同一番組の視聴中に行われる保存情報の読み出しに ついては、画面表示による確認が行われません。ま た、「YES(以後非表示)」を選択すると、以降、番 組が変わっても確認は行われません。

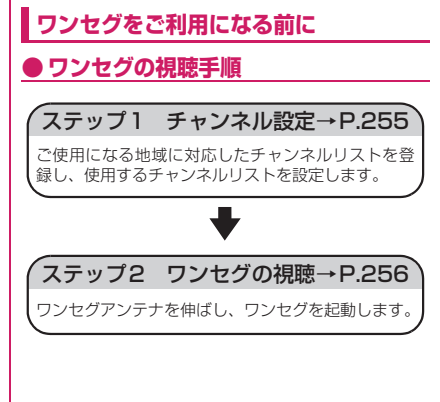

### ●ワンセグアンテナについて

#### ●ワンヤグアンテナの方向を変える際は、無理に力を 加えないでください。

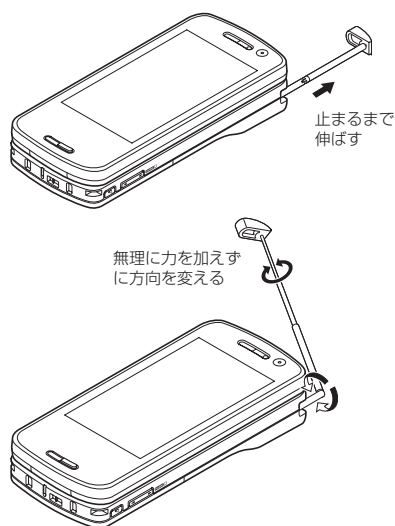

●ワンヤグアンテナを収納するには、ワンヤグアンテ ナの下の方を持って止まるまで押し入れます。

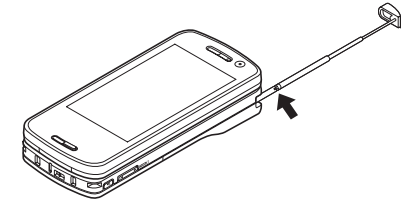

#### ■視聴中や録画中に着信などがあったときは

視聴中や録画中に以下の動作が発生した場合は、映像 と音声は中断し、各機能が動作します(録画は中断さ れません)。

各機能終了後は視聴を再開できます。

- 音声電話着信
- テレビ電話着信
- プッシュトーク着信
- アラーム、スケジュール、To Doリスト、視聴予 約の通知(「アラーム通知設定」が「通知優先」の とき)

### おしらせ

- ●充電しながらワンセグの視聴を長時間行うと、電 池パックの寿命が短くなることがあります。
- ●ワンセグを視聴しないときは、ワンセグアンテナ を収納してください。

#### ■お願い

● FOMA端末の故障・修理やその他の取り扱いに よって、保存内容が消失・変化しても、当社と しては責任を負いかねますので、あらかじめご 了承ください。なお、FOMA端末を機種変更や 故障修理する際に、お客様が端末内に保存され た情報(ワンセグで録画した静止画、テレビリ ンク、放送用保存領域に保存された情報など)は 移し替えできません。

### **チャンネルを設定する 〈チャンネル設定〉**

ワンセグを利用するには、あらかじめチャンネル設定 を行い、チャンネルリストを選択しておく必要があり ます。地域別にチャンネルリストを登録しておくと、 チャンネルリストを選択するだけでその地域の放送 局を視聴できます。

- ●チャンネルリストは10件まで登録でき、チャンネ ルリスト1件につき、放送局を50件まで登録でき ます。
- ●受信できる放送局は地域によって異なります。

### **チャンネルリストを登録する**

- **1 MENL ▶ 「ワンセグ」 ▶ 「チャンネル設 定」**X**「地域選択」**
	- ファッシュ きょうかん しゅうしゅう しゅうしゅう しゅうしゅう しゅうしゅう しゅうしゅうしょう しゅうしゅうしゅうしょう しゅうしゅうしゅうしょう しゅうしゅうしゅうしょう ■ 放送局を自動で検索してチャンネルリストを
	- ▶「自動チャンネル設定」▶「YES」 YFS」
	- 登録する場合 ▶タイトルを入力
	- 検索を途中で中止する場合は<sup>[6]</sup>/「中止]また は「CLR」を押して「YFS」を選択します。
	- 自動チャンネル設定を行う際はワンセグアン テナを伸ばしてください。

**2 地域を選択▶都道府県を選択▶ 「YES」**

### おしらせ

- ●地域によっては「地域選択」では放送局が正しく 登録できない場合があります。その場合は「自動 チャンネル設定」で放送局を検索してください。
- ●「自動チャンネル設定|は地上デジタルテレビ放送 サービスのエリア内の、放送電波を受信できる場 所で行ってください。
- ●「自動チャンネル設定」時にリモコン番号が重複し ている旨のメッセージが表示されることがありま す。このようなときは、手動で地域を選択してく ださい。

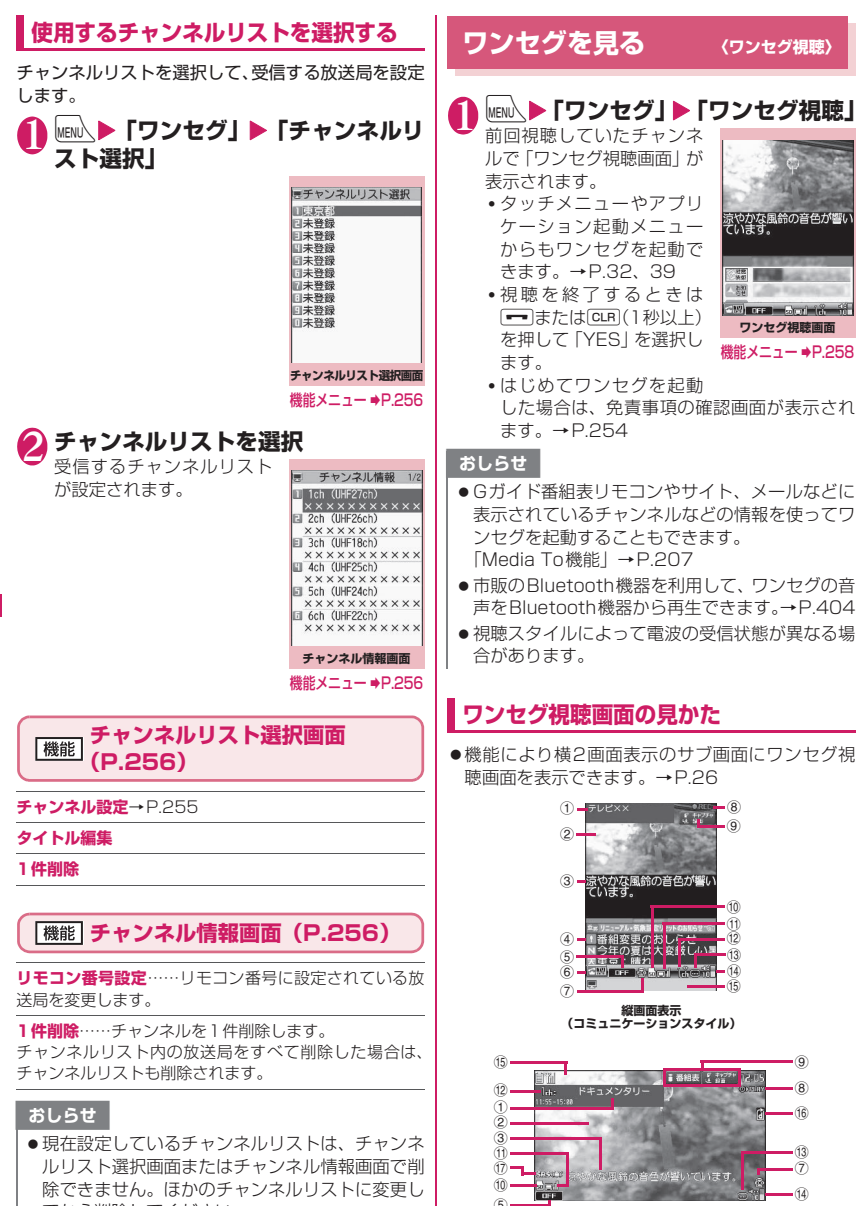

**横全画面表示 (タッチスタイル/シェアスタイル)**

てから削除してください。

256

ファッシュ きょうかん しゅうしゅう しゅうしゅう しゅうしゅう しゅうしゅう しゅうしゅうしょう しゅうしゅうしゅうしょう しゅうしゅうしゅうしょう しゅうしゅうしゅうしょう

ワンセグ

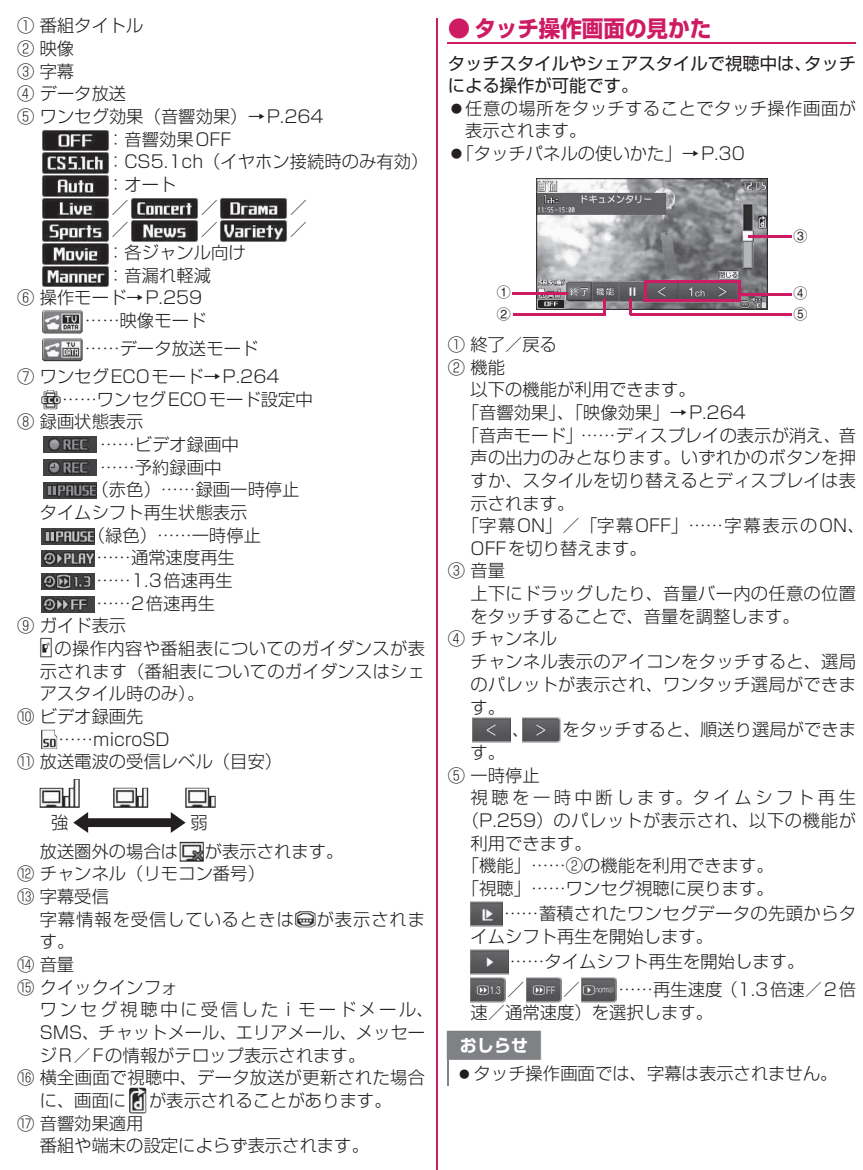

ファッシュ きょうかん しゅうしゅう しゅうしゅう しゅうしゅう しゅうしゅう しゅうしゅうしょう しゅうしゅうしゅうしょう しゅうしゅうしゅうしょう しゅうしゅうしゅうしょう

ē

# **ワンセグ視聴中の操作について**

●データ放送モードでは利用できないボタン操作も あります。また、タッチスタイルではサイドボタン でのみ操作できます。

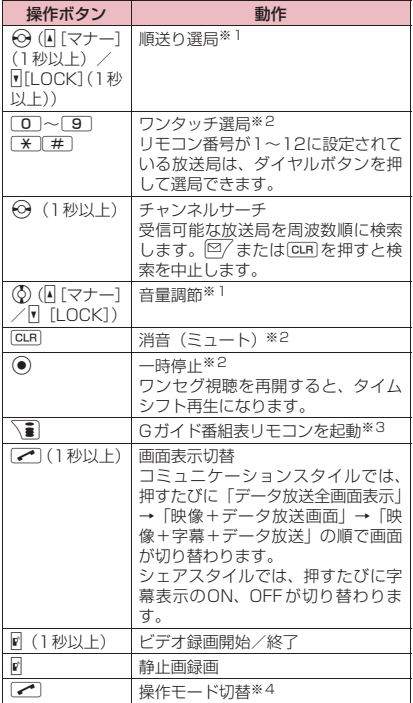

- ※1: データ放送モードでは、サイドボタンでのみ操作 できます。
- ※2: 映像モードでのみ操作できます。
- ※3: ダウンロードした番組表 i アプリを設定すること もできます。
- ※4: コミュニケーションスタイルでのみ操作できま す。

#### おしらせ

- ●番組によっては字幕が表示されない場合がありま す。
- ●横全画面表示ではデータ放送を表示できません。
- ●場所を移動したときなどにチャンネルサーチで選 局を行うと、自動チャンネル設定で登録できな かった放送局が見つかる場合があります。見つ かった放送局を「チャンネル追加登録」で登録す ると、次回から視聴できます。

### **ワンセグ視聴画面(P.256)**

**ワンセグ効果**→P.264

**番組情報表示**……視聴している番組の番組説明や開始時 刻、終了時刻などを表示します。

**メール作成**※……視聴中にiモードメールを作成します。 →P.259

**番組表表示**……Gガイド番組表リモコンを起動します。 →P.260

#### **表示設定**

**画面表示切替**……視聴画面を切り替えます。

**映像+データ放送**……映像、データ放送を表示 します。

**映像+字幕+データ放送**……映像、字幕、デー タ放送を表示します。

**データ放送**……データ放送のみを表示します。 ただし、ワンセグの音声は流れます。

**字幕表示設定** ……字幕の表示方法を「ON(横全画 面:下)、ON(横全画面:上)、OFF」から選択します。

**明るさ設定**……画面の明るさを3段階で調節します。

**アイコン常時表示設定**……横全画面表示(P.256) で、番組タイトル以外のアイコンを常時表示するか どうかを設定します。

#### **音声設定**

**主/副音声設定**……音声の出力方法を選択します。

**音声切替**……音声を切り替えます。切り替えできる 音声があるときのみ操作できます。

#### **その他設定**

**ワンセグECOモード**→P.264

**タイムシフト再生設定→P.265** 

#### **チャンネル**

**チャンネル情報**……選択しているチャンネルリスト の詳細画面を表示します。

**チャンネルリスト選択**→P.256

**チャンネル設定**→P.255

**サービス選局**……同じ放送局で複数のサービス(番 細)が放送されているときに、どのサービスを視聴 するかを選択します。

**チャンネル追加登録**……現在視聴中の放送局をチャ ンネルリストに追加登録します。

#### **データ放送**

**テレビリンクリスト**……テレビリンク一覧画面を表 示します。→P.261

**コンテンツ再読み込み**……表示中のデータ放送サイ トを再読み込みします。

**証明書表示**……SSL通信で使用している証明書を確 認します。→ P.209

**データ放送へ戻る**……データ放送サイトの閲覧を終 了し、データ放送へ戻ります。

#### **データ放送設定**

**画像表示設定**……データ放送サイトの画像を 表示するかどうかを設定します。

**効果音設定**……データ放送、データ放送サイト の効果音を鳴らすかどうかを設定します。

**確認表示初期化**……データ放送の確認画面で 「YES(以後非表示)」を選択すると、それ以降 は確認画面が表示されなくなります。本設定を 行うと、確認画面が再度表示されるようになり ます。

**操作モード切替**……通常モードで視聴中に、映像モードと データ放送モードを切り替えます。

**デスクトップ貼付**→P.121

※:2in1のモードがBモードの場合は、iモードメール を作成・送信できません。→P.427

#### おしらせ

<画像表示設定>

●本機能の設定を変更した場合は、「iモード設定」 の「画像表示設定」も変更されます。

### **視聴中にタイムシフト再生する**

ワンセグの視聴を一時中断しても、後追いで再生する ことができます。

- ●ワンヤグ視聴を自分で中断したとき、およびワンヤ グ視聴中に音声電話やテレビ電話、プッシュトーク を着信したときに、タイムシフト再生ができます。
- ●タイムシフト再生設定を「オートOFF」に設定し ているときに音声電話やテレビ電話、プッシュトー クを着信した場合は、タイムシフト再生ができませ  $h_{10}$
- 1 ワンセグ視聴画面 (P.256) ▶ (.) ワンセグが一時停止します。
- 2 **ワンセグを再開できる状態になった ら**d
	- 蓄積されたワンセグデー タの先頭からタイムシフ ト再生を開始する場合  $\blacktriangleright \odot$
	- 再生速度を切り替えたい 場合

 $\blacktriangleright$   $\odot$ 

押すたびに1.3倍速(音あり) →2倍速(音なし)→通常速 度の順に切り替わります。

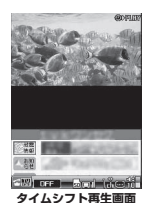

■ タイムシフト再生を終了する場合

▶通常速度でタイムシフト再生中に (●) 通常のワンセグ視聴に戻ります。

### おしらせ

- ●ワンセグデータは最大約2分間蓄積され、2分を超 えると古いデータから順に上書きされます。 2分以上一時停止してからタイムシフト再生を開 始した場合は、一時停止した場面からではなく、 蓄積されたワンセグデータの先頭から再生されま す。
- ●タイムシフト再生設定を「オートON」に設定し ている場合は、タイムシフト再生中に音声電話や テレビ電話、プッシュトークを着信すると、再生 は一時停止されます。
- ●ワンセグの一時停止中およびタイムシフト再生中 はチャンネルを切り替えることができません。
- ●1.3倍速または2倍速でタイムシフト再生した場 合、現在放送中の場面に追いつくと、タイムシフ ト再生を終了して通常のワンセグ視聴に戻りま す。
- ●1.3倍速のタイムシフト再生中は、音声が聞き取 りにくい場合があります。

### **視聴中にiモードメールを送信する**

ワンセグを視聴しながら i モードメールを作成して 送信できます。

「お勧めメール作成」で、Media To機能に対応した FOMA端末へiモードメールを送信した場合、受信 側ではMedia To機能を利用して、お勧めメールで指 定した番組を起動できます。

ファッシュ きょうかん しゅうしゅう しゅうしゅう しゅうしゅう しゅうしゅう しゅうしゅうしょう しゅうしゅうしゅうしょう しゅうしゅうしゅうしょう しゅうしゅうしゅうしょう

ŧ

- ●FOMA端末がシェアスタイルのときは横2画面表 示でメール作成画面を起動できます。
- ●メール作成画面表示中はワンセグの操作はできま せん。また、字幕は表示されません。

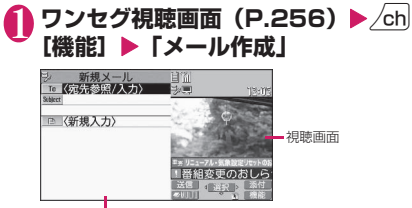

メール作成画面

#### ■ 新規の i モードメールを作成する場合

- ▶「新規メール作成| ▶ i モードメールを作成し て送信する→P.154
- ワンセグ視聴画面で<sup>[87</sup> [ **PMM |** を 1 秒以上 押しても、iモードメールを作成して送信で きます。

#### ■ 視聴中のチャンネル情報が本文に入力された i モードメールを作成する場合

▶ 「お勧めメール作成| ▶ i モードメールを作成 して送信する→P.154

#### おしらせ

● 2in1のモードがBモードの場合は、i モードメー ルを作成・送信できません。

### **視聴中にiモードメールを受信する**

- iモードメールを受信した場合は、ワンセグを視聴 しながら受信メール詳細画面を表示できます。
- ●FOMA端末がシェアスタイルのときは横2画面表 示で受信メール詳細画面が表示されます。
- ●ワンセグの視聴中や録画中にiモードメールを受 信すると、送信元や題名などの情報がテロップ表示 されます。→P.265
- ●受信メール詳細画面表示中はワンセグの操作はで きません。また、字幕は表示されません。

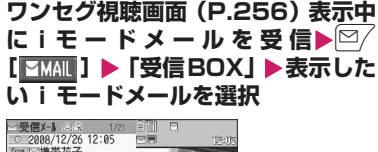

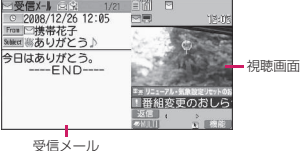

詳細画面

# **Gガイド番組表リモコンを利用 する 〈Gガイド番組表リモコン〉**

Gガイド番組表リモコンを利用して、番組表からワン セグを起動したり、視聴予約や録画予約を行ったりし ます。→P.291

**│MENU\▶「ワンセグ」▶「番組表」** 番組表が表示されます。

#### ■ 番組を視聴する場合

▶番組を反転▶ <sup>[O]</sup> [TV起動] ワンセグを利用するかどうかの確認画面が表示 された場合は、「YES」を選択します。「YES (以後非表示)」を選択すると、次回から確認画 面は表示されません。

おしらせ

● ダウンロードした番組表iアプリを利用する場合 は、iアプリのソフト一覧画面のソフト設定「番 組表ボタン」(P.287)で変更します。

### **データ放送を利用する 〈データ放送〉**

ワンセグでは、映像・音声に加えてデータ放送を利用 できます。番組と連動したサイトなど、静止画や動画 を含むさまざまな情報を利用できます。

項目(リンク先)を選択することで、Phone To、Mail To機能などを利用できます。→P.207

- ●コミュニケーションスタイルでのみデータ放送を 利用できます。
- 1 **ワ ン セ グ 視 聴 画 面(映 像 モ ー ド)**  $(P.256) \blacktriangleright \blacktriangleright$

データ放送モードに切り替わり、不圖が表示さ れます。

#### ■ データ放送のみを表示する場合

- ▶ワンセグ視聴画面▶/ch| [機能] ▶ [表示設定 |
- ▶「画面表示切替| ▶「データ放送」

# **2 項目(リンク先)を選択**

i モード接続するかどうかの確認画面が表示さ れた場合は、「YES」を選択します。「YES(以 後非表示)」を選択すると、次回から確認画面は 表示されません。

• サイト表示中の操作について→P.197

#### おしらせ

- ●データ放送モード中もワンヤグの音声は流れま す。
- ●データ放送、データ放送サイトでの文字入力時は、 絵文字は入力できません。
- データ放送の確認画面で「YES (以後非表示)」を 選択している場合は、自動的にデータ放送の情報 が更新され、パケット通信料がかかることがあり ます。
- ●データ放送またはデータ放送サイトの受信時に、 自動的にトルカを取得する場合があります。

### **テレビリンクを利用する 〈テレビリンク〉**

データ放送、データ放送サイトによっては、サイトや メモ情報をテレビリンクに登録できます。よく利用す るサイトやメモ情報をテレビリンクに登録しておく と、簡単に表示することができます。

# **テレビリンクに登録する**

テレビリンク登録可能な項目(リンク先)を選択する と、テレビリンクに登録するかどうかの確認画面が表 示されます。

●テレビリンクは50件まで登録できます。

### 1 **ワンセグ視聴画面(データ放送モー ド) (P.260) ▶テレビリンク登録 可能な項目を選択▶「YES」**

■ 選択したURLやメモ情報がすでに登録されて いる場合

上書きするかどうかの確認画面が表示されま す。上書きするときは「YES」を選択します。

### おしらせ

- ●テレビリンクに登録したURLやメモ情報はワン セグからの操作でのみ利用できます。iモードや フルブラウザでは利用できません。
- リンク先によっては有効期限が設定されているも のもあります。

### **テレビリンクからサイトやメモ情報を表 示する**

### 1 <sup>i</sup>X**「ワンセグ」**X**「テレビリンク」 ▶テレビリンクを選択**

i モード接続するかどうか の確認画面が表示された場 合は、「YES」を選択します。

■ 有効期限が切れたテレビ リンクの場合 削除するかどうかの確認画 面が表示されます。

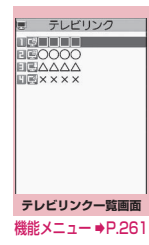

# **● テレビリンク一覧のアイコンについて**

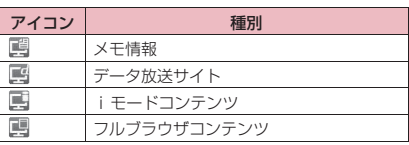

●データ放送サイトに接続しても、映像・字幕は表示 されません。

**テレビリンク一覧画面(P.261)**

**詳細表示**……テレビリンクのタイトル、URL、概要、コ ンテンツ種別、有効期限を表示します。

#### **登録件数表示**

**1件削除、選択削除、全削除**……いずれかの削除方法を選 択します。

#### **視聴中にワンセグを録画する 〈ワンセグ録画〉**

視聴中の番組をビデオまたは静止画として保存しま す。

- ●番組によっては著作権などの制限により録画でき ない場合があります。
- ●タイムシフト再生中はワンセグを録画できません。

# **ビデオを録画する**

#### 録画したビデオはmicroSDカードに保存されます。

- ●放送電波の受信レベルが ロのときはビデオ録画で きません。
- ●録画したビデオを再生するには→P.339

### **ワンセグ視聴画面 (P.256) ▶**『(1 **秒以上)**

#### 録画が開始されます。

• 録画中はチャンネルを変えられません。

### 2 @**(1秒以上)**

- 録画が終了し、ビデオが保存されます。
- 保存領域がいっぱいになると、自動的に録画 を終了し、それまで録画したビデオが保存さ れます。

#### ■保存件数と録画時間の日安

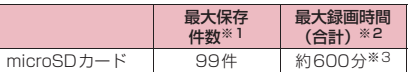

※1:データ量により実際に保存できる件数が少なくな る場合があります。

※2: 放送局、番組によって最大録画時間は異なります。 ※3: 2GバイトのmicroSDカードの場合の目安です。

#### おしらせ

- 録画中に電波状況が みになったときは、録画は継 続されますが、その間の映像・音声は保存されま せん。
- 録画中にマルチタスクで画面を切り替えた場合や 着信があった場合でも、録画は中断されません。
- 録画中に録画予約スケジュールの開始時刻1分前 になると、アラーム音が約2秒間鳴ります。その 後、録画予約スケジュール登録時の「録画動作設 定」の設定に応じて、以下のように動作します。
	- •「録画優先」に設定した場合は、確認メッセージ が表示された後、ビデオ録画を終了して、録画 予約を開始します。
	- •「操作優先」に設定している場合は、録画予約を 開始するかどうかの確認メッセージが表示され ます。「YES」を選択すると、ビデオ録画を終 了して、録画予約が開始されます。「NO」を選 択すると、ビデオ録画を継続します。

おしらせ

- 録画データによっては、保存領域いっぱいになる 前に録画を終了する場合があります。
- 保存されたビデオのファイル名、タイトル名は以 下のとおりです。 ファイル名:PRGXXX(XXXは英数字) タイトル名:YYYYMMDDhhmmXXX (Y:西暦、M:月、D:日、h:時、m:分、X:数字)
- 録画したビデオは待受画面や着信音、着信画面な どには設定できません。
- ●データ放送はビデオ録画できません。
- ●ワンセグには、「録画不可(コピーネバー)|「1回 だけ録画可能(コピーワンス)」「録画制限なし(コ ピーフリー)」というコピー制御信号が加えられて います。コピー制御信号は、それぞれの放送局が 設定します。
- コピー制御信号が「録画不可 (コピーネバー)| の 番組は録画できません。また、録画中にコピー制 御信号が「録画不可(コピーネバー)」に変更され た場合は、録画が終了し、それまで録画したビデ オが保存されます。

### **静止画を保存する**

録画した静止画はデータBOXのワンセグフォルダ内 のイメージフォルダに保存されます。

- ●microSDカードには保存できません。
- ●放送電波の受信レベルがロッのときは静止画録画で きません。
- ●録画した静止画を再生するには→P.328
- **ワンセグ視聴画面(P.256)▶** 静止画が保存されます。

#### おしらせ

● 保存された静止画のファイル名、タイトル名は以 下のとおりです。 YYYYMMDDhhmmXXX

(Y:西暦、M:月、D:日、h:時、m:分、X:数字)

- 録画した静止画は待受画面や着信画面などには設 定できません。
- 字幕やデータ放送は静止画録画できません。

# **ワンセグの視聴や録画を予約す る 〈視聴予約リスト/録画予約リスト〉**

ワンセグの視聴予約・録画予約を行います。設定した 日時にアラームで番組や録画の開始をお知らせしま す。

- ●視聴予約·録画予約のアラーム通知について  $\rightarrow$ P $388$
- ●視聴予約、録画予約はそれぞれ100件まで登録で きます。
- ●番組表iアプリやサイト、メールなどに表示されて いるチャンネルなどの情報を使って視聴予約・録画 予約を登録することもできます。

#### <例:録画予約を登録する場合>

**MENL ▶ 「ワンセグ」▶ 「録画予約リス ト」**

■ 視聴予約を登録する場合

▶「視聴予約リスト」

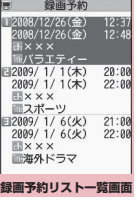

機能メニュー <del>■</del>P.264

# /ch|【機能】▶「新規登録」

■ 視聴予約、録画予約を編集する場合

 $\blacktriangleright$  /ch [機能]  $\blacktriangleright$  [編集] ◎/のファンクション表示は、未登録時には「新

規]が、登録時には「編集]が表示されます。

### 3 **以下の項目から選択**

**日時設定(開始・終了)**※1……録画(視聴)を 開始・終了する日付、時刻を入力します。

**直接入力**……月日と時刻を設定します。

**カレンダーから入力**……カレンダーで月日を 選択し、時刻を設定します。

**トトラックネル……チャンネルを選択します。** 

**番組名**……番組名を入力します。

**繰り返し**……録画(視聴)予約の繰り返しを「設 定なし、毎日、曜日指定」から選択します。

**アラーム音設定**※2……録画予約日時になった ときにアラーム音を鳴らすかどうかを設定します。

**アラーム通知**※3……視聴予約日時になったと きのアラーム通知を「通知する、事前通知する(15 秒前~10分前)、通知しない」から選択します。

**トマラーム音選択**※3 ……視聴予約日時になった ときのアラーム音を時刻アラーム音やメロディ、 i モーション、ミュージックなどのフォルダから選 択します。

**アラーム音量**……cでアラーム音量を設定し ます.

**録画動作設定**※2……ワンセグ/ミュージック グループ(ワンセグ、データBOX[ワンセグ]、ミュー ジック、Music&Videoチャネル)を操作中に開始 日時になったときの動作を設定します。

> **録画優先**……操作中の機能を中断・終了して録 画を開始します。

> **操作優先**……録画を開始するかどうかの確認 画面が表示されます。「YES」を選択すると、 操作中の機能を中断・終了して録画を開始しま す。

**■ 連携起動設定**※3……予約アラーム通知の画面 から直接ワンセグを起動するかどうか(ON、OFF) を設定します。

「ON」に設定すると、アラーム通知画面で ● [起 動]を押して「YES」を選択するとワンセグが起動 し、視聴予約した番組を視聴できます。

※1: 視聴予約のときは「開始日時設定」を設定し ます。

- ※2: 録画予約のときのみ設定します。
- ※3: 視聴予約のときのみ設定します。

4 <sup>[2]</sup> 【完了】<br>録画予約を登録するかどうかの確認画面が表示 された場合は、「YES」を選択します。「YES (以後確認しない)」を選択すると、次回から確 認画面は表示されません。

### **● 録画が完了すると**

デスクトップに「 恩 」が表示されます。「 恩 」を選 択すると、録画結果を最新のものから最大100件ま で表示します。

録画結果を選択すると、録画した番組が再生されま す。

#### おしらせ

#### <視聴予約>

●同じ日時に予約アラーム通知を行う視聴予約を複 数登録した場合は、開始日時の早い視聴予約の通 知が優先されます。開始日時も同じ場合は、アラー ム通知の早い視聴予約が優先されます。

#### おしらせ

#### <録画予約>

- 録画時間が重複する複数の録画予約を登録した場 合、開始時間が遅い録画予約が優先されます。開 始時間が同じ場合は、あとから登録した録画予約 が優先されます。
- ●開始日時の約1分前に、FOMA端末が以下の状態 にあると録画できませんのでご注意ください。
	- 電源OFF時
	- ダイヤルロック中/おまかせロック中
	- 赤外線/iC通信中
	- ソフトウェア更新中
- ●以下のような場合は、設定した開始日時になって も録画できないことがあります。
	- 放送電波を受信できない場合
	- 放送電波の受信が不安定な場合
	- 映像が提供されていない場合
	- 録画先の空きデータ容量が足りない場合
	- microSDカードがFOMA端末に取り付けられ ていない場合
- 録画予約による録画中はワンセグの音声は流れま せん。ただし、tを押すか音量調整を行うと音 声が流れます。

### **視聴予約リスト一覧画面 (P.263)/録画予約リスト一覧 画面(P.263)**

**新規登録、編集**……視聴予約・録画予約リストを新規登 録、または編集します。→P.263

**ソート**……選択した条件に従って予約リストを並び替え ます。

**削除**……「1件削除、選択削除、過去削除、全削除」から 選択します。

•「過去削除」を選択すると、開始日時が現在の日付、時 刻より前に設定されている視聴予約を削除します。

**保存容量確認**※……ビデオの保存容量などを表示します。

※: 録画予約リスト一覧画面でのみ利用できます。

# **ワンセグの設定を行う 〈ユーザ設定〉**

# 1 **kmax ▶ 「ワンセグ」▶ 「ユーザ設定」**

# 2 **以下の項目から選択**

**字幕表示設定** ……字幕の表示方法を「ON(横全画 面:下)、ON(横全画面:上)、OFF」から選択します。

**電池少量時録画設定**……録画中に電池残量が少なく なったときに、録画を継続するかどうかを設定しま す。

> **録画を継続する**……確認画面は表示されず、録 画を継続します。

> **録画を終了する**……録画を終了するかどうか の確認画面が表示されます。

#### **ワンセグ効果**

**音響効果**……視聴する番組に合わせて、サウン ド効果を設定します。

**映像効果**……視聴する番組に合わせて、映像効 果を設定します。

**ワンセグECOモード**……以下の設定を固定して電 池の消費を減らすワンセグECOモードを設定しま す。ワンセグECOモードを解除すると、設定内容は 元に戻ります。

• ワンセグ効果:音響効果、映像効果ともにOFF(切 り替え不可)

• バックライト輝度:ワンセグECOモード用設定 「YES」を選択すると、ワンセグECOモード用の設 定/解除が切り替わります。

**照明設定**……視聴中のディスプレイのバックライト の点灯について設定します。

**常時点灯**……バックライトを常時点灯します。

**時間設定**……バックライトが点灯する時間 (01~30分)を設定します。

#### **データ放送設定**

**画像表示設定**……データ放送サイトの画像を 表示するかどうかを設定します。

**効果音設定**……データ放送、データ放送サイト の効果音を鳴らすかどうかを設定します。

**確認表示初期化**……データ放送の確認画面で 「YES(以後非表示)」を選択すると、それ以降 は確認画面が表示されなくなります。本設定を 行うと、確認画面が再度表示されるようになり ます。

**アイコン常時表示設定**……横全画面表示(P.256) で、番組タイトル以外のアイコンを常時表示するか どうかを設定します。

**タイムシフト再生設定**……電話の着信などがあった 場合に、自動的にワンセグ視聴を一時停止(タイム シフト再生開始)にするかどうかを設定します。

**オートON**……タイムシフト再生を行います。 「視聴中にタイムシフト再生する」→P.259

**オートOFF**……通常再生を行います。

**TV設定確認**……ユーザ設定の各設定内容を確認し ます。

**チャンネル設定初期化**……チャンネルリストをすべ て削除します。

**放送用保存領域消去**……放送保存領域の放送局の情 報を消去します。

> **1件削除**……放送用保存領域のうち、選んでい る系列放送局の情報のみ削除します。

> **全削除**……放送用保存領域に作成されたすべ ての系列放送局の情報を削除します。

**TV設定リセット**……「ユーザ設定」の各設定内容 をお買い上げ時の状態に戻します。

#### おしらせ

#### <画像表示設定>

- 本機能の設定を変更した場合は、「i モード設定」 の「画像表示設定」も変更されます。
- <確認表示初期化>
- ●ワンセグ起動時の確認画面 (P.254) は初期化さ れません。
- <アイコン常時表示設定>
- 「OFF」に設定していても、電波の状態が悪くなっ た場合は、アイコンが表示される場合があります。

### **ワンセグ視聴中に新着メールの 通知をテロップ表示する 〈クイックインフォ設定〉**

ワンセグ視聴中または録画中に、新着メールの通知情 報を操作画面上にテロップ表示します。テロップ表示 する通知情報は、iモードメール、SMS、チャット メール、エリアメール、メッセージR/Fの新着情報 です。

### 1 MENL〉▶ 「設定/サービス」▶ 「ディス **プレイ」**X**「クイックインフォ設定」** X**以下の項目から選択**

**送信元のみ表示**……送信元の名前(メールアドレス) を表示します。

**送信元と題名を表示**……送信元の名前(メールアド レス)、感情お知らせメールのアイコン、題名を表示 します。

**表示しない**……クイックインフォを表示しません。

### おしらせ

- ●以下の場合は新着通知のみを表示します。
	- エリアメール、メッセージR/Fの場合
	- フォルダロック設定済みのフォルダに振分け対 象の新着メールの場合
	- 受信BOXにロックがかかっている場合
	- メールにオリジナルロック設定中の場合

# **Music**

### **■Music&Videoチャネル**

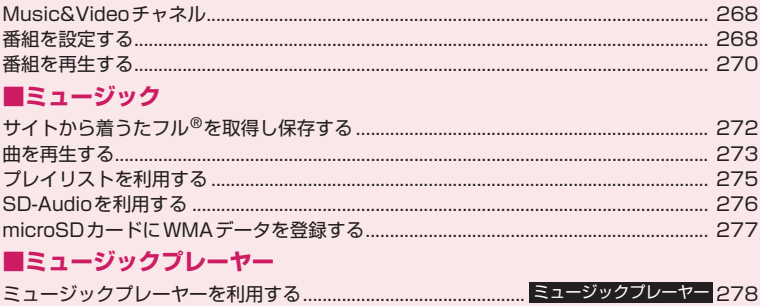

### **音楽データの取り扱いについて**

- 本書では着うたフル®とWMA (Windows Media Audio) ファイル、SD-Audioデータを合 わせて「音楽データ」と記載しています。
- FOMA端末では、著作権保護技術で保護されたWMAファイルや着うたフル®を再生できま す。
- インターネット上のホームページなどから音楽データをダウンロードする際には、あらかじ め利用条件(許諾、禁止行為など)をよくご確認のうえ、ご利用ください。
- ●著作権保護技術で保護されたWMAファイルは、FOMA端末固有の情報を利用して再生して います。故障や修理、機種変更などでFOMA端末固有の情報が変更された場合、変更前に保 存したWMAファイルは再生できなくなることがあります。 上記の場合、FOMA端末でWMA全削除を行ってから必要なWMAファイルをパソコンから 転送してください。
- CCCD (コピーコントロールCD) の取り扱いや、音楽データをWMAファイルとして保存で きない場合については、当社としては責任を負いかねますので、あらかじめご了承ください。
- FOMA端末 (本体) やmicroSDカード内に保存した音楽データは、個人使用の範囲内でのみ 使用することができます。ご利用にあたっては、著作権などの第三者の知的財産権その他の 権利を侵害しないよう十分ご配慮ください。また、FOMA端末(本体)やmicroSDカード 内に保存した音楽データは、パソコンなど他の媒体に複製または移動しないでください。

# **Music&Videoチャネル**

Music&Videoチャネルとは、事前にお好みの音楽番 組などを設定するだけで、夜間に最大1時間程度の番 組が自動配信されるサービスです。また、最大30分 程度の高画質な動画番組を楽しむこともできます。番 組は定期的に更新され、配信された番組は通勤や通学 中など好きな時間に楽しむことができます。

■Music&Videoチャネルのご利用にあたって

- Music&Videoチャネルはお申し込みが必要な有 料サービスです (お申し込みには i モード契約お よび、パケ・ホーダイ、パケ・ホーダイフル、パ ケ・ホーダイ ダブルのいずれかのご契約が必要で す。パケ・ホーダイ ダブルをご利用の場合、少数 回のご利用でも上限に達します)。
- Music&Videoチャネルのサービス利用料のほか に、番組によって別途情報料がかかる場合がありま す。
- Music&Videoチャネルにご契約いただいた後、 Music&Videoチャネル非対応のFOMA端末に FOMAカードを差し替えた場合、Music&Video チャネルはご利用いただけません。 ただし、 Music&Videoチャネルを解約されない限りサー ビス利用料がかかりますのでご注意ください。
- 国際ローミング中は番組設定や取得は行えませ  $h^*$ 。海外へお出かけの際は、事前に番組の配信を 停止してください。また、帰国された際は、番組の 配信を再開してください。
- ※:国際ローミング中に番組設定や取得を行おうとし た場合、iモード接続を行うためパケット通信料 がかかりますのでご注意ください。
- Music&Videoチャネルで番組を聴きながらメー ルやiモードサイトの表示などをすることができ ます(バックグラウンド再生)。ただし、動画番組 ではできません。 同時に使用可能な機能の組み合わせ→P.282
- Music&Videoチャネルの詳細については『ご利用 ガイドブック (iモード<FOMA>編)」をご覧く ださい。

# **番組を設定する**

利用したい番組を事前に設定し、夜間に番組データを 自動的に取得します。

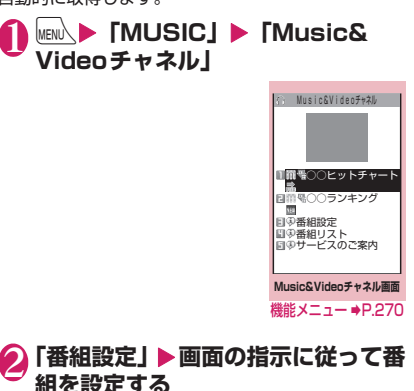

詳 し く は 『ご 利 用 ガ イ ド ブ ッ ク (iモー ド <FOMA>編)』をご覧ください。

#### おしらせ

- 一度に設定できる番組の数は2つです。
- ●番組を設定するときは、Music&Videoチャネル 番組提供サイトへのマイメニュー登録(P.200) が必要です。
- Music&Videoチャネルをご契約されていない場 合は、Music&Videoチャネル未契約のお知らせ が表示されます。その画面から「Music&Video チャネルのお申し込みへ| を選択すると Music&Videoチャネル契約をすることができま す。

**● 番組の設定内容を確認・解除する**

1 **Music&Videoチャネル画面 (P.268)**X**「番組設定」**X **画面の 指示に従って操作する**

詳 し く は 『ご 利 用 ガ イ ド ブ ッ ク (iモー ド <FOMA>編)』をご覧ください。

### おしらせ

●番組の設定を解除してもマイメニューは削除され ません。

### **番組を設定すると**

- ●番組取得を開始する12時間前 に、待受画面に「| | | 」が表示 されます。
- ●番組取得は夜間に自動的に行 われ、成功すると「Music& Videoチャネル更新」のデスク トップアイコン「 黒 」が表示 されます。 番 組 取 得 に 失 敗 し た 場 合、 「Music&Videoチャネル更新 失敗」のデスクトップアイコン 「為」が表示されます。この場

合、番組を手動で取得することができます。  $\rightarrow$ P.269

### おしらせ

- ●番組取得中に通信が涂切れた場合は、3分間隔で 5回まで、自動的に再取得を行います。
- ●番組の保存は2番組までです。新しい番組が取得 されると、以前取得された番組は削除され、再生 できなくなります。削除したくない番組は、デー タBOXに移動してください。→P.270
- ●取得した番組をコピーすることはできません。
- ●取得した番組はmicroSDカードに保存すること はできません。
- ●番組取得には時間がかかる場合がありますので、 十分に充電をして電波状況のよい環境でお使いく ださい。
- ●番組取得に失敗する原因として、「圏外|「電源が 入っていない」「電池残量が少ない」「マルチタス クやマルチアクセスの組み合わせ」などがありま す。これらの原因によって番組の取得ができな かった場合は、翌日の夜間に再度番組の取得を行 います。ただし、番組取得の途中で中断したとき は、再取得が行われないことがあります。
- ●番組を設定したときと異なるFOMAカードを挿 入した場合や端末初期化を行った場合は、番組を 自動で取得できなくなります。Music&Video チャネル画面から、再度番組を設定してください。
- ●すでに番組を設定しているFOMA端末のFOMA カ ー ド を 別 のMusic&Videoチ ャ ネ ル 対 応 の FOMA端末に差し替えた場合、番組は自動で取得 できません。Music&Videoチャネル画面から再 度「番組設定」を選択すると、FOMA端末の番組 設定が自動的に更新され、番組を自動で取得する ことができます。
- Music&Videoチャネルや i モードの解約を行う と、配信番組フォルダの番組データが削除される 場合があります。

### **● Music&Videoチャネル画面のアイコ ンの見かた**

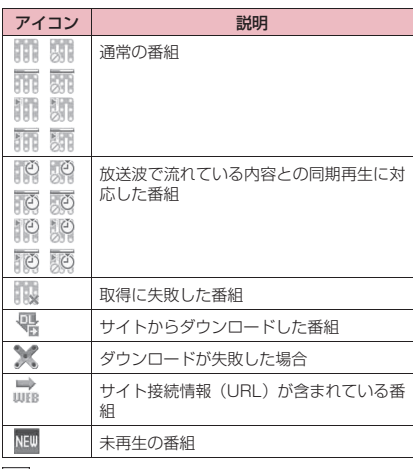

:部分的に取得した番組

- :再生制限付きの番組(再生回数・期間・期限を  $\circ$ 過ぎるとアイコンが全体的に薄くなり、 「⊘(灰色)」が「⊘(赤色)」になります)
- :チャプター戻し、チャプター送り、巻戻し、早 送りが禁止されている番組

### **● 番組を手動で取得する**

M Music ū S î. Ć

番組の取得に失敗した場合は、番組を手動で取得しま す。

### 1 **Music&Videoチャネル画面 (P.268)**X**番組を選択**X**「YES」**

### おしらせ

- ●「Music&Videoチャネル更新失敗」のデスクトッ プアイコンは「Music&Videoチャネル画面」を 一度表示すると消えます。デスクトップアイコン が消えても、取得に失敗した番組がある場合は手 動で取得できます。
- ●番組の取得が中断された場合でも、中断されるま で部分的に取得した番組は保存されます。残りの 番組の取得は、一部時間帯を除きお客様の操作に よって再開できます。
- 再生制限が切れた番組は、再取得できません。次 回配信日までは更新ができません。
- ご利用になる時間帯によっては、手動での番組取 得ができない場合があります。

(H

### **Music&Videoチャネル画面**  $\frac{148}{148}$  (P.268)

**チャプター一覧**……各チャプターのタイトル名、アーティ スト名、再生時間を一覧で表示します。 チャプターを選択すると、選択したチャプターが再生され **ます。※1「チャプター一覧について」→P.270** 

**番組移動**……移動先のフォルダを選択し、番組をデータ BOXのMusic&Videoチャネルのユーザ作成フォルダに 移動します。※2

**番組情報**……番組のタイトル、再生回数、再生期限、再生 期間などを表示します。

**番組画像表示**……番組に登録されている画像を表示しま す。※3

**サイト接続**……番組にURLが含まれている場合、Web To 機能でサイトに接続します。

**デスクトップ貼付**→P.121

#### **番組削除**

- ※1: すべてのデータを取得していないチャプターは選 択できません。
- ※2: 部分的に取得した番組や放送波で流れている内容 との同期再生に対応した番組、再生期限の切れた 番組は移動できません。
- ※3: 登録されている画像がGIF形式のアニメーション の場合は、アニメーションが再生されます。なお、 番組画像を保存することはできません。

#### おしらせ

Music

M ū S Ć

- <番組削除>
- ●番組を削除しても、番組設定は解除されません。

### **● チャプター一覧について**

Music&Videoチャネル画面の機能メニューで「チャ プター一覧」を選択すると、番組のチャプターが一覧 で表示されます。

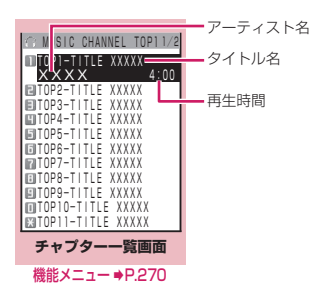

### **チャプター一覧画面(P.270)**

**チャプター情報**……チャプターのタイトル、再生時間など を表示します。

**チャプター画像表示**……チャプターに登録されている画 像を表示します。※

**サイト接続**……番組にURLが含まれている場合、Web To 機能でサイトに接続します。

※:登録されている画像がGIF形式のアニメーションの 場合は、アニメーションが再生されます。また、番 組がiモーションで構成されている場合は、画像は 表示されません。なお、チャプターに登録されてい る画像は保存できません。

# **番組を再生する**

### 1 **Music&Videoチャネル画面 (P.268)**X**番組を選択**

番組の再生がはじまります。 「ミュージックプレーヤー再生画面の見かた」 →P.278 「ミュージックプレーヤー再生画面の操作につ いて」→P.280

### おしらせ

- ●イヤホンなどを接続しているときは、「イヤホン切 替設定」の設定にかかわらず、イヤホンからのみ 音が聞こえます。
- ●前回途中で再生を終了した番組を選択した場合 は、終了したときに再生していたチャプターの先 頭から再生されます。
- 再生制限付きの番組もあります。再生回数、再生 期間、再生期限のいずれかに制限がある番組は、 タイトルの先頭に「|||||||||| が表示されます。再生 できる期間が制限されている番組は、期間前や期 間後には再生できません。また、長い期間電池パッ クを外していると、FOMA端末で保持している日 付時刻情報がリセットされることがあります。そ の場合、再生期間や再生期限が決められている番 組については、再生することができません。

#### **● 放送波で流れている内容との同期再生 に対応した番組の再生**

番組を再生するときに、放送波で流れている内容と同 期を取り、放送波と同じ内容を再生することができま す。

- ●番組はあらかじめ取得しておく必要があります。
- ●番組を再生する方法は、通常番組と同様ですが、再 生可能な時間以外には再生できません。

### おしらせ

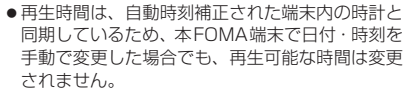

●部分的に取得した番組は再生できません。

### **データBOXの番組を再生する**

### **iN** know ▶ 「データBOX」▶ **「Music&Videoチャネル」**

Music&Videoチ ャ ネ ル の フォルダ内容について →P.326

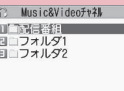

**フォルダ一覧画面** 機能メニュー ➡P.360

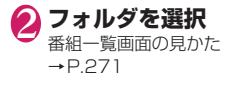

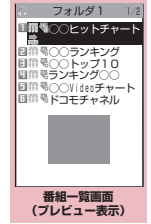

機能メニュー ⇒P.271

# 3 **番組を選択**

番組の再生がはじまります。

# **プレビュー表示/タイトル一覧の見かた**

●番組一覧画面のアイコンについて→P.269

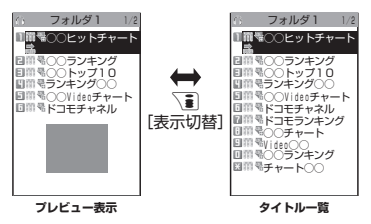

#### ■プレビュー表示

画面に6件の番組がタイトル一覧で表示され、反転表 示されている番組のプレビュー画面がタイトル一覧 の下に表示されます。

■タイトル一覧

画面に11件の番組がタイトル一覧で表示されます。

**【機能】番組一覧画面 (P.271)** 

**チャプター一覧**……各チャプターのタイトル名、アーティ スト名、再生時間を一覧で表示します。 チャプターを選択すると、選択したチャプターが再生され ます。※1「チャプター一覧について」→P.270

#### **タイトル編集**

**番組移動**※2……移動先のフォルダを選択し、番組をユー ザ作成フォルダに移動します。

**フォルダ移動**※3……「1件移動、選択移動、全移動」を 選択後、移動先のフォルダを選択し、番組をほかのフォル ダに移動します。

**番組情報**……番組のタイトル、再生回数、再生期限、再生 期間などを表示します。

**番組画像表示**……番組に登録されている画像を表示しま す。※4

**ソート**……指定した条件に従って番組を並び替えます。

**一覧表示切替**……番組の一覧表示のしかたを選択します。

**サイト接続**……番組にURLが含まれている場合、Web To 機能でサイトに接続します。

**保存容量確認**……番組の保存容量などを表示します。

**タイトル初期化**……変更したタイトルを取得したときの タイトルに戻します。

#### **番組削除**※2

**削除**※3……「1件削除、選択削除、全削除」から選択します。

- ※1: すべてのデータを取得していないチャプターは選 択できません。
- ※2: 配信番組フォルダの場合のみ利用できます。
- ※3: ユーザ作成フォルダの場合のみ利用できます。
- ※4: 登録されている画像がGIF形式のアニメーション の場合は、アニメーションが再生されます。なお、 番組画像を保存することはできません。

### おしらせ

<番組削除><削除>

● 番組を削除しても、番組設定は解除されません。

# **サイトから着うたフル®を取得 し保存する**

●着うたフル®はFOMA端末(本体)に最大100件ま で保存できます(実際に保存できる件数は、保存さ れている着うたフル®のデータ量により少なくなる 場合があります)。

### **1サイト画面 (P.194) ▶着うたフ ル®を選択**

データの取得が完了すると、 「ダウンロード完了画面」が 表示されます。

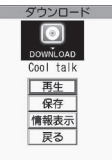

**ダウンロード完了画面**

■ 取得した着うたフル®を再 生する場合

■ 取得を中止する場合

 $\blacktriangleright$  「再生」

 $\blacktriangleright$  CLR

「ミュージックプレーヤー再

生画面の見かた」→P.278

「ミュージックプレーヤー再生画面の操作につ いて」→P.280

■ 着うたフル®の情報を表示する場合 X「情報表示」

# **2 「保存」▶ 「YES」**

■ データの一部のみ保存できる場合

電波状況により取得が中断された場合や取得を 中止した場合は、ダウンロード完了画面に「部 分保存」というメニューが表示されることがあ ります。このようなときは、取得した部分のみ を保存することができます。

#### ■ 保存を中止する場合

 $\blacktriangleright$   $\lceil NO \rfloor$ 

3 **保存先のフォルダを選択**

#### おしらせ

- 再生制限付きの着うたフル®もあります。再生回 数、再生期間、再生期限のいずれかに制限がある 着うたフル®は、タイトルの先頭に「(P)」が表示 されます。再生できる期間が制限されている着う たフル®は、期間前や期間後には再生できません。
- 長い期間電池パックを外していると、FOMA端末 で保持している日付時刻情報がリセットされるこ とがあります。その場合、再生期間や再生期限が 決められている着うたフル®については、再生す ることができません。
- ●5Mバイトを超える着うたフル®やサイズが不明 の着うたフル®は取得できません。

おしらせ

●着うたフル®のダウンロード完了画面 (P.272) の機能メニューの「画面メモ保存」で「画面メモ」 として保存し、画面メモから再生することもでき ます。→P.203

### **● 部分的に取得した着うたフル®の残り のデータを取得する**

部分的に取得した着うたフル®を保存先から選択する と、残りのデータを取得するかどうかの確認メッセー ジが表示されます。「YES」を選択すると、サイトに 接続し、残りのデータを取得します。

すべてのデータを取得して保存すると、部分的に保存 されていたデータは削除されます。

- ●データの取得状態は、「楽曲一覧画面」のアイコン 表示で識別できます。→P.273
- ●部分的に取得した着うたフル®の再生期間や再生 期限が過ぎている場合、残りのデータの取得ができ ません(うた・ホーダイの楽曲を除く)。また、取 得操作を行う際に、部分的に保存されていたデータ を削除できます。

### **● うた・ホーダイの楽曲の再生制限を更新 する**

再生制限切れの更新可能なうた・ホーダイの楽曲があ るフォルダやプレイリストの曲を再生すると、再生期 限の更新が必要である旨のメッセージが表示されま す。「YES」を選択すると、サイトに接続し、再生制 限を更新します(パケット通信料有料)。「NO」を選 択すると、音楽データを利用できません。

再生制限を更新可能なうた・ホーダイの楽曲が複数あ る場合は、更新する音楽配信サイトを選択します。

●うた・ホーダイは、お客様がコンテンツプロバイダ と契約を結んでいる期間のみ再生が可能な音楽 データです。再生期限は音楽データとともにダウン ロードされるライセンス情報により指定されます。 再生期限満了で再生できなくなった場合でも、ライ センス更新を行うことにより再生が可能になりま す。ライセンス情報には、再生期限とともに再生猶 予期間が指定されている場合があります。この期間 中は、再生期限情報を更新しなくても再生できます が、再生猶予期間を過ぎると、ファイルの再生がで きません。

また、再生期限の更新を行っていない状態で楽曲ダ ウンロードを行うと、保存前の再生ができません。

- ●国際ローミング中の再生期限の更新にかかるパ ケット通信料はパケ・ホーダイ、パケ・ホーダイフ ルまたはパケ・ホーダイ ダブルの適用対象外です。
- ●日本以外の国で使用した場合、表示される期限より 前または後に再生期限が切れることがあります。
- ●再生制限の状態は、「楽曲一覧画面」のアイコン表 示で識別できます。→P.273
- ●再生制限の更新はサイトに接続して行いますので、| パケット通信(課金)が発生します。
- ●FOMAカードを差し替えて使用する場合は、端末 初期化することをおすすめします。

#### おしらせ

●着信音やアラーム音に設定したうた・ホーダイの 楽曲が再生不可能になった場合は、デモ再生や着 信時、アラーム鳴動時にお買い上げ時の音が鳴り ます。

# **曲を再生する**

●プレイリストに楽曲を登録して、お好みの楽曲をお 好みの順序で再生することもできます。→P.275

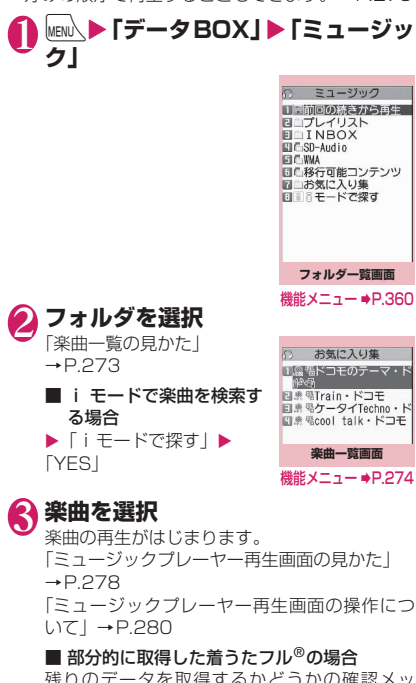

残りのテータを取得するかとつか セージが表示されます。「YES」を選択すると、 残りのデータを取得します。→P.272

おしらせ

- ●イヤホンを接続しているときは、マナーモード設 定中でもイヤホンからは音が聞こえます。マナー モード設定中にイヤホンを抜くと、曲の再生を一 時停止します。
- ●再生制限付きの楽曲もあります。再生回数、再生 期間、再生期限のいずれかに制限がある楽曲は、 タイトルの先頭に「1」が表示されます。再生で きる期間が制限されている楽曲は、期間前や期間 後には再生できません。

### **楽曲一覧の見かた**

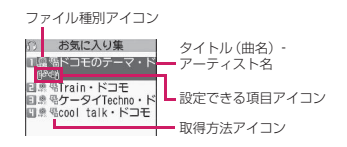

#### ■ファイル種別アイコン

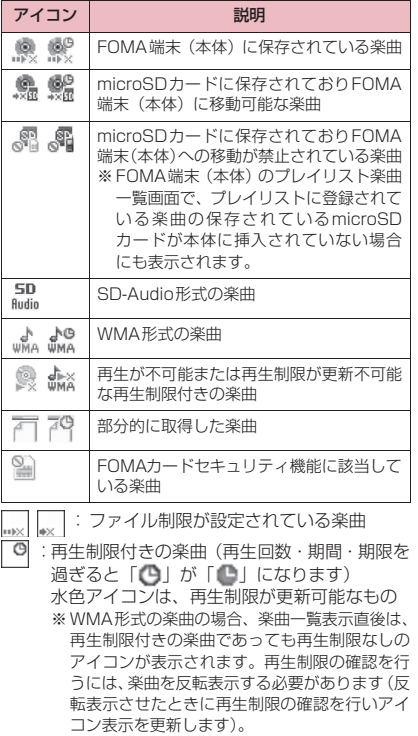

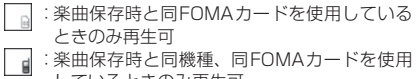

しているときのみ再生可

#### ■取得方法アイコン

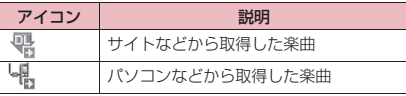

#### ■設定できる項目アイコン

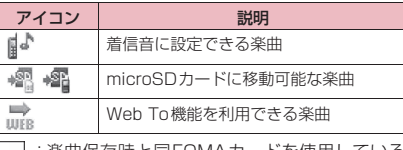

- **』:楽曲保存時と同FOMAカードを使用している** ときのみ移動可
- :楽曲保存時と同機種、同FOMAカードを使用 d しているときのみ移動可

#### おしらせ

●タッチスタイルでミュージックプレーヤーを利用 している場合、楽曲変更をタッチ後の楽曲一覧で は、お買い上げ時の(内蔵されている)ジャケッ ト画像が表示されます。

### **|機能|楽曲一覧画面 (P.273)**

●機能メニューに表示される項目は、選択したフォル ダによって異なります。また、検索やソートを実行 後も実行前とは異なります。

**プレイリストへ追加**……プレイリストを選択すると楽曲 がプレイリストの最後に追加されます。

**プレイリスト作成**→P.275

**microSDへ移動**※1→P.356

**フォルダ移動**……「1件移動、選択移動、全移動」を選択 後、移動先のフォルダを選択し、楽曲をほかのフォルダに 移動します。

**楽曲情報編集**……タイトル名、アーティスト名、アルバム 名などを編集します。

**リスト用タイトル編集**……楽曲一覧画面に表示される楽 曲のタイトルを編集します。

**楽曲情報初期化**……「ミュージック情報」を取得したとき の状態に戻します。

#### **着信音設定**→P.104

**まるごと設定**……楽曲すべてを着信音に設定しま す。

オススメ設定 …… ⊙ で着信音に設定する部分を指 定し、楽曲の一部分だけを設定します。

**検索**※1……指定した条件に従って楽曲を検索します。

**ソート**※1……指定した条件に従って楽曲を並び替えます。

**一覧表示切替**……楽曲一覧画面の表示方法を「タイトル」 または「タイトル+画像」から選択します。

**ミュージック情報**……ミュージックのファイル名、保存日 時、microSDへの移動可否などを表示します。

**歌詞表示**……楽曲の歌詞を表示します。1ページ以内に表 示できない場合は、※で画面を切り替えることができま す。

**ジャケット画像表示**……楽曲のジャケット画像を表示し ます。ジャケット画像が複数枚あるときは、⊙で画像を 切り替えることができます。

**保存容量確認**……楽曲の保存容量などを表示します。

#### **リピート設定**

**OFF**……リピート再生しません。

**オールリピート**……フォルダ内の楽曲を全曲リピー ト再生します。

**シングルリピート**……反転している楽曲をリピート 再生します。

#### **シャッフル設定**

**サイト接続**……楽曲にURLが含まれている場合、Web To 機能でサイトに接続します。

**削除**……「1件削除、選択削除、全削除」から選択します。

**本体へ移動**※2→P.356

- ※1: SD-Audioフォルダや移行可能コンテンツフォル ダ、WMAフォルダの楽曲一覧画面では利用できま せん。
- ※2: 移行可能コンテンツフォルダのときのみ利用でき ます。

#### おしらせ

#### <microSDへ移動>

●着うたフル®の移動可否は「ミュージック情報 | で 確認できます。同じ機種間のみ移動可能な着うた フル®もあります。

274

# **プレイリストを利用する**

#### プレイリストに楽曲を登録し、お好みの楽曲をお好み の順番で再生します。

●FOMA端末(本体)に登録可能な曲数とプレイリ スト数は以下のとおりです。

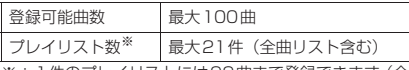

※:1件のプレイリストには99曲まで登録できます(全 曲リスト除く)。

- ●全曲リストには最大で本体100件、microSDカー ド内の楽曲900件(SD-Audioデータ、WMAデー タ含む)の合計1,000件まで登録されます。
- ●FOMA端末(本体)に保存されている楽曲(着う たフル®)とmicroSDカードの楽曲(着うたフ ル®)、SD-Audioデータ、WMAデータを同じプレ イリストに登録できます。

# **プレイリストを作成する**

### 1 **プレイリスト一覧画面(P.275)、楽 曲一覧画面 (P.273) ▶ /ch [機能] ▶「プレイリスト作成**」

### 2 **フォルダを選択**

複数の楽曲をプレイリストに登録します。

### ■ 楽曲一覧画面の場合

▶「1件設定、選択設定、全設定」を選択 「全設定」を選択すると、楽曲一覧画面のすべて の楽曲をプレイリストに登録します。

# **3 プレイリスト名を入力**

プレイリストが作成され、プレイリスト楽曲一 覧画面が表示されます。

■ 再生する場合  $\blacktriangleright$  ( $\blacklozenge$  [再生]

# **プレイリストを再生する**

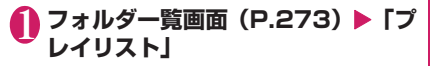

**プレイリスト一覧画面** 機能メニュー ⇒P.275

コ プレイリスト □同全曲リスト **国際プレイリスト1**<br>日藤プレイリスト2<br>日藤プレイリスト3

- **プレイリストをすぐに再** 生する場合 ▶再生するプレイリストを 反転▶ ? [再生]
- microSDカード内の楽 曲を全曲リストに登録す る場合
- $\blacktriangleright$  「全曲リスト」 を反転

 $\blacktriangleright$  $\checkmark$   $\checkmark$  [更新]

# 2 **プレイリストを選択**

■「全曲リスト」を選択した 場合

FOMA端末(本体)や microSDカードに保存され ているすべての楽曲(再生可 能な楽曲)が含まれたプレイ リストが表示されます。 microSDカード内の楽曲が 更新された可能性がある場 合は、全曲リストを更新する かどうかのメッセージが表 示されます。

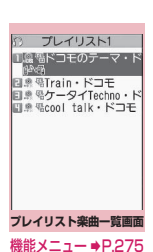

# **3 <sup>o</sup>** [再生]

プレイリストの再生がはじまり、登録した順番 で楽曲が再生されます。

#### おしらせ

●プレイリストに登録されている楽曲をすべて削除 した場合は、プレイリストも削除されます。

### **プレイリスト一覧画面(P.275)**

#### **プレイリスト作成→P.275**

**全曲リスト更新**……microSDカード内の楽曲を全曲リス トに登録します。

#### **プレイリスト名編集**

**プレイリスト複製**……プレイリストのコピーをプレイリ スト一覧に作成します。

**検索**……指定した条件に従ってプレイリスト内の楽曲を 検索します。

**プレイリスト情報**……プレイリスト名、プレイリスト内の 曲数、プレイリストの再生時間が表示されます。

**プレイリスト削除**……「1件削除、選択削除、全削除」か ら選択します。

### **プレイリスト楽曲一覧画面 (B.275)**

**プレイリスト作成→P.275** 

#### **プレイリスト編集**

**並び替え**……移動先の位置を選択し、楽曲を並び替 えます。

**楽曲追加**……追加先のプレイリストを選択し、楽曲 をほかのプレイリストの最後に追加します。

**解除**……「1件解除、選択解除、全解除」から選択 し、楽曲をプレイリストから解除します。

**検索**……指定した条件に従ってプレイリスト内の楽曲を 検索します。

**ソート**……指定した条件に従ってプレイリスト内の楽曲 を並び替えます。

**一覧表示切替**……一覧の表示方法を「タイトル」または 「タイトル+画像」から選択します。

**ミュージック情報**……楽曲のファイル名、保存日時などを 表示します。

**歌詞表示**……楽曲の歌詞を表示します。1ページ以内に表 示できない場合は、⊙で画面を切り替えることができま す。

**ジャケット画像表示**……楽曲のジャケット画像を表示し ます。画像が複数枚あるときは、(◇) で画像を切り替える ことができます。

#### **リピート設定**

**OFF**……リピート再生しません。

**オールリピート**……プレイリスト内の楽曲を全曲リ ピート再生します。

**シングルリピート……**再生中(一時停止中)の楽曲 をリピート再生します。

#### **シャッフル設定**

**サイト接続**……楽曲にURLが含まれている場合、Web To 機能でサイトに接続します。

### おしらせ

Music

M  $\mathbf{H}$ S î Ć

#### <プレイリスト編集>

● プレイリストから楽曲を解除しても、元のデータ は削除されません。

# **SD-Audioを利用する**

音楽CDの音楽データや音楽配信サービスなどで入手 した音楽データを、SD-Jukeboxとパソコンなどを 利用してmicroSD カード <sup>※</sup> に登録すると、 FOMA 端 末で再生できます。

- ※:SD-Jukeboxを利用して音楽データを保存する場合 は、2GバイトまでのmicroSDカードをご利用ください。
- ●FOMA端末で再生できるデータ形式、プレイリス ト数、曲数は以下のとおりです。

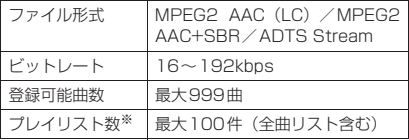

- ※:1件のプレイリストには99曲まで登録できます(全 曲リスト除く)。
- ●microSDカードをお持ちでない場合は、家電量販 店などでお買い求めいただけます。

### SD-Jukeboxについて

SD-Jukeboxは下記のホームページより購入できます。 http://club.panasonic.co.jp/mall/sense/open/ SD-Jukeboxの対応OSは、Windows 2000、 Windows XP、Windows Vistaです。動作環境詳細 は下記のホームページをご覧ください。 http://panasonic.jp/support/software/sdjb/

### **microSDカードにSD-Audioデータを 登録する**

### 1 **以下のものを準備する**

- •「SD-Jukebox」の動作環境を満たしたパソコ ン※1
- 著作権保護機能対応のmicroSDカードのリー ダー/ライター※2
- microSDカード
- ※1: あらかじめ「SD-Jukebox」をパソコンにイ ンストールしておいてください。
- ※2: パソコンからmicroSDカードにデータを書 き込むのに必要です。FOMA 充電機能付 USB接続ケーブル 01/02 (別売)を使っ て、FOMA端末をmicroSDリーダー/ライ ターとして使うこともできます。→P.359

### 2 **パソコンから「SD-Jukebox」を 起動し、音楽CDなどの音楽データ をAAC形式に変換する**

「SD-Jukebox」の使用方法については、「SD-Jukebox」のヘルプをご覧ください。 変換済みの音楽データを書き込む場合は操作3 へ進んでください。

### 3**「SD-Jukebox」を使ってSD-AudioデータをmicroSDカードに 登録する**

### おしらせ

● SD-Audioデータは着信音に設定することはでき ません。

# **microSDカードにWMAデー タを登録する**

「Windows Media Player」を使って、音楽CDの音 楽データをWMAデータに変換してmicroSDカード に登録します。

●FOMA端末で再生できるデータ形式、プレイリス ト数、曲数は以下のとおりです。

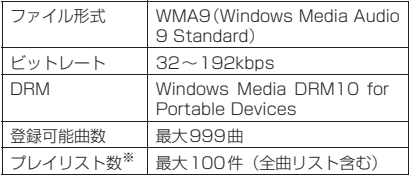

※:1件のプレイリストには999曲まで登録できます。

- Windows Media Player 10/11について Windows XP でWindows Media Player 10 / 11をご利用になる場合は、Windows XP Service Pack 2以降をお使いください。Windows Vista ではWindows Media Player 11をご利用くださ い。また、操作方法についてはWindows Media Player 10/11のヘルプをご覧ください。
- ●microSDカードをお持ちでない場合は、家電量販 店などでお買い求めいただけます。

### 1 **以下のものを準備する**

- •「Windows Media Player」の動作環境を満 たしたパソコン
- microSDカード
- FOMA 充電機能付USB接続ケーブル 01/  $02$
- N USBモード設定画面(P.359)▶ **「MTPモード」**

「MTPモード」に設定すると、「 具 」が表示さ れます。

3 **FOMA端末とパソコンを、FOMA 充電機能付USB接続ケーブル 01 /02で接続する**

MTPモード中にmicroSDカードが挿入され、 FOMA 充電機能付USB接続ケーブル 01/02 が接続されている場合は、「 !! 」が表示されま す。

4 **パソコンから「Windows Media Player」を起動し、音楽CDなどの 音楽データをWMA形式に変換する** 「Windows Media Player」がFOMA端末を認

識するまで時間がかかる場合があります。

### 5 **パソコンからWMAデータを microSDカードに転送する**

- 6 **データ転送が終わったらFOMA 充 電機能付USB接続ケーブル 01/ 02を外す**
- 7 **FOMA端末のUSBモードを「通信 モード」に戻す**

#### おしらせ

- WMAデータは着信音に設定することはできませ ん。
- ●ナップスター®アプリを利用して音楽データを保 存することもできます。
	- ナップスター®アプリは下記のホームページよ りダウンロードできます。
	- http://www.napster.jp/
	- ナップスター®アプリについてご不明な点がご ざいましたら、下記のホームページをご覧くだ さい。

http://www.napster.jp/support/

- ●他のFOMA端末でmicroSDカードに転送した WMAデータは、N-01Aで表示・再生されない場 合があります。
- ●他 のFOMA端 末 でWMAデ ー タ を 転 送 し た microSDカードを使用すると、MTPモードに切 り替えてもパソコンで認識されないことがありま す。その場合には、WMAのフォルダ一覧画面の 機能メニューから「WMA全削除」を行うか、 microSDカードをフォーマット(P.358)して ください。なお、microSDカードをフォーマット すると、音楽データ以外のデータもすべて削除さ れますのでご注意ください。

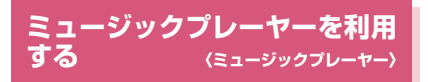

ミュージックプレーヤーでは、着うたフル®やPC動 画、iモーション、Music&Videoチャネルの番組、 microSDカードに登録した楽曲を再生します。

●お買い上げ時に登録されているiモーションのほ かに、iモードサイトから取得したiモーション や着うたフル®、フルブラウザから取得したPC動 画、Music&Videoチャネルの番組、音楽CDから 取り込んだ音楽データを再生することができます。 「サイトからiモーションを取得するI→P.212 「サイトから着うたフル®を取得し保存する」 →P.272 「PC動画をダウンロードする」→P.227 「番組を設定する」→P.268 「SD-Audioを利用する」→P.276 「microSDカードにWMAデータを登録する」

→P.277

- ●本体内蔵のステレオスピーカや平型ステレオイヤ ホンセット(別売)などを接続してステレオサウン ドで音楽を楽しむことができます。平型ステレオイ ヤホンセットなどをFOMA端末に接続するには、 外部接続端子用イヤホン変換アダプタ 01 (別売) を使用します。→P.23
- ●イヤホンを接続しているときは、「イヤホン切替設 定」の設定にかかわらず、イヤホンからのみ音が聞 こえます。
- ●市販のBluetooth機器を利用して、ワイヤレスで音 楽を楽しむことができます。→P.405
- ■BGM再生(バックグラウンド再生)について
- ミュージックプレーヤーで音楽を聴きながらメール やiモードサイトの表示などを利用することができ ます。→P.282

**ミュージックプレーヤー再生画面の見か た**

動画/iモーション、PC動画、iモーションの Music&Videoチャネルの番組をタッチスタイルや シェアスタイルで再生した場合は、横全画面表示とな ります。

●ミュージックプレーヤー再生画面の機能メニュー →P.281

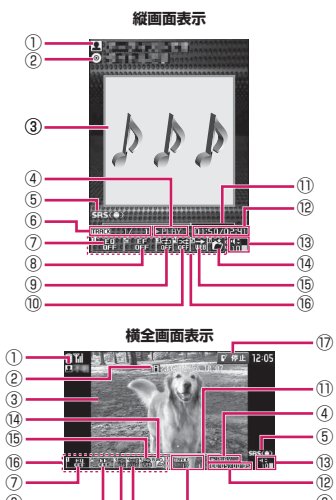

- $(8)$  $(9)$ ⑥ ⑩
- ① アーティスト名 楽曲:アーティスト名

Music&Videoチャネル:番組タイトル i モーション/PC動画:作成者

- ② タイトル 楽曲: タイトル Music&Videoチャネル:チャプタータイトルと アーティスト名
	- i モーション/PC動画: タイトル
- ③ 画像/動画 楽曲:ジャケット画像 Music&Videoチャネル:チャプター画像または 番組動画 i モーション/PC動画:動画

Music S Ť Ć

M  $\mathbf{H}$ 

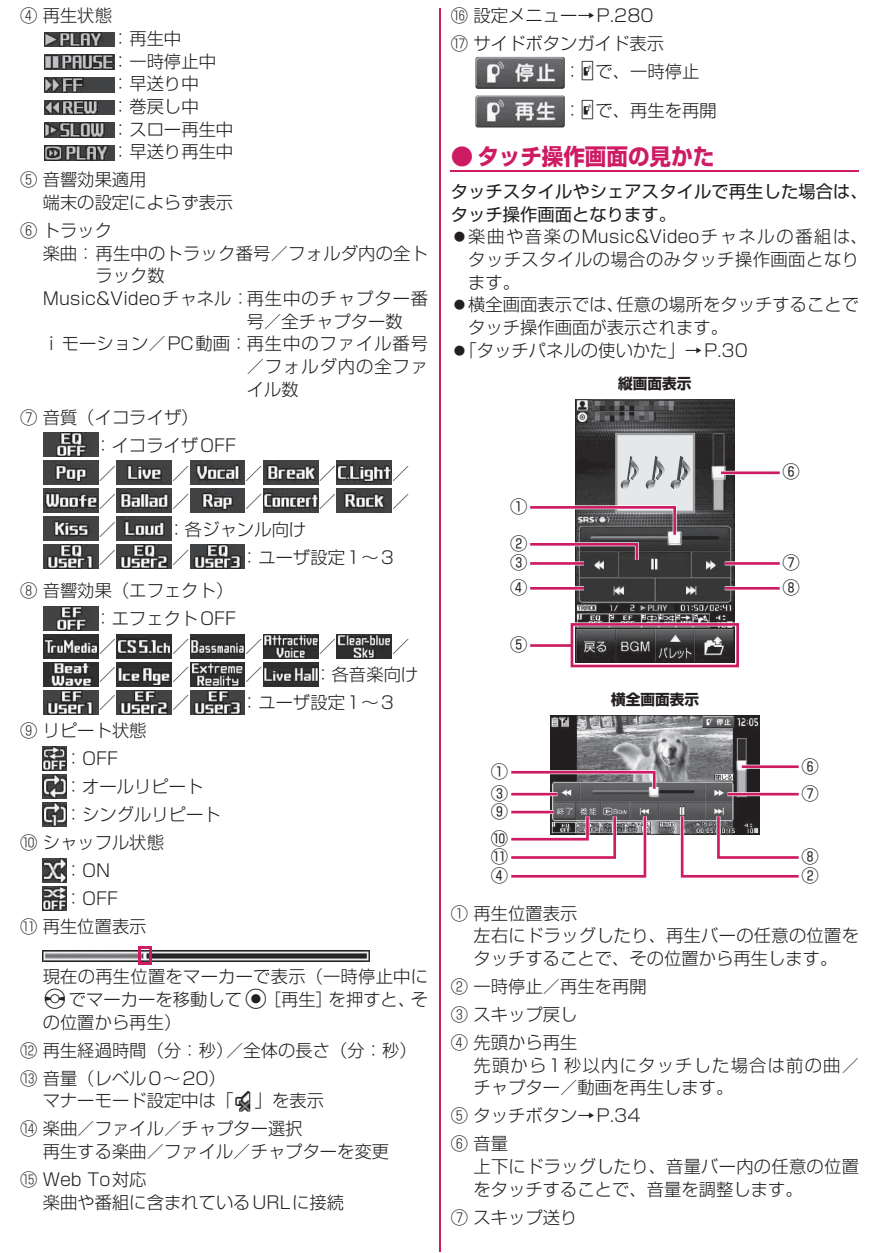

次ページにつづく 279

M Music  $\mathbf{H}$ S î. d

⑧ 次の曲/チャプター/動画を再生

- ⑨ 終了/戻る
- ⑩ 機能
	- 機能メニューの一部の機能を利用できます。  $\rightarrow$ P.281
- ⑪ スロー再生/通常再生

### **ミュージックプレーヤー再生画面の操作 について**

●楽曲、Music&Videoチャネルの番組、iモーショ ン、PC動画の種類や起動方法によっては、以下の 操作で動作しない場合があります。また、タッチス タイルではサイドボタンでのみ操作できます。

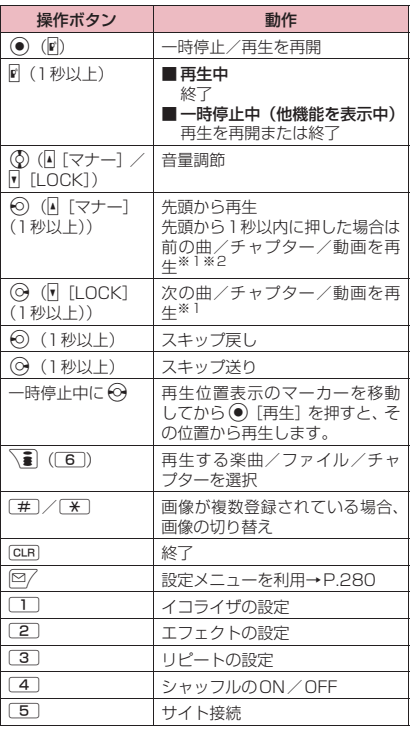

- ※1: シャッフル再生時は、フォルダまたはプレイリス ト内の順序に関係なく、前または次の曲を再生し ます。
- ※2: 4「マナー](1秒以上)の場合、先頭から再生後 も押し続けることで前の曲を再生します。

おしらせ

- ●音量はレベル0~20まで設定でき、次回起動時も 設定した音量で再生されます。
- ●ミュージックプレーヤーで設定した音量は、「着信 音量」の設定などには反映されません。
- Music&Video チャネルの番組で、再生操作に制 限が設定されている(主に⊙の操作)場合があ ります。

●データによっては、巻戻し、早送りができません。

### **● 設定メニューを利用する**

### <mark>1</mark> 再生中、一時停止中、停止中▶ o**[MENU]**

設定メニューにカーソルが移動します。 「ミュージックプレーヤー再生画面の見かた」 →P.278

# 2 <sup>⊙</sup>で機能を選び、 ◎ [選択]

□□~□6 で各機能を設定することもできま す。→P.280 tを押すと、再生中、一時停止中、停止中に 戻ります。

### **● 平型ステレオイヤホンセット(別売)な どを接続した場合**

楽曲またはMusic&Videoチャネルの番組は、スイッ チを使って以下の操作を行うことができます。ただ し、iモーションのMusic&Videoチャネルの番組 では、スイッチでの操作はできません。

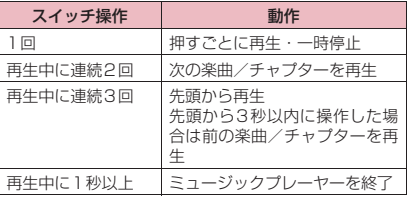

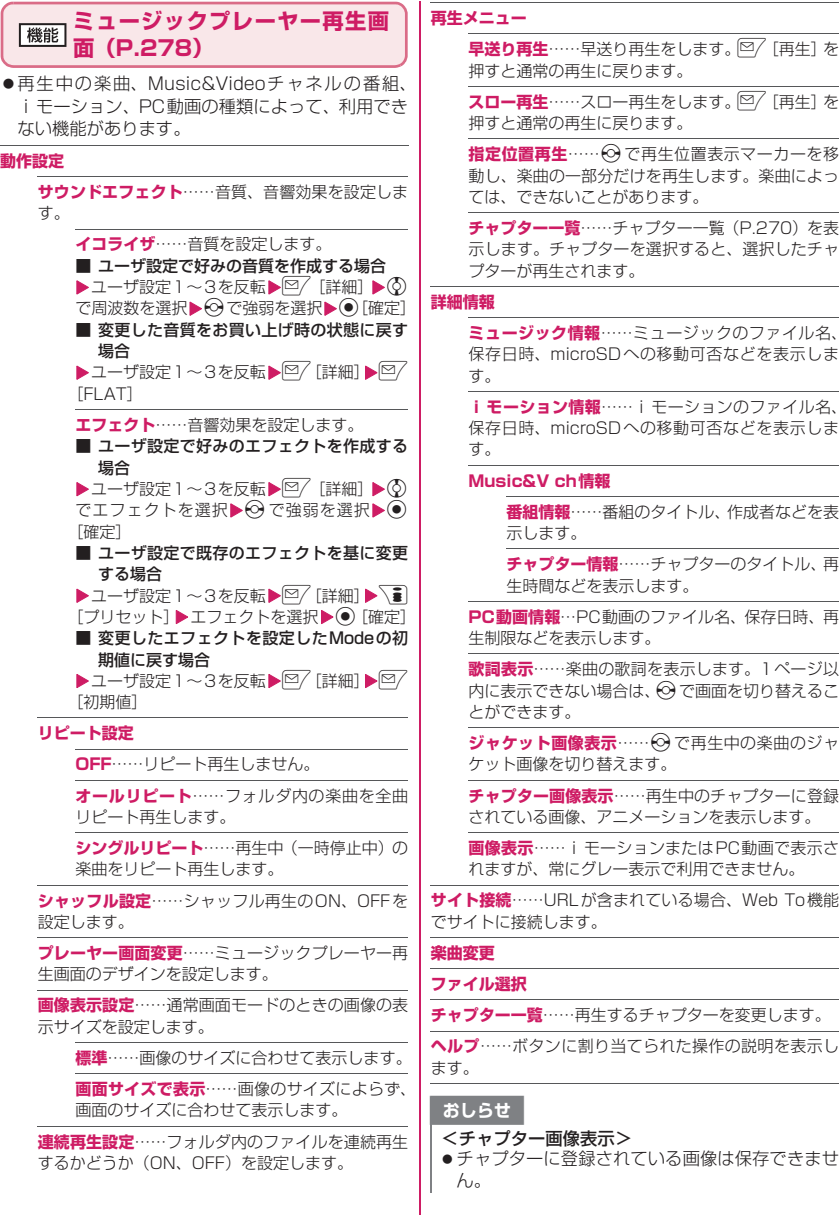

に戻ります。 **ロー再生をします。 ⊠/ 「再生] を** :に戻ります。

· **⊙ で**再生位置表示マーカーを移 分だけを再生します。楽曲によっ とがあります。

**チャプター一覧**……チャプター一覧(P.270)を表 クーを選択すると、選択したチャ ます。

**F**……ミュージックのファイル名、 SDへの移動可否などを表示しま

**i**<br>#…… i モーションのファイル名、 SDへの移動可否などを表示しま

·番組のタイトル、作成者などを表

**チャプター情報**……チャプターのタイトル、再 を表示します。

.<br>P.動画のファイル名、保存日時、再 します。

**歌詞表示**……楽曲の歌詞を表示します。1ページ以 い場合は、⊙で画面を切り替えるこ

**を示**……→ で再生中の楽曲のジャ 替えます。

**チャプター画像表示**……再生中のチャプターに登録 アニメーションを表示します。

**画像表示**……iモーションまたはPC動画で表示さ れますが、常にグレー表示で利用できません。

**含まれている場合、Web To機能** でサイトに接続します。

生するチャプターを変更します。

**ヘルプ**……ボタンに割り当てられた操作の説明を表示し

示>

されている画像は保存できませ

### **音楽を再生しながら他の機能を利用する 〈BGM再生〉**

楽曲またはMusic&Videoチャネルの番組は、他の機 能を利用しながら再生することができます。

● i モーションのMusic&Videoチャネルの番組で は、BGM再生を利用できません。

### 1 **ミュージックプレーヤー再生画面 (P.278) ▶━▶ 「BGM再生」**

待受画面が表示され、他の機能を利用できるよ うになります。

■ ミュージックプレーヤーを終了する場合 ▶「ミュージック終了」、「Music&Video ch終 了」

#### ■ BGM再生を終了するには

タスクをミュージックグループに切り替え、ミュー ジックプレーヤーの再生を停止します。→P.379

### **● BGM再生中に利用できる機能**

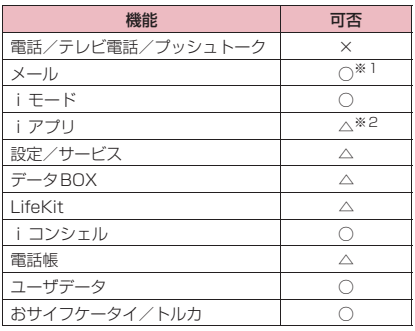

○:利用可 △:一部利用可 ×:利用不可

- ※1: メール設定の「受信時動作設定」を「通知優先」に 設定しているとメール受信時に楽曲を一時停止し ます(「操作優先」に設定していても待受画面表示 中にメールを受信すると一時停止します)。iモー ドメール作成時は「カメラ起動」など一部ご利用 になれない機能もあります。
- ※2:「サウンド優先設定」を「iアプリ優先」に設定し ているとiアプリ起動時に楽曲を一時停止します。

# i アプリ/iウィジェット

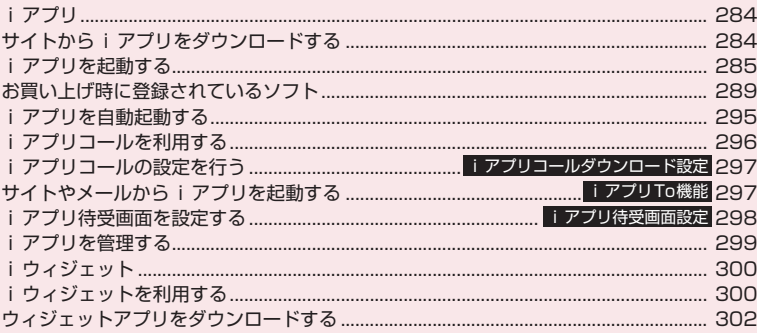

# **iアプリ**

「iアプリ」とは、iモード対応携帯電話用のソフト です。iモードサイトからさまざまなソフトをダウ ンロード※すれば、自動的に株価や天気情報などを更 新させたり、ネットワークに接続していない状態でも ゲームを楽しんだり、FOMA端末をより便利にご利 用いただけます。

さ ら に、 リ ア ル タ イ ム 通 信 や i ア プ リ コ ー ル (P.296)を用いた、多人数でのオンライン通信が可 能なiアプリオンラインにも対応しており、対戦ゲー ムやチャットアプリなども楽しむことができます。 また、iアプリにはiウィジェット (P.300)対応 のものがあります。

※:ご利用には別途パケット通信料がかかります。

- ●海外でご利用の場合は、国内でのパケット通信料と 異なります。→P.433
- i アプリの詳細については『ご利用ガイドブック (iモード<FOMA>編)』をご覧ください。

# **サイトからiアプリをダウン ロードする**

i モードのサイトから最大約2Mバイトまでのソフ トをダウンロードして、FOMA端末で起動します。

●ダウンロードしたソフトは最大200件まで保存で きます。保存可能件数はソフトのデータ量によって 変動します。なお、部分的に取得した i アプリも 保存可能件数に含まれます。

### 1 **ソフトを選択**

「ダウンロード完了しました」というメッセージ が表示されます。ただし、サイトからすぐに起 動するソフトの場合、メッセージは表示されず にソフトが起動します。

■ データの取得中にダウンロードを中止する場 合

▶ダウンロード中▶ . [Cancel] または GLR

#### ■ ソフト設定画面が表示された場合 ▶ソフトを設定

ソフトの設定について→P.286

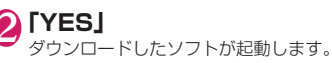

■ ソフトを起動しない場合

 $\blacktriangleright$   $\Box$ 

### **● メール連動型iアプリのダウンロード について**

- ●メール連動型iアプリをダウンロードすると、送信 /受信メールフォルダにiアプリメール用フォル ダが自動的に作成されます。フォルダ名はダウン ロードしたメール連動型iアプリ名になり、変更 できません。メール連動型iアプリは5件まで保 存できます。
- ●メール連動型 i アプリを利用して送受信したメー ルは、メール連動型iアプリ専用フォルダに自動 的に振り分けられます。また、受信したメールを手 動で振り分けることもできます。
- ●以下の場合、メール連動型iアプリはダウンロード できません。
	- メール連動型 i アプリ専用フォルダが 5 件ある とき
	- 同じフォルダを利用するメール連動型 i アプリ がすでに保存されているとき
- BOXロックの設定中<br>おしらせ

- i アプリによっては、ダウンロードした後も自動 的に通信をする場合があります。あらかじめ「ソ フト設定」の「通信設定」で通信を行わないよう に設定することもできます。
- 端 末 情 報 デ ー タ (登 録 デ ー タ や 携 帯 電 話 / FOMAカード (UIM) の製造番号)を利用する iアプリ、またはiアプリDXをダウンロードす る場合は、端末情報データを利用することを通知 する旨のメッセージが表示されます。「YES」を 選択すると、お客様の端末情報データは、インター ネットを経由してIP(情報サービス提供者)に送 信されるため、場合によっては第三者に知得され ることがあります。
- ●おサイフケータイ対応iアプリの場合、ICカード 内のデータ容量によっては、ソフト保存領域に空 きがあってもおサイフケータイ対応iアプリをダ ウンロードできない場合があります。確認画面に 従い、表示されるソフトを削除してから再度ダウ ンロードを行ってください。ダウンロードするソ フトの種類によって、一部のソフトが削除対象と ならない場合があります。ソフトによっては、お 客様がソフトを起動して、ICカード内のデータを 削除してから、ソフト自体の削除を行うものがあ ります。
- 2in1のモードがBモードの場合、iアプリによっ てはダウンロード後に起動の確認画面が表示され ないことがあります。

iアプリ/iウィジェット

### **ダウンロード時にiアプリの情報を見る 〈ソフト情報表示設定〉**

ソフトをダウンロードするときにソフトの情報を確 認できるように設定します。

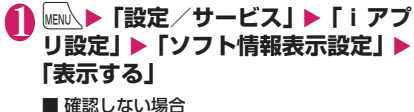

▶「表示しない」

**iアプリダウンロード時のロゴを参照す る 〈iアプリについて〉**

i アプリダウンロード時の、i アプリの製造元のロ ゴ、登録商標を参照することができます。

1 <sup>i</sup>X**「設定/サービス」**X**「iアプ** U設定**」▶ 「iアプリについて**」

# **iアプリを起動する**

### **iアプリを起動する**

**1 直 (1秒以上)** ■ i モードで i アプリを検 索する場合

▶「i モードで探す」▶ 「YES」

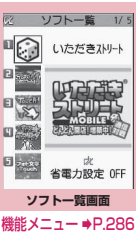

# **2 ソフトを選択**

ソフトを起動すると画面下に「 「2」や「 成2」 が表示されます。 お買い上げ時のソフトについて→P.289

■ソフト一覧画面で表示されるiアプリの状態につ いて

| アイコン | 説明                                 |
|------|------------------------------------|
| dr   | i アプリDX                            |
| 竪    | メール連動型 i アプリ                       |
| Œ    | 「自動起動時刻設定」を設定済み                    |
| ୱେ   | 「iアプリ待受画面設定」を設定済み                  |
| Œ    | 「自動起動時刻設定」と「i アプリ待受画面<br>設定  を設定済み |
| 路    | 「iアプリTo設定」が設定可                     |
| 粵    | 「iアプリ待受画面設定   が設定可                 |
| Mg.  | 「iアプリTo設定」と「iアプリ待受画面<br>設定  が設定可   |
| 뗣    | SSL 対応ページからダウンロードしたソフ<br>Ь         |
| SD.  | microSDカードにデータを保存できるソ<br>フト→P.299  |
| Ā    | 部分的に取得した i アプリ                     |
| Ħ٩   | おサイフケータイ対応 i アプリ→P.305             |
| 떰    | GPS 対応 i アプリ                       |

# **iアプリを終了する**

1 CLR (1秒以上) または <del>· </del> ▶ 「終了 **する」**

■ iアプリを実行したまま、ほかの機能を利用 する場合

▶ 「中断(MULTI)」

### おしらせ

- ●ソフトの起動中に音声電話、テレビ電話、プッシュ トークがかかってきた場合は、ソフトは一時中断 されます。通話が終了するとソフトの画面に戻り ます。ただし、iアプリの通信中は、「パケット 通信中着信設定」の設定に従います。
- ●メール連動型iアプリで利用されるiアプリメー ルは正しく表示できない場合があります。
- ●ソフトによってはmicroSDカードに、利用する データ(iアプリデータ(microSD))を保存す ることができます。
- z ソフトによっては、iアプリからPhone To/AV Phone To、Web To機能を利用できます。ただ し、iアプリ待受画面からはご利用になれません (iアプリ実行中は利用可能です)。

#### おしらせ

- iアプリで利用する画像※やお客様が入力した データなどは、自動的にインターネットを経由し、 サーバに送信される可能性があります。
	- ※: iアプリで利用する画像とは、カメラ連携(連 動)のiアプリからカメラを起動して撮影した画 像、iアプリの赤外線通信機能やiC通信機能を 利用して取得した画像、iアプリがサイトやイン ターネット経由で取得した画像、iアプリがデー タBOXから取得した画像を指します。
- ●トレース情報のメモリに空きがなくなると、古い 情報から順番に上書きされます。
- ソフトによっては、音が鳴らない場合があります。
- i アプリからカメラを起動した場合、撮影した画 像はiアプリの一部として保存、利用されます。
- ソフトによっては、バーコードリーダーを起動し てJANコード、CODE128、QRコードを読み取 る機能に対応している場合があります。
- ●ソフトによっては、IP(情報サービス提供者)が FOMA端末に保存されたソフトにアクセスし、直 接使用停止状態にすることがあります。その場合 はそのソフトの起動、待受設定、バージョンアッ プなどができなくなり、削除およびソフト情報の 表示のみ可能になります。再度、ご利用いただく にはソフト停止解除の通信を受ける必要があるた め、IPにお問い合わせください。
- ●ソフトによっては、IP(情報サービス提供者)が FOMA端末に保存されたソフトにデータを送信 する場合があります。
- IP (情報サービス提供者) がソフトに対し、停止· 再開要求を行ったり、データを送信した場合、 FOMA端末は通信を行い、「 今 」が点滅します。 この際、通信料はかかりません。
- 2in1のモードがBモードまたはデュアルモード の場合、iアプリによっては起動や操作、設定な どができないことがあります。
- ソフトによっては全画面で表示され、電池残量や 受信レベルを示すアイコンなどが表示されない場 合があります。

### **● モーショントラッキングについて**

本FOMA端末は、カメラの認識技術を使用してiア プリを操作(FOMA端末を傾けたり振ったり)する 「モーショントラッキング」に対応しています。

- ●以下のような場合はご利用になれないことがあり ます。
	- カメラのレンズが汚れているとき
	- 着用している服が背景と似通っているとき
	- 移動中など、背景が一定していないとき
	- 暗い場所や背景が明るすぎる場所にいるとき

#### ■警告

● モーショントラッキング対応アプリは、FOMA 端末を傾けたり振ったりして遊ぶゲームです。 振りすぎなどが原因で、人や物などにあたって 事故や破損などにつながる可能性があります。 遊ぶ際はFOMA端末をしっかりと握り、必要以 上に振りすぎず、周囲の安全を確認して遊びま しょう。

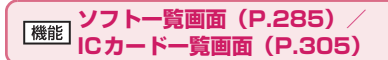

**ソフト設定**……ソフトの各種設定を行います。設定後、 o[完了]を押すと設定を終了します。

**待受画面設定**→P.298

**通信設定**……iアプリを起動したときに通信するか しないかを設定します。

**待受画面通信**……待受画面に設定したiアプリが通 信するかしないかを設定します。

**アイコン情報**……iアプリを起動したときに未読の メール、メッセージなどのアイコン情報の利用を許 可するかしないかを設定します。

**着信音/画像変更**……iアプリDXを起動したとき、 自動的に電話やメール、メッセージの着信音、待受 画面やメール送受信時などの画像、メニューアイコ ンの変更を許可するかしないかを設定します。「変更 ごとに確認」を設定した場合は、iアプリが自動変 更をしようとするたびに変更するかしないかを選択 できます。

**電話帳/履歴参照**……iアプリDXを起動したとき、 自動的に電話帳や最新の発信履歴、着信履歴、最新 の未読メールの参照を許可するかしないかを設定し ます。

**位置情報利用**……iアプリDXを利用中に位置情報 の取得を許可するかしないかを設定します。「利用す る」に設定した場合は、自動的に位置情報を取得し ます。
**番組表ボタン**……ワンセグ視聴画面(P.256)で ■■ [番組表] を押して起動する番組表 i アプリと して利用するかしないかを設定します。ダウンロー ドしたiアプリを番組表iアプリとして設定するこ ともできます。お買い上げ時には「Gガイド番組表 リモコン」が設定されています。

**地図設定**……画像や電話帳に設定されている位置情 報などから地図を確認したいとき、地図表示を行う iアプリとして指定するかしないかを選択できま す。

**iアプリコール設定**……iアプリコール(P.296) を受信したとき、iアプリの起動を許可するかしな いかを選択します。

**省電力設定**……iアプリ実行中に省電力モードに移 るかどうかを設定します。FOMA端末を閉じたとき にiアプリを一時停止するかどうか、またはiアプ リ実行中にFOMA端末の操作や通信などがなかった 場合に「設定/サービス」の「照明設定」の設定に 従ってiアプリを一時停止するかどうかを設定しま す。

#### **ソフト情報**→P.288

**バージョンアップ**→P.299

**一覧表示切替**……iアプリを一覧表示する方法を「タイ トル画像+アイコン、アイコン、ソフト名」から選択しま す。

**iアプリTo設定**→P.297

**自動起動時刻設定**→P.295

**デスクトップ貼付**→P.121

**microSDへ移動**……本体のiアプリおよびiアプリデー タをmicroSDカードに1件移動します。 「microSDカード内のiアプリを表示する」→P.299

**保存容量確認**……iアプリの保存容量を表示します。

**削除**……「1件削除、選択削除、全削除」から選択します。

#### おしらせ

#### <ソフト設定(通信設定)>

- ●「通信しない」に設定した場合は、タイムリーな情 報提供を受けられない場合がありますのでご注意 ください。
- <ソフト設定(アイコン情報)>
- ●本機能を「利用する」に設定すると、未読のメー ル・メッセージの有無や圏内・圏外アイコンの有 無、電池残量やマナーモードの状態がお客様の「携 帯電話/FOMAカード(UIM)の製造番号」と同 じようにインターネットを経由してIP(情報サー ビス提供者)に送信される場合があるため、第三 者に知得されることがあります。
- ●本機能を「利用しない」に設定した場合、アイコ ン情報が必要なソフトによってはiアプリが動作 しないことがあります。

おしらせ

- <ソフト設定(番組表ボタン)>
- ●「設定しない」を選択すると解除するかどうかの確 認画面が表示されます。「YES」を選択すると、お 買い上げ時に登録されている「Gガイド番組表リ モコン」に設定されます。
- ●「ソフト情報」の「番組表ボタンから番組表iアプ リ起動」が「可能」で、ワンセグと連携のある iアプリDXのみ設定できます。
- <ソフト設定 (iアプリコール設定) >
- ●「設定しない」に設定した場合でも、iアプリに よっては起動します。
- <ソフト設定(省電力設定)>
- ●「閉じたとき」を「設定する」に設定すると、FOMA 端末を閉じたときにソフトが一時停止します。そ のためタイムリーな情報を受けられない場合があ りますのでご注意ください。
- ●「タイマー」を「設定する」に設定すると、iア プリ実行中にFOMA端末の操作や通信などがな かった場合、「設定/サービス」の「照明設定」の 設定に従ってソフトが一時停止します。そのため タイムリーな情報を受けられない場合があります のでご注意ください。
- <microSDへ移動>
- FOMA端末本体の i アプリをmicroSDカードに 移動する場合、FOMA端末本体にあるiアプリ データもmicroSDカードに移動されます。
- ●メール連動型iアプリをmicroSDカードに移動 してもFOMA端末本体にあるメール連動型iアプ リ専用フォルダは削除されません。
- microSDカードにiアプリを保存できるかどう かは、「ソフト情報」(P.288)で確認できます。

#### <削除>

- ●メール連動型 i アプリを削除する場合は、対応す るメール連動型iアプリ専用フォルダも削除する かどうかのメッセージが表示されます。ソフトの みを削除する場合は「NO」を、フォルダも同時 に削除する場合は「YES」を選択します。ただし、 「YES」を選択してもメール連動型iアプリ専用 フォルダが使用中の場合、フォルダにロックが設 定されている場合、保護メールがある場合は削除 できません。
- おサイフケータイ対応iアプリによっては、ソフ ト自体の削除を行う際にICカード内のデータを削 除する必要があるものがあります。このようなソ フトは「1件削除」では、確認画面に従ってソフ トを起動し、ICカード内のデータを削除してから、 ソフト自体の削除を行います。なお、「選択削除」 または「全削除」の場合はソフトを起動できない ため、事前にデータを削除してからソフトの削除 を行ってください。
- ●おサイフケータイ対応iアプリによっては、削除 できない場合があります。

### おしらせ

- 2in1のモードがBモードの場合、iアプリによっ ては削除できないことがあります。
- 「iD 設定アプリ」は削除できません。

**iアプリ実行時の音量を調節する 〈iアプリ音量〉**

i アプリの音量を調節します。

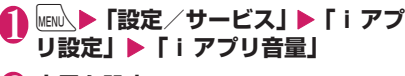

# 2 **音量を設定**

#### おしらせ

- ●ソフトによっては音量設定ができるものがありま す。ただし、「iアプリ音量」を「消去」に設定 している場合、ソフトの音量設定にかかわらず音 が鳴りません。
- マナーモード設定中のiアプリ音量は、マナー モード設定に従います。

**iアプリの音を優先して再生する 〈サウンド優先設定〉**

iアプリまたはミュージックプレーヤーのどちらの 音を優先して再生するかを設定します。

**|MENU\▶「設定/サービス」▶「iアプ リ設定」▶「サウンド優先設定」** 

# 2**「iアプリ優先」を選択**

- ミュージックプレーヤーの音を優先して再生 する場合
- ▶「マルチメディア優先」を選択

### **iアプリの情報を確認する**

1 ソフト一覧画面 (P.285) ▶ /ch 【機 **能]**X**「ソフト情報」**X**ソフト情報 を確認**

### おしらせ

- ●本機能で表示されるソフトのソフト名は変更でき ません。
- ●「ソフト一覧画面| (P.285) や「ICカード一覧画 面」(P.305)で、部分的に取得したiアプリ (不)や、管理情報のみが存在するiアプリ(63) を選択すると、残りのデータを取得することがで きます。

# **セキュリティエラー履歴を確認する**

iアプリやiアプリDXが、許可されている機能以 外の動作を起動しようとしたときは、セキュリティエ ラーが発生して、その内容がセキュリティエラー履歴 に記録されます。

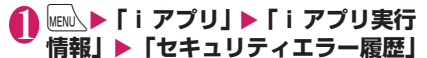

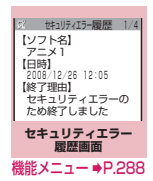

# 2 **セキュリティエラーの内容を確認**

**セキュリティエラー履歴画面** 機能 **(P.288)**

**情報コピー**……セキュリティエラーの内容をコピーしま す。

**情報削除**……セキュリティエラーの内容を削除します。

# **ソフトからほかのソフトを起動する**

起動中のソフトからほかのソフトを起動します。指定 されたソフトを起動するソフトをダウンロードする ことにより、ソフト一覧画面に戻らずにソフトを起動 することもできます。

- 起動するソフトが指定されていない場合は、ソフト を指定します。
- ●起動するソフトが指定されていてもFOMA端末内 に保存されていない場合は、あらかじめダウンロー ドしておく必要があります。

1 **ソフトを起動する項目を選択**

# **お買い上げ時に登録されている ソフト**

お買い上げ時には、22種類のソフトがあらかじめ登 録されています。

●長時間ディスプレイを見ていると、目が疲れる場合 がありますのでご注意ください。

# **TOBAL M**

驚くほど滑らかに動く3D格闘アクションゲームが ケータイ用に復活!ゲームシステム・世界観も当時の 迫力そのままに、遊びやすくなりました。ライバル達 を相手に勝ち抜いていく「トーナメントモード」が遊 べます!

●操作方法は、「オプション」メニューの「操作説明」 を参照してください。

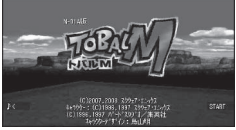

キャラクター:©1996,1997 スクウェア・エニックス ©1996,1997 バードスタジオ/集英社 キャラクターデザイン:鳥山 明

# **いただきストリート MOBILE**

誰でも手軽に楽しめるボードゲームの決定版「いただ きストリート1が、ネットワーク対戦に対応!いつで もどこでも全国のプレイヤー達と対戦プレイが楽し めるぞ!

●ネットワーク対戦 は、本 ア プ リ を バージョンアップ した場合にご利用 いただけます。

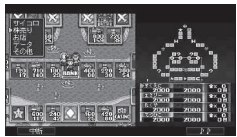

# **脳眼力 総合トレーニング Touch!**

本アプリは論理・計算・記憶・視 覚・集中の5つのカテゴリーから、 あなたの脳をトレーニングできる 携帯型の脳のサプリメントです。 画面をタッチする直感操作で、あ なたの脳眼力を活性化させましょ う。

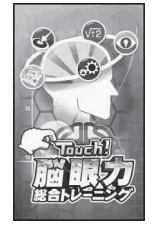

# **アバター☆ボウリング**

ゲームエンジンにX-FORGEを使用した3Dボウリン グゲームです。ゲームモードはノーマルモードとミッ ションモードから選択できます。

また、別アプリの「iアバターメーカー」で作成し たオリジナルアバターを読み込んで遊ぶこともでき ます。

●ソフトを起動する と、※でモードを 選 択 で き ま す。 ゲームの説明を見 るときは、「ヘル プ」を選択します。

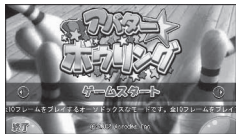

# **iアバターメーカー**

i アバターメーカーでできること

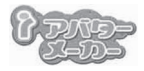

### ■アバターをつくる

iアバターメーカーに用意され た様々なパーツを利用して、ア バターを作成することができま す。

カメラで撮影した写真やデータ BOXに保存してある画像を見 ながら作成することや、あらか じめ用意されたアバターの見本 を元に作成できます。

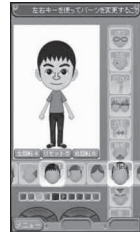

### ■アバターをつかう

作成したアバターは、デコメー ©2008 Acrodea,Inc./ ル®、デコメ®絵文字、デコメア ニメ®の素材や、iコンシェル に対応したマチキャラに変換し て利用できます。

©eitarosoft

※ 画面はイメージです。 実際の画面とは異な ることがあります。

また、作成したアバターをiアバターサイトに登録 することで、いろいろな洋服アイテムに着せ替えた り、コンテストや対応サイトで公開することができま す。

- ●アバターをデコメアニメ®やマチキャラに変換す る際には別途パケット通信料がかかります。
- i アバターサイトにアバターを登録する際には別 途パケット通信料がかかります。
- i アバターサイトで着せ替えを行うには、アイテム 購入が必要な場合があります。
- i アバターは、株式会社ディーツー コミュニケー ションズの商標です。
- ●アバターメーカーは、株式会社アクロディアの商標 です。

# **フォト文字 Touch**

カメラで撮影した画像やデータ BOX内の画像に、メッセージやス タンプ画像を貼り付けたり、画像 の加工がタッチ操作のみで簡単に できます。作成した画像はデコ メ®パーツとして友達に送ったり、 待受画像として楽しめます。

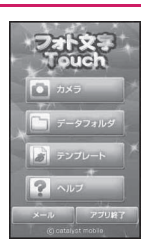

# **モバイルGoogleマップ**

地図を表示して、地域情報やお店情報、ユーザー作成 コンテンツを簡単に探し出すことができます。また、 航空写真モードに切り替えたり、ストリートビューを 見ることができるなど、路線検索で目的地までの移動 方法を調べることもできます。

#### ■地図画面について

●初めて利用するときは、利用規約に同意する必要が あります。

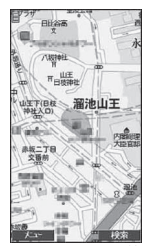

Ť. iアプリ/iウィジェット アブリ/iウィジェット

左ソフトキー: メニューの表示 右ソフトキー: 検索(地域のお店やサービスの情報、 場所を検索して地図上に表示) 十字キー:カーソルの移動 決定キー:コンテキストメニュー(路線検索、スト リートビュー、お気に入りに保存) 1:ズームアウト 2:地図/航空写真の切り替え 3:ズームイン 0:現在地の表示 w:お気に入りに保存/表示 ●ご利用には別途パケット通信料がかかります。 ●詳細はメニューの「ヘルプ」をご覧ください。

### **日英版しゃべって翻訳 for N**

マイクに向かって主に旅行で使われる日本語、英語を 話すだけで翻訳した文章を画面に表示するソフトで す。

すべての機能が60日間無料※1でご利用いただけま す。

61日以降はマイメニュー登録※2で全機能が利用可 能です。

※1: 別途パケット通信料がかかります。

※2: 株式会社ATR-Trekの「しゃべって翻訳」サイトか らマイメニュー登録が必要です。 (アクセス方法:「i Menul ▶「メニューリスト」

- ▶「辞書/便利ツール」▶「便利ツール」▶「しゃ べって翻訳」)
- **1 ソフトー覧画面(P.285)▶「日英 シャベッテ翻訳\_N」**
	- 終了する場合

 $\blacktriangleright$ <sup>[8]</sup> [終了]  $\blacktriangleright$  [はい]

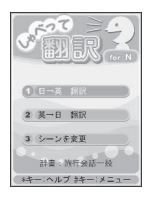

### **2 「日→英 翻訳」または「英→日 翻訳** 画面に従って操作し、マイクに向かって話すと 翻訳された文章が画面に表示されます。

■ 詳しい操作方法を表示する場合 ▶ 「メニュー」▶ 「チュートリアル」

■ 画面を英語表示する場合

<sup>X</sup>p[En/英] ©2008 Google - 地図データ ©2008 Geocentre Consulting, NFGIS, Zenrin, Europa Technologies

# **Gガイド番組表リモコン**

テレビ番組表とAVリモコン機能が1つになった月額 利用料が無料の便利アプリです。知りたい時間の地上 デジタル、地上アナログ、もしくはBSデジタルのテ レビ番組情報をいつでもどこでも簡単に取得できま す。テレビ番組のタイトル・番組内容・開始/終了時 間などを知ることができます。また、番組表からワン セグを起動することができます。ワンセグから番組表 を起動することもできます。

気になる番組があったら、インターネットを通じて番 組をDVDレコーダーなどに録画予約をすることがで きます(リモート録画予約機能に対応しているDVD レコーダーなどが必要になります。ご利用の際には本 アプリの初期設定が必要です)。

さらにテレビのジャンルや好きなタレントなどの キーワード、メイン画面上部のピックアップキーワー ドで番組情報の検索が可能です。また、テレビ・ビデ オ・DVDプレーヤーのリモコン操作ができます(一 部対応していない機種もあります)。

横全画面表示時も番組表の閲覧が可能です(一部機能 は横全画面表示に対応しておりません)。

- ●はじめて利用するときは、初期設定を行って利用規 約に同意する必要があります。
- ●別途パケット通信料がかかります。
- ●海外でのご利用時は、FOMA端末の「メイン時計 設定」を日本時間に合わせてください。
- ●Gガイド番組表リモコンの詳細については『ご利用 ガイドブック(iモード<FOMA>編)』をご覧く ださい。
- 2in1のBモードでは利用できません。

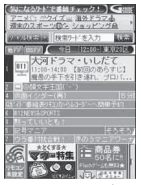

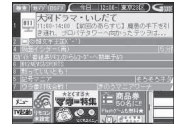

※ 画面はイメージです。実際の画面とは異なることがあります。 お住まいの地域に応じた番組表が表示されます。

#### ■視聴予約機能について

本アプリの番組表で視聴したい番組を選択し、ワンセ グの視聴予約をすることができます。

●視聴予約の方法

本アプリを起動し、視聴予約したい番組を選び、メ ニューの「視聴予約」から「予約実行」を選択する と予約スケジューラが起動しますので、画面に従っ て視聴予約を行ってください。

#### ■録画予約機能について

本アプリの番組表で録画したい番組を選択し、ワンセ グの録画予約をすることができます。

### ●録画予約の方法

本アプリを起動し、録画予約したい番組を選び、メ ニューの「♯ワンセグ録画予約」から「予約実行」 を選択すると予約スケジューラが起動しますので、 画面に従って録画予約を行ってください。 (※本アプリを起動し、録画予約したい番組を選び、 [#]を押しても録画予約をすることができます)

#### ■リモート録画予約機能について

リモート録画予約に対応しているDVDレコーダーな どをお持ちの場合には、インターネットを通じて、外 出先などから本アプリの番組表より録画予約をする ことができます。リモート録画予約には本アプリにお いて初期設定が必要です。

- z初期設定方法
	- ① DVDレコーダーなどにインターネット接続の 設定をしてください(ご利用のDVDレコーダー などの取扱説明書をご確認ください)。
	- ② 次に本アプリを起動し、メニューの「リモート 録画予約」を選択するとガイダンスが表示され ますので、ガイダンスに従って初期設定を進め てください。

#### ●番組予約の方法

初期設定が完了した後、お好きな番組を指定してメ ニューからリモート録画予約を選ぶと、インター ネット経由で本アプリで設定したDVDレコーダー などと接続し、録画予約をすることができます。 ※ すでに同じ時間に予約がされている場合には、確認 メッセージが表示されます。

●ご利用には別途パケット通信料がかかります。

### おしらせ

● FOMA端末に設定された情報につきましては、当 社としては責任を負いかねますのであらかじめご 了承ください。

# **iD 設定アプリ**

チャージいらずの電子マネー「iD」 とは、おサイフケータイや「iD」 を搭載したクレジットカードをか ざすだけでショッピングができる サービスです。今までのようにサ インをすることなく、簡単・便利 にショッピングができます。カー ド発行会社によっては、キャッシ ングにも対応しています。

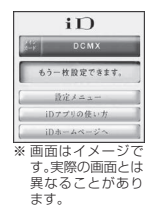

iアプリ/iウィジェット

゚゠ウィジェ

 $\frac{9}{5}$ 

î

アブ

Ŭ

●「iD」のご利用には、「iD」に対応した各カード発 行会社へのお申し込みのほか、iDアプリやカード 発行会社提供のカードアプリにより所定の設定を 完了したおサイフケータイまたは「iD」を搭載し たクレジットカードが必要になります。

- ●おサイフケータイで「iD」をご利用の場合、iDア プリまたはカードアプリの設定を行う必要があり ます。なお、ご利用のカードによっては、iDアプ リの設定を完了のうえ、カードアプリをダウンロー ドまたは起動し、カードアプリの設定を行う必要が あります。
- ●iD対応のサービスのご利用にかかる費用(年会費 など)は、各カード発行会社により異なります。
- ●「iD」に関する情報については、 「iD」のiモードサイトをご覧く ださい。 • iモードサイト: **\mai→「i**Menu」▶「メニュー

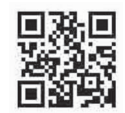

-<br>R41万円までの →<br>手軽コース。<br>ットワーク暗証書号<br>入力だけで、今すぐ ケータイクレジットが<br>使えます。<br>年会費無料!<br>お申し込みはこちら。

**CONTRACTOR** 

※画面はイメージ です。実際の画面 とは異なること があります。

**CRIBACCO** 

**DCMX** 

# **DCMXクレジットアプリ**

**リストⅠ▶「iD」** 

DCMXとは、「iD」に対応した、 NTTドコモが提供するクレジッ トサービスです。DCMX には、 月々1万円まで利用できる DCMX miniと、DCMX miniよ りたくさん使えてドコモポイン トもたまるDCMX/DCMX GOLDの各サービスがあります。 DCMX miniなら、本アプリから の簡単なお申し込みで今すぐ ケータイクレジットがご利用い ただけます。

### ■ アプリの機能

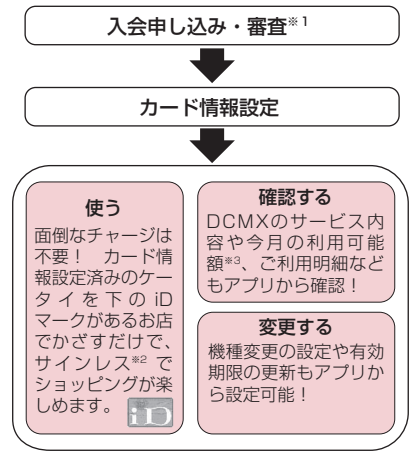

※1: DCMX miniはお申し込み時にオンラインで入会 審査をさせていただきます。また、DCMX mini以 外のお申し込みについては、 i モードのお申し込 みページに接続します。

- ※2: 一定の条件で暗証番号の入力が必要な場合があり ます。
- ※3: DCMX miniのみ可能です。
- ●サービス内容やお申し込み方法の 詳細についてはDCMXのiモー ドサイトをご覧ください。

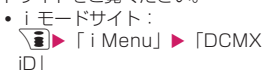

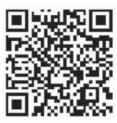

### おしらせ

- ●本アプリをはじめて起動される際には、「ご利用上 の注意」に同意の上、ご利用ください。
- 各種設定、操作時にはパケット通信料がかかりま す。

### ■おサイフケータイ対応iアプリに関する ご注意

●ICカードに設定された情報につきましては、当 社としては責任を負いかねますのであらかじめ ご了承ください。

# **┃ i アプリバンキング**

iアプリバンキングとは、FOMA端末からモバイル バンキング(ご自身の口座の残高照会や入出金明細の 確認、振込・振替など)を、便利にご利用いただくた めのiアプリです。iアプリを起動する際に、ご自 身で設定したパスワードを入力するだけで、最大2つ までの金融機関のモバイルバンキングをご利用いた だけます。ペイジーによる請求書・納付書のお支払い も可能です。

● i アプリバンキングでモバイル バンキングを利用するには、対 応金融機関の口座と、各金融機 関へのインターネットバンキン グサービスの利用申し込みが必 要です。

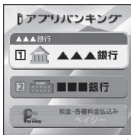

- ●ご利用には別途パケット通信料 がかかります。
- ※画面はイメージ です。実際の画面 とは異なること があります。
- i アプリバンキングの詳細につ いては『ご利用ガイドブック
	-
- (i モード<FOMA>編)』をご覧ください。<br>i アプリバンキングに関する情 **回送人相回**<br>報については、i モードサイトを <del>につけりない</del><br>ご覧ください。 ● i アプリバンキングに関する情 報については、iモードサイトを ご覧ください。
	- iモードサイト:  $\exists$  Fi Menu」>  $\lceil x \rceil$ リスト」X「モバイルバンキン グ」▶「 <
	iアプリバンキング」

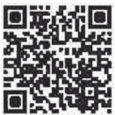

iアプリ/iウィジェット

# **FOMA通信環境確認アプリ**

FOMA通 信 環 境 確 認 ア プ リ と は、FOMA端 末 が FOMAハイスピードエリアを利用できるかどうかを 確認するアプリです。

●FOMA通信環境確認アプリを 利用する際は、「ご利用上の注 意」に同意した上でご利用くだ さい。

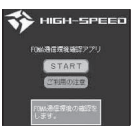

※画面はイメージ です。実際の画面 とは異なること があります。

※ 画面はイメージで す。実際の画面と は異なることがあ ります。

モバイルSuica登録用1アプリ も、<br>要な初期設定を行います。[設定]<br># かを押してください もっと詳しく ご注意事項 (必読) **設定**<br>(ご注意事項を承認)

### おしらせ

- 通信環境確認時の通信環境(天候や電波状況、ネッ トワークの混雑状況など)によっては、同一の場 所・時間帯であっても、異なる結果や圏外である 旨の結果が表示される場合があります。
- ●本アプリのご利用中に他の機能を利用すると正し く確認できない場合があります。

# **モバイルSuica登録用iアプリ**

「モバイルSuica登録用iアプリ」 は、JR東日本が提供するおサイフ ケータイ対応サービス「モバイル Suica」をご利用いただく前に必 要な初期設定を行う、NTTドコモ が提供するiアプリです。本アプ リにて初期設定を行った後、画面 に従ってJR東日本サイトからモ バイルSuicaアプリをダウンロー ドし、会員登録を行ってください。

- ●はじめてご利用される際には、「ご注意事項(必読) に承諾いただく必要があります。
- ●ご利用には別途パケット通信料がかかります。
- ●本アプリは、初期設定が完了した後に削除できます が、設定したICカード内エリアは占有された状態 となります。当該エリアを他のサービスにご利用い ただくためには、ICカード内のデータを全て初期 化(以下、フルフォーマット)していただく必要が あります。
- ●フルフォーマットを実施するには、ドコモショップ へのご来店が必要です。
- ●フルフォーマットを実施すると、ICカード内の全て のデータが削除されます。
- ●フルフォーマットを行った後にモバイルSuica サービスを再度ご利用になる場合は、本iアプリ にて再度初期設定をしていただく必要があります。
- ●モバイルSuicaに関する情報については、iモード サイトをご覧ください。
- iモードサイト: **\mpdll → メニューリスト→おサイフ** 
	- ケータイ▶モバイルSuica
- ※「モバイルSuica」は、東日本旅客鉄道株式会社の登録 商標です。

# **マクドナルド トクするアプリ**

マクドナルドの新商品など、お すすめ情報をいち早くチェック できます。 マクドナルドで使え る割引クーポン「かざすクーポ ン」をダウンロードして使うこ とができます。

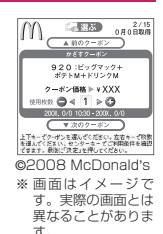

「かざすクーポン」のご利用は 「トクするケータイサイト」への 会員登録後、アプリからお好み のクーポンを選択・設定し、マ クドナルドの店頭に設置されて いる読み取り機にかざしてご利 用ください。

- ●「マクドナルド トクするアプリ」に関する情報はマ クドナルド公式サイト「トクするケータイサイト」 をご覧ください。
	- iモードサイト: \menu」→メニューリスト▶グルメ/レ シピ▶マクドナルド ■トクする
- ●「かざすクーポン」はご利用いただけない店舗があ ります。

「かざすクーポン」が使えない地域では、「見せる クーポン」をご利用いただけます。

- ●「おすすめ情報」は「トクするケータイサイト」の 非会員でもご覧いただけます。
- ●「マクドナルド トクするアプリ」の機能やサービス 内容は、変更になる場合があります。
- ●ご利用には別途パケット通信料がかかります。

<かざすクーポンの利用方法>

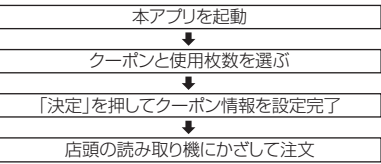

次ページにつづく 293

# ウィジェットアプリ対応

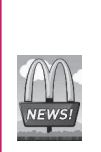

マクドナルドの「おすすめ情報」が更 新されると、ウィジェットアプリのマ クドナルドの看板が回転してお知ら せ。 看板を選択するとおすすめ情報が表 示されます。

おすすめ情報の"もっと詳しくボタ ン"を押すとより詳しい情報を見るこ とができます。

# **地図アプリ**

「地図アプリ」については、P.314をご覧ください。 ●本アプリはモーショントラッキングに対応してい ます。

# **楽オク☆アプリ**

「楽オク☆アプリ」は、楽オクにいつでもどこでも簡 単に出品できる便利なアプリです。出品操作はガイド 表示付きで、「体験出品」もできるのでオークション がはじめてという方でも安心して使えます。説明文が 簡単に作れる「かんたん入力」機能や写真撮影・編 集、履歴の保存など便利な機能もたくさんあるので、 サイトからの出品よりも時間がかからずに出品する ことができます。

- ●はじめてご利用される際には、 「利用規約」に同意いただく必要 があります。
- 読きから始める 出品する ● 写真撮影&編集  $($   $\circ$   $)$ 鼻

MENU

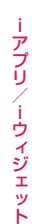

- ●ご利用には別途パケット通信料 がかかります。 ●楽オクの詳細については、『ご利
- 用 ガ イ ド ブ ッ ク (i モ ー ド <FOMA>編)』をご覧くださ い。
- ●楽オクで出品をするには楽天会 員登録とマイメニュー登録が必要になります。
- ●楽オクに関する情報については、 iモードサイトをご覧ください。
	- iモードサイト:  $\sqrt{\frac{2}{\pi}}$  [i Menu]  $\blacktriangleright$

「オークション」

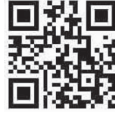

### ウィジェットアプリ対応

 $0.472$ 楽オクのおすすめ商品や自分で出品・ Q 入札した商品の情報が表示されるの 来オク で、気になるオークションの状況が簡 単に確認できます。

# **Start! iウィジェット**

「Start! iウ ィ ジ ェ ッ ト」は、 iウィジェットの使い方をムー ビーで見ることのできるアプリ です。

ま た、i モ ー ド に 接 続 し て、 FOMA端末に保存されているも の以外のアプリをダウンロード できるサイトを表示することも できます。

●「ダウンロード」 を選択し、 i モードに接続する際は、別途 パケット通信料がかかります。

**GLUBTO Wdat** 全ての説明を見る iウィジェットとは? iウィジェットのカスタマイズ ウイジェットアプリの

※画面はイメーシ です。実際の画面 とは異なること があります。

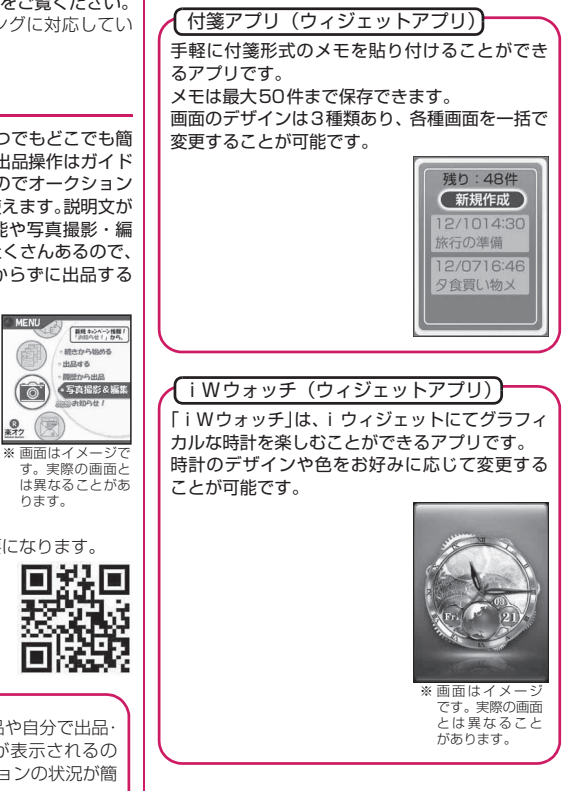

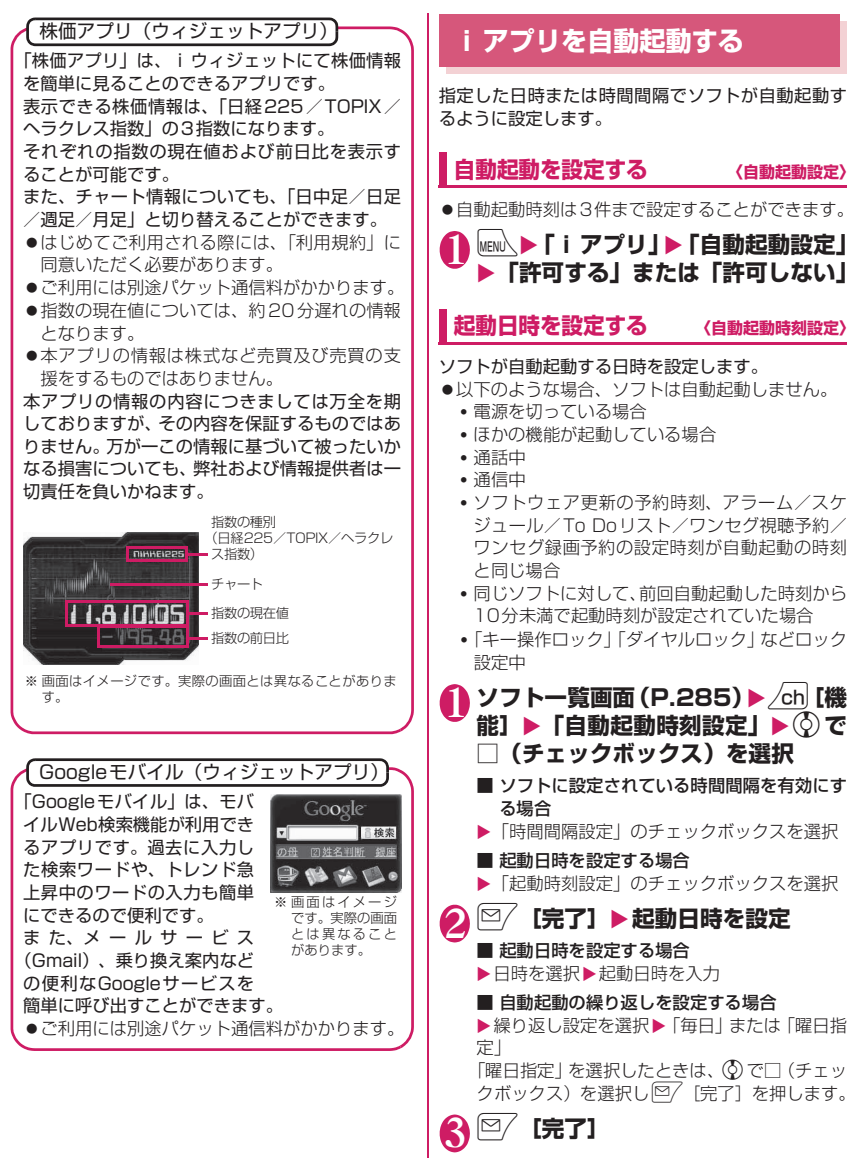

iアプリ/iウィジェット アブ Ŭ /iウィジェット

# **iアプリが自動起動したかを確認する**

ソフトが設定した時刻に自動起動したかどうかを確 認します。

●ICカード機能からの起動に失敗したソフトについ ても確認できます。

**MENA ▶ 「i アプリ」 ▶ 「i アプリ実行 情報Ⅰ▶「自動起動情報**Ⅰ

ソフト名、自動起動時刻、起動したかどうかの 情報が表示されます。自動起動した場合は「起 動○」、自動起動しなかった場合は「起動×」、自 動起動前の場合は「未起動」と表示されます。

### おしらせ

●自動起動できなかった場合は、待受画面に「 品」 (未起動ソフトあり)というデスクトップアイコン が表示されます。アイコンを選択すると、自動起 動情報画面が表示されます。自動起動できなかっ たソフトを選択すると、ソフトを起動することが できます。情報を通知するデスクトップアイコン について→P.122

# **iアプリコールを利用する**

対戦ゲームなどのiアプリの招集通知(iアプリコー ル)をほかのFOMA端末へ送信して招待したり、iア プリコールを受信して応答することができます。

# **招集を行う**

あらかじめ電話帳に登録している相手に送信して招 集を行うことができます。

1 **iアプリコール対応のiアプリから iアプリコールを送信**

送信操作はiアプリによって異なります。iア プリのヘルプを参照してください。

2**「YES」**

# **受信したときは**

i アプリコールを受信すると、着信音と着信イルミ ネーション、バイブレータの振動でお知らせし、応答 するかどうかの確認メッセージが表示されます。

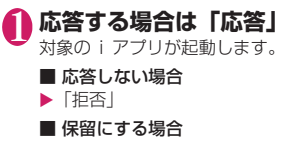

 $\blacktriangleright$  [保留]

おしらせ

- i アプリコールによっては、応答するかどうかの 確認メッセージは表示されず、iアプリが起動す る場合があります。
- i アプリコールに応答した場合、パケット通信料 がかかることがあります。
- i アプリコールは、IP(情報サービス提供者)か ら通知されることもあります。
- ●「ソフト設定」-「iアプリコール設定」(P.287) から、アプリごとにiアプリコールの受信可否を 設定できます。
- i アプリコールの受信を一括拒否することもでき ます。詳細については『ご利用ガイドブック (iモード<FOMA>編)』をご覧ください。
- ●着信音の音量は「着信音量」の「メール」で設定 した音量となり、音パターンは変更できません。 また、着信イルミネーションの点滅パターンは「青 色(色1)」固定、バイブレータの振動パターンは 「パターン1」固定となります。

### **履歴を確認する 〈iアプリコール履歴〉**

受信した i アプリコールの招集通知者、有効期限、応 答状態などの情報は、iアプリコール履歴として記 憶されます。

●履歴は30件まで記憶できます。履歴が最大件数を 超えた場合は、招集中以外の古い履歴から順に上書 きされます(招集中の履歴しかない場合は招集中の 履歴が上書きされます)。

1 <sup>i</sup>X**「iアプリ」**X**「iアプリコー ル履歴」**

■ 履歴を削除する場合

 $\blacktriangleright$  /ch [機能]  $\blacktriangleright$  [1件削除] /「選択削除」/「全削除」

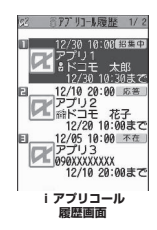

### ■表示される履歴の状態について

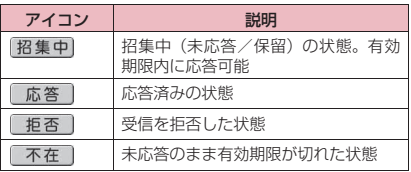

# **● 招集中のiアプリコールに応答する**

1 **iアプリコール履歴画面**X**招集中の 履歴を選択▶「応答」** 

### **iアプリコールの設定を行う 〈iアプリコールダウンロード設定〉**

iアプリコールを受信したとき、対象のiアプリが ない場合、iアプリを自動的にダウンロードするか どうかを設定します。

1 **MENU ▶ 「設定/サービス」 ▶ 「i アプ リ設定** ▶ 「i アプリコールダウン **ロード設定」**X**以下の項目から選択**

**拒否する**……iアプリを自動的にダウンロードしま せん。

**拒否しない**……iアプリを自動的にダウンロードし ます。

# **サイトやメールからiアプリを 起動する 〈iアプリTo機能〉**

i モードのサイトやメールなど、i アプリ以外の機 能からiアプリを起動します。

### **iアプリToで起動するかどうかを設定す る 〈iアプリTo設定〉**

i モードのサイトやメール、赤外線通信機能、バー コードリーダー、ICカード機能、トルカ、データ放 送からiアプリのソフトを起動するかどうかを設定 します。

●ソフトごとに設定することができます。

**| ソフト一覧画面 (P.285) ▶ ⁄ch [機 能]**X**「iアプリTo設定」**

2 <sup>c</sup>**で□(チェックボックス)を選択 ▶**2/ 【宗了】

# **サイトからiアプリを起動する**

i モードのサイトにiアプリのソフトの起動指定が 表示されている場合は、サイトからソフトを起動する ことができます。

●一部ご利用になれないサイトがあります。

### **■サイト画面 (P.194) ▶ ソフトを起 動する項目を選択▶ 「YES!**

### おしらせ

- ●通常のiアプリのソフトとは異なり、iモードの サイトからすぐに起動するiアプリのソフトがあ ります。
	- FOMA端末に保存できないソフトもあります。

# **メールからiアプリを起動する**

受信したiモードメールにiアプリのソフトの起動 指定が貼り付けられている場合は、iモードメール からソフトを起動することができます。

### **1 受信メール詳細画面 (P.172) ▶ソ フトを起動する項目を選択**X**「YES」**

### おしらせ

● i モードメールを引用返信や転送をしても、iア プリの起動指定は引用できません。また、赤外線 通信機能やドコモケータイ datalink (P.445) な どを使ってメールを転送した場合も、iアプリの 起動指定は引用できません。

# **その他の機能からiアプリを起動する**

赤外線通信機能、バーコードリーダー、ICカード機 能、トルカ、データ放送など、さまざまな機能から i アプリを起動します。

#### ■赤外線通信機能

赤外線通信中にiアプリ起動の信号を受信すると、 iアプリのソフトが起動します。

### ■バーコードリーダー

バーコードリーダーで読み取ったデータにiアプリ の起動指定が含まれている場合は、バーコードリー ダーからソフトを起動することができます。

### ■ICカード機能

FOMA端末のタマークを読み取り機にかざすと、ソ フトを起動することができます。

#### ■トルカ

取得したトルカにiアプリの起動指定が貼り付けら れている場合は、トルカからソフトを起動することが できます。

### ■データ放送

ワンセグのデータ放送サイトに i アプリの起動指定 が含まれている場合は、ワンセグのデータ放送サイト からソフトを起動することができます。

#### おしらせ

- ●ソフトを起動する項目を選択したあと、確認画面 を表示せずに起動するソフトもあります。
- <ICカード機能>
- ●以下のような場合、ソフトは起動しません。
	- ほかの機能が起動している場合
	- 通話中
	- 起動しようとしたソフトがない場合

### **iアプリ待受画面を設定する 〈iアプリ待受画面設定〉**

選択したiアプリのソフトを待受画面として設定し ます。

- ●待受画面に設定できないソフトもあります。
- 1 ソフト一覧画面 (P.285) ▶⊠/ [設 **定]**X**「待受画面設定」**X**「設定す** る」▶<sup>[⊠/</sup>【完了】

### おしらせ

- i アプリ待受画面に設定できる i アプリは1件の みです。
- ●通信するソフトをiアプリ待受画面に設定した 場合は、電波状況などにより正しく動作しない場 合があります。
- ●「ソフト設定」の「待受画面通信」を「通信しな い」に設定した場合は、タイムリーな情報提供を 受けられない場合がありますのでご注意くださ い。
- i アプリ待受画面表示中に「ダイヤルロック」ま たは「オリジナルロック」を設定するか、2in1の モードをBモードまたはデュアルモードにする と、iアプリ待受画面は終了します。「ダイヤル ロック」または「オリジナルロック」を解除する か、2in1のモードをAモードにすると、iアプリ 待受画面が再び表示されます。
- タスクを切り替えて待受画面を表示したときは、 iアプリ待受画面を設定していても「画面表示設 定」の「待受画面」で設定している画面が表示さ れます。

# **iアプリ待受画面を実行する**

iアプリ待受画面に設定したソフトを実行します。

- 1 アプリ待受画面表示中 > CLR i アプリが実行中になり、画面下に「 りく」また は「 e"> | が点滅表示されます。
- **iアプリ待受画面を解除する 〈iアプリ待受画面解除〉**
- **● iアプリ実行中に解除する**

### <mark>1</mark> i アプリ実行中▶CLR (1秒以上)ま **たは**yX**以下の項目から選択**

**キャンセル**……iアプリ待受画面実行中の画面に戻 ります。

**終了する**……iアプリ待受画面に戻ります。

**解除する**……iアプリ待受画面の設定を解除しま す。

- **● 設定中のiアプリ待受画面を解除する**
- 1 **MENU入▶「設定/サービス」▶「i アプ リ設定」**X**「待受画面終了」**
- **2 「設定解除」▶ 「YES」** 
	- 解除を中止する場合
	- $\blacktriangleright$   $\Box$
	- 終了する場合
	- X「終了」

待受 i アプリが再起動します。

# **iアプリ待受画面の終了情報を確認する**

iアプリ待受画面が解除されてしまうようなエラー が発生した場合、エラーが発生したソフト名、発生時 刻、発生理由が記憶され、その内容を確認できます。

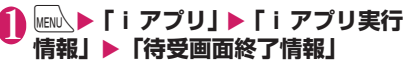

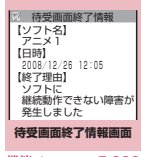

# **待受画面終了情報画面(P.298)**

**情報コピー**……待受画面終了情報の内容をコピーします。

**情報削除**……待受画面終了情報を削除します。

### おしらせ

● i アプリ待受画面が正常に終了した場合(通常終 了時)は、記録されません。

# **iアプリを管理する**

### **iアプリをバージョンアップする 〈バージョンアップ〉**

ダウンロードしたソフトがサイトでより新しいソフ トに更新されている場合は、ソフトをバージョンアッ プできます。

1 ソフト一覧画面 (P.285) ▶ /ch| [機 **能]**X**「バージョンアップ」**X**「YES」**

### おしらせ

- ●以下のような場合、メールフォルダ名を変更する メール連動型iアプリをバージョンアップできま せん。
	- BOXロックの設定中
	- フォルダロックの設定中
	- バージョンアップするメール連動型 i アプリ専 用の送信/受信メールフォルダの使用中

**microSDカード内のiアプリを表示す る 〈microSDソフト一覧〉**

microSDカードに保存されているiアプリを一覧表 示します。

MENU**.▶ 「 i アプリ」▶ 「microSD」▶ 「microSDソフト一覧」**

「microSDソフト一覧画面」が表示されます。 機能メニュー→P.299

# **microSDソフト一覧画面**

**ソフト情報……microSDカードに保存されているiアプ** リのソフト情報を表示します。

**本体へ移動**……microSDカードに保存されているiアプ リおよび i アプリデータを本体に1件移動します。

**保存容量確認**……iアプリの保存容量を表示します。

**削除**……「1件削除、選択削除、全削除」から選択します。

おしらせ

- microSDソフト一覧からiアプリは起動できま せん。
- microSDカードに保存されているiアプリは、 ほかのFOMA端末で利用できない場合がありま す。
- microSDカードに保存されているiアプリを本 体に移動する場合、microSDカードにあるiア プリデータも本体へ移動されます。
- microSDカードに保存されているiアプリを本 体に移動できるかどうかは、「ソフト情報」 (P.288)で確認できます。

# **microSDカード内のiアプリデータを 表示する 〈microSD保存データ〉**

microSDカードに保存されているiアプリデータ (microSD)をフォルダ名で一覧表示します。

1 MENL▶ 「i アプリ**」▶ 「microSD」▶ 「microSD保存データ」**

「microSD保存データ一覧画面」が表示されま す。機能メニュー→P.299

**microSD保存データ一覧画面**

**データ情報**……iアプリの作成者、利用可能ソフト、 microSDカードを利用できるかどうかなどを表示しま す。

**1件削除、選択削除、全削除**……いずれかの削除方法を選 択します。

### おしらせ

- ●ソフトからmicroSDカードに保存するiアプリ データは、ほかのFOMA端末で利用できない場合 があります。
- ●ソフトから microSD カードに i アプリデータを 保存するかどうかは、「ソフト情報」(P.288)で 確認できます。

# **iアプリからバーコードを利用する**

1 **ソフト実行中に、バーコードリー ダーの起動項目を選択** カメラ(バーコードリーダー)が起動します。

2 **バーコード(JANコード、QRコー ド、CODE128)を認識範囲に表示** バーコード(JANコード、QRコード、 CODE128)が読み取られます。

### おしらせ

● CODE128を読み取るには、対応しているiアプ リをダウンロードする必要があります。読み取っ たデータは、iアプリで利用、保存されます。

# **iウィジェット**

iウィジェットとは電卓、時計や、株価情報など頻 繁に利用するコンテンツ(ウィジェットアプリ)に、 待受画面で(6)を押すだけでアクセスできる便利な機 能です。

ウィジェットアプリはIP(情報サービス提供者)な どが提供するサイトからダウンロードすることによ り追加できます。また、iウィジェット画面には最 大8つのウィジェットアプリを貼り付けることがで き、より自分仕様の画面にすることができます。

- ●iウィジェット画面を表示すると、複数のウィ ジェットアプリが通信することがあります。
- ●ウィジェットアプリをダウンロードする場合、 iウィジェット画面を表示する場合などは別途パ ケット通信料がかかります。
- i ウィジェット画面を表示すると同時に通信を行 うウィジェットアプリがある場合、国際ローミング 利用時にiウィジェット画面を表示すると、パケッ ト通信および、1通信ごとにパケット通信料の最低 料金がかかります。
- i ウィジェットの詳細については『ご利用ガイド ブック(iモード<FOMA>編)』をご覧ください。

### **お買い上げ時に登録されているウィ ジェットアプリ**

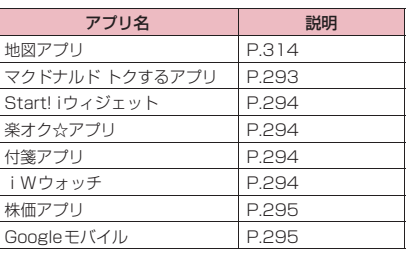

# **iウィジェットを利用する**

# **ウィジェットアプリを起動する**

ウィジェットアプリは、iウィジェット画面やウィ ジェットアプリ一覧画面、ソフト一覧画面から起動で きます。iウィジェット画面は、待受画面から(のを 押して起動できます。

ソフト一覧画面からの起動について→P.285

### **● iウィジェット画面から起動する**

よく使うウィジェットアプリは、iウィジェット画 面から起動します。

● i ウィジェット画面以外(ウィジェットアプリー覧 画面、ソフト一覧画面など)からウィジェットアプ リを起動すると、iウィジェット画面にそのアプ リが自動的に貼り付けられます。

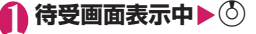

- 待受画面に戻る場合 ▶|MENU 「戻る]
- ウィジェットアプリを終 了する場合

▶ oh [アプリ終了]▶ [YES I iウィジェット画面から消 えます(ウィジェットアプリ 一覧画面には残ります)。

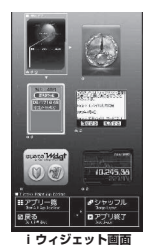

※ 画面はイメージで す。実際の画面と は異なることがあ ります。

# 2 **ウィジェットアプリを選択**

選択したウィジェットアプリが起動し、詳細操 作が可能となります。

- i ウィジェット画面に戻る場合  $\blacktriangleright$ MENU [戻る]
- ウィジェットアプリを終了する場合

▶/ch [アプリ終了] ▶ [YES]

- iウィジェット画面に戻ります(iウィジェッ ト画面から消えます)。
- ウィジェットアプリを実行したまま、ほかの 機能を利用する場合
- $\blacktriangleright$   $\blacksquare$  $\blacktriangleright$   $\lceil \uparrow \mathbb{H} \rceil$  (MULTI)]

#### ■iウィジェット画面で表示されるウィジェットア | プリの状態について

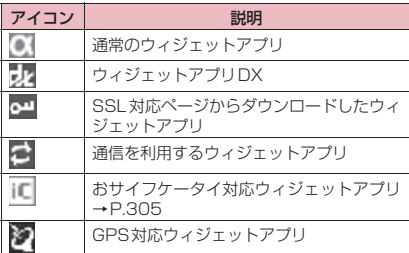

### **● ウィジェットアプリ一覧画面から起動 する**

ウィジェットアプリ一覧画面には、本FOMA端末に 保存されているすべてのウィジェットアプリが表示 されます。

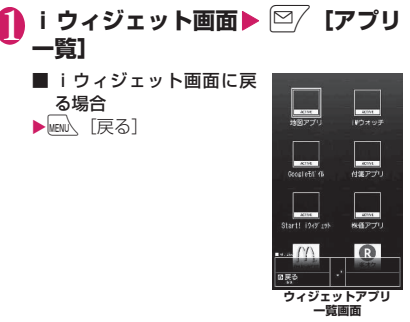

※ 画面はイメージで す。実際の画面と は異なることがあ ります。

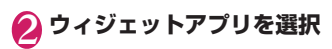

■ウィジェットアプリー覧画面で表示されるウィ ジェットアプリの状態について

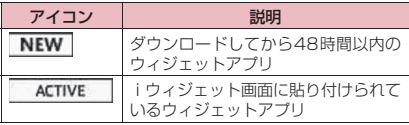

おしらせ

- i ウィジェット画面には、最大8個のウィジェッ トアプリを貼り付けることができます。すでに8 個貼り付けているときにウィジェットアプリを変 更したい場合は、現在貼り付けられているウィ ジェットアプリのどれかを終了し、ウィジェット アプリ一覧画面から新たに貼り付けたいウィ ジェットアプリを起動してください。
- i ウィジェット画面またはウィジェットアプリー 覧画面を表示中に、約3分間ボタン操作をしな かったときは自動的に待受画面に戻ります。ウィ ジェットアプリを起動しているときは自動的に待 受画面に戻りません。

# **iウィジェットをシャッフルする**

iウィジェット画面内のウィジェットアプリの配置 をランダムに変えます。

**iウィジェット画面▶ ↓ 【シャッ フル]**

# **iウィジェットの設定を行う**

**● ローミング中のiウィジェットについ て設定する 〈iウィジェットローミング設定〉**

国際ローミング中に i ウィジェットのネットワーク 接続をするかどうかを設定します。

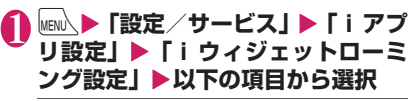

**はい**……ネットワーク接続をします。

**いいえ**……ネットワーク接続をしません。

### おしらせ

● 国際ローミング中、海外に移動して最初に待受画 面で(のを押して i ウィジェット画面を起動しよ うとすると、本設定の確認メッセージが表示され ます。

確認メッセージ表示中に「CLR」を押した場合には、 「いいえ」として設定が反映され、iウィジェッ トが起動します。

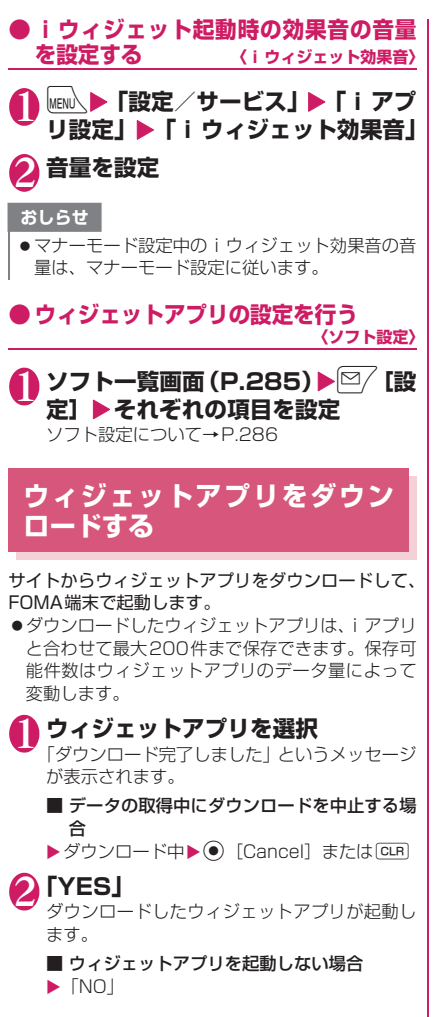

# おサイフケータイ/トルカ

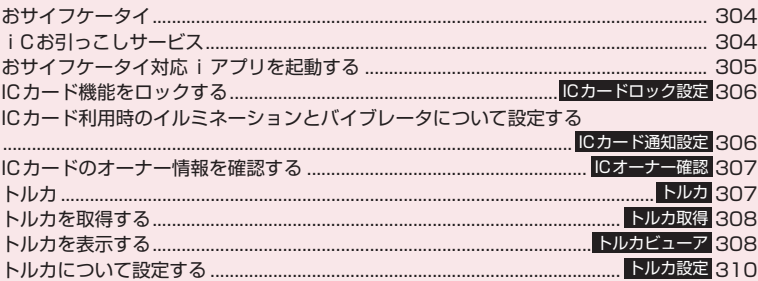

# **おサイフケータイ**

おサイフケータイは、お札や小銭はもちろんのこと、 ポイントやチケットをケータイに入れることができ る機能です。

おサイフケータイは、ICカードが搭載されておりお 店などの読み取り機にFOMA端末をかざすだけでお 支払いなどができます。

さらに、通信を利用して電子マネーを入金したり、残 高や利用履歴を確認できます。また、安心してご利用 いただけるよう、セキュリティ※1も充実しています。 おサイフケータイの詳細については『ご利用ガイド ブック(iモード<FOMA>編)』をご覧ください。

- ●おサイフケータイ対応サービスをご利用いただく には、おサイフケータイ対応サイト※2よりおサイ フケータイ対応iアプリをダウンロードし、設定 を行う必要があります。
- ※1: おまかせロック、ICカードロックを利用できます。 →P.132、306
- ※2:**\i→**「i Menul ▶「メニューリストI ▶「おサ イフケータイ」
- ●FOMA端末の故障により、ICカード内データ(電 子マネー、ポイントなど含む)が消失·変化してし まう場合があります(修理時など、FOMA端末を お預かりする場合は、データが残った状態でお預か りすることができませんので原則データをお客様 自身で消去していただきます)。データの再発行や 復元、一時的なお預かりや移し替えなどのサポート は、iCお引っこしサービスによる移し替えを除き、 おサイフケータイ対応サービス提供者にご確認く ださい。重要なデータについては必ずバックアップ サービスのあるサービスをご利用ください。
- ●故障、機種変更など、いかなる場合であっても、IC カード内データが消失・変化、その他おサイフケー タイ対応サービスに関して生じた損害について、当 社としては責任を負いかねます。
- ●FOMA端末の盗難、紛失時は、すぐにご利用のお サイフケータイ対応サービス提供者に対応方法を お問い合わせください。

# **iCお引っこしサービス**

iCお引っこしサービス※1は、機種変更や故障修理 時など、おサイフケータイをお取り替えになる際、お サイフケータイのICカード内データを一括※2でお取 り替え先のおサイフケータイに移し替える<sup>※3</sup>ことが できるサービスです。

ICカード内データを移し替えた後は、おサイフケー タイ対応iアプリをダウンロード<sup>※4</sup>するだけで、引 き続きおサイフケータイ対応サービスがご利用にな れます。iCお引っこしサービスはお近くのドコモ ショップなど窓口にてご利用いただけます。

iCお引っこしサービスの詳細については『ご利用ガ イドブック(iモード<FOMA>編)』をご覧くださ い。

- ※1: お取り替え元、お取り替え先ともに、iCお引っこ しサービス対応のFOMA端末である必要がありま す。ご利用にあたってはお近くのドコモショップ など窓口にご来店ください。
- ※2: おサイフケータイ対応サービスによっては、一部 iCお引っこしサービス対象外のサービスがあり、 移行できるのはiCお引っこしサービス対象のお サイフケータイ対応サービスのICカード内データ のみになります。
- ※3: このサービスは、「コピー」ではなく「移行」され るため、ICカード内データは、お取り替え元の FOMA端末に残りません。iCお引っこしサービ スをご利用いただけない場合もございますので、 各おサイフケータイ対応サービスのバックアップ サービスなどをご利用ください。
- ※4: iアプリのダウンロード、各種設定にはパケット 通信料がかかります。

# **おサイフケータイ対応iアプリ を起動する**

ソフト一覧画面からおサイフケータイ対応 i アプリ を起動します。おサイフケータイ対応iアプリを用 いて、ICカード内のデータの読み書きを行い、電子 マネーをチャージ(入金)したり、その残高や利用履 歴を携帯電話上で参照するなど、便利な機能がご利用 いただけます。

- ●端末暗証番号および各サービスのパスワードは、他 人に知られないよう十分ご注意ください。
- ●以下の場合は、ソフトからICカード内へのデータの 読み書きが中断されます。その際、読み書きされた データは破棄されます。通話終了後の操作は、ご利 用サービスによって異なります。
	- iアプリ起動中に電話がかかってきた場合
	- 電池が切れた場合
- ●おサイフケータイ対応iアプリをはじめて起動し たときやダウンロードしたとき、FOMAカード情 報とICカードの対応付けが行われます。それ以降 は対応付けされたFOMAカードを挿入していない とICカード機能を利用することはできません。 なお、別のFOMAカードに差し替えてご利用にな る場合、一度おサイフケータイ対応iアプリを削 除(ICオーナー初期化)しないとICカード機能を 利用することはできません。→P.307

**]㎞心▶「おサイフケータイ」▶「IC**<br>カード─略! **カード一覧」**

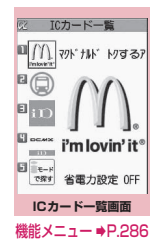

### 2**<sup>2</sup> おサイフケータイ対応iアプリを選 択**

「ソフト一覧画面」(P.285)からも起動できま す。

### おしらせ

● 2in1のモードがBモードの場合、メールの機能を 利用するiアプリは起動できません。

# **おサイフケータイを利用する**

FOMA端末のクマークを読み取り機にかざして、電 子マネーとして支払いに利用したり、乗車券の代わり などとしてご利用できます。この機能は、ソフトを起 動せずにご利用いただけます。

●通話中は、おサイフケータイ対応iアプリを起動す ることはできませんが、27マークを読み取り機に かざしておサイフケータイをご利用いただけます。

### 1 **FOMA端末の**e**マークを読み取り 機にかざして、目的のサービスを利 用する**

おサイフケータイ利用時には、「ICカード通知設 定」の設定に従って着信イルミネーションの点 灯およびバイブレータ(振動)でお知らせしま す。

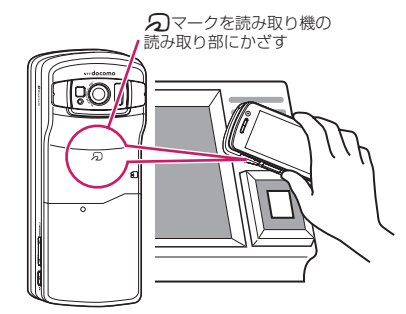

### おしらせ

- 電源が入っていないときや電池残量が少なくなっ てからも57マークを読み取り機にかざしてIC カード機能をご利用いただくことができます(お サイフケータイ対応iアプリを起動することはで きません)。ただし、電池パックを取り付けていな いとき、また取り付けていても、電池パックを長 期間利用しなかったり、電池アラームが鳴った後 で充電せずに放置した場合は、ご利用いただけな くなる場合がありますので、充電をしてください。
- のマークの面を読み取り機にかざすときに、 FOMA端末に強い衝撃を与えないでください。
- 2 マークをかざしても認識されない場合は、読 み取り機の読み取り部になるべく近づけ、平行に なるように、前後左右にずらしてかざしてくださ  $\left\{ \cdot \right\}$
- 2マークを読み取り続み取り部にかざした ときに、おサイフケータイ対応iアプリが起動す ることがあります。

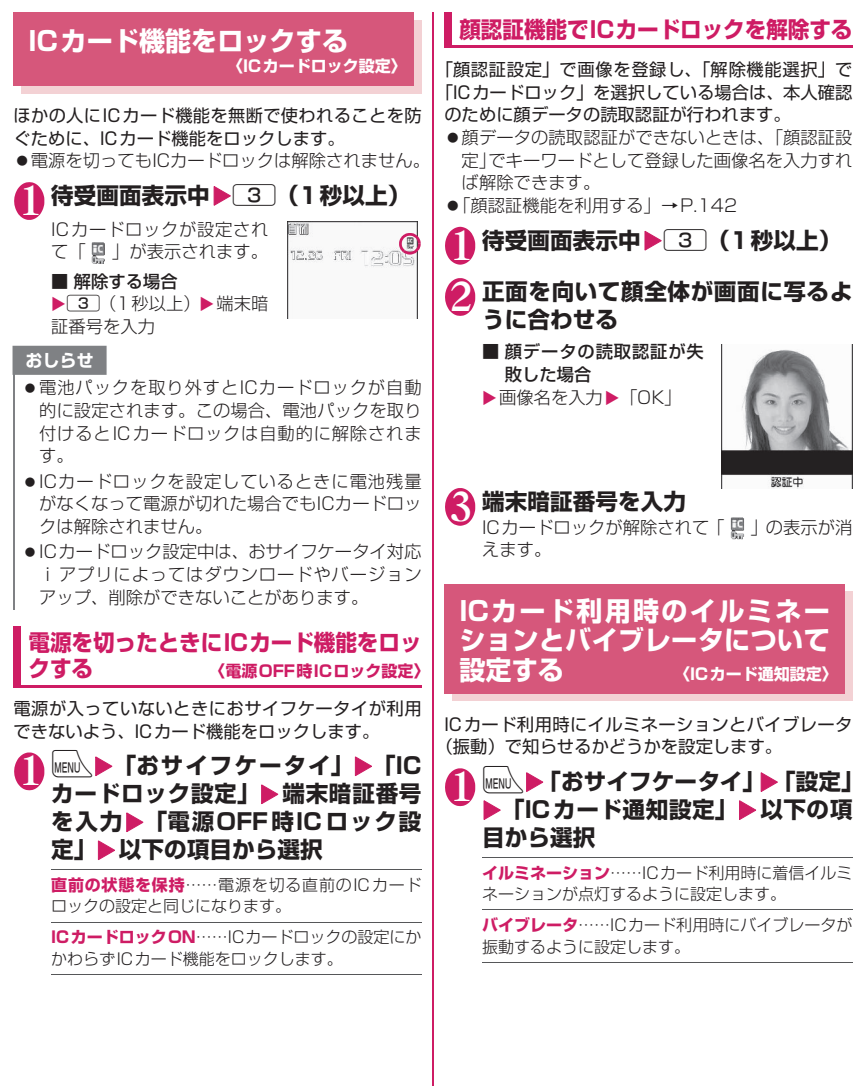

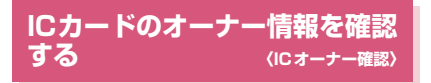

おサイフケータイ内のICカードが、挿入している FOMAカードに対応付けされているか確認します。 別のFOMAカードに差し替えてご利用になる場合、 おサイフケータイ対応アプリを削除(初期化)して ICカード機能を利用します(お買い上げ時に登録さ れているおサイフケータイ対応iアプリは削除でき ません)。

### 1 MENU入▶ 「おサイフケータイ」▶ 「IC **オーナー確認」**

別のFOMAカードを挿入している場合、「ICオー ナーを初期化するには」を選択して、ICオーナー を変更(おサイフケータイ対応iアプリを初期 化)できます。

■ICオーナーを変更する場合

▶「ICオーナー変更 | ▶「ICオーナー初期化 | ▶ 「YES」▶端末暗証番号を入力▶「YES」

#### おしらせ

●おサイフケータイ対応iアプリによっては削除で きない場合があります。

# **トルカ 〈トルカ〉**

トルカとはおサイフケータイで取得できる電子カー ドで、チラシやレストランカード、クーポン券などの 用途で便利にご利用いただけます。

トルカは読み取り機やサイトなどから取得が可能で、 メールや赤外線、microSDカードを使って簡単に交 換できます。

- ●取得したトルカは「おサイフケータイ」 メニューの 「トルカ」内に保存されます。
- ●トルカの詳細については『ご利用ガイドブック (iモード<FOMA>編)』をご覧ください。

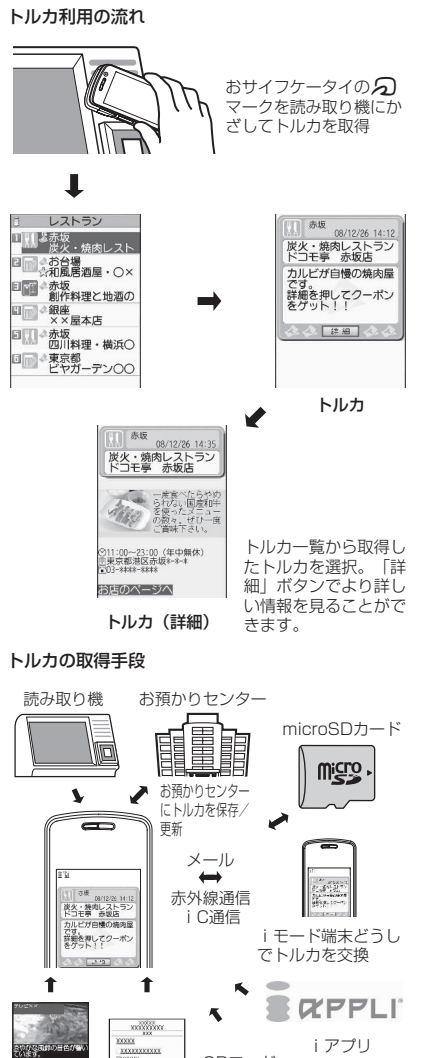

おサイフケータイ/トル おサイフケータイ/トルカ 方

●サイトからトルカおよびトルカ (詳細) を取得す る場合は、通常のパケット通信料がかかります。

サイト

**KOCKY**<br>KOCKKEKK  QRコード

おしらせ

データ放送

### おしらせ

●IP(情報サービス提供者)の設定によっては更新 できなかったり、メールや赤外線通信などを利用 して再配布できないトルカがあります。

**トルカを取得する 〈トルカ取得〉**

#### 読み取り機からトルカを取得します。

●トルカは最大200件※までトルカフォルダに保存 することができます(データ量によって実際に保存 できる件数が少なくなる場合があります)。保存で きるトルカサイズは1件あたり最大1Kバイトです。 トルカ(詳細)は1件あたり最大100Kバイトです。 ※:利用済みトルカフォルダには別途最大20件保存 できます。

### 1 **FOMA端末の**e**マークを読み取り 機にかざす**

「ICカード通知設定」の設定に従ってバイブレー タ、着信イルミネーションでお知らせし、トル カ取得音が鳴って、取得したトルカやトルカ(詳 細)が約15秒間表示されます。 読み取り機へのかざしかた→P.305

### おしらせ

- ほかの機能が起動しているときは、取得したトル カは表示されません。
- トルカ取得音は変更できません。また、音量は「着 信音量」の「電話」で設定した音量で鳴ります。 「ステップ」に設定した場合は「レベル4」の音量 になります。
- ●ICカードロック設定中、おまかせロック設定中は、 読み取り機からトルカを取得できません。

<mark>◆</mark> フォルダを選択▶ トルカを選択

**トルカを表示する 〈トルカビューア〉** 1 **|** MENL ▶ 「おサイフケータイ」▶ 「トル **カ」** 方

# **● トルカ一覧画面・トルカ表示画面の見かた**

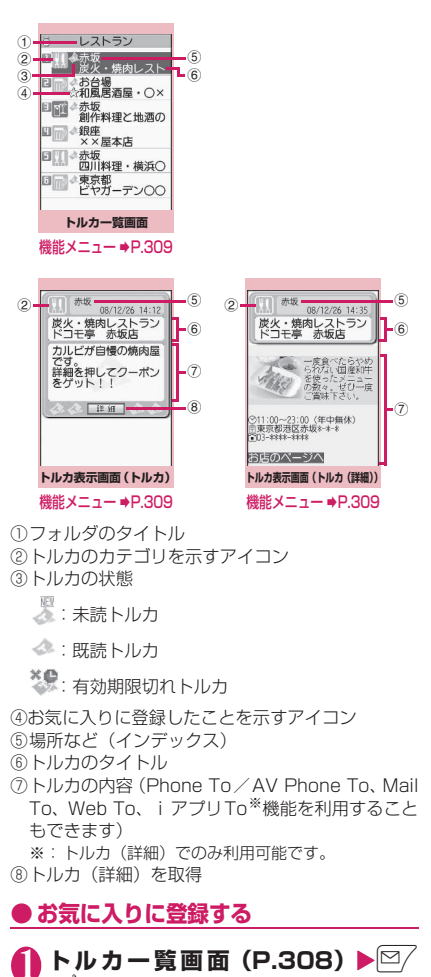

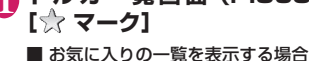

- $\blacktriangleright$   $\sqrt{\frac{2}{3}}$  [ $\frac{4}{32}$   $-$  §]
- お気に入りを解除する場合
- ▶お気に入りのトルカを選択▶図/ 「☆ マーク]

#### おしらせ

**トルカフォルダ一覧画面**  機能メニュー → P.309

トルカ

コミトルカフォルダ ■■カフェ<br>■■■レストラン 回り E CmicroSD □ △利用済みトルカ

> ● トルカによっては、Phone To / AV Phone To、 Mail To、Web To、iアプリTo機能が利用でき ない場合があります。

### **トルカフォルダ一覧画面** (機能)<br>**(P.308)**

**フォルダ追加**……フォルダ名を入力してフォルダを追加 します。

FOMA端末には20個までフォルダを追加できます。

**フォルダ名編集**※1……追加したフォルダのフォルダ名を 編集します。

**マーク一覧**※2※3……お気に入り登録したトルカを一 覧表示します。

**全検索**※2※3……項目(インデックス、タイトル)を選 択し、検索する文字列を入力すると、一致するトルカを一 覧で表示します。

**全フィルタ**※2※3……選択した条件に一致するトルカの みを表示します。

**全表示**※2※3……全検索または全フィルタ機能による表 示を解除し、保存されているすべてのトルカを表示しま す。

**iC全送信**※2※3→P.368

**赤外線全送信**※2※3→P.366

#### **フォルダ削除**※1

**保存件数確認**※3……FOMA端末内に保存されているトル カの件数を表示します。

**お預りセンターに接続**→P.150

**トルカ全削除**……FOMA端末内に保存されているトルカ をすべて削除します。

- ※1: ユーザ作成フォルダ以外のフォルダでは、利用で きません。
- ※2:「microSD」フォルダ内のフォルダのときは利用で きません。
- ※3:「microSD」「利用済みトルカ」のフォルダ内デー タは、操作の対象になりません。

### **|機能 トルカー覧画面 (P.308)**

**フォルダ移動**※1※2……「1件移動、選択移動、全移動」 を選択後、移動先のフォルダを選択し、トルカをほかの フォルダに移動します。

**コピー**※1※2……「1件コピー、選択コピー、全コピー」 を選択後、コピー先のフォルダを選択し、トルカをほかの フォルダにコピーします。

**マーク一覧**※1※3……お気に入り登録したトルカを一 覧表示します。

**マーク/解除**※3……トルカにお気に入りを登録、解 除します。

**検索**※1※3……項目(インデックス、タイトル)を選択 し、検索する文字列を入力すると、一致するトルカを一覧 で表示します。

**フォルダ内全表示**※1※3……検索、ソート表示またはフィ ルタ機能による表示を元の表示に戻します。

• トルカフォルダ一覧画面で「全検索」「全フィルタ」「全 表示」を実行しているときは「全表示」と表示されます。

**ソート**※1※3……選択した条件に従ってトルカを並び替 えます。

**フィルタ**※1※3……選択した条件に一致するトルカのみ を表示します。

**iモードメール作成**※2※4……トルカを添付したiモー ドメールを作成します。

**iC送信**※3→P.367

**赤外線送信**※3→P.366

**microSDへコピー**※3→P.354

**本体へコピー**※5→P.355

**保存件数確認**※2……FOMA端末内に保存されているトル カの件数を表示します。

**トルカ情報**※2……タイトル名や有効期限を表示します。

**削除**※1……「1件削除、選択削除、全削除」から選択します。

- ※1:トルカフォルダ画面またはトルカー覧画面で 「、トマーク一覧」を選択したときは利用できませ  $h_{10}$
- ※2:「利用済みトルカ」のフォルダ内では利用できませ ん。
- ※3:「microSD」「利用済みトルカ」のフォルダ内では 利用できません。
- ※4: 2in1のモードがBモードの場合は利用できませ ん。
- ※5: microSDカードに保存されているトルカのとき のみ利用できます。

### **トルカ表示画面(P.308)**

**フォルダ移動**※1……移動先のフォルダを選択し、トルカ を移動します。

**コピー**※1……コピー先のフォルダを選択し、トルカをコ ピーします。

**iモードメール作成**※2……トルカを添付したiモード メールを作成します。

**iC送信**※3→P.367

**赤外線送信**※3→P.366

**microSDへコピー**※3→P.354

**本体へコピー**※4→P.355

**更新**※3※5……トルカ(詳細)を新しい情報に更新します。

**画像保存**※3※5……トルカ(詳細)の画像を保存します。 「通常画像、背景画像」から選択します。

**電話帳登録**※3……トルカに含まれる電話番号またはメー ルアドレスを電話帳に登録します。→P.92

**リプレイ**※3※5 ……トルカ (詳細)のFlash画像やアニ メーションを最初から再生します。

### **削除**※1

- ※1:トルカフォルダ画面またはトルカー覧画面で 「 ☆ マーク一覧」を選択したときは利用できませ ん。
- ※2: 2in1のモードがBモードの場合は利用できませ ん。
- ※3:「microSD」のフォルダ内では利用できません。
- ※4: microSDカードに保存されているトルカのときの み利用できます。
- ※5: 本体に保存されているトルカ(詳細)を表示中の ときのみ利用できます。

### おしらせ

● トルカによっては、コピー、メール添付送信、iC 送信、赤外線送信、microSDカードへのコピー、 更新を行うことができない場合があります。

### **トルカについて設定する 〈トルカ設定〉**

### **1 |wew∆▶ 「おサイフケータイ」▶ 「設定」 ▶「トルカ設定」▶以下の項目から選 択**

**ICカードから取得……のマークを読み取り機にか** ざしたときにトルカ取得を行う(許容する)か拒否 する(許容しない)かを設定します。

「許容する」に設定した場合、トルカ取得時にFOMA 端末内(「利用済みトルカ」フォルダや有効期限切れ のトルカを除く)のトルカとの重複チェックを行う かどうかを設定します。

**ワンセグから取得**……ワンセグのデータ放送からト ルカ取得を行う(許容する)か拒否する(許容しな い)かを設定します。

自動読取設定 …… 2マークを読み取り機にかざし てトルカを取得する際、利用可能なトルカを自動読 取させるかどうかを設定します。

「ON」に設定すると、FOMA端末内(「利用済みト ルカ」フォルダや有効期限切れのトルカを除く)の 利用可能なトルカが自動的に認識され、「利用済みト ルカ」フォルダに移動されます。

**スクロール設定**……トルカ表示画面のスクロール行 数を「1行スクロール、3行スクロール、5行スク ロール」から選択します。

#### おしらせ

- <ICカードから取得>
- ●重複チェックを「行う」に設定した場合、同じト ルカを取得することができません。同じトルカを 取得したいときは、「行わない」に設定してくださ い。

#### <ワンセグから取得>

●同じトルカを取得することはできません。

#### <自動読取設定>

●「OFF」に設定している状態で読み取り機にかざ すと、自動読取機能を利用するかどうかの確認画 面や自動読取機能が無効である旨のメッセージが 表示される場合があります。トルカを利用される 場合「YES」を選択して本機能を「ON」にして ください。

# 地図·GPS機能

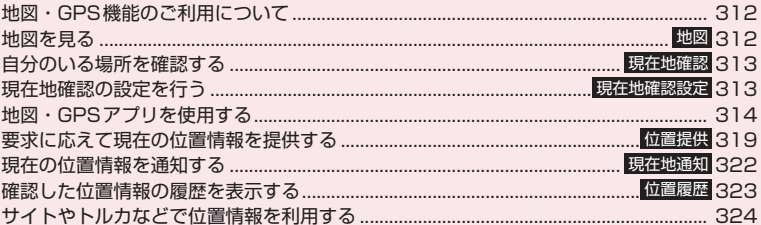

# **地図・GPS機能のご利用につい て**

- ●地図·GPS機能は、動作中に電話やメールの着信 があっても動作は継続します。
- ●FOMA端末の故障、誤動作、不具合、または停電 などの外部要因(電池切れを含む)によって、測位 (通信)結果の確認などの機会を逸したために生じ た損害などの純粋経済損害については、当社は一切 その責任を負いかねますので、あらかじめご了承く ださい。
- ●FOMA端末は、航空機、車両、人などの航法装置 として使用できません。そのため、位置情報を利用 して航法を行うことによる損害が発生しても、当社 は一切その責任を負いかねますので、あらかじめご 了承ください。
- ●FOMA端末は、高精度の測量用GPSとしては使用 できません。そのため、位置の誤差による損害が発 生しても、当社は一切その責任を負いかねますの で、あらかじめご了承ください。
- ●現在地確認、位置提供、現在地通知が利用できない 条件は以下のとおりです。

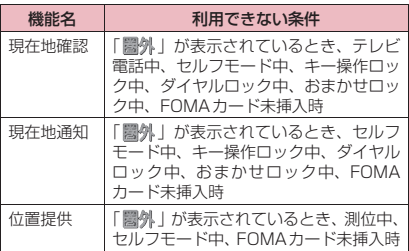

### おしらせ

地図・GPS機能

· GPS機 籠

地図

- i モードのご契約が必要となる場合があります。
- GPS は人工衛星からの電波を利用しているため、 以下の条件では、電波を受信できない、または受 信しにくい状況が発生しますので、ご注意くださ い。
	- 建物の中や直下
	- 地下やトンネル、地中、水中
	- かばんや箱の中
	- ビル街や住宅密集地
	- 密集した樹木の中や下
	- 高圧線の近く
	- 自動車、電車などの車内
	- 大雨、大雪などの悪天候
	- 携帯電話の周囲に障害物(人や物)がある場合
	- 携帯電話の画面・ボタン・マイクやスピーカ周 辺を手で覆い隠すように持っている場合 このような場合、得られる位置情報の誤差が 300m以上になる場合があります。

### おしらせ

- GPSは米国国防総省により運営されていますの で、米国の国防上の都合により、GPSの電波の状 態がコントロール(精度の劣化、電波の停止など) されることがあります。
- GPS衛星は常に移動しているため、同じ使用環境 であっても日時が異なれば電波の受信状態が異な ります。場合によっては位置情報に大きな誤差が 生じたり、測位できなくなったりすることがあり ますのでご注意ください。
- FOMA端末が圏外のとき(または海外)、地図・ GPS機能をご利用いただけません。

# **地図を見る 〈地図〉**

GPS対応iアプリを起動して地図を表示します。

- ●地図設定 (P.312)で設定したGPS対応iアプリ が起動します。
- ●お買い上げ時は「地図アプリ」が設定されています。

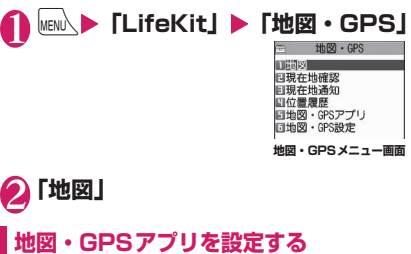

地図・GPS設定画面 (P.313) ▶ **「地図設定」▶以下の項目から選択** 

**地図選択**……「地図」を選択したときに起動するア プリを設定します。

**地図起動時動作設定**……「地図」を選択したときに 位置情報を取得するかどうかを設定します。

### **● 位置情報を取得して地図・GPSアプリ を起動するとき**

●地図起動時動作設定 (P.312) を「測位して起動」 に設定してください。

# **自分のいる場所を確認する**

**〈現在地確認〉**

現在、自分がいる場所を測位して、位置情報を取得し ます。取得した位置情報を使って、現在地を地図に表 示したり、地図・GPSアプリを利用することができ ます。

●現在地確認をしたときのパケット通信料は無料で す。ただし位置情報から地図を表示した場合など は、別途パケット通信料がかかります。

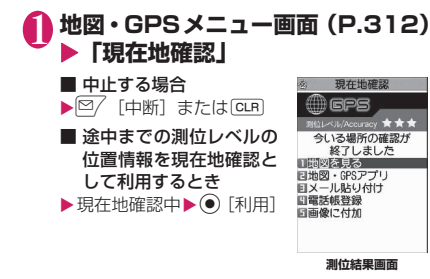

- 測位レベル★★★: ほぼ正確な位置情報です (誤差がおおむね50m未 満)。
- 測位レベル★★☆: 比較的正確な位置情報で す(誤差がおおむね300m 未満)。
- 測位レベル★☆☆: おおよその位置情報です (誤差がおおむね300m以  $|+\rangle$

測位レベルはあくまで目安です。周囲の電波状 況などにより実際とは異なる場合があります。

#### ■ 位置情報を取得し直す場合

 $\blacktriangleright$ [ $\bowtie$   $\land$  [ $\cup$   $\triangleright$   $\exists$   $\land$  ]

品質重視モードで位置情報を取得します。

# 2 **以下の項目から選択**

**地図を見る**……「地図選択」(P.312)で設定した GPS対応iアプリが起動します。

**地図・GPSアプリ**……地図・GPS機能に対応した i アプリの一覧を表示します。

**メール貼り付け**※1※2……位置情報URLをiモード メール本文に貼り付け、新規メールを作成します。

**電話帳登録**……位置情報を電話帳に登録します。

**画像に付加**……画像を選択し、位置情報を付加しま す。

- ※1: 2in1のモードがBモードの場合は利用でき ません。
- ※2: 送付する位置情報のURLは、iモード対応端 末でのみ表示されます。

### おしらせ

●待受画面表示中に「1」を1秒以上押しても位置情 報を取得できます。この場合、「GPSボタンの設 定を行う」(P.313)で設定した項目が自動的に 選択されます。

**現在地確認の設定を行う 〈現在地確認設定〉**

# **GPSボタンの設定を行う**

待受画面表示中に「1」を1秒以上押したときに自動 的に実行される機能を設定します。

1 **地図・GPSメニュー画面(P.312)** X**「地図・GPS設定」**

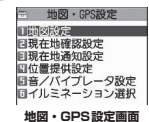

**「現在地確認設定」▶「GPSボタン 設定」**X**自動実行する機能を選択**

自動実行する機能を「自分のいる場所を確認す る」の操作2(P.313)と同様の項目から選択 します。

なお、自動実行する機能を選択しないで[1]を 押すたびに機能を選択できるように設定するこ ともできます。この場合は「測位毎に確認」を 選択します。

# **現在地確認の測位モードを設定する**

**地図・GPS設定画面 (P.313) ▶ 「現在地確認設定」▶「測位モード設 定」**X**以下の項目から選択**

**標準モード**……短い時間で測位することを優先しま す。

**品質重視モード**……時間をかけて測位を行います。 その結果、標準モードより精度が上がります。ただ し、電波の状況などにより、精度が上がらない場合 もあります。

# **地図・GPSアプリを使用する**

地図・GPS機能に対応したiアプリを設定して起動 します。位置情報を取得するかどうかを設定すること もできます。

- ●地図·GPS機能に対応したiアプリを利用すると、 利用するソフトの情報提供者に位置情報が送信さ れます。
- ●地図·GPS機能に対応したiアプリで地図·GPS 機能を利用する場合、利用するソフトの「位置情報 利用」を「利用する」に設定してください。→P.286

### **地図・GPSアプリを起動する**

### 1 **地図・GPSメニュー画面(P.312) ▶ 「地図・GPSアプリ」▶GPS対応 iアプリを選択**

おしらせ

● 2in1のモードがBモードの場合は利用できませ  $h_{\alpha}$ 

# **地図アプリを利用する**

お買い上げ時に登録されている「地図アプリ」では、 地図・GPS機能と地図を利用して、現在地や指定し た場所の地図を見たり、周辺の情報を調べたり、目的 地まで乗り物、徒歩、自動車向けのナビゲーションな どができます。

音声で入力することで簡単に乗換案内を利用するこ ともできます。

- ●ご利用には別途パケット通信料がかかります。本ソ フトはパケ・ホーダイ/パケ・ホーダイフル/パ ケ・ホーダイ ダブルのご利用をおすすめいたしま す。
- ●本ソフトを削除した場合、元に戻したいときは 「iエリア-周辺情報-」からダウンロードしてく ださい。
- 2in1のモードがBモード中には利用できません。
- ●地図、経路情報などについて、正確性、即時性な ど、いかなる保証もいたしませんので、あらかじめ ご了承ください。
- ●走行中は必ず、ドライバー以外の方が操作を行って ください。
- ●本アプリはモーショントラッキングに対応してい ます。
- ●画面はイメージのため、実際の画面と異なる場合が あります。

# **● 基本サービスと付加サービスについて**

本ソフトには、基本サービスと付加サービスがありま す。

基本サービス:ドコモが無料で提供するサービス 付加サービス:ゼンリンデータコムが有料で提供 するサービス

はじめて本ソフトを起動した日から60日までは交通 情報以外の付加サービスを無料でご利用いただけま す。

61日以降に付加サービスを利用するには、ゼンリン データコムが提供する「ゼンリン 曲地図+ナビ」の 会員登録(有料)が必要です。

本ソフトを利用途中に会員登録しても、ソフトを再度 ダウンロードする必要はありません。本ソフトをその ままご利用いただけます。

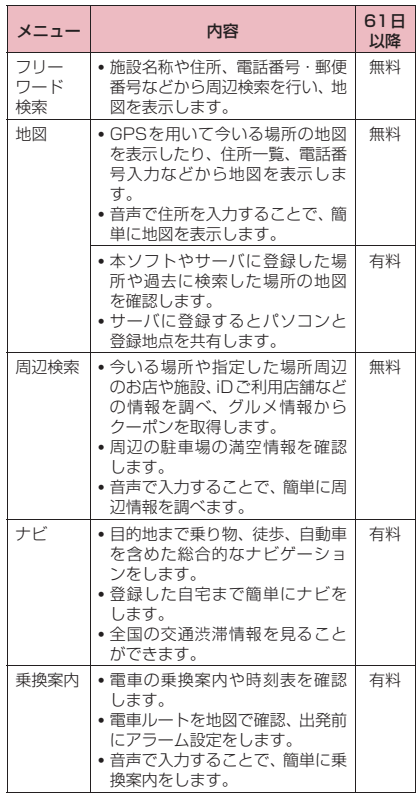

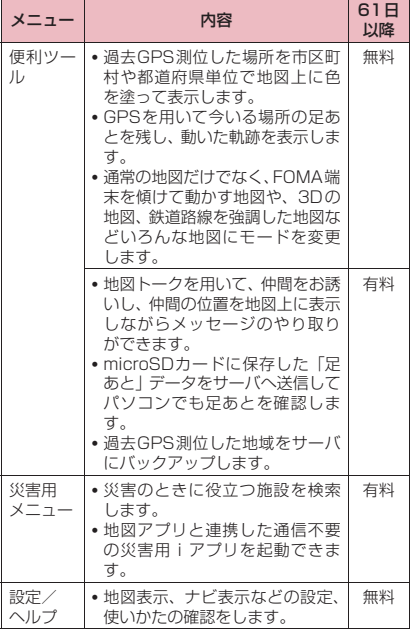

### **●「地図アプリ」TOPメニューの画面と操 作について**

●初回起動時には利用規約やご利用の注意事項が表 示されます。

### ■TOPメニュー画面

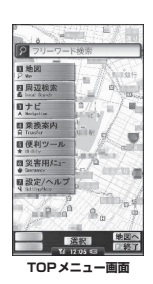

TOPメニュー画面に各メニューが表示されます。メ ニューを閉じると前回検索した地図が表示されます。

#### ■会員登録をせずに60日を過ぎた場合

61日以降に最初に起動した際に、利用できる機能が 制限されることを通知するメッセージと、会員登録の 案内メッセージが表示されます。

また、付加サービスメニューを選択した場合にも、同 様のメッセージが表示されます。

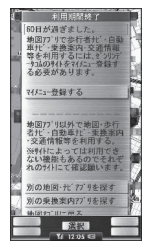

※会員登録する場合は、本ソフトから「ゼンリン+ +ナビ」のサイトで会員登録します。

# **● 地図の画面と操作について**

#### ■地図表示画面

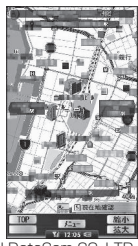

©2008 ZENRIN DataCom CO.,LTD.

#### ■地図表示時のボタン操作

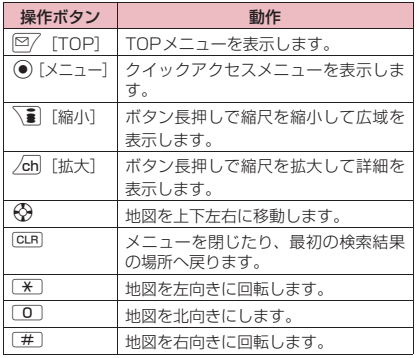

地図·GPS機能 ー<br>M<br>M<br>M<br>M

### ■クイックアクセスメニュー表示のボタン操作

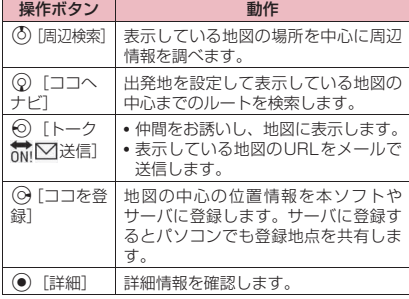

### **● 周辺情報の検索結果の画面と操作につ いて**

●検索結果表示を地図で表示した場合の画面と操作 であり、一覧で選択した場合ではありません。

#### ■周辺情報の検索結果画面

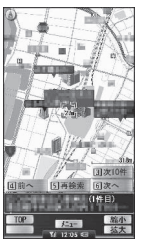

©2008 ZENRIN DataCom CO.,LTD.

### ■周辺情報の検索結果表示時のボタン操作

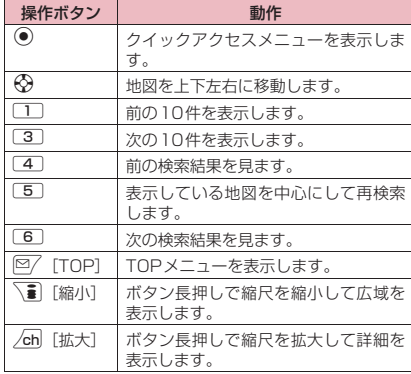

### **● ルートを検索して音声と画面で目的地 まで案内(ナビゲーション)する**

出発地と目的地を設定してルートを検索します。徒 歩、公共交通機関、自動車を利用したルートを表示し ます。ルートを検索後、音声と画面で目的地まで案内 (ナビゲーション)します。

**1 TOPメニュー画面 (P.315) ▶ 「ナ ビ」**X**「ナビをする」**

### **2 「出発地」▶以下の項目から出発地を 設定**

**現在地(GPS)**……現在地を測位して設定します。 **フリーワード検索**……キーワードで検索して設定し ます。

**地図上で指定**……地図で出発地を設定します。

**TEL/〒検索**……電話番号、郵便番号で検索して設 定します。

**住所一覧から**……住所を選択して設定します。

**ジャンルから**……ジャンルを選択して設定します。

**履歴から**……過去に検索した地図から設定します。

**登録地点から**……本ソフトやサーバ、電話帳に保存 している位置情報から設定します。

**自宅**……自宅の位置情報を設定します。

**出発地の確認**……出発地の情報を確認します。

# <mark>◆</mark>】「目的地」 ▶操作2と同様の操作で目 **的地を設定**

### **4 「時間指定」▶以下の項目から選択**

**現時刻で指定**……現在の時間でルートを調べます。

**出発時刻指定**……出発時間を指定してルートを調べ ます。

**到着時刻指定**……到着時間を指定してルートを調べ ます。

**終電を利用**……当日の最も遅い時刻の電車ルートを 調べます。

# **(5) 「条件設定」 ▶以下の項目から選択▶ 「上記で設定」**

**乗換条件**……乗り換えの優先選択基準を「早い、安 い、楽々」から選択します。

**徒歩ルート**……ルートの優先選択基準を「おまかせ、 屋根多い、階段少ない」から選択します。

**特急利用**……ルートの総距離が100km以内の場 合でも特急を利用するかどうかを選択します。

**通常利用車種**……利用する車種を選択します。

# 6**「ルートを検索する」**

すべてのルートを検索する「● ■ ● で検索」 と自動車だけのルートを検索する「 のみで検 索」でルートを検索できます。検索結果として ルート(最大6件まで)が表示されます。異な る交通機関の乗り換えルートがある場合は、 ルートの特徴をアイコンで表示します。

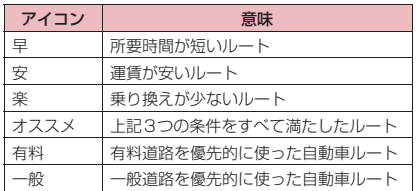

- ルートを登録する場合
- ▶「ルートを登録」

### **◆ ルートを選択▶「ナビ・ルート確認」 ▶「ナビ開始」**

目的地までのナビゲーションを開始します。

- ルートを確認する場合
- ▶「ルート確認」
- シミュレートする場合
- ▶ 「シミュレート」

### **●ルート (自動車) /ナビゲーション (自 動車)表示の画面と操作について**

#### ■ナビゲーション(自動車)

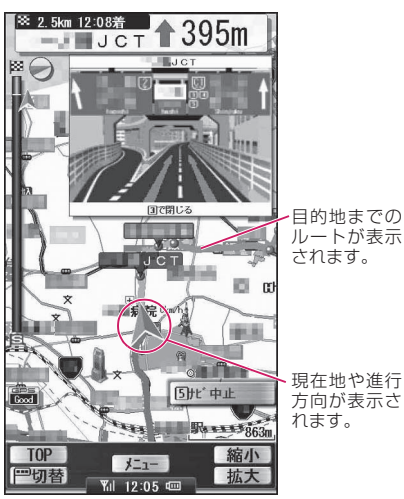

©2008 ZENRIN DataCom CO.,LTD.

#### ■ナビゲーション利用時のボタン操作

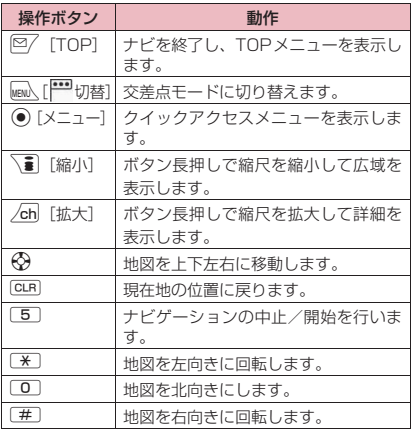

#### ■クイックアクセスメニュー表示のボタン操作

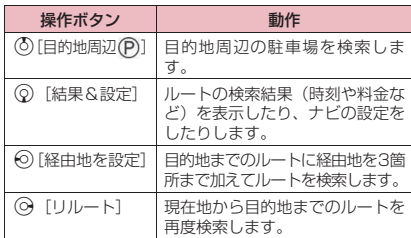

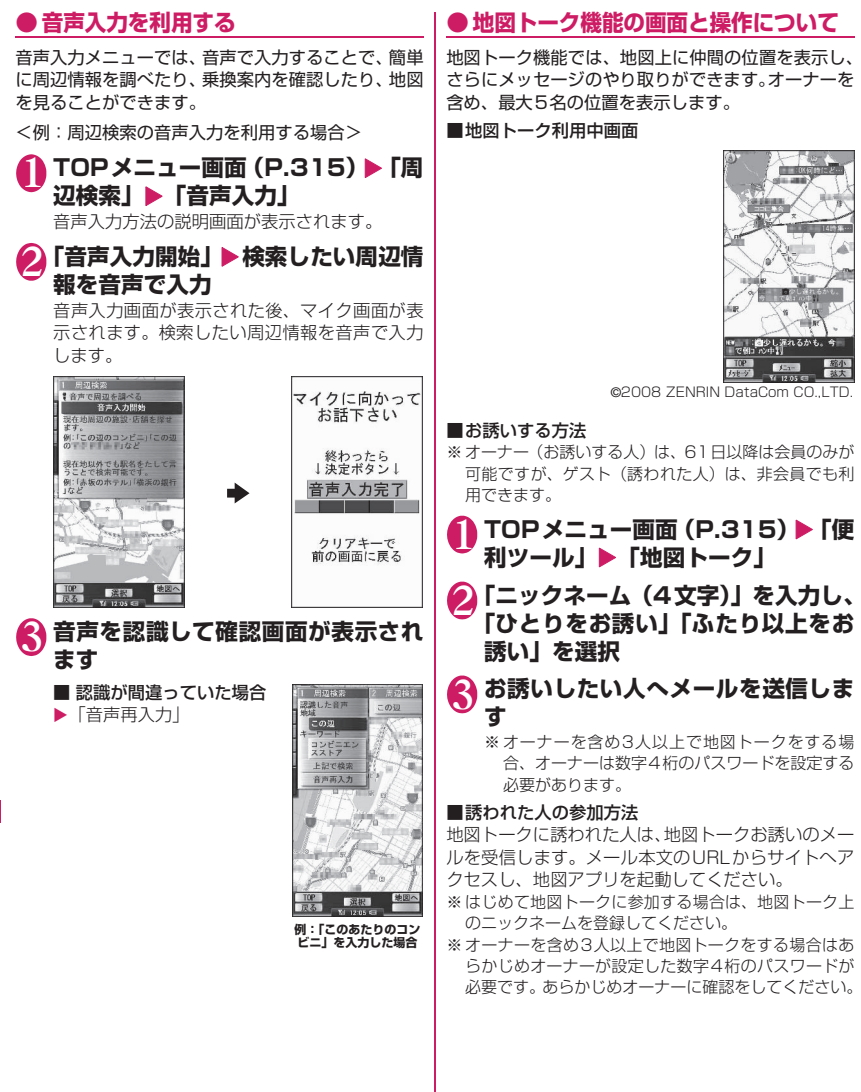

#### ■地図トーク画面のボタン操作

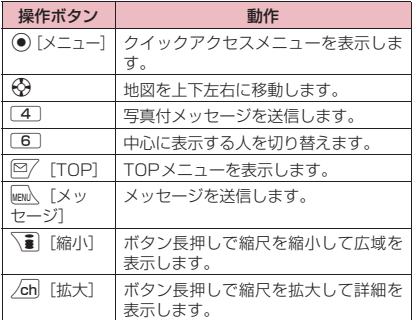

### ■クイックアクセスメニュー表示のボタン操作

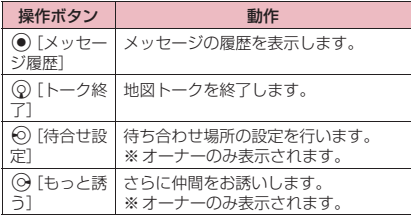

# **● 設定/ヘルプを利用する**

### 1 **TOPメニュー画面(P.315)**X**「設 定/ヘルプ」**X**以下の項目から選択**

**各種設定**……アプリの基本設定や、ルート案内の設 定、自宅の設定、自宅最寄り駅の設定、全履歴の消 去、アプリ設定の初期化をします。

**ヘルプ・規約**……パソコンのサイト「いつもガイド」 の閲覧方法、使いかたの説明やよくある質問、利用 規約を確認します。

会員情報確認……「ゼンリン<del>会</del>地図+ナビ」に会員 登録しているかどうかを確認します。

**Ver確認更新**……アプリのバージョンや更新情報の 確認、バージョンアップを行います。

**お知らせ**……サービスに関する最新ニュースやお知 らせを確認します。

# **要求に応えて現在の位置情報を** 提供する

ドコモの「イマドコサーチ」など、位置提供サービス を利用した相手などから要求があったときに、位置情 報を提供するように設定します。

- ●位置提供に対応したサービスを利用するには、サー ビス提供者への申し込みが必要となる場合があり ます。また、サービスの利用は有料となることがあ ります。
- ●位置提供に対応したサービスを利用するには、「位 置提供設定」(P.319)の「位置提供」で位置情報 の提供を許可するように設定する必要があります。 また、サービスごとの利用設定が必要な場合があり ます。
- ●位置提供に対応したサービスのご利用については、 サービス提供者やドコモのホームページをご覧く ださい。

### おしらせ

● 2in1のモードを問わず、Aナンバーでのみ利用で きます。相手からBナンバーで検索された場合は、 位置提供は行われず、検索者には検索失敗が通知 されます。

### **位置提供の可否を設定する**

相手から現在の位置情報を提供するように要求が あったとき、位置情報を提供するかどうかを設定しま す。

### 1 地図 • GPS 設定画面 (P.313) ▶ **「位置提供設定」**X**「位置提供」**X**端 末暗証番号を入力▶以下の項目から 選択**

**位置提供ON、電話帳登録外拒否、位置提供OFF**…… 要求があったときに位置情報の提供を許可するかし ないか、または許可する条件を設定します。電話帳 登録外拒否を設定すると、電話帳に登録されていな い相手からの位置提供要求は自動的に拒否されま す。

#### **許可期間設定**※

**開始時間**……開始時刻を入力します。

**終了時間**……終了時刻を入力します。

**繰り返し設定**……「設定なし、毎日、曜日指定」 から選択します。

**有効期間設定**……「繰り返し設定」の「開始日」 と「終了日」を設定します。

※:位置提供を許可する期間を設定したときの動作 について→P.320

### おしらせ

- ●電話帳登録外拒否を設定しても、設定の状況に よっては、電話帳に登録されていない相手からの 位置提供要求を受信する場合があります。
- ●位置情報の提供を許可していると、FOMA端末を 操作しなくても位置情報が送信され、検索者に通 知されることがあります。
- ●開始時間と終了時間に同じ時刻を設定すると以下 のようになります。
	- 有効期間設定、繰り返し設定をしていないとき 設定した時刻から24時間の間、位置提供の許 可期間となります。
	- 有効期間を設定しているとき 「終了日」の翌日の終了時刻まで位置提供の許可 期間となります。
	- 繰り返し設定で「曜日指定」を設定しているとき 指定された曜日の翌日の終了時刻まで位置提供 の許可期間となります。

### **● 位置提供を許可する期間を設定したと きの動作**

<例1:現在の日時が「2008/12/26 12:05」の ときに開始時刻を14:00、終了時刻を21:00に設定 した場合>

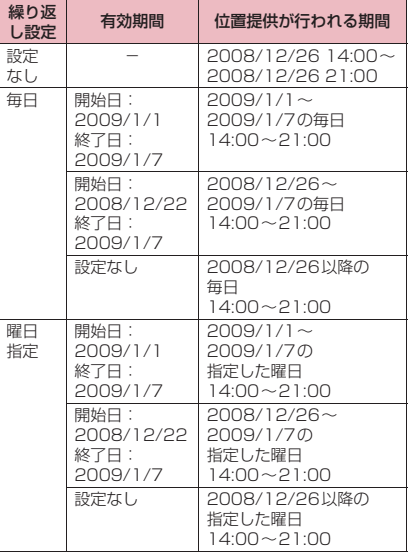

<例2:現在の日時が「2008/12/26 12:05」の ときに開始時刻を10:00、終了時刻を21:00に設定 した場合>

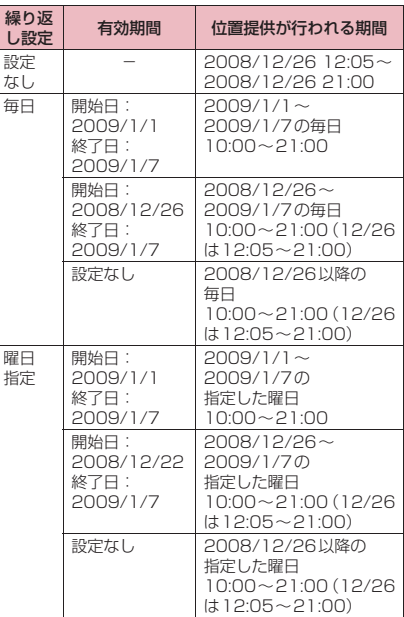

<例3:現在の日時が「2008/12/26 12:05」の ときに開始時刻を14:00、終了時刻を10:00に設定 した場合>

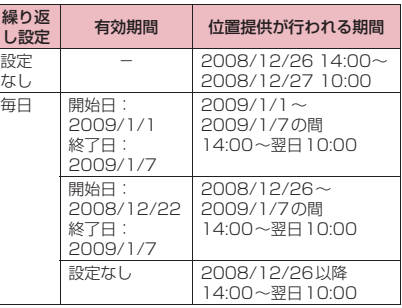

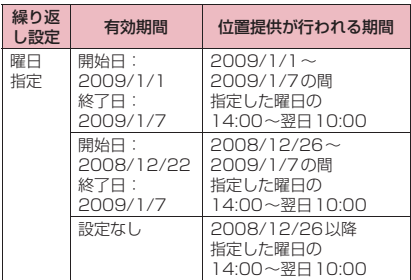

### **位置提供の測位モードを設定する**

### 1 地図 • GPS 設定画面 (P.313) ▶ **「位置提供設定」▶「測位モード設定」 ▶以下の項目から選択**

**標準モード**……短い時間で測位することを優先しま す。

**品質重視モード**……時間をかけて測位を行います。 その結果、標準モードより精度が上がります。ただ し、電波の状況などにより、精度が上がらない場合 もあります。

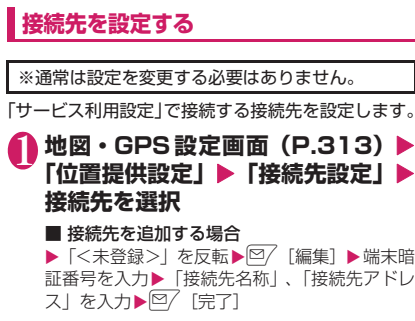

#### ■ 接続先を編集する場合

▶編集したい項目を反転▶ [8 / [編集] ▶端末暗 証番号を入力▶「接続先名称」、「接続先アドレ ス| を入力▶図/ [完了]

#### ■ 接続先を削除する場合

▶削除したい項目を反転▶ /ch [機能] ▶ 「削除」 ▶端末暗証番号を入力▶「YES」

# **サービス利用設定を行う**

「接続先を設定する」(P.321)で設定されている接 続先に接続して位置提供に必要な設定を行います。

**地図・GPS設定画面 (P.313) ▶ 「位置提供設定」▶「サービス利用設 定」**X**設定を行う** 設定方法については、サービスの提供者にお問 い合わせください。

### **● 位置提供の要求があると**

相手から位置提供の要求があると、現在地を測位して 相手に位置情報を提供します。

●サービスごとの利用設定で、毎回確認してから位置 提供を行うように設定すると、位置情報を提供する 前に確認画面が表示されます。

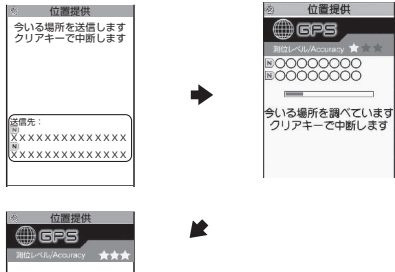

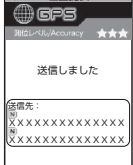

### おしらせ

- ●位置情報を送信しても、電波の状況などにより サービス提供者に届いていない場合もあります。
- ●送信先が画面に表示されない場合があります。
- 公共モード(ドライブモード)中の位置提供につ いては、次のように動作します。
	- サービスごとの利用設定で、位置提供を毎回確 認に設定した場合は、位置提供の要求に対して、 位置情報は提供されません。
	- サービスごとの利用設定で、位置提供を許可に 設定した場合は、通知音・バイブレータ・イル ミネーションは動作せず、画面表示のみで位置 情報が提供されます。

#### おしらせ

- ●イマドコかんたんサーチを利用した相手から位置 情報の提供を要求されたとき
	- 要求があるたびに位置提供の確認画面が表示さ れます。「YES」を選択すると、即座に大まか な測位結果が相手に通知されます。「YES」を 選択した後、GPS測位画面が表示されGPS測 位後に精度の高い測位結果が通知されます。
	- •「YES」を選択した後に、位置提供を中断して も大まかな測位結果が相手に通知されます。こ の場合、位置履歴に記録されますが、位置情報 は表示されません。
	- イマドコかんたんサーチについては、ドコモの ホームページをご覧ください。

# **現在の位置情報を通知する**

**〈現在地通知〉**

#### 現在地通知の機能に対応したサービス提供者などに 現在地の位置情報を通知します。

- ●現在地通知機能の利用は有料です。
- ●現在地通知に対応したサービスを利用するには、 サービス提供者への申し込みが必要となる場合が あります。また、サービスの利用は有料となること があります。
- ●現在地通知のご利用については、サービス提供者や ドコモのホームページをご覧ください。

### おしらせ

● 2in1のモードを問わず、Aナンバーにて位置情報 を通知します。

**位置情報を通知する相手を登録する 〈現在地通知先登録〉**

- ●通知先は5件まで登録できます。
- ●お買い上げ時は未登録です。

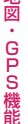

1 地図·GPS設定画面 (P.313) ▶ **「現在地通知設定」**X**「現在地通知先 登録】▶「現在地通知先」** 

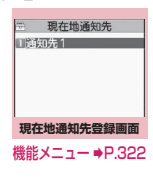

### **2 © [新規] ▶以下の項目から選択**

**通知先名**※……通知先の名称を入力します。

**通知先ID**……サービス提供者から指定されたIDを 入力します。

**電話番号**※……通知先の電話番号を入力します。

**発信時通知設定**……通知先として登録した相手に音 声電話やテレビ電話をかけたとき、位置情報の通知 方法を「する、しない、発信時確認」から選択しま す。ただし、発信者番号を通知しない場合は位置情 報を通知しません。

※:電話帳から引用して入力することもできます。 ▶ /ch [機能] ▶電話帳参照入力▶電話帳を選択

# **3 2 店了]**

**現在地通知先登録画面(P.322)**

**新規登録**……「位置情報を通知する相手を登録する」 →P.322

**編集**

**デスクトップ貼付**→P.121

**microSDへコピー**……現在地通知先をmicroSDカード にコピーします。

**iC送信**→P.367

**赤外線送信**→P.366

**iC全送信**→P.368

**赤外線全送信**→P.366

**電話帳登録**……現在地通知先の名称と電話番号を電話帳 に登録します。

**削除**……「1件削除、選択削除、全削除」から選択します。

# **● microSDカードの通知先を管理する**

FOMA端末本体からmicroSDカードにコピーした 「現在地通知先」の内容の確認や、機能メニューのさ まざまな機能を実行します。

**■地図・GPS設定画面(P.313)▶ 「現在地通知設定」**X**「現在地通知先 登録Ⅰ▶ 「microSD」** 

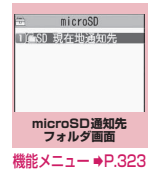
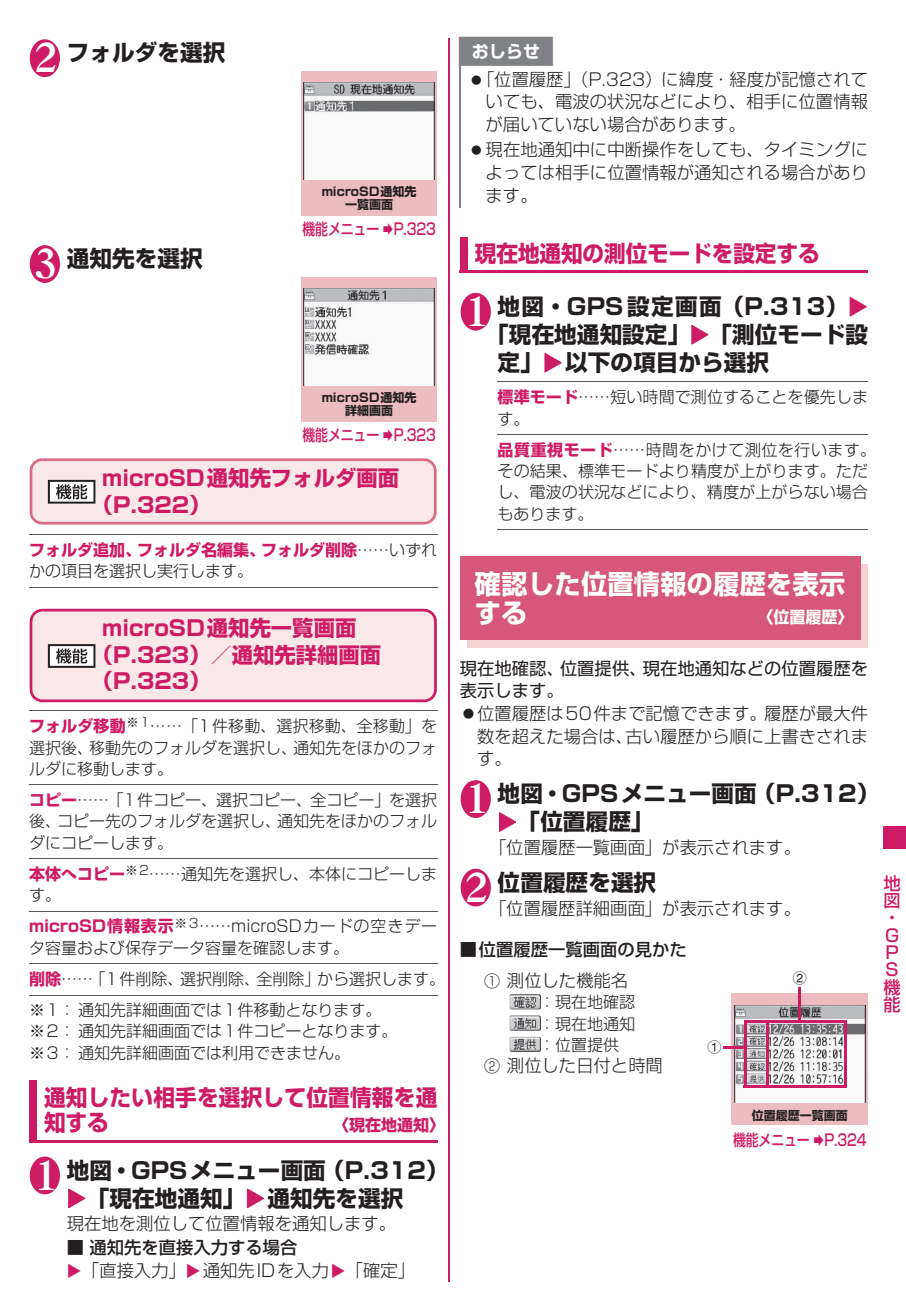

#### ■位置履歴詳細画面の見かた

▶項目を選択

- ① 測位した日付と時間
- ② 測位した機能名
- ③ 測位した位置情報の北 緯(N)と東経(E)(度· 分・秒で表示)
- ④ wgs84(世界測地系※)
- ⑤ 測位レベル
- ⑥ 現在地通知の通知先の 名称または位置提供の 送信先の名称
- ⑦ 現在地通知の通知先の IDまたは位置提供の送 信先ID
- ⑧ 位置提供の検索者の名称
- ⑨ 位置提供の検索者のID
- ※:地球上の位置を緯度・経度で表すための基準

#### おしらせ

- ●位置提供の検索者が電話帳に登録されている場 合、「位置提供の検索者の名称」には電話帳に登録 されている名前が表示されます。
- 表示される測位レベルは目安です。実際の誤差と 異なる場合があります。
- ●測位に失敗した履歴は各機能で使用できません (「検索者に発信」「検索者にメール作成」「削除」 を除く)。
- ●位置履歴に緯度・経度が表示されていても、電波 の状況などにより通知先や提供先に位置情報が届 いていない場合があります。
- ●位置履歴に記録されている緯度・経度・測位レベ ルは、電波状況などにより位置提供先や現在地通 知先に送信された緯度・経度・測位レベルとは異 なる場合があります。

#### **位置履歴一覧画面(P.323)/** 機能 **位置履歴詳細画面(P.324)**

**地図を見る**……「地図選択」(P.312)で設定したGPS 対応 i アプリが起動します。

**地図・GPSアプリ**……地図・GPS機能に対応したiア プリの一覧を表示します。

**メール貼り付け**※……位置情報URLを i モードメール本 文に貼り付け、新規メールを作成します。

**検索者に発信**……検索者IDが電話番号の場合、電話をか けます。「Phone To機能」→P.207

**検索者にメール作成**※……検索者IDがメールアドレスの 場合、そのアドレスを宛先としてiモードメール作成画 面を表示します。

**電話帳登録**……位置情報を電話帳に登録します。

**画像に付加**……画像を選択し、位置情報を付加します。

**削除**……「1件削除、選択削除、全削除」から選択します。

※:2in1のモードがBモードの場合は利用できません。

### **サイトやトルカなどで位置情報 を利用する**

サイトやトルカなどで、位置情報を送信するように設 定されているリンク先や、位置情報が付加されている リンク先を選択すると、位置情報を送信したり利用す ることができます。

### **● 位置情報を送信する**

### **1サイト画面 (P.194) ▶位置情報を 送信するように設定されているリン ク先を選択▶以下の項目から選択**

**現在地確認**……現在の位置情報を取得し送信しま す。

**位置履歴より参照**……確認した位置情報の履歴から 送信します。

**電話帳より参照**……電話帳を検索し、電話帳に登録 されている位置情報から送信します。

### **● 位置情報を利用する**

### **1 サイト画面 (P.194) ▶位置情報が 付加されているリンク先を選択▶以 下の項目を選択**

**地図を見る**……「地図選択」(P.312)で設定した GPS対応iアプリが起動します。

**地図・GPSアプリ**……地図・GPS機能に対応した i アプリの一覧を表示します。

**メール貼り付け**※……位置情報URL をiモードメー ル本文に貼り付け、新規メールを作成します。

※:2in1のモードがBモードの場合は利用できま せん。

#### おしらせ

- ●位置情報URLを本文に貼り付けた場合、位置情報 URLの先頭に「 ▷ 」が表示されます。
- ●貼り付けられた位置情報URLは、メール本文の文 字数にカウントされます。

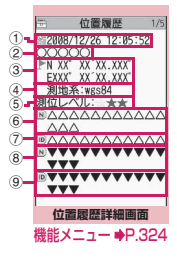

# データ管理

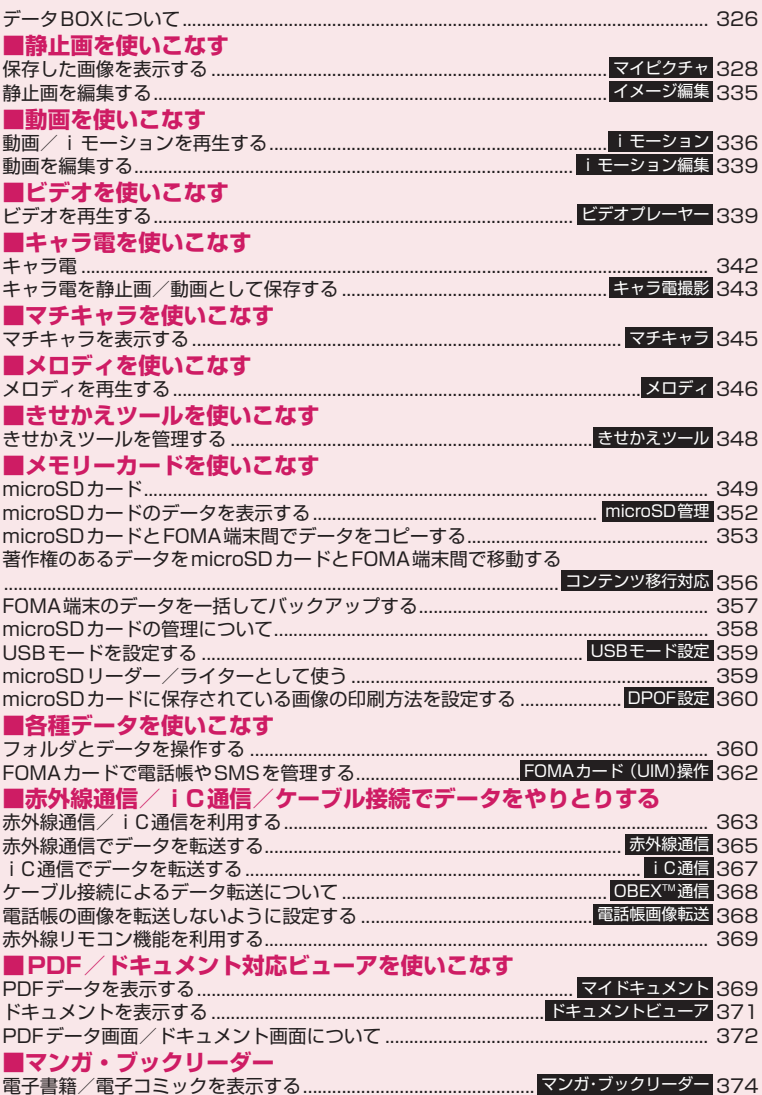

## **データBOXについて**

データBOX にはカメラで撮影した静止画や動画、 メールやサイトからダウンロードしたデータなどが 保存されます。

#### ■フォルダの内容

●以下のような項目とフォルダが用意されており、 データの種類に合わせてフォルダに振り分けられ ます。

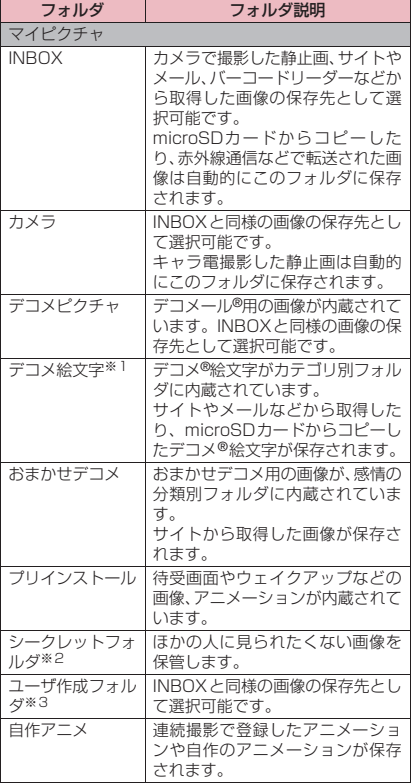

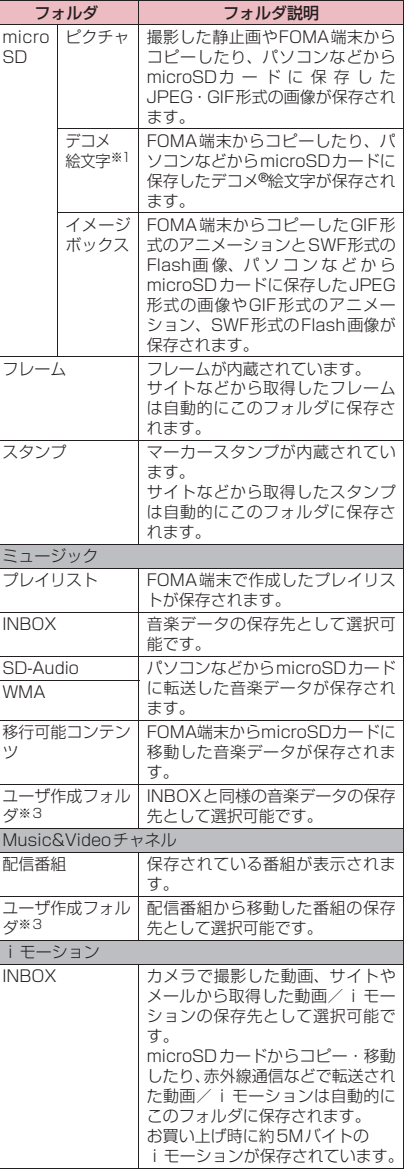

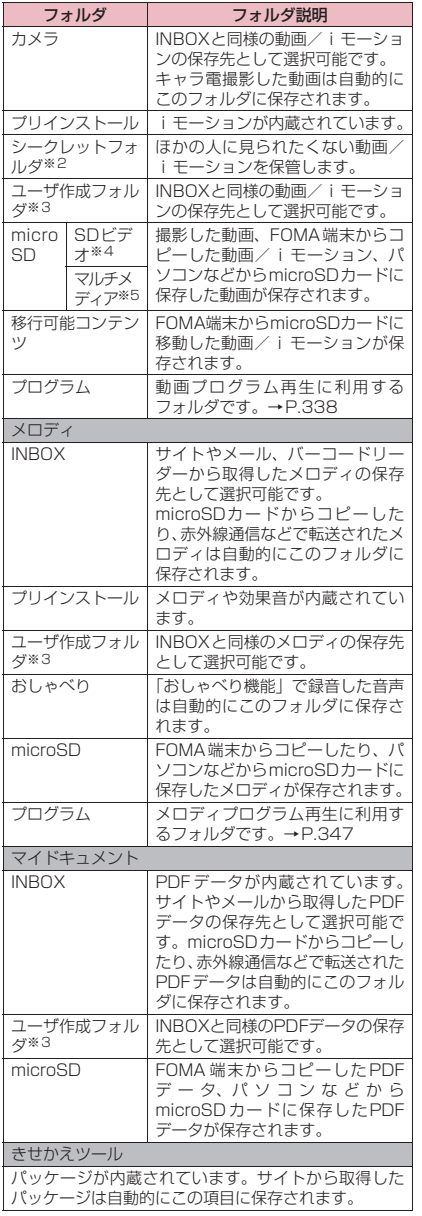

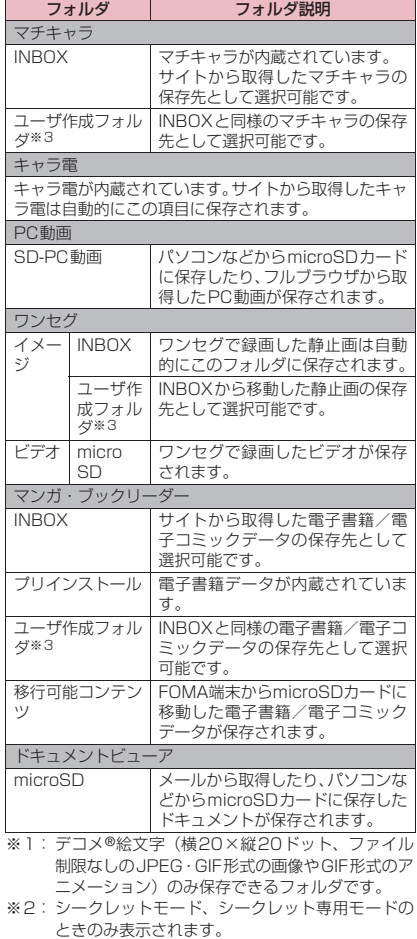

- データ管理 データ・データ
- ※3:「フォルダ追加」で20個まで作成できます。「フォ ルダ追加」時にフォルダ名を入力します。あとで 「フォルダ名編集」で変更することもできます。
- ※4:映像付きの動画/iモーションが保存されます。
- ※5:映像のない音声のみの動画/iモーション (AAC 形式の音楽データを含む)が保存されます。

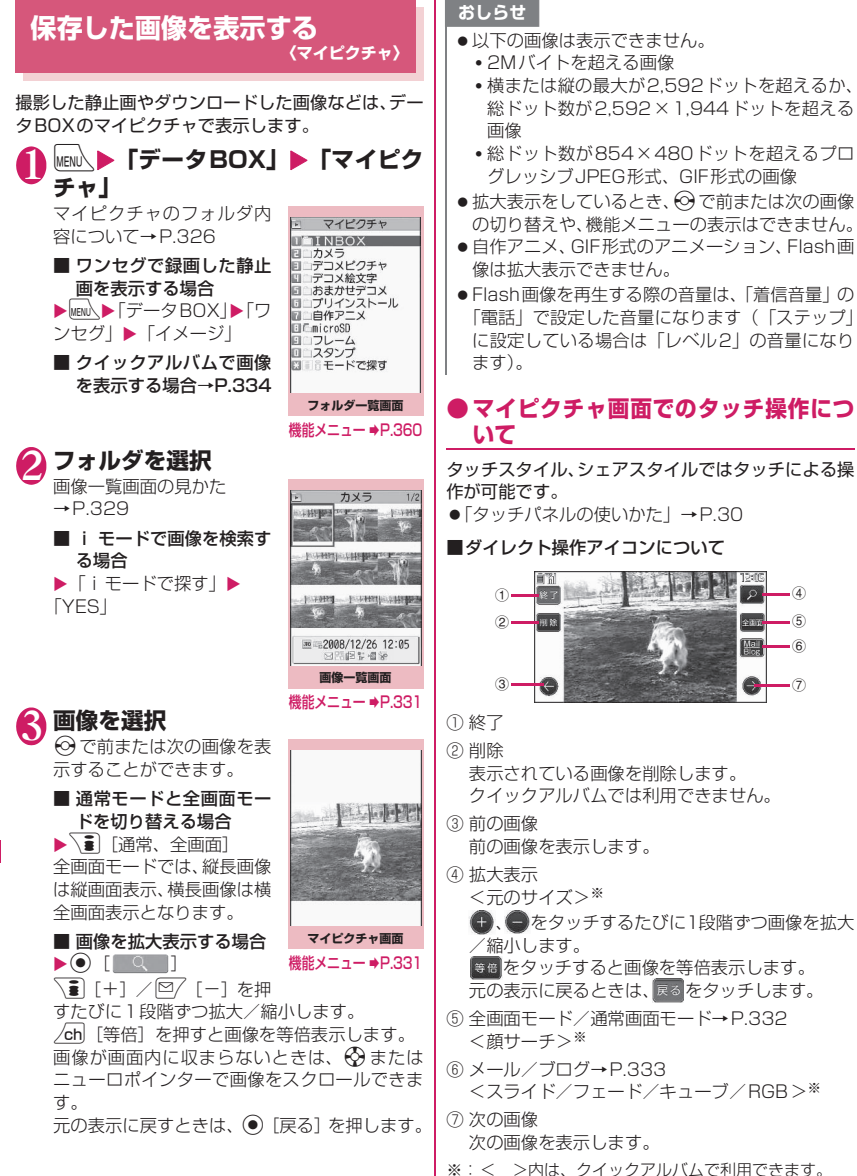

328

#### ■タッチ操作について

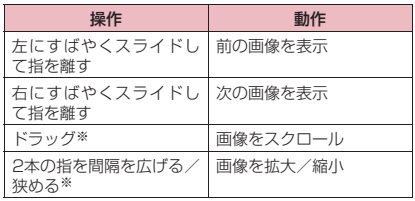

※:マイピクチャでは 2 をタッチして拡大表示した場 合に利用できます。なお、ドラッグは画像が画面内 に収まらないときに行うことができます。

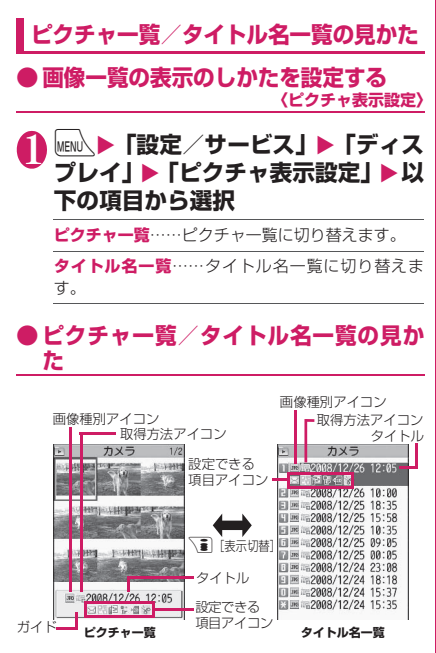

#### ■ピクチャ一覧

画面に9枚の画像が表示されます。 ※ 自作アニメは常にタイトル名一覧で表示されます。

#### ■タイトル名一覧

画面に11件の画像がタイトル名一覧で表示されま す。

#### ■画像種別アイコン

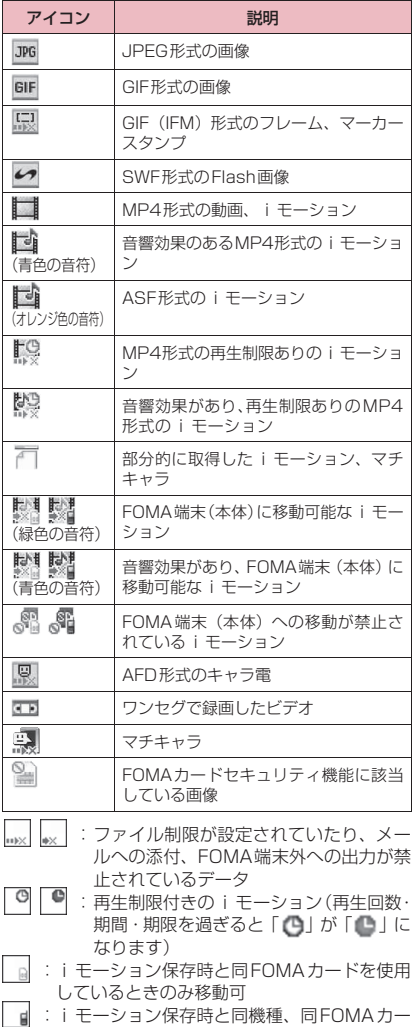

ドを使用しているときのみ移動可

データ管理 データ・データ

#### ■取得方法アイコン

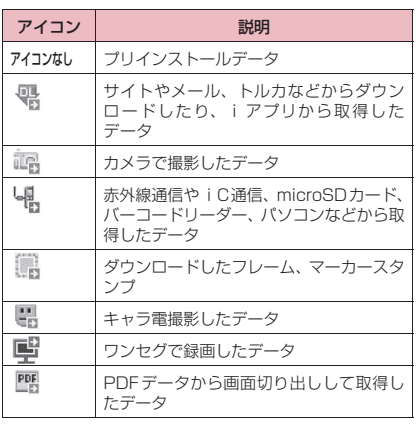

#### ■設定できる項目アイコン

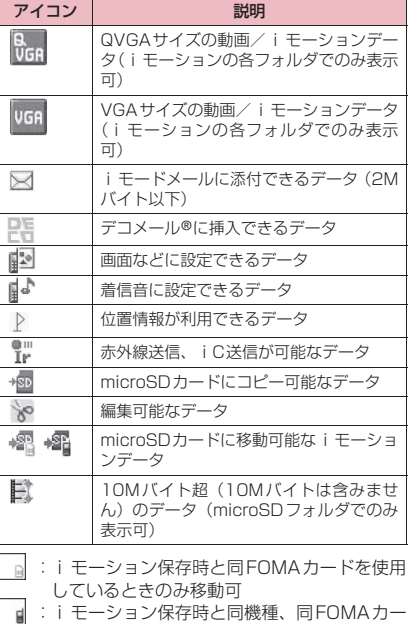

ドを使用しているときのみ移動可

#### ■ファイル形式について

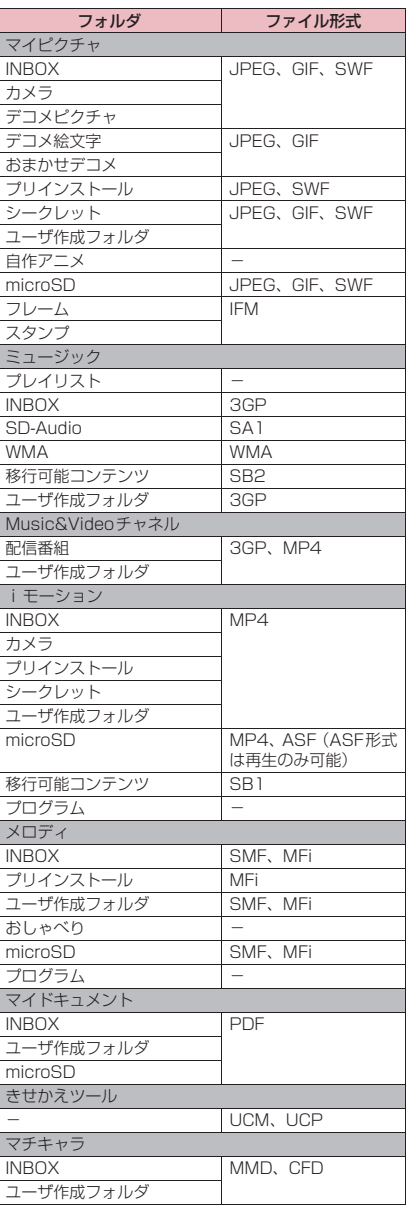

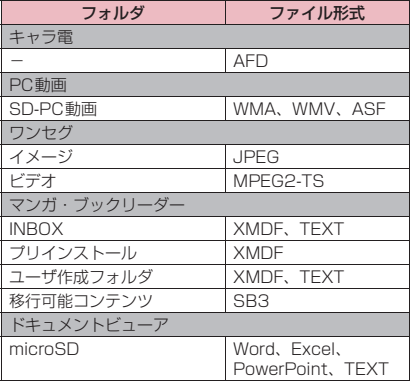

#### ■タイトル、ファイル名について

• 撮影した静止画や動画には自動的にタイトルと ファイル名が付きます。

タイトル :yyyy/mm/dd hh:mm(年/月/日 時刻※) ファイル名:yyyymmddhhmmxxx

年月日時刻※

(静止画の場合、xxxの部分に3桁の数字が付きます) ※:静止画は保存を完了した時刻、動画は撮影を終了 した時刻になります。ただし、「自動保存設定」が 「OFF」の場合は、動画を保存した時刻になります。

- ダウンロードした i モーションやキャラ電にはオ リジナルのタイトルが付きます。
- ダウンロードした画像にはファイル名と同じタイ トルが付きます。
- ワンセグで録画したビデオや静止画のタイトル、 ファイル名について→P.262
- タイトルはFOMA端末の画像一覧画面に表示され る名前です。
- ファイル名はパソコンなどに送ったときに表示さ れる画像データの名前です。
- ファイル名に不正な文字があるときは、ファイル名 は「imagexxx」あるいは「moviexxx」となります。

#### ■ファイル制限について

撮影した静止画や動画またはメロディをメールに添 付して送信したとき、受信者のFOMA端末から再配 布(添付、転送)できるかどうかを設定します。「な し」に設定すると、受信者は自由に再配布できます が、「あり」に設定すると、再配布はできなくなります。 • 保存後もファイル制限の設定を変更することがで

きます。→P.332、337、347

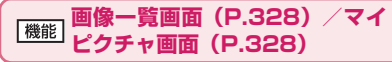

●選択したフォルダによって利用できる機能が異な るため、機能メニューに表示される項目が異なりま す。

**イメージ編集**→P.335

#### **タイトル編集**※1

**イメージ表示**※1……画像を表示します(マイピクチャ画 面を表示します)。

**イメージ貼付**……画像を待受画面などに設定します。 設定した項目には「★」が表示されます。 「画面の表示を変える」→P.112 「テレビ電話中に送信する画像を設定する」→P.81

**イメージ情報**……画像のファイル名、保存日時などを表示 します。

#### **位置情報**

**地図を見る**……「地図設定」の「地図選択」で設定 された地図・GPSアプリが起動し、画像に付加され ている位置情報から周辺地図などを表示します。

**メール貼り付け**※2……画像に付加されている位置 情報をメール本文に貼り付けます。

**地図・GPSアプリ**……GPS機能に対応したiアプ リの一覧を表示します。

**電話帳登録**……画像に付加されている位置情報を電 話帳に登録します。

**現在地確認から付加**……現在の位置情報を取得し画 像に付加します。

#### **位置履歴から付加**

**電話帳から付加**

**マイプロフィールから付加**

**画像から付加**

**位置情報詳細**……画像に付加されている位置情報を 確認します。

**位置情報削除**……画像に付加されている位置情報を 削除します。

**iモードメール作成**※2……静止画を添付するか本文内に 挿入するかを選択してiモードメールを作成したり、ブ ログ投稿用のメールを作成します。→ P.333

**iC送信**→P.367

**赤外線送信、IrSS**→P.366

**画像表示設定**※3……画像の表示サイズを設定します。

**標準**……画像のサイズに合わせて表示します。

**画面サイズで表示**……画像のサイズによらず、画面 のサイズに合わせて表示します。

合、縦長画像は縦画面表示、横長画像は横全画面表示とな ります。「通常モード」の場合、コミュニケーションスタ イルでは縦画面表示、タッチスタイル、シェアスタイルで は横全画面表示となります。 **デスクトップ貼付**→P.121 **microSDへコピー**→P.354 **電話帳イメージ登録**……画像を電話帳に登録します。 →P.93 **ファイル名編集**※1……画像のファイル名を編集します。 半角の英字、数字と記号("-"、"\_"のみ)で入力できます。 **ファイル制限**※1……保存した静止画を再配布できるかど うかを設定します。→P.331 **フォルダ移動**※1……「1件移動、選択移動、全移動」を 選択後、移動先のフォルダを選択し、画像をほかのフォル ダに移動します。 **保存容量確認**※1……画像の保存容量などを表示します (FOMA端末の容量にシークレットの容量は含まれませ ん)。 **ソート**※1……選択した条件に従って画像を並び替えま す。 **タイトル名一覧**⇔**ピクチャ一覧**※1……タイトル名一覧、 ピクチャ一覧を切り替えます。 **4枚画像合成**※1→P.333 **リトライ**※3……アニメーションを表示しているとき、そ のアニメーションを最初から再生します。 **お預りセンターに保存**<sup>※1</sup>→P.149 **削除**※1……「1件削除、選択削除、全削除」から選択します。 **1件削除**※3 **アイコン常時表示設定**※3……「全画面モード」で表示し たときのアイコン表示を切り替えます。 **シークレットに保管**⇔**シークレットから出す**※1※4…… 「各種データを表示できないようにする」→P.135 **本体へコピー**※5→P.355 **DPOF設定**※5→P.360 **コピー**※1※5……「microSDカード内の別のフォルダに データをコピーする」→P.356 ※1: 画像一覧画面でのみ利用できます。 ※2: 2in1のモードがBモードの場合は利用できませ ん。 ※3: マイピクチャ画面でのみ利用できます。 ※4: シークレットモード、シークレット専用モードの ときのみ利用できます。 ※5: microSDカードに保存されている画像のときのみ 利用できます。 <タイトル編集> ● microSDカードの空きデータ容量が少ないとき は、タイトル編集できない場合があります。 ●内蔵されている画像はタイトル編集できません。 <イメージ貼付> ● INBOX、カメラ、ユーザ作成フォルダの画像の場 合は、以下の画面に設定できます。 • 待受画面、ヨコ待受画面、ウェイクアップ表示 • 電話・テレビ電話の発信/着信 • メールの送信/受信/問い合わせ/受信結果 • テレビ電話の応答保留※/通話中保留※/代替 画像※/伝言メモ※/伝言準備※/音声メモ※ ※:画像の種類によっては設定できない場合があり ます。 ●以下の画像はイメージ貼付できません。 • 横または縦が854ドットより大きな画像 • ファイル容量が100Kバイトを超える画像(待 受画面、ウェイクアップ表示を除く) <通常モード/全画面モード> ● GIF形式のアニメーション、SWF形式の画像は、 通常モードと全画面モードを切り替えても表示は 変わりません。 <電話帳イメージ登録> ●以下の画像は登録できません。 • 横または縦が854ドットより大きな画像 • ファイル容量が100Kバイトを超える画像 ● JPEG形式、GIF形式以外の画像は登録できませ ん。 <ファイル名編集> ● 以下の画像はファイル名編集できません。 • 内蔵されている画像 •「撮影後ファイル制限あり」のキャラ電を撮影し た静止画 • FOMA端末外への出力が禁止されている画像 ●ファイル名に半角スペースを使用することはでき ません。 <ファイル制限> ●以下の画像はファイル制限を設定できません。 • JPEG形式、GIF形式以外の画像 •「撮影後ファイル制限あり」のキャラ電を撮影し た静止画 • iモードサイトなどから取得し、編集していな い画像 • FOMAカードセキュリティ機能が設定された画 像 • FOMA端末外への出力が禁止されている画像

おしらせ

**通常モード⇔全画面モード**<sup>※3……</sup>「全画面モード」の場

332

#### おしらせ

#### <ソート>

- ●「ファイル取得元順」を選択した場合、以下の順に ソートされます。
	- ①ダウンロードしたり、iアプリやトルカから取 得した画像
	- ②カメラで撮影した静止画
	- ③赤外線通信やiC通信、microSDカードなどで 取得した画像
	- ④キャラ電撮影した画像
	- ⑤PDFデータから切り出した画像
	- ⑥お買い上げ時に登録されている画像

### **● 画像を添付または挿入してiモード メールやデコメール**®**を作成する**

保存した静止画をiモードメールに添付したり、デ コメール®の本文に挿入したり、ブログ投稿用のメー ルを作成します。

### 1 画像一覧画面(P.328)▶ /ch 【機 **能]**X**「iモードメール作成」**X**以 下の項目から選択**

**画像添付**……横240×縦320、横320×縦240 ドット以下の画像はそのままiモードメールに添付 します。これより大きな画像は添付方法を以下の項 目から選択します。

**そのまま添付**……画像サイズを変更しないで、 そのまま添付します。

**QVGA縮小添付**……画像の縦横の比率を保持 したまま、横240×縦320、横320×縦240 ドット以下のサイズに縮小して添付します。

**VGA縮小添付**……画像の縦横の比率を保持し たまま、横640×縦480、横480×縦640 ドット以下のサイズに縮小して添付します。

**画像挿入**……横96×縦128、横128×縦96ドッ ト以下の画像、ファイル容量が90Kバイト以下の画 像はそのままデコメール®の本文に挿入します。こ れより大きな画像は挿入方法を以下の項目から選択 します。

**そのまま挿入**……画像サイズを変更しないで、 ファイル容量を90Kバイト以下に変換して挿 入します。ただし、変換しても90Kバイトを 超える画像の場合は選択できません。

**SubQCIF縮小挿入**……画像の縦横の比率を 保持したまま、横96×縦128、横128×縦 96 ドット以下のサイズに縮小して挿入しま す。ファイル容量が最大容量を超える場合は、 ファイル容量も変更します。

**ブログ投稿**……横240×縦320、横320×縦240 ドット以下の画像はそのままブログに投稿されま す。これより大きな画像は投稿方法を以下の項目か ら選択します。

> **そのまま添付**……画像サイズを変更しないで、 そのまま投稿します。

> **QVGA縮小添付**……画像の縦横の比率を保持 したまま、横240×縦320、横320×縦240 ドット以下のサイズに縮小して投稿します。

> **VGA縮小添付**……画像の縦横の比率を保持し たまま、横640×縦480、横480×縦640 ドット以下のサイズに縮小して投稿します。

### **2 処理された画像を確認▶ . 確定**] **▶ メールを作成**

■ そのまま添付、そのまま挿入を選択した場合 画像の確認操作はありません。 「iモードメールを作成して送信する」  $\rightarrow$ P.154 「デコメール®を作成する」→P.156

#### おしらせ

●「ブログ・メールメンバー」でブログ投稿先アドレ スが設定されていると、「ブログ投稿」でメール作 成するときに宛先が自動で入力されます。  $\rightarrow$ P.163

### **● 4枚の画像を1枚の静止画に合成する**

- ●横もしくは縦が、横352×縦288ドットより大き な画像は設定できません。ただし、以下のサイズは 設定できます。
	- VGA (640×480)、VGA縦(480×640)
	- フルスクリーン(240×427)
	- CIF縦(288×352)
	- QVGA縦(240×320)

1 画像一覧画面 (P.328) ▶ /ch|【機 能】▶ 「4枚画像合成」

▲配置する位置を選択▶フォルダを選 **ホ**<br>択▶画像を選択▶操作を繰り返して **4枚の画像を選択**

■ 設定した画像を解除する場合 ▶解除する画像を選択▶フォルダの選択画面で 「イメージ解除」

3 <sup>o</sup>**[完了]**Xd**[保存]** ■ 4枚合成をし直す場合  $\blacktriangleright$ [ $\bowtie$ / [取消]

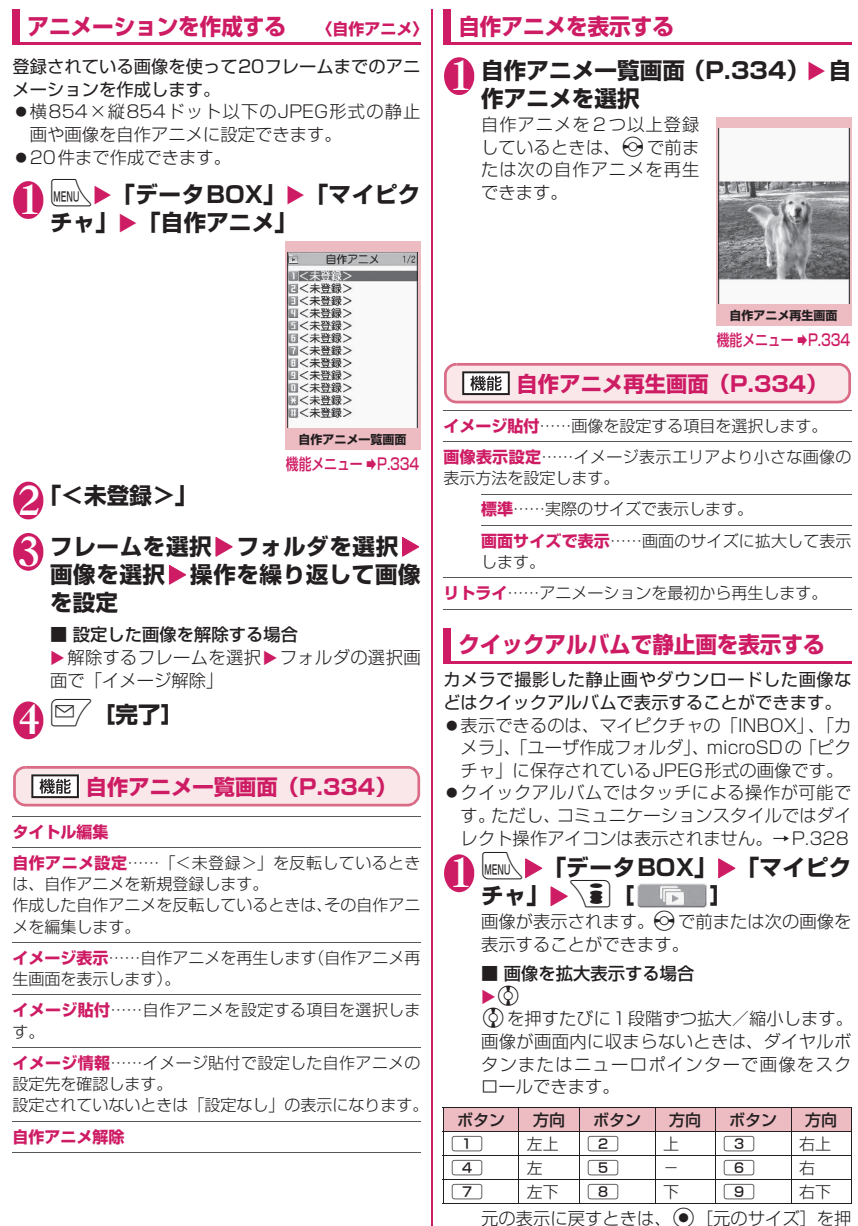

します。

334

■ 画像切り替え時の効果を変更する場合 ▶<sup>[図7]</sup> 「スライド/フェード/キューブ/RGB] ◎ を押すたびに 「スライド、フェード、キュー ブ、RGB」が切り替わります。 ■ 顔を検出する場合 ▶ | 副 [顔サーチ] 検出された顔の付近が拡大されて表示されま す。 画像内に複数の顔が存在する場合は、「■ 「顔 サーチ]を押すたびに切り替わります。 **静止画を編集する 〈イメージ編集〉** 撮影した静止画などを編集します。 ●編集できる画像サイズは以下のとおりです。 [フレーム合成] • 854×480、480×854ドット • 640×480、480×640ドット • 352×288、288×352ドット • 320×240、240×320ドット • 427×240、240×427ドット • 176×144、144×176ドット • 128×96、96×128ドット [フォトレタッチ、逆光補正、肌色補正] • 854×480、480×854ドット以下 [マーカースタンプ、文字スタンプ、トリミング、 明るさ、回転、サイズ変更] • 2,592×1,944、1,944×2,592ドット • 2,304×1,728、1,728×2,304ドット • 2,048×1,536、1,536×2,048ドット • 1,920×1,080、1,080×1,920ドット • 1,616×1,212、1,212×1,616ドット • 1,600×1,200、1,200×1,600ドット • 1,280×960、960×1,280ドット • 854×480、480×854ドット以下 • ただし、854×480、480×854ドットより 大きい画像は編集前に640×480、480×640 ドットに縮小されます。 ※ 上記の記載で編集可能としている画像サイズでも、編 集項目によっては編集できない場合もあります。編集 できるのは「 。」の付いた画像のみです。なお、編集 できないメニューは選択できません。 おしらせ ●以下の順序でフォルダ内の画像を表示します。 ①INBOX ②カメラ ③ユーザ作成フォルダ ④microSDの「ピクチャ」 ※ カメラから起動した場合は、画像保存先選択で設定 されたフォルダや「カメラ」内の画像が最初に表示 されます。 ●マイピクチャで表示できない画像(画像サイズや ファイルサイズ制限など)でも、クイックアルバ ムでは表示できる場合があります。

●フォトモード確認画面の機能メニューで「画像編集」 を選択した場合、編集できるのは「フレーム合成」 「フォトレタッチ」「肌色補正」「逆光補正」のみです。

1 マイピクチャ画面 (P.328) ▶ /ch **[機能] ▶ 「イメージ編集」▶以下の 項目から選択**

**フレーム合成**→P.336

**フォトレタッチ**……画像に効果を付けます。

**シャープ**……よりシャープな感じの画像にし ます。

**ソフト**……よりソフトな感じの画像にします。

**セピア**……セピア調の画像にします。

**浮き彫り**……レリーフのような浮き彫り効果 のある画像にします。

**ネガ**……ネガ画像にします。

**ミラー**……左右を反転した画像にします。

**マーカースタンプ**→P.336

**文字スタンプ**→P.336

**トリミング**……一定の大きさに切り出します。 ▶切り抜くサイズを選択▶ ※ で切り抜き枠の位置 を調整▶ ◉ [確定]

**明るさ……⊙**で画像の明るさを「−2~±0~+2」 の5段階で調節します。

**回転**……画像を回転させる角度を、「右90度、左90 度、180度」から選択します。

**サイズ変更**……変更する画像サイズを選択します。 縦横の比率を保ち、選択したサイズを超えない最大 のサイズに拡大、縮小されます。

**逆光補正**……逆光により暗くなっている部分をはっ きりとした画像にします。

**肌色補正**……肌色の部分を補正し、きれいな画像に します。

**iモードメール作成**※1※2→P.333

**保存**※1……編集した画像を保存します。

- ※1: 画像編集後に利用できる機能です。
- ※2: 2in1のモードがBモードの場合は利用でき ません。

**編集後の画像を確認▶(●)[確定]** 

3 <sup>d</sup>**[保存]**X**「YES」または「NO」** 「YES」を選択したときは、編集元の画像に上書

きされます。 「NO」を選択したときは、編集元の画像と同じ フォルダに新規保存されます。

#### おしらせ

● 編集を繰り返して行うと、画質が劣化したり、ファ イル容量が増える場合があります。

#### おしらせ しょうしょう しょうしょう しょうしょうせい しょうしょうせい

●画像を編集し、続けてその画像を添付または挿入 したメールを作成して送信した場合、添付または 挿入した画像はデータBOXのマイピクチャに保 存されません。メール送信後に送信メール詳細画 面で画像を保存することができます。→P.168

### **● フレームを重ねる**

- ●内蔵されているフレームのほかに、ダウンロードし たフレームを利用することもできます。
- **|マイピクチャ画面(P.328)▶ /ch [機能] ▶ 「イメージ編集」▶ 「フレー ム合成」**X**フレームを選択**

フレームが重なった画像が表示されます。 vでほかのフレームに変更することができま す。

- フレームを180°回転する場合  $\blacktriangleright$  $[$  $\cong$   $/$   $[$  $\Box$  $\overline{\text{m}}$  $]$
- 設定したフレームを取り消す場合

 $\blacktriangleright$  /ch [機能]  $\blacktriangleright$  [取消]

#### おしらせ

● トリミングやサイズ変更した画像がフレームと同 じサイズのときはフレーム合成できます。

### **● マーカースタンプを貼り付ける**

- ●内蔵されているマーカースタンプのほかに、ダウン ロードしたスタンプを利用することもできます。
- ●マーカースタンプを回転したり、拡大/縮小するこ とができます。

1 マイピクチャ画面 (P.328) ▶ /ch **[機能]**X**「イメージ編集」**X**「マー カースタンプ」**X**マーカースタンプ を選択**

### ■ マーカースタンプを編集する場合

▶ /ch 「機能] ▶以下の項目から選択

**右90度**……時計回りに90度回転します。

**左90度**……反時計回りに90度回転します。

**180度**……180度回転します。

**拡大**……2倍のサイズに拡大します。

**縮小**……1/2のサイズに縮小します。

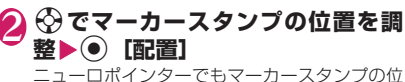

置を調整できます。

■ ほかのマーカースタンプを貼り付ける場合 ▶ | ♡ | 「追加] ▶ 操作 1~2を繰り返す

● ダウンロードして使用できるスタンプのサイズは 横240×縦240ドット以下の画像となります。 それ以外はGIF画像として扱われます。

### **● 文字スタンプを貼り付ける**

- ●一度に入力できる最大文字数は全角15文字、半角 30文字です。入力できる文字数は画像サイズ、文 字サイズによって変わります。
- ●文字スタンプの色、書体、文字サイズを変更するこ とができます。
- 1 マイピクチャ画面 (P.328) ▶ /ch **[機能]**X**「イメージ編集」**X**「文字 スタンプ」**X**文字を入力**

■ 文字スタンプを編集する場合

▶/ch 「機能]▶以下の項目から選択

#### **文字入力**

**文字色**……色を設定します。 色パレットを切り替えるときは図/「切替]を押し ます。

**書体**……「ゴシック体、明朝体」から選択します。

**文字サイズ**……大きさを「拡大サイズ、通常サイズ、 縮小サイズ」から選択します。

### 2 <sup>b</sup>**で文字スタンプの位置を調整** Xd**[配置]**

ニューロポインターでも文字スタンプの位置を 調整できます。

#### おしらせ

● 文字の太さは「フォント設定」で設定した太さに なります。

**動画/iモーションを再生する 〈iモーション〉**

撮影した動画、iモードのサイトやインターネット ホームページから取得した i モーションを再生しま す。

### **|MENN ▶ 「データBOX」▶ 「iモーショ ン」**

i モーションのフォルダ内 容について→P.326

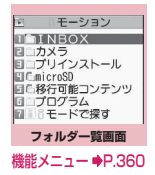

### 2 **フォルダを選択**

動画一覧画面の見かた  $\rightarrow$ P $.337$ 

■ iモードでiモーション を検索する場合 ▶「 i モードで探す」▶

**TYES** 

■ 部分的に取得した i モー ションの場合

残りのデータを取得するか どうかの確認メッセージが 表示されます。残りのデータ

を取得しないと再生ができません。

- •「YES」を選択すると、未取得部分の取得を開 始します。
- •「NO」を選択すると動画一覧画面に戻ります。

3 **動画を選択** 動画の再生がはじまります。

「ミュージックプレーヤー再生画面の見かた」 →P.278

「ミュージックプレーヤー再生画面の操作につ いて」→P.280

#### おしらせ

- ●N-01A以外で撮影した動画は正しく再生できな い場合があります。
- $\bullet$  再生中に着信などがあった場合やCLR、 よって再生を終了した場合は、前回終了位置から 再生可能です。ただし、正確な前回終了位置から 再生できない場合があります。
- i モーションによってはチャプターを選択して 再生することもできます。

### **プレビュー表示/タイトル一覧の見かた**

- 画像種別アイコン、取得方法アイコン、設定できる 項目アイコンについて→P.329
- タイトル、ファイル名について→P.331

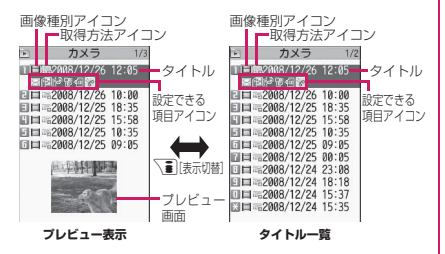

#### ■プレビュー表示

画面に6件の動画がタイトル一覧で表示され、選択さ れている動画のプレビュー画面がタイトル一覧の下 に表示されます。

音声のみの i モーション (歌手の歌声など映像のな い i モーション) などは、プレビュー画面は表示さ れません。

#### ■タイトル一覧

画面に11件の動画がタイトル一覧で表示されます。

#### **動画一覧画面(P.337)**

●選択したフォルダによって利用できる機能が異な るため、機能メニューに表示される項目が異なりま す。

**iモーション編集**→P.339

#### **タイトル編集**

**着信音設定**……動画の音声を着信音に設定します。  $\rightarrow$ P.104

#### **待受画面設定**

**ヨコ待受画面設定**……動画を横全画面表示時の待受画面 に設定します。

**チャプター一覧**……チャプター一覧を表示します。チャプ ターを選択すると選択したチャプターから再生します。

**i モーション情報**……i モーションのファイル名、保存 日時、microSDへの移動可否などを表示します。

#### **iモードメール作成**※1→P.154

**メール作成**……動画を添付してiモードメールを作 成します。

**ブログ投稿**……ブログ投稿用のメールを作成しま す。

**iC送信**→P.367

**赤外線送信**→P.366

**microSDへコピー**→P.354

**microSDへ移動**→P.356

**フォルダ移動**……「1件移動、選択移動、全移動」を選択 後、移動先のフォルダを選択し、動画をほかのフォルダに 移動します。

**デスクトップ貼付**→P.121

**ファイル名編集……半角の英字、数字と記号( "-"、 "** のみ)で入力できます。

**ファイル制限**……保存した動画を再配布できるかどうか を設定します。「ファイル制限について」→P.331

**タイトル初期化**……変更したタイトルを取得したときの タイトルに戻します。

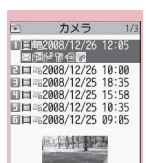

**動画一覧画面 (プレビュー表示)**  機能メニュー ⇒P.337

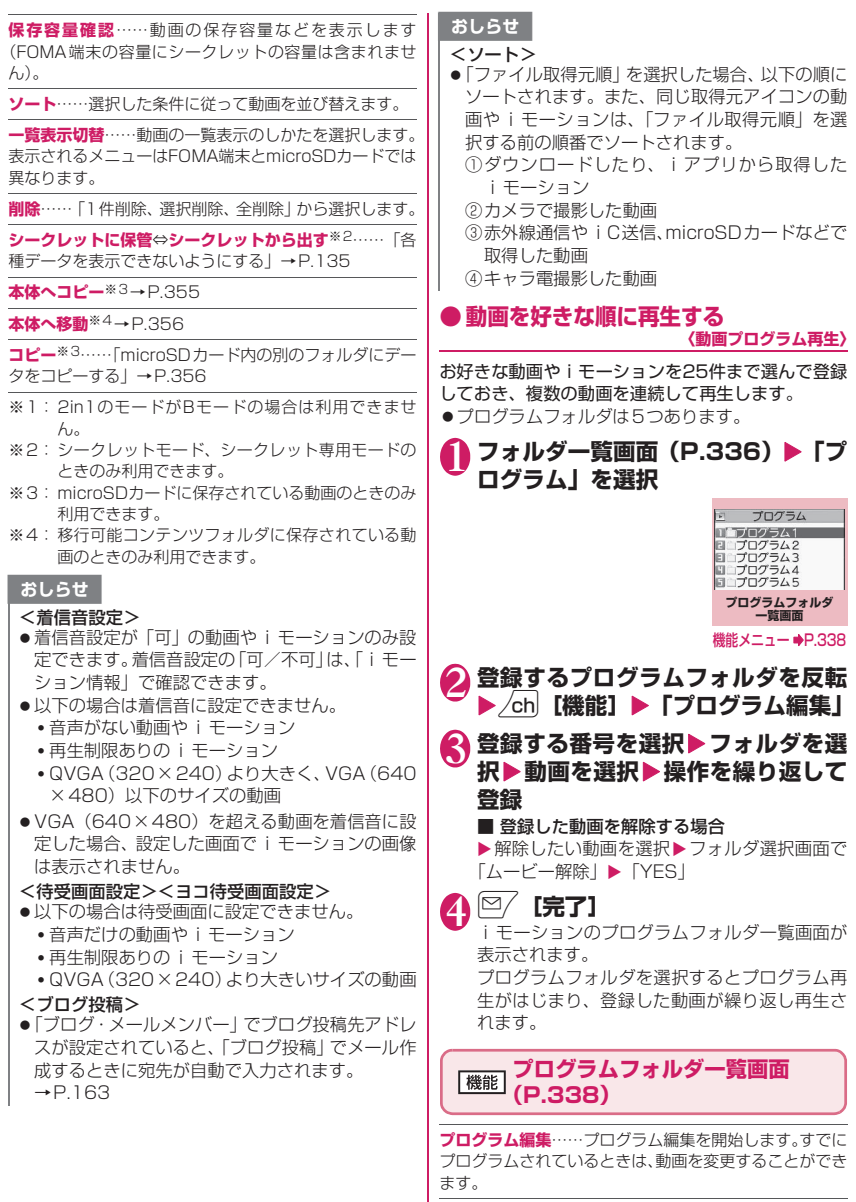

**プログラム解除**……登録済みの動画を削除し、プログラム を解除します。

データ・データ

■■ データ管理

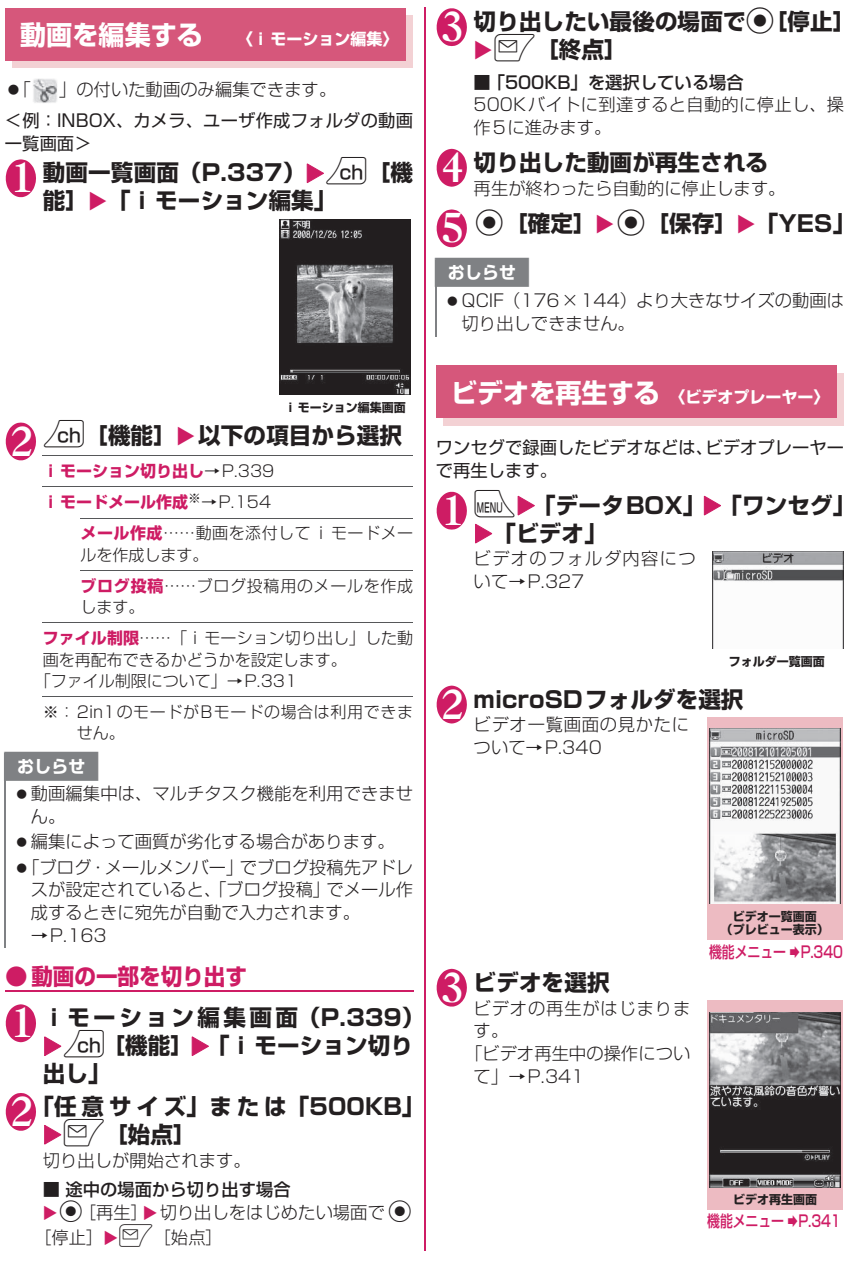

データ・データ

データ管

#### おしらせ

- ●ビデオの種類によっては正しく再生されない場合 があります。
- 市販のBluetooth機器を利用して、ビデオの音声 をBluetooth機器から再生できます。→P.405

### **プレビュー表示/タイトル一覧の見かた**

- ●画像種別アイコン、取得方法アイコンについて  $\rightarrow$ P.329
- ●タイトル、ファイル名について→P.262

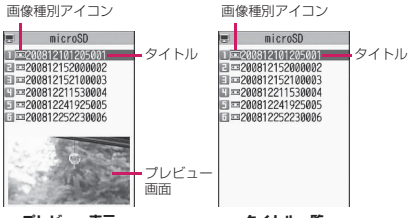

**プレビュー表示**

**タイトル一覧**

#### ■プレビュー表示

画面に7件のビデオがタイトル一覧で表示され、反転 表示されているビデオのプレビュー画面がタイトル 一覧の下に表示されます。

#### ■タイトル一覧

画面に12件のビデオがタイトル一覧で表示されま す。

### **ビデオ一覧画面(P.339)**

#### **タイトル編集**

**情報表示**……ビデオの番組名、録画日時などを表示しま す。

**1件削除、全削除**……いずれかの削除方法を選択します。

**複数選択**……複数のビデオを削除します。

- **保存容量確認**……ビデオの保存容量などを表示します。
- **一覧表示切替**……ビデオ一覧画面の表示のしかたを選択 します。

**タイトル初期化**……変更したタイトルを取得したときの タイトルに戻します。

### **ビデオ再生画面の見かた**

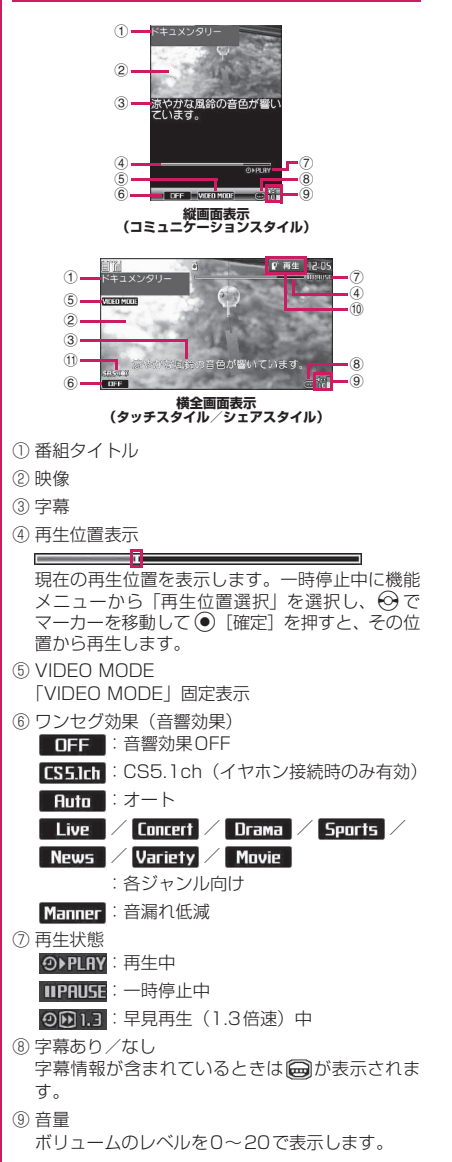

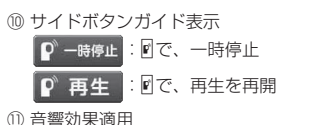

番組や端末の設定によらず表示されます。

### **● タッチ操作画面の見かた**

タッチスタイルやシェアスタイルで再生した場合は、 タッチによる操作が可能です。

- ●任意の場所をタッチすることでタッチ操作画面が 表示されます。
- ●「タッチパネルの使いかた」→P.30

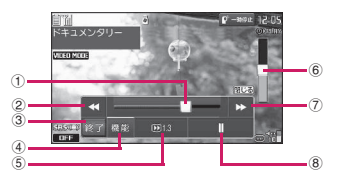

- ① 再生位置表示 左右にドラッグしたり、再生バーの任意の位置を タッチすることで、その位置から再生します。
- ② 30秒スキップ戻し
- ③ 終了/戻る
- ④ 機能

以下の機能が利用できます。 「音響効果」、「映像効果」→P.341 「音声モード」……ディスプレイの表示が消え、音 声の出力のみとなります。いずれかのボタンを押 すか、スタイルを切り替えるとディスプレイは表 示されます。 「字幕ON」/「字幕OFF」……字幕表示のON、 OFFを切り替えます。

- ⑤ 1.3倍速で早見再生/通常再生/コマ送り コマ送りは一時停止中のみ利用できます。
- ⑥ 音量 上下にドラッグしたり、音量バー内の任意の位置 をタッチすることで、音量を調整します。
- ⑦ 30秒スキップ送り
- ⑧ 一時停止/再生を再開

#### おしらせ

● タッチ操作画面では、字幕は表示されません。

### **ビデオ再生中の操作について**

●タッチスタイルではサイドボタンでのみ操作でき ます。

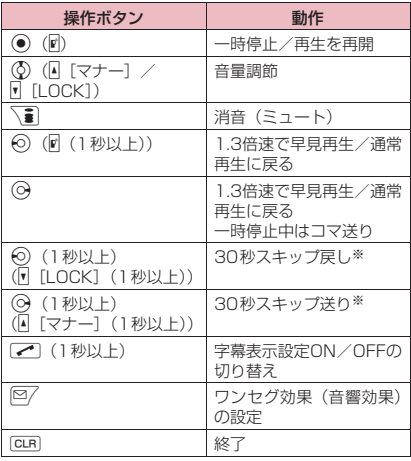

※:再生時間が30秒未満の場合は操作できません。

### **「機能」ビデオ再生画面 (P.339)**

**情報表示**……ビデオの番組名、録画日時などを表示しま す。

**字幕表示設定**※……字幕の表示方法を「ON(横全画面: 下)、ON(横全画面:上)、OFF」から選択します。

**通常再生**……通常速度で再生します。

**早見再生(1.3倍速)**……1.3倍速で早見再生します。

**停止**……再生を終了します。

**再生位置選択**……再生位置表示を⊙で調節し、再生位置 を選択します。

#### **ワンセグ効果**※

**音響効果**……サウンド効果を設定します。

**映像効果**……映像効果を設定します。

**主/副音声設定**……音声の出力方法を設定します。

**主音声**……主音声のみを出力します。

**副音声**……副音声のみを出力します。

**主/副同時**……主音声と副音声を出力します。

**アイコン常時表示設定**※……横全画面表示で、再生位置表 示やワンセグ効果などのアイコンを常時表示するかどう かを設定します。

※:設定内容はワンセグの同機能にも反映されます。

#### おしらせ

<早見再生(1.3倍速)>

●早見再生中は、音声が聞き取りにくい場合があり ます。

### **キャラ電**

テレビ電話をお使いのときに、相手のFOMA端末に 自分側のカメラ映像を送る代わりにキャラクタを代 替画像として送信します。

### **キャラ電を表示する**

**●キャラ電をダウンロードする→P.207** 

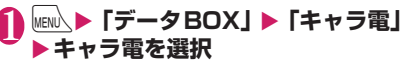

■ キャラ電の一覧/表示画面

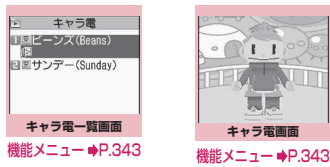

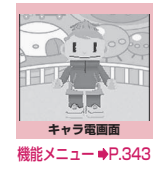

### **キャラ電一覧の見かた**

- ●画像種別アイコン、取得方法アイコン、設定できる 項目アイコンについて→P.329
- ●タイトル、ファイル名について→P.331

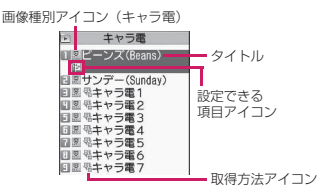

### **キャラ電を操作する**

用意されているいろいろなアクションから選択して 再生できます。

### **キャラ電画面 (P.342) ▶キャラ雷 を操作する**

■ アクション一覧を確認する場合

 $\blacktriangleright$   $\uparrow$ 

一覧表示されるアクションは、キャラ電の種類 によって異なります。

アクション一覧でアクション名の右にある「1」 や「#1」などは、キャラ電表示中にそのダイヤ ルボタンを押すと、対応するアクションを再生 することを示しています。

<アクションの詳細を確認する場合>

▶アクションを反転▶⊠/「詳細]▶詳細を確認  $\blacktriangleright$  /ch [閉]

■ アクションモードを切り替える場合 ▶図/ [パーツ、全体]

■が表示されているときはパーツアクション モードに、■が表示されているときは全体アク ションモードに切り替わります。

■(全体アクション):感情などキャラ電全体の 動きを表現するアクションモードです。

■(パーツアクション):頭や手足などのキャラ 電の部分的な動きを表現するアクションモード です。

■ キャラ電表示中にダイヤルボタンでアクショ ンを選択する場合

キャラ電表示中の画面で以下のダイヤルボタン を押してアクションを再生します。

「全体アクション」:アクション一覧でアクショ ン名の右にある1桁の数字(1)~[9])また  $\frac{1}{4}$  $\frac{1}{4}$  $\frac{1}{4}$  $\frac{1}{4}$  $\frac{1}{9}$ 

「パーツアクション」:アクション一覧でアク ション名の右にある2桁の数字(11)1~  $\boxed{9}$  $\boxed{9}$ 

<例:全体アクション「怒る」を選択する場合> ※ キャラ電は正像表示です。

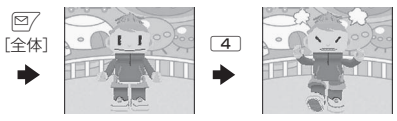

<例:パーツアクション「顔アップ」を選択 る場合>

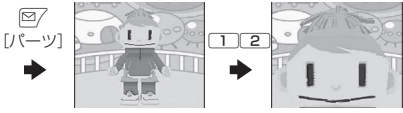

#### ■ 音声に合わせてキャラ雷の口の動きに変化 付ける場合

キャラ電によっては、送話口からの音声に合 せてキャラ電も一緒に話しているような口の動 きを与えることができるものもあります。 機能メニューやダイヤルボタンを押してアク ションの再生が行われた場合は、送話口から 音声よりも選択したアクションの動きが優先 れます。

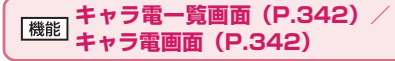

キャラ電発信……キャラ電を代替画像としてテレビ電 をかけます。

キャラ電発信画面では電話番号の入力以外に ۞ を押 と、着信履歴、リダイヤル、電話帳から電話番号を検索 きます。

**代替画像設定**……キャラ電をテレビ電話の代替画像に設 定します。

**キャラ電撮影**→P.343

**タイトル編集**※1

**キャラ電切替**※2

**アクション一覧**※2

**アクション切替**※2

キャラ電情報……キャラ電のファイル名、保存日時など 表示します。

**保存容量確認**※1……キャラ電の保存容量などを表示しま す。

**デスクトップ貼付**→P.121

**画像表示設定**

**等倍表示**……実際のサイズで表示します。

**画面サイズで表示 ……画面のサイズに拡大して表** します。

**タイトル初期化**※1……変更したタイトルを取得したとき のタイトルに戻します。

**削除**※1……「1件削除、選択削除、全削除」から選択します。

※1: キャラ電一覧画面でのみ利用できます。

※2: キャラ電画面でのみ利用できます。

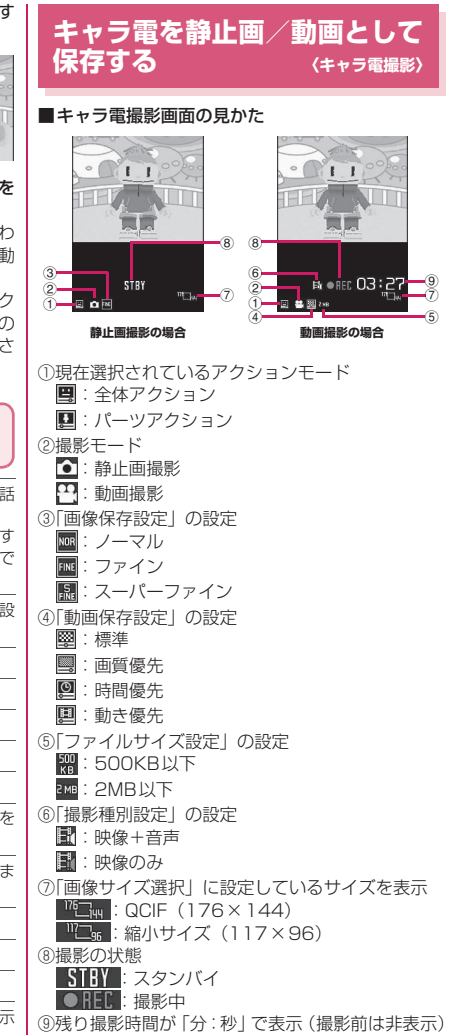

343

データ・データ

データ管理

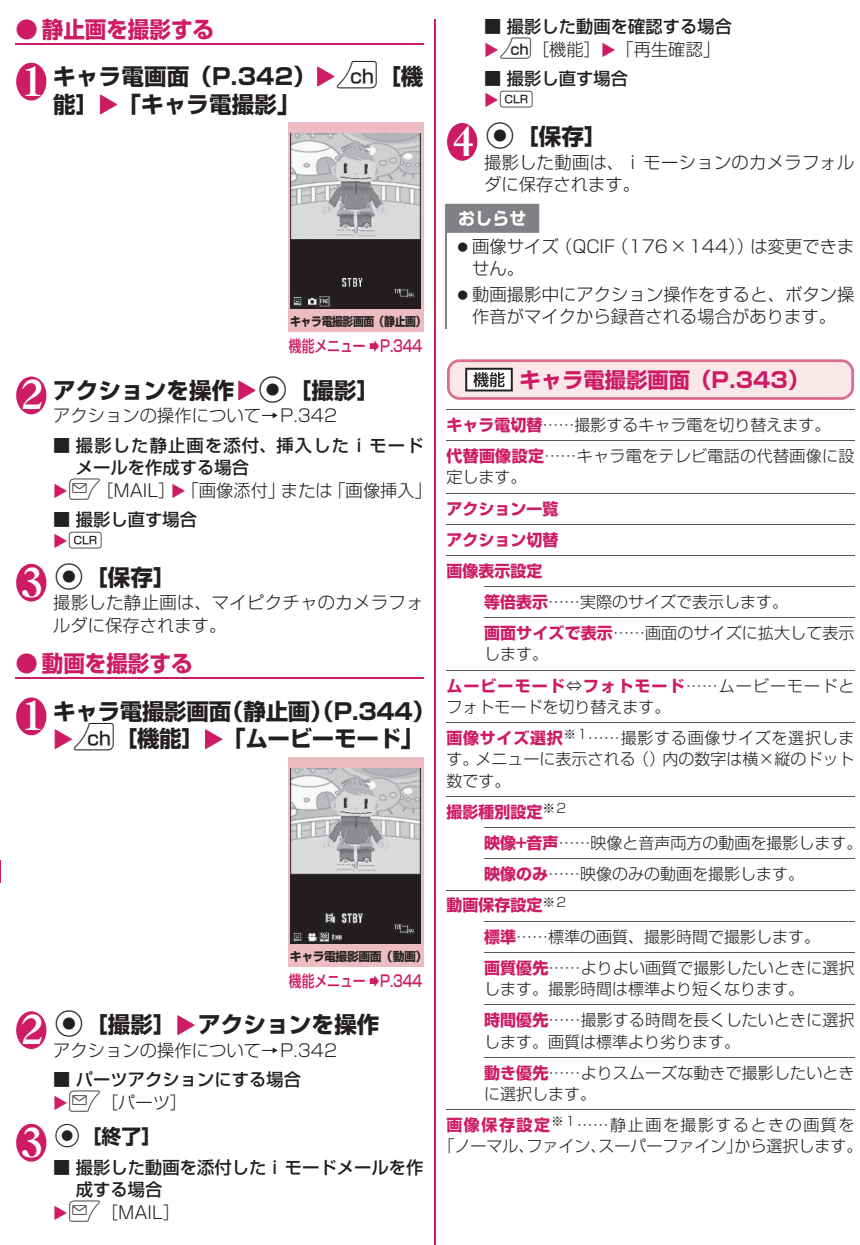

#### **ファイルサイズ設定**※2

**500KB以下**……500Kバイトまで撮影すること ができます。

**2MB以下**……2Mバイトまで撮影することができ ます。

- ※1: フォトモードでのみ利用できます。
- ※2: ムービーモードでのみ利用できます。

#### おしらせ

#### <キャラ電切替>

●キャラ電を切り替えると、アクションモードは全 体アクションモードになります。

### **マチキャラを表示する 〈マチキャラ〉**

内蔵されているマチキャラや、サイトからダウンロー ドしたマチキャラの内容を確認します。 ●サイトからのダウンロードについて→P.207 ● マチキャラの設定について→P.120 N<u>en心</u>▶「データBOX」▶「マチキャラ」<br>マチキャラのフォルダ内容 <del>。≠≠≈⋾</del>

マチキャラのフォルダ内容 について→P.327

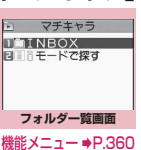

2 **フォルダを選択** マチキャラ一覧画面の見か た→P.345 ■ iモードでマチキャラを 検索する場合  $\blacktriangleright$  [i モードで探す] $\blacktriangleright$ 

**TYES** 

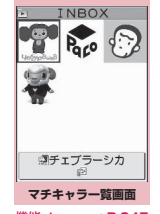

機能メニュー ⇒P.345

**マチキャラ画面**

Чебурдшка

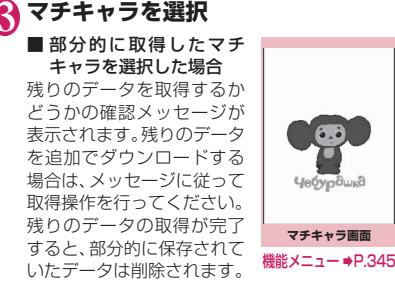

### **ピクチャ一覧/タイトル一覧の見かた**

●画像種別アイコン、取得方法アイコン、設定できる 項目アイコンについて→P.329

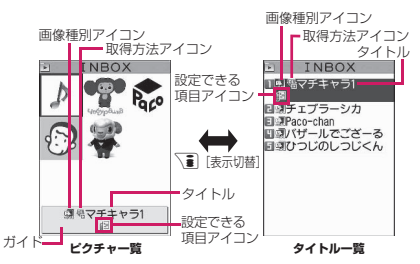

#### ■ピクチャ一覧

画面に9件のマチキャラが表示されます。

■タイトル一覧 画面に11件のマチキャラがタイトル一覧で表示され ます。

**マチキャラ一覧画面(P.345)** 機能 **/マチキャラ画面(P.345)**

**設定、解除**→P.120

**ソート**※1……選択した条件に従ってマチキャラを並び替 えます。

**タイトル一覧**⇔**ピクチャ一覧**※1……タイトル一覧、ピク チャ一覧を切り替えます。

**一括情報リセット**……「設定経過時間」、「積算通話時間」、 「送信/受信メール数|の情報(マチキャラごとに保持) をリセットします。

**マチキャラ情報**……マチキャラのファイル名、保存日時な どを表示します。

**タイトル編集**※1

**タイトル初期化**※1……変更したタイトルを取得したとき のタイトルに戻します。

**保存容量確認**※1……マチキャラの保存容量などを表示し ます。

**フォルダ移動**※1……「1件移動、選択移動、全移動」を 選択後、移動先のフォルダを選択し、マチキャラをほかの フォルダに移動します。

**削除**※1……「1件削除、選択削除、全削除」から選択します。

#### **1件削除**※2

※1: マチキャラ一覧画面でのみ利用できます。 ※2: マチキャラ画面でのみ利用できます。

## **メロディを再生する 〈メロディ〉**

内蔵メロディや効果音、サイトなどからダウンロード したメロディは、データBOXのメロディで再生しま す。

**MENU<>> 「データBOX」▶「メロディ」**<br>メロディのフォルダ内容に メロディのフォルダ内容に ついて→P.327 **TEINBOX** 

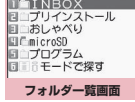

機能メニュー ●P.360

 $N = 1$ NBOX  $1/2$ 口は等ホノルルのタベ 日まモテーマソング

**メロディ一覧の見かた**

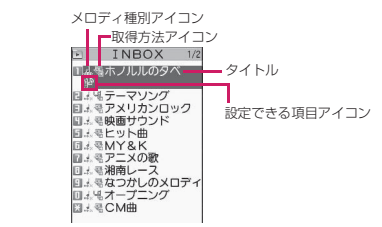

#### ■メロディ種別アイコン

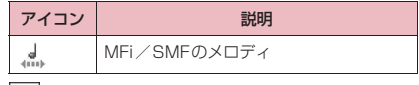

:ファイル制限が設定されていたり、メールへの 添付、FOMA端末外への出力が禁止されてい るデータ

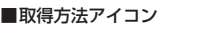

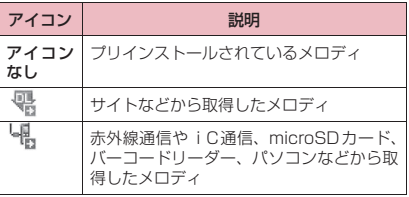

#### ■設定できる項目アイコン

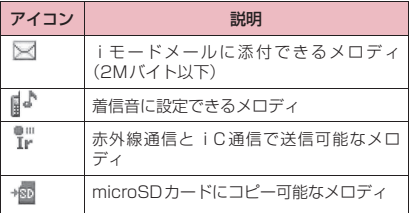

#### ■タイトル、ファイル名について

サイトなどから取得したメロディにはオリジナルの タイトルが付きます。

タイトルはFOMA端末のメロディ一覧画面に表示さ れる名前です。

ファイル名はパソコンなどに送ったときに表示され るメロディデータの名前です。

ファイル名に不正な文字があるときのファイル名は 「melodyxxx」(xxx:3桁の数字)になります。

ファイル名の末尾3桁の数字は同一ファイル名を区 別するためのシリアル番号として付けられます。

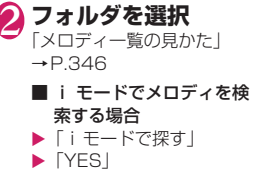

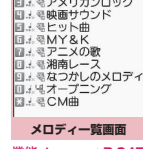

```
機能メニュー ⇒P.347
```
**<br /> メロディを選択** 「メロディ画面」が表示され、 メロディの再生がはじまり ます。 「メロディ再生中の操作につ いて」→P.347

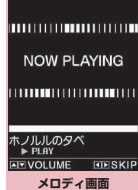

機能メニュー ⇒P.347

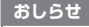

データ・データ

デー -タ管理

● 再生中の音量は、着信音量の「電話」で設定した 音量になります(「消去」または「ステップ」に設 定されているときは「レベル2」で再生します)。

### **メロディ再生中の操作について**

●タッチスタイルではサイドボタンでのみ操作でき ます。

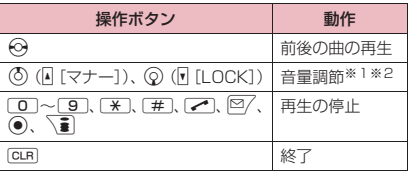

※1: 音量を調節した後、 ● 「確定」を押すか、約2秒 間待つとメロディ画面に戻ります。

※2: 再生中に音量を変更しても、メロディを終了する と「着信音量」で設定されている音量に戻ります。

#### **メロディ一覧画面(P.346)/** |機能| **メロディ画面(P.346)**

●機能メニューはメロディが保存されているフォル ダによって変わります。

#### **タイトル編集**※1

**ファイル名編集**※1……半角の英字、数字と記号("-"、"\_" のみ)で入力できます。

#### **メロディ再生**※1

**着信音設定**……メロディを設定する項目を選択します。

**ファイル制限**※1……保存したメロディを再配布できるか どうかを設定します。→P.331

**連続再生設定**※2……同じフォルダ内のメロディを続けて 再生します。

#### **デスクトップ貼付**→P.121

i**モードメール作成**※3……メロディを添付したiモード メールを作成します。→P.154

- **iC送信**※1→P.367
- **赤外線送信**※1→P.366
- **microSDへコピー**→P.354

**本体へコピー**※4→P.355

**メロディ情報**……メロディのファイル名、保存日時などを 表示します。

**保存容量確認**※1……メロディの保存容量などを表示しま す。

**コピー**※4……「microSDカード内の別のフォルダにデー タをコピーする」→P.356

**タイトル初期化**※1……変更したタイトルを取得したとき のタイトルに戻します。

**ソート**※1……選択した条件に従ってメロディを並び替え ます。

**フォルダ移動**※1……「1件移動、選択移動、全移動」を 選択後、移動先のフォルダを選択し、メロディをほかの フォルダに移動します。

**削除**※1……「1件削除、選択削除、全削除」から選択します。

- ※1: メロディ一覧画面でのみ利用できます。
- ※2: メロディ画面でのみ利用できます。
- ※3: 2in1のモードがBモードの場合は利用できませ ん。
- ※4: microSDカードに保存されているメロディのと きのみ利用できます。

#### おしらせ

#### <ファイル名編集>

●ファイル制限が「あり |に設定されているメロディ は、ファイル名編集できません。ただし、赤外線 通信やiC通信、OBEXTM通信で受信したメロディ はファイル名編集できます。

#### <着信音設定>

●メロディには、あらかじめ再生部分が指定されて いることがあります。そのため着信音などに設定 したときは指定部分のみが再生されます。データ BOXのメロディで再生を行うと、すべてのメロ ディを再生できます。

#### <ソート>

- ●「ファイル取得元順」は、以下の順にソートされま す。また、同じ取得元アイコンのメロディは、「ファ イル取得元順」を選択する前の順番でソートされ ます。
- ①ダウンロードしたり、iアプリから取得したメ ロディ
- ②赤外線通信やiC通信、microSDカードなどで 取得したメロディ

#### **● メロディを好きな順に再生する 〈メロディプログラム再生〉**

お好きな曲を10曲まで選んで登録しておき、複数の 曲を連続して再生します。

**1フォルダー覧画面(P.346)▶「プ ログラム」を反転▶ /ch [機能]▶ 「プ ログラム編集」**X**登録する番号を選 択**X**フォルダを選択**X**メロディを選 択▶操作を繰り返して登録** 

#### ■ 登録したメロディを解除する場合 ▶解除したいメロディを選択▶フォルダ選択画 面で「メロディ解除」

2 <sup>©/</sup> 【完了】<br>メロディのフォルダー覧画面が表示されます。 プログラムフォルダを選択するとプログラム再 生がはじまり、登録したメロディが繰り返し再 生されます。

データ・データ

#### おしらせ

●プログラムに登録されているメロディのタイトル およびファイル名を変更、またはデータを削除す ると、プログラム再生が解除されます。

#### **きせかえツールを管理する 〈きせかえツール〉**

#### サイトからダウンロードしたきせかえツールパッ ケージの内容を確認します。

- ●お買い上げ時には「拡大メニュー」「ダイレクトメ ニュー」が登録されています。
- ●サイトからのダウンロードについて→P.207
- 1 <sup>i</sup>X**「データBOX」**X**「きせかえ ツール」** 「パッケージ一覧の見かた」

 $\rightarrow$ P $348$ ■ i モードでパッケージを 検索する場合

▶「i モードで探す」▶ 「YES」

#### **1パッケージを選択**

#### ■ パッケージを設定する場合

 $\blacktriangleright$  /ch| [機能]  $\blacktriangleright$  [一括設定] きせかえツールの設定について→P.127

#### ■ 部分的に取得したきせかえツールを選択した 場合

**パッケージ一覧画面**  機能メニュー <del>●</del>P.348

· きせかえツール 1部拡大メニュー 国調ダイレクトメニュー<br>国調ダイレクトメニュー

データの取得が中断されたなどの理由により、 一部のデータしか取得できなかったきせかえ ツールパッケージを開こうとすると、残りの データを取得するかどうかの確認メッセージが 表示されます。残りのデータを追加でダウン ロードする場合は、メッセージに従って取得操 作を行ってください。

残りのデータの取得が完了すると、部分的に保 存されていたデータは削除されます。なお、残 りのデータが正しくないと、データの取得は完 了できませんが、この場合でも取得操作を行う と、部分的に保存されていた不正なデータは削 除されます。

#### おしらせ

●着信音など、音に関する項目を確認する場合の再 生中の音量は、「着信音量」で設定した音量になり ます。 ただし、iモーションは「消去」または「ステッ プ」に設定されていても「レベル2」の音量で鳴 ります。

### **パッケージ一覧の見かた**

 $\frac{1}{2}$ モードで探す

パッケージ種別アイコン **■ きせかえツール** タイトル ダイレクトメニ 馬奥西西馬鹿区 タウンロード1

### 設定できる項目アイコン 取得方法アイコン

#### ■パッケージ種別アイコン

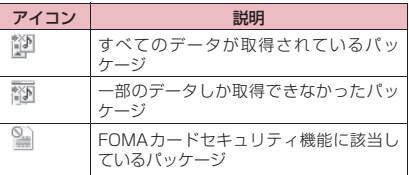

#### ■取得方法アイコン

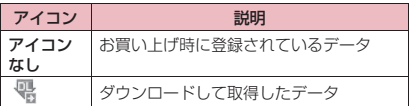

#### ■設定できる項目アイコン

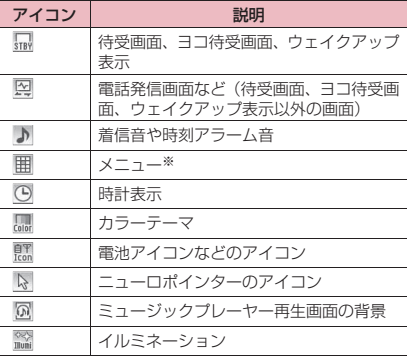

※:フォントが大きいメニューがパッケージに含まれて いる場合は、「|| || 」が一緒に表示されます。

### **パッケージ一覧画面(P.348)**

#### **一括設定**→P.127

#### **タイトル編集**

**きせかえツール情報**……パッケージのファイル名、保存日 時などを表示します。

**タイトル初期化**……変更したタイトルを取得したときの タイトルに戻します。

**画面/音設定リセット**……一括設定できる項目(P.127) をお買い上げ時の状態に戻します。

**すべての画面/音**……一括設定できる項目をお買い 上げ時の状態に戻します。

**メニュー画面のみ**……メニューをお買い上げ時の状 態に戻します。

**保存容量確認**……きせかえツールの保存容量などを表示 します。

**ソート**……指定した条件に従ってパッケージを並び替え ます。

**削除**……「1件削除、選択削除、全削除」から選択します。

### **microSDカード**

N-01Aでは市販の2GバイトまでのmicroSDカー ド、8GバイトまでのmicroSDHCカードに対応して がありますのでご注意ください。 合 ています (2008年10月現在)。microSDカード ※ の製造メーカや容量など、最新の動作確認情報につい ては下記のサイトをご覧ください。また、掲載されて いるmicroSDカード以外については、動作しない場

- ※:SD-Jukeboxを利用して音楽データを保存する場合 は、2GバイトまでのmicroSDカードをご利用ください。
- iモードから 「みんなNらんど」への接続のしかた→P.195 • パソコンから

http://www.n-keitai.com/ なお、掲載されている情報は動作確認の結果であ り、すべての動作を保証するものではありませんの で、あらかじめご了承ください。

### **取り扱い上のご注意**

※ フォーマットは必ずN-01Aで行ってください。 ほかの端末やパソコンでフォーマットした microSDカードは、使用できないことがありま

- zmicroSDカードは、FOMA端末の電源を切った状 す。→P.358 O態で取り付けや取り外しを行ってください。
- ●microSDカードにラベルやシールを貼らないでく ださい。
- ●microSDカードに保存されたデータは、バック アップを取るなどして別に保管してくださるよう お願いします。万が一、保存されたデータが消失ま たは変化しても、当社としては責任を負いかねます のであらかじめご了承ください。

### **microSDカードの取り付けかた/取り 外しかた**

FOMA端末の電源を切った状態で取り付け/取り外 しを行ってください。

### 1 **microSDカードスロットのキャッ プを開ける**

### 2 **microSDカードスロットに microSDカードを差し込み、ロッ クされるまで押し込む**

microSDカードの印刷面を上にしてゆっくりと まっすぐに差し込んでください。 完全に奥まで押し込むとロックされます。

microSDカードスロットのキャップ

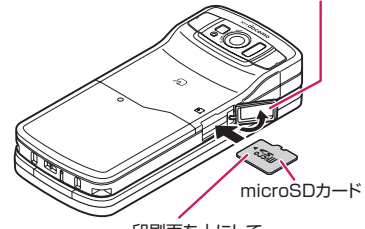

印刷面を上にして、 まっすぐ差し込む

■ 取り外す場合

microSDカ ー ド を 押 し 込 ん で 手 を 放 す と、 microSDカードが少し出てきます。

※ このとき、microSDカードが飛び出すこともあ りますのでご注意ください。

microSDカードの溝の部分を持ち、まっすぐに ゆっくりと抜きます。

### 3 **microSDカードスロットのキャッ プを閉じる**

microSDカードを取り付け後、電源を入れると、 「 」が表示されます。

- ●FOMA端末の電源を入れた状態で取り付けたり 取り外したりしないでください。microSDカード に損傷を与えたり、データが壊れることがありま す。
- ●microSDカードを取り付けたり取り外したりす るときは、microSDカードが飛び出すことがあり ますので注意してください。
- microSDカードを取り外した後は、必ず付属の保 護ケースに入れて保管してください。ほかの保護 ケースで保管すると、microSDカードが使用でき なくなる場合があります。

データ・データ

夕管

#### おしらせ

- microSDカードの向きを確認してまっすぐに出 し入れしてください(斜めに差し込むとカードが 破損する恐れがあります)。
- microSDカードを取り付けた後、最初に読み込み や書き込みをする場合は時間がかかることがあり ます。

### **microSDカードのフォルダ構成**

FOMA端末からmicroSDカードにデータをコピーす ると、別表1 (P.351)のようなフォルダが作成さ れ、データが対応するフォルダに保存されます。ま た、配下のフォルダ名およびファイル名も別表1のよ うに自動的に付与されます。

●パソコンなどからmicroSDカードにデータを書き 込む場合も、別表1 (P.351)のようなフォルダ 構成、ファイル名にする必要があります。

#### おしらせ

- ●SD PIMフォルダに複数のデータをコピーした 場合は、タイトル名に年月日時分(yyyy/mm/dd hh:mm)が自動的に付与されます。
- ●パソコンなどからMMFILEフォルダに映像付き の動画を保存することはできますが、FOMA端末 で再生できません。
- ●パソコンなどで編集したファイルをmicroSD カードに保存するとき、別表1 (P.351)のフォ ルダ名、ファイル名とは異なる文字を使用すると、 本FOMA端末では正しく表示、再生できない場合 があります。
- ●microSDカードのフォーマットなどを行い、 SDVIDEO.DATファイル、MMFILE.DATファイ ルまたはDCIM.DATファイルが削除された場合、 microSDカード内の保存先フォルダの設定は解 除されます。その際は「画像保存先選択」または 「動画保存先選択」で設定し直してください。
- microSDカードのフォルダをパソコンなどで削 除したり、移動したりしないでください。 本FOMA端末でmicroSDカードが読めなくなる 場合があります。
- ほかの機器からmicroSDカードに保存したデー タは、FOMA端末で表示、再生できない場合があ ります。また、FOMA端末からmicroSDカード に保存したデータは、ほかの機器で表示、再生で きない場合があります。
- microSDリーダー/ライターおよびPCカードア ダプタについては、本FOMA端末で対応している microSDカードとの動作を各メーカにご確認の 上お買い求めください。

### **● microSDカードに保存できる件数に ついて**

microSDカードに保存できる件数は、ご使用になる microSDカードのメモリ容量によって変わります。 1つのフォルダに保存できるファイルの最大件数お よび追加できるフォルダの最大件数は以下のとおり です。

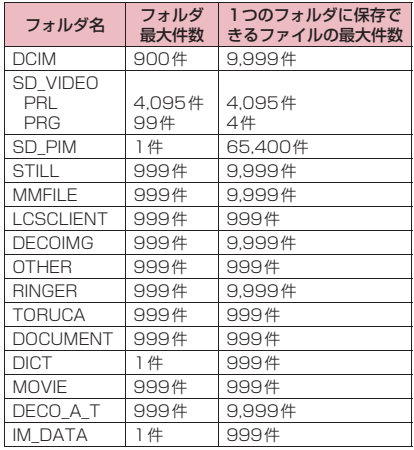

- ●microSDカード内のフォルダ·ファイルは約 65,400件まで認識できます。
- ●フォルダを追加して、コピーする場所を変えたりす ることによって、より多くのファイルを保存できま す。ただし、ファイルの容量によっては最大件数ま で保存できない場合があります。
- ●microSDカードの空きデータ容量が不足している と、データをコピーしたり移動することはできませ ん。
- ●microSDカード内の容量がいっぱいの場合、静止 画や画像、動画やiモーションのフォルダ追加や タイトル編集などはできません。
- ●音楽データをFOMA端末からmicroSDカードに コピーすることはできません。
- ●コピー先/保存先のフォルダ内のファイルが最大 件数になっているときは、自動的に新しいフォルダ が作成され、そのフォルダに保存されます (SD\_PIM、DICT、IM\_DATAフォルダを除く)。 ただし、カメラで撮影後、直接microSDカードに 保存する場合は、自動的にフォルダ作成されませ  $h_{10}$

#### [別表1] microSDカードのフォルダ構成と格納ファイル

- ●格納ファイルの説明の後に()内で示したのは、ファイルの拡張子です。
- ●パソコンなどからフォルダ/ファイルを操作する場合は、表中に示した規則に従ってください。異なる文 字を使用すると、FOMA端末で正しく扱われない場合があります。
	- ※ 規則中の英小文字イタリック体は、以下のような半角の英数字になります。 *aaa*:100~999 *bbbb*:0001~9999 *ccc*:001~FFF(16進数) *ddd*:001~999 *eeeee*:00001~65535

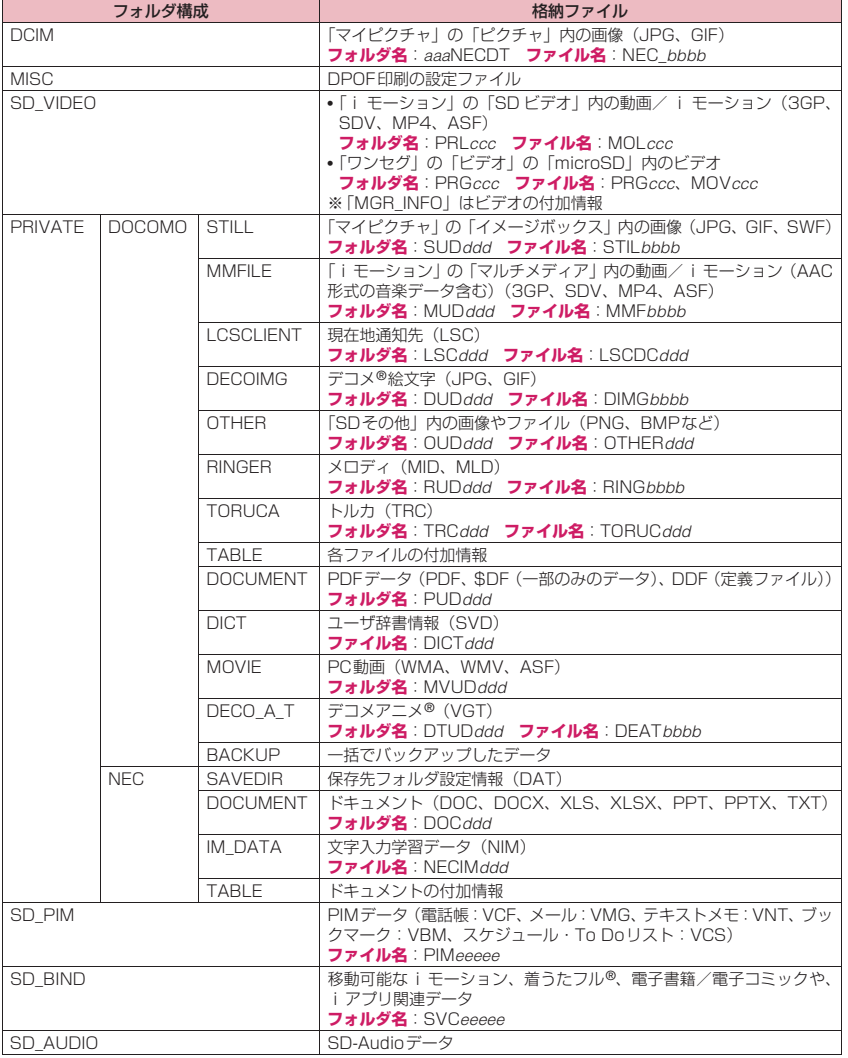

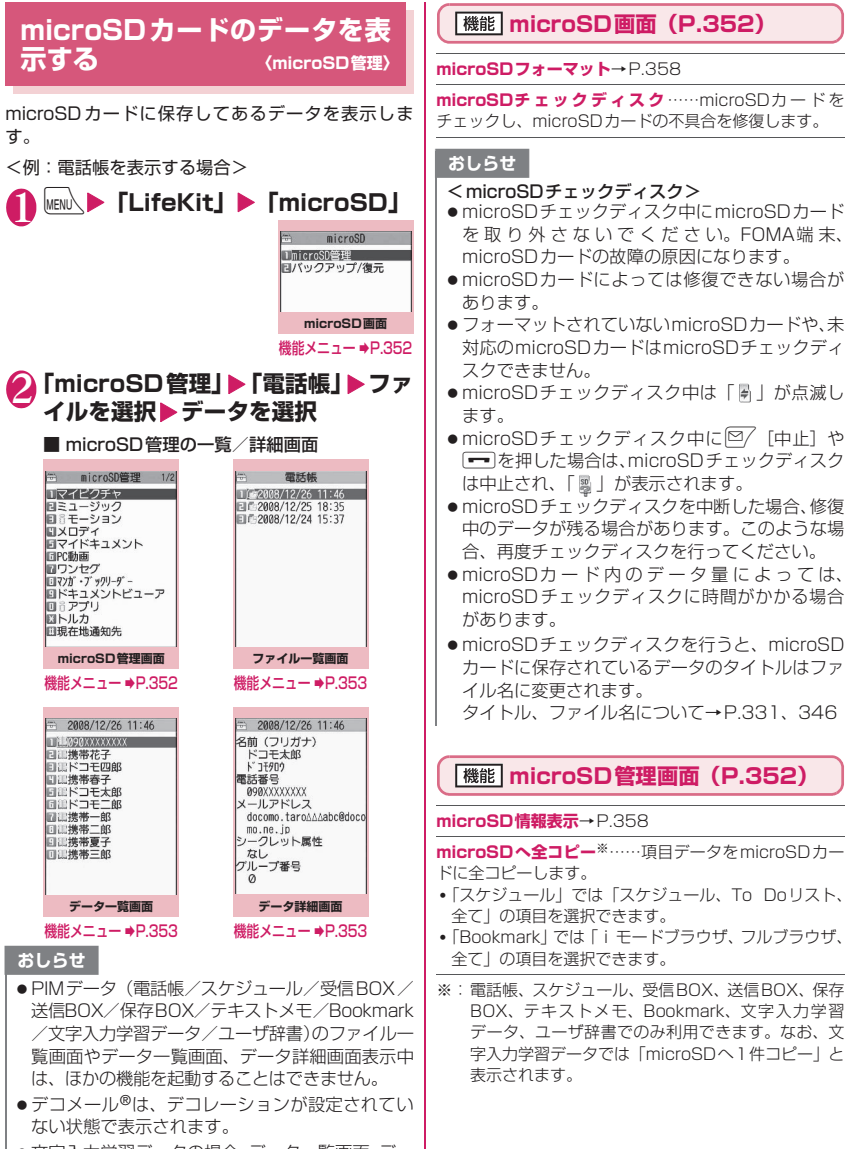

● 文字入力学習データの場合、データ一覧画面、デー タ詳細画面は表示されません。

### **ファイル一覧画面(P.352)**

●microSD管理画面でPIMデータ (電話帳/スケ ジュール/受信BOX/送信BOX/保存BOX/テ キストメモ/Bookmark/文字入力学習データ/ ユーザ辞書)以外を選択した場合は、それぞれのコ ンテンツの機能メニューが表示されます。

#### **タイトル編集**

#### **本体へ追加コピー、本体へ上書コピー**※→P.355

**microSDへ全コピー**……項目データをmicroSDカード に全コピーします。

- •「スケジュール」では「スケジュール、To Doリスト、 全て」の項目を選択できます。
- •「Bookmark」では「iモードブラウザ、フルブラウザ、 全て」の項目を選択できます。

**microSD情報表示**……microSDカードの空きデータ容 量および保存データ容量を表示します。

**削除**……「1件削除、選択削除、全削除」から選択します。

※:文字入力学習データでは、「本体へ上書コピー」は 「本体へ1件上書コピー」、「microSDへ全コピー」は 「microSDへ1件コピー」と表示されます。 また、「本 体へ追加コピー」は利用できません。

#### **データ一覧画面(P.352)/デー** 機能 **タ詳細画面(P.352)**

●microSD管理画面でPIMデータ (電話帳/スケ ジュール/受信BOX/送信BOX/保存BOX/テ キストメモ/Bookmark/文字入力学習データ/ ユーザ辞書)以外を選択した場合は、それぞれのコ ンテンツの機能メニューが表示されます。

#### **本体へ1件追加コピー、本体へ全件追加コピー、本体へ 全件上書コピー**※……

- •「本体へ1件追加コピー」は、1件のデータを追加コピー する機能です。
- •「本体へ全件追加コピー」は、ファイル一覧画面の機能 メニュー「本体へ追加コピー」の「1件コピー」と同機 能です。
- •「本体へ全件上書コピー」は、ファイル一覧画面の機能 メニュー「本体へ上書コピー」の「1件コピー」と同機 能です。
- 「PIMデータをFOMA端末にコピーする」→P.355

**microSD情報表示**……microSDカードの空きデータ容 量および保存データ容量を確認します。

※:「本体へ全件追加コピー」「本体へ全件上書コピー」 は、データ一覧画面でのみ利用できます。

### **microSDカードとFOMA端 末間でデータをコピーする**

### **コピーできるデータについて**

#### ■PIMデータ

- ●電話帳※1※2
- ●スケジュール<sup>※2</sup>、To Doリスト
- ●受信※3/送信※3/保存メール
- ●テキストメモ
- ●ブックマーク※3※4
- ●文字入力学習データ※5 かな漢字変換の学習履歴、ワード予測の学習履歴、 T9入力方式の学習履歴
- ●ユーザ辞書
- ※1:「メモリ番号」は、追加コピーの場合空き番号に登 録されることがあります。 「グループ名」は、選択コピー、全 コピーの場合にコピーできます。 「プッシュトークグループ番号」「プッシュトーク グループ名」は、上書コピーの場合にコピーでき ます。 「キャラ電」はコピーされません。
- ※2: シークレット属性(シークレットデータかどうか 示すもの)は、選択コピー、全コピーの場合にコ ピーできます。ただし、追加コピーの場合と上書 コピーの場合、また登録されているデータの件数 などにより、コピーできない場合があります。
- ※3: フォルダの情報は、選択コピー、全コピーの場合 にコピーできます。
- ※4: microSDカードからFOMA端末へコピーした場 合、iモードのブックマークは、「iモードメ ニュー」のBookmarkフォルダに、フルブラウザ のブックマークは、「フルブラウザメニュー」の Bookmarkフォルダに登録されます。
- ※5:「microSD管理画面」「ファイル一覧画面」の機能 メニューからしかmicroSDカードにコピーできま せん。

#### ■データBOX内のデータ

「+®」」のアイコンが表示されているデータがコヒ 可能なデータです。

- ●静止画(マイピクチャ) JPEG、GIF、SWF形式のデータ
- ●動画 (i モーション) MP4形式のデータ
- $\bullet$  メロディ MFi/SMF形式のメロディ zPDFデータ(マイドキュメント)
- 
- ■その他のデータ
- $\bullet$  トルカ ● 現在地通知先 現在地通知先名称、通知先ID、電話番号、自動通 知設定

データ・データ

テータ管理

#### おしらせ

- ●ワンヤグで録画した静止画はコピーできません。
- microSDカードへのアクセス中はコピーできま せん。

#### **FOMA端末のデータをmicroSDカー ドにコピーする**

1 **各データの一覧画面(電話帳一覧画** 面など)▶/ch|【機能】▶ [microSD **へコピー」**X**以下の項目から選択**

**1件コピー、選択コピー、全コピー**※……いずれか のコピー方法を選択します。データによってはコ ピー先のフォルダを選択します。

※:受信メール、送信メール、ブックマークでは、 フォルダ内のデータのみが全コピーされます。 すべてのデータをコピーする場合は、フォルダ 一覧画面の機能メニューから「microSDへ全コ ピー」を選択します。

#### ■詳細画面の機能メニューについて

詳細画面の「microSDへコピー」は、一覧画面の「1 件コピー」と同機能です。

#### ■microSD管理画面の機能メニューについて

microSD管理画面の機能 メニュー (P.352)の 「microSDへ全コピー」は、電話帳、スケジュール、 To Doリスト、保存メール、テキストメモ、ユーザ 辞書の一覧画面の「全コピー」と同機能です。同じく 受信メール、送信メール、ブックマークのフォルダ一 覧画面の「microSDへ全コピー」とも同機能です。

#### おしらせ

- ●データをmicroSDカードへ全コピーした場合、 シークレットで登録されているデータ(電話帳、 スケジュール)もコピーされます。ただし、シー クレットフォルダのデータはコピーされません。
- ●お買い上げ時に登録されているデータは microSDカードへコピーできません。
- ●保存先フォルダのファイル件数がいっぱいのとき は、自動的に新しいフォルダが作成されその中に 保存されます。
- ●シークレットデータ (電話帳、スケジュール)を1 件コピーした場合、シークレットは解除されて保 存されます。
- 電話帳データを1件コピーした場合、プッシュ トーク電話帳データはコピーされません。
- ●マイプロフィールの項目をすべてコピーしたい場 合には「全データ表示」を行ってからコピーして ください。

おしらせ

- ●静止画や動画をmicroSDカードへコピー中に着 信やメール受信、アラーム通知などがあった場合 は、microSDカードへのコピーは中断されます。
- <スケジュールのコピー>
- i スケジュールのデータを1件コピーした場合、 通常のスケジュールのデータとしてコピーされま す。
- ●スケジュールを全件コピーした場合、iスケ ジュールのデータはコピーされません。
- <メールのコピー>
- i アプリの起動指定が貼り付けられているメー ルをコピーした場合、そのメール内の i アプリ起 動に関する情報は削除されます。
- ●メールをコピーしたとき、メールに添付されてい るファイルは種類によっては削除される場合があ ります。
- <画像のコピー>
- コピー後のファイル名は以下のようになります。
	- ファイル名: NEC\_mmmm (mmmm = 0001  $\sim$ 9999)
- ●以下の場合はmicroSDカードへコピーできませ ん。
	- JPEG形式、GIF形式、SWF形式の画像以外の とき
	- コピーするとファイル容量が 2M バイトを超え るとき
- microSDカードへコピーすると、ファイル容量が 大きくなる場合があります。

<動画のコピー>

- コピー後のファイル名は以下のようになります。
- •ファイル名: MOLxxx (xxx = 001~FFF: 16 進数)

### **microSDカードのデータをFOMA端末 にコピーする**

### **● PIMデータをFOMA端末にコピーする**

microSDカードに保存している電話帳、スケジュー ル、メール、ブックマークなどを、FOMA端末に追 加コピー/上書きコピーします。

●「本体へ上書コピー」を行うと、コピー前にあった FOMA端末内の登録データは消去され、選択した microSDカード内のデータに入れ替わりますので ご注意ください。

上書きコピーを行う前に、大切なデータが登録され ていないことを確認してください。

### 1 ファイル一覧画面 (P.352) ▶ /ch **[機能] ▶ 「本体へ追加コピー」また は「本体へ上書コピー」**X**以下の項 目から選択**

**1件コピー**……1件のファイル内の全データを追加 コピーまたは上書コピーします。

**選択コピー……選択したファイル内の全データを追** 加コピーまたは上書コピーします。

**全コピー**……すべてのファイル内の全データを追加 コピーまたは上書コピーします。

#### ■ 文字入力学習データの場合

「本体へ上書コピー」のみ可能です。また、「1件 コピー、選択コピー、全コピー」の選択はでき ません。

- ■データー覧画面/データ詳細画面の機能メニュー について
- ●データ一覧画面 (P.352)の「本体へ全件追加コ ピー」「本体へ全件上書コピー」は、ファイル一覧 画面の「本体へ追加コピー」/「本体へ上書コピー」 の「1件コピー」と同機能です。
- ●データ一覧画面/データ詳細画面 (P.352)の「本 体へ1件追加コピー|は、選択した1件のデータを 追加コピーします。

#### おしらせ

#### <電話帳のコピー>

- ●「指定発信制限」を設定中は、電話帳のデータをコ ピーすることはできません。
- ●ファイル一覧画面やデータ一覧画面/データ詳細 画面から追加コピー(本体へ追加コピー/本体へ 1件追加コピー/本体へ全件追加コピー)や上書 コピー(本体へ上書コピー/本体へ全件上書コ ピー)を選択した場合、プッシュトーク電話帳の データもコピーされます。
- 電話帳の追加コピーで、microSDカードに登録さ れているグループ名がFOMA端末に登録されてい るグループ名と異なるときは、電話帳の「グルー プなし」に登録されます。

#### おしらせ

- <メールのコピー>
- ●送信BOXまたは受信BOXがいっぱいのとき、 メールをデータ一覧画面/データ詳細画面から 「本体へ1件追加コピー」を行うと、保護されてい ない最も古いメールまたは最も古い既読メールに 上書きされます。

<スケジュールのコピー>

●スケジュールを上書きコピーする場合、To Doリ ストのデータも対象となります(どちらか一方の データのみ登録されている場合は、登録されてい るデータのみ上書きされます)。

<ブックマークのコピー>

●ブックマークを上書きコピーする場合、フルブラ ウザのブックマークも対象となります(どちらか 一方のデータのみ登録されている場合は、登録さ れているデータのみ上書きされます)。

### **● その他のデータをFOMA端末にコピー する**

microSDカードに保存されている画像などのデータ をFOMA端末のフォルダにコピーします。

●ワンヤグで録画したビデオはコピーできません。

### 1 **各データの一覧画面(画像一覧画面 など)▶ /ch|[機能]▶[本体へコピー」 ▶以下の頂目から選択**

**1件コピー、選択コピー、全コピー**……いずれかの コピー方法を選択します。

#### おしらせ

#### **<画像のコピー>**

- 以下の画像はコピーできません。
	- 100Kバイトを超えるSWF形式のFlash画像
	- 2Mバイトを超える画像
	- 横または縦の最大が2,592ドットを超えるか、 総ドット数が2,592×1,944ドットを超える 画像
	- 横または縦の最大が854ドットを超えるか、総 ドット数が854 ×480ドットを超えるプログ レッシブJPEG形式、GIF形式の画像

#### <動画のコピー>

- ●以下の場合はコピーできません。
	- MP4形式以外の動画のとき
	- 再生できないMP4形式の動画のとき
	- 10Mバイトを超える動画のとき
	- ※上記の条件以外でも動画によってはコピーできな い場合があります。

#### <PDFデータのコピー>

● 2Mバイトを超えるPDFデータはコピーできませ  $h_{\nu}$ 

データ・データ

-タ管理

### **microSDカード内の別のフォルダに データをコピーする**

●コピー先のフォルダは、あらかじめ作成しておく必 要があります。→P.361

1 **各データの一覧画面(画像一覧画面 など) ▶ ⁄ch│ [機能] ▶ 「コピー」▶ 以下の項目から選択**

**1件コピー、選択コピー、全コピー**……いずれかの コピー方法を選択後、コピー先のフォルダを選択し、 データを別のフォルダにコピーします。

#### おしらせ

●コピーが終了するまではmicroSDカードを取り 外さないでください。FOMA端末、microSDカー ドの故障の原因になります。

### **著作権のあるデータをmicroSD カードとFOMA端末間で移動する 〈コンテンツ移行対応〉**

著作権のある移動可能なiモーションや着うたフ ル®、電子書籍/電子コミックを移動します。

### **FOMA端末からmicroSDカードに移動 する**

- ●移動したiモーション、着うたフル®、電子書籍/ 電子コミックは、それぞれの移行可能コンテンツ フォルダ(P.326)に保存されます。
- 1 **動画一覧画面(P.337)、マンガ・ ブックリーダー一覧画面(P.375)、 楽曲一覧画面(P.273)▶ ⁄ch|[機 能] ▶ 「microSDへ移動」▶以下の 項目から選択**

1件移動……▶移動先のフォルダを選択▶「このフォ ルダを選択」

選択移動……▶移動先のフォルダを選択▶「このフォ ルダを選択|▶< で□(チェックボックス)を選択 ▶**图 [完了]** ▶ [YES]

全移動……▶端末暗証番号を入力▶移動先のフォル ダを選択▶「このフォルダを選択」▶ 「YES」

### **microSDカードからFOMA端末に移動 する**

- ●移動したiモーション、着うたフル®、雷子書籍/ 電子コミックは、それぞれのINBOXフォルダに保 存されます。
- ●ワンヤグで録画したビデオは移動できません。
- 1 **フォルダ一覧画面(P.273、336、 374) ▶ 「移行可能コンテンツ」▶ フォルダを選択▶「ファイルを表示」** 「動画一覧画面」、「マンガ・ブックリーダー一覧 画面」、「楽曲一覧画面」が表示されます。
- 2 Lub 【機能】 ▶ 「本体へ移動」 ▶ 以下 **の項目から選択**

**1件移動、選択移動、全移動**……いずれかの移動方 法を選択します。

### おしらせ

- ●移動処理中はmicroSDカードを取り外さないで ください。FOMA端末、microSDカードの故障 の原因となります。
- i モーションや着うたフル®、電子書籍/電子コ ミ ッ ク の 移 動 可 否 は「iモ ー シ ョ ン 情 報」 (P.337)、「ミュージック情報」(P.274)、「情 報表示| (P.375) やアイコン (P.273、329、 375) などで確認できます。

### **FOMA端末のデータを一括し てバックアップする**

FOMA端末内のデータをmicroSDカードに一括で バックアップします。また、バックアップしたデータ を一括で復元することもできます。機種変更などの FOMA端末お取り替え時にも、簡単にデータを移行 できます。

●バックアップ/復元の対象は、電話帳、スケジュー ル(To Doリスト含む)、テキストメモ、メール、 ブックマークです。なお、データの種類を選択して バックアップ/復元することはできません。

### **データのバックアップを行う 〈microSDへバックアップ〉**

●すでにmicroSDカード内にバックアップされた データが存在する場合は、そのデータは上書きされ ますのでご注意ください。

1 **microSD画面(P.352)**X**「バッ クアップ/復元」**

> ※ バックアップ/復元 TmicroSDへバックアップ 回本体へ復元<br>回バックアップデータ参照<br>回バックアップデータ削除 **バックアップ/復元画面**

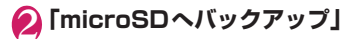

**3 端末暗証番号を入力▶「YES」** 

バックアップを開始します。

■ バックアップを中止する場合

▶ [Cancel]

### おしらせ

- ●バックアップの対象となるデータがFOMA端末 に存在しない場合はバックアップはできません。
- microSDカードの空きデータ容量が不足してい る場合はバックアップはできません。不要なデー タを削除するか、空きデータ容量が十分ある microSDカードを取り付けてください。
- ●バックアップを途中で中止した場合は、復元でき ません。再度バックアップを行ってください。

**データをFOMA端末に復元する**

**〈本体へ復元〉**

●復元前のFOMA端末内の登録データは消去され、 microSDカード内のバックアップデータに入れ替 わりますのでご注意ください。 復元を行う前に、大切なデータが登録されていない ことを確認してください。

### 1 **バックアップ/復元画面(P.357) ▶「本体へ復元**」

### <mark>2</mark> 端末暗証番号を入力▶ 「YES」

- 復元を開始します。
- 復元を中止する場合
- ▶ [Cancel]

### おしらせ

- microSDカード内のバックアップデータに、存在 しないデータの種類がある場合は、FOMA端末内 のその種類のデータは消去されます(たとえば、 バックアップデータに電話帳データが存在しない 場合、復元するとFOMA端末内の電話帳データは 消去されます)。
- ●復元の対象となるバックアップデータが microSDカードに存在しない場合は復元できま せん。
- ●FOMA端末の空きデータ容量が不足している場 合は、一部のデータが復元されないことがありま す。
- ●復元を途中で中止した場合は、バックアップした データが完全に復元されません。再度復元を行っ てください。

#### **バックアップデータを表示する 〈バックアップデータ参照〉**

microSDカード内にバックアップされたデータを表 示します。

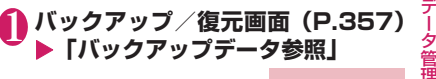

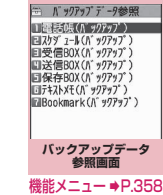

データ・データ

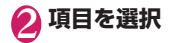

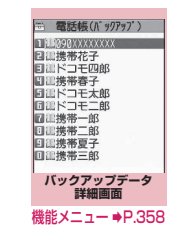

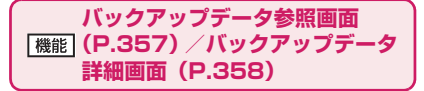

**保存日時表示**※……バックアップした日時を表示します。

**microSD情報表示**……microSDカードの空きデータ容 量および保存データ容量を確認します。

※:バックアップデータ参照画面でのみ利用できます。

**バックアップデータを削除する 〈バックアップデータ削除〉**

microSDカード内にバックアップされたデータを削 除します。

1 **バックアップ/復元画面(P.357) ▶ 「バックアップデータ削除」** 

**端末暗証番号を入力▶「YES」** 削除を開始します。

### **microSDカードの管理につい て**

microSDカードをフォーマットしてFOMA端末で使 用できるようにしたり、データの使用状況を確認する ことができます。

### **microSDカードをフォーマットする**

- ※ フォーマットは必ずN-01Aで行ってください。 ほかの端末やパソコンでフォーマットした microSDカードは、使用できないことがありま す。
- ●microSDカードをフォーマットすると、保存され ているデータはすべて削除されます。フォーマット をするときは、大切なデータが保存されていないこ とを確認してください。
- **microSD画面(P.352)▶/ch [機 能】▶ 「microSDフォーマット」▶ 端末暗証番号を入力▶「YES」**

#### おしらせ

- ●フォーマット中にmicroSDカードを取り外さな いでください。FOMA端末、microSDカードの 故障の原因になります。
- ●フォーマットを中止したmicroSDカードに対し 保存されるデータの保証はいたしかねます。

### **microSDカードの使用状況を確認する**

microSDカードの空きデータ容量および保存データ 容量を表示します。

- ●表示されるメモリ容量は、ご使用のmicroSDカー ドに記載されている容量より少なくなります。
- ●microSDカードに保存できる件数について →P.350

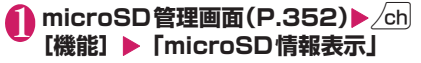
# **USBモードを設定する 〈USBモード設定〉** パソコンなどとFOMA端末を接続してさまざまな機 能を利用するためにUSBモードを設定します。 ●USBモードには、「通信モード」「microSDモード」 「MTPモード」があります。 <通信モード> パソコン FOMA端末 FOMA 充電機能付USB接続 ケーブル 01/02(別売) <microSDモード/MTPモード> パソコン microSDカード FOMA 充電機能付USB接続 ケーブル 01/02(別売) **MENL ▶ 「設定/サービス」▶ 「外部接 続」**X**「USBモード設定」** IISRモード設定 ■職長モード  $I$ microSD $E - K$ 同MTPモード **USBモード設定画面** 2 **以下の項目から選択 通信モード**……外部接続端子をパケット通信、64K データ通信、ケーブル接続によるデータ転送用に使 います。 •「 」:FOMA 充電機能付USB接続ケーブル 01 /02が接続され、パソコンとの間でデータ通信 やデータ転送を行う準備ができている場合

**microSDモード**……外部接続端子をmicroSDカー ドのリーダー/ライターとして使います。

- •「 」:FOMA 充電機能付USB接続ケーブル 01 /02を接続していない場合
- •「 」:FOMA 充電機能付USB接続ケーブル 01  $\sqrt{0}$ 2が接続されている場合(FOMA端末と microSDカード間のコピー、メモリ内のデータ表 示、フォーマットなどはできません)

**MTPモード**……外部接続端子をWMAデータ転送 用に使います。

- •「 」:FOMA 充電機能付USB接続ケーブル 01 /02を接続していない場合
- •「 」:FOMA 充電機能付USB接続ケーブル 01 /02が接続されている場合

### おしらせ

● 電池パックを取り外すと、通信モードになります。

# **microSDリーダー/ライター として使う**

microSDカードをFOMA端末に挿入した状態でパソ コンに接続し、microSDカード内のデータを読み込 み/書き込みできます。

●FOMA端末をmicroSDリーダー/ライターとして 利用するためには、以下の機器が必要です。

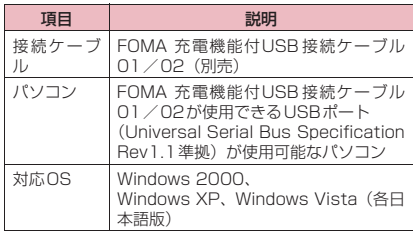

- 1 USBモード設定画面 (P.359) ▶ **「microSDモード」**
- データ・データ

「microSDモード」に設定すると、「■」が表 示されます。

2 **FOMA端末とパソコンを、FOMA 充電機能付USB接続ケーブル 01/ 02で接続する** 「…」が表示されます。

パソコンのマイコンピュータに、microSDカー ドがストレージメモリ(データを保存する外部 記憶領域)として表示されます。 パソコンからFOMA 充電機能付USB接続ケー ブル 01/02を取り外すときは、各OSの安全 に取り外す方法を用いてください。

#### ■お願い

- ●FOMA端末とパソコンの接続が正しくできてい るか十分に確認してください。正しく接続され ていない場合、データの送受信ができないだけ でなく、データが失われることがあります。
- ●FOMA端末の電池レベルがほとんど残っていな い状態や電池切れの状態では、データの送受信 ができないだけでなく、データが失われること があります。FOMA端末の電池が十分残ってい ることを確認してください。また、パソコンの 電源についても確認してください。
- ●パソコンからFOMA端末へデータをコピー中の 通信ランプが点滅している状態では、FOMA 充 電機能付USB接続ケーブル 01/02を抜かな いでください。データの送受信ができないだけ でなく、データが失われることがあります。

### **microSDカードに保存されて いる画像の印刷方法を設定する 〈DPOF設定〉**

#### microSDカードに保存されている画像をDPOF (Digital Print Order Format)設定します。

- ●DPOF(ディーポフ)とは、デジタルカメラで撮影 した静止画を印刷するときの指定方式です。
- ●FOMA端末で撮影した静止画をmicroSDカード に保存し、印刷したい静止画とその枚数などを指定 しておくと、DPOFに対応したプリンタやプリン トサービスのお店で、指定した情報に沿って印刷で きます。

# **1 フォルダー覧画面 (P.328) ▶ 「microSD」**X**「ピクチャ」**X**フォ**  $\blacksquare$ *W*を選択▶ /ch 【機能】 ▶ 「DPOF **設定」**

#### ■ 1件DPOF設定をする場合

画像一覧画面で設定する画像に囲み枠を移動す るか、画像を選択してマイピクチャ画面を表示 します。マイピクチャ画面で機能メニューを選 択した場合は、操作3に進みます。

- 2 **設定の種類を選択 1件DPOF設定、選択DPOF設定** ◆ 「プリント指定」 ▶以下の項目を設定
	- **プリント枚数**……印刷枚数(01~99)を入力しま す。
	- **日付**……日付印刷の「あり、なし」を選択します。
- 選択している画像に設定されているプリント 指定を解除する場合
- ▶「プリント指定解除」
- 保存されている画像すべてのプリント指定を 解除する場合
- ▶「プリント指定全解除」

4<sup>2</sup>

### おしらせ

- DPOF設定できる画像は999件までです。ただ し、プリンタによっては設定した件数まで印刷で きないことがあります。
- ●以下の画像にはDPOF設定はできません。
	- 横または縦の最大が2,592ドットを超える画 像
	- 総ドット数が2,592×1,944ドットを超える 画像
	- ファイルサイズが2Mバイトを超える画像
	- 横または縦の最大が854ドットを超えるプロ グレッシブJPEG形式の画像
	- 総ドット数が854×480ドットを超えるプロ グレッシブJPEG形式の画像
- microSDカードの空きデータ容量が少ないとき は、DPOF設定できない場合があります。
- ●設定されている印刷枚数は「イメージ情報」で確 認できます。

# **フォルダとデータを操作する**

データBOXの各フォルダ一覧画面やmicroSDフォ ルダ一覧画面にフォルダを追加して、それぞれのデー タを整理することができます。

■移行可能コンテンツフォルダについて

- ●ミュージックの場合、以下の「 機能 各データの フォルダ一覧画面」の「フォルダ追加」「フォルダ 名編集」「フォルダ削除」「保存容量確認」の機能メ ニューを利用できます。
- i モーション、マンガ・ブックリーダーの場合、以 下の「 機能 microSDフォルダー覧画面」と同様 の機能メニューを利用できます。

# **フォルダを作成/編集/削除する**

**各データのフォルダ一覧画面**

**フォルダ追加**……フォルダ名を入力してフォルダを追加 します。

**フォルダ名編集**……追加したフォルダのフォルダ名を編 集します。

**赤外線全送信**※1→P.366

**フォルダ削除**……データが保存されているフォルダも削 除できます。

• ミュージックでは端末暗証番号入力後に、削除方法を 「1件削除、選択削除、全削除」から選択します。

**全削除**※3※4……保存したすべてのデータを削除します。 ただし、シークレットフォルダに保管したデータは削除さ れません。

**プログラム編集**※5……プログラム編集を開始します。 「メロディを好きな順に再生する」→P.347

#### **プログラム解除**※5

**保存容量確認**……使用している容量などを表示します。

- ※1: マイピクチャ、iモーション、メロディ、マイド キュメントでのみ利用できます。
- ※2: ミュージックでのみ利用できます。
- ※3: データの種類によって機能名は「画像全削除」、「動 画全削除」、「メロディ全削除」、「ドキュメント全 削除」、「マチキャラ全削除」、「ブック全削除」と 表示されます。
- ※4: ミュージック、ミュージックの移行可能コンテン ツフォルダ、Music&Videoチャネル、ワンセグの イメージでは利用できません。
- ※5: メロディのプログラムフォルダ反転時のみ利用で きます。

### おしらせ

#### <フォルダ追加>

●移行可能コンテンツフォルダのフォルダ最大件数 は65,400件、1つのフォルダに保存できるファ イルの最大件数は65,400件です。

<フォルダ削除/画像全削除/動画全削除/メロ ディ全削除>

- ●画面や自作アニメなどに設定されている画像や動 画を「フォルダ削除」または「画像全削除」「動画 全削除」で削除しようとしたときや、着信音、ア ラーム、プログラムやランダムメロディなどに設 定されているメロディを「フォルダ削除」または 「メロディ全削除」で削除すると、設定されていた 画面などは以下のようになります。
	- 設定されていた画面、着信音、アラームはお買 い上げ時の設定に戻ります。
	- 自作アニメ、プログラム、ランダムメロディは 解除されます。

### **microSDフォルダ一覧画面**

#### **フォルダタイトル編集**※

**フォルダ作成**※……タイトルを入力してフォルダを作成 します。

#### **フォルダ削除**

**保存容量確認**……使用している容量などを表示します。

※:「イメージボックス」や「デコメ絵文字」では利用で きません。

### おしらせ

● i アプリがmicroSDカードにデータ保存を行っ ている場合、microSDカード内のデータにアクセ スしようとすると、操作できないことを通知する メッセージが表示されます。

<フォルダ作成>

●「イメージボックス」「デコメ絵文字」内のフォル ダは、FOMA端末では作成できません。パソコン などで作成可能です。

### **メモリ不足や保存件数オーバーになった ときは**

撮影した静止画や動画、ダウンロードした各種データ などを保存しようとしたときに、不要なデータを削除 して保存するかどうかの確認メッセージが表示され ます。保存するときには不要なデータを削除します。

# 1 **確認メッセージで、「YES」**

# ■ 保存しない場合

### $\blacktriangleright$   $\lceil NO \rceil$

### <mark>◆</mark> フォルダを選択▶削除するデータを **選択**

データの種類によっては、データの保存領域を 共有しているため、フォルダを選択する前にど のデータを削除するかを選択します。

# **3 © [完了] ▶ [YES]**

データを登録するためのメモリ容量が確保でき るまで<sup>[空</sup>/ [完了]は表示されません。

# **FOMAカードで電話帳やSMS を管理する 〈FOMAカード(UIM)操作〉**

FOMA端末(本体)とFOMAカードの間で、電話帳 やSMSのデータをやりとりします。また、FOMA端 末(本体)やFOMAカードに登録されている電話帳 やSMSのデータを削除することもできます。

- ●データのコピー中、削除中は、音声電話やテレビ電 話、プッシュトークの発着信、メールの送受信はで きません。また、ほかの機能を起動することもでき ません。
- ●FOMAカードの電話帳に登録できない項目はコ ピーできません。 コピーできる項目や登録件数について→P.92

### **メインメニューから電話帳やSMSをコ ピーまたは削除する**

<例:電話帳やSMSをコピーする場合>

**│MENU\▶ 「LifeKit」 ▶ 「FOMAカード (UIM)操作」**X**端末暗証番号を入力** 端末暗証番号を入力すると、着信などの通信動 作ができなくなり「圏外」が表示されます。端 末暗証番号入力前に着信などの通信動作があっ た場合は、FOMAカード(UIM)操作を終了し ます。

# 2**「コピー」**

■ 削除する場合

X「削除」

<mark>?</mark>↑「本体→FOMAカード (UIM)」また **は「FOMAカード(UIM)→本体」**

■ 削除する場合

▶ 「本体」または「FOMAカード (UIM)」

4 **以下の項目から選択**

**電話帳**……電話帳を検索し、一覧画面を表示します。 電話帳の検索のしかた→P.96

**SMS**……SMSのデータを選択します。

**受信BOX**……受信BOXの一覧画面を表示しま す。

**送信BOX**……送信BOXの一覧画面を表示しま す。

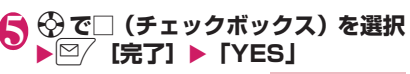

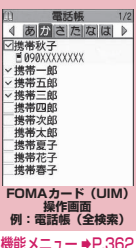

**FOMAカード(UIM)操作画面 E (B.362)** 

#### **コピー開始**※1

**削除開始**※2

**1件選択、全選択、1件解除、全解除**……いずれかの項目 を選択し実行します。

#### **詳細表示**

※1: コピー画面でのみ利用できます。 ※2: 削除画面でのみ利用できます。

**電話帳詳細画面から電話帳をコピーする**

**電話帳詳細画面(P.95)▶ ⁄ch|[機 能]**X**「FOMAカード(UIM)コピー」 または「本体へコピー」**X**「YES」** 電話帳の保存先(本体またはFOMAカード)に よって、/ch [機能] を押したときに表示され るメニューは異なります。

# **メール画面からSMSを移動またはコ ピーする**

- ●メール画面でのFOMAカード操作は、受信メール 一覧画面・詳細画面、送信メール一覧画面・詳細画 面の各画面の機能メニューで行えます。
- <例:本体の受信SMSをFOMAカードに移動または コピーする場合>
- 1 受信メール一覧画面 (P.172) ▶ **SMSを反転**
- **2 △ uh 【機能】▶ 「FOMAカード操作」** ▶「FOMA カードへ移動」または **「FOMAカードへコピー」**X**「YES」**
	- FOMAカード内の受信SMSを移動またはコ ピーする場合
	- ▶ 「FOMAカードから移動」または 「FOMAカー ドからコピー」

「受信BOX」フォルダへ移動またはコピーされ ます。

### おしらせ

#### <電話帳>

- FOMA端末 (本体)からFOMAカードへ電話帳を コピーすると名前とフリガナに含まれる「カタカ ナ」は全角に変換されます。名前は全角10文字、 半角21文字までがコピーされ、フリガナは全角 12文字、半角25文字までコピーされますが、残 りの文字はコピーされません。
- ●FOMA端末(本体)とFOMAカードでは、1つの 電話帳に登録できる電話番号/メールアドレスの 件数が異なるため、FOMA端末(本体)に登録さ れた2番目以降の電話番号/メールアドレスは FOMAカードへコピーできません。
- FOMA端末 (本体) とFOMAカードでは、利用で きる文字の種類が異なるため、一部の文字がス ペースや違う文字に変換される場合があります。
- ●シークレットデータとして登録された電話帳は、 「シークレットモード」または「シークレット専用 モード」にしても、本機能でコピーはできません。
- FOMA 端末 (本体) とFOMA カードに同じグルー プ名が設定されている場合は、電話帳のグループ 設定は保持されます。同じグループ名がない場合 は、「グループなし」に登録されます。

### おしらせ

 $<$ SMS $>$ 

- ●送信したSMSをコピーした場合は、SMS送達通 知もコピーされます。SMS送達通知のみのコピー はできません。
- ●FOMAカードへ移動またはコピーしたSMSは保 護できません。保護されているSMSを FOMA カードへ移動またはコピーした場合、FOMAカー ド内のSMSは保護が解除されます。また、返信 や転送のマークは既読のマークになります。
- 2in1のBナンバー宛てのSMSを移動またはコ ピーした場合は、Aナンバー宛てのSMSとして保 存されます。

# **赤外線通信/iC通信を利用す る**

赤外線通信機能/iC通信機能を搭載したほかの機 器との間で電話帳や受信メールなどのデータを転送 します。

- ●FOMA端末の赤外線通信/iC通信によるデータ 転送機能はIrMCTM1.1規格に準拠しています。た だし、相手機器やアプリケーションの種類によって は、IrMCTM1.1規格に準拠していても転送できない データがあります。
- ●データの転送方法には、1件ずつ転送する方法と全 件をまとめて転送する方法があります。
- ●転送できるデータは別表2(P.364)のとおりです。

# **データ転送するときのご注意**

- ●ダイヤルロック設定中、セルフモード設定中、おま かせロック設定中、キー操作ロック中は、データ転 送できません。また、ICカードロック設定中はiC 通信を行えません。
- ●指定発信制限設定中は、電話帳データを受信できま せん。ただし、電話帳データの送信の際には、「指 定発信制限」を設定した電話帳データ、マイプロ フィールの個人データを送信できます。
- ●相手側の機器の状態によっては、データ転送できな い場合があります。また、相手の機種によって、受 信メールやブックマークのフォルダ分けの設定な どが反映されなかったり、デコメール®の内容など が正常に登録できない場合があります。
- ●データ転送中は圏外となり、音声電話やテレビ電 話、プッシュトーク、iモード、iモードメール、 パケット通信、64Kデータ通信などはできません。 また、データ転送終了後、しばらく圏外の状態が続 くことがあります。
- ●転送するデータ量によっては、通信に時間がかかる 場合があります。また、受信できない場合がありま す。

●通信状況を表すバー表示は送信した件数を目安と してお知らせします。転送するデータのサイズに よっては、データが正しく転送されていてもバー表 示の進み具合が遅くなることや、通信の相手側と異 なって見えることがあります。

# **送受信されるデータについて**

- ●FOMA端末で受信したデータは、別表2 (P.364) のように保存されます。
- ●メールや電話帳などに入力されている絵文字やー 部の記号は、正しく受信できない場合があります。
- ●次のデータは、送受信できません。
	- FOMAカードの電話帳、SMS
	- フレーム、スタンプのデータ(受信のみ可能)
	- FOMAカードセキュリティ機能が設定されたメ ロディ、静止画、動画、iモーション、PDFデータ
	- シークレットフォルダのデータ
- ●次のデータは、受信できません。
	- JPEG、GIF、SWF形式以外の静止画や画像
	- MP4、3GP形式以外の動画
	- 本FOMA端末で扱うことのできないサイズや容 量の静止画、動画、i モーション、メロディ、 PDFデータ
- ●全件受信をすると、受信したデータによりFOMA 端末のデータは上書きされ、登録されていたデータ は保護メール、電話帳やスケジュールのシークレッ トデータも含めてすべて削除されます。ただし、フ レームやシークレットフォルダ内のシークレット データは消去されません。全データの受信を行う前 に、大切なデータが登録されていないことをお確か めください。
- ●データをまとめて転送すると、受信側ではデータの 並び順が変わる場合があります。
- ●静止画、動画、i モーション、PDF データのタイ トルは全角9文字、半角18文字、メロディのタイ トルは全角25文字、半角50文字まで送受信でき ます。タイトルが最大文字数を超えた場合、超えた 分の文字が削除されます。
- ●電話帳のデータを転送するときは、次のことに注意 してください。
	- 電話帳のシークレットコードは転送できません。
	- シークレットデータとして登録された電話帳を 1件送信すると、シークレットが解除されて転送 されます。
	- 受信した電話帳に登録されていた静止画は「マイ ピクチャ」のINBOXフォルダに登録されます。 ただし「マイピクチャ」の保存可能容量を超えた 場合は、静止画は保存されず電話帳のみ登録され ます。

| データ                       | 1件受信                                                                                             | 全件受信                                                                   |
|---------------------------|--------------------------------------------------------------------------------------------------|------------------------------------------------------------------------|
| 静止画 (画像)、メロディ             | INBOXフォルダの1番目に登録                                                                                 | 送信元の静止画(画像)、メロディに置き                                                    |
| デコメ®絵文字                   | カテゴリ別に登録(カテゴリの指定がない<br>場合は「お気に入り」に登録)                                                            | 換え(静止画(画像)全送信時にデコメ®<br>絵文字も送信され、デコメ®絵文字も置き<br>換え)                      |
| 動画(iモーション)、<br>PDFデータ     | INBOXフォルダに日付順に登録                                                                                 | 送信先の動画 (i モーション)、PDFデー<br>夕に置き換え                                       |
| トルカ、トルカ(詳細)               | トルカフォルダの 1 番目に登録                                                                                 | 送信元のトルカに置き換え                                                           |
| 雷話帳、マイプロフィー<br>ル          | 電話帳の「010」~「999」の空きメモ<br>リ番号の中で最小の番号に登録(すべて登<br>録されているときは、「000」~「009」<br>の空きメモリ番号の中で最小の番号に登<br>録) | 送信元の電話帳に置き換え(マイプロ<br>フィールのデータも送信され、マイプロ<br>フィールのデータ(電話番号を除く)も置<br>き換え) |
| スケジュール                    | スケジュールの開始日時に従って登録                                                                                | 送信元のスケジュールに置き換え                                                        |
| To Doリスト                  | To Doリストの1番目に登録                                                                                  | 送信元のTo Doリストに置き換え                                                      |
| 受信メール、送信メール               | 受信BOX/送信BOXフォルダにメールの<br>日付順に登録                                                                   | 送信元の受信BOX、送信BOXに置き換え                                                   |
| 保存メール                     | 保存BOXにメールの日付順に登録                                                                                 | 送信元の保存BOXに置き換え                                                         |
| テキストメモ                    | <未登録>の1番目に登録                                                                                     | 送信元のテキストメモに置き換え                                                        |
| 定型文                       | <未登録>の1番目に登録                                                                                     | 送信元の定型文に置き換え                                                           |
| ユーザ辞書                     | ユーザ辞書の1番目に登録                                                                                     | 送信元のユーザ辞書に置き換え                                                         |
| ブックマーク( i モード.<br>フルブラウザ) | それぞれのBookmarkフォルダの1番目に<br>登録                                                                     | 送信元のBookmarkに置き換え                                                      |
| 現在地通知先                    | 現在地通知先リストの最後尾に登録                                                                                 | 現在地通知先リストの最も小さい番号か<br>ら順番に登録                                           |
| デコメアニメ®                   | デコメアニメの1番目に登録                                                                                    | 送信元のデコメアニメ®に置き換え                                                       |

[別表2]転送できるデータと受信データの保存場所

- 全送信では電話帳とプッシュトーク電話帳が送 信され、1件送信では電話帳のみ送信されます。 ただし、受信側では受信後にプッシュトーク電話 帳に登録するかどうかのメッセージが表示され、 プッシュトーク電話帳にも登録できます。
- ●スケジュールのデータを転送するときは、次のこと に注意してください。
	- iスケジュールのデータを1件送信すると、通常 のスケジュールのデータとして送信されます。
	- 全送信では、iスケジュールのデータは送信され ません。
- ●メールのデータを転送するときは、次のことに注意 してください。
	- 受信側の機種によっては、メールの題名の一部を 受信できない場合があります。
	- 全件受信は既存の全メールおよび全ユーザフォ ルダを削除してから受信します。
	- 受信メールの1件受信で受信BOXフォルダの空 き容量が不足しているときは、ゴミ箱のメール、 古い受信メールから順に自動的に削除されます。 ただし、未読のメールと保護されている受信メー ル、シークレットフォルダ内のiモードメール やSMSは削除されません。必要なメールは保護 することをおすすめします。
	- 送信メールの1件受信で送信BOXフォルダの空 き容量がないときは、送信BOXフォルダの保護 されていない最も古い送信メールに上書きされ ます。
	- データの取得が完了していない添付ファイルが 存在する場合は、その添付ファイルは削除されて 送信されます。
	- i アプリの起動指定、メール連動型 i アプリの 貼付情報が貼り付けられているメールは、貼り付 けられているデータを削除して送信します。メー ルに添付されているデータのファイル制限が「あ り」の場合、そのデータも削除されて送信されま す。また、静止画の形式によっては削除されて送 信されるものがあります。ただし、送信メールと 保存メールの場合で、ケーブル接続で受信した データ、microSDカードからコピーしたデータ は、ファイル制限を「あり」に設定していても送 信されます。
	- メール連動型 i アプリ専用の受信メールフォル ダ、送信メールフォルダは転送できません。フォ ルダ内のメールはすべて受信BOXフォルダまた は送信BOXフォルダに登録されます。
	- 受信メール一覧画面や送信メール一覧画面で設 定した「色分け」の設定は転送できません。
	- 赤外線通信の場合、2Mバイトを超えるメールは 正しく送信できないことがあります。
- ●定型文を受信したときに、自作の定型文がフォルダ 3~5すべてに登録済みで、フォルダ1~2の固定 定型文がお買い上げ時の状態のままのときは、フォ ルダ1~2に受信した定型文が上書きされます。

●ブックマークを全件受信したとき、送信元の機種に よっては、同じ順番で登録されない場合がありま す。

# **認証パスワードについて**

●「全送信/全件受信」では、送信側と受信側の機器 を正確に認識するために、認証パスワードを使用し ます。認証パスワードは、送信、受信をはじめる前 にお好きな4桁の番号を決めておき、送信側と受信 側で同じ番号を入力します。

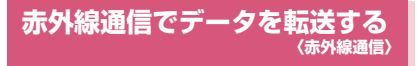

## **赤外線通信でデータ転送するときは**

- ●赤外線ポートが平行に向き合うようにしてくださ い。また、機器の間にものを置いたり、赤外線ポー トをふさいだりしないでください。
- ●赤外線の通信距離は約20cm以内でご利用くださ い。また、通信終了を通知するメッセージが表示さ れるまで動かさないでください。
- ●直射日光が当たっている場所や蛍光灯の真下、赤外 線装置の近くでは、その影響により正常に通信でき ない場合があります。

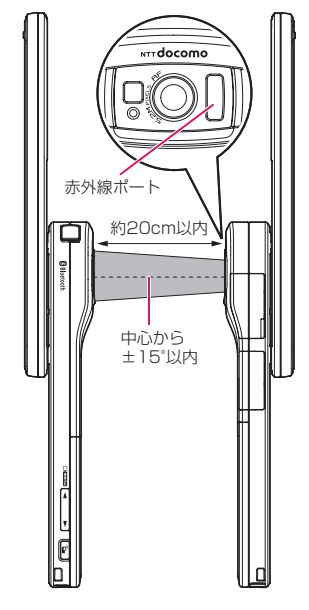

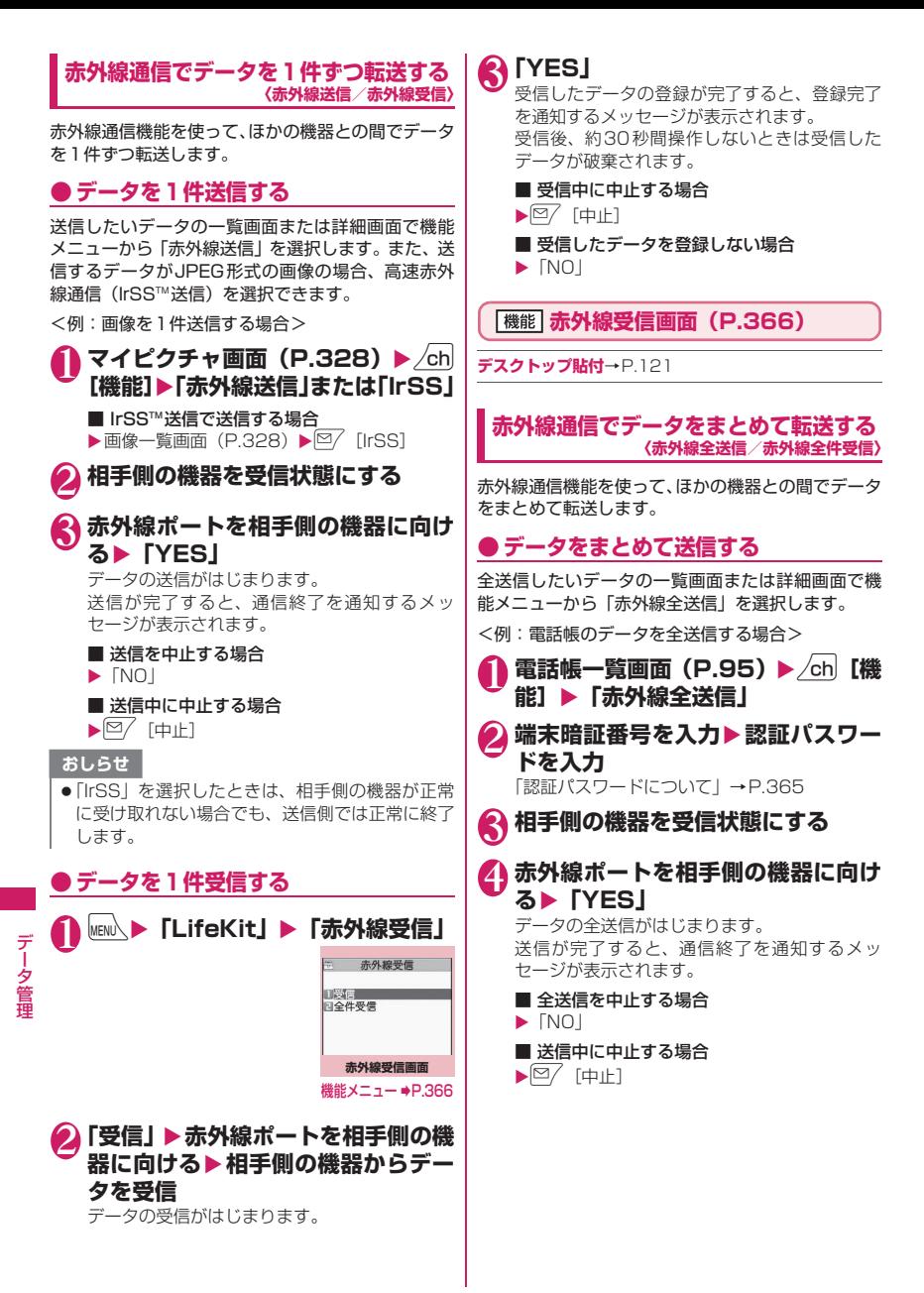

366

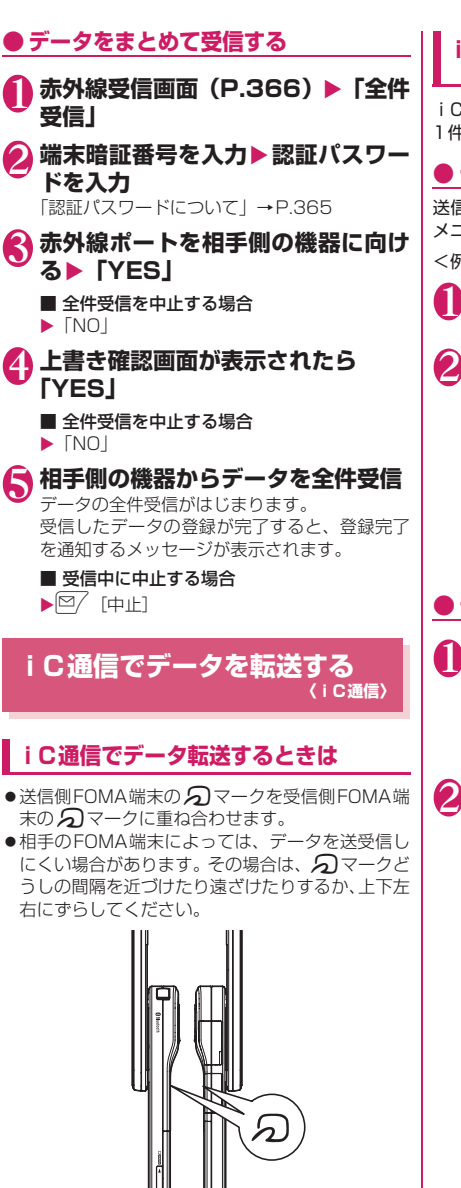

**iC通信でデータを1件ずつ転送する 〈iC送信/iC受信〉**

iC通信機能を使って、ほかの機器との間でデータを 1件ずつ転送します。

# **● データを1件送信する**

送信したいデータの一覧画面または詳細画面で機能 メニューから「iC送信」を選択します。

<例:電話帳のデータを1件送信する場合>

- 1 電話帳詳細画面 (P.95) ▶ /ch 【機 **能】▶「iC送信」**
- **幻マークを相手側の のマークに重 ね合わせる▶ 「YES」**

データの送信がはじまります。 送信が完了すると、通信終了を通知するメッ セージが表示されます。

- 送信を中止する場合
- $\blacktriangleright$   $\Box$

■ 送信中に中止する場合  $\blacktriangleright$   $\boxed{\cong}$  [中止]

# **● データを1件受信する**

# 12 av - クマークを相手側の <sub>2</sub>2 マークに重 **ね合わせる**X**相手のFOMA端末から データ送信の操作を行う**

データの受信がはじまり、通信状況を示すバー が表示されます。

# 2**「YES」**

受信したデータの登録が完了すると、登録完了 を通知するメッセージが表示されます。 受信後、約30秒間操作しないときは受信した データが破棄されます。

#### ■ 受信中に中止する場合

 $\blacktriangleright$   $\boxdot$   $\diagup$  [中止]

■ 受信したデータを登録しない場合  $\blacktriangleright$   $\lceil NO \rceil$ 

### **iC通信でデータをまとめて転送する 〈iC全送信/iC全受信〉**

iC通信機能を使って、ほかの機器との間でデータを まとめて転送します。

# **● データをまとめて送信する**

全送信したいデータの一覧画面または詳細画面で機 能メニューから「iC全送信」を選択します。

<例:電話帳のデータを全送信するとき>

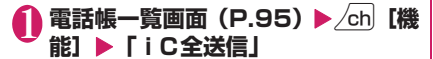

**端末暗証番号を入力▶認証パスワー ドを入力**

「認証パスワードについて」→P.365

**4 つマークを相手側の つマークに重 ね合わせる▶「YES」** 

データの全送信がはじまります。 送信が完了すると、通信終了を通知するメッ セージが表示されます。

■ 全送信を中止する場合

 $\blacktriangleright$   $\lceil NO \rceil$ 

■ 送信中に中止する場合

 $\blacktriangleright$   $\boxed{\cong}$  [中止]

## **● データをまとめて受信する**

- 1 2マークを相手側の 2マークに重 **ね合わせる**
- 2 **相手のFOMA端末からデータ全送 信の操作を行う**
- <mark>★</mark> 端末暗証番号を入力▶認証パスワー **ドを入力**

「認証パスワードについて」→P.365

### 4 **上書き確認画面が表示されたら 「YES」**

データの受信がはじまり、通信状況を示すバー が表示されます。 受信したデータの登録が完了すると、登録完了 を通知するメッセージが表示されます。

■ 全受信を中止する場合  $\blacktriangleright$   $\Box$ ■ 受信中に中止する場合

 $\blacktriangleright$   $\boxed{\cong}$  [中止]

# ケーブ<mark>ル接続によるデータ転送</mark><br>について ◇OBEX™通信〉 **について 〈OBEXTM 通信〉**

パソコンとFOMA端末をFOMA 充電機能付USB接 続ケーブル 01/02(別売)で接続すると、電話帳 や画像などの各種データのデータ転送が行えます。

- ●FOMA 充電機能付USB接続ケーブル 01/02を 使ってデータ転送(OBEXTM通信)を行うときに は、ドコモケータイdatalink(P.445)、および付 属のCD-ROM内の「FOMA通信設定ファイル」を インストールする必要があります。
- ●ドコモケータイdatalinkのインストール方法など の詳細については、同ソフトのダウンロードページ をご覧ください。なお、データの転送方法の詳細に ついては、同ソフトのヘルプをご覧ください。
- ●「FOMA通信設定ファイル」のインストール方法、 およびパソコンの動作環境については、「パソコン 接続」、および付属のCD-ROM内の「パソコン接 続マニュアル」(PDF形式)をご覧ください。
- ●データ転送の前に、「USBモード設定」を「通信 モード」に設定しておく必要があります。

#### ■お願い

- FOMA端末とパソコンの接続が正しくできてい るか十分に確認してください。正しく接続され ていない場合、データを転送できないだけでな く、データが失われることがあります。
- FOMA端末の電池レベルがほとんど残っていな い状態や電池切れの状態では、データ転送がで きないだけでなく、データが失われることがあ ります。FOMA端末の電池が十分残っているこ とを確認してください。また、パソコンの電源 についても確認してください。
- ●パソコンからFOMA端末への全送信の途中で送 信エラーが起こると、FOMA端末内の書き込み 対象のデータがすべて消去されることがありま す。全送信の前にケーブルの接続、FOMA端末 の電池レベル、パソコンの電源の状態を確認し てください。

# **電話帳の画像を転送しないよう に設定する 〈電話帳画像転送〉**

赤外線通信機能やiC通信機能、microSDカードへ のコピー、データ転送(OBEXTM通信)機能で電話帳 のデータを送信するとき、電話帳に登録されている静 止画を転送しないように設定します。

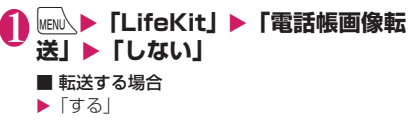

データ・データ

データ管理

# **赤外線リモコン機能を利用する**

- ●リモコン機能を利用する場合は、ご使用になる機器 に対応したソフトをダウンロードしてください(リ モコンのボタン操作はソフトにより異なります)。
- ●お買い上げ時には「Gガイド番組表リモコン」が登 録されています。→P.291
- ●機器によってはリモコン操作ができない場合があ ります。
- ●セルフモード設定中は、赤外線リモコン機能を利用 できません。

# **リモコン操作について**

●FOMA端末の赤外線ポートを、テレビなどの コン受信部の正面に向けてリモコン操作を ください。操作できる範囲は正面で約4mで 周囲の明るさによって変わります。

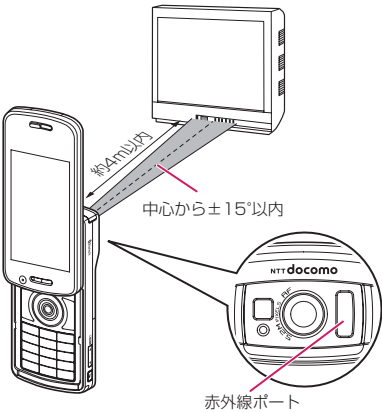

## **PDFデータを表示する 〈マイドキュメント〉**

内蔵されているPDFデータ(海外ご利用ガイド)の ほかに、サイトからダウンロードして保存したPDF データを、PDFビューアで表示できます。また、 microSDカードに保存されているPDFデータを表示 することもできます。

●サイトからのダウンロードについて→P.206

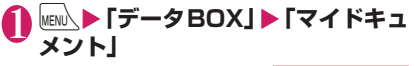

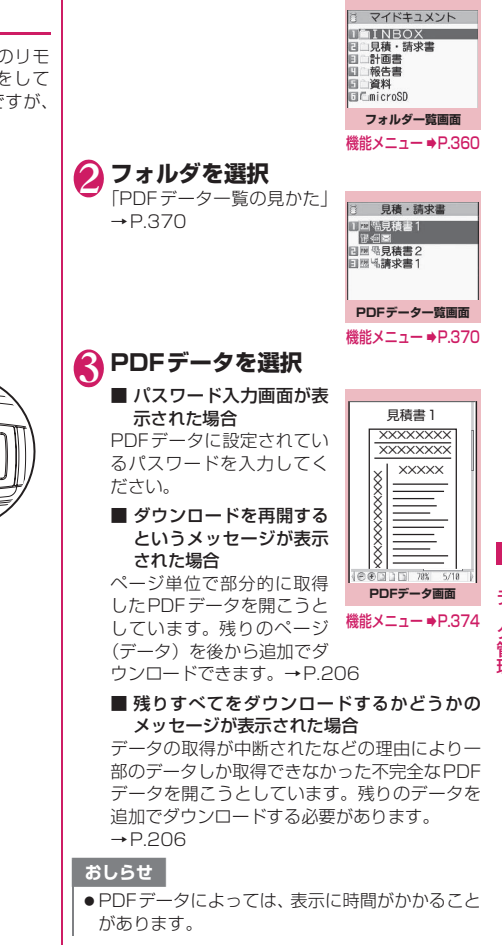

### おしらせ

- ●PDFビューアに対応していない形式や複雑なデ ザインなどを含むPDFデータの場合、正しく表示 されないことがあります。
- ●ページ単位で部分的に取得したPDFデータを表 示中に、まだ取得していないページを表示しよう とすると、データの取得(ダウンロード)が行わ れます。残りページを一括でダウンロードするこ ともできます。→P.206
- ●microSDカード内のPDFデータを表示中は、 「胃 」が点滅します。

# **PDFデータ一覧の見かた**

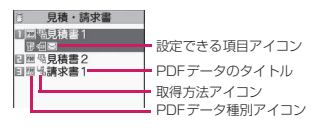

#### ■PDFデータ種別アイコン

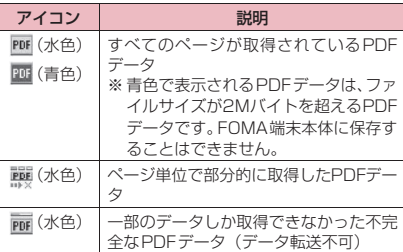

:ファイル制限が設定されているPDFデータ (データ転送や、microSDカードへのコピー不 可)

#### ■取得方法アイコン

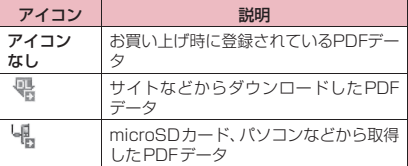

#### ■設定できる項目アイコン

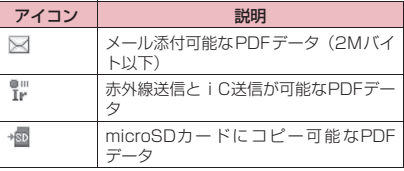

#### おしらせ

● microSDカードのフォルダを表示しているとき などに「丽(青色)」または「| … (青色) 」のアイ コンで表示されるPDFデータは、FOMA端末で は利用できません。

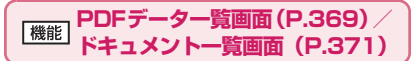

●選択したフォルダによって利用できる機能が異な るため、機能メニューに表示される項目が異なりま す。

#### **タイトル編集**

**ドキュメント表示**……PDFデータは、表示するページを 「前回の続きから、初めから、iモードしおりから」から 選択します。

ドキュメントは、その内容を1ページ目から表示します。

**ドキュメント情報**……PDFデータ/ドキュメントのファ イル名、保存日時などを表示します。

**残り全てを取得**※1……「部分的に取得したPDFデータを 追加で取得する」→P.206

**デスクトップ貼付**※1※2→P.121

**iモードメール作成**※3……PDFデータ/ドキュメントを 添付したiモードメールを作成します。

**iC送信**※1※2→P.367

**赤外線送信**※1※2→P.366

**microSDへコピー**※1※2→P.354

**フォルダ移動**……「1件移動、選択移動、全移動」を選択 後、移動先のフォルダを選択し、PDFデータ/ドキュメ ントをほかのフォルダに移動します。

**保存容量確認**……使用している容量などを表示します。

**ソート**※1※2…… 指定した条件に従ってPDFデータ/ド キュメントを並び替えます。

**削除**……「1件削除、選択削除、全削除」から選択します。

**本体へコピー**※1※4→P.355

**コピー**※4……「microSDカード内の別のフォルダにデー タをコピーする」→P.356

※1: PDFデータ一覧画面でのみ利用できます。

- ※2: microSDカードの一覧画面では利用できません。
- ※3: 2in1のモードがBモードの場合は利用できませ
- $h_{12}$
- ※4: FOMA端末のPDFデータ一覧画面では利用できま せん。

データ・データ

テータ管理

### おしらせ

### <ソート>

●「ファイル取得元順」は、以下の順にソートされま す。 ①サイトからダウンロードしたPDFデータ

②赤外線通信やmicroSDカードから取得した PDFデータ

### **ドキュメントを表示する 〈ドキュメントビューア〉**

メールに添付されていたり、microSDカードに保存 されているドキュメントをドキュメントビューアで 表示します。

#### ■表示できるドキュメントの種類

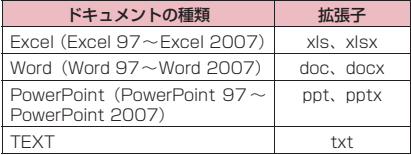

# 1 <sup>i</sup>X**「データBOX」**X**「ドキュメ ントビューア」**

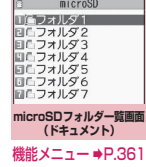

# 2 **フォルダを選択**

「ドキュメント一覧の見か た」→P.371

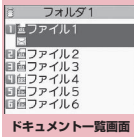

機能メニュー ⇒P.370

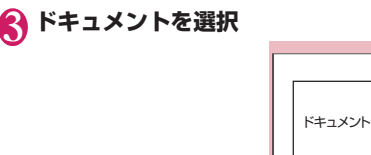

ドキュメント eedan **ドキュメント画面** 機能メニュー ⇒P.374

### おしらせ

- ドキュメントによっては、表示に時間がかかるこ とがあります。
- ドキュメントビューアに対応していない形式や複 雑なデザインなどを含むドキュメントの場合、正 しく表示されないことがあります。

# **ドキュメント一覧の見かた**

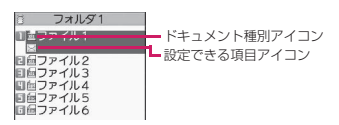

#### ■ドキュメント種別アイコン

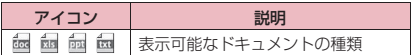

#### ■設定できる項目アイコン

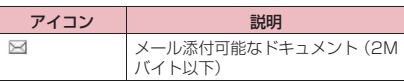

# **PDFデータ画面/ドキュメン ト画面について**

PDFデータ画面/ドキュメント画面には、画面の表 示位置を確認するためのスクロールバーや、各種の画 面操作を行うためのツールバーが表示されます。

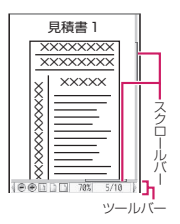

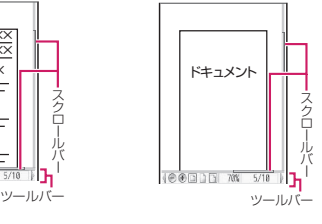

<PDFデータ画面> <ドキュメント画面>

# **画面の操作について**

表示倍率の変更など画面の表示変更は、機能メニュー だけでなく、各種機能が割り当てられたダイヤルボタ ンやツールバーアイコンを使って行います。

●PDFデータ画面では、iモードしおりやマークを 設定したり、ページを切り出して保存することもで きます。

# **● スクロールのしかた**

### ■ ۞ でスクロールする

bを押すとその方向にスクロールします。 ■A [マナー]、W [LOCK]でスクロールする M「マナー]を押すと上にスクロールし、M「LOCK]

を押すと下にスクロールします。

#### ■ニューロポインターを使ってスクロールする

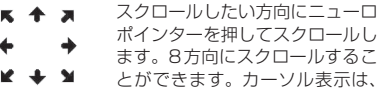

中央に固定され、スクロール方向 (8方向)が示されます。

# **● ツールバーの使いかた**

- 8:ツールバー(スクロールバー)の表示/非表 示の切り替え
- ◎/「ツール]:ページ操作からツールバー操作へ の切り替え
- |2⁄[解除]: ツールバー操作からページ操作への 切り替え
- (の): ツールバー操作でのアイコン表示切り替え
- → : ツールバー操作でのアイコン選択

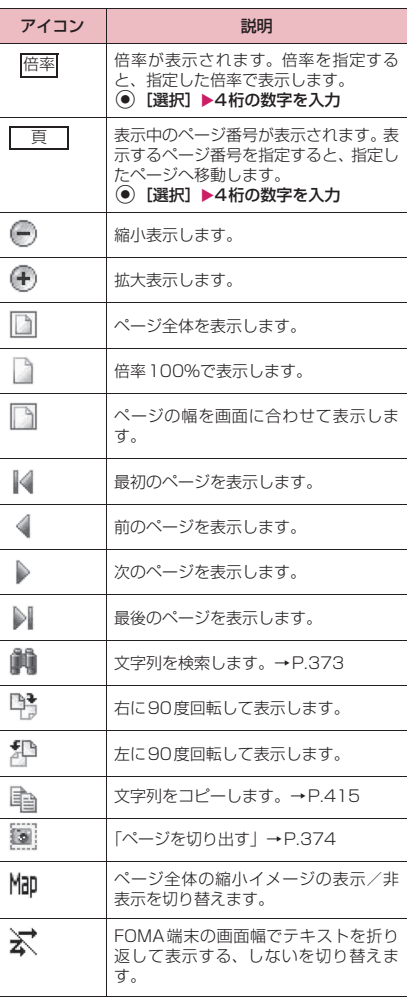

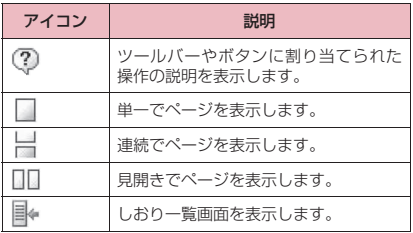

### **● PDFデータ画面/ドキュメント画面の 便利なボタン**

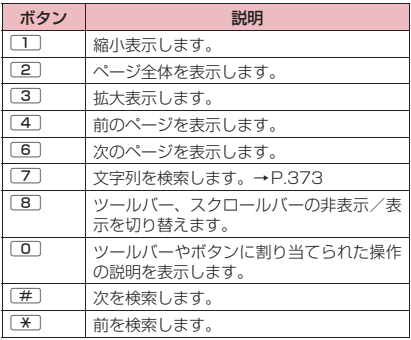

## **● 文字列を検索する**

### 1 **PDFデータ画面(P.369)、ドキュ メント画面(P.371)▶▷ 【ツー ル】▶「齁」を選択▶文字列入力欄 を選択**X**検索する文字列を入力**

一部記号など検索できない場合があります。

### **条件の□(チェックボックス)を選 択▶**図/【検索】

検索した文字列が見つかった場合、文字列を含 むページが表示されます。 wを押すとページの先頭に向かって同じ条件 で検索できます。 [#]を押すとページの後ろに向かって同じ条件 で検索できます。 ■ Excelを検索する場合

「ページ内検索」または「ファイル検索」を選択 します。「ページ内検索」は現在表示している シート内を検索します。「ファイル検索」は表示 しているドキュメント(Excel)全体を検索しま す。

# **● しおりを使ってPDFデータを表示する**

●PDFデータにあらかじめしおりが設定されている 場合は、以下の操作で、しおりが設定されている箇 所(ページ)に移動できます。

▶ PDF データ画面 (P.369) ▶  $\textcolor{red}{{\mathcal D}/}$ **[ツール] ▶「 ⊪」を選択▶表示し たいしおりを選択**

選択したしおりが設定されている箇所 (ページ) が表示されます。

表示しているPDFデータにしおりが1つも設定 されていない場合は、しおりがないことを通知 するメッセージが表示されます。

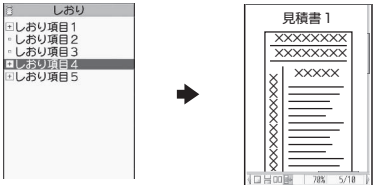

|+ のある項目で <sup>[ ]</sup> □+ | | を押すと、その 下のしおりが表示されます。

### **●「iモードしおり」を使ってPDFデータ を表示する**

● i モードしおりは、見たいページ・位置へすばや くジャンプできるように、お客様の好きな位置にし おりを設定する機能です(1つのPDFデータにつ き最大10件まで設定できます)。

1 **PDFデータ画面(P.369)>** /ch 【機 **能]**X**「iモードしおり」**X**表示し たいiモードしおりを選択**

選択したiモードしおりを設定したときの表示 状態(倍率など)で、その箇所(ページ)が表 示されます。

#### ■ iモードしおりを追加する場合

▶<sup>[or</sup>][追加] ▶ [YES] ▶ i モードしおりのタ

イトルを入力 現在の表示状態(表示しているページ、倍率な ど)がiモードしおりとして登録されます。

■ i モードしおりのタイトルを変更する場合

▶/ch [機能] ▶ 「タイトル編集」 ▶ タイトルを 入力

**■ i モードしおりを削除する場合** 

 $\blacktriangleright$  /ch  $\lceil$  機能 $\rceil \blacktriangleright$   $\lceil$  削除 $\rceil \blacktriangleright$   $\lceil$  YES $\rceil$ 

#### ■ PDFデータに設定されているiモードしおり をすべて削除する場合

▶ /ch [機能] ▶ 「全削除」 ▶ 端末暗証番号を入 力▶「YES」

#### **PDFデータ画面 (P.369)** 機能 **ドキュメント画面(P.371)**

●サイトやメールなどから閲覧した場合や、 microSDカード内のデータを閲覧した場合など、 利用できる機能が異なるため、機能メニューに表示 される項目が異なります。

**ズームアウト**……縮小表示します。

**ズームイン**……拡大表示します。

**表示**……ページの表示サイズを「倍率指定、全体表示、実 際の大きさ、幅にあわせる」から選択します。

**ページ移動**……表示するページを「最初のページ、前の ページ、次のページ、最後のページ、指定のページ」から 選択します。

**検索**……「文字列を検索する」→P.373

**ページレイアウト**※1……ページの表示スタイルを「単一 ページ、連続ページ、見開きページ」から選択します。

**リンク表示**※1……URL、電話番号、メールアドレスを選 択するとリンク先にアクセスや電話発信および i モード メール作成ができます。

※ PDFデータ内にあるリンクを表示させた場合は、画面 のスクロールやツールバーの使用ができません。「CLR を押すと、通常のPDFデータ画面に戻ります。

**ツール/スクロールバー非表示**⇔**ツール/スクロール バー表示**……ツールバー、スクロールバーの非表示、表示 を切り替えます。

**マップ表示**⇔**マップ非表示**※2……ページ全体の縮小イ メージの表示/非表示を切り替えます。

**表示を回転**……ページを回転する方向を「右90度、左 90度」から選択します。

**しおり**※1……「しおりを使ってPDFデータを表示する」 →P.373

**コピー**※1…… 文字列をコピーします。

**iモードしおり**※1……「「iモードしおり」を使ってPDF データを表示する」→P.373

**マーク**※1……マークを追加、修正、削除します。マーク は最大10件まで設定できます。

**画面切り出し**※1……「ページを切り出す」→P.374

**表示モード切替**※3……FOMA端末の画面幅でテキストを 折り返して表示する、しないを切り替えます。

**iモードメール作成**※4……PDFデータ、ドキュメントを 添付したiモードメールを作成します。

**デスクトップ貼付**※1→P.121

**残り全てを取得**※1……「部分的に取得したPDFデータを 追加で取得する」→P.206

**保存**……表示中のPDFデータ、ドキュメントを保存しま す。

**ヘルプ**……ボタンに割り当てられた操作説明を表示しま す。

**プロパティ**※1……PDFデータのプロパティを表示しま す。

**終了**……表示中の画面を閉じます。

**ドキュメント情報**……PDFデータ、ドキュメントのファ イル名、保存日時などを表示します。

**1件削除**……表示中のPDFデータ、ドキュメントを削除 します。

※1: PDFデータ画面でのみ利用できます。

- ※2: ドキュメント画面でのみ利用できます。
- ※3: Word、TEXTデータのときのみ利用できます。
- ※4: 2in1のモードがBモードの場合は利用できませ ん。

# **● ページを切り出す**

PDFデータ画面の一部を切り出し、JPEG形式の画 像として保存します。

1 切り出したいページを表示 ▶<sup>⊠/</sup> **[ツール] ▶ 「圖」を選択▶ ● 「確 定]**X**「YES」**X**保存するフォルダ を選択**

切り出したページが保存されます。

### おしらせ

- ●FOMA端末外への出力が禁止されているPDF データから切り出した画像は、メール送信や microSDカードへのコピーなど、FOMA端末の 外部に出力することはできません。
- コピーが禁止されているPDFデータの場合は、画 面の切り出しができない場合があります。

# **電子書籍/電子コミックを表示 する 〈マンガ・ブックリーダー〉**

サイトから取得したり、データBOXやmicroSDカー ド(移行可能コンテンツフォルダ)に保存されている XMDF形式(拡張子zbf)、TEXT形式(拡張子zbk) の電子書籍/電子コミックをマンガ・ブックリーダー で表示します。

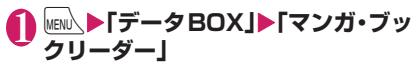

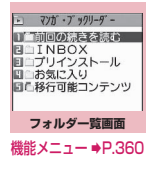

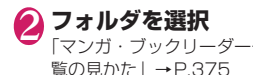

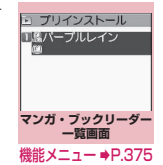

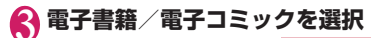

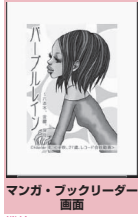

機能メニュー ⇒P.376

### おしらせ

- 電子書籍/電子コミックに音声や動画、バックラ イトの点滅に関する情報が含まれていても、電子 書籍/電子コミックの表示はできますが音声や動 画の再生、バックライトの点滅はできません。
- ●パスワード付きの電子書籍/電子コミックの取得 や保存はできますが、表示することはできません。
- マンガ・ブックリーダーはマスク機能(文章の-部を隠したり見せたりする機能)や文字色の指定、 テロップ表示などに対応しています。

# **マンガ・ブックリーダー一覧の見かた**

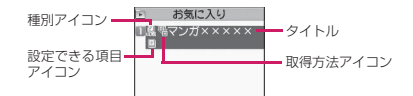

#### ■電子書籍/電子コミック種別アイコン

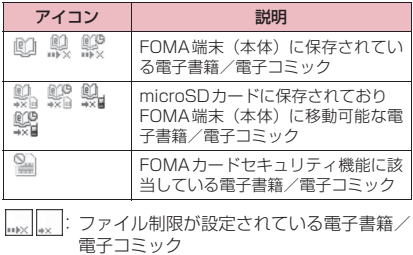

- :再生制限付きの電子書籍/電子コミック(再生 回数・期間・期限を過ぎると「△」が「△」 になります)
- :電子書籍/電子コミック保存時と同FOMA
- カードを使用しているときのみ表示可
- ■: 電子書籍/電子コミック保存時と同機種、同
- FOMAカードを使用しているときのみ表示可

#### ■取得方法アイコン

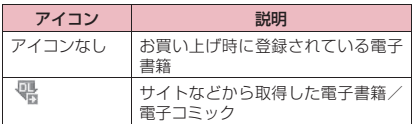

#### ■設定できる項目アイコン

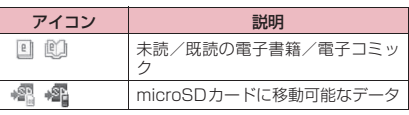

- :電子書籍/電子コミック保存時と同FOMA カードを使用しているときのみ移動可
- :電子書籍/電子コミック保存時と同機種、同 FOMAカードを使用しているときのみ移動可

### **マンガ・ブックリーダー一覧 (B.375)**

●選択したフォルダによって利用できる機能が異な るため、機能メニューに表示される項目が異なりま す。

#### **タイトル編集**

**情報表示**……電子書籍/電子コミックのファイル名、保存 日などを表示します。

**microSDへ移動**→P.356

#### **本体へ移動**※→P.356

**フォルダ移動**……「1件移動、選択移動、全移動」を選択 後、移動先のフォルダを選択し、電子書籍/電子コミック をほかのフォルダに移動します。

**デスクトップ貼付**→P.121

**ファイル名編集……半角記号("-"、""は入力可)と絵** 文字は入力できません。

**タイトル初期化**……変更したタイトルを取得したときの タイトルに戻します。

**保存容量確認**……電子書籍/電子コミックの保存容量な どを表示します。

**ソート**……指定した条件に従って電子書籍/電子コミッ クを並び替えます。

**削除**……「1件削除、選択削除、全削除」から選択します。

※:「本体へ移動」を行うと未読アイコンになります。

### **画面の操作について**

マンガ・ブックリーダー画面ではマルチファンクショ ンボタンでページを移動します。

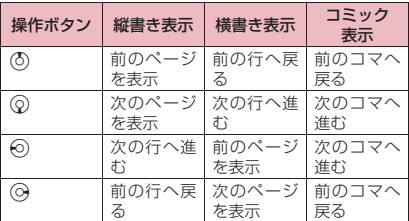

### **● ページを移動する**

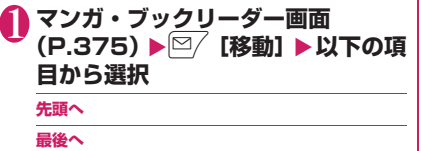

**目次**

**%指定移動**……先頭からの位置を割合(01~99% の2桁)で指定ページを表示します。

**リンクを戻る**……前の履歴ページを表示します。

**リンクを進む**……次の履歴ページを表示します。

### **● しおりを利用する**

### 1 **マンガ・ブックリーダー画面 (P.375)**Xp**[しおり]**X**以下の 項目から選択**

**しおり1をはさむ……**現在のページにしおり1を設 定します。

**しおり2をはさむ**……現在のページにしおり2を設 定します。

**しおり1へ移動**

**しおり2へ移動**

#### おしらせ

- ●移動したい方向をタッチまたはニューロポイン ターをスライドすると、ページや行、コマを移動 することができます。なお、Web To機能などの 選択操作については、タッチでの操作はできませ ん。
- 電子書籍/電子コミックによっては、スタイルを 変更するとリンクの履歴情報や画面状態を保持で きない場合があります。

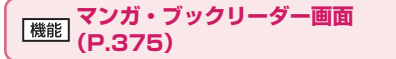

#### **閲覧設定**

**文字サイズ設定**……文字サイズを「大、中、小」か ら選択します。

**縦横設定**……表示方向を「縦書き、横書き」から選 択します。

**ルビ表示**……ルビ表示を「ON、OFF」から選択し ます。

**バイブレータ**……バイブレータを「ON、OFF」か ら選択します。

**表示画面設定**……表示画面を「等倍、2倍」から選 択します。

**照明設定**……通常時のバックライトの動作に従うか (標準)、常時点灯するか(常時点灯)を設定します。

**情報表示**……電子書籍/電子コミックのタイトルや著者 などを表示します。

**ヘルプ**……ボタンに割り当てられた操作説明を表示しま す。

#### おしらせ

- 電子書籍/電子コミックによっては、「閲覧設定」 の設定が無効となる場合があります。
- ●本FOMA端末は電子辞書には対応していません。
- マンガ・ブックリーダーはWeb To機能に対応し ています(Phone To/AV Phone To、Mail To 機能には対応していません)。→P.207

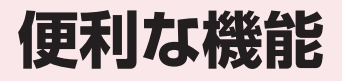

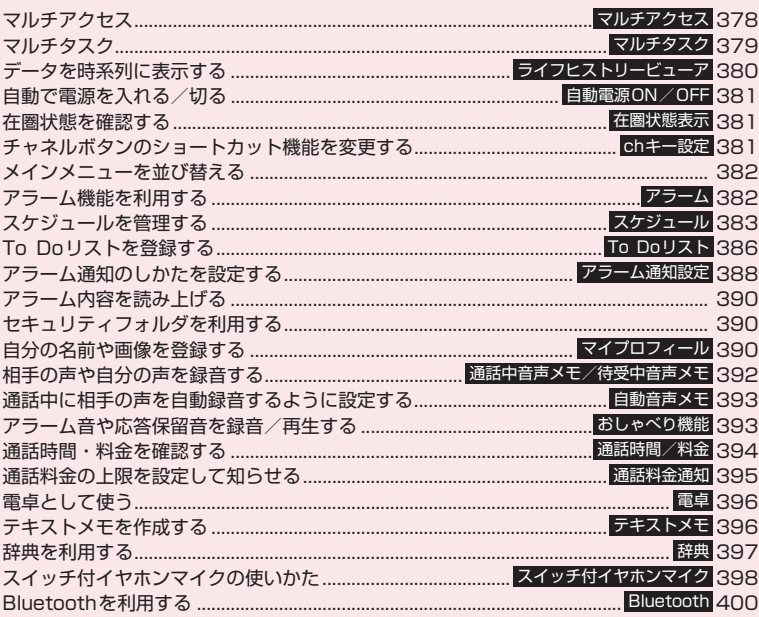

# **マルチアクセス 〈マルチアクセス〉**

マルチアクセスとは、音声電話、パケット通信、SMS の3回線を同時に使用できる機能です。

- マルチアクセスの組み合わせ→P.472
- ●以下の3回線を同時に使用できます。

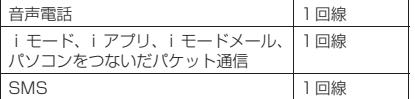

#### おしらせ

● マルチアクセス中は、それぞれの通信回線に通信 料金がかかります。

# **通信中に着信があったとき**

### **● 音声通話中のiモードメール受信**

音声通話中に i モードメールを受信すると、音声通 話中画面のまま i モードメールを受信します。受信 した i モードメールは音声電話を切らずに見ること ができます。

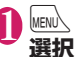

|wew心【MULTI】▶「*豪*(送受信)」を

i モードメールの受信結果画面に切り替わりま す。

タスクの切り替えについて→P.379

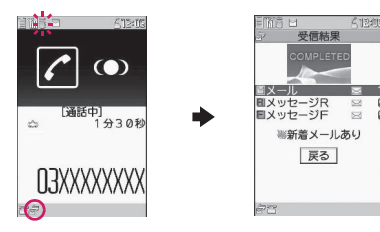

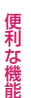

2 **iモードメールを確認** i モードメールの見かた→P.172

**MENN 【MULTI】▶ 「 本 (音声通信)」** 

音声通話中画面に切り替わります。

### **● iモード中/パケット通信中の音声電 話着信**

iモードの接続中やメールの送受信中、FOMA端末 とパソコンを接続して行うパケット通信中に音声電 話がかかってくると、音声電話着信画面に切り替わ り、iモードやパケット通信を終了しないで音声電 話に出ることができます。

<例:iモード中に音声電話を着信した場合>

 $\blacksquare$ 

音声通話中画面に切り替わり、通話ができます。

■ 音声電話に出ないで i モード画面に戻る場合 ▶MENN、「MULTI] ▶ 「 高 (閲覧)」を選択 相手にメッセージは流れず、呼び出し中になり ます。

## 2 通話が終了したら[一]

通話が終了し、iモード画面に戻ります。

■ 音声通話中のまま i モード画面に戻る場合 ▶MENN、「MULTI] ▶ 「 』 (閲覧) | を選択

# **通信中にほかの通信を使うとき**

現在の通信を中断しないで、別の回線を使って同時に 通信を行うことができます。

●マルチアクセス中に画面を切り替えるには、タスク アイコン表示エリアから表示したい機能を選択し ます。→P.379

# **● iモード中の音声電話発信**

iモードの接続中やメールの送受信中に、iモード を終了しないで音声電話をかけられます。

1 **iモード中**Xi**[MULTI](1秒 以上)**

待受画面が表示されます。

- 2 **音声電話をかける** 音声電話のかけかた→P.58
- <mark>(\*)</mark> 通話が終了したら[一] 通話が終了し、iモード画面に戻ります。
	- 音声通話中のまま i モード画面に戻る場合 **▶MEN 「MULTII ▶ 「 高 (閲覧)」を選択**

**を選択**

# **マルチタスク 〈マルチタスク〉**

マルチタスクとは、複数の機能を同時に使用できる機 能です。

- マルチタスクの組み合わせ→ P.473
- マルチタスク中はタスク切替画面 (P.379) に使 用中のタスクアイコンが表示されます。複数のタス クを起動している場合、このアイコンを選択して操 作するタスクを切り替えます。
- ●音声通話中にほかの機能を同時に使っている間で も、音声通話料は加算されます。

# **タスク(機能)の呼び出しかた**

現在使用している機能を終了しないで、新しいタスク (機能)を起動します。

**|タスクを起動中▶|wEW\【MULTI】** 「タスク切替画面」(P.379)が表示されます。 **MENU】▶新たに起動する夕 スクを選択**

- メールメニューを直接呼び出す場合  $\blacktriangleright \lbrack 27 \rbrack$  [MAIL]
- i モードメニューを直接呼び出す場合
- $\blacktriangleright$   $\blacktriangleright$   $\blacksquare$  [i mode]
- /ch に割り当てられている機能を呼び出す場 合→P.381
- $\blacktriangleright$  /ch

- ●機能によっては、他のグループの機能として起動 するものがあります。
- ●以下の場合はメールの閲覧をしながらメールを作 成できるようになるため、タスクが1つ追加され ます。
	- メールメニューからの新規メール作成
	- メールメニューからのSMS作成
	- メールメニューからのデコメアニメ®作成
	- デコメール®テンプレートを利用してデコメー ル®作成
	- デコメアニメ®テンプレートを利用してデコメ アニメ®作成
	- 受信メールの返信/引用返信/転送
	- 送信メールの再編集
	- 保存メールの再編集

# **タスクの切り替えかた**

複数のタスクが起動している場合、操作するタスクを 切り替えたり、すべてのタスクを同時に終了すること ができます。

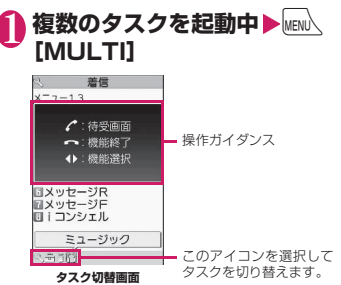

#### ■ タスクを切り替える場合

▶切り替えるタスクアイコンを選択

■ メインメニューを表示する場合  $\blacktriangleright$   $\text{WENU1}$ 

■ 待受画面を表示する場合

#### $\blacktriangleright$

待受画面表示中にlual を押すと、再び「タスク 切替画面」が表示されます。

※タスク起動中に Wew、(1秒以上)を押すと、タス ク切替画面を表示しないで待受画面を表示でき ます。

#### ■ タスクを終了する場合

<sup>X</sup>yX「選択した機能を終了」または「全機能 <sup>O</sup> を終了」

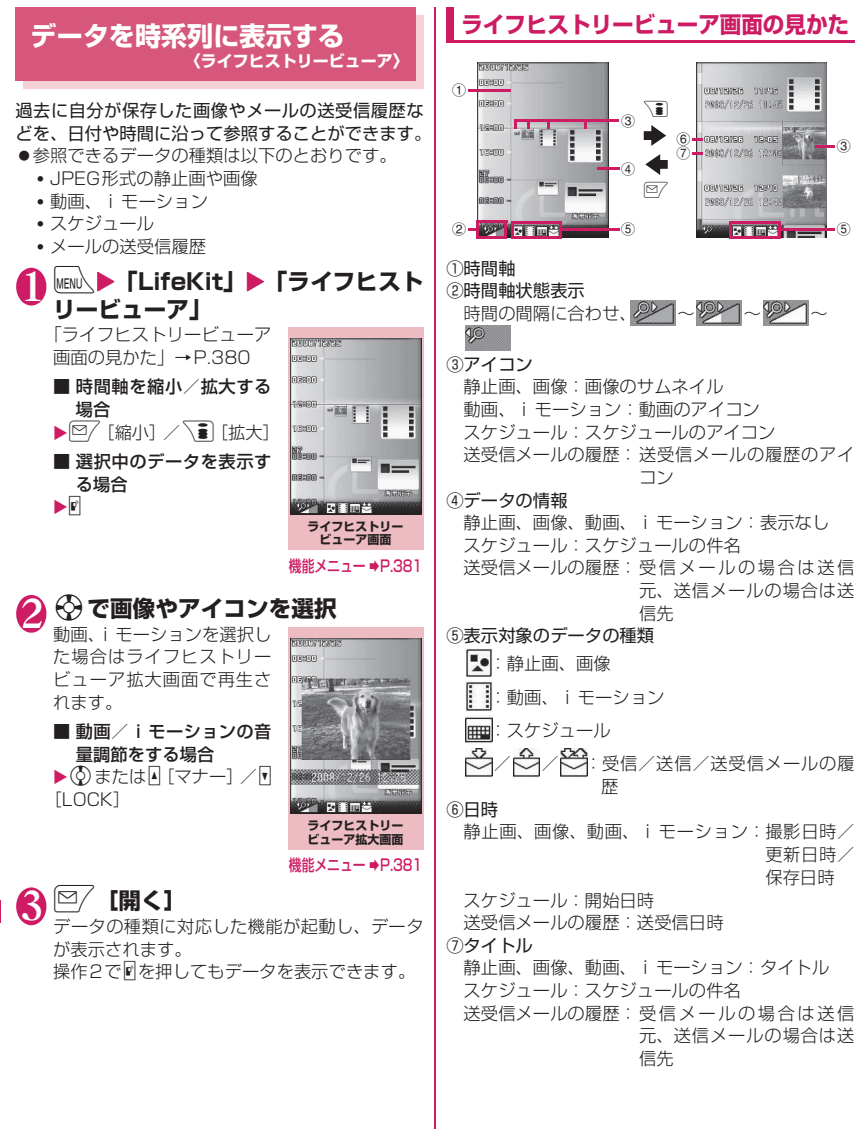

**ライフヒストリービューア画面 (P.380)/ライフヒストリー ビューア拡大画面(P.380)**

**拡大表示**※……「ライフヒストリービューア拡大画面」を 表示します。

**開く**……データの種類に対応した機能を起動し、データを 表示します。

**表示設定**……ライフヒストリービューアで表示するかど うかを、データの種類ごとに設定します。

データの種類を選択時に機能メニューから「全選択、全解 除、既定値に戻す」を選択することもできます。

**デスクトップ貼付**※→P.121

#### **時間軸拡大、時間軸縮小**※

**再読み込み**……表示情報を最新の状態に更新します。

※:ライフヒストリービューア拡大画面では利用できま せん。

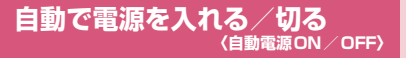

決められた時刻に自動的に電源が入るように、または 切れるように設定します。

- ●自動電源OFFで設定した時刻になっても、他の機 能を利用中は電源は切れません。また、アラームな どの通知やiアプリの自動起動と自動電源OFFの 設定時刻を同じ時刻に設定している場合も、電源は 切れません。機能終了後に電源が切れます。
- FOMA端末の電源が切れていると、Music&Video チャネルの番組取得や、ソフトウェアの予約更新、 ワンセグ録画予約などは動作しませんのでご注意 ください。

<例:自動で電源を入れる場合>

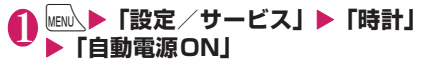

■ 自動で電源を切る場合

▶「自動電源OFF」

**2 「ON」▶時刻を入力▶「繰り返しな し」または「毎日繰り返し」を選択**

■ 自動電源ON / OFFを解除する場合

 $\blacktriangleright$  [OFF]

### おしらせ

● 高精度な制御や微弱な信号を取り扱う電子機器の 近く、航空機内、病院など、使用を禁止された区 域に入るときは、あらかじめ「自動電源ON」の 設定を「OFF」に設定し、FOMA 端末の電源を 切ってください。

# **在圏状態を確認する 〈在圏状態表示〉**

電話発信・パケット発信の在圏状態を確認することが できます。

### 1 **MENU ▶ 「設定/サービス」▶ 「その他 設定」**X**「在圏状態表示」**

確認画面が表示されます。

「圏外」:サービスエリア外または電波が届かな いところにいます。

「電話発信 通信不可、パケット発信 通信不 可」:セルフモード中、またはFOMAカードが挿 入されていません。

「電話発信 通信可、パケット発信 通信不可」: 音声電話はできますが、パケット通信はできま せん。

「電話発信 通信不可、パケット発信 通信可」: 音声電話はできませんが、パケット通信はでき ます。

「電話発信 通信可、パケット発信 通信可」: 音声電話、パケット通信ともできます。

# **チャネルボタンのショートカッ ト機能を変更する 〈chキー設定〉**

待受画面表示中やタスク切替画面表示中に /ch を押 して呼び出す機能を変更します。

●割り当てできる機能は、iチャネル、カメラ、スケ ジュール、ミュージックプレーヤー、Music& Videoチャネル、ワンセグです。

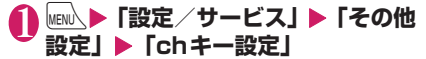

#### ■ お買い上げ時の設定に戻す場合

chキー設定画面で/ch 「機能]を押し、「chキー 初期化」を選択します。

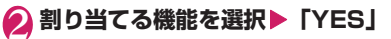

# **メインメニューを並び替える**

ユーザカスタマイズに対応しているメニューを、自分 で並び替えます。中項目のメニューを配置することも できます。

- ●お買い上げ時に登録されているメニューで並び替 えをできるのは、きせかえツールの「拡大メニュー」 です。
- <第一階層のメニューを並び替える場合>

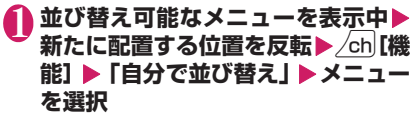

**2 「並び替える」▶ 「OK」** 

■ 第二階層以下のメニューを選択する場合 「項目から選択」を選択し、並べ替えたいメ ニューを選択し「並び替える」を選択します。

#### おしらせ

●きせかえツールの「拡大メニュー」を設定してい る場合は、メインメニューから「お気に入り」を 選択してから操作1を行います。

# **アラーム機能を利用する〈アラーム〉**

#### ●アラームは10件まで登録できます。

# **MENU、▶ 「LifeKit」▶「アラーム」**

設定する項目を反転▶▷2 【編集】

■ 前回の設定内容のまま ON、OFF を切り替える 場合 ▶設定項目を反転▶

 $\blacksquare$  [ON/OFF] √■ を 押 す た び に「ON、 OFF」が切り替わります。

■ 前回の設定内容を確認す

る場合 ▶設定項目を選択

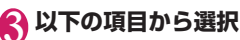

**アイトル編集** 

**時刻入力**……アラームを鳴らす時刻を入力しま す。

**3 繰り返し……アラームの繰り返しを「設定なし、** 毎日( □)、曜日指定( W))」から選択します。

**アラーム音選択** ……アラーム音を時刻アラーム 音やメロディ、i モーション、ミュージックなどの フォルダから選択します。

**アラーム音量……... ク**でアラーム音量を設定し ます。

→ イルミネーション選択……着信イルミネーショ ンの点滅色を設定します。

**インパターン設定 ……着信イルミネーションの点滅** パターンを設定します。

**スヌーズ通知……スヌーズ(繰り返し)で通知** するかしないかを設定します。

**スヌーズ通知する**……鳴動回数(01~10回) と鳴動間隔(01~10分)を入力します。 アラーム音(約1分間)が設定した鳴動間隔で、 設定した鳴動回数分繰り返し鳴ります。

**スヌーズ通知しない**……鳴動時間(01~10 分)を入力します。

アラーム音が設定した時間で鳴り続けます。

**自動電源ON**……アラーム時刻に自動で電源を 入れるか入れないかを設定します。

**4 <sup>©7</sup> [完了]** 

### おしらせ

**アラーム一覧画面** 機能メニュー → P.383

アラーム アラーム1 8時00分 繰り返しなし 時刻アラーム音  $XJL4$ スヌーズ 5回/5分 ススーへ<br>雷源ONレない

アラーム 1/2

OFF

 $\overline{ON}$ 

OFF

OEE

OFF

1アラーム1<br>8:00

日アラーム2

 $E$ <sub> $\overline{P}$ </sub> $\overline{P}$  $\overline{P}$  $\overline{Q}$  $\overline{Q}$ 

■アラーム4

ロアラーム5

**アラーム詳細画面** 機能メニュー → P.383

- PIN1 コード入力設定がONとなっているときに、 自動的に電源を入れてアラームを通知すると、サ イトからダウンロードしたメロディやiモーショ ン、ミュージックがアラーム音に設定されていて も「アラーム音」で鳴ります。
- 高精度な制御や微弱な信号を取り扱う電子機器の 近く、航空機内、病院など、使用を禁止された区 域に入るときは、あらかじめ「自動電源ON」の 設定を「電源ONしない」に設定し、FOMA端末 の電源を切ってください。

#### **アラーム一覧画面 (P.382)** 機能 **アラーム詳細画面(P.382)**

#### **編集**

**詳細表示**※……アラームの内容を表示します。

**完了(1件ON)**……アラームを有効にします。

**1件OFF**……アラームを1件無効にします。

**全件OFF**……設定されているアラームをすべて無効にし ます。

※:アラーム一覧画面でのみ利用できます。

### **スケジュールを管理する 〈スケジュール〉**

スケジュールを登録しておくと、設定した日時にア ラーム音が鳴り、アラームメッセージとアニメーショ ンで登録した内容をお知らせします。また、休日や誕 生日も登録できます。誕生日は、電話帳に設定した データを自動的に登録します。登録したスケジュール や休日はカレンダーで一目で確認できます。iスケ ジュールは、スポーツの試合日程やお気に入りアー ティストのイベント情報などを自分のスケジュール にダウンロードでき、新しい情報を自動的に更新する サービスです。

i スケジュールは電話帳お預かりサービスと連動し て、情報が自動更新されます。→P.148

■スケジュールとしてカレンダーに表示されるデー タ

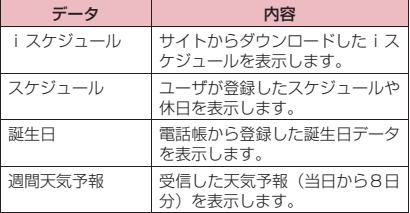

#### おしらせ

● iスケジュールのダウンロードや週間天気予報 を受信するには、iコンシェルサービス契約 (P.215) が必要です。

# **iスケジュールを取り込む**

i スケジュールは、サイトからダウンロードして取 り込みます。取り込んだデータは通常のスケジュール や休日とともに、スケジュール画面に表示されます。 また、iスケジュールだけを表示することもできま す。

●スケジュールデータ、iスケジュールをダウンロー ドする→P.207

### **● iコンシェルからスケジュールを起動 する**

●「iコンシェル画面の見かた」→P.216

i コンシェル画面 (P.215) ▶<sup>[⊠/</sup> **[MENU] ▶ <sup>®</sup> またはインフォメー ション(スケジュール)を選択**

#### ■ ※ を選択した場合

「スケジュール画面(月表 示)| (P.384) が表示され ます。

■ インフォメーション(ス ケジュール)を選択した 場合

「スケジュール画面(詳細表 示)」(P.385)が表示され ます。

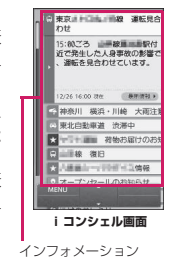

# ● 取り込んだ i スケジュールを利用する

取り込んだ i スケジュール一覧 画面でまとめて表示し、利用することができます。

- ■iスケジュール一覧画面の 表示方法
- $\bullet$ スケジュール画面 $\blacktriangleright$ [iスケジュール]
- ●スケジュール一覧画面▶√■ [iスケジュール]
- ■iスケジュール詳細画面の 表示方法

i スケジュール一覧画面から 確認したい i スケジュールを 選択する。

- ■iモードでiスケジュール を検索する場合
- ▶ 「i スケジュールリストへ」  $\blacktriangleright$  [YES]

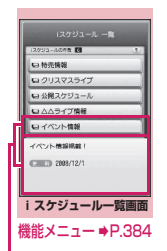

利な機 せいきょう こうしゅう しゅうしょう 籠

選択されているスケ ジュールの内容が表 示されます。

### **iスケジュール一覧画面 (P.383)/iスケジュール詳細 画面**

- **クイック検索**※→P.199
- **デスクトップ貼付**→P.121
- **削除**……「1件削除、選択削除、全削除」から選択します。
- ※: iスケジュール詳細画面でのみ利用できる機能です。

#### おしらせ

- iスケジュールが1件も登録されていない場合、 iスケジュールの説明を表示します。
- i スケジュールの個々のデータを編集すると、元 のデータはそのまま残り、通常のスケジュール データが新規に1件登録されます。

# **スケジュールを登録する**

定例会議などの定期的なスケジュールを毎週決まっ た曜日に登録したり、スケジュールの内容に合わせた アラーム音やアニメーションを設定するなど、いろい ろな方法で登録できます。

- ●2000年1月1日から2037年12月31日まで表 示・登録できます。
- ●A「マナー]、M「LOCK]で月を切り替えることが できます。
- ●2500件まで登録できます。また、1日に複数のス ケジュールを登録することもできます。

**MENU ▶ 「LifeKit」▶ 「スケジュール」** 

12/26 393

 $19100$ 

●スケジュールのアラーム通知について→P.388

 $8 3 4 6$  $8\overline{)9}$  10 11 12 13 14 15 16 17 18 19 20 21 225 23. 245 25 26 28 = 29 : 9 30 31 選択されている日付 のスケジュール件名 が表示されます。 ■ 五別会議  $-1648$  $12100$ **スケジュール画面** 機能メニュー → P.385

便利な機能 せいきょう こうしゅう しゅうしょう

# **⊵/ [新規]▶「スケジュール」**

# 3 **以下の項目から選択**

**件名編集**……スケジュールの件名を入力し、ア イコンを選択します。入力した内容は通知時に表示 されます。

**終日**……スケジュールが終日のとき「ON」に します。

**日時設定**(開始・終了)……開始・終了の年月 日と時刻を設定します。

**繰り返し**……スケジュールの繰り返しを「設定 なし、毎日( | )、毎週 ( | V)、毎月 ( | M)、毎年 (Y)」から選択します。

**アラーム通知**……設定した期日になったときの  $\overline{\mathcal{F}}$ ラーム通知を「通知する、事前通知する(01~ 99分)、通知しない」から選択します。

**トララーム音選択……アラーム音を時刻アラーム** 音やメロディ、iモーション、ミュージックなどの フォルダから選択します。

■ イルミネーション選択 ……着信イルミネーショ ンの点滅色を設定します。

→ パターン設定 ……着信イルミネーションの点滅 パターンを設定します。

**場所編集**……場所を入力します。

**詳細編集**……スケジュールの詳細内容を入力し ます。

# **4** <sup>◎ [完了]</sup>

#### おしらせ

- ●「終日」を「ON」に設定した場合、「日時設定」の 開始時刻/終了時刻は入力できません。
- ●「日時設定」で開始時刻と終了時刻が日付をまた がった場合、期間が7日以内のときのみ「毎週、 毎月、毎年」を設定できます。また、この条件を 満たさないスケジュールを取得した場合、「繰り返 し」は削除されます。
- ●「事前通知する」に設定した場合、アラーム通知さ れるのは事前通知に設定した日時のみです。スケ ジュールに設定した日時にはアラーム通知は行わ れません。
- アラーム通知をするタイミングが重なった場合の 優先順位は以下のとおりです。
	- ①「終日」を「ON」に設定したスケジュール
	- ②「日時設定」を設定したスケジュールの開始時 刻
	- ③「終日」を「ON」に設定したiスケジュール
	- ④「日時設定」を設定したiスケジュールの開始 時刻
- ●開始日時で設定した日付の曜日と、曜日指定繰り 返しで指定した曜日が違う場合は、曜日指定繰り 返しの曜日が優先され、スケジュールは開始日時 以降の最初の曜日に登録されます。

祝日は「国民の祝日に関する法律」(昭和23年法 律第178号)およびその改正法(平成17年法律 第43号までのもの)に基づいて作成しています。 また、春分の日、秋分の日の日付は前年の2月1日 の官報で発表されるため異なる場合があります (2008年10月現在)。

# **休日・誕生日を登録する**

#### 休日・誕生日を登録します。

- ●休日は100件まで登録できます。お買い上げ時に 登録されている国民の祝日は休日の登録件数に含 まれません。
- ●休日は1日に1件のみ登録できます。

### **● 休日を登録する**

**| スケジュール画面(P.384)▶⊠/ [新規] ▶ 「休日」** 

# 2 **以下の項目から選択**

**年月日設定**……休日を登録する年月日を入力し ます。

**つ 繰り返し……休日の繰り返しを「設定なし、毎** 年(Y)」から選択します。

**休日編集**……休日の内容を入力します。

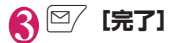

### **● 誕生日を登録する**

誕生日は、本体電話帳で入力します。→P.93 入力された誕生日は自動で登録され、スケジュール画 面に表示されます。

#### おしらせ

●「マイプロフィール」に登録されている誕生日は、 自動登録されません。

## **スケジュール・休日・誕生日を確認する**

登録したスケジュール・休日・誕生日の内容を確認し ます。

**1 スケジュール画面 (P.384) ▶スケ ジュール・休日・誕生日が登録され ている日付を選択**

一覧表示では選択した日付の登録内容や設定内 容が表示されます。

> **スケジュール一覧画面** 機能メニュー ⇒P.385

 $9100$ 

1210

**第22 240%** 日定利会議 登録したスケジュール/祝日/休日/ 1 食事会 誕生日:青色で表示  $0722$ i スケジュール: オレンジ色で表示 売上について CHO N-2HE<br>GEED HAVS<br>CHO QU

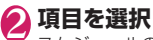

スケジュールの登録内容に電話番号、URL、メー ルアドレスが含まれている場合、Phone To・ Web To・Mail To機能を利用できます。

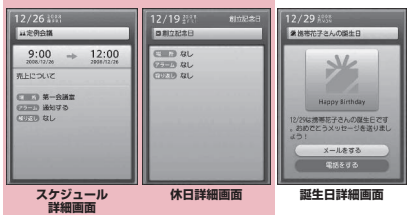

機能メニュー → P.385

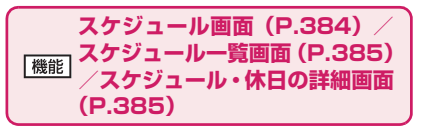

**新規登録**……「スケジュールを登録する」→P.384 「休日・誕生日を登録する」→P.385

**編集**……スケジュールや休日の内容を変更します。

**コピー**……スケジュール・休日をコピーします。

**お預りセンターに接続**……スケジュールデータをドコモ のお預かりセンターに預けます。→P.148

**クイック検索**※1→P.199

i スケジュールー覧 …… i スケジュール一覧画面を表示 します。→P.383

**フィルタ**……選択したスケジュールアイコンに一致する スケジュールのみを表示します。

#### **フィルタ解除**

**登録件数確認**※2……スケジュール登録件数、休日登録件 数を確認します。なお、シークレットモード、シークレッ ト専用モードでは、シークレットで登録された件数も確認 することができます。

**シークレット解除**※3……シークレットモード、シーク レット専用モードで登録したスケジュールを通常のデー タに戻します。→P.134

**iモードメール作成**※4→P.154

**メール添付**※4……スケジュールを添付したメールを作成 します。

**デスクトップ貼付**→P.121

**iC送信**→P.367

**赤外線送信**→P.366

**iC全送信**→P.368

**赤外線全送信**→P.366

#### **microSDへコピー**→P.354

**休日リセット**※2……国民の祝日をお買い上げ時の状態に 戻します。登録した休日データは削除されます。

**削除**……「1件削除、選択削除、全削除、前日まで削除」 から選択します。

- •「前日まで削除」を選択すると、スケジュール画面でカー ソルのある日付より前の項目がすべて削除されます。
- •「全削除、前日まで削除」では、「スケジュール、休日、 すべて」の項目を選択する操作があります。
- ※1: 詳細画面でのみ利用できる機能です。
- ※2: スケジュール画面でのみ利用できる機能です。
- ※3: スケジュールのときのみ利用できます。
- ※4: 2in1のモードがBモードの場合は利用できませ ん。

#### おしらせ

- 誕生日は、待受画面の 2 からも確認することがで きます。 を選択すると、誕生日の詳細画面が表 示されます。同じ日に複数の誕生日が登録されて いる場合は、スケジュール一覧画面などで一番上 に表示されている誕生日の詳細画面が表示されま す。
- ●「全削除」の「休日」や「すべて」を選択したとき は、祝日はお買い上げ時の状態に戻ります。
- i スケジュールの削除はできません。
- <メール添付>
- iスケジュールのデータをメール添付すると通常 のスケジュールのデータとして添付されます。

# **週間天気予報を確認する**

週間天気予報のデータは、インフォメーションによっ て自動で受信します。受信した週間天気予報は、スケ ジュール画面で確認します。

● 週間天気予報のデータを受信した場合は、着信動作 やiコンシェル画面表示は行われずに週間天気予 報が自動更新されます。

# 1 **インフォメーションを自動受信**

**2 スケジュール画面 (月表示)** (P.384) ▶日付を選択 12/26 1931 選択した日付の天気 **RECESSION BE** 予報が表示されます。

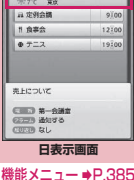

**To Doリストを登録する 〈To Doリスト〉**

To Doリストに用件を登録しておくと、予定の管理 ができます。また、アラームでお知らせするように登 録することもできます。

●2000年1月1日から2037年12月31日まで登 録できます。

### **用件を登録/編集する**

- ●100件まで登録できます。
- ●「内容」は必ず入力してください。「内容」を入力し ていないTo Doリストは登録できません。
- ●To Doリストのアラーム通知について→P.388

<例:用件を登録する場合>

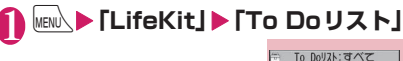

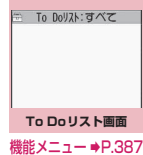

### **/ch|[機能] ▶ 「新規登録」** ■ 用件を編集する場合

 $\blacktriangleright$  /ch  $\mid$  [機能]  $\blacktriangleright$  [編集]

◎ のファンクション表示は、用件未登録時に は「新規]、用件登録時には「編集]になります。

# 3 **以下の項目から選択**

**ED To Doリスト編集 ……用件の内容を入力しま** す。

**期日**……用件の期日を設定します。

**直接入力**……年月日と時刻を設定します。

**カレンダーから入力**……カレンダーで年月日 を選択し、時刻を設定します。

**なし**……期日を設定しません。

**優<mark>、優先度</mark>……用件の優先度を「 高 、低 、なし」** から選択します。

**コカテゴリー……**用件のカテゴリを「なし、プラ イベート、休日、旅行、仕事、会議」から選択します。

**アラーム通知**……設定した期日になったときの  $\overline{\mathcal{P}}$ ラーム通知を「通知する、事前通知する $(01\sim$ 99分)、通知しない」から選択します。

**トララーム音選択……アラー**ム音を時刻アラーム 音やメロディ、iモーション、ミュージックなどの フォルダから選択します。

**イルミネーション選択……**着信イルミネーショ ンの点滅色を設定します。

■ パターン設定 ……着信イルミネーションの点滅 パターンを設定します。

**完了日**※……用件の完了日を設定します。

**直接入力**……年月日を設定します。

**カレンダーから入力**……カレンダーで年月日 を選択します。

**なし**……完了日を設定しません。

※:登録済みの用件で、「状態」が「完了」になって いる用件を編集したときのみ利用できます。

2 **◎ 【完了**】

#### おしらせ

●「事前通知する」に設定した場合、アラーム通知さ れるのは事前通知に設定した時刻のみです。 To Doリストに設定した日時にはアラーム通知は 行われません。

**To Doリスト画面 (P.386) To Doリスト内容確認画面 (P.387)**

**新規登録、編集**→P.386

**状態**……用件の状態を「予定、承諾、依頼、暫定、確認、 拒否、完了、代理」から選択します。 「完了」を選択した場合は、完了日を設定します。

**カテゴリー別表示**※1……用件を「すべて、なし、プライ ベート、休日、旅行、仕事、会議」から選択してカテゴリ 別に表示します。

**ソート/フィルタ**※1……条件を選択して、ソート機能で 用件を並び替えたり、フィルタ機能で特定の用件のみを表 示します。

**デスクトップ貼付**※1→P.121

**メール添付**※2……用件を添付したメールを作成します。

**iC送信**→P.367

**赤外線送信**→P.366

**iC全送信**※1→P.368

**赤外線全送信**※1→P.366

**microSDへコピー**→P.354

**削除**……「1件削除、選択削除※1、完了済み削除※1、全 削除※1」から選択します。

•「完了済み削除」を選択すると、完了した用件がす べて削除されます。

※1: To Doリスト画面でのみ利用できる機能です。

※2: 2in1のモードがBモードの場合は利用できませ ん。

**用件を確認する**

### 1 To Doリスト画面 (P.386) ▶用 **件を選択**

To Doリスト:すべて 用件の状態を表示します。設定し <mark>国</mark>郵便物の手配<br>ビデオの予約 た期日が過ぎるとアイコンが青色 <mark>- </mark>ビデオの予約<br>国友人に電話すること<br>※ - ポート提出 から赤色に変わります。

優先度を表示します。

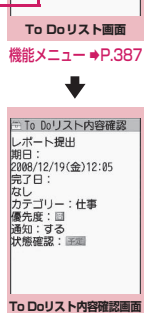

機能メニュー ⇒P.387

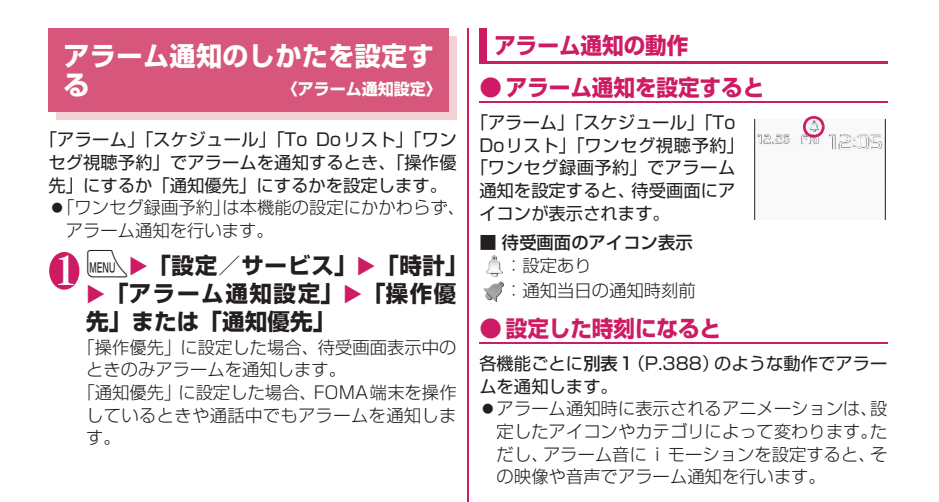

#### [別表1] アラーム通知動作

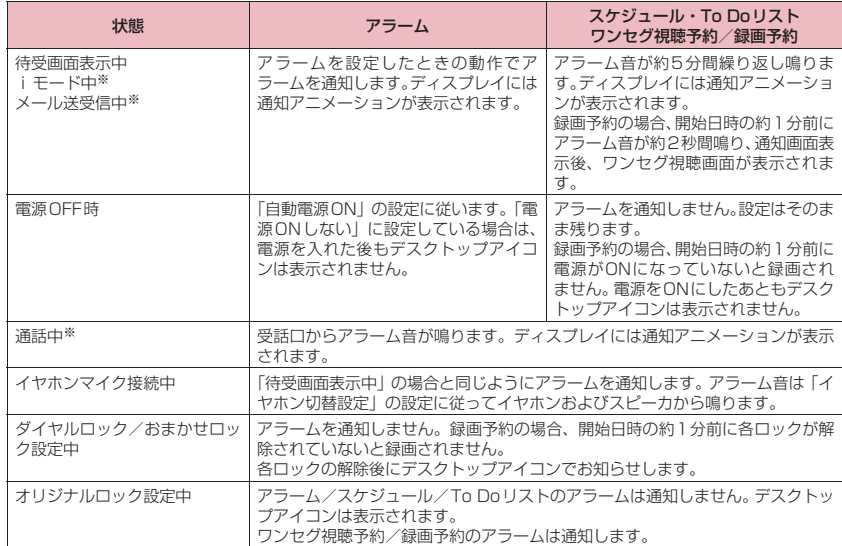

※:「通知優先」に設定している場合の動作です。「操作優先」に設定している場合は、待受画面に「 ( ま) ラームあり)」「 (未視聴予約あり)」のデスクトップアイコンが表示されます。

### おしらせ

- ●「スケジュール」「To Doリスト」のアラーム音の 音量は、「着信音量」の「電話」で設定した音量に なります。ただし、「レベル3 ~6」または「ス テップ」に設定していて、以下の場合にアラーム 通知があったときは、「レベル2」の音量になりま す。
	- 電話/テレビ電話の通話終了直後
	- プッシュトーク通信終了直後
	- 伝言メモ、音声メモの録音終了直後または再生 中
	- •「おしゃべり機能」、動画メモの録音/録画終了 直後
- 通話中のアラーム音の音量は、「受話音量」で設定 した音量になります。
- 通話中のアラームでのアラーム通知では、「スヌー ズ通知する」に設定していても、スヌーズで通知 は行いません。
- ●「アラーム音選択」でiモーションを設定しても、 通話中など i モーションを起動できないときは、 アラーム音とアニメーションでアラーム通知を行 います。
- <アラーム通知の優先順位>
- z「アラーム」「スケジュール」「To Doリスト」「ワ ンセグ視聴予約」「ワンセグ録画予約」のアラーム 通知が同じ時刻に設定されている場合、優先順位 は以下のとおりです。

①アラーム ②ワンセグ録画予約 ③To Doリスト ④スケジュール ⑤ワンセグ視聴予約

アラーム通知できなかった場合は、待受画面に 「 念 (未通知アラームあり)」「 【 条 (未視聴予約あ り)」のデスクトップアイコンを表示してお知らせ します。→P.389

# **● アラーム音を止めるには**

#### ■アラームのアラーム音

「スヌーズ通知しない」の場合 いずれかのボタンを押すとアラーム音、アニメーショ ン/iモーションは停止します。もう一度いずれか のボタンを押すと、「ピピッ」という解除音が鳴り、 表示を消すことができます。

「スヌーズ通知する」の場合

いずれかのボタンを押すとアラーム音、アニメーショ ン/iモーションは停止し、アラームメッセージは 「スヌーズ中・・・」と表示され、設定した鳴動間隔 (分)で再度アラームを通知します。「スヌーズ中・・・」 に「一を押すと、「ピピッ」という解除音が鳴りス ヌーズが解除されます。

#### ■その他のアラーム音

いずれかのボタンを押すとアラーム音、アニメーショ ン/iモーションは停止し、アラームメッセージは 表示されたままになります。もう一度いずれかのボタ ンを押すと、アラームメッセージは消えます(ワンセ グ視聴予約では「連携起動設定」が「OFF」のとき)。

■アラーム通知中に電話がかかってきた場合

アラーム通知を停止して着信の動作になります。「ア ラーム」のスヌーズも解除されます。

### **通知できなかったアラームの内容を確認 する**

アラームを通知できなかった場合は、待受画面に 「 』 (未通知アラームあり)」「 ■ (未視聴予約あり)」 のデスクトップアイコンが表示されます。デスクトッ プアイコンから通知できなかったアラームの内容(未 通知アラーム情報)を確認します。

# 1 **待受画面表示中**XdX**「 (未通知 アラームあり)」または「 (未視聴 予約あり)」を選択**

未通知アラーム情報が表示されます。

■ デスクトップアイコンを消す場合  $\blacktriangleright$  CLR  $(1)$   $\forall$   $|$   $\rangle$   $\blacktriangleright$   $\rangle$ 

デスクトップアイコンを消すと、未通知アラ ム情報は確認できなくなります。

### 2 **内容を確認**

[CLR]を押すと待受画面に戻り、デスクトップア イコンは消えます。

# **アラーム内容を読み上げる**

#### FOMA端末を閉じているときにアラーム通知があっ た場合、アラーム通知中にv [LOCK]を押すと、ア ラームを停止し、アラーム内容を読み上げます。

- ●「不在/新着確認設定」を「ボイス」に設定してい る場合のみ読み上げを行います。
- ●読み上げる際には、音声が周囲にもれますので、ほ かの人の迷惑にならないような場所へ移動してく ださい。
- ●読み上げ時の音量は「レベル2」になります。

# **アラーム通知中に**N【LOCK】

読み上げを開始します。 読み上げる内容は以下のとおりです。

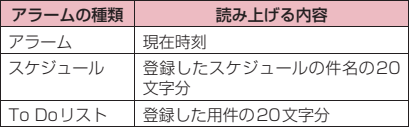

### おしらせ

- ●読み上げ中に再度M [LOCK]を押すと、読み上 げを中止します。
- ●シークレットデータとして登録したスケジュール は読み上げません(「シークレットモード」「シー クレット専用モード」の場合を除く)。

# **セキュリティフォルダを利用す る**

「定型文」のセキュリティフォルダにサイトなどのパ スワードをあらかじめ登録しておき、サイトでのパス ワード入力時に利用できます。 ● 定型文を登録する→ P.414

<例:セキュリティフォルダの定型文からパスワード を入力する場合>

1 **サイト画面を表示する**

# 2 **ユーザ名などを入力する** ユーザー名 -<br>Dグ イン用バスワード<br>(半角4桁):  $\frac{107}{7}$   $\frac{7}{7}$

# 3 **パスワード入力画面を表示する**

# 2 △ △ U 【機能】▶ 「定型文入力」▶ 「セ **キュリティフォルダ」**X**端末暗証番 号を入力▶タイトルを選択**

登録されている定型文が入力されます。

**自分の名前や画像を登録する 〈マイプロフィール〉**

名前や自宅の電話番号、メールアドレスなど、お客様 の個人情報を登録します。個人情報を登録しておく と、FOMA端末の所有者を確認したり、文字入力(編 集)画面で登録されている内容を引用できます。

- ●自局番号を変更したり削除することはできません。
- ●自局番号以外は登録したデータがFOMA端末に記 憶されます。ほかのFOMAカードを差し込んでも、 自局番号以外はFOMA端末に登録したデータが表 示されます。

# **マイプロフィールを表示する**

本機能を起動したときは名前、自局番号、1件目の メールアドレスのみ表示できます。

# **|MENU、▶ 「LifeKit」▶ 「マイプロフィー ル」**

自宅の電話番号や住所など の個人データを登録してい る場合は、機能メニューから 「全データ表示」を選択して 端末暗証番号を入力すると、 すべてのデータを表示でき ます。

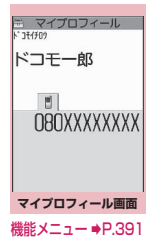

### おしらせ

- 2in1のモードがデュアルモードの場合は、マイプ ロフィール画面でcを押してAナンバーとBナン バーの情報を切り替えることができます。
- 2in1利用中にFOMAカードを入れ替える場合は、 Bナンバーのマイプロフィールを初期化した後、 FOMAカードを入れ替えてください。→P.391

せいきょう こうしゅう しゅうしょう

便利な機

### **マイプロフィール画面(P.390)**

#### **マイプロフィール編集**→P.391

全データ表示…… ⊙ で登録内容を確認します。

**名前コピー**……マイプロフィールに登録されている名前 をコピーします。コピーした名前は、入力画面などで貼り 付けることができます。→P.415

**電話番号コピー**※1……現在表示している電話番号をコ ピーします。コピーした電話番号は、入力画面などで貼り 付けることができます。→P.415

**メール添付**※2※3……マイプロフィールのデータを添付 したメールを作成します。

**地図・GPSアプリ**※4……地図・GPS 機能に対応した iアプリの一覧画面を表示します。

**地図を見る**※4……「地図選択」(P.312)で設定した GPS対応iアプリが起動します。

**メール貼り付け**※3※4……位置情報URLをiモードメー ル本文に貼り付け、新規メールを作成します。

**画像に付加**※4……静止画に位置情報を付加します。

**iC送信**→P.367

**赤外線送信**→P.366

**microSDへコピー**→P.354

**拡大表示**⇔**標準表示**……表示する名前の文字サイズを切 り替えます。→P.120

**2in1契約問い合わせ**※5……Bナンバーの情報を取得し、 Bナンバーのマイプロフィール画面に登録します。

**マイプロフィール初期化**……自局番号以外のマイプロ フィールを初期化(削除)して、お買い上げ時の状態に戻 します。

#### **電話番号削除**※6

- ※1: 選択している項目によって機能名は「メールアド レスコピー、住所コピー、位置情報コピー、誕生 日コピー、メモコピー」と表示されます。
- ※2: 全データ表示中にのみ利用できます。
- ※3: 2in1のモードがBモードの場合は利用できませ  $h_{10}$
- ※4:「全データ表示」表示中に、位置情報を反転してい るときのみ利用できます。
- ※5: 2in1のBナンバーのマイプロフィール画面を表示 しているときのみ利用できます。
- ※6: 選択している項目によって機能名は「メールアド レス削除、住所削除、位置情報削除、誕生日削除、 メモ削除、静止画削除」と表示されます。

## **マイプロフィールを登録する**

1 **マイプロフィール画面 (P.390) ▶** o**[編集]**X**端末暗証番号を入力**

# 2 **以下の項目から選択**

**名前入力/姓**……お客様の名字を入力します。 漢字、ひらがな、カタカナ、英字、数字、絵文字な どを入力できます。

**フリガナ入力/姓**……お客様の名字を入力する と自動的に設定されますので必要に応じて変更して ください。半角のカタカナ、英字、数字、記号で入 力できます。

**名前入力/名**……名字と同様、お客様の名前を 入力します。

**フリガナ入力/名**……名字と同様、お客様の名 前を入力すると自動的に設定されますので必要に応 じて変更してください。

**不 電話番号入力**……自局番号以外の電話番号を追 加登録してアイコンを選択します。電話番号は26 桁まで入力できます。

「ペーシーの登録>」を選択すると電話番号を追加登 録できます。

**メールアドレス入力**……メールアドレスを入力 してアイコンを選択します。半角の英字、数字、記 号で入力できます。

メールアドレスが登録されていない場合は、「自動取 得」を選択し、設定されているメールアドレスを i モードヤンターから自動で取得できます (メール アドレスにシークレットコードを登録している場 合、シークレットコードも自動で取得します)。 「 < 追加登録 > 」を選択するとメールアドレスを 追加登録できます。

**住所入力**……郵便番号以外の住所は漢字、ひら がな、カタカナ、英字、数字、絵文字などを入力で きます。※

**■2 位置情報付加**……位置情報を現在地を測位して 登録するか、位置履歴から登録します。

登録済みの情報内容を確認する場合は「位置情報詳 細」、削除する場合は「位置情報削除」を選択します。

**誕生日入力**……誕生日(西暦・月日)を入力し ます。

設定できる西暦は、1800年から2099年までです。

**メモ入力**……メモを入力します。漢字、ひらが な、カタカナ、英字、数字、絵文字などを入力でき ます。

**静止画登録**……マイプロフィールで表示される 静止画をカメラで撮影するか、またはマイピクチャ から選択して設定します。「静止画解除」を選択する と、設定中の静止画を解除できます。

- ※:「都道府県」「市町村、郡、区」「番地」「マンショ ン名など」の4項目合わせて全角50文字、半 角100文字までで入力してください。
- **3 2 時刊**

### おしらせ

●自分のメールアドレスを変更したりシークレット コードを登録した場合は、本機能のメールアドレ スの登録内容も変更してください(自動的には変 更されません)。

## **個人データ(マイプロフィール)を引用 する**

個人情報を登録しておくと、FOMA端末の所有者情 報を確認したり、文字入力(編集)画面/iモード で登録されている内容を引用できます。

<例:iモードサイトで個人データを引用する> 選択する項目はサイトによって異なります。

### 1 **個人データを引用するサイトを表示 ▶ 「マイプロフィール引用」を選択▶ 端末暗証番号を入力**

会 員 登 録 お な ま え 住 所 電 話 番 号 マイフ゜ロフィール引用

 $\frac{1}{2}$ 

引用できる項目が一覧で表 示されます。

■ 引用する項目を指定する 場合

▶ ② で引用しない項目の チェックを外す

#### ■ 2in1のモードがデュアル モードの場合

▶「マイプロフィールAI ま たは「マイプロフィールB」

# **©⁄【完了**】

引用する項目が自動で入力されます。

#### おしらせ

- 住所情報を文字入力、i モードサイトで引用する 場合、項目間に空白が入る場合があります。
- ●マイプロフィールを引用した場合、自動で入力さ れた項目以外のデータが引用されることはありま せん。

### **相手の声や自分の声を録音する 〈通話中音声メモ/待受中音声メモ〉**

音声メモには、音声通話中またはテレビ電話中に相手 の声を録音できる「通話中音声メモ」と、待受画面表 示中に自分の声を録音できる「待受中音声メモ」の2 種類があります。

- ●録音できる件数は、通話中音声メモまたは待受中音 声メモのどちらか1件で、録音するたびに上書きさ れます。
- ●録音できる時間は約20秒です。
- ●録音した音声メモの再生、消去について→P.79

# **通話中に相手の声を録音する**

# **1 通話中▶**V [LOCK] (1秒以上)

「ピッ」と鳴って録音がはじまります。録音時間 (約20秒間)が終了する5秒前に「ピッ」と音 が鳴ります。録音が終了すると「ピッピッ」と いう音が鳴り、「音声メモ録音中」の表示が消え て通話中画面に戻ります。

#### ■ 録音を途中でやめる場合

▶ ● [停止] または • [LOCK] (1秒以上)

# **待受中に自分の声を録音する**

1 **I IXEND > 「HERELITELY モ※」**X**「YES」**X**音声メモを録音**

※:メインメニューの種類によっては「音声メモ」 と表示されます。

「ピッ」と鳴ったら送話口に向かってお話しくだ さい。録音時間(約20秒間)が終了する5秒前 に「ピッ」と音が鳴ります。録音が終了すると 「ピッピッ」という音が鳴り、「音声メモ録音中」 の表示が消えて「LifeKit」の一覧画面が表示さ れます。

■ 録音を途中でやめる場合

 $\blacktriangleright$  ( $\blacklozenge$ ) [停止]

### おしらせ

● 録音中に電話がかかってきたときや「アラーム」 「スケジュール」「To Doリスト」「ワンセグ視聴 予約」「ワンセグ録画予約」のアラームが通知され たり、ほかの機能を操作した場合は、録音を停止 します。

#### おしらせ

#### <通話中音声メモ>

- ●機能メニューの各項目の操作中、テレビ電話の保 留中などは録音することはできません。
- 2in1 のモードが A モードまたは B モードの場合 は、利用しない電話番号にかかってきた電話の相 手の声を録音すると、音声メモの再生/消去画面 には「★」が表示されず、再生できません。

# **通話中に相手の声を自動録音す るように設定する 〈自動音声メモ〉**

通話中の相手の声を自動で録音するように設定しま す。

- ●自動録音できるのは音声電話のみで、通話の終わり 部分約1分間が録音されます。
- ●録音できる件数は2件で、古いものから順に上書き されます。
- ●自動録音した音声メモの再生、消去について  $\rightarrow$ P.79

### 1 **Mew√▶「設定/サービス」▶「通話」 ▶「自動音声メモ」▶「ON」または 「OFF」**

#### ■ 自動音声メモをONにした場合

待受画面にアイコンが表示されます。→P.29

### おしらせ

- ●以下の動作を行ったときは、それまでの録音内容 がいったん消去され、通話を再開した時点で新た に録音が開始されます。
	- 電話帳、リダイヤル、発信履歴、着信履歴を表 示したとき
	- テレビ電話に切り替えたとき
	- 通話を保留にしたとき
	- ボタン操作で通話中音声メモを動作させたとき
	- マルチタスクで他の機能に切り替えたとき
	- 通話中に別の電話がかかってきたとき(通話を 切り替えた場合は、最後の通話内容が録音され ます)
- ●伝言メモ動作中は録音されません。伝言メモから 音声通話に移行した場合は、その時点で録音が開 始されます。

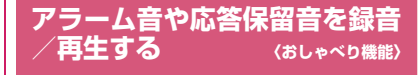

音声を録音して、オリジナルの着信音や応答メッセー ジとして設定します。

- ●録音できる音声は「おしゃべり1、21の2件です。
- ●録音できる時間は約15秒です。
- ●「おしゃべり機能」が録音されている場合は「おしゃ べり機能画面」に「★」が表示されます。
- ●本機能で録音した音声を設定できる機能は以下の とおりです。
	- 各種着信音(音声電話、テレビ電話、プッシュ トーク、メール、チャットメール、メッセージR /F、iコンシェル、非通知着信設定、マルチナ ンバー、Bナンバー着信設定)
	- 各種アラーム通知音(アラーム、スケジュール、 To Doリスト、ワンセグ視聴予約、時刻アラー ム音、通話料金通知)
	- 応答保留音
	- 応答メッセージ(伝言メモ)

# **音声を録音する**

1 **MENLA FLifeKit」 Fおしゃべり機 能」**X**項目を選択**X**「YES」**X**音声 を録音**

送話口に向かってお話しく ださい。録音時間(約15秒 間)が 終 了 す る5秒 前 に 「ピッ」と音が鳴ります。録 音が終了すると「ピッピッ」 という音が鳴り、「おしゃべ り録音中」の表示が消えて元 機能メニュー⇒P.394 の画面に戻ります。

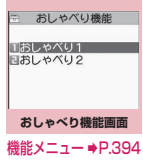

■ 緑音を涂中でやめる場合

 $\blacktriangleright$  ( $\blacklozenge$ ) [停止]

### おしらせ

●緑音中に電話がかかってきたときや「アラーム」 「スケジュール」「To Doリスト」「ワンセグ視聴 予約」「ワンセグ録画予約」のアラームが通知され たり、ほかの機能を操作した場合は、録音を停止 します。

せいきょう こうしゅう しゅうしょう 利な機能

# **録音した音声を再生する**

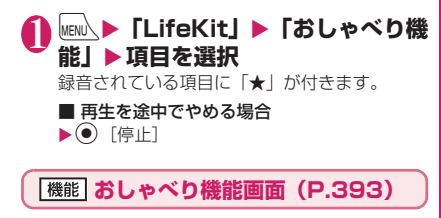

**録音、再生、消去**……いずれかの項目を選択し実行します。

### **通話時間・料金を確認する 〈通話時間/料金〉**

音声通話、テレビ電話などの前回および積算の通話時 間と通話料金を確認します。

●確認できる内容は以下のとおりです。

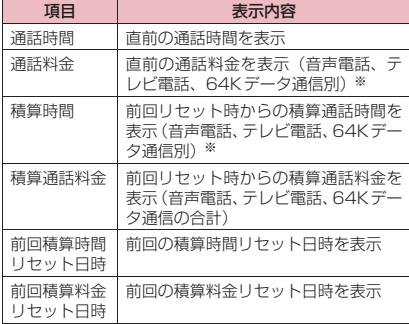

- ※:テレビ電話は「デジタル呼(AV呼)」、64Kデータ 通信は「デジタル呼(非制限デジタル)」に表示され ます。
- ●音声電話とテレビ電話の通話を切り替えた場合、通 話時間には音声電話とテレビ電話の合計の通話時 間が表示され、通話料金には音声電話とテレビ電話 の通話料金が個別に表示されます。なお、表示され る通話料金は実際の通話料金と異なる場合があり ます。
- ●通話時間は、音声電話通話時間とデジタル通信通話 時間が表示され、かけた場合とかかってきた場合の 両方がカウントされます。
- ●通話料金は、かけた場合のみカウントされます。た だし、フリーダイヤルなどの無料通話先や番号案内 (104)などに通話した場合は、「¥0」または「¥ ∗∗」が表示されます。
- ●通話料金はFOMAカードに蓄積されるため、 FOMAカードを差し替えてご利用になる場合、蓄 積されている積算料金(2004年12月から積算開 始)が積算通話料金に表示されます。
- ●表示される通話時間および通話料金は、リセットす ることができます。
- ●表示される通話時間および通話料金はあくまで目 安であり、実際の通話時間/料金とは異なる場合が あります。また、通話料金に消費税は含まれており ません。
- 2in1をご契約いただいている場合、積算時間と積 算通話料金にはAナンバーとBナンバーの合計が表 示されます。

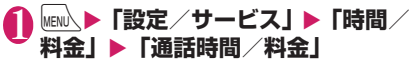

### おしらせ

- 前回および積算の音声電話通話時間やデジタル通 信通話時間が「199時間59分59秒」を超える と、「0秒」に戻ってカウントします。
- プッシュトーク、iモード通信、パケット通信の 通信時間・通信料金、着もじの送信料金はカウン トされません。iモード利用料などの確認方法に ついては、『ご利用ガイドブック (iモード <FOMA>編)』をご覧ください。
- ●着信中や相手を呼び出している時間、音声電話と テレビ電話を切り替えている時間はカウントされ ません。
- 電源を切ると、通話時間は「0秒」、通話料金は 「¥∗∗」に戻ります。
- 電源を切っても、積算時間、積算料金の情報は残 ります。
- WORLD CALL利用時の国際通話料はカウント されます。その他の国際電話サービス利用時はカ ウントされません。

### **積算通話時間と積算通話料金をリセット する 〈積算リセット〉**

「通話時間/料金」に表示される通話の積算時間およ び積算料金をゼロに戻します。

**|MENL ▶ 「設定/サービス」▶ 「時間/** 料金」▶「積算リセット」▶端末暗 **証番号を入力**X**以下の項目から選択**

#### **積算時間リセット**

**積算料金リセット**……PIN2コードを入力して積算 通話料金をリセットします。 PIN2コードについて→P.130
### **積算通話料金の自動リセットを設定する 〈積算料金自動リセット〉**

毎月1日の0:00になると、「通話時間/料金」に表 示される積算通話料金が自動的にゼロに戻るように 設定します。

## 1 **MENN ▶ 「設定/サービス」▶ 「時間/ | ※ || ★ 「積算料金自動リセット」▶ 端末暗証番号を入力**

2**「自動リセット設定」**X**「ON」**X**PIN2 コードを入力**

PIN2コードについて→P.130

■設定しない場合

 $\blacktriangleright$  [OFF]

#### おしらせ

- ●積算料金自動リセットを「ON」に設定し、「メイ ン時計設定」で月を変更すると積算通話料金はリ セットされます。
- ●次の場合、積算料金自動リセットは「OFF」に設 定されます。
	- FOMAカードを未挿入の状態で電源を入れたと き
	- FOMA端末の電源を入れたときに表示される PIN2コード入力画面で[cualを押したとき
	- PIN2コードがロック中のとき→P.130
	- FOMAカードに異常があるとき

## **通話料金の上限を設定して知ら せる 〈通話料金通知〉**

「通話時間/料金」で表示される積算通話料金が本機 能で設定した上限料金を超えると待受画面やアラー ムなどでお知らせします。

- ●アラーム通知は、積算通話料金が設定した上限料金 を超えたときに一度だけ行います。
- ●上限料金を超えても通常どおり電話をかけること ができます。

**N** MENU**〉▶「設定/サービス」▶「時間/ 料金」**X**「通話料金通知」**X**端末暗 証番号を入力▶以下の項目から選択** 

**上限料金の設定**……10~100,000円の範囲で10 円単位で上限の料金を設定します。

#### **通知設定**

**上限値通知設定**……通話料金通知を行う かどうかを設定します。

**トアラーム音選択**……アラーム音を選択し ます。

**レクラーム音量……(る)**でアラーム音量を設 定します。

**12⁄【完了】** 

#### おしらせ

● プッシュトーク、iモード通信、パケット通信の 通信料金、着もじの送信料金は本機能の対象外で す。iモード利用料などの確認方法については、 『ご利用ガイドブック(iモード<FOMA>編)』 をご覧ください。

## **● アラーム通知の動作**

通話終了後、積算通話料金が設定 した上限料金を超えると次のよ うな動作で通知します。

■上限値通知設定を「通知する」、 アラーム音選択を「OFF」以外 に設定している場合

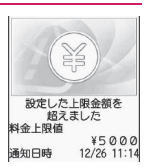

積算通話料金が本機能で設定し

た上限料金を超えると、通話を終了して3秒後にア ラーム音が約5分間鳴り、上限料金を超えたことを通 知する画面が表示されます。アラーム音を止めるには いずれかのボタンを押します。通知動作終了後、CLR または ━━ を押すと、待受画面に「 篇 (通話料金通 知)」のデスクトップアイコンが表示されます。

■ 上限値通知設定を「通知する」、アラーム音選択を 「OFF」に設定している場合

積算通話料金が本機能で設定した上限料金を超える と、待受画面に「 高 (通話料金通知)」のデスクトッ プアイコンが表示されます。

## **●「 (通話料金通知)」の内容を確認する**

待受画面に表示された「 高 (通話料金通知) 」のデス クトップアイコンを選択して、通話料金通知の内容を 確認します。

1 **待受画面表示中**XdX**「 (通話料 金通知)」を選択**X**端末暗証番号を入 力**

「通話料金通知」の内容が表示されます。

## **】内容を確認▶◉**【確認】

待受画面に戻り、「 ... (通話料金通知)」が消えま す。

## **電卓として使う 〈電卓〉**

#### FOMA端末で四則演算 (+、-、×、÷) を行います。

- ●数字は10桁まで表示できます。また、小数点以下 は9桁まで表示できます。
- ●計算結果が10桁を超えた場合は、「.E」と表示され ます。

1 <sup>i</sup>X**「LifeKit」**X**「電卓」**X**計算する** ■「23+57」を計算する場合  $2 \t3 \t+ 5 \t7$  $[2] [3] @ [5] [7] @$ 雲点

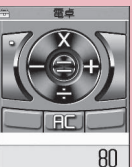

**電卓画面**

■ 負の数を計算する場合

先頭の数字に「-」を付けた 場合のみ、負の数の計算がで 機能メニュー➡P.396 きます。  $3 + 5$  7 =

 $\odot$  2 3  $\odot$  57  $\odot$ 

#### おしらせ

- ●タッチ操作で電卓は利用できません。
- CLR (mm) は、計算を最初からやり直すときに 使います。また、数字や小数点の入力中は CCIの 表示となり、「CLR」を押して間違えた数字や小数点 を消去することができます。

## **|機能 電卓画面 (P.396)**

**デスクトップ貼付**→P.121

# 便利な機能 せいきょう にゅうしゅう

### **テキストメモを作成する 〈テキストメモ〉**

簡単なメッセージなどをテキストメモとして作成し ます。作成したテキストメモはスケジュールの詳細や メールの本文に貼り付けることができます。 ●テキストメモは10件まで登録できます。

**│MENN ▶ 「LifeKit」 ▶ 「テキストメモ」** 

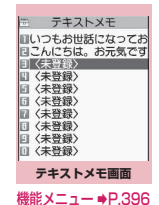

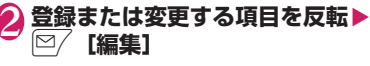

## 3 **内容を入力**

**「機能】テキストメモ画面 (P.396)** 

#### **編集**

**iモードメール作成**※→P.154

**スケジュール作成**→P.384

**デスクトップ貼付**→P.121

**iC送信**→P.367

**赤外線送信**→P.366

**iC全送信**→P.368

**赤外線全送信**→P.366

**microSDへコピー**→P.354

**テキストメモ情報**……作成日時や分類を確認します。

**分類**……「なし、プライベート、休日、旅行、仕事、会 議」から選択して分類します。

**削除**……「1件削除、選択削除、全削除」から選択します。

※: 2in1のモードがBモードの場合は利用できません。

## **辞典を利用する 〈辞典〉**

●辞典は、各種文字編集画面の機能メニューからも利 用できます。→P.398

**MENU〉▶ 「LifeKit」▶ 「辞典」** 

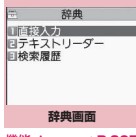

機能メニュー ⇒P.397

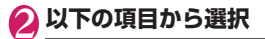

**直接入力**……単語を入力します。

**テキストリーダー**……テキストリーダーから単語を 入力します。→P.250

**検索履歴**……以前検索した単語の履歴から検索しま す。「検索履歴を使う」→P.397

## 3 **辞典の種類を選択**

該当する単語がない場合は、 入力した文字に近い単語に カーソルがあたって表示さ れます。

■ 前後の一覧を表示する場 合

 $\blacktriangleright$ 検索結果画面 $(-$ 覧) $\blacktriangleright$  $\odot$ 

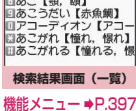

检索结果 ■あげもの【揚げ物】 ■めける【開ける,明ける <sub>日あける【明ける】</sub><br>日あける【挙げる】<br>日あげる【挙げる】 回あげる【揚げる】 ■あけわたす【明け渡す】

4 **単語を選択** ■ 前後の単語を表示する場 □ 検索結果詳細 合

 $\blacktriangleright$ 検索結果画面(詳細) $\blacktriangleright$   $\odot$ 

## あげる【上げる】 低い所から高い所へ移す。<br>上の方へ動かす。(大きな<br>声・音などを)たてる。空 冲・音&とをフだとる。 空<br>中に高くはなつ。 海・川な<br>どから陸に移す。「与える<br>」「やる」などの丁寧語。<br>」「↑☆」 対きげる **検索結果画面(詳細)** 機能メニュー ⇒P.397

**【機能】辞典画面 (P.397)** 

**デスクトップ貼付**→P.121

## **検索結果画面(一覧・詳細) (機能) (P.397)**

**ウィンドウ切替**※……検索結果と文字編集の画面を切り 替えます(切り替えができる場合のみ利用できます)。

**コピー**……文字をコピーします。

一覧画面:和英辞典と国語辞典は検索結果の【 】内の文 字を、英和辞典は検索結果の単語をコピー

詳細画面:範囲を指定してコピー コピーした文字は、入力画面などで貼り付けることができ ます。→P.415

**結果詳細から検索**※……検索結果から、さらに検索しま す。

▶ ۞ で検索する文字のはじめの位置で ◉ [始点] ▶ ۞ で 文字の終わりの位置まで反転し ● [終点] ▶辞典の種類 を選択▶単語を選択

#### **別の辞典で検索**

**参照編集**※……検索結果を見ながら文字編集をすること ができます(参照編集ができる場合のみ利用できます)。 「分割画面について」→P.409

※:検索結果画面(詳細)でのみ利用できる機能です。

## **検索履歴を使う 「辞典画面(P.397)▶「検索履歴」**<br>
★ <sub>参考の意</sub> 1あたま 回くるま 回りす 回うどん **検索履歴画面** 機能メニュー ⇒P.397 2 **単語を選択**

**[機能] 検索履歴画面 (P.397)** 

#### **1件削除、全削除**

## **その他の機能から辞典を利用する**

以下のそれぞれの画面で、機能メニューから「辞典検 索」を選択します。

- 文字編集画面、メール詳細画面、メール本文入力画 面を表示中
- サイトのページまたは画面メモを表示中
- ■文字編集画面、メール詳細画面、メール本文入力 画面から辞典を起動すると

「直接入力」「範囲選択」「検索履歴」から選択するこ とができます。

「範囲選択」を選択すると、調べたい単語を範囲選択 することができます。

■サイトのページまたは画面メモから辞典を起動す ると

「直接入力」「サイト参照入力」「検索履歴」から選択 することができます。

「サイト参照入力」を選択すると、サイトのページや 画面メモを見ながら調べたい単語を入力することが できます。

## **● 辞典の参照画面について**

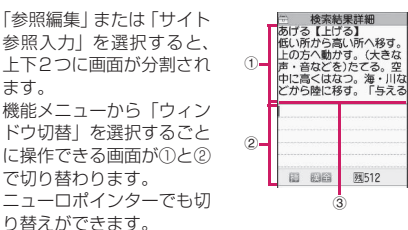

## ■ 検索結果詳細画面から「参照編集」を選択した場合

①辞典の詳細画面

②文字編集画面

③区切り線 辞典を終了するときは、①の画面で 図/ [終了] を押 すか、②の画面で機能メニューから「辞典終了」を選 択してください。

### ■ サイトのページまたは画面メモから「サイト参照

#### 入力」を選択した場合

①サイトのページや画面メモの画面 ②検索語入力画面 ③区切り線

検索語を入力したら、● [確定] を押します。検索 語が入力された辞典選択の画面になります。

## **スイッチ付イヤホンマイクの使 いかた 〈スイッチ付イヤホンマイク〉**

#### 平型スイッチ付イヤホンマイク(別売)を使って電話 をかけたり、受けたりします。

- ●平型ステレオイヤホンヤット(別売)や平型スイッ チ付イヤホンマイク(別売)などをFOMA端末に 接続するには、外部接続端子用イヤホン変換アダプ タ 01(別売)を使用します。→P.23
- ●「ボタン確認音」の設定にかかわらず、電話を受け たり電話を切ったりしたときのスイッチ音は鳴り ます。
- ●平型スイッチ付イヤホンマイクのコードをFOMA 端末に巻き付けないでください。電波の受信レベル が低下する場合があります。また、通話中に平型ス イッチ付イヤホンマイクのコードをFOMA端末に 近づけると、雑音が入ることがあります。
- ●FOMA端末を閉じた状態でも電話をかけたり受け たりすることができます。

## **イヤホンマイクのスイッチ動作を設定す る 〈イヤホンスイッチ発信設定〉**

設定した相手に、スイッチを1秒以上押すだけで音声 電話やプッシュトークをかけるように設定します。

- ●本機能には、FOMA端末(本体)の電話帳に登録 されている電話番号を設定します。
- **MEN心▶「設定/サービス」▶「発信」 ▶ 「イヤホンスイッチ発信設定」▶以 下の項目から選択**

**音声発信**……電話帳に登録されている電話番号を選 択します。

電話帳の検索のしかた→P.96

**プッシュトーク発信**……プッシュトーク電話帳に登 録されているメンバーまたはグループを選択しま す。

**OFF**……発信設定をしません。

#### おしらせ

- FOMAカードの電話帳は設定できません。
- ●本機能に設定した電話番号が2in1の設定により 利用できない場合は、平型スイッチ付イヤホンマ イクなどのスイッチを使った発信ができなくなり ます。

せいきょう にゅうしゅう

利な機能

#### **イヤホンマイクをつないだときに使うマ イクを選ぶ 〈イヤホンマイク設定〉** 平型スイッチ付イヤホンマイクなどを接続している ときに使うマイクを、FOMA端末側のマイクにする か、イヤホンマイク側のマイクにするかを設定しま す。 **1 |MENU、▶「設定/サービス」▶「外部接 続」**X**「イヤホンマイク設定」**X**「本 体マイク」または「イヤホンマイク」** マイクのないイヤホンを接続する場合は、「本体 マイク」を選択してください。 **スイッチを使って電話をかける ■電話番号をダイヤル▶スイッチを1 秒以上押す** 電話帳、リダイヤル/発信履歴、着信履歴から かけることもできます。 ■ 電話番号をダイヤルしない場合 「イヤホンスイッチ発信設定」で設定した電話番 号に電話がかかります。 2 **通話が終了したら、スイッチを1秒 以上押す** 「ピッピッ」という音が鳴り、電話が切れます。 **スイッチを使って電話を受ける 着信中▶スイッチを押す** ■ 音声電話を受ける場合 「ピッ」という音が鳴り、音声電話を受けます。 ■ テレビ電話を受ける場合 「ピッ」という音が鳴り、自画像でテレビ電話を 受けます。 ■ プッシュトークを受ける場合 確認音が鳴り、プッシュトークを受けます。 2 **通話が終了したら、スイッチを1秒 以上押す** 「ピッピッ」という音が鳴り、電話が切れます。 **イヤホンマイクをつないで自動で電話を 受ける 〈オート着信設定〉** 平型スイッチ付イヤホンマイクなどを接続している とき、スイッチを押さなくてもかかってきた音声電話 やテレビ電話、プッシュトークを自動で受けるように それぞれ設定します。 ●音声通話中、テレビ電話中、プッシュトーク通信中 は、本機能によって自動で電話を受けることはでき ません。 ●FOMA端末を閉じた状態でも自動で受けることが できます。 1 **MENL ▶ 「設定/サービス」▶ 「外部接 続」**X**「オート着信設定」**X**以下の項 目から選択 音声着信**……音声着信を設定します。 **テレビ電話**……テレビ電話を設定します。 **プッシュトーク**……プッシュトークを設定します。 **2 「オート着信あり」▶呼出時間 (001 ~120秒の3桁)を入力** ■ 無効にする場合 ▶「オート着信なし」 おしらせ ●「イヤホンマイク設定」を「本体マイク」に設定す るとハンズフリーをONに設定した場合と同じマ イク感度になります。イヤホンマイクを接続した 場合、送話口に近づけて通話する必要はありませ  $h_{0}$ おしらせ ●「キャッチホン」をご契約の場合は、通話中にか かってきた電話に平型スイッチ付イヤホンマイク のスイッチを押して出ることができます。また、 スイッチを1秒以上押して通話中の電話を切り替 えることができます。ただし、スイッチを押して 通話を終わらせることはできません。 ●平型スイッチ付イヤホンマイクのスイッチを連続 して押したり離したりしないでください。自動的 に電話を受けてしまうことがあります。 ● プッシュトークの場合、スイッチを1秒以上押し ても切れません。 おしらせ ●テレビ電話をオート着信した場合、相手側には代 替画像が表示されます。 ●プッシュトークがかかってきたとき、オート着信 に移行する時間は、プッシュトークの「呼出時間 設定」と「オート着信設定」の呼出時間のうち、 短い方が優先されます。 ● 平型スイッチ付イヤホンマイクを着信中に接続し ても、オート着信は動作しませんが、着信中に接 続を外すとオート着信は動作します。 ●「プッシュトーク」の呼出時間は、01~60秒の2 桁を入力します。

399

## **Bluetoothを利用する**

**〈Bluetooth〉**

Bluetooth機器どうしをワイヤレスで接続できます。 たとえばFOMA 端末とワイヤレスイヤホンセット 02(別売)をBluetooth通信で接続すると、FOMA 端末をかばんなどに入れたまま通話をしたり音楽を 聴いたりできます。

- ●Bluetooth接続を使用すると電池の消費量が多く なりますのでご注意ください。
- ●すべてのBluetooth機器とのワイヤレス通信を保 証するものではありません。
- ●セルフモード設定中はBluetooth機能を利用でき ません。

## **Bluetoothでできること**

FOMA端末では、ヘッドセットサービス、ハンズフ リーサービス、オーディオサービスの3つのサービス を利用できます。また、オーディオサービスではオー ディオ/ビデオリモートコントロールサービスも利 用できる場合があります(対応しているBluetooth 機器のみ)。

## 対応バージョン

Bluetooth標準規格Ver.2.0+EDR準拠※1

対応プロファイル※2(対応サービス)

- HSP: Headset Profile (ヘッドセットプロファイ ル)
- HFP: Hands-Free Profile (ハンズフリープロファ イル)
- A2DP: Advanced Audio Distribution Profile(ア ドバンスドオーディオディストリビューションプロ ファイル)
- AVRCP: Audio/Video Remote Control Profile (オーディオ/ビデオリモートコントロールプロ ファイル)
- ※1: FOMA端末およびすべてのBluetooth機能搭載 機 器 は、Bluetooth SIGが 定 め て い る 方 法 で Bluetooth標準規格に適合していることを確認し ており、認証を取得しています。ただし、接続す る機器の特性や仕様によっては、操作方法が異 なったり、接続してもデータのやりとりができな い場合があります。
- ※2: Bluetooth機能の接続手順を製品の特性ごとに標 準化したものです。

■ヘッドセットで通話する(ヘッドセットサービス) ワイヤレスイヤホンセット 02 (別売)やBluetooth ヘッドセット(市販品)とFOMA端末をBluetooth 通信で接続すると、ワイヤレスで通話できます。

■ハンズフリーで通話する (ハンズフリーサービス) カーナビなどのBluetooth通信対応機器(市販品)と FOMA端末をBluetooth通信で接続すると、カーナ ビなどのマイクとスピーカーを利用してハンズフ リーで通話できます。

■オーディオ機器で再生する(オーディオサービス) ワイヤレスイヤホンヤット P01 /02 (別売)や Bluetooth通信対応オーディオ機器(市販品)と FOMA端末をBluetooth通信で接続すると、高音質 なステレオサウンドをワイヤレスで再生できます。

●ワンセグやビデオの音声に関しては対応する機器 が制限されます。→P.404

#### ■Bluetooth機器から出力される音

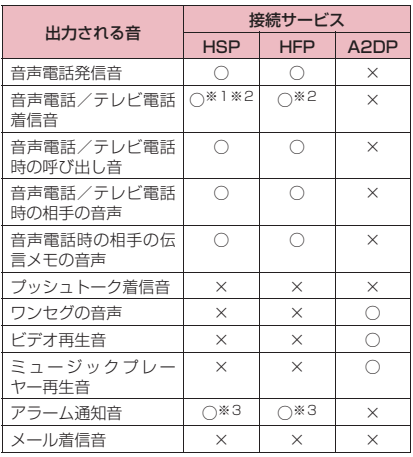

●お使いのBluetooth機器によっては、下記の動作に ならない場合があります。

○: Bluetooth機器から出力されます。

- ×:Bluetooth機器からは出力されずFOMA端末から鳴 ります。
- ※1:「イヤホン切替設定」を「イヤホン+スピーカー」 に設定している場合は、Bluetooth機器、FOMA 端末の両方から鳴ります。
- ※2:「着信音送出設定」を「送らない」に設定している 場合は、Bluetooth機器からは設定中の着信音と は異なる音が鳴ります。
- ※3: 通話中のみBluetooth機器から鳴ります。 Bluetooth機器から鳴る音はアラーム音に設定し た音ではなく時刻アラーム音が鳴ります。

#### おしらせ

● Bluetooth機器の取扱説明書もご覧ください。

#### ■Bluetooth機器取り扱い上のご注意

■良好な接続を行うために、次の点にご注意くだ さい。

●他のBluetooth機器とは、見通し距離約10m以 内で接続してください。周囲の環境(壁、家具 など)、建物の構造によっては接続可能距離が短 くなります。FOMA端末と他のBluetooth機器 の間に障害物がある場合も、接続可能距離は短 くなります。

特に鉄筋コンクリートの建物では、上下の階や 左右の部屋など鉄筋の入った壁をはさんで設置 した場合、接続できないことがあります。上記 接続距離を保証するものではありませんので、 ご了承ください。

- ●他の機器(雷気製品/AV機器/OA機器など) からなるべく離して接続してください(電子レ ンジ使用時は影響を受けやすいため、できるだ け離れてください)。近づいていると、他の機器 の電源が入っているときには、正常に接続でき なかったり、テレビやラジオの雑音や受信障害 の原因になったりすることがあります(UHFや 衛星放送の特定のチャンネルではテレビ画面が 乱れることがあります)。
- ●放送局や無線機などが近く、正常に接続できな いときは、接続相手のBluetooth機器の場所を 変更してください。周囲の電波が強すぎると、正 常に接続できないことがあります。
- ●Bluetooth機器をかばんやポケットに入れたま までもワイヤレス接続できます。ただし、 Bluetooth機器とFOMA端末の間に身体を挟む と通信速度の低下や雑音の原因になることがあ ります。

#### ■無線LANとの電波干渉について

Bluetooth機器と無線LAN(IEEE802.11b/g) は同一周波数帯(2.4GHz)を使用するため、無 線LANを搭載した機器の近くで使用すると、電波 干渉が発生し、通信速度の低下、雑音や接続不能 の原因になる場合があります。この場合、次の対 策を行ってください。

- ●FOMA端末やワイヤレス接続するBluetooth機 器は、無線LANと10m以上離してください。
- ●10m以内で使用する場合は、無線LANの電源を 切ってください。

#### ■Bluetooth機器が発信する電波は、電子医療機 器などの動作に影響を与える可能性がありま す。

場合によっては事故を発生させる原因になります ので、次の場所ではFOMA端末の電源および周囲 のBluetooth機器の電源を切ってください。

- 電車内 航空機内 病院内
- 自動ドアや火災報知機から近い場所
- ガソリンスタンドなど引火性ガスの発生する場 所

## **Bluetooth利用の流れ**

Bluetooth機能を利用するには、あらかじめFOMA 端末にBluetooth機器を登録し、各機能に対応した サービスで接続する必要があります。

<例:ワイヤレスイヤホンセット 02(別売)と接続 する場合>

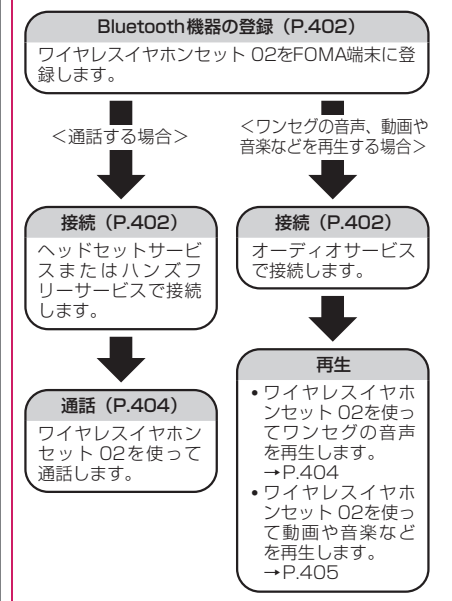

## **Bluetooth機器を登録する**

#### Bluetooth機器をFOMA端末に登録します。

- ●Bluetooth機器は10件まで登録できます。
- ●登録したいBluetooth機器は、あらかじめ登録待機 状態にしておきます。

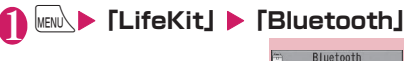

■容録機器リスト 日新規機器登録 Bluetoothオン 4 拉纳特纳 国Bluetooth設定 **Bluetoothメニュー画面**

機能メニュー → P.402

## **「登録機器リスト」▶「YES」**

Bluetooth機器の検索がはじまります。 検索が終了すると、「登録 機器 リス ト画面」 (P.402) が表示されます。 「新規機器登録」からもBluetooth機器の検索を 行うことができます。

■ すでにBluetooth機器が登録されている場合 「登録機器リスト画面」(P.402)が表示されま すので、<sup>[四/</sup>「サーチ]を押すとBluetooth機 器の検索がはじまります。

## 3 **登録したいBluetooth機器を選択 EXES**

## 4 Bluetoothパスキーを入力> . 確 **定]**

登録する機器がワイヤレス 烯聚普绿 イヤホンセット 02(別売) Bluetoothパスキーは? の場合は、Bluetoothパス キーの入力は不要です。 Bluetooth パスキーについ てはBluetooth機器の取扱説明書をご覧くださ い。

### **Bluetoothメニュー画面** <u>機能</u><br>(P.402)

**デスクトップ貼付**→P.121

## **Bluetooth機器と接続する**

登録したBluetooth機器とFOMA端末を接続します。

### 1 **Bluetoothメニュー画面(P.402) ▶「登録機器リスト」**

「登録機器リスト画面の見か た」→P.403

■ Bluetooth機器を検索す る場合 ▶⊠/ [サーチ]

「Bluetooth機 器 を 登 録 す る」→P.402

## 2 **Bluetooth機器を選択**

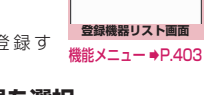

登録機器リスト ]♪Earphone<br>\*=#XX:XX:XX:XX:XX:XX l ∌Headphone<br>⊙ ⊞l⊠ sa

接続中のサービスは「 2」、接続待機中のサー ビスは「乙」が表示されます。

## 3 **サービスを選択**

Bluetooth機 器 と 接 続 さ れ デ ィ ス プ レ イ に 「 (青色)」が点滅します。一定時間、Bluetooth 機器との通信がないと、省電力状態となり 「 (黒色)」の点灯に変わります。 複数のサービスで接続できるBluetooth機器の 場合は、続けて別のサービスにも接続するかど うかの確認画面が表示されます。

■ 接続中のサービスを停止する場合

### おしらせ

- 接続処理中や切断処理中にBluetooth機器の電源 が切れたり、Bluetooth機器からの応答がない場 合は、処理に時間がかかることがあります。
- 接続中にBluetooth機器から切断された場合、接 続待機中になります。また、接続中にFOMA端末 の電源を切った場合も、再度電源を入れたときに 接続待機中になります。
- ●以下の場合、オーディオサービスで接続中に Bluetooth機器から出力される音が停止すること があります。このとき、Bluetooth機器によって は、接続が切断されることがあります。
	- Bluetooth機器との接続が途切れたとき
	- GPSの位置提供要求を受信したとき
	- メールやメッセージR/Fを受信したとき
	- プッシュトーク着信があったとき
	- アラーム通知 (電池切れアラーム含む) があっ たとき
- ●ダイヤルロック/おまかせロック設定中は、 Bluetooth電源はオフとなりBluetooth機器との 接続を切断します。ダイヤルロック/おまかせ ロック解除後は、Bluetooth電源がオンとなりダ イヤルロック/おまかせロック設定時に接続中ま たは接続待機中だったサービスは接続待機状態と なります。

<sup>▶</sup>接続中のサービスを選択▶「YES」

## **● 登録機器リスト画面の見かた**

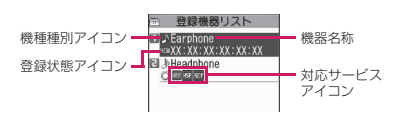

#### ■機種種別アイコン

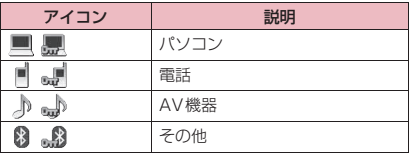

■:保護されているとき

#### ■登録状態アイコン

●Bluetooth機器の検索を行った場合にのみ表示さ れます。→P.402

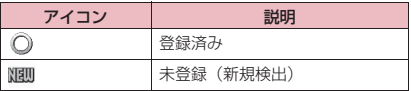

#### ■対応サービスアイコン

●未登録の機器の場合は、機器(Bluetooth)アドレ スが表示されます。

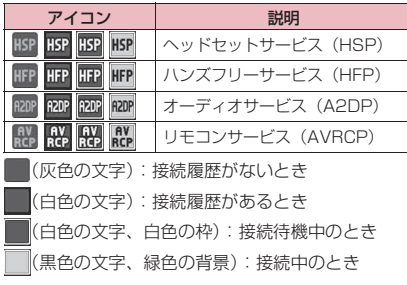

## **「機能】登録機器リスト画面 (P.402)**

**機器登録**→P.402

**保護設定**

**機器名称変更**

#### **登録機器削除**

**登録機器情報表示**……Bluetooth機器の機器名称、機器 (Bluetooth)アドレス、機器種別、対応プロファイルを 表示します。

**サーチ**……Bluetooth機器を検索します。

#### おしらせ

#### <機器登録>

●すでに登録済みのBluetooth機器を選択すると登 録情報が更新されます。

## **Bluetooth機器を接続待機にする**

登録しているすべてのBluetooth機器の接続待機状 態を設定します。

### 1 **Bluetoothメニュー画面(P.402) ▶「接続待機」**

接続中のサービスは「Z」、接続待機中のサー ビスは「 Z | が表示されます。

## 2**「全待機」**

■ 接続待機を解除する場合

X「全解除」

■ サービスごとに個別に設定する場合

▶「個別設定」▶ ⊙で□(チェックボックス) を選択▶ ? [完了] 「□」(チェックを外した状態)に設定すると、そ

のサービスは接続待機を解除します。

### **FOMA端末のBluetooth機能を停止す る**

接続中や接続待機中のサービスをすべて停止し、 FOMA端末のBluetooth機能を停止します。

1 **Bluetoothメニュー画面(P.402)** X**「Bluetoothオフ」**X**「YES」**

■ Bluetooth機能を有効にする場合

▶ 「Bluetoothオン」

## **Bluetooth機能を使って通話する**

FOMA端末をBluetooth機器とヘッドセットサービ スやハンズフリーサービスで接続し、ワイヤレスで通 話します。

## 1 **Bluetooth機 器 と ヘ ッ ド セ ッ ト サービスまたはハンズフリーサービ スで接続する**

Bluetooth機器との接続について→P.402

### 2 **Bluetooth機器で電話をかける/ 受ける**

Bluetooth機器で通話中はディスプレイに「 !! が表示されます。 Bluetooth 機器の操作については、お使いの

Bluetooth機器の取扱説明書をご覧ください。

### おしらせ

- ●ダイヤルロック/おまかせロック設定中は、 Bluetooth機器での着信への応答ができません。
- ●Bluetooth機器をヘッドセットサービスやハンズ フリーサービスで接続中に着信があった場合は、 マナーモード設定中でもBluetooth機器から着信 音が鳴ります。
- Bluetooth機器で通話中は、FOMA端末の音量を 調節してもBluetooth機器の音量は変わりませ ん。
- Bluetooth機器で通話中は、「クローズ動作設定」 の設定にかかわらず、FOMA端末を閉じても通話 状態は変わりません。
- ●Bluetooth機 器 で 通 話 中 ま た は 発 信 中 に Bluetooth通信が切断された場合は、通話または 発信を終了します。

### **● FOMA端末で通話するかBluetooth 機器で通話するかを切り替えるには**

## **1 通話中▶ < (1秒以上)**

Bluetooth機器側からの操作については、お使 いのBluetooth機器の取扱説明書をご覧くださ い。

#### おしらせ

- Bluetooth機器に切り替えても、ハンズフリー対 応機器や平型スイッチ付イヤホンマイク(別売) を接続しているときは、Bluetooth機器で通話で きない場合があります。
- 通話中画面、テレビ電話中画面の機能メニューか らも通話を切り替えることができます。

### **Bluetooth機器を使ってワンセグの音 声を再生する**

FOMA端末をBluetooth機器とオーディオサービス で接続すると、ワンセグの音声をBluetooth機器か ら出力できます。

### 1 **Bluetooth機器とオーディオサー ビスで接続する**

Bluetooth機器との接続について→P.402

## 2 **ワンセグを視聴する**

Bluetooth機器から音声が出力されます。

おしらせ

- SCMS-T方式の著作権保護に対応している A2DP対応Bluetooth機器でのみワンセグの音 声を再生できます。
- ●ワンセグの音声をBluetooth機器から再生中は、 FOMA端末の音量を調節してもBluetooth機器 の音量は変わりません。
- 平型ステレオイヤホンセット(別売)や平型スイッ チ付イヤホンマイク(別売)を接続しているとき は、Bluetooth機器で再生できません。
- ●一度、Bluetooth機器をオーディオサービスで接 続すると接続履歴として記憶されます。接続履歴 がある場合は、FOMA端末のBluetoothの電源を オンにしていると、オーディオサービスで接続し なくても、ワンセグを視聴する際に自動的に Bluetooth機器と接続します。接続が成功すると Bluetooth機器から音声が出力され、接続に失敗 するとFOMA端末から音声を出力するかどうかの 確認画面が表示されます。

せいきょう にゅうしゅう

便利な機能

### **Bluetooth機器を使って動画やビデオ Bluetoothについて設定する の音声・音楽などを再生する**

FOMA端末をBluetooth機器とオーディオサービス で接続すると、動画やビデオの音声、ミュージックプ レーヤーの音楽などをBluetooth機器から出力でき ます。

### 1 **Bluetooth機器とオーディオサー ビスで接続する**

Bluetooth機器との接続について→P.402 オーディオサービスを接続待機している状態で Bluetooth機器からオーディオサービスの接続 を行った場合、ミュージックプレーヤーが自動 で起動されます。ただし、待受画面以外を表示 中や、他の機能が起動している場合などは、自 動で起動されないことがあります。

## 2 **動画・ビデオ・音楽を再生する**

Bluetooth機器から音が出力されます。

#### おしらせ

- SCMS-T方式の著作権保護に対応している A2DP対応Bluetooth機器でのみビデオの音声 を再生できます。
- 動画、ビデオの音声や音楽などをBluetooth機器 から再生中は、FOMA端末の音量を調節しても Bluetooth機器の音量は変わりません。
- ●ミュージックプレーヤーをバックグラウンド再生 している場合でも、Bluetooth機器のリモコン操 作は有効です。
- 平型ステレオイヤホンセット(別売)や平型スイッ チ付イヤホンマイク(別売)を接続しているとき は、Bluetooth機器で再生できません。
- ●一度、Bluetooth機器をオーディオサービスで接 続すると接続履歴として記憶されます。接続履歴 がある場合は、FOMA端末のBluetoothの電源を オンにしていると、オーディオサービスで接続し なくても、ファイルを再生する際に自動的に Bluetooth機器と接続します。接続が成功すると Bluetooth機器から音が出力され、接続に失敗す るとFOMA端末から音を出力するかどうかの確認 画面が表示されます。
- 動画やビデオ、音楽を再生中にBluetooth通信が 切断された場合は、切断されたことを示すメッ セージが表示されます。ただし、FOMA端末を閉 じた状態で楽曲や音楽のMusic&Videoチャネル を再生中または一時停止中で、かつ省電力モード 中の場合は、メッセージは表示されず、自動的に ミュージックプレーヤーは終了します。

**〈Bluetooth設定〉**

### 1 **Bluetoothメニュー画面(P.402) ▶ 「Bluetooth設定」▶以下の頂目 から選択**

**サーチ時間**……Bluetooth通信対応機器を検索する 時間(01~20秒)を設定します。

**着信音送出設定**……接続しているヘッドセット機器 やハンズフリー機器に、音声電話やテレビ電話の着 信音を送信するかどうかを設定します。

**外部機器からの発信**……外部機器から電話をかける ことができるかどうか設定します。

**自局情報**……FOMA端末に搭載しているBluetooth 機能の機器名称、機器(Bluetooth)アドレス、機 器種別、対応プロファイルを表示します。また、 [編集]を押して機器名称の変更もできます。

#### おしらせ

#### <着信音送出設定>

●ヘッドセットサービスやハンズフリーサービスで 接続中のBluetooth機器がある場合は設定できま せん。

#### <自局情報>

●機器名称に絵文字を設定した場合、相手の Bluetooth機器によっては正しく表示されない場 合があります。

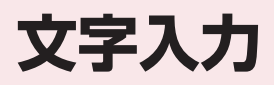

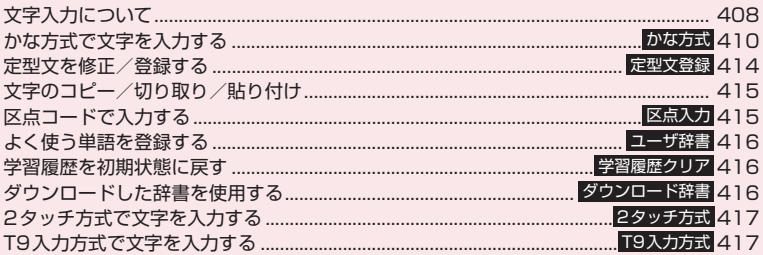

「区点コード一覧」については、付属のCD-ROM内のPDF版「区点コード一覧」をご覧ください。 PDF版「区点コード一覧」をご覧になるには、Adobe® Reader®が必要です。お使いのパソ コンにインストールされていない場合は、同CD-ROM内のAdobe® Reader®をインストール してご覧ください。ご使用方法などの詳細につきましては、「Adobe Reader ヘルプ」をご覧 ください。

## **文字入力について**

FOMA端末には文字の入力方式として、「かな方式」 「2タッチ方式」「T9入力方式」の3方式が用意され ています。ここでは、「かな方式」での文字入力を中 心に説明します。

●文字入力方式の設定、およびそれぞれの入力方式の 特徴と入力方法については、次の項目をご覧くださ い。

「文字入力方式を設定する」→ P.409 「かな方式で文字を入力する」→P.410 「2タッチ方式で文字を入力する」→P.417 「T9入力方式で文字を入力する」→P.417

●タッチ操作で文字入力を行うことはできません。

## **文字入力(編集)画面について**

文字入力(編集)画面は①文字入力エリア、②操作ガ イダンスエリア、③情報表示エリアで構成されていま す。各エリアに表示されるアイコンの意味は以下のと おりです。

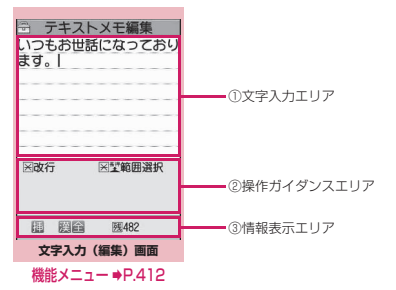

①文字入力エリア

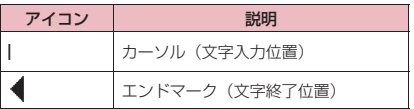

#### ②操作ガイダンスエリア

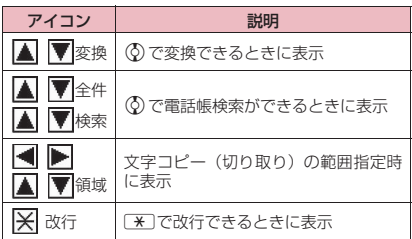

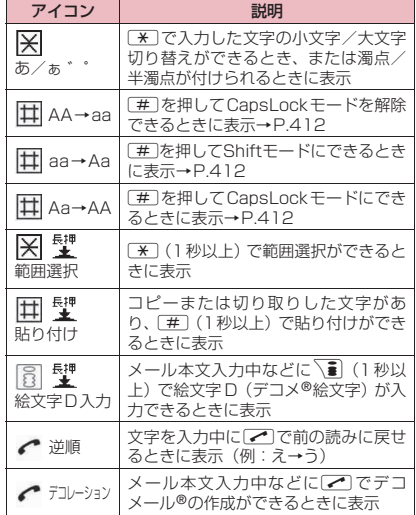

#### ③情報表示エリア

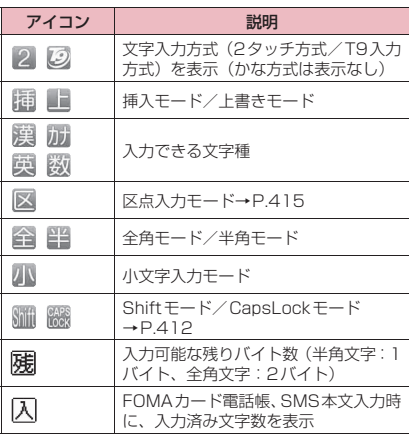

文字入力 文字入力

## **分割画面について**

スケジュールの参照登録など、画面によっては各機能 の操作画面と文字入力(編集)画面が同時に表示され る場合があります。

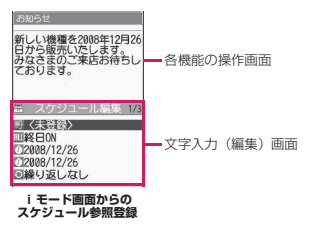

- ●以下の場合に、各機能の操作画面と文字入力(編 集)画面が同時に表示されます。
	- iモード画面からのスケジュール参照登録
	- iモード画面からの辞典検索によるサイト参照 入力
	- チャットメールのチャット画面
	- 文字編集から辞典検索を実行後の参照編集
	- クイック検索画面からの直接入力

### **● 操作する画面の切り替えかた**

各機能の操作画面と文字入力(編集)画面が同時に表 示されているときは、機能メニューから「ウィンドウ 切替」を選択すると、操作する画面を切り替えること ができます。

●ニューロポインターで操作する画面を選択しても 切り替えられます。

#### おしらせ

●チャットメールのチャット画面では、画面の切り 替えはできません。

## **文字入力方式を設定する**

3つの文字入力方式(かな方式、2タッチ方式、T9 入力方式)のうち、利用する入力方式を設定します。

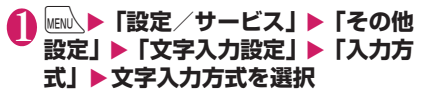

#### おしらせ

●文字の入力中に文字入力方式を切り替えることも できます。2/ [文字] を1秒以上押すか、機能 メニューから「入力モード切替」を選択します。

## **文字入力サイズを切り替える**

文字入力(編集)画面の文字サイズを「小、中、大、 特大」の4種類から選択します。 「文字のフォントを変える」→P.120

## 1 **MENL ▶ 「設定/サービス」▶ 「その他** 設定」▶ 「文字入力設定」▶ 「入力サ **イズ切替」**X**入力サイズを選択**

### **自動カーソル移動を設定する**

自動カーソル移動を設定すると、かな方式(漢字モー ド)で文字を入力中、1文字入力するごとに自動で カーソルが右に移動します。

- ●自動で移動するまでの時間は、以下のとおりです。
	- 遅い…約1.5秒後
	- 普通…約1.0秒後
	- 速い…約0.5秒後
- 1 MENU ▶ 「設定/サービス」 ▶ 「その他 **設定」**X**「文字入力設定」**X**「自動 カーソル移動」**X**移動速度を選択**

#### ■ 自動でカーソルを移動させない場合  $\blacktriangleright$  [OFF]

「OFF」に設定しているときに続けて同じボタン に割り当てられている文字を入力する場合は、 ◎またはもう一度そのボタンを1秒以上押す と、カーソルが移動して、次の文字が入力でき るようになります。

### おしらせ

- ●本機能は、数字入力モード以外で有効です。
- ●カーソルが移動した後でも、[\*]を押して入力し た文字の小文字/大文字の切り替え、または濁点 /半濁点を付けることができます。

### **ワード予測を設定する**

ワード予測を利用するかしないか(ON、OFF)を設 定します。

- ●お買い上げ時にはあらかじめ予測候補が登録され ています。
- ●ワード予測での文字の入力方法について→P.410
- **I MENN ▶「設定/サービス」▶「その他 設定」**X**「文字入力設定」**X**「ワード 予測Ⅰ▶ 「ON」または「OFFI**

文字入力

#### **かな方式で文字を入力する 〈かな方式〉**

1つのダイヤルボタンを何回か押し、1つの文字を入 力します。たとえば「う」は、「あ行(あいうえお)」 の3番目なので、「1」を3回押します。

●文字割り当ての詳細については、「かな方式で入力 できる文字」(P.464)をご覧ください。

## **漢字・ひらがな・カタカナを入力する**

ひらがなの読みを入力し、それを漢字、ひらがな、カ タカナなど、目的の文字に変換します。

## **● ワード予測を利用して入力する**

ワード予測には、1文字入力するだけでその文字に対 する用語を予測する機能や、選択した用語に続く用語 を予測する機能があります。このため、少ない文字入 力で簡単に文字を入力できます。

<例:「携帯電話」と入力する場合>

文字入力(編集)画面(P.408)▶ **漢字ひらがな入力モードにする** 「漢字ひらがな入力モード (膜 全)」になって いない場合は、2/ [文字]で切り替えます。

## **読みの一部を入力**

2を4回 け

文字入力エリアに「け」が入 力されます。また、操作ガイ ダンスエリアには、1文字入 力しただけで、その文字に対 する用語を先読みし、「予測 候補」が表示されます。

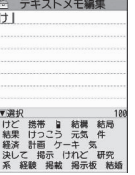

☆ テキストメモ編集 IJ

印戻る

 $\mathbf{3}^{\circledcirc}$ 

操作ガイダンスエリアに カーソルが表示され、予測候 補が選択できるようになり ます。

■ 入力したい文字が予測候 補し

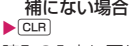

『原図書 携帯 皇 結構構 結局<br>「原図書 携帯 皇 結構構 結局」<br>経済・計画 ケーキ 気<br>深入 経験掲載掲示板 結局<br>系経験掲載掲示板 結局 読みの入力に戻ります。読み の続きを入力すると、予測候 補も変更されます。または変換機能を利用しま す。

「入力したひらがなを変換する」→P.410

## 4 **予測候補を選択**

▶「携帯| を選択

文字入力エリアに選択した用語が入力されま す。また、操作ガイダンスエリアには、選択し た用語に続く予測候補が表示されます。

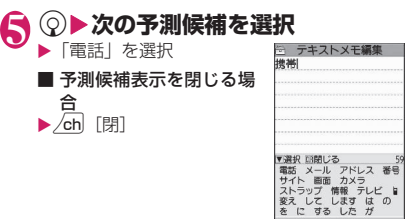

#### おしらせ

- 予測候補には、よく使う顔文字、絵文字なども表 示されます。
- 漢字ひらがな入力モード以外では予測候補は表示 されません。
- 学習機能により、一度入力した用語は予測候補に 追加されます。追加された予測候補は、反転しCLR を1秒以上押すと削除できます。

すべての予測候補の学習履歴を削除する場合は、 「学習履歴クリア」でワード予測の学習履歴をクリ アします。

## **● 入力したひらがなを変換する**

予測候補に目的の用語が表示されないときや、ワード 予測をOFFに設定しているときは、入力したひらが なを目的の用語に変換します。

<例:「秋のキャンプ」と入力する場合>

## 1 **ひらがなを入力**

□を1回 2を2回 <u>| 5</u> | を5回 | 2 | を2回 └❶ を3回 〔6〕を3回 あ きき の き ん  $*$  $*$  $\overline{2}$ こんしょう アルファイ アルファイ しゅうかい ゜(半濁点) |\_8\_|を1回 |\_<del>x</del>\_|を1回 や ---------<br>小文字変換

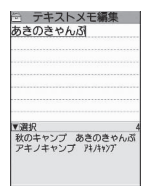

■ ボタンを押し間違えた場合

▶ CLR で文字を削除

■ ボタンを押す回数を間違えた場合  $\blacktriangleright$   $\triangleright$ 

同じボタンに割り当てられた1つ前の読みに戻 ります。

■ ひらがなで確定する場合

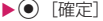

## 2 **入力した文字を編集する**

▶ ch 「変換」で漢字やカタ カナなどに変換 最初の文節の変換候補が反 転表示され、残りの未確定文 字はアンダーライン()で 表示されます。

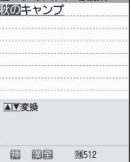

#### ■ 変換候補に目的の漢字や カタカナなどが表示され ている場合

 $\blacktriangleright$  ( $\bullet$ ) [確定]

変換候補が確定し、次の文節が反転表示されま す。

#### ■ 変換候補に目的の漢字やカタカナなどが表示 されていない場合

▶/ch [変換]で変換候補を表 示▶変換する文字を選択 反転表示している文節の変換 候補が一覧で表示されます。変 換候補にはひらがなとカタカ

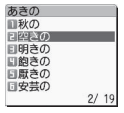

ナも表示されます。

変換範囲の読みがすべて「あ」段の文字の場合、 数字も変換候補として表示されます。たとえば 1233 (あかさ) と入力した場合、「123」 という変換候補も表示されます。

#### ■ 変換範囲を変更する場合

▶⊙で変換範囲を変更

変換した範囲に応じて変換候補も変更されま す。

#### ■ 英数カナ変換候補を表示する場合

 $\blacktriangleright$  $\overline{\mathbf{a}}$  [英数]

入力したボタンに対応する英字、数字、カタカ ナの変換候補が表示されます。たとえば203 (かさ) 「■ 「英数] と押すと、「AD」 「23」 「カ サ」などの変換候補が表示されます。

2~4桁の数字を入力すると、日付や時刻として 表示可能な数字は、日付や時刻などの変換候補 も表示されます。

- 10/19
- 10月19日
- 10:19
- 10時19分
- 1019年

#### おしらせ

- 変換候補の一覧に記号、絵文字、顔文字が表示さ れた場合は、それらの文字に変換することもでき ます。 変換できる記号、絵文字、顔文字の読みについて は以下の一覧をご覧ください。
	- •「変換記号読み一覧」→P.467
	- •「絵文字読み一覧」→P.468
	- •「顔文字読み一覧」→P.471

#### おしらせ

- ●記号、絵文字、スペース、改行の入力など、その 他の入力操作については、「入力を補助する便利な ボタン| (P.412) および文字入力 (編集) 画面 の機能メニュー (P.412) をご覧ください。
- ●変換できない漢字は区点コードを使って入力でき ます。→P.415

## **● 文字数とスクロールについて**

#### ■残文字数、入力済み文字数について

文字入力(編集)画面の文字数は以下の規則に従って カウントされます。

- 文字数は、半角1文字が1バイト、全角1文字が2バ イトとしてカウントされます。
- 半角文字の濁点「゛」と半濁点「゜」は、1文字分 としてカウントされます。

各文字入力(編集)画面では、その機能で入力可能な 文字数最後の印としてエンドマーク「◀」が表示され るので、入力の目安にしてください。

#### ■スクロールについて

文字入力(編集)画面では、 ②で行単位、h[LOCK]、 a[マナー]でページ単位のスクロールができます。 変換候補一覧では、※または▼[LOCK]、A[マ ナー]でページ単位のスクロールができます。

## **● 入力中、編集中のデータ保護について**

文字入力(編集)画面で文字を入力しているときに電 池が切れたり、音声電話がかかってきても、入力した 文字は消えずに保持されます。

#### ■電池が切れた場合

文字の入力中に電池切れアラームが鳴った場合は、文 字入力(編集)画面から「電池充電してください」と いうメッセージ画面に切り替わります。このとき、入 力中の文字は自動的に確定して保存されるので再度 電源を入れてその機能を呼び出すと、続きを入力でき ます。ただし、入力内容が保存されない機能もありま す。また、変換中や未確定の文字は保存されません。 電話帳の再編集について→P.94

#### ■→を押した場合

文字の入力中に■を押した場合は、文字の入力を 終了するかどうかのメッセージが表示されます。ただ し、文字を1文字も入力していない場合、メッセージ は表示されません。

#### <入力中の内容を保存しないで終了する場合>

「YES」を選択します。入力した文字を保存せずに、 入力前の画面または待受画面に戻ります。

■夜押しても、入力した文字を保存しないで入力 画面を終了します。

#### <文字の入力を続ける場合>

「NO」を選択します。入力したデータはそのままで 文字入力(編集)画面に戻ります。

[CLR]を押しても文字入力(編集)画面に戻ります。

#### ■音声電話がかかってきた場合

文字の入力中に音声電話がかかってきても、入力中の 文字をそのままにして音声電話に出ることができま す。通話を終了すると、文字入力(編集)画面に戻り ます。音声通話中にlmul、[MULTI]でタスク切替画 面を表示させて、通話しながら文字入力(編集)画面 に戻ることもできます。→P.379

## **その他の入力機能**

文字入力(編集)画面を表示中に文字入力方式を切り 替えたり、記号や絵文字などを入力するときは、機能 メニューだけでなく、便利なボタンを利用できます。

## **● 入力を補助する便利なボタン**

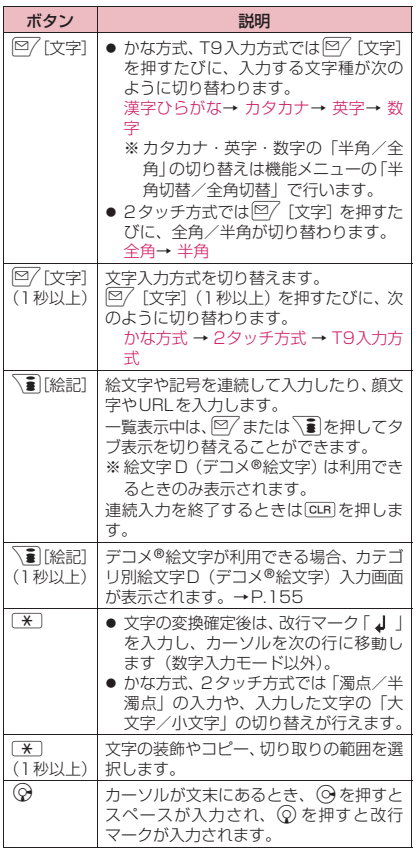

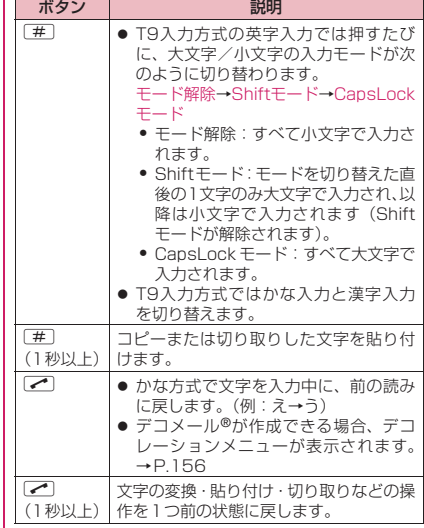

#### おしらせ

L. E.

<p[絵記]>

- ●絵文字、デコメ®絵文字(絵文字D)、全角記号、 半角記号それぞれの画面の先頭の行に、過去に入 力した絵文字・記号が表示されます。
- /ch 「全面] を押すと、全画面表示に切り替わり、 「絵文字入力画面」または「記号入力画面」に移行 します。

**文字入力(編集)画面(P.408)**

**顔文字入力**……顔文字一覧を表示します。 顔文字一覧では反転した顔文字が2行表示になり、読み (意味)も表示されます。

**小文字切替**⇔**大文字切替**……これから入力する文字の「小 文字、大文字」を切り替えます。

**半角切替**⇔**全角切替**……半角、全角を切り替えます。

**コピー、切り取り、貼り付け→P.415** 

**定型文入力**→P.413

**スペーススペース(空白)を入力します。** 全角入力、半角入力にかかわらず半角スペースが挿入され ます。

**改行入力**……改行マーク「 』」を入力し、カーソルを次 の行に移動します。

**記号入力**……記号一覧から選択します。

**絵文字入力**……絵文字一覧から選択します。

#### **区点入力**→P.415

**上書きモード**⇔**挿入モード**……「上書きモード」と「挿入 モード」を切り替えます。 文字を入力すると、「挿入モード」ではカーソルの前に文 字が挿入され、「上書きモード」ではカーソルの位置に文 字が上書きされます。文字入力(編集)画面を表示したと きは常に挿入モードになります。

**データ引用**……各種データを引用入力します。

**電話帳引用、マイプロフィール引用**→P.414

**テキストリーダー**→P.250

**バーコードリーダー**→P.247

**辞典検索**→P.397

**ワード予測OFF**⇔**ワード予測ON**……ワード予測のOFF、 ONを設定します。→P.409

**入力モード切替**……文字入力方式(かな方式、2タッチ方 式、T9入力方式)を切り替えます。

**自動カーソル移動**→P.409

**T9候補をかなで表示**⇔**T9候補を漢字で表示**……T9入力 方式で文字を入力するとき、入力した文字をかなに変換す るか、漢字に変換するかを設定します。

**JUMP**……カーソルを文頭または文末へ移動します。

**元に戻す**……文字の変換・貼り付け・切り取りなどの操作 を1つ前の状態に戻します。

**ウィンドウ切替**……分割画面が表示されているとき、操作 する画面を切り替えます。→P.409

#### おしらせ

#### <半角切替/全角切替>

- ●「漢字ひらがな入力モード」の場合は全角/半角を 切り替えられません。
- <改行入力>
- ●改行マーク「』」は文字と同じように削除したり 上書きできます。

<記号入力>

- ●メールアドレスの登録画面、iモードメールの宛 先入力画面、URLの入力画面などでは全角記号を 入力できません。
- 「記号入力画面 | 表示中でも絵文字を入力すること ができます。一覧表示中は <a> たびに、一覧が切り替わります。
- [記号入力画面] を表示後でも、<u>/ch</u>| [連続] を押 すと「絵文字記号連続入力」に移行できます。

#### おしらせ

#### <絵文字入力>

- ●絵文字、デコメ®絵文字(絵文字D)それぞれの画 面の先頭の行に、過去に入力した絵文字が表示さ れます。
- ●「絵文字入力画面」表示中でも記号を入力すること ができます。一覧表示中は |∞ / または \ • | を押す たびに、一覧が切り替わります。
- ●「絵文字入力画面」を表示後でも、/ch 「連続] を 押すと「絵文字記号連続入力」に移行できます。

<入力モード切替>

● 郵便番号の入力など、特定の項目の文字入力(編 集)画面では文字入力方式を切り替えられない場 合があります。

<T9候補をかなで表示/T9候補を漢字で表示>

●設定は現在の文字入力(編集)画面でのみ有効で す。次に文字入力(編集)画面を表示したときに は、「T9変換モード」で設定した変換モードに戻 ります。

## **文字を削除する**

**۞ で削除したい文字の前にカーソルを合わせ、CLR** を短く(1秒未満)押します。カーソルの右側の文字 が削除されます。

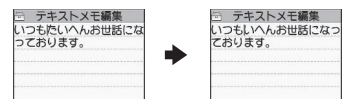

■カーソルの右側に文字がない場合 カーソルの左側の1文字が削除されます。

- ■
CLR を1秒以上押した場合 カーソルの右側にあるすべての文字が削除されます。
- ■カーソルより右側に文字がないときに CLR を1秒 以上押した場合

すべての文字が削除されます。

## **定型文を入力する**

- ●お買い上げ時に登録されている「固定定型文」は、 入力モードによって「漢字ひらがな」または「半角 カタカナ」のどちらかで入力されます。
- ●定型文の修正/登録について→P.414
- 1 文字入力(編集)画面(P.408)▶ /ch **[機能] ▶「定型文入力」▶フォルダ を選択**

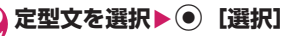

文字入力

文字入力

#### おしらせ

- 定型文は以下のような文字入力(編集)画面で利 用できます。
	- テキストメモ編集
	- i モードメールの題名/本文
	- iモードメールの冒頭文/署名/引用符
	- メール検索の題名入力
	- 自動振分け設定の題名入力
	- 定型文フォルダ名/定型文編集
	- アラームタイトル編集
	- 辞典検索語入力
	- To Doリスト編集
	- ウェイクアップのメッセージ編集
	- i モードのテキストボックスでの編集
	- iアプリでの文字編集
	- パスワードの入力
- ●パスワード入力画面で定型文を入力した場合、入 力された文字は「\*」で表示されます。
- ●セキュリティフォルダ内の定型文を選択した場 合、タイトル名ではなく、タイトルに関連付けら れている定型文が入力されます。

### **電話帳やマイプロフィールなどから引用 して入力する**

メール、サイト、テキストメモなどの文字入力(編 集)画面で、「電話帳」および「マイプロフィール」 に登録されている名前、フリガナ、電話番号、メール アドレス、住所、位置情報、誕生日、メモ、iコン シェル 住所、iコンシェル URL、iコンシェル メ モを引用して入力します。

カメラを起動して文字やコードを読み取り、引用する こともできます。

●一部の文字入力(編集)画面では引用できません。

### 文字入力(編集)画面(P.408)▶/ch **[機能]**X**「データ引用」**X**以下の項 目から選択**

**電話帳引用**……電話帳を検索して目的の電話帳を表 示し、引用するデータを選択して入力します。 電話帳検索のしかた→P.95

**マイプロフィール引用**……引用するデータを選択し て入力します。

**テキストリーダー**→P.250

**バーコードリーダー**→P.247

おしらせ

- <マイプロフィール引用>
- 住所情報を引用する際、項目間に空白が入る場合 があります。
- ●所有者情報の誤入力により生じる問題について は、当社としては責任を負いかねますのであらか じめご了承ください。

### **定型文を修正/登録する 〈定型文登録〉**

#### よく使う言葉をあらかじめ定型文として登録してお き、文字入力の際に呼び出して入力します。

●定型文は6つのフォルダに分けて保存されます。 フォルダ1~2には、あらかじめ固定定型文がそれ ぞれ10件登録されています。

フォルダ3~5、セキュリティフォルダには自作の 定型文をそれぞれ10件まで登録できます。

- ●固定定型文も修正できます。ただし、入力モードに よる「漢字ひらがな/半角カタカナ」の自動判別入 力は行われません。修正された内容で入力されま す。
- ●セキュリティフォルダ以外のフォルダ名を変更し て定型文を目的別に分けることもできます。

## **新しい定型文を作成する**

セキュリティフォルダにはサイトなどのパスワード 入力画面で入力するパスワードを、あらかじめ定型文 として登録することができます。

●セキュリティフォルダの定型文の利用方法につい て→P.390

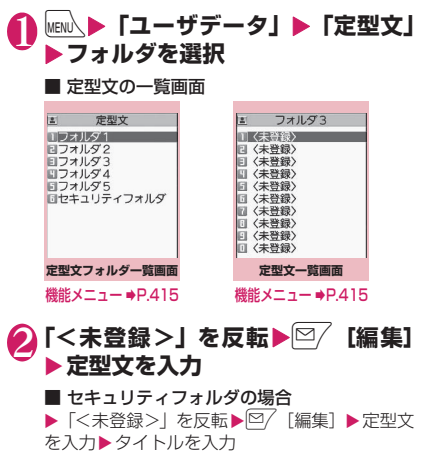

#### おしらせ

● メール用の定型文に絵文字を使用することもでき ます。

### **定型文フォルダ一覧画面** 【<sup>機能】</sup>(P.414)

#### **フォルダ名編集**

**フォルダ名初期化**……お買い上げ時のフォルダ名に戻し ます。

**iC全送信**→P.368

**赤外線全送信**→P.366

※ セキュリティフォルダでは機能メニューは利用できま せん。

**定型文一覧画面(P.414)**

#### **編集**

**iC送信**※→P.367

**赤外線送信**※→P.366

#### **1件削除、全削除**

※:セキュリティフォルダのときは利用できません。

## **文字のコピー/切り取り/貼り 付け**

●コピーまたは切り取りによって記憶できるのは 1件のみです。新しくコピーまたは切り取りすると 前に記憶していた文字は上書きされます。

## **文字をコピー(または切り取り)する**

- 1 文字入力 (編集) 画面 (P.408) ▶ w**(1秒以上)**
- 2 **コピーまたは切り取りする先頭の文 字の前にカーソルを移動▶ ● [始点]**
- 3 **コピーまたは切り取りする終わりの 文字までカーソルを移動▶ ● [終 点】▶「コピー」または「切り取り」** 選択した範囲の文字が記憶されます。全角 5,000文字、半角10,000文字まで記憶できま す。 機能メニューから「コピー」または「切り取り」

を選択してもコピーや切り取りができます。

#### ■ 切り取りした場合

選択した範囲の文字が削除されますが、FOMA 端末には記憶されています。

### おしらせ

●予測候補が表示されているとコピーや切り取りは できません。

## **文字を貼り付ける**

●コピーまたは切り取った文字は、次にほかの文字を コピーしたり、切り取ったり、電源を切るまで、何 度でも貼り付けることができます。

1 文字入力 (編集) 画面 (P.408) ▶ **貼り付けする位置にカーソルを移動 ▶**(1秒以上)

機能メニューから「貼り付け」を選択しても貼 り付けることができます。

■ 貼り付け先の文字入力(編集)画面で入力で きない文字が含まれている場合

スペースに置き換えたことを通知するメッセー ジが表示され、スペースが貼り付けられます。

### おしらせ

●コピーまたは切り取った文字がない場合は利用で きません。

## **区点コードで入力する 〈区点入力〉**

#### 4桁の区点コードを使って漢字やひらがな、カタカ ナ、記号、英数字などを入力します。

- ●区点コードで入力できる文字に ついては、付属のCD-ROM内のPDF版「区点コー ド一覧」をご覧ください。
- ●画面の表示は区点コード一覧表の文字や記号と異 なる場合があります。
- <例:「慶」(区点コード2336)を入力する場合>
- 1 文字入力(編集)画面(P.408)▶ /ch 【機能】▶「区点入力」
- 「区点入力モード」に切り替わり、情報表示エリ アに「図」が表示されます。
- 2 区点コード<u>22336</u>62カ 入力した区点コードに対応した文字(ここでは 「慶」)が入力され、元の入力モードに戻ります。

■ 入力した区点コードに対応する文字がない場 合 スペースが入力されます。

# **よく使う単語を登録する**

**〈ユーザ辞書〉**

よく使う単語を好きな読みでユーザ辞書に登録し、文 字入力(編集)画面でその読みを入力して変換できる ようにします。

●ユーザ辞書は100件まで登録できます。

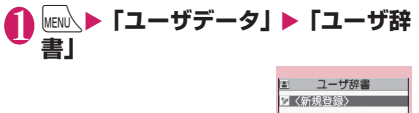

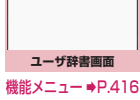

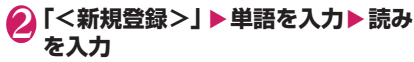

#### ■ 単語の内容を確認する場合

▶確認する単語を選択

#### ■ 単語の内容を変更する場合

▶変更したい単語を反転▶ [8/ [編集]

#### おしらせ

●登録した単語はワード予測でも入力できるように なります。

## **ユーザ辞書画面(P.416)**

**編集**……登録した単語を編集します。

- **iC送信**→P.367
- **赤外線送信**→P.366

**iC全送信**→P.368

**赤外線全送信**→P.366

**microSDへコピー**→P.354

**削除**……「1件削除、選択削除、全削除」から選択します。

### **学習履歴を初期状態に戻す 〈学習履歴クリア〉**

一度入力した文字列を自動的に記憶し、変換時の候補 にする機能(学習履歴)をクリア(お買い上げ時の初 期状態に戻す)します。

**MENL ▶ 「設定/サービス」▶ 「その他 設定」**X**「文字入力設定」**X**「学習履** 歴クリア」▶端末暗証番号を入力▶ **以下の項目から選択**

**T9/ワード予測/絵文字記号**……T9入力方式、 「ワード予測」「絵文字」および「記号」で蓄積した 学習履歴をクリアします。

**かな漢字変換/顔文字**……かな漢字変換で蓄積した 学習履歴および顔文字入力画面の並び順をクリアし ます。

## **ダウンロードした辞書を使用す る 〈ダウンロード辞書〉**

- iモードのサイトなどからダウンロードした辞書を 変換用辞書として設定します。
- ●ダウンロード辞書は5件まで登録できます。
- ●ダウンロード時は有効に設定されます。
- ●辞書のダウンロードのしかたについて→P.207

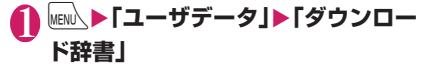

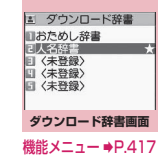

### 2 **辞書を選択**

有効に設定した辞書には「★」が付きます。

■ 無効に設定する場合

▶「★」が付いている辞書を選択 無効に設定されて「★」が消えます。

### おしらせ

- ●顔文字のダウンロード辞書を有効にすると、顔文 字を入力するときの一覧画面に反映されます。最 大625件(内蔵125件を含む)まで一覧表示さ れます。
- 顔文字のダウンロード辞書を2件登録し、2件とも 有効にした場合、最初に有効にしたダウンロード 辞書の顔文字が一覧表示されます。

## **ダウンロード辞書画面(P.416)**

#### **タイトル編集**

**辞書ファイル設定**……ダウンロード辞書を有効または無 効に設定します。

**辞書情報**……ダウンロード辞書の情報を表示します。

**1件削除、全削除**

### **2タッチ方式で文字を入力する 〈2タッチ方式〉**

2つのダイヤルボタンを押し、1つの文字を入力しま す。

たとえば「う」は、「あ行(あいうえお)」の3番目な ので、183と押します。

- ●文字割り当ての詳細については、「2タッチ方式で 入力できる文字」(P.465)をご覧ください。
- ●ワード予測で予測候補を選択する方法、および入力 したひらがなを目的の用語に変換する方法は、かな 方式と同じです。→P.410

<例:「あきのきゃんぷ」と入力する場合>

1 文字入力(編集)画面(P.408)▶ **全角入力モードにする** 「全角入力モード(全)」になっていない場合

は、◎/[文字]で切り替えます。

## 2 **ひらがなを入力**

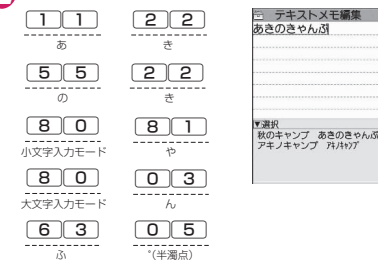

おしらせ

●「濁点/半濁点|の入力や「大文字/小文字|の切 り替えは[\*]でも行えます。

## **T9入力方式で文字を入力する 〈T9入力方式〉**

少ないボタン操作(1文字1回)で文字を入力し、予 測・変換候補の中から目的の文字や用語を選択します。 たとえば「春」と入力したいときは、「は行」の「6」、 「ら行」の「9」を押し、表示された予測・変換候補の 中から「春」を選択します。

- ●T9入力方式の入力補助機能として、予測·変換候 補に目的の文字がないときに読みを正しくする「読 み編集機能」があります。
- 文字割り当ての詳細については、「T9入力方式で入 力できる文字」(P.466)をご覧ください。
- ●T9入力方式が働くのは、入力モードが「漢字ひら がな」「カタカナ」「英字」のときです。「数字」で は自動的に「かな方式」になります。
- <例:「春」と入力する場合>

文字入力 (編集) 画面 (P.408) ▶ **漢字ひらがな入力モードにする**

「漢字ひらがな入力モード(関合)」になって いない場合は、 ワ 「文字」で切り替えます。

## 2 **文字を入力**

「は行」と「ら行」の組み合 わせから予測できる予測・変 換候補が表示されます。 6 (は行) 9 (ら行)

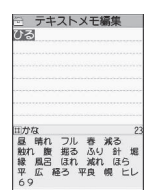

■ 入力した文字が多すぎる 場合

認識できない文字がグレー で表示されます。この場合、 ◎で変換範囲を変更すると、予測・変換候補も

変更されます。

■ 予測・変換候補の表示を切り替える場合 漢字/かな:[#] 英語/日本語: 2

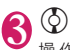

操作ガイダンスエリアに カーソルが表示され、変換候 補が選択できるようになり ます。

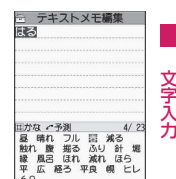

文字入力

■ 文字の入力に戻る場合  $\triangleright$  CLR ■ 反転した読みに対する予

測候補を表示する場合 予測・変換候補を反転し、これを押すと、反転 した候補の読みに対する予測候補が表示されま

す。

たとえば「春」に対する予測候補としては、「春 休み」「遥か」などが表示されます。

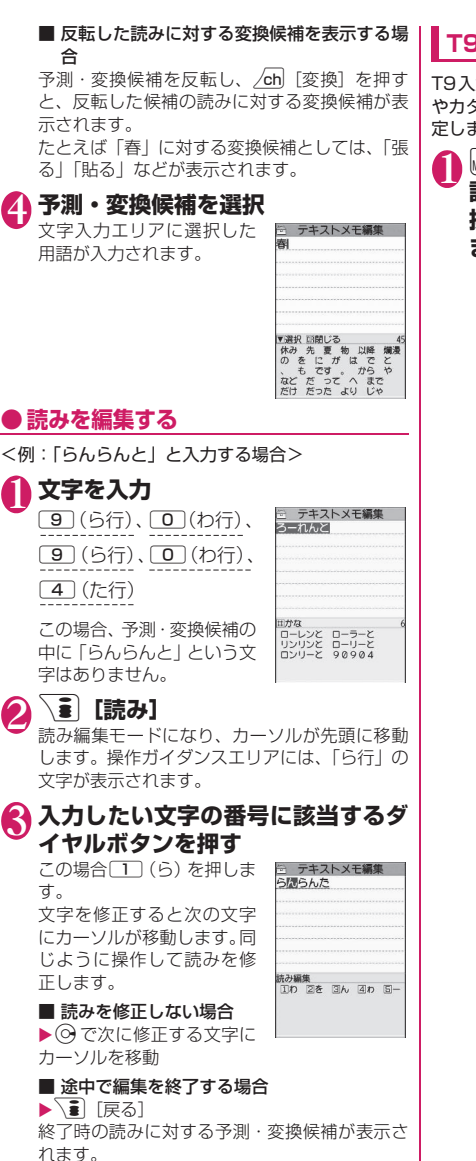

**T9変換モードを設定する**

T9入力方式で文字を入力するとき、入力候補を漢字 やカタカナで表示するか、ひらがなで表示するかを設 定します。

## 1 **MENA) ▶ 「設定/サービス」▶ 「その他 設定」**X**「文字入力設定」**X**「T9変 換モード」▶「T9候補を漢字で表示」 または「T9候補をかなで表示」**

**ネットワークサービス**

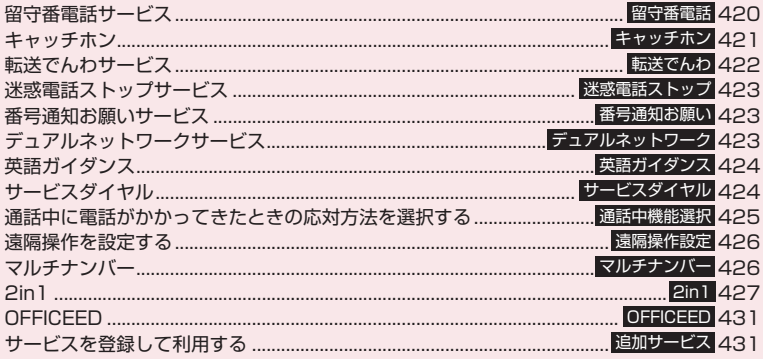

### **利用できるネットワークサービス**

●FOMA 端末では、次のようなドコモのネットワークサービスをご利用いただけます。各サービスの 概要や利用方法などについては、以下の表の参照先をご覧ください。

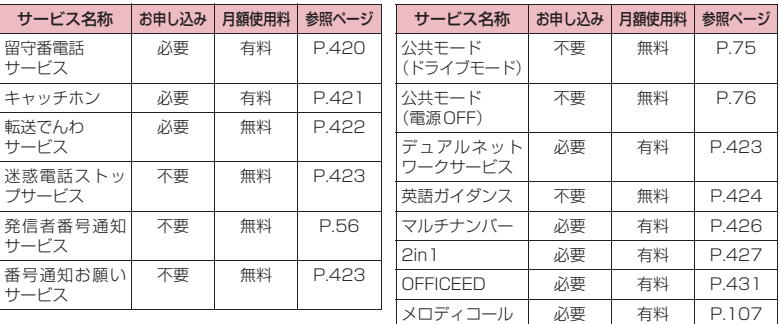

- ●ネットワークサービスセンターに接続して操作する場合、「■外 | のときは操作できません。
- ●お申し込み、お問い合わせについては、取扱説明書裏面の「総合お問い合わせ先」までお問い合わ せください。
- ●本書では各ネットワークサービスの概要を、FOMA端末のメニューを使って操作する方法で説明し ています。詳細は『ご利用ガイドブック(ネットワークサービス編)』をご覧ください。

## **留守番電話サービス 〈留守番電話〉**

電波の届かないところにいるとき、電源を切っている とき、電話に出られないときなどに、音声電話/テレ ビ電話でかけてきた相手に応答メッセージでお答え し、お客様に代わって伝言メッセージをお預かりする サービスです。

- ●「伝言メモ」(P.78) を同時に設定しているときに、 留守番電話サービスを優先させるためには、伝言メ モの応答時間よりも留守番電話サービスの呼出時 間を短く設定してください。
- ●留守番電話サービスを「開始」にしているときに、 かかってきた音声電話やテレビ電話に応答しな かった場合には、「着信履歴」には「不在着信履歴」 として記憶され、「不在着信あり」のデスクトップ アイコンが待受画面に表示されます。
- ●伝言メッセージは1件あたり最長3分、音声電話と テレビ電話それぞれ最大20件まで録音/録画で き、最長72時間保存されます。

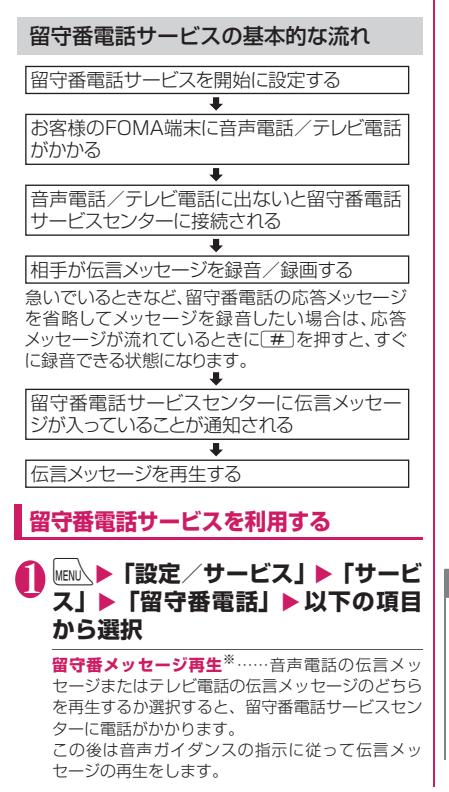

**留守番サービス開始**※……留守番電話サービスを開 始します。呼出時間(000~120秒)を0秒に設 定した場合、かかってきた電話は「着信履歴」に記 憶されません。

#### **留守番サービス停止**※

**留守番呼出時間設定**……呼出時間(000~120秒) のみを変更します。

**留守番設定確認**※……現在のサービスの設定内容を 確認します。

• 表示される「留守番設定確認画面」の機能メニュー について→P.421

**留守番サービス設定**※……音声電話の伝言メッセー ジまたはテレビ電話の伝言メッセージを選択し、留 守番電話サービスの設定を変更します。 留守番電話サービスセンターに電話がかかります。 この後は音声ガイダンスの指示に従って設定してく

ださい。

**メッセージ問い合わせ**……伝言メッセージがあるか どうかを確認します。

**件数増加鳴動設定**……留守番電話サービスセンター で預かっている伝言メッセージが増えたとき、専用 のお知らせ音を鳴らします。

**表示消去**……待受画面に表示された「 」(留守番 電話アイコン)を消去します。

**着信通知開始**……電源が入っていないときや圏外の ときに着信があった場合、その着信の情報(着信日 時や発信者番号)を、再び電源を入れたときや圏内 になったときにSMS(留守番着信通知)でお知らせ します。

**全着信**……すべての着信を通知します。

**発番号あり**……番号を通知している着信のみ 通知します。

#### **着信通知停止**

**着信通知開始設定確認**……現在の着信通知の設定内 容を確認します。

**留守番テレビ電話設定**……テレビ電話の伝言メッ セージに対応するかどうかを設定します。

※:2in1のモードがデュアルモードの場合は、Aナ ンバーとBナンバーの選択画面が表示されま す。ただし、「留守番設定確認」ではBモードの 場合も選択画面が表示されます。

### おしらせ

- ●キャラ電で留守番電話に接続された場合、DTMF 操作が行えません。機能メニューよりDTMF送信 モードに切り替えてください。→P.61
- <留守番設定確認>
- 2in1のBナンバーの設定内容を確認した場合は、 サービス開始中か停止中のみの情報が表示されま す。

トリー ファイル・コンピューター

ネットワークサービス

#### おしらせ

#### **< メッセージ問い合わせ>**

- ●留守番電話サービスヤンターで伝言メッヤージを お預かりしている場合、待受画面に「■」(留守 番電話アイコン)と「 調」(「留守番電話あり」の デスクトップアイコン)を表示します。
- ●留守番電話アイコンはお預かりしている伝言メッ セージの件数によって、「習」「 图」「 图」…「習」 (10件以上)と表示が替わります。 表示される伝言メッセージの件数は、新しい伝言 メッセージを再生するときにガイダンスで案内す る件数です。保存した伝言メッセージの件数は含 まれません。
- ●メッセージ問い合わせ後にお預かりしたメッセー ジは、本機能で確認できない場合があります。

<件数増加鳴動設定>

● 2in1のモードがAモードまたはBモードの場合 は、利用しない電話番号に対する伝言メッセージ が録音されても、お知らせ音は鳴りません。

<表示消去>

● 留守番電話アイコンを消去しても、伝言メッヤー ジは消去されません。メッセージ問い合わせを行 うと再び留守番電話アイコンが表示されます。

<着信通知開始>

● SMS一括拒否を設定している場合でも、履歴は通 知されます。

**留守番設定確認画面(P.420)**

**留守番サービス開始、留守番サービス停止**

**呼出時間設定**

**テレビ電話対応、テレビ電話非対応**

**キャッチホン 〈キャッチホン〉**

通話中に別の電話がかかってきたときに、通話中着信 音でお知らせし、現在の通話を保留にして新しい電話 に出ることができるサービスです。また、通話中の電 話を保留にして、新たにお客様の方から別の相手へ電 話をかけることもできます。

●キャッチホンを利用する場合は、あらかじめ「通話 中の着信動作選択」(P.425)を「通常着信」に設 定してください。ほかの設定になっている場合は、 キャッチホンを開始しても音声通話中にかかって きた音声電話に応答することができません。

●キャッチホンを開始し、「通話中の着信動作選択」 を「通常着信」に設定していれば、音声通話中にテ レビ電話の着信があったとき、テレビ電話中に音声 電話またはテレビ電話の着信があったときに、あと からかかってきた着信に応答することができます。 ただし、この場合は通話中の音声電話やテレビ電話 を終了する必要があります(現在の通話を保留にす ることはできません)。→P.425

## **キャッチホンを利用する**

1 MENL ▶ 「設定/サービス」 ▶ 「サービ **ス」▶「キャッチホン」▶以下の項 目から選択**

**キャッチホンサービス開始、キャッチホンサービス 停止**

**キャッチホンサービス設定確認**……現在のサービス の設定内容を確認します。

## **通話中の音声電話を保留にして、かかっ てきた音声電話に出る**

1 **通話中に「ププ…ププ…」という音 が聞こえたら**r

最初の相手との通話は自動的に保留となり、あ とからかかってきた音声電話を受けます。

- 2 **最初の相手との通話に切り替える**
	- あとからかかってきた相手との通話を終了す る場合

#### $\blacktriangleright$   $\Box\blacktriangleright$   $\Box$

あとからかかってきた相手との通話が終了し、 最初の相手との通話に切り替わります。

■ あとからかかってきた相手との通話を保留に する場合

#### $\blacktriangleright$   $\triangleright$

あとからかかってきた相手との通話が保留とな り、最初の相手との通話に切り替わります。 rを押すたびに通話の相手が切り替わりま す。

## ■ 保留中の音声電話を終了する場合

 $\blacktriangleright$  /ch [機能]  $\blacktriangleright$  [保留呼切断]

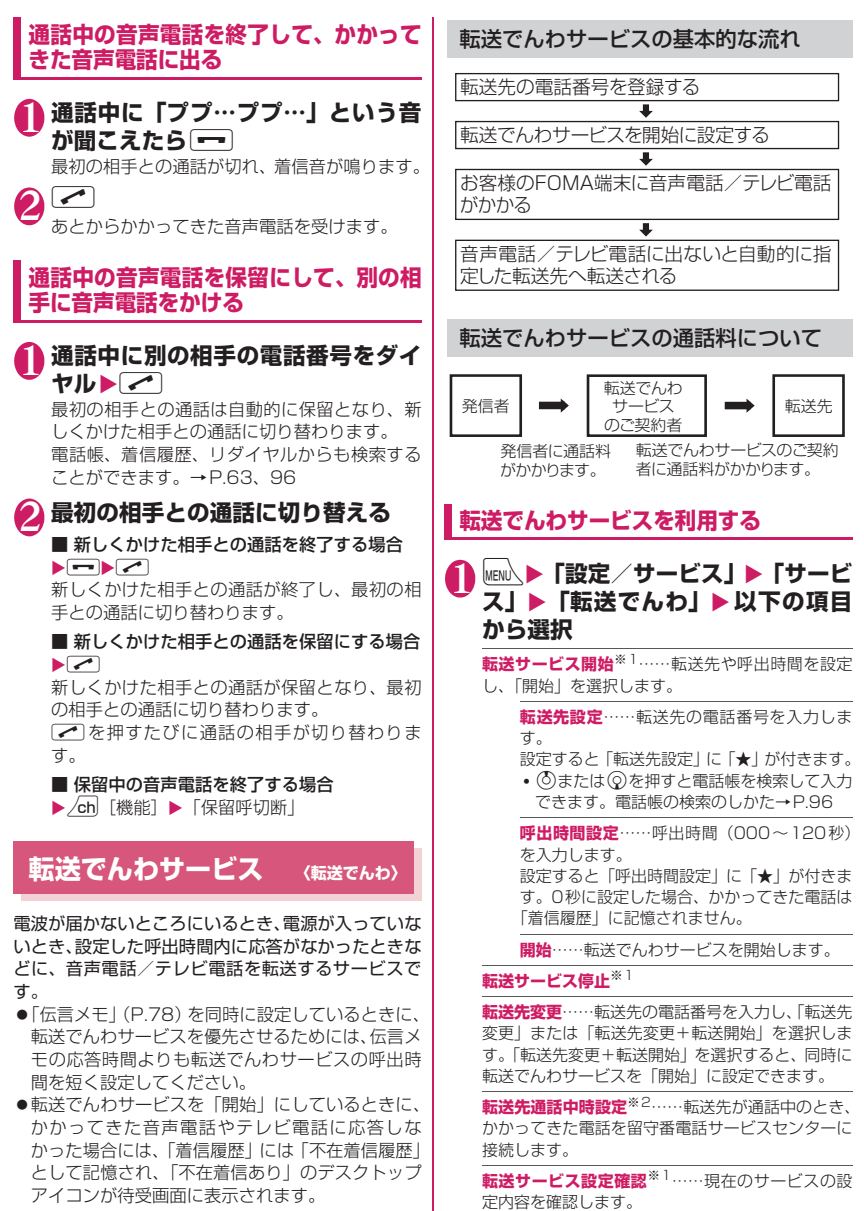

ネットワークサービス トリー ファイル・コンピューター

- ※1: 2in1のモードがデュアルモードの場合は、 AナンバーとBナンバーの選択画面が表示さ れます。ただし、「転送サービス設定確認」で はBモードの場合も選択画面が表示されま す。
- ※2:「留守番電話サービス」へのご契約が必要で す。

#### おしらせ

- <転送サービス開始>
- 2in1のモードがBモードの場合、「転送先設定」と 「呼出時間設定」は選択できません。
- <転送先変更>
- 2in1 のモードがBモードの場合、「転送先変更+ 転送開始」は選択できません。
- <転送サービス設定確認>
- 2in1 のBナンバーの設定内容を確認した場合は、 「開始中」または「停止中」のみの情報が表示され ます。

## **転送ガイダンスの有無を設定する**

### **1 待受画面表示中 >** 1 4 2 2 9  $\blacktriangleright$   $\blacktriangleright$

- 音声ガイダンスに従って設定してください。
- 詳しくは『ご利用ガイドブック(ネットワー クサービス編)』をご覧ください。

## **迷惑電話ストップサービス 〈迷惑電話ストップ〉**

いたずら電話などの「迷惑電話」を着信しないように するサービスです。着信拒否登録すると、以後の着信 を自動的に拒否し、相手にはガイダンスで応答します。

●着信拒否登録した電話番号から電話がかかってき ても、着信音は鳴りません。また、「着信履歴」に も記憶されません。

## **迷惑電話ストップサービスを利用する**

## **NamA ▶「設定/サービス」▶「サービ ス」**X**「迷惑電話ストップ」**X**以下 の項目から選択**

**迷惑電話着信拒否登録**……最後に着信応答した迷惑 電話を拒否登録します。

**電話番号指定拒否登録**……電話番号を入力、もしく は電話帳や着信履歴などから引用して拒否登録しま す。

- (δ) または (の) を押すと電話帳を検索して入力でき ます。電話帳の検索のしかた→P.96
- 7 を押すと書信履歴、② を押すとリダイヤルを 検索して入力できます。

**迷惑電話1登録削除**……最後に登録した電話番号を 1件削除します。同様の操作を繰り返し行うことに より、最後に登録した順より1件ずつ削除すること ができます。

#### **迷惑電話全登録削除**

#### **拒否登録件数確認**

**番号通知お願いサービス 〈番号通知お願い〉**

電話番号を通知してこない音声電話/テレビ電話に 対して、番号通知のお願いをガイダンスで応答し、自 動的に電話を切断するサービスです。

●番号通知お願いサービスによって着信しなかった 電話は、「着信履歴」に記憶されず、「不在着信あ り」のデスクトップアイコンも表示されません。

**番号通知お願いサービスを利用する**

1 <sup>i</sup>X**「設定/サービス」**X**「サービ ス」▶「番号通知お願いサービス」▶ 以下の項目から選択**

**番号通知お願い開始、番号通知お願い停止**

**番号通知お願い確認**……現在のサービスの設定内容 を確認します。

おしらせ

●プッシュトーク着信の場合、相手にガイダンスを 流さず自動的に切断します。

**デュアルネットワークサービス 〈デュアルネットワーク〉**

お使いになっているFOMA端末の電話番号でmova 端末をご利用いただけるサービスです。FOMAと movaのサービスエリアに応じた使い分けが可能で す。

- ●FOMA端末とmova端末を同時に利用することは できません。
- ●デュアルネットワークサービスの切り替え操作は、 サービスを利用していない端末から行ってくださ い。
- ●mova端末からの操作についてなど、詳しくは、『ご 利用ガイドブック(ネットワークサービス編)』を ご覧ください。

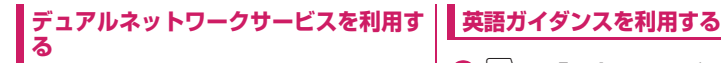

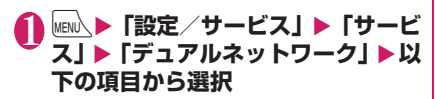

**デュアルネットワーク切替**……切り替えにはネット ワーク暗証番号の入力が必要です。 ネットワーク暗証番号について→P.130

**デュアルネットワーク状態確認**……FOMA端末の利 用可能/不可能状態を確認します。

#### おしらせ

- 海外でFOMA端末を利用して帰国した後、mova 端末でデュアルネットワークサービスを利用する 場合は、FOMA端末の電源を入れてから利用して ください。
- <デュアルネットワーク切替>
- ●ネットワークの切り替えを行う場合は、利用可能 状態の端末の通信を終了してから切り替えの操作 を行ってください。

## **英語ガイダンス 〈英語ガイダンス〉**

「留守番電話サービス」などの各種ネットワークサー ビス設定時のガイダンスや、圏外などの音声ガイダン スを英語に設定することができます。

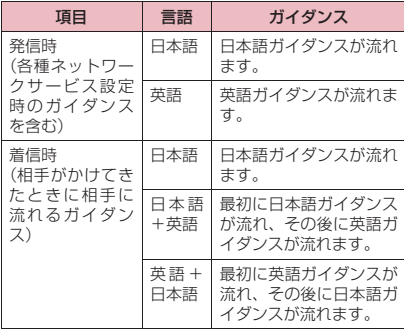

**│MEN心▶「設定/サービス」▶「サービ ス」▶「英語ガイダンス」▶以下の 項目から選択**

**ガイダンス設定**……設定内容を以下の項目から選択 します。

> **発信時+着信時**……発信時の言語を「日本語、 英語」から選択し、次に着信時の言語を「日本 語、日本語+英語、英語+日本語」から選択し ます。

> **発信時**……発信時の言語のみを「日本語、英語」 から選択します。

**着信時**……着信時の言語のみを「日本語、日本 語+英語、英語+日本語」から選択します。

**ガイダンス設定確認**……現在のガイダンスの設定内 容を確認します。

#### おしらせ

● ドコモの携帯電話どうしでの通話の場合、流れる ガイダンスは、発信者側の発信時の設定が着信者 側の着信時の設定より優先されます。

## **サービスダイヤル 〈サービスダイヤル〉**

ドコモ総合案内・受付や故障の問い合わせ先へ電話を かけることができます。

●お使いのFOMAカードによっては、表示される項 目が異なる場合や表示されない場合があります。

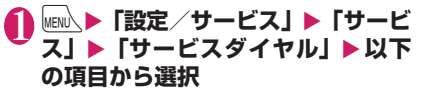

**ドコモ故障問合せ**……故障の問い合わせ先へ電話を かけます。

**ドコモ総合案内・受付**……総合案内・受付へ電話を かけます。

## **通話中に電話がかかってきたと きの応対方法を選択する**

**〈通話中機能選択〉**

「留守番電話サービス」「転送でんわサービス」「キャッ チホン」をご契約されているお客様の通話中にかかっ てきた音声電話/テレビ電話および64Kデータ通信 にどのように対応するかを設定できます。

- ●「留守番電話サービス」「転送でんわサービス」 「キャッチホン」が未契約の場合は、通話中にかかっ てきた着信に応答できません。
- ●「通話中の着信動作選択」を利用するには、「通話中 着信設定」を「通話中着信設定開始」に設定してく ださい。

**通話中の着信動作を選択する 〈通話中の着信動作選択〉**

## **│MENU\▶「設定/サービス」▶「サービ ス」**X**「通話中の着信動作選択」**X**以 下の項目から選択**

**留守番電話**……「キャッチホン」や「留守番電話サー ビス」の設定にかかわらず、通話中にかかってきた 音声電話、テレビ電話を留守番電話サービスセン ターへ接続します。

**転送でんわ**……「キャッチホン」や「転送でんわサー ビス」の設定にかかわらず、通話中にかかってきた 音声電話、テレビ電話を転送先へ転送します。

**着信拒否**……通話中にかかってきた音声電話、テレ ビ電話および64Kデータ通信の着信を拒否します。

**通常着信**……音声通話中に音声電話がかかってきた 場合、「キャッチホン」が「開始」に設定されている ときは「キャッチホン」の利用が可能です。音声通 話中(「キャッチホン」が「停止」に設定されている とき)、テレビ電話中や64Kデータ通信中の場合、 以下のいずれかの動作が可能です。

- 通話中の音声電話、テレビ電話および64Kデータ 通信を終了し、かかってきた音声電話、テレビ電 話および64Kデータ通信に応答することができ ます。
- 通話中にかかってきた音声電話、テレビ電話およ び64Kデータ通信を、機能メニューから手動で操 作できます。→P.426
- •「留守番電話サービス」や「転送でんわサービス」 が「開始」に設定されている場合は、その設定に 従います。

## **通話中着信設定**

「通話中の着信動作選択」で選択した機能設定を有効 /無効にしたり、設定内容を確認します。

**|MENU、▶「設定/サービス」▶「サービ ス」**X**「通話中着信設定」**X**以下の 項目から選択**

**通話中着信設定開始**……「通話中の着信動作選択」 の設定を有効にします。

**通話中着信設定停止**……「通話中の着信動作選択」 の設定を無効にします。

**通話中着信設定確認**……現在の設定を確認します。

## **通話中の電話や64Kデータ通信を終了 して着信に応答する**

**● 通話中と着信が同じ種類の場合**

<例:通話中の音声電話を終了して、かかってきた音 声電話に出る場合>

### 1 **通話中に「ププ…ププ…」という音** が聞こえたら[一]

通話中の電話が切れ、着信音が鳴ります。

■ テレビ電話、64Kデータ通信の場合 着信中画面が表示されます。  $\blacktriangleright$   $\Box$ 

 $2$ 

かかってきた音声電話を受けます。

■ 64Kデータ通信の場合 **▶パソコン側で着信操作を行う** 

### **● 通話中と着信の種類が異なる場合**

音声通話中にテレビ電話または64Kデータ通信の着 信があったとき、テレビ電話中に音声電話または 64Kデータ通信の着信があったとき、64Kデータ通 信中に音声電話またはテレビ電話の着信があったと きは次の操作をすれば通話中の電話や64Kデータ通 信を終了して着信に応答できます。

<例:通話中のテレビ電話を終了して、かかってきた 音声電話に出る場合>

1 **通話中に「ププ…ププ…」という音 が聞こえ、音声電話着信中画面が表 示される**

64Kデータ通信の着信があった場合は「ププ・・ ププ・・」という音は鳴りません。

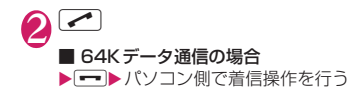

**手動で着信拒否したり、転送でんわサー ビスや留守番電話サービスに接続する**

<例:通話中着信設定が「通話中着信設定開始」、通 話中の着信動作選択が「通常着信」の場合>

1 **通話中に「ププ…ププ…」という音 が聞こえたら、/ch 【機能】** 

## 2 **かかってきた電話の対応方法を選択**

■ かかってきた電話を着信拒否する場合 X「着信拒否」

- かかってきた電話を転送先へ転送する場合
- ▶「転送でんわ」
- かかってきた電話を留守番電話サービスセン ターに接続する場合

X「留守番電話」 いずれの場合も最初の相手との通話に戻ること ができます。

## **遠隔操作を設定する 〈遠隔操作設定〉**

「留守番電話サービス」や「転送でんわサービス」な どを、プッシュ式の一般電話や公衆電話、ドコモの携 帯電話などから操作できるようにします。

- ●海外で「留守番電話サービス」や「転送でんわサー ビス」を利用する場合は、あらかじめ遠隔操作設定 を設定しておく必要があります。
- ●公衆電話などからネットワークサービスを操作す る方法について詳しくは、『ご利用ガイドブック (ネットワークサービス編)』をご覧ください。

## **MENI\▶「設定/サービス丨▶「サービ ス」**X**「遠隔操作設定」**X**以下の項 目から選択**

**遠隔操作開始、遠隔操作停止**

**遠隔操作設定確認**

## **マルチナンバー 〈マルチナンバー〉**

FOMA端末の電話番号として基本契約番号のほかに、 付加番号1と付加番号2の最大2つの番号を追加して ご利用いただけます。

- 2in1 と同時に利用することはできません。
- ●発着信中画面には、マルチナンバー(基本契約番 号、付加番号1、付加番号2)に対応した登録名が 表示されます。
- ●リダイヤル/発信履歴や着信履歴から発信する場 合、以前の発信や着信したマルチナンバーが表示さ れ、この番号で発信します。

## **マルチナンバーを利用する**

### **1 |MENU入▶「設定/サービス」▶「サービ ス」**X**「マルチナンバー」**X**以下の 項目から選択**

**通常発信番号設定**……通常発信するときに使用する 電話番号を設定します。

> **基本契約番号**※……ご契約の電話番号(基本契 約番号)で発信するように設定します。

> **付加番号1、付加番号2**※……付加番号で発信 するように設定します。

**通常発信番号設定確認**……通常発信番号の設定内容 を確認します。

**電話番号設定**……マルチナンバーご契約時に通知さ れた付加番号をFOMA端末に登録します。

- ▶ 付加番号を登録(または変更)する項目を反転 ▶図 [編集]▶登録名を入力▶付加番号を入力
- 付加番号は26桁まで入力できます。
- •「電話番号設定」を選択したときに表示される「マ ルチナンバー電話番号設定画面」の機能メニュー について→P.427

**着信音設定**……付加番号1または付加番号2に着信 したときの着信音をそれぞれ設定します。→P.104

※:登録名を変更している場合は、変更した登録名 が表示されます。

#### おしらせ

- FOMAカードを抜いたり、差し替えた場合、 FOMA端末に登録していたマルチナンバーの設 定(名称、電話番号など)が消去されることがあ ります。このような場合は、再度登録を行ってく ださい。
- <電話番号設定>
- 登録名は、マルチナンバーの各種設定操作を行う ときや、通話ごとに使用する電話番号を選択した ときなどに表示されます。

#### おしらせ

#### <着信音設定>

●着信音の設定が重なった場合の優先順位について は、P.105をご覧ください。

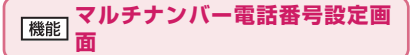

**編集**……基本番号の名前または付加番号の電話番号と名 前を編集します。

**1件削除**……基本番号の名前または付加番号の電話番号 と名前を1件削除します。

**全削除**……基本番号の名前とすべての付加番号の電話番 号と名前を削除します。

### **1回の通話ごとに電話番号を切り替えて 発信する**

電話をかけるたびに使用する電話番号を切り替えて 発信します。

### 1 電話番号入力画面(P.58)▶ /ch|[機 **能]**X**「マルチナンバー」**X**以下の 項目から選択**

**基本契約番号**※……ご契約の電話番号(基本契約番 号)で発信するように設定します。

**付加番号1、付加番号2**※……付加番号で発信する ように設定します。

**設定消去**……設定を解除し「通常発信番号設定」の 設定で発信するように設定します。

※:登録名を変更している場合は、変更した登録名 が表示されます。

#### おしらせ

● 雷話帳の詳細画面、リダイヤル/発信履歴/着信 履歴の詳細画面などの機能メニューからも電話番 号を切り替えて発信できます。

1つの携帯電話で、2電話番号・2メールアドレスが 使え、専用のモード機能を利用することで、あたかも 2つの携帯電話を使い分けるようにご利用いただけ るサービスです。

- ●本機能では、お客様電話番号・メールアドレスを 「Aナンバー・Aアドレス」、追加の電話番号・メー ルアドレスを「Bナンバー・Bアドレス」と呼びます。
- ●マルチナンバーと同時に利用することはできませ  $h_{\alpha}$

## **モードについて**

2in1では、モードを「Aモード」「Bモード」または 「デュアルモード」に設定できます。

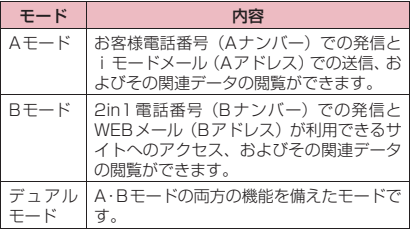

●モードごとに利用できるサービスについては別 表1(P.428)をご覧ください。

#### おしらせ

- ●Bナンバー·Bアドレスの情報は、以下の操作で取 得できます。
	- Bナンバー:Bナンバーのマイプロフィール画面 から機能メニューの「2in1契約問い合わせ」を 実行する→P.391
	- Bアドレス:Bナンバーのマイプロフィールの登 緑時にメールアドレスの「自動取得」を実行する →P.391
- 2in1の詳細は『ご利用ガイドブック (2in1編)』 をご覧ください。
- ●Bアドレスは専用のWEBメールサイトでメール の送受信を行います。
- i モード契約中は、Bモードでもパケット通信が 可能です。
- 2in1契約済みのFOMAカードから未契約の ネ FOMAカードに差し替える場合は、Aモードに設 定してから差し替えてください。

### [別表1]モードごとに利用できるサービスについて

●モードごとに動作が異なる項目のみ記載しています(Aモードと共通の動作をするものは除いています)。

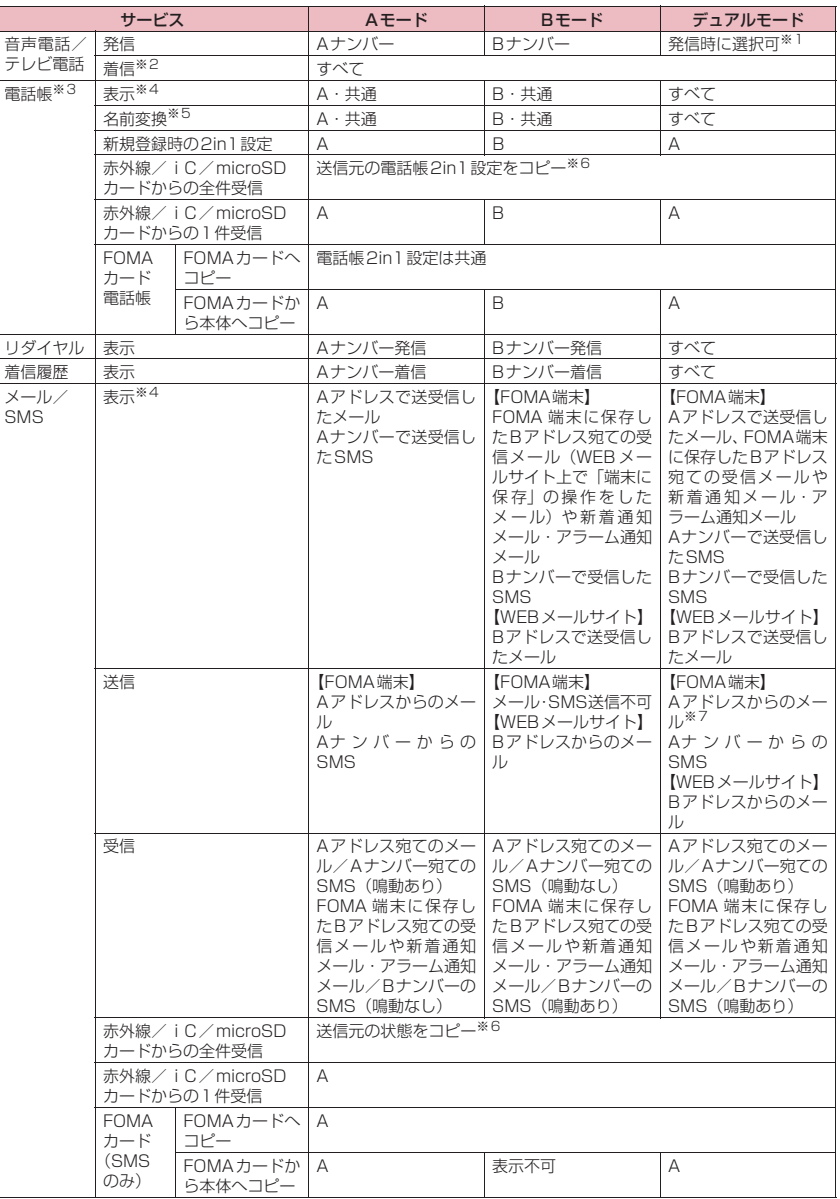

ネットワークサービス トリー ファイル・コンピューター

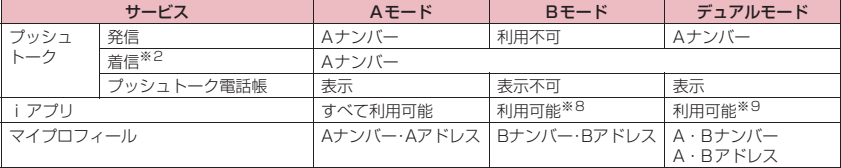

※1: A・共通設定の電話帳の場合はAナンバー発信、B設定の電話帳の場合はBナンバー発信が初期状態になります。

※2: 電話帳指定着信許可、電話帳指定着信拒否を設定しているときは、利用しているモードと電話帳2in1設定にか かわらず、着信を許可/拒否します。

- ※3: 電話帳にシークレット登録をしている場合、シークレットモードが優先されます。
- ※4: B モード時、microSD カード内のすべての電話帳が一覧表示されますが電話帳 2in1 設定が A の場合、詳細を 表示しません。

また、メール/SMSも一覧表示されますが、Aナンバー・Aアドレス宛ての場合、詳細を表示しません。

- ※5: 発信元番号、発信先番号、送信元番号、送信先番号、送信元アドレス、送信先アドレスが電話帳に登録されて いる場合に、電話帳データとの照合により、各番号・各アドレスが登録されている電話帳データの名称に変換 して表示する機能になります。
- ※6: 送信元が2in1非対応機種の場合、すべてAになります。
- ※7: デュアルモード時にメールの新規作成をすると、B設定となっている電話帳からも宛先アドレスの選択ができま すが、Aアドレスからのメール送信となってしまうため注意が必要です。また、デュアルモード時にBアドレス 宛てのメールを転送すると、Aアドレスでメール送信されますので注意が必要です。
- ※8: メール連動型iアプリ、メール機能を利用するiアプリ、iアプリ待受画面は除きます。
- ※9: iアプリ待受画面は除きます。

## **2in1を利用する**

2in1をONに設定して、各種設定操作を行います。

### 1 **|** MENU ▶ 「設定/サービス」▶「サービ **ス」**X**「2in1設定」**X**端末暗証番号 を入力**X**「YES」**X**以下の項目から 選択**

#### ■ 2in1がONの場合

端末暗証番号の入力後に2in1をONにするかど うかの確認画面は表示されず、2in1設定画面が 表示されます。

**モード切替**……2in1のモードを「Aモード、Bモー ド、デュアルモード」から選択します。 「モードについて」→P.427

**電話帳2in1設定**……2in1利用時、モードによって 表示される電話帳を「電話帳2in1設定」または「グ ループ2in1設定」から設定します。

設定する電話帳または電話帳のグループを反転して  $\textcircled{\small{0}}$  [切替] でモードを選択し、  $\textcircled{\small{2}}$  [完了] を押し ます。<br>● [切替] を押すごとに  $A \rightarrow B \rightarrow AB$ の 順に切り替わります。 電話帳の検索のしかた→P.96

**モード別待受画面設定**……Bモードまたはデュアル モードのときに表示する待受画面をそれぞれ設定し ます。→P.113 設定を変更した項目には「★」が付きます。お買い 上げ時の設定に戻す場合は !!? [ 解除] を押します。

#### **発着信番号設定**

**発着信番号表示設定**……発着信時に「Aナン バー(Aアドレス)」と「Bナンバー(Bアドレ ス)」のどちらの情報(名前や電話番号、メー ルアドレスなど)かわかるように、文字色を変 えて表示するように設定します。 o[切替]を押すとパレットの色(16色と 256色)を切り替えることができます。 お買い上げ時の設定に戻す場合は\i | 「リセッ ト]を押します。 **Bナンバー着信設定**……Bナンバーでの着信動

作を設定します。「音声着信設定」「テレビ電話 着信設定」では、以下の①着信音、②着信画面、 ③イルミネーション、④バイブレーション、⑤ 応答メッセージ、を設定できます。「メール着 信設定」では、以下の①着信音、③イルミネー ション、④バイブレーション、を設定できます。

#### **音声着信設定、テレビ電話着信設定、メー ル着信設定**……

- ① 着信音設定:「着信音選択」(P.104) の操作2へ
- ② 着信画面設定:「着信音選択」(P.104) の操作2「■着信画像を設定する場合」  $\hat{ }$
- ③ イルミネーション設定:「着信イルミ ネーション」(P.118) の操作1へ
- ④ バイブレーション設定:「バイブレー タ」(P.106)の操作2へ
- ⑤ 応答メッセージ設定:「伝言メモを設定 する| (P.78) の操作1で「ON」を選 択後の操作へ

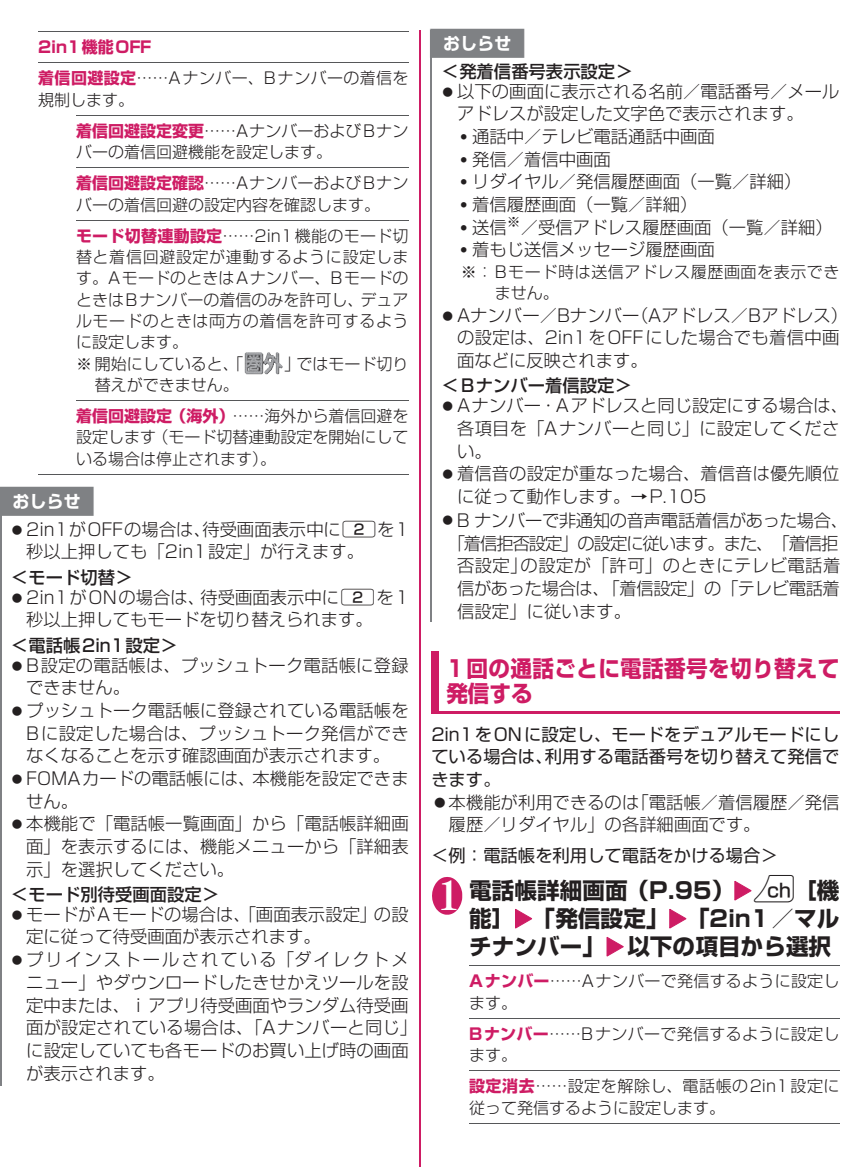
#### おしらせ

- ●次の操作を行った場合は、発信番号選択画面が表 示され、そこから利用する電話番号を選択します。
	- 電話番号入力画面で電話番号を入力して発信し た場合
	- 追加サービスに登録した特番からのサービスの 利用時
	- 送信/受信アドレス一覧画面の機能メニューの 「電話発信」を選択した場合
	- Phone to機能を利用した場合
	- 電話番号入力画面で平型スイッチ付イヤホンマ イク(別売)などのスイッチを1秒以上押した 場合
- ●外部機器から発信·ATコマンド発信を行った場 合、Aモード/デュアルモードのときはAナンバー で、BモードのときはBナンバーで発信します。

### **OFFICEED 〈OFFICEED〉**

「OFFICEED」は指定されたIMCS(屋内基地局設備) で提供されるグループ内定額サービスです。ご利用に は別途お申し込みが必要となります。

詳細はドコモの法人向けホームページ(http:// www.docomo.biz/d/212/)をご確認ください。

#### **サービスを登録して利用する 〈追加サービス〉**

ドコモから新しいネットワークサービスが追加され たときに、そのサービスをメニューに登録して利用し ます。

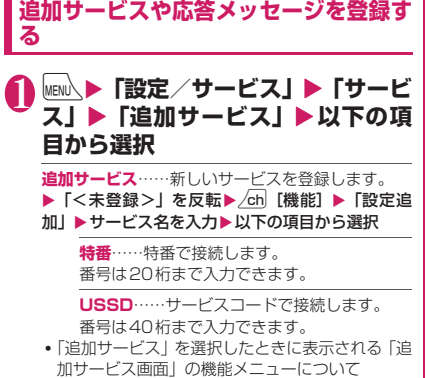

 $\rightarrow$ P $431$ 

**応答メッセージ設定**……登録したネットワークサー ビスを「サービスコード(USSD)」で利用するとき に、ネットワークから通知されるコマンドに対して 応答メッセージを登録します。

▶ 「<未登録>」を反転▶ /ch [機能] ▶ 「設定追 加|▶コマンドを入力▶応答メッセージ名を入力▶ **TYES** 

コマンドは20桁まで入力できます。

•「応答メッセージ設定」を選択したときに表示され る「応答メッセージ設定画面」の機能メニューに ついて→P.431

#### おしらせ

#### <追加サービス>

● サービスを利用する場合には、ドコモから通知さ れる「特番」または「サービスコード」を入力し ます。「特番」はサービスセンターに接続するため の番号です。「サービスコード(USSD)」はサー ビスセンターに通知するためのコード番号です。

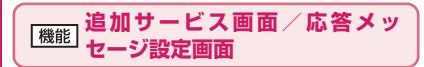

**設定追加、設定変更、1件削除、全削除**……いずれかの項 目を選択し実行します。

**登録したサービスを利用する**

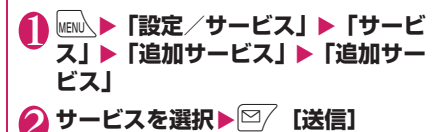

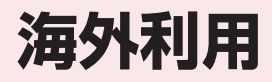

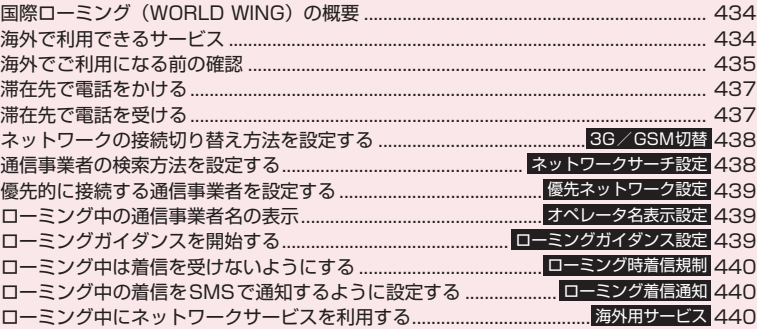

## **国際ローミング(WORLD WING)の概要**

国際ローミング(WORLD WING)は、海外の通信 事業者のネットワークを利用して、海外でも通話や iモードなどをご利用いただくものです。

- ●N-01Aは海外ドコモのローミングエリアで利用で きます。エリアやご利用料金についての詳細は、ド コモの『国際サービスホームページ』をご覧くださ い。
- ●海外のネットワークには、以下の3種類の通信方式 があります。
	- 3Gネットワーク 世界標準規格である3GPP(3rd Generation Partnership Project)※に準拠した第3世代移 動通信方式です。
	- GSM (Global System for Mobile Communications)ネットワーク 世界的に最も普及しているデジタル方式の第2 世代移動通信方式です。
	- GPRS(General Packet Radio Service)ネッ トワーク

GSM通信方式を利用してGPRSによるパケット 通信を利用できるようにした第2.5世代移動通 信方式です。

- ※:第3世代移動通信システム(IMT-2000)に関す る共通技術仕様開発のために設置された地域標準 化団体です。
- ●海外でFOMA端末をご利用いただく前に、以下を あわせてご覧ください。
	- •『ご利用ガイドブック(国際サービス編)』
	- •『ご利用ガイドブック(ネットワークサービス 編)』
	- データBOXのマイドキュメントにプリインス トールされているPDFファイル「海外ご利用ガ イド」

#### ■主要国の国番号について

国際電話を利用するときや、「国際ダイヤルアシスト 設定」の設定を行うときなどに入力する「国番号」は、 以下の番号を使用してください。

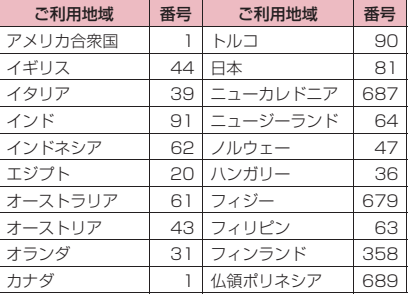

| ご利用地域  | 番号  | ご利用地域 | 番号  |
|--------|-----|-------|-----|
| 韓国     | 82  | フランス  | 33  |
| ギリシャ   | 30  | ブラジル  | 55  |
| シンガポール | 65  | ベトナム  | 84  |
| スイス    | 41  | ペルー   | 51  |
| スウェーデン | 46  | ベルギー  | 32  |
| スペイン   | 34  | 香港    | 852 |
| タイ     | 66  | マカオ   | 853 |
| 台湾     | 886 | マレーシア | 60  |
| チェコ    | 420 | モルディヴ | 960 |
| 中国     | 86  | ロシア   | 7   |
| ドイツ    | 49  |       |     |

<sup>※</sup> このほかの国の番号および詳細については、ドコモの 『国際サービスホームページ』を確認してください。

## **海外で利用できるサービス**

- ●通信事業者や地域によっては利用できないサービ スがあります。
- ●国際ローミング中にご利用できる通信サービスに ついて詳しくは、『ご利用ガイドブック(国際サー ビス編)』などの国際サービスガイドをご覧くださ  $\left\{ \cdot \right\}$
- ●海外でのパケット通信料は、日本国内でのパケット 通信料と異なります。

#### ■海外で利用できる通信サービス

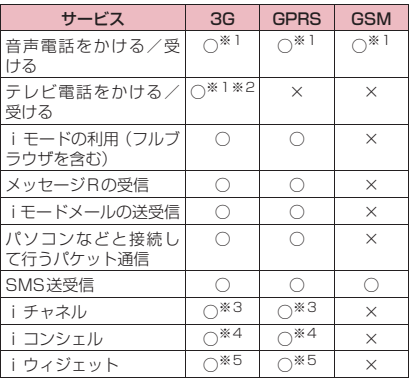

※1: 2in1のBナンバーによる発信は利用できません(B ナンバーへ着信すると、通信事業者によっては、ど の番号に着信するかを判別できない場合がありま す)。

また、マルチナンバーを利用しているときは、付 加番号での発信ができません。

※2:海外の特定の通信事業者の利用者または日本の FOMA端末の利用者と国際テレビ電話が可能です。

海外利用

海外利用

- ※3: 自動更新は海外の通信事業者に接続されたとき、 自動的に一時停止されます。海外で i チャネルの 自動更新を再開するには、再度iチャネル設定を 行う必要があります。ただし、月額料金のほかに パケット通信料が課金されます。また、「ベーシッ クチャネル」に関して配信される情報の自動更新 についてもパケット通信料が課金されます。
- ※4: ネットワークによってはiコンシェルのインフォ メーションをすべて取得できない場合があります。
- ※5: iウィジェット画面を表示すると同時に通信を行 うウィジェットアプリがある場合、iウィジェッ ト画面を表示すると、パケット通信および、1通信 ごとにパケット通信料の最低料金がかかります。

#### おしらせ

- 国際ローミング中は、メッセージ F の受信、エリ アメールの受信、着もじの送受信、プッシュトー クの発着信、スキャン機能の「パターンデータ更 新」と「自動更新設定」、ソフトウェア更新、パソ コンと接続しての64Kデータ通信の利用はでき ません。ただし、障害を引き起こす可能性のある データの削除やアプリケーションの起動の中止は できます。また渡航先によっては2in1のONがで きない場合があります。
- 海外ではGPS機能を利用できません。

#### ■表示されるアイコンについて

利用中のネットワークと状態がタスクアイコン表示 エリア(P.27)に表示されます。

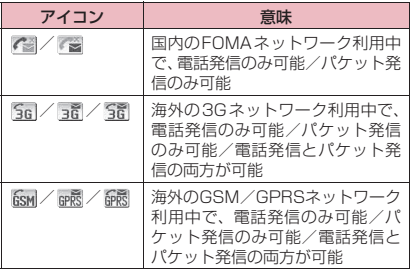

## **海外でご利用になる前の確認**

- 2005年9月1日以降にFOMAサービスをご契約 いただいた方は、お申し込み不要です。ただし、 FOMAサービスご契約時に不要である旨お申し出 いただいた方や途中でご解約された方は、再度お申 し込みが必要です。
- 2005年8月31日以前にFOMAサービスをご契約 で「WORLD WING」をお申し込みいただいてい ない方はお申し込みが必要です。
- ●国際ローミングサービスを利用するためには、 WORLD WING対応のFOMAカード(青色以外) をFOMA端末に取り付けておく必要があります。

●一部ご利用になれない料金プランがあります。

- ●海外でのご利用料金と合わせ てご請求させていただきます。ただし、海外の通信 事業者の都合で請求が1ヶ月程度、遅れる場合がご ざいます。
- ●「通話時間/料金」に表示される通話料金はかけた 場合と受けた場合の両方がカウントされます。ただ し、表示される通話料金は実際の通話料金と異なっ たり、「¥\*\*」と表示される場合があります。
- ●お買い上げ時は、海外で FOMA 端末の電源を入れ ると自動的にネットワークが検索され滞在先の利 用できる通信事業者に設定されます。設定された通 信事業者のサービスエリア外に移動した場合は、自 動的にほかの利用可能な通信事業者を検索して設 定し直されます。

接続する通信事業者を手動で設定することもでき ます。→P.438

■充電について

- ACアダプタの取り扱い上のご注意について→P.17 「アダプタ(充電器含む)についてのお願い」
- ACアダプタによる充電方法について→P.51「充電 する」

#### ■i モードの閲覧について

海外から i モードサイトを表示するには、あらかじ め「iMenu」から「海外利用設定」を設定してくだ さい。

●詳 し く は『ご 利 用 ガ イ ド ブ ッ ク (i モ ー ド <FOMA>編)』をご覧ください。

■ネットワークサービスについて

ネットワークサービスをご契約いただいている場合、 海外でも留守番電話サービスや転送でんわサービス などをご利用できます。

- ●海外でネットワークサービスを利用する前に、あら かじめ「遠隔操作設定」(P.426)を「遠隔操作開 始」に設定しておく必要があります。
- ●開始/停止などの操作が可能でも、サービス内容に 制限があったり、サービス自体を利用できない場合 があります。詳しくは、『ご利用ガイドブック(ネッ トワークサービス編)』『ご利用ガイドブック(国際 サービス編)』などの国際サービスガイドをご覧く ださい。

#### ■SMSについて

ドコモ以外の海外通信事業者のお客様との間でも送 受信が可能です。

●海外の通信事業者を利用している相手の宛先は相 手の電話番号の先頭に「+」、国番号を入力し、相 手の電話番号を入力します(電話番号が「0」では じまる場合は「0」を除いて入力します)。 また、「010」「国番号」「相手の電話番号」の順に

入力しても送信できます(受信した海外からの SMSに返信する場合は、「010」を入力して海外 に返信してください)。

●海外の通信事業者を利用している相手にSMSを送 信したときに、本文中に相手側が対応していない文 字が含まれている場合は、それらの文字が正しく表 示されないことがあります。詳しくは、『ご利用ガ イドブック(国際サービス編)』などの国際サービ スガイドをご覧ください。

### **● 海外でのお問い合わせについて**

海外での紛失や盗難、精算、故障については、取扱説 明書裏面の「海外での紛失、盗難、精算などについ て」または「海外での故障に関して」をご覧くださ い。なお、紛失・盗難された後に発生した通話・通信 料もお客様のご負担となりますので、ご注意くださ い。

●国際電話アクセス番号、ユニバーサルナンバー用の 国際電話識別番号の最新情報については、ドコモの 『国際サービスホームページ』をご確認ください。

#### ■主要国の国際電話アクセス番号 (表1)

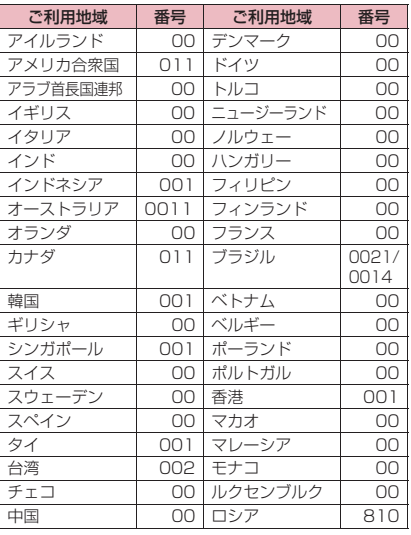

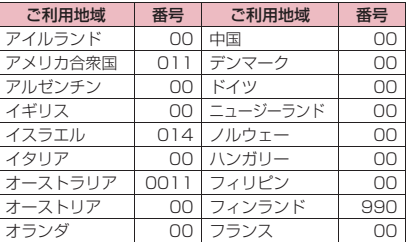

■ユニバーサルナンバー用国際電話識別番号(表2)

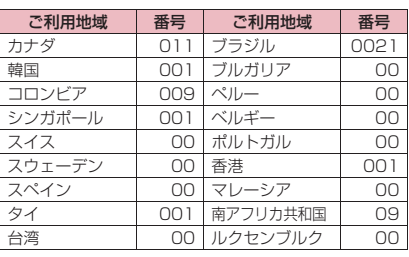

- ※ ユニバーサルナンバーは携帯電話や公衆電話、ホテル などからご利用いただけない場合が多いため、ご注意 ください。
- ※ ユニバーサルナンバーは、上記表に記載のある国のみ ご利用可能です。
- ※ ホテルから電話される場合、電話使用料を別途ホテル から請求される場合があります(お客様の負担となり ます)。ホテル側にご確認されてからご利用ください。

#### **滞在先での利用**

N-01Aは3G、GPRS、GSMローミングエリアでご 利用いただけます。海外に到着後、FOMA端末の電 源を入れると利用可能な通信事業者が自動的に設定 されます。

#### **● ディスプレイの表示、日付・時刻につい て**

海外利用中は、接続している通信事業者名が待受画面 に表示されます。

- ●「ローミング中の通信事業者名の表示」→P.439
- ●メイン時計の時差補正を「自動」に設定している と、メイン時計は滞在先の時計に自動で切り替わり ます。さらに、サブ時計の表示方法を「自動(ロー ミング時自動表示)」に設定していると、サブ時計 には日本の時計が表示されます。→P.55
- ●「メイン時計設定」の設定に関係なく、受信アドレ ス一覧は受信時の日本国内の日付・時刻に基づいて 表示されます。
- ●画面に「圞例」が表示されたままになっていると きは「ネットワークサーチ設定」を「オート」に設 定してください。また、電源を入れた直後は対応し ている電波の検索に時間がかかることがあり、その 問「圏外」と表示される場合があります。
- ●発信者番号を通知して電話をかけても、利用してい る通信事業者の事情により「通知不可能」や「非通 知」など、相手の方に正しい番号が表示されない場 合があります。また、「番号通知お願いサービス」 を利用していても着信する場合があります。

## **● 帰国後の設定について**

日本に帰国後は、FOMA端末の電源を入れると自動 的にネットワークが検索されてFOMAネットワーク (DOCOMO)に設定されます。 「通信事業者の検索方法を設定する」→P.438

## **滞在先で電話をかける**

国際ローミングサービスを利用して、海外から音声電 話やテレビ電話をかけることができます。

#### **滞在国内に電話をかける**

日本国内で電話をかける操作と同様に、相手の一般電 話や携帯電話の番号をダイヤルして電話をかけます。  $\rightarrow$ P.58

●電話帳などを利用して電話をかけるとき、「国際ダ イヤルアシスト設定」のメッセージが表示される場 合があります。「元の番号で発信」を選択してくだ さい。

#### **滞在国外(日本を含む)に電話をかける**

1 **待受画面表示中に+(**0**(1秒以 上))→国番号→地域番号(市外局番) →相手先電話番号の順にダイヤル**

地域番号(市外局番)が「0」ではじまる場合に は、「0」を除いてダイヤルしてください。ただ し、イタリアの一般電話などにおかけになる場 合は「0」が必要です。

**↑ (イ) (音声電話)、 図/ [テレビ電話] (テレビ電話)**

#### **●「国際ダイヤルアシスト設定」の「国番 号設定」に登録されている国へ電話をか ける**

よくかける相手先の国名と国番号を「国際ダイヤルア シスト設定」で登録しておけば、ダイヤル操作が簡単 にできます。

- ●「国際ダイヤルアシスト設定」→P.69
- 電話帳、リダイヤル、発信履歴などから国際電話を かけることもできます。

■1 相手の番号をダイヤル▶ ⁄ch|【機能】 X**「国際電話発信」**X**電話をかけたい 国名を選択▶**【∠】 (音声電話)、 ⊠ **[テレビ電話](テレビ電話)** 「+」と「国番号」が追加されて国際電話がかか

ります。

- **●「国際ダイヤルアシスト設定」の「自動 変換機能設定」で設定した国へ電話をか ける**
- ●電話帳、リダイヤル、発信履歴などから国際電話を かけることもできます。
- 電話番号が「0」ではじまる場合のみ有効です。
- ●「国際ダイヤルアシスト設定」の「自動変換機能設 定」を「ON」に設定してください。
- **相手の番号をダイヤル▶∠ (音声 電話)、**o**[テレビ電話](テレビ 電話)**X**「発信」**

#### **海外にいるWORLD WING利用者に電 話をかける**

相手が国際ローミング中の場合は、滞在国内に電話を かける場合でも、日本への国際電話として(国番号と して「81」(日本)をダイヤル)電話をかけてください。

#### おしらせ

● 通信事業者によっては、発信者番号通知を設定し ていても、発信者番号が通知されなかったり、正 しく番号表示されないことがあります。この場合、 着信履歴画面から電話をかけることはできませ  $h_{\nu}$ 

### **滞在先で電話を受ける**

海外でも国際ローミングサービスを利用して、電話番 号を変更することなく、電話を受けることができま す。→P.71

#### **相手からの電話のかけかたについて**

■日本から滞在先に電話をかけてもらう場合 日本国内の一般電話、携帯電話から滞在先の FOMA端末に電話をかけてもらう場合は、日本国 内にいるときと同様に電話番号をダイヤルして もらうだけで電話をかけることができます。 090(または080)-XXXX-XXXX

#### ■日本以外から滞在先に電話をかけてもらう場 合

滞在先が日本国内または海外にかかわらず、国際 アクセス番号+「81」(日本の国番号)をダイヤ ルしてもらう必要があります。 国際アクセス番号-81-90 (または80) - $XXXX - XXXX$ 

海外利用 海外利用

#### おしらせ

● 国際ローミング中に電話がかかってきた場合は、 いずれの国からの電話であっても日本からの国際 転送となります。発信側には日本までの通話料が かかり、着信側には着信料がかかります。

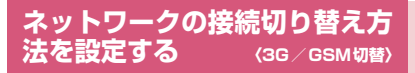

滞在先で接続するネットワークの切り替えの方法を 設定します。

#### 1 **MENN ▶ 「設定/サービス」▶ 「国際ロー ミング設定」**X**「3G/GSM切替」 ▶以下の頂目から選択**

**自動**……3GネットワークとGSM/GPRSネット ワークを自動で切り替えます。

**3G**……3Gネットワークに固定します。

**GSM/GPRS**……GSM/GPRSネットワークに 固定します。

#### おしらせ

●「自動」または滞在先で接続するネットワークに合 わせて設定してください。

## **通信事業者の検索方法を設定す る 〈ネットワークサーチ設定〉**

利用中の通信事業者のネットワークが圏外になった 場合に、ほかの通信事業者のネットワークに接続し直 します。

- 電波の状態やネットワークの状況により、本機能を 設定できない場合があります。
- 2008年10月現在、日本国内ではNTTドコモ以外 の通信事業者は選択できません。
- ●日本に帰国後、「圏外」が表示された場合は、「ネッ トワークサーチ設定」が「オート」に設定されてい ることを確認してください。

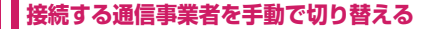

**|MEN心▶「設定/サービス」▶「国際ロー ミング設定」**X**「ネットワークサー チ設定」**

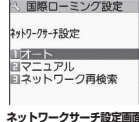

#### **2 「マニュアル」 ▶ 接続したい通信事業 者を選択**

#### ■ 自動で通信事業者を切り替える場合

 $\blacktriangleright$ 「オート」

自動検索の際に優先的に接続する通信事業者を あらかじめ設定しておくことができます。  $\rightarrow$ P $439$ 

#### **接続先のネットワークを再検索する 〈ネットワーク再検索〉**

- ●「ネットワークサーチ設定」を「オート」に設定し ているときに通信事業者が検出できなかった場合 や、「マニュアル」に設定しているときに通信事業 者を切り替えたい場合に、ネットワークを再検索し てから接続先を切り替えます。
- ●「ネットワークサーチ設定」を「マニュアル」に設 定している場合、通信事業者が検出できないなど、 再検索が必要なときは、待受画面に「 ! (ネット ワーク再検索)」のデスクトップアイコンが表示さ れます。アイコンを選択するとネットワーク再検索 を行います。
- 1 **ネットワークサーチ設定画面 (P.438)**X**「ネットワーク再検索」** X**接続したい通信事業者を選択**
	- ■「ネットワークサーチ設定」を「オート」に設 定している場合
	- ▶「ネットワーク再検索」

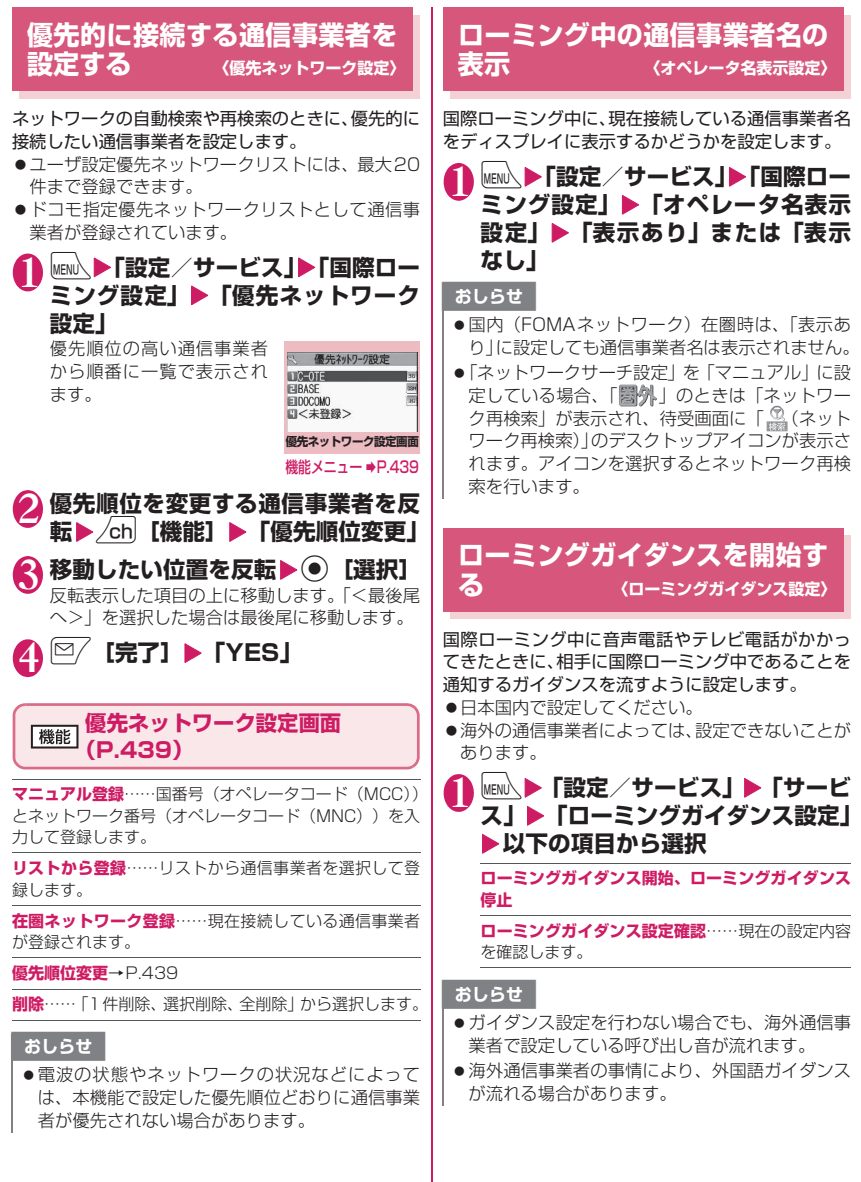

海外利用 海外利用

## **ローミング中は着信を受けない ようにする 〈ローミング時着信規制〉**

●海外の通信事業者によっては、設定できないことが あります。

1 **|** MENU、▶ 「設定/サービス」▶ 「国際ロー **ミング設定」**X**「ローミング時着信 規制Ⅰ▶以下の項目から選択** 

**開始**……国際ローミング中の着信を「全着信規制」 (すべての着信を受け付けない)するか、「テレビ 電話/データ呼規制」(テレビ電話と64Kデータ 着信※を受け付けない)するかを設定します。 設定にはネットワーク暗証番号 (P.130)の入力が 必要です。

**停止**……ローミング時着信規制を停止します。 停止にはネットワーク暗証番号 (P.130)の入力が 必要です。

**確認**……現在の設定内容を確認します。

※:N-01Aでは、国際ローミング中の64Kデータ 通信は利用できません。

#### **ローミング中の着信をSMSで 通知するように設定する 〈ローミング着信通知〉**

FOMA端末の電源が入っていないときや、ネット ワーク圏外のときに着信があった場合、その着信の情 報(着信日時や発信者番号)を再び電源を入れたとき やネットワーク圏内になったときにSMSにてお知ら せします。

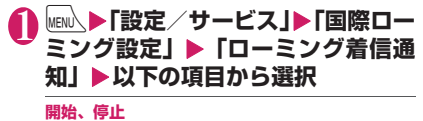

**確認**……現在の設定内容を確認します。

## **ローミング中にネットワーク サービスを利用する**〈海外用サービス〉

- ●海外から「留守番電話サービス」や「転送でんわ サービス」などのネットワークサービスの一部を利 用します。
- ●「留守番電話(海外)」や、「転送でんわ(海外)」を 利用するには、あらかじめ「留守番電話サービス」 「転送でんわサービス」のご契約が必要です。また、 あらかじめ「遠隔操作設定」の設定も必要です。
- ●「 | | | | のときは操作できません。
- ●海外から操作した場合は、ご利用いただいた国の国 際通話料がかかります。
- ●ネットワークサービスについて詳しくは、『ご利用 ガイドブック(ネットワークサービス編)』『ご利用 ガイドブック(国際サービス編)』などをご覧くだ さい。
- 1 |**MEN ▶ 「設定/サービス」▶ 「国際ロー** ミング設定**|▶「海外用サービス**」▶ **以下の項目から選択**

#### **留守番電話(海外)**

**留守番サービス開始、留守番サービス停止、留 守番呼出時間設定**……音声ガイダンスの指示 に従って設定してください。

**留守番メッセージ再生、留守番サービス設定** ……音声電話またはテレビ電話を選択して音 声ガイダンスの指示に従って設定してくださ い。

#### **転送でんわ (海外)**

**転送サービス開始、転送サービス停止、転送 サービス設定**……音声ガイダンスの指示に 従って設定してください。

**遠隔操作設定(海外)**……音声ガイダンスの指示に 従って設定してください。

**番号通知お願い(海外)**……音声ガイダンスの指示 に従って設定してください。

**ローミングガイダンス(海外)……音声ガイダンス** の指示に従って設定してください。

**ローミング着信通知(海外)**……音声ガイダンスの 指示に従って設定してください。

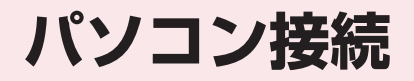

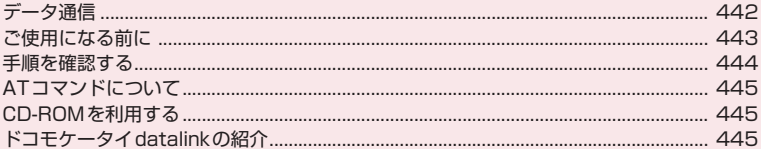

データ通信の詳細については、付属のCD-ROM内または、ドコモのホームページ上の「パソコ ン接続マニュアル」(PDF形式)をご覧ください。 - PDF版「パソコン接続マニュアル」をご覧になるには、Adobe® Reader®が必要です。お使い ご使用方法などの詳細につきましては、「Adobe Reader ヘルプ」をご覧ください。

## **データ通信**

## **FOMA端末から利用できるデータ通信**

FOMA端末とパソコンを接続して利用できるデータ 通信は、パケット通信、64Kデータ通信とデータ転 送(OBEXTM通信)に分類されます。

#### データ転送(OBEX™通信)

画像や音楽、電話帳、メールなどのデータを、他 のFOMA端末やパソコンなどとの間で送受信し ます。

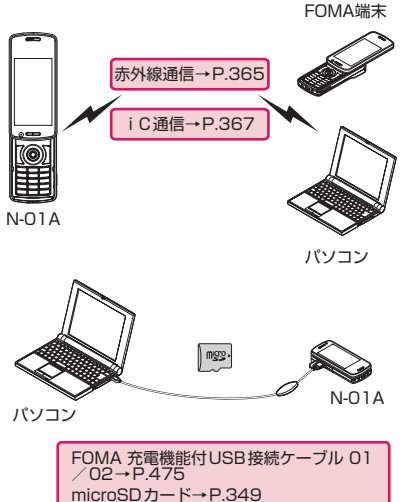

ドコモケータイdatalink→P.445

### パケット通信

送受信されたデータ量に応じて課金され※1、 FOMAハイスピードエリアでは受信最大 7.2Mbps※2、送信最大384kbps※2の高速通 信を行うことができます。通信環境や混雑状況の 影響により通信速度が変化するベストエフォー ト方式による提供です。

• ドコモのPDA「sigmarion Ⅲ」や「musea」でパ ケット通信をご利用の場合、送受信ともに最大 384kbpsとなります。ハイスピードエリア対応の 高速通信には対応しておりません。

FOMAネットワークに接続された企業内LANに アクセスすることもできます。

ドコモのインターネット接続サービス「mopera U」など、FOMAパケット通信対応アクセスポイ ントを利用します。

FOMA 充電機能付USB接続ケーブル 01/02 (別売)を使ってパソコンと接続したり、専用ケー ブルでPDAと接続することにより通信を行いま す。

- ※1: データ量の大きいファイルの送受信を行った場 合、通信料金が高額になりますのでご注意くださ い。
- ※2: 技術規格上の最大値であり、実際の通信速度は、 ネットワークの混み具合や通信環境により異なり ます。また、FOMAハイスピードエリア外やHIGH-SPEEDに対応していないアクセスポイントに接 続するときは、送受信ともに最大384kbpsの通信 となります。

#### 64Kデータ通信

データ量に関係なく、接続された時間に応じて課 金されます。※

ドコモのインターネット接続サービス「mopera U」などのFOMA 64Kデータ通信対応アクセス ポイント、またはISDN同期64Kアクセスポイ ントを利用します。

FOMA 充電機能付USB接続ケーブル 01/02 を使ってパソコンと接続したり、専用ケーブルで PDAと接続することにより通信を行います。

- 海外で64Kデータ通信は利用できません。
- ※:長時間にわたる接続を行った場合、通信料金が高額 になりますのでご注意ください。

## **ご利用にあたっての留意点**

#### インターネットサービスプロバイダの 利用料について

インターネットを利用する場合は、ご利用になる インターネットサービスプロバイダに対する利 用料が必要となる場合があります。この利用料 は、FOMAサービスの利用料とは別に直接イン ターネットサービスプロバイダにお支払いいた だきます。利用料の詳しい内容については、ご利 用のインターネットサービスプロバイダにお問 い合わせください。

ドコモのインターネット接続サービス「mopera U」をご利用いただけます。「mopera U」をご利 用いただく場合は、お申し込みが必要 (有料) と なります。

#### 接続先(インターネットサービスプロバ イダなど)の設定について

パケット通信と64Kデータ通信では接続先が異 なります。パケット通信を行うときはパケット通 信対応の接続先、64Kデータ通信を行うときは FOMA64Kデータ通信、またはISDN同期64K 対応の接続先をご利用ください。

- DoPaのアクセスポイントには接続できません。
- moperaのサービス内容および接続設定方法につ いてはmoperaのホームページをご覧ください。 http://www.mopera.net/mopera/index.html

## **ご使用になる前に**

#### **動作環境**

データ通信を利用するためのパソコンの動作環境は 以下のとおりです。

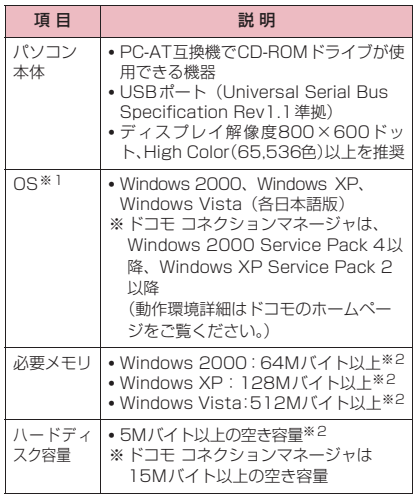

- ※1: OSアップグレードからの動作は保証の対象外と なります。
- ※2: パソコンのシステム構成によって異なることがあ ります。

#### おしらせ

- ●本FOMA端末をドコモのPDA「musea」や 「sigmarionⅢ」と接続してデータ通信を行うこ とができます。「musea」と接続する場合は、アッ プデートしてご利用ください。アップデートの方 法などの詳細については、ドコモのホームページ をご覧ください。
- ●本FOMA端末は、Remote Wakeupには対応し ていません。
- ●本FOMA端末は、FAX通信には対応していませ  $h_{\nu}$

### **必要な機器**

FOMA端末とパソコン以外に以下のハードウェア、 ソフトウェアを使います。

- FOMA 充電機能付USB接続ケーブル 01/02 (別売)またはFOMA USB接続ケーブル(別売)
- 付属のCD-ROM「N-01A用CD-ROM」

#### おしらせ

- USBケーブルは専用の「FOMA 充電機能付USB 接続ケーブル 01/02」または「FOMA USB接 続ケーブル」をお買い求めください。パソコン用 のUSBケーブルはコネクタ部の形状が異なるた め使用できません。
- USB HUBを使用すると、正常に動作しない場合 があります。

## **手順を確認する**

データ通信ではダイヤルアップ接続によって、 FOMAデータ通信に対応したインターネットサービ スプロバイダやLANに接続します。

- ■付属の「N-O1A用CD-ROM」に収録されている ソフトについて
- ●FOMA通信設定ファイル (ドライバ)、ドコモコ ネクションマネージャ、FirstPass PCソフトが 入っています。
- ●FOMA 通信設定ファイルとは、FOMA端末とパソ コンをFOMA 充電機能付USB接続ケーブル 01/ 02(別売)で接続して、パケット通信、64Kデー タ通信やデータ転送(OBEXTM通信)を行うとき に必要なソフトウェア(ドライバ)です。FOMA 通信設定ファイルをインストールすることで、 Windowsに各ドライバが組み込まれます。

ドコモ コネクションマネージャを使うと、パケッ ト通信、64Kデータ通信の設定やダイヤルアップ 作成を簡単に行うことができます。

### **設定完了までの流れ**

■データ転送 (OBEX™通信) の場合 FOMA 充電機能付USB接続ケーブル 01/02をご 利用になる場合には、FOMA通信設定ファイルをイ ンストールしてください。

> FOMA通信設定ファイルを ダウンロード、インストールする

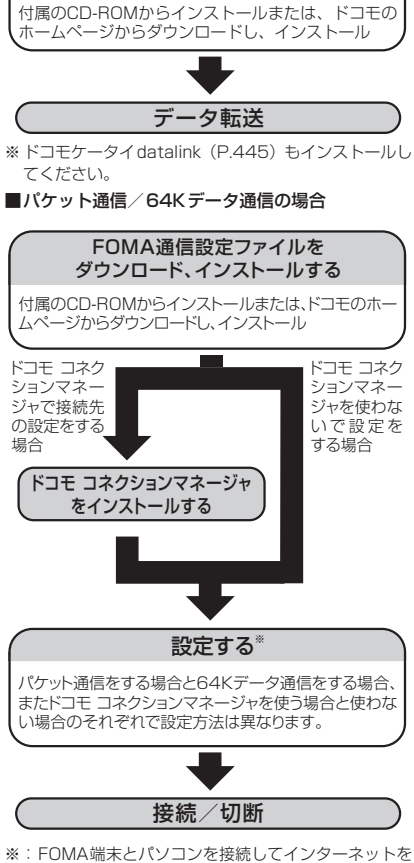

するには、ブロードバンド接続などに対応した 「mopera U」(お申し込み必要)が便利です。使用 した月だけ月額使用料がかかるプランもあります。 詳しくはドコモのホームページをご覧ください。

## **ATコマンドについて**

ATコマンドとは、モデムなどの制御に使われるコマ ンド体系の1つで、FOMA端末はATコマンドに準拠 しています。さらにFOMA端末では拡張コマンドの 一部や独自のATコマンドをサポートしています。 パソコンでFOMA端末の各機能を設定するためのAT コマンドの詳細については、付属のCD-ROM 内の 「パソコン接続マニュアル」(PDF形式)をご覧くだ さい。

## **CD-ROMを利用する**

付属のCD-ROMには、FOMA端末でデータ通信をご 利用になる際のソフトウェアや、「パソコン接続マ ニュアル」「区点コード一覧」取扱説明書(PDF)が 収録されています。詳細は、付属のCD-ROMをご覧 ください。

●CD-ROMをパソコンにセットすると、警告画面が 表示される場合があります。この警告は、Internet Explorerのセキュリティの設定によって表示され ますが、使用には問題ありません。「はい」をクリッ クしてください。

## **ドコモケータイdatalinkの紹 介**

「ドコモケータイdatalink」は、お客様の携帯電話の 「電話帳」や「メール」などをパソコンにバックアッ プして、編集などを行うソフトです。ドコモのホーム ページにて提供しており、詳細およびダウンロードは 下記ホームページをご覧ください。また、付属のCD-ROMから下記ホームページへのアクセスも可能で す。

http://datalink.nttdocomo.co.jp/

ダウンロード方法、転送可能なデータ、対応OSな ど動作環境、インストール方法、操作方法、制限事 項などの詳細については上記ホームページをご覧 ください。また、インストール後の操作方法につい ては、ソフト内のヘルプをご覧ください。なお、「ド コモケータイdatalink」をご利用になるには、別 途「USB接続ケーブル(別売)」が必要となります。

# 付録/困ったときには

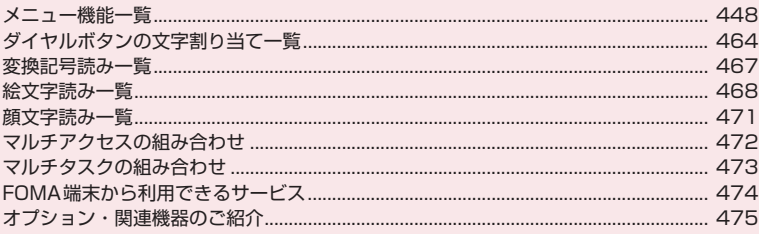

### ■外部機器との連携

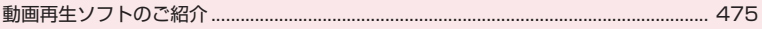

## ■困ったときには

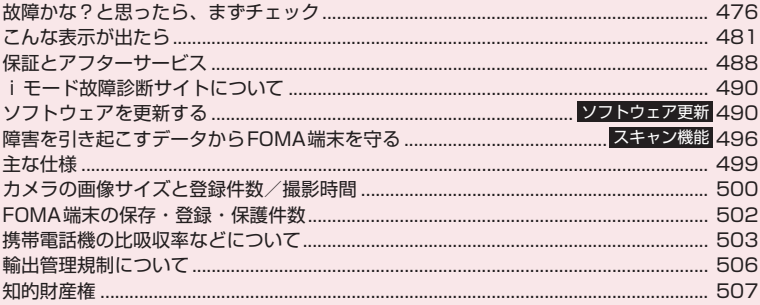

## **メニュー機能一覧**

- z の項目は「設定リセット」を行うと、お買い上げ時の設定に戻ります。
- ●12~16およびその他の設定リセットされる機能については、別表1 (P.461) をご覧ください。
- は、以下のリセット/初期化を行うと、お買い上げ時の設定に戻ります。<br>- ・メール設定リセット(P.181) ● フルブラウザ設定リセッ |
	-
	- メール設定リセット(P.181) フルブラウザ設定リセット(P.225)<br>• i チャネル初期化(P.214) i モード設定リセット(P.208)
		-
- i モード設定リセット (P.208)
- ●メニュー番号によるボタン操作は、メインメニューを「Standard」に切り替えたときのみ有効です。  $\rightarrow$ P.41

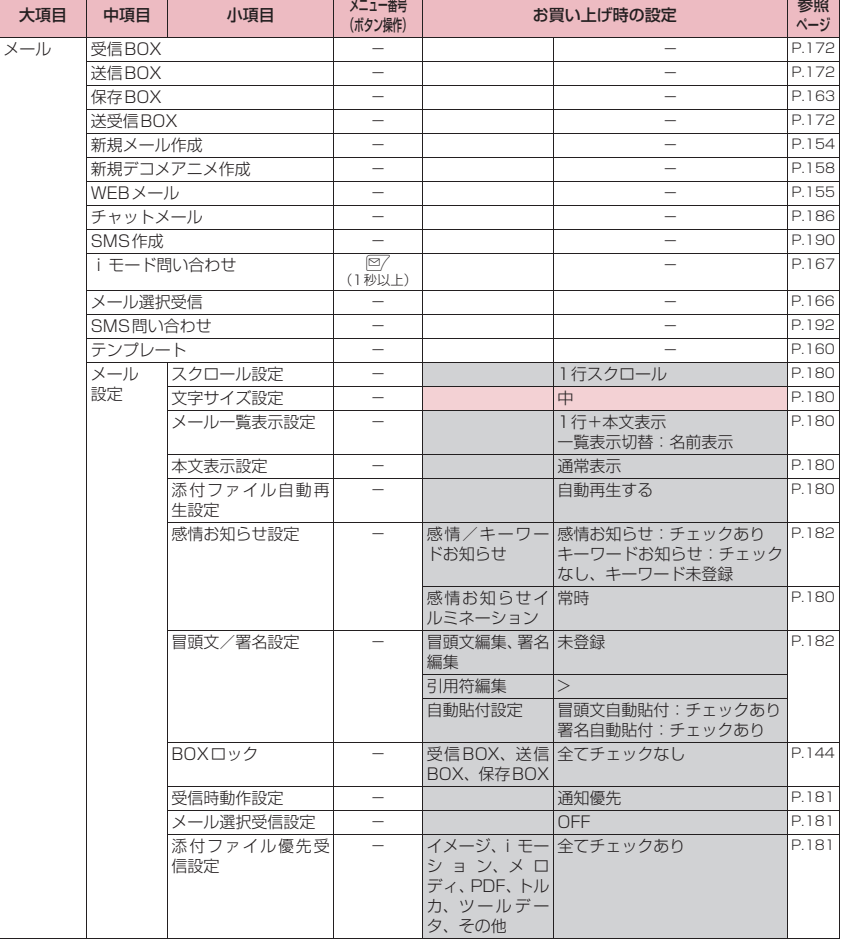

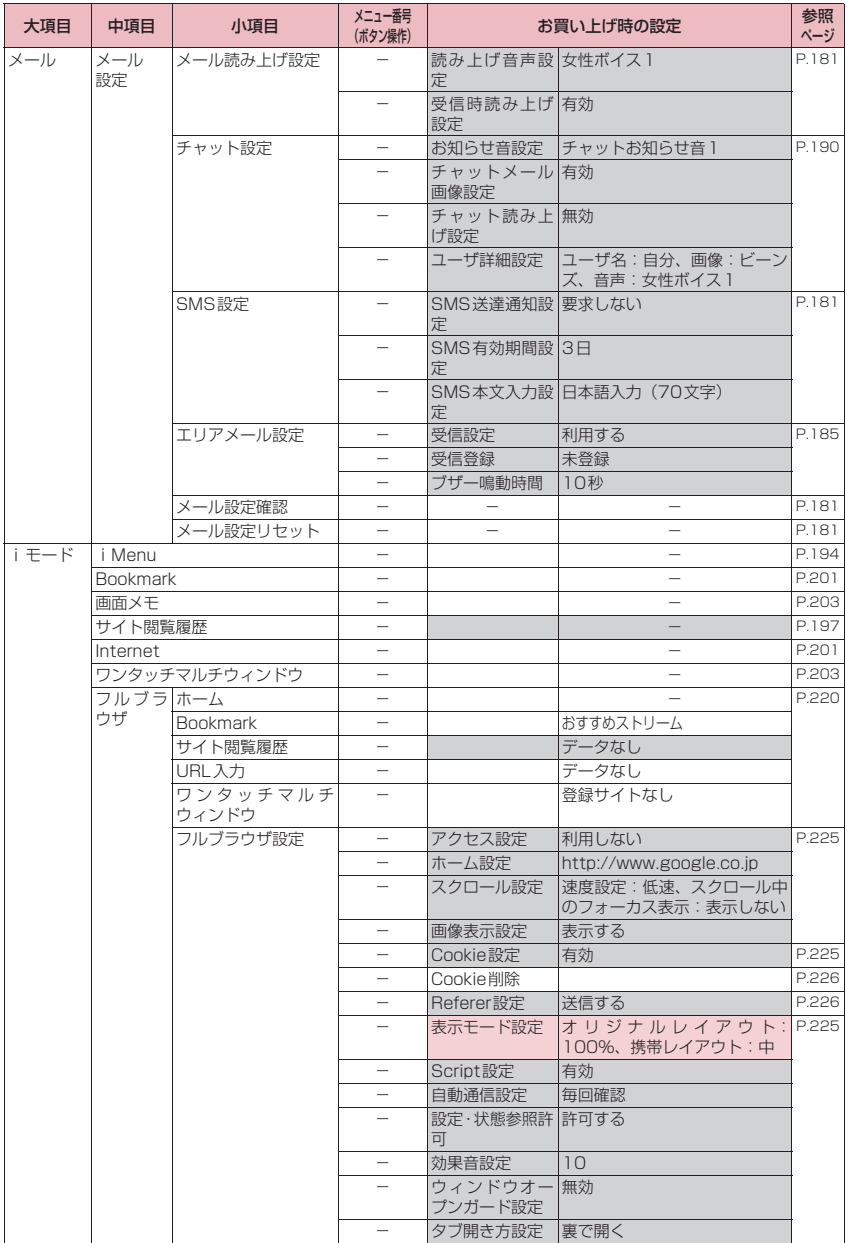

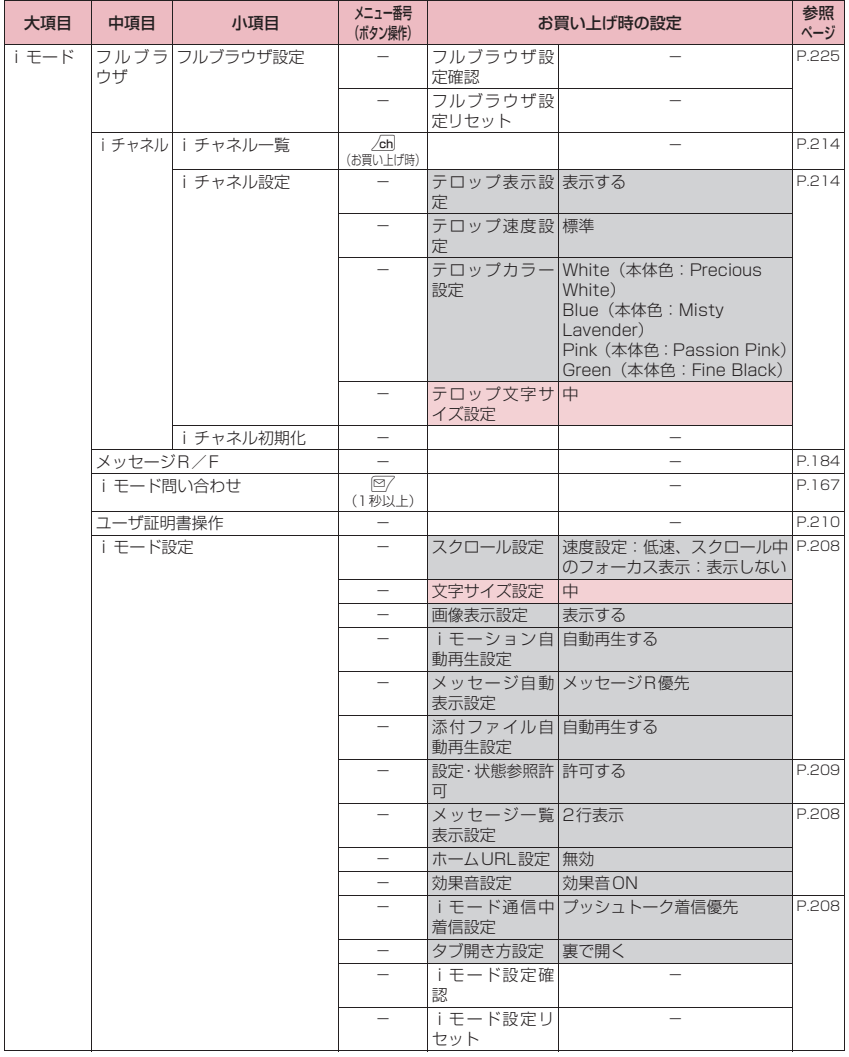

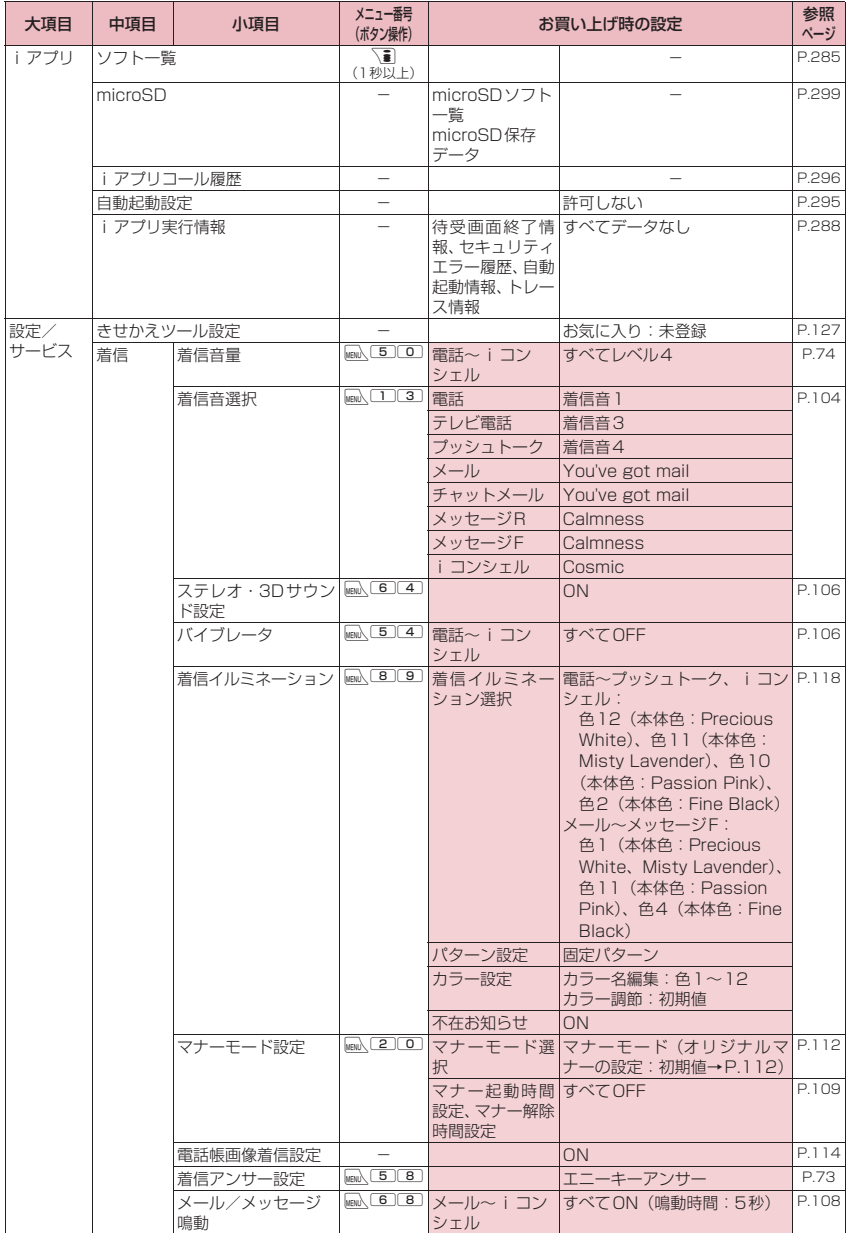

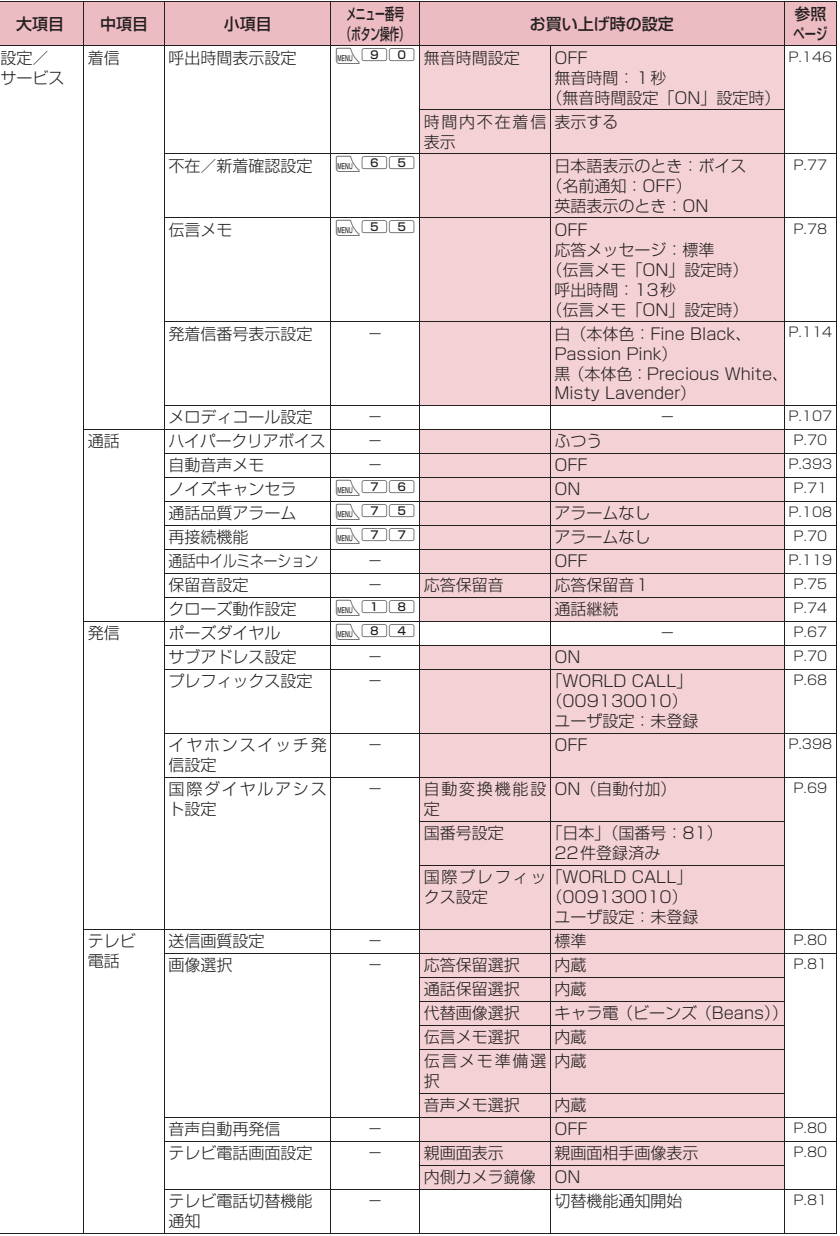

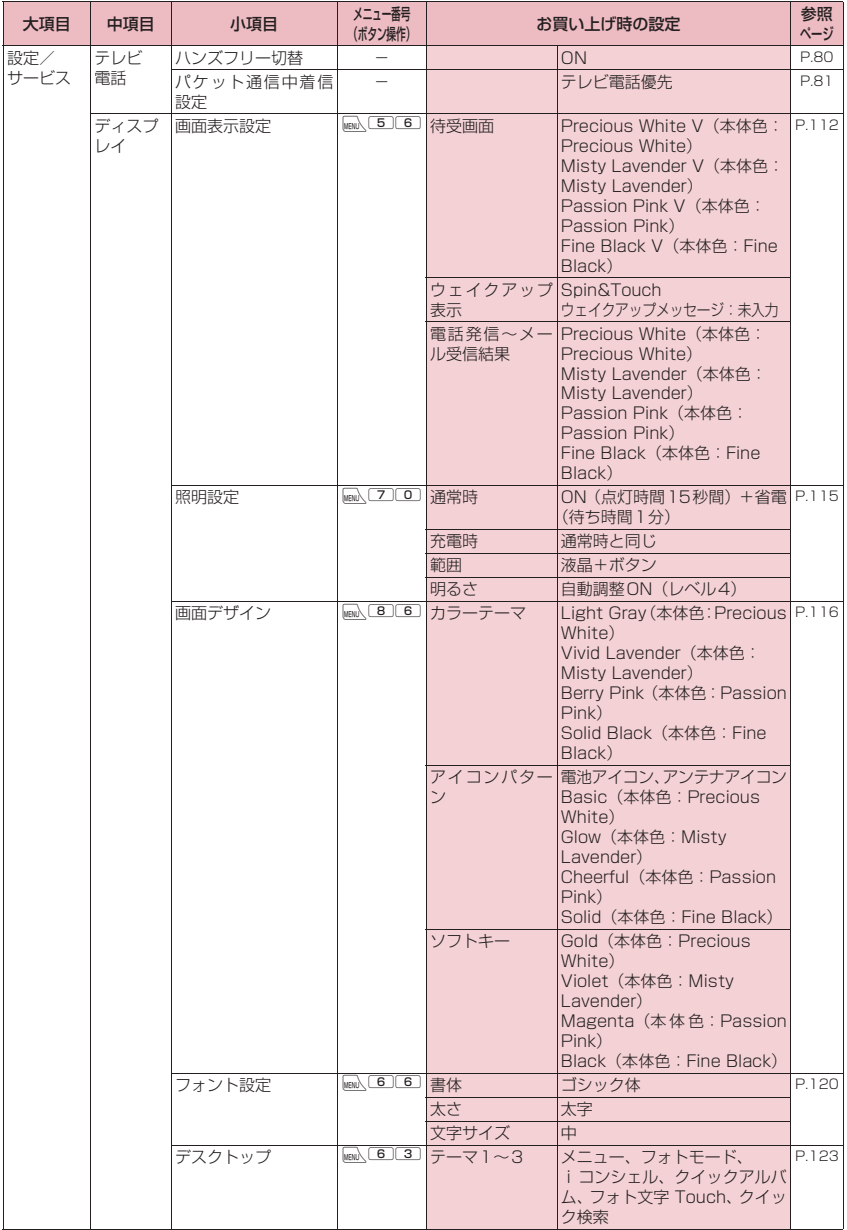

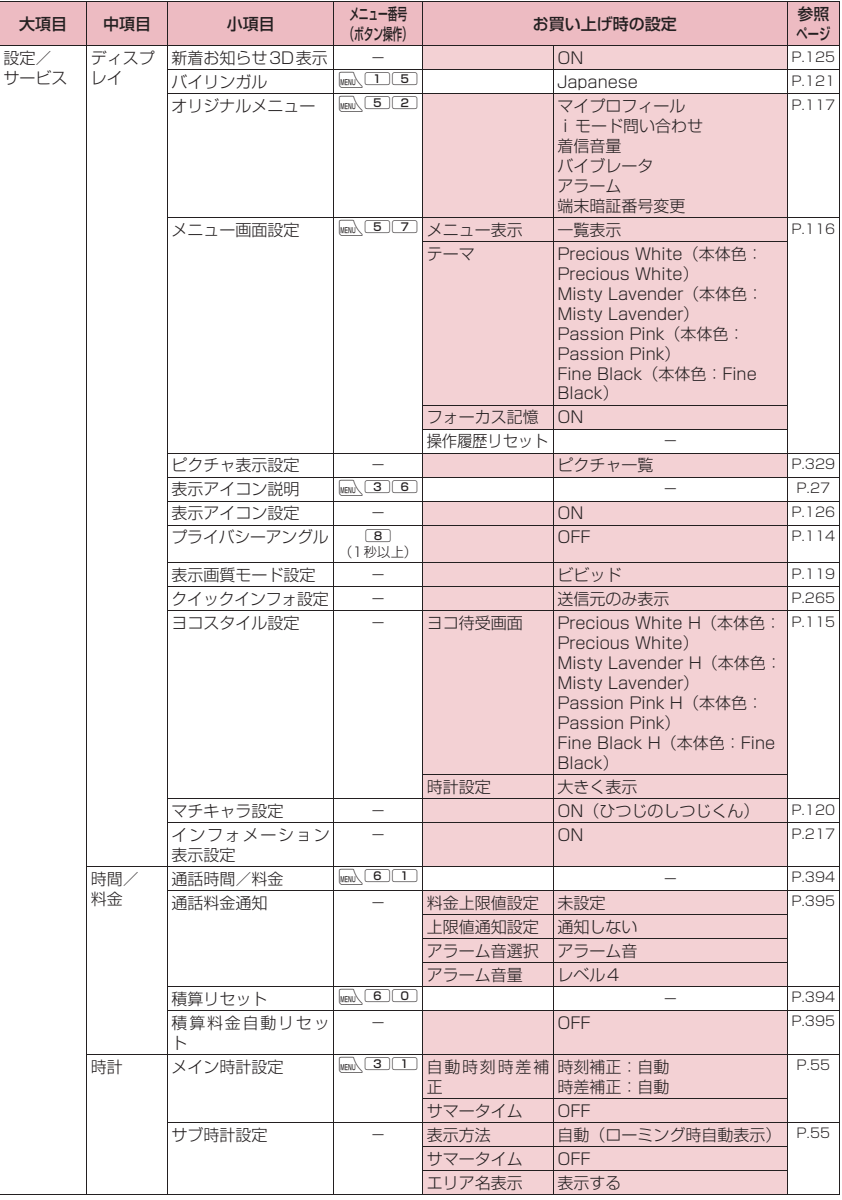

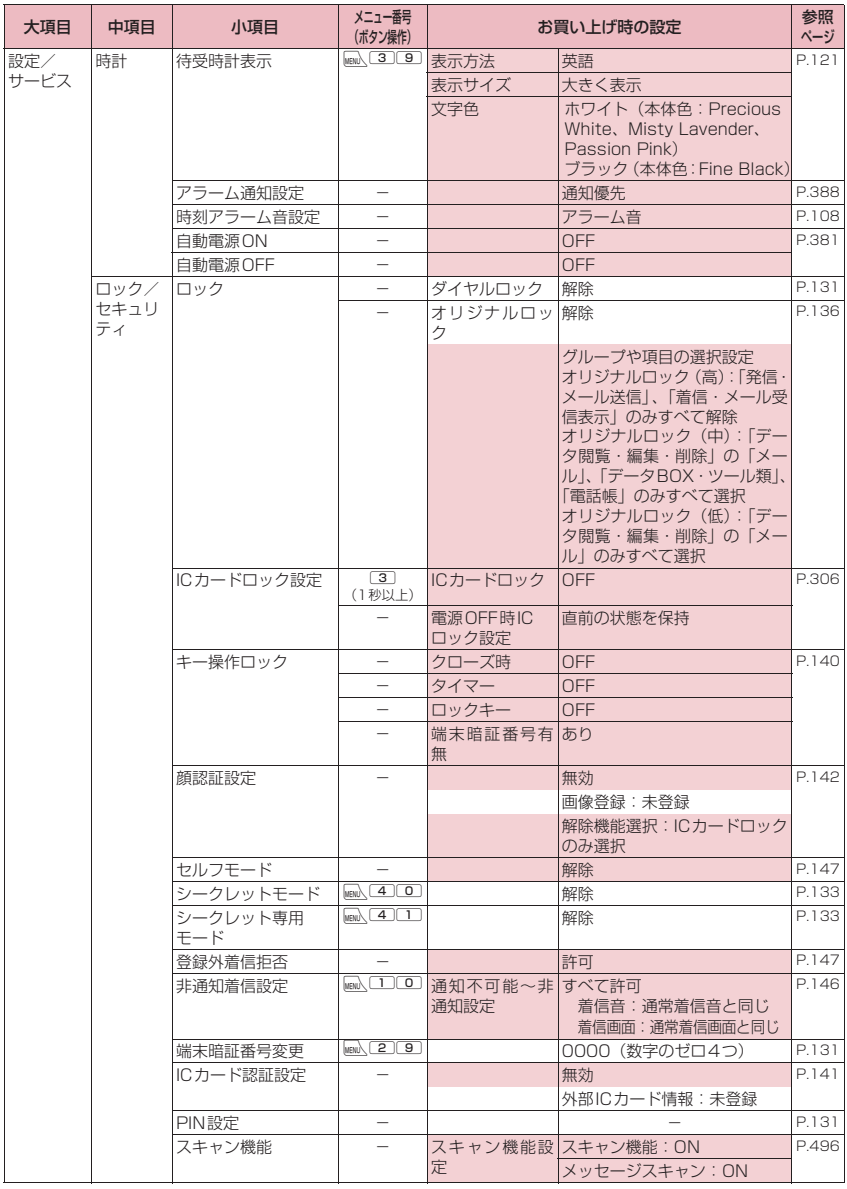

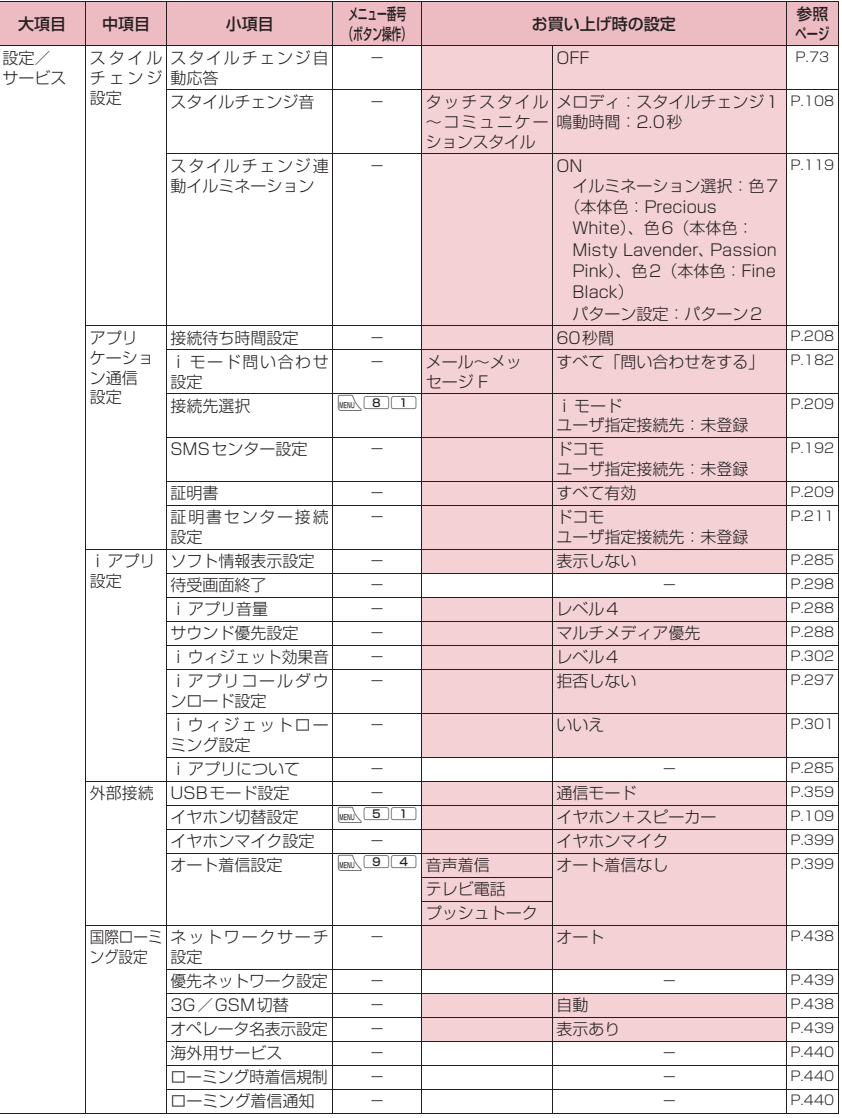

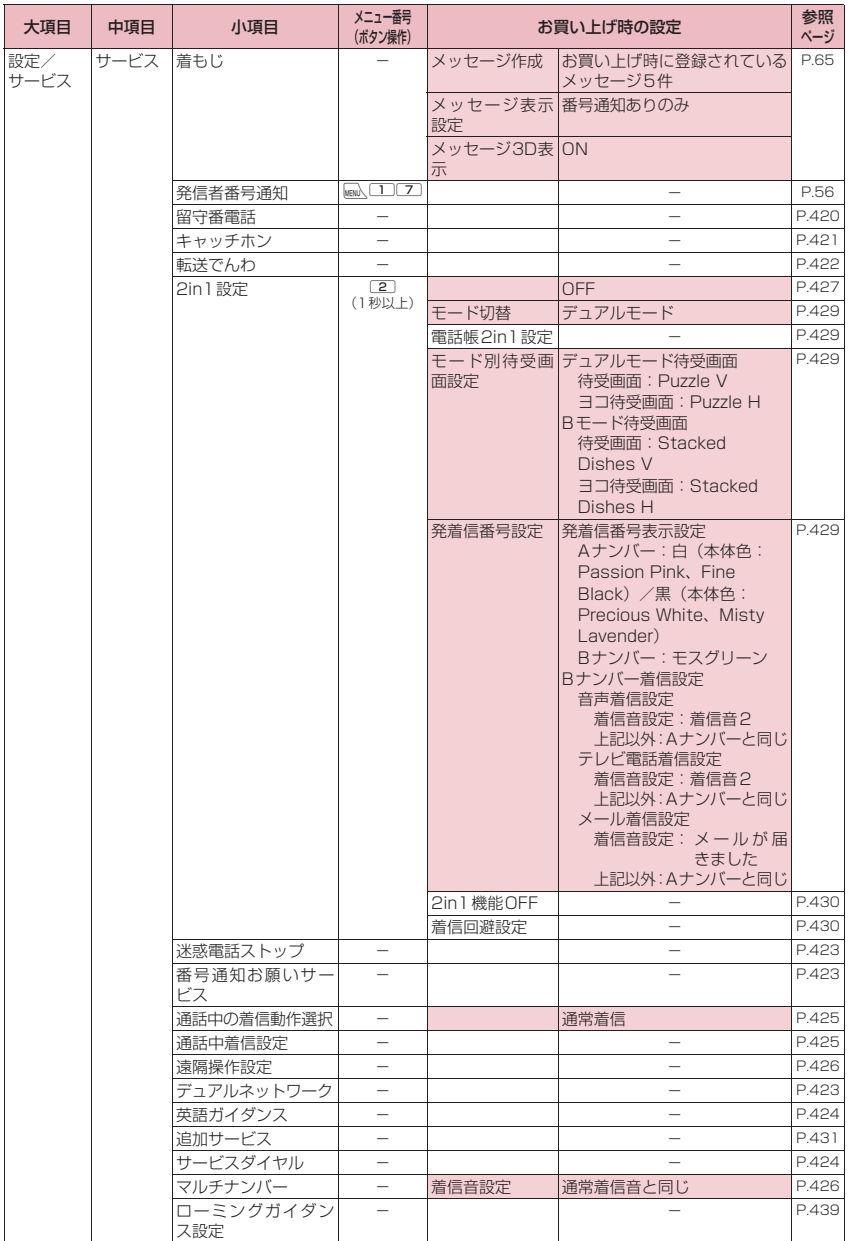

次ページにつづく 457

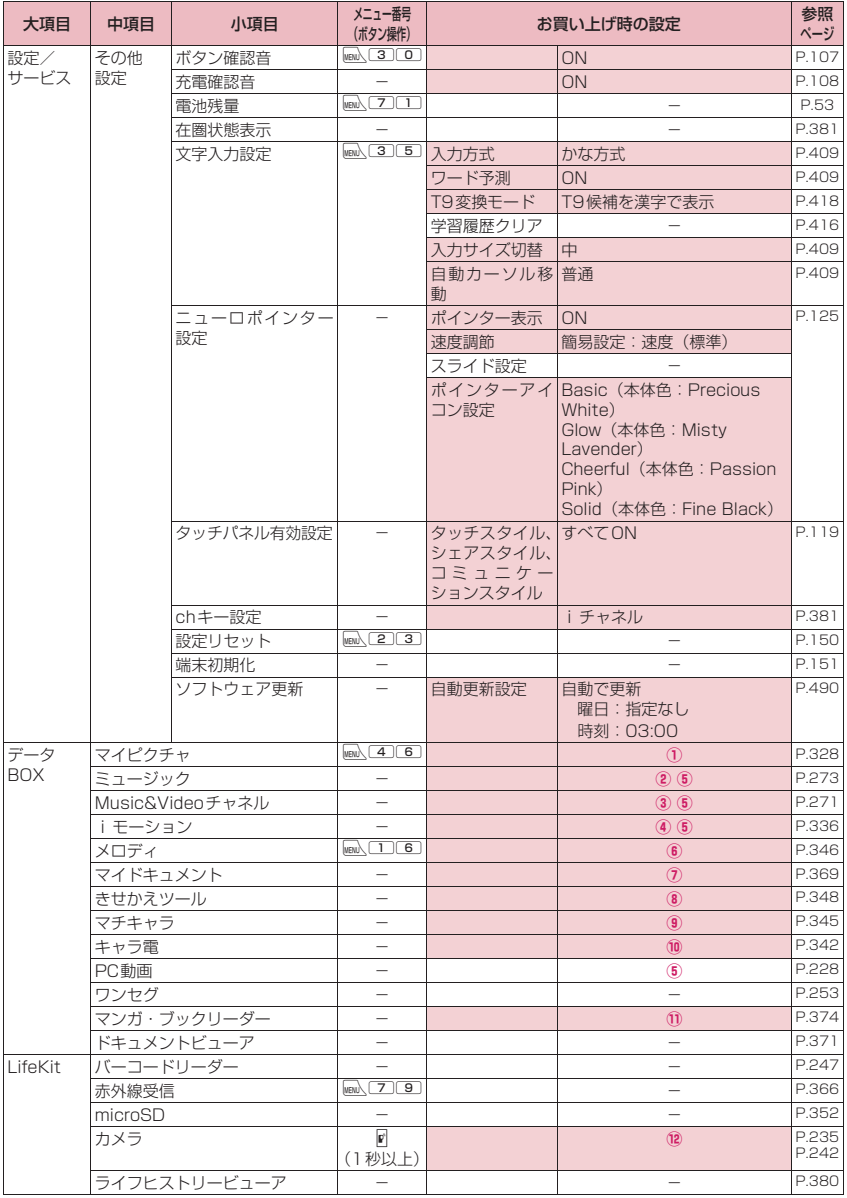

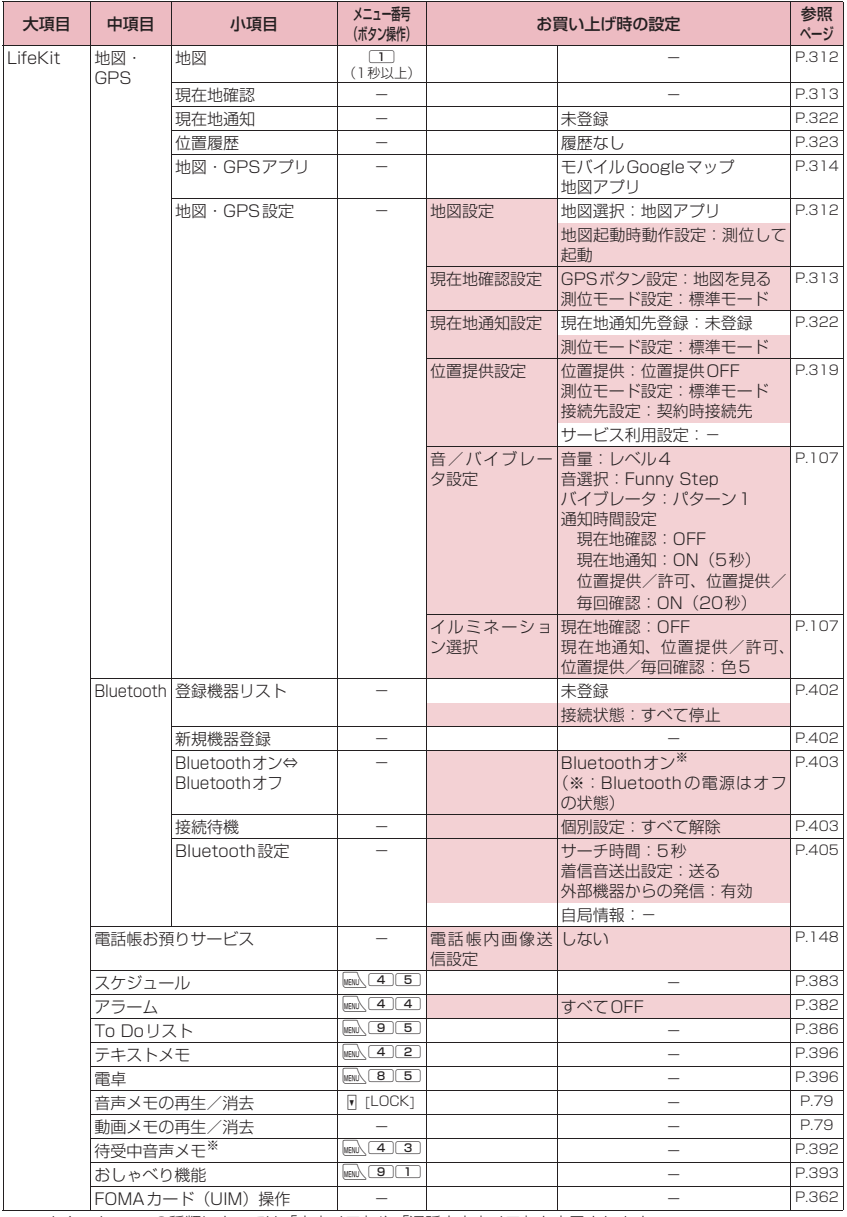

※:メインメニューの種類によっては「音声メモ」や「通話中音声メモ」と表示されます。

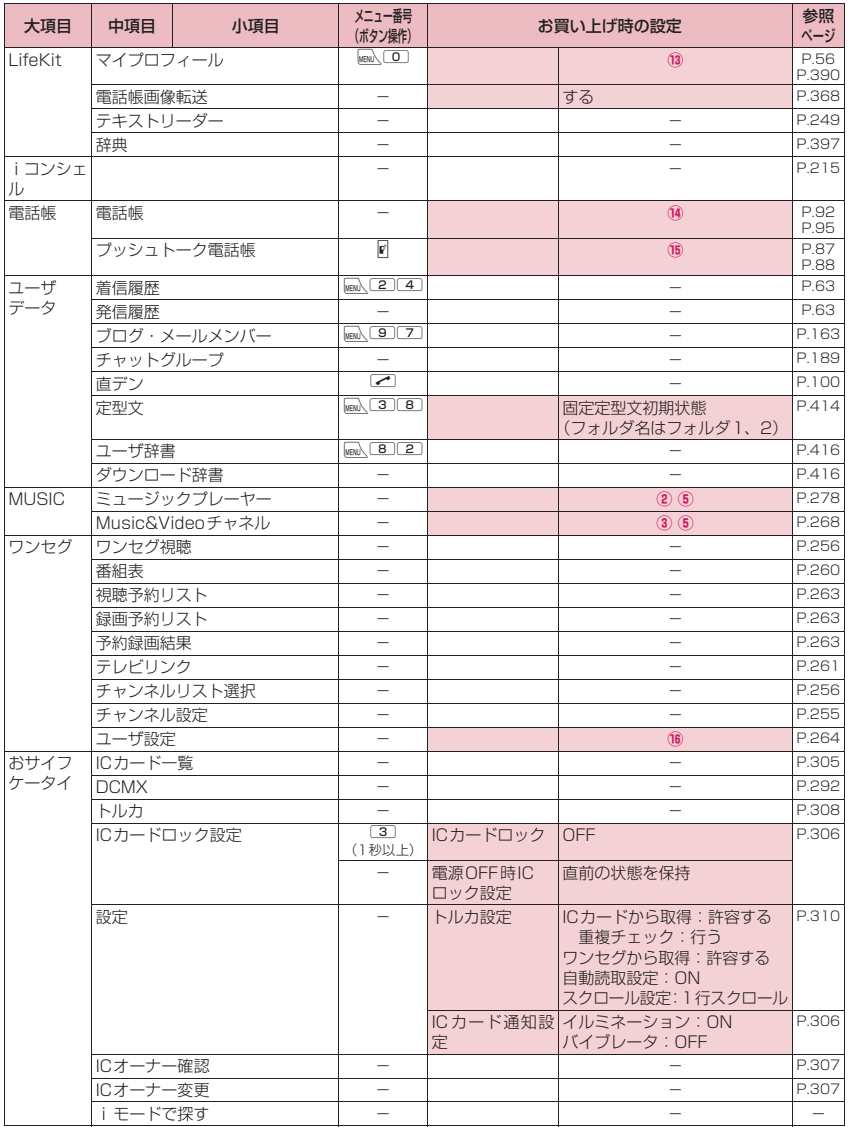

#### [別表1]その他の設定リセット機能

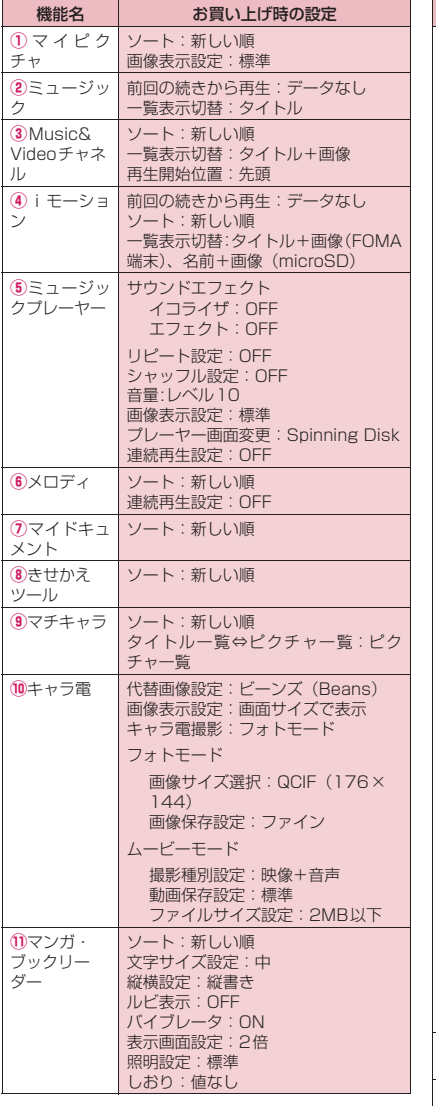

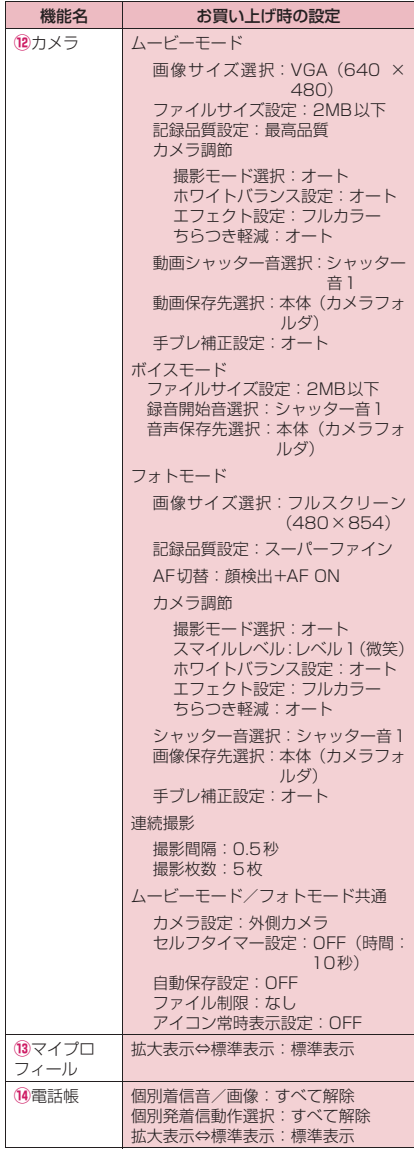

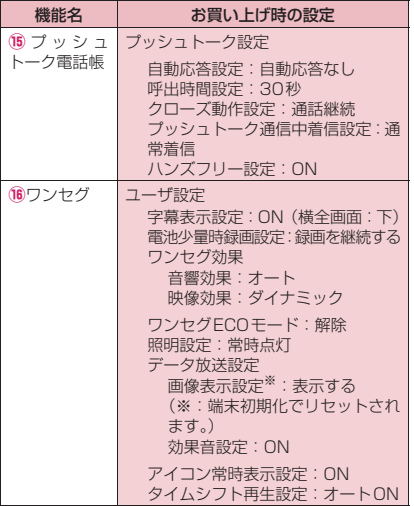

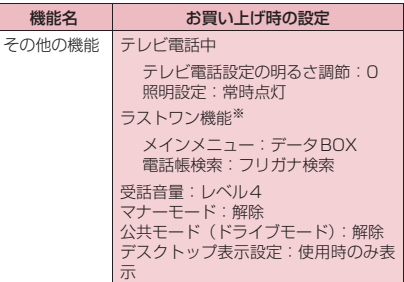

※:「ラストワン機能」とは、最後に操作したときに選択 していた機能が、次の操作のときにあらかじめ選ば れている状態になる機能です。

## **シンプルメニュー機能一覧**

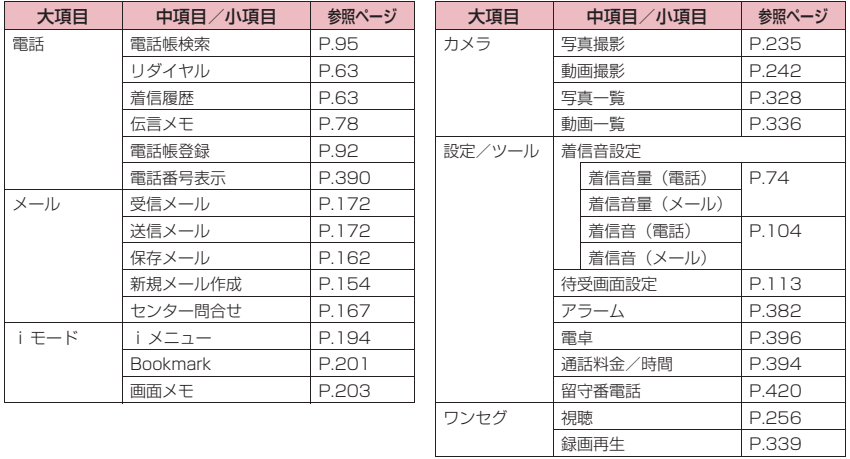

## **タッチメニュー一覧**

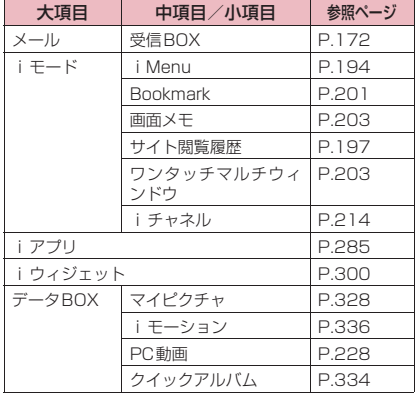

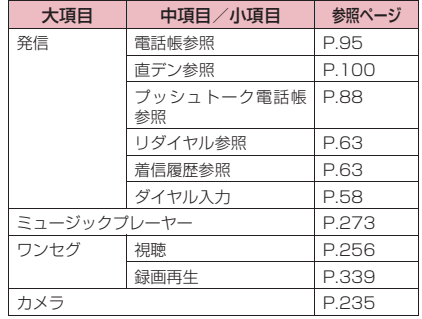

## **アプリケーション起動メニュー一覧**

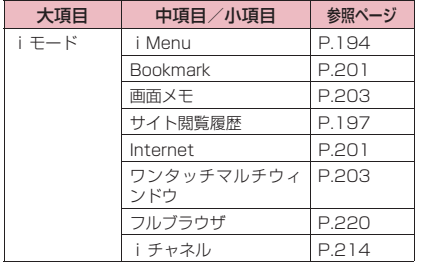

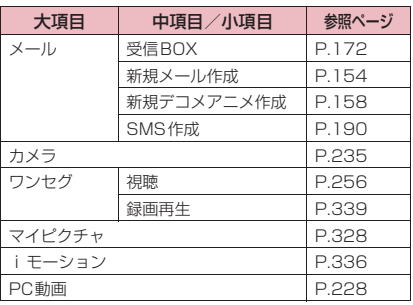

## **ダイヤルボタンの文字割り当て一覧**

## **かな方式で入力できる文字**

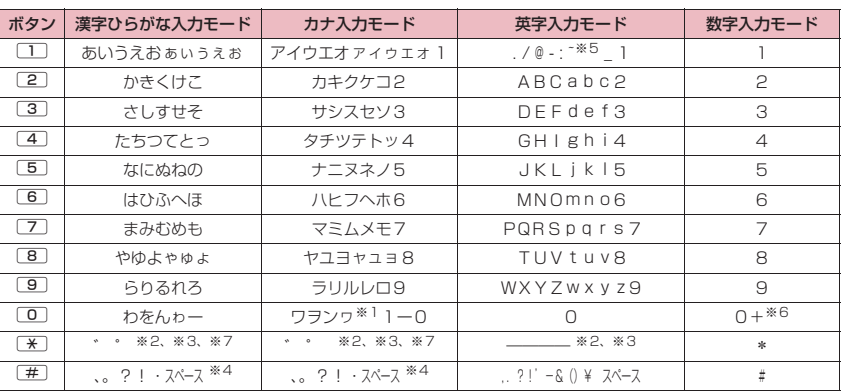

※1:「ワ」の小文字は全角入力のときに入力できます。

※2: 小文字/大文字を切り替えることもできます。

※3:改行マーク「↓」が入力されます。

※4: ユーザ辞書の読み入力とFOMAカードへの電話帳登録のフリガナ入力のときは「、」「。」「?」「!」「・」は入 力できません。

※5: 全角入力のときは「 ~ 」となります。

※6:「+」は、SMS宛先入力時などに1秒以上押して入力できます。

※7: 未確定文字がある状態で ⊙を押すと一時的に「」」が表示され、その状態で[※]を押すと単独で「゛」「゜」が 入力できます。

## 2タッチ方式で入力できる文字

#### ■全角入力モード

#### ■半角入力モード

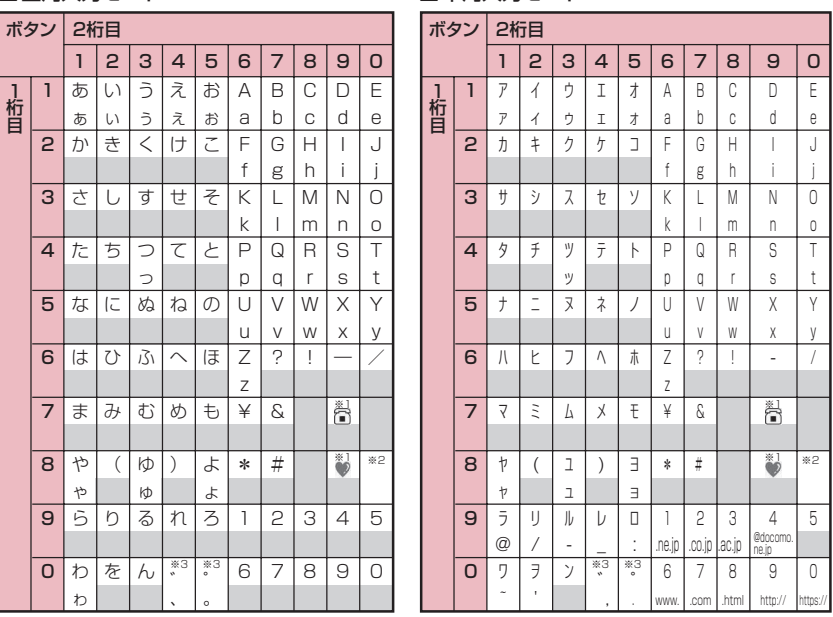

• FOMAカードの電話帳登録時のフリガナ入力では、全角入力モードでもカタカナ入力になります。

※1:「テキストメモ」や「定型文」の登録など、「絵文字入力」ができるときだけ使えます。また、常に全角文字と 

※2:[8][0] を押すと大文字入力モード(上段) と小文字入力モード(下段) とが切り替わります。また、大文字 を入力した後に「\*「を押して小文字に切り替えることもできます。

※3:「゛」「゜」を付けることができない文字の後には、単独の「゛」「゜」が入力されます。

||: スペースが入力されます。

## **T9入力方式で入力できる文字**

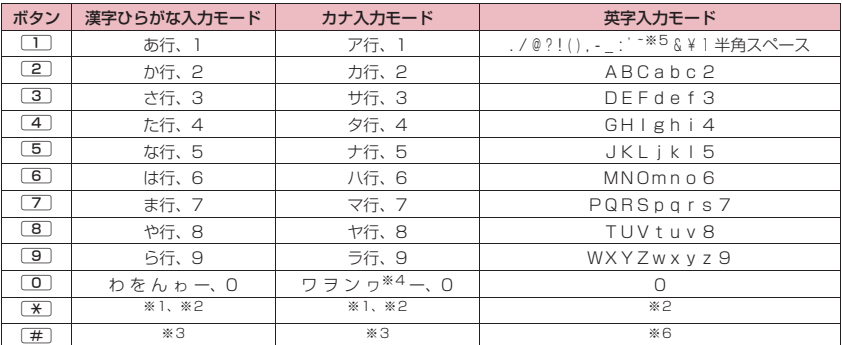

•「数字入力モード」の文字割り当ては「かな方式」の文字割り当てを参照してください。

• FOMAカードの電話帳登録時のフリガナ入力、「ユーザ辞書」の読み入力時には、数字候補は表示されませ ん。

•「CapsLockモード」ではすべて大文字入力となります。「Shiftモード」でははじめの1文字のみ大文字が 入力され、以降は小文字入力となります。モード解除の状態ではすべて小文字入力となります。

- •「Shiftモード」で文字確定後は、モード解除の状態に戻ります。
- ※1:読み編集中は、「゛」「゜」(濁点、半濁点)が付いた変換候補の切り替えを行います。
- ※2:改行マーク「↓」が入力されます。
- ※3: 読みおよび文字の確定後は、「、」「。」「?」「!」「・」「スペース」が表示されます。
- ※4:「ワ」の小文字は全角入力のみ入力できます。
- ※5:全角入力のときは「 ̄ 」となります。
- ※6: 押すたびに「モード解除」→「Shiftモード」→「CapsLockモード」の順に切り替わります。
## **変換記号読み一覧**

以下の記号については、読みを入力して変換することもできます。なお、「きごう」と入力して変換すると、 一部の記号が変換候補に表示されます。

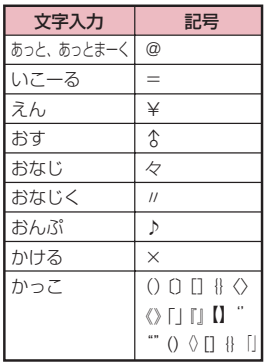

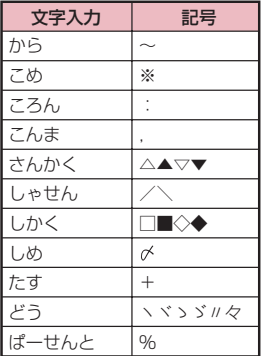

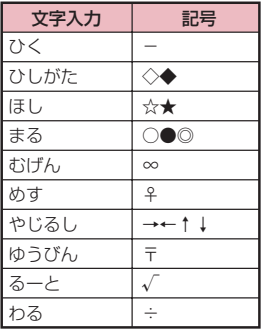

## **絵文字読み一覧**

絵文字は、以下の読みを入力して変換することもできます。

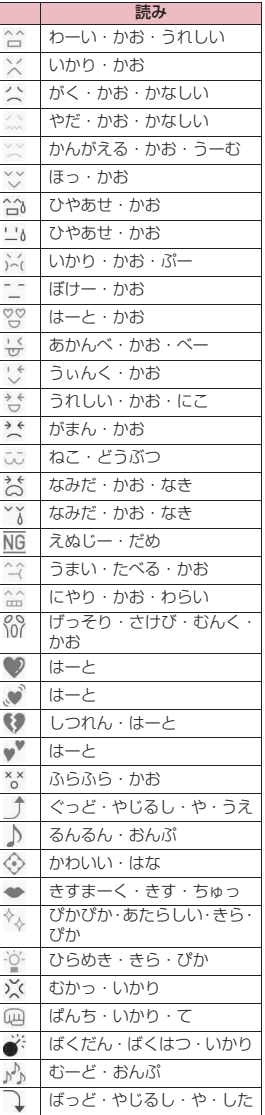

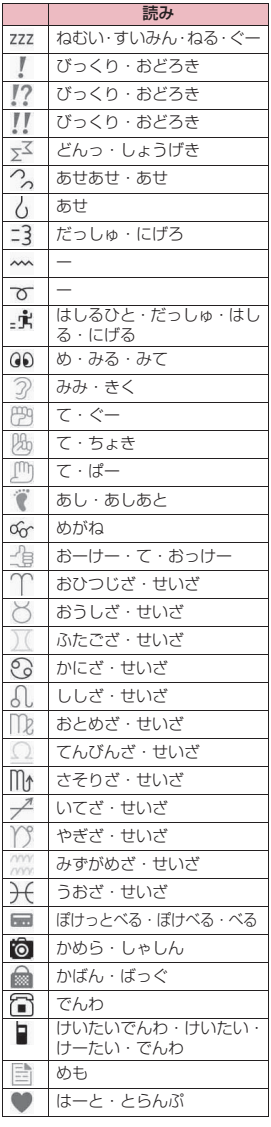

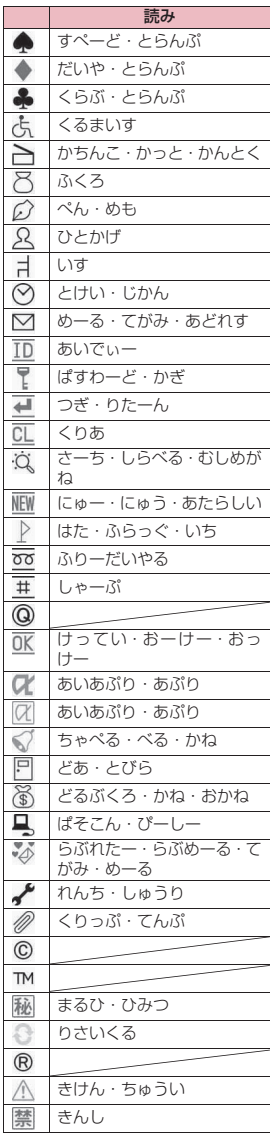

Ξ

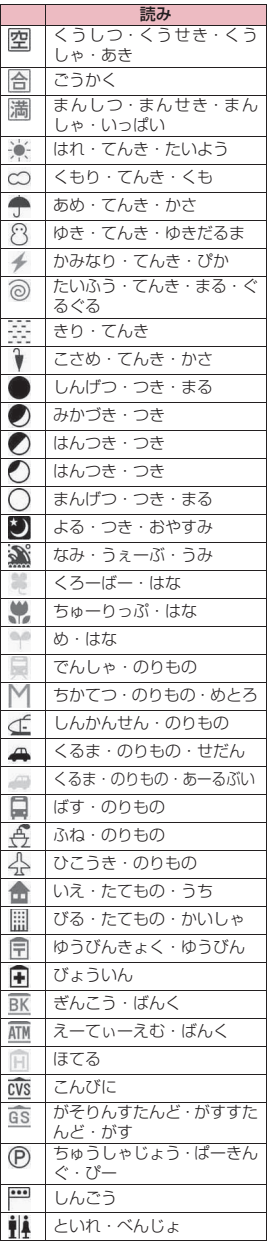

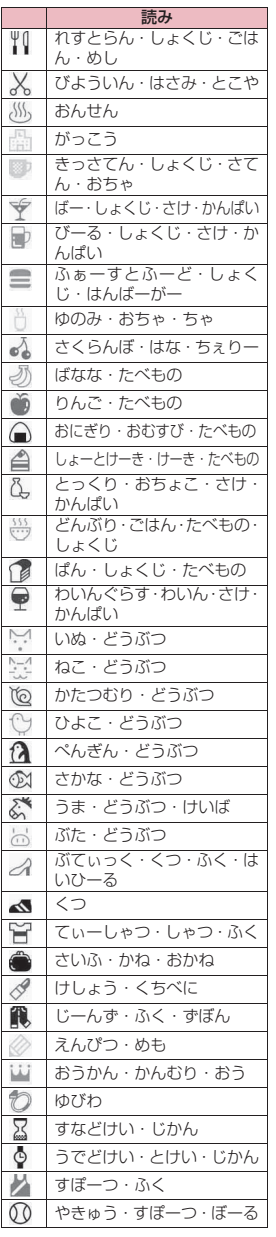

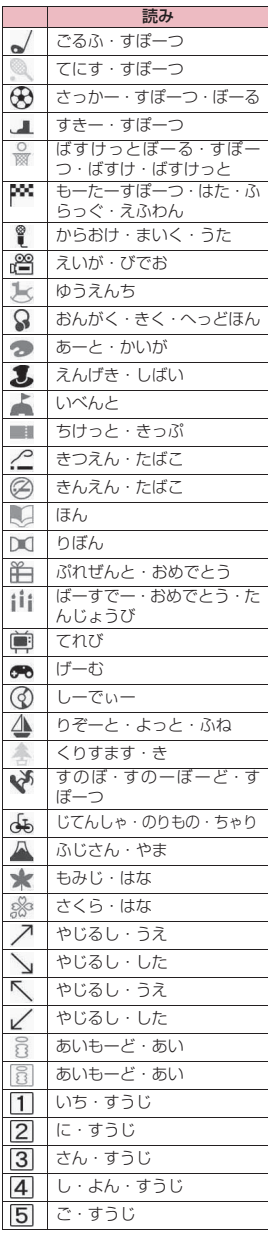

付録/困ったときには 付録/困ったときには

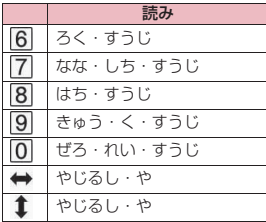

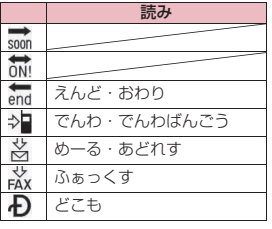

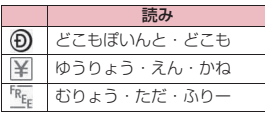

※ 読みのない絵文字は、絵文字入力 でのみ入力可能なものです。

### おしらせ

●絵文字をiモード端末以外の携帯電話やパソコンなどに送信した場合、正しく表示されないことがありま

す。なお、iモード端末であっても、相手の機種によっては正しく表示されないこともあります。

## **顔文字読み一覧**

顔文字は、以下の読みを入力して変換することもできます。なお、「かお」または「かおもじ」と入力して変 換すると、以下の顔文字がすべて変換候補に表示されます。

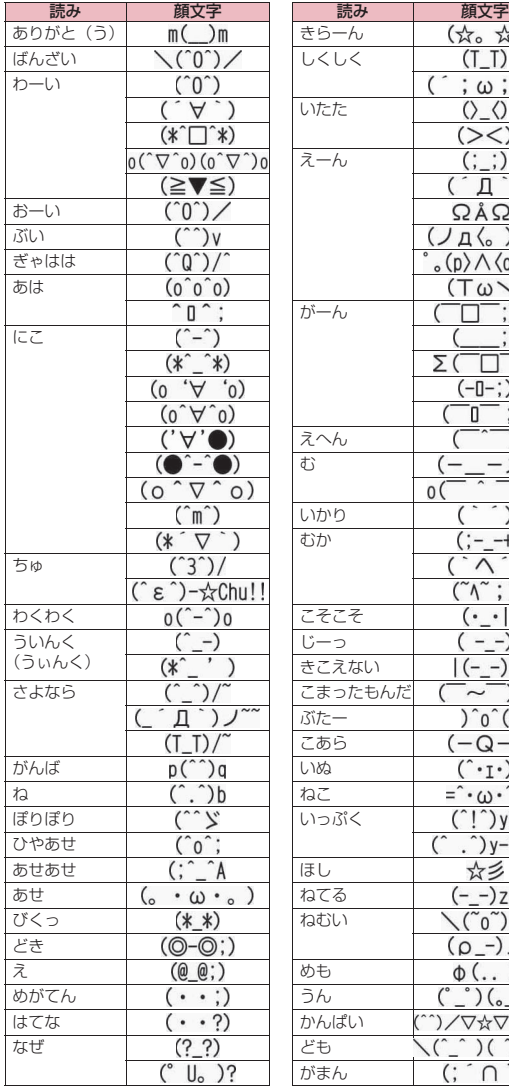

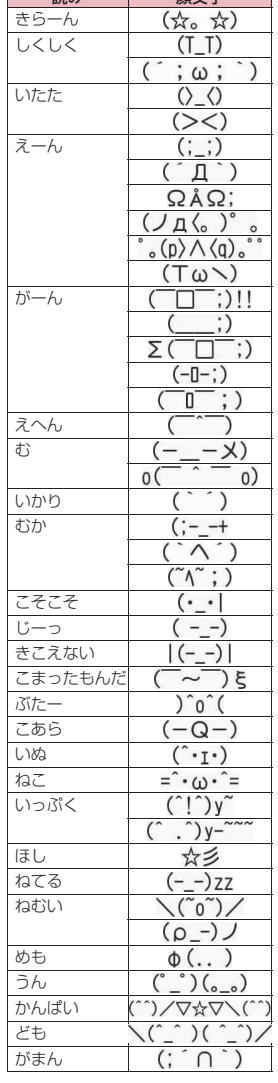

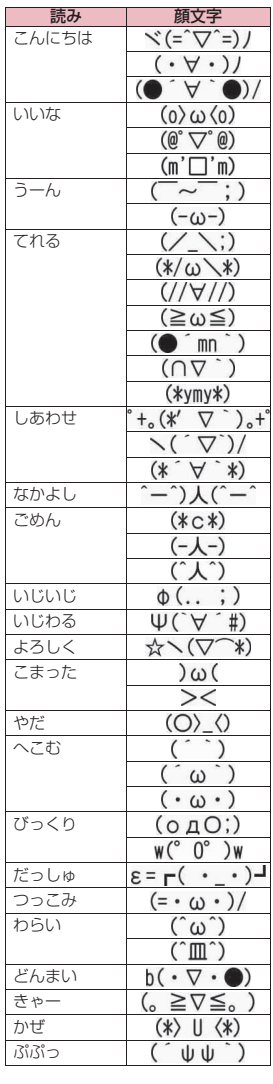

## **マルチアクセスの組み合わせ**

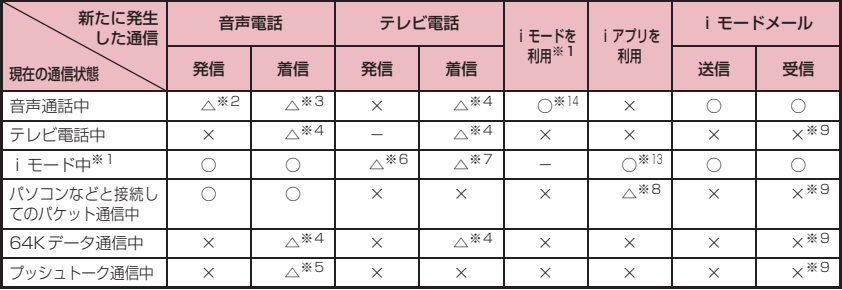

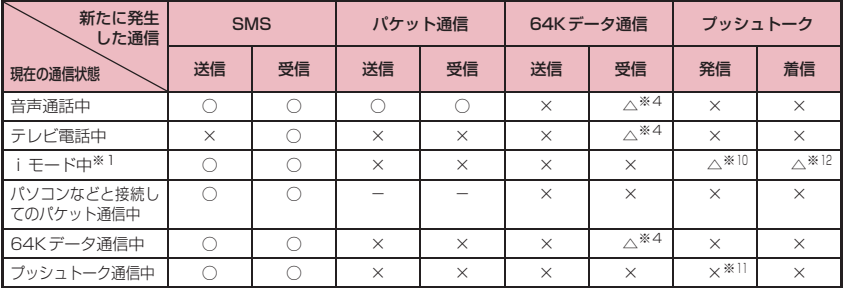

○:起動できます。 ×:起動できません。 △:条件により起動できます。 −:機能的に実現しない組み合わせです。

※1 : iチャネルの情報サイトの表示、トルカでの通信を含みます。

※2 :「キャッチホン」をご契約されている場合、現在の音声電話を保留にして発信することができます。

※3 :「キャッチホン」をご契約されている場合、現在の音声電話を保留にして応答することができます。また、「留 守番電話」や「転送でんわ」をご契約されている場合、現在の通信を終了してから新たに発生した着信に応答 することができます。→P.425

※4 :「キャッチホン」「留守番電話」「転送でんわ」をご契約されている場合、現在の通信を終了してから新たに発 生した着信に応答することができます。→P.425

※5 :「プッシュトーク通信中着信設定」を「通常着信」に設定している場合、音声電話の着信に応答すると、プッ シュトーク通信が終了します。→P.90

※6 : iモード接続を切断してからテレビ電話発信を行います。

※7 :「パケット通信中着信設定」を「テレビ電話優先」に設定している場合、テレビ電話の着信に応答すると、 i モード通信が切断されます。

- ※8 : iアプリのソフトの通信はできません。
- ※9 : iモードメールやメッセージR/Fは受信されず、iモードセンターに保管されます。iモードセンターに保 管されたiモードメールやメッセージR/Fは通信終了後、「iモード問い合わせ」を行うと受信できます。
- ※10: iモード接続を切断してからプッシュトーク発信を行います。
- ※11: 自分が発信者の場合のみ、メンバー追加のための発信はできます。

※12:「iモード設定」の「iモード通信中着信設定」を「プッシュトーク着信優先」に設定している場合、プッ シュトークの着信を受けるとiモード通信が切断され、プッシュトークの着信表示が行われます。 「iモード優先」に設定されている場合は、プッシュトークの着信を受けることができず、不在着信も残りま

せん。

※13: フルブラウザ起動中の場合は、iアプリを起動できません。

※14: 音声通話中にフルブラウザの起動はできません。

## **マルチタスクの組み合わせ**

マルチタスクで同時に使用可能な機能の主な組み合わせは以下のとおりです。

●各機能の状態、機能の組み合わせによっては、以下の表に従わない場合があります。

●以下のグループの中からそれぞれ1つずつの機能を最大3つまで同時に操作できます(ワンセグ/ミュー ジックグループを除く)。

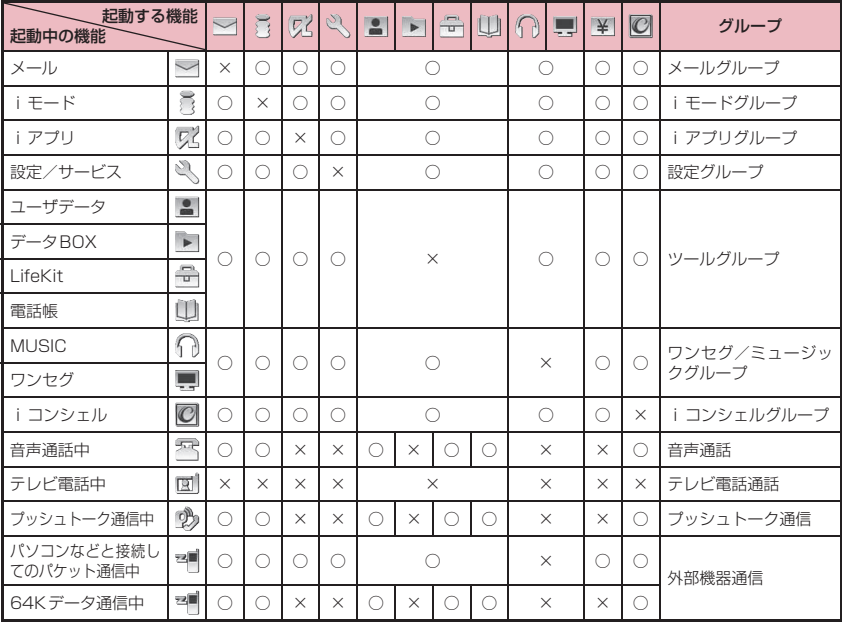

○: 起動できます。

×:起動できません。

## **FOMA端末から利用できるサービス**

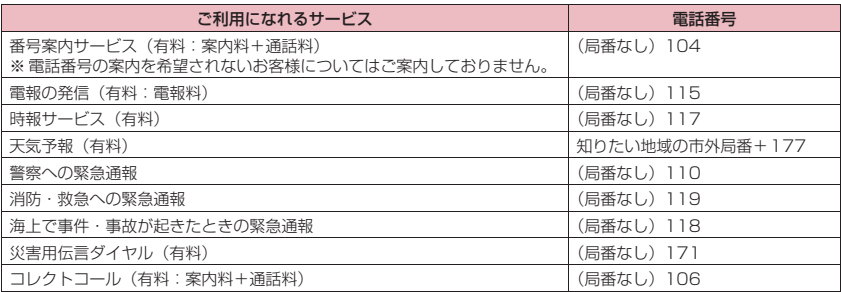

#### おしらせ

- ●コレクトコール (106) をご利用の際には、電話を受けた方に、通話料と1回の通話ごとの取扱手数料90 円(税込94.5円)がかかります。(2008年10月現在)
- ●番号案内 (104) をご利用の際には、案内料100円 (税込105円) に加えて通話料がかかります。目や 上肢などの不自由な方には、無料でご案内しております。詳しくは、一般電話から116番(NTT営業窓 口)までお問い合わせください。(2008年10月現在)
- ●本FOMA端末は、「緊急通報位置通知」に対応しております。110番、118番、119番などの緊急通報 をおかけになった場合、発信場所の情報(位置情報)が自動的に警察機関などの緊急通報受理機関に通知 されます。

お客様の発信場所や電波の受信状況により、緊急通報受理機関が正確な位置を確認できないことがありま す。

位置情報を通知した場合には、待受画面に通報した緊急通報受理機関の名称が表示されます。

なお、「184」を付加してダイヤルするなど、通話ごとに非通知とした場合は、位置情報と電話番号は通 知されませんが、緊急通報受理機関が人命の保護等の事由から、必要であると判断した場合は、お客様の 設定によらず、機関側が位置情報と電話番号を取得することがございます。また、「緊急通報位置通知」の 導入地域/導入時期については、各緊急通報受理機関の準備状況により異なります。

- ●FOMA端末から110番・119番・118番通報の際は、携帯電話からかけていることと、電話番号と、明 確な現在位置を伝えてください。また、通報は途中で通話が切れないよう、移動せずに行い、通報後はす ぐに電源を切らずに10分程度は着信のできる状態にしておいてください。
- ●おかけになった地域により、管轄の消防署・警察署に接続されないことがあります。接続されないときは、 お近くの公衆電話または一般電話からおかけください。
- ●一般電話の「転送電話」をご利用のお客様で転送先を携帯電話に指定した場合、一般電話/携帯電話の設 定によって携帯電話が通話中、サービスエリア外および電源を切っているときでも発信者には呼び出し音 が聞こえることがあります。
- ●116番 (NTT営業窓口)、ダイヤルQ2、伝言ダイヤル、クレジット通話などのサービスはご利用できま せんのでご注意ください(一般電話または公衆電話から、FOMA端末へおかけになる際の自動クレジット 通話はご利用できます)。

## **オプション・関連機器のご紹介**

#### FOMA端末にさまざまな別売りのオプション機器を組み合わせることで、パーソナルからビジネスま でさらに幅広い用途に対応できます。なお、地域によってはお取り扱いしていない商品もあります。 詳しくは、ドコモショップなど窓口へお問い合わせください。

また、オプションの詳細については各機器の取扱説明書などをご覧ください。

- イヤホンマイク 01
- ステレオイヤホンマイク 01
- イヤホン変換アダプタ 01
- スイッチ付イヤホンマイク P001※1/P002※1
- ステレオイヤホンセット P001※1
- イヤホンジャック変換アダプタ P001
- 平型スイッチ付イヤホンマイク P01/P02<sup>※2</sup>
- 平型ステレオイヤホンセット P01※2
- Bluetoothヘッドセット F01※3
- Bluetoothヘッドセット用ACアダプタ F01
- ワイヤレスイヤホンセット P01/02
- •骨伝導レシーバマイク 01<sup>※2</sup>/02
- FOMA USB接続ケーブル※4
- FOMA ACアダプタ 01/02※5
- FOMA乾電池アダプタ 01
- キャリングケースL 01
- FOMA 充電機能付USB接続ケーブル 01/02<sup>※4</sup>
- FOMA 補助充電アダプタ 01
- 車載ハンズフリーキット 01※6
- FOMA 車載ハンズフリー接続ケーブル 01
- データ通信アダプタ N01
- FOMA室内用補助アンテナ※7
- FOMA室内用補助アンテナ(スタンドタイプ)※7
- 車内ホルダ 01※8
- FOMA海外兼用ACアダプタ 01※5
- FOMA DCアダプタ 01/02
- 外部接続端子用イヤホン変換アダプタ 01
- 卓上ホルダ N20
- 電池パック N21
- リアカバー N32
- ※1: N-01Aと接続するには、イヤホンジャック変換アダプタ P001、外部接続端子用イヤホン変換アダプタ 01が 必要です。
- ※2: N-01Aと接続するには、外部接続端子用イヤホン変換アダプタ 01が必要です。
- ※3: Bluetoothヘッドセット用ACアダプタ F01が必要です。
- ※4: USB HUBを使用すると、正常に動作しない場合があります。
- ※5: ACアダプタの充電方法について→P.51、52
- ※6: N-01AをUSB接続で利用/充電するためには、FOMA 車載ハンズフリー接続ケーブル 01が必要です。
- ※7: 日本国内で使用してください。
- ※8: N-01Aを車内ホルダに取り付ける際は、「車内ホルダ 01 取扱説明書」に記載されている使用方法②の表「4 段目」に取り付けてください。その場合、コミュニケーションスタイルでの取り付けをおすすめします。なお、 シェアスタイルでは取り付けることができません。

## **動画再生ソフトのご紹介**

- ●パソコンで動画 (MP4形式のファイル) を再生するには、Apple Inc. のQuickTime Player (無料) ver. 6.4以上(またはver. 6.3+3GPP)が必要です。
- ●QuickTimeは下記のホームページよりダウンロードできます。 http://www.apple.com/jp/quicktime/download/
	- ダウンロードには、インターネットと接続しているパソコンが必要です。また、ダウンロードにあたっ ては別途通信料がかかります。
	- 動作環境、ダウンロード方法、操作方法など詳細については、上記ホームページをご覧ください。

## **故障かな?と思ったら、まずチェック**

- ●まずはじめにソフトウェアを更新する必要があるかどうかをチェックし、必要がある場合はソフトウェア を更新してください。→P.490
- ●FOMA端末の現象は、カテゴリ別に分類して記載しています。一覧中の色文字は現象、黒文字はそれに対 するチェック箇所と参照ページです。

#### **電源/電池**

#### FOMA端末の電源が入らない(FOMA端末が使えな い)

● 電池パックが正しく取り付けられていますか。→P.50 ● 電池切れになっていませんか。→ P.52

#### ■を1秒以上押してから電源が入るまで時間がか かる

● 電話帳などのデータがいっぱいのときは、その確認に 時間がかかるようになります。→P.99

#### 右のようなアニメーションが表示され、「ピーッ ピーッピーッ…」というアラーム音が鳴っている

● 電池が切れました。充電してくだ さい。→P.51、53

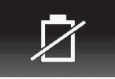

電池充電してください

#### 充電ができない(FOMA端末の充電ランプが点灯し ない)

- FOMA 端末に電池パックが正しく取り付けられていま すか。→P.50
- アダプタの電源プラグがコンセントまたはシガーライ タソケットにしっかりと差し込まれていますか。 →P.52
- アダプタとFOMA端末が正しく取り付けられています か(ACアダプタをお使いのとき、ACアダプタのコネ クタがFOMA端末または卓上ホルダにしっかりと接続 されていますか)。→P.52

#### 電池の使用時間が短い

- 電池パックの寿命がきていませんか。また、使用環境 などによっては電池パックの寿命が短くなることがあ ります。→P.51
- FOMA 端末の使いかたによって電池の使用時間は変化 します。→P.51

#### **通信(電話/iモード接続)**

#### 「圞外 」の表示が出て電話がかけられない

● サービスエリア外か、電波の弱い場所にいませんか。  $\rightarrow$ P.54

#### ダイヤルボタンを押しても発信できない

- ●「発信・メール送信」の「ダイヤル発信」がオリジナル ロック中ではありませんか。→P.139
- キー操作ロック中ではありませんか。→P.140
- 指定発信制限設定中ではありませんか。→ P.144

#### ダイヤルしたが話中音(ツーツー音)が出てつながら ない

- 発信音を聞かず、急いでダイヤルしていませんか。  $\rightarrow$ P.58
- 市外局番を忘れていませんか。→ P.58
- ●「しばらくお待ちください」の表示が出ていませんか。

#### iモード、iモードメール、iアプリ、iチャネル に接続できない

- ●「接続先選択」を「iモード」以外に設定していません か。→P.209
- i モードを途中からご契約いただいた場合は、FOMA 端末の電源を一度切ってから、再度電源を入れ直して ください。

### **電話着信(音/画像/イルミネーション)**

#### 着信できない または 着信音が鳴らない

- 以下の機能を設定していませんか。 個別発着信動作選択→P.144
	- 指定着信拒否 指定着信許可
		-
	- 指定転送でんわ 指定留守番電話 呼出時間表示設定→P.146
	- 無音時間設定 登録外着信拒否→P.147
	- 非通知着信設定→P.146
	- 通知不可能拒否 公衆電話拒否
	- 非通知設定拒否
- マナーモード設定中ではありませんか。→P.109
- 公共モード (ドライブモード)設定中ではありません か。→P.75
- ●「着信・メール受信表示」の「着信」がオリジナルロッ ク中ではありませんか。→P.139
- セルフモード設定中ではありませんか。→P.147
- 留守番電話サービスや転送でんわサービスの開始時間 を「0秒」に設定していませんか。→P.420、422
- 番号通知お願いサービスを開始に設定していません か。→P.423
- デュアルネットワークサービスでmovaを有効にして いませんか。→P.423
- 着信音量を「消去」に設定していませんか。→P.74
- 伝言メモの呼出時間を「0秒」に設定していませんか。 →P.78

#### 着信があっても着信動作(着信音鳴動、バイブレー タ、着信イルミネーションの点滅)が行われない

●「呼出時間表示設定」の「無音時間設定」を「ON」に 設定している場合、電話帳に登録されていない電話番 号や、電話番号を通知しない相手からの着信があると、 設定した時間が経過するまで着信動作(着信音鳴動、バ イブレータ、着信イルミネーションの点滅)が行われ ません。→P.146

付録/困ったときには

**<困ったときには** 

付 鎱

#### メール着信音やアラーム音は鳴るのに、電話やプッ シュトークがかかってきたときの着信音が鳴らない

●「呼出時間表示設定」の「無音時間設定」を長い時間 (99秒など)に設定していませんか。「無音時間設定」 を短い時間に設定してください。→P.146

#### 音声電話、テレビ電話がかかってきたときに設定した 着信音と違う着信音が鳴る

● 各機能の着信の設定が重なった場合、着信音は優先順 位に従って動作します。→P.105

#### 音声電話、テレビ電話がかかってきたときに設定した イメージと違うイメージが表示される

● 各機能の着信の設定が重なった場合、画像は優先順位 に従って動作します。→P.105

#### 音声電話、テレビ電話がかかってきたときに設定した 色や点滅パターンと違う色や点滅パターンで着信イ ルミネーションが動作する

● 各機能の着信イルミネーションの設定が重なった場 合、着信イルミネーションは優先順位に従って動作し ます。→P.118

#### 着信画面や着信音がお買い上げ時の設定で動作する

- 着信画面と着信音の組み合わせ、優先順位によって着 信画面か着信音のどちらかがお買い上げ時の設定で動 作する場合があります。
- ダウンロードしたFlash画像を着信画面やメール受信結 果画面に設定した後、iモーション、ミュージックを着 信音やメール着信音に設定すると着信画面と着信音の 組み合わせによっては、画面がお買い上げ時の設定で表 示される場合があります。

#### 電源を入れた直後に電話がかかってきたとき、電話帳 に登録した名前が表示されず、電話番号が表示されて しまう

● 電源を入れた直後はFOMAカードを読み込んでいるこ とがあり、すぐに電話帳機能を使えないことがありま す。

#### **通話**

#### 通話中、相手の声が聞こえにくい

- 受話口と耳の位置がずれていませんか。→P.22
- 受話口がシールなど何かでふさがれていませんか。
- ハンズフリー中にスピーカが何かでふさがれていませ んか。
- ●「受話音量」の設定を変更していませんか。 聞き取りやすい音量に変更してください。→P.74

#### 通話中、相手の声が大きすぎる

●「受話音量」の設定を変更していませんか。 聞き取りやすい音量に変更してください。→P.74

### **メール送受信(音/画像/イルミネーション)**

### メールを受信しても着信動作(着信音鳴動、バイブ

- レータ、着信イルミネーションの点滅)が行われない
- ●「メール/メッセージ鳴動」を「OFF」に設定していま せんか。→P.108
- ●「着信・メール受信表示」の「メール/メッセージ受信 表示」がオリジナルロック中ではありませんか。 →P.139
- ●「受信時動作設定」を「操作優先」に設定していません か。→P.181
- 相手のメールアドレス、電話番号をシークレットデー タとして登録していませんか。→P.133

#### メールを受信したときにメールに設定した着信音と 違う着信音が鳴る

- 各機能の着信の設定が重なった場合、着信音は優先順 位に従って動作します。→P.105
- 複数のメールを受信した場合、最後に受信したメール のメールアドレスに設定されている着信音が鳴りま す。→P.105
- 複数のメールを受信したとき、チャットメールが含ま れている場合は、チャットメールに設定されている着 信音が鳴ります。→P.105
- 相手のメールアドレスが「電話番号@docomo.ne.jp」 のときは、メールアドレスには電話番号のみを登録し、 そのメールアドレスにメール着信設定の着信音設定で 着信音を設定してください。→P.99
- メールの送信元のメールアドレス(受信メールの詳細 画面に表示されるメールアドレス)を電話帳に正しく 登録し、そのアドレスにメール着信設定の着信音設定 で着信音を設定していますか。→P.99
- SMSを受信したときは、電話帳の電話番号に設定され たSMS着信設定の着信音設定が有効となります。  $\rightarrow$ P.100

#### メールを受信したときにメールに設定した着信イル ミネーションの色と違う色で点滅する

- 各機能の着信の設定が重なった場合、着信イルミネー ションは優先順位に従って点滅します。→P.118
- 複数のメールを受信した場合、最後に受信したメール のメールアドレスに設定されているメール着信設定の イルミネーション設定に従って着信イルミネーション が点滅します。→P.118
- 相手のメールアドレスが「電話番号@docomo.ne.ipl のときは、メールアドレスには電話番号のみを登録し、 そのメールアドレスにメール着信設定のイルミネー ション設定でイルミネーションを設定してください。 →P.99
- メールの送信元のメールアドレス(受信メールの詳細 画面に表示されるメールアドレス)を電話帳に正しく 登録し、そのアドレスにメール着信設定のイルミネー ション設定でイルミネーションを設定していますか。 →P.99
- SMSを受信したときは、電話帳の電話番号に設定され たSMS着信設定のイルミネーション設定が有効となり ます。→P.100

#### メールを自動で受信しない

- メール設定の「メール選択受信設定」で「ON」を設定 していませんか。「OFF」に設定してください。 →P.166、181
- 相手のメールアドレス、電話番号をシークレットデー タとして登録していませんか。→P.133

#### メールが自動振分けされない

- 相手のメールアドレスが「電話番号@docomo.ne.jp」 のときは、自動振分け設定には電話番号のみを登録し てください。→P.176
- 相手のメールアドレスが「電話番号@docomo.ne.ip」 以外のときは自動振分け設定にはドメインまですべて 登録しないと振り分けされません。→P.176

#### SMSを受信したときに電話帳に登録した名前が表示 されない

● 電話帳の電話番号欄( へ)に送信元の電話番号を正 しく登録していますか。→ P.92

#### メール送信中に切断され、SMSを受信した

- もう一度操作しようとするとメッセージが表示され る
- 一定時間内に著しく大量のデータ通信が多いと切断さ れSMSで通知されます。SMSの内容と表示されるメッ セージに従ってください。

#### **メール表示(受信BOX/送信BOX)**

#### 送信したメールが送信BOXに残らない

● メール連動型 i アプリ専用フォルダに「すべて振分け」 を設定していませんか。

メール連動型iアプリ専用フォルダを反転表示して機 能メニューから「フォルダ内表示」を選択して確認し てください。→P.173、176

#### 受信したメールが受信BOXに残らず、「 (白色)」 が消えない

● 受信BOXの中のメール連動型iアプリ専用フォルダ に「 調」が表示されていませんか。またはメール連 動型 i アプリ専用フォルダに「すべて振分け」を設定 していませんか。

該当するメール連動型 i アプリ専用フォルダを反転表 示して機能メニューから「フォルダ内表示」を選択し て確認してください。→P.173、176

### **ディスプレイ表示**

#### ディスプレイが見にくい

- ●「照明設定」でバックライトの明るさの設定を「レベル 1」や「レベル2」に設定していませんか。→P.115
- **●「プライバシーアングル」を「ON」に設定していませ**  $h/b_0 \rightarrow P.114$

#### ディスプレイ、ダイヤルボタンのバックライトが点灯 しない

- バックライトの通常時の点灯を「OFF」に設定してい ませんか。→P.115
- [5] を 1 秒以上押してバックライトの点灯/消灯を切 り替えることができます。 メールの作成中などにも、[5]を1秒以上押すとバッ クライトが消灯しますので、ご注意ください。

#### ディスプレイに何も表示されずダイヤルボタンの バックライトが点滅する

● 省雷力モード中です。ボタンを押すと、省雷力モード が解除されます。→P.115

### **操作(ボタン/メニュー)**

#### ボタン確認音が出ない

- ●「ボタン確認音」を「OFF」に設定していませんか。  $\rightarrow$ P.107
- マナーモード設定中ではありませんか。→P.109

#### エニーキーアンサーで音声電話、テレビ電話、プッ シュトークに出ることができない

- ●「着信アンサー設定」を「クイックサイレント」または 「OFF」に設定していませんか。→P.73
- テレビ電話にエニーキーアンサーで出ることはできま せん。

#### FOMA端末を閉じているときに、サイドボタンを押 しても操作できない

● キー操作ロック中ではありませんか。→P.140

#### FOMA端末を閉じているときに、v[LOCK]を押し ても不在着信などの確認ができない

- ●「不在/新着確認設定」を「OFF」に設定していません か。→P.77
- キー操作ロック中ではありませんか。→P.140

#### ボタンを押したときの画面の反応が遅い

- FOMA端末に大量のデータが保存されているときや、 microSDリーダー/ライター機能で容量の大きい データをやりとりしたときなどに起こる場合がありま す。
- ニューロポインターの動きがにぶくなった
- スライド調整を行ってください。→P.125

#### あらかじめ機能に割り当てられているメニュー番号 (P.448)を押しても機能を呼び出すことができない

● メインメニューのテーマを「Standard」に設定してか ら操作してください。→P.41

#### 発信履歴/リダイヤル、送信アドレス一覧が勝手に消 えてしまう

●「個別発着信動作選択」の「指定発信制限」を設定しま せんでしたか。→P.144

#### 直感ゲームが利用できない

● カメラにオリジナルロックを設定していませんか。 →P.138

#### タッチ操作ができない

●「タッチパネル有効設定」を「OFF」に設定していませ んか。→P.119

### **カメラ**

#### カメラで撮影すると画像がちらつく

● 室内で撮影する場合、蛍光灯などの影響で画面がちら つくことがあります。「ちらつき軽減」の設定を変更す ることにより、画面のちらつきを軽減することができ る場合があります。→P.237

#### カメラで撮影した静止画や動画が白っぽくなる

●「ちらつき軽減」の設定を「モード1 (50Hz地域)」ま たは「モード2(60Hz地域)」に変更したまま屋外な どの明るい場所で撮影していませんか。「ちらつき軽 減」の設定を「オート」に戻してください。→P.237

#### チャンスキャプチャで撮影したときに撮影時間が短 くなる

● チャンスキャプチャの撮影時には、動画データととも に管理用データを保存するため、撮影可能な時間が短 くなる場合があります。

### **ワンセグ**

#### ワンセグ視聴ができない

- 地上デジタルテレビ放送サービスのエリア外か放送電 波の弱い場所にいませんか。
- チャンネル設定をしていますか。→ P.255

#### **画像/動画/音楽再生**

#### 画像表示しようとすると「 × 」が表示される また は デモやプレビューで「 区 」が表示される

● 画像データが壊れている場合は「 | ※| 」が表示される ことがあります。

#### 動画/iモーションや着うたフル®の表示、再生に時 間がかかる

●「移行可能コンテンツ」フォルダに保存された動画/ iモーションや着うたフル®ではありませんか。 「移行可能コンテンツ」フォルダに保存されたデータの 場合、表示や再生に時間がかかることがあります。

#### 動画/iモーションや着うたフル®をmicroSDカー ドにコピー、移動できない

- 部分的に保存された着うたフル®ではありませんか。 →P.273
- 再生制限 (回数、期間、期限) の切れた動画/ i モー ションや着うたフル®ではありませんか。→P.329

#### 画像やiモーション、ミュージック、Music&Video チャネル、ビデオ、マチキャラの替わりに文字が表示 される

● 以下の表示がされた場合は、利用している機能で選択 で き な い 画 像 や i モ ー シ ョ ン、ミ ュ ー ジ ッ ク、 Music&Videoチャネル、ビデオ、マチキャラです。以 下の表示がされていないデータを選択してください。 「Not available」「Expired file」「No preview data」 →P.270、273、328、336、339、345

#### SD-Audioデータ再生時に、microSDカードを認識 しなくなったり、「再生エラー発生 終了します」と 表示される

● いったん「SD-Jukebox」で音楽データをパソコンに 移動し、microSDカードを「SD-Jukebox」でフォー マットしてください。その後、音楽データをmicroSD カードに戻して使用してください。

#### **PDFデータ/ドキュメント表示**

#### PDFデータが正しく表示されない

● PDFビューアに対応していない形式や複雑なデザイン などを含むPDFデータの場合、正しく表示されないこ とがあります。

#### PDFデータの表示に時間がかかる

● サイズが大きいPDFデータなどの場合、表示に時間が かかることがあります。

#### PDFデータをFOMA端末にコピーできない

● PDFデータのサイズが2Mバイトを超えていません か。→P.370

#### PDFデータをmicroSDカードにコピーできない

●ページ単位で取得したPDFデータではありませんか。 →P.370

#### ドキュメントデータが正しく表示されない

● ドキュメント対応ビューアに対応していない形式や複 雑なデザインなどを含むドキュメントデータの場合、 正しく表示されないことがあります。

#### ドキュメントデータの表示に時間がかかる

● サイズが大きいドキュメントデータなどの場合、表示 に時間がかかることがあります。

#### **データ通信**

#### FOMA通信設定ファイル (ドライバ)のインストー ルやデータ通信ができない

● USBモード設定を「microSDモード」や「MTPモー ド」に設定していませんか。「通信モード」に設定して ください。→P.359

#### データ転送が行われない

● USB HUBを使用していませんか。USB HUBを使用 すると、正常に動作しない場合があります。

#### MTPモードでパソコンと接続できない

● ほかのFOMA端末で作成したmicroSDカードはご使 用になれません。→P.277

#### MTPモードでパソコンと接続するとカメラデバイス として認識されてしまう

● Windows Media Playerのバージョンが9以下ではあ りませんか→P.277、359

Windows Media Playerのバージョンが9以下の場合 は、Windows Media PlayerがMTPに対応していな いため、MTPデバイスとして認識されません。 Windows Media Playerのバージョンアップを行い、

いったんカメラデバイスとして認識されたN-01Aを以 下の手順で削除してください。

[Windows XPの場合]

- 1. N-01AをUSBケーブルでパソコンに接続する
- 2.「スタート」メニューの「マイコンピュータ」を右 クリックし、「管理」をクリックし、「デバイスマ ネージャ」をクリックする
- 3.「イメージングデバイス」の「N-01A」を右クリッ クし、「無効」をクリックする
- 4.「イメージングデバイス」の「N-01A」を右クリッ クし、「削除]をクリックする
- 5. パソコンからN-01Aを取り外す
- 6. 再度、MTPモードに設定してN-01Aをパソコンに 接続する

### **海外利用**

#### 画面に「 闘外 」や「ネットワーク再検索」が表示さ れたままで国際ローミングサービスが利用できない

- 待受画面の「 ◎ (ネットワーク再検索)」のデスクトッ プアイコンを選択して、再検索してください。
- 国際ローミングサービスのサービスエリア外か、電波 の弱い場所にいませんか。
- 利用可能なサービスエリアまたは通信事業者かどう か、『ご利用ガイドブック(国際サービス編)』などの 国際サービスガイドで確認してください。
- 日本国内から海外へ移動した後にはじめて利用すると きは、FOMA端末の電源を入れ直してください。
- ●「ネットワークサーチ設定」でサービスに対応している 通信事業者を検索してください。→P.438

#### 音声電話やテレビ電話がかかってこない

- ●「ローミング時着信規制」を「開始」に設定していませ んか。→P.440
- ●「パケット通信中着信設定」を「テレビ電話優先」以外 に設定していませんか。→P.81
- GSM / GPRS ネットワーク利用中にテレビ電話は利 用できません。

#### 相手の電話番号が通知されてこない 相手の電話番号とは違う番号が通知されてくる 電話帳の登録内容や発信者番号通知を利用する機能 が動作しない

● 相手が発信者番号を通知して電話をかけてきても、利 用しているネットワークや通信事業者から発信者番号 が通知されない場合は、FOMA端末に発信者番号は表 示されません。

また、利用しているネットワークや通信事業者によっ ては、相手の電話番号とは違う番号が通知される場合 があります。

## **こんな表示が出たら**

- ●以下の表では、色文字がエラーメッヤージ、黒文字 がエラーメッセージに対する説明/対処方法と参 照ページです。
- ●エラーメッセージは数字、英字、五十音順に記載し ています。
- エラーメッセージ中の ( )内の数字は、 i モード センターのエラー識別コードです。

「1件コピーできませんでした」

● 何らかの原因でコピーすることができませんでした。 新しいmicroSDカードと交換してコピーし直してくだ さい。

#### 「2in1設定がBの電話帳データでは利用できません」

● 電話帳データの「電話帳2in1設定| が「B」に設定さ れているため、プッシュトーク発信できません。「電話 帳2in1設定」を「A」に切り替えてから操作してくだ さい。→P.429

#### 「"●▲■.ne.ip"宛のメールが混み合っているため、 送信できません(555) Unable to send. "●▲■.ne.jp"is not available temporarily.」

- ※ドメイン名については送信先により表示が異なりま す。
- 回線設備が故障、または回線が非常に混み合っていま す。しばらくしてから操作し直してください。

#### 「ACMmax規制中です 発信できません」

● FOMA カード内に設定されている積算料金上限値を超 えているため発信できない場合に表示されます。「積算 料金リセット」を実行すると規制が解除されます。 →P.394

#### 「BOXロック設定中です 削除できません」

● 受信BOX /送信BOX全体またはメール連動型iアプ リ専用フォルダにロックがかかっているため、メール 連動型iアプリとメール連動型iアプリ専用フォルダ を削除できません。メール連動型 i アプリとメール連 動型iアプリ専用フォルダを削除する場合は、該当 BOXやフォルダのロックを解除してください。 メール連動型iアプリのみ削除する場合は、iアプリ 削除時に、対応するメール連動型iアプリ専用フォル ダを削除するかどうかのメッセージが表示されたら 「NO」を選択します。→P.144

#### 「BOXロック設定中のためダウンロードできません」

● 受信BOX/送信BOX全体またはメール連動型iアプ リ専用フォルダにロックがかかっているため、メール 連動型iアプリをダウンロードやバージョンアップで きません。メール連動型iアプリをダウンロードやバー ジョンアップする場合には、該当BOXやフォルダの ロックを解除してください。→P.144

#### 「Bナンバーではプッシュトークは利用できません」

● 電話帳詳細画面の機能メニュー「発信設定」の「2in1 / マルチナンバー」が「Bナンバー」に設定されているた め、プッシュトーク発信できません。「発信設定」の 「2in1/マルチナンバー」を「Aナンバー」に切り替え てから操作してください。→P.97

#### 「Bナンバー発着信履歴ではプッシュトークは利用で きません」

● 2in1のモードがデュアルモードのとき、Bナンバーの 発信履歴/着信履歴/リダイヤルからプッシュトーク 発信しようとしたときに表示されます。

#### 「Bモードではプッシュトークは利用できません」

● 2in1のモードがBモードのため、プッシュトーク発信 できません。Aモードに切り替えてから操作してくだ さい。→P.429

#### 「FOMAカード (UIM) が異なるため起動できません でした」

● FOMAカードセキュリティ機能によって制限されてい るiアプリを自動起動しようとした場合に表示されま す。→P.48

#### 「FOMAカード (UIM) が異なるためご利用できませ ん」

- FOMAカードセキュリティ機能により保護されている データのデスクトップアイコンやデスクトップイン フォを選択して実行しようとしたときに表示されま す。→P.48
- FOMAカードセキュリティ機能により保護されている 画面メモ、メッセージR/Fを選択して実行しようとし たときに表示されます。→P.48

#### 「FOMAカード (UIM) が異なるため指定されたソフ トが起動できませんでした」

● FOMAカードセキュリティ機能によって制限されてい るiアプリを指定して起動しようとした場合に表示さ れます。→P.48

#### 「FOMAカード(UIM)読み込み中です 起動できま せん」

● FOMAカードを読み込み中にFOMAカードに関係した操 作をしようとしたときに表示されます。しばらくたってか ら操作し直してください。

#### 「FOMAカード(UIM)を挿入してください」

● FOMAカードが正しく差し込まれていないか、破損し ている可能性があるときに表示されます。FOMAカー ドが正しく差し込まれているかご確認ください。  $\rightarrow$ P.48

「ICカード内データがいっぱいのためダウンロード できません いずれかのサービスを削除しますか?」 「ICカード内データがいっぱいのためバージョンアッ プできません いずれかのサービスを削除します か?」

「ICカード内データがいっぱいのため起動できませ ん いずれかのサービスを削除しますか?」

「ICカード内データがいっぱいのため移動できません いずれかのサービスを削除しますか?」

● おサイフケータイ対応iアプリをダウンロード、 microSDカードから移動する際、ICカード内データの 容量が足りない場合に表示されます。「YES」を選択す ると、すでに登録しているおサイフケータイのサービ ス名と、そのサービスを削除することで確保できる容 量(バイト数)、不足エリアサイズが表示されますので、 削除するサービスを選択し、メッセージに従いiアプ リを起動してサービスを削除してください。

#### 「iアプリTo設定されていません」

● サイト、メール、赤外線通信機能、バーコードリーダー、 ICカード、トルカ、データ放送からソフトを起動しよ うとしたときに、指定されたソフトが連携許可されて いないため、起動できない場合に表示されます。 →P.297

#### 「iアプリの通信回数が多くなっています 通信を 継続しますか?」

● i アプリご利用時の通信回数が一定時間内に著しく多 い場合に表示されます。継続してiアプリの通信を行 う場合は「通信する」を選択し、通信を行わない場合 は「通信しない」を選択します。iアプリのご利用を 中止する場合は「iアプリ終了」を選択します。

#### 「iアプリ利用を継続し、通信を行いますか?」

- **●「iアプリの通信回数が多くなっています 通信を継続** しますか?」と表示されたときに「通信しない」または 「iアプリ終了」を選択した場合に表示されます。継続 してiアプリの通信を行う場合は「通信する」を選択 します。iアプリのご利用を中止する場合は「iアプ リ終了」を選択します。
- 「iモード問い合わせがすべて無効に設定されていま す」
- ●「iモード問い合わせ設定」がすべて「問い合わせしな い」に設定されているため i モード問い合わせができ ません。

「iモード問い合わせ設定」で問い合わせる項目を指定 してください。→P.182

#### 「microSDが挿入されていません」

● microSDカードが正しく取り付けられていないか、破 損している可能性があるときに表示されます。 microSDカードがFOMA端末に正しく取り付けられ ているか確認してください。→P.349

#### 「microSDの交換またはチェックディスクをおすす めします」

● microSDカードのチェックディスクを行ってください。 →P.352

#### 「PIN1コードがロックされています」

● PIN1 コードがロックされているときに、電源を入れる と表示されます。 ● を押すとPINロック解除コードを 入力する画面が表示されますので、PINロック解除コー ドを正しく入力してロックを解除してください。 →P.131

#### 「PINロック解除コードがロックされています」

● PINロック解除コードがロックされているときに、電 源を入れたりFOMAカードに関係した操作をしようと したときに表示されます。ドコモショップ窓口までお 問い合わせください。→P.130

#### 「SSL通信が切断されました」

● SSL通信に対応したサイトやインターネットホーム ページに接続できなかったときに表示されます。再度 接続し直してください。

#### 「SSL通信が無効です」

● SSL通信の認証中にエラーが発生してSSL通信が切 断されたときに表示されます。

#### 「SSL通信が無効に設定されています」

●「証明書」の設定で「無効」にした証明書を受信したと きに表示されます。証明書の内容を確認し、証明書を 有効に設定してから再度接続し直してください。 →P.209

#### 「SSL/TLS通信が無効です」

● SSL / TLS 通信の認証中にエラーが発生して SSL 通 信が切断されたときに表示されます。

#### 「SSL/TLS通信が無効に設定されています」

●「証明書」の設定で「無効」にした証明書を受信したと きに表示されます。証明書の内容を確認し、証明書を 有効に設定してから再度接続し直してください。 →P.209

#### 「URLが長すぎて登録できません」

● URL が半角 256 文字を超えるため、ブックマークや ホームURLへの登録ができません。

#### 「URLに誤りがあります」

●「URL入力」や「ホームURL設定」のホームURL入力のと き、「http://」または「https://」以外ではじまるURLを 入力したり、何も入力されていない状態で「OK」を選択 したときに表示されます。URLを入力し直してください。 →P.201、208、220、223

#### 「相手を発見できませんでした」

● Bluetooth機器からの応答がないため、登録または接 続できませんでした。

#### 「応答がありませんでした (408)」

● サイトからの応答がなく、通信が中断されました。も う一度接続してください。

付録/困ったときには

**困ったときには** 

鐛

「同じサービスを利用するソフトがあるためダウン ロードできません 該当するサービスを削除します か?」

「同じサービスを利用するソフトがあるため移動でき ません 該当するサービスを削除しますか?」 「同じサービスを利用するソフトがあるためバージョ ンアップできません 該当するサービスを削除しま

#### すか?」

● 同様のサービスをすでにダウンロード済みの場合、す でに登録されている該当サービスを削除しないと、新 しいサービスをダウンロードやバージョンアップ、 microSDカードからの移動ができません。「YES」を 選択すると削除対象となるサービスが表示されますの で、登録済みのサービスを削除してください。

#### 「おまかせロック中です」

● おまかせロックが設定されています。おまかせロック 設定中は、音声電話/テレビ電話の着信、電源を入れ る/切るの操作を除き、すべてのボタン操作がロック されます。→P.132

#### 「海外でご利用の場合 Bナンバー発信はできません Aナンバー発信します」

● 2in1のモードがBモードのとき、海外から電話の発信 操作を行った場合に表示されます。Aナンバーで電話 番号を非通知にして発信する場合は「非通知発信」を 選択します。

#### 「該当するデータはありません」

● 電話帳検索を行ったとき、検索条件を満たす電話帳が 登録されていない場合に表示されます。

#### 「外部ICカードが見つかりません」

● ICカード認証機能を利用したユーザ認証時に、タイム アウトにより認証できなかった場合に表示されます。  $\rightarrow$ P.141

#### 「画像に誤りがあり正しく動作しません」

● 画像データに誤りがあるため、Flash画像を表示できな くなったときに表示されます。

#### 「切替できません」

●音声通話中にテレビ電話に切り替えようとしたとき、 相手側がパケット通信中(iモード含む)などの理由 で切り替えできない場合に表示されます。相手側の状 況を確認して再度切り替え操作を行ってください。  $\rightarrow$ P $62$ 

#### 「携帯電話/FOMAカード(UIM)の製造番号を送信 します」

● サイトやインターネットホームページを閲覧中に表示 されることがあります。「YES」を選択すると、携帯電 話製造番号が送信されます。送信したくないときは 「NO」を選択します。→P.195

#### 「圏外です」

● サービスエリア外や電波が届かない場所で、i モード のサービスを利用しようとしたときに表示されます。 「『到」が表示される場所まで移動してiモードのサー ビスをご利用ください。→P.54

「現在お使いのFOMAカードがICオーナーではない ためダウンロードできません」

「現在お使いのFOMAカードがICオーナーではない ため移動できません」

「現在お使いのFOMAカードがICオーナーではない ため起動できません」

「現在お使いのFOMAカードがICオーナーではない ため削除できません」

「現在お使いのFOMAカードがICオーナーではない ためバージョンアップできません」

● 挿入しているFOMAカードと FeliCa に登録されてい るFOMAカード情報が異なる場合、おサイフケータイ 対応iアプリを操作しようとしたときやmicroSDカー ドからiアプリを移動しようとしたときに表示されま す。

#### 「限定視聴のため視聴できません」

● 限定受信放送のため、視聴できません。

#### 「このiモーションは再生可能回数が終了しました」

● 再生回数が終了した i モーションのデスクトップアイ コンやデスクトップインフォを選択して実行しようと したときに表示されます。

#### 「このiモーションは再生期限が切れました」

● 再生期間または再生期限が終了した i モーションのデ スクトップアイコンやデスクトップインフォを選択し て実行しようとしたときに表示されます。

#### 「このカードは使用できません」

● 本FOMA端末に対応していないmicroSDカードです。 対応しているmicroSDカードを使用してください。 →P.349

#### 「このカードは認識できません」

● 本FOMA端末で使用できないFOMAカードが差し込 まれている可能性があるときに表示されます。正しい FOMAカードが差し込まれているかご確認ください。  $\rightarrow$ P $\Delta$ 9

#### 「この外部ICカードは解除できません」

● ICカード認証機能を利用したユーザ認証時に、登録さ れていない非接触ICカードを2マークに重ね合わせ た場合に表示されます。→P.141

#### 「このサイトとのSSL通信は無効です」

● 書き換えられたSSL証明書を受信したときに表示され ます。このサイトとはSSL通信できません。

#### 「このサイトとのSSL/TLS通信は無効です」

● 書き換えられたSSL/TLS証明書を受信したときに表 示されます。このサイトとはSSL/TLS通信できませ ん。

#### 「このサイトの安全性が確認できません 接続します か?」

● サポート外のSSL証明書を受信したときに表示されま す。接続するときは「YES」を選択します。接続しな いときには「NO」を選択します。

「このサイトは安全でない可能性があります 接続し ますか?」

- 期限切れまたは有効期間前のSSLサーバ証明書を受信 したときに表示されます。接続するときは「YES」を 選択します。接続しないときには「NO」を選択します。
- ●「メイン時計設定」が行われていない場合にSSL通信に 対応したサイトやインターネットのホームページに接 続しようとしたときに表示されます。「時計設定」を 行ってください。→P.55

#### 「この接続先の安全性が確認できません 接続します か?」

- 端末内のSSLルート証明書が期限切れの場合に表示さ れます。接続するときは「YES」を選択します。接続 しないときには「NO」を選択します。
- SSL 通信に対応したサイトやインターネットホーム ページに接続中に、クライアント証明書の送付要求が あったときに表示されます。→P.196

#### 「この接続先は安全でない可能性があります 接続し ますか?」

● SSL証明書のCN (名前) が一致しないときに表示され ます。接続するときは「YES」を選択します。接続し ないときには「NO」を選択します。

#### 「このデータは再生できない可能性があります」

● MP4 (Mobile MP4)形式以外の i モーションを取得 したときに表示されます。

#### 「これ以上機能を起動できません」

● ほかの機能を終了してから操作をしてください。

#### 「サービスがいっぱいです 上書きされたサービスの 曲は再生できなくなります 上書きしますか?」

● 登録できるミュージック (会員制) サービスの上限値 を超えている場合に表示されます。「YES」を選択する と再生期限の最も古いサービスから上書きされます。 また、上書きされたサービスからダウンロードした ミュージックは再生できなくなります。

#### 「サービス未契約です」

- iモードをご契約いただいていないため、i モードの サービスをご利用になれません。iモードをご利用に なるにはお申し込みが必要です。
- i モードを途中からご契約された場合は、FOMA端末 の電源を一度切ってから、再度電源を入れ直してくだ さい。

#### 「再生可能回数が終了しました 削除しますか?」

● 再生回数が終了した i モーションや着うたフル®を再 生しようとしたときに表示されます。「YES」を選択す ると、削除されます。

#### 「再生可能期限が切れました 削除しますか?」

● 再生可能期限または再生可能期間が過ぎているiモー ションや着うたフル®を再生しようとしたときに表示 されます。「YES」を選択すると、削除されます。

#### 「再生制限データに誤りがあるため取得できません」

● 部分的に取得した着うたフル®の再生可能期限または 再生可能期間が過ぎているため、残りのデータが取得 できません。部分的に保存されていたデータも削除さ れます。

#### 「最大サイズを超えたので中断しました」

- サイト (i モード、フルブラウザ) やインターネット ホームページで受信したデータが1ページの最大サイ ズを超えたため、受信を中断し、取得したところまで のデータを表示します。
- メロディやダウンロード辞書、キャラ電などをダウン ロード中に最大サイズを超えた場合に表示されます。

#### 「最大サイズを超えています 受信できません (452)」

● 受信するデータが最大サイズを超えているため受信で きない場合に表示されます。

#### 「最大フレーム数を超えたので中断しました」

● フルブラウザで表示できるフレーム数を超えているた め、インターネットホームページを表示できません。

#### 「サイトが移動しました (301)」

● サイトが移動したため、URLが変更されています。ブッ クマークやデスクトップアイコン、ホームURLに登録 されている場合は登録し直してください。 →P.121、201、208、225

#### 「サイトに接続できませんでした (403)」

● 何らかの原因でサイトに接続できませんでした。もう 一度接続してください。

#### 「削除される添付ファイルがあります」

● 転送する i モードメールに、メールへの添付やFOMA 端末外への出力が禁止されているファイルが添付され ています。dを押すと、メールへの添付やFOMA端 末外への出力が禁止されているファイルが削除されま す。

#### 「作成可能サイズを超えるため一部削除されます」

● 宛先、題名、本文のいずれか、または複数のデータが 最大サイズを超えているため、超えた部分が削除され て新規メール作成画面が表示されます。

#### 「指定サイトがみつかりません(404)」

● サイトが見つかりませんでした。サイトが存在しない 可能性があります。

#### 「指定されたソフトがありません」

● メール、赤外線通信機能、バーコードリーダー、ICカー ド、データ放送からのiアプリ起動時に、該当するソ フトがない場合に表示されます。

#### 「指定されたデータがありません デスクトップアイ コンを削除しますか?」

● 削除されたデータのデスクトップアイコンやデスク トップインフォを選択して起動しようとしたときに表 示されます。

「指定したサイトへは接続できませんでした(504)」

● 何らかの原因でサイトに接続できませんでした。もう 一度接続してください。

#### 「指定の宛先には送信できません」

- 宛先に「,」が含まれているため送信できません。「,」を 削除してください。
- 受信したメールのメールアドレスが半角50文字を超 えるため、メールを返信することができません。
- 数字と「#|「\*| 以外の文字およびスペースを含むた めSMSを送信できません。数字または「#」「\*」以 外の文字やスペースを削除してください。

#### 「指定発信制限設定中です」

● 指定発信制限設定中に、禁止されている操作をしよう としたときに表示されます。→P.144

#### 「しばらくお待ちください」

●音声回線/パケット通信設備が故障、または音声回線 ネットワーク/パケット通信ネットワークが非常に混 み合っています。しばらくたってから音声電話やテレ ビ電話、iモードをご利用ください。 なお、110番、119番、118番には電話をかけるこ

とができます。ただし、状況によりつながらない場合 があります。

#### 「しばらくお待ちください(パケット)」

● パケット通信設備が故障、またはパケット通信ネット ワークが非常に混み合っています。しばらくしてから 再度操作してください。

#### 「受信可能なチャンネルがサーチできませんでした」

● その地域で受信できる放送局が見つかりませんでし た。

#### 「上限額を超過しているため接続出来ません」

● リミット機能付料金プラン (タイプリミット、ファミ リーワイドリミット)の上限額を超えています。

#### 「すでに他の機能が起動中です 起動できません」 「すでに他の機能が起動中です 設定できません」

● ほかの機能が起動しているときに、利用できない操作 をしようとしたときに表示されます。

#### 「セキュリティエラーのため i アプリ待受画面を解除 しました」

#### 「セキュリティエラーのため終了しました」

● 許可されていない動作をしようとしたため、i アプリ やiアプリ待受画面(iアプリDXを含む)が終了し たときに表示されます。→P.288、298

#### (赤外線通信中/iC通信中に) 「接続相手が見つかりません 続けますか?」

● 接続相手を発見/認識できません。赤外線通信の場合 は赤外線ポートを向かい合わせて置いてください。iC 通信の場合は $\Omega$ マークを確認してもう一度重ね合わ せてください。「YESI を選択し、 ● を押すともう一 度やり直すことができます。→P.365、367

#### 「接続が中断されました」

- 電波が弱いため、i モードが中断されました。電波の 強い場所に移動してからiモードのサービスをご利用 ください。→P.54
- 電波が強く「 | | | マークが表示されているのにこの メッセージが表示される場合には、接続したサイトな どが非常に混み合っています。しばらくたってから接 続してください。

#### 「接続できません」

- 接続先の設定が正しくないときに表示されます。アプ リケーション通信設定の「接続先選択」で接続先を正 しく設定し直してください。→P.209
- 何らかの原因で i モードに接続できませんでした。も う一度接続してください。

#### 「接続できませんでした」

●「発信者番号通知」を「通知する」に設定しておかけ直 しください。→P.56

#### 「設定時間内に接続できませんでした」

●「接続待ち時間設定」で設定した接続待ち時間となった ため、サイトへの接続、メールの送信などが中断され ました。しばらくたってからサイトへの接続やメール 送信などを行ってください。→P.208

#### 「選局情報がありません」

● チャンネル情報がないため、お勧めメールを作成でき ません。

#### 「全コピーできませんでした」

● 何らかの原因でコピーすることができませんでした。 新しいmicroSDカードと交換してコピーし直してくだ さい。

#### 「送信できない宛先があります」

● 複数の宛先に i モードメールを返信するときに、返信 できない宛先がある場合に表示されます。

#### 「送信できなかった宛先があります (561)」

● 一部の宛先にメールが正しく送信できませんでした。

#### 「送信できませんでした 宛先を確認してください (451)」

● 指定した宛先にメールが正しく送信できなかった場合 に表示されます。→P.154

#### 「ソフトに誤りがあります」 「ソフトに誤りがあるため移動できません」 「ソフトに誤りがあるためダウンロードできません」 「ソフトに誤りがあるためバージョンアップを中止し ました」

● ソフトのデータが不正のため、ダウンロードやバー ジョンアップ、microSDカードからの移動ができない ときに表示されます。

#### 「ソフトに継続動作できない障害が発生しました」

● ソフト起動中に動作を継続できないエラーが発生した ときに表示されます。

#### 「対応機種ではありません」

● 取得しようとしたソフトが本FOMA端末に対応してい ないためダウンロード、microSDカードからの移動が できないときに表示されます。

#### 「対応していないコンテンツがあります」

● バーコードリーダーで読み取った情報に、本FOMA端 末で対応していないコンテンツが含まれているため認 識できません。

#### 「対応ソフトが削除されていますフォルダ内表示を参 照してください

● 選択したメールフォルダに対応するメール連動型iア プリが削除されているため、ソフトを起動できません。 機能メニューからフォルダ内のメールを参照してくだ さい。→P.176

#### 「ダウンロードできませんでした」

● メロディ、キャラ電、ダウンロード辞書などをダウン ロードしたときに、通信エラーが起きた場合やデータ 不正の場合などに表示されます。

#### 「ただいま利用制限中の為しばらくしてからご利用下 さい」

● iモードパケット定額サービスをご利用の場合、一定 時間内に著しく大量のデータ通信があったときに表示 されます。一定時間接続できなくなることがあります ので、しばらくたってからiモードをご利用ください。

### 「端末暗証番号が違います」

「端末暗証番号は4~8桁です」

● 端末暗証番号の入力が必要な機能で、端末暗証番号を 間違えたときに表示されます。正しい端末暗証番号を 入力してください。→P.130

#### 「チャネル情報取得失敗のため表示できませんでし た」

● お買い上げ後はじめてチャネル一覧画面を表示しよう としたとき、またはiチャネル初期化、iチャネルの 接続先URLの変更、端末初期化、FOMAカードの差し 替えの操作を行った後にチャネル一覧画面を表示しよ うとしたとき、iチャネルの情報が取得できなかった 場合に表示されます。「 」が表示される場所まで移 動して、もう一度チャネル一覧画面を表示してくださ い。→P.214

#### 「注意! 電話番号やURLの記述があります。 送信 元に心当たりが無い場合はご注意ください。」

●「スキャン機能」の「メッセージスキャン」を「ON」 に設定し、本文に電話番号やURLが含まれているSMS を表示しようとしたときに表示されます。送信元を確 認後、SMSの本文を表示する場合は ◉ を押してくだ さい。→P.497

#### 「通信回数が多くなっていますクリアボタンを押して 確認を行ってください」

● iアプリ待受画面からの通信回数が一定時間内に著し く多い場合に表示されます。CLEIを押すと、iアプリ 待受画面からの通信を許可する、許可しない、あるい はiアプリ待受画面を終了させるかを選択することが できます。→P.298

#### 「通話中です起動できません」 「通話中です操作できません」

● 通話中に行えない操作をしようとしたときに表示され ます。→P.379、472、473

#### 「データ取得できませんでした」

● 通信によりデータを取得しようとしたときに、データ 不正や通信エラーが起きた場合などに表示されます。

#### 「転送先番号を設定してください」

● 転送でんわサービスをご契約されていて、転送先が未設定 の状態で着信中に機能メニューの「転送でんわ」を選択し た場合に表示されます。→P.422

#### 「添付ファイルが削除されます」

● 受信した i モードメールを引用返信しようとしたとき に、元のiモードメールに添付ファイルがある場合に表 示されます。また、転送するiモードメールに、メール への添付やFOMA端末外への出力が禁止されているファ イルのみ添付されている場合にも表示されます。 ● を押 すと、添付ファイルが削除されます。

#### 「添付ファイルを登録できません」

● 赤外線通信、ケーブル接続の通信、microSDカードか らのコピーで登録できない添付ファイル付きメールを 受信したときに表示されます。

#### 「同時に通話できる人数4人を越えています」

● 5人以上のメンバーを選んで発信した場合表示されま す。メンバーを4人以内に選択し直してから再度発信 してください。

#### 「入力データまたはURLが長すぎます」

● テキストボックスなどで入力した文字やURLなどの文 字数が多すぎて送信することができません。文字数を 減らしてから送信し直してください。→P.198

#### 「入力データをご確認ください (205)」

● サイトやインターネットホームページで入力を行い送 信した後に表示されます。 ● を押すと入力した文字や 設定が取り消されます(設定・入力した内容は送信さ れています。送信を取り消す操作ではありません)。

#### 「認証タイプに未対応です (401)」

●認証できないときに表示されます。●を押すと元の ページに戻ります。

#### 「認証を中止しました (401)」

● 認証画面で「Cancell ボタンを押したときに表示され ます。

#### 「ネットワーク暗証番号が誤っています」

● ネットワーク暗証番号の入力が必要な機能で、ネット ワーク暗証番号を間違えたときに表示されます。正し いネットワーク暗証番号を入力してください。 →P.130

#### 「パスワードが違います 再入力してください」

● PDFデータを表示するときや、ダウンロードするとき に、パスワード入力画面で誤ったパスワードを入力し たときに表示されます。→P.206、369

#### 「パスワードをご確認ください(401)」

●「認証」や「再認証」の画面で認証できないときに表示 されます。もう一度認証するときは、「YES」を選択し ます。

#### 「発信/着信機能オリジナルロック設定中です」

●「発信・メール送信」「着信・メール受信表示」にオリ ジナルロック設定中に禁止されている操作をしようと したときに表示されます。→P.139

#### 「パノラマ撮影 できませんでした」

● パノラマ撮影に失敗したときに表示されます。被写体 を確認して、もう一度撮影してください。→P.242

付録/困ったときには

**困ったときには** 

付録

#### 「非対応データのため取得できません」

● i モーション以外のデータや非対応の i モーションを 取得しようとしたときに表示されます。

#### 「フォルダロック設定中です 削除できません」

● 説明/対処方法は「BOXロック設定中です 削除でき ません」(P.481)をご覧ください。

#### 「フォルダロック設定中のためダウンロードできませ ん」

● 説明/対処方法は「BOXロック設定中のためダウン ロードできません」(P.481)をご覧ください。

#### 「編集中のため削除できません」

● 保存BOXに保存されているメールを編集中に、その メールを削除しようとしたときに表示されます。

#### 「本機で使用できるフォーマットがされていません」

● microSDカードがフォーマットされていないなどの 異常です。microSDカードをフォーマットし直してく ださい。→P.358

#### 「見つかりませんでした」

● FOMA端末の周辺にBluetooth機器が1台も見つかり ませんでした。

#### 「無効なデータを受信しました」 「無効なデータを受信しました (XXX)」

● 受信したデータにエラーがあるため表示できません。 受信したデータは破棄されます。なお、"XXX"にエ ラーの内容を示す番号が表示されることがあります。

#### 「メモリ番号:XXX書き換えできません」

● シークレットモードまたはシークレット専用モードで ないときに、シークレットデータのメモリ番号と同じ 番号に電話帳を登録しようとしたときに表示されま す。→P.133

#### 「メモリ不足です」

● メモリが不足したため、処理の継続ができないときに表 示されます。頻繁に表示される場合には、一度電源を入 れ直してください。

#### 「メモリ不足です iモードメニューに戻ります」

● メモリが不足したため、処理を中断します。 ● を押す とiモードメニューに戻ります。

#### 「メモリ不足です 終了します」

● メモリが不足したため処理を中断します。iモード メール作成時の場合、タスクの起動数、文字の種類の 組み合わせなどによっては全角で5,000文字まで入力 できないことがあります。

#### 「メモリ不足です フルブラウザメニューに戻りま す」

● メモリが不足したため、処理を中断します。 ● を押す とフルブラウザメニュー画面に戻ります。

#### 「文字数オーバーのため冒頭文/署名を貼り付けでき ません」

● i モードメール転送時に、冒頭文/署名を貼り付ける と全角で5,000文字を超えてしまうため、冒頭文/署 名が自動貼り付けされなかったときに表示されます。

#### 「文字数がオーバーします 作成可能サイズまで本文 を削除してください」

● 引用返信する i モードメールの本文と引用符の合計が 全角で5,000文字を超えるため全角で5,000文字以 下になるまで本文を削除してください。

#### 「文字数がオーバーするため署名を貼り付けできませ ん」

● 本文と署名の合計が全角で5,000文字を超えるため 貼り付けできません。

#### 「文字数がオーバーするため冒頭文を貼り付けできま せん」

● 本文と冒頭文の合計が全角で5,000文字を超えるため 貼り付けできません。

#### 「ユーザ証明書がありません 継続しますか?」

● ユーザ証明書がダウンロードされていません。「YES」 を選択することでサイトを表示することができますが サイトによっては継続できないことがあります。  $\rightarrow$ P.210

#### 「ユーザ証明書の有効期限が切れています 継続しま すか?」

● サイトからユーザ証明書が要求されましたが有効期限 が切れています。「YES」を選択することで継続できる 場合がありますが、新しくユーザ証明書をダウンロー ドすることをおすすめします。→P.210

#### 「ユーザ証明書を 送信しますか?」

● サイトからユーザ証明書が要求されました。ユーザ証 明書を送付する場合は「YES」を、しない場合は「NO」 を選択してください。

#### 「容量不足です 移動できません」

● シークレットフォルダにデータを保管または出す場 合、移動先のフォルダの容量がいっぱいのときに表示 されます。保存先のデータを消去してから移動し直し てください。→P.135、136

#### 「読み込みできませんでした」

● 何らかの原因でコピーすることができませんでした。 新しいmicroSDカードと交換してコピーし直してくだ さい。

#### 「読取機による携帯電話内トルカの自動読取機能を利 用しますか?」

●「自動読取設定」を「OFF」に設定した状態で2)マー クを読み取り機にかざした場合に表示されます。 「YES」を選択すると、自動読取機能を利用できます。 →P.310

## **保証とアフターサービス**

## **保証について**

- ●FOMA端末をお買い上げいただくと、保証書が付いていますので、必ずお受け取りください。記載内容お よび「販売店名・お買い上げ日」などの記載事項をお確かめの上、大切に保管してください。必要事項が 記載されていない場合は、すぐにお買い上げいただいた販売店へお申し付けください。無料保証期間は、お 買い上げ日より1年間です。
- ●この製品は付属品を含め、改良のため予告なく製品の全部または一部を変更することがありますので、あ らかじめご了承ください。
- ●FOMA 端末の故障・修理やその他お取り扱いによって電話帳などに登録された内容が変化・消失する場合 があります。万が一に備え、電話帳などの内容はメモなどに控えをお取りくださるようお願いします。ま た、FOMA端末の修理などを行った場合、iモード・iアプリにてダウンロードした情報は、一部を除き 著作権法により修理済みのFOMA端末などに移行を行っておりません。
	- ※本FOMA端末は、電話帳やiモーション、iアプリの利用するデータをmicroSDカードに保存していただくこ とができます。
	- ※本FOMA端末は、電話帳お預かりサービス(お申し込みが必要な有料サービス)をご利用いただくことにより、 電話帳などのデータをお預かりセンターに保存していただくことができます。
	- ※ パソコンをお持ちの場合は、ドコモケータイdatalink (P.445) とFOMA 充電機能付USB接続ケーブル01/ 02(別売)またはFOMA USB接続ケーブル(別売)をご利用いただくことにより、電話帳などに登録された内 容をパソコンに転送・保管していただくことができます。

## **アフターサービスについて**

### **● 調子が悪い場合は**

修理を依頼される前に、この取扱説明書の「故障かな?と思ったら、まずチェック」をご覧になって お調べください。

それでも調子がよくないときは、 取扱説明書裏面・故障お問い合わせ先にご連絡の上、ご相談くださ い。

### **● お問い合わせの結果、修理が必要な場合**

ドコモ指定の故障取扱窓口にご持参いただきます。ただし、故障取扱窓口の営業時間内の受付となり ます。また、ご来店時には必ず保証書をご持参ください。

#### ■ 保証期間内は

- 保証書の規定に基づき無料で修理を行います。
- 故障修理を実施の際は、必ず保証書をお持ちください。保証期間内であっても保証書の提示がないもの、お 客様のお取り扱い不良による故障・損傷などは有料修理となります。
- ドコモの指定以外の機器および消耗品の使用に起因する故障は、保証期間内であっても有料修理となりま す。
- お買い上げ後の液晶画面・コネクタなどの破損の場合は、有料修理となります。

#### ■以下の場合は、修理できないことがあります。

- 故障受付窓口にて水濡れと判断した場合(例:水濡れシールが反応している場合)
- お預かり検査の結果、水濡れ、結露・汗などによる腐食が発見された場合や内部の基板が破損・変形して いた場合(外部接続端子(イヤホンマイク端子)・液晶などの破損や筐体亀裂の場合においても修理ができ ない可能性があります)
- ※ 修理を実施できる場合でも保証対象外になりますので有料修理となります。

#### ■ 保証期間が過ぎたときは

ご要望により有料修理いたします。

#### ■部品の保有期間は

FOMA端末の補修用性能部品(機能を維持するために必要な部品)の最低保有期間は、製造打切り後6年間 を基本としております。ただし、故障箇所によっては修理部品の不足などにより修理ができない場合もござ いますので、あらかじめご了承ください。また、保有期間が経過した後も、故障箇所によっては修理可能な ことがありますので、取扱説明書裏面・故障お問い合わせ先へお問い合わせください。

#### ■お願い

- FOMA端末および付属品の改造はおやめください。
	- 火災・けが・故障の原因となります。
	- 改造が施された機器などの故障修理は、改造部分を元の状態に戻すことをご了承いただいた上でお受 けいたします。ただし、改造の内容によっては故障修理をお断りする場合があります。 以下のような場合は改造とみなされる場合があります。
		- 液晶部やボタン部にシールなどを貼る
		- 接着剤などによりFOMA端末に装飾を施す
		- 外装などをドコモ純正品以外のものに交換するなど
	- 改造が原因による故障・損傷の場合は、保証期間内であっても有料修理となります。
- FOMA端末に貼付されている銘版シールは、はがさないでください。 銘版シールには、技術基準を満たす証明書の役割があり、銘版シールが故意にはがされたり、貼り替え られた場合など、銘版シールの内容が確認できないときは、技術基準適合の判断ができないため、故障 修理をお受けできない場合がありますので、ご注意願います。
- ●各種機能の設定や積算通話時間などの情報は、FOMA 端末の故障・修理やその他お取り扱いによってク リア(リセット)される場合があります。お手数をおかけしますが、この場合は再度設定を行ってくだ さるようお願いいたします。
- ●FOMA 端末の下記の箇所に磁気を発生する部品を使用しています。キャッシュカードなど磁気の影響を 受けやすいものを近づけますとカードが使えなくなることがありますので、ご注意ください。

使用箇所:ニューロポインターボタン、スピーカ(レシーバ)、受話口部、本体ディスプレイ接合部付近

●FOMA端末が濡れたり湿気を帯びてしまった場合は、すぐに電源を切って電池パックを外し、お早めに 故障取扱窓口へご来店ください。ただし、FOMA端末の状態によって修理できないことがあります。

### **メモリダイヤル(電話帳機能)およびダウンロード情報などに ついて**

- ●お客様ご自身でFOMA端末などに登録された情報内容は、別にメモを取るなどして保管してくださるよう お願いいたします。情報内容の変化、消失に関し、当社は何らの義務を負わないものとし、一切の責任を 負いかねます。
- ●FOMA端末を機種変更や故障修理をする際に、お客様が作成されたデータまたは外部から取り込まれた データあるいはダウンロードされたデータなどが変化・消失などする場合があります。これらについて当 社は一切の責任を負いません。また、当社の都合によりお客様のFOMA端末を代替品と交換することによ り修理に代えさせていただく場合があります。本FOMA端末はFOMA端末にダウンロードされた画像・着 信メロディを含むデータおよびお客様が作成されたデータを故障修理時に限り移し替えを行います(一部 移し替えできないデータもあります。また、故障の程度によっては移し替えできない場合があります)。 ※ FOMA端末に保存されたデータの容量により、移し替えに時間がかかる場合もしくは移し替えができない場合が あります。

## **iモード故障診断サイトについて**

ご利用中のFOMA端末において、メール送受信や画像・メロディのダウンロードなどが正常に動作し ているかを、お客様ご自身でご確認いただけます。

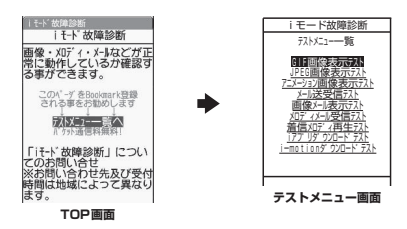

- ●「i モード故障診断サイト」への接続方法
	- \ii\_ | Menu」▶「お知らせ」▶「サービス・機能」▶「i モード」▶「i モード故障診断」

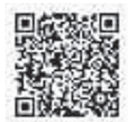

サイト接続用QRコード

- i モード故障診断のパケット通信料は無料となります。 ※ 海外からのアクセスの場合は有料となります。
- ●FOMA端末の機種によりテスト項目は異なります。また、テスト項目は変更になることがあります。
- ●各テスト項目で動作をご確認いただく際は、サイト内の注意事項をよくお読みになり、テストを行ってく ださい。
- i モード故障診断サイトへの接続およびメール送信テストを行う際に、お客様のFOMA端末固有の情報(機 種名やメールアドレスなど)が自動的にサーバ(iモード故障診断サーバ)に送信されます。当社は送信 された情報をiモード故障診断以外の目的には利用いたしません。
- ●ご確認いただいた結果、故障と思われる場合は、取扱説明書裏面の「故障お問い合わせ先」までお問い合 わせください。

## **ソフトウェアを更新する 〈ソフトウェア更新〉**

FOMA端末のソフトウェアを更新する必要があるかどうかチェックし、必要な場合にはパケット通信 を使ってソフトウェアの一部をダウンロードし、ソフトウェアを更新します。

ソフトウェアの更新が必要な場合は、ドコモホームページおよびiMenuの「お知らせ」にてご案内 いたします。

- ●ソフトウェア更新のパケット通信料は無料となります。
- ●更新方法には「自動更新」「即時更新」「予約更新」の3種類があります。 自動更新:新しいソフトウェアを自動でダウンロードし、あらかじめ設定した時間に書換えを行います。 即時更新: 更新したいときすぐに更新を行います。 予約更新: 更新したい日時を予約すると、予約した日時に自動的にソフトウェアが更新されます。
- i モード接続先をユーザ接続先に設定している場合もソフトウェア更新を行うことができます。
- ●ソフトウェア更新(ダウンロード、書換え)には時間がかかることがあります。
- ●ソフトウェア更新の際にはサーバ (当社が管理するソフトウェア更新用サーバ) へSSL通信を行います。あ らかじめ証明書を有効にしておいてください(お買い上げ時:有効。設定方法は→P.209)。
- ●ソフトウェア更新を行う際は、電池をフル充電しておいてください。

●ソフトウェア更新は電波が強く、アンテナマークが3本たっている状態で、移動せずに実行することをおす すめします。

※ ソフトウェアダウンロード中に電波状態が悪くなったり、ダウンロードが中止された場合は、再度電波状態のよ い場所でソフトウェア更新を行ってください。

- ●「PIN1コード入力設定」を「ON」に設定している場合にソフトウェア更新を実行すると、ソフトウェア書 換え終了後の自動再起動時に、PIN1コードの入力画面が表示されます。正しいPIN1コードを入力しない と、電話の発信、着信、各種通信機能の操作ができません。
- ●以下の場合はソフトウェア度新のソフトウェアをダウンロードできません。
	- FOMAカード未挿入時 FOMAカードの不正
		-
	-
	- PINロック解除コードロック中 • 日付・時刻未設定時 • おまかせロック設定中
	-
	- セルフモード設定中 •「 ■外」時<br>• パケット発信規制中 デュアル۶ • デュアルネットワークサービスでmova端末利用中
	-
	- 64Kデータ通信中 国際ローミング中

他機能を利用中に予約更新の予約時刻になった場合は、機能終了後にダウンロードを開始します(機能 により開始できない場合があります)。

- ●以下の場合はソフトウェア更新の書換えができません。
	- おまかせロック設定中 他機能を利用中 自動更新の書換えの開始に失敗した場合は、自動更新設定の時刻(翌日または1週間後)に再度、書換え を実行します。
- ●ソフトウェア更新中は、電話の発信、着信、各種通信機能および、その他の機能を利用することはできま せん。ただし、ダウンロード中に音声電話を受けることはできます。
- ●すでにソフトウェア更新済みの場合は、ソフトウェア更新のチェックを行った際に「更新は必要ありませ ん このままご利用ください」と表示されます。
- ●ソフトウェア更新後、表示されていたiモードセンター蓄積状態表示のアイコンは消えます。また、メー ル選択受信を「ON」に設定してある場合、ソフトウェア更新中にメールが届くと、ソフトウェア更新後に メールがあることを通知する画面が表示されないことがあります。
- ●ソフトウェア更新の際、お客様のFOMA端末固有の情報(機種や製造番号など)が、自動的にサーバ(当 社が管理するソフトウェア更新用サーバ)に送信されます。当社は送信された情報を、ソフトウェア更新 以外の目的には利用いたしません。
- ●ソフトウェア更新に失敗した場合、「書換え失敗しました」と表示され、一切の操作ができなくなります。 その場合には、大変お手数ですがドコモ指定の故障取扱窓口までお越しいただきますようお願いいたしま す。

#### おしらせ

- ●ソフトウェア更新中は電池パックを外さないでください。更新に失敗することがあります。
- ●ソフトウェア更新は、FOMA端末に登録された電話帳、カメラ画像、ダウンロードデータなどのデータを 残したまま行うことができますが、お客様のFOMA端末の状態(故障・破損・水濡れなど)によっては データの保護ができない場合がありますので、あらかじめご了承願います。必要なデータはバックアップ を取っていただくことをおすすめします(ダウンロードデータなどバックアップが取れないデータがあり ますので、あらかじめご了承願います)。
- ●即時更新、予約更新の場合、お客様の確認操作なしでソフトウェアの更新が終了すると、待受画面に「 2 」 (ソフトウェア更新完了)のデスクトップアイコンが表示されます。「 2 」を選択して端末暗証番号を入 力すると、更新結果の内容が表示されます。

## **ソフトウェア更新を自動で行う 〈自動更新〉**

新しいソフトを自動でダウンロードし、あらかじめ設定した時間に書換えを行います。書換え可能な 状態になると待受画面に 2 (書換え予告アイコン)が表示され、書換え時刻の確認を行い、書換え時 刻の変更や今すぐ書換えを行うかどうかを選択することができます。 ●お買い上げ時は、「自動で更新」(曜日:指定なし、時刻:03:00)に設定されています。

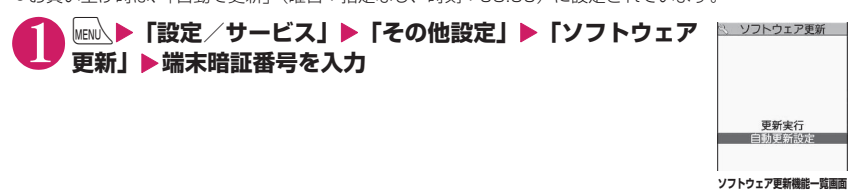

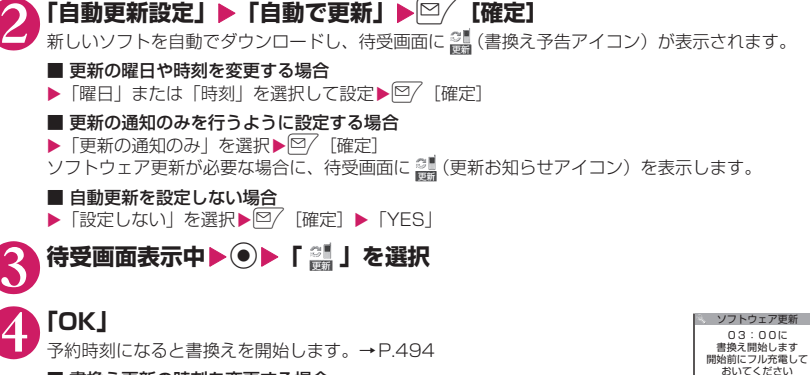

■ 書換え更新の時刻を変更する場合

- ▶「時刻変更」を選択して設定▶ ?/ 「確定]
- すぐにソフトウェア更新を実行する場合
- ▶「今すぐ書換え」▶端末暗証番号を入力

「すぐにソフトウェアを更新する」の操作2(P.494)に進みます。

#### おしらせ

z (更新お知らせアイコン)はドコモから通知があった場合や予約更新に失敗した場合などに表示されます。

### **ソフトウェア更新を起動する**

ソフトウェア更新を起動するには、待受画面に表示された (更新お知らせアイコン)を選択して行 う方法と、メニュー画面から行う方法があります。

### **● (更新お知らせアイコン)を選択してソフトウェア更新を起動する**

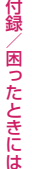

1 **待受画面表示中**XdX**「 」を選択**

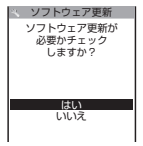

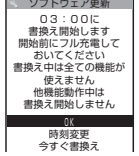

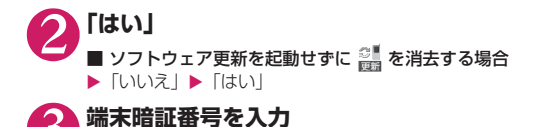

4 **ソフトウェア更新が必要かチェック**

### 5 **チェックの結果が表示される**

■「更新が必要です」と表示された場合

▶「今すぐ更新」または「予約」 すぐにソフトウェアを更新する場合は「今すぐ更新」を選択します。→P.493 あとから更新する場合は「予約」を選択します。→P.494

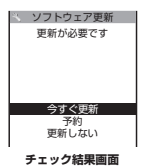

■「更新は必要ありません」と表示された場合 ソフトウェア更新  $\alpha$  $\blacktriangleright$   $\Gamma$ OKI 更新は必要ありません このまま ソフトウェア更新の必要はありませんので、そのままFOMA端末をご使用ください。 ご利用ください  $\boxed{\phantom{1}0K}$ 

### **● メニューからソフトウェア更新を起動する**

### **│<sub>MEN</sub>\▶「設定/サービス」▶「その他設定」▶「ソフトウェア更新」▶端末暗 証番号を入力**

ソフトウェア更新機能一覧画面(P.492)が表示されます。

2 **「更新実行」** 「 (更新お知らせアイコン)を選択してソフトウェア更新を起動する」の操作4(P.493)に進み ます。

## **すぐにソフトウェアを更新する 〈即時更新〉**

### 1 **チェック結果画面(P.493)**X**「今すぐ更新」**X**「ダウンロードします」と 表示されたら「OK」**

すぐにソフトウェアのダウンロードを開始します。 「OK」を選択しなくても、しばらくするとダウンロードが開始されます。

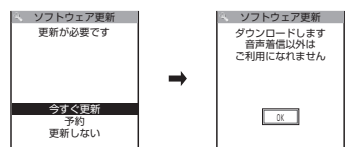

### 2 **ダウンロードが終了し「書換え開始します」と表示されたら「OK」**

ソフトウェアの更新を開始します。

「OK」を選択しなくても、しばらくすると書換えが開始されます。書換えを開始するまでにしばらく 時間がかかる場合があります。

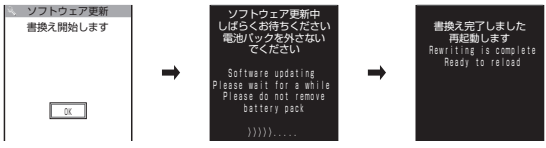

ソフトウェアの書換え中はすべてのボタン操作が無効となります。書換えを中止することもできませ ん。

ソフトウェアの書換えが完了すると、自動的に再起動します。

再起動後「ソフトウェア更新完了しました」と表示されたら「OK」を選択します(自動更新の場合 は表示されません)。これでソフトウェアの更新は終了です。

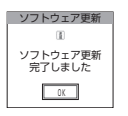

#### おしらせ

- ●ダウンロードの途中で中止すると、それまでダウンロードされたデータは削除されます。
- ●書換え中に電源が切れた場合でも、電源が回復すると書換えが再開されます。
- ●ダウンロードを開始すると、あとはメニューなどを選択しなくても自動的に更新処理を実行します。
- サーバが混み合っている場合は、右の画面が表示される場合があります。 その場合は、「予約」を選択し、予約更新を行ってください。
- 書換え中に自動的に再起動する場合があります。

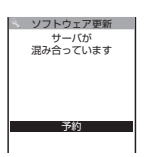

### **日時を予約してソフトウェアを更新する 〈予約更新〉**

ダウンロードに時間がかかる場合やサーバが混み合っている場合は、あらかじめソフトウェア更新を 実行する日時をサーバと通信して予約しておくことができます。

<例:12月27日(土)7:30に予約する場合>

1 **チェック結果画面(P.493)**X**「予約」**X**希望日時を選択**

■ 希望する日時が見つからない場合

▶「その他の日時」→P.495

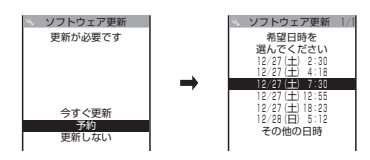

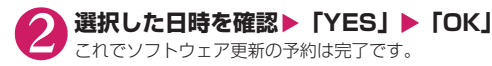

■ 希望日時を選択し直す場合

 $\blacktriangleright$   $\Box$ 

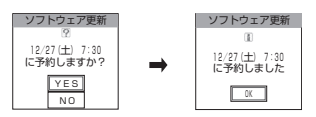

### **● 予約時間になると**

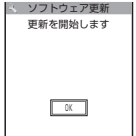

左の画面が表示され、約5秒後にFOMA端末は自動的にソフトウェアの更新を開 始します。予約時刻前には、電池パックをフル充電し、電波の十分届くところで FOMA端末を待受状態にしておいてください。以降の動作は「すぐにソフトウェ アを更新する〈即時更新〉」(P.493)と同じです。

#### おしらせ

- 予約更新の希望日時には、サーバの時刻が表示されます。
- ●ソフトウェア更新の予約時刻とアラーム通知の時刻が同じ場合は、ソフトウェア更新が優先されます。
- ●ほかの機能を使用しているときに予約時刻になった場合は、機能終了後にソフトウェア更新を起動しま す。
- ●予約が完了した後に「端末初期化」を行うと、予約時刻になってもソフトウェア更新は起動しません。再 度ソフトウェア更新の予約を行ってください。

### **●「その他の日時」を選択した場合**

P.494の希望日時の選択画面で「その他の日時」を選択すると、希望日と時間帯を選択することがで きます。

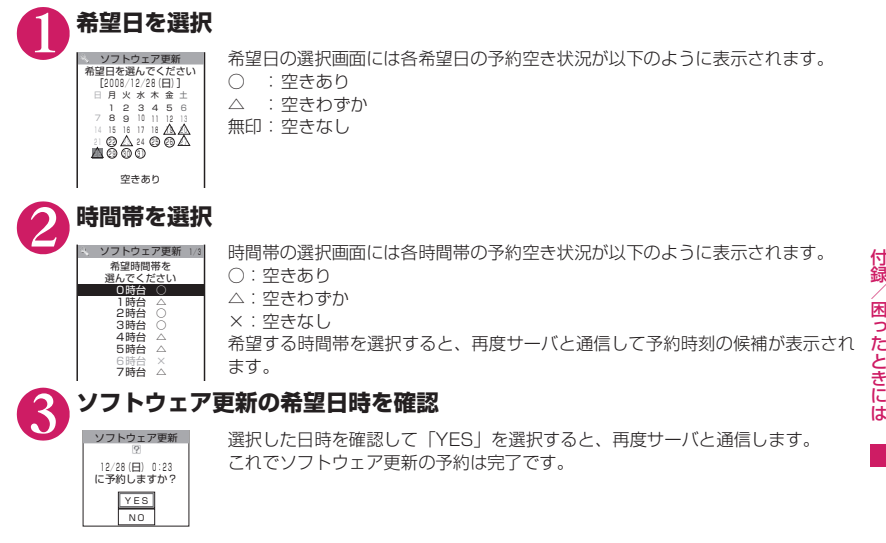

# 付録/困ったときには /困ったときには

### **● 予約した日時を確認・変更・取り消す**

<例:予約を確認した後、予約を取り消す場合>

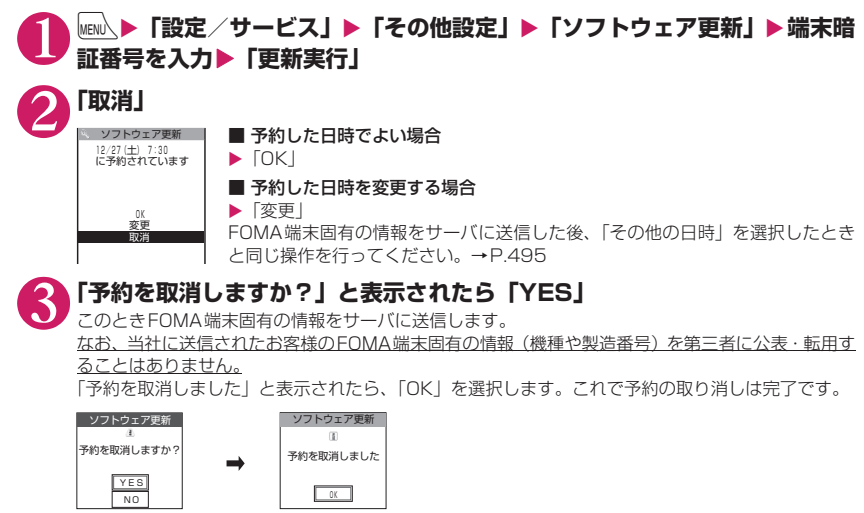

### **障害を引き起こすデータからFOMA端末を守る 〈スキャン機能〉**

まずはじめに、パターンデータの更新を行い、パターンデータを最新にしてください。 サイトからのダウンロードやiモードメールなど外部からFOMA端末に取り込んだデータやプログ ラムについて、データを検知して、障害を引き起こす可能性を含むデータの削除やアプリケーション

の起動を中止します。

- ●チェックのためにパターンデータを使います。パターンデータは新たな問題が発見された場合に随時バー ジョンアップされますので、パターンデータを更新してください。→P.497
- ●スキャン機能は、サイトやインターネットホームページの閲覧やメール受信などの際に携帯電話に何らか の障害を引き起こすデータの侵入から一定の防衛手段を提供する機能です。各障害に対応したパターン データが携帯電話にダウンロードされていない場合、または各障害に対応したパターンデータが存在しな い場合、本機能にて障害などの発生を防ぐことができませんのであらかじめご了承ください。
- ●パターンデータは携帯電話の機種ごとにデータの内容が異なります。よって弊社の都合により端末発売開 始後3年を経過した機種向けパターンデータの配信は、停止することがありますのであらかじめご了承く ださい。
- ●FOMA端末の日付(年月日)を正しく設定しておいてください。
- ●自動更新設定、パターンデータ更新の際、お客様のFOMA端末固有の情報(機種や製造番号など)が、自 動的にサーバ(当社が管理するスキャン機能用サーバ)に送信されます。当社は送信された情報を、スキャ ン機能以外の目的には利用いたしません。
- ●パターンデータの更新中に音声電話がかかってきたり、圏外になったりしたときにはパターンデータの更 新が中断されます。

### **スキャン機能を設定する 〈スキャン機能設定〉**

スキャン機能を「ON」に設定すると、データやプログラムを実行する際、自動的にチェックします。 メッセージスキャンを「ON」に設定すると、SMSの本文を自動的にチェックします。 ミロック/セキュリティ |

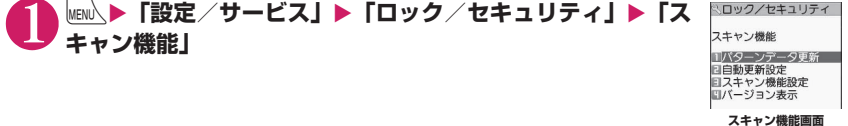

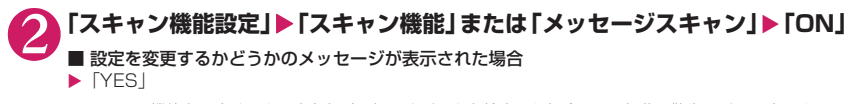

※ スキャン機能を設定すると、障害を引き起こすデータを検出した場合に、5段階の警告レベルで表示されま す。→P.498

おしらせ

●「メッセージスキャン」を「ON」に設定しても、留守番着信通知はチェックの対象になりません。

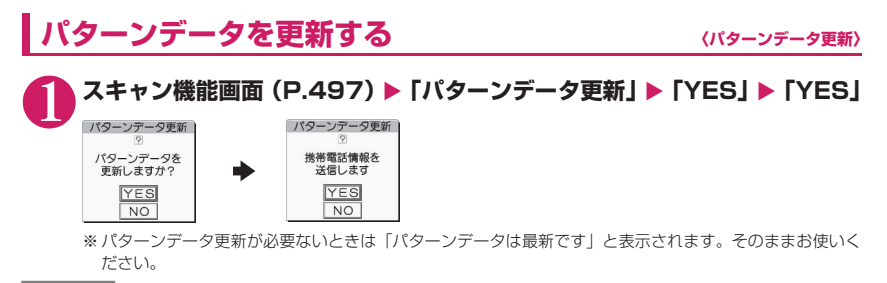

#### おしらせ

●更新情報がネットワークから通知された場合、ほかの機能が起動しているときや、iモード中、パケット 通信中、国際ローミング中のときはパターンデータを自動更新できません。

### **自動でパターンデータを更新する 〈自動更新設定〉**

1 **スキャン機能画面(P.497)**X**「自動更新設定」**X**「有効」**X**「YES」**X**「YES」**

## **スキャン結果の表示について**

### ■スキャンされた問題要素の表示について

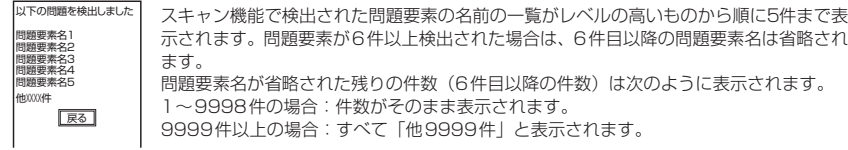

### ■スキャン結果の表示について

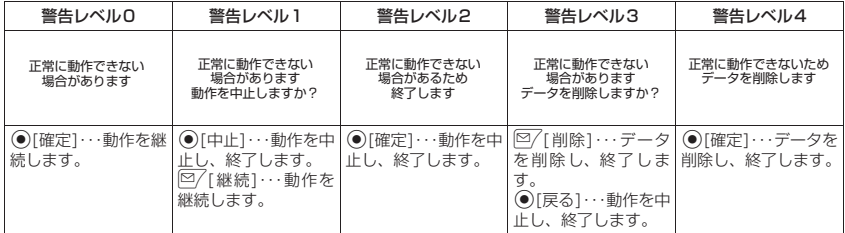

### おしらせ

●スキャン結果については状況によって上記以外のメッセージが表示される場合があります。

**パターンデータのバージョンを確認する 〈バージョン表示〉**

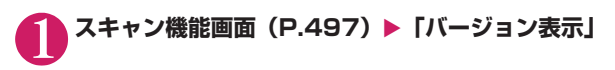

## **主な仕様**

#### ■本体

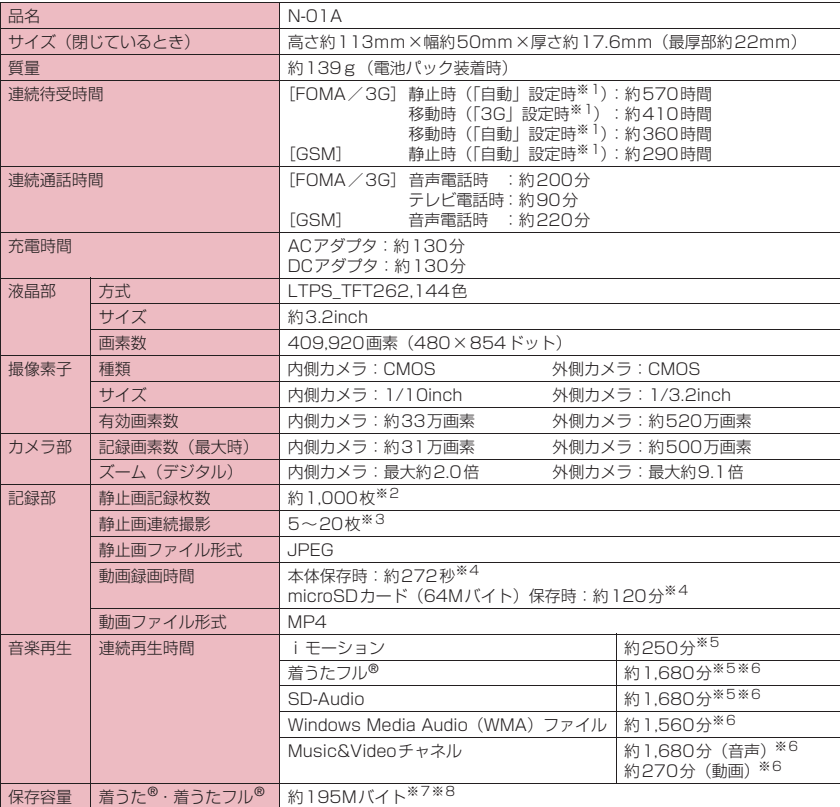

※1: ネットワークの接続切り替え設定は、「3G / GSM切替」(P.438)で行います。

- ※2: 画像サイズ選択=SubQCIF(128×96)、記録品質設定=ノーマル(ファイルサイズ=10Kバイト)の場合です。
- ※3: 画像サイズによって異なります。
- ※4: 以下の条件での1件あたりの録画時間です。

<本体> 画像サイズ選択=SubQCIF(128×96)、記録品質設定=標準、ファイルサイズ設定=2MB以下、 記録種別設定=映像+音声 <microSDカード (64Mバイト) > 画像サイズ選択=SubQCIF(128×96)、記録品質設定=標準、ファイルサイズ設定=長時間、 記録種別設定=映像+音声

- ※5: ファイル形式=AAC形式
- ※6: バックグラウンド再生対応
- ※7: シークレットフォルダには別途最大約10Mバイトの保存容量があります。
- ※8: 画像、iモーション、PDFデータ、画面メモ、デコメテンプレート、デコメアニメテンプレート、ミュージッ ク&ビデオチャネル、きせかえツール、マチキャラ、ブックリーダーファイルと共有

■電池パック

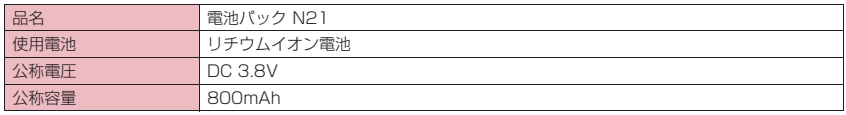

## **カメラの画像サイズと登録件数/撮影時間**

N-01Aで撮影できる画像サイズおよび撮影した静止画の登録件数、動画の撮影時間は以下のとおり です。

#### ■撮影できる画像サイズと撮影モードの関係

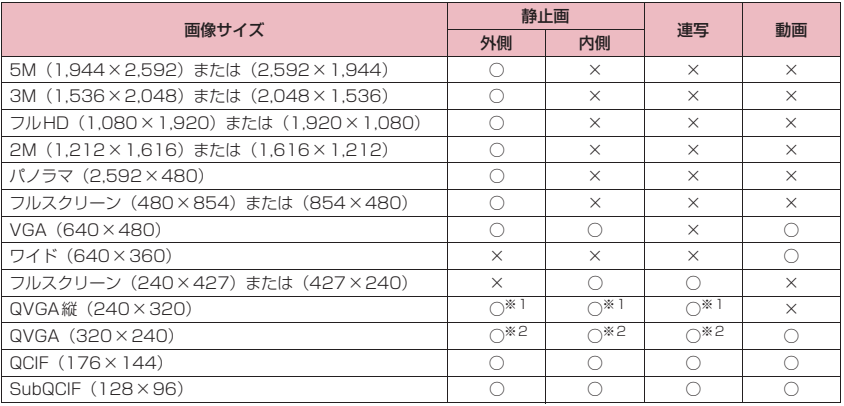

※1: コミュニケーションスタイルでのみ撮影できます。

※2: タッチスタイル、シェアスタイルでのみ撮影できます。

#### ■静止画の保存先別登録件数の目安

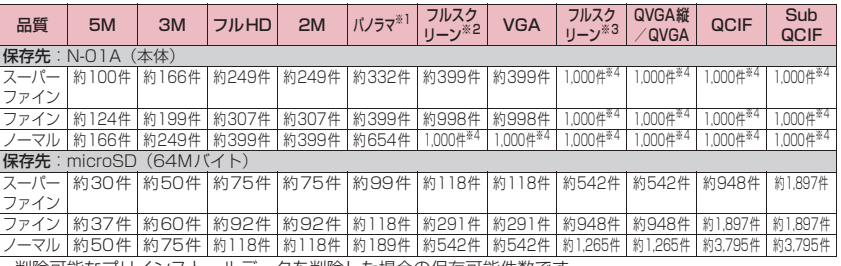

• 削除可能なプリインストールデータを削除した場合の保存可能件数です。

• 登録件数は撮影環境などにより異なります。

※1: 最大、横2,592×縦480ドット

※2: 横480×縦854ドット、横854×縦480ドット

※3: 横240×縦427ドット、横427×縦240ドット

※4: 残り撮影枚数表示には1,000件以上表示される場合があります。

### ■動画の保存先別撮影時間の目安

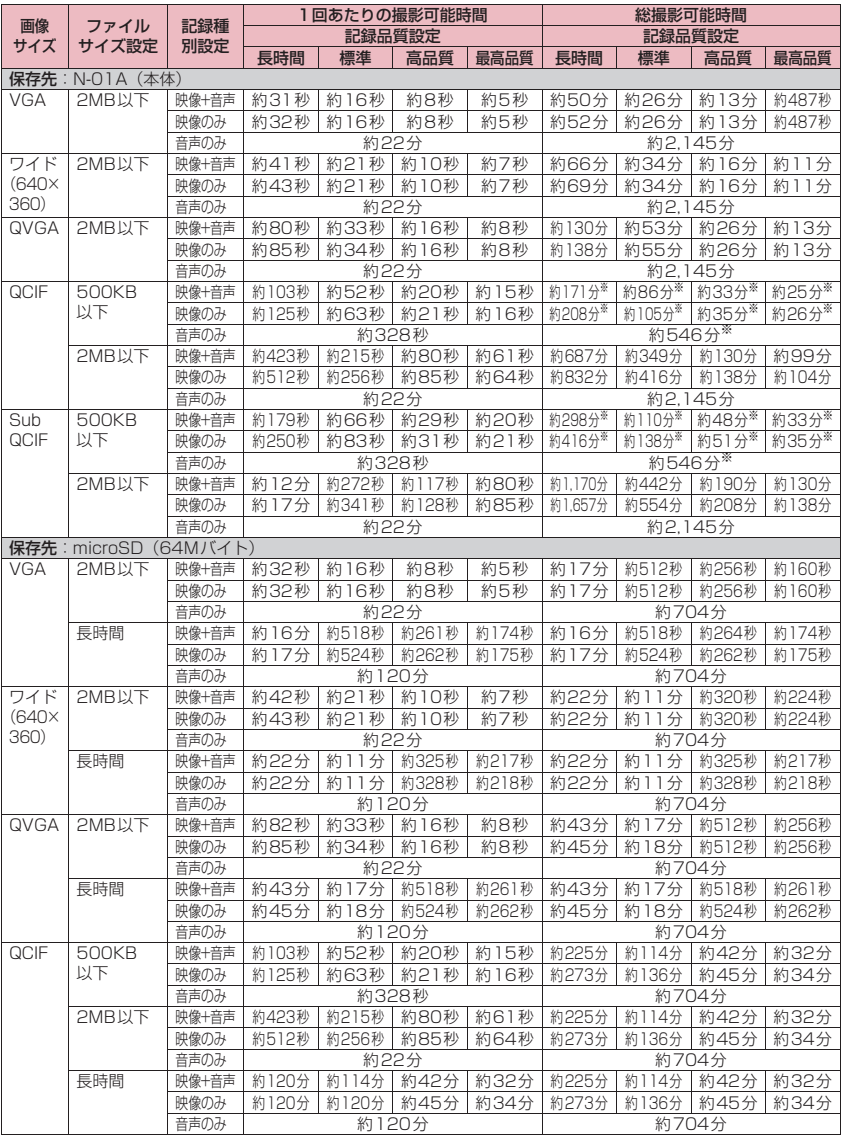

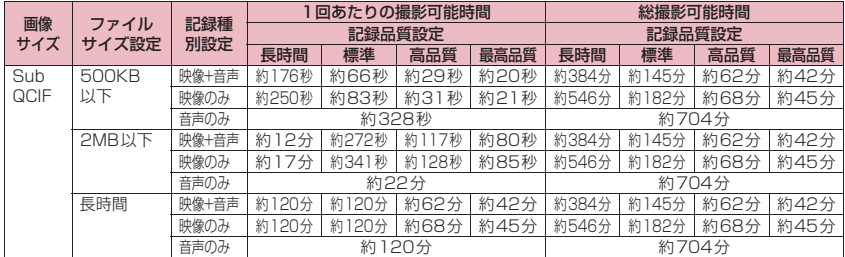

• 削除可能なプリインストールデータを削除した場合の録画可能時間です。

• 時間はそのファイルサイズ設定で撮影できるおおよその時間です。

• 登録できる撮影時間は撮影環境などにより異なります。

※:動画は保存件数100件の制限があるため500KB以下と2MB以下の設定で総時間が異なります。

## **FOMA端末の保存・登録・保護件数**

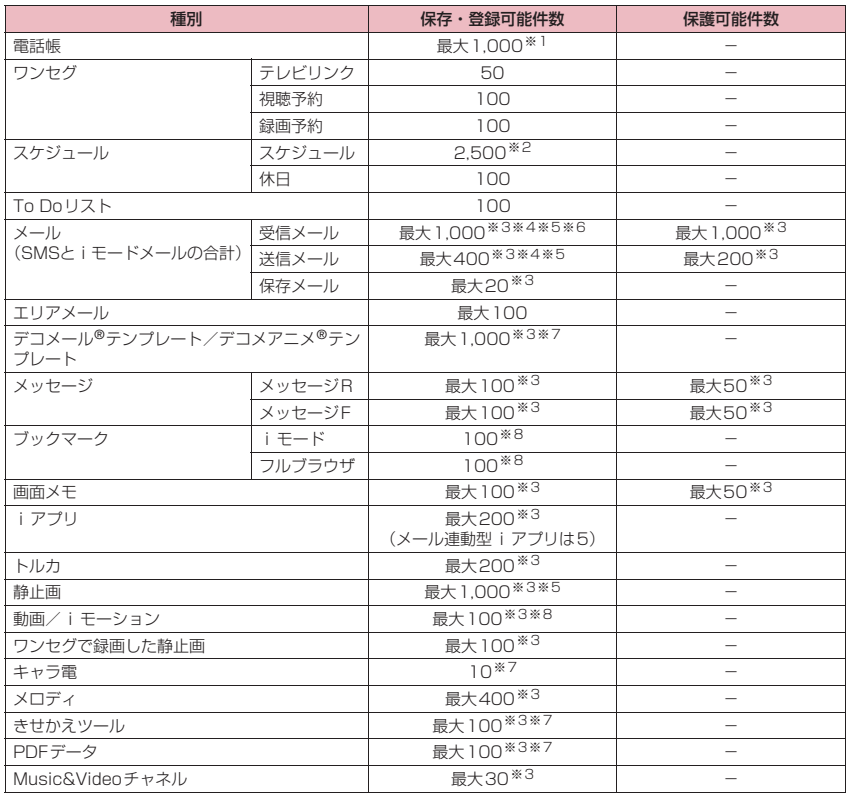
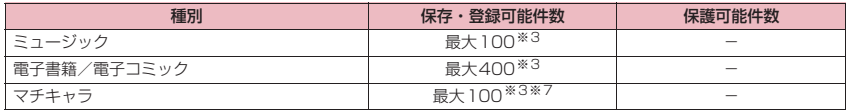

※1: 50件までFOMAカードに保存できます。

※2: iスケジュールを含みます。

※3: データ量によって実際に保存・登録、保護できる件数が少なくなる場合があります。

※4: SMSの場合は、さらに受信メールと送信メールを合わせて20件までFOMAカードに保存できます。

※5: シークレットフォルダには別途最大100件保存できます。

※6:「受信BOX」フォルダに保存されている「Welcome ヘデコメアニメ 音 』」のメール(Welcomeメール)と 「緊急速報「エリアメール」のご案内」のメール件数を含みます。

※7: お買い上げ時に登録されているデータを含みます。

※8: シークレットフォルダには別途最大10件保存・登録できます。

## **携帯電話機の比吸収率などについて**

### **携帯電話機の比吸収率(SAR)について**

この機種N-01Aの携帯電話機は、国が定めた電波の人体吸収に関する技術基準に適合しています。こ の技術基準は、人体頭部のそばで使用する携帯電話機などの無線機器から送出される電波が人間の健 康に影響を及ぼさないよう、科学的根拠に基づいて定められたものであり、人体側頭部に吸収される 電波の平均エネルギー量を表す比吸収率(SAR:Specific Absorption Rate)について、これが2W/ kg※の許容値を超えないこととしています。この許容値は、使用者の年齢や身体の大きさに関係なく 十分な安全率を含んでおり、世界保健機関(WHO)と協力関係にある国際非電離放射線防護委員会 (ICNIRP) が示した国際的なガイドラインと同じ値になっています。

すべての機種の携帯電話機は、発売開始前に、電波法に基づき国の技術基準に適合していることの確 認を受ける必要があります。この携帯電話機N-01AのSARの値は0.576W/kgです。この値は、財 団法人テレコムエンジニアリングセンターによって取得されたものであり、国が定めた方法に従い、 携帯電話機の送信電力を最大にして測定された最大の値です。個々の製品によってSARに多少の差 異が生じることもありますが、いずれも許容値を満足しています。また、携帯電話機は、携帯電話基 地局との通信に必要な最低限の送信電力になるよう設計されているため、実際に通話している状態で は、通常SARはより小さい値となります。

SARについて、さらに詳しい情報をお知りになりたい方は、下記のホームページをご参照ください。

総務省のホームページ http://www.tele.soumu.go.jp/j/ele/index.htm 社団法人電波産業会のホームページ http://www.arib-emf.org/index.html ドコモのホームページ http://www.nttdocomo.co.jp/product/ NECのホームページ http://www.n-keitai.com/lineup/

※:技術基準については、電波法関連省令(無線設備規則14条の2)で規定されています。

## **Radio Frequency (RF) Signals**

THIS MODEL PHONE MEETS THE U.S. GOVERNMENT'S REQUIREMENTS FOR EXPOSURE TO RADIO WAVES.

Your wireless phone contains a radio transmitter and receiver. Your phone is designed and manufactured not to exceed the emission limits for exposure to radio frequency (RF) energy set by the Federal Communications Commission of the U.S. Government. These limits are part of comprehensive guidelines and establish permitted levels of RF energy for the general population. The guidelines are based on standards that were developed by independent scientific organizations through periodic and thorough evaluation of scientific studies.

The exposure standard for wireless mobile phones employs a unit of measurement known as the Specific Absorption Rate (SAR). The SAR limit set by the FCC is 1.6W/ kg.\* Tests for SAR are conducted using standard operating positions accepted by the FCC with the phone transmitting at its highest certified power level in all tested frequency bands. Although the SAR is determined at the highest certified power level, the actual SAR level of the phone while operating can be well below the maximum value. This is because the phone is designed to operate at multiple power levels so as to use only the power required to reach the network. In general, the closer you are to a wireless base station antenna, the lower the output.

Before a phone model is available for sale to the public, it must be tested and certified to the FCC that it does not exceed the limit established by the U.S. governmentadopted requirement for safe exposure. The tests are performed on position and locations (for example, at the ear and worn on the body) as required by FCC for each model. The highest SAR value for this model phone as reported to the FCC when tested for use at the ear is 0.423W/kg, and when worn on the body, is 0.506W/kg. (Body-worn measurements differ among phone models, depending upon available accessories and FCC requirements). While there may be differences between the SAR levels of various phones and at various positions, they all meet the U.S. government requirement.

The FCC has granted an Equipment Authorization for this model phone with all reported SAR levels evaluated as in compliance with the FCC RF exposure guidelines. SAR information on this model phone is on file with the FCC and can be found under the Display Grant section at https://gullfoss2.fcc.gov/oetcf/eas/reports/GenericSearch.cfm after search on FCC ID A98-7N2R11A.

For body worn operation, this phone has been tested and meets the FCC RF exposure guidelines when used with an accessory designated for this product or when used with an accessory that contains no metal and that positions the handset a minimum of 1.5 cm from the body.

In the United States, the SAR limit for wireless mobile phones used by the public is 1.6 watts/kg (W/kg) averaged over one gram of tissue. SAR values may vary depending upon national reporting requirements and the network band.

## **FCC Regulations**

This mobile phone complies with part 15 of the FCC Rules. Operation is subject to the following two conditions: (1) This device may not cause harmful interference, and (2) this device must accept any interference received, including interference that may cause undesired operation.

This mobile phone has been tested and found to comply with the limits for a Class B digital device, pursuant to Part 15 of the FCC Rules. These limits are designed to provide reasonable protection against harmful interference in a residential installation. This equipment generates, uses and can radiate radio frequency energy and, if not installed and used in accordance with the instructions, may cause harmful interference to radio communications. However, there is no guarantee that interference will not occur in a particular installation; if this equipment does cause harmful interference to radio or television reception, which can be determined by turning the equipment off and on, the user is encouraged to try to correct the interference by one or more of the following measures:

- Reorient or relocate the receiving antenna.
- Increase the separation between the equipment and receiver.
- Connect the equipment into an outlet on a circuit different from that to which the receiver is connected.
- Consult the dealer or an experienced radio/TV technician for help.

Changes or modifications not expressly approved by the party responsible for compliance could void the user's authority to operate the equipment.

## **Declaration of Conformity**

The product "N-01A" is declared to conform with the essential requirements of European Union Directive 1999/5/EC Radio and Telecommunications Terminal Equipment Directive 3.1(a), 3.1 (b) and 3.2. The Declaration of Conformity can be found on http://www.nkeitai.com/lineup/index.html (Japanese only).

This mobile phone complies with the EU requirements for exposure to radio waves. Your mobile phone is a radio transceiver, designed and manufactured not to exceed the SAR\* limits\*\* for exposure to radio-frequency (RF) energy, which SAR\* value, when tested for compliance against the standard was 0.336W/kg. While there may be differences between the SAR\* levels of various phones and at various positions, they all meet\*\*\* the EU requirements for RF exposure.

- The exposure standard for mobile phones employs a unit of measurement known as the Specific Absorption Rate, or SAR.
- \*\* The SAR limit for mobile phones used by the public is 2.0 watts/kilogram (W/kg) averaged over ten grams of tissue, recommended by The Council of the European Union. The limit incorporates a substantial margin of safety to give additional protection for the public and to account for any variations in measurements.
- \*\*\* Tests for SAR have been conducted using standard operating positions with the phone transmitting at its highest certified power level in all tested frequency bands. Although the SAR is determined at the highest certified power level, the actual SAR level of the phone while operating can be well below the maximum value. This is because the phone is designed to operate at multiple power levels so as to use only the power required to reach the network. In general, the closer you are to a base station antenna, the lower the power output.

## **輸出管理規制について**

本製品および付属品は、日本輸出管理規制(「外国為替及び外国貿易法」およびその関連法令)の適 用を受ける場合があります。本製品および付属品を輸出する場合は、お客様の責任および費用負担に おいて必要となる手続きをお取りください。詳しい手続きについては、経済産業省へお問い合わせく ださい。

#### 著作権・肖像権について

お客様が本製品を利用して撮影またはインターネッ ト上のホームページからのダウンロード等により取 得した文章、画像、音楽、ソフトウェアなど第三者が 著作権を有するコンテンツは、私的使用目的の複製や 引用など著作権法上認められた場合を除き、著作権者 に無断で複製、改変、公衆送信等することはできませ ん。

実演や興行、展示物などには、私的使用目的であって も撮影または録音を制限している場合がありますの でご注意ください。

また、お客様が本製品を利用して本人の同意なしに他 人の肖像を撮影したり、撮影した他人の肖像を本人の 同意なしにインターネット上のホームページに掲載 するなどして不特定多数に公開することは、肖像権を 侵害するおそれがありますのでお控えください。

#### 商標について

- •「FOMA」「mova」「着もじ」「プッシュトーク」「プッ シュトークプラス」「iモード」「iアプリ」「iア プリDX」「iモーション」「iコンシェル」「iウィ ジェット」| i アブリコール」| i スケジュール」|デ<br>コメール®」「デコメ®」「デコメアニメ®」「着モー ション」「キャラ電」「トルカ」「電話帳お預かりサー ビス」「おまかせロック」「mopera」「mopera U」 「WORLD CALL」「デ ュ ア ル ネ ッ ト ワ ー ク」 「FirstPass」「ビ ジ ュ ア ル ネ ッ ト」「V ラ イ ブ」 「iチャネル」「おサイフケータイ」「DCMX」「iD」 「セキュリティスキャン」「iショット」「iモーショ ンメール」「iエリア」「ショートメール」「WORLD WINGI「公共モード」「メッセージFI「パケ・ホー ダイ」「ファミリーワイドリミット」「マルチナン バー」「DoPa」「sigmarion」「musea」「イマドコ サーチ」「イマドコかんたんサーチ」「iCお引っこ しサービス」「ケータイお探しサービス」「マチキャ ラ」「IMCS」「OFFICEED」「iメロディ」「うた・ ホーダイ」「2in1」「Music&Videoチャネル」「メ ロディコール」「エリアメール」「直感ゲーム」「き せかえツール」および「FOMA」ロゴ、「i-mode」 ロゴ、「i-αppli」ロゴ、「トルカ」ロゴ、「DCMX」 ロゴ、「iD」ロゴ、「直デン」ロゴ、「Music&Video チャネル」ロゴ、「HIGH-SPEED」ロゴはNTTド コモの商標または登録商標です。
- aフリーダイヤルサービス名称とフリーダイヤルロ ゴマークはNTTコミュニケーションズ株式会社の 登録商標です。
- aキャッチホンは日本電信電話株式会社の登録商標 です。
- a「Napster」および「ナップスター」は、 Napster,LLC.の米国内外における登録商標です。
- McAfee®、マカフィー®は米国法人McAfee,Inc. またはその関係会社の米国またはその他の国にお ける登録商標です。
- aGガイド、G-GUIDE、Gガイドモバイル、G-GUIDE MOBILE、およびGガイド関連ロゴは、米Gemstar-TV Guide International, Inc. およびその関係会 社の日本国内における登録商標です。

• Powered by JBlend<sup>TM</sup> Copyright 2002-2008 Aplix Corporation. All rights reserved.

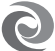

JBlendおよびJBlendに関連する商標 は、日本およびその他の国における株式

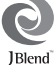

会社アプリックスの商標または登録商標です。 • 2はフェリカネットワークス株式会社の登録商 標です。

- · QRコードは株式会社デンソーウェーブの登録商標 です。
- amicroSDHCロゴは商標です。 。<br>•microSDHCロゴは商標です。<br>•「スマイルフェイスシャッター」「ニューロポイン
- ター」「ピクトマジック」「感情お知らせメール」「み んなNらんど」「ライフヒストリービューア」「ク イックインフォ」「デスクトップインフォ」「バザー ルでござーる」「タッチスタイル」「シェアスタイ ル」「コミュニケーションスタイル」「クイックアル バム」「フォト文字 Touch」は日本電気株式会社の 商標または登録商標です。
- QuickTimeは、米国および他の国々で登録された 米国Apple Inc.の登録商標です。<br>Microsoft®およびWindows®、Windows
- Microsoft<sup>®</sup>およびWindows® **Media®、Windows Vista®は、米国Microsoft** Corporationの、米国およびその他の国における 商標または登録商標です。
- aJavaおよびすべてのJava関連の商標およびロゴ は、米国およびその他の国における米国Sun Microsystems,Inc.の商標または登録商標です。
- T9<sup>®</sup>はNuance Communications, Inc.,および米 国その他の国におけるNuance 所有法人の商標ま たは登録商標です。
- Powered By Mascot Capsule®/Micro3D Edition<sup>TM</sup> MASCOT CAPSULE® は株式会社エイチアイの 登録商標です。
- X-FORGE®は株式会社アクロディアおよびバンダ イネットワークス株式会社の商標です。
- PhotoSolid®, MovieSolid®, QuickPanorama<sup>TM</sup> およびロゴマークは、株式会社モルフォの日本なら びにその他の国における登録商標または商標です。
- IrSimple™、IrSS™またはIrSimpleShot™は、 Infrared Data Association®の商標です。
- Google, モバイルGoogle マップは、Google, inc. の登録商標です。
- aその他本文中に記載されている会社名および商品 名は、各社の商標または登録商標です。

#### その他

- 本製品は、MPFG-4 Visual Patent Portfolio Licenseに基づきライセンスされており、お客様が 個人的かつ非営利目的において以下に記載する場 合においてのみ使用することが認められています。
	- MPEG-4 Visualの規格に準拠する動画(以下、 MPEG-4 Video)を記録する場合
	- •個人的かつ非営利的活動に従事する消費者によっ て記録されたMPEG-4 Videoを再生する場合
	- •MPEG-LAよりライセンスをうけた提供者によ り提供されたMPEG-4 Videoを再生する場合 プロモーション、社内用、営利目的などその他の用 途に使用する場合には、米国法人MPEG LA, LLC にお問い合わせください。
- FeliCa は、ソニー株式会社が開発した非接 触ICカードの技術方式です。FeliCa は、 ソニー株式会社の登録商標です。
- 本製品はAdobe Systems Incorporatedの Adobe<sup>®</sup> Flash<sup>®</sup> Lite<sup>TM</sup> および Adobe Reader<sup>®</sup> LE テクノロジーを搭載しています。

Adobe Flash Lite Copyright© 2003-2008 Adobe Systems Incorporated. All rights reserved.

Adobe Reader LE Copyright© 1993-2007 Adobe Systems Incorporated. All rights reserved.

Adobe、Adobe Reader、Flash、およびFlash Lite はAdobe Systems Incorporated(アドビ システムズ社)の米国ならびにその他の国におけ<br>る登録商標または商標です。 ▲ ADOBE<br>■ ALASH る登録商標または商標です。

ENABLED a下記一件または複数の米国特許またはそれに対応 する他国の特許権に基づき、QUALCOMM社より ライセンスされています。

Licensed by QUALCOMM Incorporated under one or more of the following United States Patents and/or their counterparts in other nations:

4,901,307 5,490,165 5,056,109 5,504,773 5,101,501 5,506,865 5,109,390 5,511,073 5,228,054 5,535,239 5,267,261 5,544,196 5,267,262 5,568,483 5,337,338 5,600,754 5,414,796 5,657,420 5,416,797 5,659,569 5,710,784 5,778,338

aコンテンツ所有者は、WMDRM(Windows Media digital rights management)技術によって著作 権を含む知的財産を保護しています。本製品は、 WMDRMソフトウェアを使用してWMDRM保護 コンテンツにアクセスします。WMDRM ソフト ウェアがコンテンツを保護できない場合、保護コン テンツを再生またはコピーするために必要なソフ トウェアのWMDRM機能を無効にするよう、コン テンツ所有者はMicrosoftに要求することができ ます。無効にすることで保護コンテンツ以外のコン テンツが影響を受けることはありません。保護コン テンツを利用するためにライセンスをダウンロー ドする場合、Microsoftがライセンスに無効化リス トを含める場合がありますのであらかじめご了承 ください。コンテンツ所有者はコンテンツへのアク セスに際し、WMDRMのアップグレードを要求す ることがあります。アップグレードを拒否した場 合、アップグレードを必要とするコンテンツへのア クセスはできません。

a本製品は、株式会社ACCESSのNetFront Browser、 NetFront Sync Clientを搭載しています。 Copyright© 2008 ACCESS CO., LTD. All rights reserved.

ACCESS、NetFrontは、日本国、米国およびその 他の国における株式会社ACCESSの商標または登 録商標です。

- a本製品の一部分にIndependent JPEG Groupが 開発したモジュールが含まれています。
- •本製品は、文書閲覧機能として株式会社 **ACCESS** ACCESSのNetFront Document **ALCES**<br>Viewerを搭載しています。 Me**tFront** Viewerを搭載しています。

ACCESS、NetFrontは、株式会社ACCESSの日本 またはその他の国における商標または登録商標です。

a本製品は、赤外線データ通信機能として株式会社 ACCESSのIrFrontを搭載しています。 Copyright©1996-2008 ACCESS CO., LTD.<br>**IrFront** 

ACCESS、IrFrontは、株式会社ACCESSの日本ま たはその他の国における商標または登録商標です。

aハイパークリアボイスはSRS Labs, Inc.よりライ センスされたSRS VIP+技術に基づき製品化され ています。

SRS、VIP+、および (●)記号はSRS Labs, Inc. の商標です。

• TruMedia とDialog Clarity技術はSRS Labs, Inc.からのライセンスに基づき製品化されていま す。  $SRS(0)$   $SRS(0)$ 

TruMedia、Dialog Clarity、SRSと(●)記号は SRS Labs, Inc.の商標です。

• 本製品にはGNU General Public License (GPL)、GNU Lesser General Public License (LGPL) その他に基づきライセンスされるソフト ウェアが含まれています。当該ソフトウェアに関 する詳細は、本製品付属のCD-ROM内の「GPL・ LGPL等について」フォルダ内の「readme.txt」 をご参照ください。

• Copyright© Ericsson, IBM, Lotus, Matsushita Communication Industrial Co., Ltd., Motorola, Nokia, Openwave Systems, Inc., Palm Inc., Psion, Starfish Software, Symbian, Ltd. (2001-2008). All Rights Reserved.

DMクライアントにかかるソフトウェア全体また は一部を改変するには、特許権等を含む知的財産権 にかかる許諾を第三者より受けることが必要です。 著作権者は、すべての第三者の知的財産権の特定に つき、いかなる方法を問わず責任を負わず、責任を 持ちません。本文およびこれに含まれる情報は、「現 状のまま」にて提供されるものとし、一切の保証を 有しません。また、Ericsson, IBM, Lotus, 松下通 信工業(現パナソニックモバイルコミュニケーショ ンズ), Motorola, Nokia, Openwave, Palm Inc, Psion, Starfish Software, Symbianおよびその 他全てのSyncML協賛者(以下「ライセンサー」と いいます。)は、商品性、特定目的との適合性、第 三者の権利の非侵害および取引にかかる過程また は慣習からなど生じる保証も含め、明示または黙示 を問わずいかなる保証も拒否します。たとえ損害賠 償の可能性についてライセンサーが助言を受けて いたとしても、ライセンサーは、利益逸失、営業機 会損失、データ利用の損失、営業妨害その他直接的 な、間接的な、特別な、付随的な、懲罰的な、また は派生的なまたは本文およびこれに含まれる情報 に関連するいかなる種類の損害に関し、一切責任を 負いません。

a本製品は、データ放送BMLブラウザとして、株式 会社ACCESSのNetFront DTV Profile Wireless Editionを搭載しています。 本製品は、放送コンテンツ起動機能として、株式 会社ACCESSのMedia:/メディアコロン仕様を 採用しています。

Copyright© 1996-2008 ACCESS CO., LTD. ACCESS、NetFront及びMedia:/メディアコロ ンは、株式会社ACCESSの日本国またはその他の 国における商標または登録商標です。

- Bluetooth とそのロゴマークは、Bluetooth SIG. INCの登録商標で、株式会社NTTドコモはライセ ンスを受けて使用しています。その他の商標および 名称はそれぞれの所有者に帰属します。
- •本製品には、日本電気株式会社のフォント 「FONT AVENUE」を使用しています。 FONT AVENUEは、日本電気株式会社の登録商標 です。
- a本製品は抗菌加工を施しております。 抗菌対象箇所は、携帯電話ボディ(ディスプレイ、 各種ボタン、端子部除く) 無機抗菌剤・塗装・JP0122112A0016R SIAAマークは、ISO22196法により **SIAA** 評価された結果に基づき、抗菌製品技術 協議会ガイドラインで品質管理・情報公 borking 開された製品に表示されています。
- ©Primeworks
- ©2008 ZENRIN DataCom CO., LTD. ©2008 ZENRIN CO., LTD.
- ©2008 Acrodea, Inc.
- ©catalyst mobile
- ©ATR-Trek Co.,Ltd.
- a©Cheburashka Project
- a本製品はジェスチャーテックの技術を搭載してお ります。

Copyright ©2006-2008, GestureTek, Inc. All Rights Reserved.

- a©2008 Google 地図データ ©2008 Geocentre Consulting, NFGIS, ZENRIN, Europa Technologies
- ©2007 Gameloft. All Rights Reserved. Gameloft and Brain Challenge are trademarks of Gameloft in the US and/or other countries.
- •©2007 スクウェア·エニックス
- a©2007,2008 ARMOR PROJECT/SQUARE ENIX All Rights Reserved.
- ©Index Next Inc.
- a©LiLy
- a©econeco
- •フレーム補間機能には株式会社モルフォの<br>FrameSolid\_Mを採用しております。 FrameSolidTMは株式会社モルフォの商標です。

#### Windowsの表記について

- a本書では各OS(日本語版)を次のように略して表 記しています。
	- ・ Windows Vistaは、Windows Vista® (Home Basic、Home Premium、Business、 Enterprise、Ultimate)の略です。
	- ・ Windows XPは、Microsoft® Windows® XP Professional operating systemまたは Microsoft® Windows® XP Home Edition operating systemの略です。
	- ・ Windows 2000は、Microsoft® Windows® 2000 Professional operating systemの略 です。

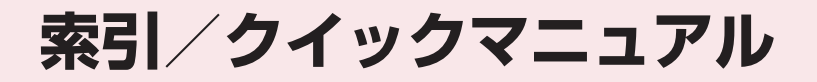

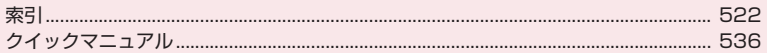

## **索引**

#### 索引の引きかた

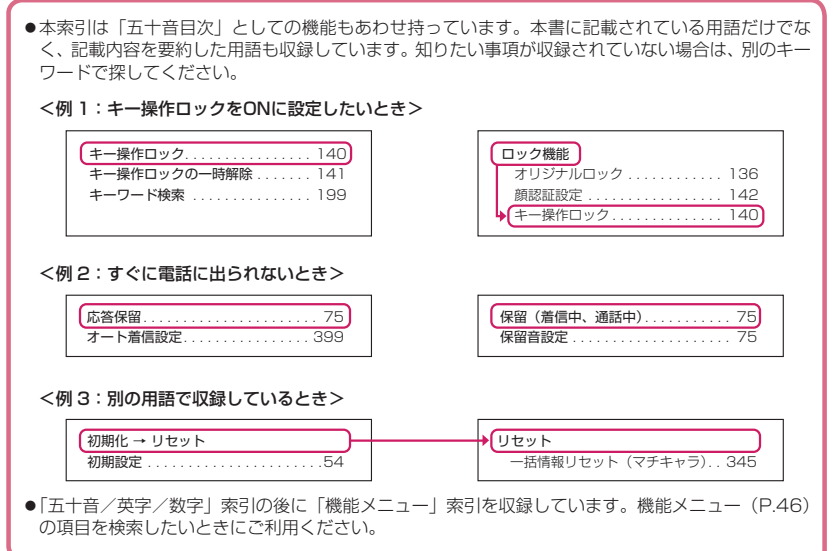

#### **五十音/英字/数字**

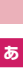

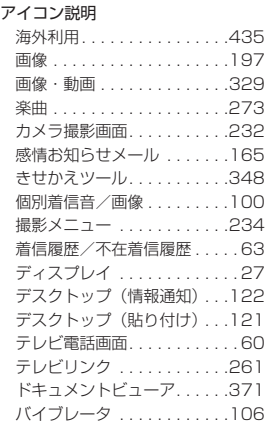

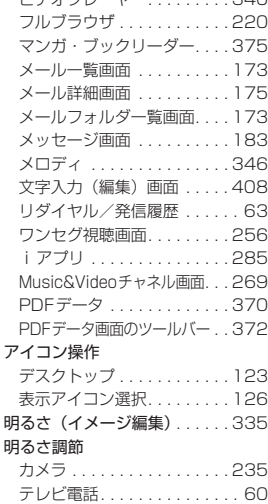

ビデオプレーヤー. . . . . . . . . 340

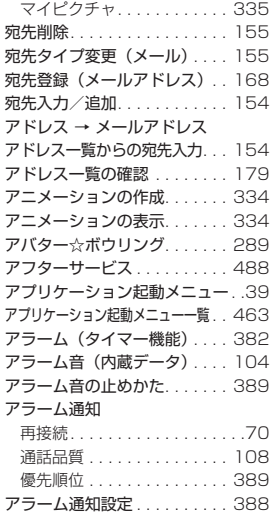

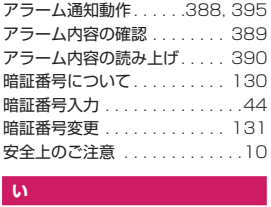

#### **い**

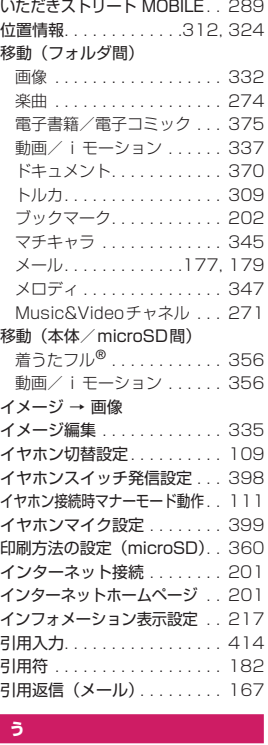

#### **う**

ウィジェットアプリ . . . . . . . . 300 ウィンドウ切替(フルブラウザ) . . 221 ウェイクアップ表示の画面設定 . . 113 内側カメラへの切り替えかた . . 230 上書きモード切替 . . . . . . . . . . 413

#### E<br>S **え**

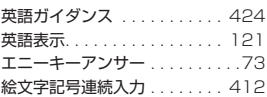

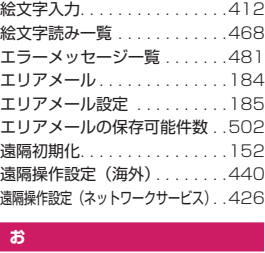

#### **お**

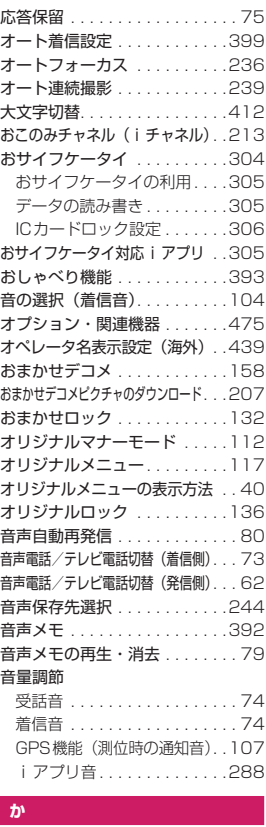

#### **か**

海外で利用できるサービス. . . .434 海外用サービス . . . . . . . . . . . . 440 改行入力 . . . . . . . . . . . . . . . . . 412 解除

画面メモ保護 . . . . . . . . . . . .204 公共モード (電源OFF) .....76 公共モード(ドライブモード). . . 76

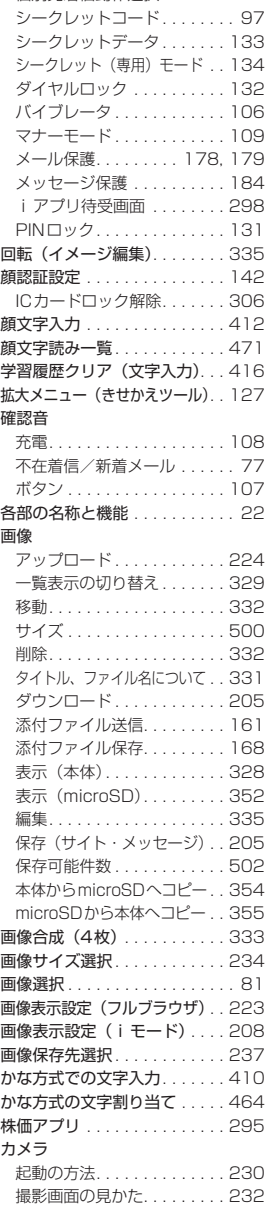

個別発着信動作選択 . . . . . . . 144

# 索引/クイックマニュアル 索引/クイックマニュアル

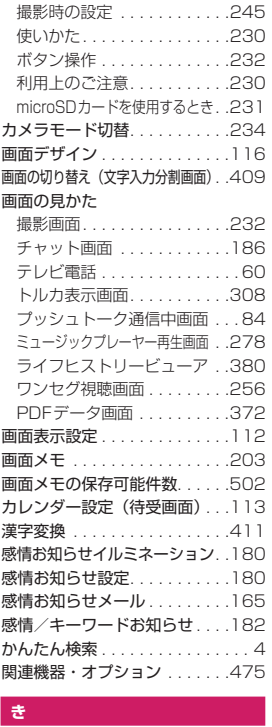

#### **き**

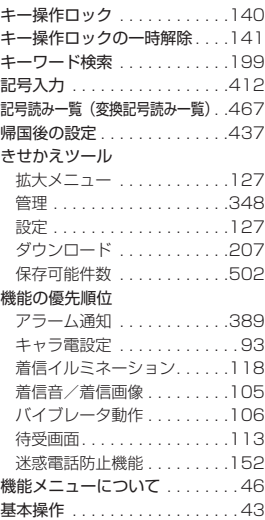

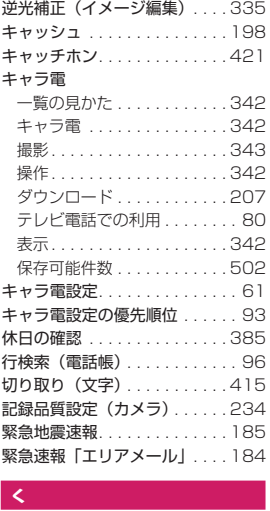

#### **く**

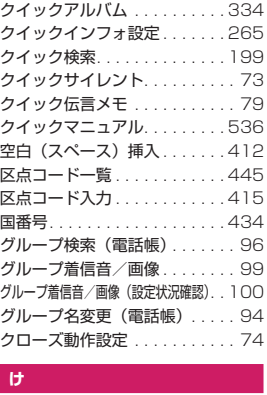

#### **け**

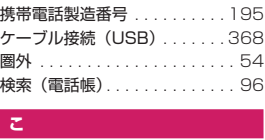

#### **こ**

効果音設定(iモード). . . . . . 208 公共モード(電源OFF). . . . . . . 76 公共モード(ドライブモード). . 75 高速赤外線通信(IrSSTM送信) . . 366 項目の複数選択 . . . . . . . . . . . . . 47 国際ダイヤルアシスト設定 . . . . 69 国際電話アクセス番号 . . . . . . . 436

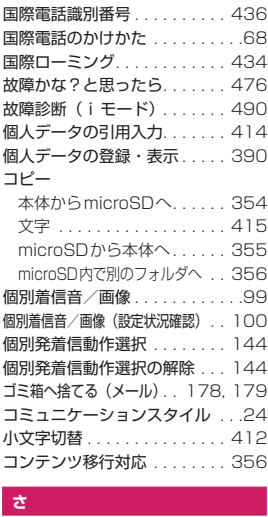

#### **さ**

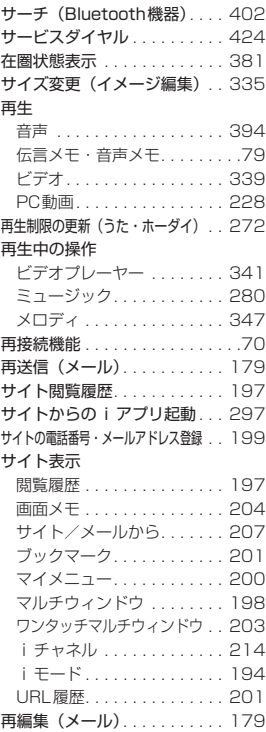

#### 524

索引/クイックマニュアル

索引/クイックマニュアル

#### サウンド効果

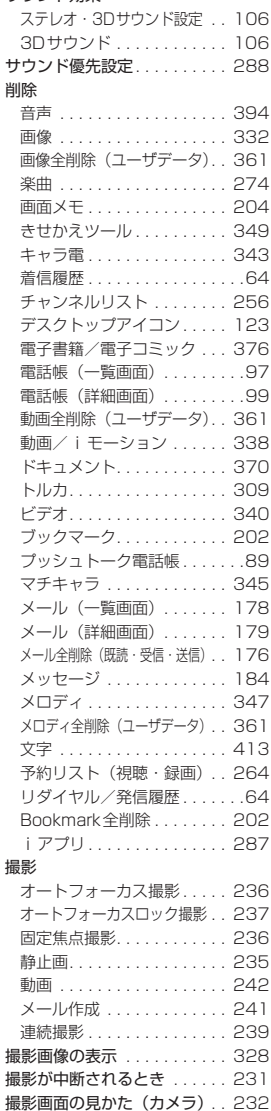

撮影間隔/枚数(連続撮影) . . 240 撮影時の設定 . . . . . . . . . . . . . 245 撮影時の注意 . . . . . . . . . . . . . 230 撮影認識ランプの点滅 . . . . . . 231 撮影メニューのアイコン. . . . . 234

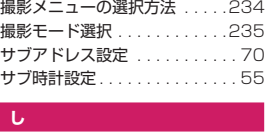

#### **しょ**

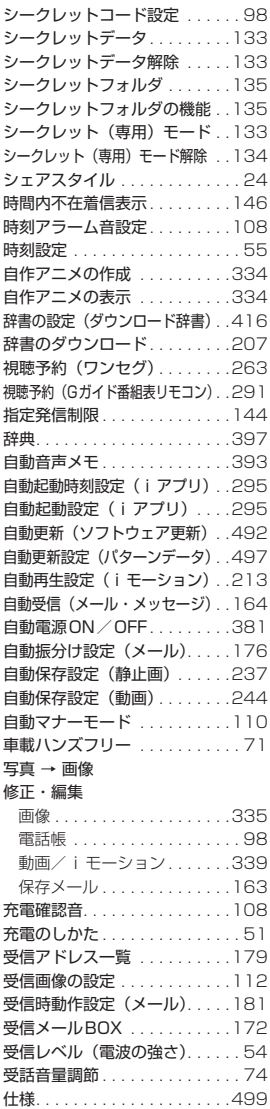

#### 消去

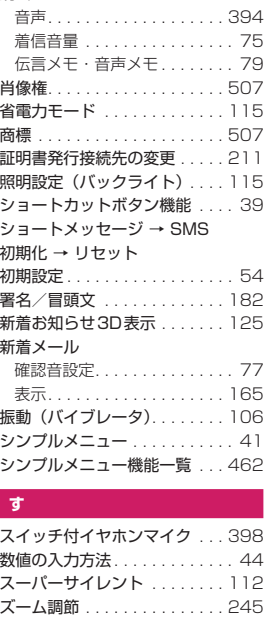

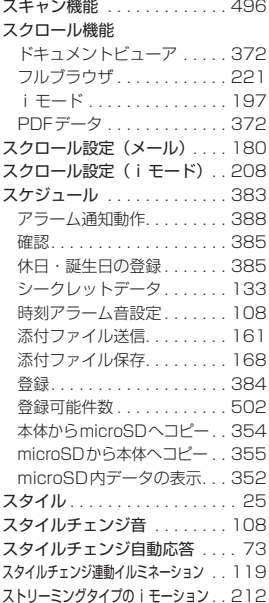

索引/クイックマニュアル

索引/クイックマニュアル

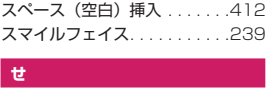

ICカードロック設定. . . . . . . 306 操作手順表記について . . . . . . . . 45 操作の取り消しかた. . . . . . .37, 44 操作履歴リセット ...........117 送受信できるデータ(データ転送). . 364 送受信BOX. . . . . . . . . . . . . . . 172 送信アドレス一覧 . . . . . . . . . . 179 送信画質設定(テレビ電話). . . . 80 送信プレビュー (SMS) . . . . . 191 送信メールBOX . . . . . . . . . . . 172 送信元登録(メールアドレス) . . 168 挿入モード切替 . . . . . . . . . . . . 413

画像 . . . . . . . . . . . . . . . . . . . 332 楽曲...................274 デコメール®テンプレート . . 161 電話帳 . . . . . . . . . . . . . . . . . . 96 動画/iモーション......338

. . . . . . . . . . . . 387

動画 . . . . . . . . . . . . . . . . . . . 337 ビデオ . . . . . . . . . . . . . . . . . 340 マチキャラ. . . . . . . . . . . . . . 345

電子書籍/電子コミック. . . . 375 動画/i モーション.......337

ソート機能

#### **せ**

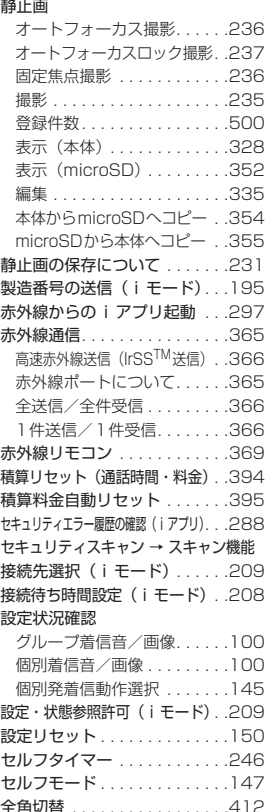

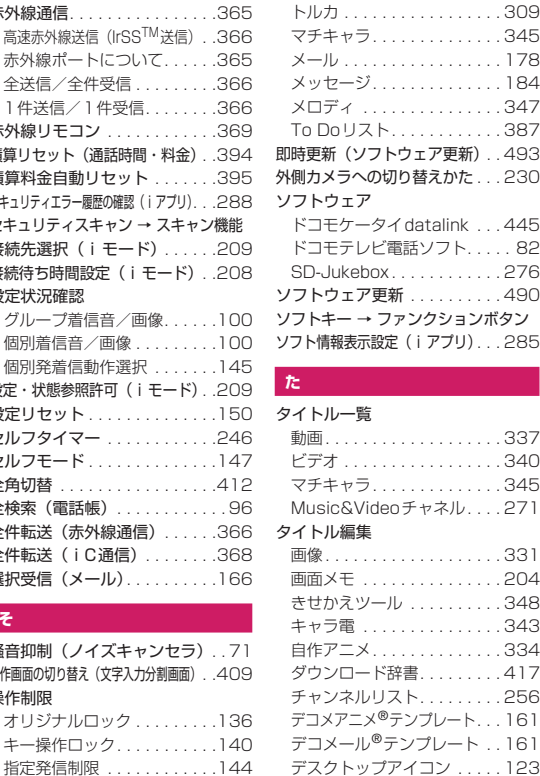

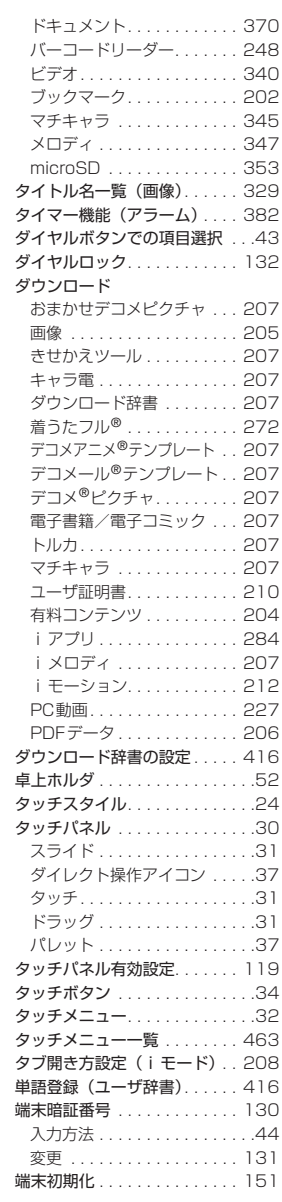

# **索引/クイックマニュアル** 索引/クイックマニュアル

ka ka

**そ**

全検索 (電話帳) . . . 全件転送(赤外線通信 全件転送 (iC通信) 選択受信(メール)...

**騒音抑制(ノイズキャ** 操作画面の切り替え(文字入力 操作制限

オリジナルロック.

セルフモード . . . . . . . . . . . .147 ダイヤルロック/おまかせロック . .131

#### **ち**

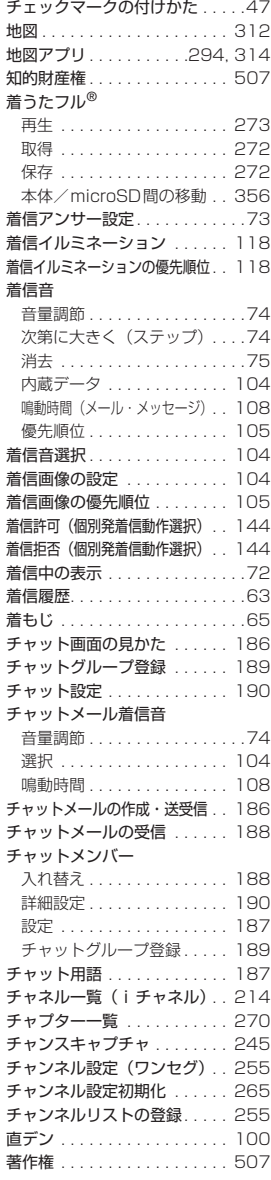

## K**つ**

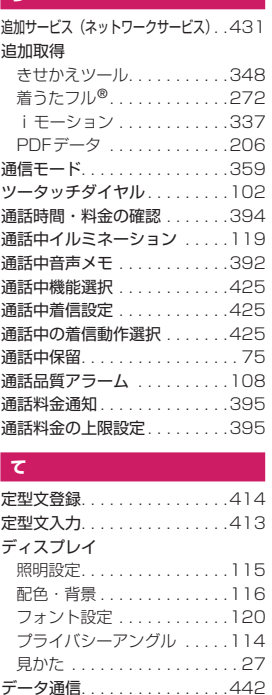

データ通信. . . . . . . . . . . . . . . .442 データ転送(OBEXTM通信) . .442 データ放送. . . . . . . . . . . . . . . .260 データ放送からのiアプリ起動 . .298 データリンクソフト → ドコモケータイdatalink データBOX フォルダ構成 . . . . . . . . . . . .326 フォルダ作成・削除・編集 . .360 テーマの変更 . . . . . . . . . . . . . .116 テキストメモ . . . . . . . . . . . . . .396 テキストリーダー . . . . . . . . . .249 デコメアニメ® 作成・送信 . . . . . . . . . . . . . .158 作成・送信(デコメアニメ®テンプ レート) . . . . . . . . . . . . . . . .160 デコメ®絵文字. . . . . . . . . . . . .155 デコメール® 作成・送信 . . . . . . . . . . . . . .156 作成・送信 (おまかせ).....158 作成・送信(デコメール® テンプ レート) . . . . . . . . . . . . . . . .160 デコメール®テンプレート

ダウンロード . . . . . . . . . . . .207

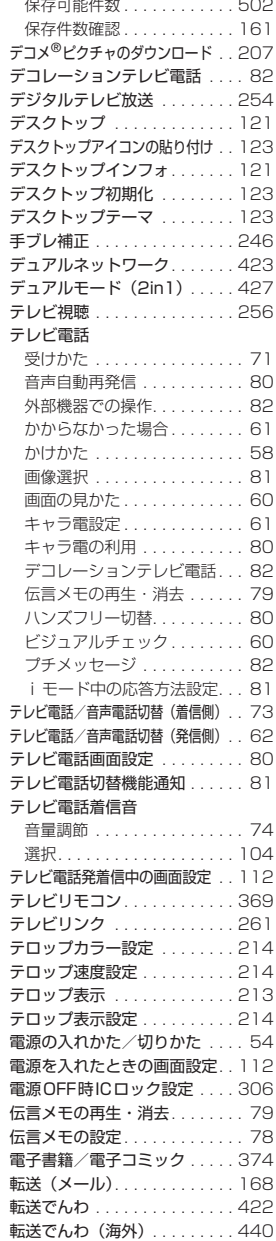

# 索引/クイックマニュアル 索引/クイックマニュアル

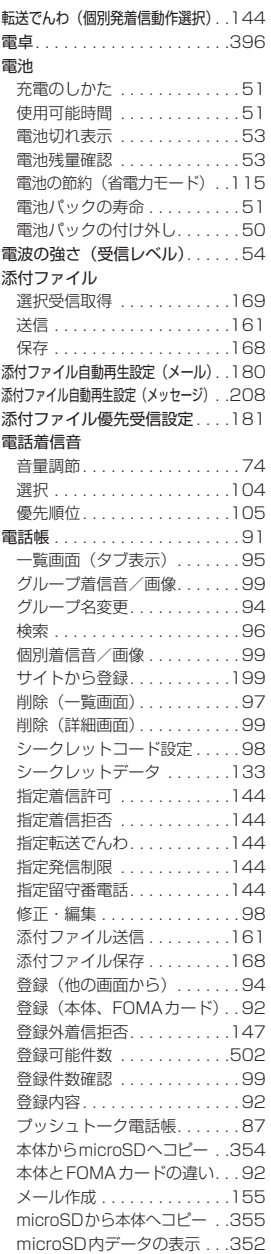

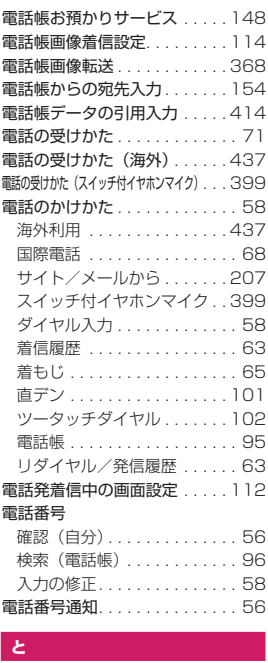

#### **と**

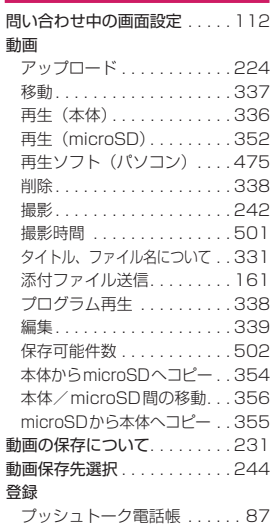

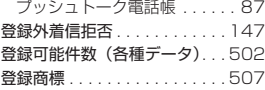

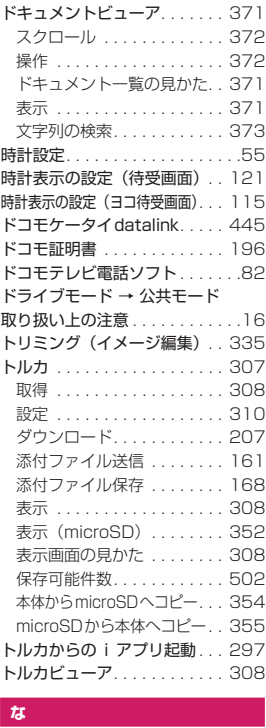

#### **な**

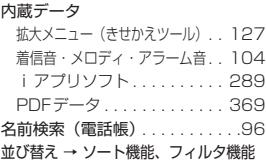

#### K**に**

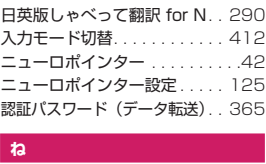

#### **ね**

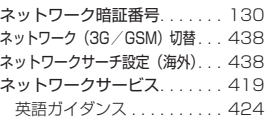

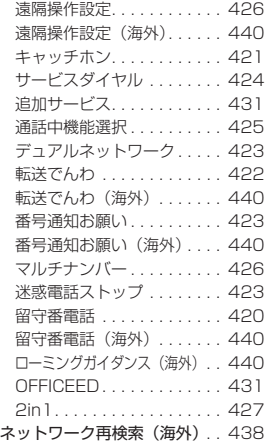

#### k<br>C **の**

ノイズキャンセラ . . . . . . . . . . . .71 脳眼力 総合トレーニング Touch! . . 289 ik<br>Li

#### **は**

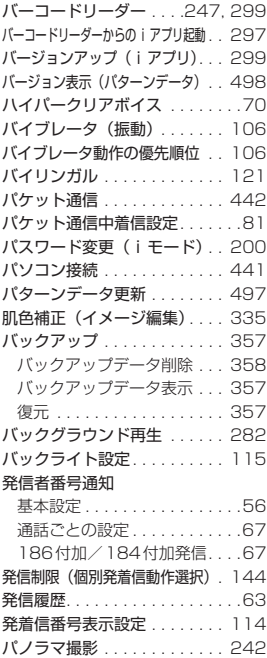

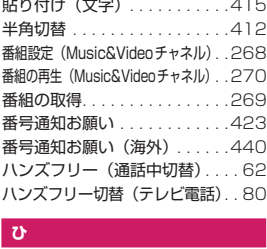

#### **ひ**

 $\ddotsc$ 

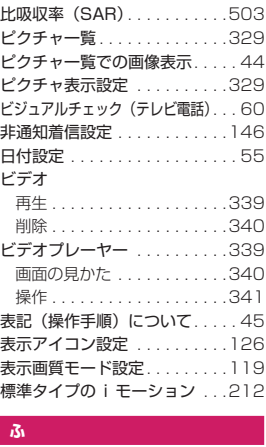

#### **ふ**

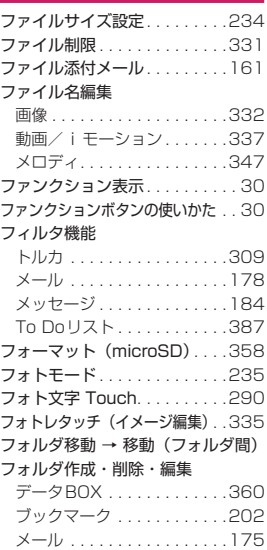

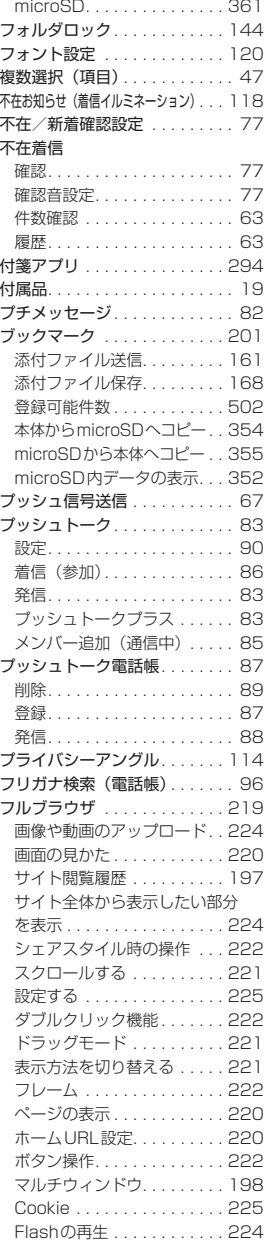

## 529

索引/クイックマニュアル

索引/クイックマニュアル

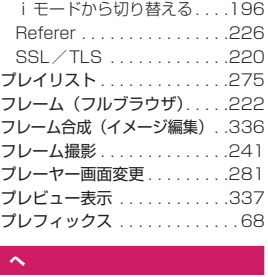

#### **へ**

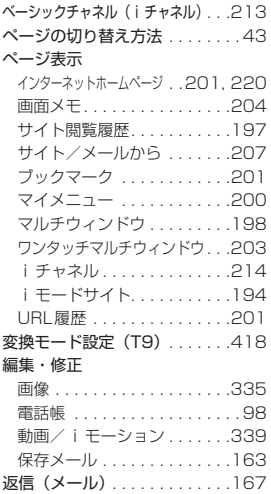

#### z<br>I **ほ**

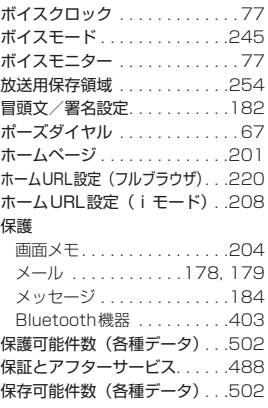

#### 保存件数確認

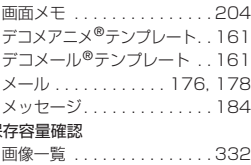

#### 保存容量確認

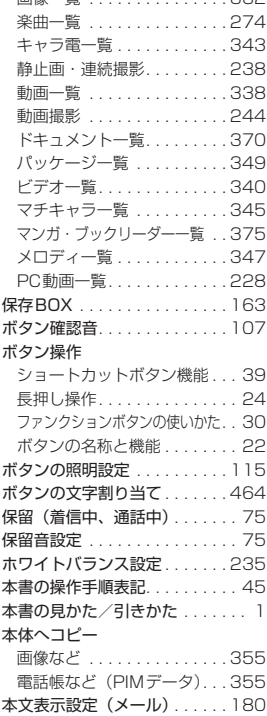

#### **K**<br>E **ま**

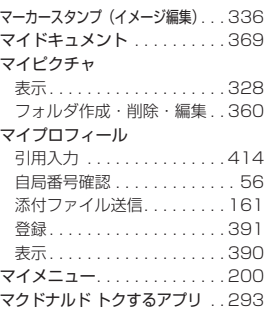

#### 待受画面

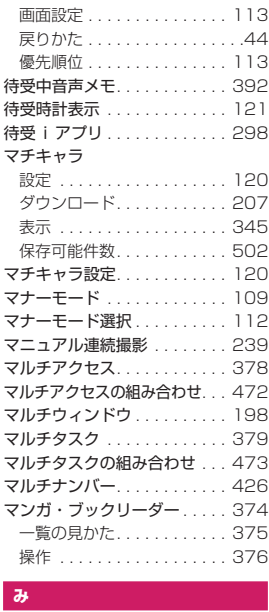

#### **み**

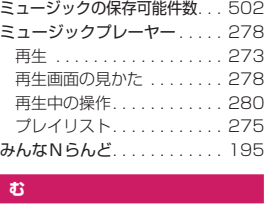

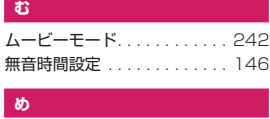

#### **め**

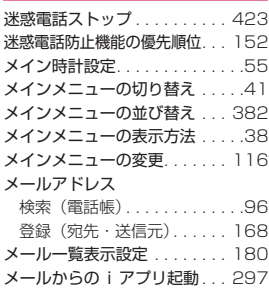

索引/クイックマニュアル

索引/クイックマニュアル

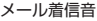

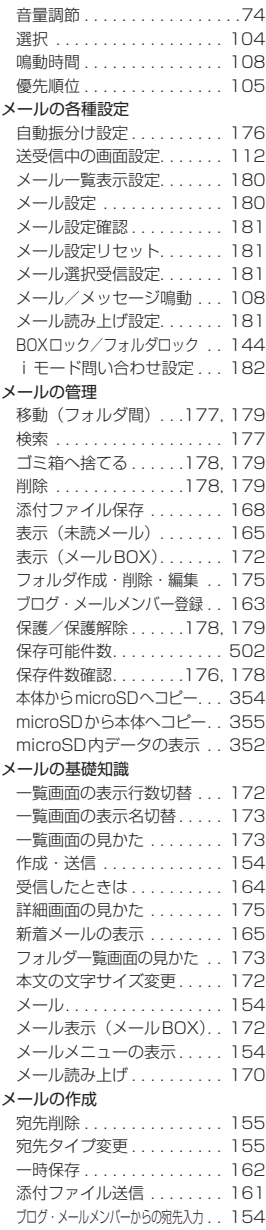

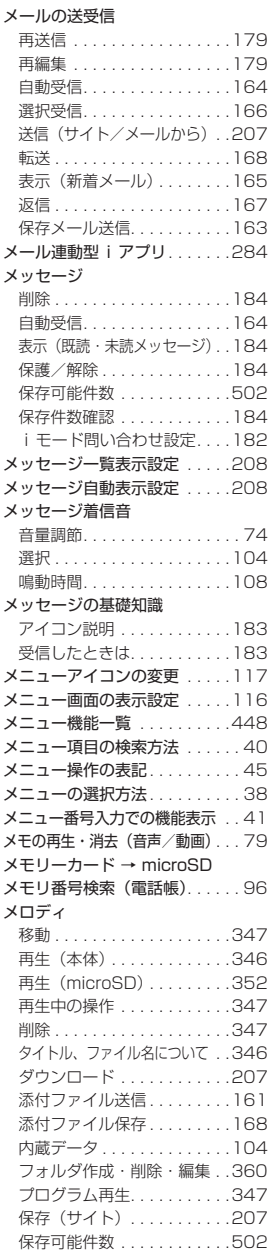

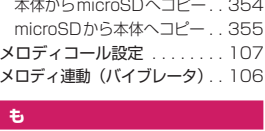

#### **も**

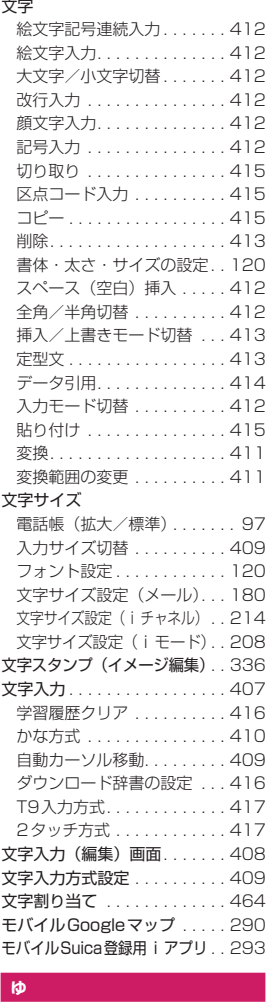

#### **ゆ**

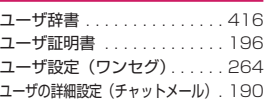

#### 優先順位 → 機能の優先順位 優先ネットワーク設定(海外) . .439 有料コンテンツのダウンロード. .204 輸出管理規制 . . . . . . . . . . . . . .506 ユニバーサルナンバー用国際電話識別番号 . .436

#### i<br>J **よ**

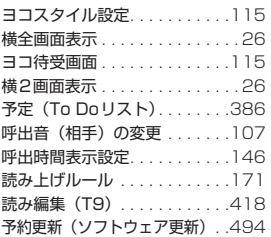

#### Bi<br>L **ら**

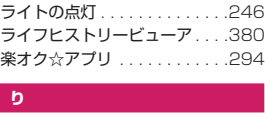

#### **り**

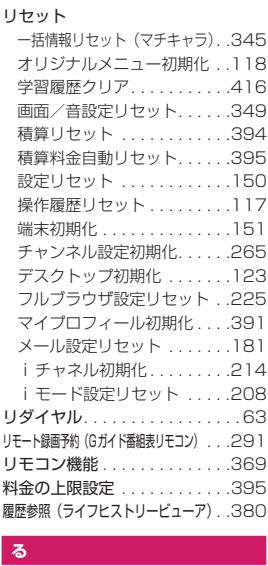

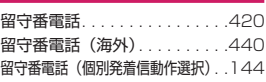

#### K**れ**

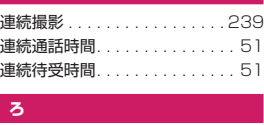

#### **ろ**

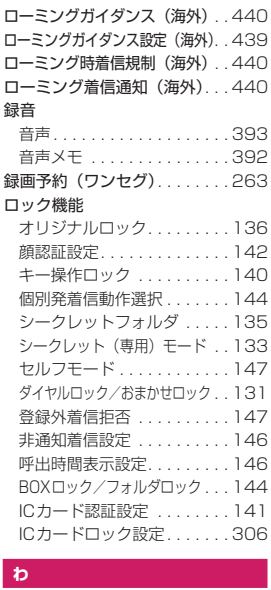

#### **わ**

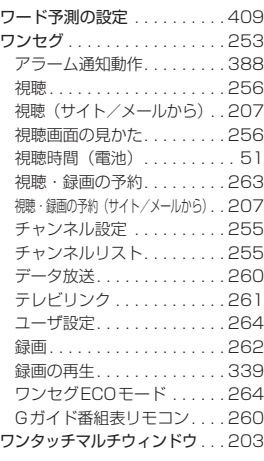

## K**英字**

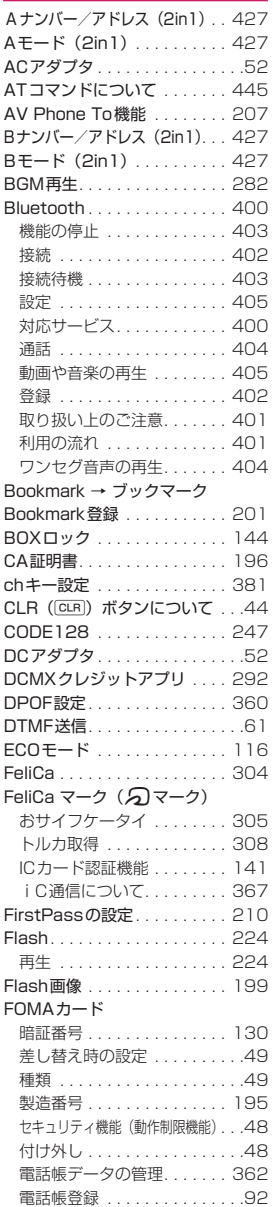

索引/クイックマニュアル

索引/クイックマニュアル

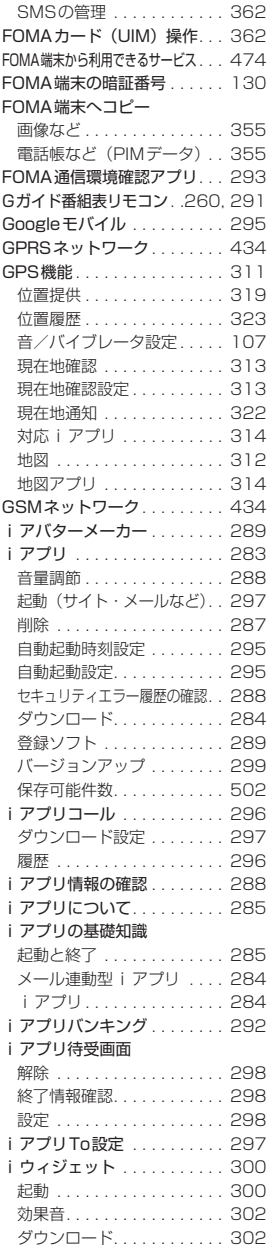

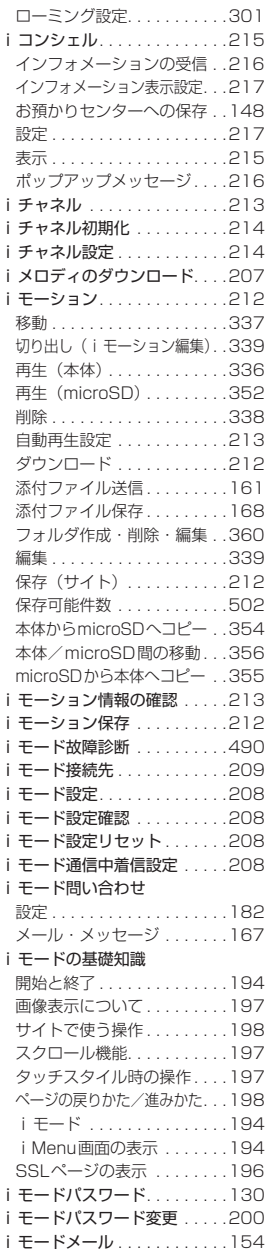

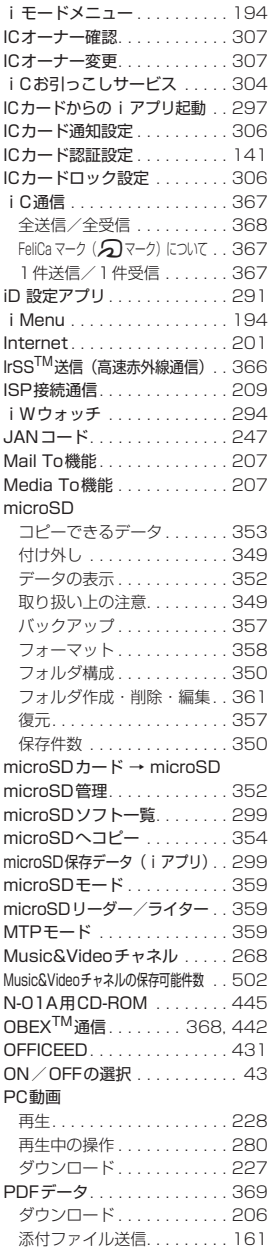

# 索引/クイックマニュアル 索引/クイックマニュアル

533

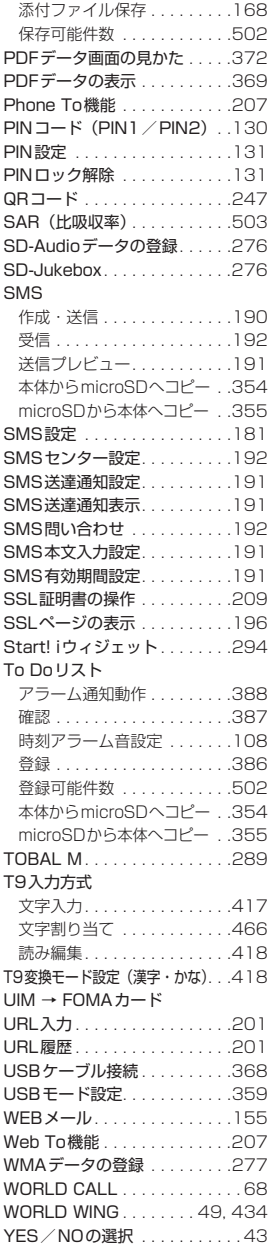

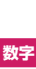

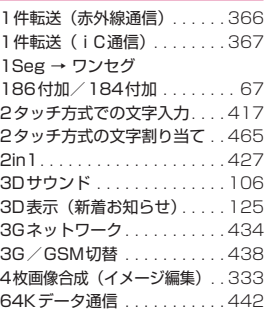

#### **機能メニュー**

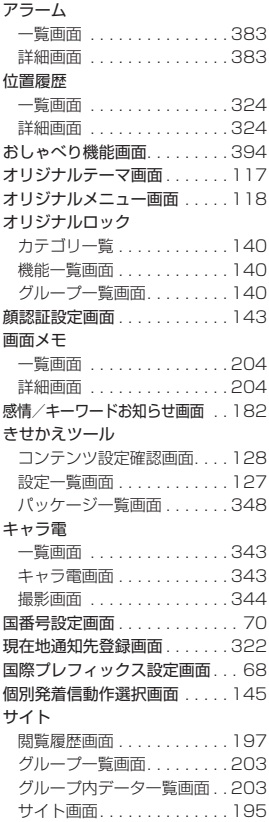

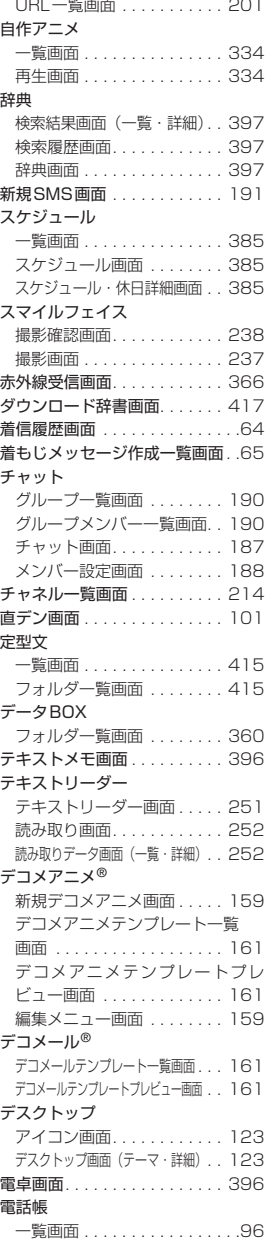

索引/クイックマニュアル

索引/クイックマニュアル

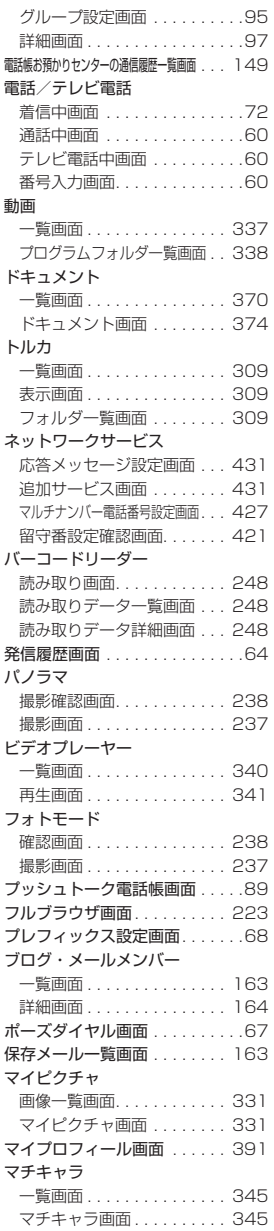

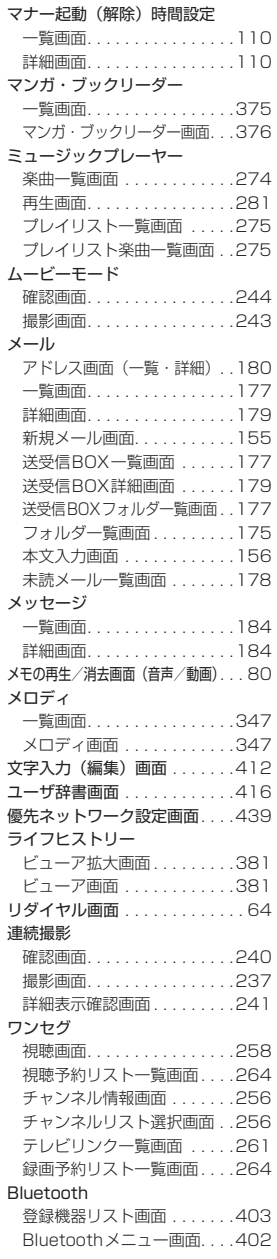

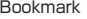

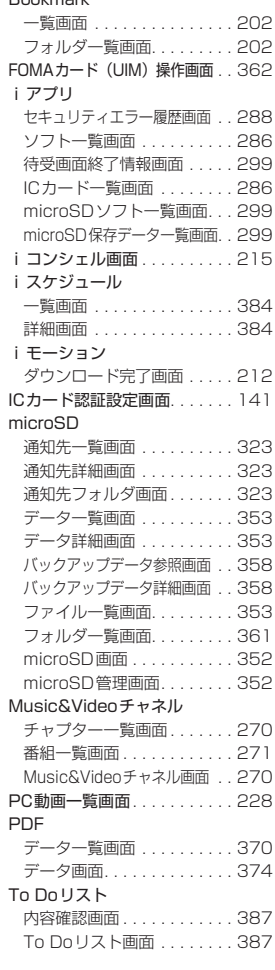

## **クイックマニュアル**

## **クイックマニュアルのご使用方法**

クイックマニュアルでは、本FOMA端末の基本的な操作や表示について記載しています。 本書に綴じ込みされているクイックマニュアルはキリトリ線で切り取り、下図のように折ってご使用 ください。クイックマニュアル(海外利用編)は、海外で国際ローミング(WORLD WING)をご利 用いただく際に携帯してください。

#### ■切り取りかた

キリトリ線でクイックマニュアルのページを切り取ります。 下図のように定規などをキリトリ線に合わせて切り取れます。 切り離すときは、ほかのページを切らないように1ページずつ切り離してください。 ※ はさみなどで切り取る際は、ケガなどに十分ご注意ください。

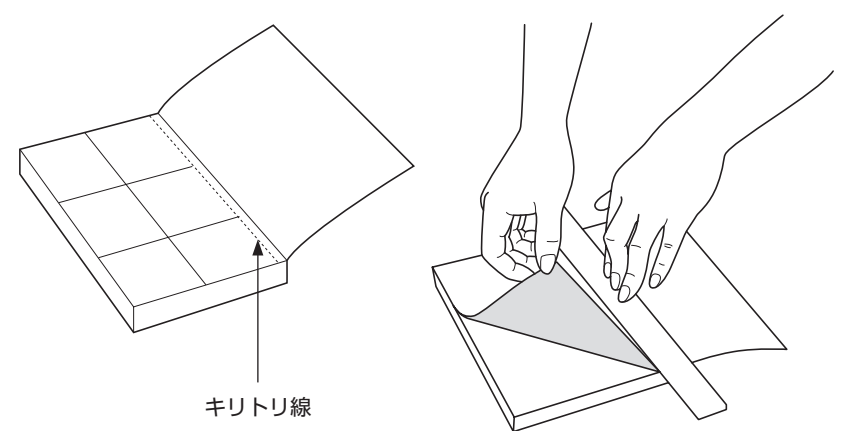

#### ■折りかた

下図のように、表紙面が見えるように、折れ線に合わせて折り畳んでお使いください。

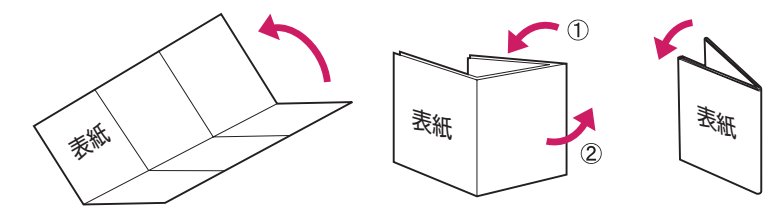

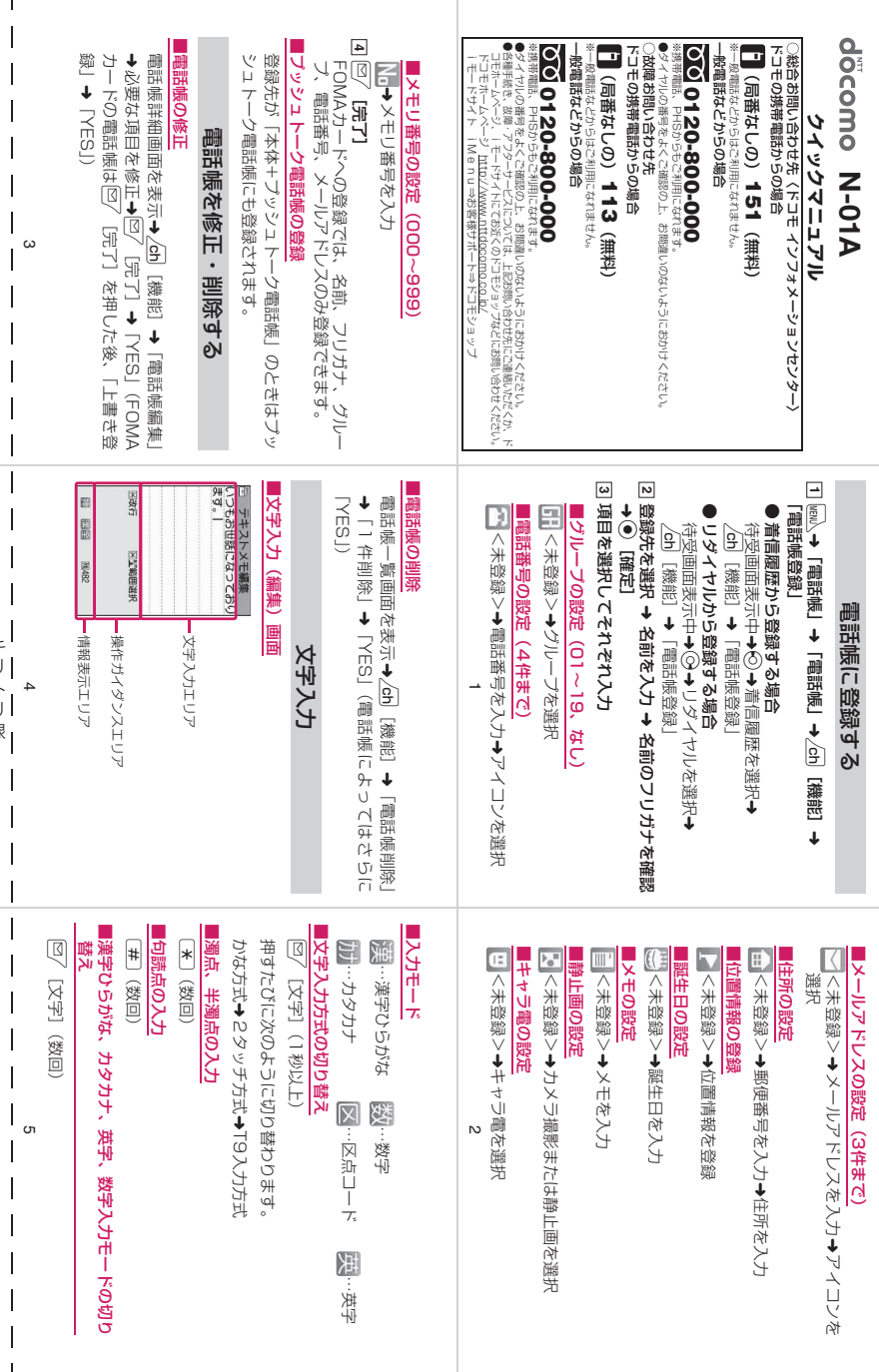

キ リ ト リ 線

 $\mathbf{I}$ 

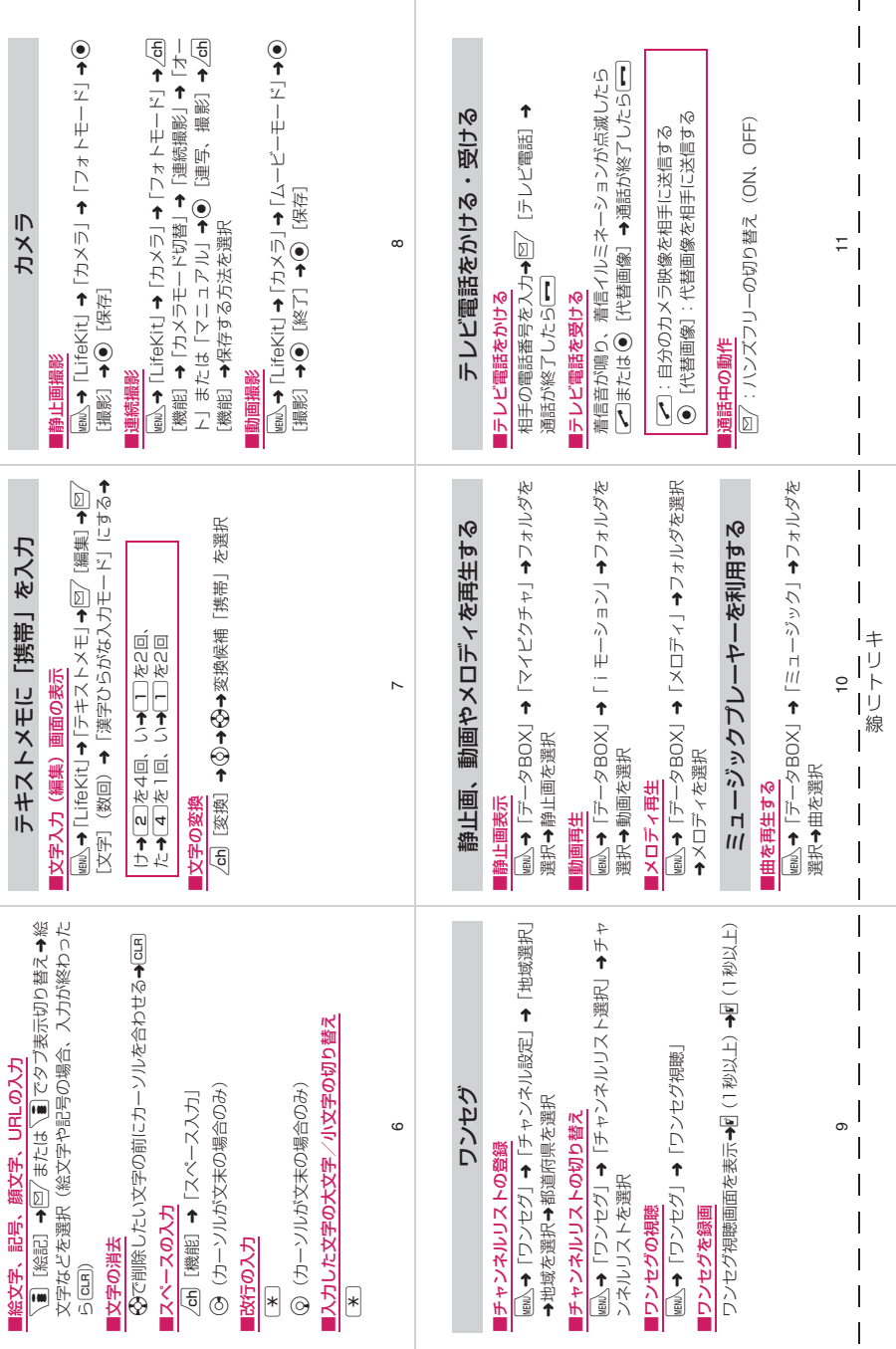

۰
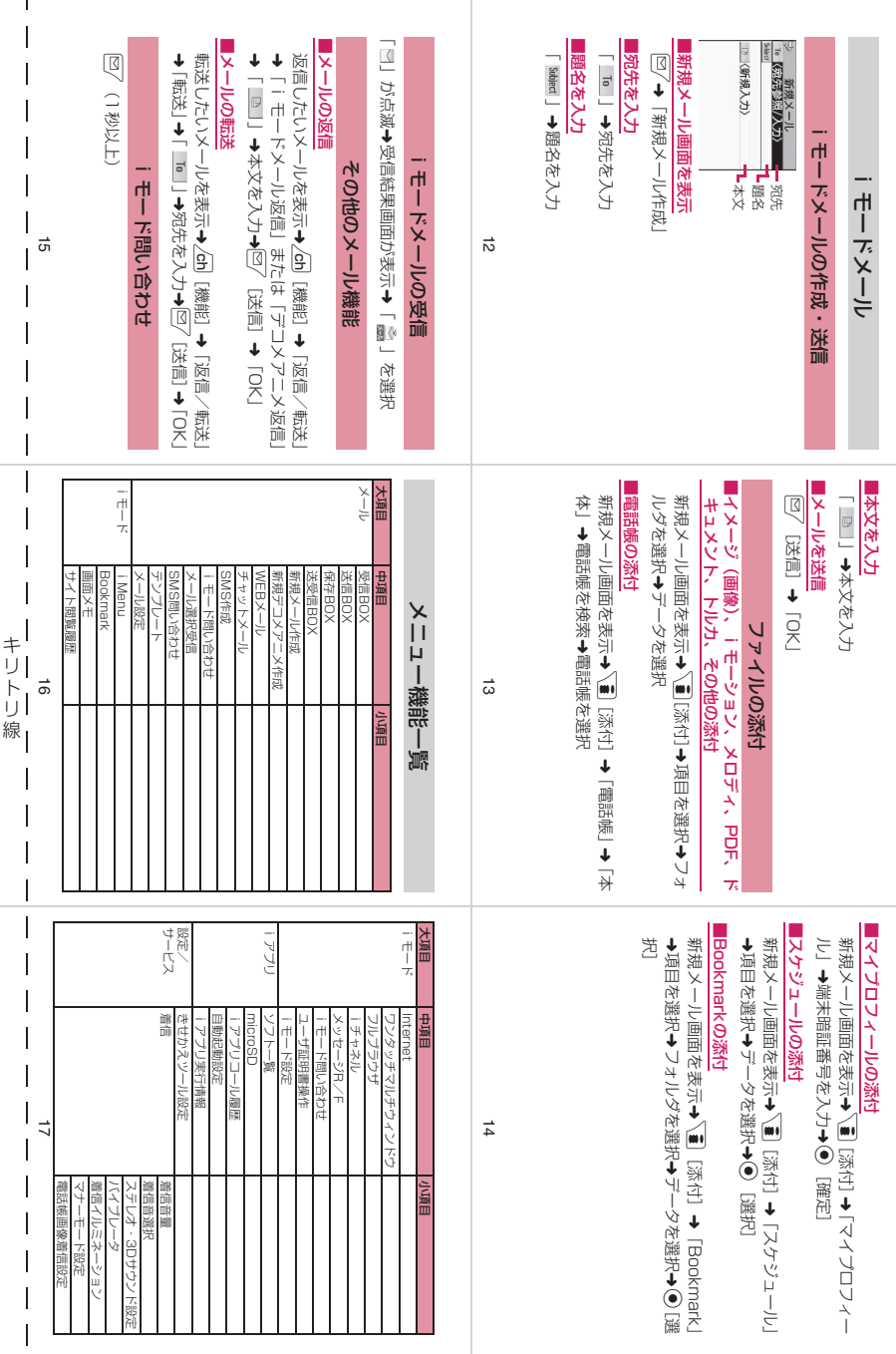

 $\mathbf{I}$ 

 $\mathbf{r}$ 

[選

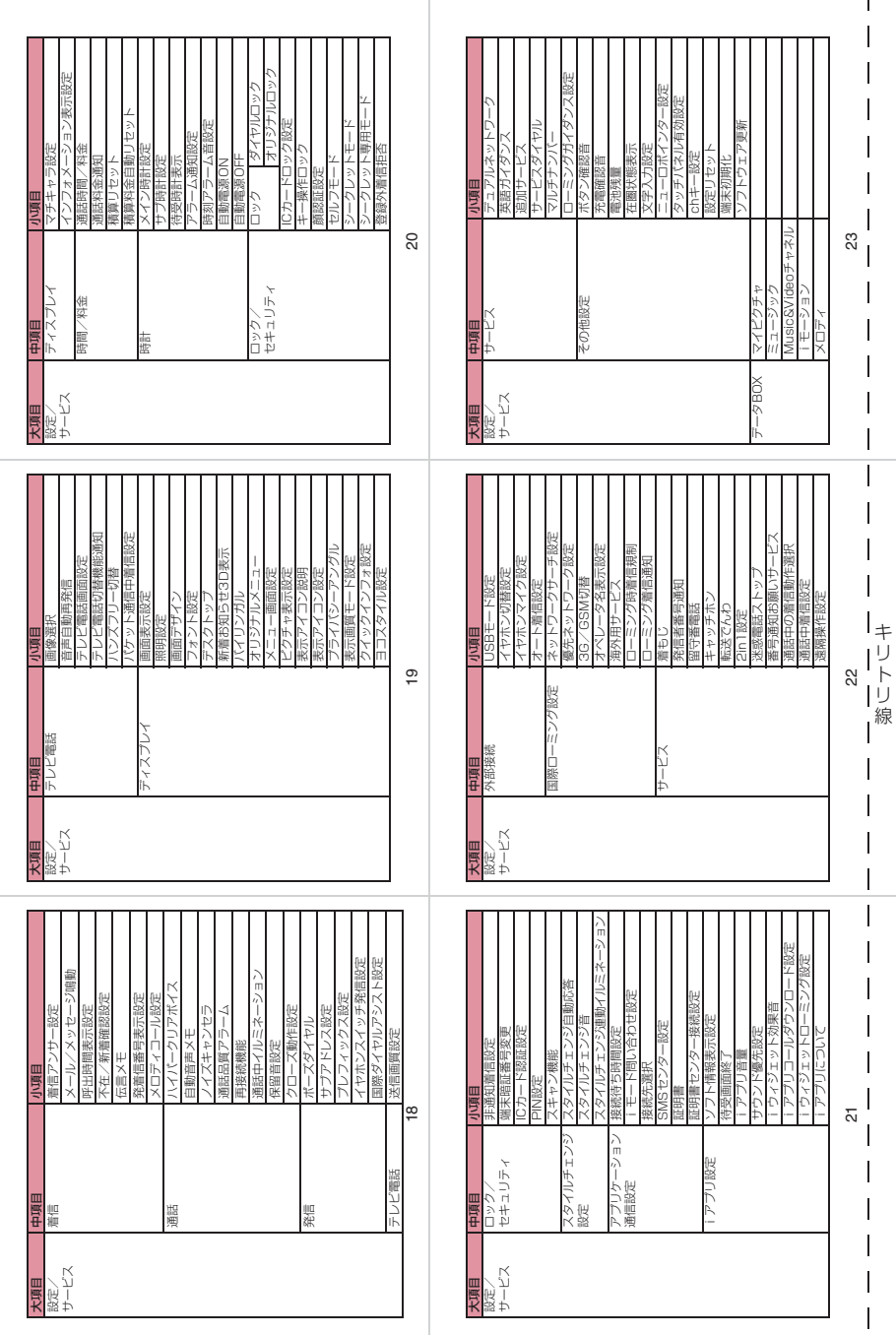

ï

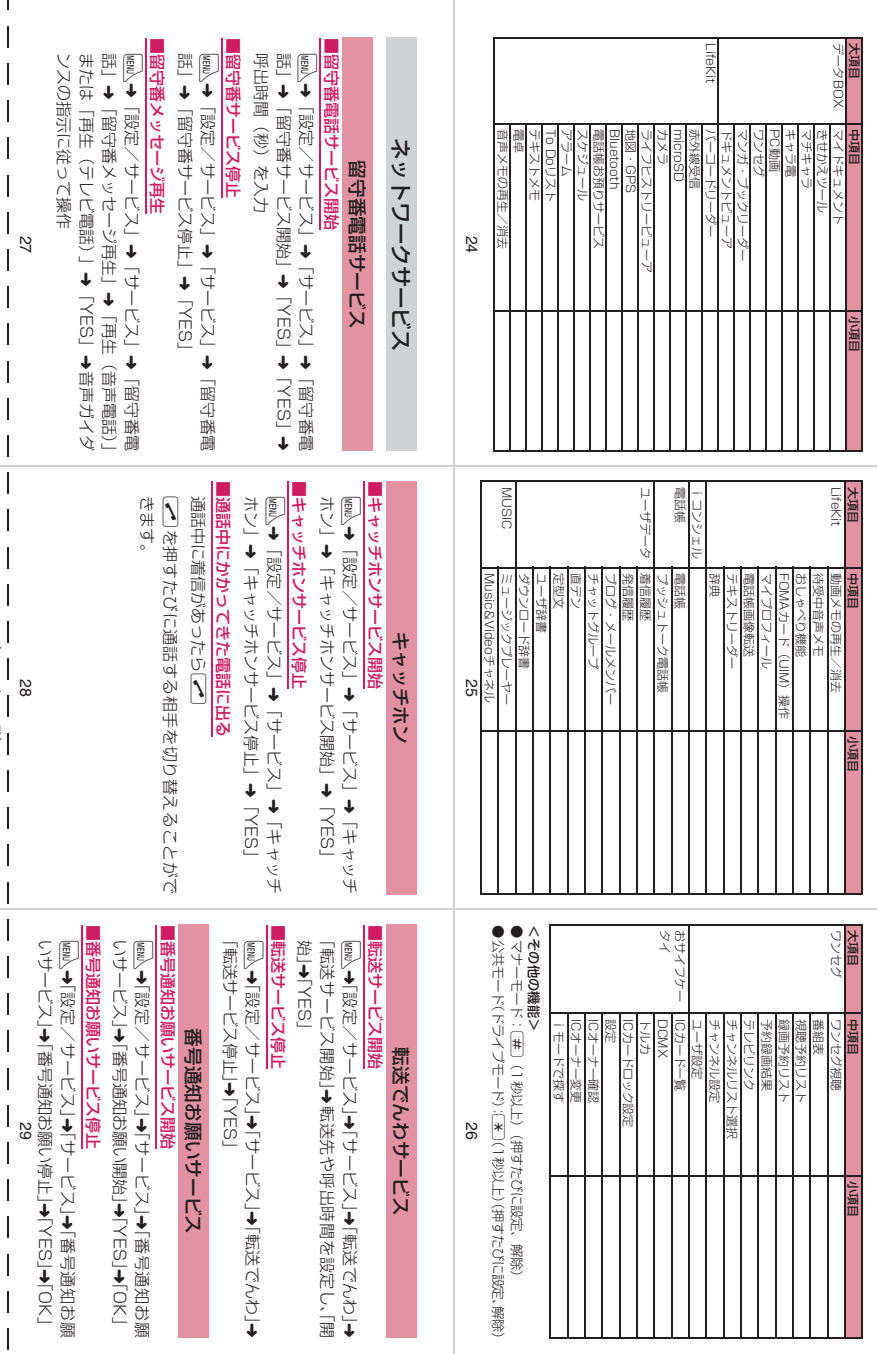

➜ ➜

キ リ ト リ 線

 $\mathbf{r}$ 

 $\mathbf{I}$ 

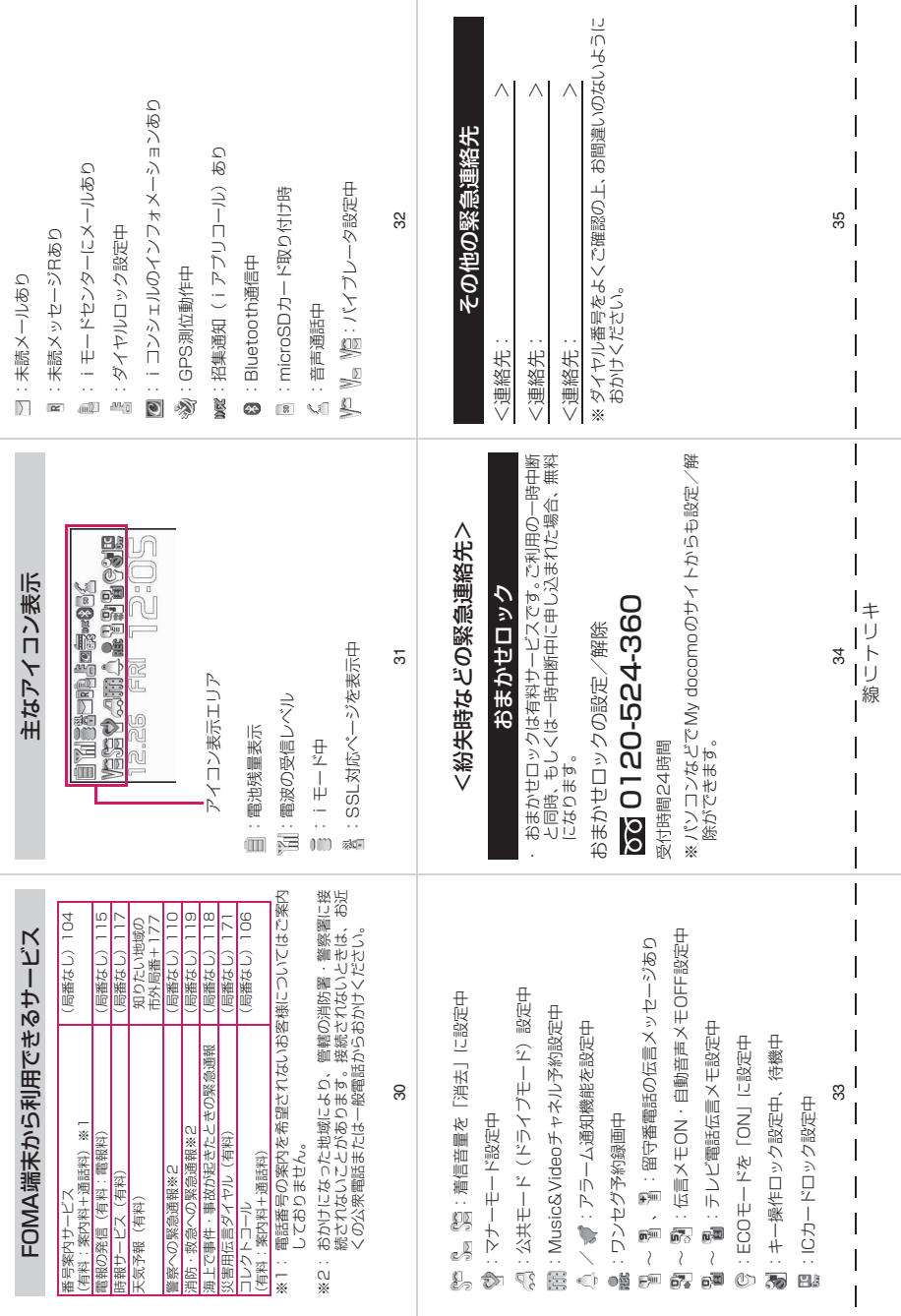

L

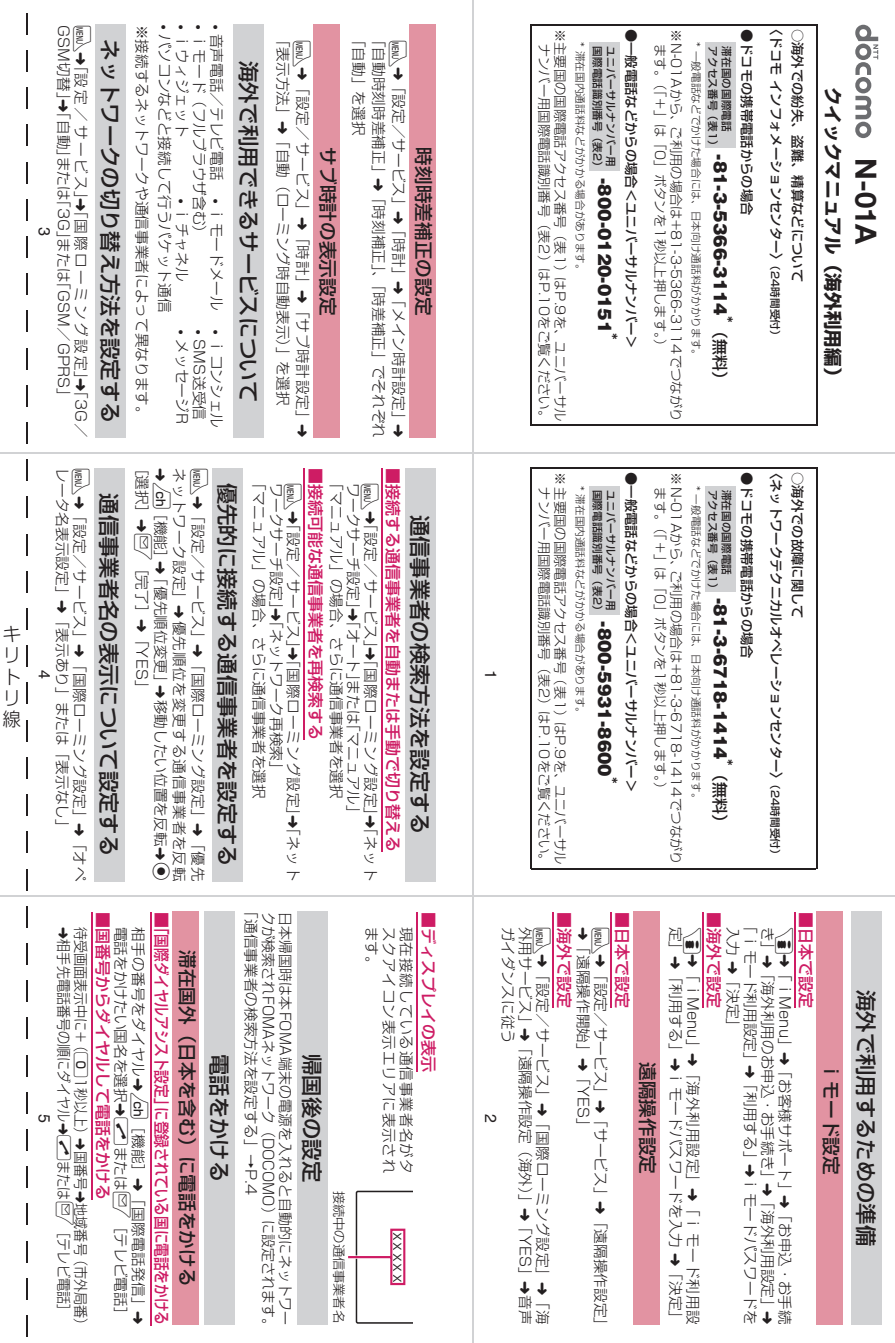

 $\mathbf{I}$ 

 $\overline{1}$ 

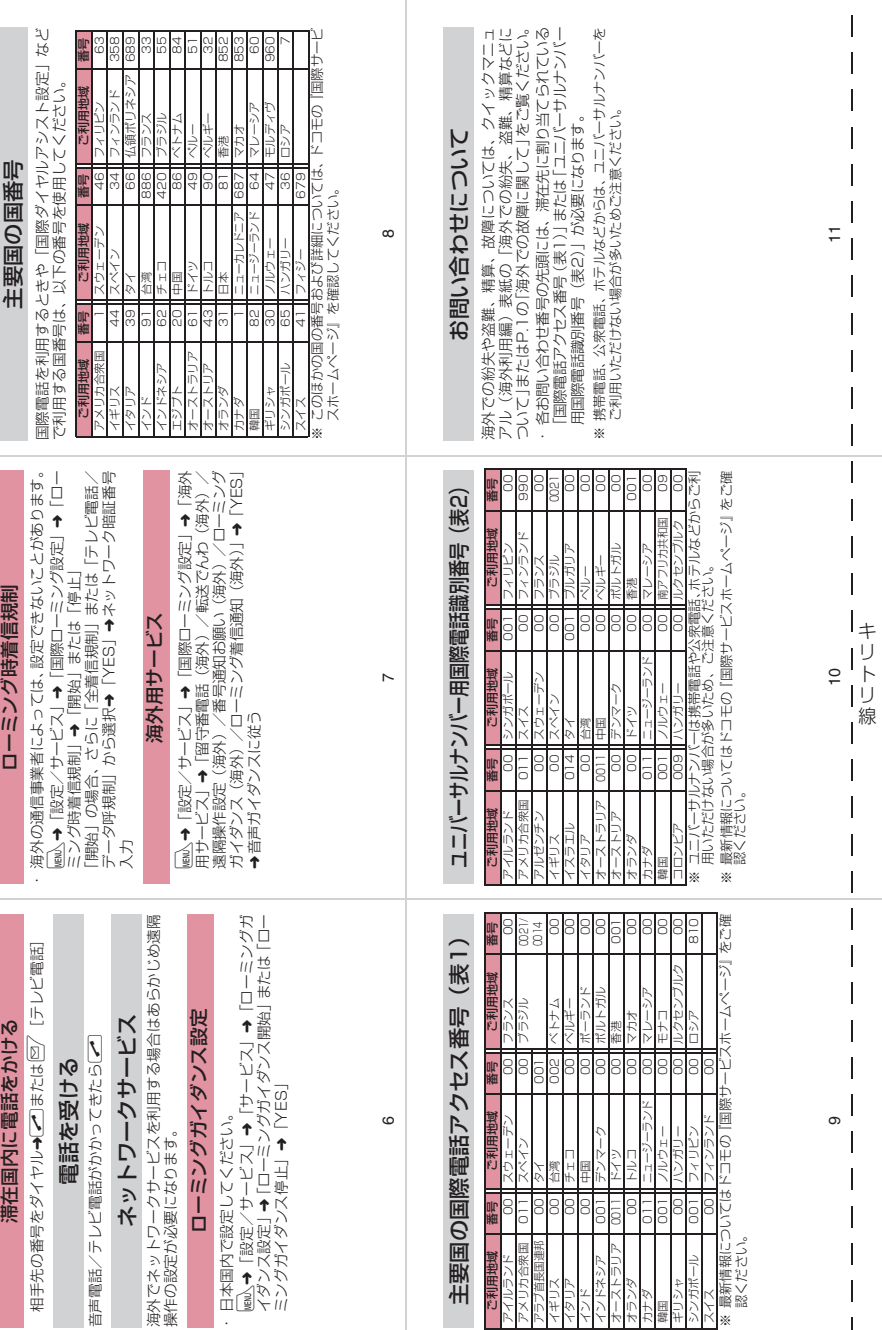

**マナーもいっしょに携帯しましょう** FOMA端末を使用する場合は、周囲の方の迷惑にならないように注意しましょう。 こんな場合は必ず電源を切りましょう ■ 使用禁止の場所にいる場合 携帯電話を使用してはいけない場所があります。以下の場所では、必ずFOMA端末の電源を切ってく ださい。 ・航空機内 ・病院内 ※ 医用電気機器を使用している方がいるのは病棟内だけではありません。ロビーや待合室などでも、必ず電源 を切ってください。 ■ 運転中の場合 運転中の携帯電話を手で保持しての使用は罰則の対象となります。 ※ やむを得ず電話を受ける場合には、ハンズフリーで「かけ直す」ことを伝え、安全な場所に停車してから発 信してください。 ■ 満員電車の中など、植込み型心臓ペースメーカおよび植込み型除細動器を装着した方が近くにいる可能 性がある場合 植込み型心臓ペースメーカおよび植込み型除細動器に悪影響を与える恐れがあります。 ■ 劇場・映画館・美術館など公共の場所にいる場合 静かにすべき公共の場所でFOMA端末を使用すると、周囲の方への迷惑になります。 使用する場所や声・着信音の大きさに注意しましょう ■ レストランやホテルのロビーなどの静かな場所でFOMA端末を使用する場合は、声の大きさなどに気 をつけましょう。 ■ 街の中では、通行の妨げにならない場所で使用しましょう。 ご契約内容の確認・変更、各種サービスのお申込、各種資料請求をオンライン上で承っております。 i **モードから** i Menu⇒お客様サポート⇒お申込・お手続き⇒各種お申込・お手続き **バソコンから │ My docomo(http://www.mydocomo.com/)⇒各種お申込・お手続き** ※iモードからご利用になる場合、「ネットワーク暗証番号」が必要となります。 ※iモードからご利用いただく場合のパケット通信料は無料です。海外からのアクセスの場合は有料となります。 ※パソコンからご利用になる場合、「docomo ID/パスワード」が必要となります。 ※「ネットワーク暗証番号」および「docomo ID/パスワード」をお持ちでない方・お忘れの方は取扱説明書裏面の 「総合お問い合わせ先」にご相談ください。 ※ご契約内容によってはご利用いただけない場合があります。 ※システムメンテナンスなどにより、ご利用になれない場合があります。 パケット通信料無料

#### プライバシーを守りましょう

カメラ付き携帯電話を利用して撮影や画像送信を行う際は、プライバシーなどにご配慮ください。

#### こんな機能が公共のマナーを守ります

かかってきた電話に応答しない設定や、FOMA端末から鳴る音を消す設定など、便利な機能があります。

【マナーモード/オリジナルマナーモード】→P.109、112 ボタン確認音・着信音などFOMA端末から鳴る音を消します(マナーモード)。マナーモードに伝言メモ機能の 有無の設定やバイブレータ・着信音の設定の変更もできます(オリジナルマナーモード)。ただし、マナーモー ド/オリジナルマナーモードのどちらでも、カメラのシャッター音を消すことはできません。 【公共モード(ドライブモード/電源OFF)】→P.75、76 電話をかけてきた相手に、運転中または通話を控える必要のあるような場所にいるか、電源を切る必要がある 場所にいるため、電話に出られないことを通知するガイダンスで応答します。 【バイブレータ】→P.106 電話がかかってきたことを、振動で知らせます。 【伝言メモ機能】→P.78 電話に出られない場合に、電話をかけてきた相手の用件を録音します。 そのほかにも、留守番電話サービス (P.420)、転送でんわサービス (P.422) などのオプションサービスが 利用できます。

この印刷物はリサイクルに配慮して製本されています。不要となった際は、回収・リサイクルに出 しましょう。

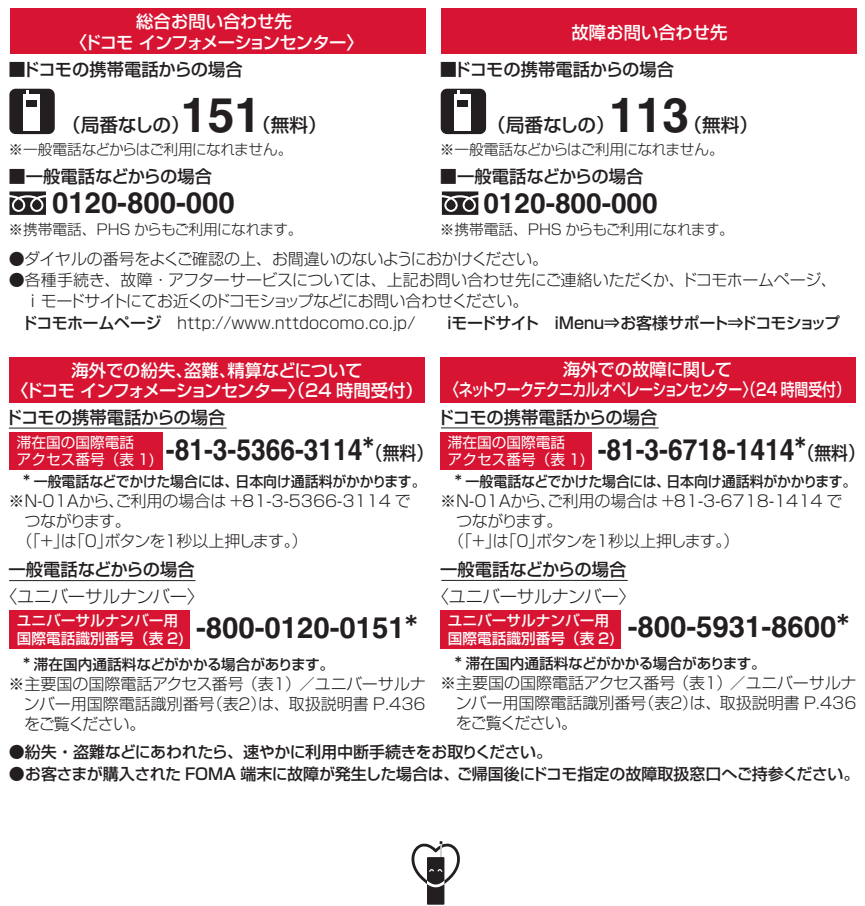

#### マナーもいっしょに携帯しましょう。

○公共の場所で携帯電話をご利用の際は、周囲の方への心くばりを忘れずに。

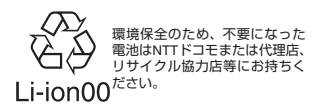

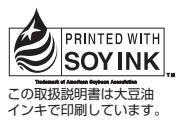

再生紙を使用しています

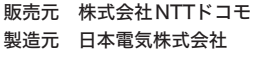

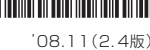

108.11(2.4版) MDT-000094-JAA0

# **パソコン接続マニュアル**

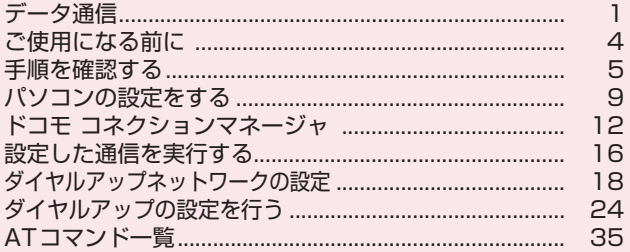

#### パソコン接続マニュアルについて

本マニュアルでは、N-01Aでデータ通信をする際に必要な事項についての説明をはじめ、付属のCD-ROM内の「FOMA通信設定ファイル」「ドコモ コネクションマネージャ」のインストール方法などを 説明しています。 お使いの環境によっては操作手順や画面が一部異なる場合があります。

### **データ通信**

### **FOMA端末から利用できるデータ通信**

FOMA端末とパソコンを接続して利用できるデータ通信は、データ転送(OBEXTM通信)、パ ケット通信と64Kデータ通信に分類されます。

#### データ転送(OBEXTM通信)

画像や音楽、電話帳、メールなどのデータを、他のFOMA端末やパソコンなどとの間で送受信します。

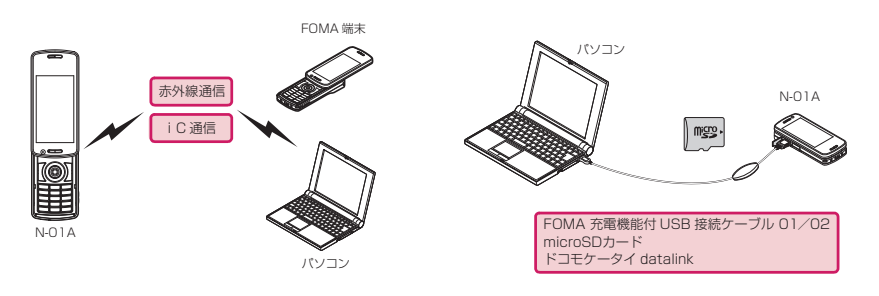

#### パケット通信

送受信されたデータ量に応じて課金され※1、FOMAハイスピードエリアでは受信最大7.2Mbps※2、送信 最大384kbps※2の高速通信を行うことができます。通信環境や混雑状況の影響により通信速度が変化す るベストエフォート方式による提供です。少ないデータ量を高速でやりとりするのに適しています。

• ドコモのPDA「sigmarion Ⅲ |や「musea」でパケット通信をご利用の場合、送受信ともに最大384kbps となります。ハイスピードエリア対応の高速通信には対応しておりません。

FOMAネットワークに接続された企業内LANにアクセスすることもできます。

ドコモのインターネット接続サービス「mopera U」など、FOMAパケット通信対応アクセスポイントを利 用します。

FOMA 充電機能付USB接続ケーブル 01/02 (別売) を使ってパソコンと接続したり、専用ケーブルで PDAと接続することにより通信を行います。

※1:データ量の大きいファイルの送受信を行った場合、通信料金が高額になりますのでご注意ください。

※2:技術規格上の最大値であり、実際の通信速度は、ネットワークの混み具合や通信環境により異なりま す。また、FOMAハイスピードエリア外やHIGH-SPEEDに対応していないアクセスポイントに接続 するときは、送受信ともに最大384kbpsの通信となります。

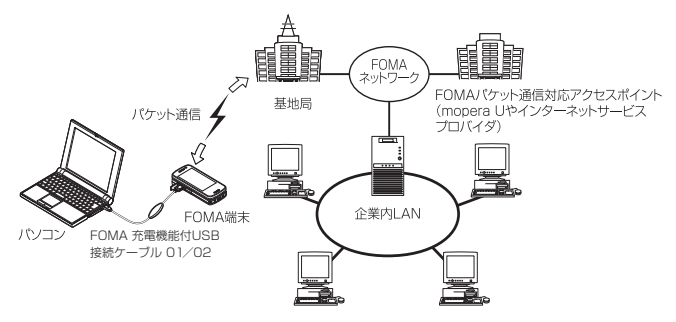

#### 64Kデータ通信

データ量に関係なく、接続された時間に応じて課金されます。

ドコモのインターネット接続サービス「mopera U」などのFOMA 64K データ通信対応アクセスポイン ト、またはISDN同期64Kアクセスポイントを利用します。

FOMA 充電機能付USB接続ケーブル 01/02を使ってパソコンと接続したり、専用ケーブルでPDAと接 続することにより通信を行います。

※長時間にわたる接続を行った場合、通信料金が高額になりますのでご注意ください。

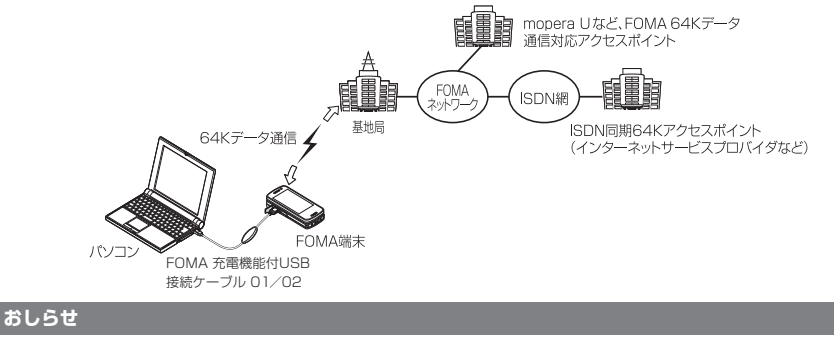

- 海外やFOMAサービスエリア外では、パケット通信は受信最大384kbps、送信最大64kbpsとなります。
- 海外でパケット通信を行う場合は、IP接続で通信を行ってください (PPP接続ではパケット通信できません)。
- 海外で64Kデータ通信はご利用になれません。

### **ご利用にあたっての留意点**

#### インターネットサービスプロバイダの利用料について

インターネットを利用する場合は、ご利用になるインターネットサービスプロバイダに対する利用料が必要 となる場合があります。この利用料は、FOMAサービスの利用料とは別に直接インターネットサービスプロ バイダにお支払いいただきます。利用料の詳しい内容については、ご利用のインターネットサービスプロバ イダにお問い合わせください。

ドコモのインターネット接続サービス「mopera U」をご利用いただけます。「mopera U」をご利用いた だく場合は、お申し込みが必要(有料)となります。

#### 接続先(インターネットサービスプロバイダなど)の設定について

パケット通信と64Kデータ通信では接続先が異なります。パケット通信を行うときはパケット通信対応の 接続先、64Kデータ通信を行うときはFOMA 64Kデータ通信、またはISDN同期64K対応の接続先をご 利用ください。

- a DoPaのアクセスポイントには接続できません。
- a moperaのサービス内容および接続設定方法についてはmoperaのホームページをご覧ください。 http://www.mopera.net/mopera/index.html

#### ネットワークアクセス時のユーザ認証について

接続先によっては、接続時にユーザ認証(IDとパスワード)が必要な場合があります。その場合は、通信ソ フト(ダイヤルアップネットワーク)でIDとパスワードを入力して接続してください。 IDとパスワードは接 続先のインターネットサービスプロバイダまたは接続先のネットワーク管理者から付与されます。詳しい内 容については、インターネットサービスプロバイダまたは接続先のネットワーク管理者にお問い合わせくだ さい。

#### ブラウザ利用時のアクセス認証について

パソコンのブラウザでFirstPass対応サイトを利用する時のアクセス認証では FirstPass(ユーザ証明書) が必要です。付属のCD-ROMからFirstPass PCソフトをインストールし、設定を行ってください。詳し くはCD-ROM内の「FirstPassPCSoft」フォルダ内の「FirstPassManual」(PDF形式)をご覧くださ い。「FirstPassManual」(PDF形式)をご覧になるには、Adobe® Reader®が必要です。お使いのパソ コンにインストールされていない場合は、同CD-ROM内のAdobe® Reader® をインストールしてご覧く ださい。ご使用方法などの詳細につきましては、「Adobe Readerヘルプ」を参照してください。

#### パケット通信および64Kデータ通信の条件について

FOMA端末で通信を行うには、次の条件が必要です(日本国内で通信を行う場合です)。

- FOMA 充電機能付USB接続ケーブル 01/02 (別売) を利用できるパソコンであること。
- a FOMAサービスエリア内であること。

a パケット通信の場合は接続先がFOMAのパケット通信に対応していること。

a 64Kデータ通信の場合は接続先がFOMA 64Kデータ通信、またはISDN同期64Kに対応していること。 ただし、上記の条件が整っていても、基地局が混雑していたり、電波状態が悪かったりする場合は通信でき ないことがあります。

# **ご使用になる前に**

### **動作環境**

#### データ通信を利用するためのパソコンの動作環境は以下のとおりです。

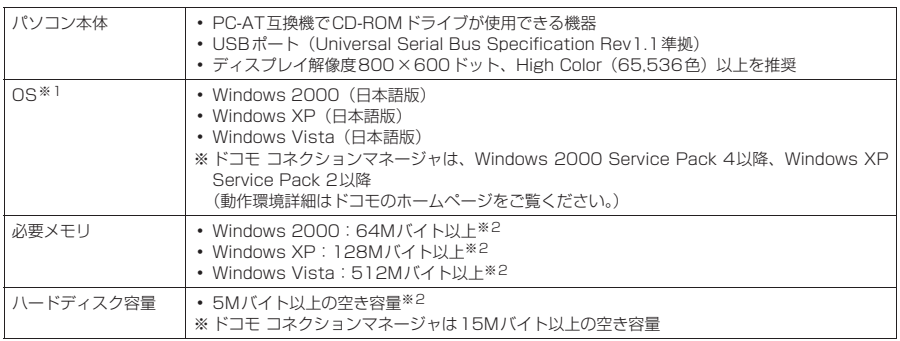

※1 : OSアップグレードからの動作は保証の対象外となります。

※2 : パソコンのシステム構成によって異なることがあります。

- メニューが動作する推奨環境はMicrosoft Internet Explorer 7.0以降です (Windows XP, Windows 2000の場合, 推 奨環境はMicrosoft Internet Explorer 6.0以降です)。CD-ROMをセットしてもメニューが表示されない場合は次の手順
	- で操作してください。 ①「 」→「コンピュータ」を開く
		- Windows XP、Windows 2000の場合は「スタート」→「マイコンピュータ」を開く
	- ② CD-ROMアイコンを右クリックし、「開く」を選択する
	- ③「index.html」をダブルクリックする
- CD-ROM をパソコンにセットすると、警告画面が表示される場合があります。この警告は、Internet Explorerのセキュ<br>- リティの設定によって表示されますが、使用には問題ありません。「はい」をクリックしてください。

#### **おしらせ**

● FOMA端末をドコモのPDA「museal、「sigmarion Ⅲ」と接続してデータ通信を行うことができます。 「musea」と接続してデータ通信を行う場合はアップデートが必要です。アップデートの方法などの詳細につ いては、ドコモのホームページをご覧ください。

- FOMA端末は、Remote Wakeupには対応していません。
- FOMA端末は、FAX通信には対応していません。

### **必要な機器**

FOMA端末とパソコン以外に以下のハードウェア、ソフトウェアを使います。

a「FOMA 充電機能付USB接続ケーブル 01/02」(別売)または「FOMA USB接続ケーブル」(別売) • 付属のCD-ROM「N-01A用CD-ROM」

#### **おしらせ**

- USBケーブルは専用の「FOMA 充電機能付USB接続ケーブル 01 /02 または「FOMA USB接続ケーブル」 をお買い求めください。パソコン用のUSBケーブルはコネクタ部の形状が異なるため使用できません。
- USB HUBを使用すると、正常に動作しない場合があります。

### **手順を確認する**

データ通信ではダイヤルアップ接続によって、FOMAデータ通信に対応したインターネット サービスプロバイダやLANに接続できます。

#### ■「N-01A用CD-ROM」について

● FOMA通信設定ファイル (ドライバ)、ドコモ コネクションマネージャ、FirstPass PCソフトが 入っています。

● FOMA通信設定ファイルとは、FOMA端末とパソコンをFOMA 充電機能付USB接続ケーブル 01 /02(別売)で接続して、パケット通信、64Kデータ通信やデータ転送(OBEX<sup>TM</sup>通信)を行 うときに必要なソフトウェア(ドライバ)です。FOMA通信設定ファイルをインストールするこ とで、Windowsに各ドライバが組み込まれます。

ドコモ コネクションマネージャを使うと、パケット通信、64Kデータ通信の設定やダイヤルアッ プ作成を簡単に行うことができます。

### **設定完了までの流れ**

#### ■データ転送 (OBEXTM通信) の場合

FOMA 充電機能付USB接続ケーブル 01/02 (別売)をご利用になる場合には、FOMA通 信設定ファイルをインストールしてください。

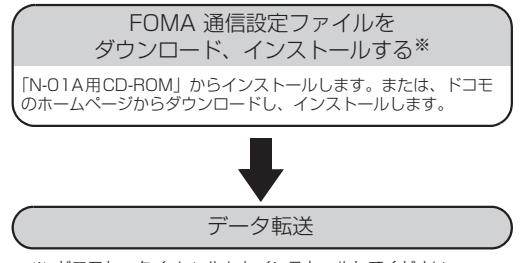

※:ドコモケータイ datalink もインストールしてください。

#### ■パケット通信/64Kデータ通信の場合

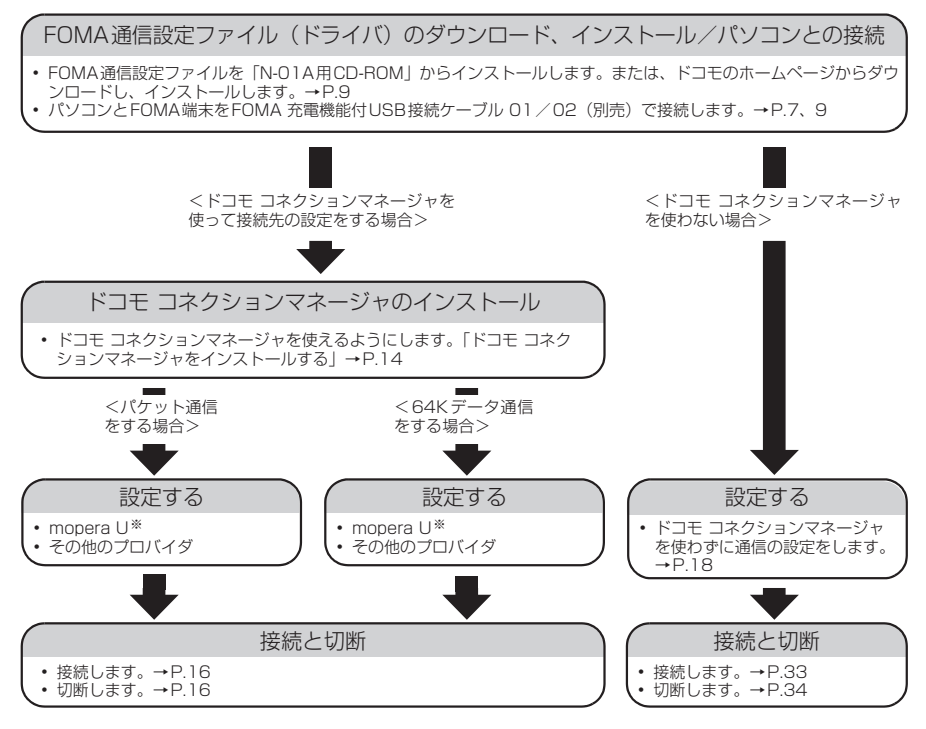

※: FOMA端末とパソコンを接続してインターネットをするには、ブロードバンド接続等に対応した「mopera U」(お申 し込み必要)が便利です。使用した月だけ月額使用料がかかるプランもございます。 詳しくはドコモのホームページをご覧ください。

### **USBモード設定を「通信モード」にする**

コンに取り付ける前に設定してください。

**1** <sup>i</sup>X「設定/サービス」X「外部接続」X「USBモード設定」X「通信モード」

### **取り付け方法**

FOMA 充電機能付USB接続ケーブル 01 /02 (別売) の取り付け方法について説明します。

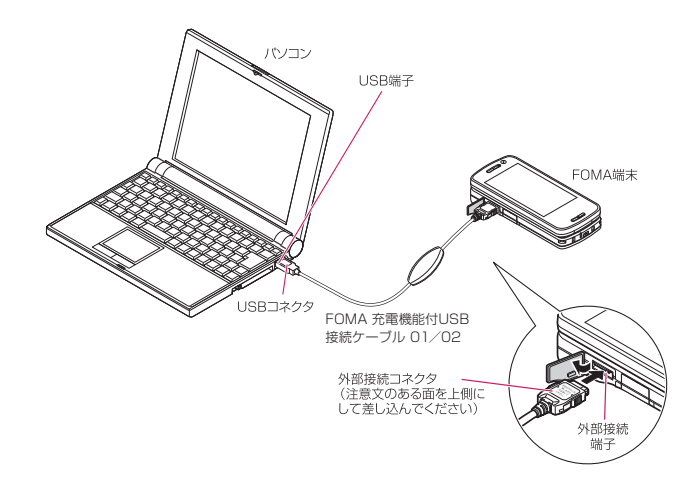

- **1** FOMA端末の外部接続端子の端子キャップを開ける **2** FOMA端末の外部接続端子の向きを確認して、FOMA 充電機能付USB接 続ケーブル 01/02の外部接続コネクタを水平に「カチッ」と音がするま で差し込む
- **3** FOMA 充電機能付USB接続ケーブル 01/02のUSBコネクタを、パソ コンのUSB端子に接続する

FOMA 充電機能付USB接続ケーブル 01/02を接続するとFOMA端末に「 !! 」が表示されます。

#### **おしらせ**

● FOMA端末に表示される「 | | は、FOMA通信設定ファイルのインストールを行い、パソコンとの接続が認識された ときに表示されます。

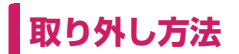

FOMA 充電機能付USB接続ケーブル 01 /02 (別売) の取り外し方法について説明します。

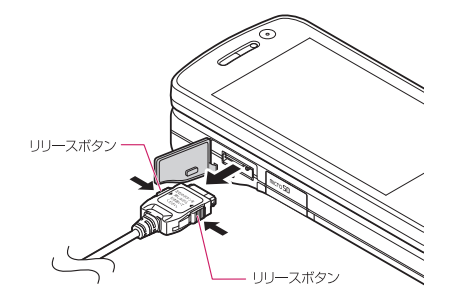

**1** パソコンのUSB端子からFOMA 充電機能付USB接続ケーブル 01/02 を引き抜く

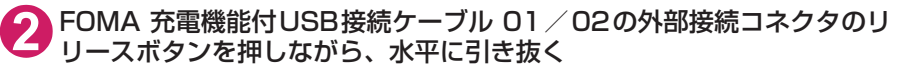

**3** FOMA端末の外部接続端子の端子キャップを閉じる

#### **おしらせ**

- FOMA 充電機能付USB接続ケーブル 01 / 02の取り付け・取り外しを連続して行うと、FOMA端末がパソコ ンに正しく認識できなくなることがありますので間隔をおいて行ってください。
- 通信の切断・誤動作・データ消失の原因となるため、データ通信中にFOMA 充電機能付USB接続ケーブル 01 /02の取り外しは行わないでください。
- FOMA 充電機能付USB接続ケーブル 01/02の外部接続コネクタをFOMA端末の外部接続端子から引き抜 くときは、コネクタのリリースボタンを押しながら引き抜いてください。無理に引っ張ろうとすると故障の原 因となります。

# **パソコンの設定をする**

### **FOMA通信設定ファイル(ドライバ)をインストールする**

● FOMA通信設定ファイルのインストールを行う場合は、必ずパソコンの管理者権限を持ったユー ザアカウントで行ってください。それ以外のアカウントでインストールを行うとエラーとなりま す。パソコンの管理者権限の設定操作については、各パソコンメーカ、マイクロソフト社にお問 い合わせください。

d FOMA通信設定ファイルはドコモのホームページからダウンロードすることもできます。

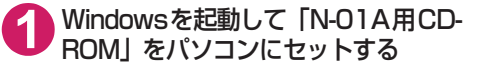

右の画面が自動的に表示されます。

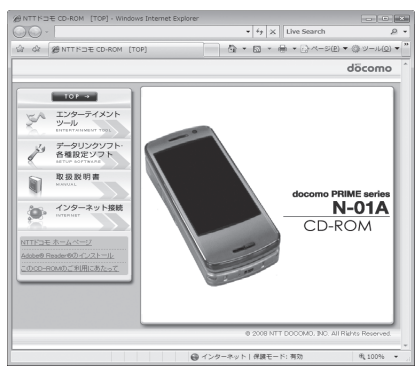

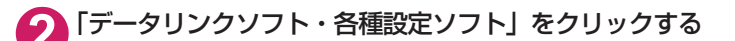

**3** 「FOMA通信設定ファイル(USBドライバ)」の項目の「インストール」を クリックする

**4** 開いたフォルダの中から「FOMAinst.exe」をダブルクリックし、「続行」 をクリックする

お使いのパソコンの設定によっては「FOMAinst」と表示されることがあります。 Windows XP、Windows 2000の場合は、「続行」の操作はありません。

**5** ソフトウェア使用許諾契約書の内容を確認の上、契約内容に同意する場合は 「同意する」をクリックする

「同意しない」をクリックするとインストールは中止されます。

**6** FOMA端末の電源を入れて、FOMA 充電機能付USB接続ケーブル 01/ 02(別売)をFOMA端末に接続する

**7** FOMA端末をパソコンに接続する旨のメッセージが表示されたら、FOMA<br>お完電機能付USB接続ケーブル 01 / 02をパソコンのUSB端子に接続する

ドライバのインストールが自動的にはじまります。 ドライバのインストール完了後、引き続きドコモ コネクションマネージャをインストールすること ができます。ドコモ コネクションマネージャをインストールする場合は「インストールする」をク リックします。→P.14

### **インストールしたドライバを確認する**

FOMA通信設定ファイル(ドライバ)が正しくインストールされていることを確認します。 ここではWindows Vistaを例にして説明します。

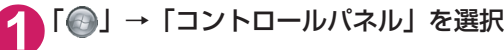

#### Windows XPの場合

「スタート」→「コントロールパネル」を選択

Windows 2000の場合 「スタート」→「設定」→「コントロールパネル」を選択

### **2** コントロールパネル内の「システムとメンテナンス」を開く

#### Windows XPの場合

「パフォーマンスとメンテナンス」から「システム」アイコンをクリックする

Windows 2000の場合

コントロールパネル内の「システム」を開く

#### **3** 「デバイスマネージャ」を選択し、「続行」をクリックする

#### Windows XPの場合

「ハードウェア」タブをクリックし、「デバイスマネージャ」をクリックする Windows 2000の場合

「ハードウェア」タブをクリックし、「デバイスマネージャ」をクリックする

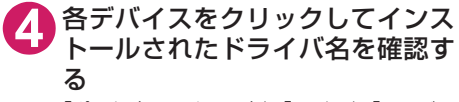

「ポート(COMとLPT)」、「モデム」、「ユニバー サルシリアルバスコントローラ」または「USB (Universal Serial Bus)コントローラ」の下 にすべてのドライバ名が表示されていることを 確認します。

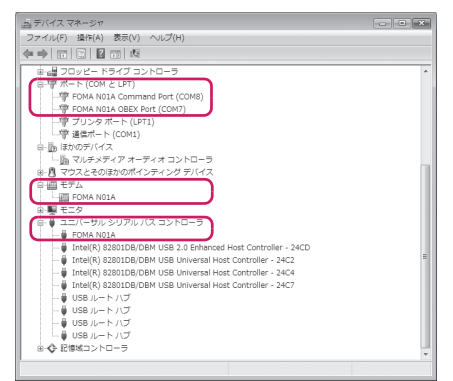

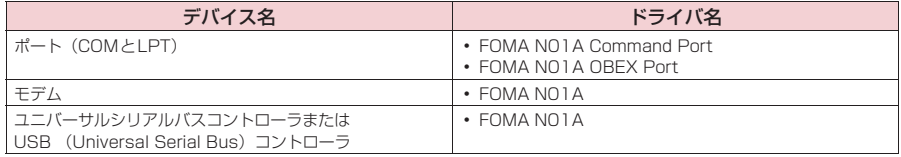

#### **おしらせ**

● 上記の確認を行った際、すべてのドライバ名が表示されない場合は、アンインストール (P.11) の手順に従っ てFOMA通信設定ファイルを削除してから、再度インストールしてください。

### **FOMA通信設定ファイル(ドライバ)をアンインストールする**

ドライバのアンインストールが必要な場合(ドライバをバージョンアップする場合など)は、 以下の手順で行ってください。ここではWindows Vistaを例にしてアンインストールを説明 します。

● FOMA端末とパソコンを接続している状態では、アンインストールを実行できません。

● FOMA通信設定ファイルのアンインストールを行う場合は、必ずパソコンの管理者権限を持った ユーザアカウントで行ってください。それ以外のアカウントでアンインストールを行うとエラー となります。パソコンの管理者権限の設定操作については、各パソコンメーカ、マイクロソフト 社にお問い合わせください。

### <mark>1</mark> FOMA端末とパソコンがFOMA 充電機能付USB接続ケーブル 01 ∕02<br>(別売)で接続されている場合は、FOMA 充電機能付USB接続ケーブル 01/02を取り外す

#### **2** Windowsの「プログラムの追加と削除」を起動する

「 」→「コントロールパネル」→「プログラムのアンインストール」をクリックする

#### Windows XPの場合

「スタート」→「コントロールパネル」→「プログラムの追加と削除」をクリックする

#### Windows 2000の場合

「スタート」→「設定」→「コントロールパネル」→「アプリケーションの追加と削除」の順に開く

#### **3** 「FOMA N01A USB」を選択して「アンインストールと変更」をクリッ クし、「続行」をクリックする

Windows XPの場合 「FOMA N01A USB」を選択して「変更と削除」をクリックする Windows 2000の場合

「FOMA N01A USB」を選択して「変更と削除」をクリックする

### **4** 「OK」をクリックしてアンインストールする

アンインストールを中止する場合は「キャンセル」をクリックします。

#### **5** 「はい」をクリックしてWindowsを再起動する

以上でアンインストールは終了です。 「いいえ」をクリックした場合は、手動で再起動をしてください。

#### **おしらせ**

● Windowsの「プログラムの追加と削除」に「FOMA NO1A USB」が表示されていない場合は、次のように 操作をしてください。 ①「N-01A用CD-ROM」をパソコンにセットする

②「 ● | → 「コンピュータ」を開く

Windows XP、Windows 2000の場合は「スタート」→「マイコンピュータ」を開く ③ CD-ROMアイコンを右クリックし、「開く」を選択する

**4 CD-ROM内の「N-01A USB Driver」→「Drivers」→「WinVista32」フォルダを開く** 

Windows XP、Windows 2000の場合は「N-01A\_USB\_Driver」→「Drivers」→「Win2k\_XP」 フォルダを開く ⑤「n01a\_un.exe」※をダブルクリックする

※:お使いのパソコンの設定によっては「n01a\_un」と表示されることがあります。

# **ドコモ コネクションマネージャ**

「ドコモ コネクションマネージャ」は、定額データプランのご利用に必要となる「定額データ プラン接続ソフト」や、従量データ通信を行うために必要な接続ソフトをパッケージ化したソ フトウェアです。

「ドコモ コネクションマネージャ」を使うと、データ通信対応端末でインターネットに接続す るためのパソコンの設定やmopera Uのお申し込みを簡単に行うことができます。また、料金 カウンタ機能でデータ通信量や利用金額の目安を確認することもできます。

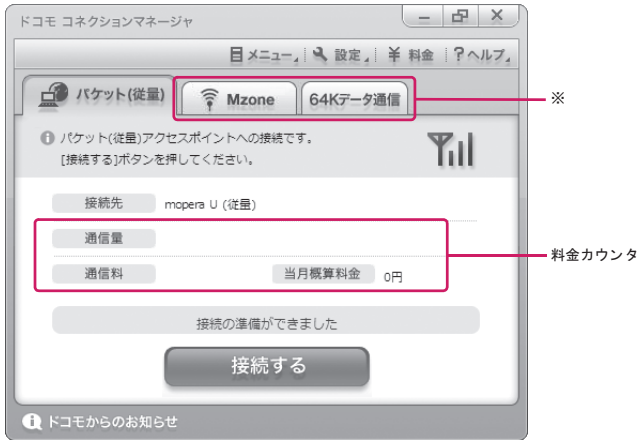

※: 初期設定では表示されません。詳しくは「ドコモ コネクションマネージャのヘルプ」をご覧ください。

#### ここでは、従量接続用ドコモ コネクションマネージャのインストールまでを説明します。

#### **おしらせ**

● FOMA端末を使ってインターネットに接続するためには、サービスおよびデータ通信に対応したインターネッ トサービスプロバイダ(mopera Uなど)のご契約が必要です。詳しくはドコモのホームページをご覧ください。

#### 従量データ通信(「パケ・ホーダイ」、「パケ・ホーダイフル」など含む)のご利用 について

「パケット通信」を利用して画像を含むサイトやインターネットホームページの閲覧、ファイルのダウンロー ドなどのデータ量の多い通信を行うと、通信料が高額となりますのでご注意ください。 パケット定額サービス「パケ・ホーダイ」、「パケ・ホーダイフル」、「パケ・ホーダイ ダブル」、「Biz・ホー ダイ」、「Biz・ホーダイ ダブル」では、パソコンに接続した場合のデータ通信などは定額対象外となります のでご注意ください。

#### 定額データプランのご利用について

定額データプランを利用するには、定額データ通信に対応した料金プランやインターネットサービスプロバ イダのご契約が必要です。詳しくはドコモのホームページをご覧ください。 定額データプランを利用する場合は、「定額データプラン接続ソフト」を必ずご利用ください。「定額データ プラン接続ソフト」は、ドコモのホームページからダウンロードできます。

#### moperaのご利用について

接続設定方法についてはmoperaのホームページをご覧ください。 http://www.mopera.net/mopera/support/index.html

### **ドコモ コネクションマネージャをインストールする前に**

- d ドコモ コネクションマネージャをインストールする前に、以下を確認してください。 ①FOMA端末とFOMA 充電機能付USB接続ケーブル 01/02(別売)またはFOMA USB接 続ケーブル(別売)を用意する
	- ②サービスおよびインターネットサービスプロバイダの契約内容を確認する
	- ③ドコモ コネクションマネージャ以外の接続ソフトがインストールされている場合は、必要に応 じて自動的に起動しないように設定を変更する 「ドコモ コネクションマネージャ以外の接続ソフトのご利用について」→P.13

#### **● Internet Explorerの設定について**

ドコモ コネクションマネージャをインストールする前に、Internet Explorerのインターネットオプ ションで、接続の設定をしてください。

**1** Internet Explorerを起動し、「ツール」→「インターネットオプション」 を開く

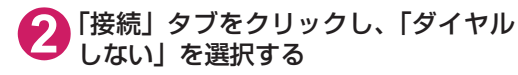

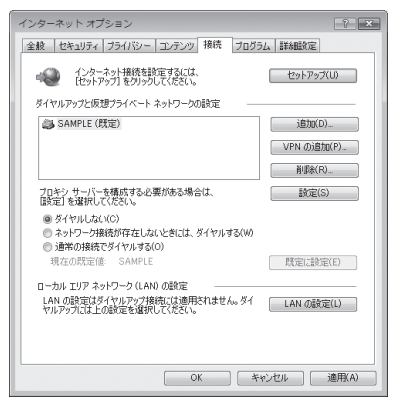

### **3** 「OK」をクリックする d **ドコモ コネクションマネージャ以外の接続ソフトのご利用について**

- ドコモ コネクションマネージャには、以下のソフトと同様の機能が搭載されているため、以下の ソフトを同時にご利用いただく必要はありません。必要に応じて、起動しない設定への変更やア ンインストールを実施してください。
	- mopera Uかんたんスタート
	- U かんたん接続設定ソフト
	- FOMA PC設定ソフト
	- FOMAバイトカウンタ
- ドコモ コネクションマネージャでMzone (公衆無線LAN接続) を利用する場合は、以下の公衆無 線LAN接続ソフトをアンインストールしてください。以下のソフトを同時にインストールした場 合、ドコモ コネクションマネージャでのMzone接続はご利用いただけません。
	- •U公衆無線LANユーティリティソフト
	- aドコモ公衆無線LANユーティリティソフト
	- ドコモ公衆無線LANユーティリティプログラム

#### **おしらせ**

● Windows XPで、MSXML6・Wireless LAN APIが環境にない場合は、ドコモ コネクションマネージャをイ ンストールする前に、それらをインストールする必要があります。インストール時に確認の画面が表示された ときは「Install」をクリックして、MSXML6・Wireless LAN APIをインストールしてください。 MSXML6・Wireless LAN APIのインストール完了後、Windowsを再起動すると、自動的にドコモ コネク ションマネージャのインストールがはじまります。

### **ドコモ コネクションマネージャをインストールする**

- ●「ドコモ コネクションマネージャ | のインストールを行う場合は、必ずパソコンの管理者権限を 持ったユーザアカウントで行ってください。それ以外のアカウントでインストールを行うとエ ラーとなります。パソコンの管理者権限の設定操作については、各パソコンメーカ、マイクロソ フト社にお問い合わせください。
- インストールを開始する前に、現在使用中または常駐している他のプログラムがないことを確認 してください。使用中のプログラムがあった場合は、終了してからインストールを行ってくださ い。

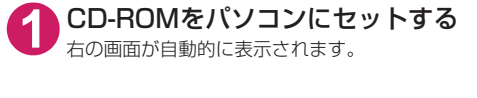

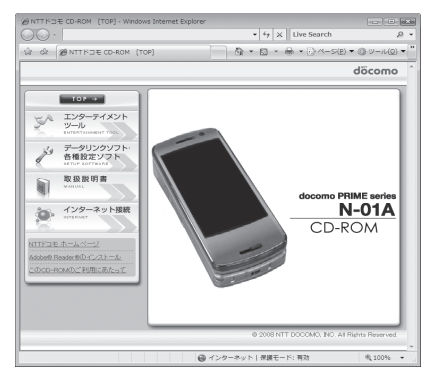

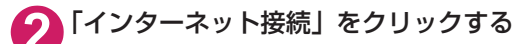

### **3** 「本CD-ROMからのFOMAデータ通信の設定方法」の項目の「②FOMA 通信設定ファイルとドコモ コネクションマネージャのインストール」の 「インストール」をクリックし、「続行」をクリックする

FOMA通信設定ファイルのインストール完了時にドコモ コネクションマネージャをインストールす る場合は「インストールする」をクリックします。→P.9 Windows XP、Windows 2000の場合は、「続行」の操作はありません。

**4** 「次へ」をクリックする

**5** 注意事項を確認し、「次へ」をクリックする

**6** 使用許諾契約書の内容を確認の上、契約内容に同意する場合は「使用許諾 契約の条項に同意します」を選択し、「次へ」をクリックする

**7** インストール先を確認し、「次へ」をクリックする 変更がある場合は「変更」をクリックし、任意のインストール先を指定して「次へ」をクリックして ください。

**8** 「インストール」をクリックする

**9** 「完了」をクリックする

### **ドコモ コネクションマネージャを起動する**

#### **1** ドコモ コネクションマネージャを開く

#### Windows Vista、Windows XPの場合

「 」または「スタート」→「すべてのプログラム」→「NTT DOCOMO」→「ドコモ コネク ションマネージャ」→「ドコモ コネクションマネージャ」の順に開く

#### Windows 2000の場合

「スタート」→「プログラム」→「NTT DOCOMO」→「ドコモ コネクションマネージャ」→「ド コモ コネクションマネージャ」の順に開く

**2** 設定ウィザードに従い設定を行う はじめて起動したときには、自動的に設定ウィ ザードが表示されます。 以降はソフトの案内に従って操作・設定をする ことで、インターネットに接続する準備が整い ます。

詳しくは「ドコモ コネクションマネージャ 操 作マニュアル」をご覧ください。

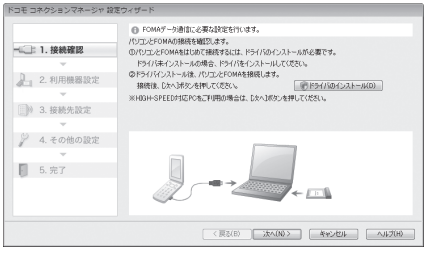

# **設定した通信を実行する**

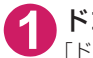

#### **1** ドコモ コネクションマネージャを開く

「ドコモ コネクションマネージャを起動する」→P.15

**2** 目的の通信の種類のタブをクリックし、「接続する」をクリックする

詳しくは「ドコモ コネクションマネージャ 操作マニュアル」をご覧ください。 接続できない場合は、「ダイヤルアップネットワークの設定」(P.18)、「ダイヤルアップの設定を行 う」(P.24)を確認してください。

● パケット通信中には、通信状態によってFOMA端末にアイコンが表示されます。

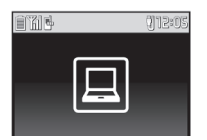

(通信中、データ送信中) (通信中、データ受信中) (通信中、データ送受信なし) (発信中、または切断中) (着信中、または切断中)

● 64Kデータ通信中には、FOMA端末に「 嗯 」が表示されます。

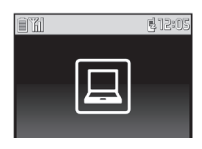

#### **おしらせ**

● FOMA 充電機能付USB接続ケーブル 01 /02 (別売) でデータ通信をする場合、異なる FOMA端末を接続す るときは、再度、FOMA通信設定ファイル(ドライバ)のインストールが必要となります。

# **切断のしかた**

インターネットブラウザやメールソフトを終了しただけでは、通信は切断されません。

通信をご利用にならない場合は、必ず以下の操作で通信を切断してください。

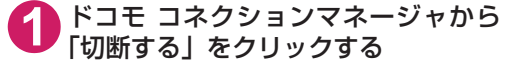

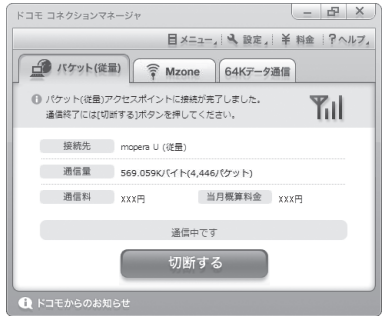

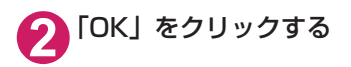

#### **おしらせ**

● OSアップデートなどにおいて自動更新を設定していると、自動的にソフトウェアが更新され、パケット通信料 が高額となる場合がございますのでご注意ください。

● パソコンに表示される通信速度は、実際の通信速度とは異なる場合があります。

**こんなときは**

●ネットワークに接続できない(ダイヤルアップ接続ができない)場合は、まず以下の項目につい て確認してください。

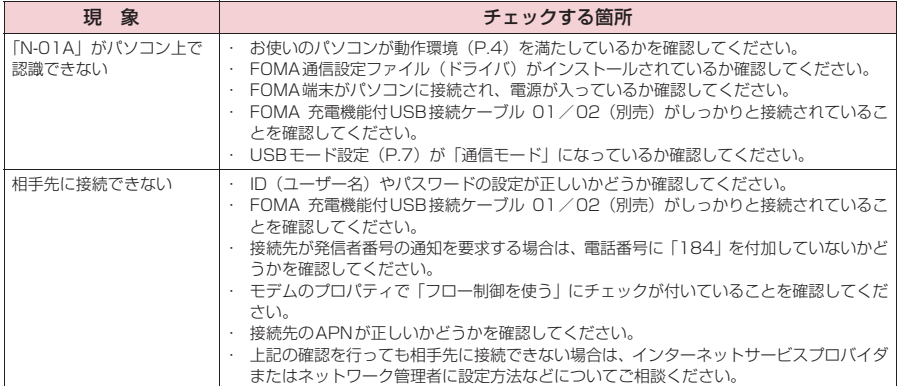

# **ダイヤルアップネットワークの設定**

ドコモ コネクションマネージャを使わずに、パケット通信/64Kデータ通信のダイヤルアッ プ接続の設定を行う方法について説明します。以下のような流れになります。

● 64Kデータ通信を行う場合は「ダイヤルアップネットワークの設定」は不要です。「ダイヤルアッ プの設定を行う」(P.24)に進んでください。

ATコマンドについて

- ATコマンドとは、モデム制御用のコマンドです。FOMA端末はATコマンドに準拠し、さらに拡 張コマンドの一部や独自のATコマンドをサポートしています。
- ATコマンドを入力することによって、「データ通信」やFOMA端末の詳細な設定、設定内容の確 認(表示)をすることができます。

### **COMポートを確認する**

● 接続先 (APN) の設定を行う場合、FOMA通信設定ファイル (ドライバ) のインストール後に組 み込まれた「FOMA NO1A」(モデム)に割り当てられたCOMポート番号を指定する必要があり ます。ここではCOMポート番号の確認方法について説明します。ここで確認したCOMポートは 接続先(APN)の設定(P.20)で使用します。

d **準備**

**1** FOMA端末とFOMA 充電機能付USB接続ケーブル 01/02(別売)を 接続する

**2** FOMA端末の電源を入れてFOMA端末と接続したFOMA 充電機能付USB 接続ケーブル 01 / 02をパソコンに接続する

d **Windows VistaでCOMポートを確認する場合**

- **1** 「 」→「コントロールパネル」を開く
- **2** コントロールパネル内の「ハードウェアとサウンド」→「電話とモデムの オプション」を開く
- **3** 「所在地情報」画面が表示された場合は、「市外局番/エリアコード」を入 力して「OK」をクリックする

**4** 「モ デ ム」タ ブ を ク リ ッ ク し て 「FOMA N01A」の「接続先」欄の COMポートを確認し、「OK」をク リックする 確認したCOMポート番号は、接続先(APN) の設定(P.20)で使用します。 画面に表示される内容およびCOMポートの番 号は、お使いのパソコンによって異なります。

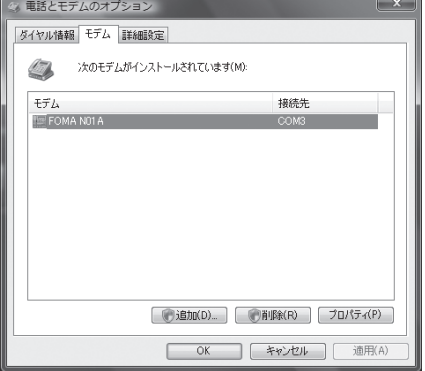

#### **● Windows XPでCOMポートを確認する場合**

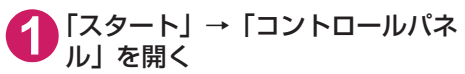

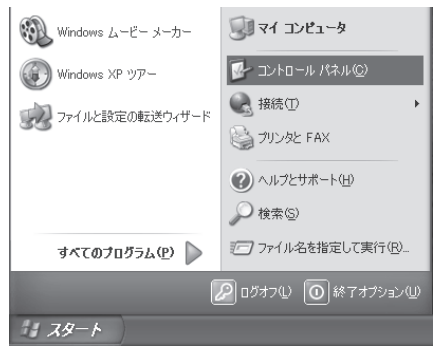

**2** コントロールパネル内の「プリン タとその他のハードウェア」から、 「電話とモデムのオプション」を開 く

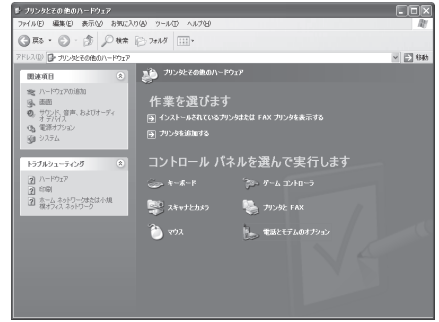

**3** 「所在地情報」画面が表示された場合は、「市外局番/エリアコード」を入 力して「OK」をクリックする

**4** 「モ デ ム」タ ブ を ク リ ッ ク し て 「FOMA N01A」の「接続先」欄の COMポートを確認し、「OK」をク リックする 確認したCOMポート番号は、接続先(APN) の設定(P.20)で使用します。

> 画面に表示される内容およびCOMポートの番 号は、お使いのパソコンによって異なります。

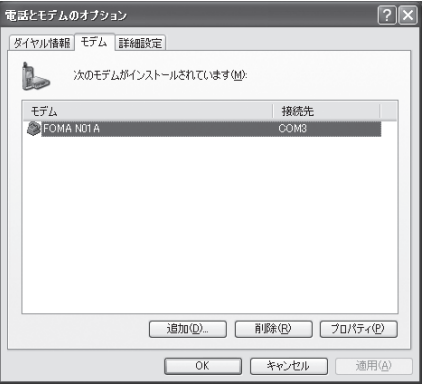

d **Windows 2000でCOMポートを確認する場合**

**1** 「スタート」→「設定」→「コントロールパネル」を開く

**2** コントロールパネル内の「電話と モデムのオプション」を開く

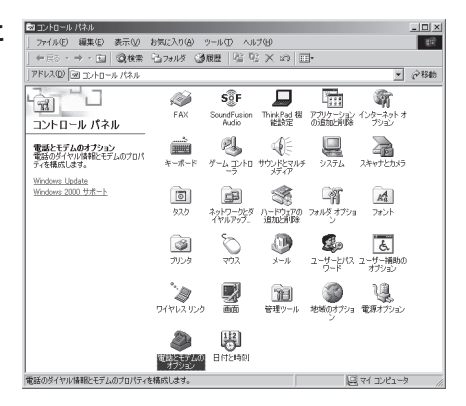

**3** 「所在地情報」画面が表示された場合は、「市外局番」を入力し、「OK」を クリックする

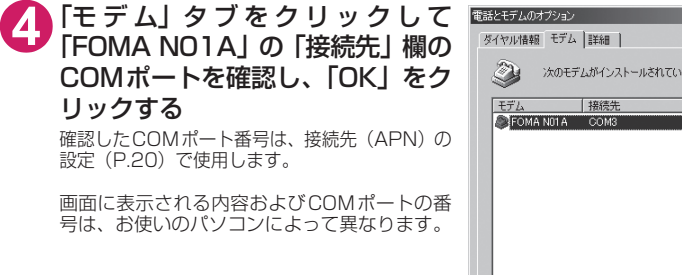

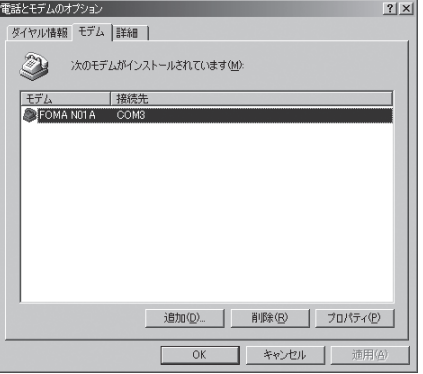

### **接続先(APN)を設定する**

**お買い上げ時 cid1:mopera.ne.jp cid3:mopera.net cid2、4~10:設定なし**

設定を行うためには、ATコマンドを入力するための通信ソフトが必要です。ここではWindows標 準添付の「ハイパーターミナル」を使った設定方法を説明します。

● Windows Vistaは「ハイパーターミナル」に対応していません。Windows Vistaの場合は、Windows Vista対応のソフトを使って設定してください(ご使用になるソフトの設定方法に従ってください)。

#### 接続先について<APN/cid>

- パケット通信の接続先には、64K データ通信と異なり、電話番号を使用しません。接続には電話 番号の代わりにAPNを設定して接続します。
- APN設定とは、 パソコンからパケット通信用の電話帳を登録するようなもので、 登録するときは、 1から10の登録番号(cid)を付与して登録し、その登録番号(cid)を接続先番号の一部として 使用します。お買い上げ時、cid1にはmoperaの接続先(APN)「mopera.ne.jp」が、cid3に はmopera Uの接続先(APN)「mopera.net」が登録されていますので、cid2または4~10に 接続先 (APN) を設定してください。※1
- APNは「cid(1~10までの管理番号)」によって管理されます。接続する接続先番号を「\*99 \*\*\*<cid番号>#」とするとcid番号の接続先に接続します。
- moperaに接続する場合は接続先番号を「\*99 \* \* \* 1#1に、mopera Uに接続する場合は、「\* 99 \* \* \* 3#」にすると、簡単にmoperaまたはmopera Uを利用することができます。※2
- APN設定は、携帯電話に相手先情報(電話番号など)を登録するのと同じように接続先をFOMA 端末に登録します。携帯電話の電話帳と比較すると以下のようになります。

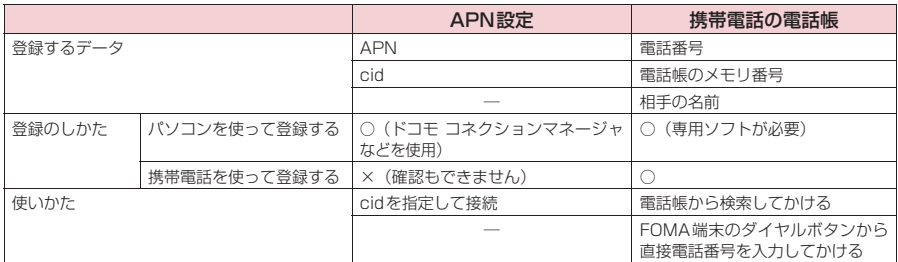

**● 登録したcidはダイヤルアップ接続設定での接続番号となります。** 

- mopera Uまたはmopera以外の接続先 (APN) については、インターネットサービスプロバイ ダまたはネットワーク管理者にお問い合わせください。
- ※1:「ダイヤルアップネットワーク」の電話番号欄に APN を入力して接続するのではなく、FOMA 端末側に接続先(イン ターネットサービスプロバイダ)についてあらかじめAPN設定を行います。
- ※2: 他のインターネットサービスプロバイダなどに接続する場合は、APNを設定し、cidの2番または4~10番に登録し てください。

#### <例:Windows XPの場合>

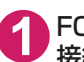

**1** FOMA端末とFOMA 充電機能付USB接続ケーブル 01/02(別売)を 接続する

**2** FOMA端末の電源を入れてFOMA端末と接続したFOMA 充電機能付USB 接続ケーブル 01/02をパソコンに接続する

**3** パソコンで、「スタート」→「すべてのプログラム」→「アクセサリ」→ 「通信」→「ハイパーターミナル」をクリックしてハイパーターミナルを 起動する

Windows 2000の場合

「スタート」→「プログラム」→「アクセサリ」→「通信」→「ハイパーターミナル」の順に開く

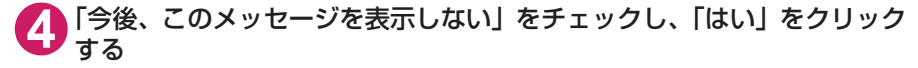

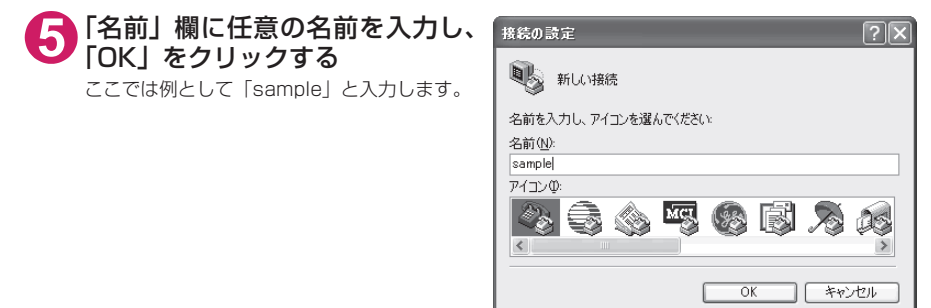

### **6** 「接続方法」から「FOMA N01A」を 選択し、「OK」をクリックする

接続画面が表示されるので、「キャンセル」をク リックする

#### 「FOMA N01A」のCOMポートを選択できる 場合

COMポートのプロパティが表示されるので 「OK」をクリックする ここでは例として「COM3」を選択します。 実 際 に「接 続 方 法」で 選 択 す る「FOMA N01A」のCOMポート番号は、「COMポー トを確認する」(P.18)を参照して確認して ください。

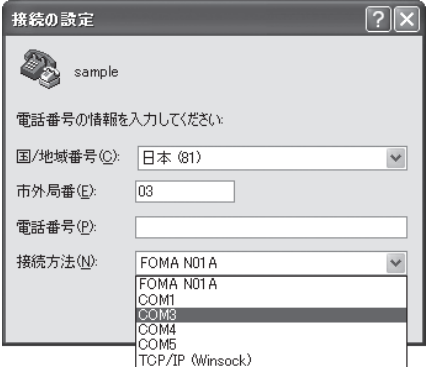

#### 「FOMA N01A」のCOM ポートを選択できな い場合

「キャンヤル」をクリックして「接続の設定」 画面を閉じ、以下の操作を行ってください。

- (1) 「ファイル」→「プロパティ」を選択
- (2) 「sampleのプロパティ」画面の「接続の 設定」タブの「接続方法」欄で「FOMA N01A」を選択
- (3) 「国/ 地域番号と市外局番を使う」の チェックを外す
- (4) 「OK」をクリックする

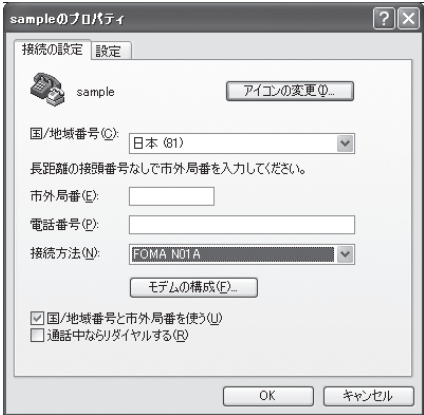

#### **7** 接続先(APN)を入力し、 を押す

AT+CGDCONT=<cid> "PDP\_type", "APN" の形式で入力する <cid>:2、4 ~ 10 までのうち任意の番号を 入力する すでにcidが設定してある場合は設定が上書き されますので注意してください。<br>"PDP tvpe":"PPP"または

"PPP" または "IP" と入力し ます。

"APN": 接続先(APN)を" " で囲んで入力 します。

「OK」と表示されれば、接続先(APN)の設定 は完了です。

。<br>例:cidの2番にXXX.abcというAPNを設定 する場合

AT+CGDCONT=2,"PPP","XXX.abc" と入力します。

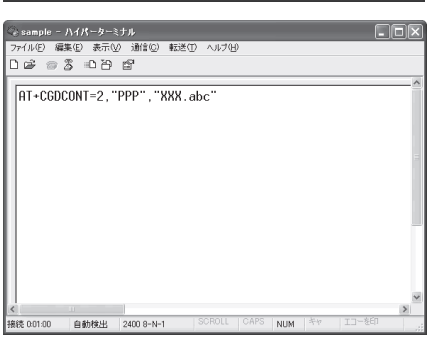

**8** 「OK」と表示されることを確認し、「ファイル」メニューを開き、「ハイ パーターミナルの終了」をクリックしてハイパーターミナルを終了する

「"sample"と名前付けされた接続を保存しますか?」と表示されますが、とくに保存する必要はあ りません。

#### **おしらせ**

● P.22の操作7以降、「ハイパーターミナル」で入力したATコマンドが表示されないことがあります。このよう なときは、ATE1 ■ と入力すれば、以降に入力するATコマンドが表示されるようになります。 ● ATコマンドで接続先(APN)設定をリセットする場合 ・ リセットを行った場合、cid=1の接続先(APN)設定が「mopera.ne.jp」(初期値)に、cid=3の接続先(APN)設定が 「mopera.net」(初期値)に戻り、cid=2、4~10の設定は未登録となります。 <入力方法> AT + CGDCONT= | ●| (すべてのcidをリセットする場合)<br>AT + CGDCONT=〈cid〉 ●| (特定のcidのみリセットする場合) ● ATコマンドで接続先 (APN)設定を確認する場合 ・ 現在の設定内容を表示させます。 <入力方法>  $AT + CGDCONT?$ 

### **発信者番号の通知/非通知を設定する**

- パケット通信を行うときに、通知/非通知設定(接続先にお客様の発信者番号を通知する、しな いの設定)を行うことができます。発信者番号はお客様の大切な情報なので、通知する際には十 分にご注意ください。
- 発信者番号の通知/非通知設定は、ダイヤルアップ接続を行う前にATコマンドで設定できます。
- 発信者番号の通知/非通知、または「設定なし」(初期値)に戻すには \* DGPIR コマンド (P.36) で設定します。

#### **1** 「ハイパーターミナル」を起動する

ハイパーターミナルの起動方法については、「接続先 (APN) を設定する」(P.20)を参照してくだ さい。

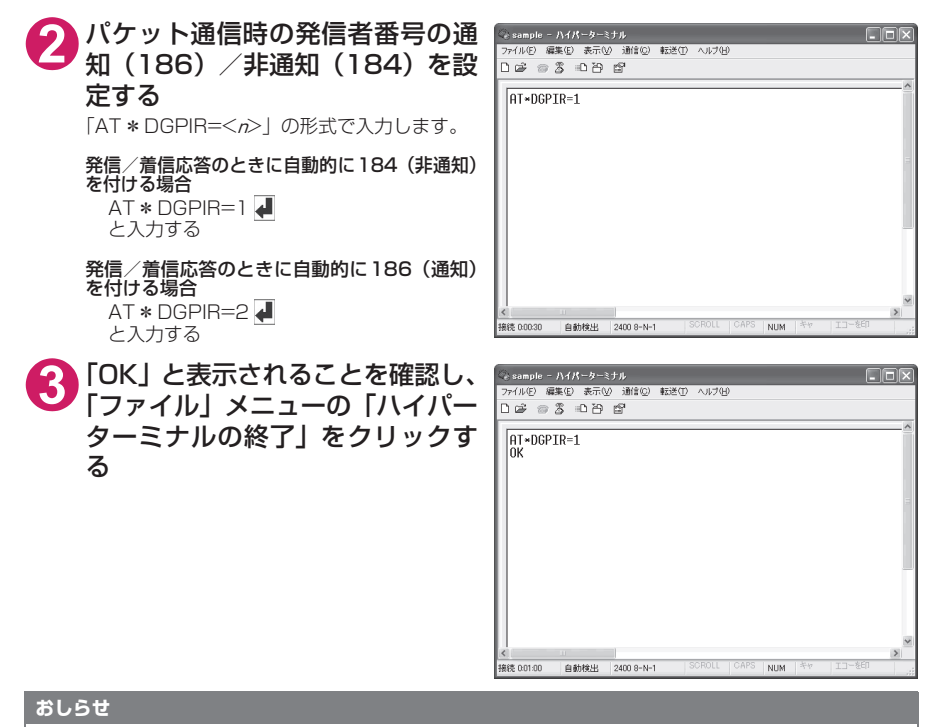

#### d ドコモのインターネット接続サービスmopera Uまたはmoperaをご利用になる場合は、発信者番号を「通知」 に設定する必要があります。

#### ダイヤルアップネットワークでの186(通知) /184 (非通知)設定について

ダイヤルアップネットワークの設定でも、接続先の番号に186/184を付けることができます。 \*DGPIRコマンド、ダイヤルアップネットワークの設定の両方で186/184の設定を行った場合、以下 のようになります。

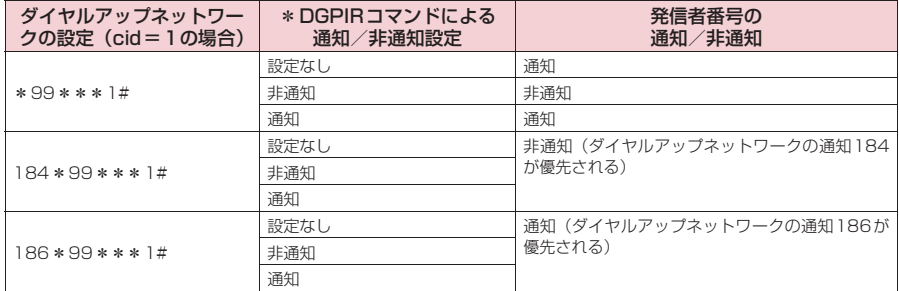

### **ダイヤルアップの設定を行う**

● ここではパケット通信でmopera Uに接続する場合を例に説明しています。

d パケット通信で接続する場合、mopera Uでは「\*99\*\*\*3#」、moperaでは「\*99\*\*\* 1#」を接続先の電話番号に入力してください。64Kデータ通信で接続する場合、mopera Uでは 「\*8701」、moperaでは「\*9601」を接続先の電話番号に入力してください。

### **Windows Vistaでダイヤルアップの設定を行う**

- **1** 「 」→「接続先」を開く
- **2** 「接続またはネットワークをセットアップします」をクリックする
- **3** 「ダイヤルアップ接続をセットアップします」を選択し、「次へ」をクリッ クする
- **4** モデムの選択画面が表示された場 合は、「FOMA N01Aモデム」を ← ※ ダイヤルアップ提供をセットアップします どのモデムを使いますか? クリックする モデムの選択画面は、複数のモデムが存在する  $\begin{picture}(180,10) \put(0,0){\line(1,0){15}} \put(10,0){\line(1,0){15}} \put(10,0){\line(1,0){15}} \put(10,0){\line(1,0){15}} \put(10,0){\line(1,0){15}} \put(10,0){\line(1,0){15}} \put(10,0){\line(1,0){15}} \put(10,0){\line(1,0){15}} \put(10,0){\line(1,0){15}} \put(10,0){\line(1,0){15}} \put(10,0){\line(1,0){15}} \put(10,0){\line($ ときのみ表示されます。  $\begin{picture}(180,10) \put(0,0){\line(1,0){15}} \put(10,0){\line(1,0){15}} \put(10,0){\line(1,0){15}} \put(10,0){\line(1,0){15}} \put(10,0){\line(1,0){15}} \put(10,0){\line(1,0){15}} \put(10,0){\line(1,0){15}} \put(10,0){\line(1,0){15}} \put(10,0){\line(1,0){15}} \put(10,0){\line(1,0){15}} \put(10,0){\line(1,0){15}} \put(10,0){\line($ 決定するための説明を表示します キャンセル

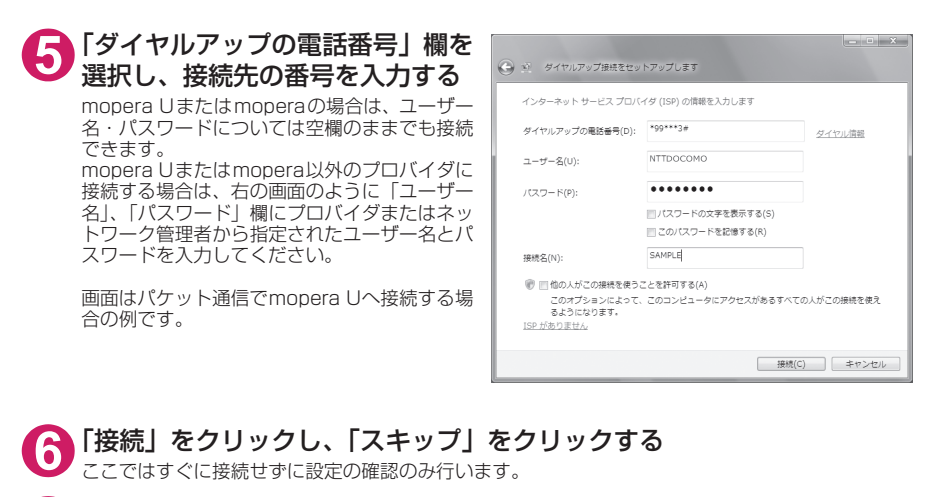

**7** 「接続をセットアップします」をクリックし、「閉じる」をクリックする

- **8** 「 」→「接続先」を開く
- **9** 作成したダイヤルアップのアイコ ンを右クリックし、「プロパティ」 をクリックする

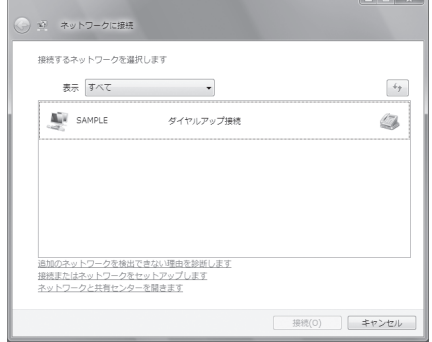

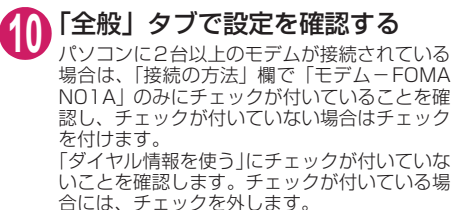

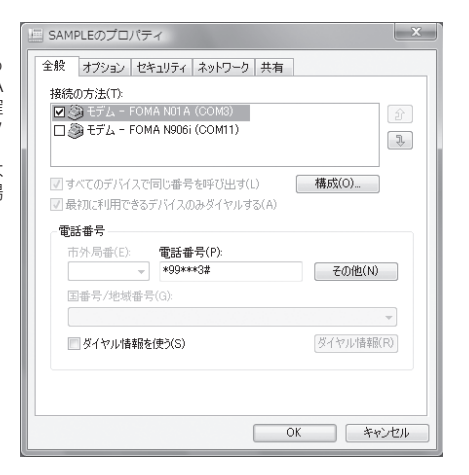

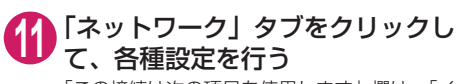

「この接続は次の項目を使用します」欄は、「イ ンターネット プロトコル バージョン4(TCP/ IPv4)」のみにチェックを付けます。ご利用に なるプロバイダの指示がある場合は、「QoS パ ケットスケジューラ」および、その他の項目に テェックを付けます。

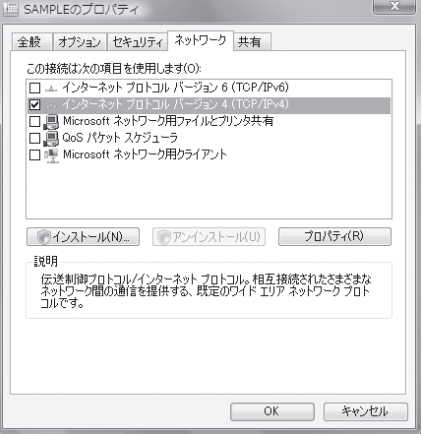

# **12**「オプション」タブをクリックし、「PPP設定」をクリックする

**13** すべてのチェックを外し、「OK」を クリックする

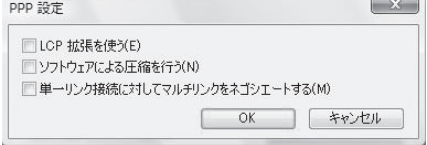

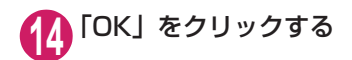

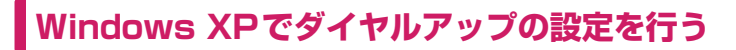

**1** 「スタート」→「すべてのプログラム」→「アクセサリ」→「通信」→「新 しい接続ウィザード」の順に開く

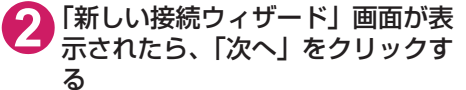

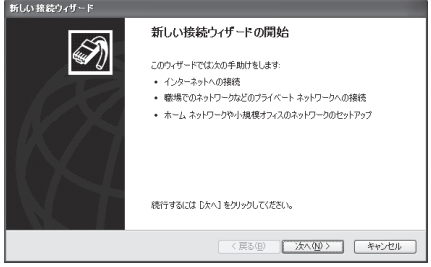

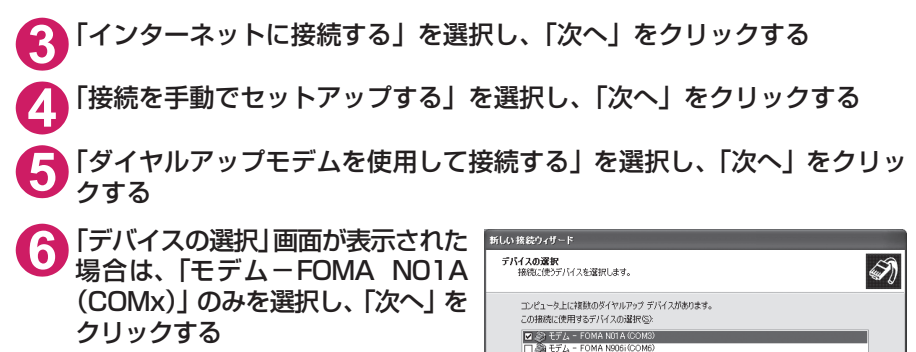

「デバイスの選択」画面は、複数のモデムが存在 するときのみ表示されます。 (COMx)は、「COMポートを確認する」(P.18) で表示されるCOM ポートの番号です。

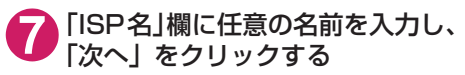

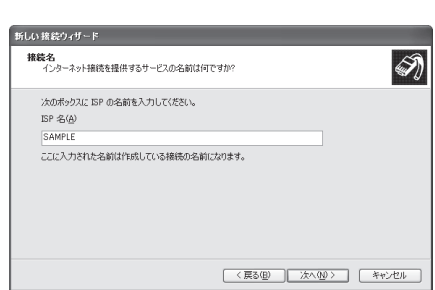

< 戻る(B) | 次へ(M) > | キャンセル
**8** 「電話番号」欄に接続先の番号を入 新しい 接続ウィザード ダイヤルする電話番号<br>ISP の使任希号も指定してくだない 力し、「次へ」をクリックする 画面はパケット通信でmopera Uへ接続する場 TG:電話番号を入力してください。 合の例です。

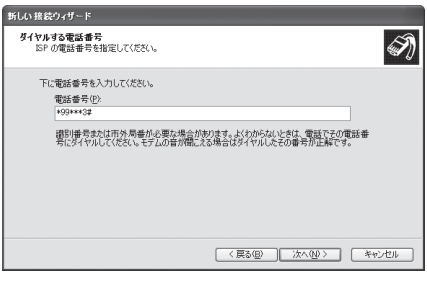

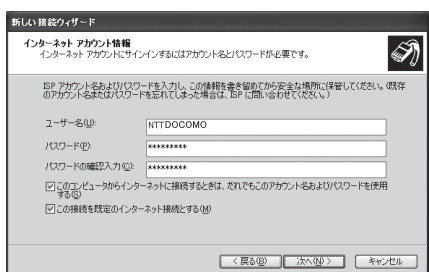

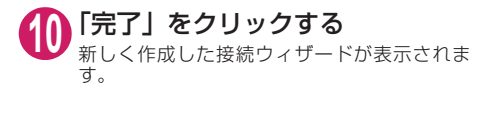

**9** 「次へ」をクリックする

できます。

ください。

mopera Uまたはmoperaの場合は、ユーザー 名・パスワードについては空欄のままでも接続

mopera Uまたはmopera以外のプロバイダに 接続する場合は、右の画面のように「ユーザー 名」、「パスワード」、「パスワードの確認入力」 欄にプロバイダまたはネットワーク管理者から 指定されたユーザー名とパスワードを入力して

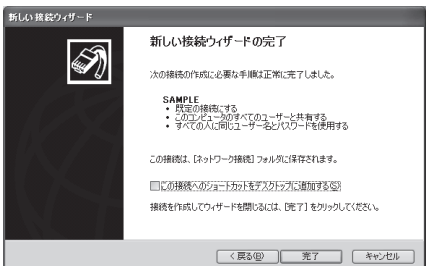

# **11** 「スタート」→「すべてのプログラム」→「アクセサリ」→「通信」→ 「ネットワーク接続」を開く

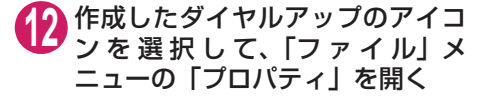

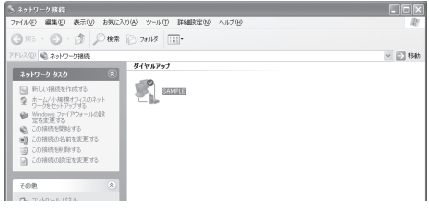

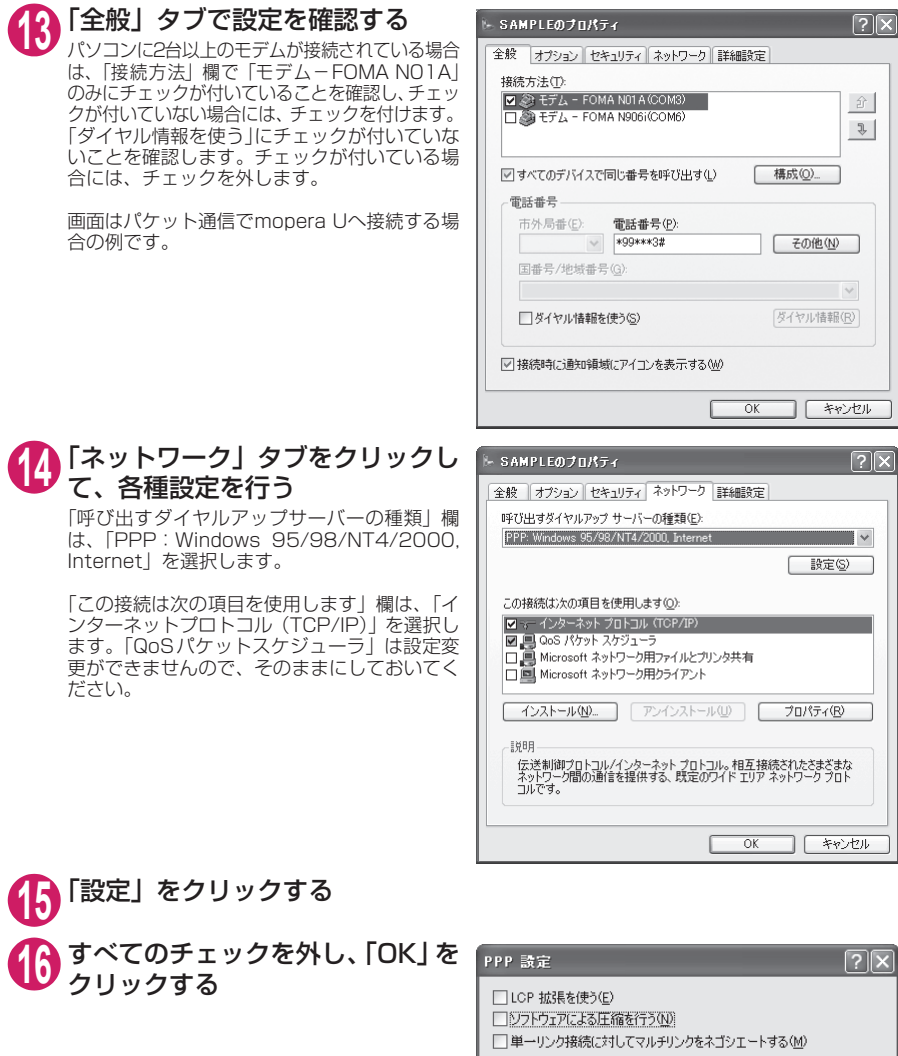

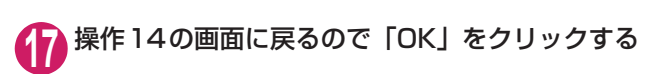

 $\overline{OK}$ 

キャンセル

**Windows 2000でダイヤルアップの設定を行う**

**1** 「スタート」→「プログラム」→「アクセサリ」→「通信」→「ネットワー クとダイヤルアップ接続」の順に開く

**2** ネットワークとダイヤルアップ接 続内の「新しい接続の作成」をダ ブルクリックする

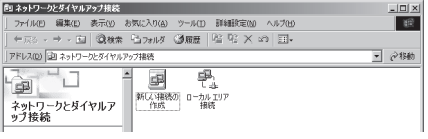

**3** 「所在地情報」画面が表示された場合は、「市外局番」を入力し、「OK」を クリックする

「所在地情報」画面は操作2で「新しい接続の作成」をはじめて起動したときのみ表示されます。 2回目以降は、この画面は表示されず、「ネットワークの接続ウィザード」画面が表示されるので、 操作5に進んでください。

**4** 「電話とモデムのオプション」画面が表示されてから、「OK」をクリック する

- **5** 「ネットワークの接続ウィザード」画面が表示されてから、「次へ」をク リックする
- **6** 「インターネットにダイヤルアップ接続する」を選択し、「次へ」をクリッ クする
- **7** 「インターネット接続を手動で設定するか、またはローカルエリアネット ワーク(LAN)を使って接続します」を選択し、「次へ」をクリックする
- **8** 「電話回線とモデムを使ってインターネットに接続します」を選択し、「次 へ」をクリックする
- **9** 「インターネットへの接続に使う モデムを選択する」欄が、「FOMA N01A」になっていることを確認 し、「次へ」をクリックする 「FOMA N01A」に な っ て い な い 場 合 は、 「FOMA N01A」を選択します。

「FOMA N01A」以外のモデムがインストール されていない場合は、この画面は表示されませ ん。

**10**「電話番号」欄に接続先の番号を入 力し、「詳細設定」をクリックする 「市外局番とダイヤル情報を使う」のチェックを 外してください。

画面はパケット通信でmopera Uへ接続する場 合の例です。

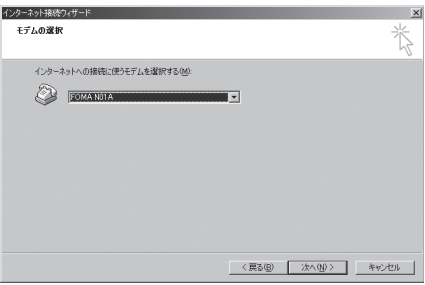

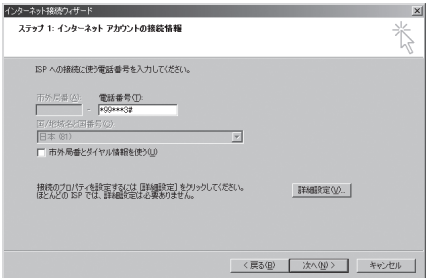

### **11** 「接続」タブの中を画面例のように 設定し、「アドレス」タブをクリッ クする

mopera Uまたはmopera以外のプロバイダに 接続する場合は、「接続の種類」、「ログオンの手 続き」については、インターネットサービスプ ||ポ」| こういきは、 コンクロ・ション コンク<br>| ロバイダまたはネットワーク管理者から指定さ れたとおり設定します。

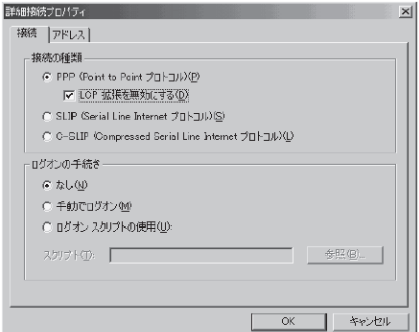

### **12**「アドレス」タブのIPアドレスおよ びDNS(ドメインネームサービス) アドレスを画面例のように設定 し、「OK」をクリックする

mopera Uまたはmopera以外のプロバイダに 接続する場合、「IPアドレス」、「ISPによるDNS (ドメインネームサービス)アドレスの自動割り 当て」については、インターネットサービスプ ロバイダまたはネットワーク管理者から指定さ れたとおり設定します。

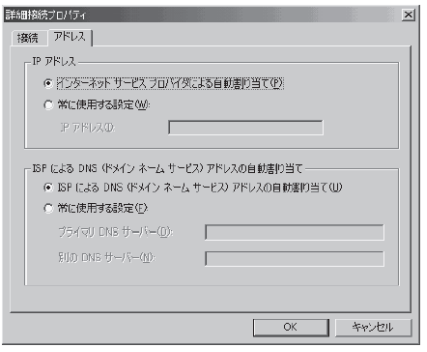

## **13** 操作10の画面に戻るので、「次へ」をクリックする

### **14** 「次へ」をクリックする

mopera Uまたはmoperaの場合は、ユーザー 名・パスワードについては空欄のままでも接続 できます。

mopera Uまたはmopera以外のプロバイダに 接続する場合、右の画面のように「ユーザー名」、 「パスワード」欄については、インターネット サービスプロバイダまたはネットワーク管理者 から指定されたとおり設定します。

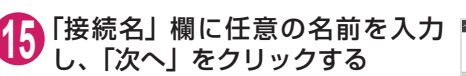

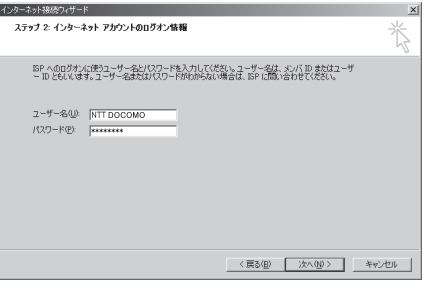

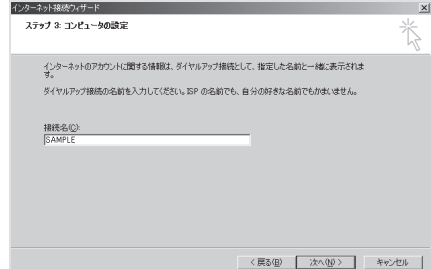

# **16**「いいえ」を選択し、「次へ」をクリックする **17**「完了」をクリックする **18** 作成したダイヤルアップのアイコ ンを選択し、「ファイル」メニュー

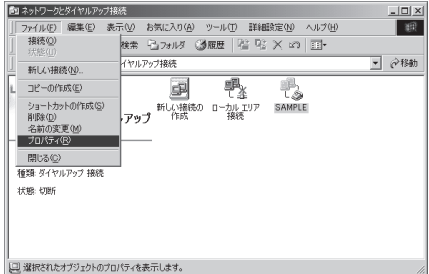

# **19**「全般」タブで設定を確認する

の「プロパティ」を開く

パソコンに2台以上モデムが接続されている場 合は、「接続の方法」欄で「モデム- FOMA N01A」のみにチェックが付いていることを確 認し、チェックが付いていない場合には、チェッ クを付けます。

「ダイヤル情報を使う」にチェックが付いていな いことを確認します。チェックが付いている場 合には、チェックを外します。

画面はパケット通信でmopera Uへ接続する場 合の例です。

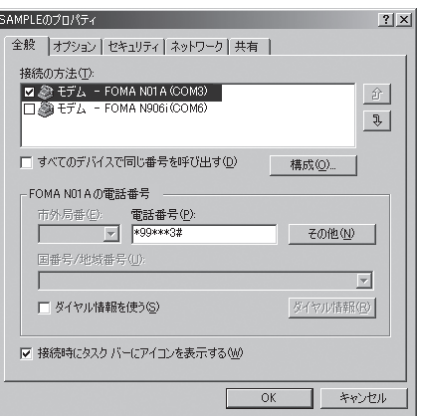

### **20**「ネットワーク」タブをクリックし て各種設定を行う

「呼び出すダイヤルアップサーバーの種類」欄 は、「PPP: Windows 95/98/NT4/2000, Internet」を選択します。

コンポーネントは「インターネットプロトコル (TCP/IP)」のみをチェックします。

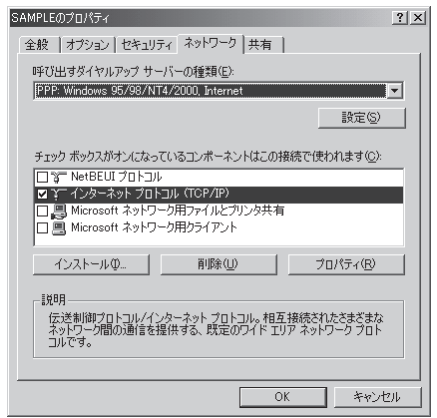

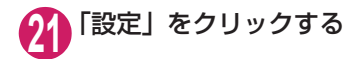

2 すべてのチェックを外し、「OK」を **PPPの設定**  $|?|x|$ クリックする □ LCP 拡張を使う(E) □ ソフトウェアによる圧縮を行う(N) □ 単一リンク接続に対してマルチリンクをネゴシエートする(M) OK. キャンセル

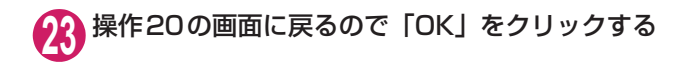

### **ダイヤルアップ接続を実行する**

ここでは、設定したダイヤルアップを使って、パケット通信のダイヤルアップ接続をする方法につい て説明しています。

<例:Windows Vistaの場合>

### **1** FOMA 充電機能付USB接続ケーブル 01/02(別売)でFOMA端末と パソコンを接続する

「取り付け方法」→P.7

**2** 「 」→「接続先」を開く

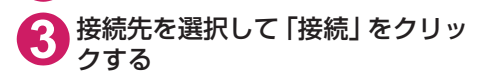

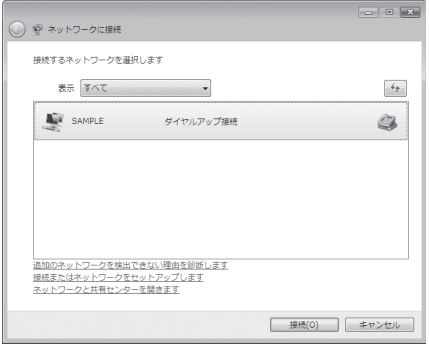

**4** 内容を確認し、「ダイヤル」をク リックする

> 右の画面はmopera Uに接続する場合の例で す。mopera Uまたはmoperaの場合は、ユー ザー名・パスワードについては空欄のままでも 接続できます。

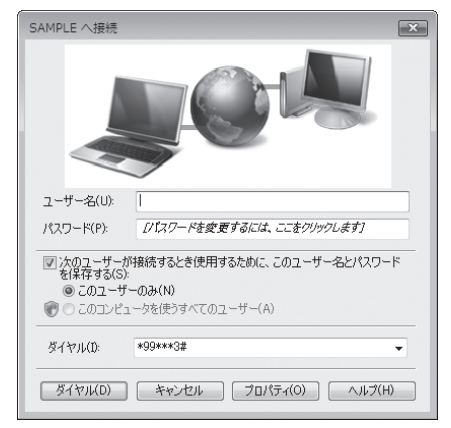

<接続中の状態を示す画面が表示されます> この間にユーザー名、パスワードの確認など  $\odot$ のログオン処理が行われます。

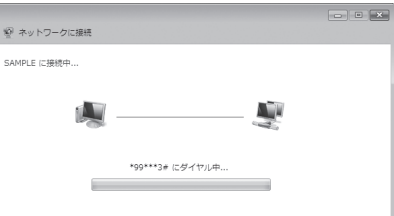

#### <接続の完了>

接続が完了すると、接続完了画面が表示されますので、「閉じる」をクリックしてください(OS によってはデスクトップ右下のタスクバーのインジケータから、接続したことを通知するメッ セージが数秒間表示されます)。 ブラウザソフトを起動してサイトやインターネットホームページを閲覧したり、電子メールなど を利用できます。 接続できない場合は、「ダイヤルアップネットワークの設定」(P.18)、「ダイヤルアップの設定を 行う」(P.24)を再度確認してください。 通信状態については、P.16を参照してください。

## **切断のしかた**

インターネットブラウザを終了しただけでは、通信回線が切断されない場合があります。以下の操作 で確実に切断してください。ここではWindows Vistaを例に説明します。

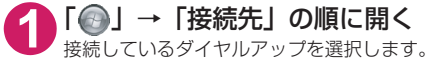

#### Windows XP、Windows 2000の場合

タスクトレイのダイヤルアップアイコンをクリックする インターネット接続の状態画面が表示されます。

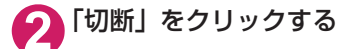

**おしらせ**

●パソコンに表示される通信速度は実際の通信速度とは異なる場合があります。

# **ATコマンド一覧**

### **FOMA端末から使用できるATコマンド**

● ATコマンド一覧では、以下の略を使用しています。 [&F] :AT&Fコマンドで設定が初期化されるコマンドです。 [&W] :AT&Wコマンドで設定が保存されるコマンドです。ATZコマンドで設定値を呼び戻すこ とができます。

# **モデムポートコマンド一覧**

FOMA N01A(モデム)で使用できるコマンドです。

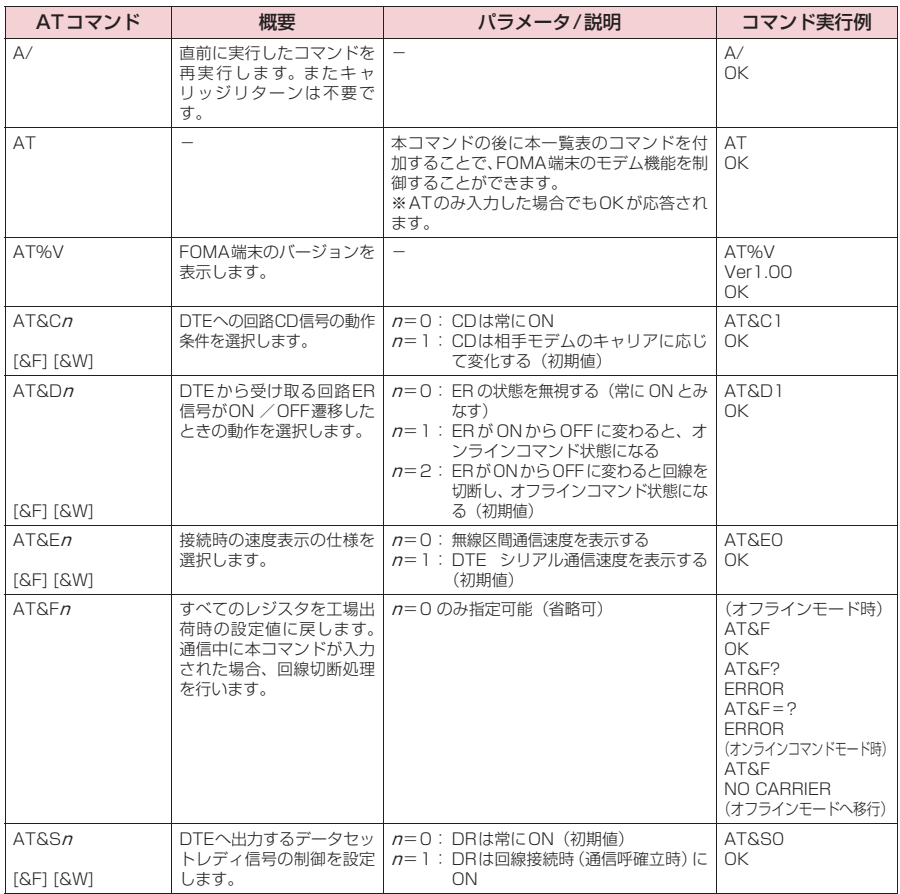

<sup>●</sup> 外部機器から発信·ATコマンド発信を行った場合、Aモード/デュアルモードのときはAナンバー で、BモードのときはBナンバーで発信します。

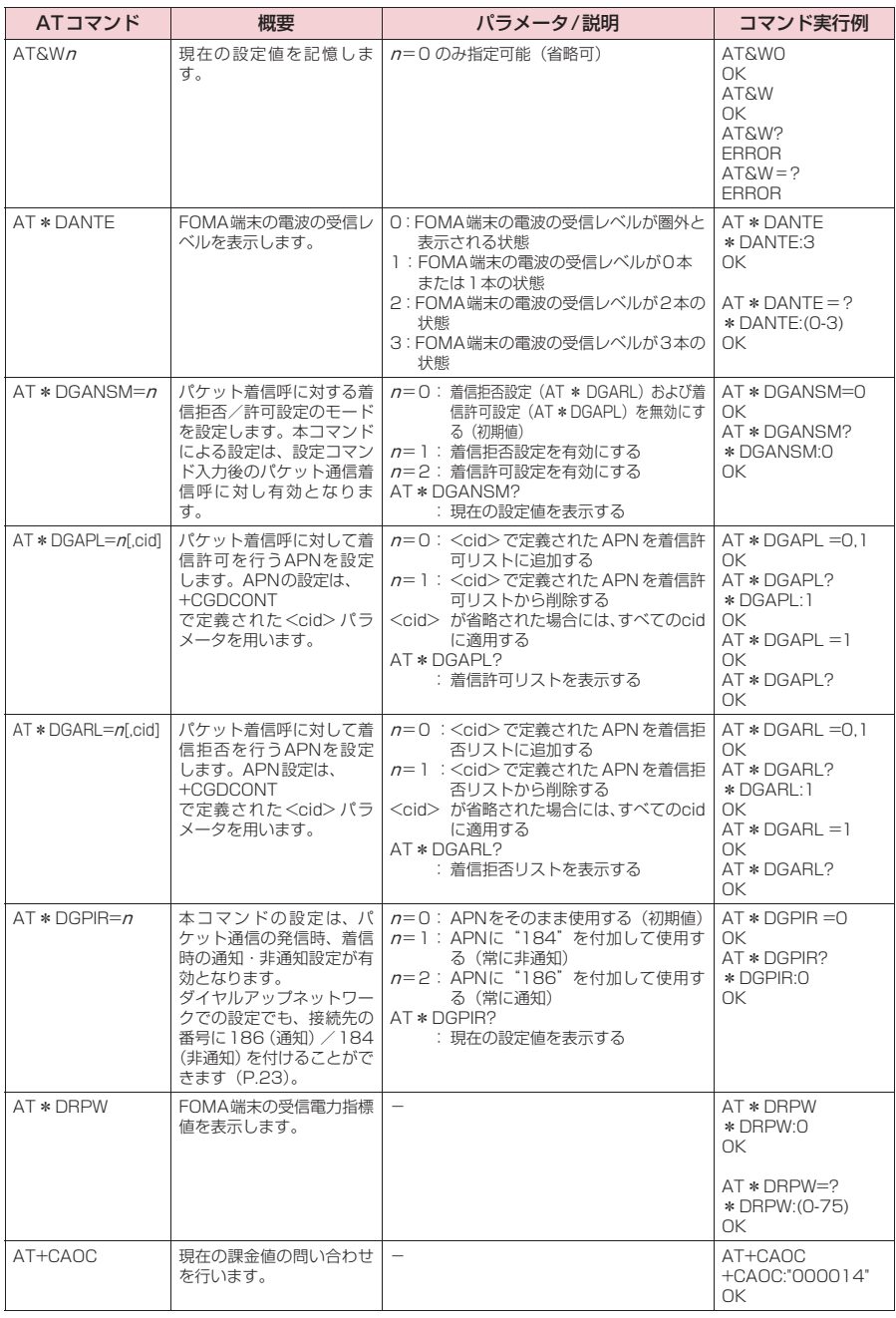

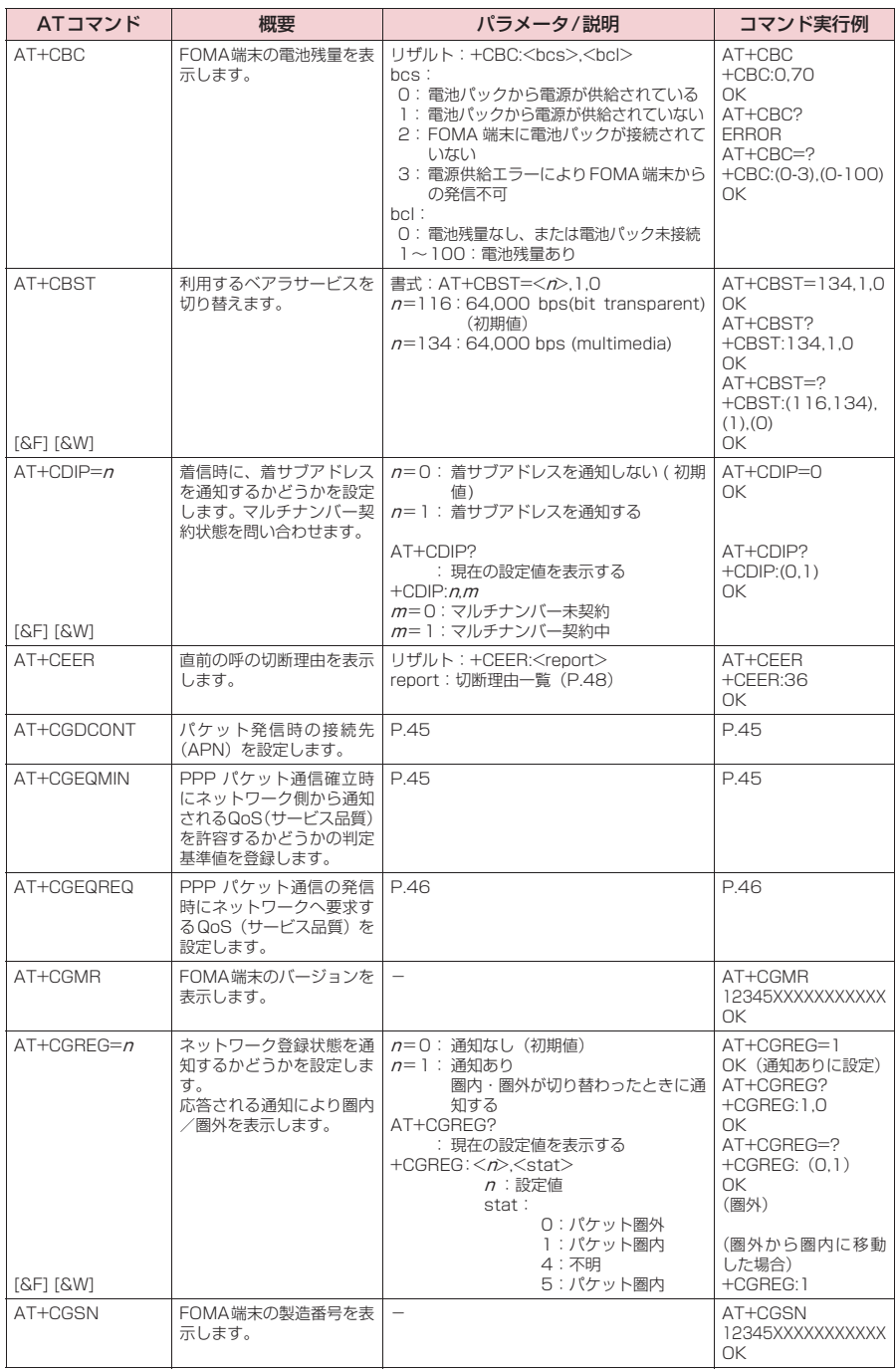

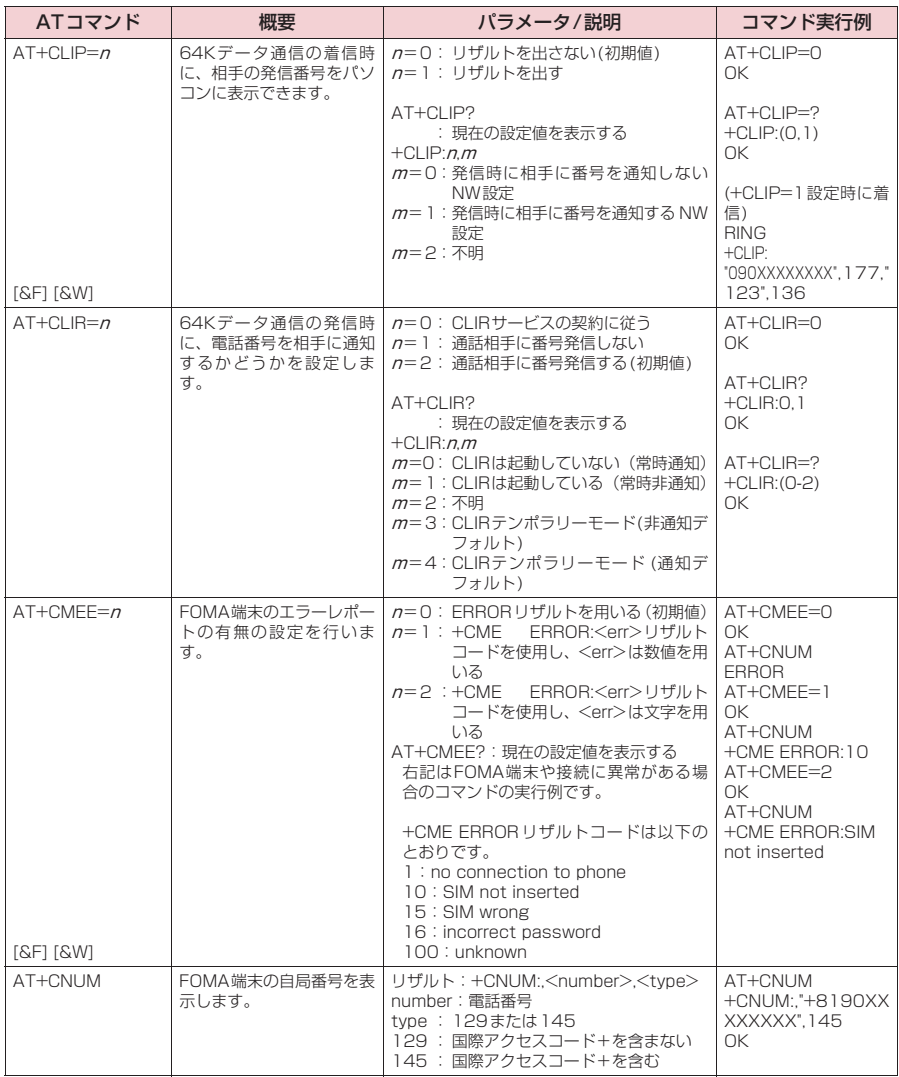

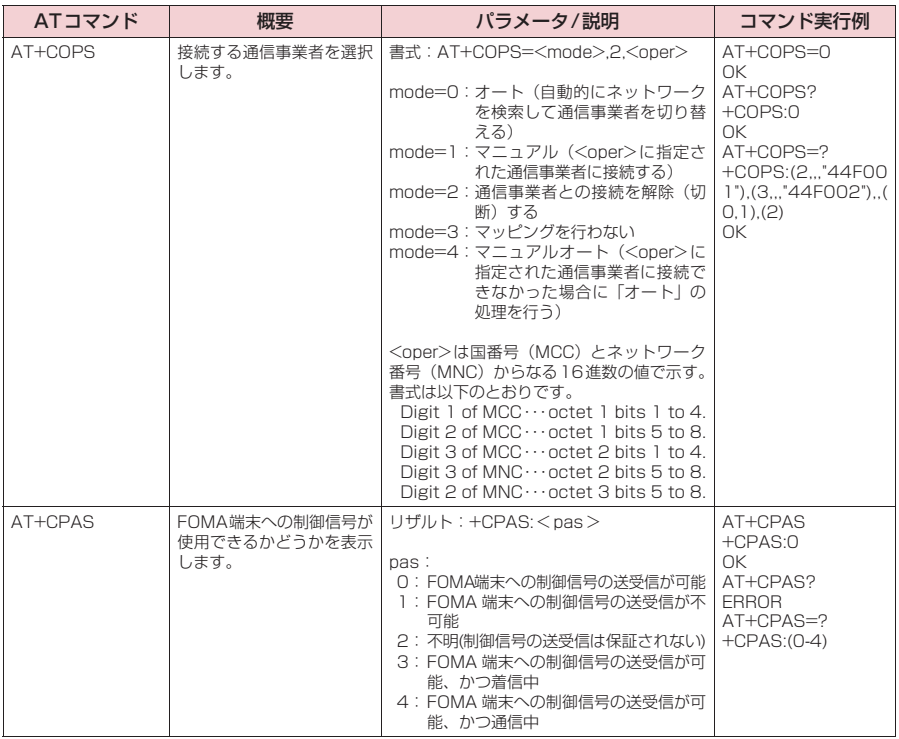

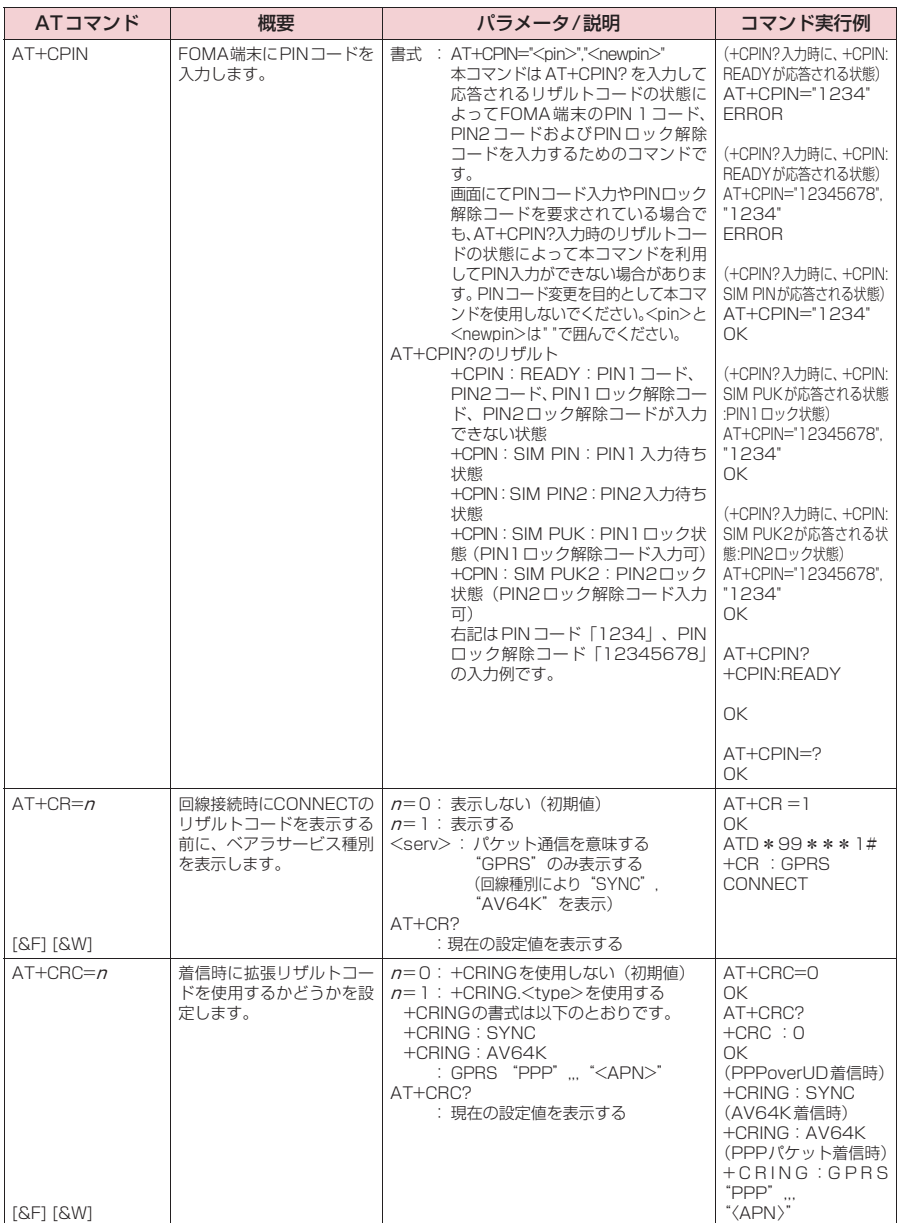

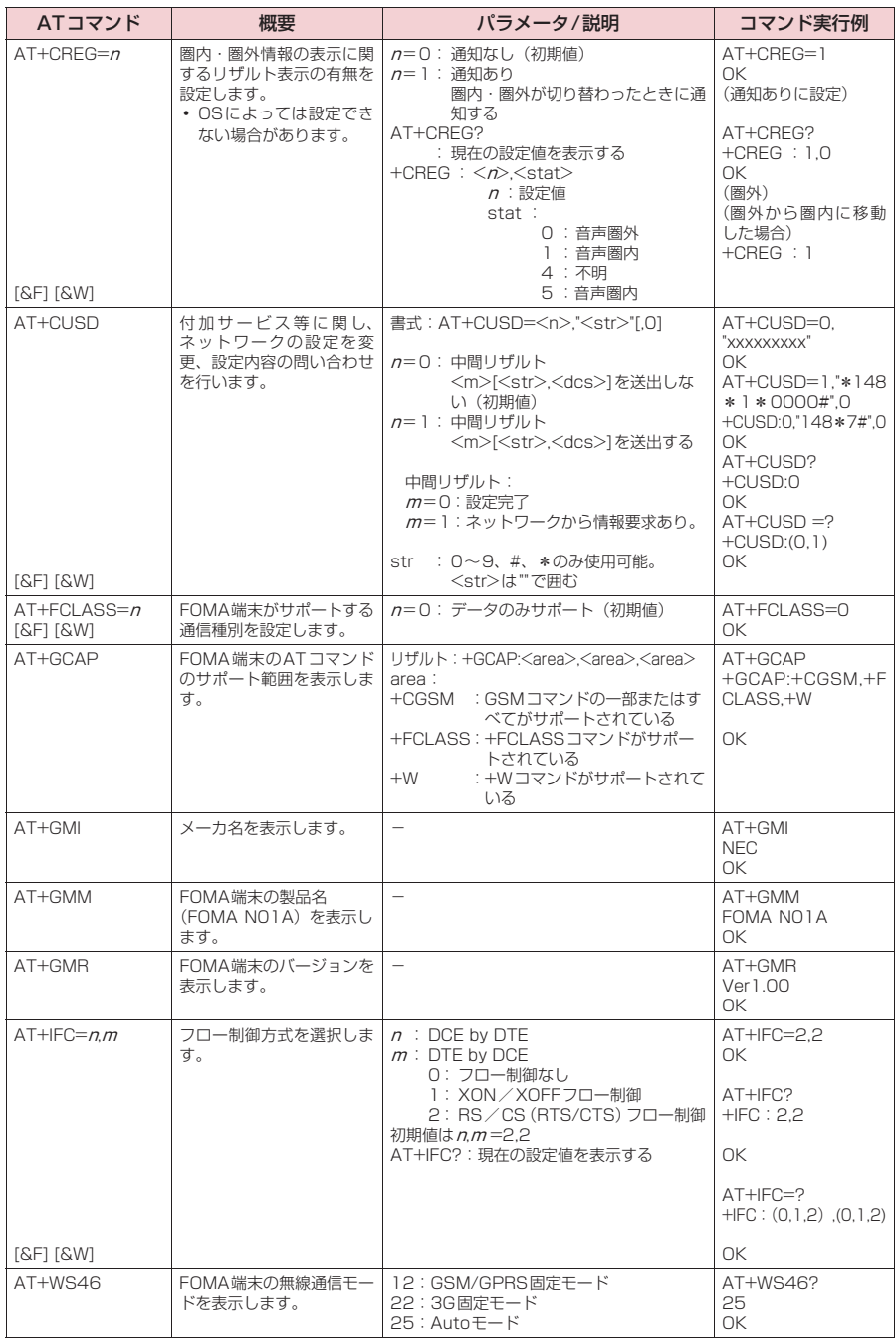

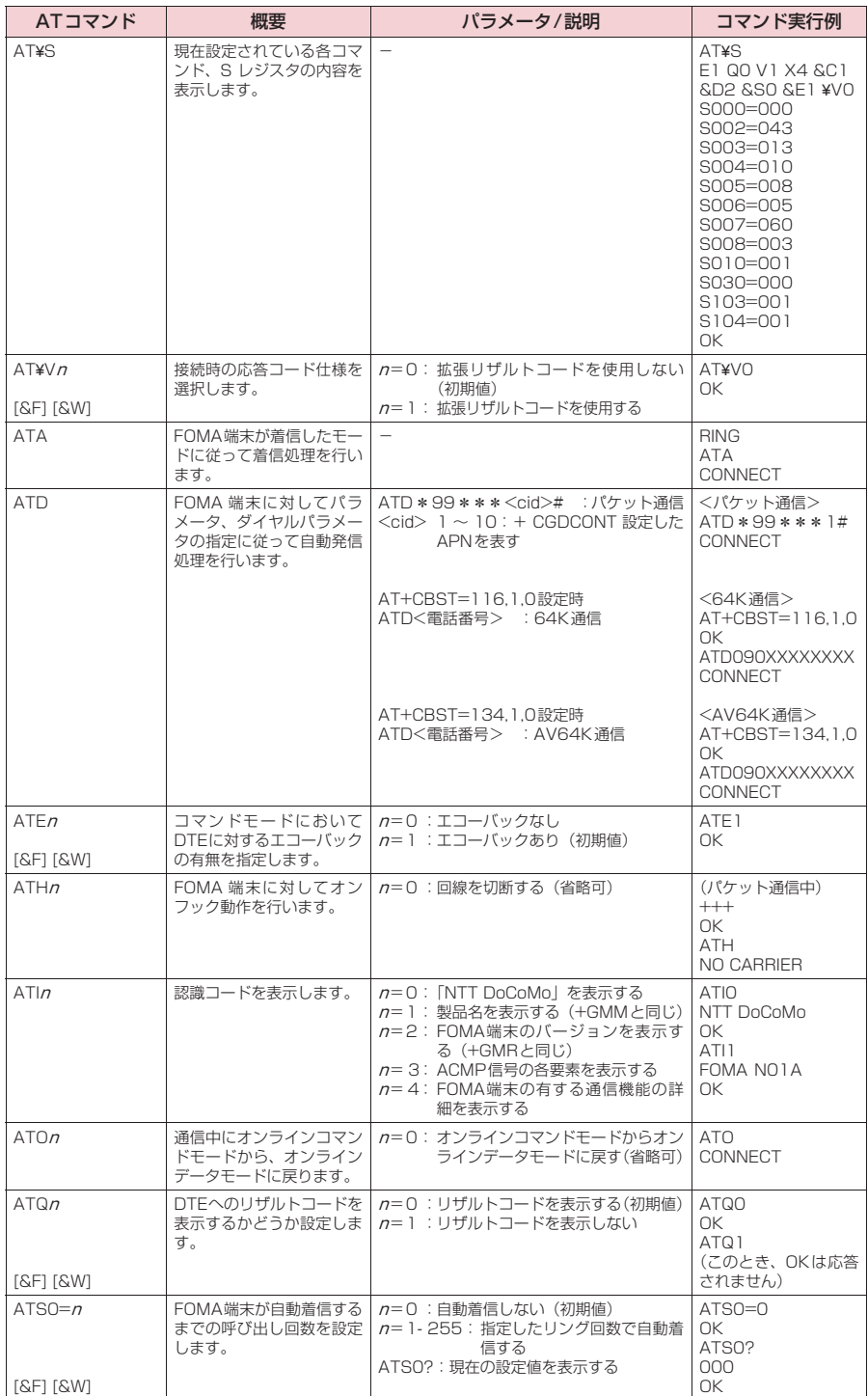

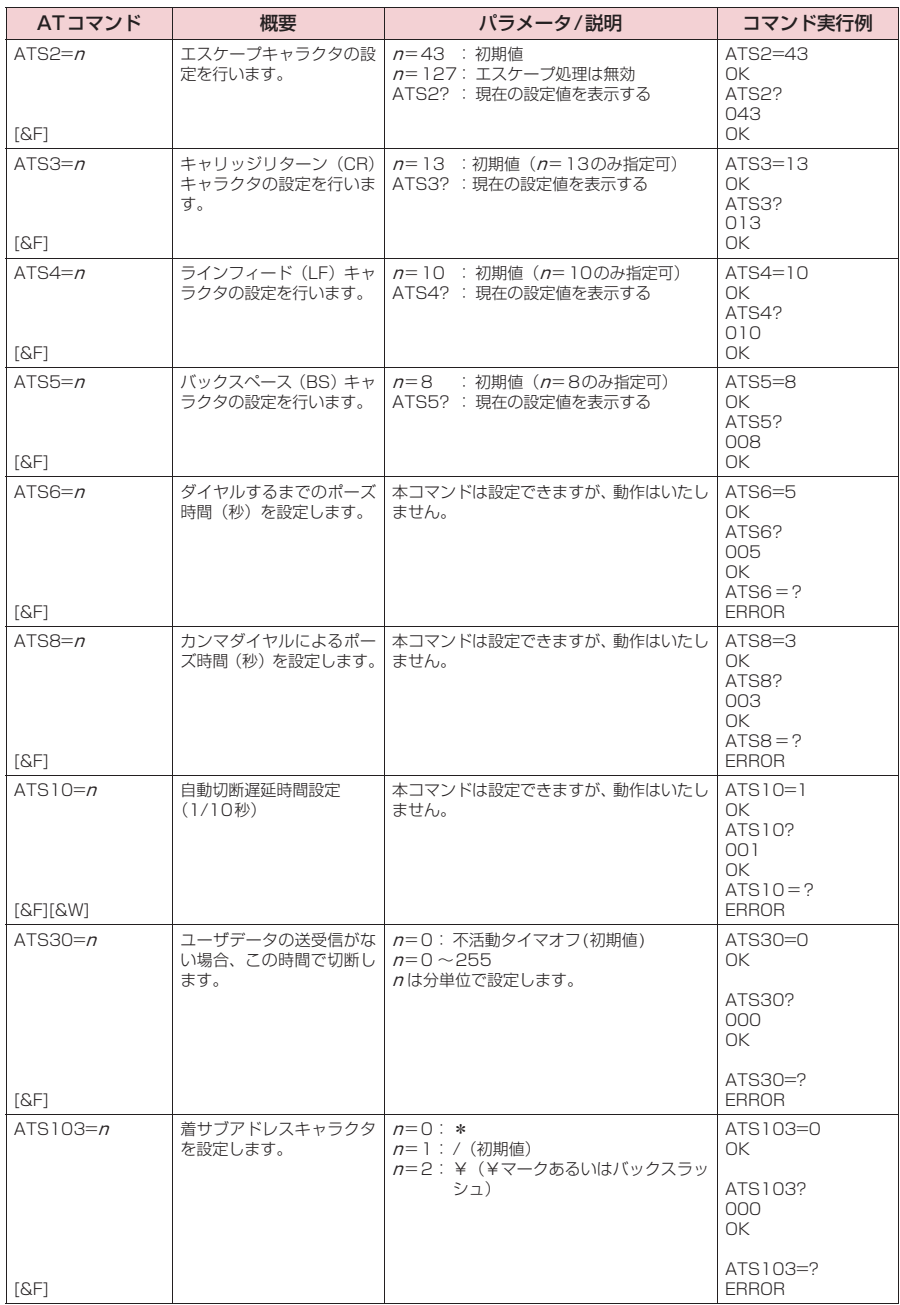

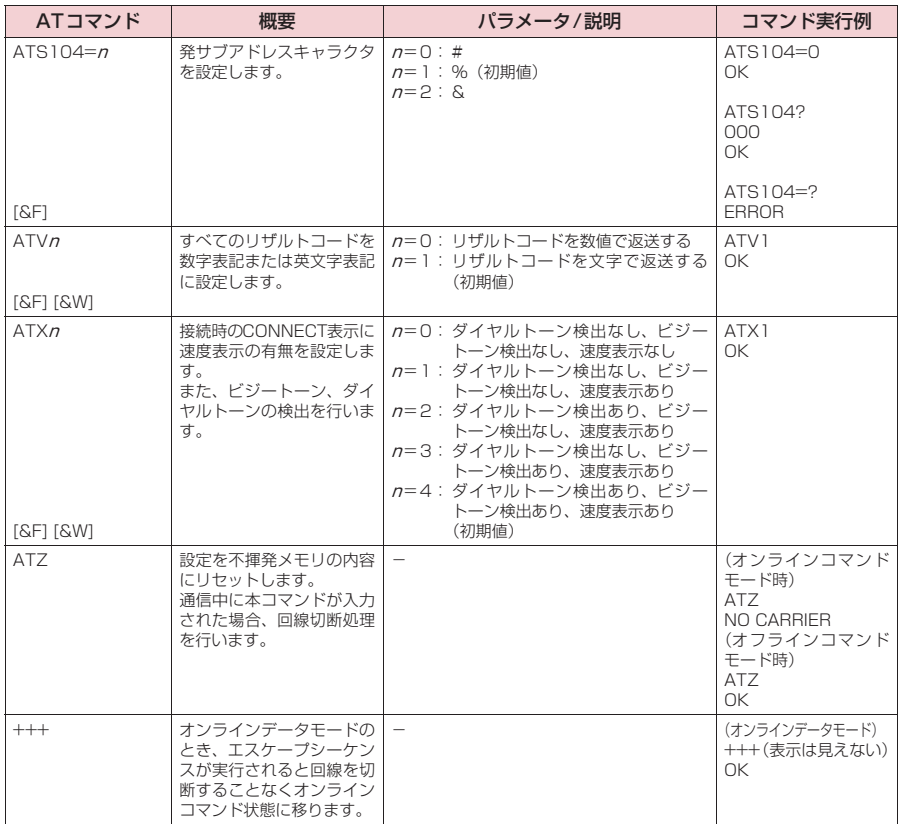

### **● ATコマンドの補足説明**

#### ■動作しないコマンド

以下のコマンドは、エラーにはなりませんがコマンドの動作はしません。 · ATT (トーン設定) · ATP (パルス設定)

#### ■ コマンド名:+CGDCONT=[パラメータ]

#### ・概要

パケット発信時の接続先(APN)の設定を行います。 本コマンドは設定コマンドですが、&Wにより書き込まれる不揮発メモリには記憶されません。&F、Zによるリ セットも行われません。

・書式

+CGDCONT=[ <cid>[ ,"<PDP\_type>", "<APN>"] ] ]

・パラメータ説明

パケット発信時の接続先(APN)を設定します。設定例は以下のコマンド実行例を参照してください。

 $\langle$ cid $>$ <sup>\*1</sup>: 1 $\sim$ 10

<PDP\_type>※2: PPPまたはIP

<APN>※3: 任意

- ※1:<cid>は、FOMA端末内に登録するパケット通信での接続先(APN)を管理する番号です。FOMA端末で は1~10が登録できます。<cid>=1にはmopera.ne.jpが、<cid>=3にはmopera.netが初期値として 登録されていますので、cidは2または4~10に設定します。
- ※2:<PDP\_type>は、接続方式です。FOMA端末はPPPまたはIPを指定できます。<cid>=1にはPPPが、 <cid>=3にはIPが初期値として登録されています。
- ※3:<APN>は、接続先を示す接続先ごとの任意の文字列です。

#### ・パラメータを省略した場合の動作

+CGDCONT=:すべての<cid>に対し初期値を設定します。 +CGDCONT=<cid>:指定された<cid>を初期値に設定します。 +CGDCONT=?:設定可能な値のリスト値を表示します。 +CGDCONT?:現在の設定を表示します。

#### ・コマンド実行例

abcというAPN名を登録する場合のコマンド (cidが2の場合) AT+CGDCONT=2,"PPP","abc" OK

#### ■ コマンド名: +CGEQMIN=[パラメータ]

・概要

PPPパケット通信確立時にネットワーク側から通知されるQoS(サービス品質)を許容するかどうかの判定基準 値を登録します。

設定パターンは、以下のコマンド実行例に記載されている4パターンが設定できます。

本コマンドは設定コマンドですが、&Wにより書き込まれる不揮発メモリには記憶されません。&F、Zによるリ セットも行われません。

・書式

+CGEQMIN=[<cid>[ ,,<Maximum bitrate UL>[ ,<Maximum bitrate DL>] ] ]

#### ・パラメータ説明

 $\frac{1}{2}$   $\frac{1}{2}$   $\frac{1}{2}$   $\frac{1}{2}$   $\frac{1}{2}$   $\frac{1}{2}$   $\frac{1}{2}$   $\frac{1}{2}$   $\frac{1}{2}$ 

<Maximum bitrate UL>※2: なし(初期値)または384

<Maximum bitrate DL>※2: なし(初期値)または7,232

- ※1:<cid>は、FOMA端末内に登録するパケット通信での接続先(APN)を管理する番号です。FOMA端末で は1~10が登録できます。<cid>=1にはmopera.ne.jpが、<cid>=3にはmopera.netが初期値として 登録されていますので、cidは2または4~10に設定します。
- ※2:<Maximum bitrate UL>および<Maximum bitrate DL>は、FOMA端末と基地局間の上りおよび下り 最低通信速度[kbps]の設定です。なし(初期値)の場合はすべての速度を許容しますが、384および7,232 を設定した場合はこれらの値以外での速度の接続は許容しないため、パケット通信がつながらない場合があ りますのでご注意ください。

#### ・パラメータを省略した場合の動作

+CGEQMIN= :すべての<cid>に対し初期値を設定します。

- +CGEQMIN=<cid>:指定された<cid>を初期値に設定します。
- +CGEQMIN=?:設定可能な値のリスト値を表示します。
- +CGEQMIN?:現在の設定を表示します。

#### ・コマンド実行例

- 以下の4パターンのみ設定できます。(1)の設定が各cidに初期値として設定されています。
- (1) 上り/下りすべての速度を許容する場合のコマンド(cidが2の場合) AT+CGEQMIN=2 OK
- (2) 上り384kbps/下り7,232kbpsの速度のみ許容する場合のコマンド(cidが4の場合) AT+CGEQMIN=4,,384,7232 OK
- (3) 上り384kbps/下りはすべての速度を許容する場合のコマンド(cidが5の場合) AT+CGEOMIN=5,384 OK
- (4) 上りすべての速度/下り7,232kbpsの速度のみ許容する場合のコマンド(cidが6の場合) AT+CGEQMIN=6, 7232 OK

#### ■ コマンド名: +CGEQREQ=[パラメータ]

#### ・概要

PPPパケット通信の発信時にネットワークへ要求するQoS(サービス品質)を設定します。 設定は以下のコマンド実行例に記載されている1パターンのみで初期値としても設定されています。 本コマンドは設定コマンドですが、&Wにより書き込まれる不揮発メモリには記憶されません。&F、Zによるリ セットも行われません。

#### ・書式

+CGEQREQ=[<cid>]

#### ・パラメータ説明

- $\langle$ cid $>$ <sup>\*</sup> $:1$  ~ 10
- ※: <cid> は、FOMA 端末内に登録するパケット通信での接続先(APN)を管理する番号です。FOMA 端末で は1~10が登録できます。

<cid>=1にはmopera.ne.jpが、<cid>=3にはmopera.netが初期値として登録されていますので、cidは 2または4~10に設定します。

#### ・パラメータを省略した場合の動作

+CGEQREQ=:すべての<cid>に対し初期値を設定します。 +CGEQREQ=<cid>:指定された<cid>を初期値に設定します。 +CGEQREQ=?:設定可能な値のリスト値を表示します。 +CGEQREQ?:現在の設定を表示します。

#### ・コマンド実行例

以下の1パターンのみ設定できます。各cidに初期値として設定されています。 上り384kbps/下り7,232kbpsの速度で接続を要求する場合のコマンド(cidが2の場合) AT+CGEQREQ=2

OK

#### モデムポートコマンドの設定値の保存について

AT+CGDCONTコマンドによる接続先 (APN)設定 (P.20)、AT+CGEQMIN / AT+CGEQREQコマンドに よるQoS設定、AT \* DGAPL/AT \* DGARL/AT \* DGANSMコマンドによる着信許可·拒否設定およびAT \* DGPIRコマンドによるパケット通信の番号通知/非通知の設定を除き、ATコマンドによる設定は、FOMA端末の 電源OFF/ON時に初期化されてしまいますので、ご注意ください。なお、[&W]が付いているコマンドについて は、設定後に

**AT&W** 

と入力することにより保存できます。このとき、[&W]が付いている他の設定値も同時に保存されます。これらの 値は、電源OFF/ON後であっても、

ATZ<sup>4</sup>

と入力することにより、設定値を呼び戻すことができます。

### **リザルトコード**

#### ■データ通信に関するリザルトコード

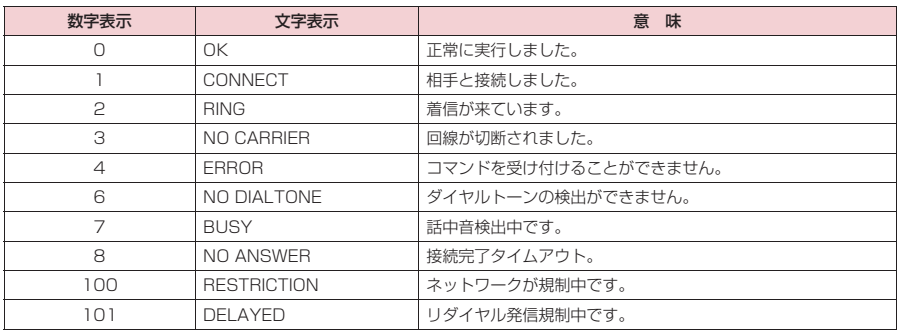

#### ■ 拡張リザルトコード ・ &E0の時

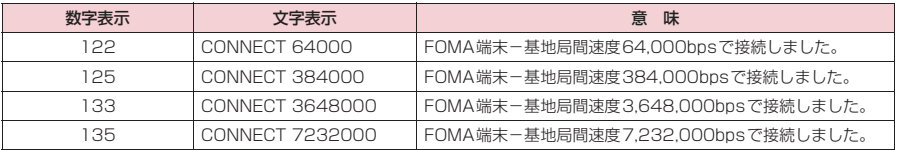

#### ・ &E1の時

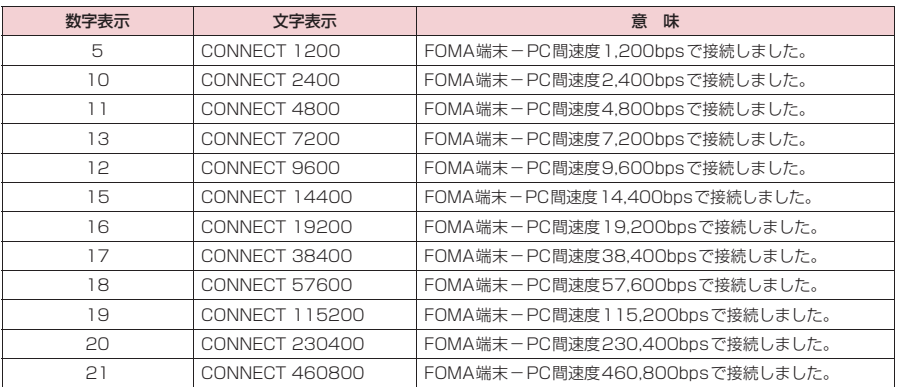

#### ■ 通信プロトコルリザルトコード

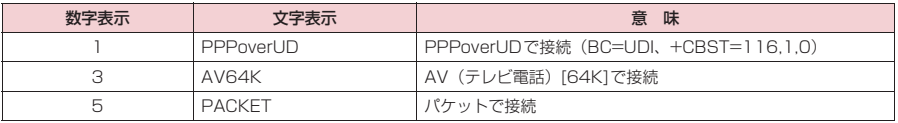

#### **おしらせ**

● ATVnコマンド (P.44) が n = 1 に設定されている場合には文字表示形式 (初期値)、n = 0 に設定されている 場合には数字表示形式でリザルトコードが表示されます。

●従来の RS-232C で接続するモデムとの互換性を保つため通信速度の表示はしますが、FOMA端末-PC間は FOMA 充電機能付USB接続ケーブル 01 / 02 (別売) で接続されているため、実際の接続速度と異なります。

●「RESTRICTION」(数字表示: 100)が表示された場合には、通信ネットワークが混雑しています。しばらく してから接続し直してください。

### **リザルトコードの表示例**

#### ■ ATX0が設定されている場合

- AT¥Vnコマンド (P.42)の設定に関係なく接続完了の際にCONNECTのみの表示となります。 文字表示例: ATD\*99\*\*\*1# **CONNECT** 数字表示例: ATD\*99\*\*\*1# 1 ■ ATX1が設定されている場合 ・ATX1、AT¥V0が設定されている場合(初期値) 接続完了のときに、CONNECT <FOMA端末-PC間の速度>の書式で表示します。 文字表示例: ATD\*99\*\*\*1# CONNECT 460800 数字表示例: ATD \* 99 \* \* \* 1# 1 21 ・ATX1、AT¥V1が設定されている場合※
- 接続完了のときに、以下の書式で表示します。 CONNECT <FOMA端末-PC間の速度> PACKET <接続先APN> / <上り方向(FOMA端末→無線基地局間) の最高速度> / <下り方向 (FOMA端末←無線基地局間) の最高速度> 以下の例は、mopera.ne.jpに、送信最大384kbps、受信最大7,232kbpsで接続したことを表します。 文字表示例: ATD\*99\*\*\*1# CONNECT 460800 PACKET mopera ne.jp/384/7232 数字表示例: ATD\*99\*\*\*1#

1 21 5

※: ATX1、AT¥V1 を同時に設定した場合、ダイヤルアップ接続が正しく行えない場合があります。AT¥V0 だ けでのご利用をおすすめします。

### **切断理由一覧**

#### ■ パケット通信

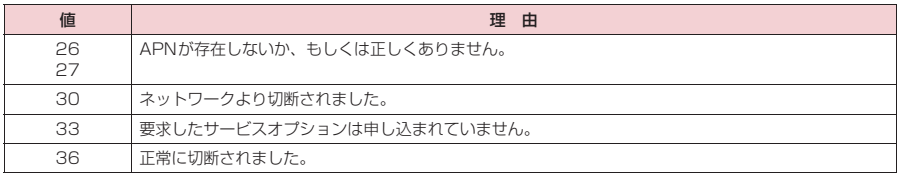

#### ■ 64K データ通信

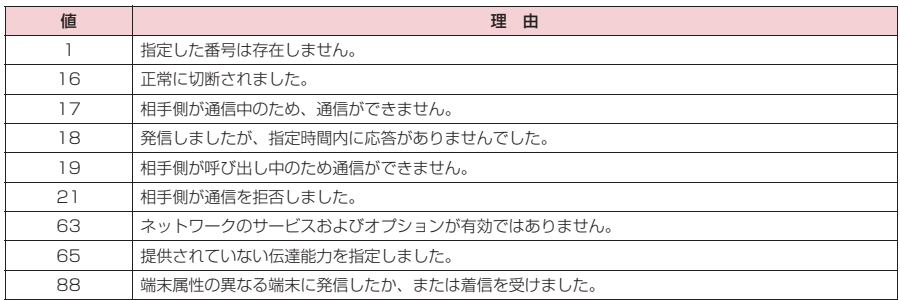

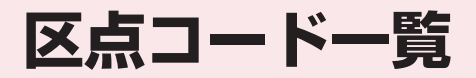

### **区点コード一覧**

#### <区点コード一覧の見かた>

最初に |区点 1 〜3桁目」の数字を入力してから、次に |区点4桁目」の数字を入力します。<br>● 区点コード一覧の表示は、実際の見えかたが異なるものがあります。

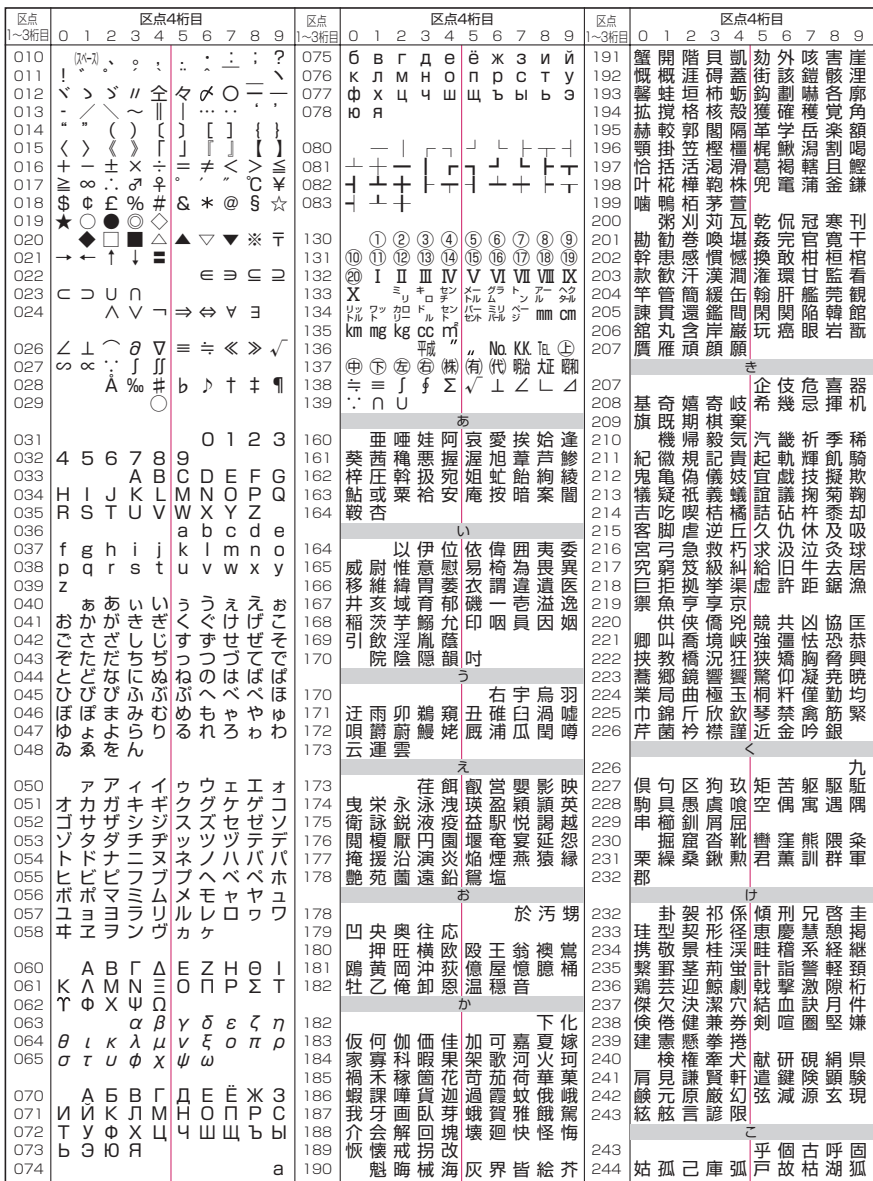

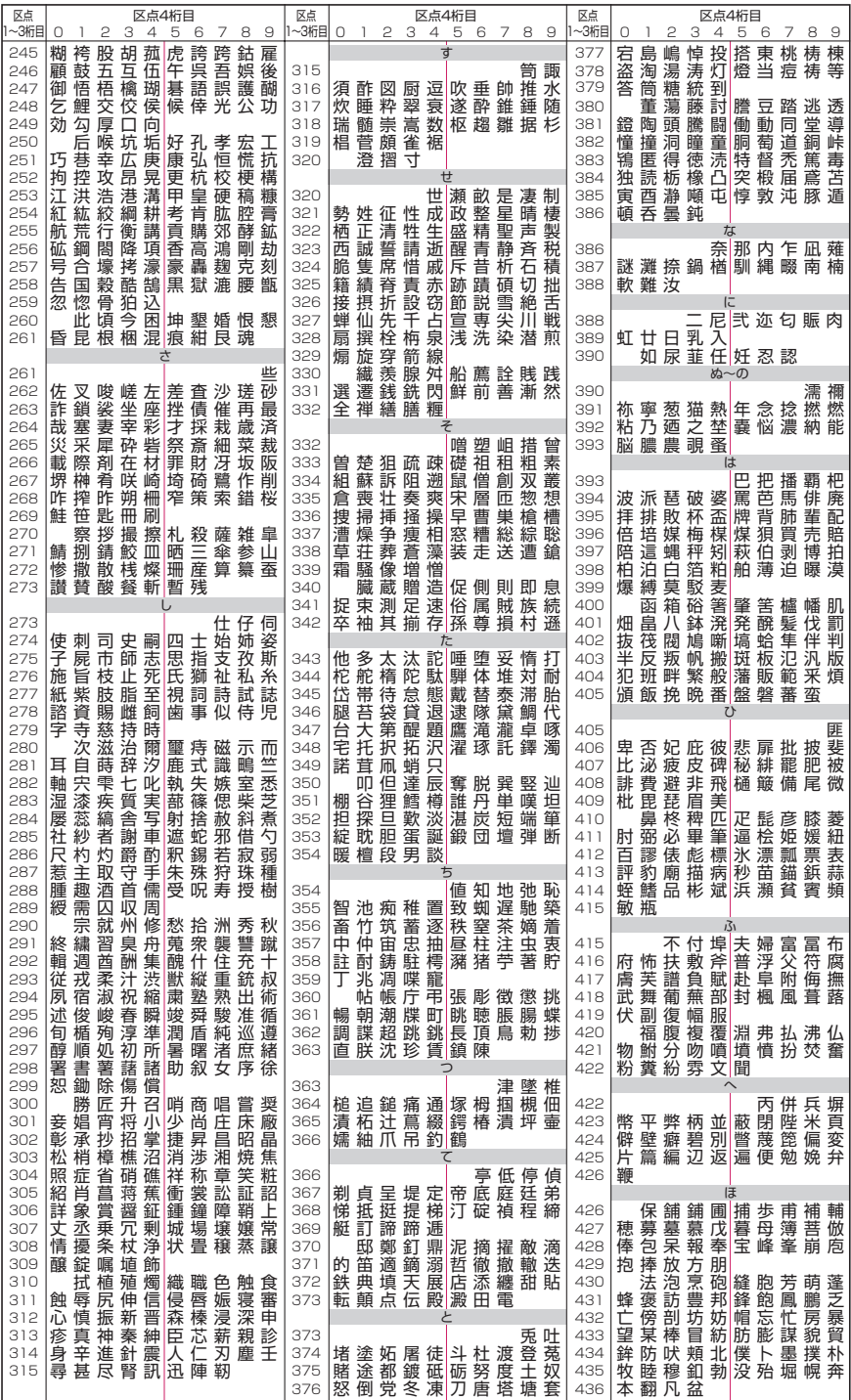

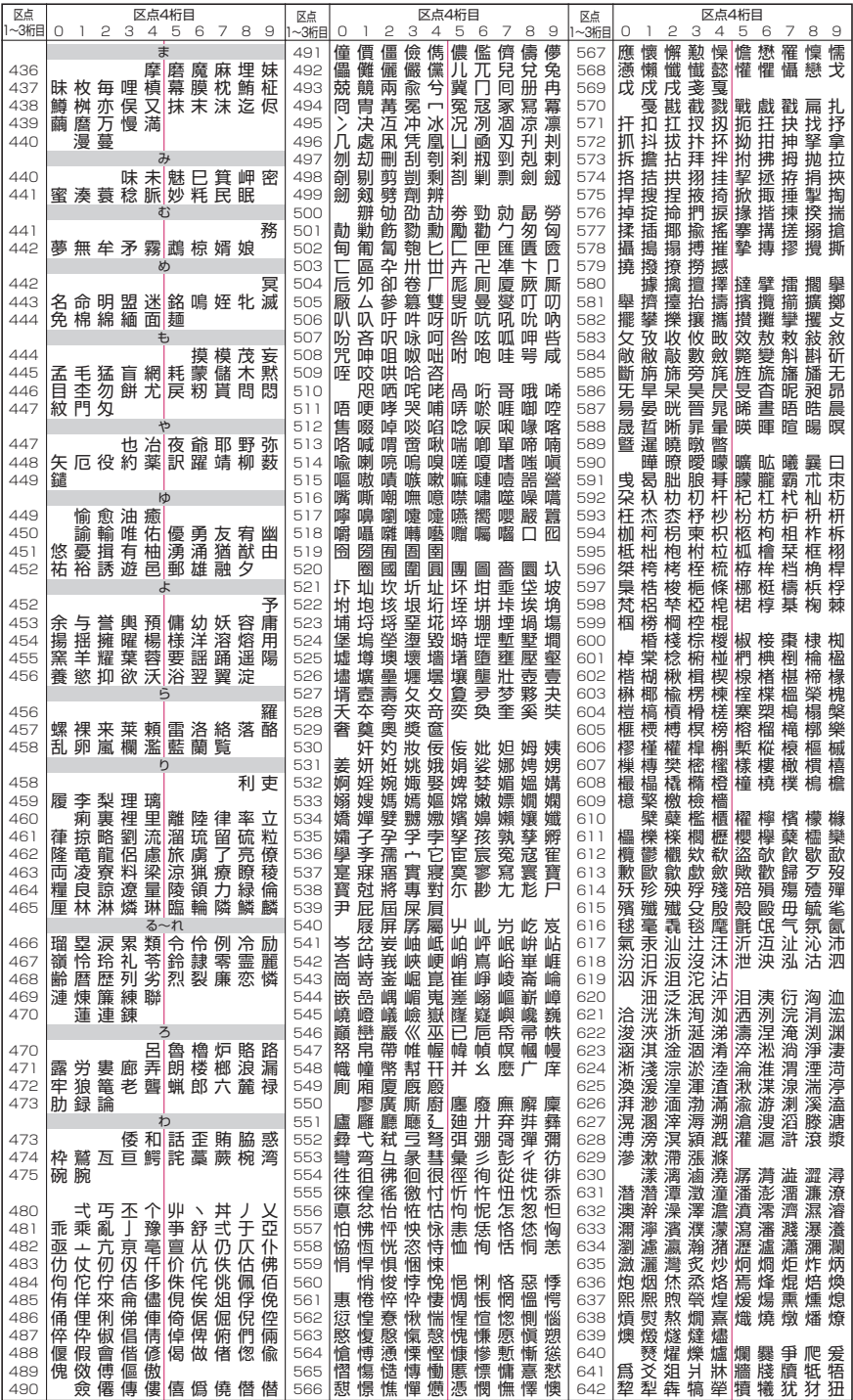

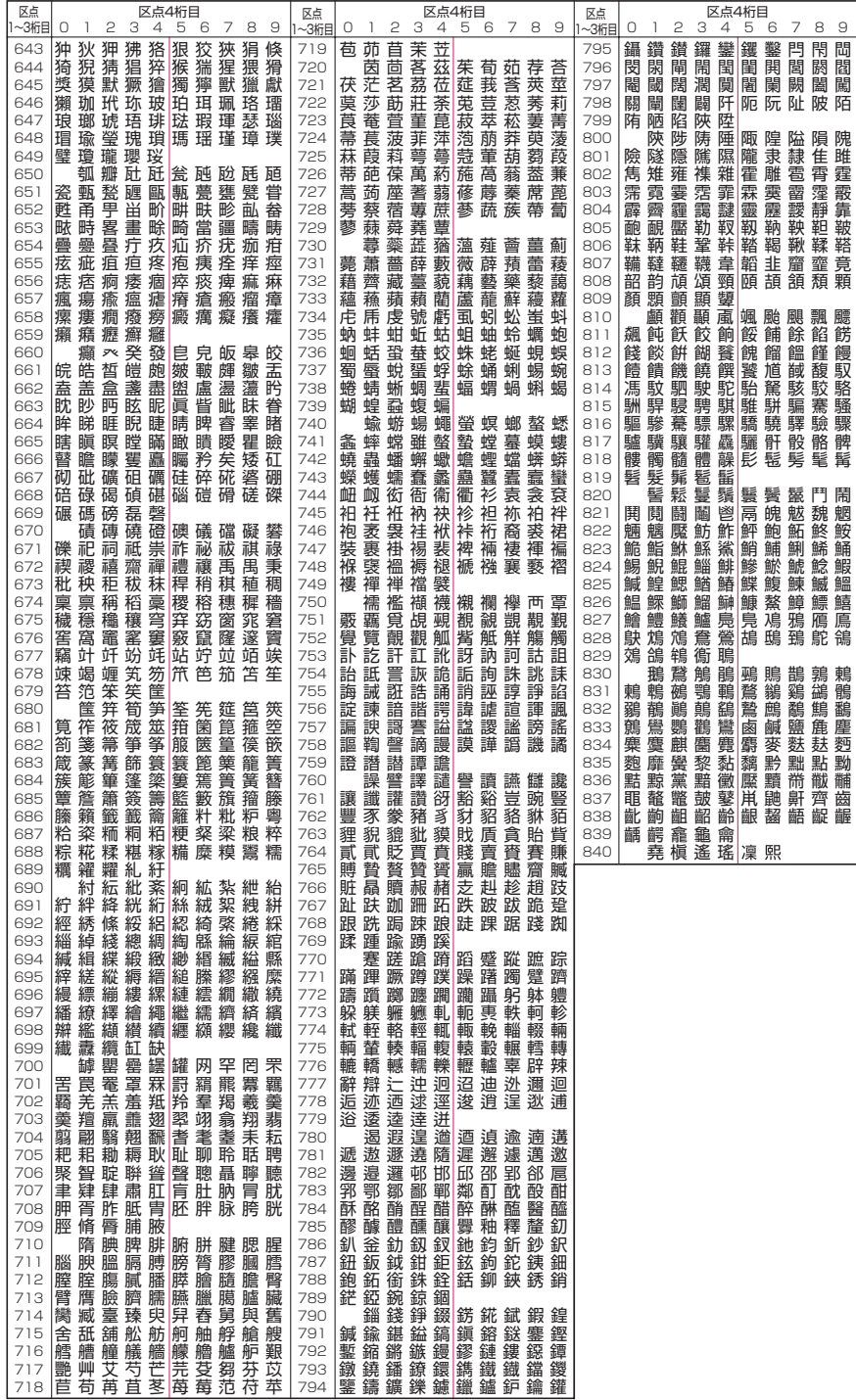